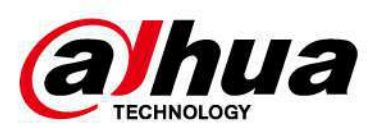

# **Înregistrare video în rețea**

**Manualul utilizatorului**

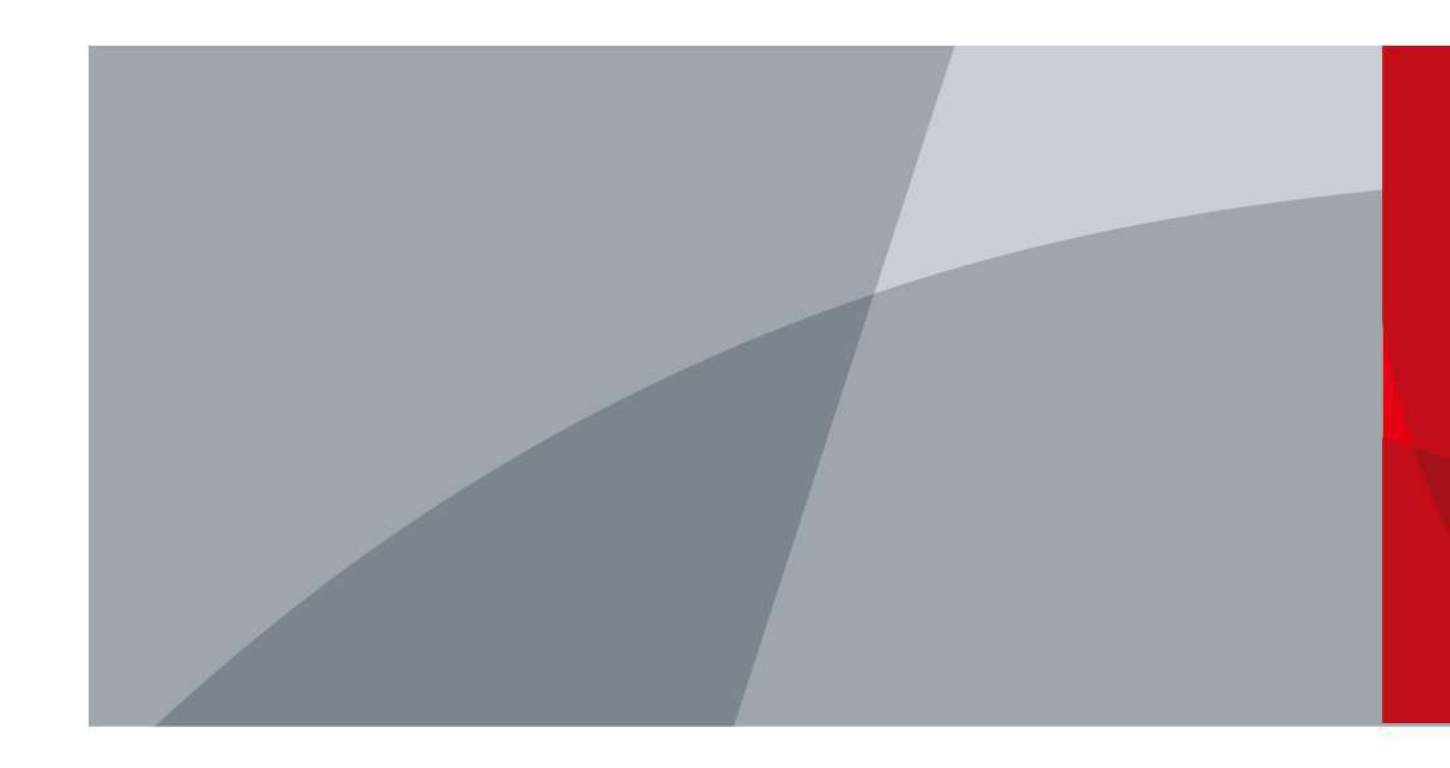

ZHEJIANG DAHUA VISION TECHNOLOGY CO., LTD. V2.3.6

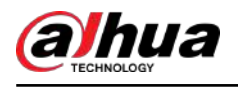

### **cuvânt înainte**

### General

Acest manual de utilizare (denumit în continuare "Manualul") prezintă instalarea, funcțiile și operațiunile dispozitivelor Network Video Recorder (NVR) (denumit în continuare "Dispozitivul"). Citiți cu atenție înainte de a utiliza Dispozitivul și păstrați manualul în siguranță pentru referințe ulterioare.

### Instructiuni de siguranta

Următoarele cuvinte de semnalizare pot apărea în manual.

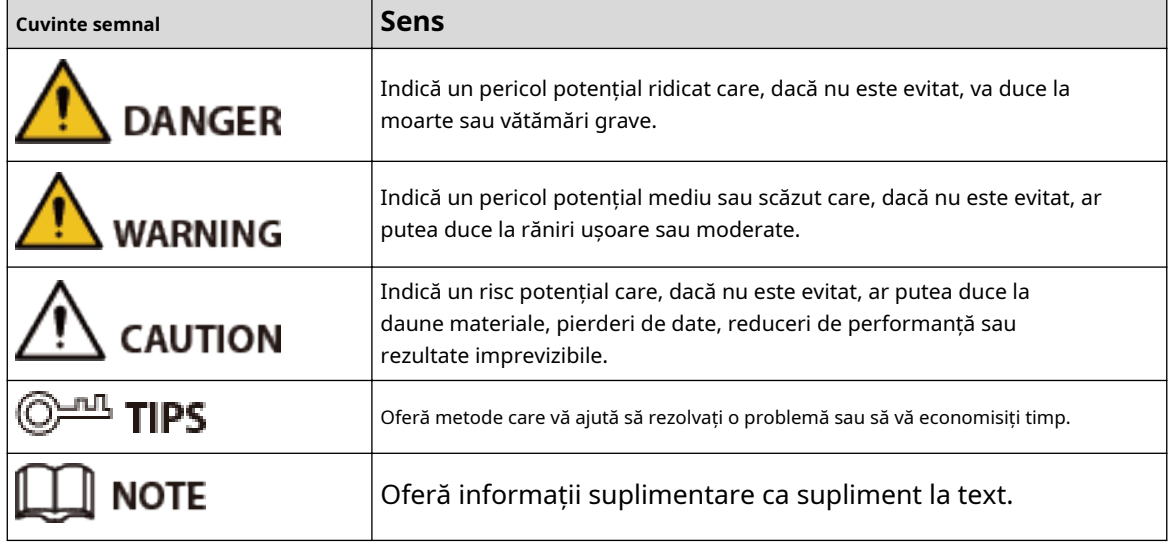

### Istoricul revizuirilor

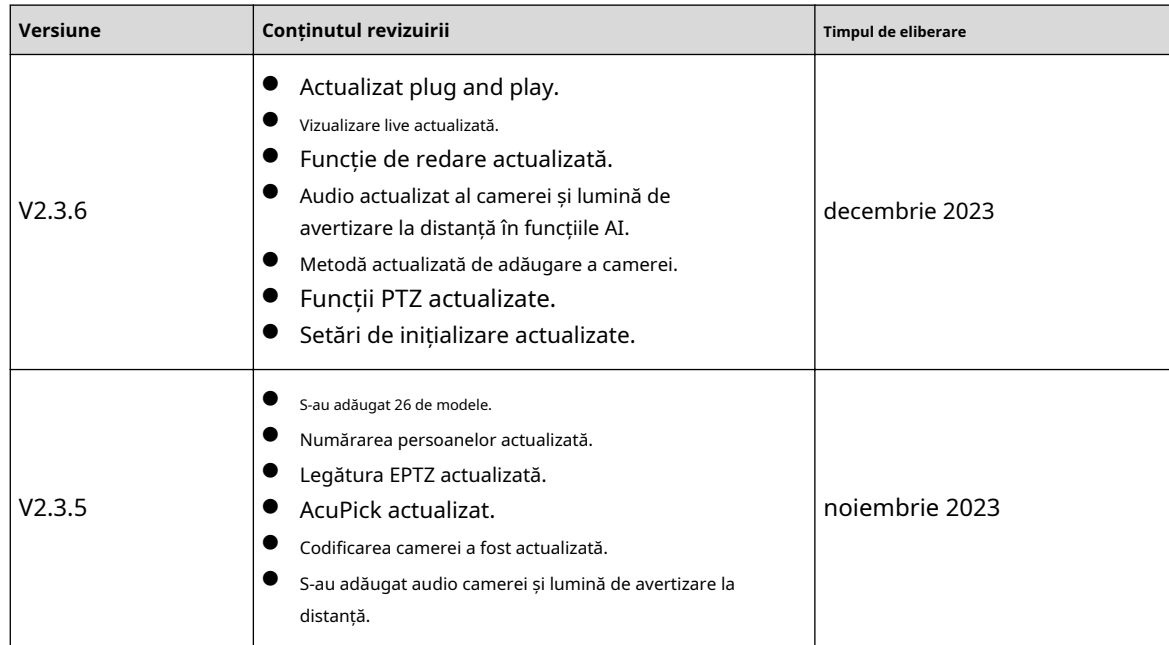

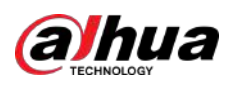

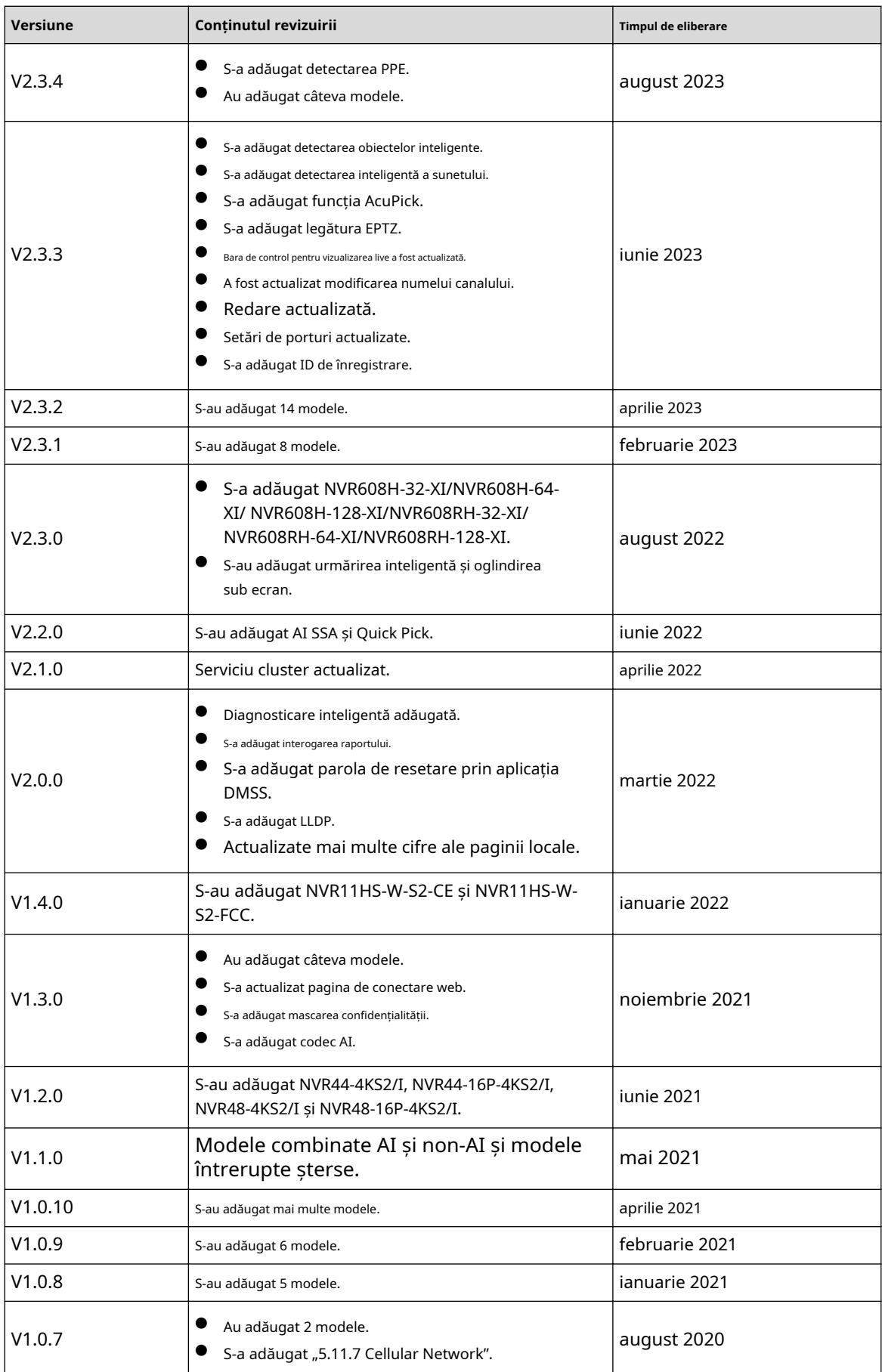

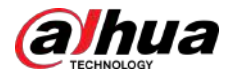

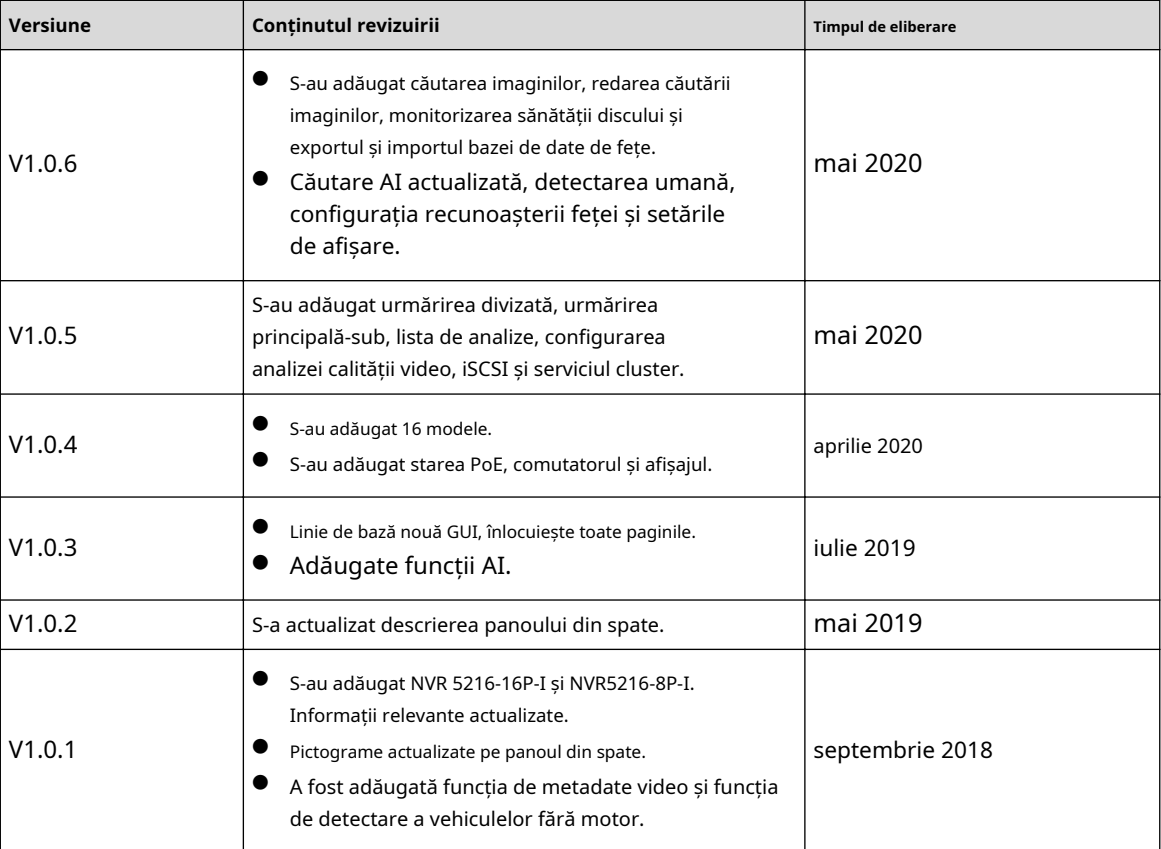

Notificare privind protecția confidențialității

În calitate de utilizator al dispozitivului sau controlor de date, este posibil să colectați datele personale ale altora, cum ar fi fața lor, sunetul, amprentele digitale și numărul plăcuței de înmatriculare. Trebuie să respectați legile și reglementările locale privind protecția vieții private pentru a proteja drepturile și interesele legitime ale altor persoane prin implementarea unor măsuri care includ, dar nu sunt limitate: Furnizarea unei identificări clare și vizibile pentru a informa oamenii despre existența zonei de supraveghere și furnizați informațiile de contact necesare.

### Despre Manual

- Manualul este doar pentru referință. Dacă există o neconcordanță între manual și produsul real,
- Nu suntem răspunzători pentru nicio pierdere cauzată de operațiunile care nu respectă manualul.
- Manualul va fi actualizat în conformitate cu cele mai recente legi și reglementări ale regiunilor conexe. Pentru informații detaliate, consultați manualul pe hârtie, CD-ROM-ul, codul QR sau site-ul nostru oficial. Dacă există o neconcordanță între manualul pe hârtie și versiunea electronică, versiunea electronică va prevala.
- Toate modelele și software-ul pot fi modificate fără notificare prealabilă în scris. Actualizările produsului pot cauza unele diferențe între produsul real și manual. Vă rugăm să contactați serviciul pentru clienți pentru cel mai recent program și documentație suplimentară.
- Este posibil să existe încă abateri în datele tehnice, descrierea funcțiilor și operațiunilor sau erori de tipărire. Dacă există vreo îndoială sau dispută, vă rugăm să vedeți explicația noastră finală.
- Actualizați software-ul de citire sau încercați alt software de citire general dacă manualul (în format PDF) nu poate fi deschis.
- Toate mărcile comerciale, mărcile comerciale înregistrate și numele companiilor din manual sunt proprietățile deținătorilor respectivi.

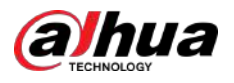

- Vă rugăm să vizitați site-ul nostru web, să contactați furnizorul sau serviciul pentru clienți dacă a apărut vreo problemă la utilizarea dispozitivului.
- Dacă există vreo incertitudine sau controversă, vă rugăm să vedeți explicația noastră finală.

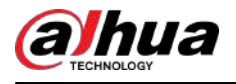

### **Măsuri de protecție și avertismente importante**

Această secțiune prezintă conținut care acoperă manipularea corectă a Dispozitivului, prevenirea pericolelor și prevenirea daunelor materiale. Citiți cu atenție înainte de a utiliza Dispozitivul și respectați instrucțiunile atunci când îl utilizați.

### Cerințe de transport

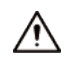

Transportați dispozitivul în condiții de umiditate și temperatură permise.

### Cerințe de depozitare

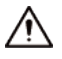

Păstrați dispozitivul în condiții de umiditate și temperatură permise.

### Cerințe de instalare

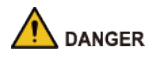

Pericol de stabilitate

Rezultat posibil: Raft-ul poate cădea și poate provoca vătămări corporale grave.

Măsuri preventive (inclusiv, dar fără a se limita la):

- Înainte de a extinde rack-ul în poziția de instalare, citiți instrucțiunile de instalare.
- Când dispozitivul este instalat pe șina de glisare, nu puneți nicio sarcină pe acesta.
- Nu retrageți șina de glisare în timp ce dispozitivul este instalat pe ea.

### WARNING

en Pericol de rotație a palelor ventilatorului

Evitați atingerea palelor ventilatorului, mai ales atunci când acestea sunt în mișcare.

- $\left| \sum\limits_{i=1}^N \hat{p}_i \right|$  inainte de instalare, deconectați toate cablurile de alimentare.
- Nu conectați adaptorul de alimentare la Dispozitiv în timp ce adaptorul este pornit.
- Respectați cu strictețe codul și standardele locale de siguranță electrică. Asigurați-vă că tensiunea ambientală este stabilă și îndeplinește cerințele de alimentare ale Dispozitivului.
- Utilizați adaptorul de alimentare și cablurile furnizate împreună cu dispozitivul. Nu ne asumăm nicio responsabilitate pentru vătămări sau daune cauzate de utilizarea adaptorului de alimentare și a cablurilor incorecte.

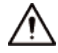

● │ │ │ │ │ │ │ │ Împământați fiabil terminalul de împământare al dispozitivului pentru a îmbunătăți siguranța. The terminalul de împământare diferă în funcție de dispozitiv, iar unele dispozitive nu au terminale de împământare. Procesați situația în funcție de modelul dispozitivului.

V

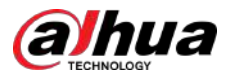

- Dispozitivul trebuie instalat într-o locație pe care numai profesioniștii o pot accesa. Neprofesioniştii nu au voie să intre în zona de instalare.
- Dispozitivul trebuie să fie împământat în mod fiabil de către profesioniști. Aceștia trebuie să instaleze conductorul de împământare în podeaua clădirii și să verifice conexiunea de împământare a prizei de ieșire.
- Nu așezați dispozitivul într-un loc expus la lumina soarelui sau în apropierea surselor de căldură.
- Păstrați dispozitivul departe de umiditate, praf și funingine.
- Instalați dispozitivul pe o suprafață stabilă pentru a preveni căderea acestuia.
- Puneți dispozitivul într-un loc bine ventilat și nu blocați ventilația acestuia.
- Dispozitivul este un aparat electric de clasa I. Asigurați-vă că sursa de alimentare a Dispozitivului este conectată la o priză cu împământare de protecție.
- Utilizați cabluri de alimentare care sunt conforme cu cerințele dvs. locale și sunt specificații nominale.
- Înainte de a conecta sursa de alimentare, asigurați-vă că tensiunea de intrare corespunde cerințelor de alimentare ale serverului.
- Când instalați Dispozitivul, asigurați-vă că ștecherul poate fi atins cu ușurință pentru a întrerupe alimentarea.
- Este interzisă deschiderea carcasei dispozitivului persoanelor neprofesioniști și personalului neautorizat.
- Atașați controlerul în siguranță pe clădire înainte de utilizare.

### Cerințe de funcționare

### $\bigwedge$  DANGER

Dispozitivul sau telecomanda conține baterii buton. Nu înghițiți bateriile din cauza riscului de arsuri chimice.

Rezultat posibil: Bateria buton înghițită poate provoca arsuri interne grave și deces în decurs de 2 ore.

Măsuri preventive (inclusiv, dar fără a se limita la):

- $\Diamond$  Păstrati bateriile noi și uzate la îndemâna copiilor.
- $\degree$  Dacă compartimentul bateriei nu este bine închis, opriți imediat utilizarea produsului și nu lăsați-l la îndemâna copiilor.
- $\degree$  Solicitați imediat asistență medicală dacă se crede că o baterie a fost înghițită sau introdusă în orice parte a corpului.
- Precauții pentru acumulatorul

Măsuri preventive (inclusiv, dar fără a se limita la):

- $\Diamond$  Nu transportați, depozitați sau utilizați bateriile la altitudini mari, cu presiune scăzută și în medii cu temperaturi extrem de ridicate și scăzute.
- $\Diamond$  Nu aruncați bateriile în foc sau într-un cuptor încins și nu zdrobiți sau tăiați bateriile mecanic pentru a evita o explozie.
- $\degree$  Nu lăsați bateriile în medii cu temperaturi extrem de ridicate pentru a evita exploziile și scurgerile de lichid sau gaz inflamabil.
- $\Diamond$  Nu supuneți bateriile la o presiune extrem de scăzută a aerului pentru a evita exploziile și scurgerea de lichid sau gaz inflamabil.

### WARNING

Plasați dispozitivul într-o locație pe care copiii nu o pot accesa cu ușurință.

● Acesta este un dispozitiv laser de clasa 1. Puteți introduce numai module care îndeplinesc cerințele laserelor de clasa 1.

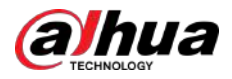

- Nu scăpați și nu stropiți lichid pe Dispozitiv și asigurați-vă că nu există niciun obiect plin cu lichid pe Dispozitiv pentru a preveni curgerea lichidului în el.
- Puneți dispozitivul într-un loc bine ventilat și nu blocați ventilația acestuia.
- Operați dispozitivul în intervalul nominal de putere de intrare și de ieșire.
- Nu dezasamblați dispozitivul fără instrucțiuni profesionale.
- Transportați, utilizați și depozitați Dispozitivul în condiții de umiditate și temperatură permise.

### Cerințe de întreținere

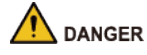

Înlocuirea bateriilor nedorite cu un tip greșit de baterii noi poate duce la explozie. Măsuri

preventive (inclusiv, dar fără a se limita la):

- Înlocuiți bateriile nedorite cu baterii noi de același tip și model pentru a evita riscul de incendiu și explozie.
- Aruncați bateriile vechi conform instrucțiunilor.

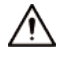

Cuplajul aparatului este un dispozitiv de deconectare. Păstrați-l într-un unghi convenabil când îl utilizați. Înainte de a repara sau a efectua întreținerea dispozitivului, deconectați mai întâi cuplajul aparatului.

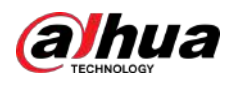

## **Cuprins**

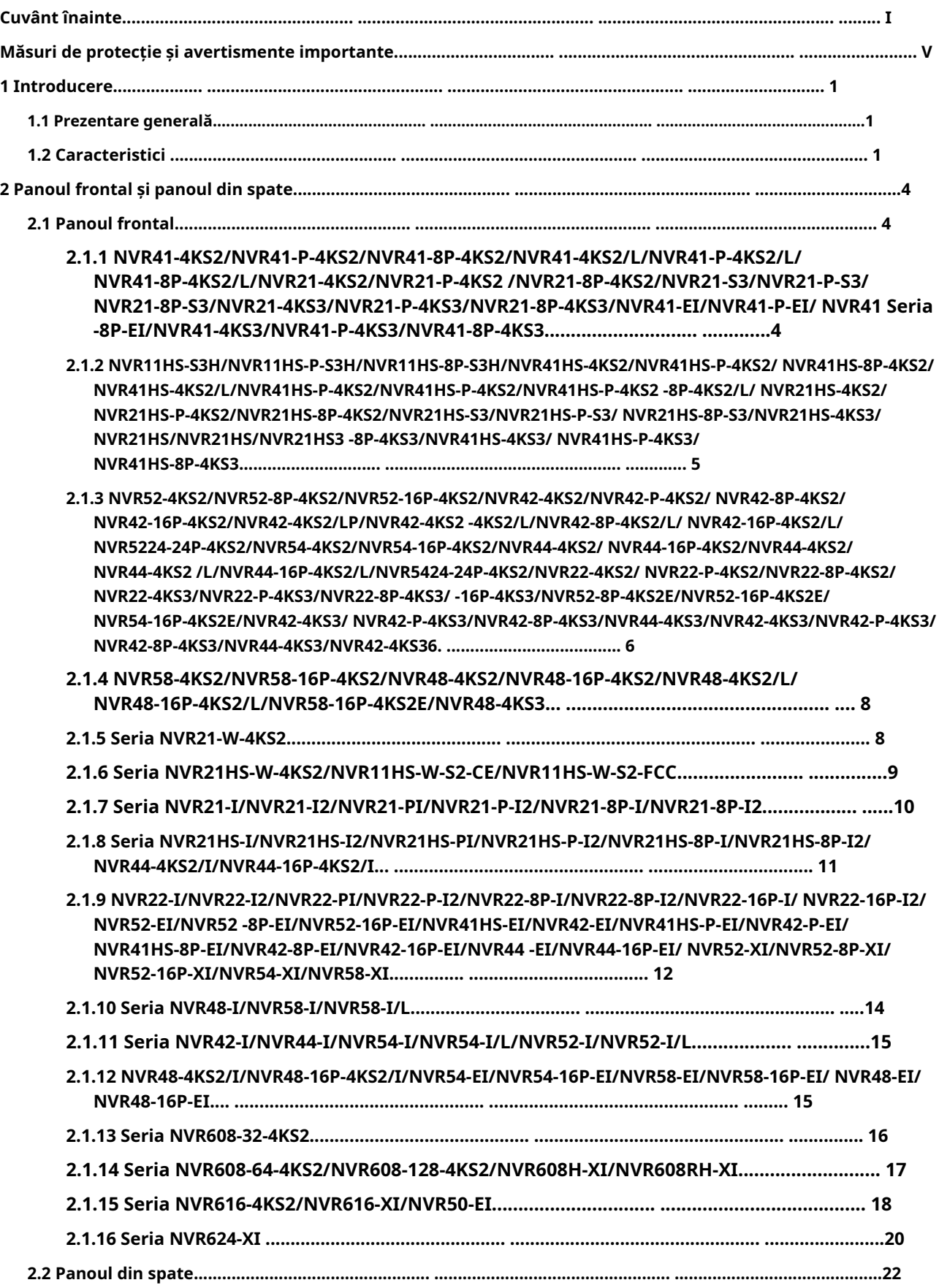

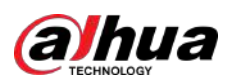

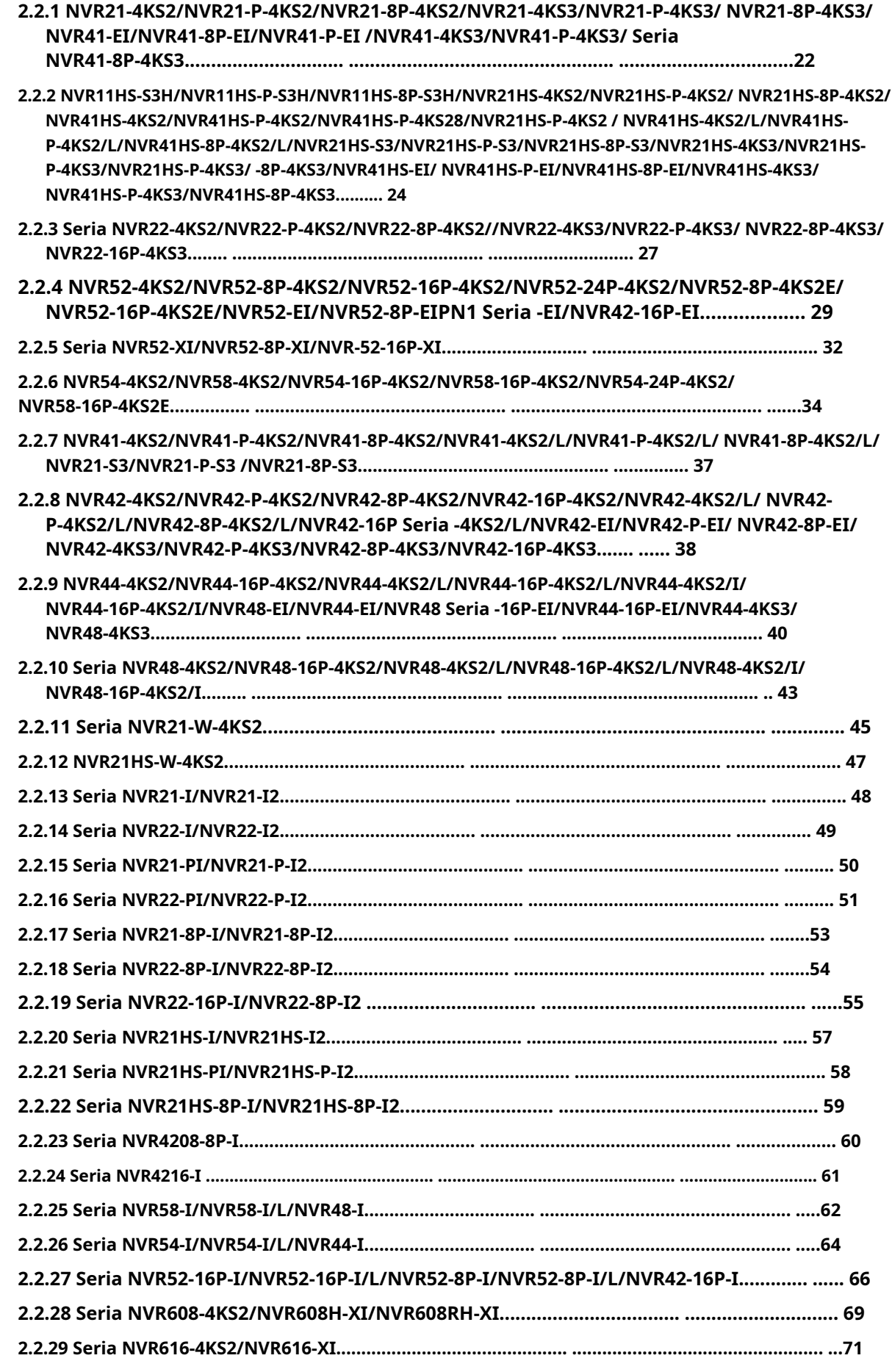

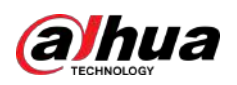

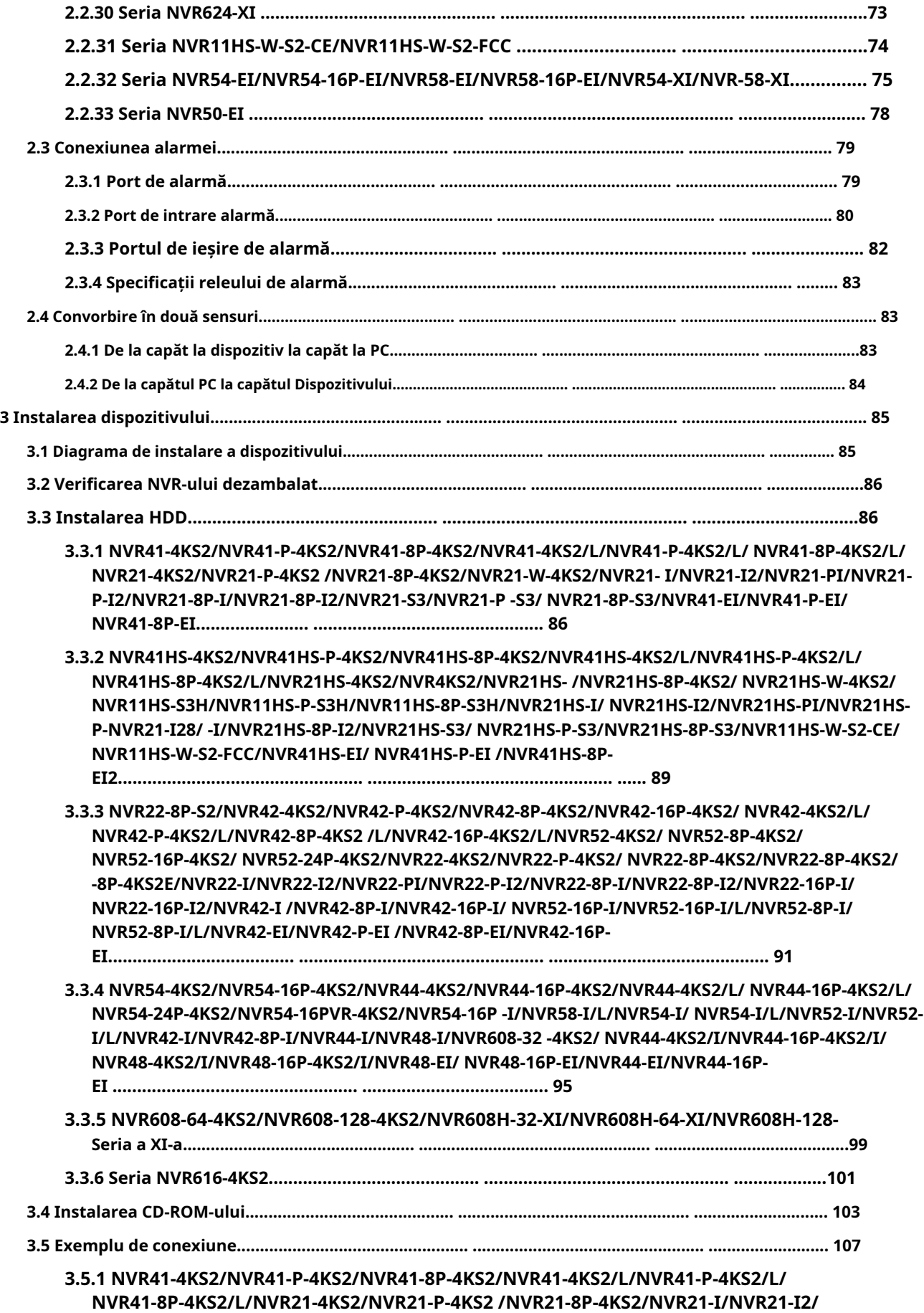

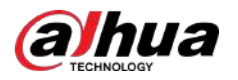

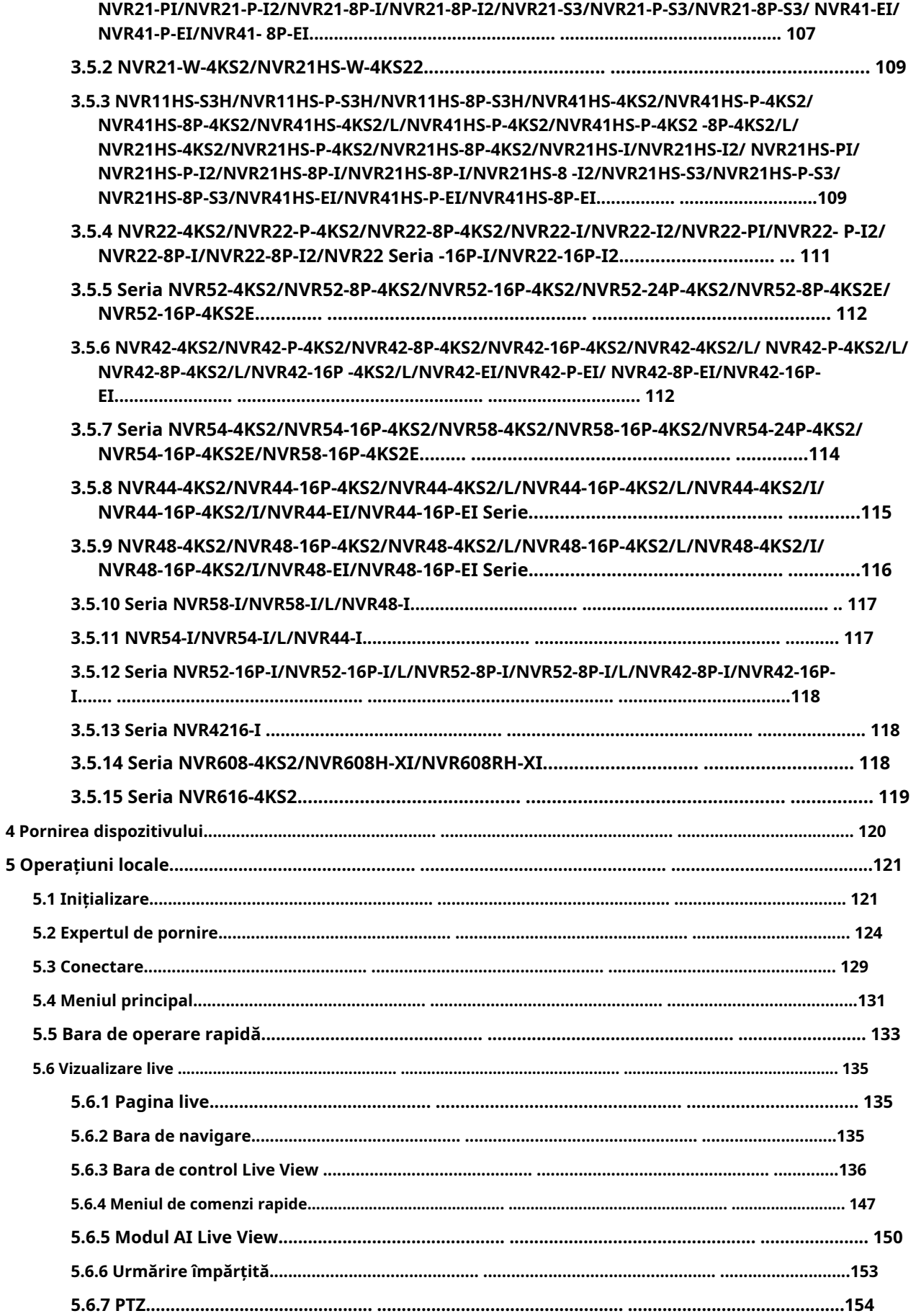

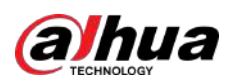

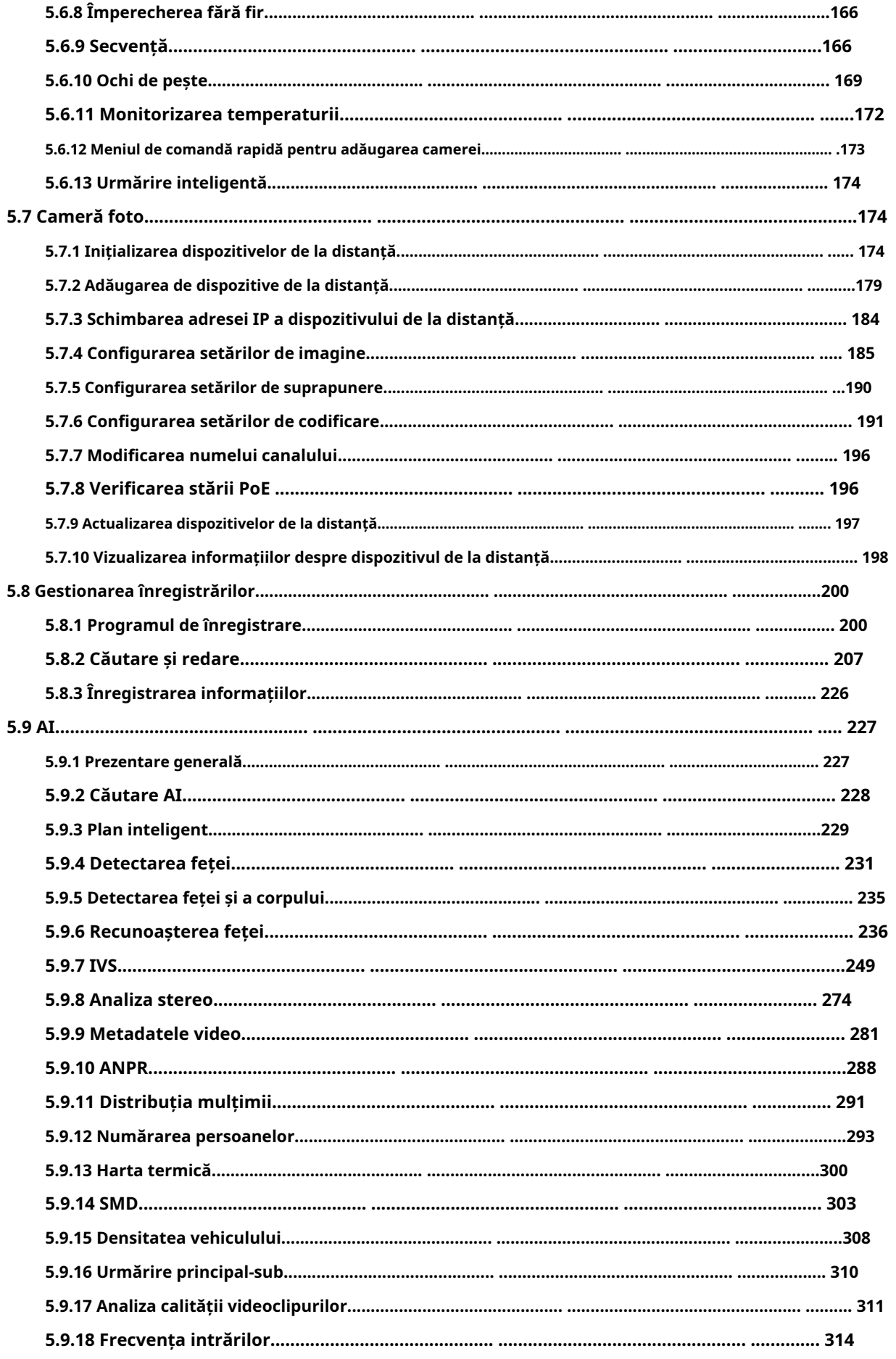

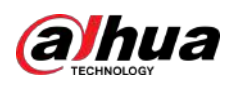

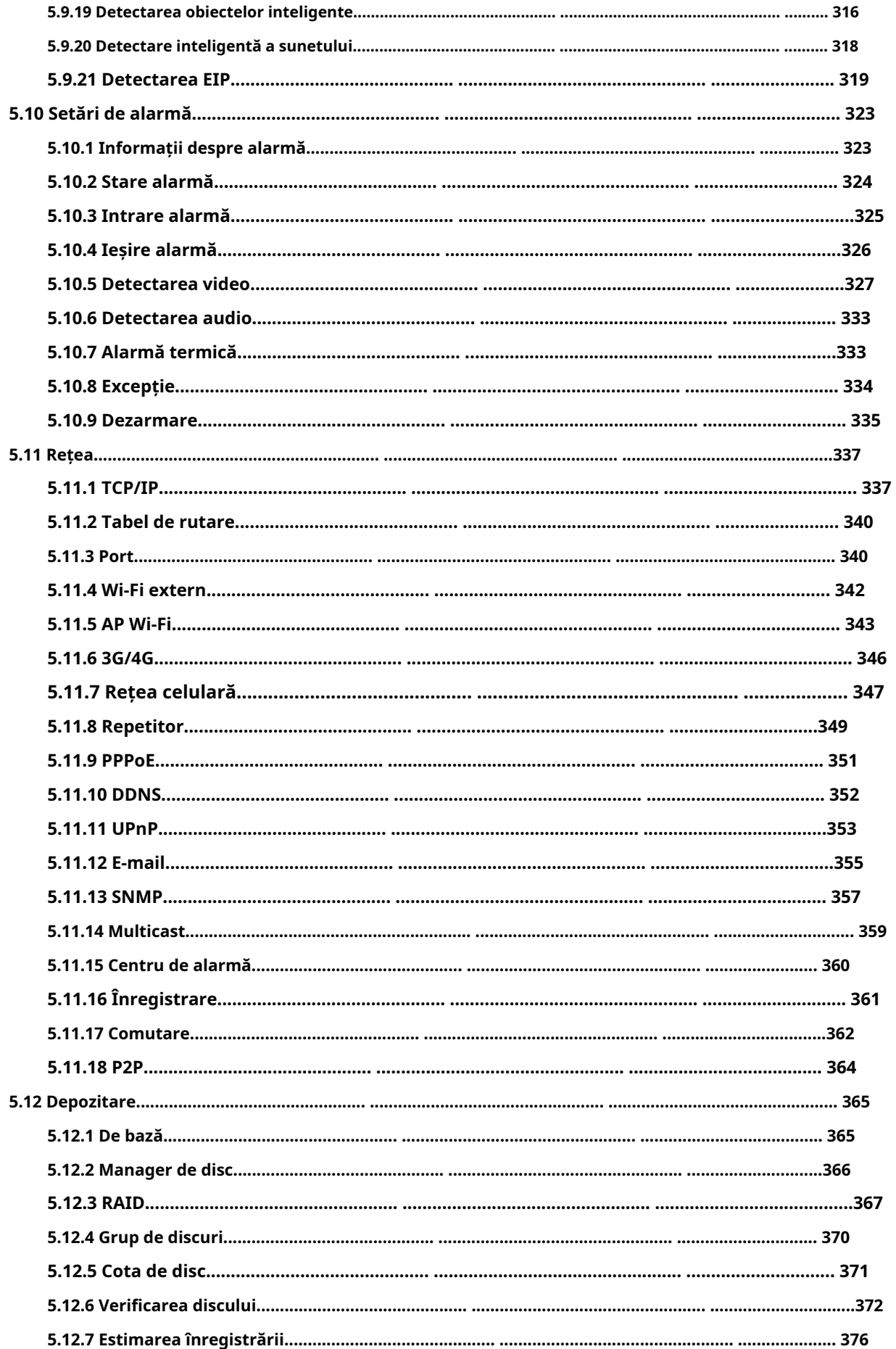

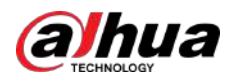

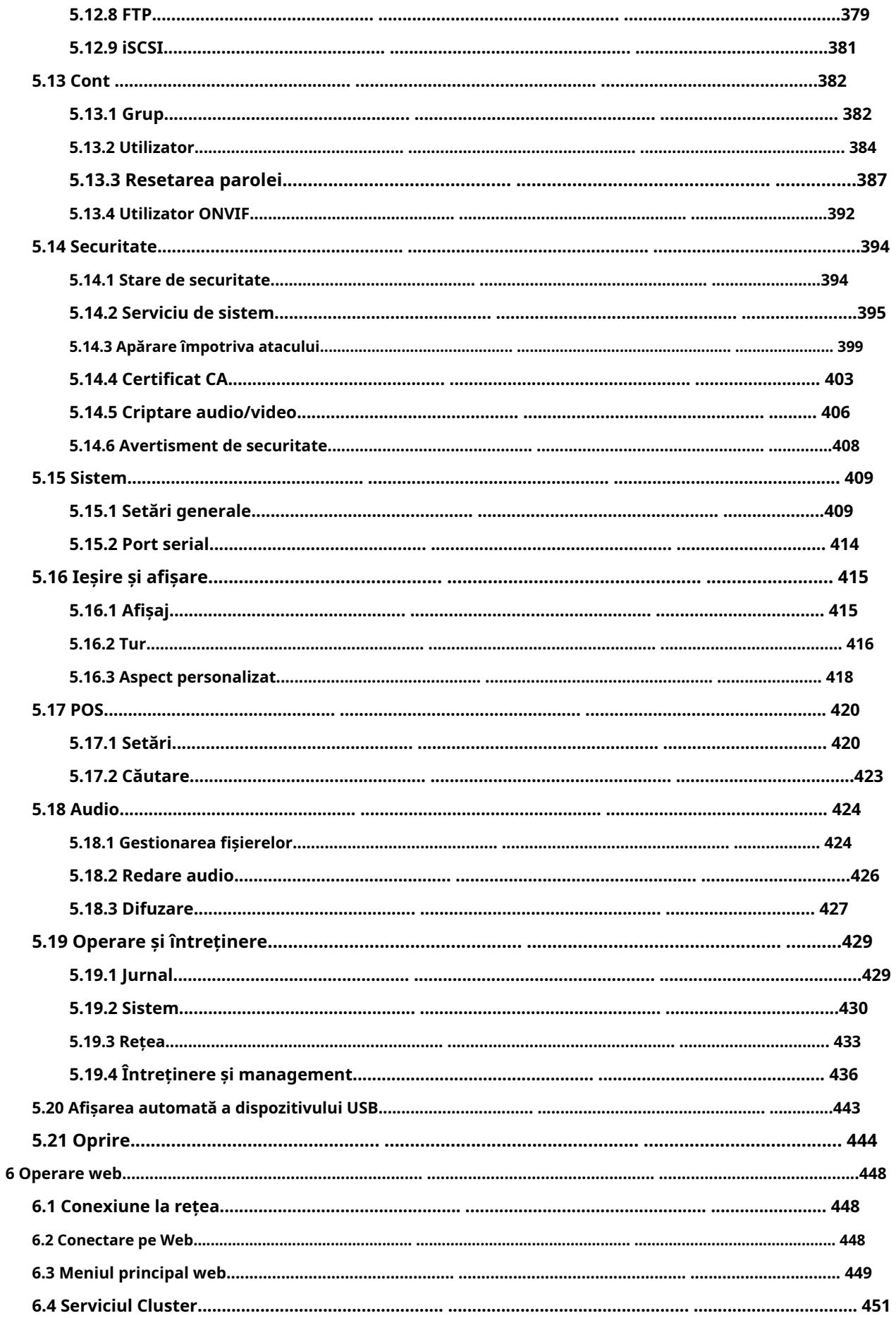

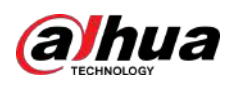

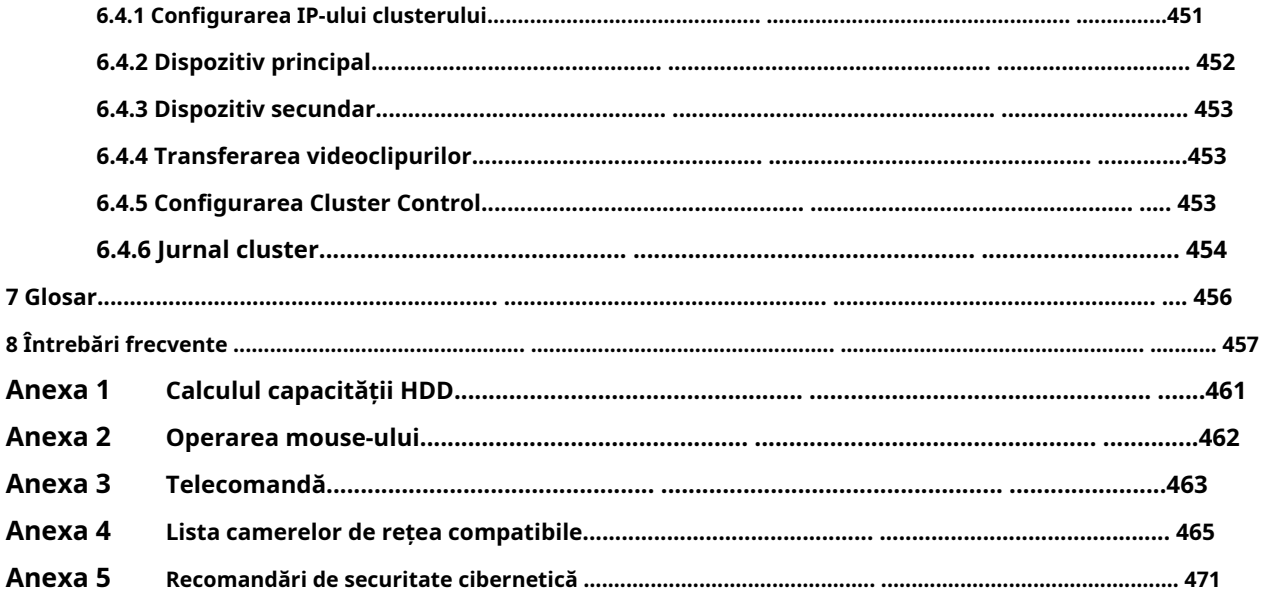

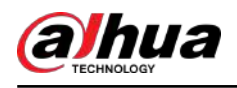

## **1. Introducere**

#### **1.1 Prezentare generală**

NVR este un înregistrator video de rețea de înaltă performanță. Acest produs acceptă vizualizarea live locală, afișarea cu mai multe ferestre, stocarea locală a fișierelor înregistrate, controlul de la distanță și operarea meniului cu comenzi rapide ale mouse-ului și funcția de gestionare și control de la distanță.

Acest produs acceptă stocarea centrală, stocarea front-end și stocarea client-end. Zona monitorului din frontend poate fi setată oriunde. Lucrând cu alte dispozitive front-end, cum ar fi IPC, NVS, acest produs de serie poate stabili o rețea de supraveghere puternică prin CMS. În sistemul de rețea, există un singur cablu de rețea de la centrul monitorului la zona monitorului în întreaga rețea. Nu există cablu audio/video de la centrul monitorului la zona monitorului. Întregul proiect este caracterizat de conexiune simplă, costuri reduse, lucrări de întreținere reduse.

Acest NVR poate fi utilizat pe scară largă în domenii precum securitatea publică, conservarea apei, transportul și educația.

### **1.2 Caracteristici**

### Funcții AI

### $\Box$

Funcțiile AI sunt disponibile pe anumite modele și variază în funcție de model.

- Detectare facială. Sistemul poate detecta fețele care se află pe imaginea video.
- Recunoaștere facială. Sistemul poate compara fețele detectate cu imaginile din baza de date a fețelor în timp real.
- Detectarea corpului uman. Sistemul activează acțiuni de alarmă odată ce corpul uman este detectat.
- Oamenii numărând. Sistemul poate număra efectiv numărul de persoane și direcția fluxului.
- Harta termografica. Sistemul poate monitoriza obiectele active dintr-o anumită zonă.
- Recunoaștere automată a plăcuțelor de înmatriculare (ANPR). Sistemul poate monitoriza eficient vehiculele care trec.

#### Redare inteligentă

### $\Box$

Această funcție este disponibilă pe anumite modele.

- Redare IVS. Poate elimina și reda înregistrările care respectă regulile stabilite.
- Redare de detectare a feței. Poate elimina și reda înregistrările cu fețe umane.
- Redare cu recunoaștere a feței. Poate compara informațiile feței din videoclip cu informațiile din baza de date și poate reda înregistrările corespunzătoare.
- Redare ANPR. Poate elimina înregistrarea cu un anumit număr de plăcuță de mașină sau toate înregistrările cu numere de plăcuță de mașină.
- Redare de detectare a corpului uman. Poate elimina și reda înregistrările cu corpuri umane specifice.

1

Căutare inteligentă. Include funcții inteligente, cum ar fi căutarea după atribut și căutarea după imagine, pentru a permite utilizatorilor să obțină rapid înregistrările țintă.

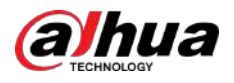

### Upgrade în cloud

Pentru NVR-ul conectat la Internet, acesta acceptă upgrade online de aplicație.

#### Supraveghere în timp real

- VGA, port HDMI. Conectați-vă pentru a monitoriza pentru a realiza supravegherea în timp real. Unele serii acceptă ieșirea TV/VGA/HDMI în același timp.
- Meniu de comenzi rapide pentru previzualizare.
- Acceptă mai multe protocoale populare de control al decodorului PTZ. Suport presetare, tur și model.

### Redare

- Suportă înregistrare independentă în timp real pentru fiecare canal. În același timp, acceptă funcții precum căutarea inteligentă, redarea înainte, monitorizarea rețelei, căutarea înregistrărilor și descărcarea.
- Acceptă diferite moduri de redare: redare lentă, redare rapidă, redare înapoi și redare cadru cu cadru.
- Acceptați suprapunerea titlului de timp, astfel încât să puteți vedea timpul exact al evenimentului.
- Sprijină extinderea zonei specificate.

#### Managementul utilizatorilor

Utilizatorii pot fi adăugați în grupuri de utilizatori pentru management. Fiecare grup are un set de permisiuni care pot fi editate individual.

#### Depozitare

- Cu setările corespunzătoare (cum ar fi setările de alarmă și setările de program), puteți face copii de rezervă ale datelor audio/video asociate în recorderul video de rețea.
- Puteți face înregistrări prin web, iar fișierele de înregistrare sunt salvate pe computerul pe care îl localizează clientul.

#### Alarma

- Răspunde la alarma externă simultan (în termen de 200 ms). Pe baza setărilor de releu predefinite ale utilizatorului, sistemul poate procesa corect intrarea alarmei și trimite utilizatorului ecranul sau mesajele vocale (suport audio preînregistrat).
- Suportă setările serverului central de alarmă, astfel încât sistemul să poată notifica automat utilizatorii despre informațiile despre alarmă. Intrarea de alarmă poate fi derivată de la diferite dispozitive periferice conectate.
- Vă avertizează cu privire la informațiile de alarmă prin e-mail.

### Supravegherea rețelei

- Trimiteți date audio/video comprimate de IPC sau NVS către capete client prin rețea, apoi datele vor fi decomprimate și afișate.
- Suportă max 128 de conexiuni în același timp.
- Transmite date audio/video prin protocoale precum HTTP, TCP, UDP, MULTICAST și RTP/RTCP.
- Transmite unele date de alarmă sau informații despre alarmă prin SNMP.
- Suportă acces web în WAN/LAN.

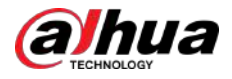

### Split fereastră

Adoptă compresia video și procesarea digitală pentru a afișa mai multe ferestre într-un singur monitor. Suportă divizarea ferestrei 1/4/8/9/16/25/36 în previzualizare și divizarea ferestrei 1/4/9/16 în redare.

#### Record

Sprijină înregistrarea obișnuită, înregistrarea mișcării, înregistrarea alarmei și înregistrarea inteligentă. Salvați fișierele înregistrate pe HDD, dispozitiv USB, PC-ul client sau server de stocare în rețea și puteți căuta sau reda fișierele salvate la capătul local sau prin intermediul dispozitivelor Web/USB.

### Backup

Acceptă backup în rețea și backup înregistrări USB. Puteți face copii de siguranță ale fișierelor de înregistrare în dispozitive precum server de stocare în rețea, dispozitiv periferic USB 2.0 și arzător.

### Administrare rețea

- Supravegheați configurația NVR și controlați puterea prin Ethernet.
- Sprijină gestionarea web.

#### Managementul echipamentelor periferice

- Suporta controlul dispozitivului periferic și poți seta liber protocolul de control și portul de conectare.
- Acceptă transmisia de date transparentă, cum ar fi RS-232 și RS-485.

### Auxiliar

- Suportă comutare între NTSC și PAL.
- $\bullet~\,$  Suportă afișarea în timp real a informațiilor despre resursele sistemului și a stării de funcționare.
- Suport înregistrare jurnal.
- Ieșire GUI locală. Operarea meniului de comenzi rapide cu mouse-ul.
- Funcție de control IR (doar pentru unele serii). Operarea meniului de comenzi rapide cu telecomandă.
- Suport pentru redarea fișierelor video/audio de la distanță IPC sau NVS.

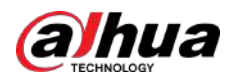

### **2 Panoul frontal și panoul din spate**

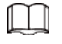

Următoarele figuri de pe panoul frontal și din spate sunt doar pentru referință.

### **2.1 Panoul frontal**

### **2.1.1 NVR41-4KS2/NVR41-P-4KS2/NVR41-8P-4KS2/ NVR41-4KS2/L/NVR41-P-4KS2/L/NVR41-8P-4KS2/L/ NVR21-4KS2/NVR21-P-4KS2 /NVR21-8P-4KS2/NVR21-S3/ NVR21-P-S3/NVR21-8P-S3/NVR21-4KS3/NVR21-P-4KS3/ NVR21-8P-4KS3/NVR41-EI/NVR41-P-EI/NVR41 Seria -8P-EI/ NVR41-4KS3/NVR41-P-4KS3/NVR41-8P-4KS3**

### $\square$

Cifra este doar pentru referință.

NVR41-4KS2/NVR41-4KS2/L/NVR41-P-4KS2/NVR41-P-4KS2/L/NVR21-4KS2/NVR21-P-4KS2/ NVR21-S3/ NVR21-P-S3/NVR21-4KS3/NVR21 -P-4KS3/NVR41-EI/NVR41-P-EI/NVR41-4KS3/NVR41- Panoul frontal P-4KS3 este prezentat mai jos.

Figura 2-1 Panoul frontal

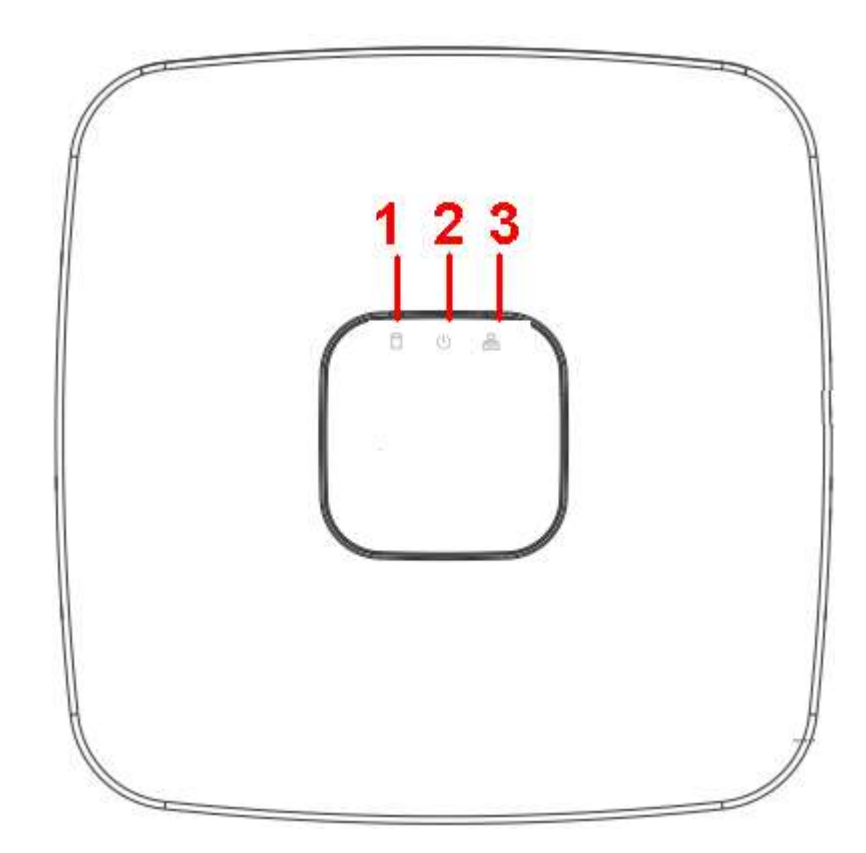

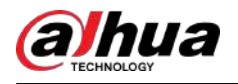

Panoul frontal NVR41-8P-4KS2/NVR41-8P-4KS2/L/NVR21-8P-4KS2/NVR21-8P-S3/NVR41-8P-EI/NVR41-8P-4KS3/ NVR21-8P-4KS3 este prezentat mai jos .

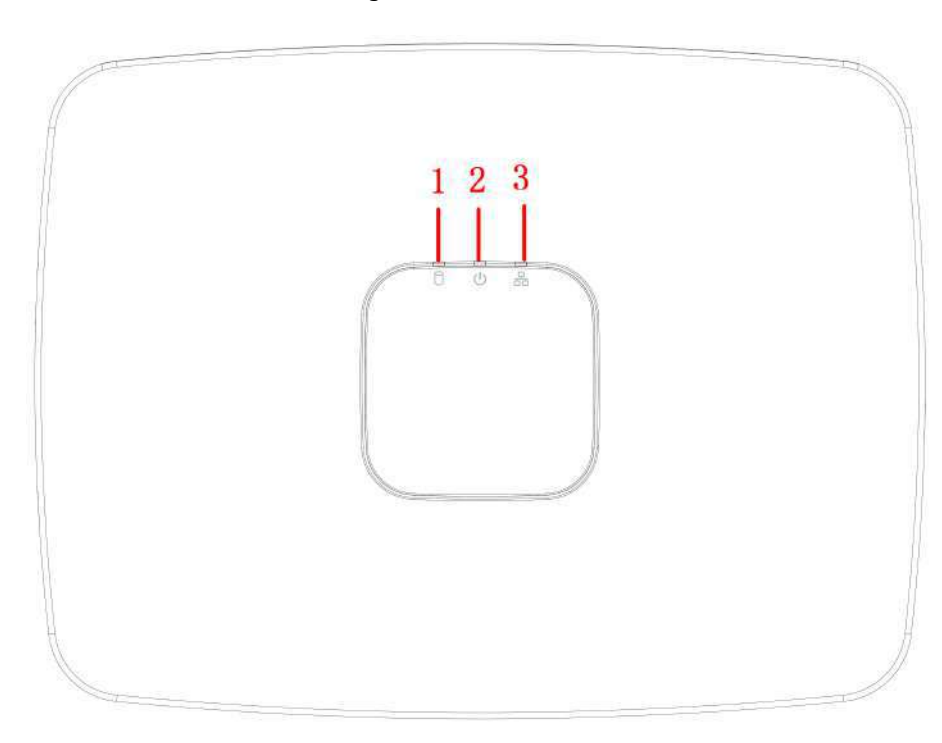

Figura 2-2 Panoul frontal

Tabelul 2-1 Pictograme

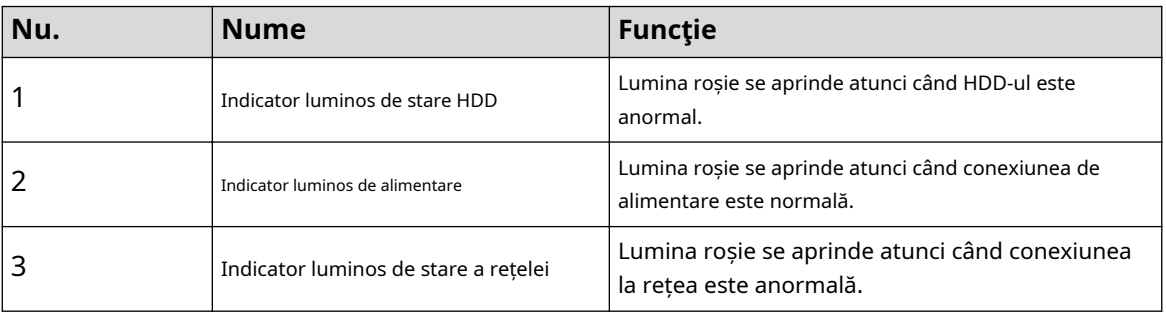

**2.1.2 NVR11HS-S3H/NVR11HS-P-S3H/NVR11HS-8P-S3H/ NVR41HS-4KS2/NVR41HS-P-4KS2/NVR41HS-8P-4KS2/ NVR41HS-4KS2/L/NVR41HS-P-4KS2/NVR41HS-L/NVR42HS -8P-4KS2/L/ NVR21HS-4KS2/NVR21HS-P-4KS2/NVR21HS-8P-4KS2/ NVR21HS-S3/NVR21HS-P-S3/NVR21HS-8P-S3/ NVR21HS-4KS3/NVR21HS-P-4KS3/NVR21HS-8P-4KS3/ NVR41HS-4KS3/NVR41HS-P-4KS3/NVR41HS-8P-4KS3**

 $\Box$ 

Cifra este doar pentru referință.

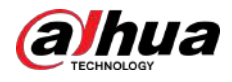

Figura 2-3 Panoul frontal

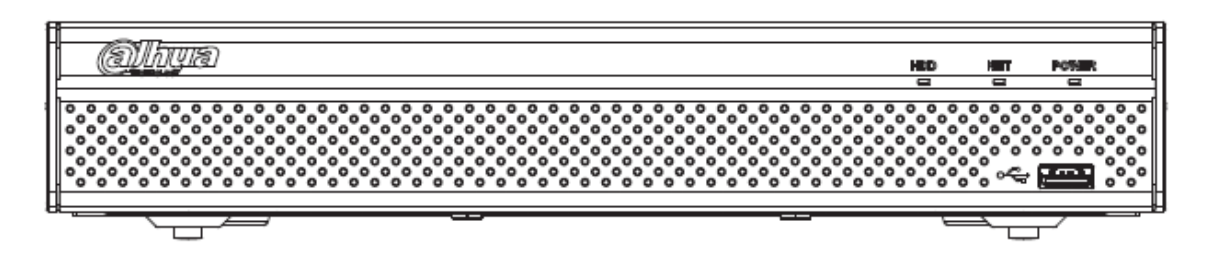

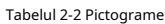

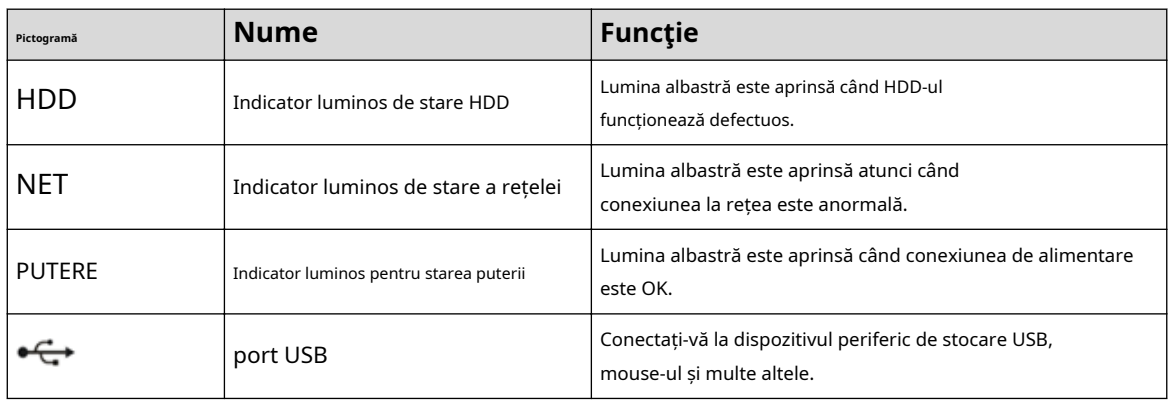

### **2.1.3 NVR52-4KS2/NVR52-8P-4KS2/NVR52-16P-4KS2/ NVR42-4KS2/NVR42-P-4KS2/NVR42-8P-4KS2/ NVR42-16P-4KS2/NVR42-4KS2/LP/NVR42-4KS2 -4KS2/L/ NVR42-8P-4KS2/L/NVR42-16P-4KS2/L/NVR5224-24P-4KS2/ NVR54-4KS2/NVR54-16P-4KS2/NVR44-4KS2/ NVR44-16P-4KS2/NVR44-4KS2/L/NVR44-16P-4KS2/L/ NVR5424-24P-4KS2/NVR22-4KS2/NVR22-P-4KS2/ NVR22-8P-4KS2/ NVR22-4KS3/NVR22-4KS3/NVR22-P-4KS2 4KS3/ NVR22-8P-4KS3/ NVR22-16P-4KS3/NVR52-8P-4KS2E/ NVR52-16P-4KS2E/ NVR54-16P-4KS2E/NVR42-4KS3/NVR42- P-4KS3/NVR42-NVR42-8 Seria 4KS3/NVR42-16P-4KS3**

### $\Box$

Cifrele sunt doar pentru referință.

NVR52-4KS2/NVR52-8P-4KS2/NVR52-16P-4KS2/NVR42-4KS2/NVR42-P-4KS2/NVR42-8P-4KS2/ NVR42-16P-4KS2/ NVR42-4KS2/L/NVR42-P /L/NVR42-8P-4KS2/L/NVR42-16P-4KS2/ LNVR5224-24P-4KS2/NVR22-4KS2/NVR22-P-4KS2/ NVR22-8P-4KS2/NVR22-4KS3/NVR22-P-22KS3/NVR22-P-2KS3 -8P-4KS3/NVR22-16P-4KS3/NVR52-8P-4KS2E/ NVR52-16P-4KS2E/NVR42-4KS3/NVR42-P-4KS3/ NVR42-8P-4KS3/NVR42-16P-4KS3/NVR42-16P-4KS3 panoul frontal din seria este prezentat așa cum este prezentat de mai jos.

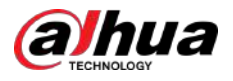

Figura 2-4 Panoul frontal

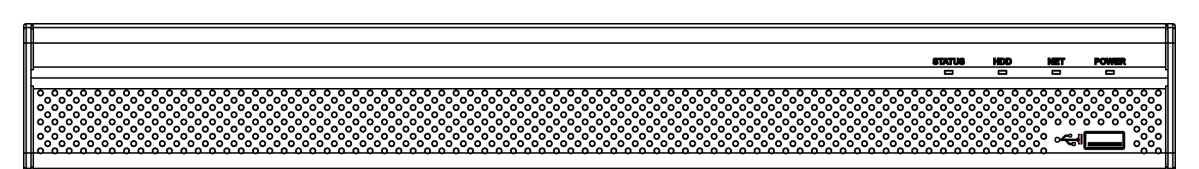

NVR54-4KS2/NVR54-16P-4KS2/NVR44-4KS2/NVR44-16P-4KS2/NVR44-4KS2/L/ NVR44-16P-4KS2/L/ NVR54-24P-4KS2/NVR54-16P-4KS2E/NVR54-16P-4KS2E panoul frontal al seriei este prezentat ca mai jos.

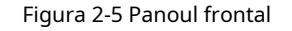

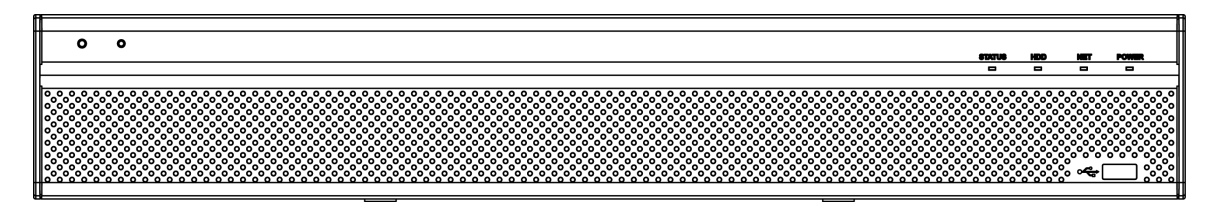

Panoul frontal din seria NVR58-4KS2/NVR58-16P-4KS2/NVR48-4KS2/NVR48-16P-4KS2/ NVR48-4KS2/L/ NVR48-16P-4KS2/L/NVR58-16P-4KS2E/NVR48-4KS3 este prezentat ca de mai jos

Figura 2-6 Panoul frontal

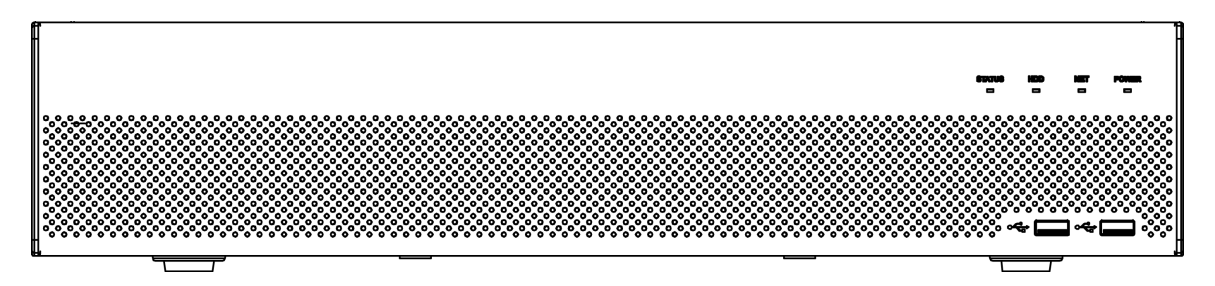

#### Tabelul 2-3 Pictograme

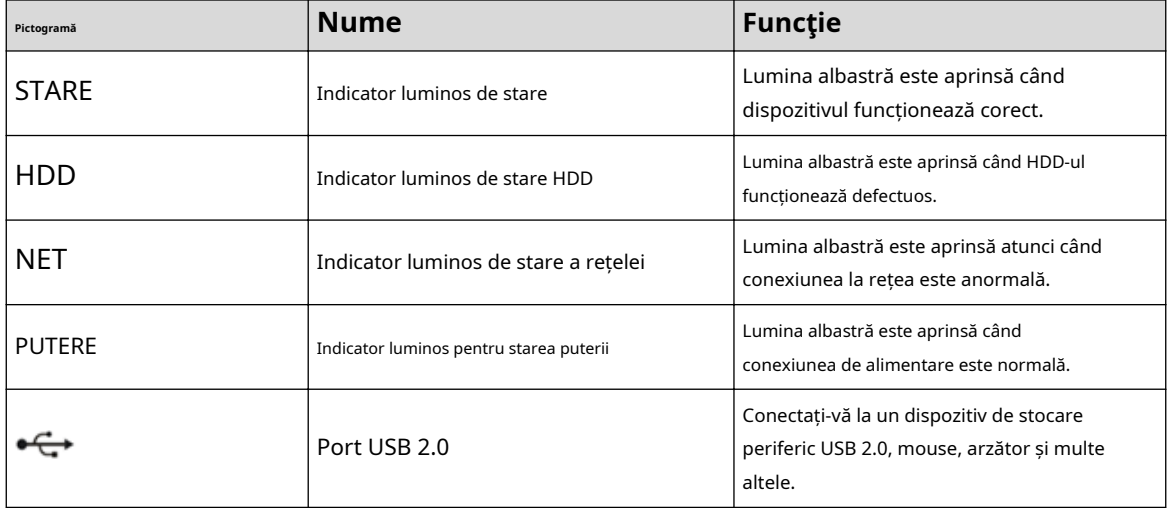

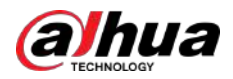

### **2.1.4 NVR58-4KS2/NVR58-16P-4KS2/NVR48-4KS2/ NVR48-16P-4KS2/NVR48-4KS2/L/NVR48-16P-4KS2/ L/ NVR58-16P-4KS2E/NVR48-4KS3**

### $\square$

Cifrele sunt doar pentru referință.

Panoul frontal din seria NVR58-4KS2/NVR58-16P-4KS2/NVR48-4KS2/NVR48-16P-4KS2/ NVR48-4KS2/L/ NVR48-16P-4KS2/L/NVR58-16P-4KS2E/NVR48-4KS3 este prezentat ca de mai jos

Figura 2-7 Panoul frontal

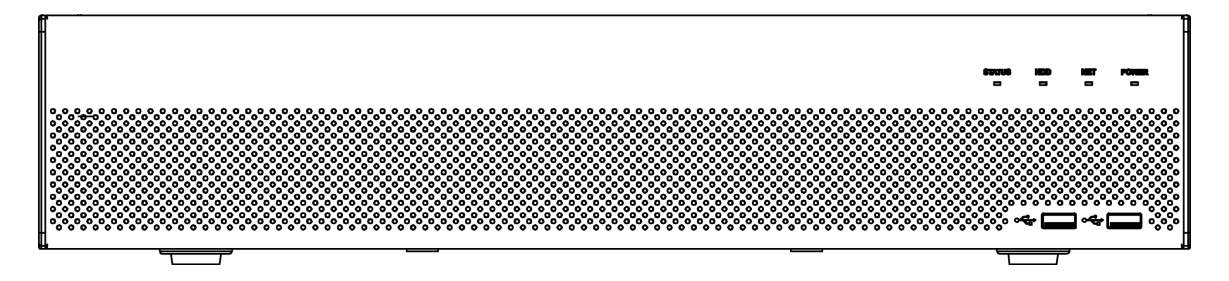

Tabelul 2-4 Pictograme

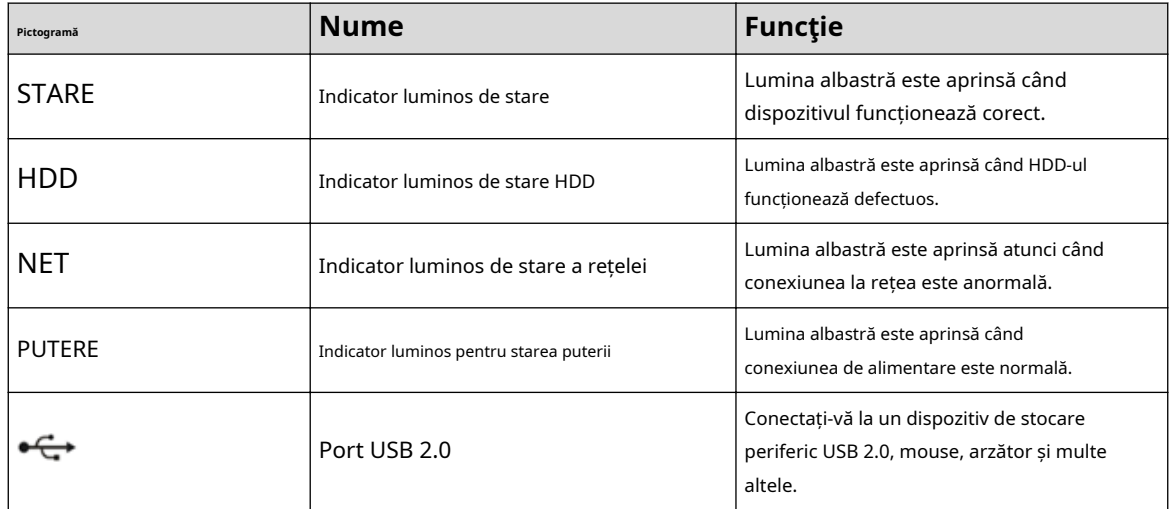

### **2.1.5 Seria NVR21-W-4KS2**

Panoul frontal este prezentat ca mai jos.

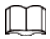

Cifra este doar pentru referință.

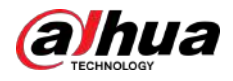

#### Figura 2-8 Panoul frontal

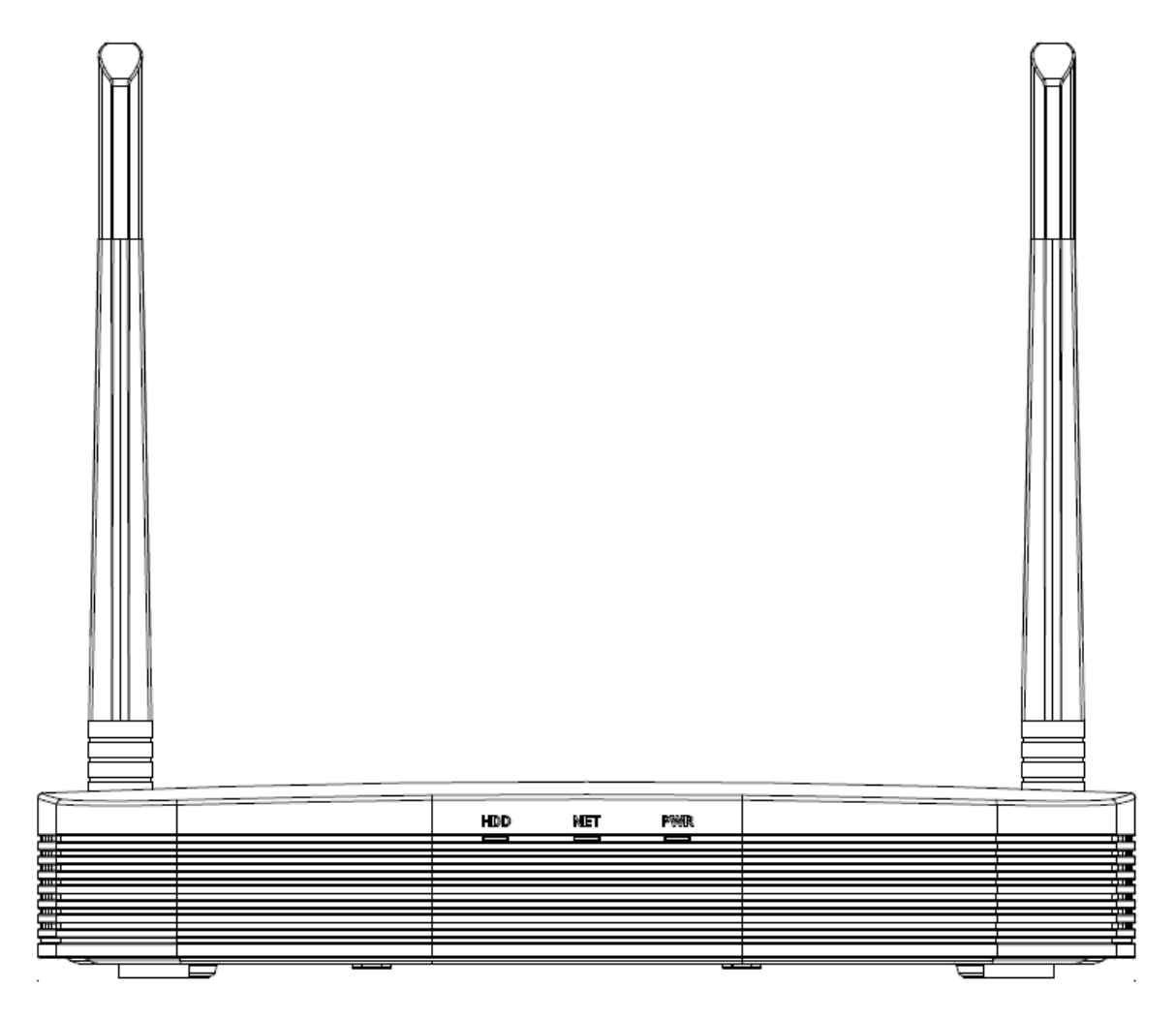

#### Tabelul 2-5 Pictograme

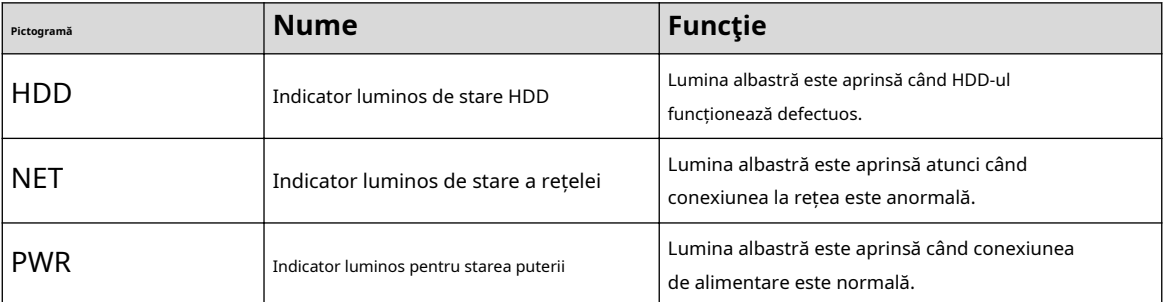

### **2.1.6 Seria NVR21HS-W-4KS2/NVR11HS-W-S2-CE/NVR11HS-W-S2-FCC**

Panoul frontal este prezentat ca mai jos.

 $\boxed{1}$ 

Cifra este doar pentru referință.

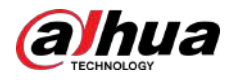

#### Figura 2-9 Panoul frontal

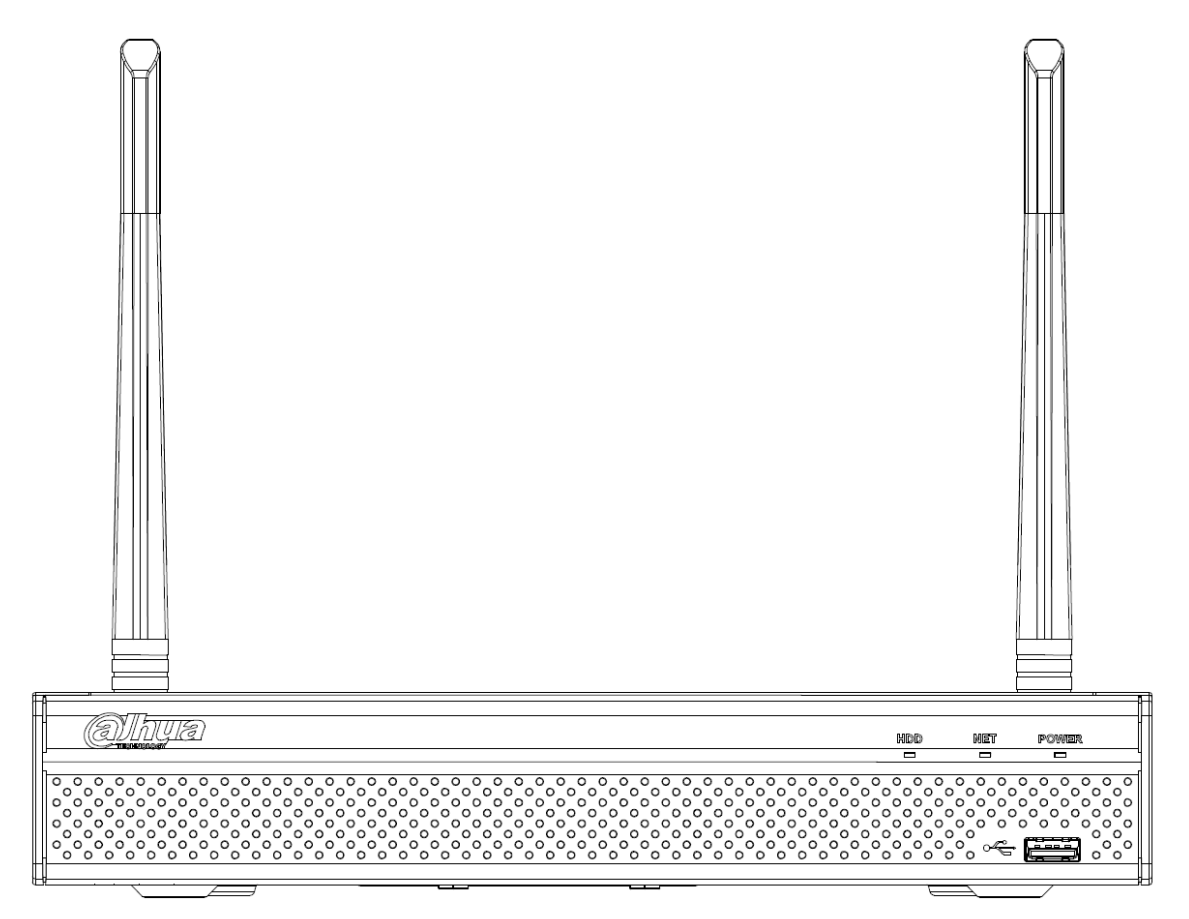

#### Tabelul 2-6 Pictograme

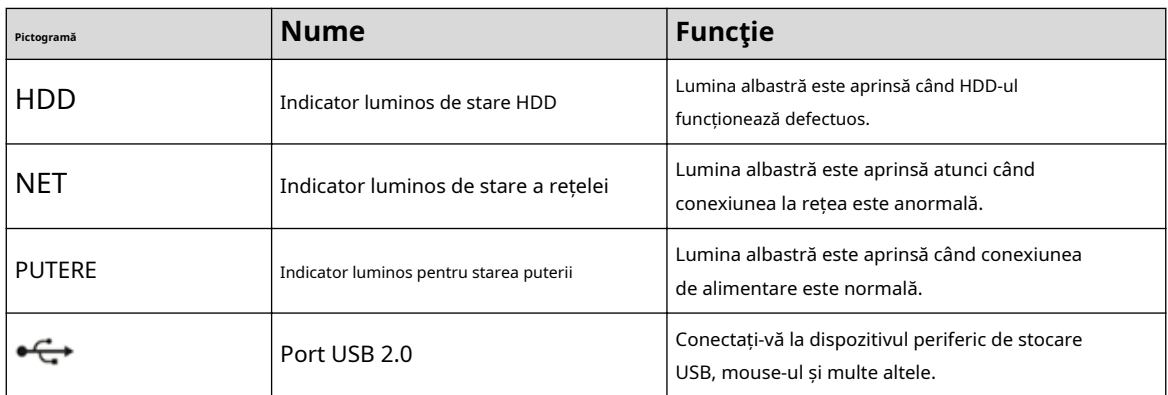

### **2.1.7 Seria NVR21-I/NVR21-I2/NVR21-PI/NVR21-P-I2/ NVR21-8P-I/NVR21-8P-I2**

 $\boxed{1}$ 

Cifra este doar pentru referință.

Panoul frontal NVR21-I/NVR21-I2 este prezentat mai jos.

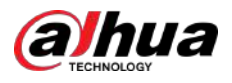

#### Figura 2-10 Panoul frontal

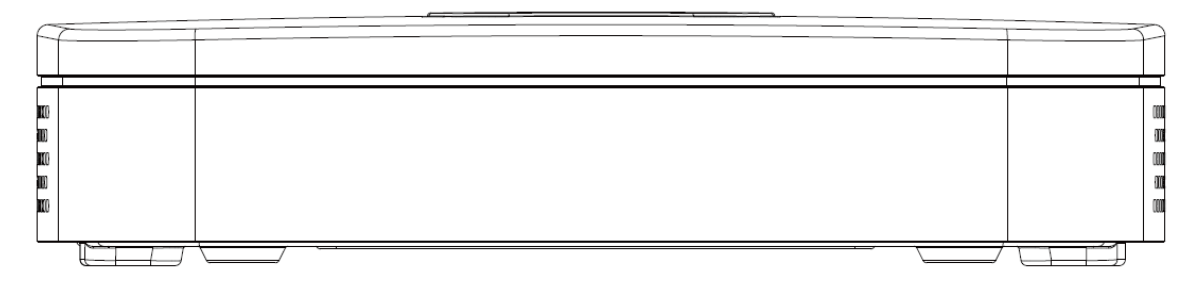

Panoul frontal NVR21-PI/NVR21-P-I2 este prezentat mai jos.

Figura 2-11 Panoul frontal

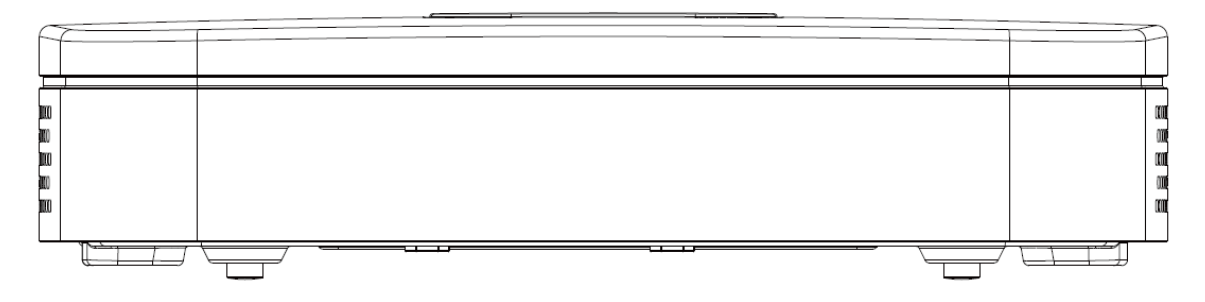

Panoul frontal NVR21-8P-I/NVR21-8P-I2 este prezentat mai jos.

Figura 2-12 Panoul frontal

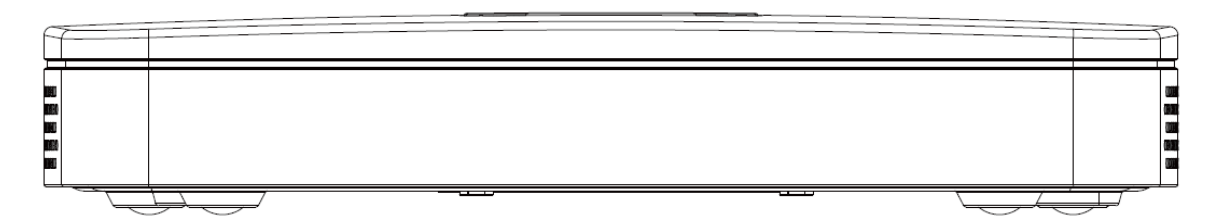

### **2.1.8 NVR21HS-I/NVR21HS-I2/NVR21HS-PI/NVR21HS-P-I2/ NVR21HS-8P-I/NVR21HS-8P-I2/NVR44-4KS2/I/ Seria NVR44-16P-4KS2/I**

### $\square$

Cifra este doar pentru referință.

Panoul frontal NVR21HS-I/NVR21HS-I2/NVR21HS-PI/NVR21HS-P-I2/NVR21HS-8P-I/NVR21HS-8P-I2/ NVR44-4KS2/I/NVR44-16P-4KS2/I este prezentat mai jos .

Figura 2-13 Panoul frontal

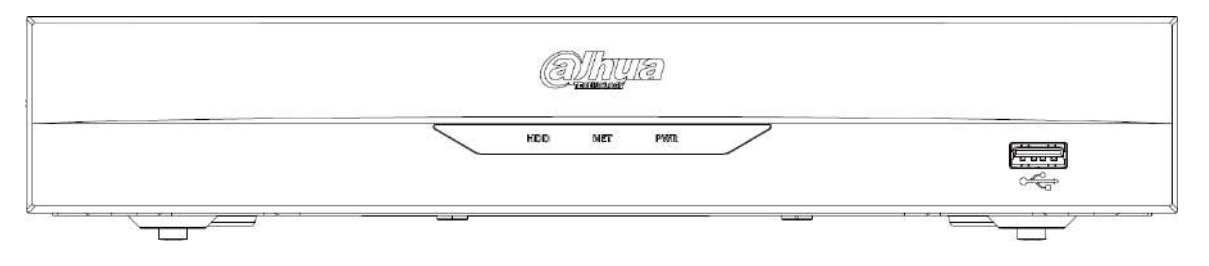

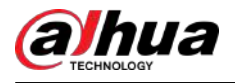

Tabelul 2-7 Pictograme

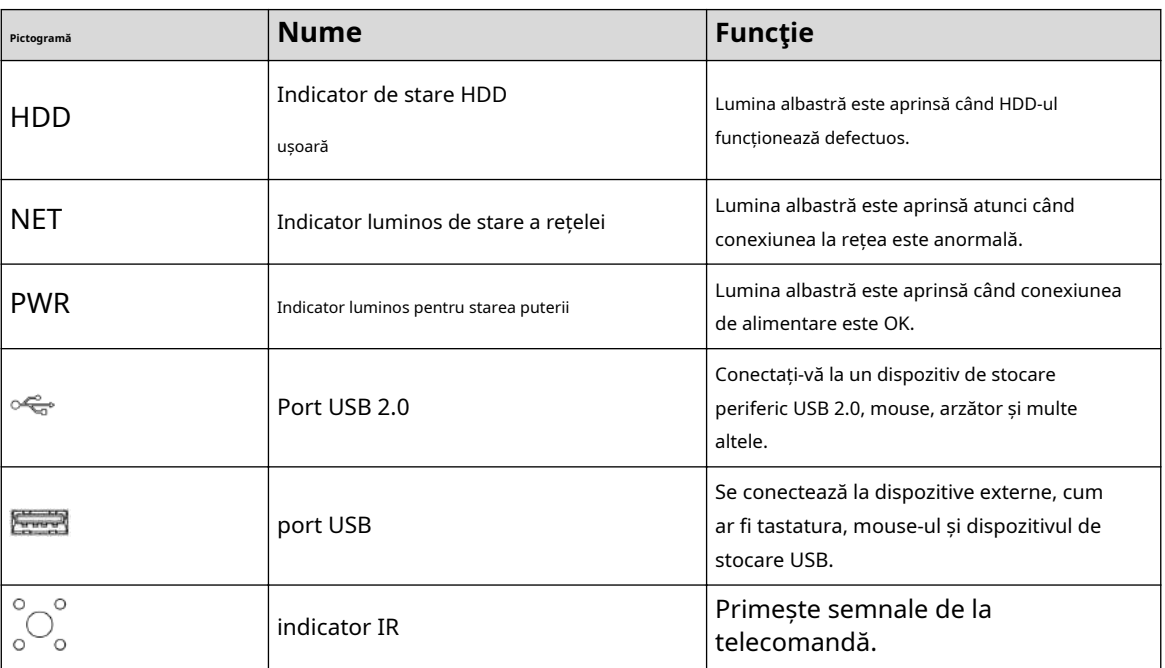

### **2.1.9 NVR22-I/NVR22-I2/NVR22-PI/NVR22-P-I2/NVR22-8P-I/ NVR22-8P-I2/NVR22-16P-I/NVR22-16P-I2/NVR52-EI/ NVR52 -8P-EI/NVR52-16P-EI/NVR41HS-EI/NVR42-EI/ NVR41HS-P-EI/ NVR42-P-EI/NVR41HS-8P-EI/NVR42-8P-EI/ NVR42-16P-EI/ NVR44 -EI/NVR44-16P-EI/NVR52-XI/ NVR52-8P-XI/ NVR52-16P-XI/NVR54-XI/NVR58-XI**

 $\boxed{1}$ 

Cifra este doar pentru referință.

Panoul frontal NVR22-I/NVR22-I2 este prezentat mai jos.

Figura 2-14 Panoul frontal

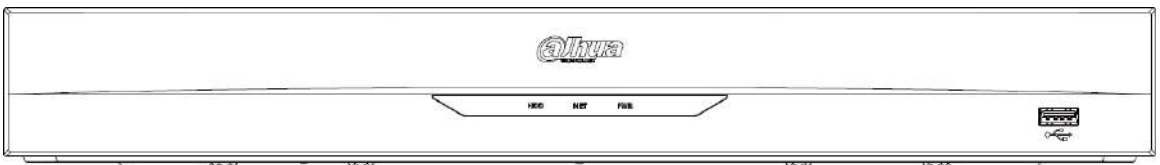

Panoul frontal NVR22-PI/NVR22-P-I2 este prezentat mai jos.

Figura 2-15 Panoul frontal

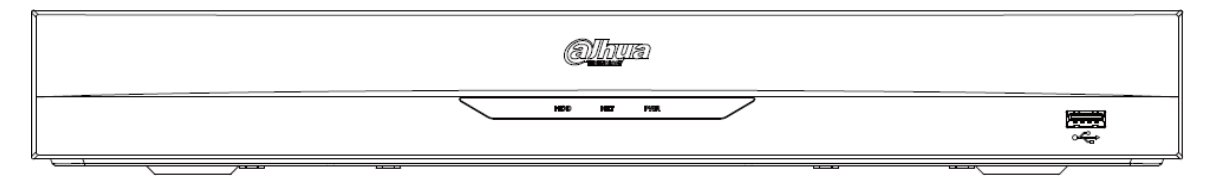

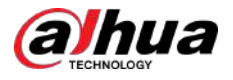

Panoul frontal NVR22-8P-I/NVR22-8P-I2 este prezentat mai jos.

#### Figura 2-16 Panoul frontal

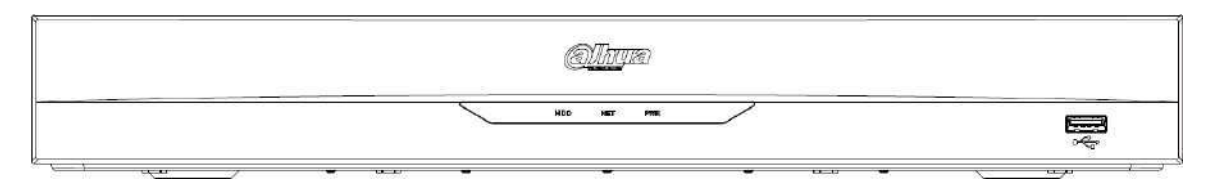

Panoul frontal NVR22-16P-I/NVR22-16P-I2 este prezentat mai jos.

Figura 2-17 Panoul frontal

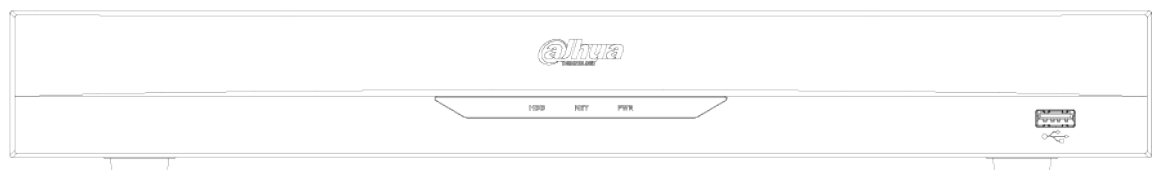

NVR52-EI/NVR52-8P-EI/NVR52-16P-EI/NVR54-EI/NVR54-16P-EI/NVR41HS-EI/NVR42-EI/NVR41HS-P-EI/NVR42-P-EI/NVR41HS-8P -Panoul frontal EI/NVR42-8P-EI/NVR42-16P-EI/NVR44-EI/NVR44-16P-EI este prezentat mai jos.

#### Figura 2-18 Panoul frontal

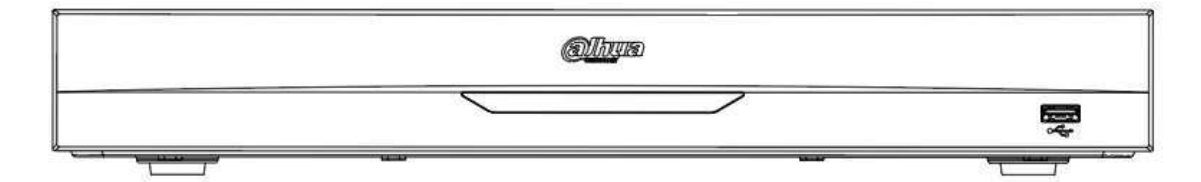

Panoul frontal NVR52-XI/NVR52-8P-XI/NVR52-16P-XI este prezentat mai jos.

Figura 2-19 Panoul frontal

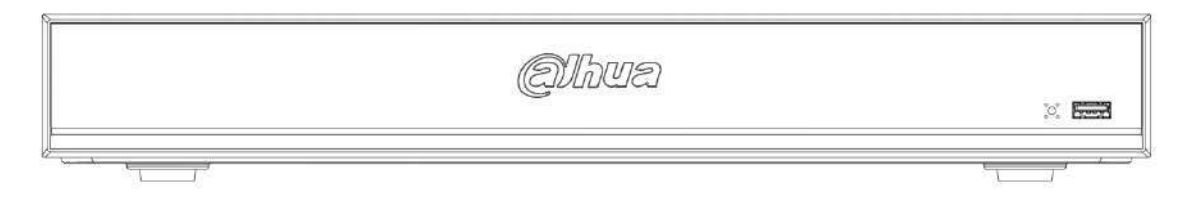

Panoul frontal al NVR54-XI este prezentat mai jos.

Figura 2-20 Panoul frontal

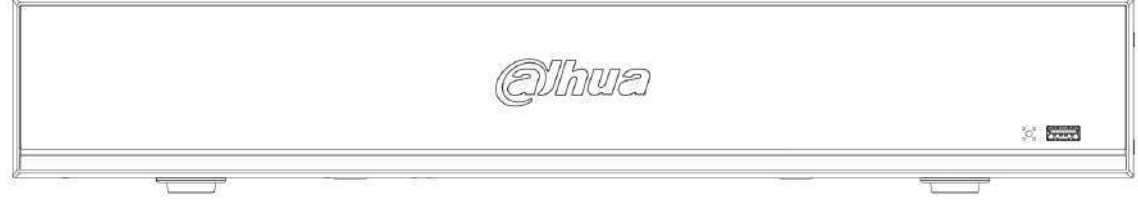

Panoul frontal al NVR58-XI este prezentat mai jos.

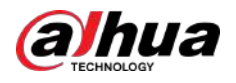

#### Figura 2-21 Panoul frontal

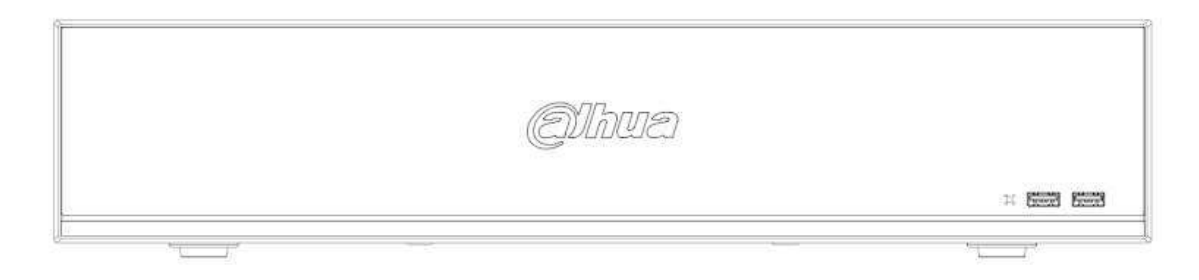

#### Tabelul 2-8 Pictograme

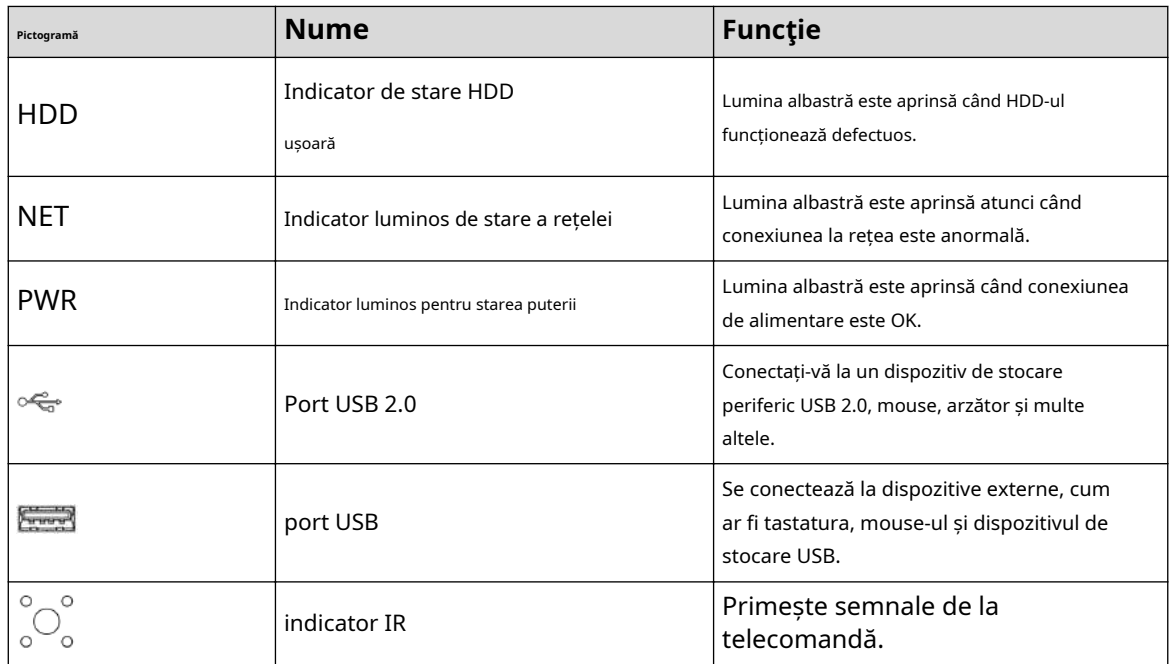

### **2.1.10 Seria NVR48-I/NVR58-I/NVR58-I/L**

Secțiunea ia ca exemple seria NVR4832-I/NVR5864-I/NVR5864-I/L/NVR5832-I/NVR5832-I/L.

 $\Box$ 

Cifra este doar pentru referință.

Figura 2-22 Panoul frontal

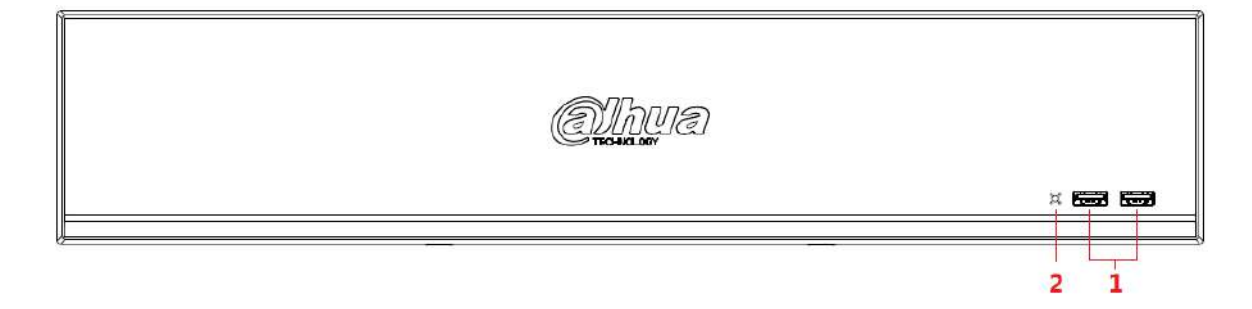

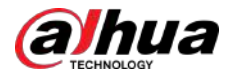

#### Tabelul 2-9 Pictograme

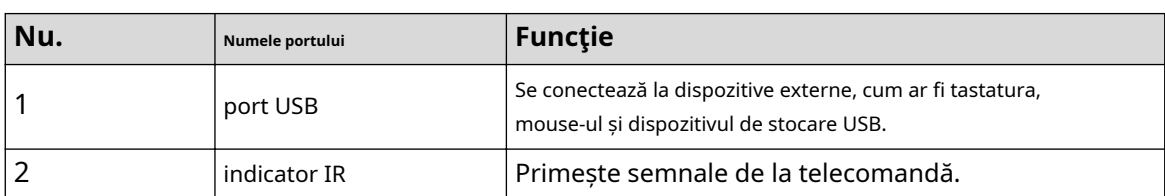

### **2.1.11 Seria NVR42-I/NVR44-I/NVR54-I/NVR54-I/L/ NVR52-I/NVR52-I/L**

Secțiunea folosește NVR4208-8P-I/NVR4216-I/NVR4216-16P-I/NVR4416-16P-I/NVR4432-I/ NVR5432-16P-I/NVR5432-16P-I/L/ NVR5216-16P5216-16P Seria -16P-I/L/NVR5216-8P-I/NVR5216-8P-I/L ca exemple.

 $\square$ 

Cifra este doar pentru referință.

Figura 2-23 Panoul frontal

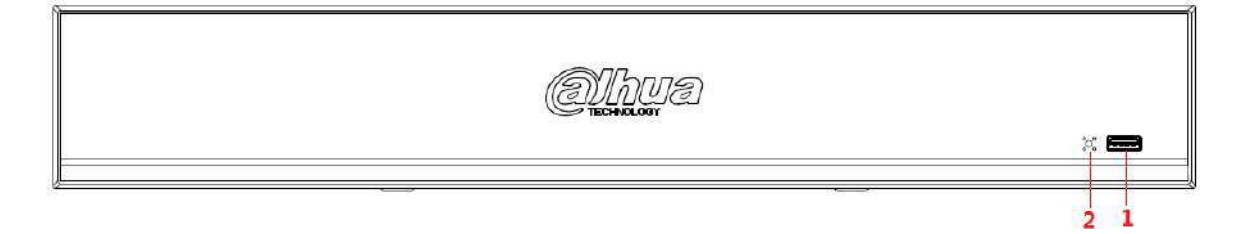

Tabelul 2-10 Pictograme

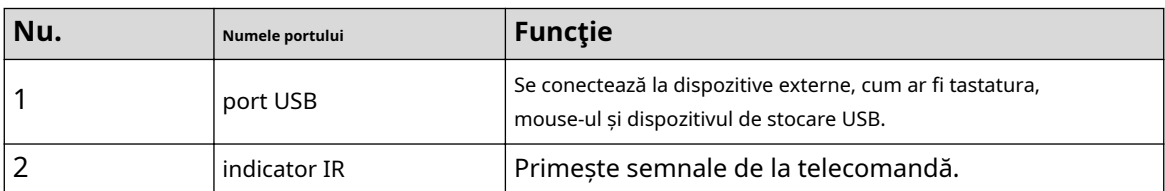

### **2.1.12 NVR48-4KS2/I/NVR48-16P-4KS2/I/NVR54-EI/ NVR54-16P-EI/NVR58-EI/NVR58-16P-EI/NVR48-EI/ NVR48-16P-EI**

 $\Box$ 

Cifrele sunt doar pentru referință.

Panoul frontal din seria NVR48-4KS2/I/NVR48-16P-4KS2/I este prezentat mai jos.

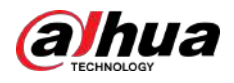

#### Figura 2-24 Panoul frontal

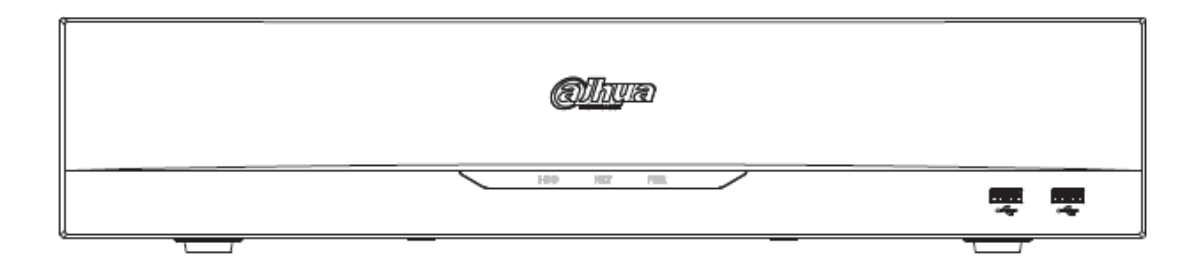

Panoul frontal NVR54-EI / NVR54-16P-EI este prezentat mai jos.

Figura 2-25 Panoul frontal

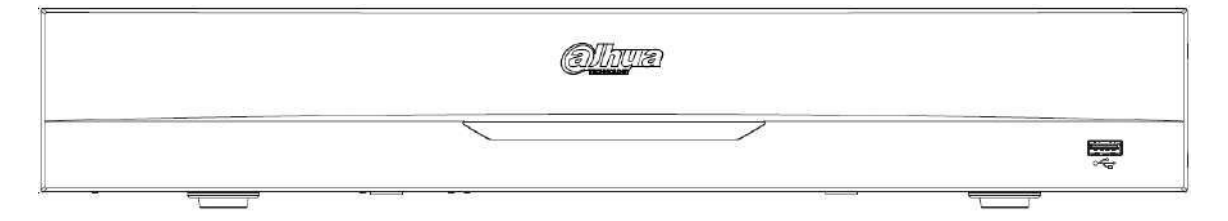

Panoul frontal NVR58-EI/NVR58-16P-EI/NVR48-EI/NVR48-16P-EI este prezentat mai jos.

Figura 2-26 Panoul frontal

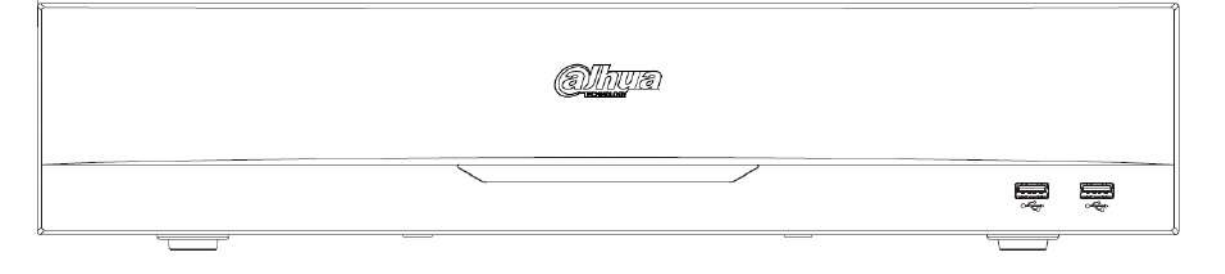

Tabelul 2-11 Pictograme

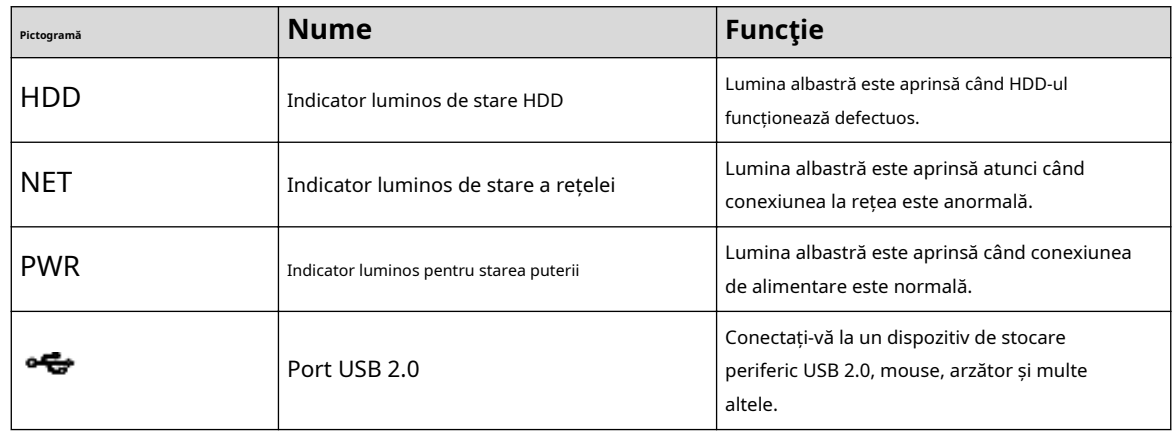

### **2.1.13 Seria NVR608-32-4KS2**

### $\square$

Următoarele cifre sunt doar pentru referință.

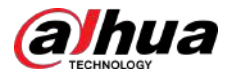

Panoul frontal NVR608-32-4KS2 este prezentat mai jos.

Figura 2-27 Panoul frontal

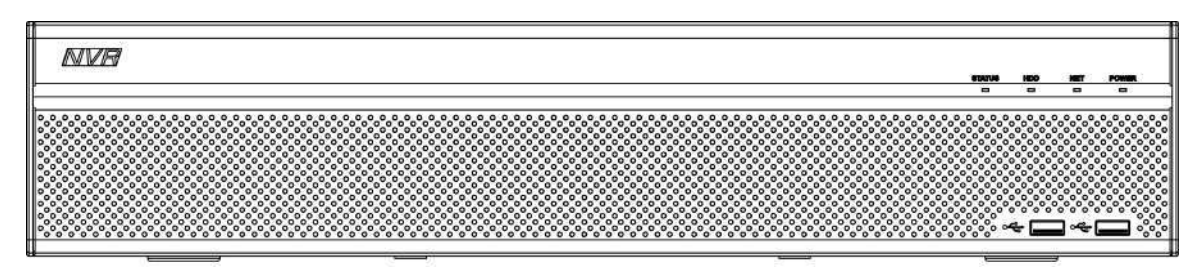

Tabelul 2-12 Descrierea pictogramelor

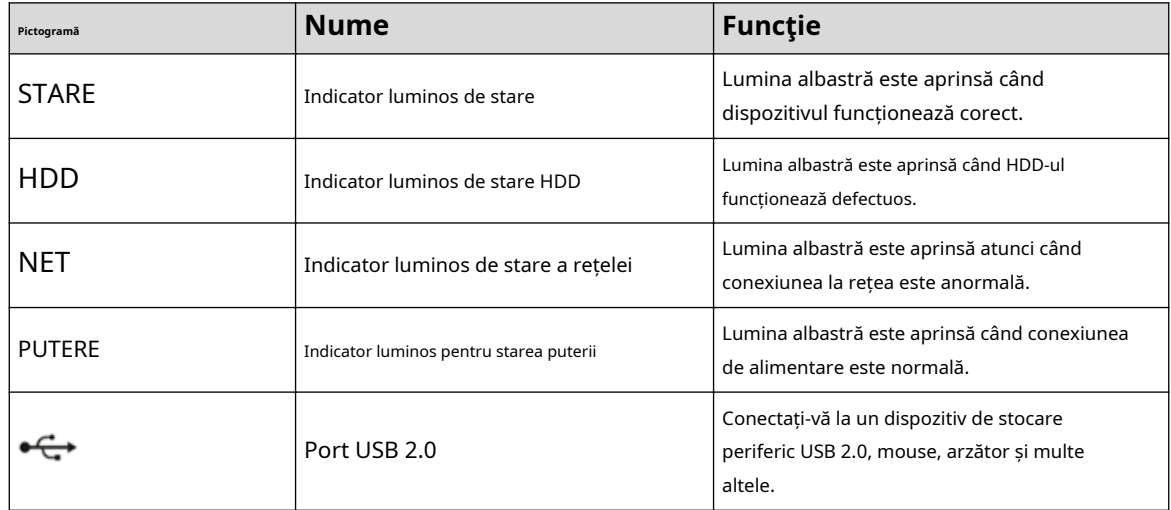

### **2.1.14 Seria NVR608-64-4KS2/NVR608-128-4KS2/NVR608H-XI/NVR608RH-XI**

Panoul frontal NVR608-64-4KS2/NVR608-128-4KS2/NVR608H-32-XI/NVR608H-64-XI/ NVR608H-128-XI/ NVR608RH-32-XI/NVR608RH-64-XI/NVR608RH-1 este prezentat ca mai jos.

**alhun** ۹b  $\frac{1}{2}$ 

Figura 2-28 Panoul frontal

Tabelul 2-13 Descrierea panoului frontal

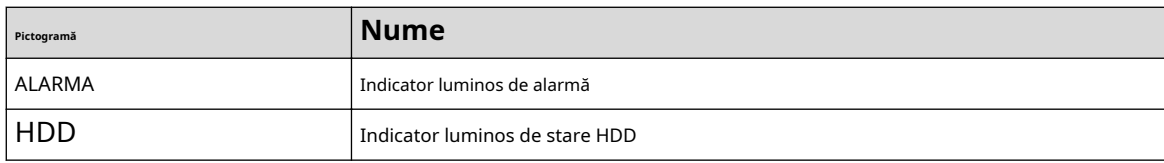

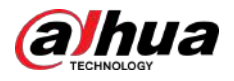

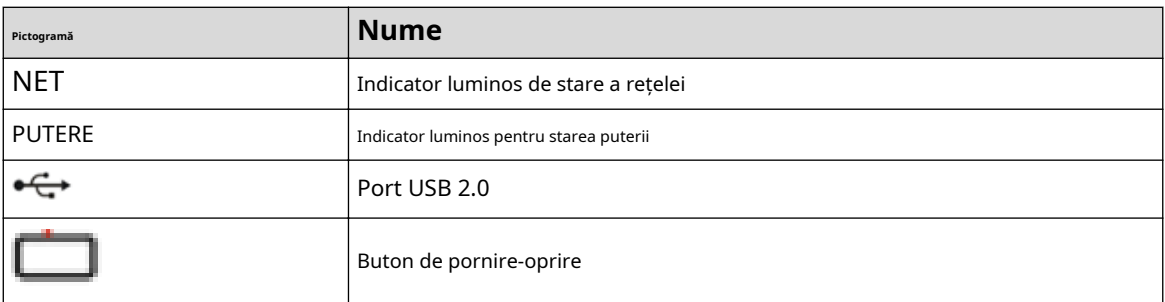

### **2.1.15 Seria NVR616-4KS2/NVR616-XI/NVR50-EI**

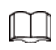

Următoarele cifre sunt doar pentru referință.

Pentru produsul LCD, panoul frontal al seriei NVR616-4KS2/NVR616-XI este prezentat mai jos.

### $\frac{34}{11}$ 2  $rac{1}{6}$  $\frac{1}{2}$  $\bullet$ G  $\frac{1}{6}$ 6 ÿ,

Figura 2-29 Panoul frontal

Tabelul 2-14 Pictograme

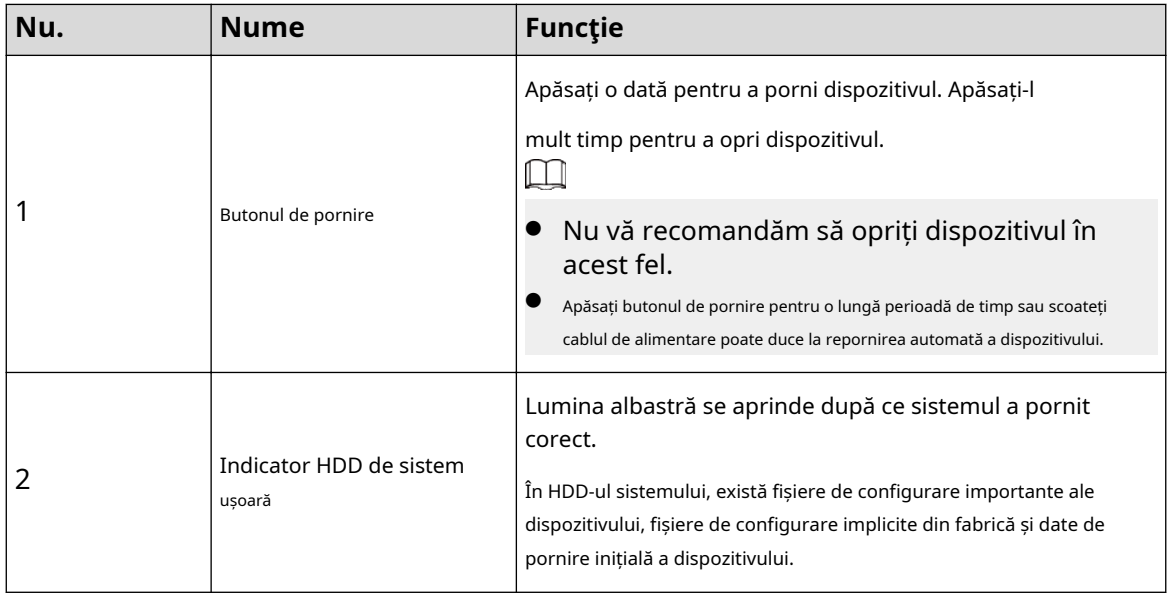

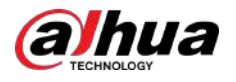

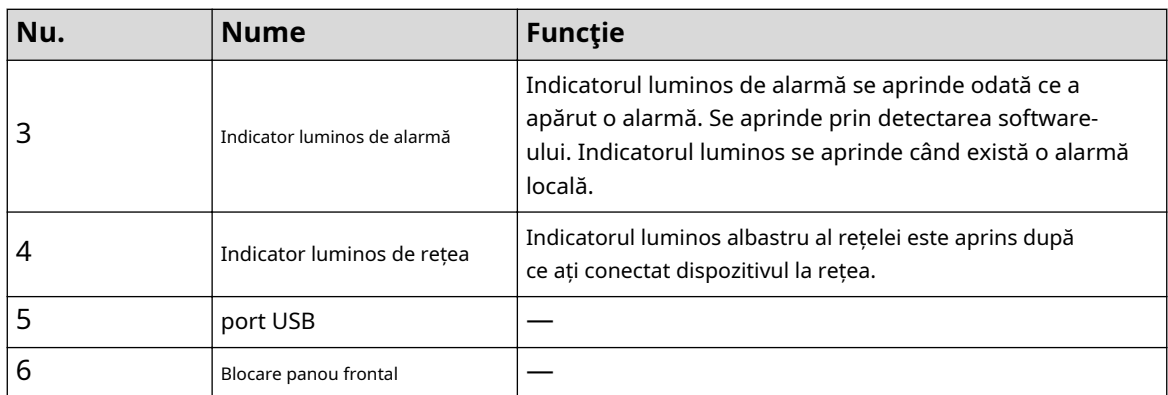

Pentru seria generală NVR616-4KS2/NVR616-XI/NVR50-EI, panoul frontal este prezentat mai jos.

Figura 2-30 Panoul frontal

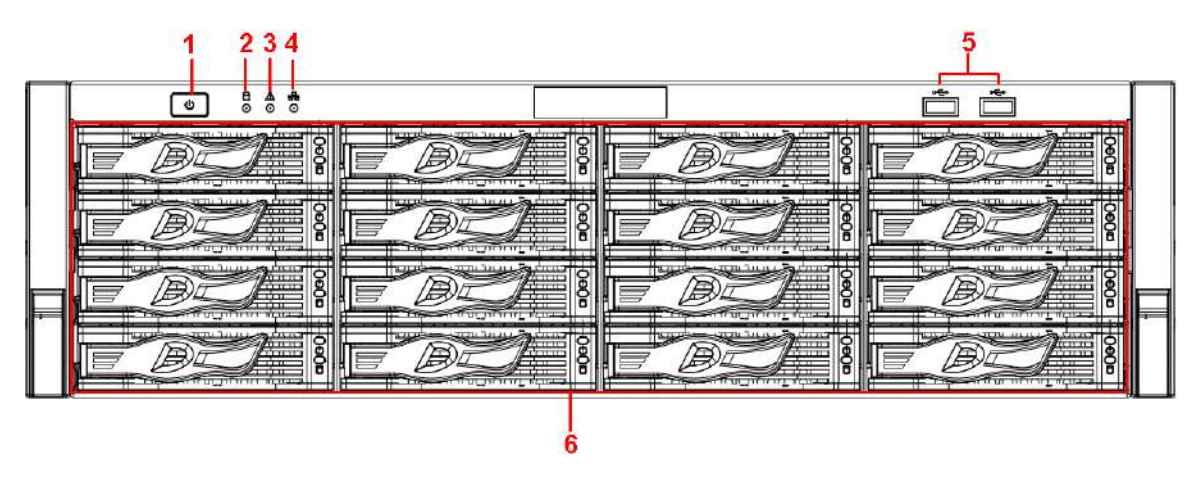

Tabelul 2-15 Pictograme

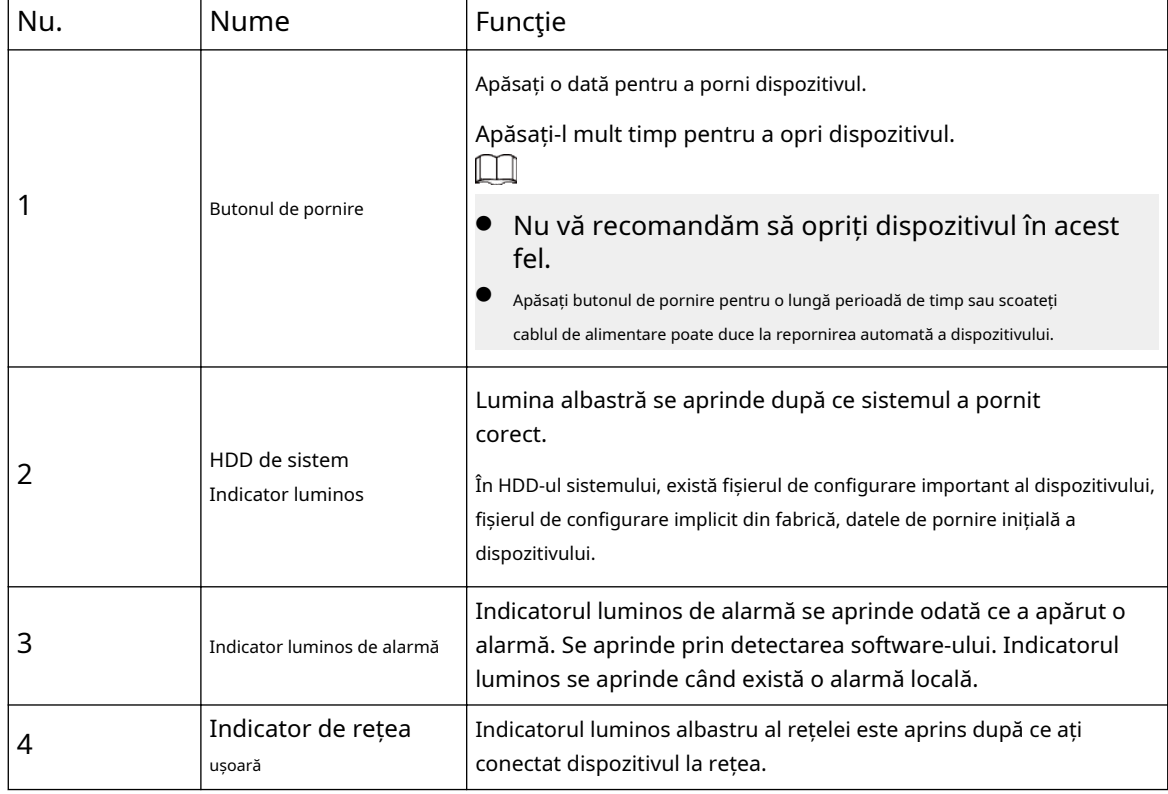

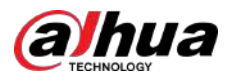

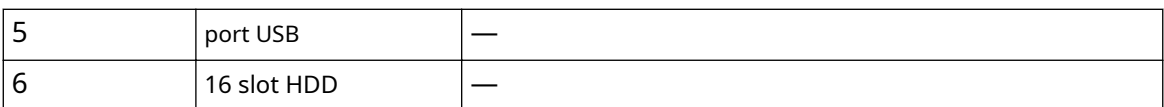

După ce scoateți panoul frontal, puteți vedea că există 16 HDD-uri. De la stânga la dreapta și de sus în jos, variază de la 1-4, 5-8, 9-12, 13-16.

Puteți vedea că există două lumini indicatoare pe suportul HDD.

- Indicatorul luminos de alimentare este în partea de sus. Lumina este galbenă după ce ați conectat dispozitivul la curent.
- Indicatorul luminos de citire-scriere este în partea de jos. Lumina albastră clipește când sistemul citește sau scrie datele. Pe lângă lumina albastră intermitentă, luminile de operare de citire-scriere ale unor modele de dispozitive includ în continuare următoarele stări. Vă rugăm să consultați dispozitivul real.
	- $\Diamond$ Roșu constant: eroare HDD (eroare HDD). Roșu intermitent:
	- $\diamondsuit$  HDD-ul este într-o stare de reconstrucție RAID.
	- $\Diamond$  Roșu intermitent intermitent de două ori: HDD-ul este într-o stare de eroare estimată (inclusiv o avertizare HDD).
	- $\diamond$  Albastru și roșu clipesc alternativ: HDD-ul este într-o stare poziționată.

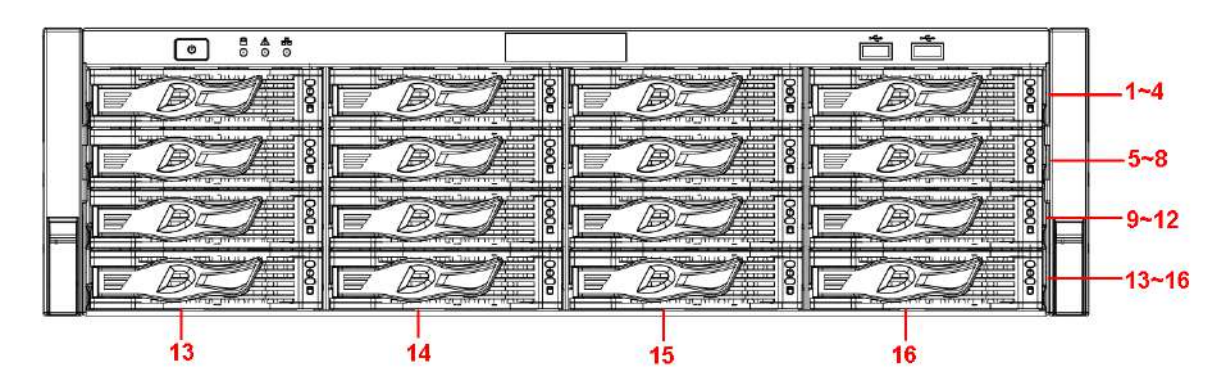

#### Figura 2-31 Panoul frontal

### **2.1.16 Seria NVR624-XI**

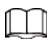

Următoarele cifre sunt doar pentru referință.

Panoul frontal al seriei NVR624-XI este prezentat după cum urmează.
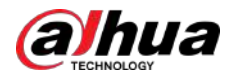

#### Figura 2-32 Panoul frontal

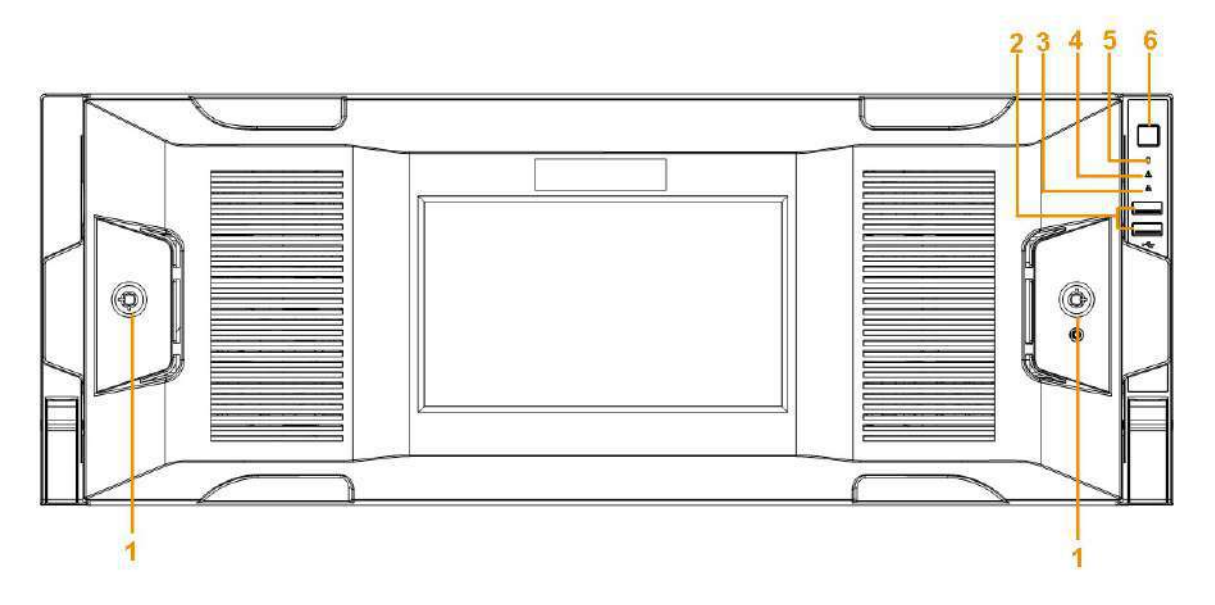

Tabelul 2-16 Pictograme

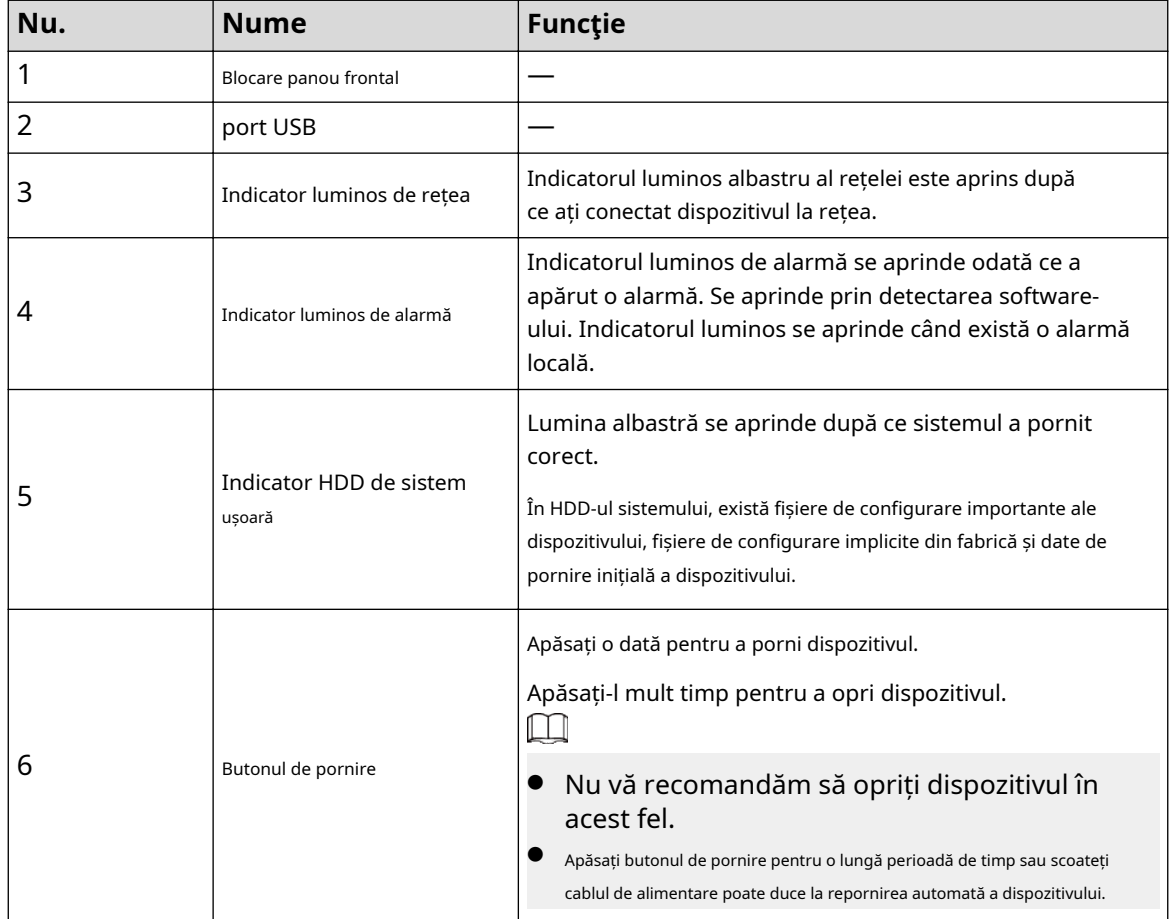

Puteți vedea că există 24 de HDD-uri. De la stânga la dreapta și de sus în jos, variază de la 1-4, 5-8, 9-12, 13-16, 17-20, 21-24.

Puteți vedea că există două lumini indicatoare pe suportul HDD.

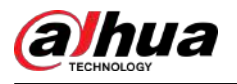

- Indicatorul luminos de alimentare este în partea de sus. Lumina este galbenă după ce ați conectat dispozitivul la curent.
- Indicatorul luminos de citire-scriere este în partea de jos. Lumina albastră clipește când sistemul citește sau scrie datele. Pe lângă lumina albastră intermitentă, luminile de operare de citire-scriere ale unor modele de dispozitive includ în continuare următoarele stări. Vă rugăm să consultați dispozitivul real.
	- $\Diamond$ Roșu constant: eroare HDD (eroare HDD). Roșu intermitent:
	- $\diamond$  HDD-ul este într-o stare de reconstrucție RAID.
	- $\Diamond$  Roșu intermitent intermitent de două ori: HDD-ul este într-o stare de eroare estimată (inclusiv o avertizare HDD).
	- $\Diamond$  Albastru și roșu clipesc alternativ: HDD-ul este într-o stare poziționată.

Figura 2-33 Panoul frontal

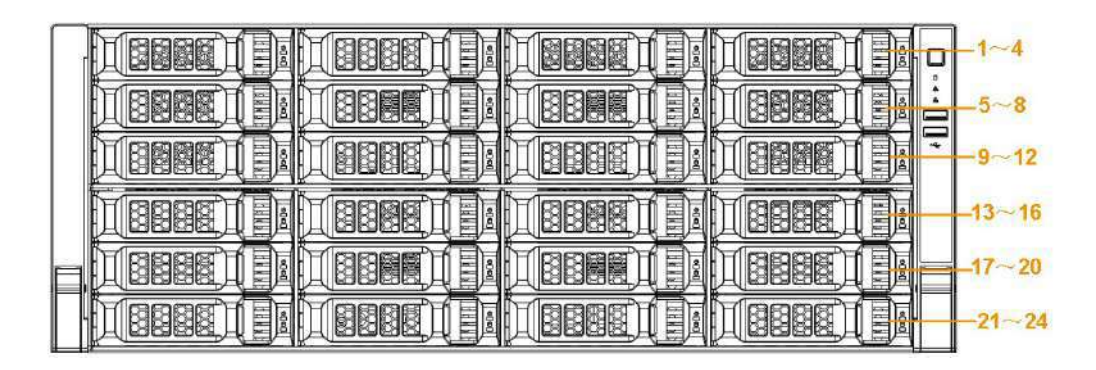

**2.2 Panoul din spate**

### **2.2.1 NVR21-4KS2/NVR21-P-4KS2/NVR21-8P-4KS2/ NVR21-4KS3/NVR21-P-4KS3/NVR21-8P-4KS3/NVR41-EI/ NVR41-8P-EI/NVR41-P-EI /NVR41-4KS3/NVR41-P-4KS3/ Seria NVR41-8P-4KS3**

NVR21-4KS2/NVR21-4KS3/NVR41-EI//NVR41-4KS3 este prezentat mai jos.

Figura 2-34 Panoul din spate

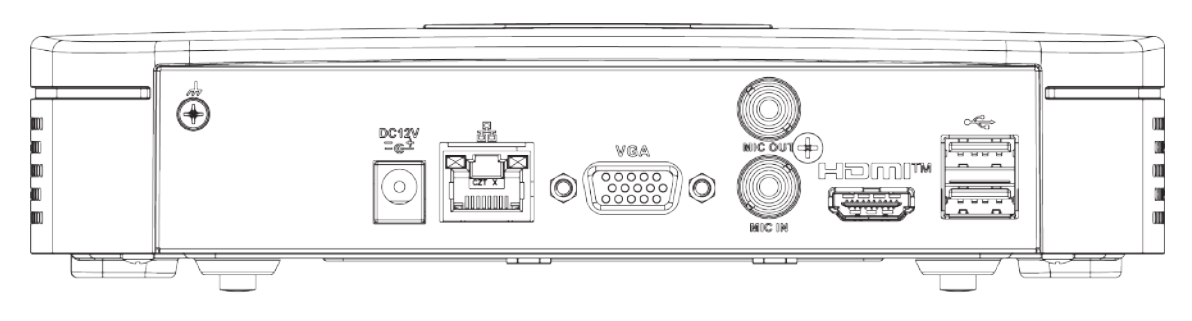

NVR41-P-EI/NVR21-P-4KS2/NVR21-P-4KS3/NVR41-P-4KS3 este prezentat mai jos.

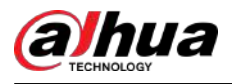

#### Figura 2-35 Panoul din spate

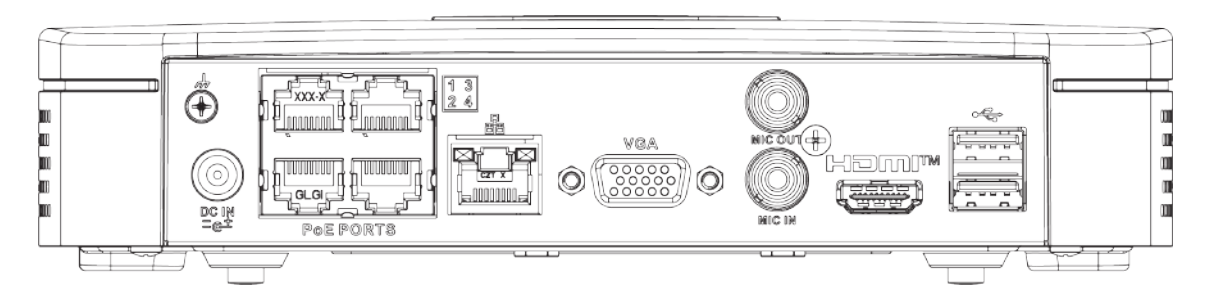

NVR21-8P-4KS2/NVR21-8P-4KS3/NVR41-8P-EI/NVR41-8P-4KS3 este prezentat mai jos.

Figura 2-36 Panoul din spate

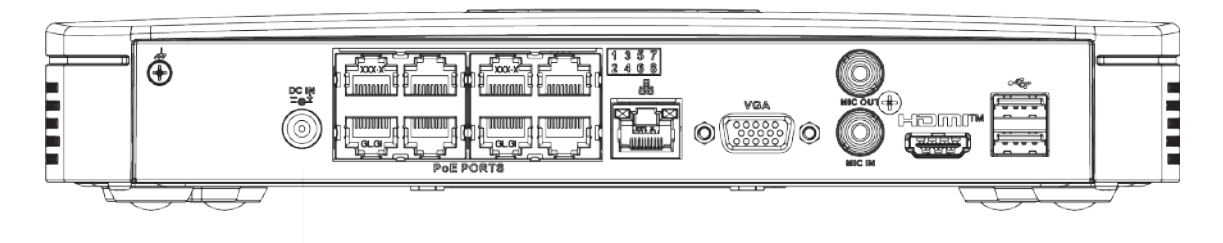

#### Tabelul 2-17 Porturi

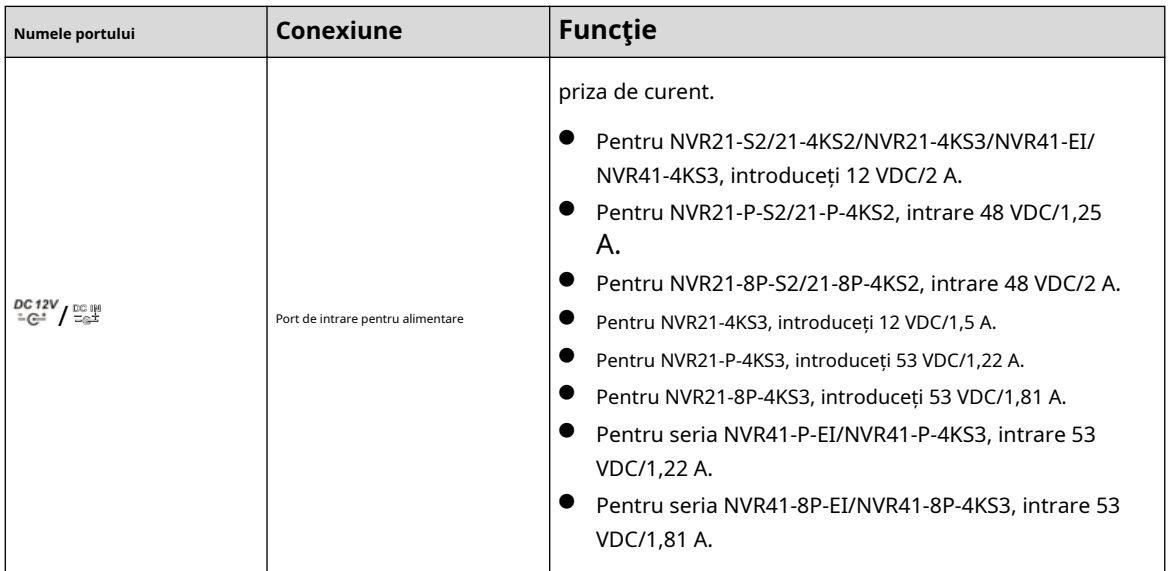

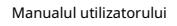

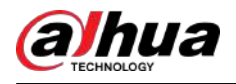

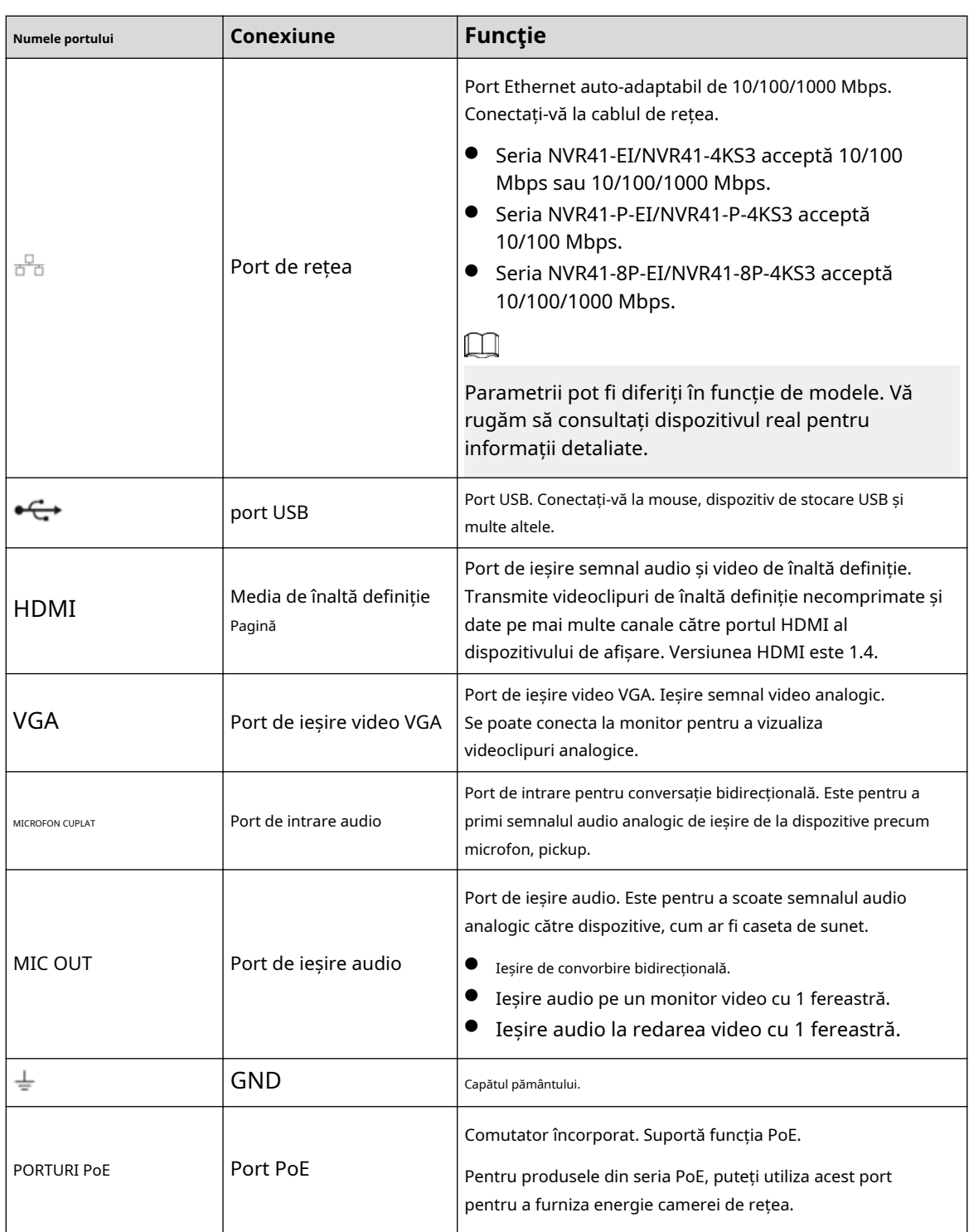

**2.2.2 NVR11HS-S3H/NVR11HS-P-S3H/NVR11HS-8P-S3H/ NVR21HS-4KS2/NVR21HS-P-4KS2/NVR21HS-8P-4KS2/ NVR41HS-4KS2/ NVR41HS-P-4KS2/NVR41HS-P-4KS28/NVR21HS-8P-4KS2 / NVR41HS-4KS2/L/NVR41HS-P-4KS2/L/NVR41HS-8P-4KS2/L/ NVR21HS-S3/NVR21HS-P-S3/NVR21HS-8P-S3/ NVR21HS-4KS3/NVR21HS-P-4KS3/NVR21HS-8P-4KS3/**

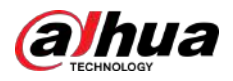

## **NVR41HS-EI/NVR41HS-P-EI/NVR41HS-8P-EI/NVR41HS-4KS3/ NVR41HS-P-4KS3/NVR41HS-8P-4KS3**

Panoul din spate al seriei NVR11HS-S3H/NVR21HS-4KS2/NVR41HS-4KS2/NVR41HS-4KS2/L/NVR21HS-S3/ NVR21HS-4KS3/ NVR41HS-EI/NVR41HS-4KS3 este prezentat mai jos.

Figura 2-37 Panoul din spate

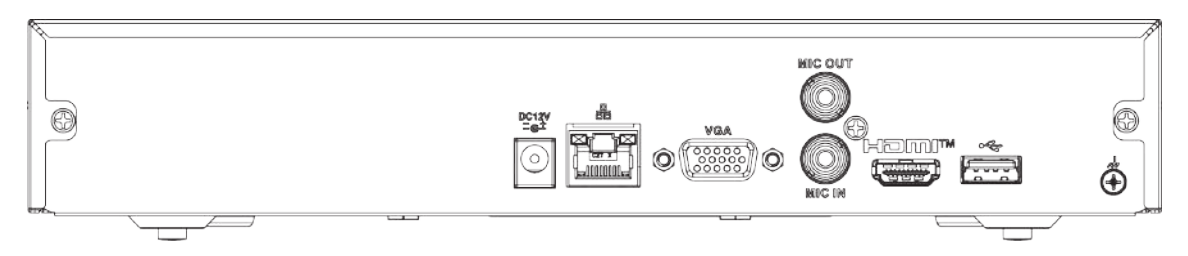

NVR11HS-P-S3H/NVR21HS-P-4KS2/NVR41HS-P-4KS2/NVR41HS-P-4KS2/L/NVR21HS-P-S3/ NVR21HS-P-4KS3/NVR41HS-P-EI/NVR41HS-P-4KS3 panoul din spate al seriei este prezentat ca mai jos.

Figura 2-38 Panoul din spate

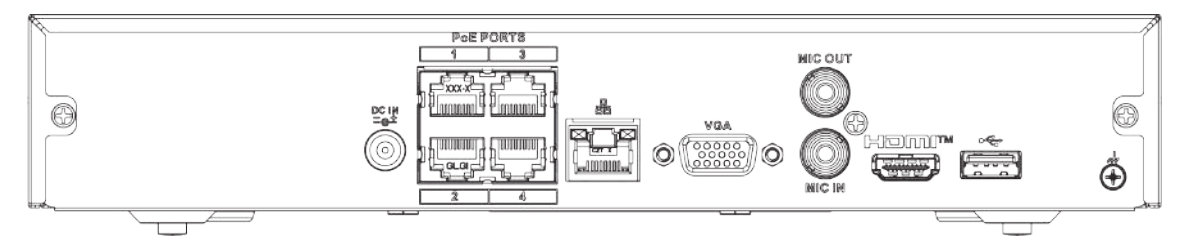

NVR11HS-8P-S3H/NVR21HS-8P-4KS2/NVR41HS-8P-4KS2/NVR41HS-8P-4KS2/L/NVR21HS-8P-S3/ NVR21HS-8P-4KS3/NVR41HS-8P-EI/NVR-41KS3- panoul din spate al seriei este prezentat ca mai jos.

Figura 2-39 Panoul din spate

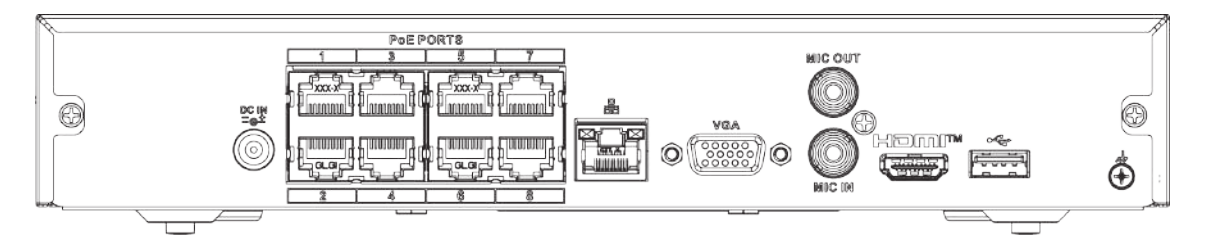

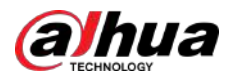

#### Tabelul 2-18 Porturi

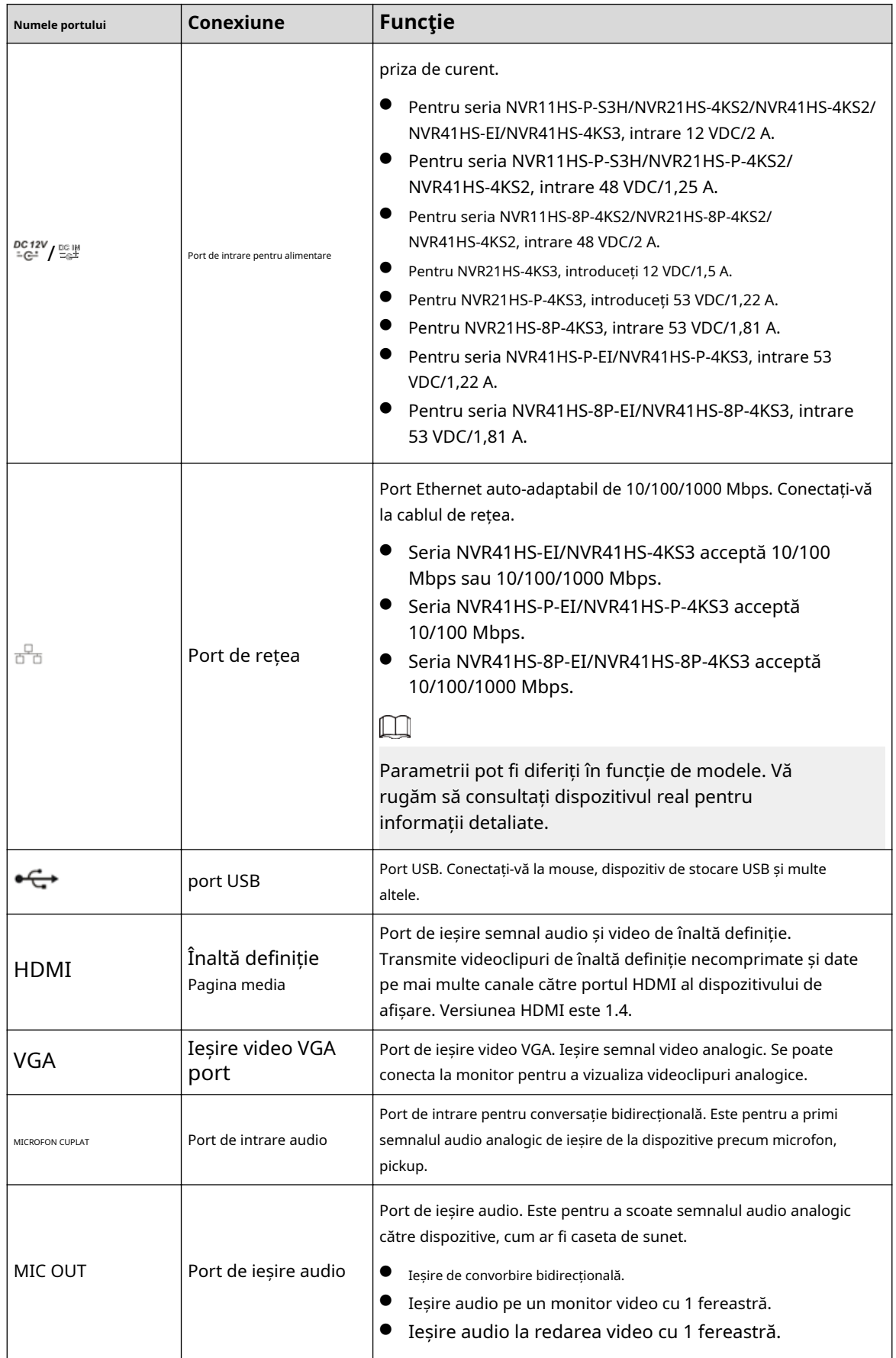

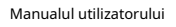

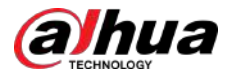

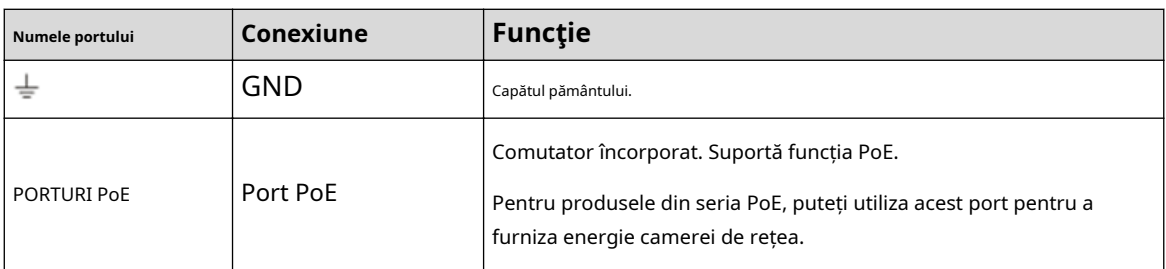

### **2.2.3 Seria NVR22-4KS2/NVR22-P-4KS2/ NVR22-8P-4KS2// NVR22-4KS3/NVR22-P-4KS3/ NVR22-8P-4KS3/ NVR22-16P-4KS3**

Panoul din spate din seria NVR22-4KS2 este prezentat mai jos.

Figura 2-40 Panoul din spate

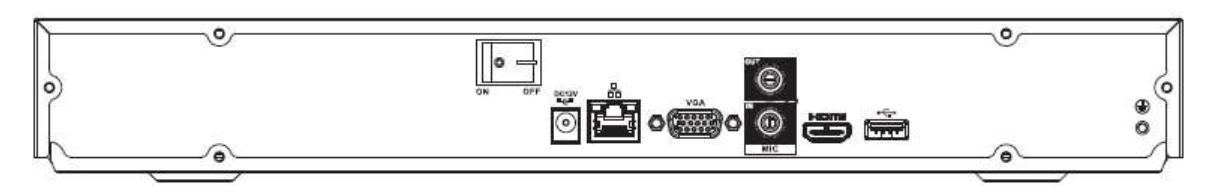

Panoul din spate din seria NVR22-P-4KS2 este prezentat mai jos.

Figura 2-41 Panoul din spate

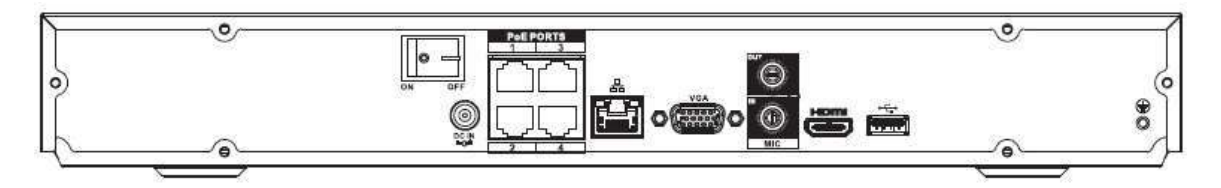

Panoul din spate din seria NVR22-8P-4KS2 este prezentat mai jos.

Figura 2-42 Panoul din spate

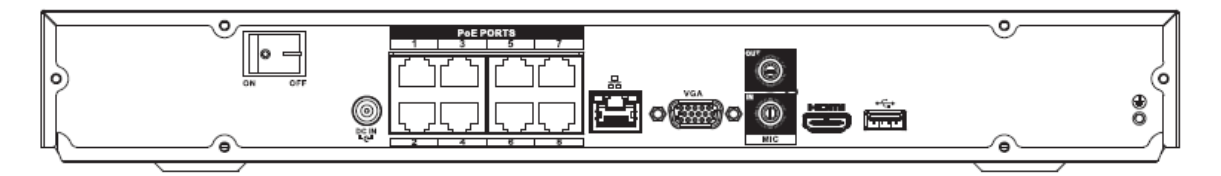

Panoul din spate din seria NVR22-4KS3 este prezentat mai jos.

Figura 2-43 Panoul din spate

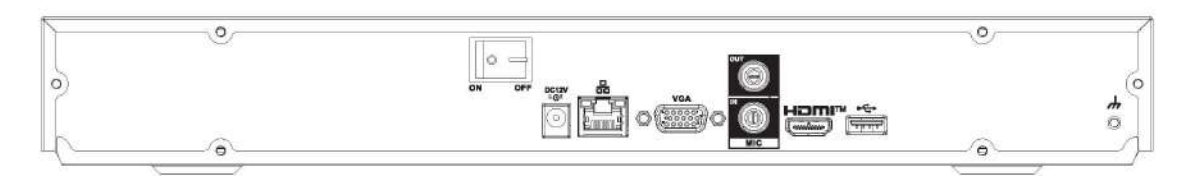

Panoul din spate din seria NVR22-P-4KS3 este prezentat mai jos.

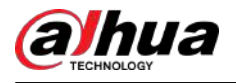

#### Figura 2-44 Panoul din spate

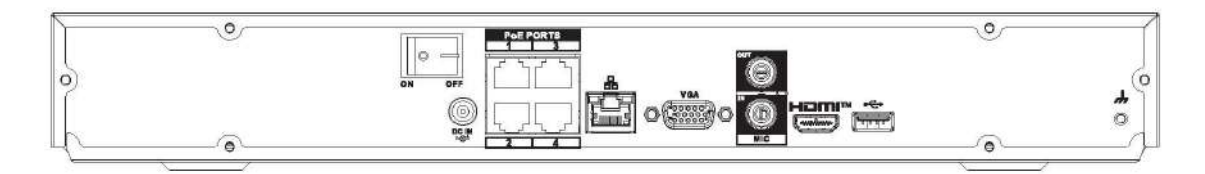

Panoul din spate din seria NVR22-8P-4KS3 este prezentat mai jos.

Figura 2-45 Panoul din spate

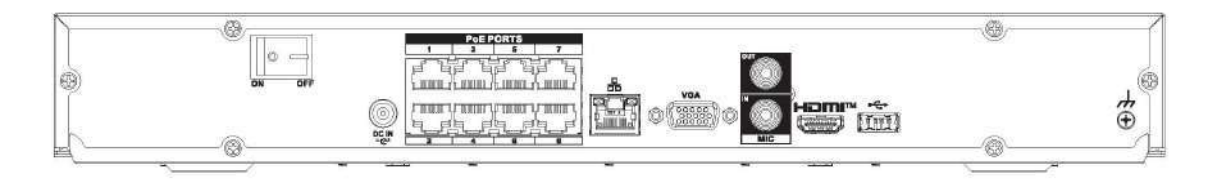

Panoul din spate din seria NVR22-16P-4KS3 este prezentat mai jos.

Figura 2-46 Panoul din spate

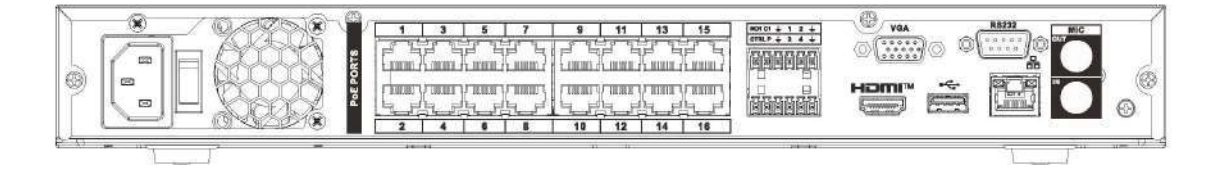

Tabelul 2-19 Descrierea panoului din spate

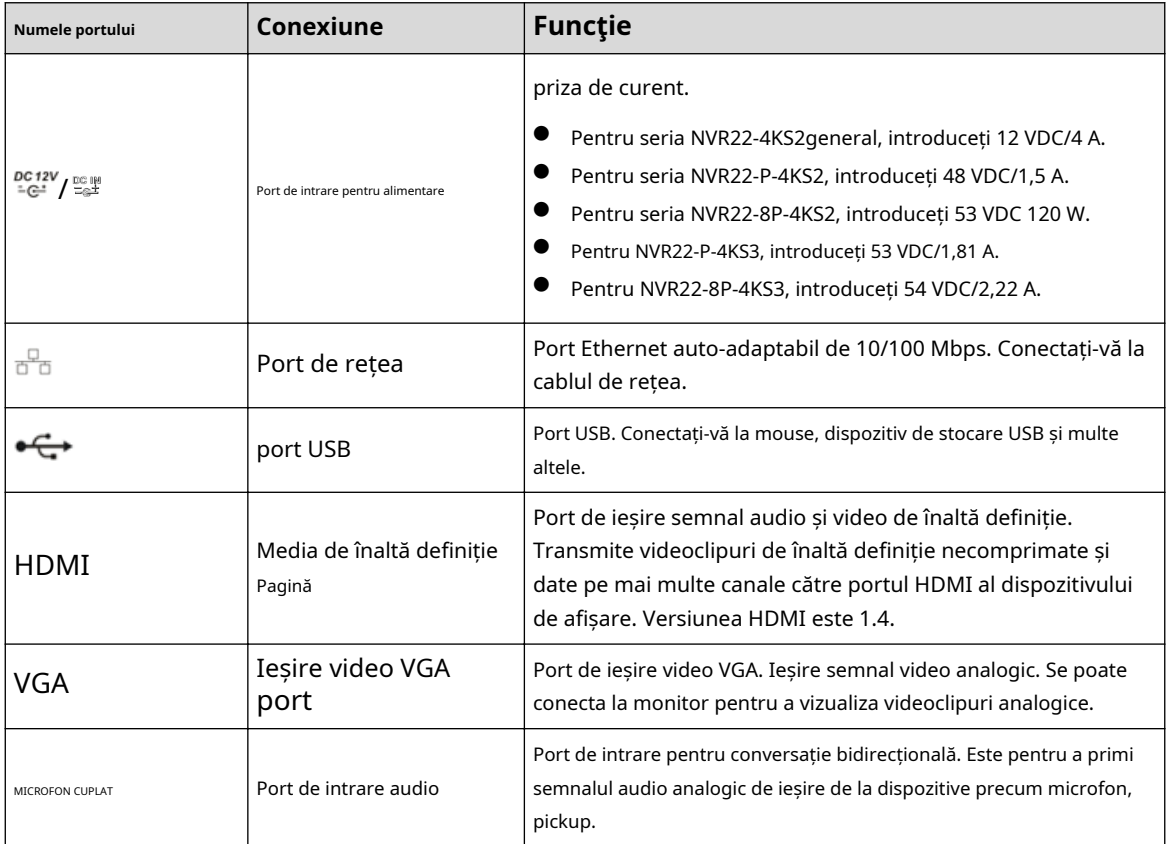

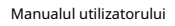

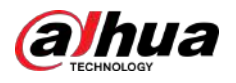

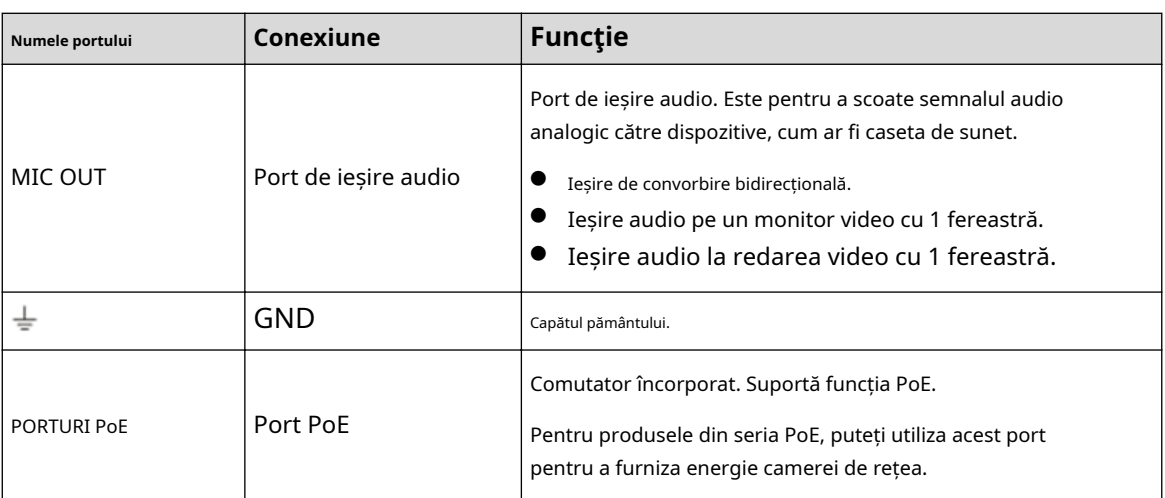

## **2.2.4 NVR52-4KS2/NVR52-8P-4KS2/NVR52-16P-4KS2/ NVR52-24P-4KS2/NVR52-8P-4KS2E/NVR52-16P-4KS2E/ NVR52-EI/NVR52-8P-EI/PNVR1 -Seria EI/NVR42-16P-EI**

Panoul din spate din seria NVR52-4KS2 este prezentat mai jos.

Figura 2-47 Panoul din spate

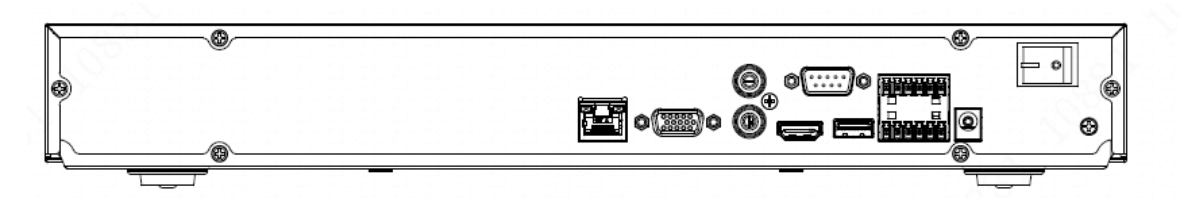

Panoul din spate din seria NVR52-8P-4KS2 este prezentat mai jos.

Figura 2-48 Panoul din spate

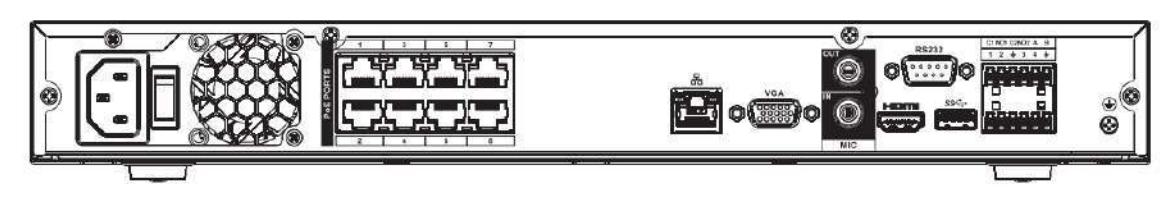

Panoul din spate din seria NVR52-16P-4KS2/NVR42-16P-EI este prezentat mai jos.

Figura 2-49 Panoul din spate

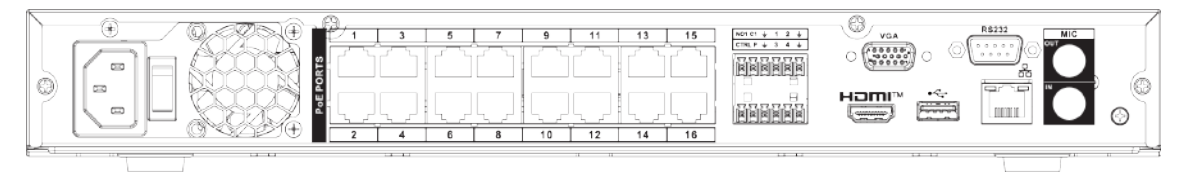

Panoul din spate din seria NVR52-24P-4KS2 este prezentat mai jos.

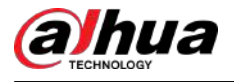

Figura 2-50 Panoul din spate

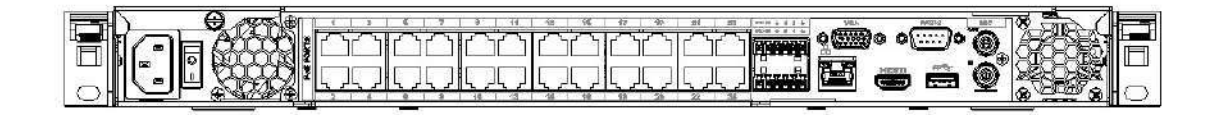

Panoul din spate din seria NVR52-8P-4KS2E/52-16P-4KS2E este prezentat mai jos.

#### $\Box$

Următoarea figură ia ca exemplu seria NVR52-16P-4KS2E. NVR52-8P-4KS2E are doar 8 porturi PoE.

Figura 2-51 Panoul din spate

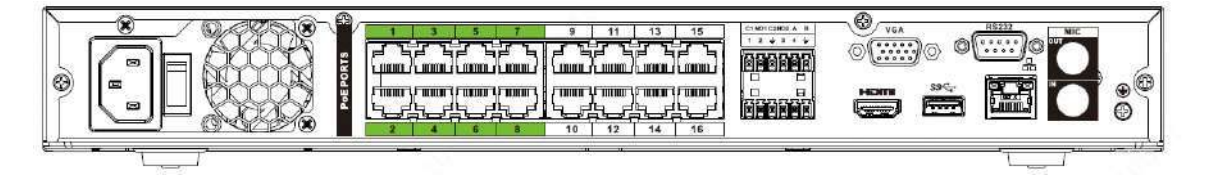

Panoul din spate din seria NVR52-EI este prezentat mai jos.

Figura 2-52 Panoul din spate

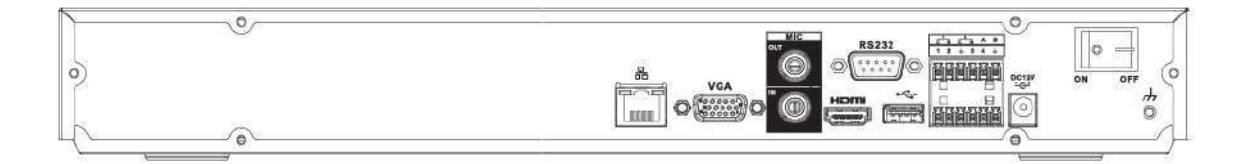

Panoul din spate din seria NVR52-8P-EI este prezentat mai jos.

Figura 2-53 Panoul din spate

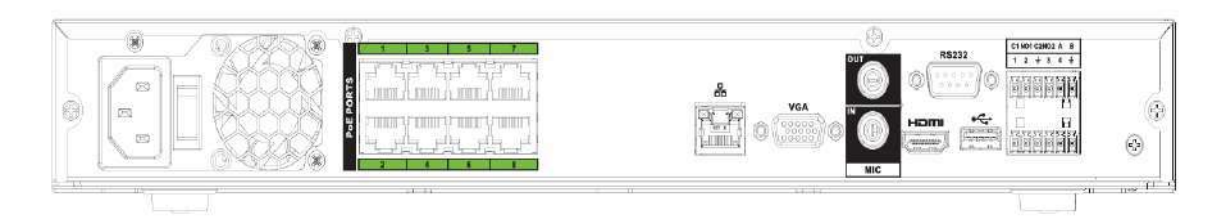

Panoul din spate din seria NVR52-16P-EI este prezentat mai jos.

Figura 2-54 Panoul din spate

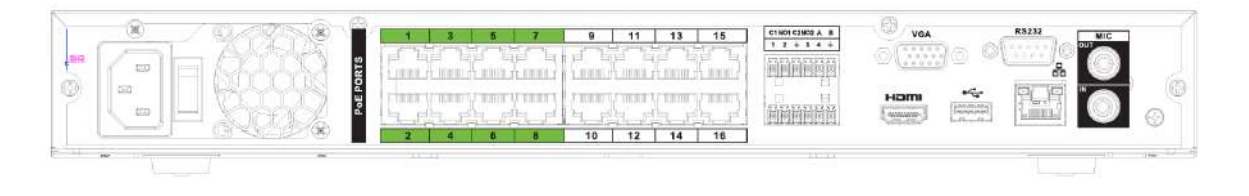

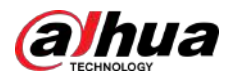

#### Tabelul 2-20 Porturi

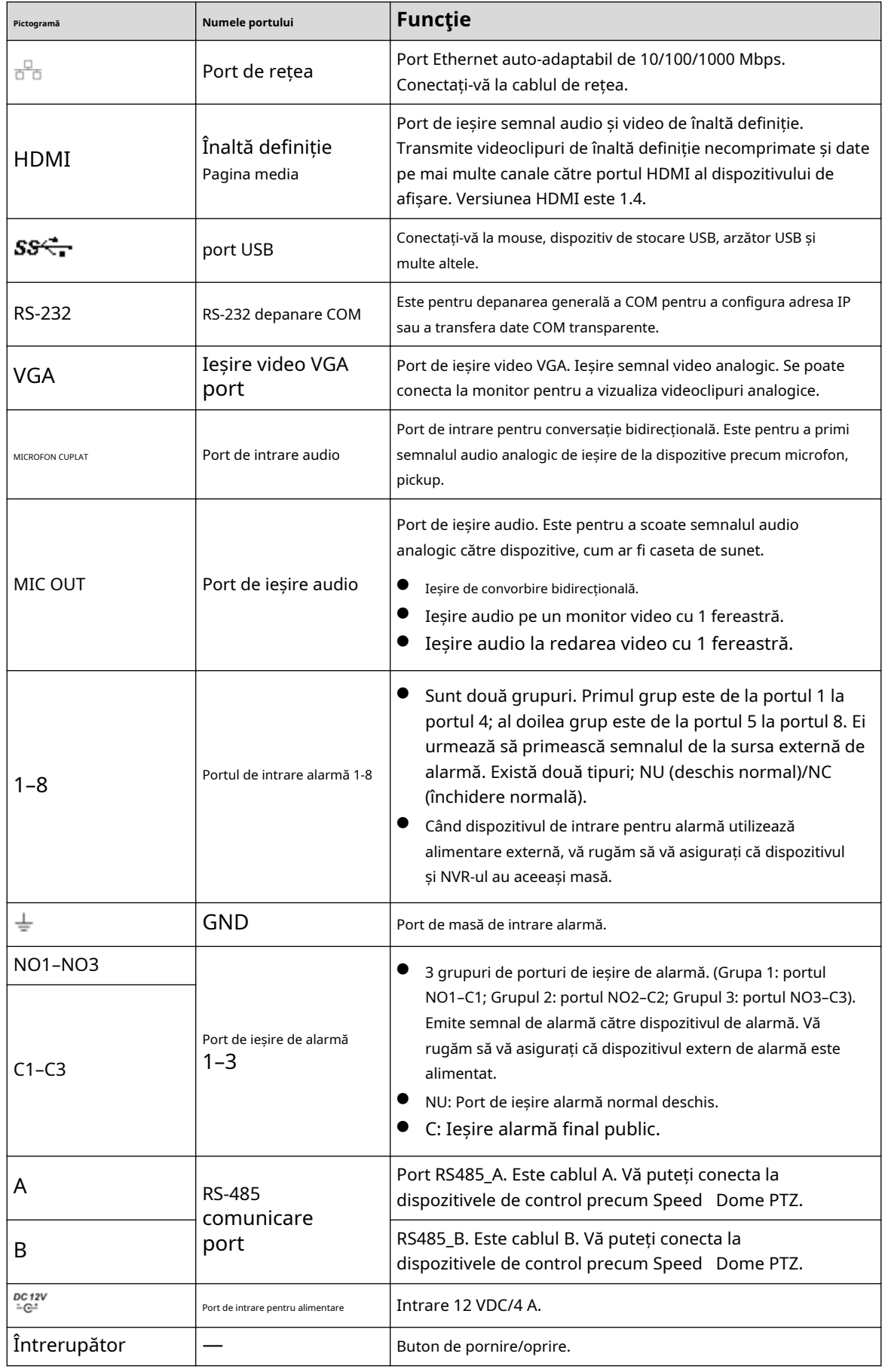

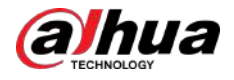

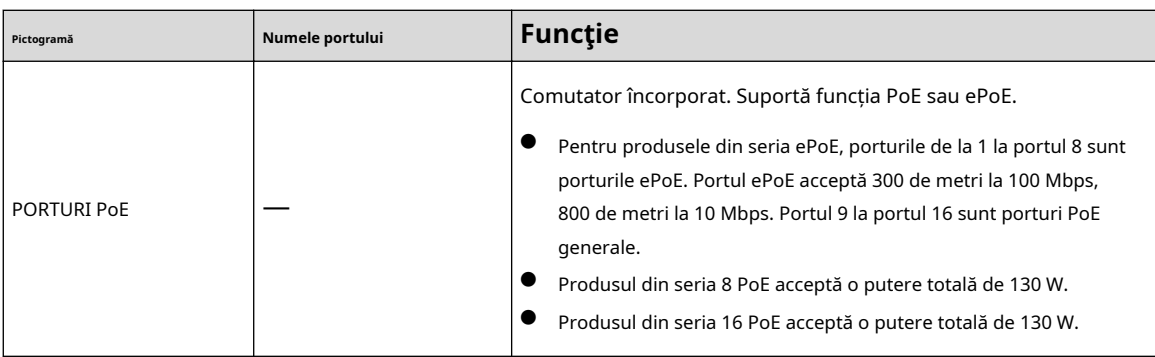

### **2.2.5 Seria NVR52-XI/NVR52-8P-XI/NVR-52-16P-XI**

Panoul din spate din seria NVR52-XI este prezentat mai jos.

Figura 2-55 Panoul din spate

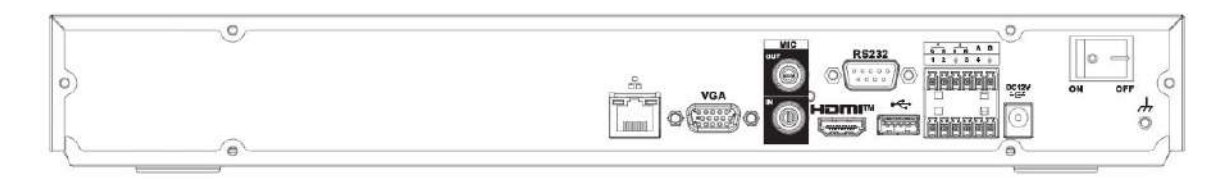

Panoul din spate din seria NVR52-8P-XI este prezentat mai jos.

Figura 2-56 Panoul din spate

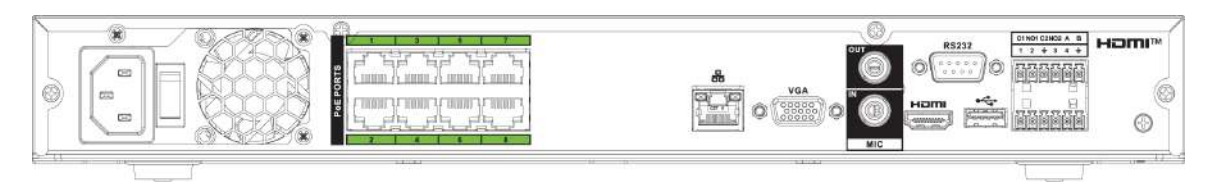

Panoul din spate din seria NVR52-16P-XI este prezentat mai jos.

Figura 2-57 Panoul din spate

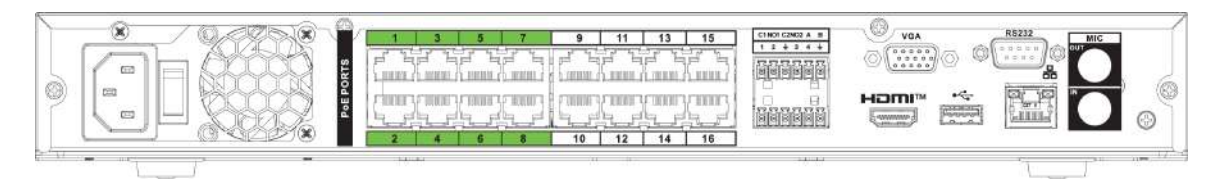

Tabelul 2-21 Porturi

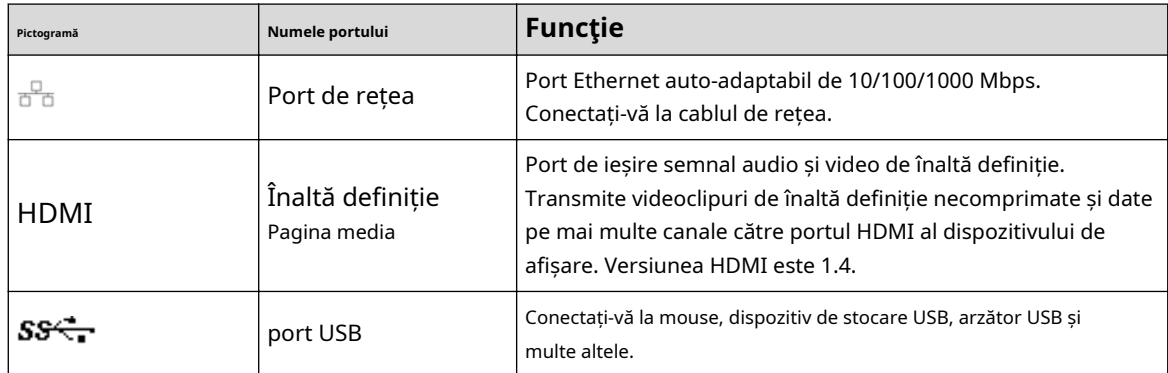

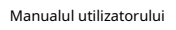

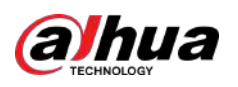

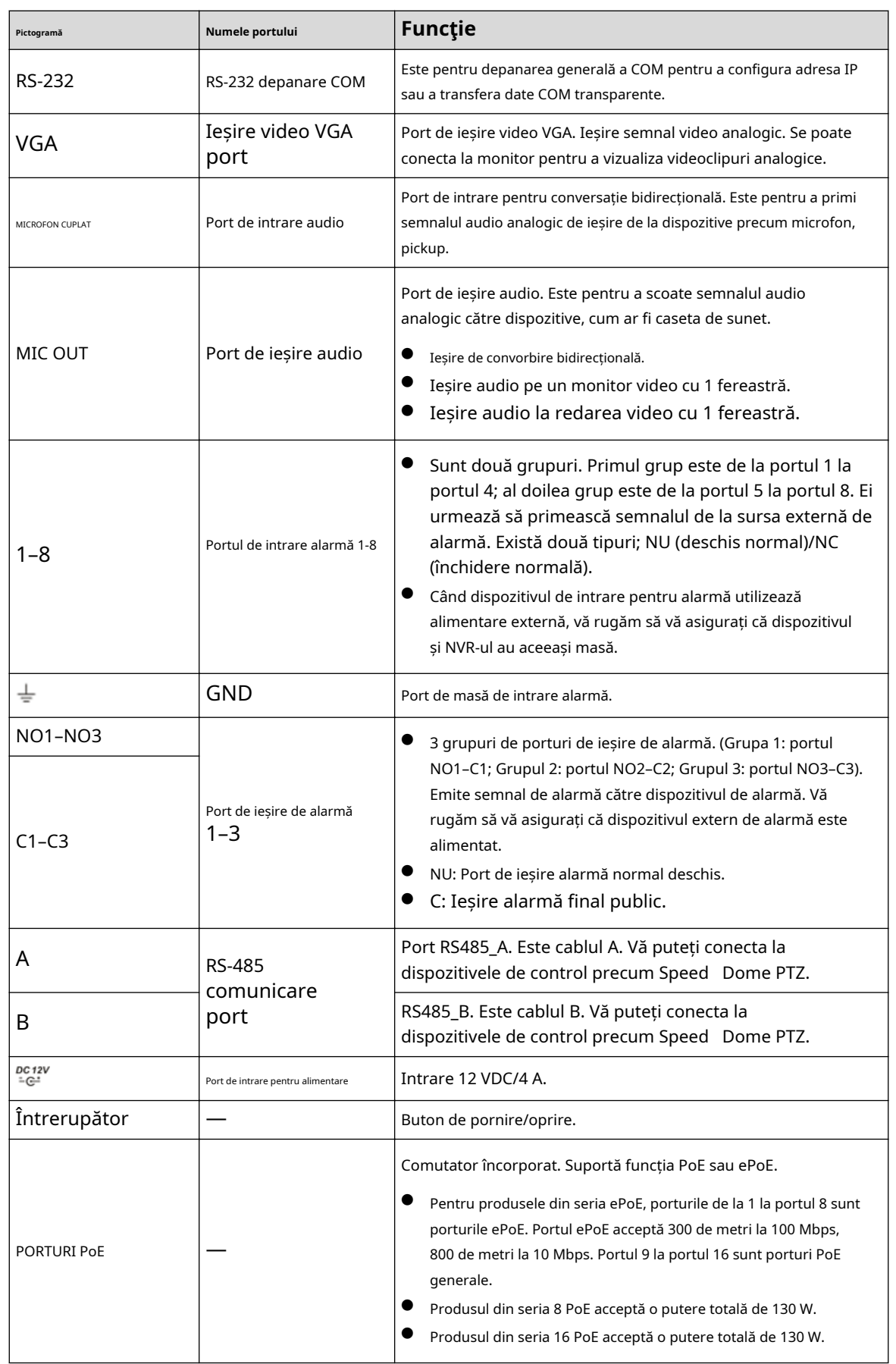

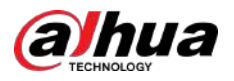

### **2.2.6 NVR54-4KS2/NVR58-4KS2/NVR54-16P-4KS2/ NVR58-16P-4KS2/NVR54-24P-4KS2/NVR58-16P-4KS2E**

Panoul din spate din seria NVR54-4KS2/NVR58-4KS2 este prezentat mai jos.

Figura 2-58 Panoul din spate

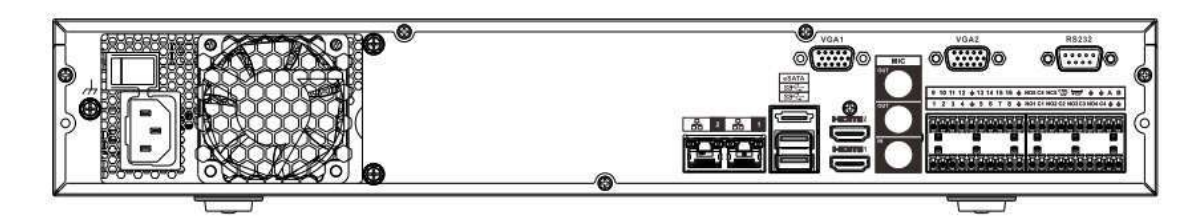

Panoul din spate din seria NVR54-16P-4KS2/NVR58-16P-4KS2 este prezentat mai jos.

Figura 2-59 Panoul din spate

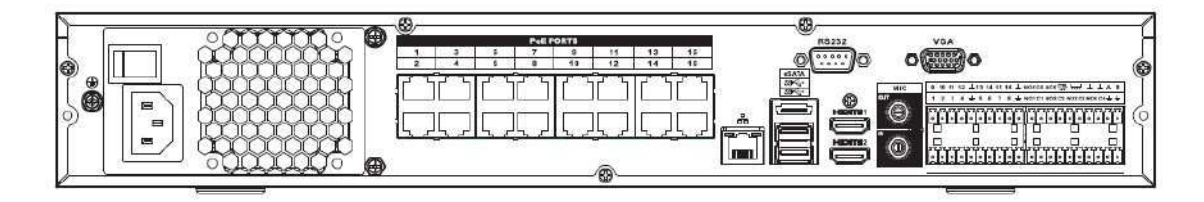

Panoul din spate din seria NVR54-24P-4KS2 este prezentat mai jos.

Figura 2-60 Panoul din spate

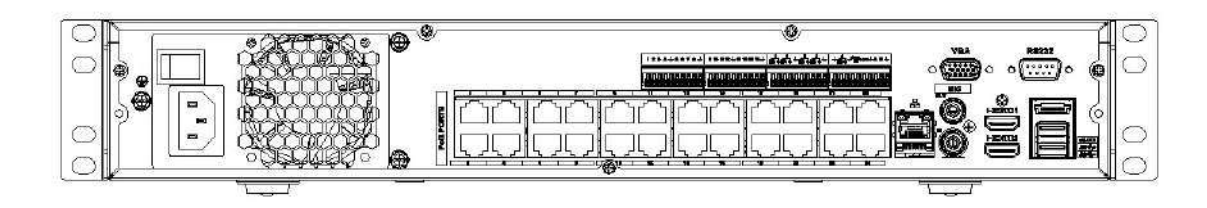

Panoul din spate din seria NVR54-16P-4KS2E este prezentat mai jos.

Figura 2-61 Panoul din spate

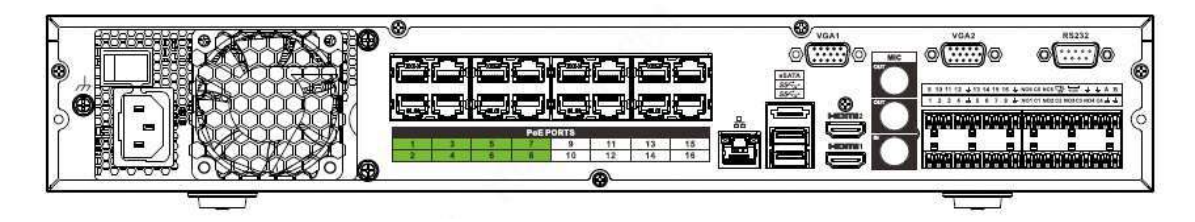

Panoul din spate din seria NVR58-16P-4KS2E este prezentat mai jos.

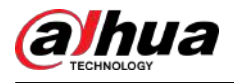

#### Figura 2-62 Panoul din spate

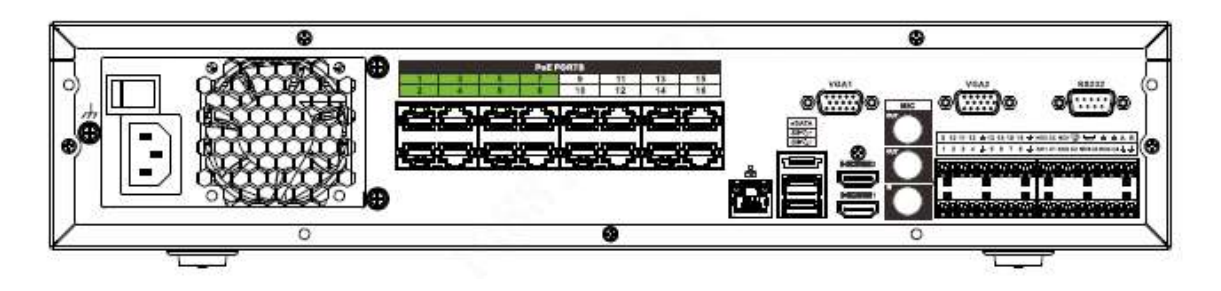

Tabelul 2-22 Descrierea panoului din spate

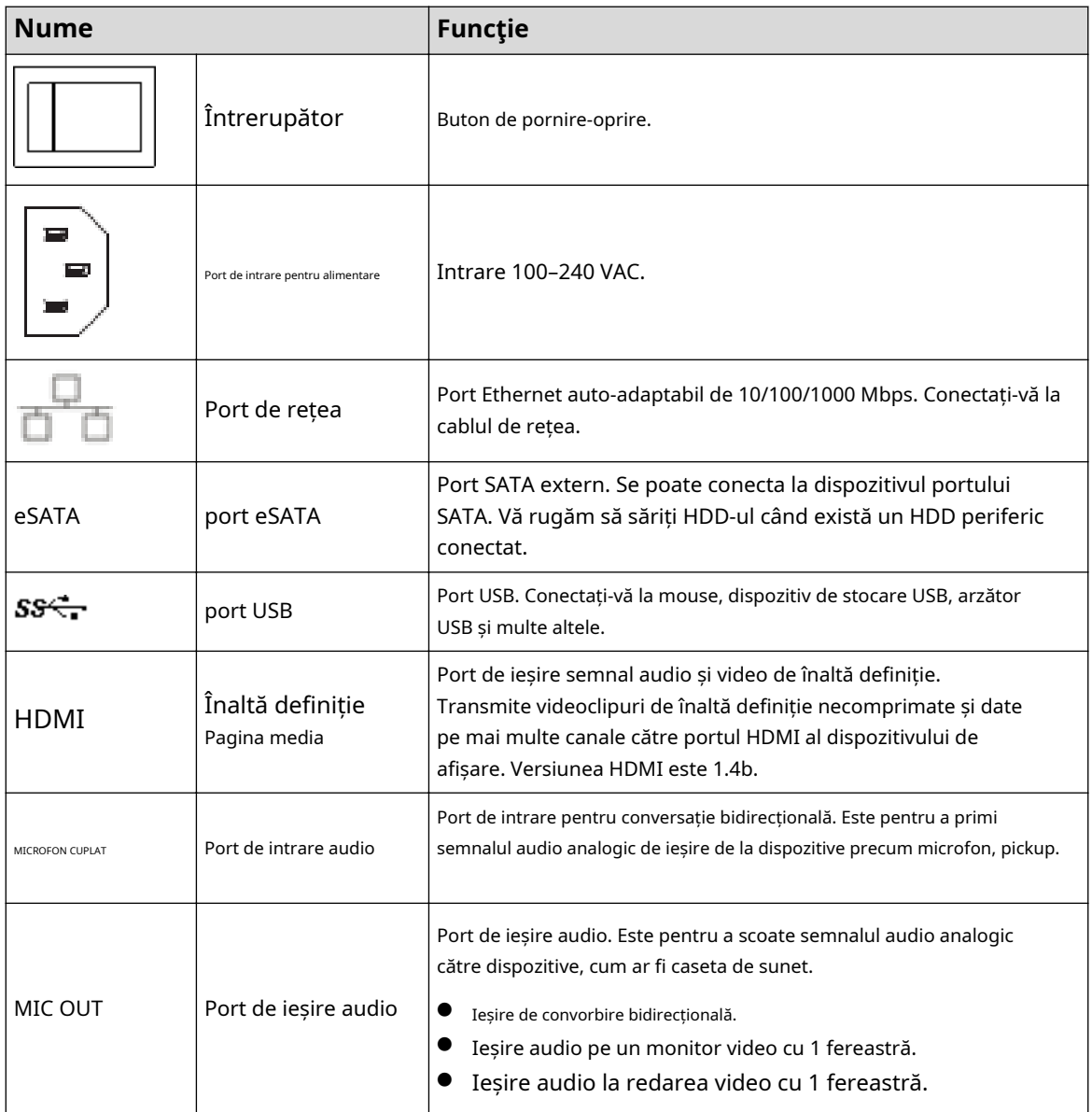

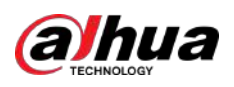

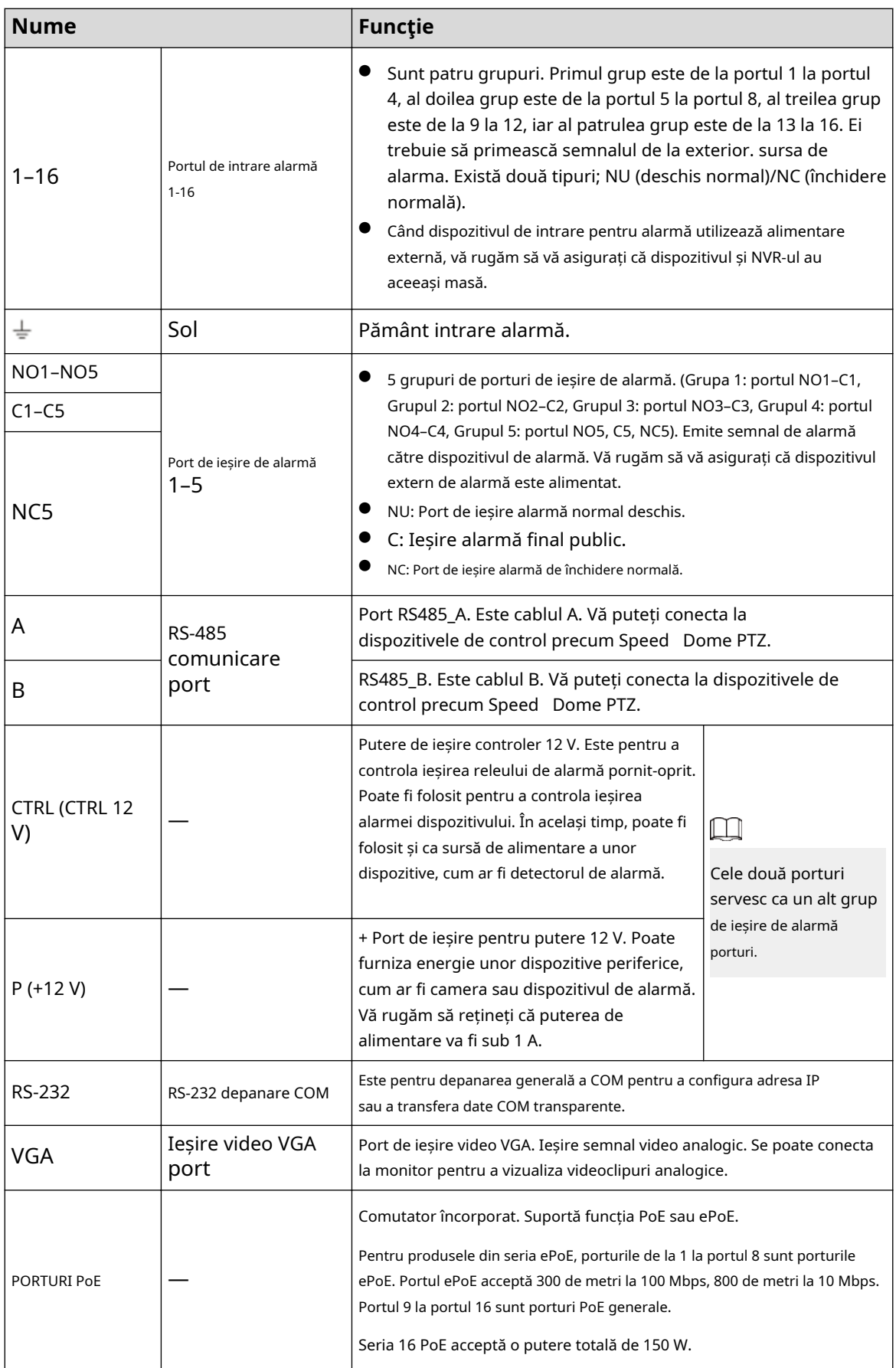

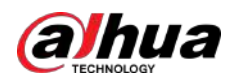

## **2.2.7 NVR41-4KS2/NVR41-P-4KS2/NVR41-8P-4KS2/ NVR41-4KS2/L/NVR41-P-4KS2/L/NVR41-8P-4KS2/L/NVR21- S3/NVR21-P-S3 /NVR21-8P-S3**

Panoul din spate din seria NVR41-4KS2/NVR41-4KS2/L/NVR21-S3 este prezentat mai jos.

Figura 2-63 Panoul din spate

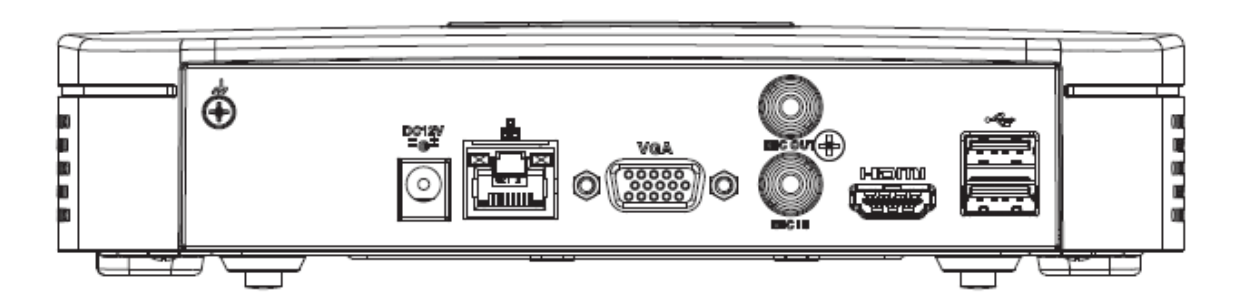

Panoul din spate din seria NVR41-P-4KS2/NVR41-P-4KS2/L este prezentat mai jos.

Figura 2-64 Panoul din spate

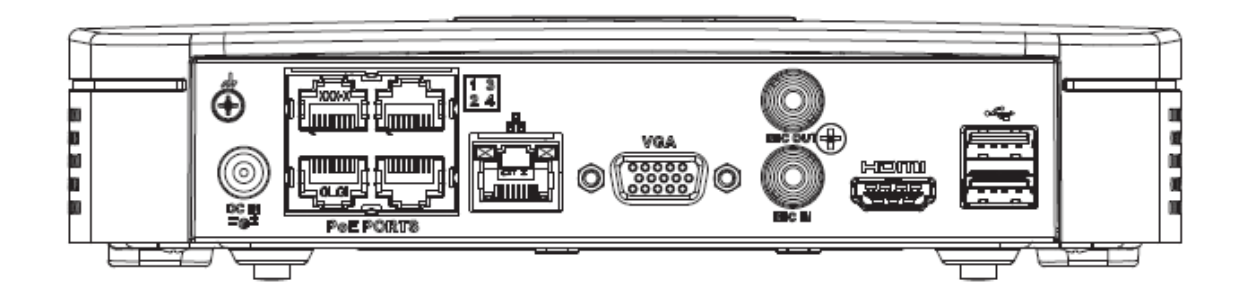

Panoul din spate al seriei NVR41-8P-4KS2/NVR41-8P-4KS2/L este prezentat mai jos.

Figura 2-65

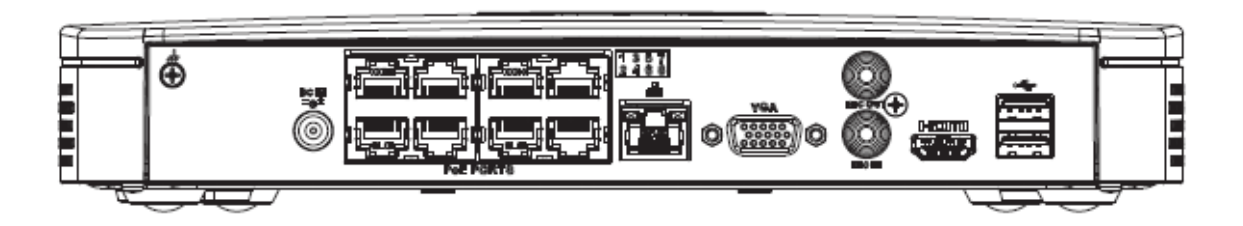

Tabelul 2-23 Porturi

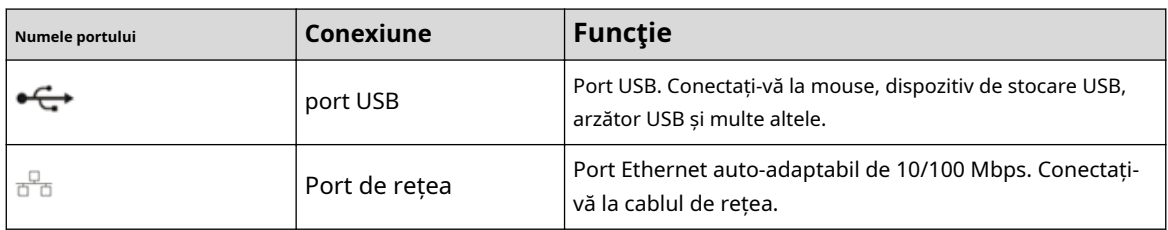

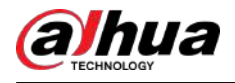

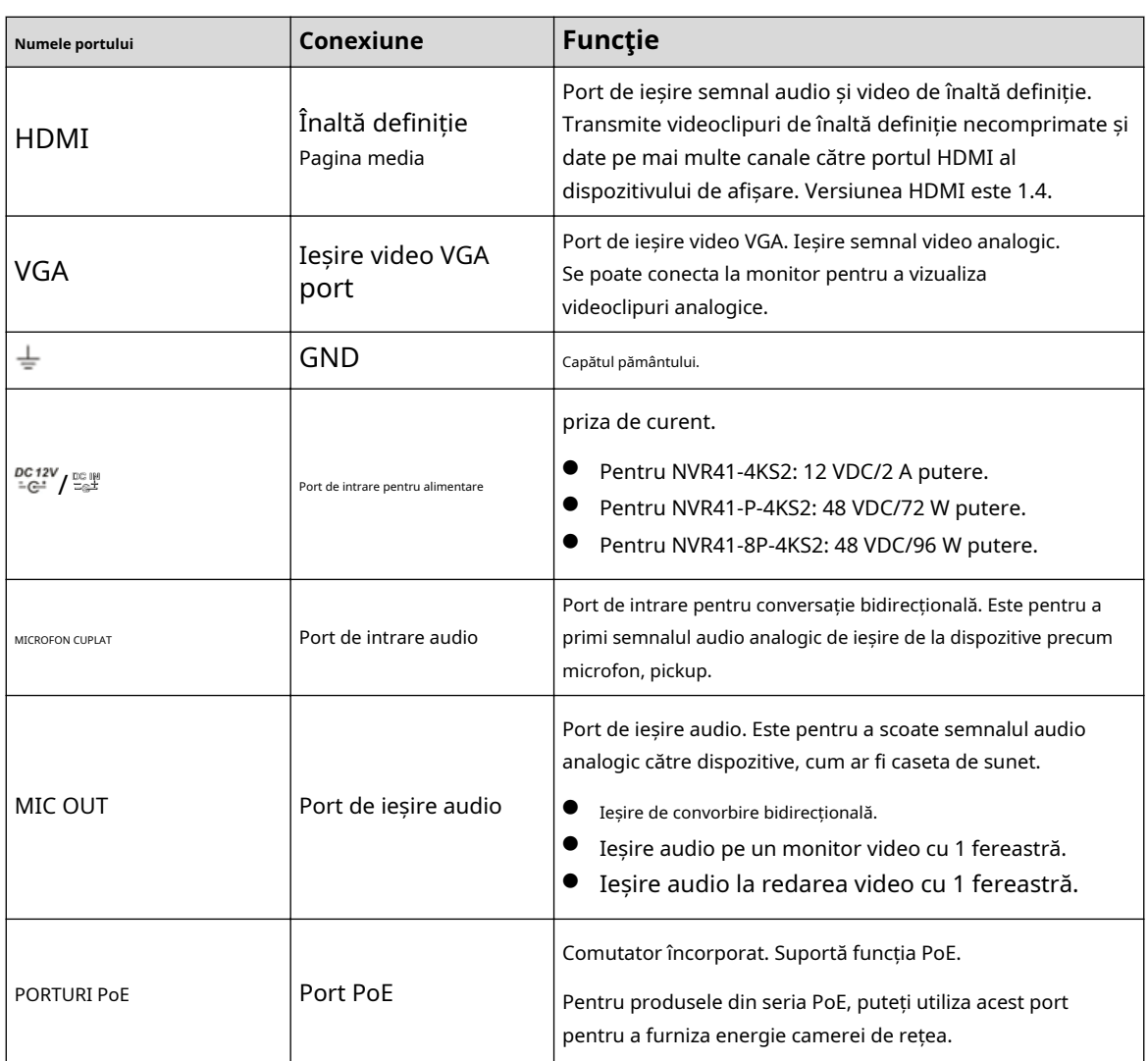

## **2.2.8 NVR42-4KS2/NVR42-P-4KS2/NVR42-8P-4KS2/ NVR42-16P-4KS2/NVR42-4KS2/L/NVR42-P-4KS2/L/ NVR42-8P-4KS2/L/NVR42-16P -4KS2/L/NVR42-EI/NVR42-P-EI/NVR42-8P-EI/NVR42-4KS3/NVR42-P-4KS3/ Seria NVR42-8P-4KS3/NVR42-16P-4KS3**

Panoul din spate al seriei NVR42-4KS2/NVR42-4KS2/L/NVR42-EI/NVR42-4KS3 este prezentat mai jos.

Figura 2-66 Panoul din spate

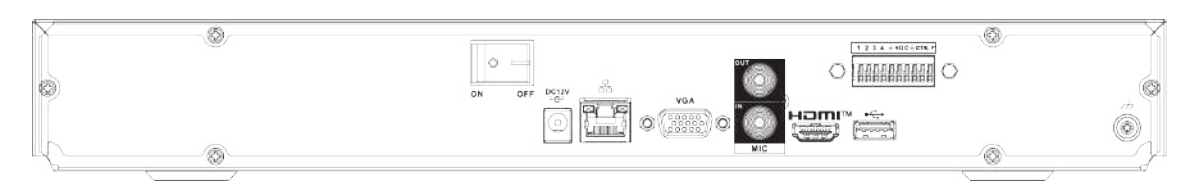

Panoul din spate al seriei NVR42-P-4KS2/NVR42-P-4KS2/L/NVR42-P-EI/NVR42-P-4KS3 este prezentat mai jos.

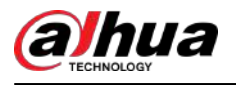

#### Figura 2-67 Panoul din spate

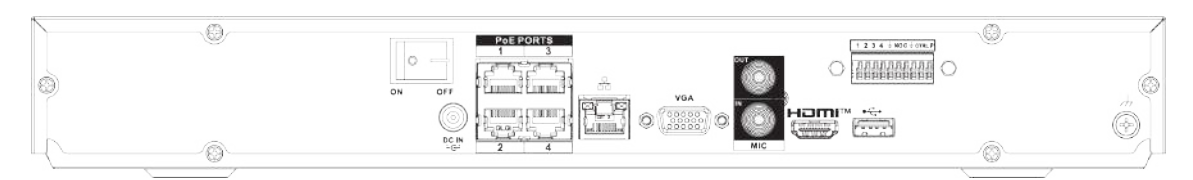

Panoul din spate al seriei NVR42-8P-4KS2/NVR42-8P-4KS2/L/NVR42-8P-EI/NVR42-8P-4KS3 este prezentat mai jos.

#### Figura 2-68 Panoul din spate

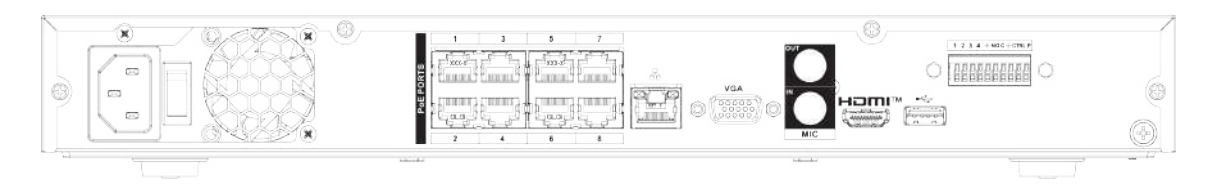

Panoul din spate al seriei NVR42-16P-4KS2/NVR42-16P-4KS2/L/NVR42-16P-4KS3 este prezentat mai jos.

#### Figura 2-69 Panoul din spate

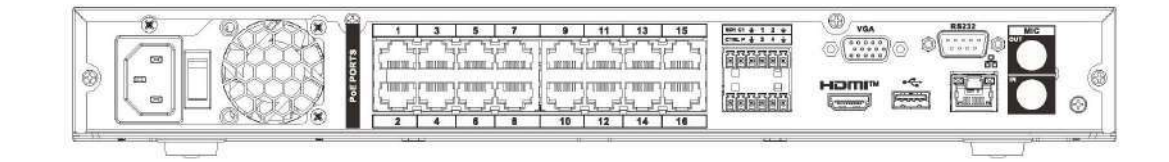

Tabelul 2-24 Descrierea panoului din spate

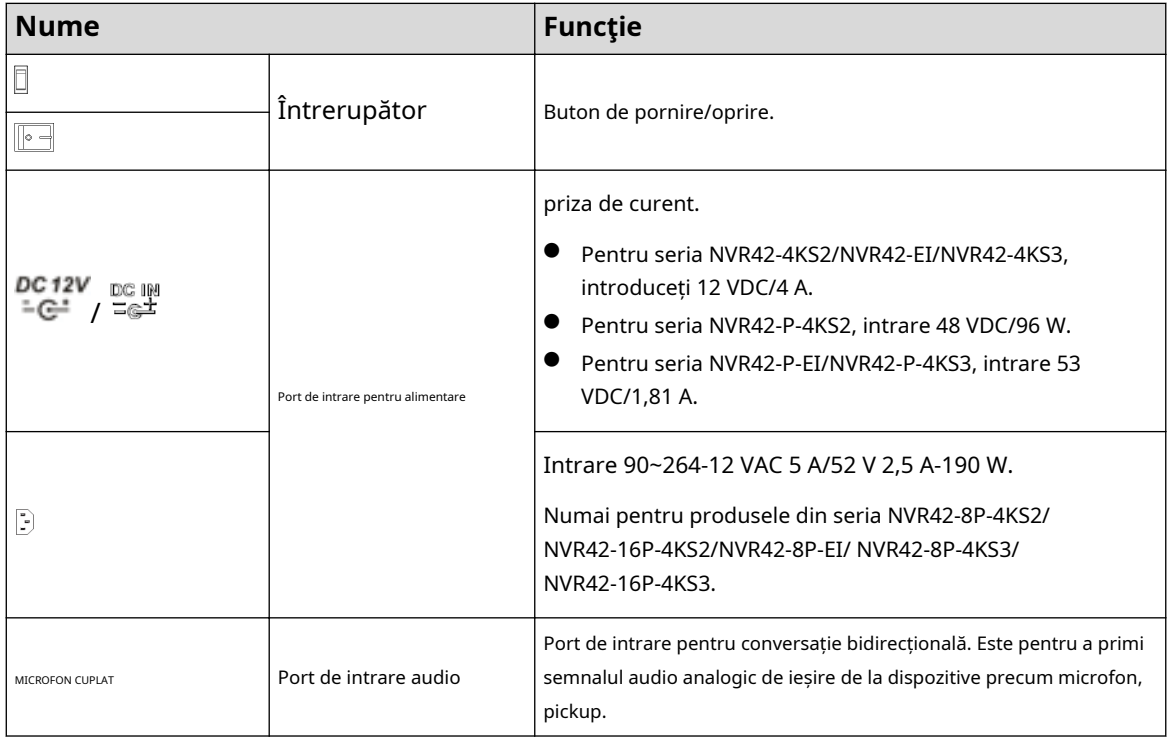

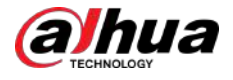

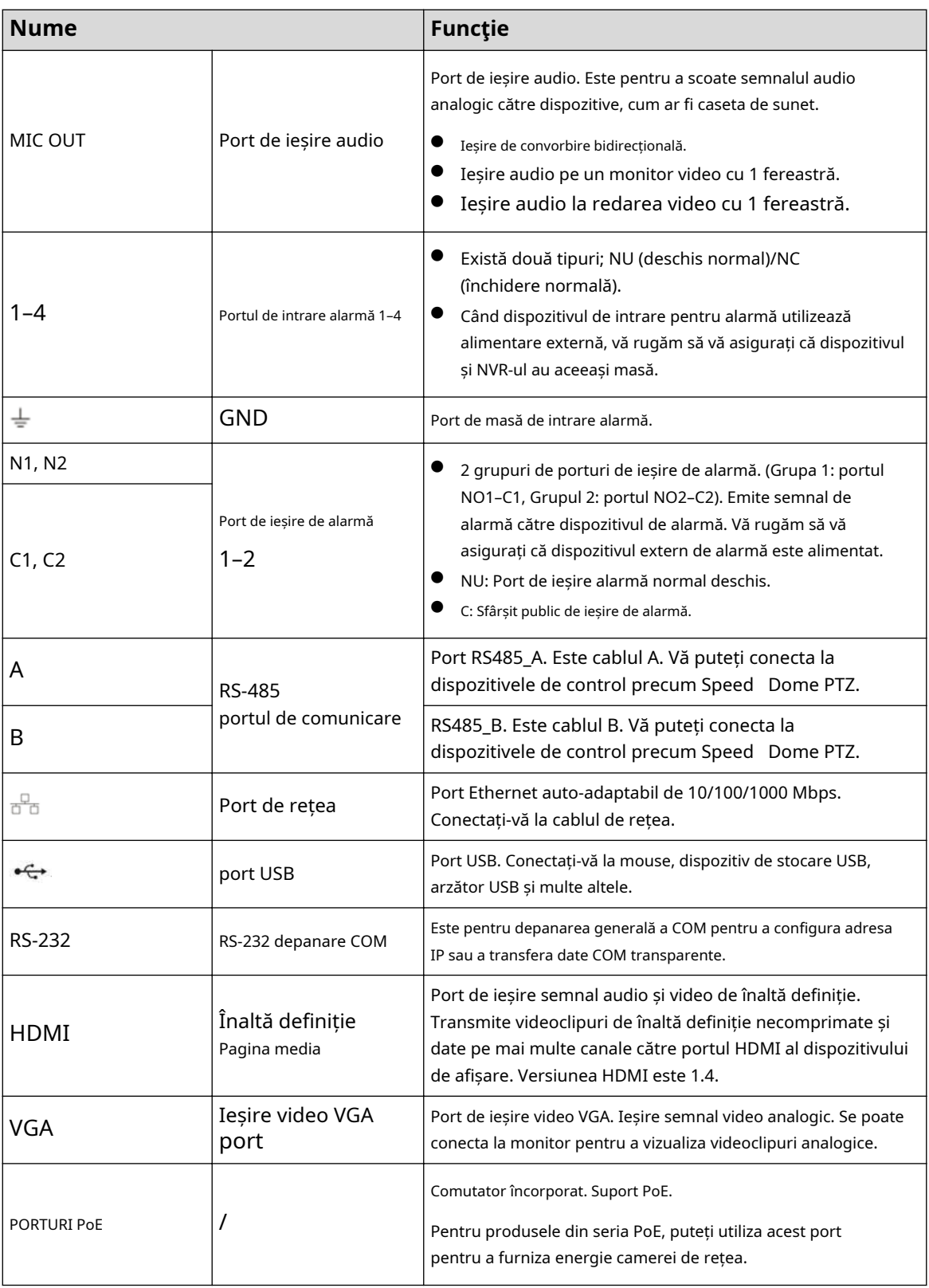

## **2.2.9 NVR44-4KS2/NVR44-16P-4KS2/NVR44-4KS2/L/ NVR44-16P-4KS2/L/NVR44-4KS2/I/NVR44-16P-4KS2/I/**

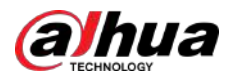

### **Seria NVR48-EI/NVR44-EI/NVR48-16P-EI/ NVR44-16P-EI/ NVR44-4KS3/NVR48-4KS3**

Panoul din spate al seriei NVR44-4KS2/NVR44-4KS2/L/NVR44-4KS2/I/NVR48-EI/NVR44-EI/NVR44-4KS3/ NVR48-4KS3 este prezentat mai jos.

Figura 2-70 Panoul din spate

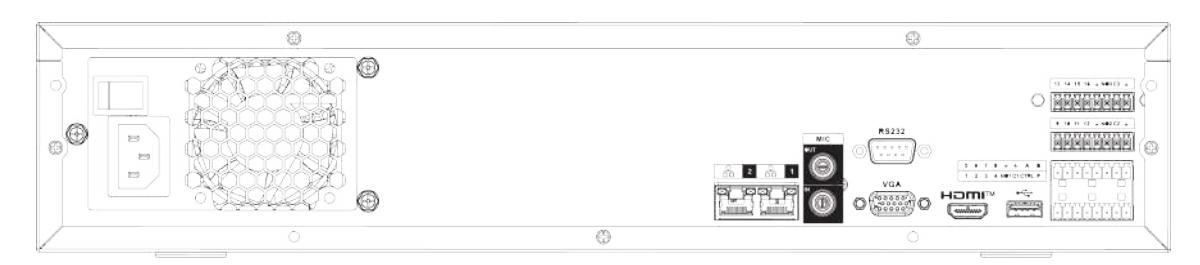

Panoul din spate seria NVR44-16P-4KS2/NVR44-16P-4KS2/L/NVR44-16P-4KS2/I este prezentat mai jos.

Figura 2-71 Panoul din spate

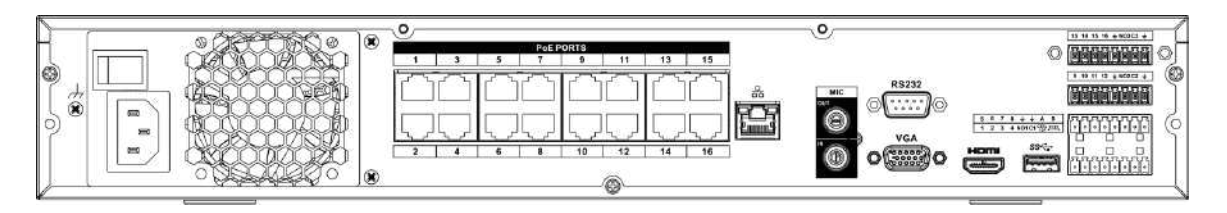

Panoul din spate din seria NVR48-16P-EI/NVR44-16P-EI este prezentat mai jos.

Figura 2-72 Panoul din spate

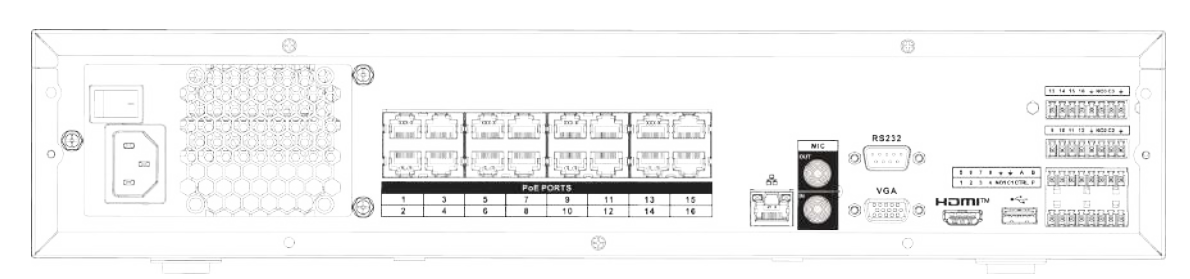

Tabelul 2-25 Porturi

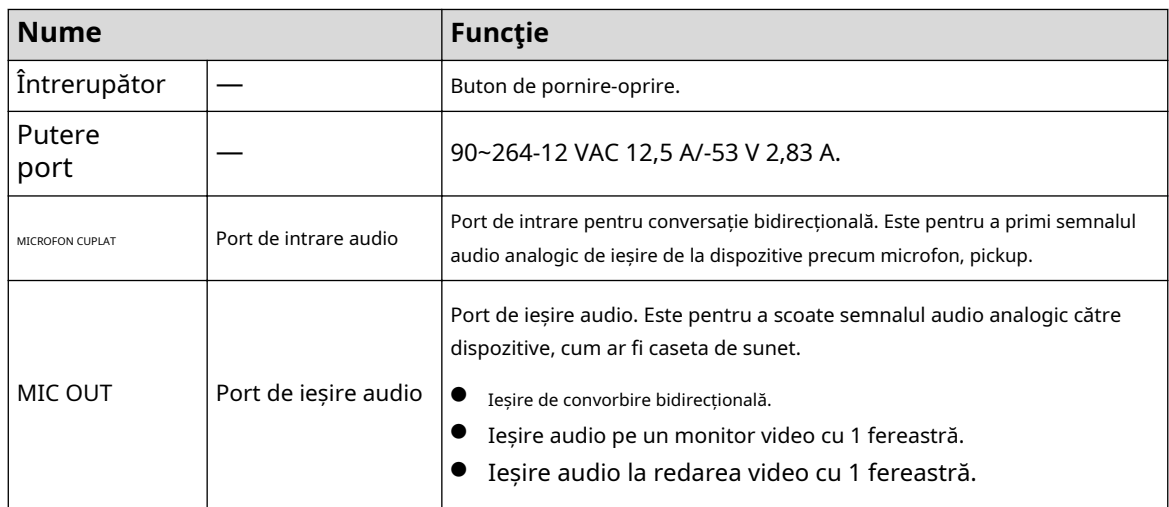

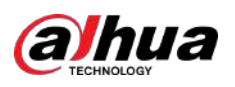

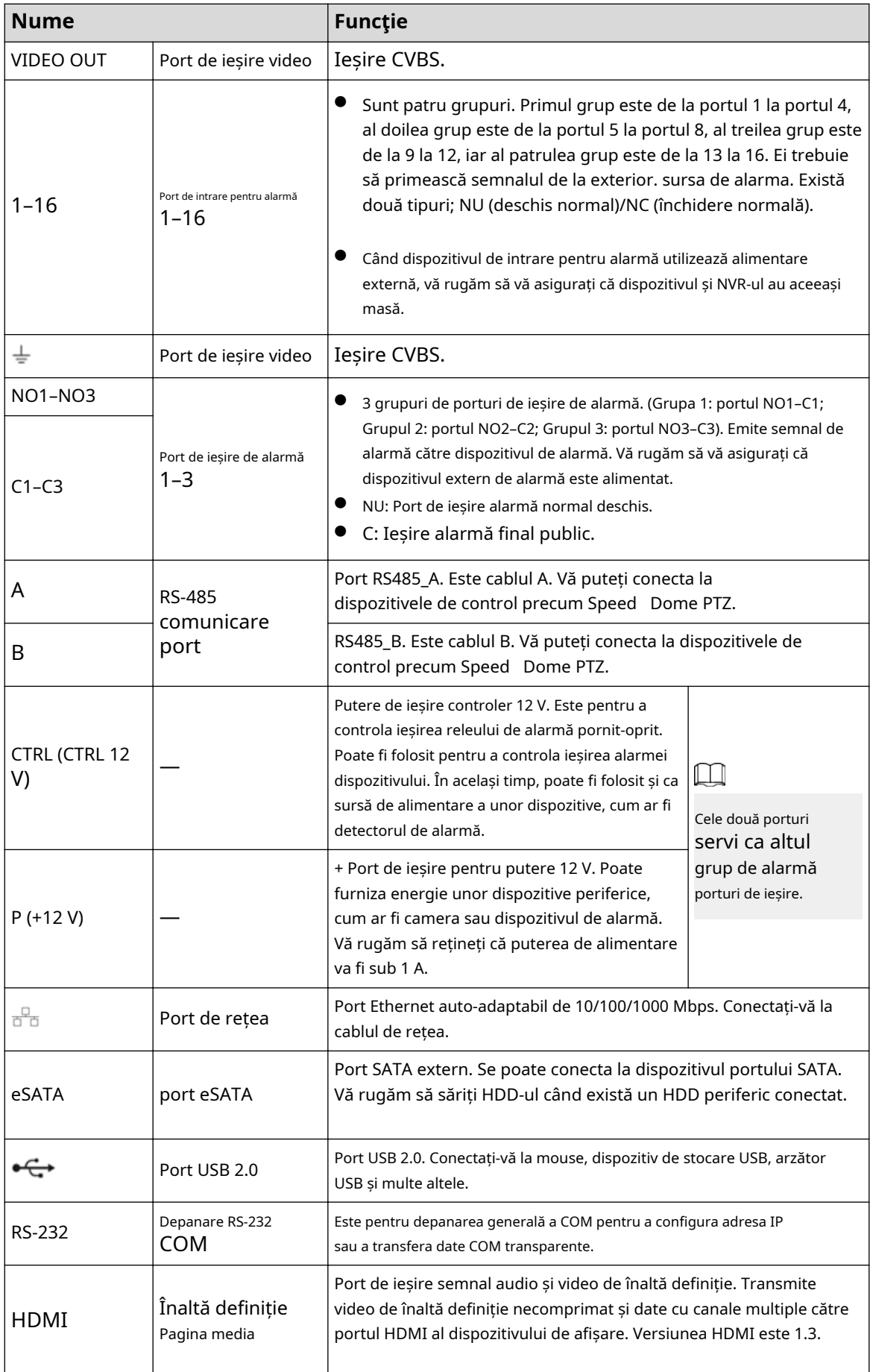

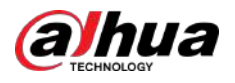

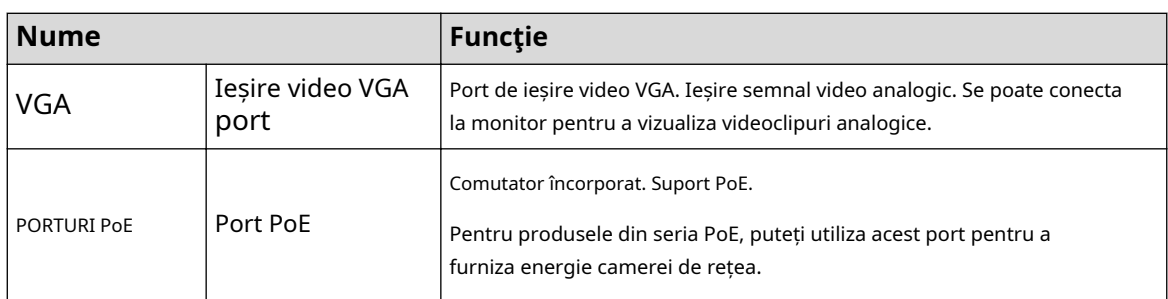

### **2.2.10 Seria NVR48-4KS2/NVR48-16P-4KS2/NVR48-4KS2/L/ NVR48-16P-4KS2/L/NVR48-4KS2/I/NVR48-16P-4KS2/I**

Panoul din spate din seria NVR48-4KS2/NVR48-4KS2/L/NVR48-4KS2/I este prezentat mai jos.

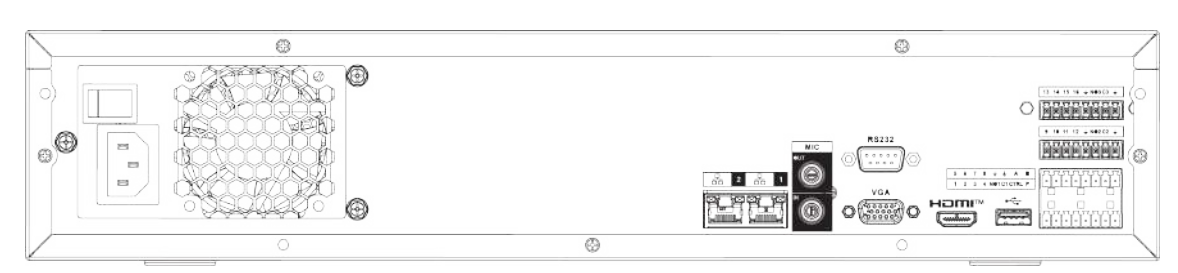

Panoul din spate seria NVR48-16P-4KS2/NVR48-16P-4KS2/L/NVR48-16P-4KS2/I este prezentat mai jos.

Figura 2-74 Panoul din spate

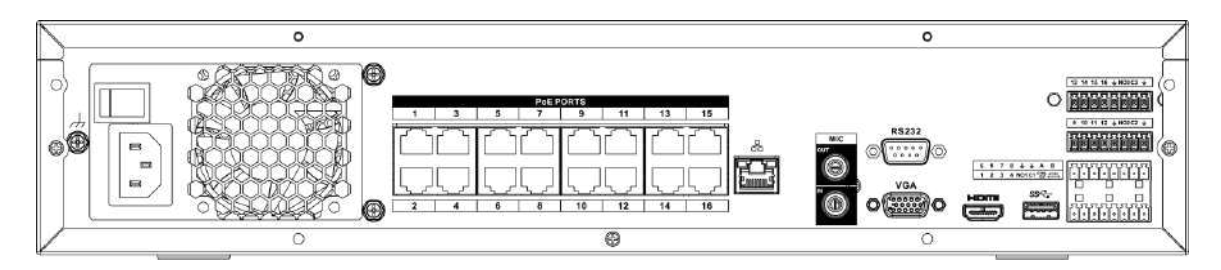

Panoul din spate din seria NVR48-16P-EI este prezentat mai jos.

Figura 2-75 Panoul din spate

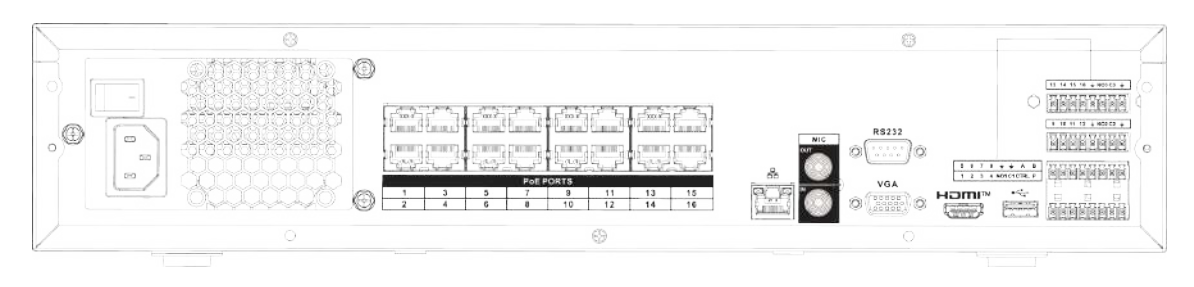

Tabelul 2-26 Porturi

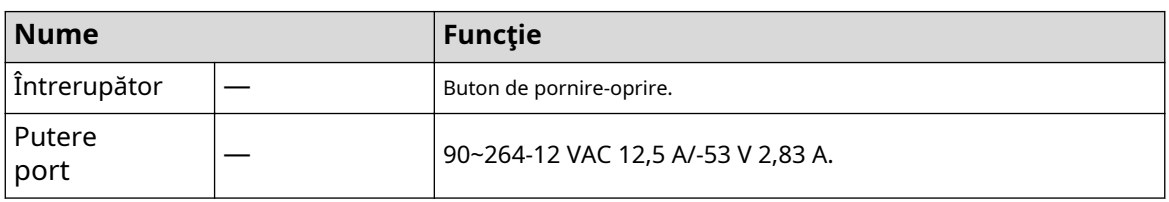

Figura 2-73 Panoul din spate

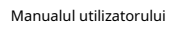

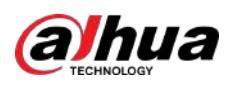

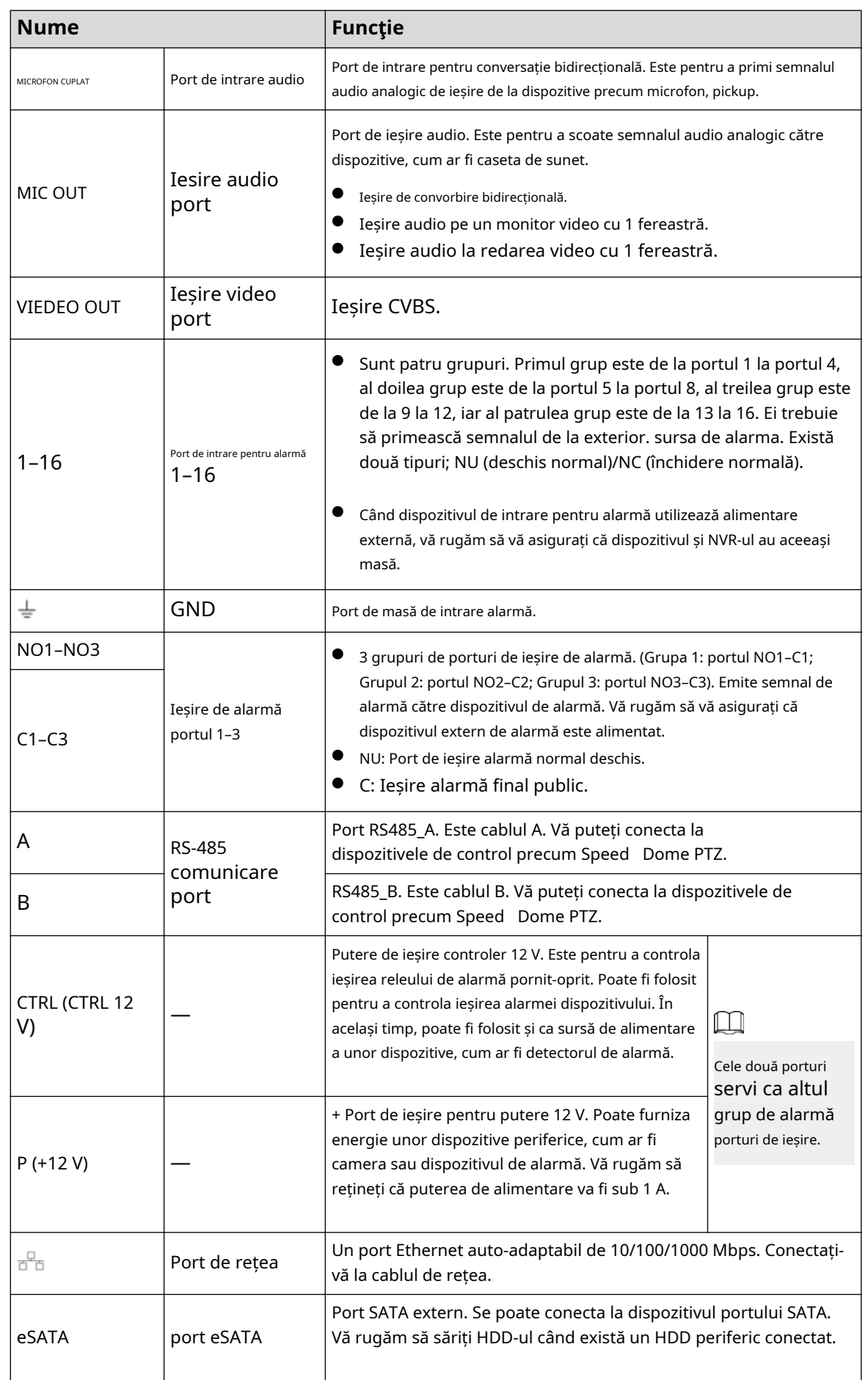

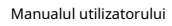

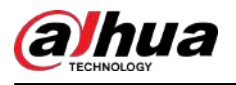

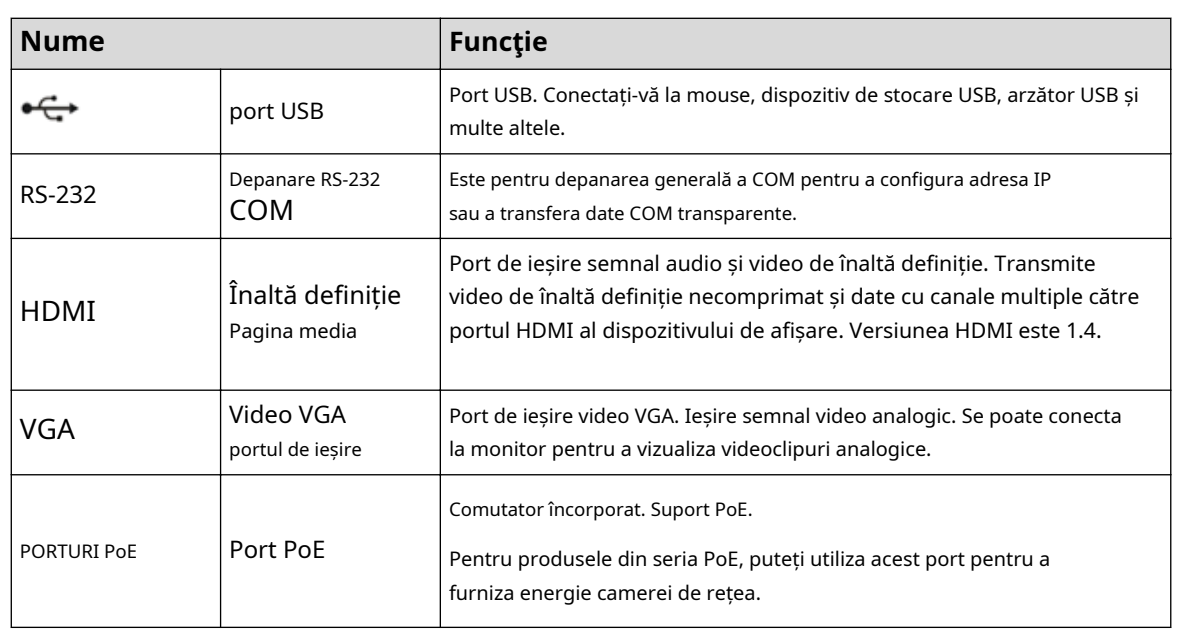

# **2.2.11 Seria NVR21-W-4KS2**

#### Figura 2-76 Panoul din spate

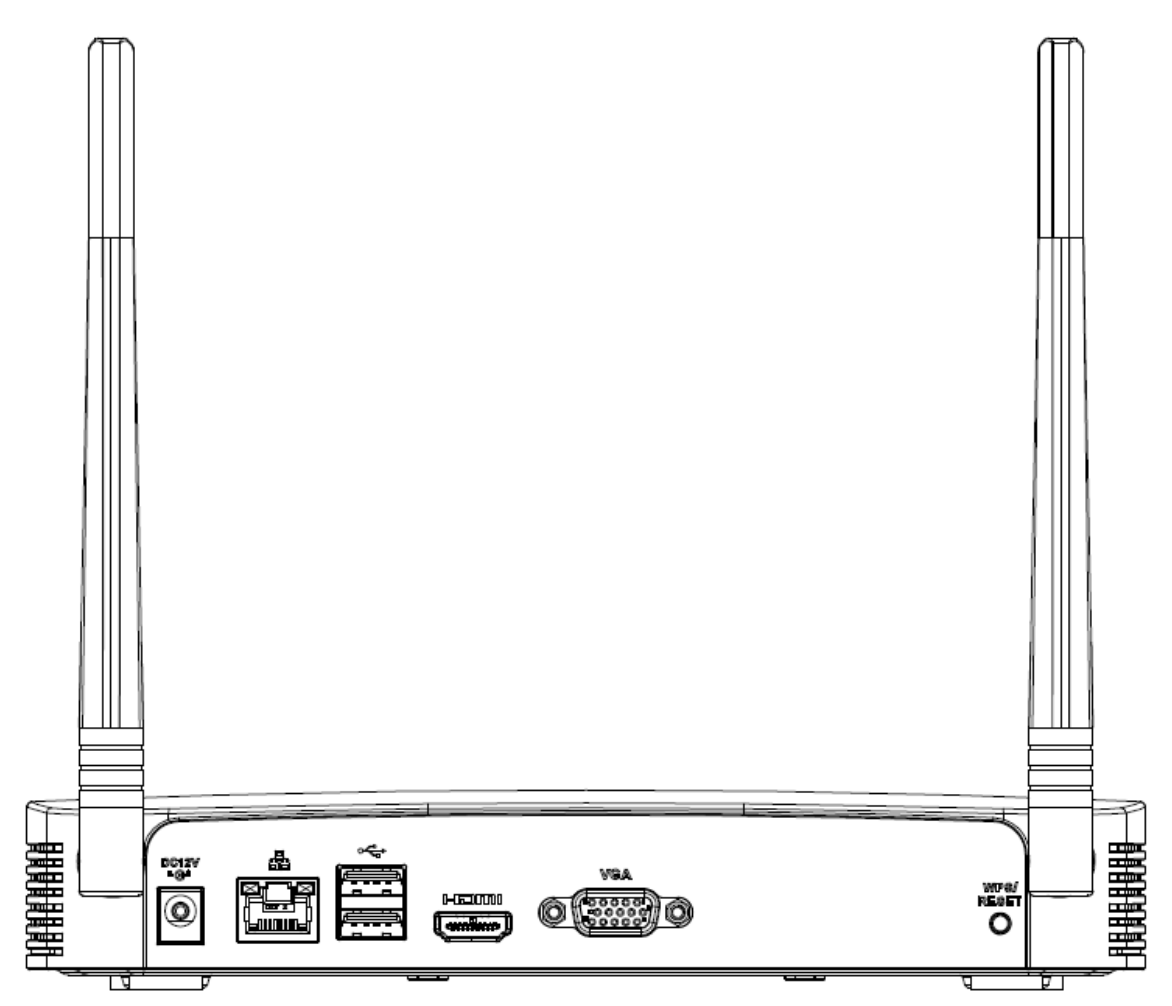

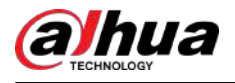

#### Tabelul 2-27 Porturi

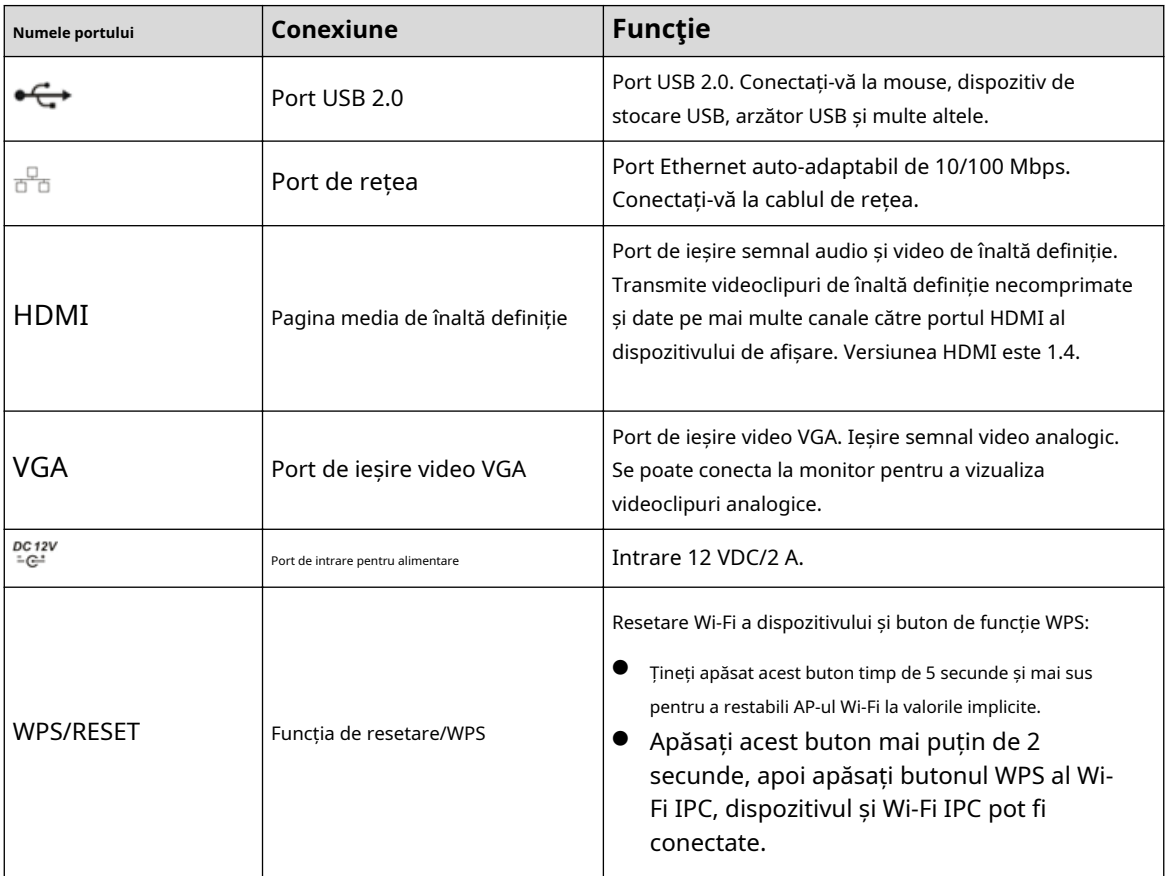

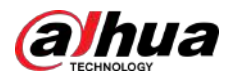

## **2.2.12 NVR21HS-W-4KS2**

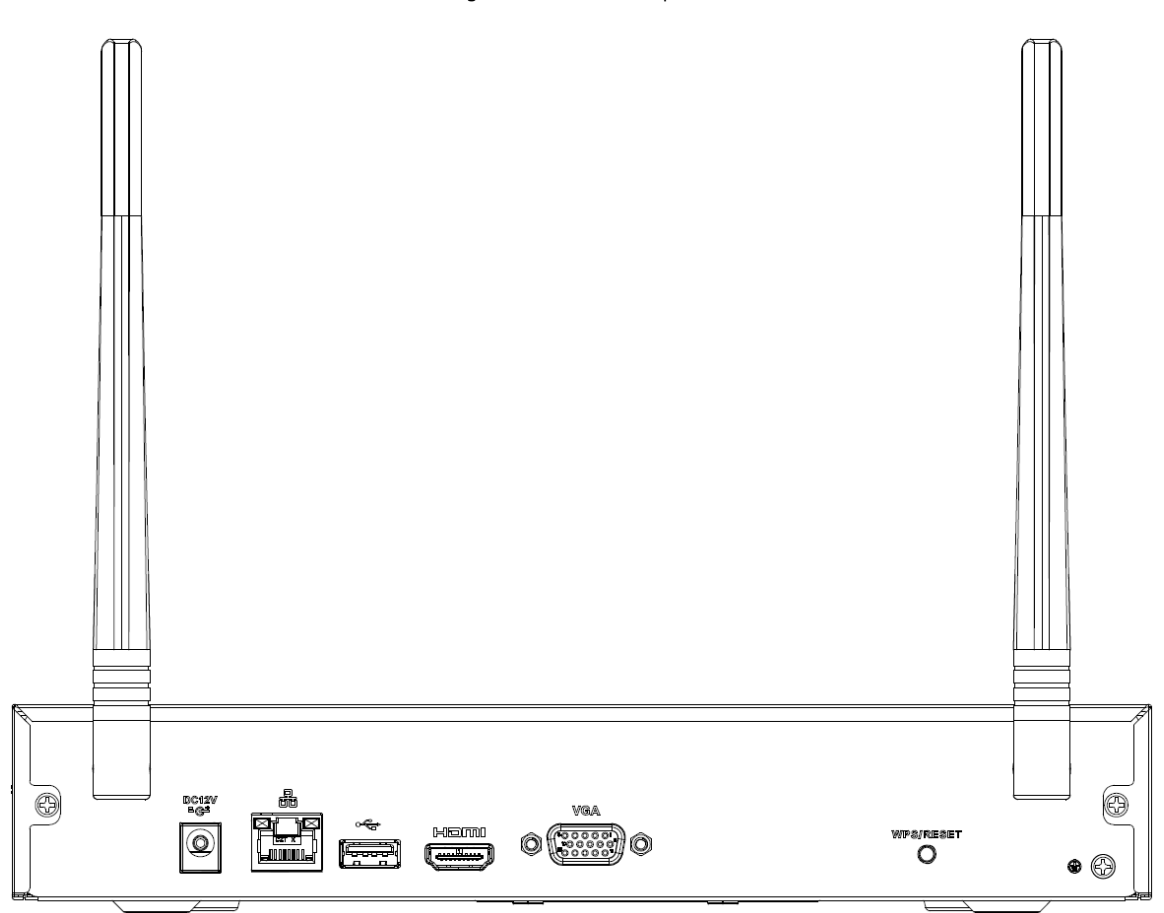

#### Tabelul 2-28 Porturi

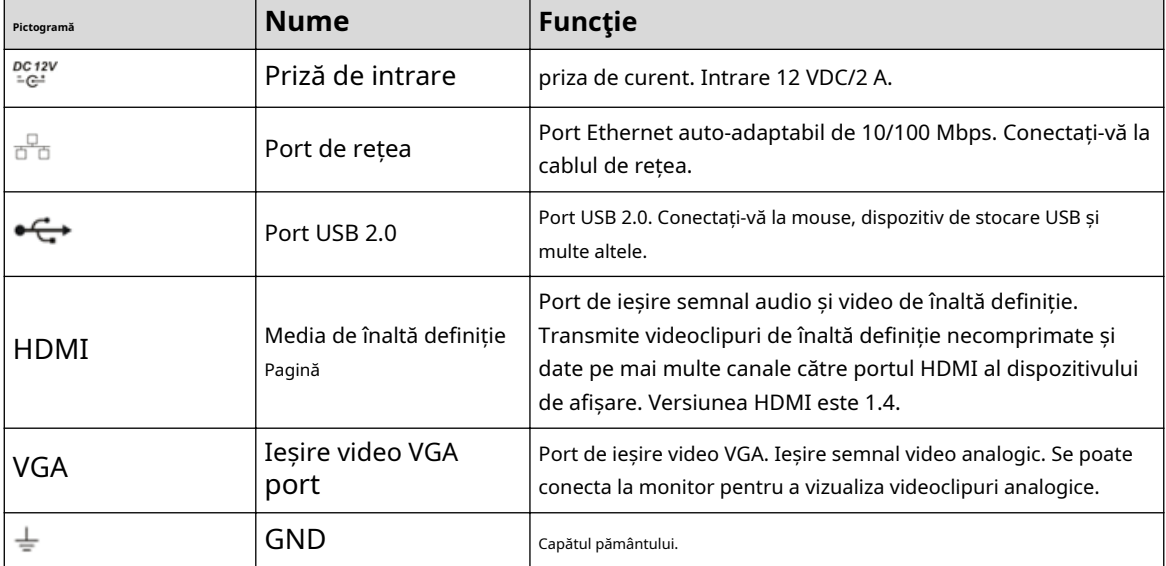

Figura 2-77 Panoul din spate

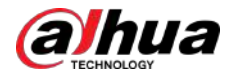

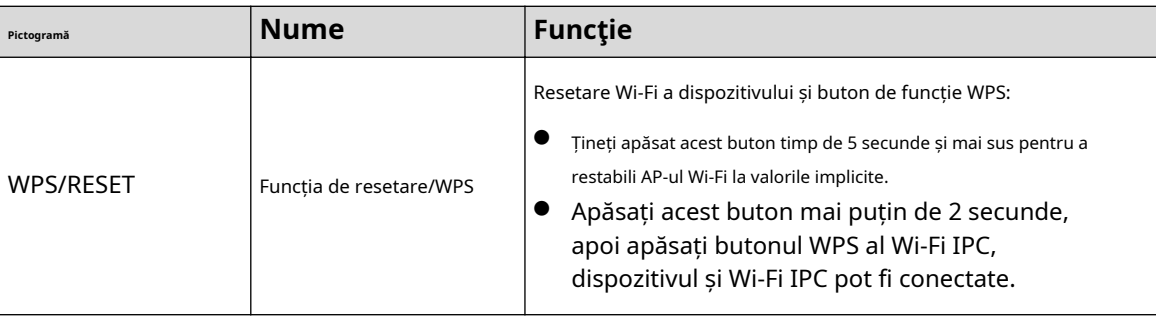

# **2.2.13 Seria NVR21-I/NVR21-I2**

### $\Box$

Cifra este doar pentru referință.

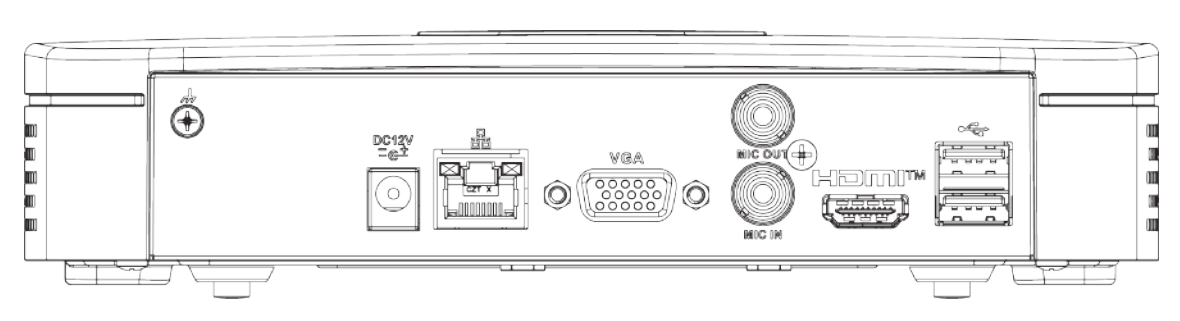

Figura 2-78 Panoul din spate

#### Tabelul 2-29 Porturi

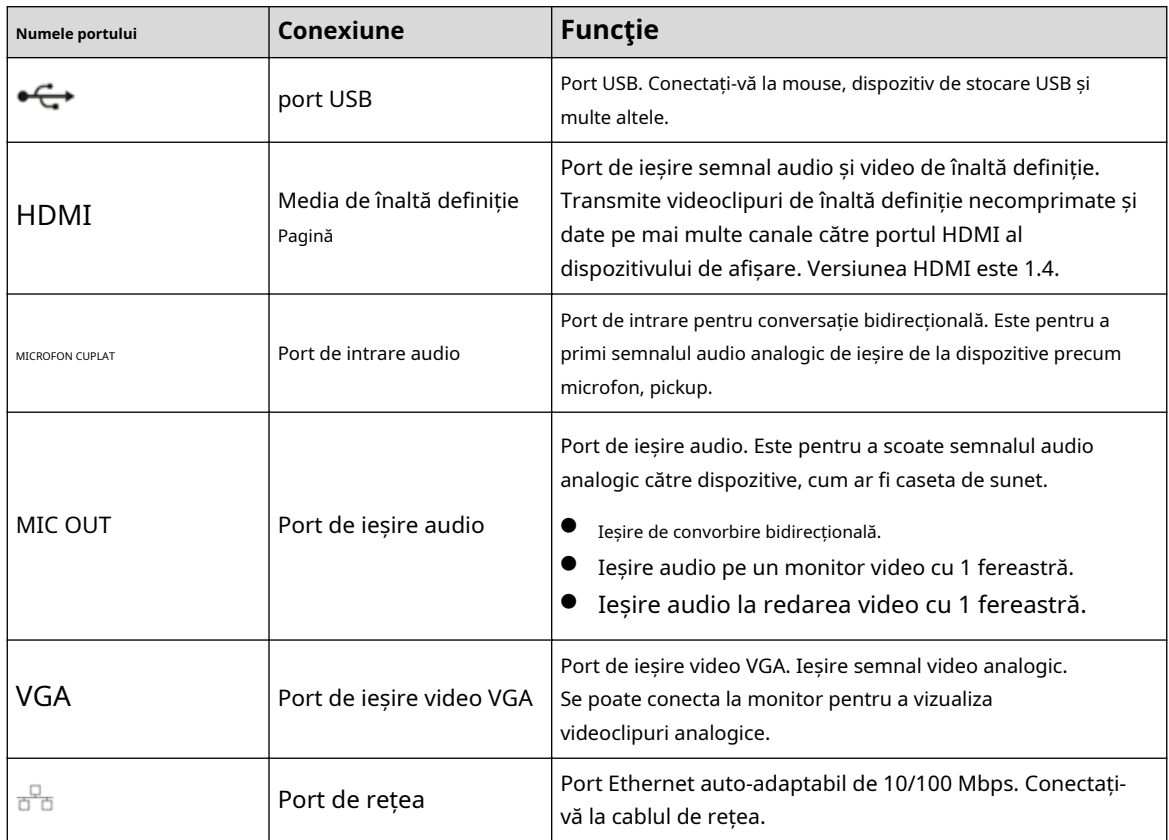

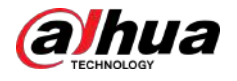

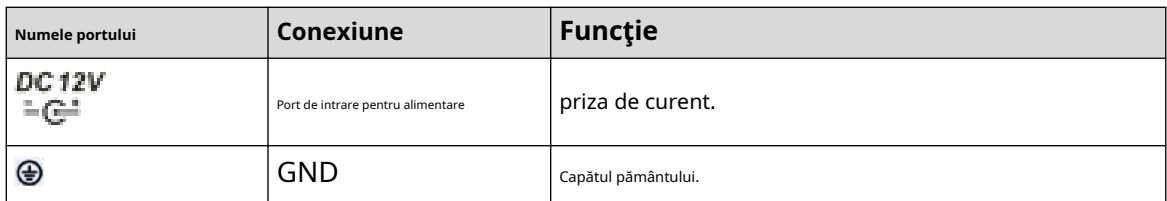

# **2.2.14 Seria NVR22-I/NVR22-I2**

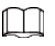

Cifrele sunt doar pentru referință.

Figura 2-79 Panoul din spate

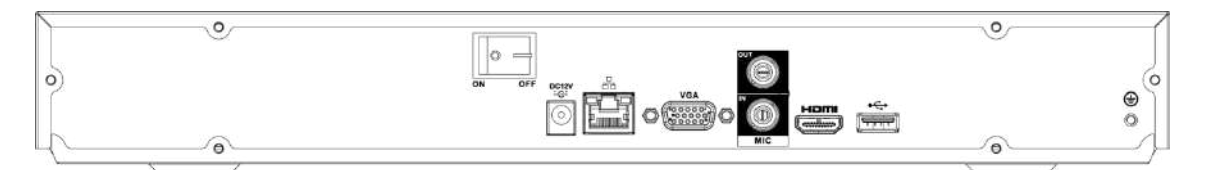

Figura 2-80 Panoul din spate

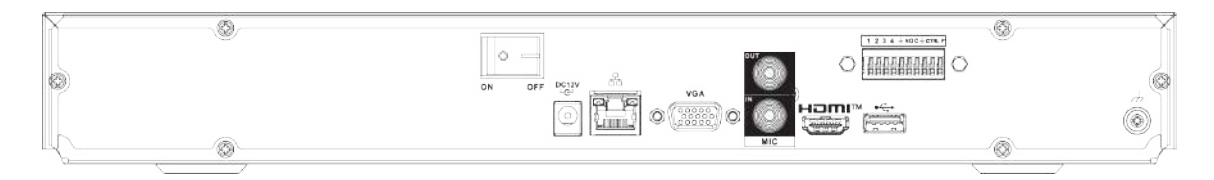

#### Tabelul 2-30 Porturi

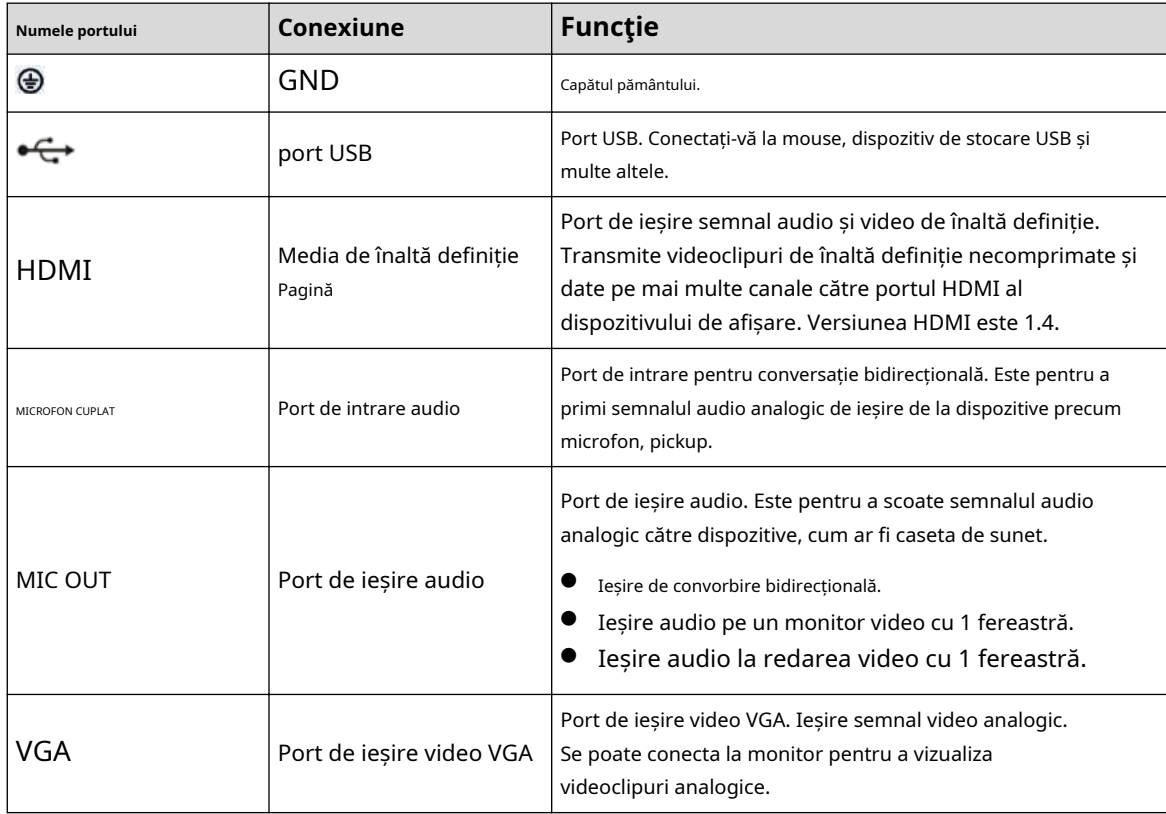

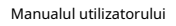

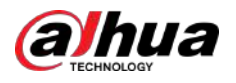

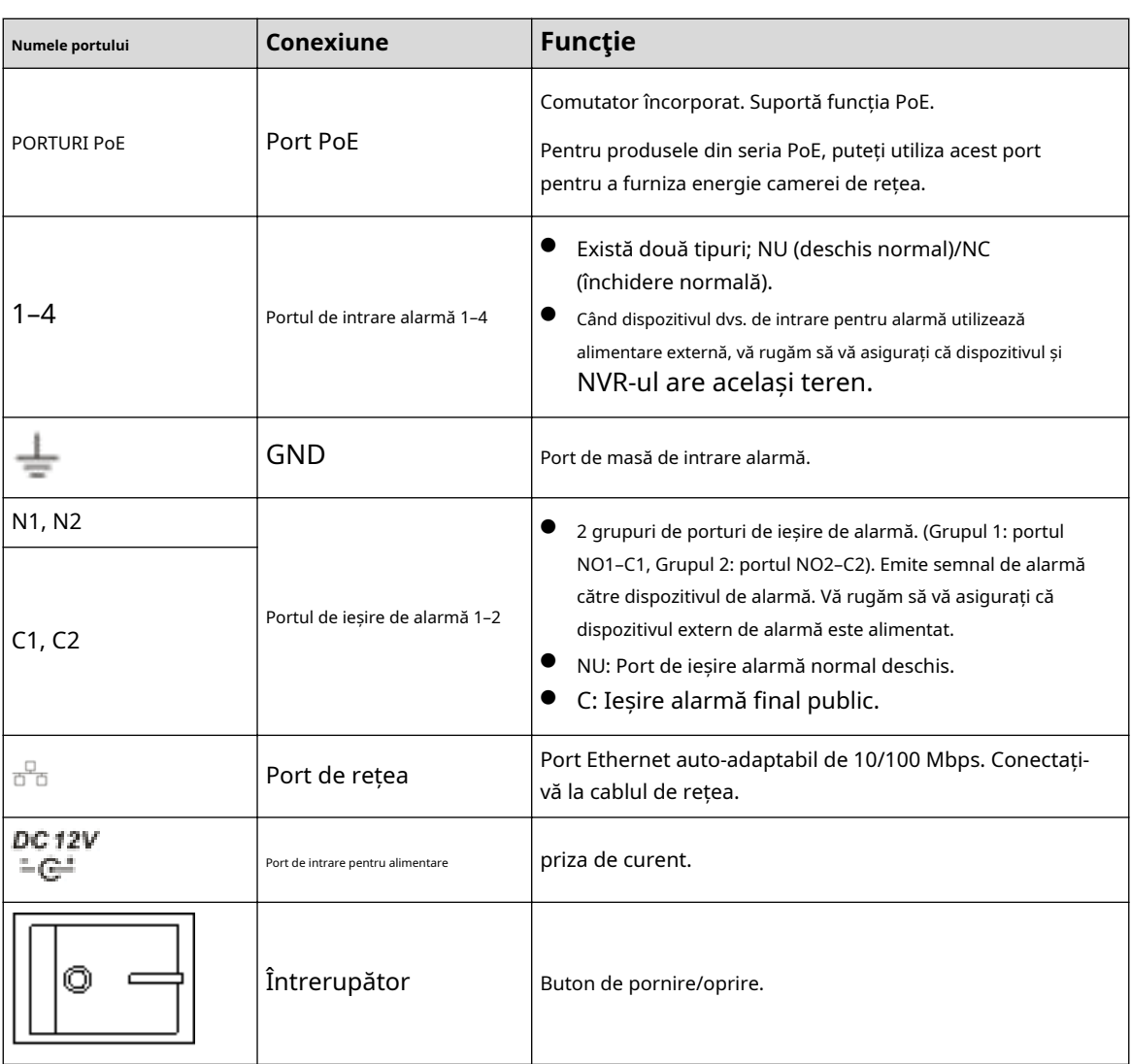

# **2.2.15 Seria NVR21-PI/NVR21-P-I2**

### $\Box$

Cifra este doar pentru referință.

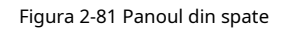

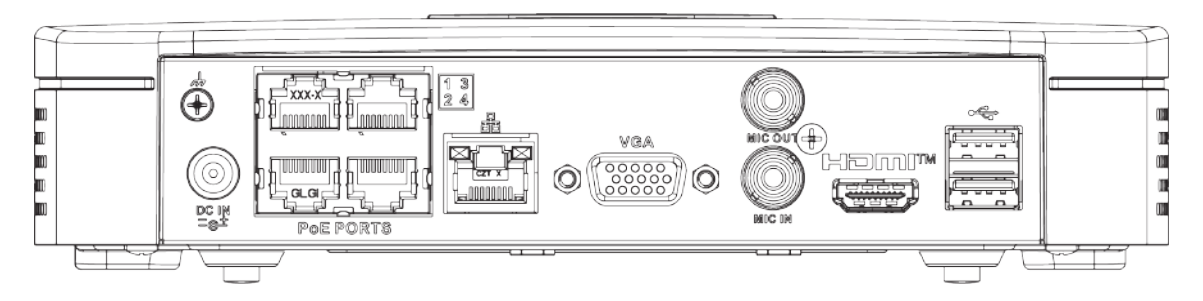

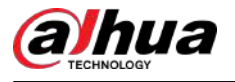

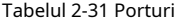

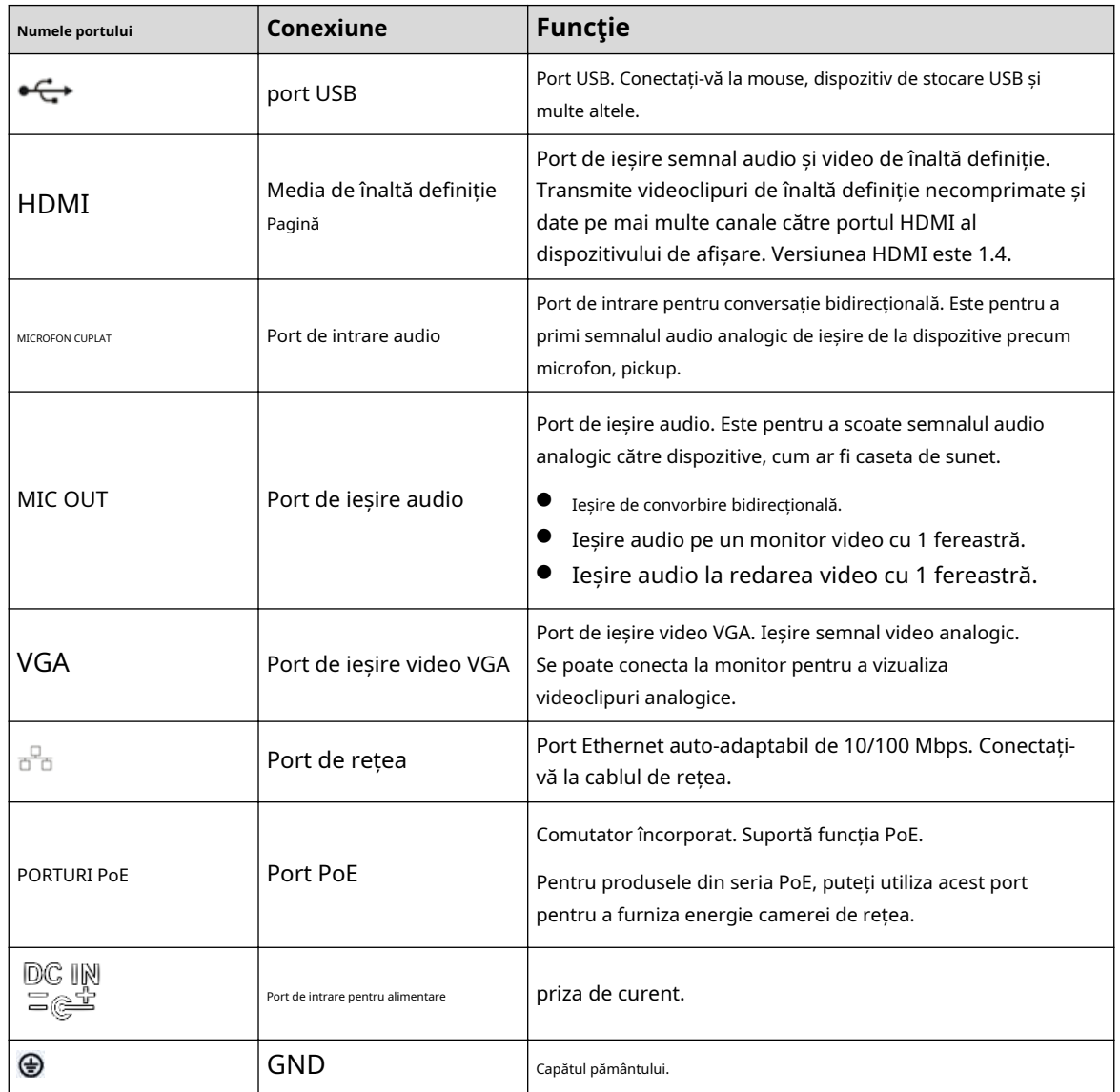

# **2.2.16 Seria NVR22-PI/NVR22-P-I2**

Panoul din spate este prezentat ca mai jos.

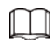

Cifra este doar pentru referință.

Figura 2-82 Panoul din spate

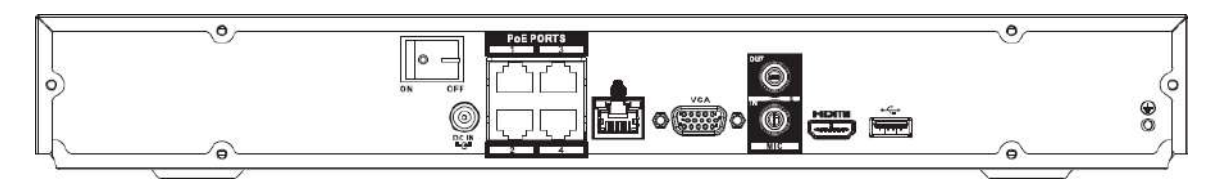

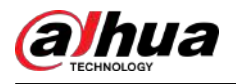

#### Figura 2-83 Panoul din spate

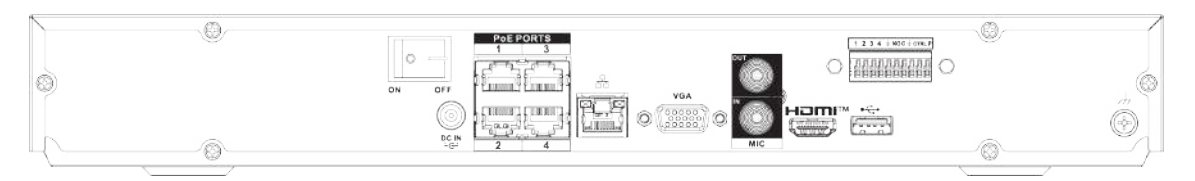

#### Tabelul 2-32 Porturi

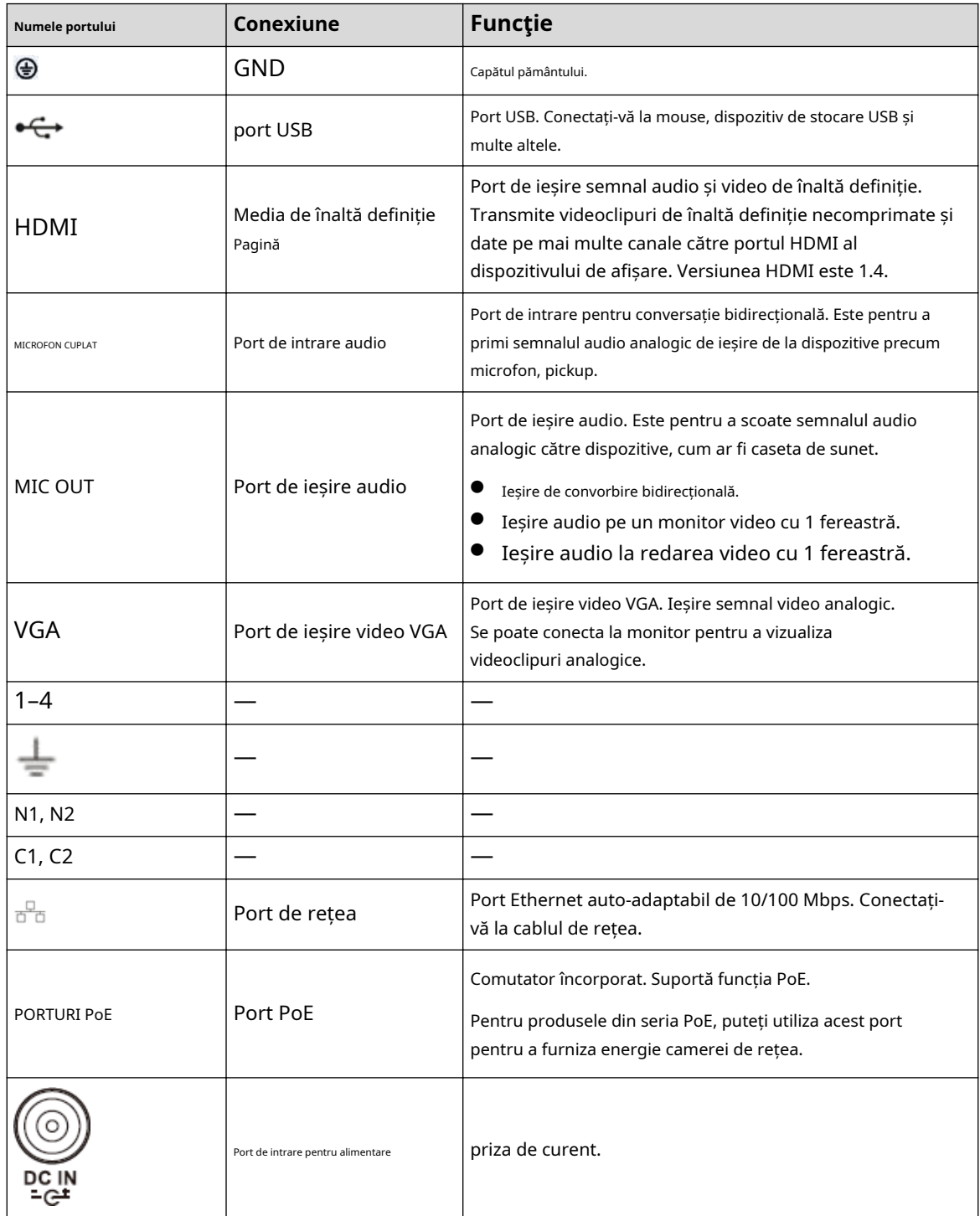

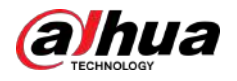

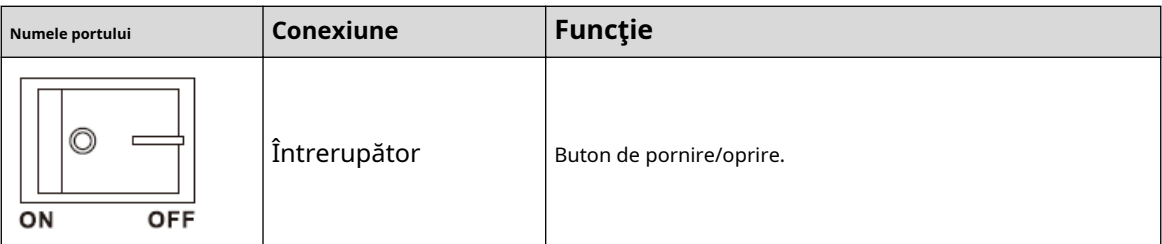

## **2.2.17 Seria NVR21-8P-I/NVR21-8P-I2**

 $\Box$ 

Cifra este doar pentru referință.

Figura 2-84 Panoul din spate

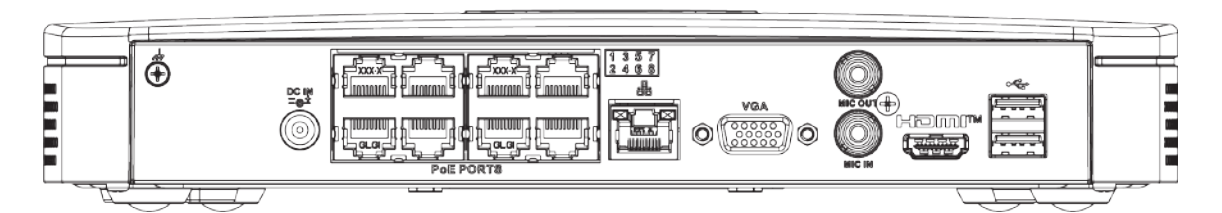

Tabelul 2-33 Porturi

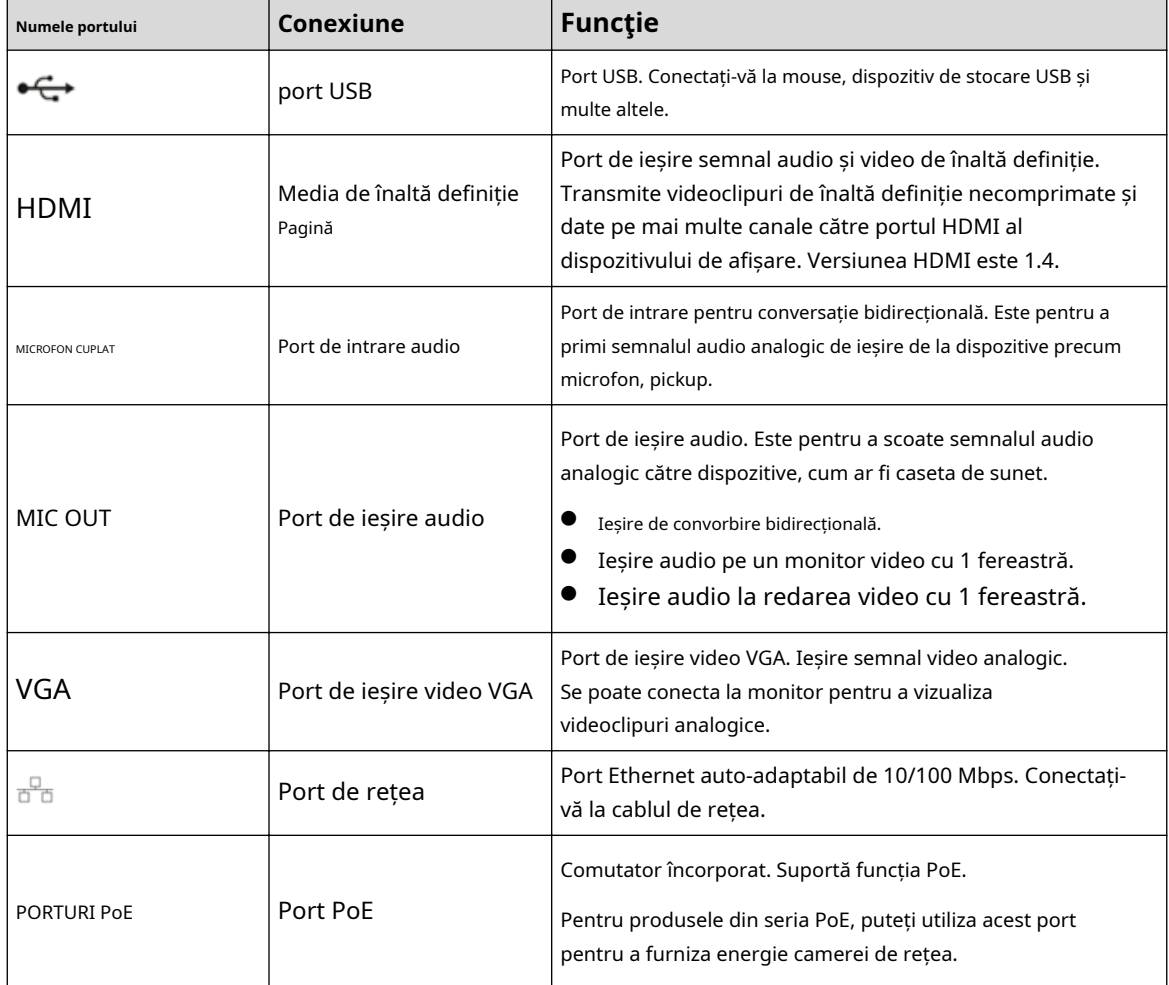

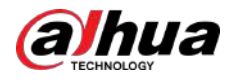

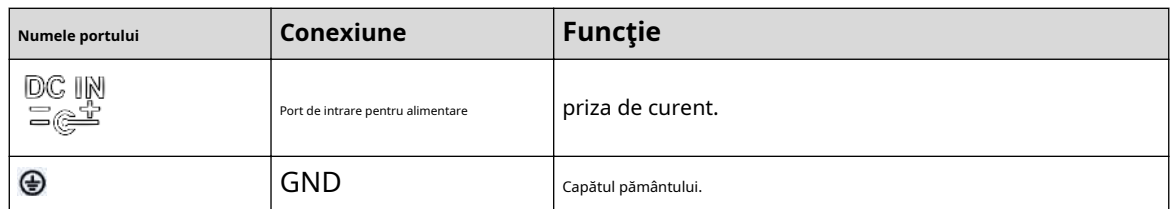

### **2.2.18 Seria NVR22-8P-I/NVR22-8P-I2**

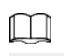

Cifra este doar pentru referință.

Figura 2-85 Panoul din spate

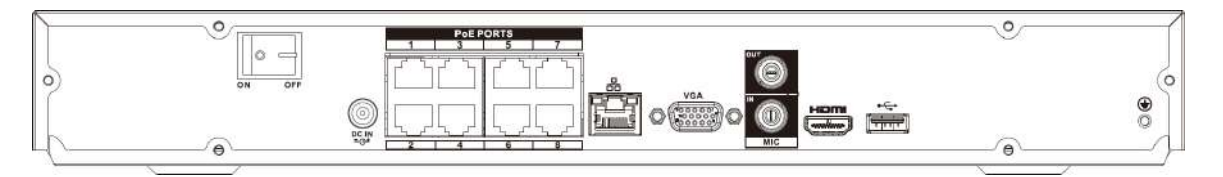

#### Figura 2-86 Panoul din spate

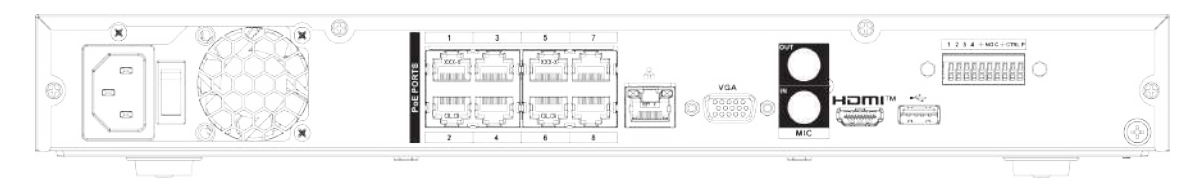

#### Tabelul 2-34 Porturi

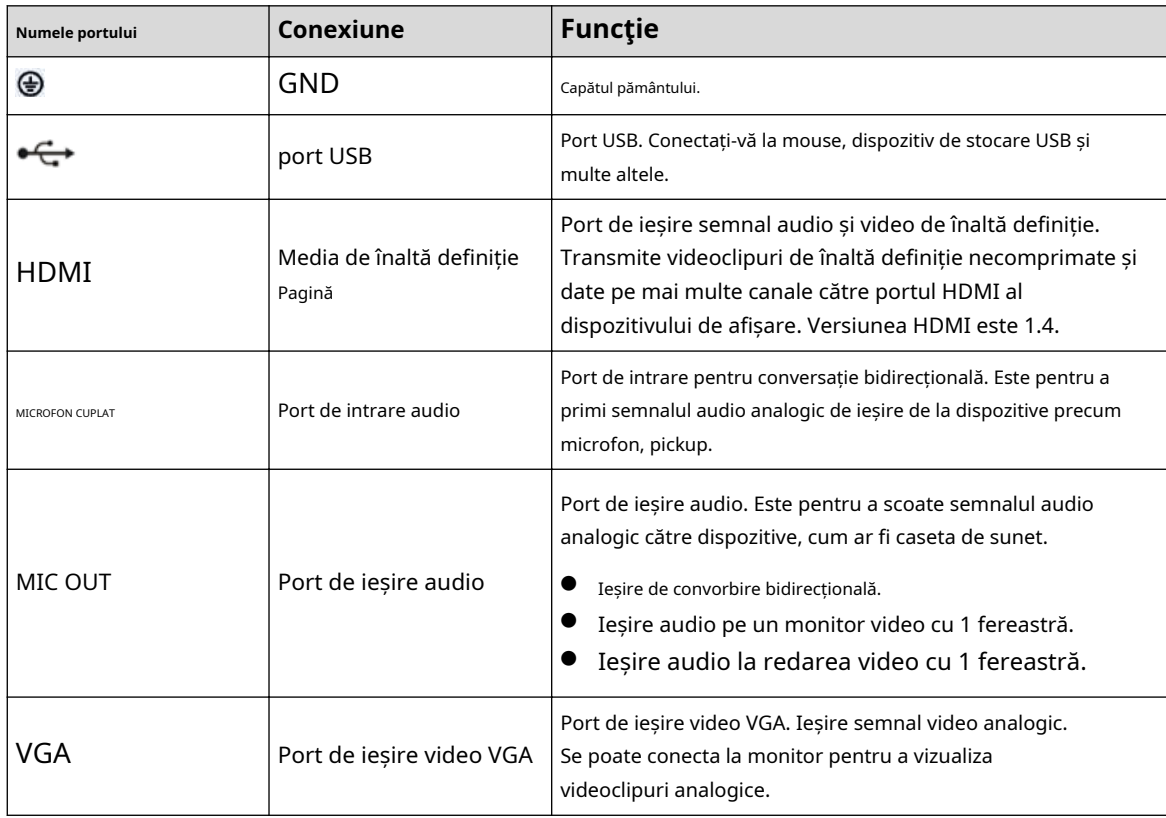

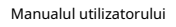

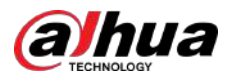

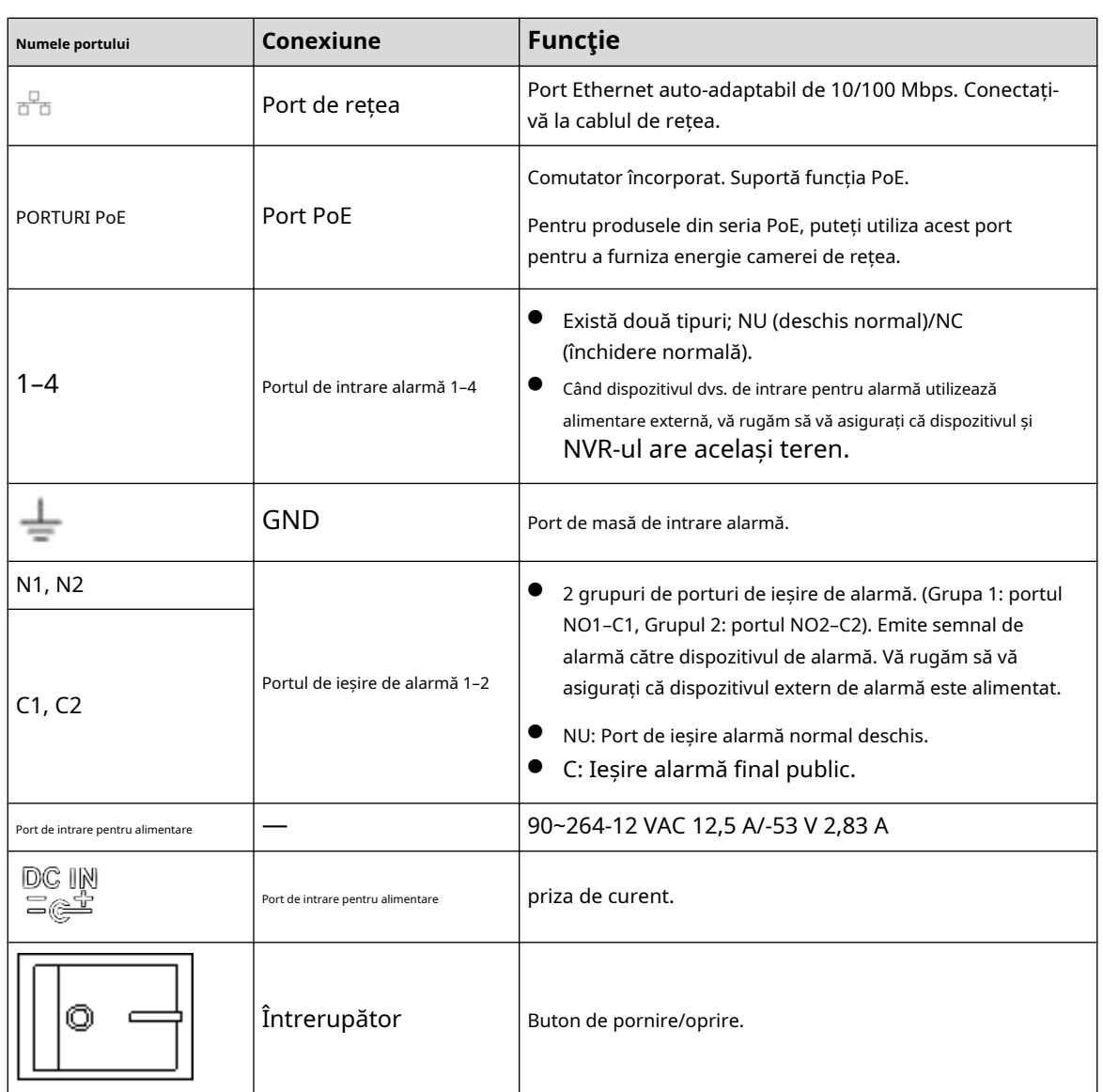

### **2.2.19 Seria NVR22-16P-I/NVR22-8P-I2**

### $\Box$

Cifra este doar pentru referință.

Figura 2-87 Panoul din spate

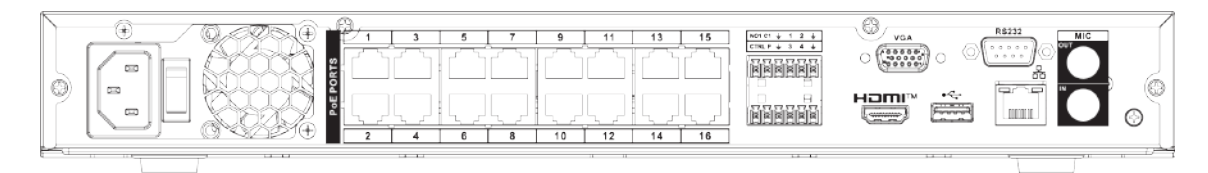

Tabelul 2-35 Porturi

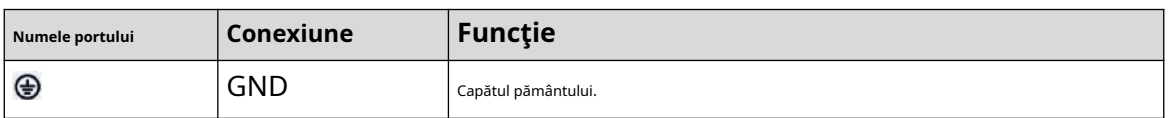

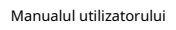

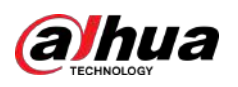

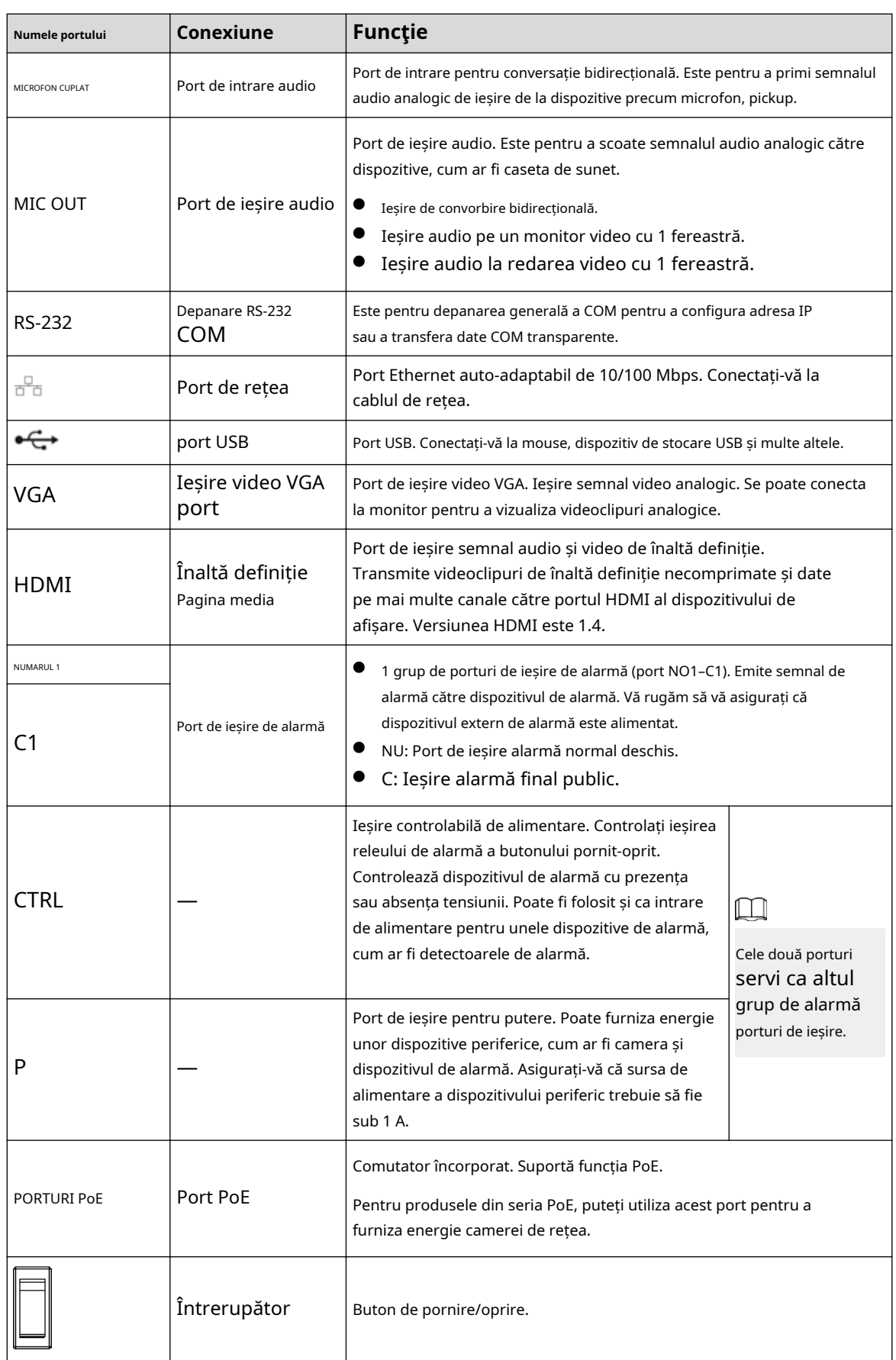
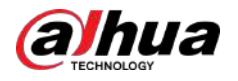

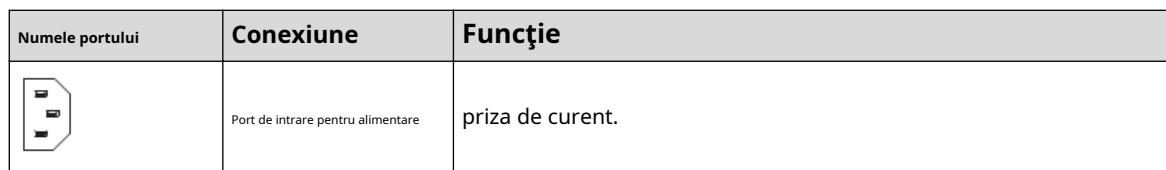

## **2.2.20 Seria NVR21HS-I/NVR21HS-I2**

### $\Box$

Cifra este doar pentru referință.

Figura 2-88 Panoul din spate

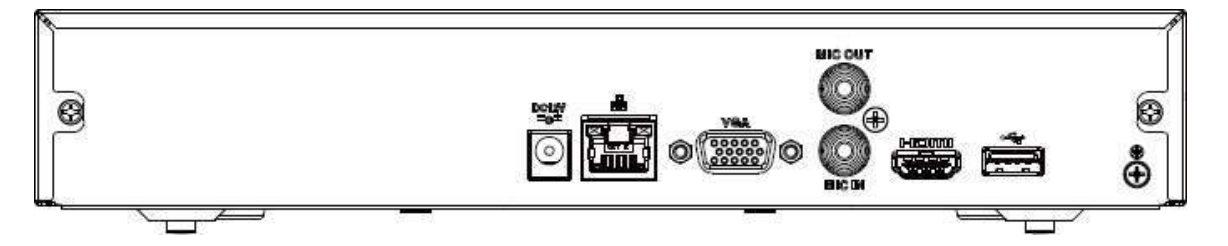

Tabelul 2-36 Descrierea panoului din spate

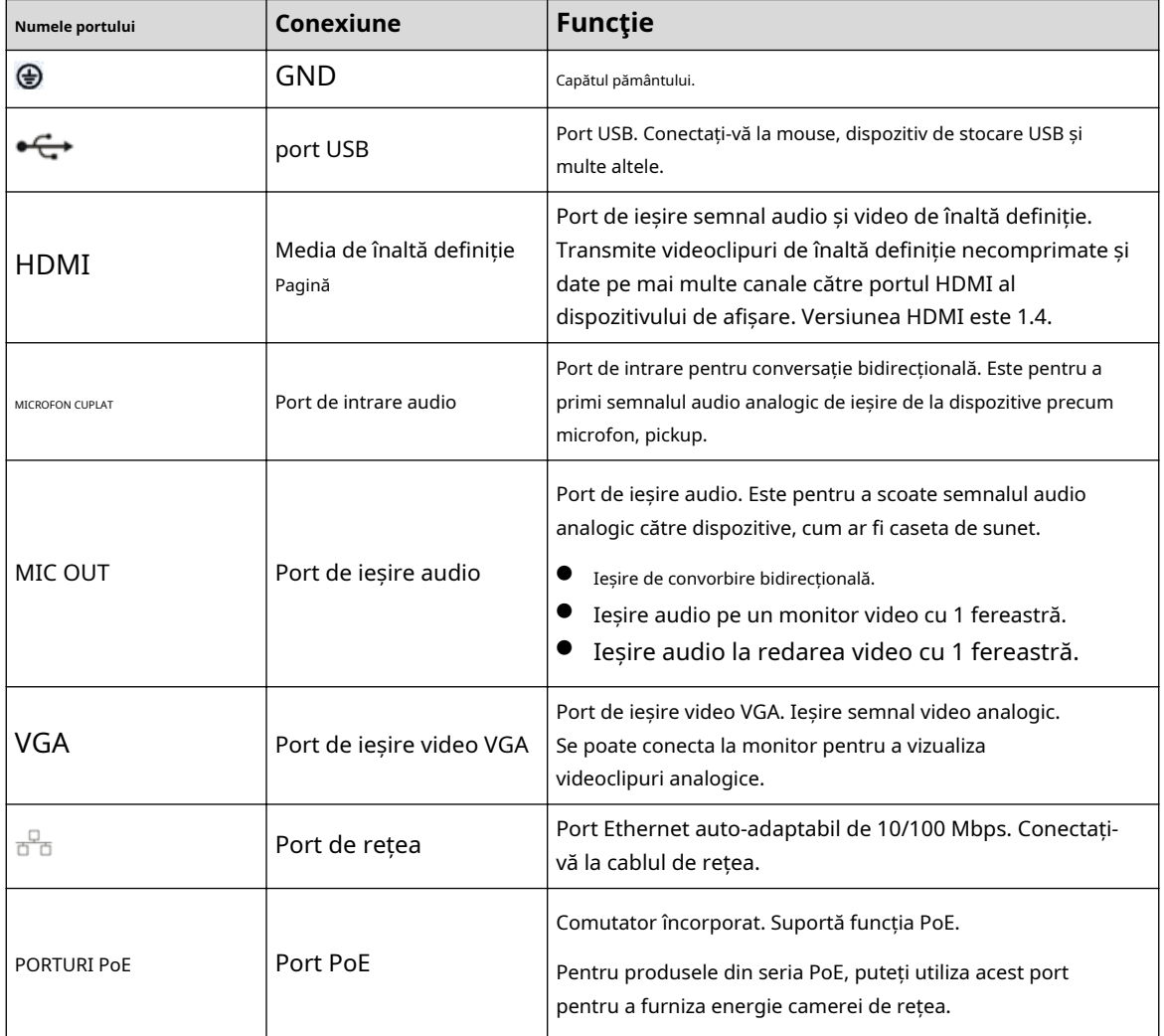

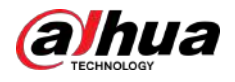

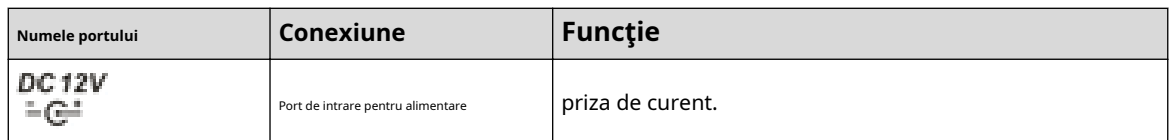

# **2.2.21 Seria NVR21HS-PI/NVR21HS-P-I2**

## $\Box$

Cifra este doar pentru referință.

Figura 2-89 Panoul din spate

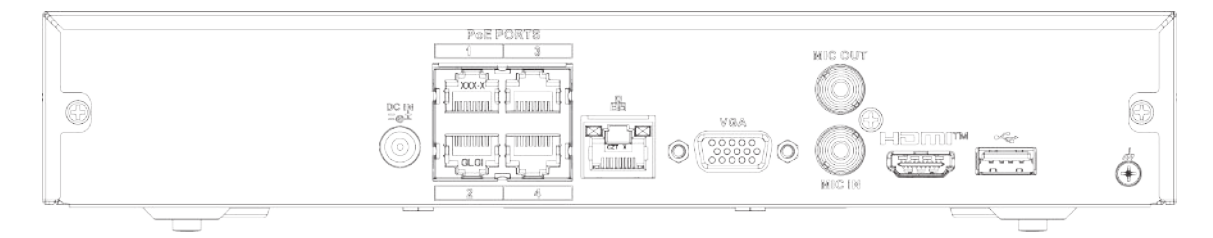

#### Tabelul 2-37 Porturi

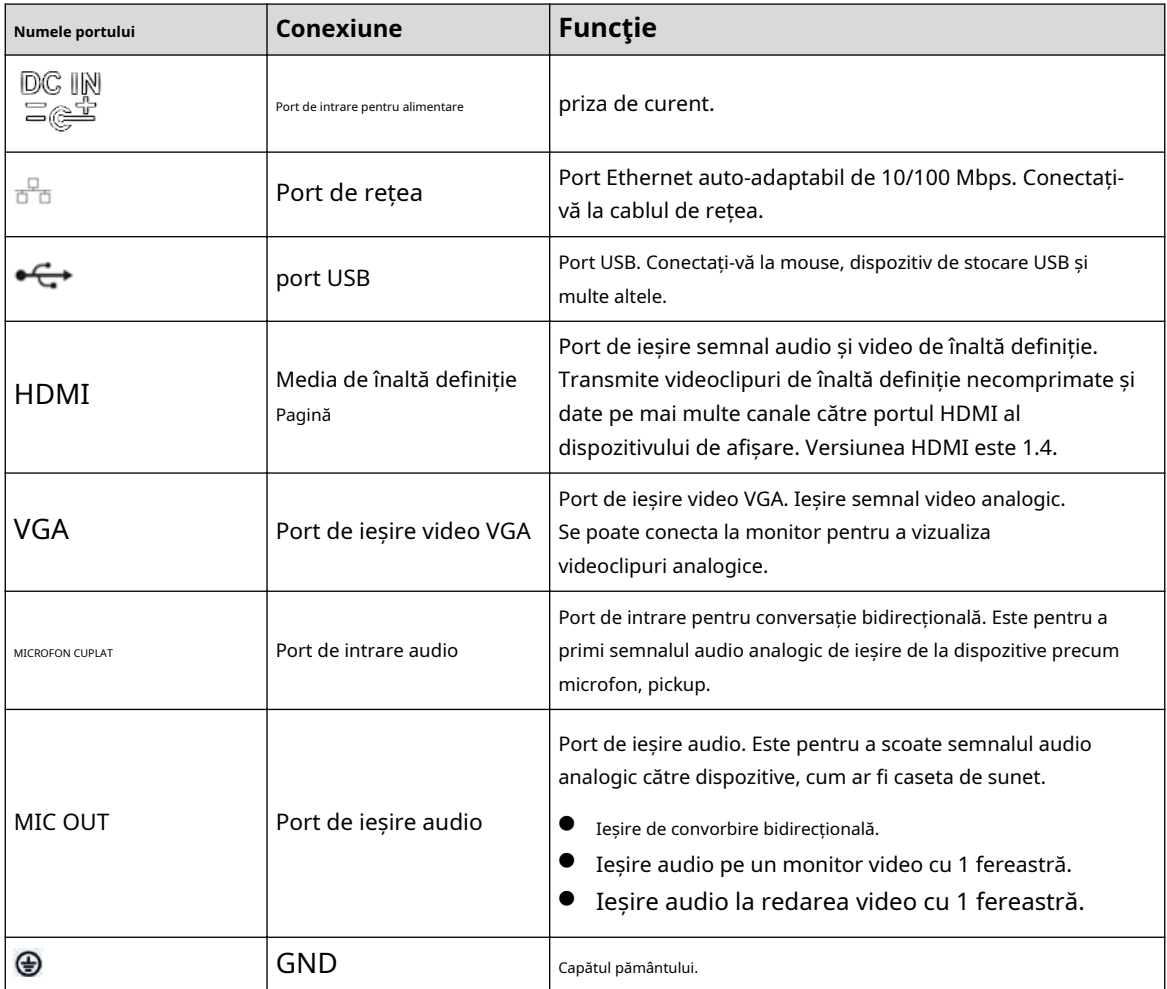

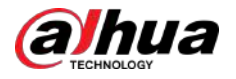

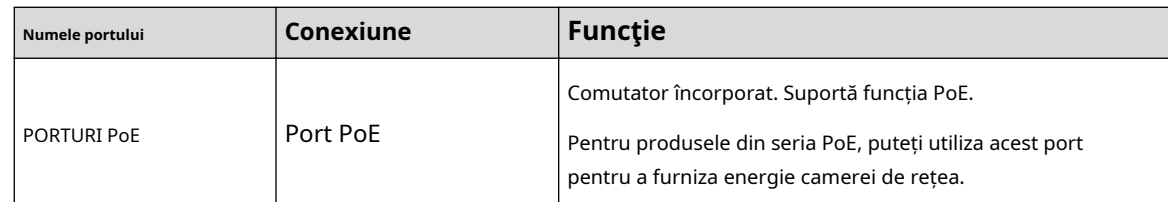

# **2.2.22 Seria NVR21HS-8P-I/NVR21HS-8P-I2**

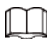

Cifra este doar pentru referință.

Figura 2-90 Panoul din spate

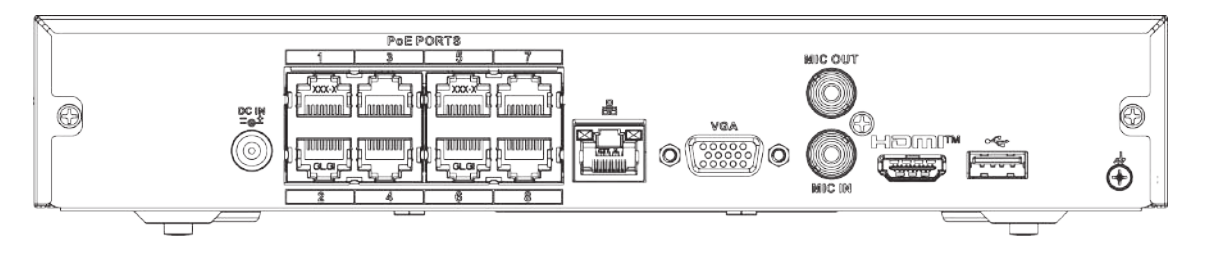

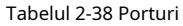

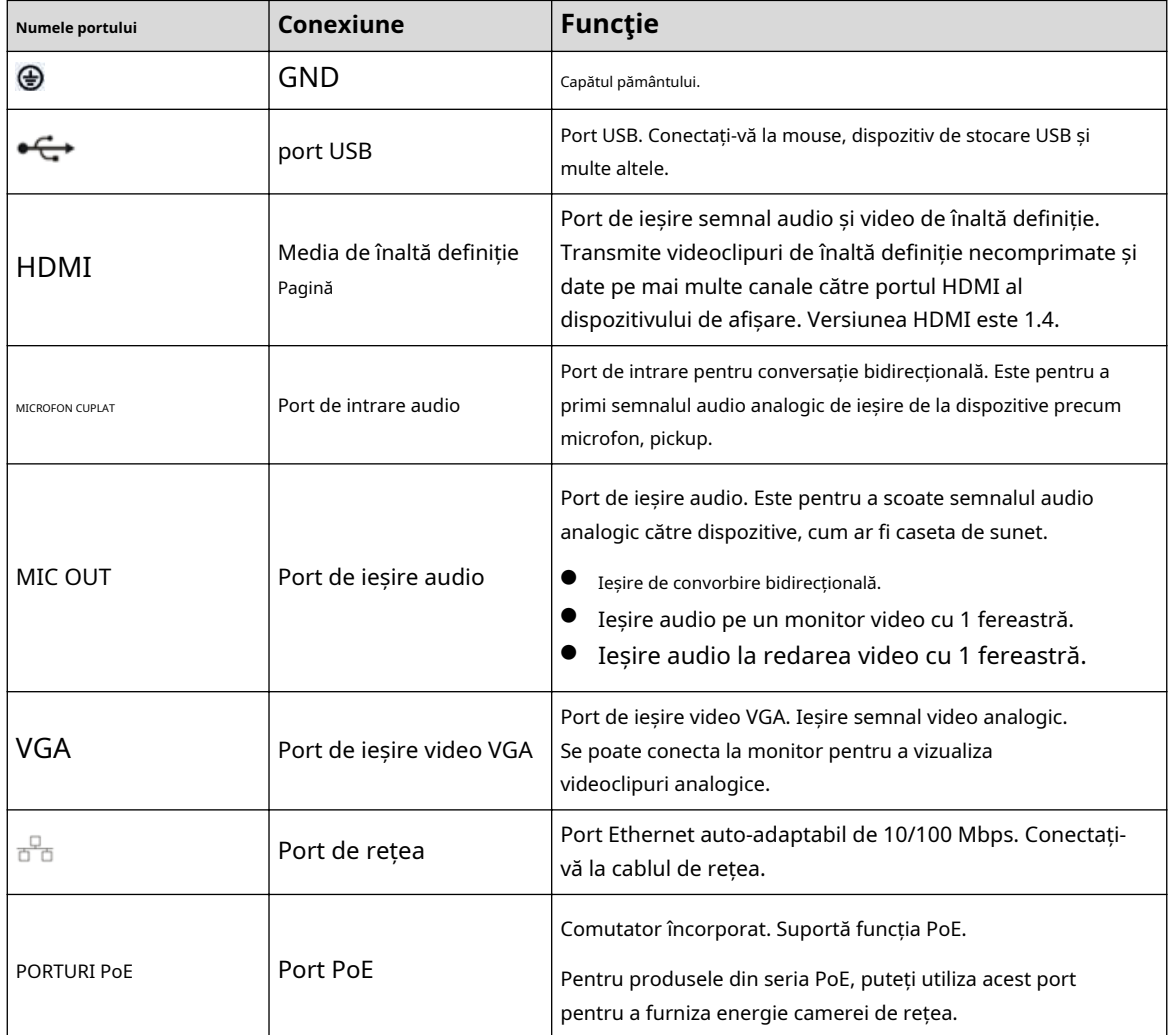

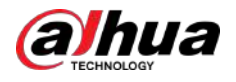

Manualul utilizatorului

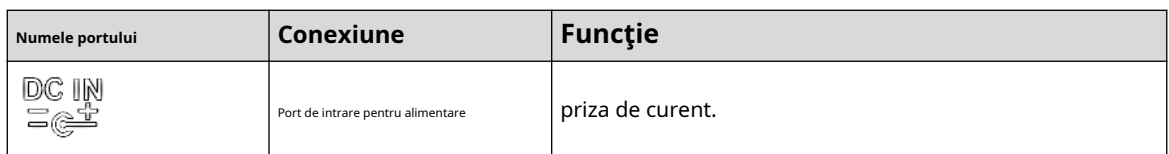

# **2.2.23 Seria NVR4208-8P-I**

### $\boxed{1}$

Aceste cifre sunt doar pentru referință.

Figura 2-91 Panoul din spate

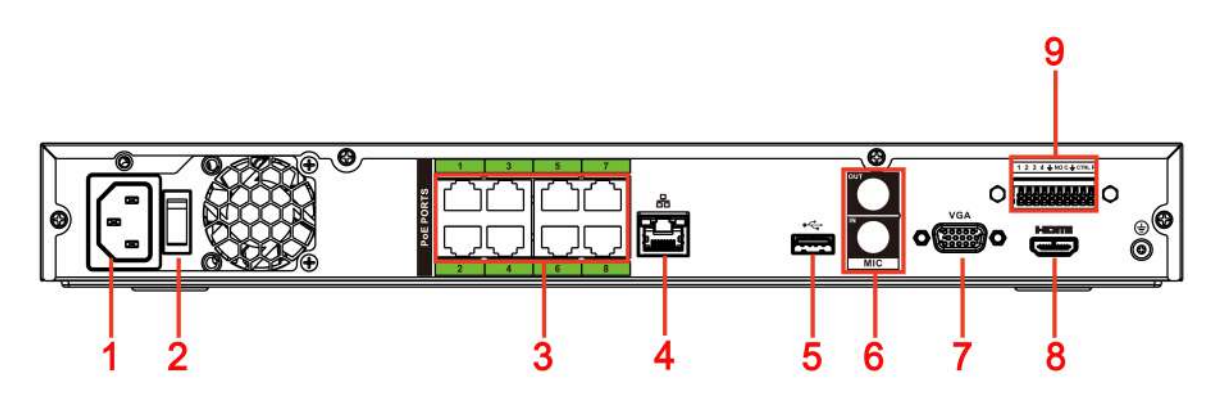

Tabelul 2-39 Porturi

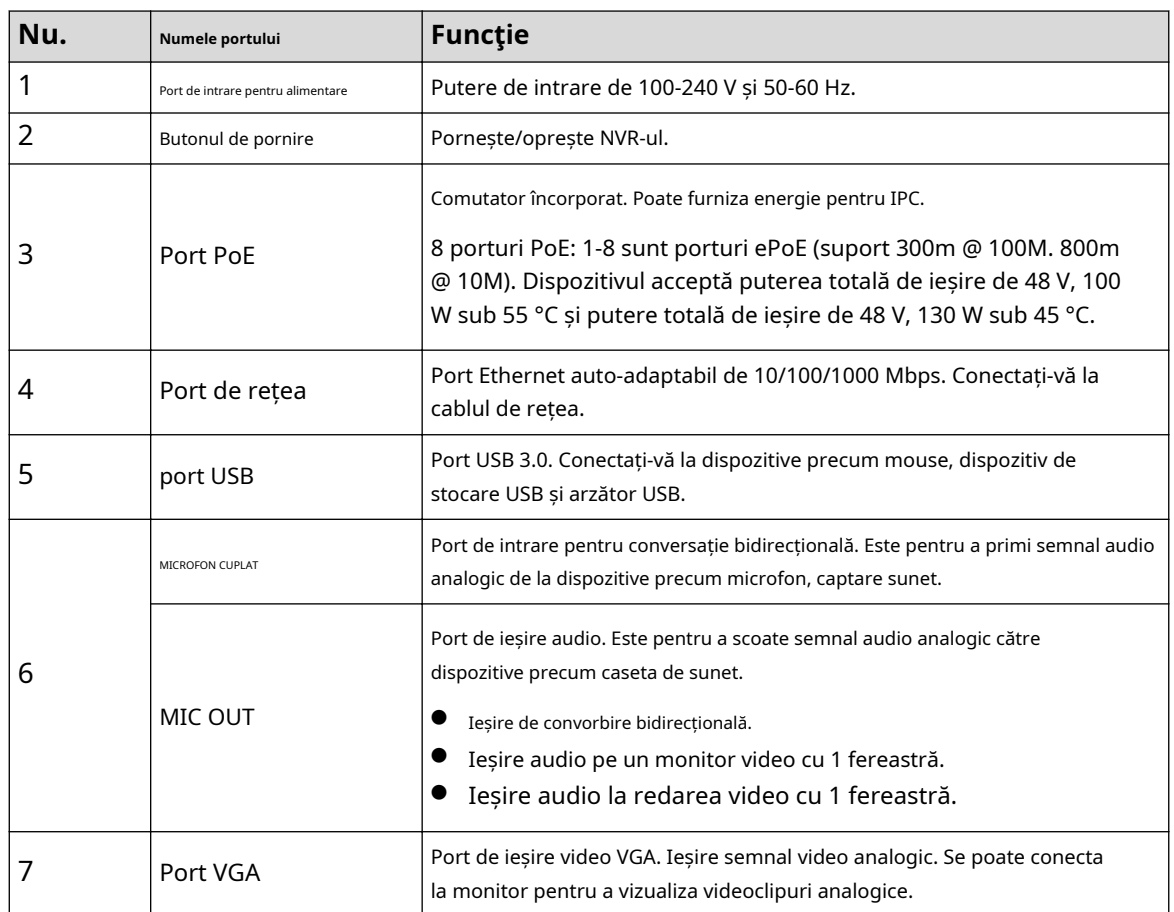

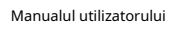

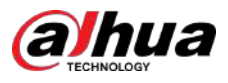

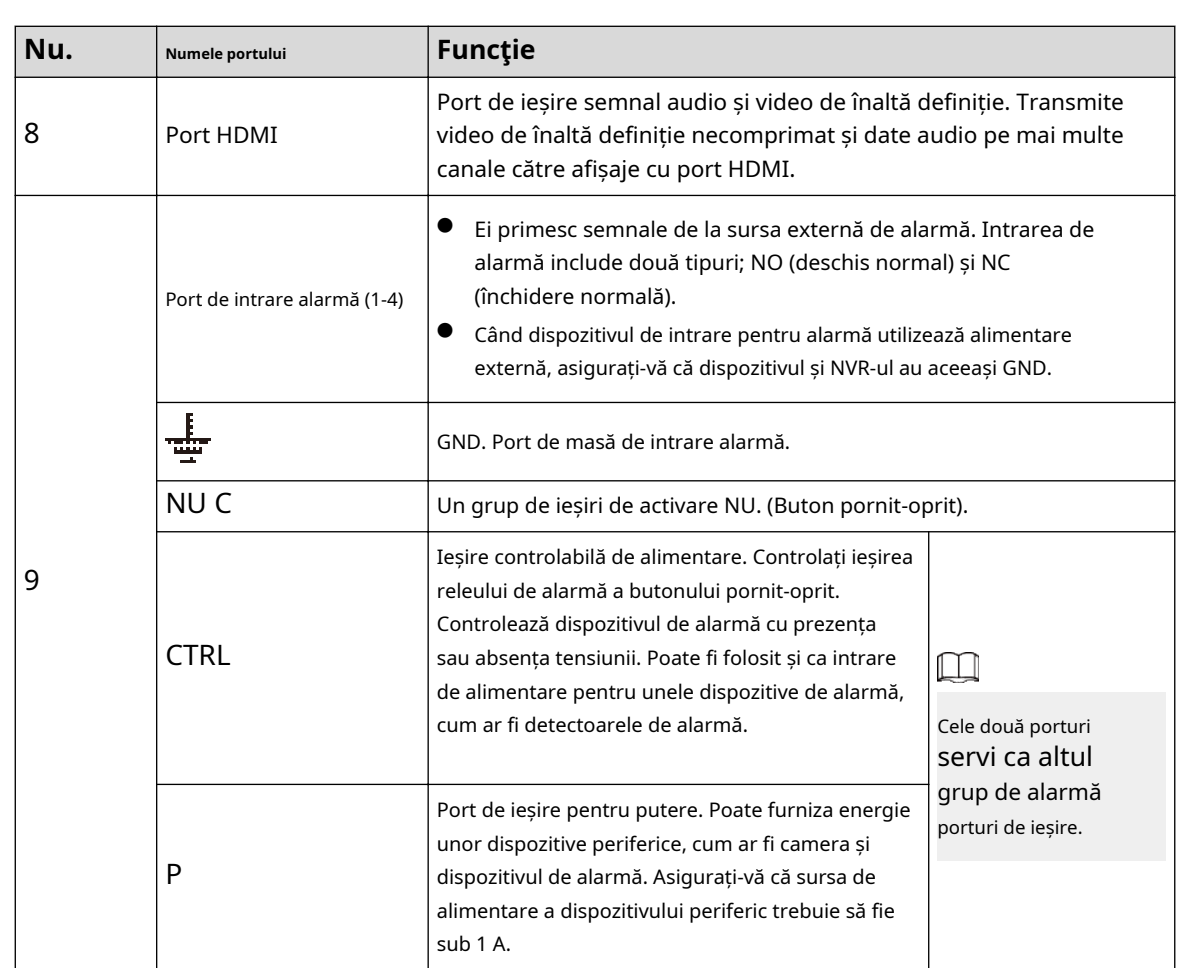

# **2.2.24 Seria NVR4216-I**

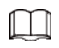

Cifra este doar pentru referință.

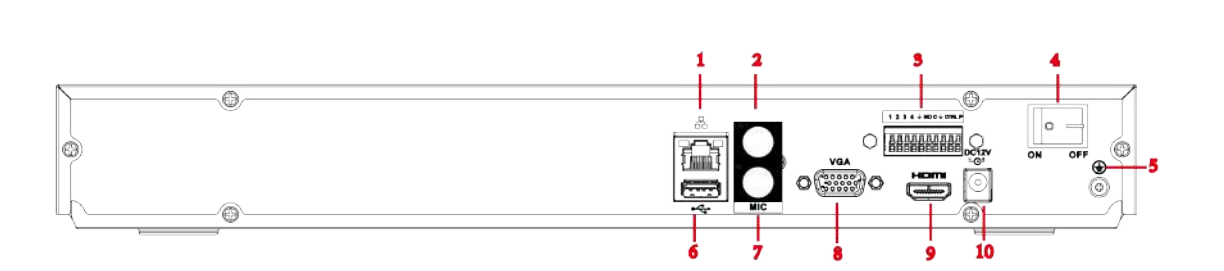

Figura 2-92 Panoul din spate

Tabelul 2-40 Porturi

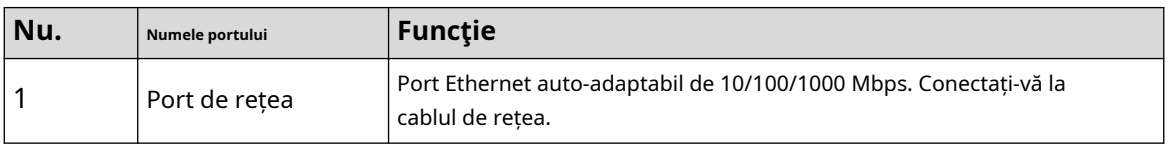

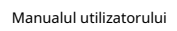

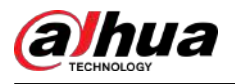

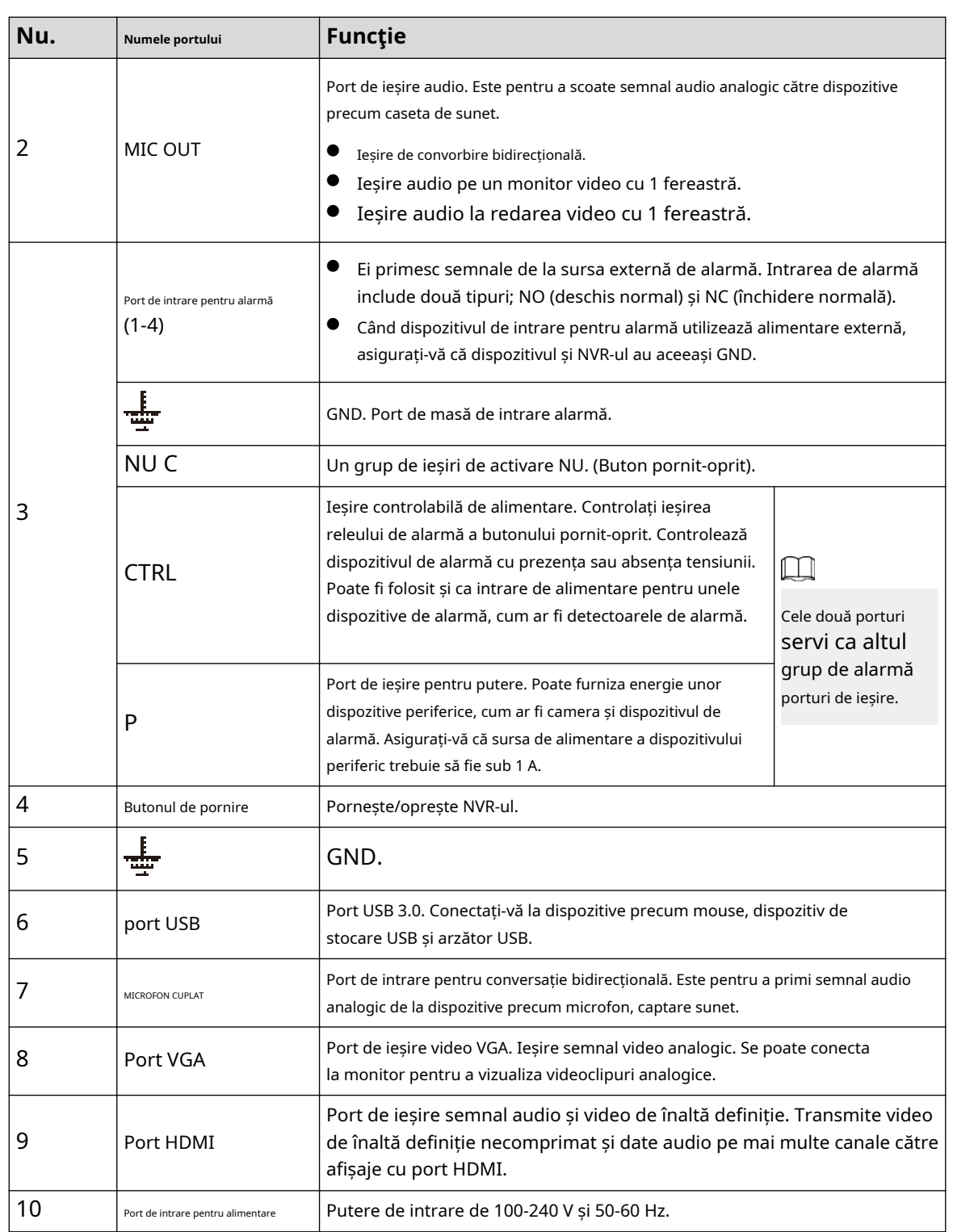

# **2.2.25 Seria NVR58-I/NVR58-I/L/NVR48-I**

### $\boxed{1}$

- Figura ia ca exemple seria NVR58-I/NVR58-I/L/NVR4832-I.
- Cifra este doar pentru referință.

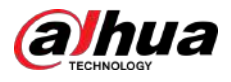

Figura 2-93 Panoul din spate

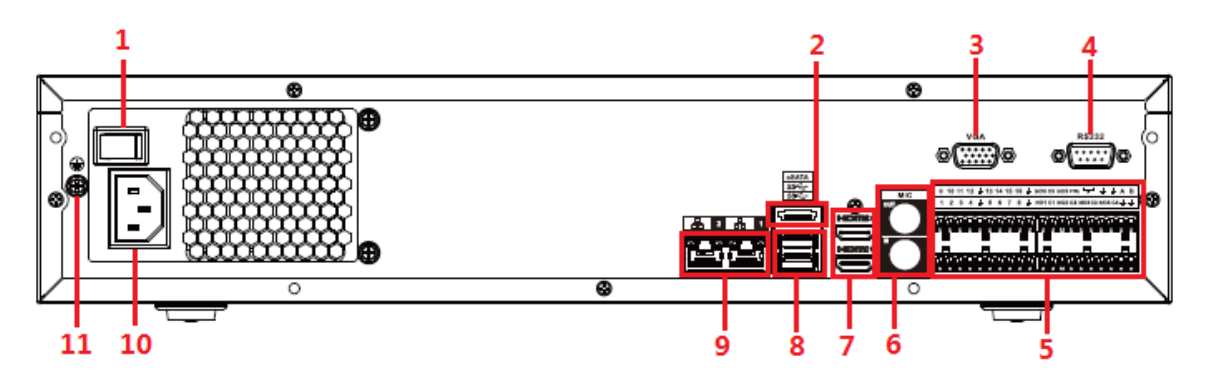

Tabelul 2-41 Porturi

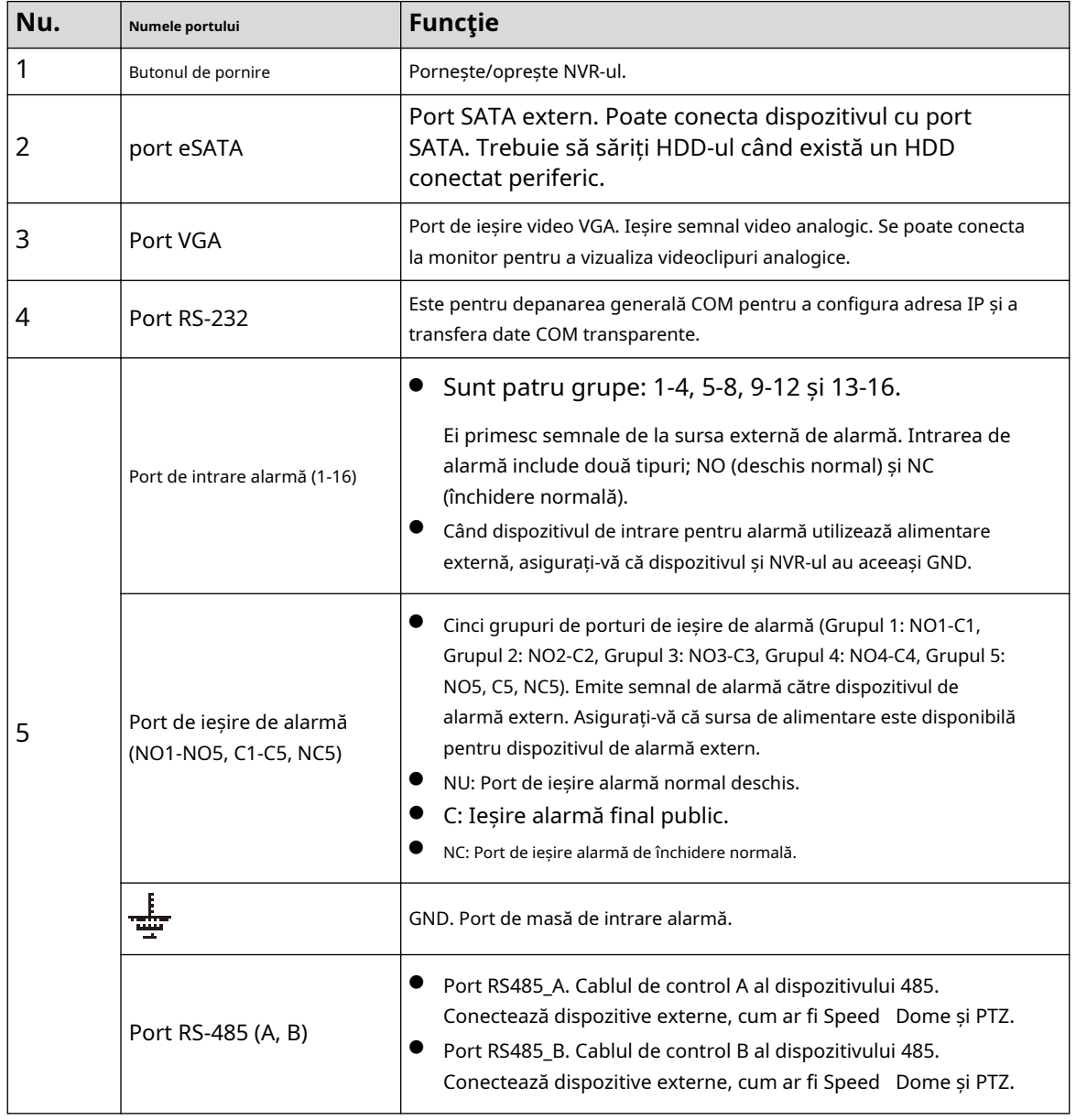

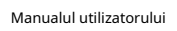

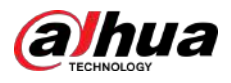

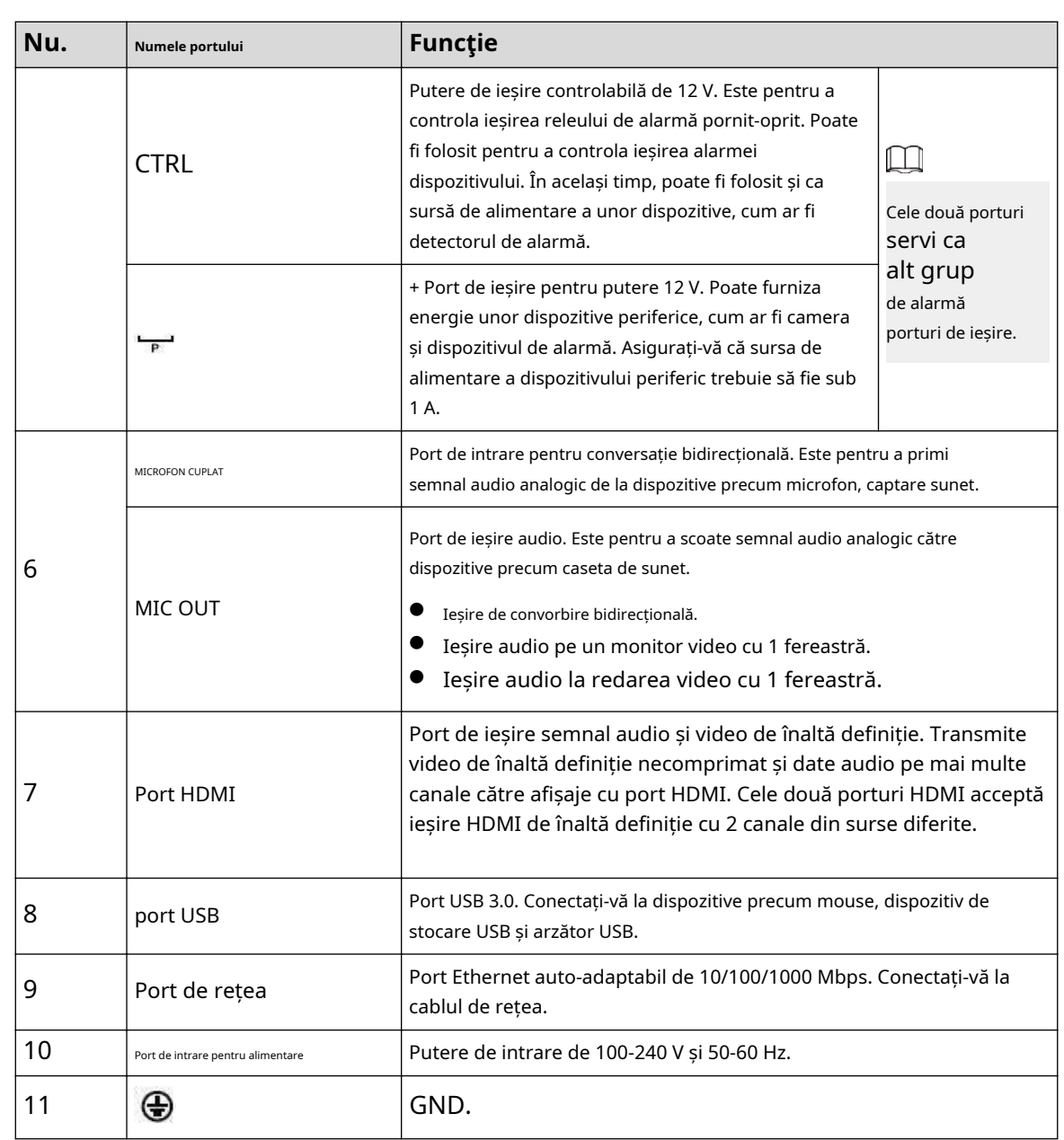

# **2.2.26 Seria NVR54-I/NVR54-I/L/NVR44-I**

### $\boxed{1}$

- Următoarea figură ia ca exemple seriile NVR5432-16P-I și NVR5432-16P-I/L.
- Cifra este doar pentru referință.

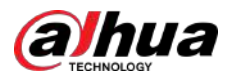

#### Figura 2-94 Panoul din spate

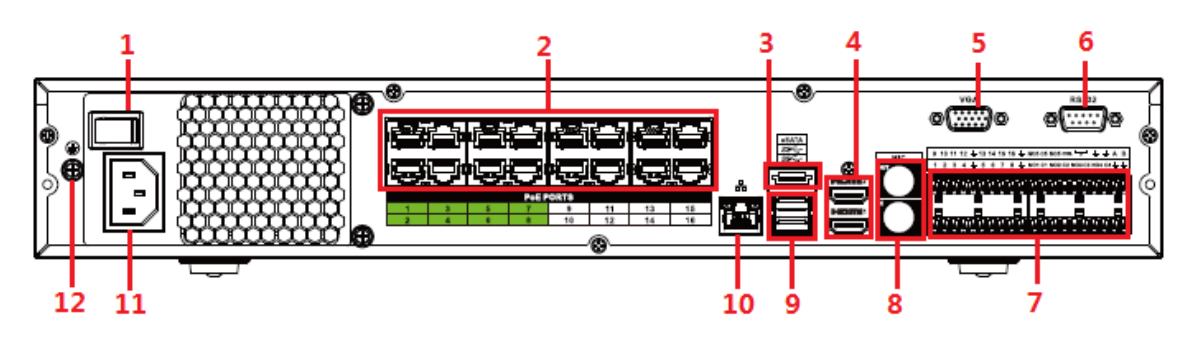

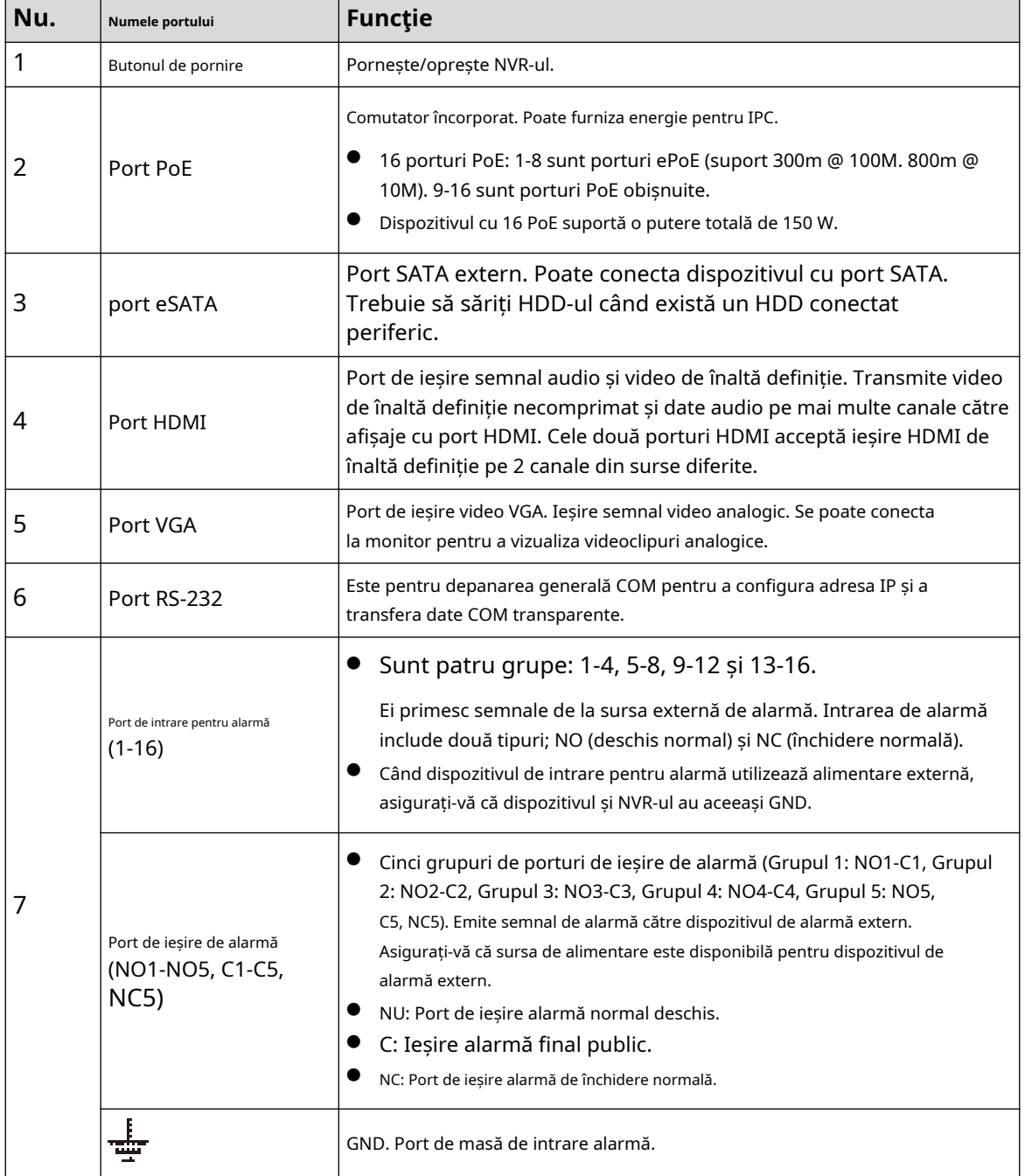

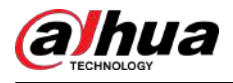

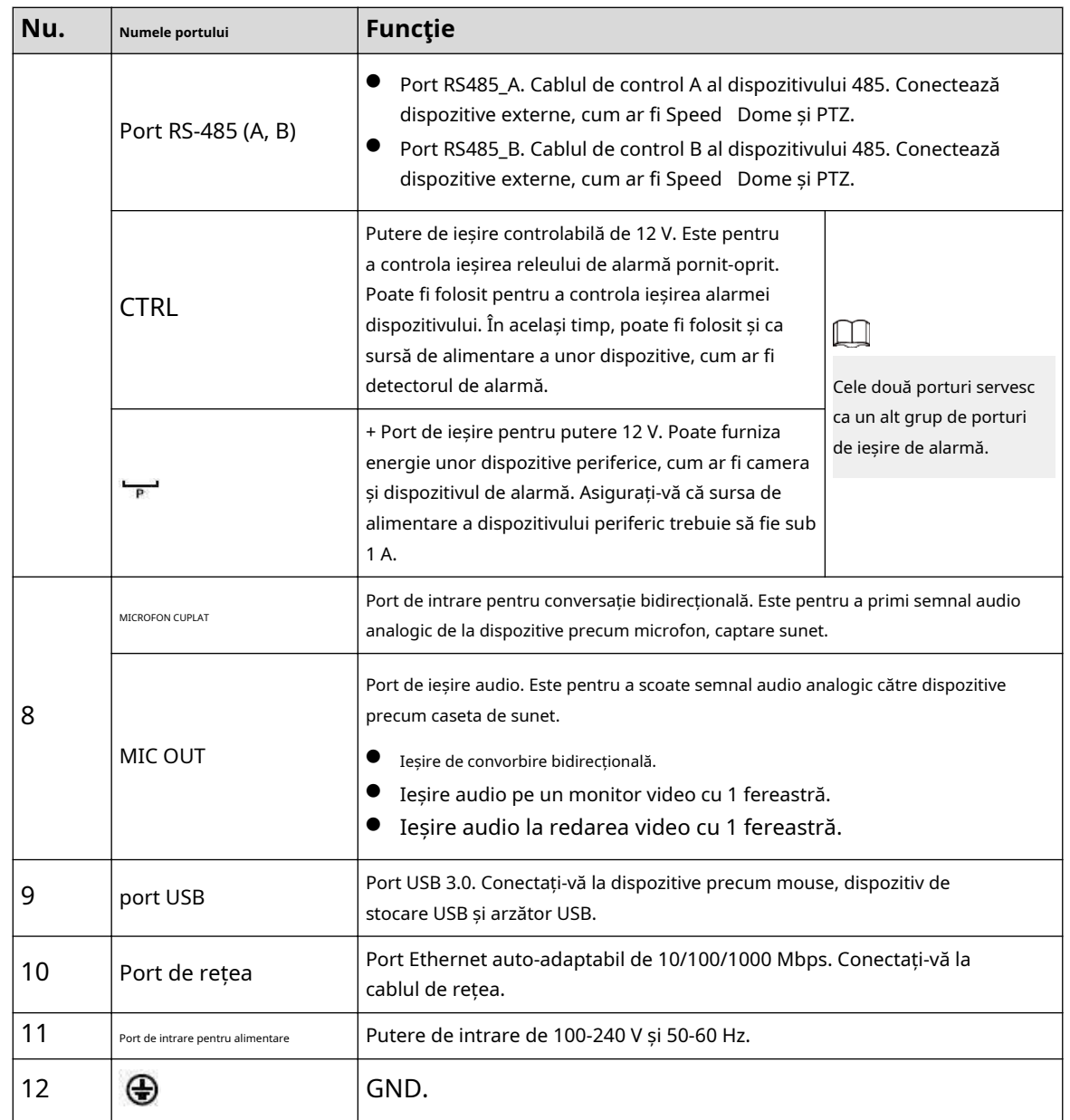

# **2.2.27 Seria NVR52-16P-I/NVR52-16P-I/L/NVR52-8P-I/ NVR52-8P-I/L/NVR42-16P-I**

 $\square$ 

Aceste cifre sunt doar pentru referință.

Panoul din spate din seria NVR52-16P-I/NVR52-16P-I/L este prezentat mai jos.

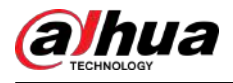

Figura 2-95 Panoul din spate

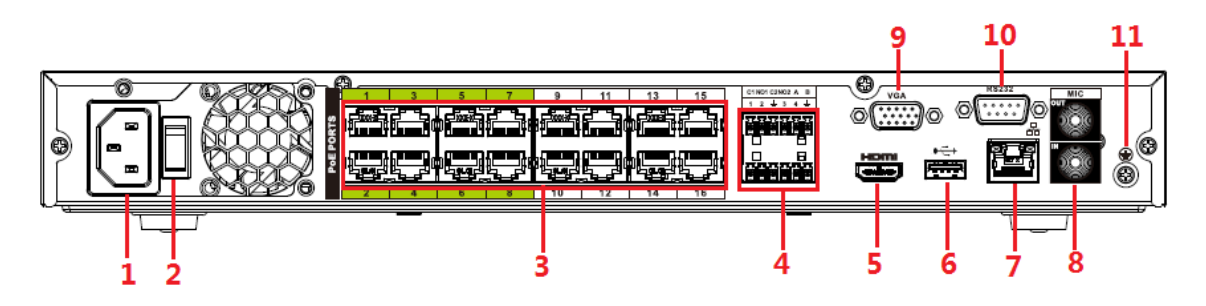

Panoul din spate din seria NVR52-8P-I/NVR52-8P-I/L este prezentat mai jos.

Figura 2-96 Panoul din spate

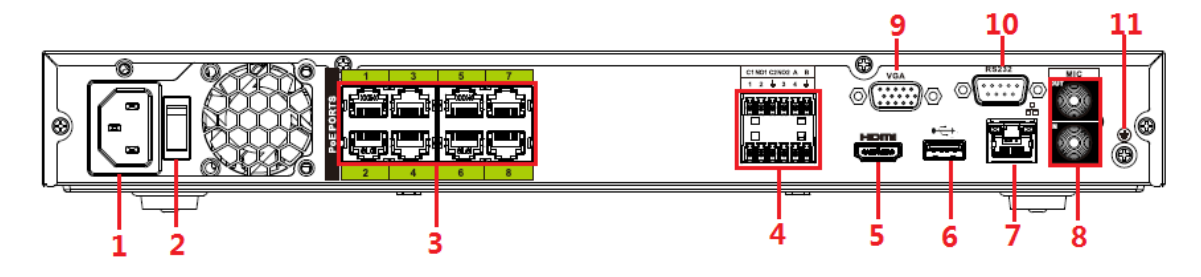

Panoul din spate din seria NVR4216-16P-I este prezentat mai jos.

Figura 2-97 Panoul din spate

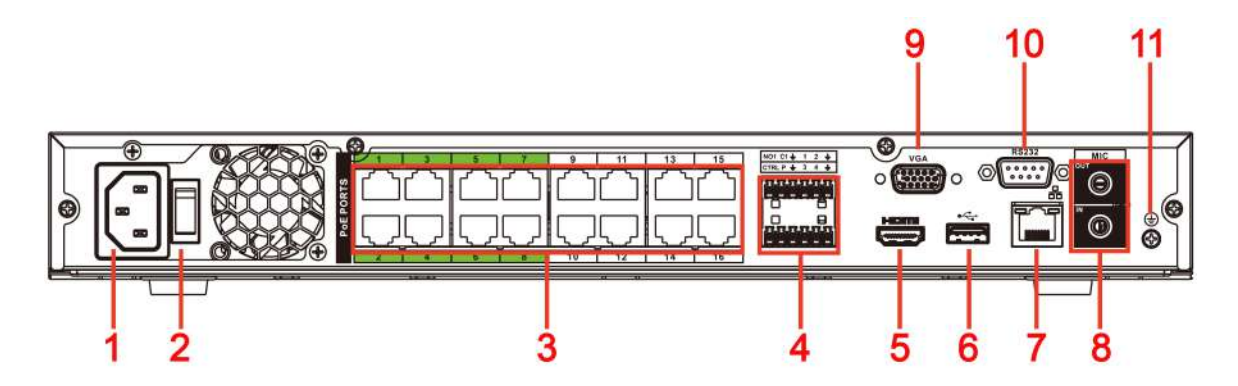

Tabelul 2-42 Descrierea panoului din spate

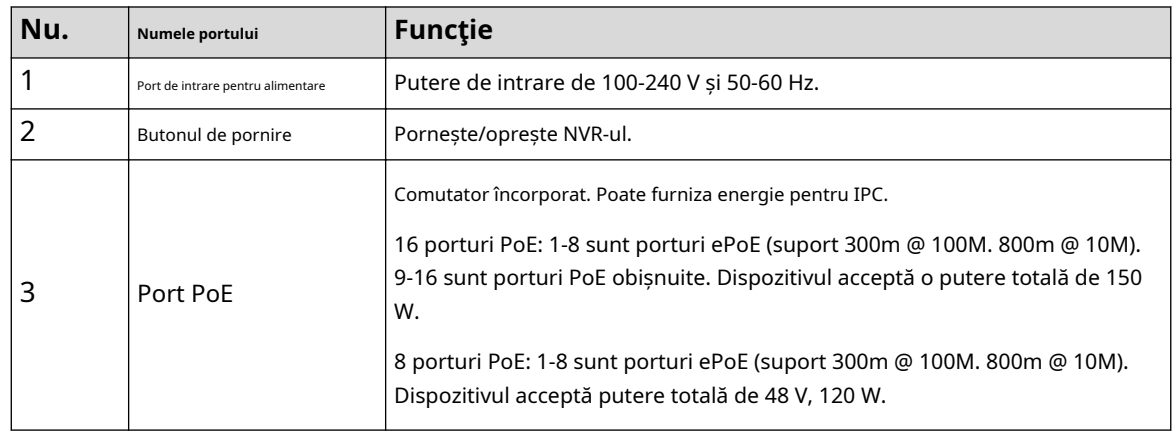

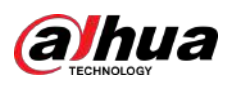

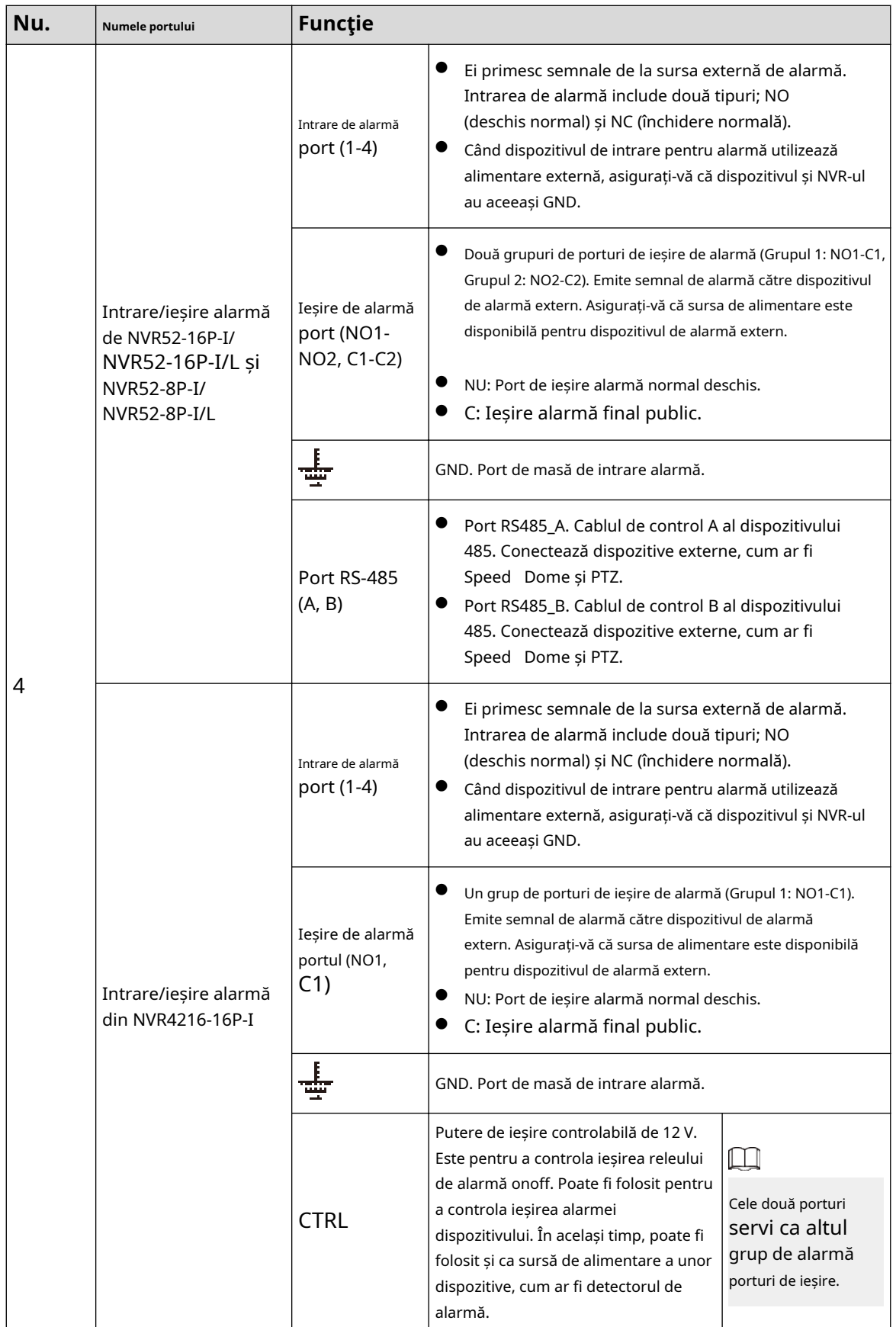

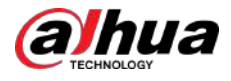

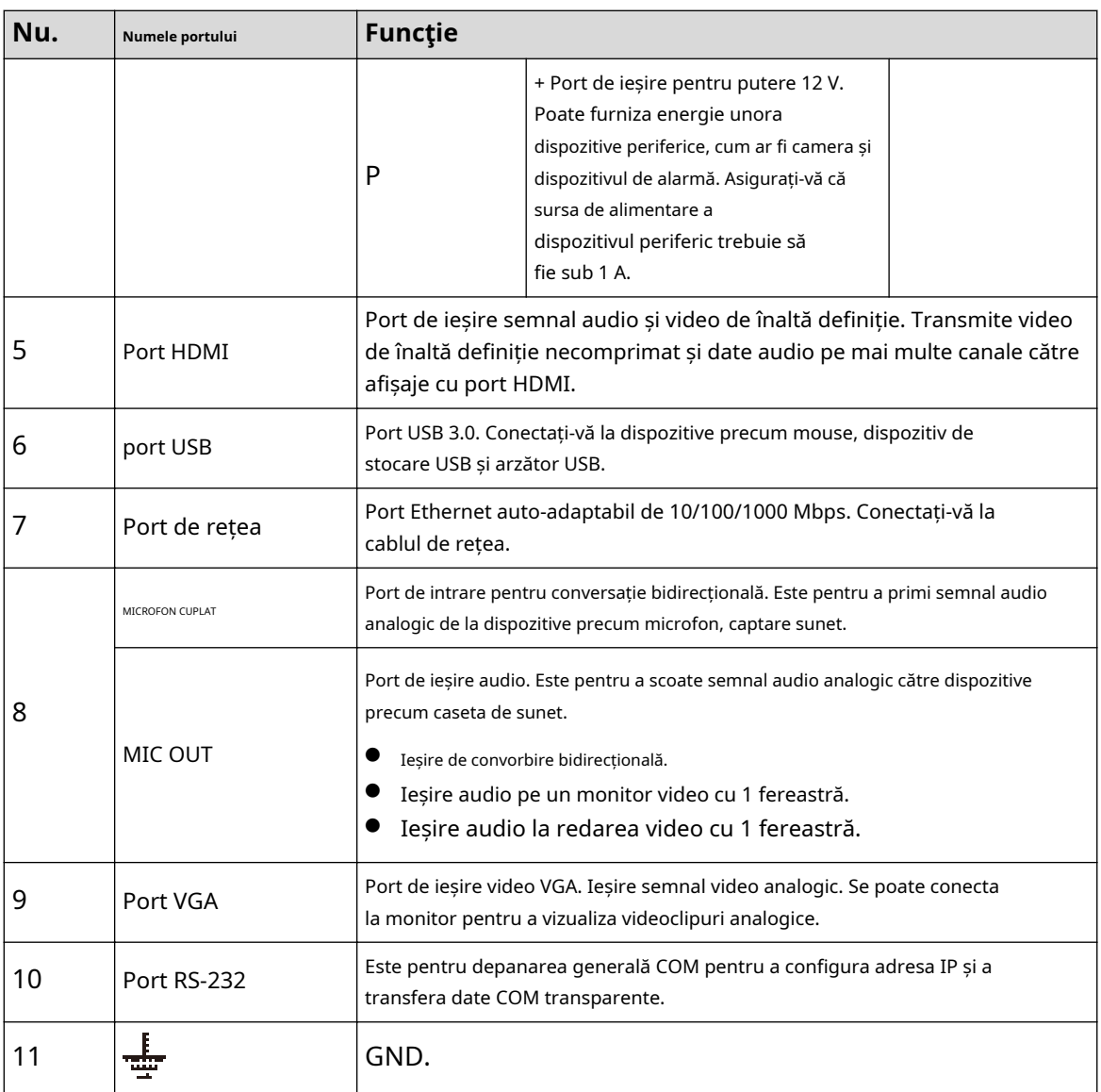

## **2.2.28 Seria NVR608-4KS2/NVR608H-XI/NVR608RH-XI**

Panoul din spate din seria NVR608-32-4KS2 este prezentat mai jos.

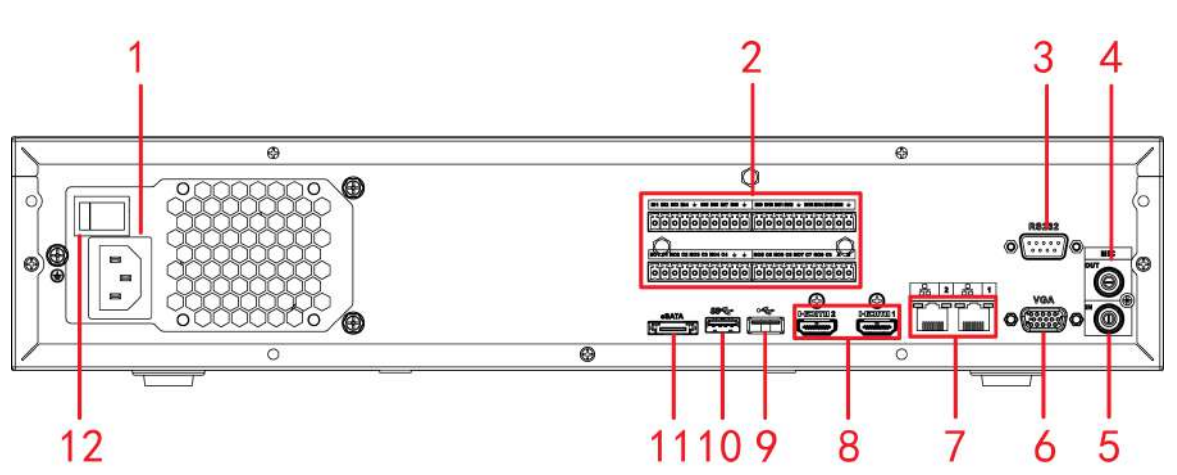

Figura 2-98 Panoul din spate (1)

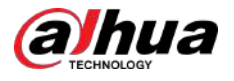

Panoul din spate din seria NVR608-64-4KS2/NVR608-128-4KS2/NVR608H-32-XI/NVR608H-64-XI/NVR608H-128-XI este prezentat mai jos.

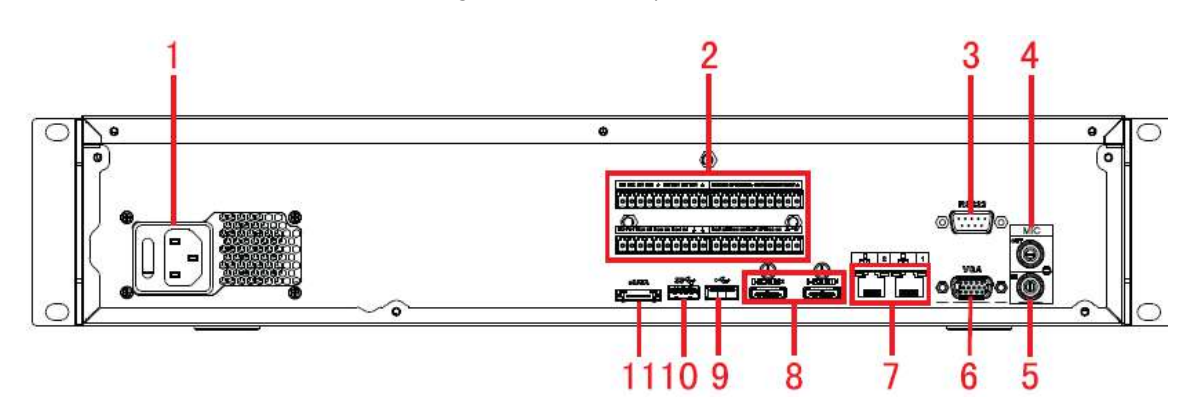

Figura 2-99 Panoul din spate (2)

Figura 2-100 Panoul din spate (3)

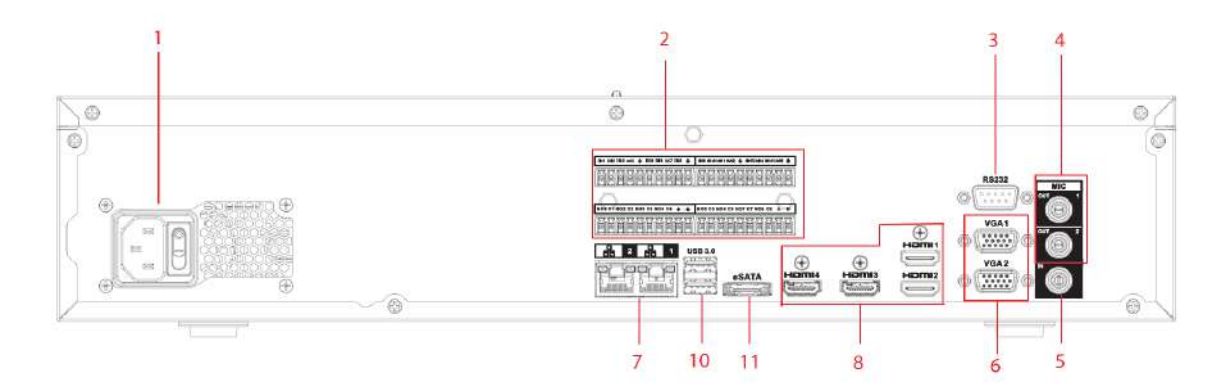

Panoul frontal NVR608RH-32-XI/NVR608RH-64-XI/NVR608RH-128-XI este prezentat mai jos.

Figura 2-101 Panoul din spate (4)

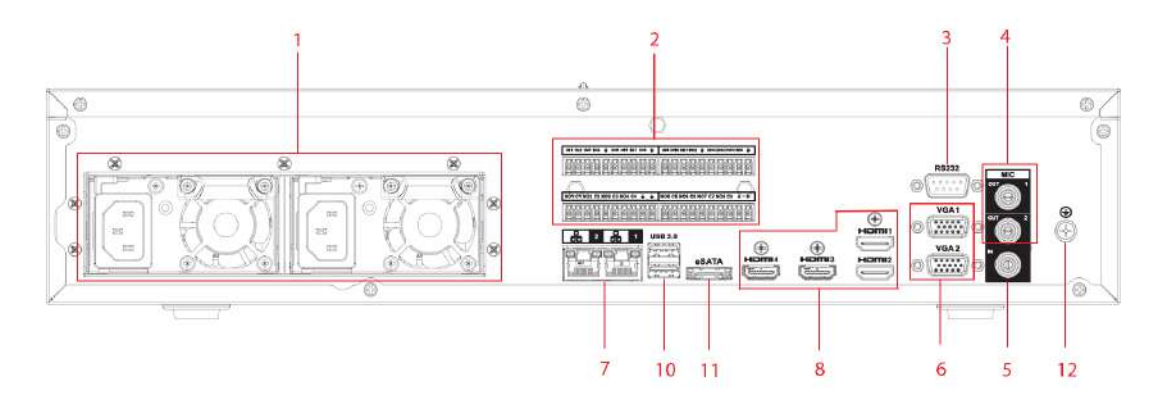

#### Tabelul 2-43 Descrierea porturilor

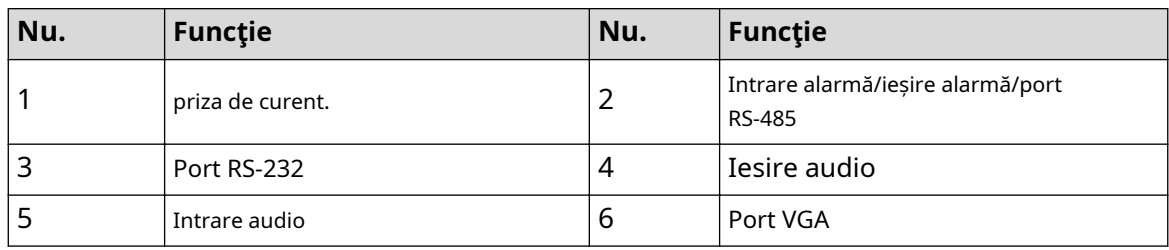

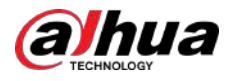

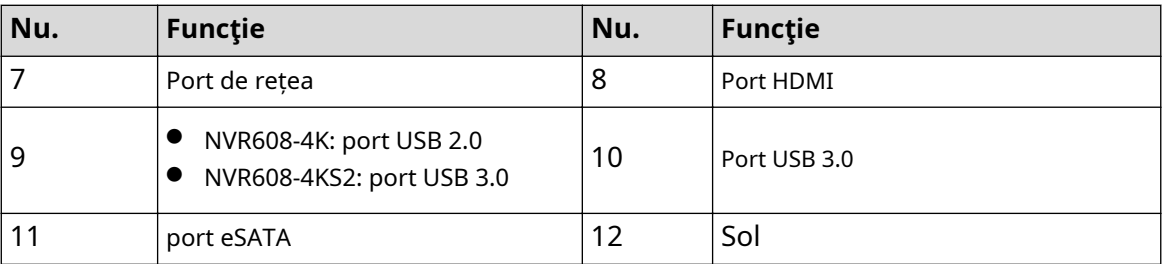

## **2.2.29 Seria NVR616-4KS2/NVR616-XI**

Panoul din spate al seriei generale a seriei NVR616-4KS2 este prezentat mai jos.

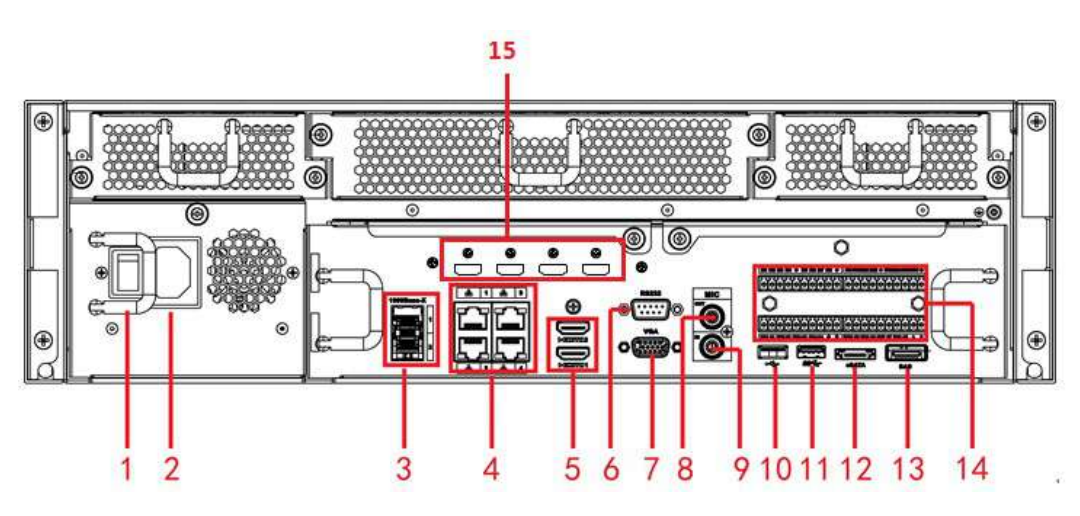

Figura 2-102 Panoul din spate

Panoul din spate al seriei de putere redundantă a seriei NVR616-4KS2 este prezentat mai jos.

#### Figura 2-103 Panoul din spate

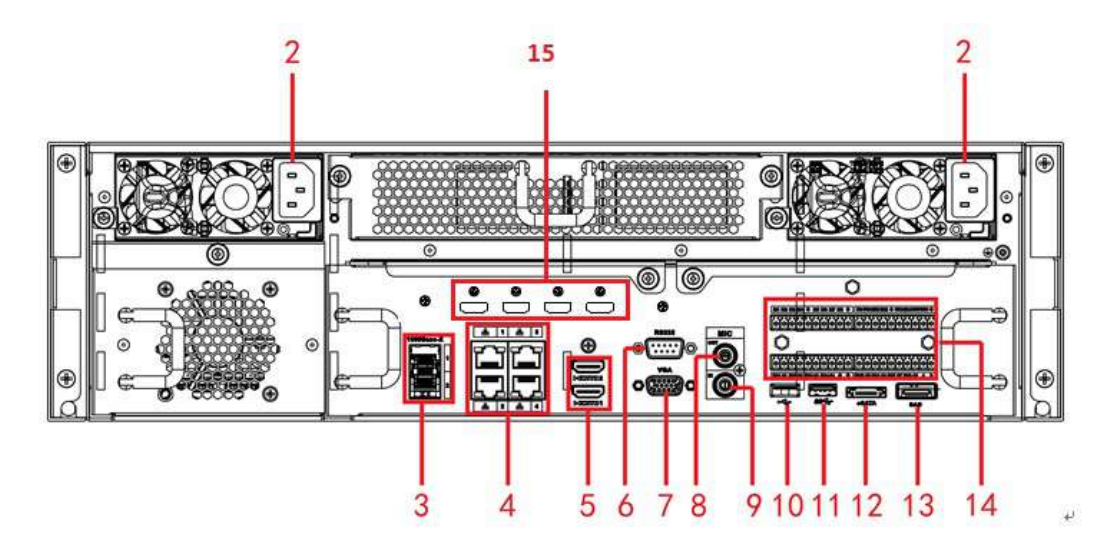

Tabelul 2-44 Porturi

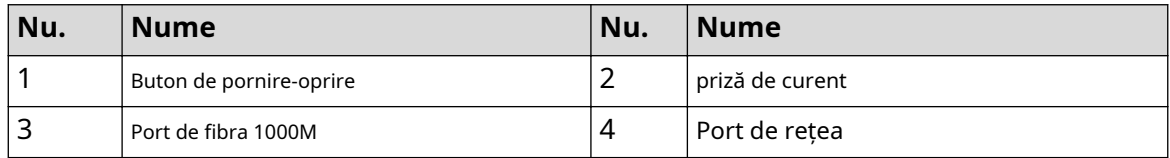

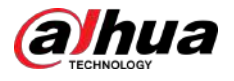

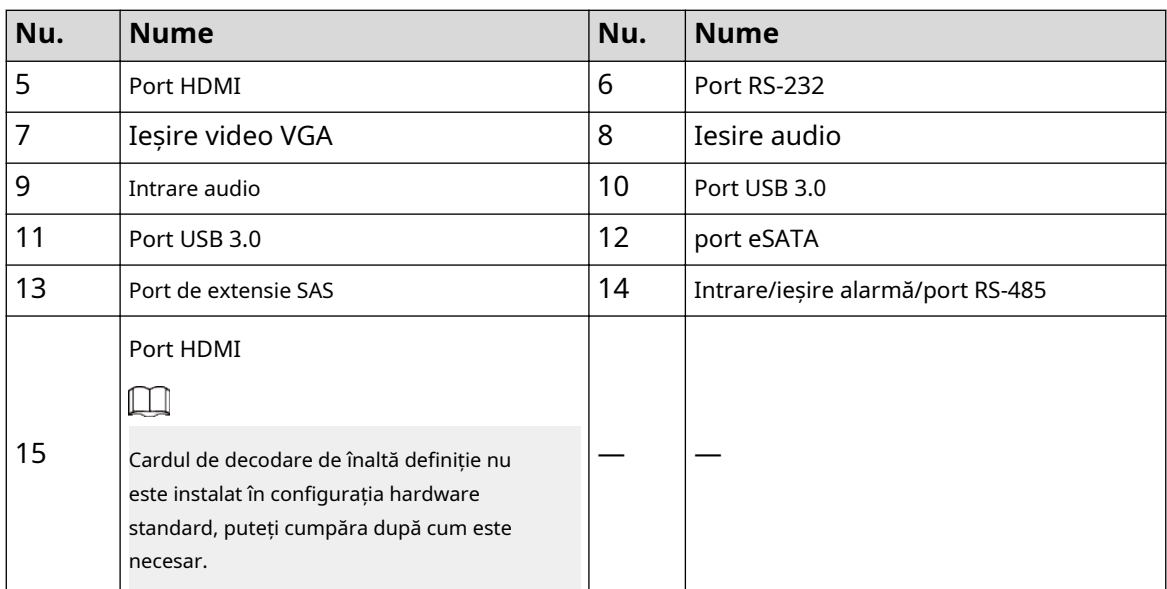

Panoul din spate al seriei generale a seriei NVR616-XI este prezentat mai jos.

#### Figura 2-104 Panoul din spate

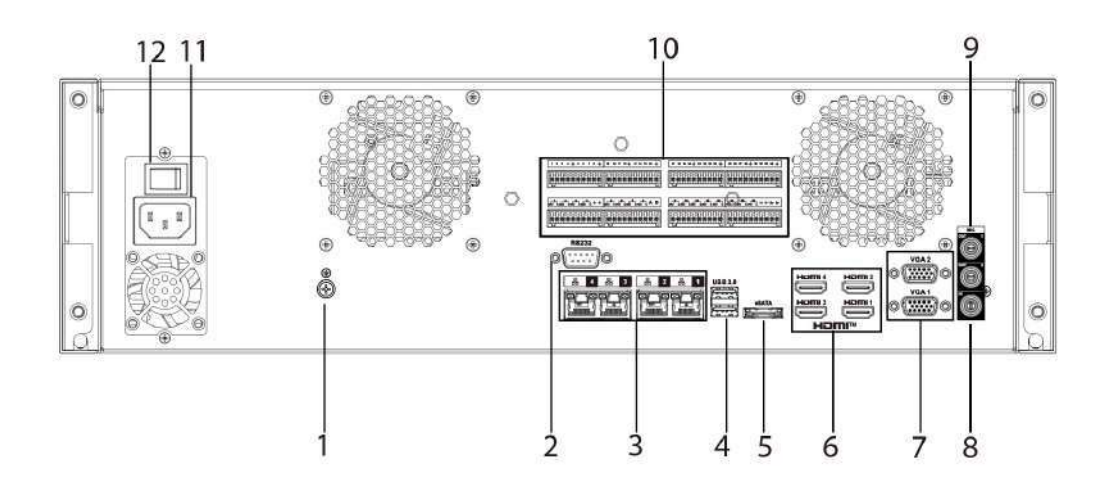

Panoul din spate al seriei de putere redundantă a seriei NVR616-XI este prezentat mai jos.

Figura 2-105 Panoul din spate

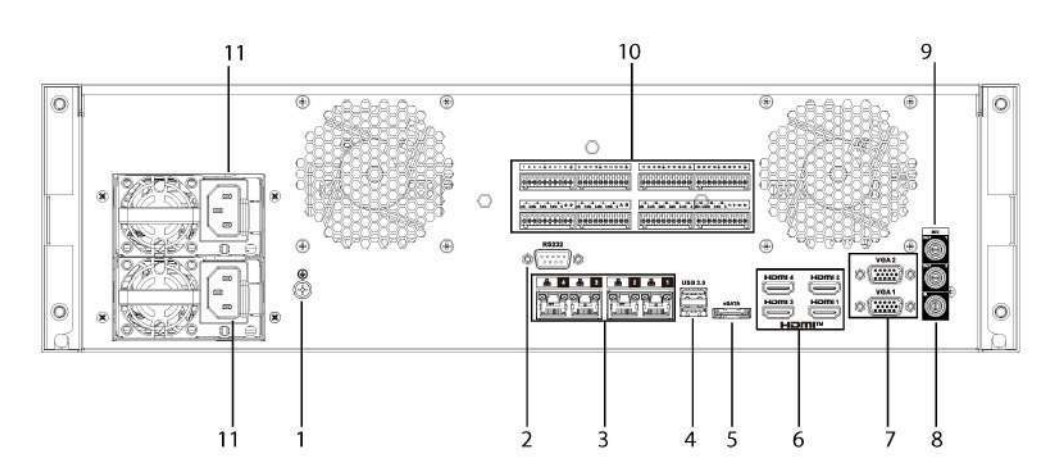

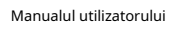

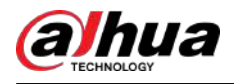

#### Tabelul 2-45 Porturi

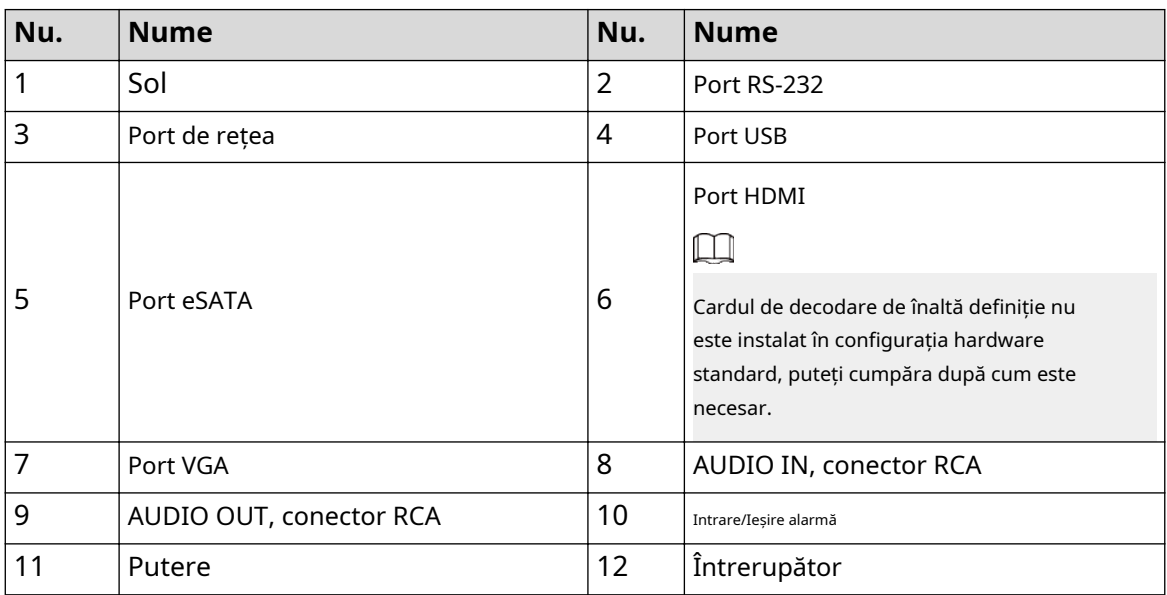

# **2.2.30 Seria NVR624-XI**

Panoul din spate al seriei de putere redundantă a seriei NVR624-XI este prezentat mai jos.

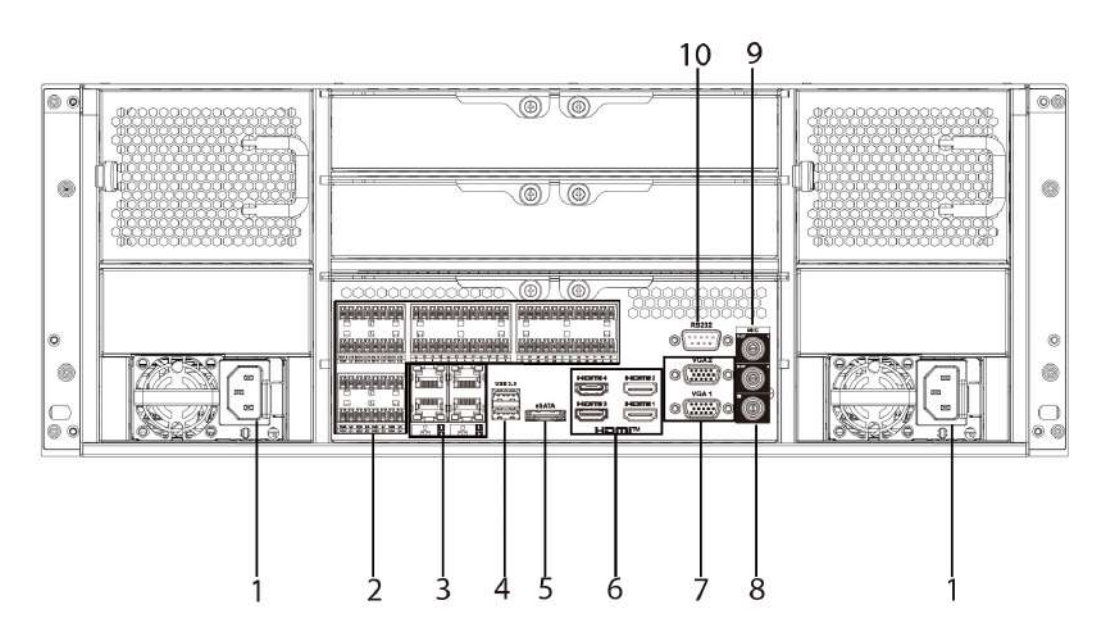

Figura 2-106 Panoul din spate

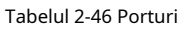

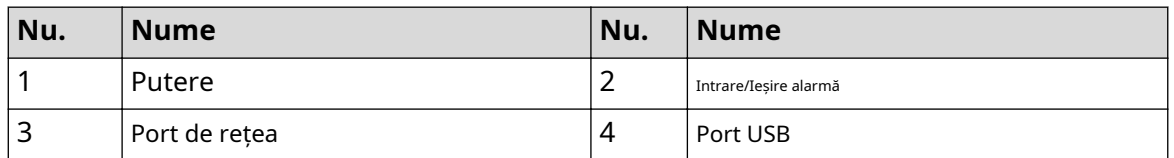

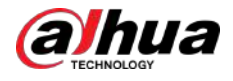

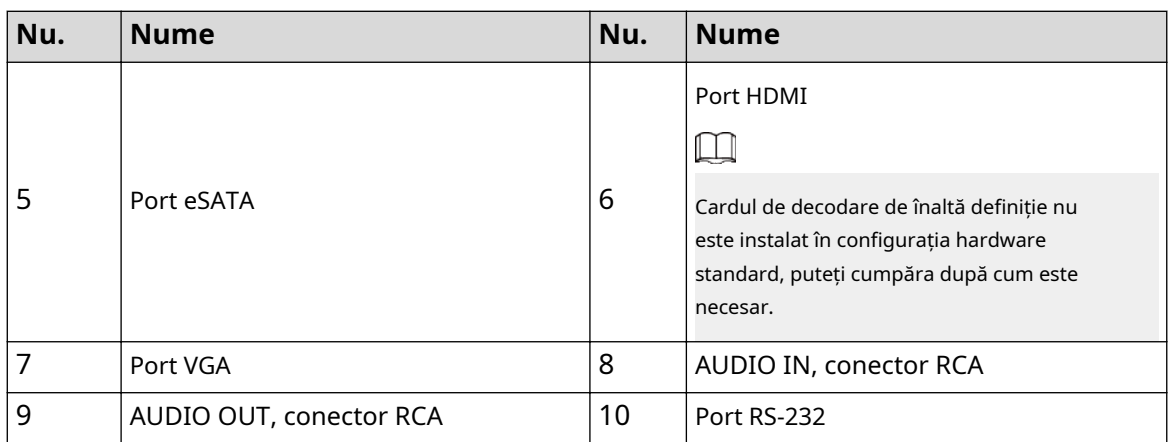

## **2.2.31 Seria NVR11HS-W-S2-CE/NVR11HS-W-S2-FCC**

Figura 2-107 Panoul din spate

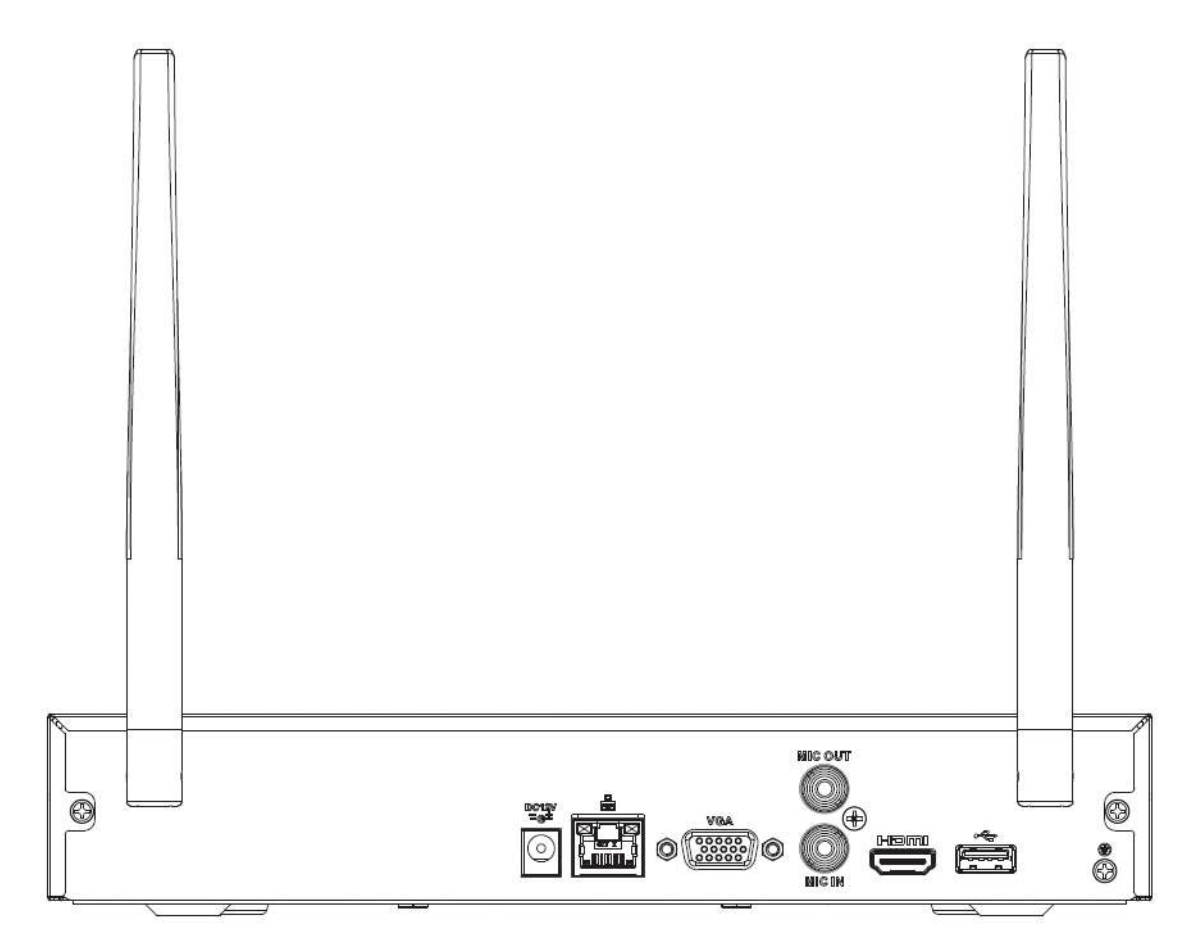

Tabelul 2-47 Porturi

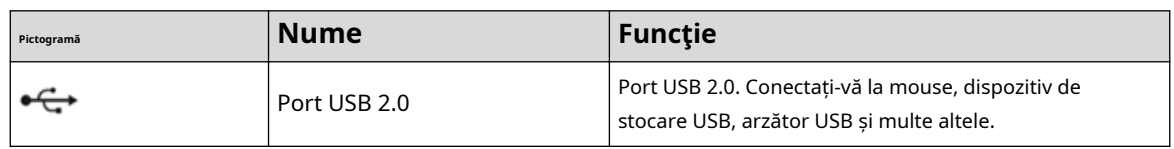

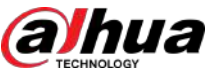

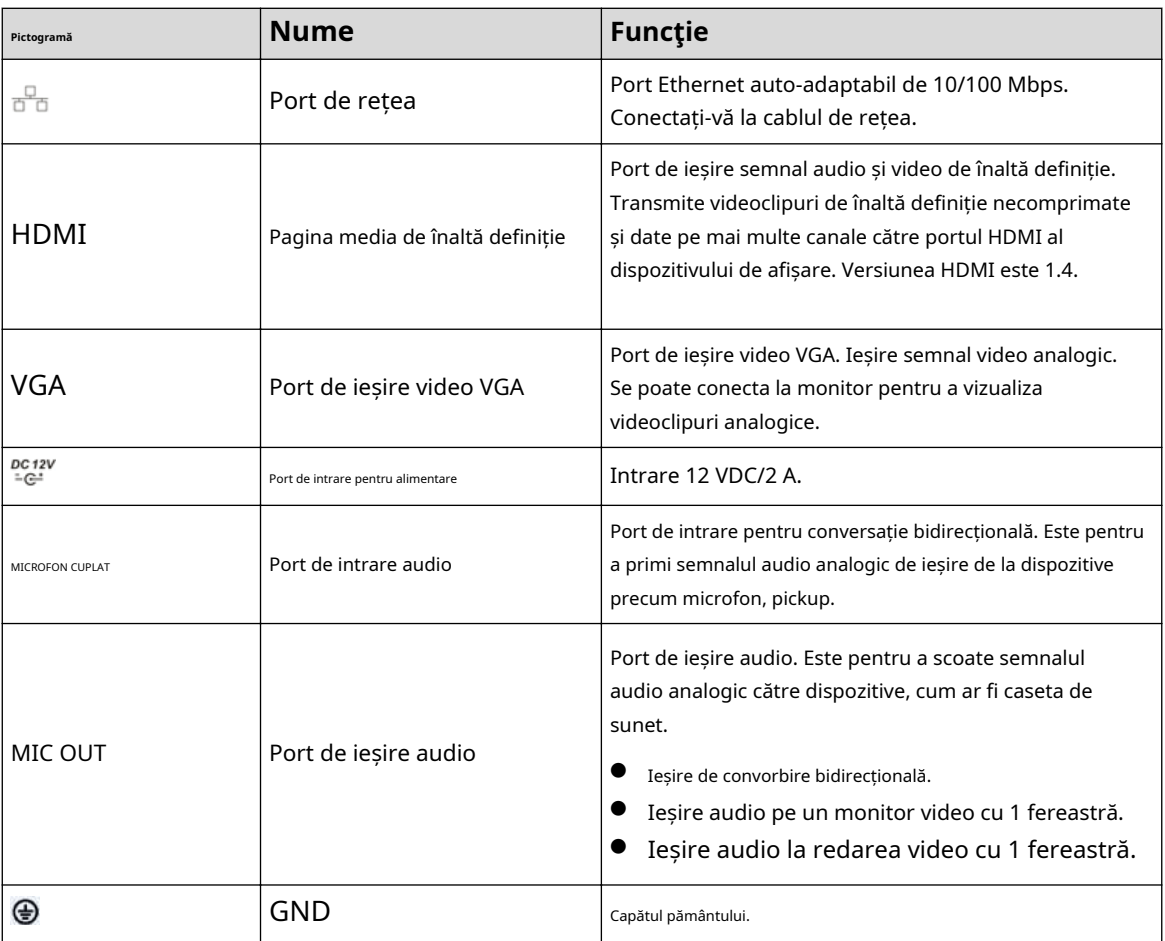

## **2.2.32 Seria NVR54-EI/NVR54-16P-EI/NVR58-EI/NVR58-16P-EI/ NVR54-XI/NVR-58-XI**

Panoul din spate din seria NVR54-EI este prezentat mai jos.

Figura 2-108 Panoul din spate

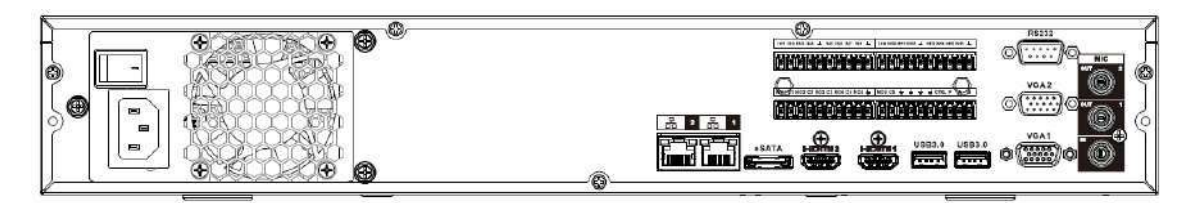

Panoul din spate din seria NVR58-EI este prezentat mai jos.

Figura 2-109 Panoul din spate

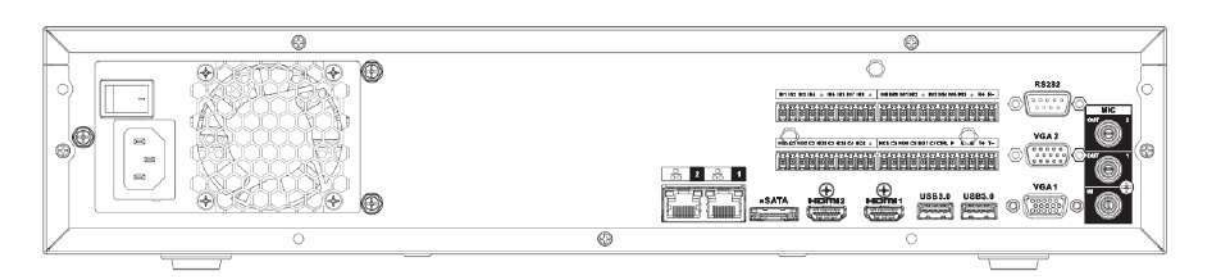

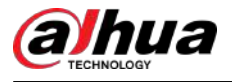

Panoul din spate din seria NVR54-16P-EI este prezentat mai jos.

Figura 2-110 Panoul din spate

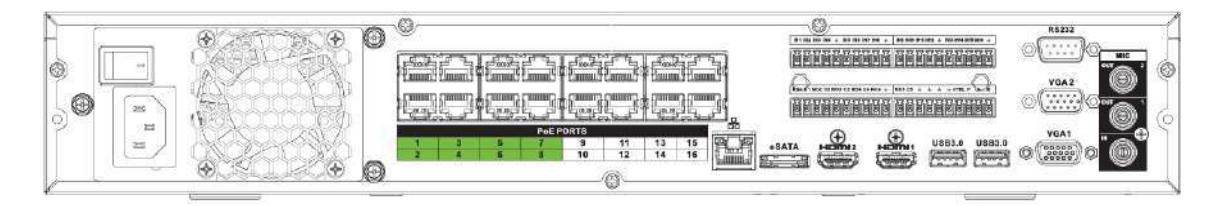

Panoul din spate din seria NVR58-16P-EI este prezentat mai jos.

Figura 2-111 Panoul din spate

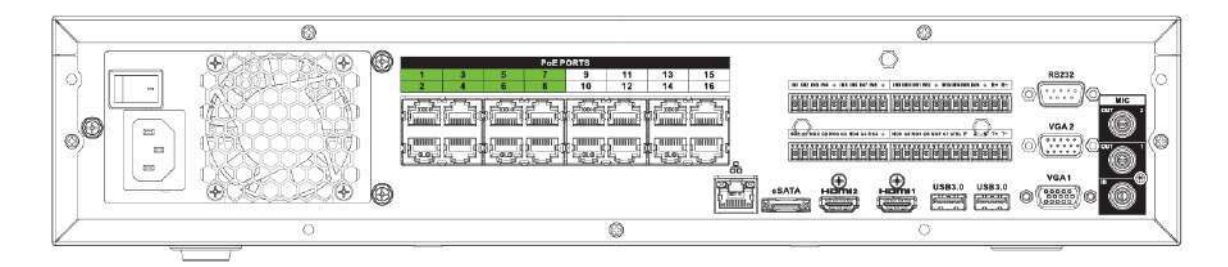

Panoul din spate din seria NVR54-XI este prezentat mai jos.

Figura 2-112 Panoul din spate

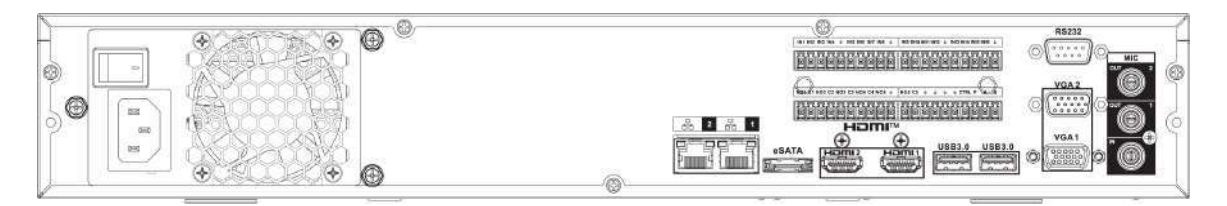

Panoul din spate din seria NVR58-XI este prezentat mai jos.

Figura 2-113 Panoul din spate

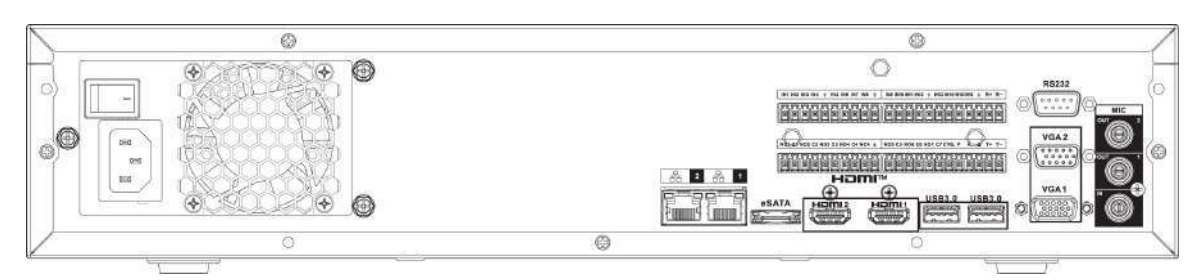

#### Tabelul 2-48 Descrierea panoului din spate

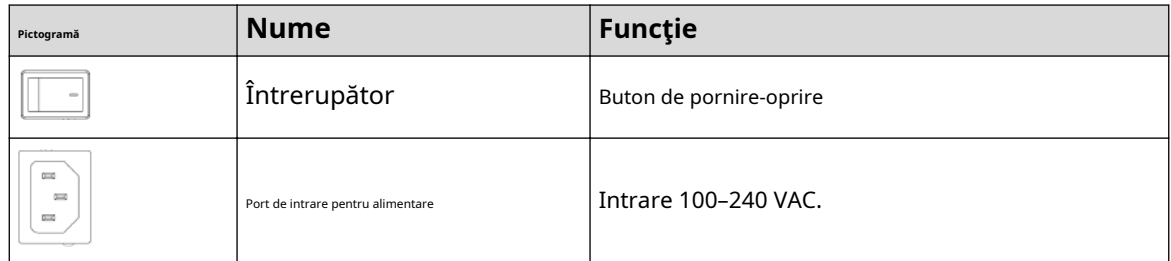

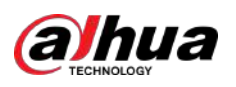

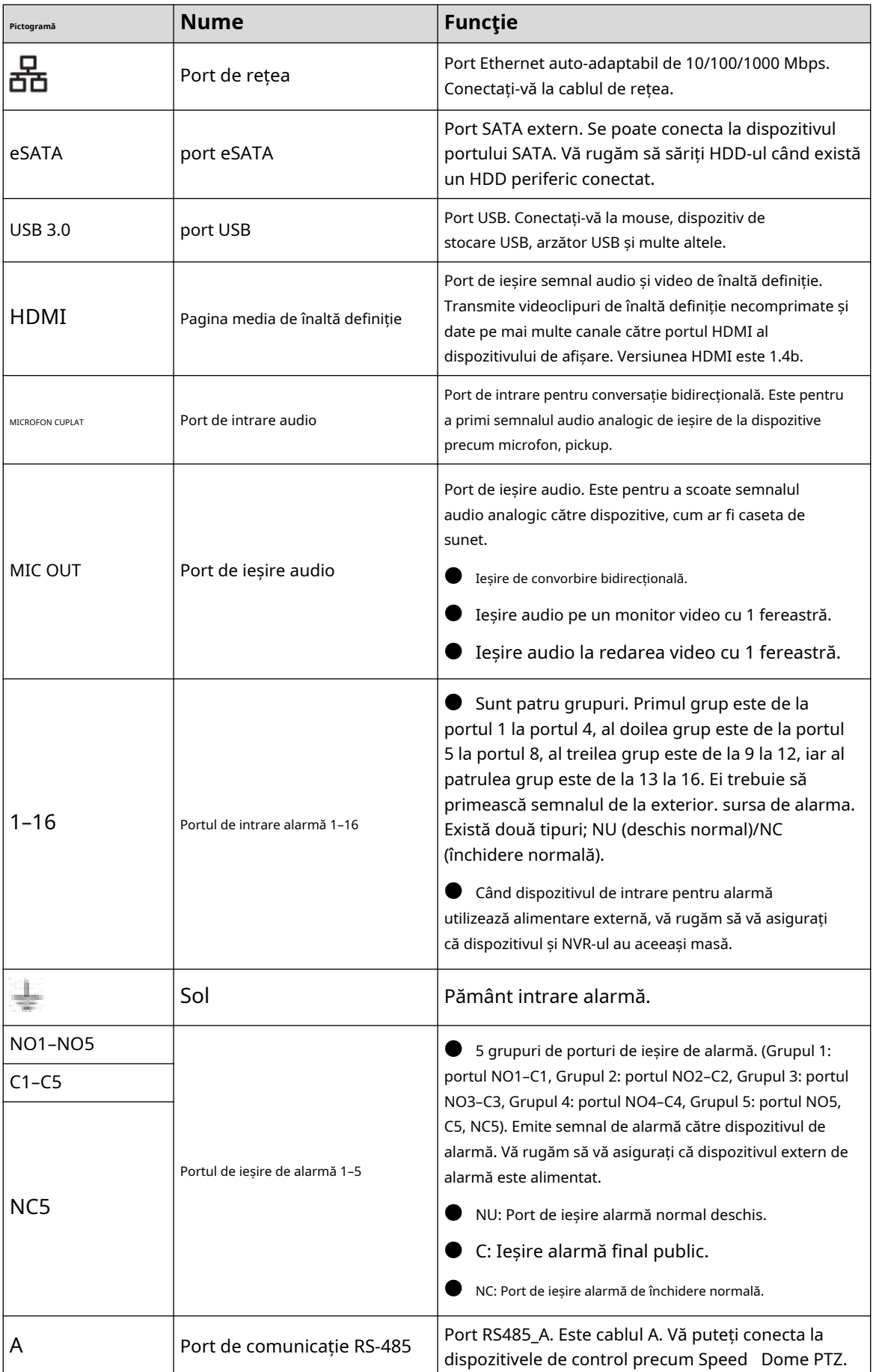

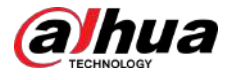

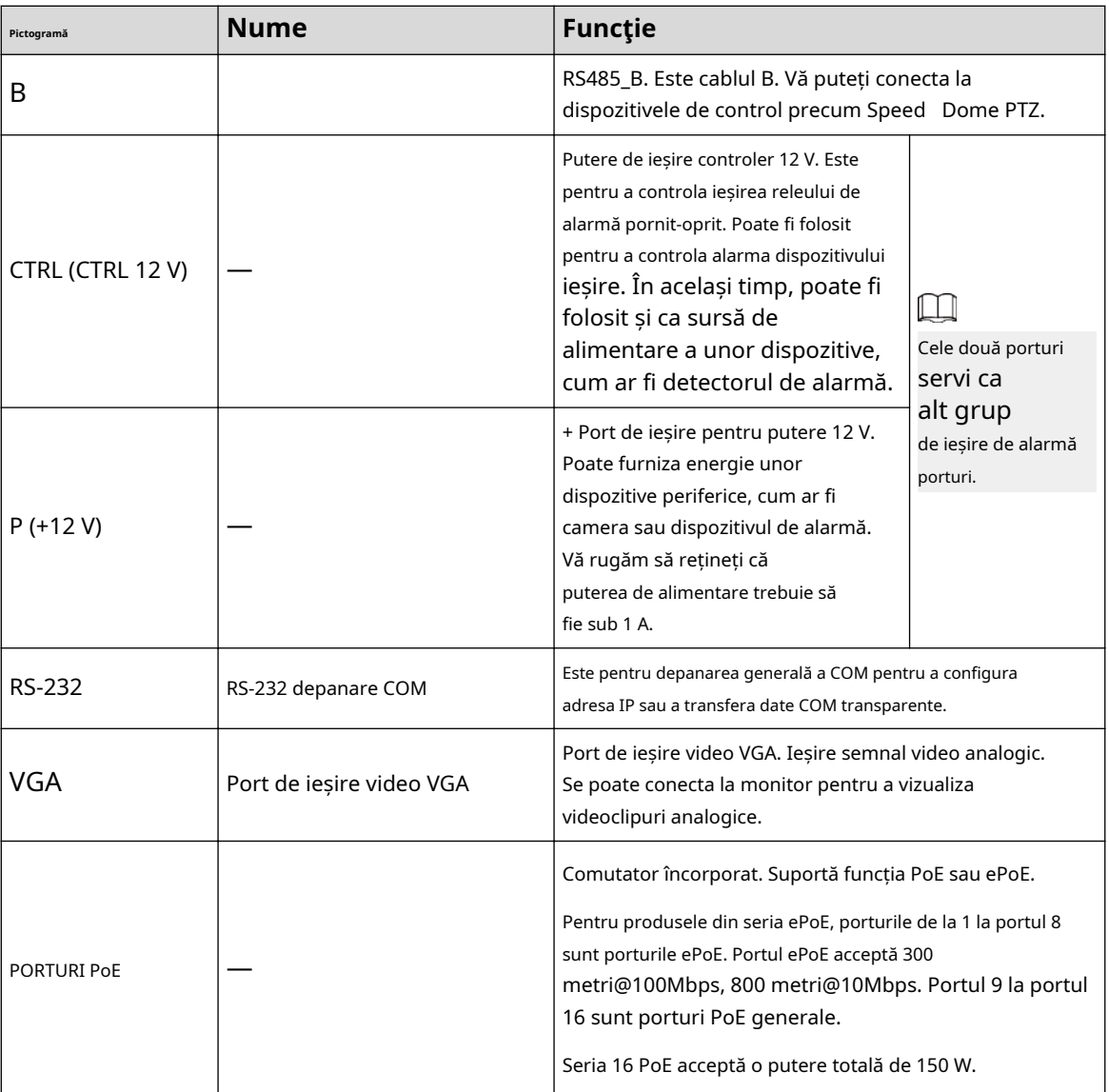

# **2.2.33 Seria NVR50-EI**

Panoul din spate din seria NVR50-EI este prezentat mai jos.

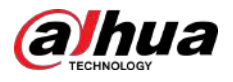

#### Figura 2-114 Panoul din spate

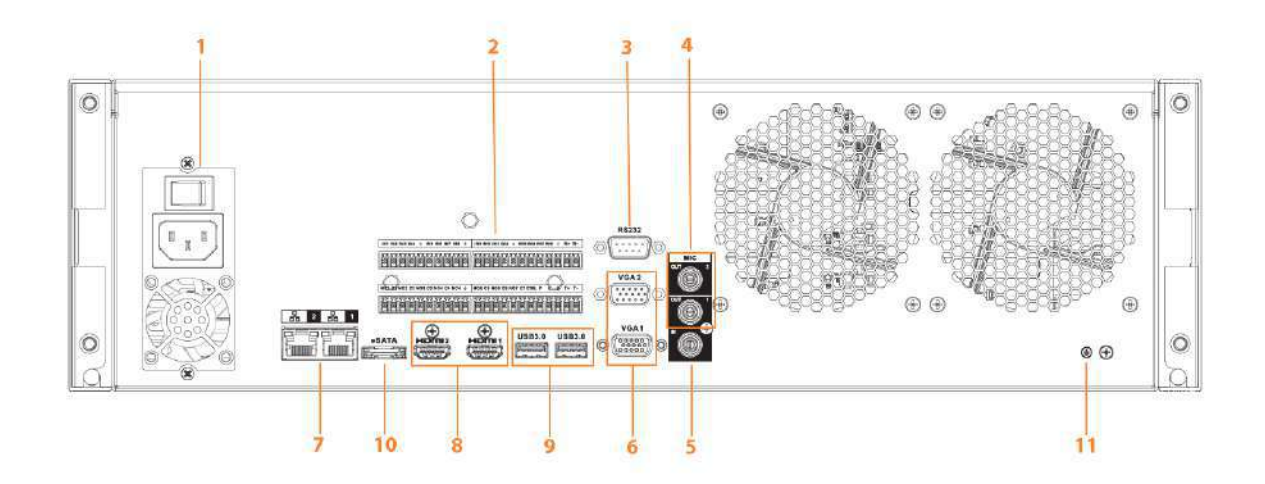

Tabelul 2-49 Descrierea porturilor

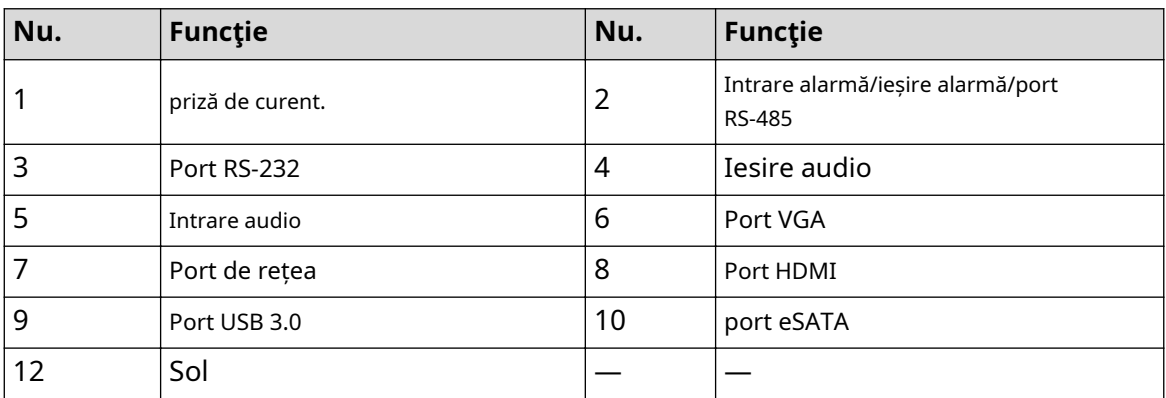

# **2.3 Conexiune alarmă**

### **2.3.1 Port de alarmă**

Portul de alarmă este afișat ca mai jos. Următoarea figură este doar pentru referință.

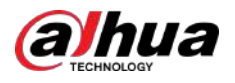

#### Figura 2-115 Port de alarmă

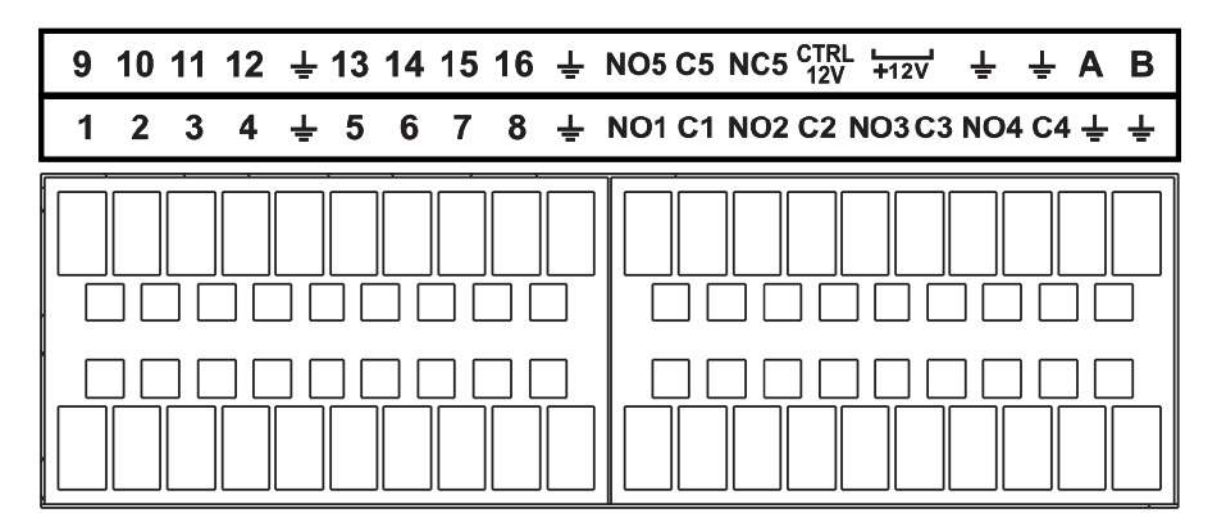

Tabelul 2-50 Descrierea portului de alarmă

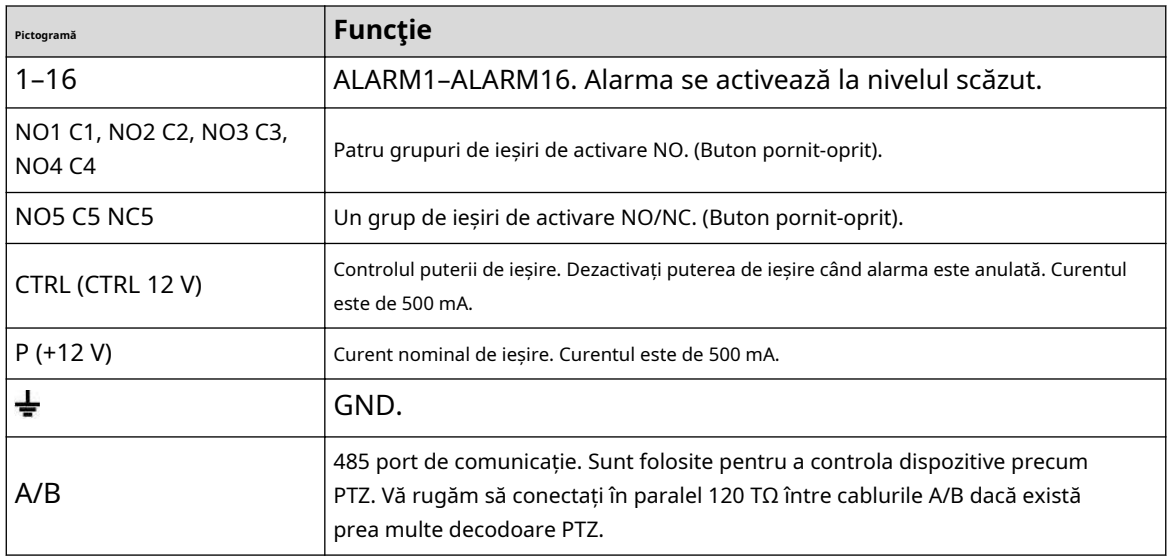

### $\boxed{1}$

- Diferite modele acceptă diferite porturi de intrare de alarmă. Vă rugăm să consultați fișa cu specificații pentru informații detaliate.
- S-ar putea găsi o ușoară diferență în aspectul portului de alarmă.

### **2.3.2 Port de intrare alarmă**

Conectați capătul pozitiv (+) al dispozitivului de intrare pentru alarmă la portul de intrare pentru alarmă (ALARM IN 1–16) al

NVR-ul. Conectați capătul negativ (-) al dispozitivului de intrare de alarmă la capătul de masă ( ) al NVR-ului.

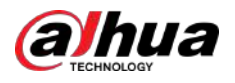

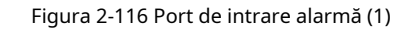

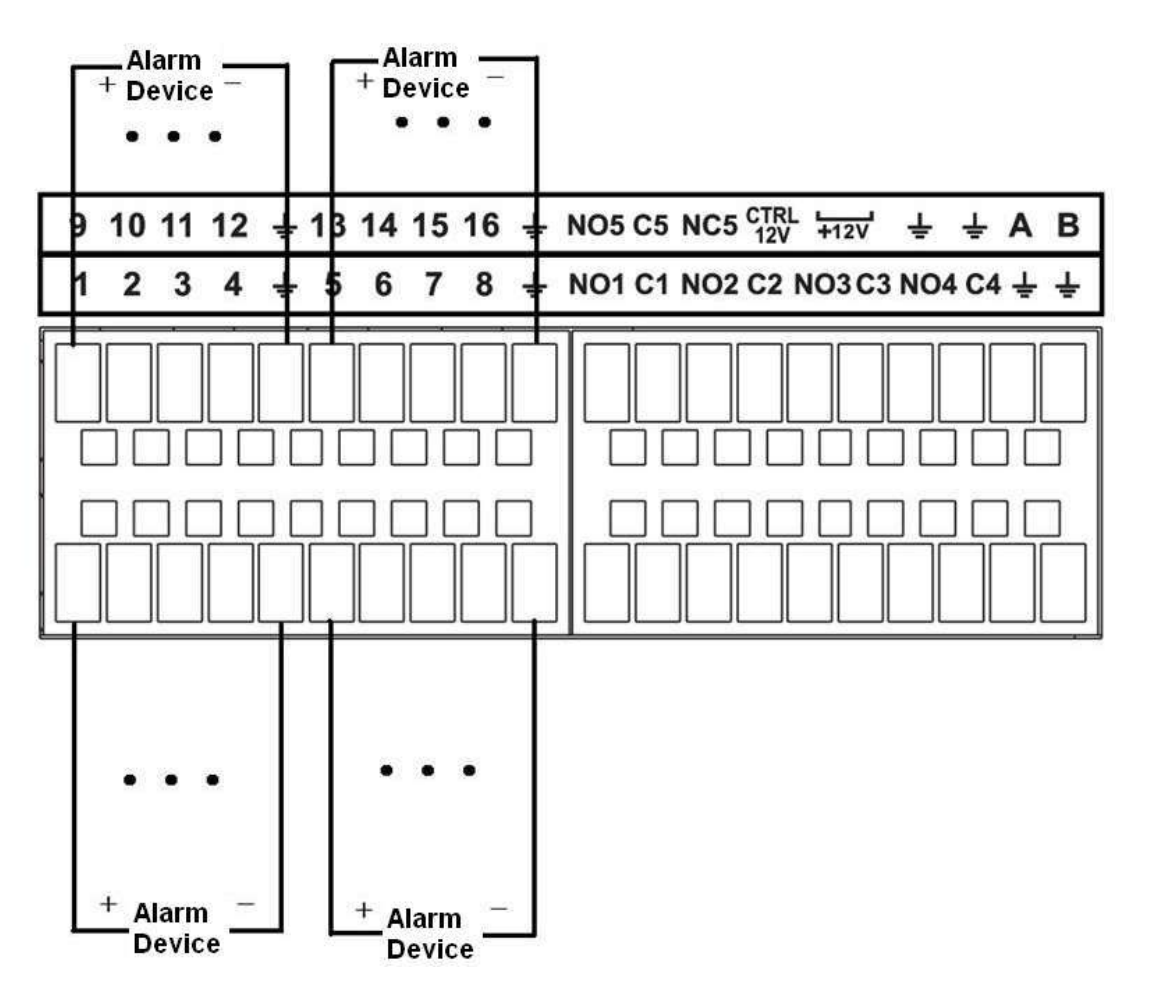

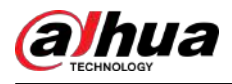

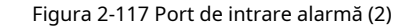

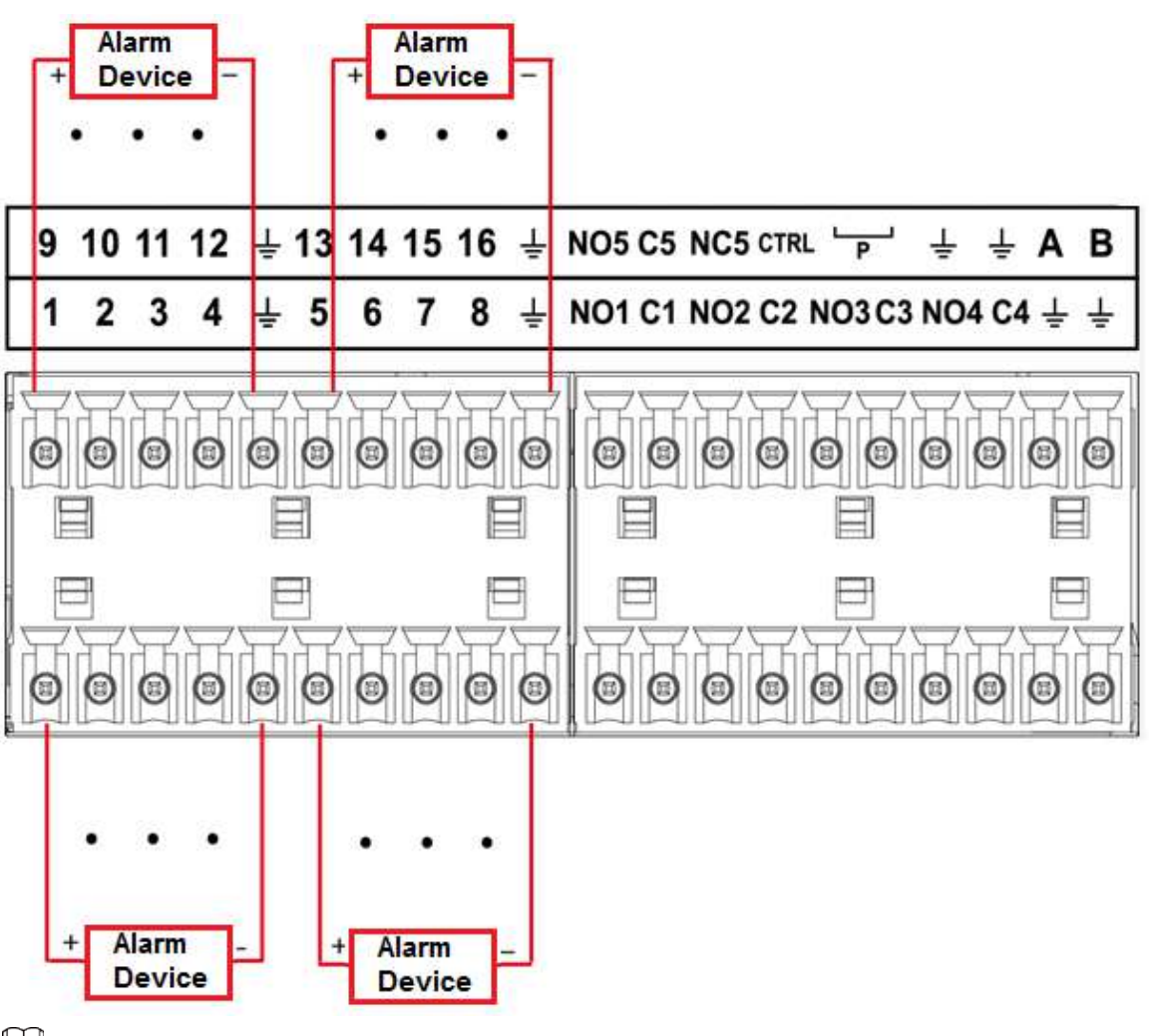

### $\square$

- Există două tipuri de intrare de alarmă: NO/NC.
- Când conectați portul de masă al dispozitivului de alarmă la NVR, puteți utiliza oricare dintre GND porturi (  $\equiv$  ).
- Conectați portul NC al dispozitivului de alarmă la portul de intrare pentru alarmă (ALARM) al NVR-ului.
- Când există o sursă de alimentare periferică pentru dispozitivul de alarmă, vă rugăm să vă asigurați că acesta este împământat cu NVR-ul.

### **2.3.3 Port de ieșire alarmă**

- Există o alimentare periferică pentru dispozitivul de alarmă extern.
- În cazul în care supraîncărcarea poate duce la deteriorarea NVR-ului, vă rugăm să consultați următoarele specificații ale releului pentru informații detaliate.
- Cablul A/B al RS-485 este pentru conexiunea prin cablu A/B a vitezei PTZ.

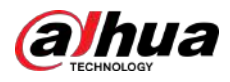

## **2.3.4 Specificații releu de alarmă**

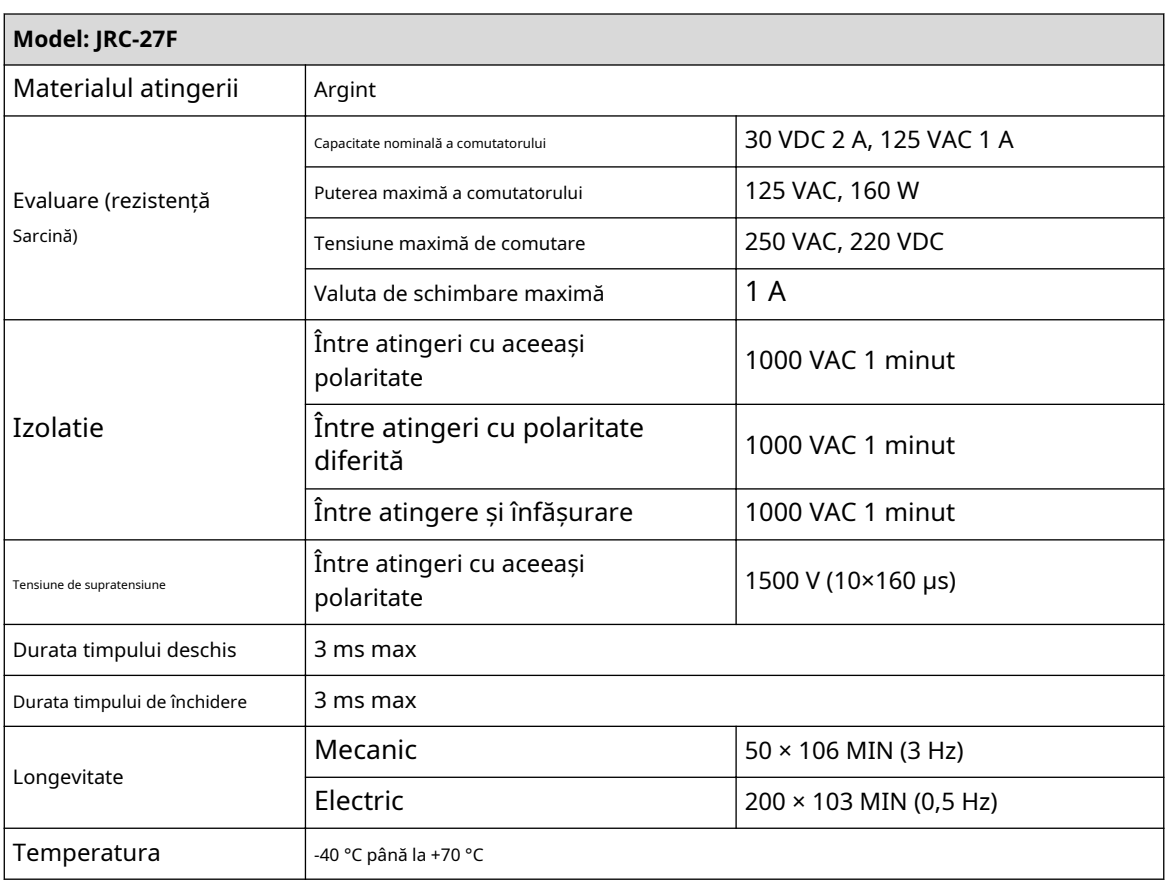

Tabelul 2-51 Specificații relee de alarmă

### **2.4 Discuție în două sensuri**

### **2.4.1 De la capăt la dispozitiv la capăt la PC**

### Procedură

- Pasul 1 Conectați difuzorul sau pickup-ul la primul port de intrare audio de pe panoul din spate al
- Pasul 2 dispozitivului. Conectați căștile sau caseta de sunet la portul de ieșire audio al computerului.
- Pasul 3 Conectați-vă la web și apoi activați monitorul în timp real al canalului corespunzător. Activați

Pasul 4 vorbirea în două sensuri.

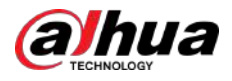

Figura 2-118 Activați convorbirea în două sensuri

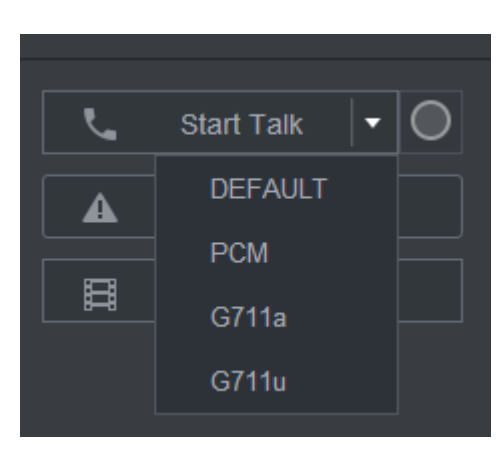

Pasul 5 La capătul dispozitivului, vorbiți prin difuzor sau prin pickup, apoi puteți obține sunetul de la căști sau caseta de sunet de la capătul computerului.

Figura 2-119 De la dispozitiv la PC

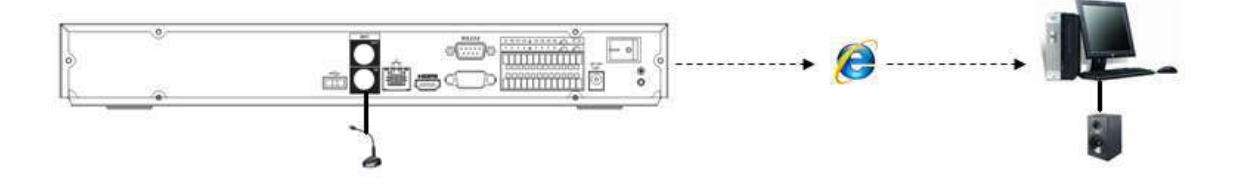

### **2.4.2 De la capătul PC la capătul dispozitivului**

### Conexiune dispozitiv

- 1. Conectați difuzorul sau pickup-ul la portul de ieșire audio al computerului.
- 2. Conectați căștile sau caseta de sunet la primul port de intrare audio din panoul din spate al dispozitivului.
- 3. Conectați-vă la web și apoi activați monitorul în timp real al canalului corespunzător.
- 4. Activați vorbirea bidirecțională. Vezi Figura 2-118.

### Operația de ascultare

La capătul PC-ului, vorbiți prin difuzor sau prin pickup, apoi puteți obține sunetul de la căști sau caseta de sunet de la capătul dispozitivului.

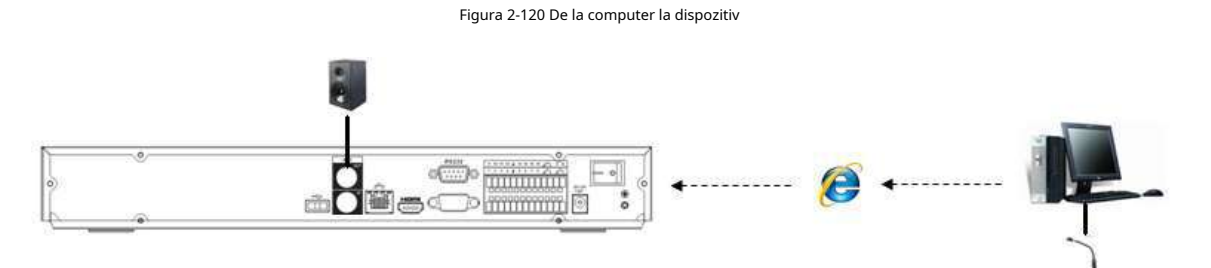

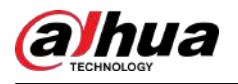

## **3 Instalarea dispozitivului**

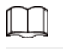

Toate instalările și operațiunile de aici trebuie să respecte regulile locale de siguranță electrică.

### **3.1 Diagrama de instalare a dispozitivului**

Vă rugăm să consultați următoarea diagramă pentru a instala NVR-ul.

Figura 3-1 Diagramă de instalare

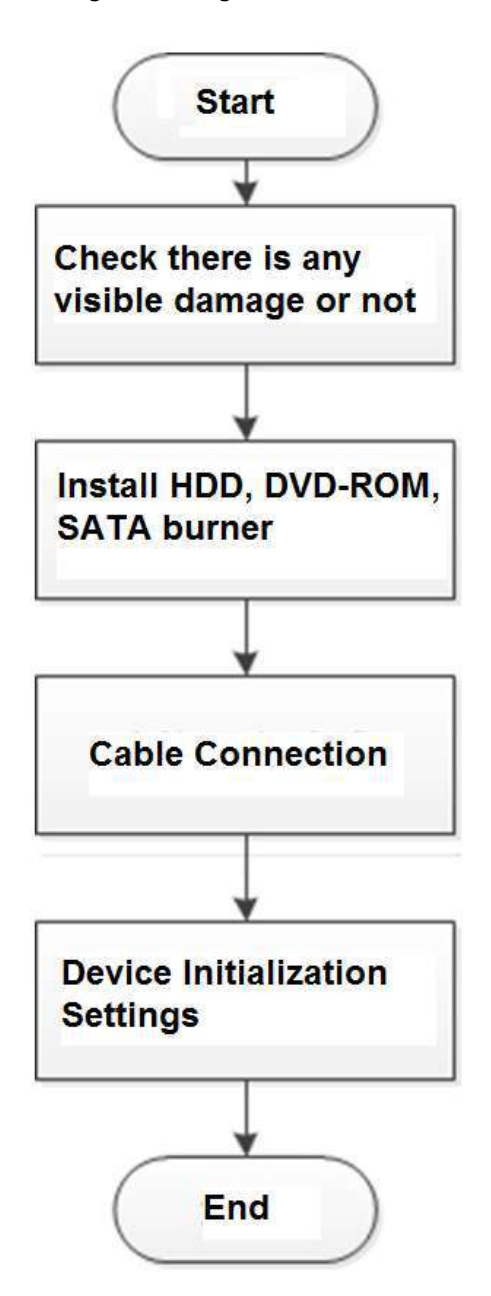

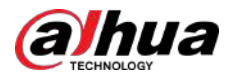

### **3.2 Verificarea NVR-ului dezambalat**

Când primiți NVR-ul, verificați cu următoarea listă de verificare. Dacă vreunul dintre articole lipsește sau este deteriorat, contactați imediat distribuitorul local sau serviciul post-vânzare.

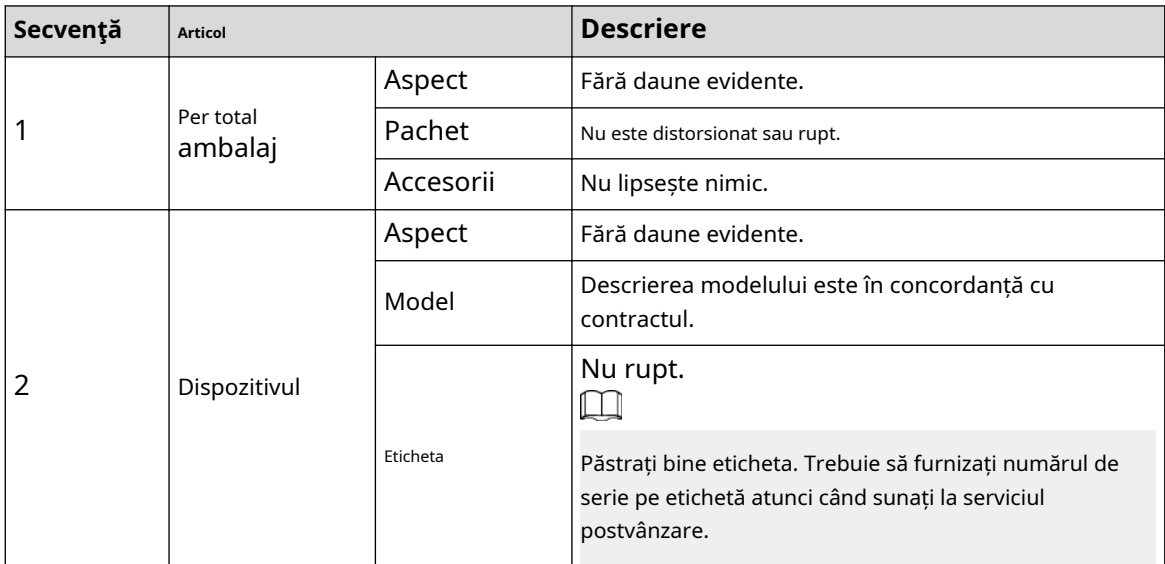

Tabelul 3-1 Lista de verificare

# **3.3 Instalare HDD**

Pentru prima instalare, asigurați-vă că HDD-ul a fost instalat sau nu. Vă recomandăm să utilizați HDD la nivel de întreprindere sau la nivel de supraveghere. Nu este recomandat să utilizați HDD pentru PC.

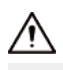

- Opriți alimentarea înainte de a înlocui HDD-ul.
- Utilizați HDD-ul SATA dedicat pentru monitorizare recomandat de producătorul HDD-ului.
- Puteți vedea Anexa pentru informații despre spațiul HDD și marca recomandată de HDD.

## **3.3.1 NVR41-4KS2/NVR41-P-4KS2/NVR41-8P-4KS2/ NVR41-4KS2/L/NVR41-P-4KS2/L/NVR41-8P-4KS2/L/ NVR21-4KS2/NVR21-P-4KS2 /NVR21-8P-4KS2/NVR21- W-4KS2/ NVR21-I/NVR21-I2/NVR21-PI/NVR21-P-I2/ NVR21-8P-I/ NVR21-8P-I2/NVR21-S3/NVR21-P -S3/NVR21-8P-S3/NVR41-EI/ NVR41-P-EI/NVR41-8P-EI**

### Informații generale

 $\square$ 

Conectați cablul și apoi fixați HDD-ul pe NVR dacă nu este convenabil să conectați mai întâi cablul de date HDD și cablul de alimentare.

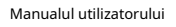

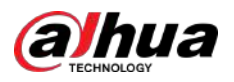

### Procedură

Pasul 1 Slăbiți șuruburile din partea inferioară a șasiului.

Figura 3-2 Lossen șuruburi

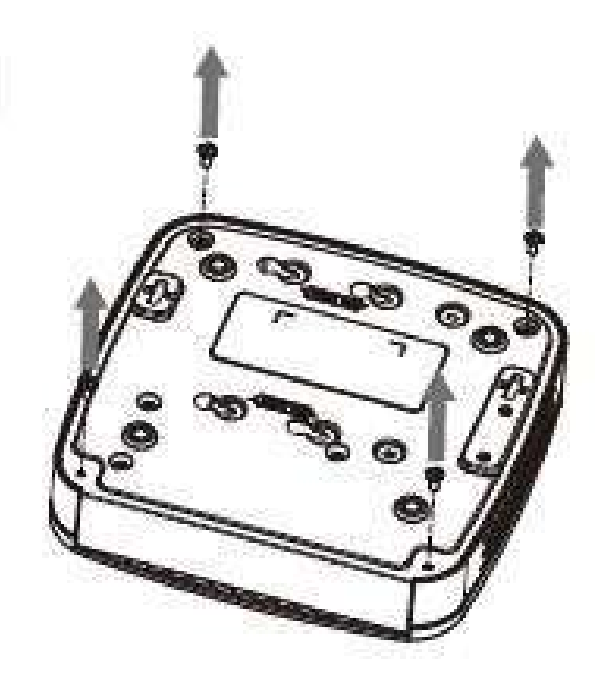

Pasul 2 Așezați HDD-ul în conformitate cu cele patru găuri din partea inferioară.

Figura 3-3 Aliniați HDD

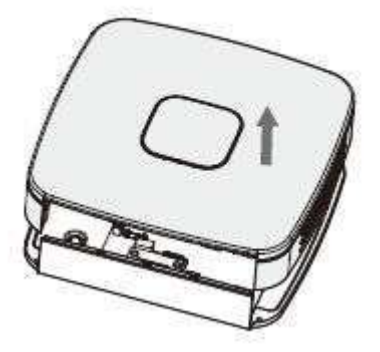

Pasul 3 Întoarceți dispozitivul cu susul în jos și apoi fixați ferm șuruburile.

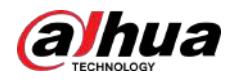

### Figura 3-4 Fixați șuruburile

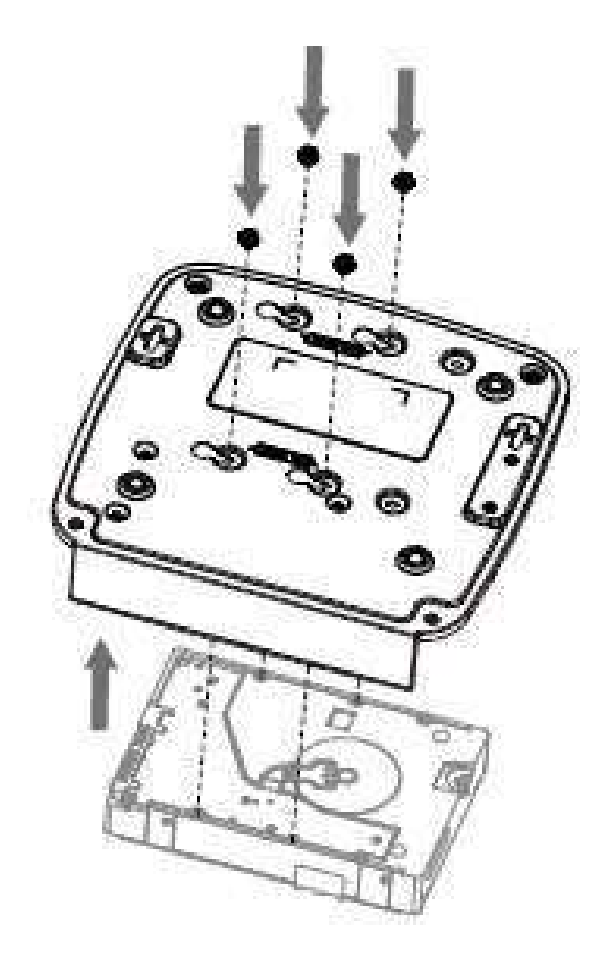

Pasul 4 Conectați cablul HDD și cablul de alimentare la HDD și, respectiv, la placa de bază. Figura 3-5 Conectați cablurile

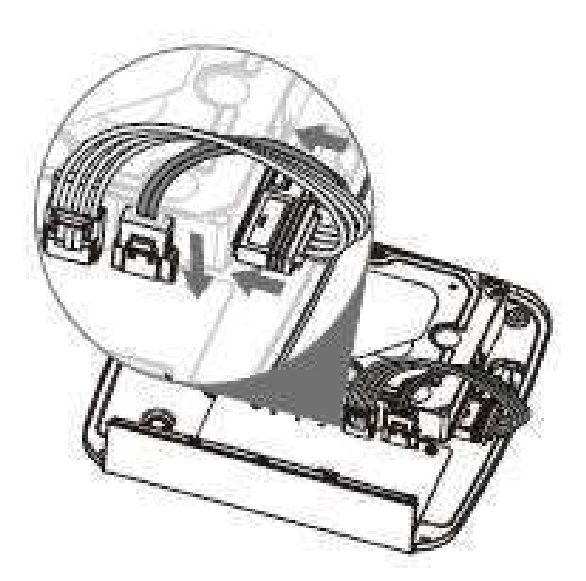

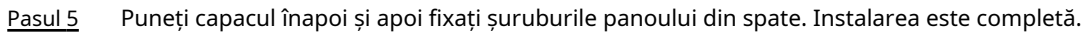

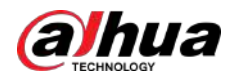

Figura 3-6 Puneți capacul înapoi

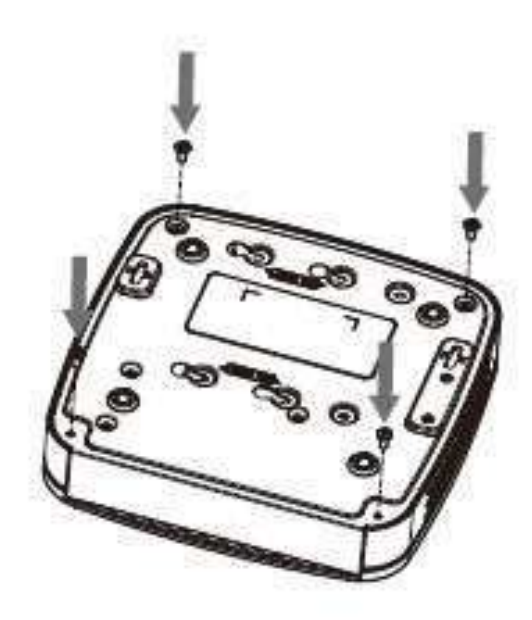

# **3.3.2 NVR41HS-4KS2/NVR41HS-P-4KS2/NVR41HS-8P-4KS2/ NVR41HS-4KS2/L/NVR41HS-P-4KS2/L/NVR41HS-8P-4KS2/L/ NVR21HS-4KS2/NVR4KS2/NVR21HS- /NVR21HS-8P-4KS2/ NVR21HS-W-4KS2/NVR11HS-S3H/NVR11HS-P-S3H/ NVR11HS-8P-S3H/NVR21HS-I/NVR21HS-I2/NVR21HS-PI/ NVR21HS-P-I28/ NVR21HS-P-I28/ -I/NVR21HS-8P-I2/NVR21HS-S3/ NVR21HS-P-S3/ NVR21HS-8P-S3/NVR11HS-W-S2-CE/ NVR11HS-W-S2-FCC/ NVR41HS-EI/NVR41HS-P-EI / NVR41HS-8P-EI2**

Procedură

Pasul 1 Slăbiți șuruburile capacului superior și ale panoului lateral.

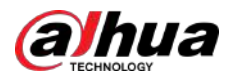

Figura 3-7 Slăbiți șuruburile

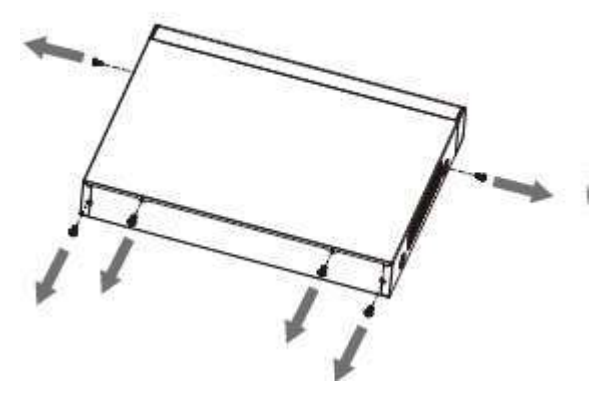

Pasul 2 Scoateți capacul în direcția săgeții, așa cum se arată în figura de mai jos.

Figura 3-8 Scoateți capacul

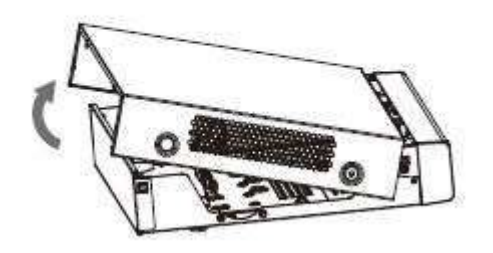

Pasul 3 Întoarceți dispozitivul și aliniați HDD-ul la cele patru găuri ale panoului inferior, apoi fixați HDDul cu șuruburi.

Figura 3-9 Aliniați HDD

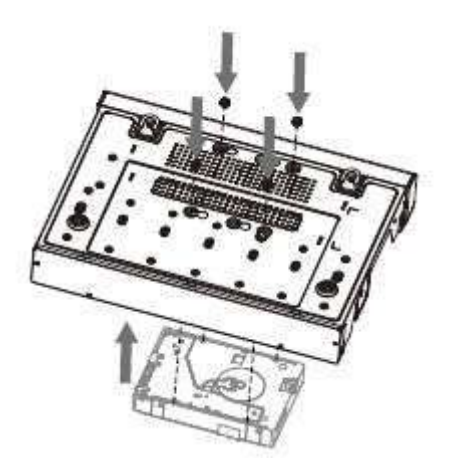

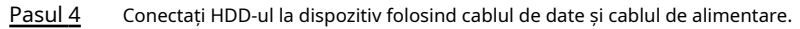

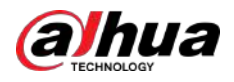

#### Figura 3-10 Conectați cablurile

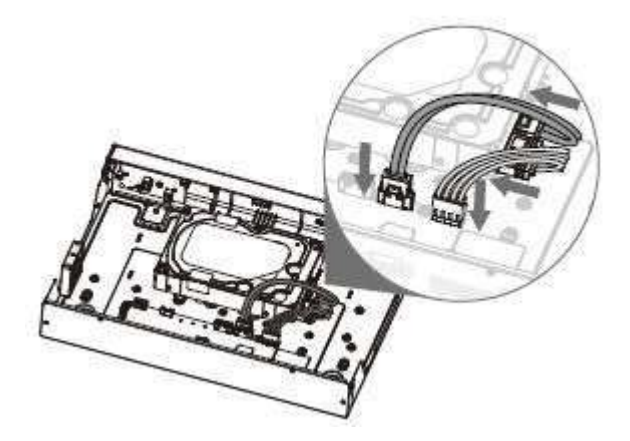

Pasul 5 Puneți capacul în conformitate cu clema și apoi fixați șuruburile de pe panoul din spate și pe panoul lateral.

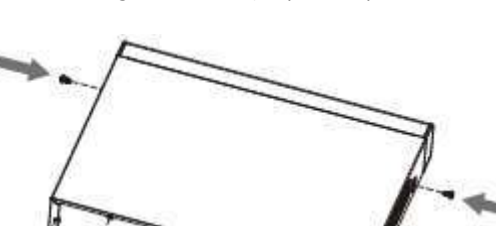

Figura 3-11 Puneți capacul înapoi

**3.3.3 NVR22-8P-S2/NVR42-4KS2/NVR42-P-4KS2/ NVR42-8P-4KS2/NVR42-16P-4KS2/NVR42-4KS2/L/NVR42- P-4KS2/L/NVR42-8P-4KS2 /L/NVR42-16P-4KS2/L/ NVR52-4KS2/ NVR52-8P-4KS2/NVR52-16P-4KS2/ NVR52-24P-4KS2/ NVR22-4KS2/NVR22-P-4KS2/ NVR22-8P-4KS2/NVR22-8P-4KS2/ -8P-4KS2E/NVR22-I/NVR22-I2/ NVR22-PI/NVR22-P-I2/NVR22-8P-I/NVR22-8P-I2/ NVR22-16P-I/NVR22-16P-I2/NVR42-I /NVR42-8P-I/ NVR42-16P-I/NVR52-16P-I/NVR52-16P-I/L/NVR52-8P-I/**

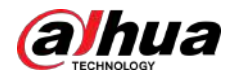

## **NVR52-8P-I/L/NVR42-EI/NVR42-P-EI/NVR42-8P-EI/ NVR42-16P-EI**

### Informații generale

 $\square$ 

Modele diferite au un număr diferit de HDD-uri.

### Procedură

Pasul 1 Scoateți cele patru șuruburi de fixare de pe panoul din spate.

Figura 3-12 Scoateți șuruburile

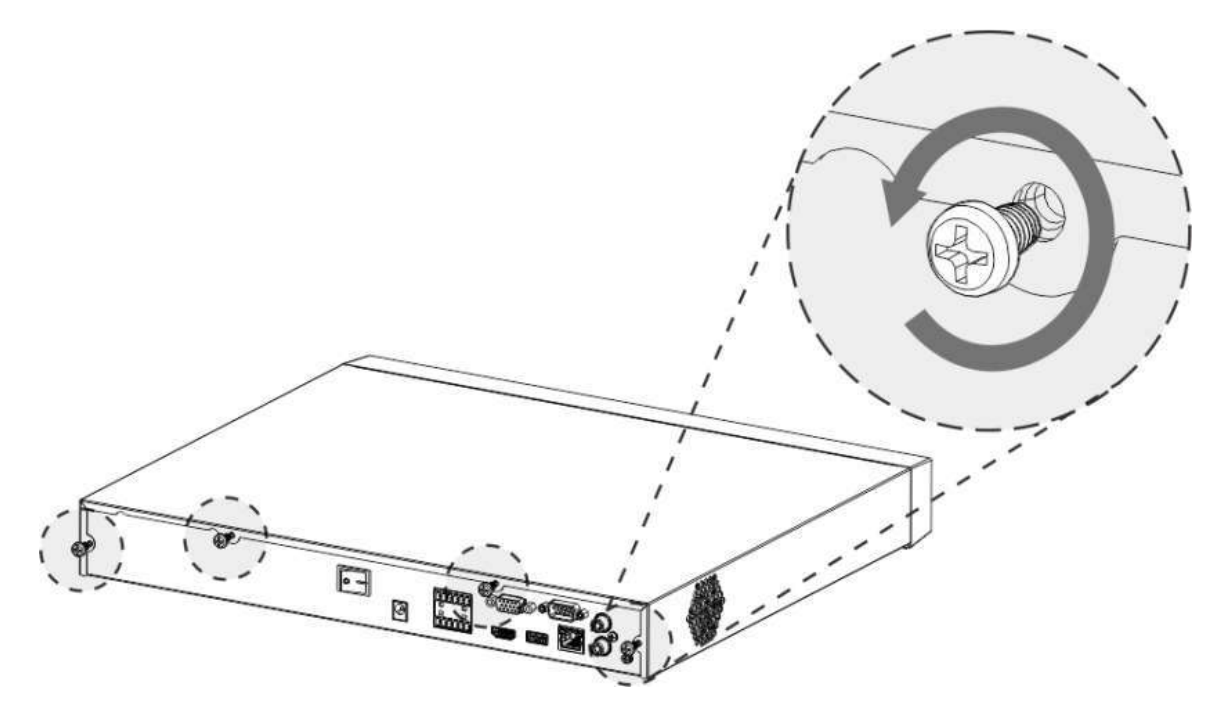

Pasul 2 Scoateți capacul carcasei în direcția indicată în săgeata următoare.

Figura 3-13 Scoateți capacul

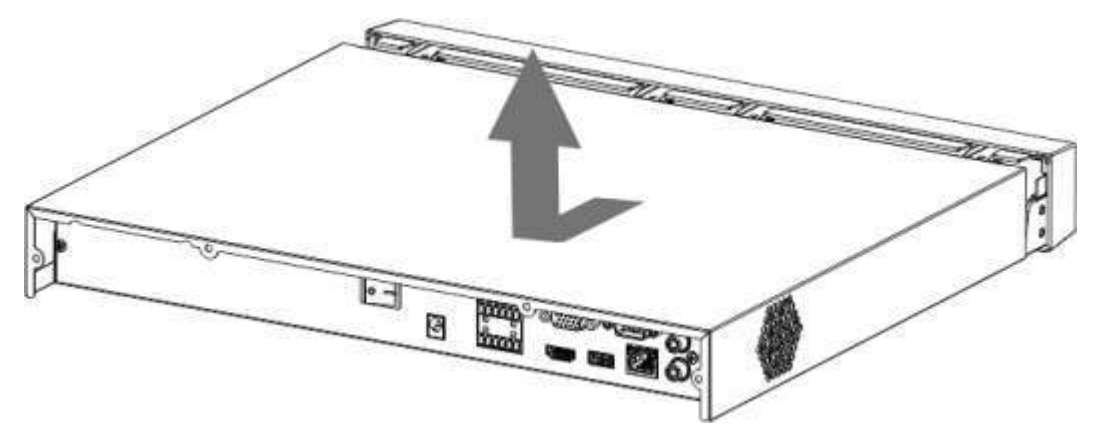

Pasul 3 Potriviți cele patru găuri de pe placa de bază pentru a plasa HDD-ul.
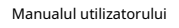

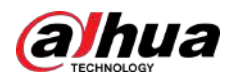

Figura 3-14 Aliniere HDD

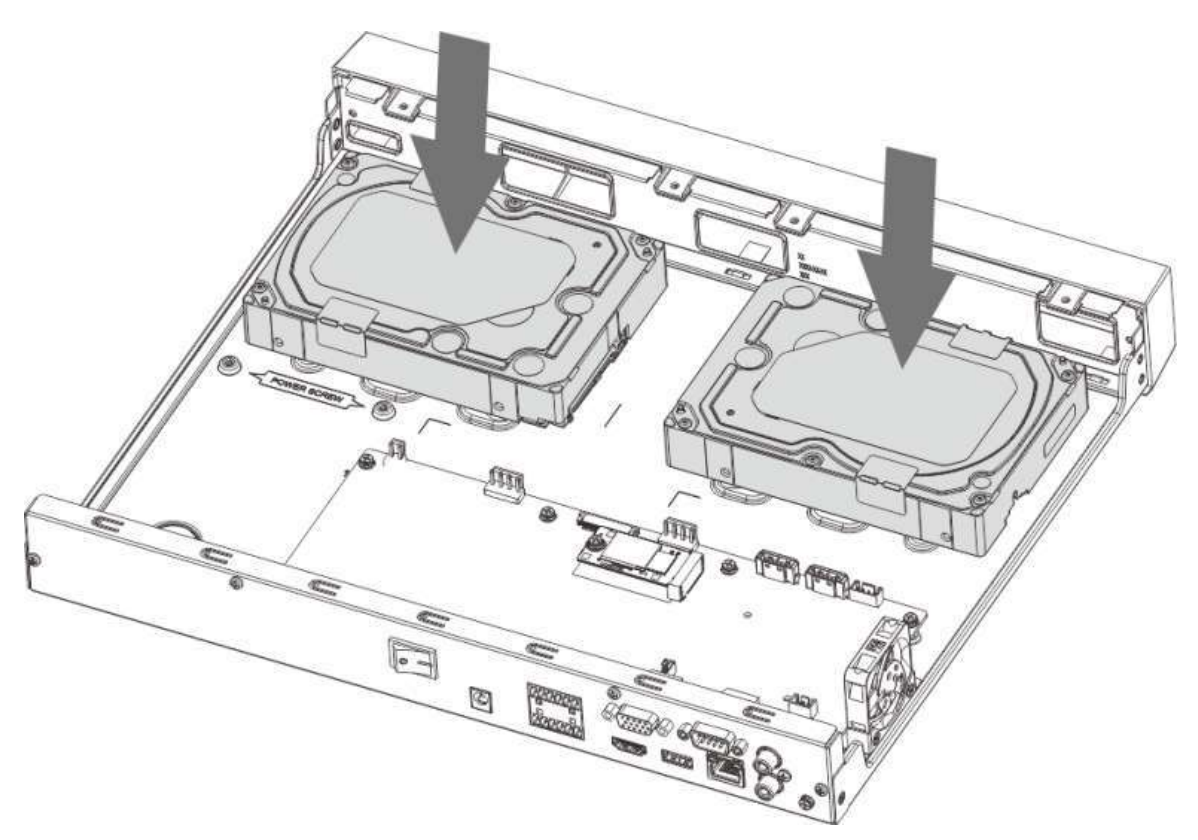

Pasul 4 Întoarceți dispozitivul cu susul în jos, potriviți șuruburile cu orificiile de pe HDD și apoi fixați-le. HDD-ul este fixat pe placa de bază.

Figura 3-15 Fixați șuruburile

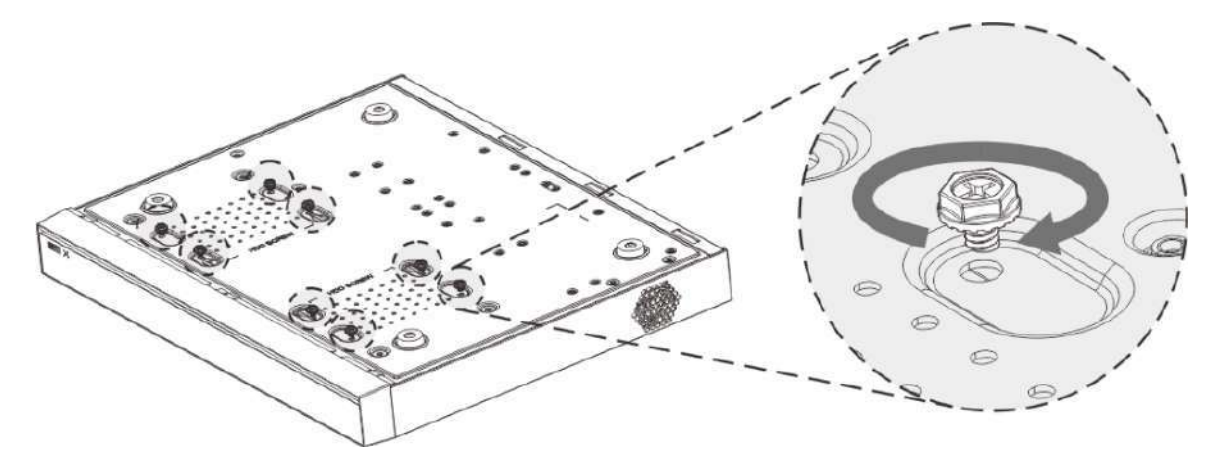

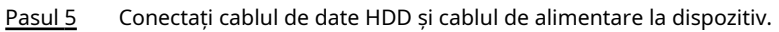

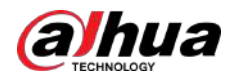

#### Figura 3-16 Conectați cablurile

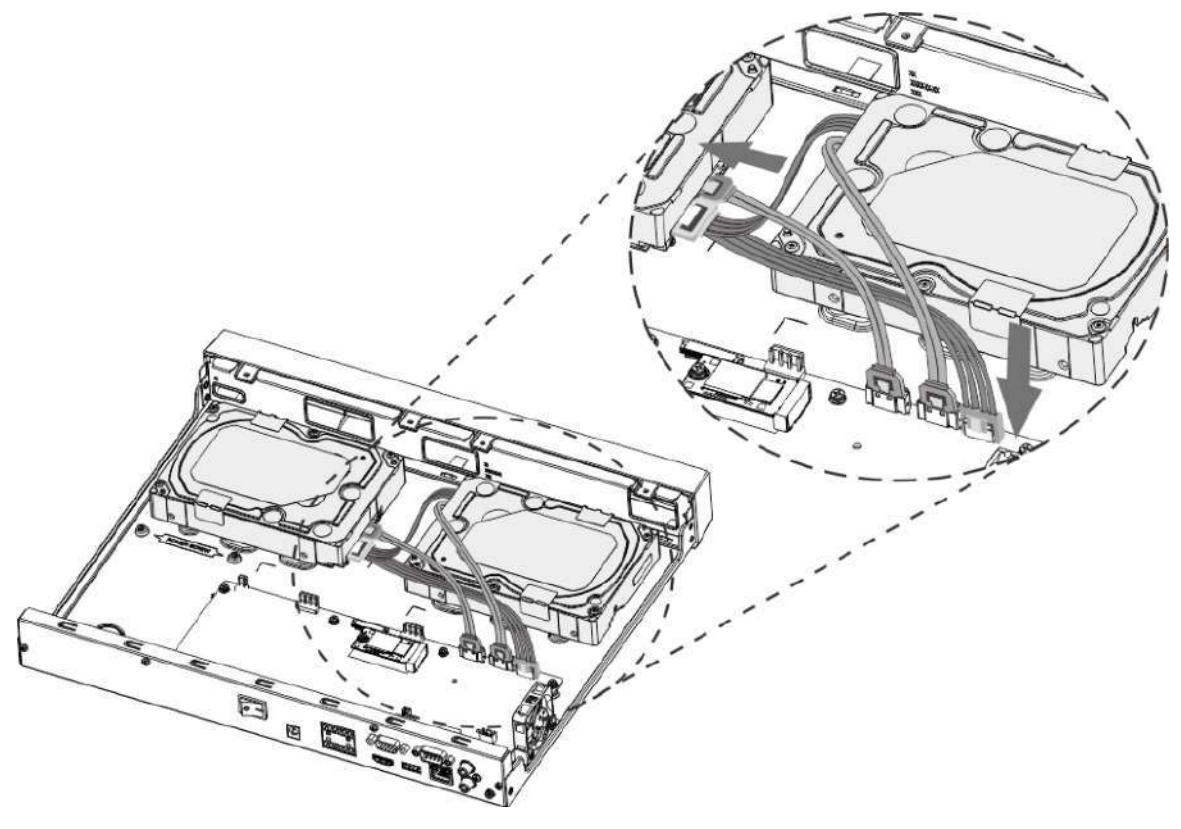

Pasul 6 Puneți capacul înapoi și fixați cele patru șuruburi de pe panoul din spate pentru a finaliza instalarea.

Figura 3-17 Puneți capacul din spate

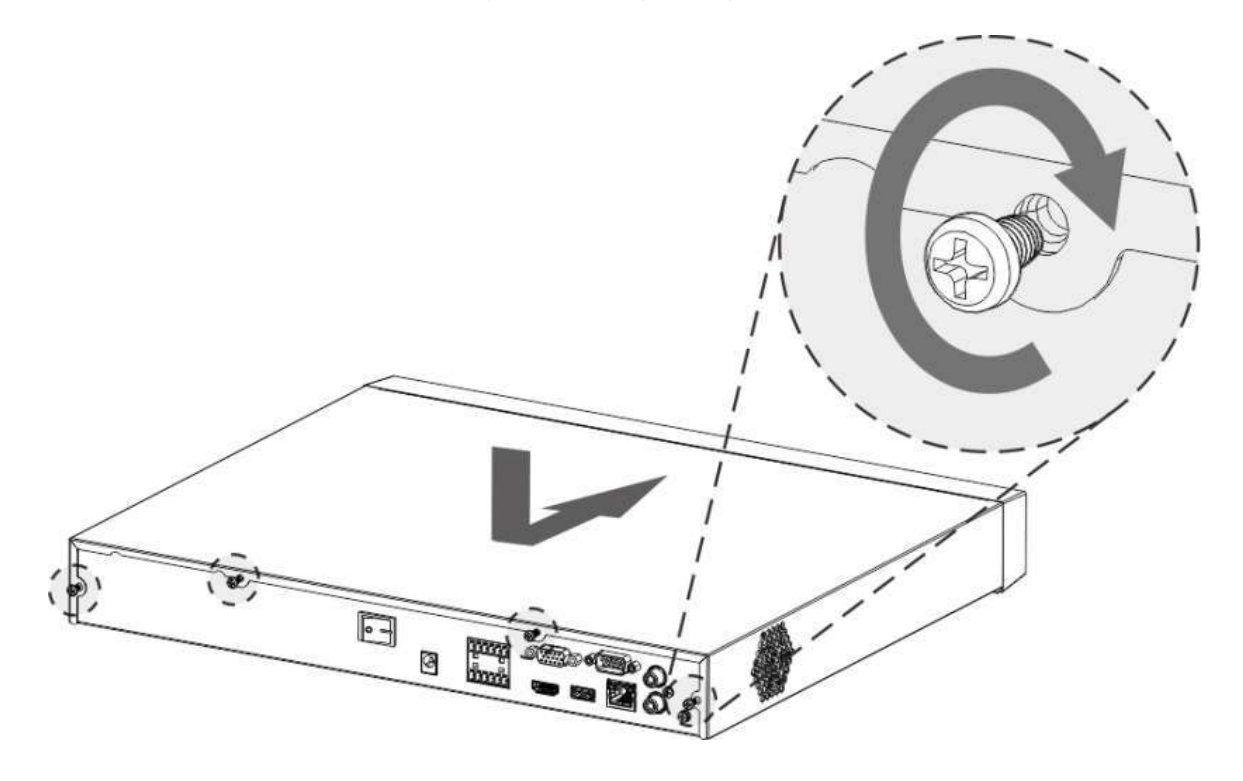

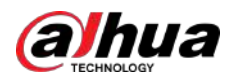

## **3.3.4 NVR54-4KS2/NVR54-16P-4KS2/NVR44-4KS2/ NVR44-16P-4KS2/NVR44-4KS2/L/NVR44-16P-4KS2/L/ NVR54-24P-4KS2/NVR54-16PVR-4KS2/NVR54-16P -I/NVR58-I/L/ NVR54-I/NVR54-I/L/NVR52-I/NVR52-I/L/NVR42-I/NVR42-8P-I/ NVR44-I/NVR48-I/NVR608-32 -4KS2/NVR44-4KS2/I/ NVR44-16P-4KS2/I/NVR48-4KS2/I/NVR48-16P-4KS2/I/ NVR48-EI/ NVR48-16P-EI/NVR44-EI/NVR44-16P-EI**

Informații generale

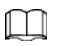

Modele diferite au un număr diferit de HDD-uri.

#### Procedură

Pasul 1 Scoateți șuruburile de fixare de pe panoul din spate al dispozitivului.

Figura 3-18 Scoateți șuruburile

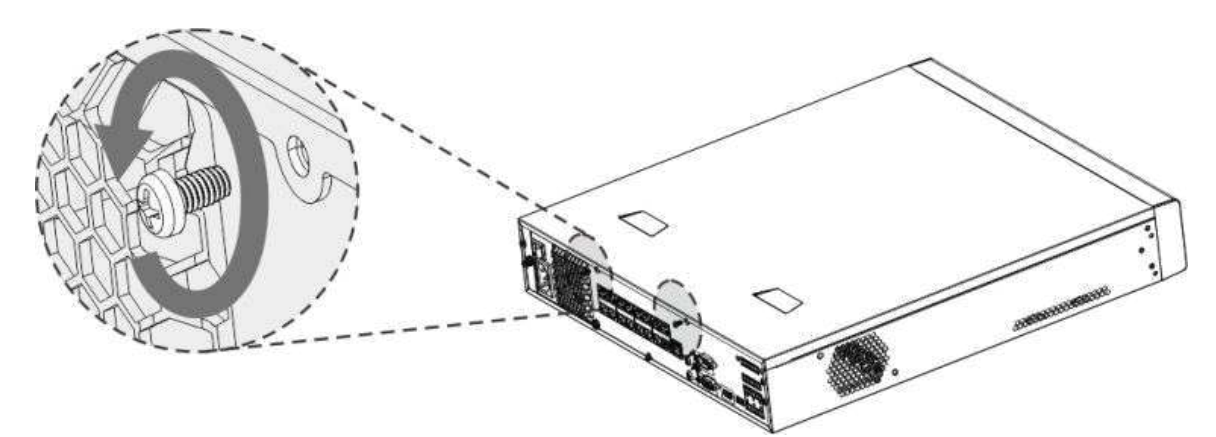

Pasul 2 Scoateți capacul carcasei în direcția indicată în săgeata următoare.

Figura 3-19 Scoateți capacul

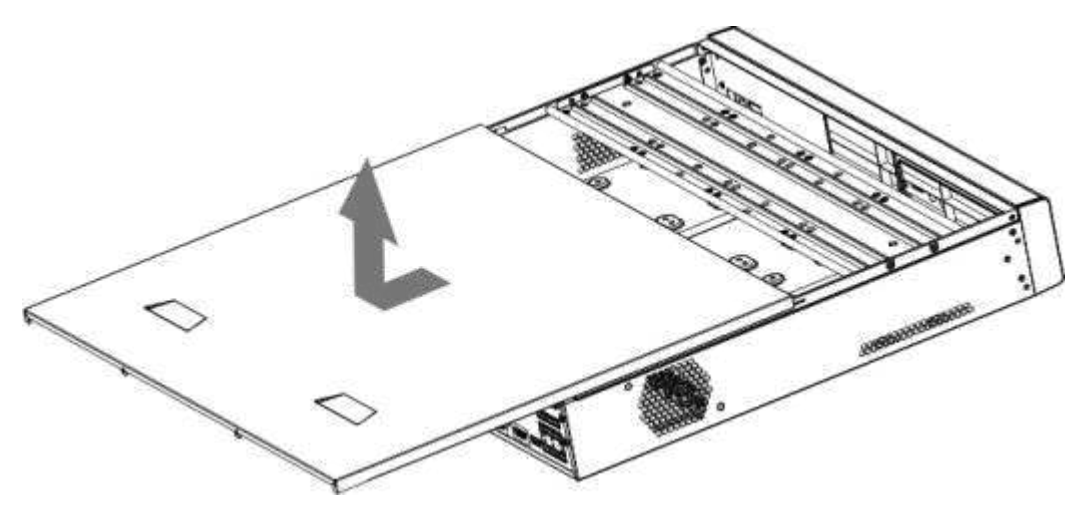

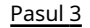

Pasul 3 Scoateți șuruburile de pe părțile laterale ale suportului HDD pentru a scoate suportul.

● Dispozitivul 1.5U are un suport HDD. Pentru modul de îndepărtare a suportului, consultați Figura 3-20.

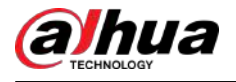

● Dispozitivul 2U are două suporturi HDD. Pentru modul de îndepărtare a suporturilor, consultați Figura 3-21.

Figura 3-20 Scoateți șuruburile (1.5U)

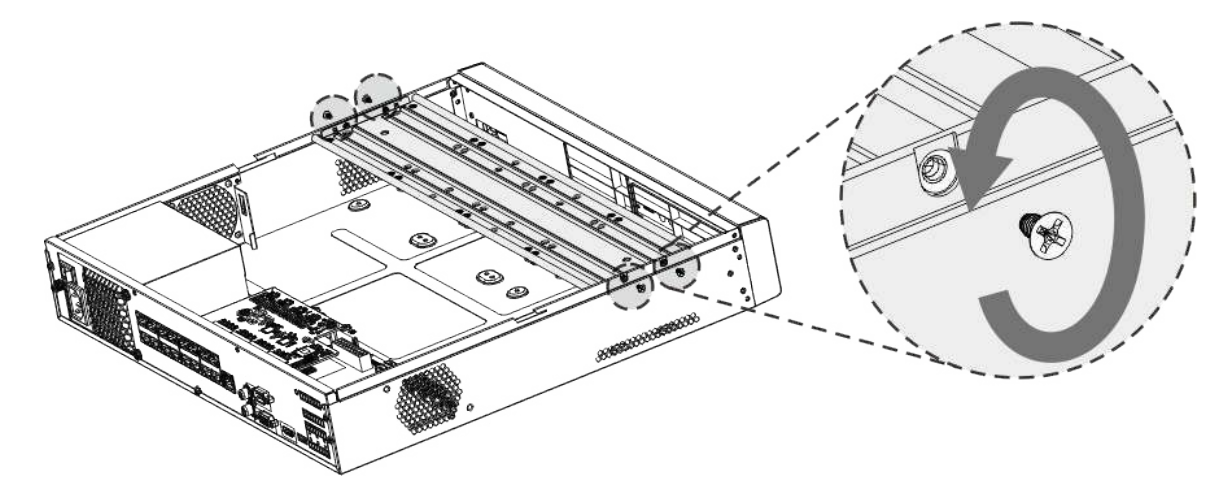

Figura 3-21 Scoateți șuruburile (2U)

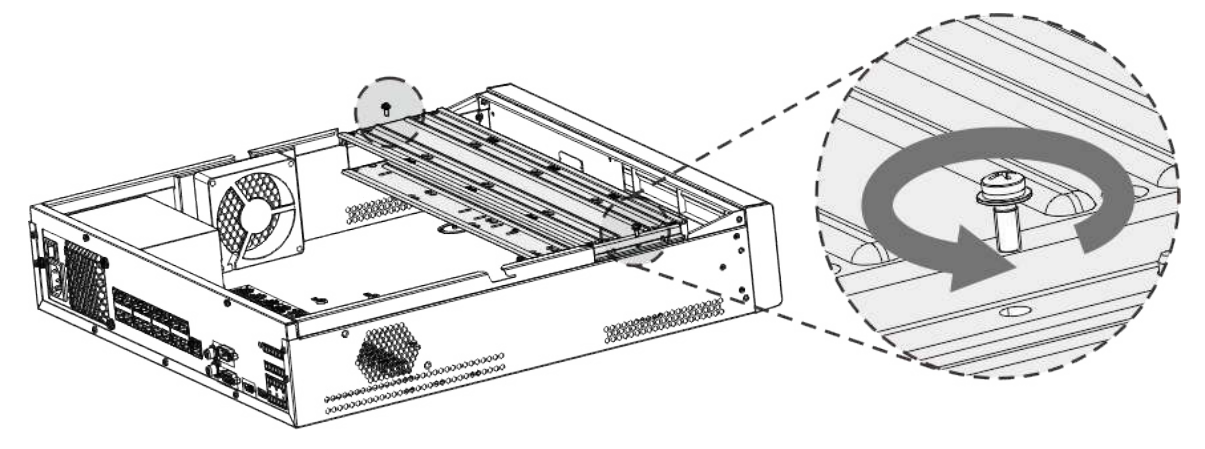

Pasul 4 Potriviți cele patru găuri pentru șuruburi de pe HDD cu cele patru găuri de pe suport și apoi fixați șuruburile.

HDD-ul este fixat pe suport.

Figura 3-22 Fixați șuruburile

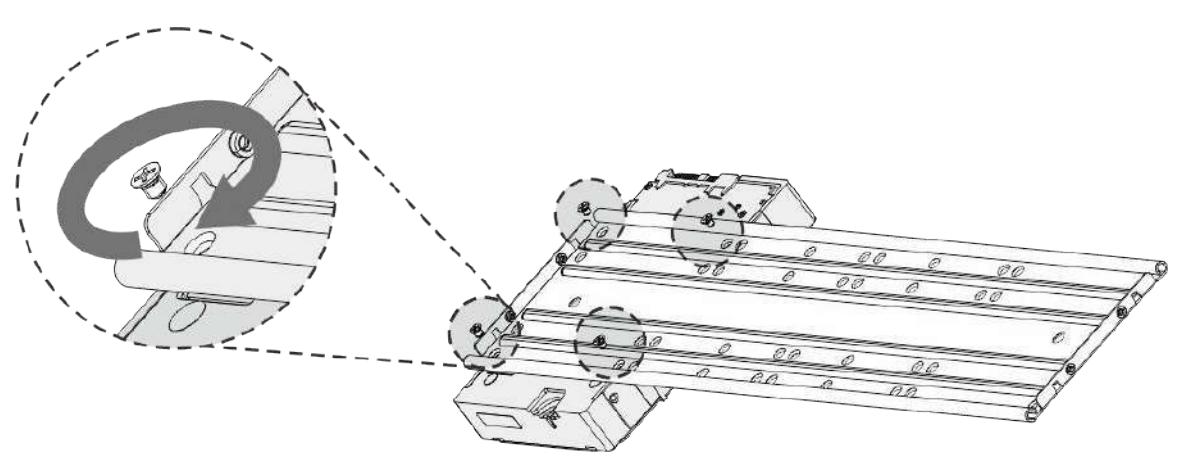

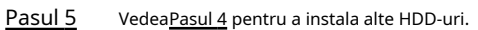

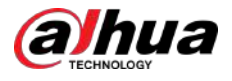

#### Figura 3-23 Instalați mai multe HDD-uri

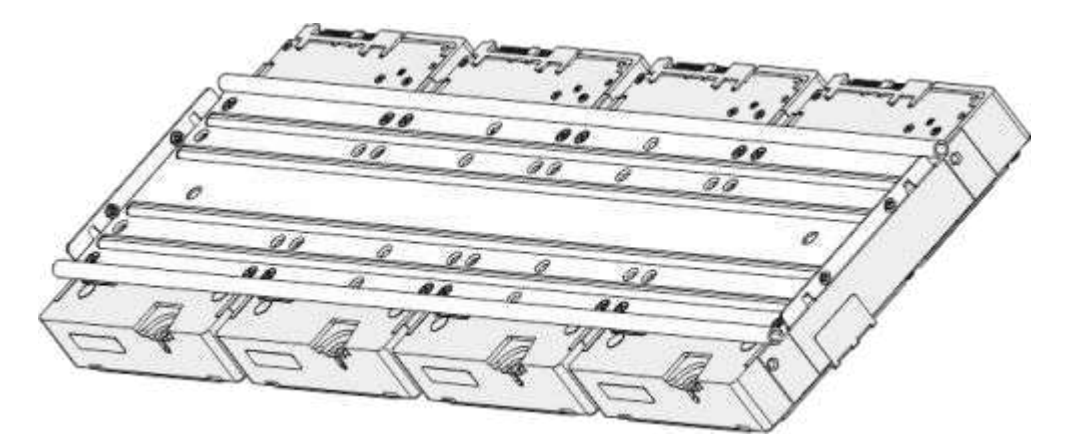

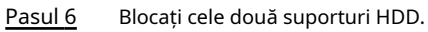

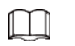

Acest pas este necesar numai pentru dispozitivele 2U.

Figura 3-24 Blocare paranteze

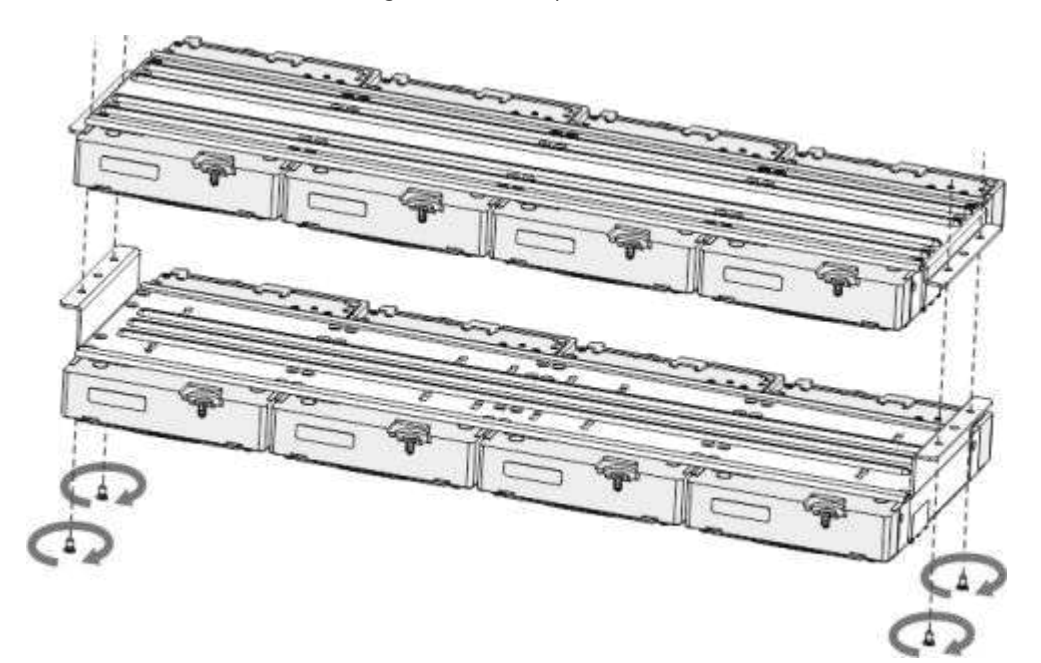

Pasul 7 Așezați suportul pe dispozitiv și apoi fixați șuruburile de pe părțile laterale ale suportului.

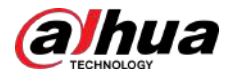

Figura 3-25 Fixați șuruburile

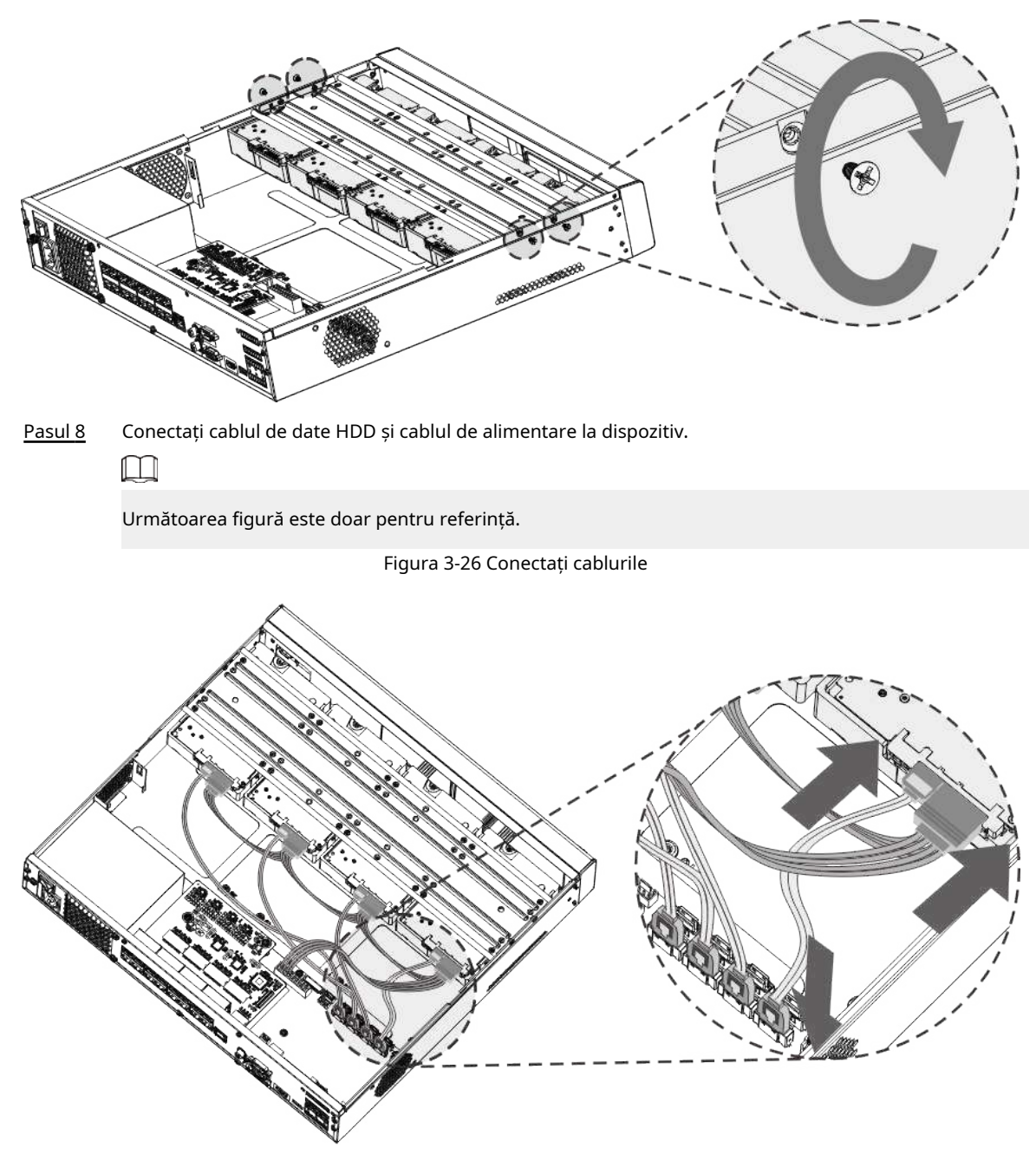

Pasul 9 Puneți capacul înapoi și fixați șuruburile de pe panoul din spate pentru a finaliza instalarea.

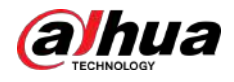

Figura 3-27 Fixați șuruburile

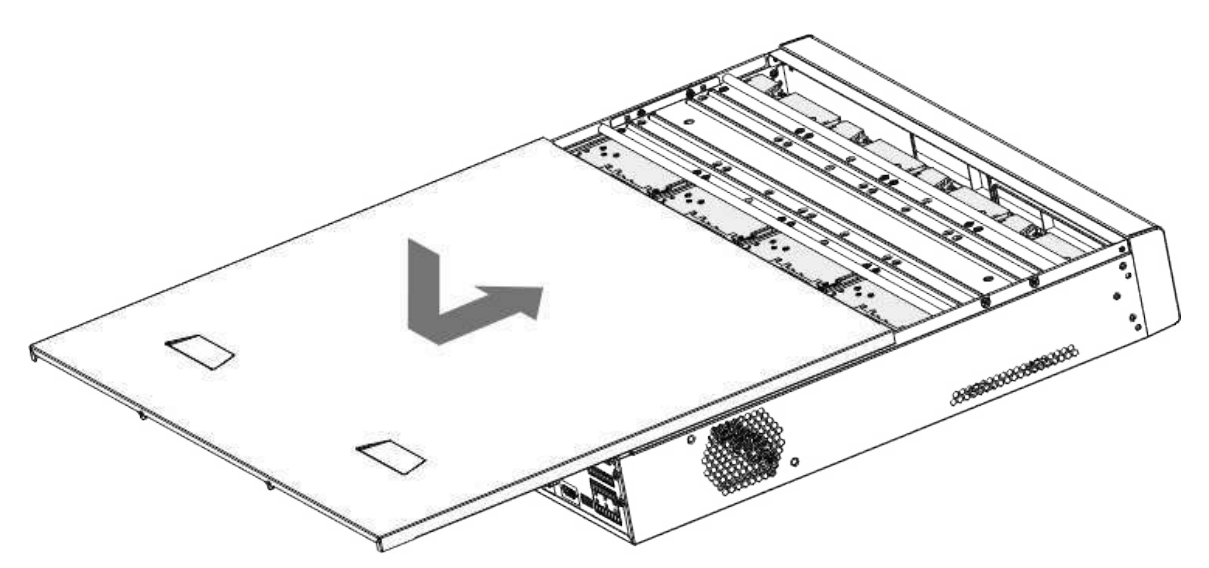

## **3.3.5 Seria NVR608-64-4KS2/NVR608-128-4KS2/NVR608H-32- XI/ NVR608H-64-XI/NVR608H-128-XI**

Procedură

Pasul 1 Deblocați încuietoarea de pe panoul frontal.

Figura 3-28 Deblocarea panoului frontal

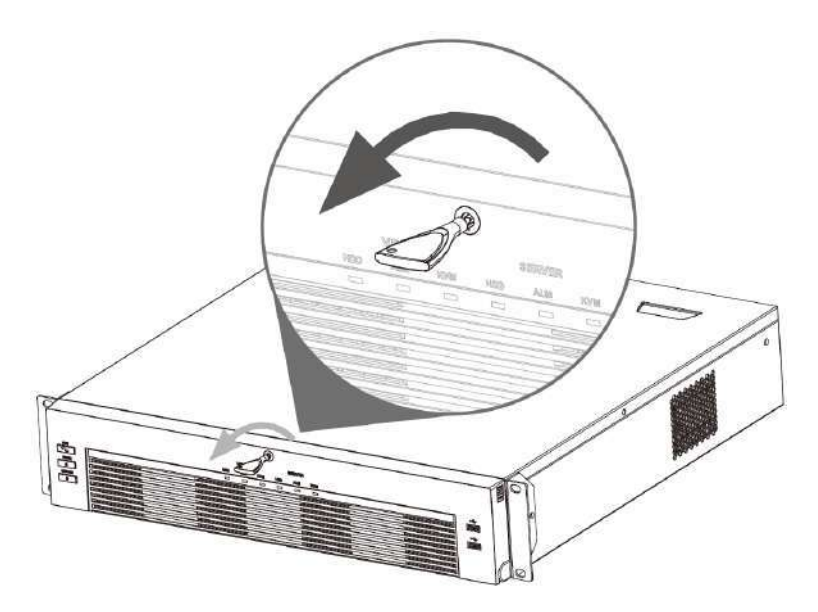

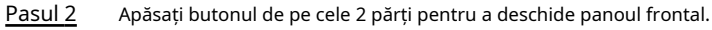

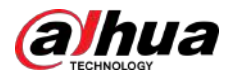

#### Figura 3-29 Deschideți panoul frontal

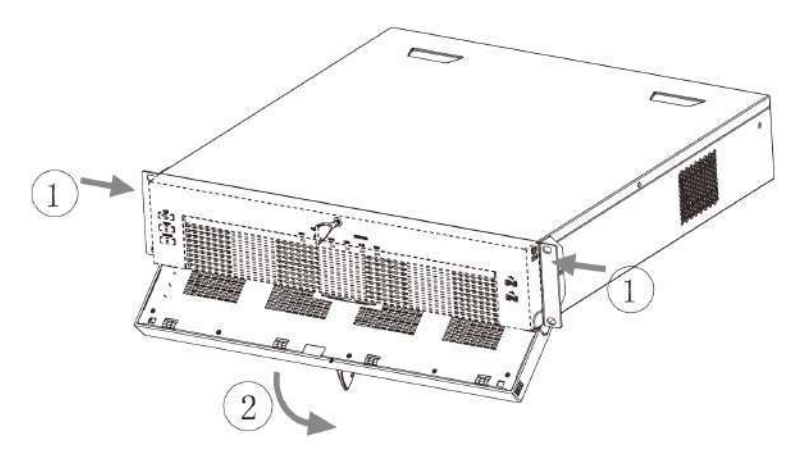

Pasul 3 Potriviți cele 4 găuri pentru șuruburi de pe HDD cu cele 4 găuri de pe suport și apoi fixați șuruburile.

Figura 3-30 Fixați HDD

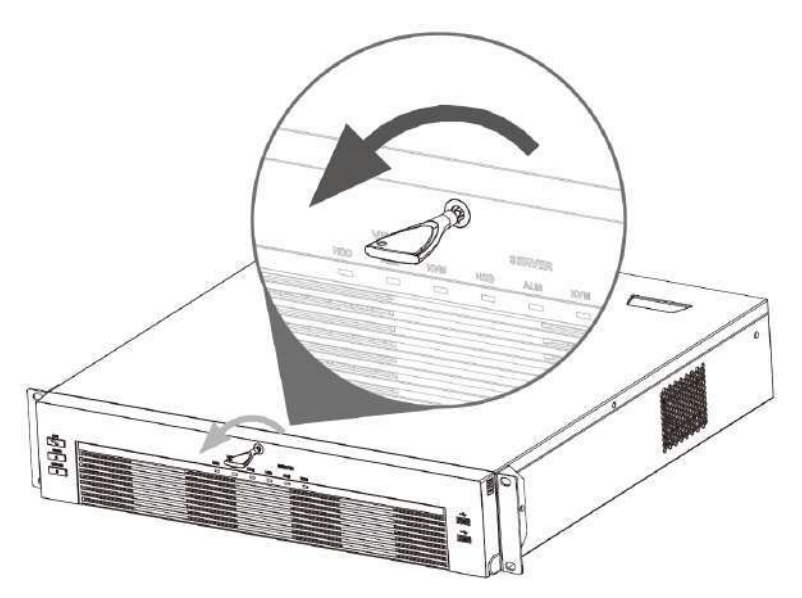

Pasul 4 Împingeți caseta HDD în dispozitiv.

Figura 3-31 Deblocarea panoului frontal

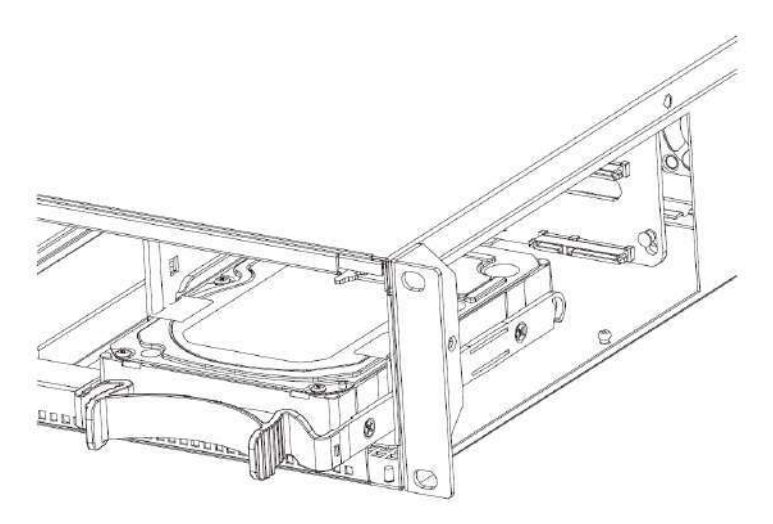

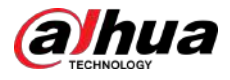

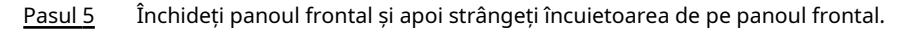

Figura 3-32 Blocarea panoului frontal

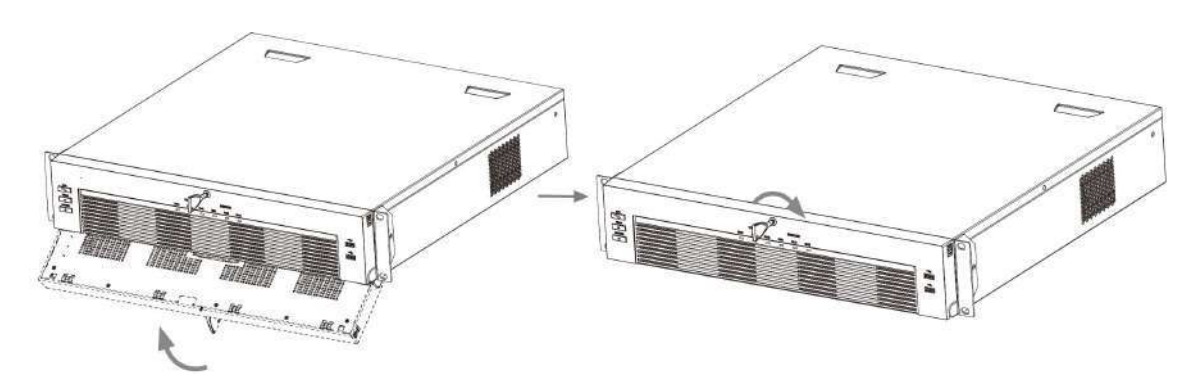

## **3.3.6 Seria NVR616-4KS2**

### Informații generale

 $\boxed{1}$ 

Următoarele cifre sunt doar pentru referință.

#### Procedură

Pasul 1 Apăsați butonul roșu de pe cutia HDD, deschideți mânerul și apoi scoateți caseta HDD.

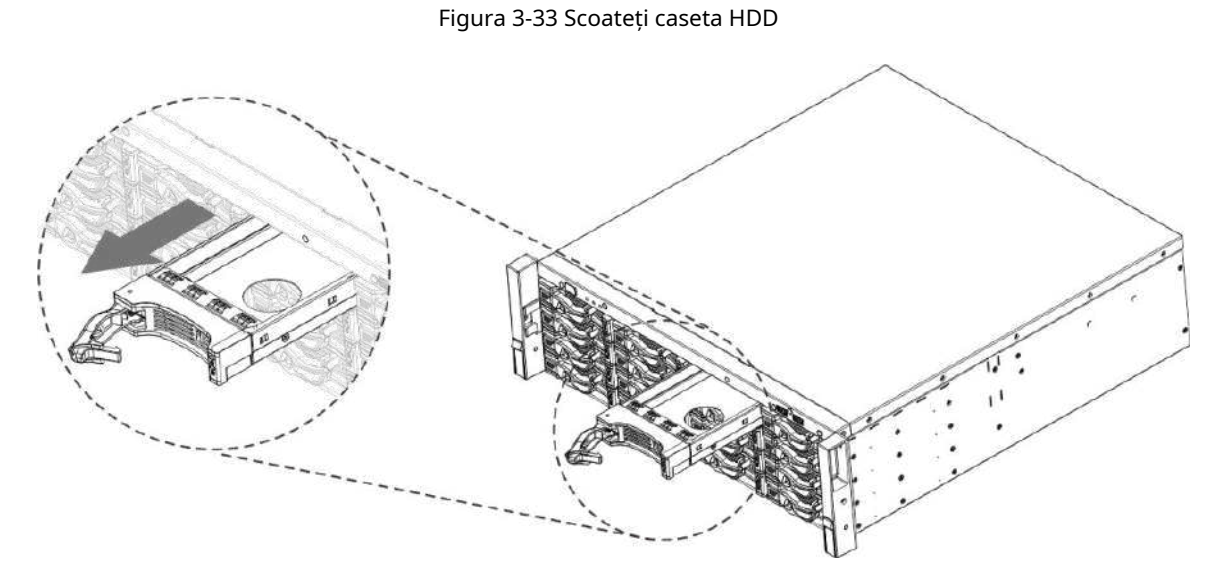

Pasul 2 Puneți HDD-ul în cutia HDD-ului în direcția indicată în săgeata următoare.

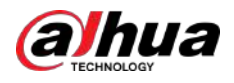

#### Figura 3-34 Pune HDD în casetă

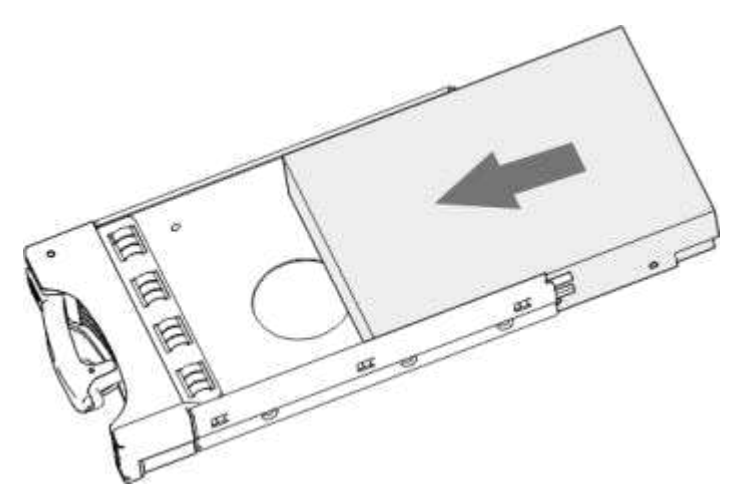

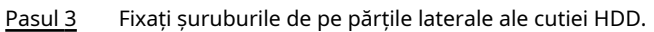

Figura 3-35 Fixați șuruburile

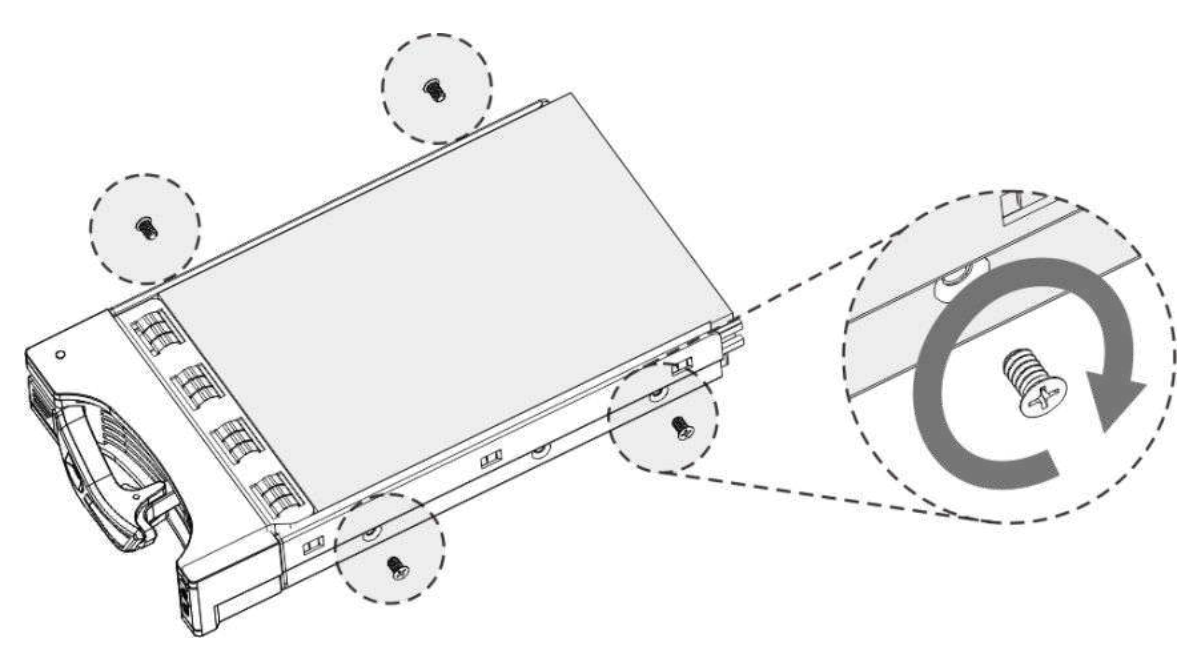

Pasul 4 Introduceți cutia HDD în slotul pentru HDD, apăsați-o în jos și apoi închideți mânerul cutiei.

 $\Box$ 

Dacă nu ați împins caseta HDD în jos, nu închideți mânerul pentru a evita orice deteriorare a slotului HDD.

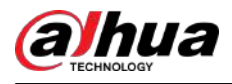

#### Figura 3-36 Închideți mânerul

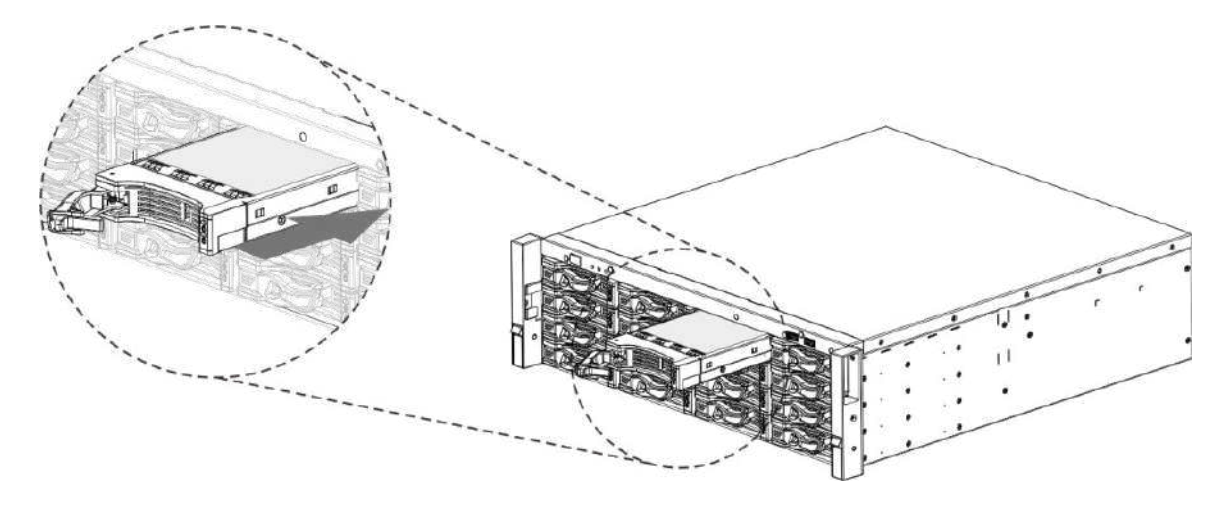

## **3.4 Instalare CD-ROM**

Procedură

Pasul 1 Deschideți capacul superior și apoi scoateți suportul HDD.

Figura 3-37 Deschideți capacul superior

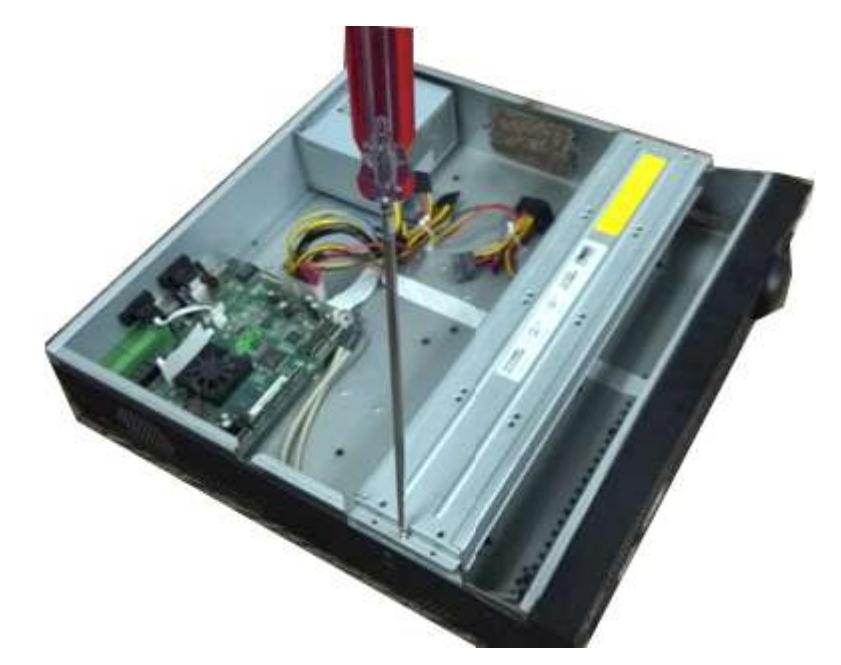

Pasul 2 Scoateți partea de jos a suportului HDD și a suportului CD-ROM.

Figura 3-38 Scoateți suportul HDD

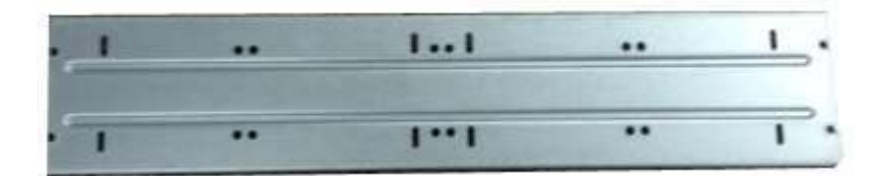

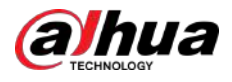

Figura 3-39 Scoateți suportul pentru CD-ROM

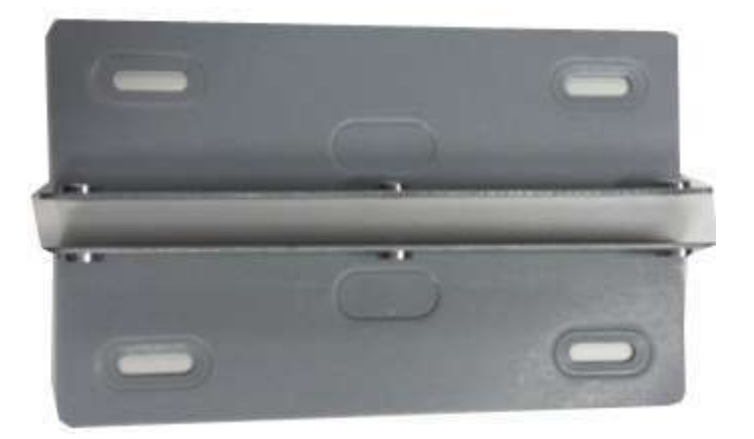

Pasul 3 Fixați suportul CD-ROM-ului la suportul HDD.

Figura 3-40 Fixați suportul  $1...1$ ..  $\overline{\cdots}$  $\overline{\phantom{a}}$ 

Pasul 4 Instalați o pereche de suport pentru CD-ROM. Vă rugăm să vă asigurați că și reversul este sigur. Figura 3-41 Instalați suportul

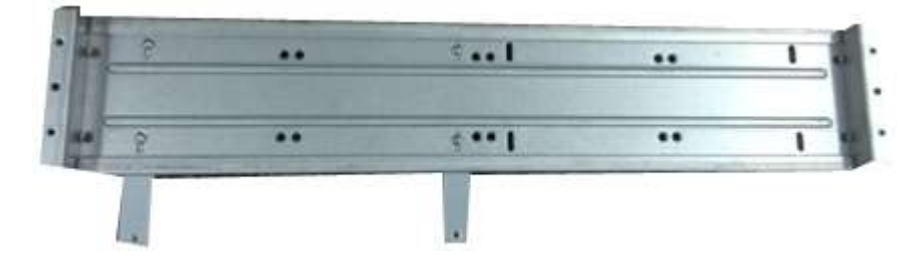

Figura 3-42 Instalarea suportului (partea din spate)

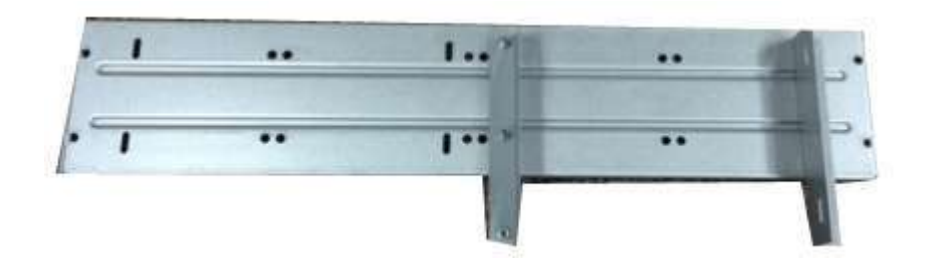

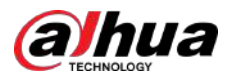

Pasul 5 Instalați arzătorul SATA. Aliniați arzătorul SATA la pozițiile orificiilor.

Figura 3-43 Instalați arzătorul SATA

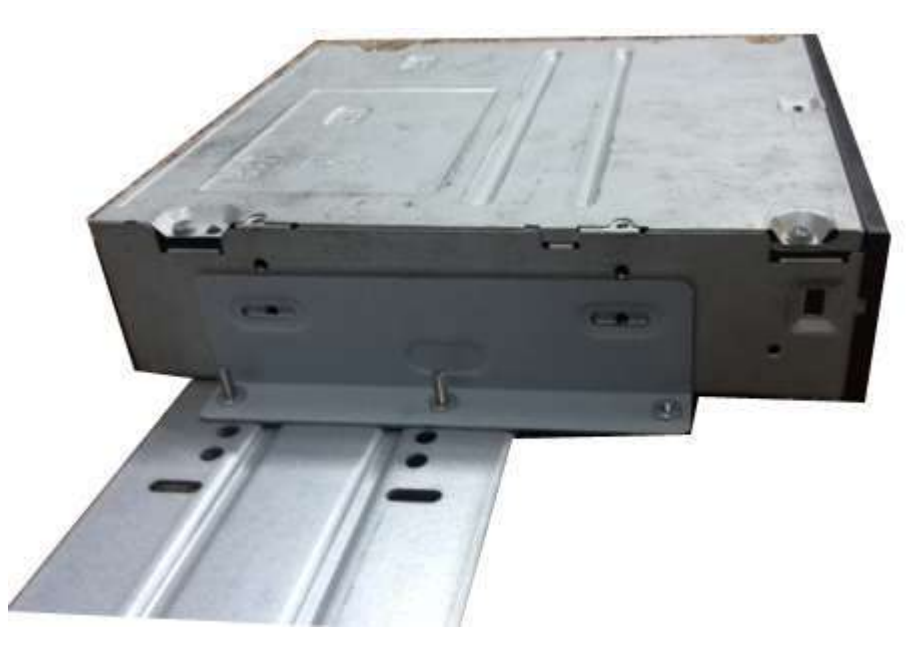

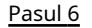

Pasul 6 Folosiți șurubelnița pentru a fixa șuruburile.

Figura 3-44 Fixați șuruburile

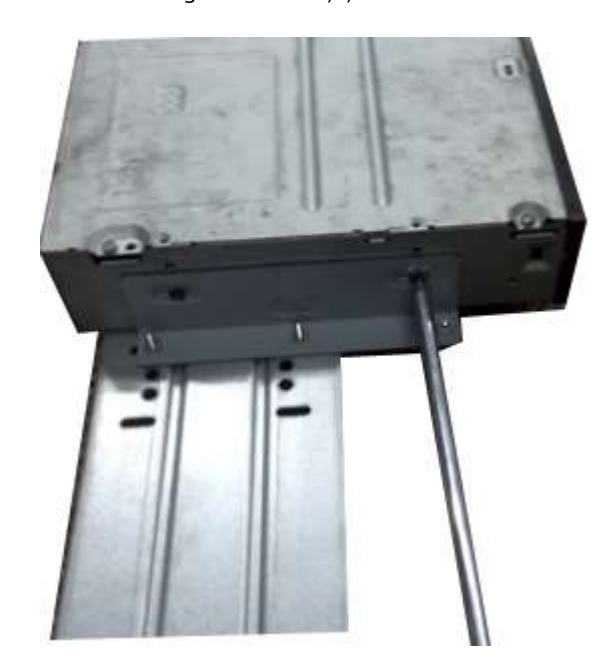

Pasul 7 Puneți suportul înapoi. Vă rugăm să reglați CD-ROM-ul în poziția corectă, astfel încât butonul de pe panoul frontal să fie direct în fața butonului pop-up al CD-ROM-ului.

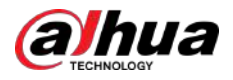

#### Figura 3-45 Puneți suportul înapoi

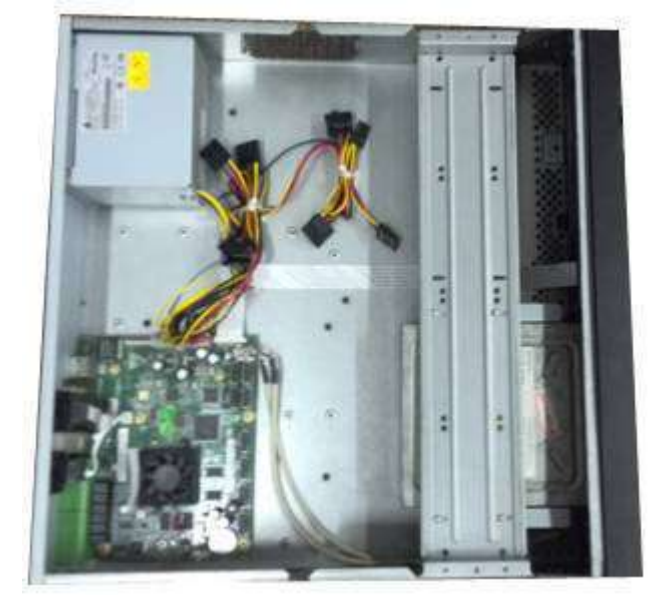

Pasul 8 Conectați cablul SATA și cablul de alimentare.

Figura 3-46 Conectați cablurile

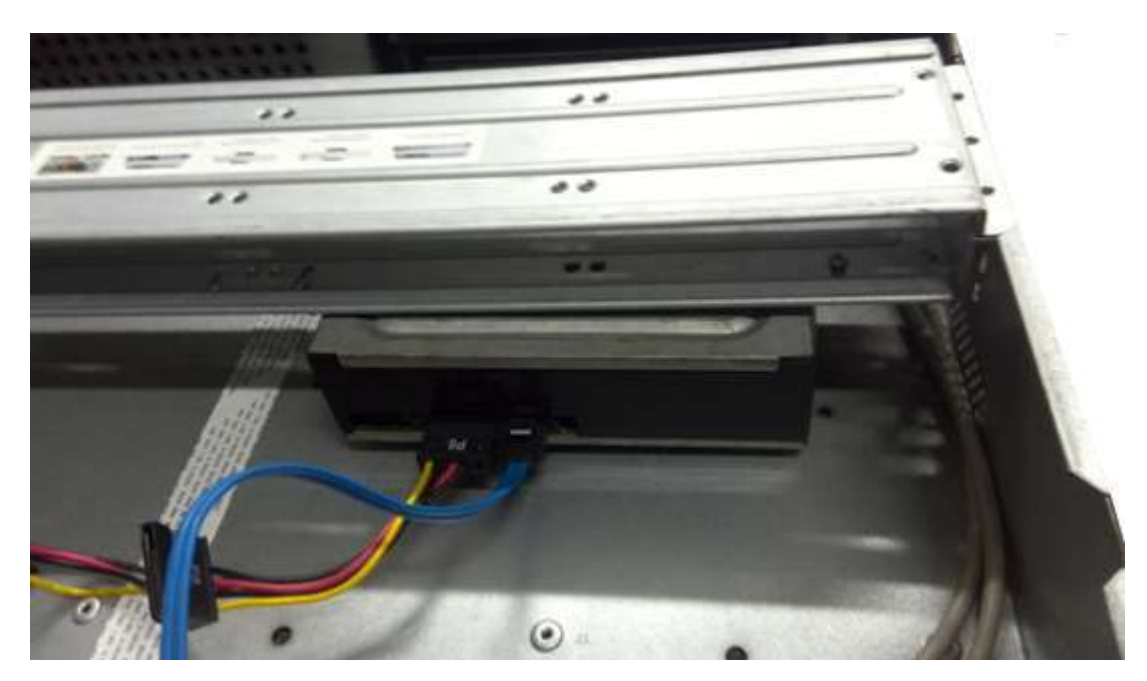

Pasul 9 Fixați suportul HDD și puneți capacul superior înapoi.

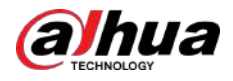

Figura 3-47 Puneți capacul înapoi

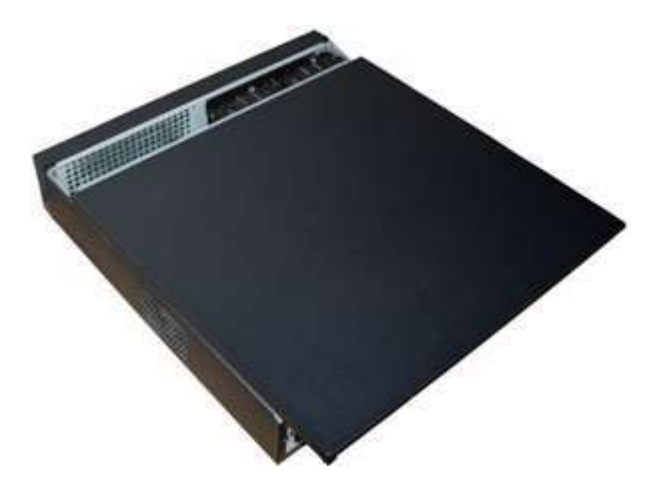

### **3.5 Exemplu de conexiune**

 $\square$ 

Următoarele cifre sunt doar pentru referință și pot diferi de produsul real.

## **3.5.1 NVR41-4KS2/NVR41-P-4KS2/NVR41-8P-4KS2/ NVR41-4KS2/L/NVR41-P-4KS2/L/NVR41-8P-4KS2/L/ NVR21-4KS2/NVR21-P-4KS2 /NVR21-8P-4KS2/NVR21-I/ NVR21-I2/NVR21-PI/NVR21-P-I2/NVR21-8P-I/NVR21-8P-I2/**

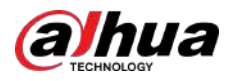

## **NVR21-S3/NVR21-P-S3/NVR21-8P-S3/NVR41-EI/NVR41-P-EI/ NVR41-8P-EI**

Figura 3-48 Conexiune tipică

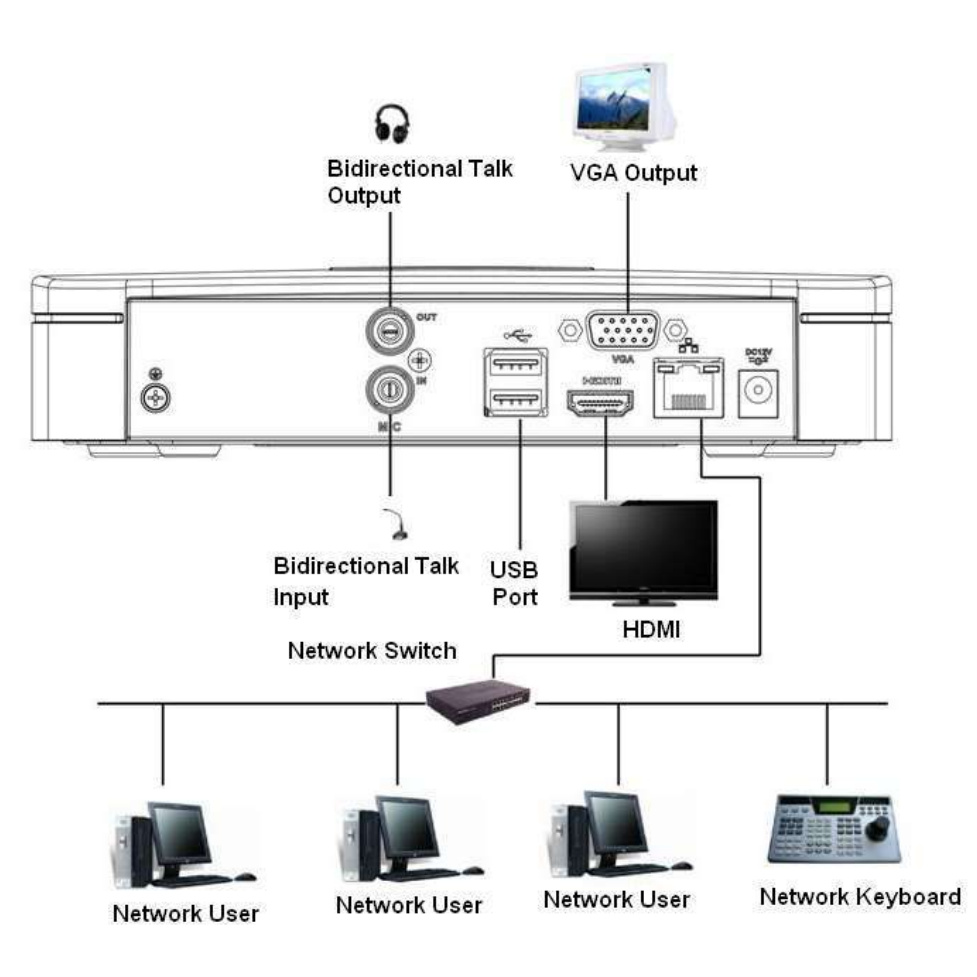

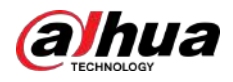

### **3.5.2 NVR21-W-4KS2/NVR21HS-W-4KS22**

Figura 3-49 Conexiune tipică

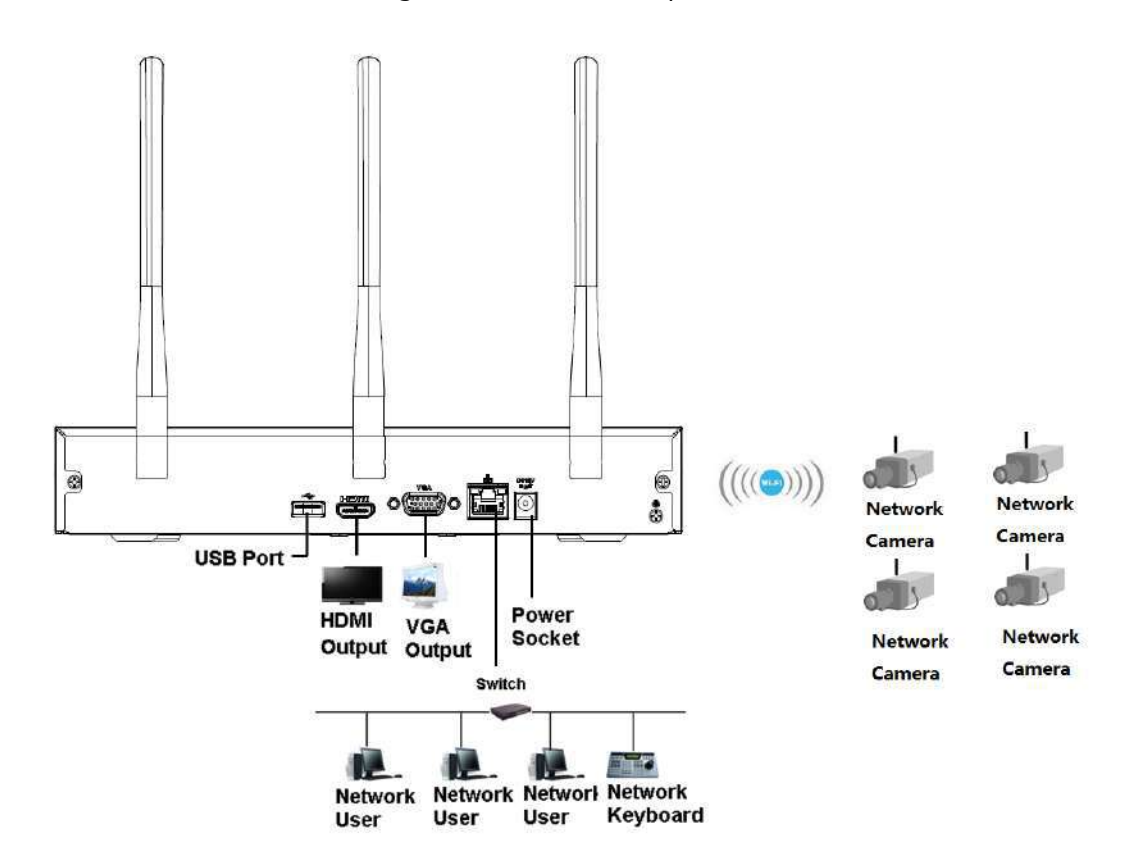

## **3.5.3 NVR11HS-S3H/NVR11HS-P-S3H/NVR11HS-8P-S3H/ NVR41HS-4KS2/NVR41HS-P-4KS2/NVR41HS-8P-4KS2/ NVR41HS-4KS2/L/NVR41HS-P-4KS2/NVR41HS-L/NVR42HS -8P-4KS2/L/ NVR21HS-4KS2/NVR21HS-P-4KS2/NVR21HS-8P-4KS2/ NVR21HS-I/NVR21HS-I2/NVR21HS-PI/NVR21HS-P-I2/ NVR21HS-8P-I/NVR21HS-8P-I -I2/NVR21HS-S3/NVR21HS-P-**

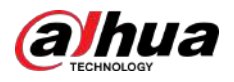

## **S3/NVR21HS-8P-S3/NVR41HS-EI/NVR41HS-P-EI/ NVR41HS-8P-EI**

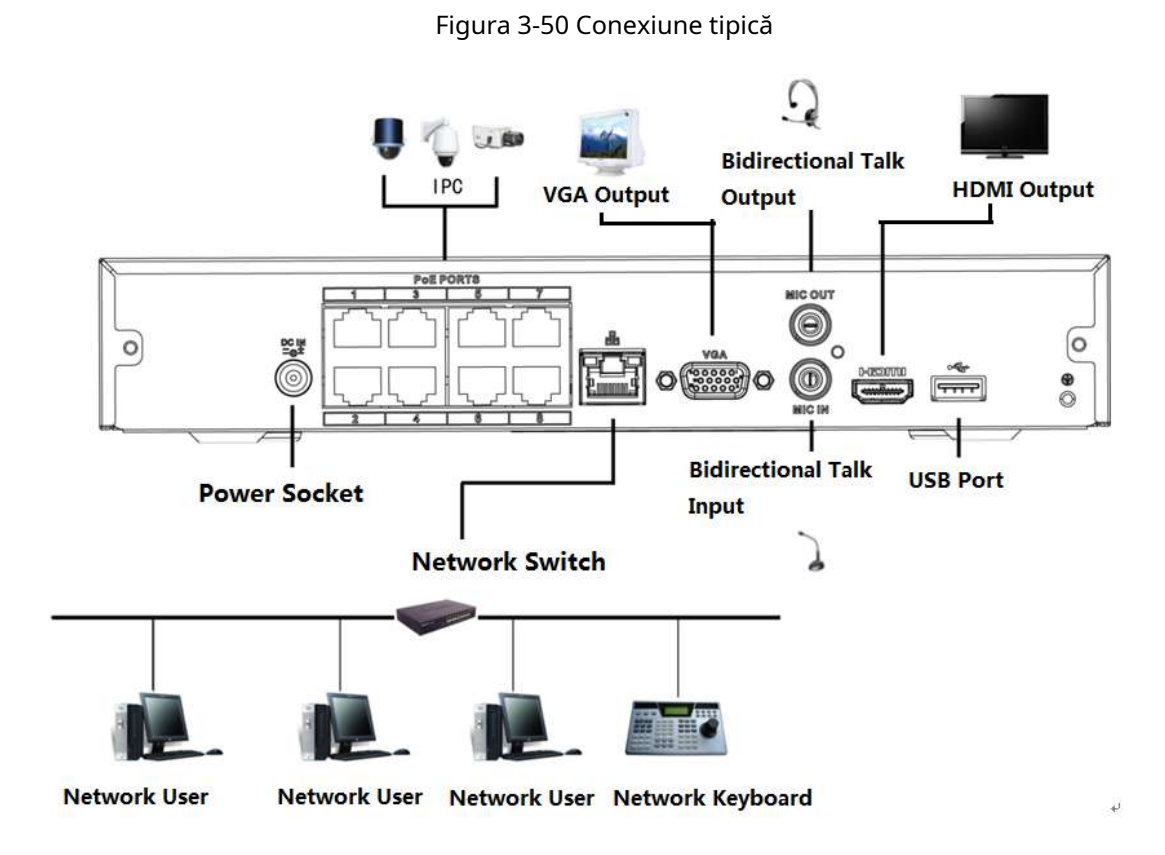

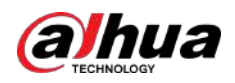

## **3.5.4 NVR22-4KS2/NVR22-P-4KS2/NVR22-8P-4KS2/NVR22-I/ NVR22-I2/NVR22-PI/NVR22-P-I2/NVR22-8P-I/NVR22-8P-I2/ NVR22 Seria -16P-I/NVR22-16P-I2**

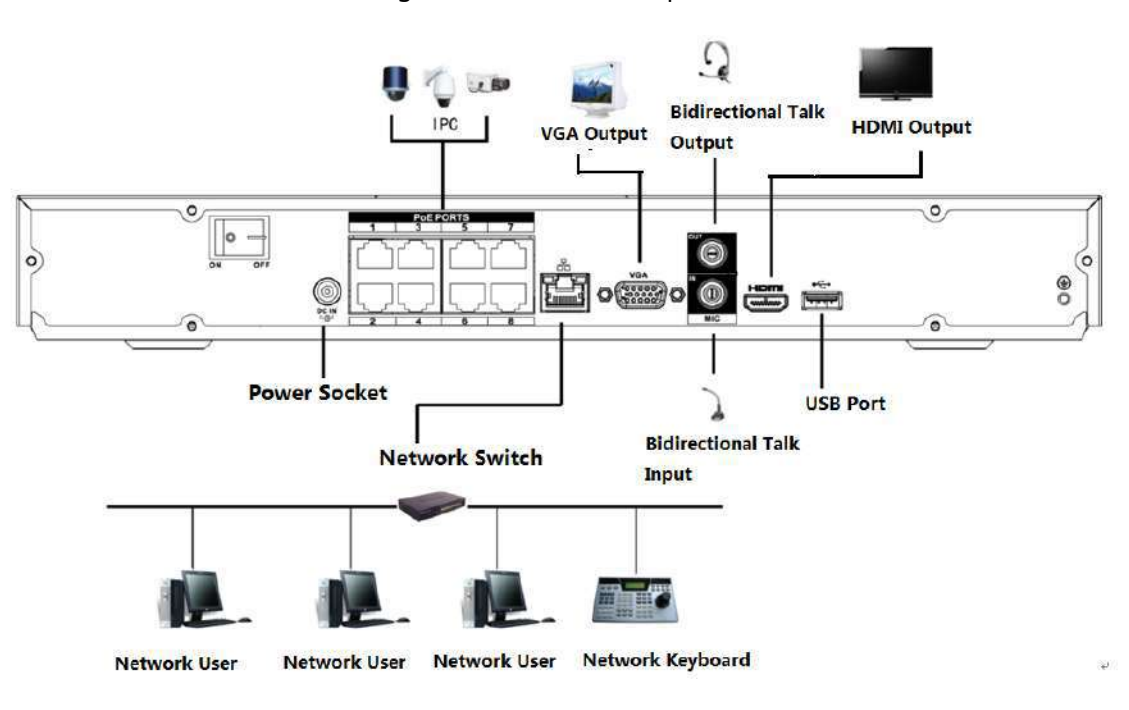

Figura 3-51 Conexiune tipică

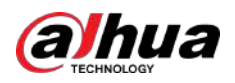

## **3.5.5 Seria NVR52-4KS2/NVR52-8P-4KS2/ NVR52-16P-4KS2/ NVR52-24P-4KS2/NVR52-8P-4KS2E/ NVR52-16P-4KS2E**

Figura 3-52 Conexiune tipică

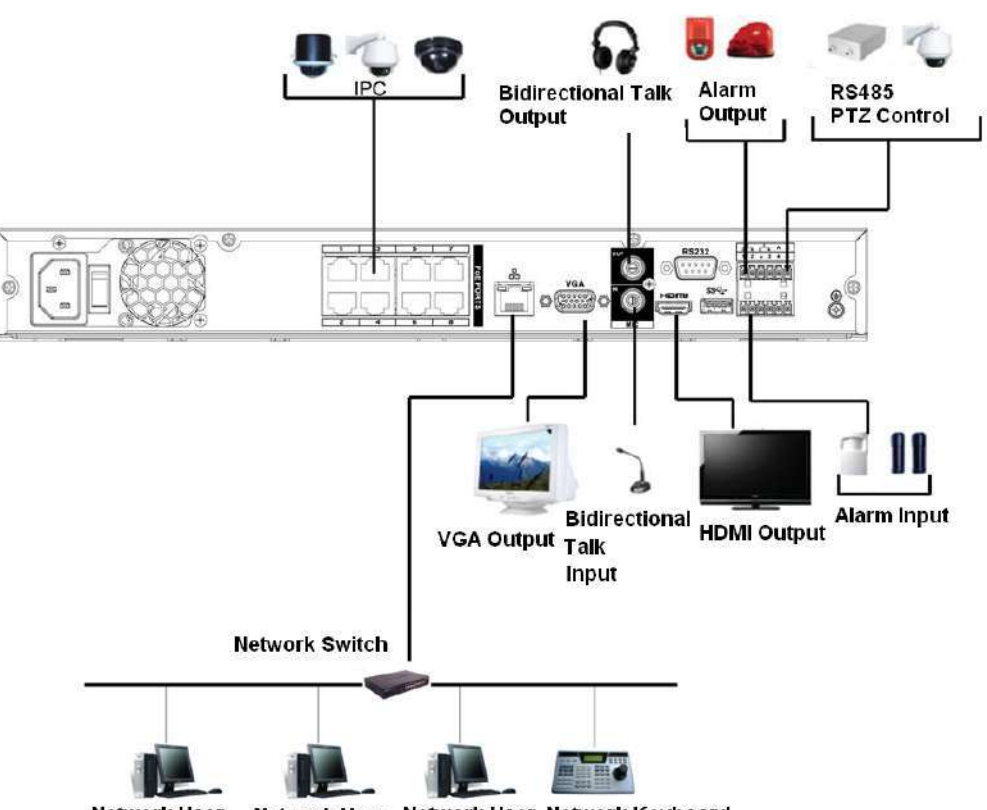

**Network User** Network User Network User Network Keyboard

### **3.5.6 NVR42-4KS2/NVR42-P-4KS2/NVR42-8P-4KS2/ NVR42-16P-4KS2/NVR42-4KS2/L/NVR42-P-4KS2/L/**

## **NVR42-8P-4KS2/L/NVR42-16P-4KS2/L/NVR42-EI/NVR42-P-EI/ NVR42-8P-EI/NVR42-16P-EI**

Figura 3-53 Conexiune tipică

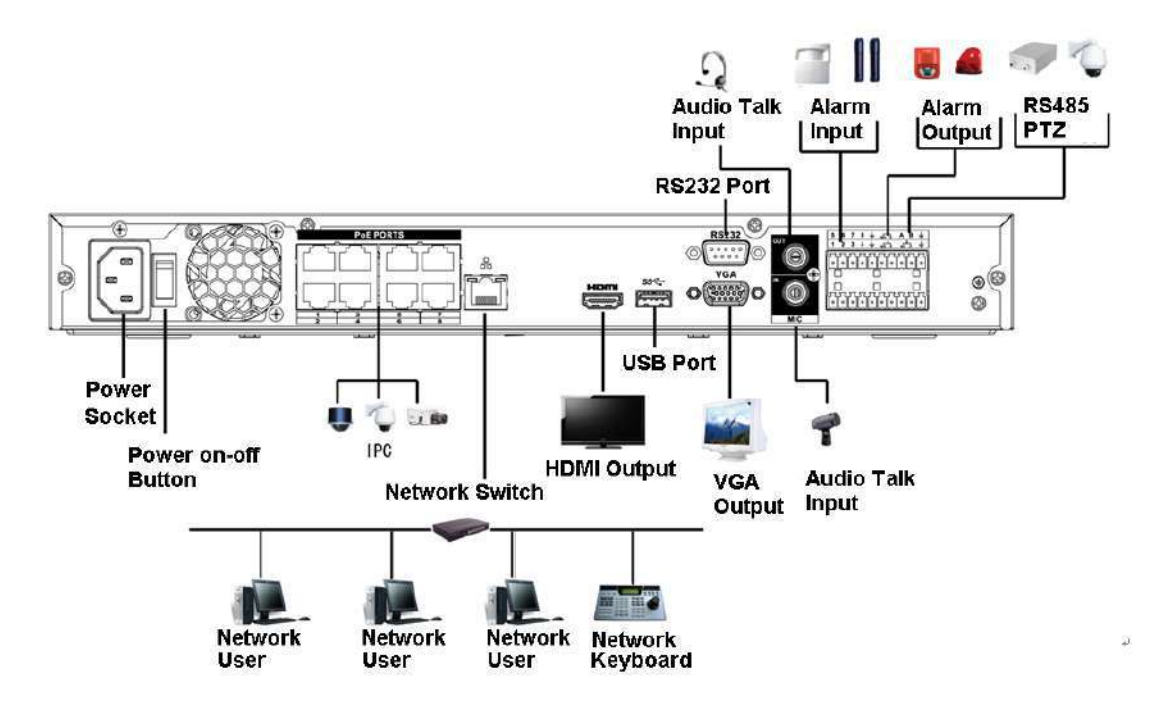

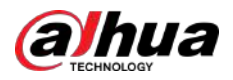

## **3.5.7 Seria NVR54-4KS2/NVR54-16P-4KS2/NVR58-4KS2/ NVR58-16P-4KS2/NVR54-24P-4KS2/NVR54-16P-4KS2E/ NVR58-16P-4KS2E**

Figura 3-54 Conexiune tipică

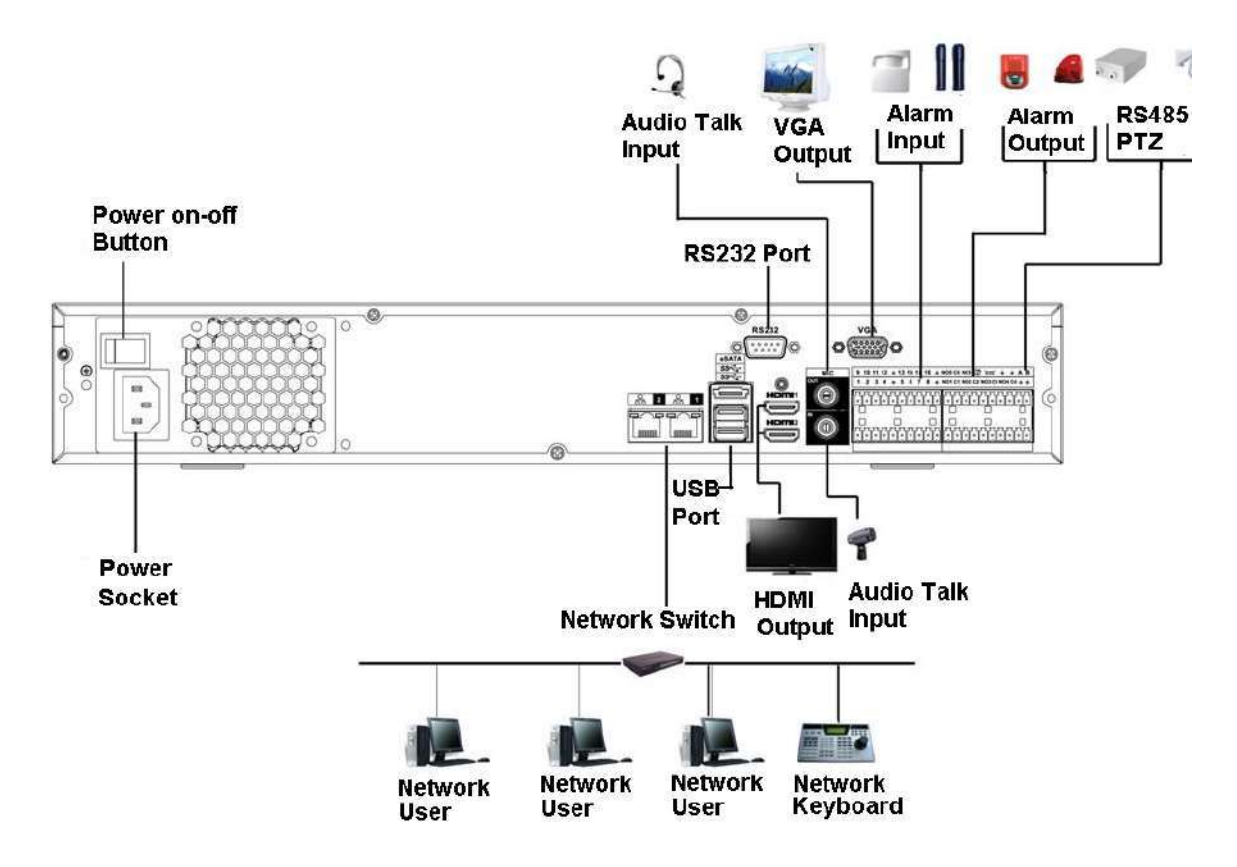

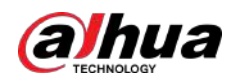

## **3.5.8 NVR44-4KS2/NVR44-16P-4KS2/NVR44-4KS2/L/ NVR44-16P-4KS2/L/NVR44-4KS2/I/NVR44-16P-4KS2/I/ NVR44-EI/NVR44-16P-EI Serie**

Figura 3-55 Conexiune tipică

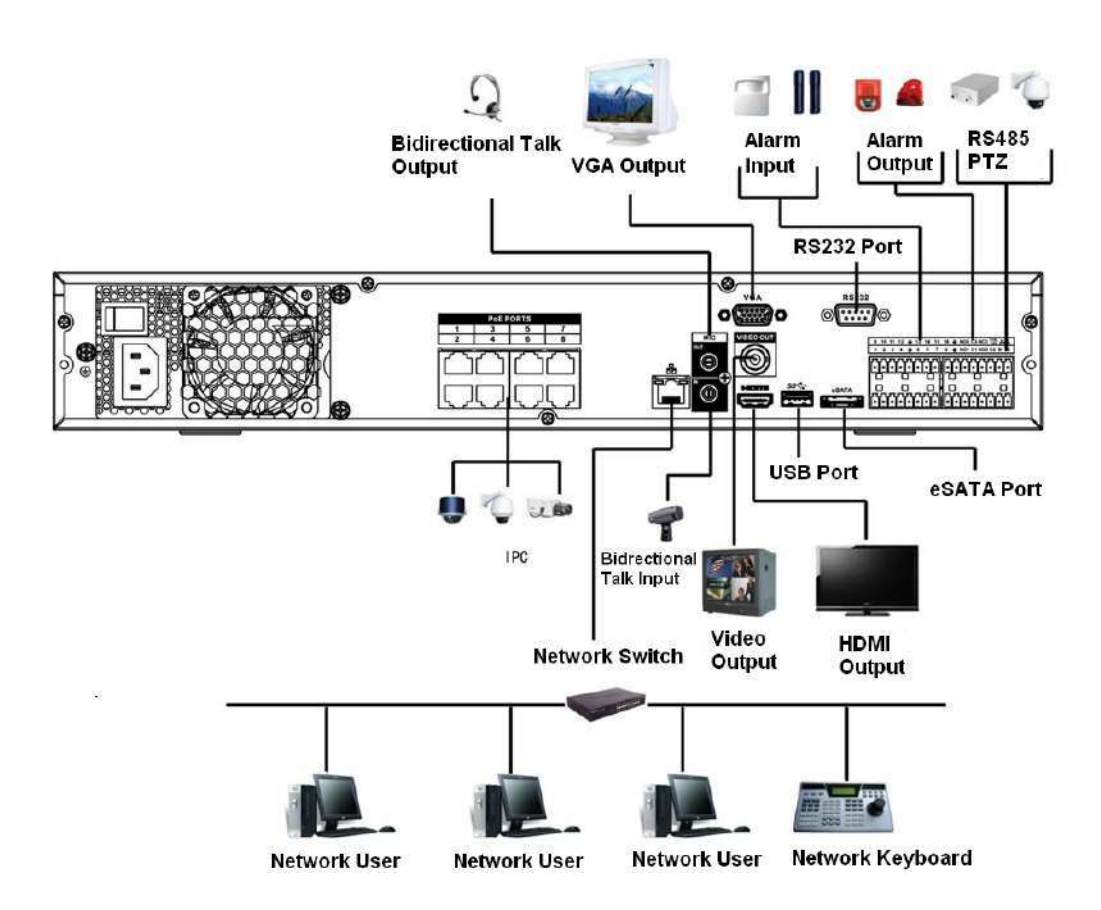

## **3.5.9 NVR48-4KS2/NVR48-16P-4KS2/NVR48-4KS2/L/ NVR48-16P-4KS2/L/NVR48-4KS2/I/NVR48-16P-4KS2/I/ NVR48-EI/NVR48-16P-EI Serie**

Figura 3-56 Conexiune tipică

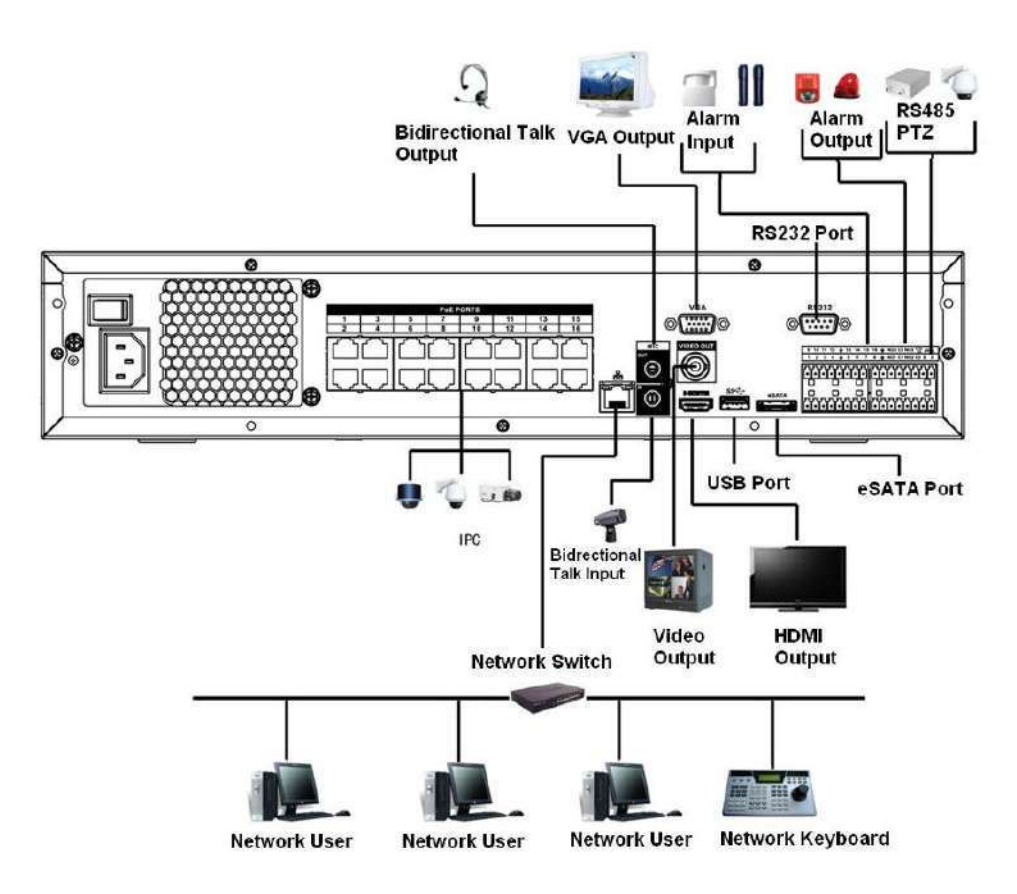

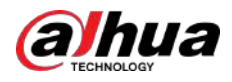

## **3.5.10 Seria NVR58-I/NVR58-I/L/NVR48-I**

Figura 3-57 Conexiune tipică

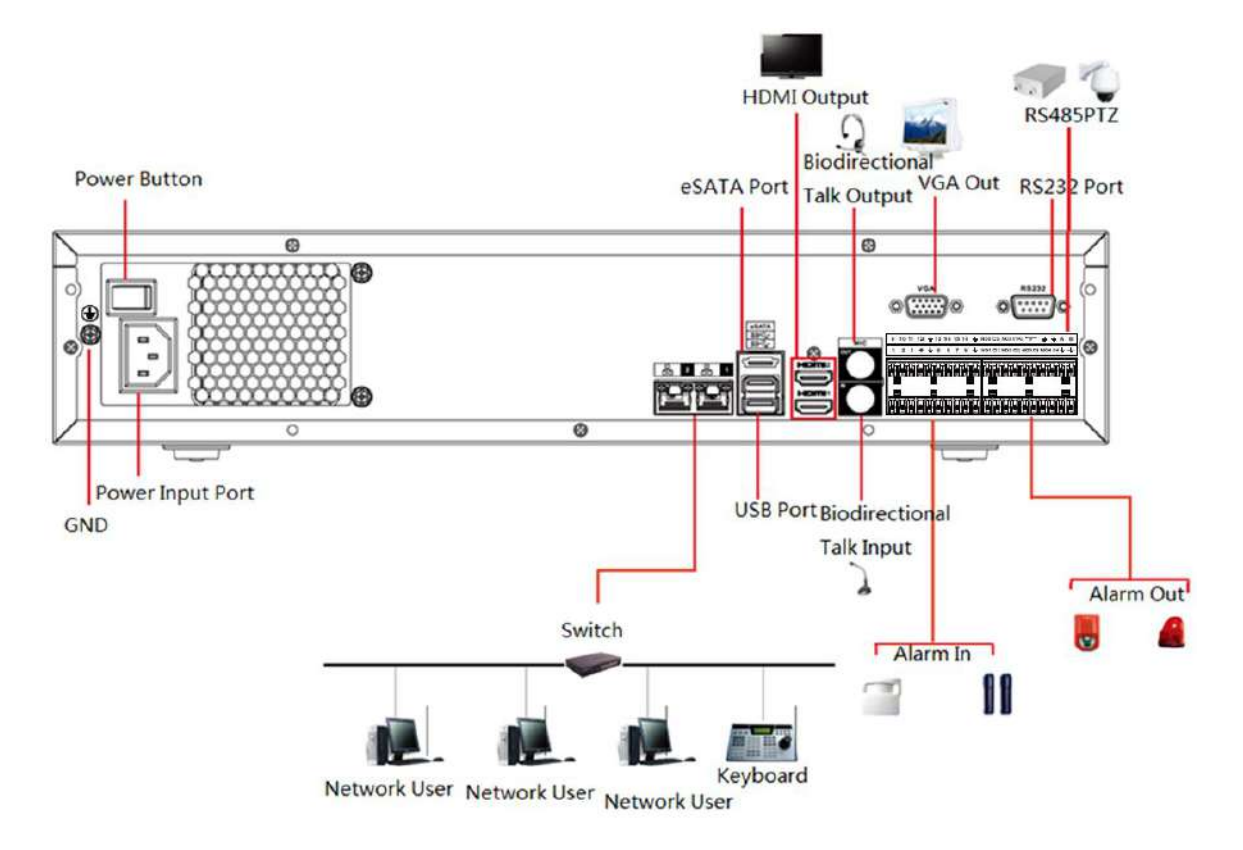

### **3.5.11 NVR54-I/NVR54-I/L/NVR44-I**

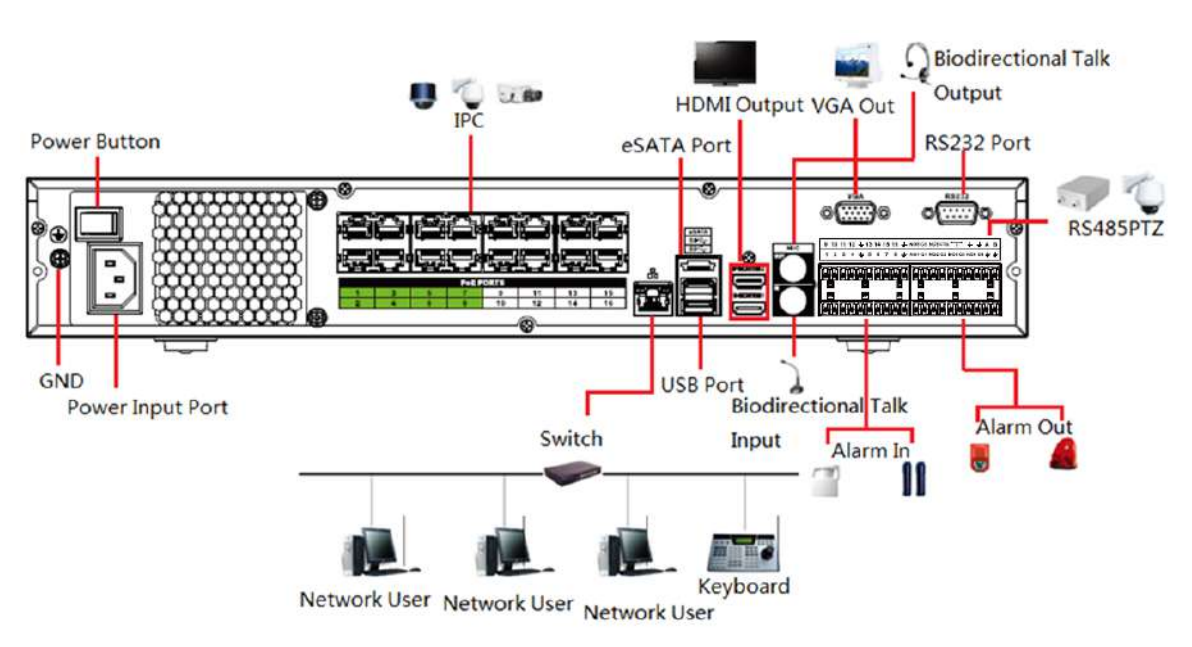

Figura 3-58 Conexiune tipică

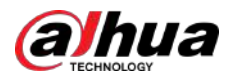

## **3.5.12 Seria NVR52-16P-I/NVR52-16P-I/L/NVR52-8P-I/ NVR52-8P-I/L/NVR42-8P-I/NVR42-16P-I**

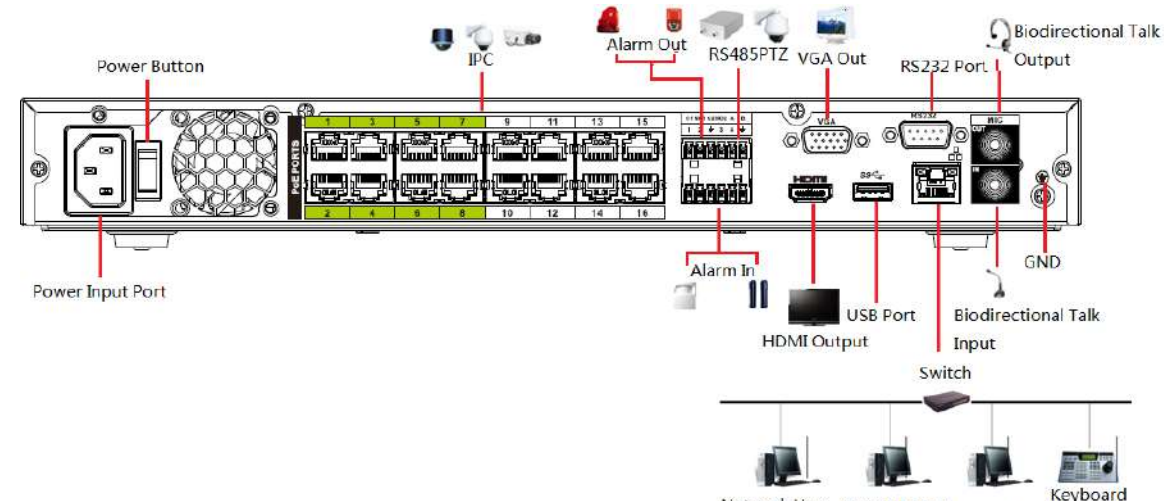

Figura 3-59 Conexiune tipică

Ke<br>Network User Network User Network User

## **3.5.13 Seria NVR4216-I**

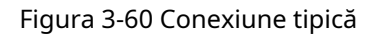

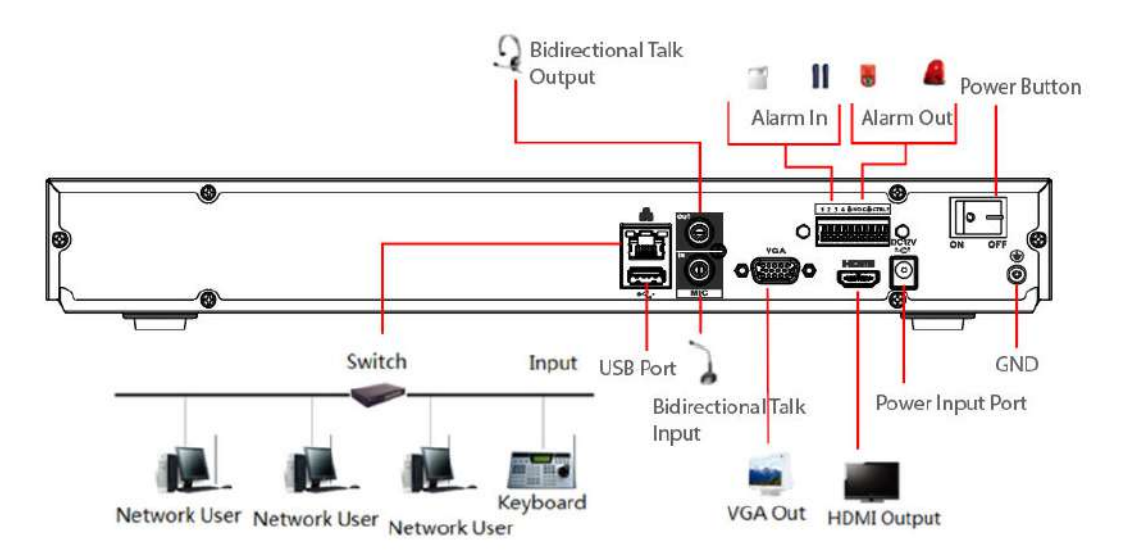

### **3.5.14 Seria NVR608-4KS2/NVR608H-XI/NVR608RH-XI**

#### $\Box$

Următoarea figură este doar pentru referință și poate diferi de produsul real.

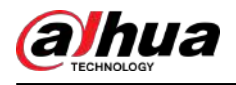

#### Figura 3-61 Conexiune tipică

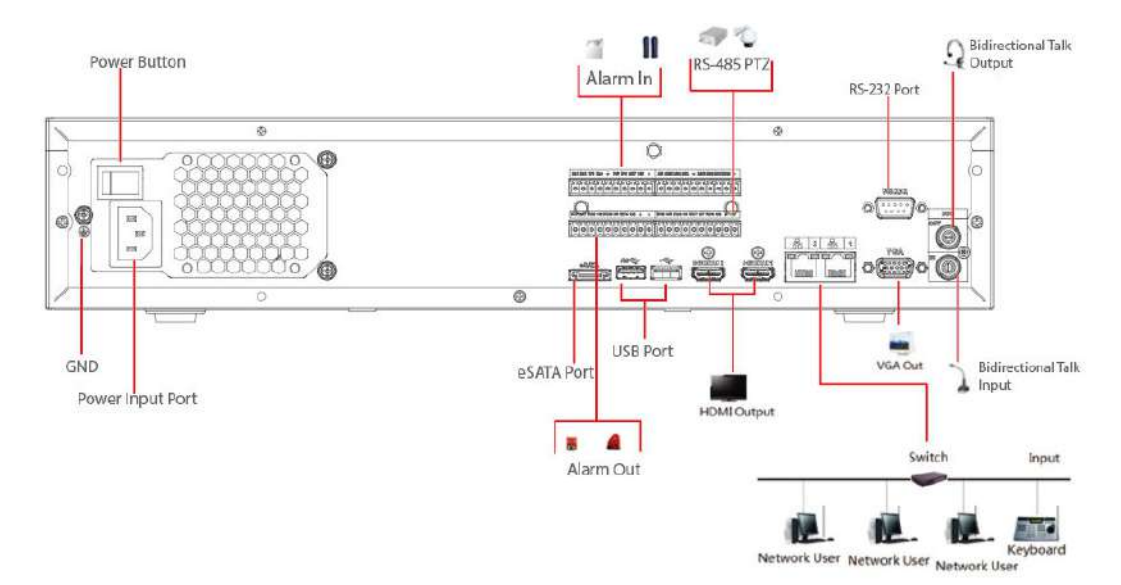

### **3.5.15 Seria NVR616-4KS2**

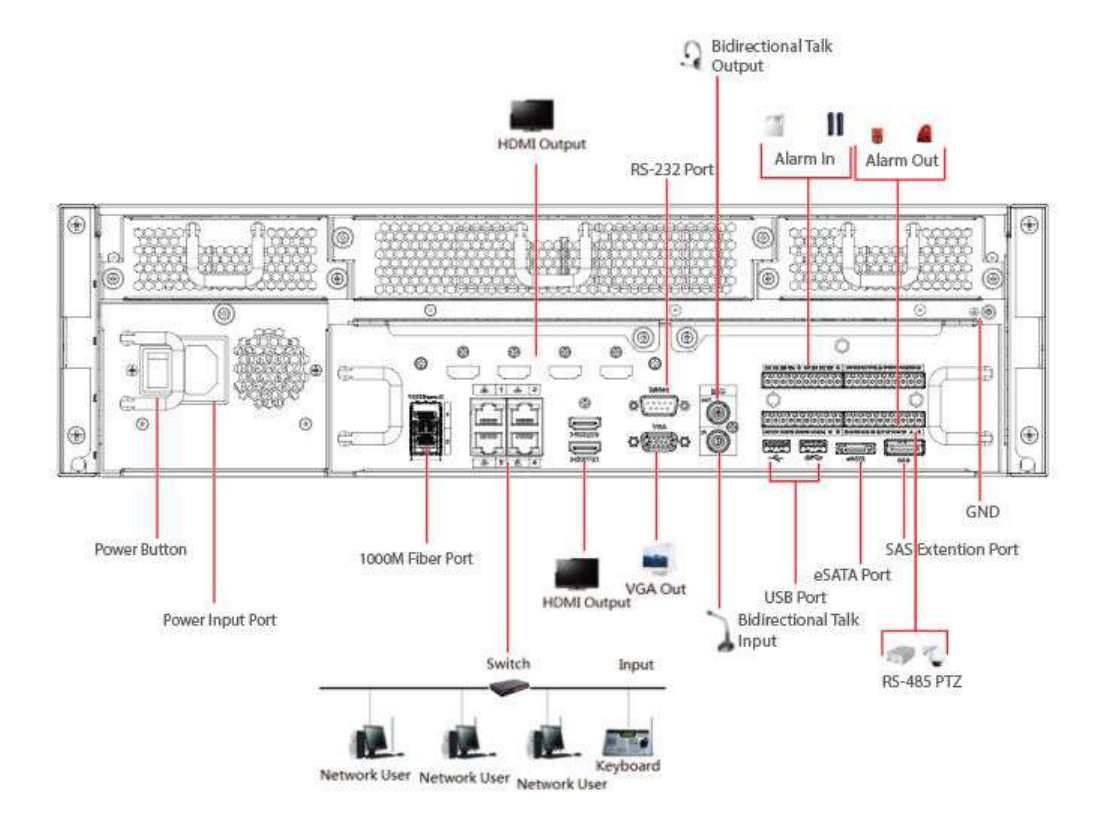

Figura 3-62 Conexiune tipică

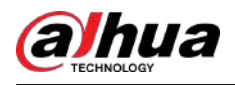

## **4 Pornirea dispozitivului**

### Informații generale

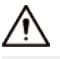

- Pentru securitatea dispozitivului, conectați mai întâi NVR-ul la adaptorul de alimentare și apoi conectați dispozitivul la priza de alimentare.
- Tensiunea nominală de intrare se potrivește cu butonul de pornire al dispozitivului. Asigurați-vă că conexiunea cablului de alimentare este OK. Apoi apăsați butonul de pornire.
- Utilizați întotdeauna curentul stabil, dacă este necesar UPS-ul este cea mai bună măsură alternativă.

#### Procedură

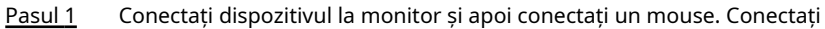

- Pasul 2 cablul de alimentare.
- Pasul 3

Apăsați butonul de pornire de pe panoul frontal sau porniți comutatorul de pornire de pe panoul din spate pentru a porni dispozitivul.

După ce dispozitivul pornește, sistemul este în mod implicit de afișare cu mai multe canale.

## ∕N

Dispozitivul va verifica licența în timpul pornirii. Dacă verificarea a eșuat, pictograma este afișată pe ecran. Contactați suportul tehnic.

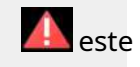

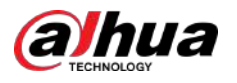

# **5 Operațiuni locale**

### $\Box$

Următoarele cifre sunt doar pentru referință. O mică diferență poate fi găsită pe pagina reală.

## **5.1 Inițializare**

#### Informații generale

- Pentru prima utilizare, setați o parolă de conectare pentru contul de administrator (utilizator implicit).
- Vă recomandăm să setați protecția prin parolă, astfel încât să puteți reseta parola în cazul în care ați uitat.

 $\Box$ 

- Pentru siguranța dispozitivului dvs., păstrați parola de conectare bine și schimbați parola în mod regulat.
- Adresa IP a dispozitivului este 192.168.1.108 în mod implicit.

#### Procedură

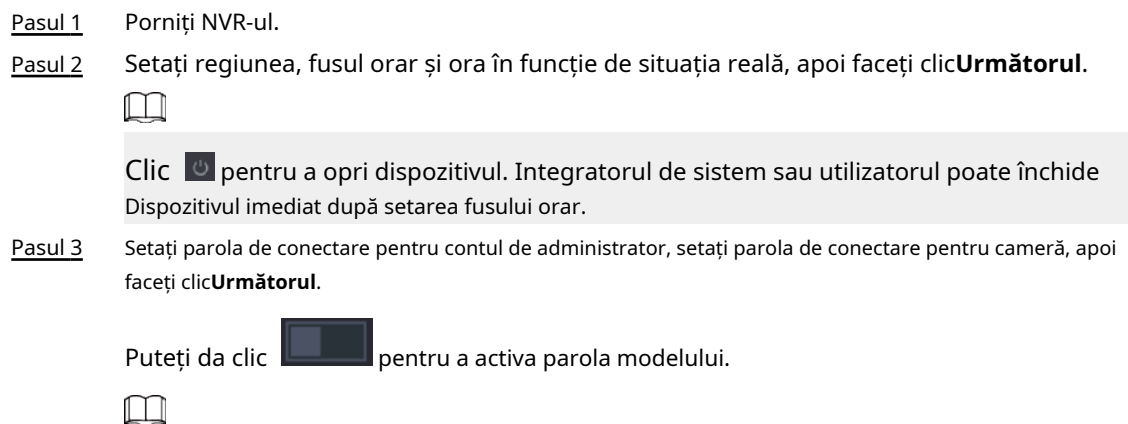

Camera va partaja aceeași parolă cu dispozitivul în cazul în care bifați caseta de selectare de lângă**La fel ca parola locală**.

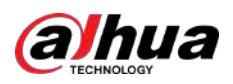

Figura 5-1 Setați parola

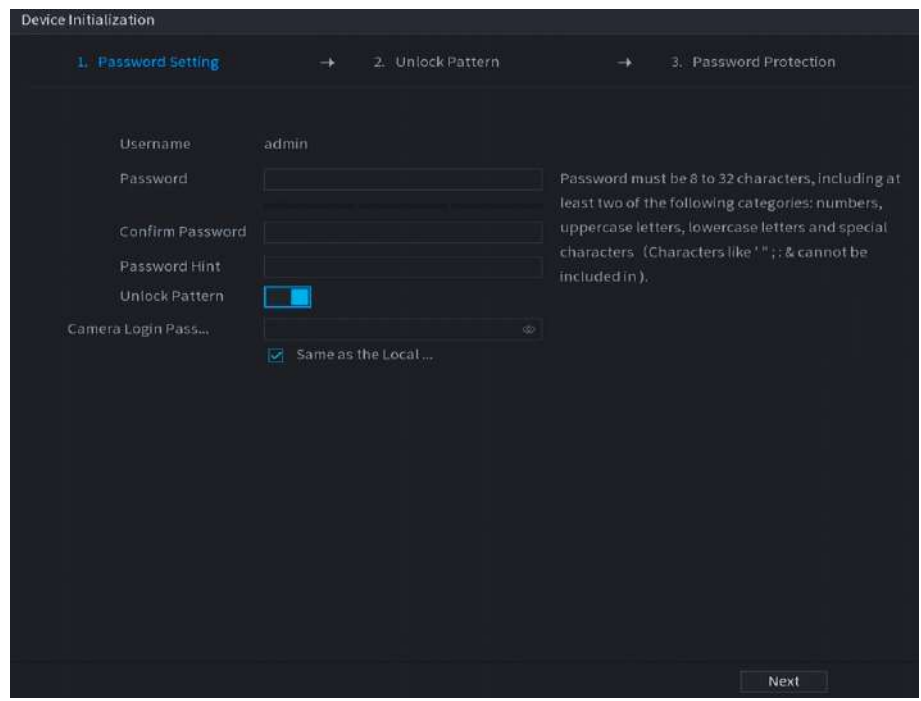

Tabelul 5-1 Parametrii parolei

| Parametru       | <b>Descriere</b>                                                              |
|-----------------|-------------------------------------------------------------------------------|
| Utilizator      | În mod implicit, utilizatorul este admin.                                     |
| Parola          | Introduceți parola pentru admin și apoi confirmați parola.                    |
| Confirmă parola |                                                                               |
| Indiciu parolă  | Introduceți informațiile care vă pot aminti de parolă.                        |
|                 | pentru a afișa indicația de parolă.<br>În fereastra de conectare, faceti clic |

Pasul 4 Setează modelul de deblocare.

 $\Box$ 

- Modelul pe care doriți să îl setați trebuie să traverseze cel puțin patru puncte.
- Dacă nu doriți să configurați modelul de deblocare, faceți clic**Ocolire**.
- După ce ați configurat modelul de deblocare, sistemul va solicita modelul de deblocare ca metodă de conectare implicită. Dacă nu ați configurat modelul de deblocare, trebuie să introduceți parola pentru autentificare.

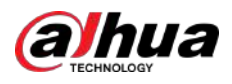

#### Figura 5-2 Desenați modelul de deblocare

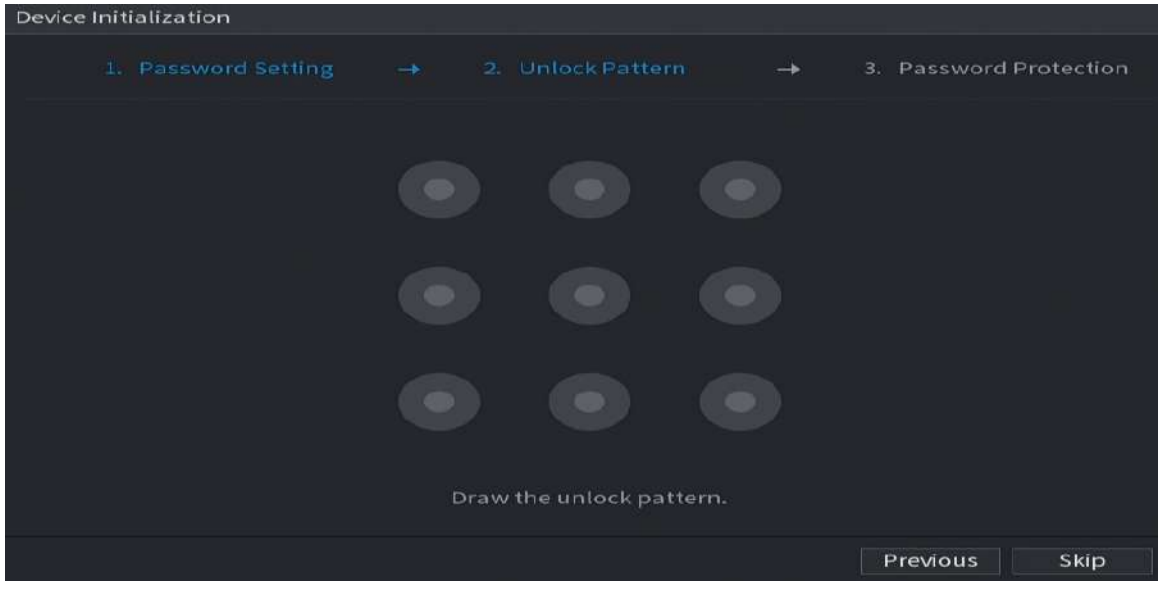

#### Pasul 5 Setați protecția prin parolă.

- După configurare, dacă ați uitat parola pentru utilizatorul admin, puteți reseta parola prin adresa de e-mail asociată sau prin întrebări de securitate. Pentru detalii despre resetarea parolei, consultați "5.13.3 Resetarea parolei".
- Dacă nu aveți nevoie de protecție prin parolă, dezactivați**E-mail rezervat**și**Întrebare de securitate**.

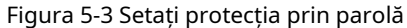

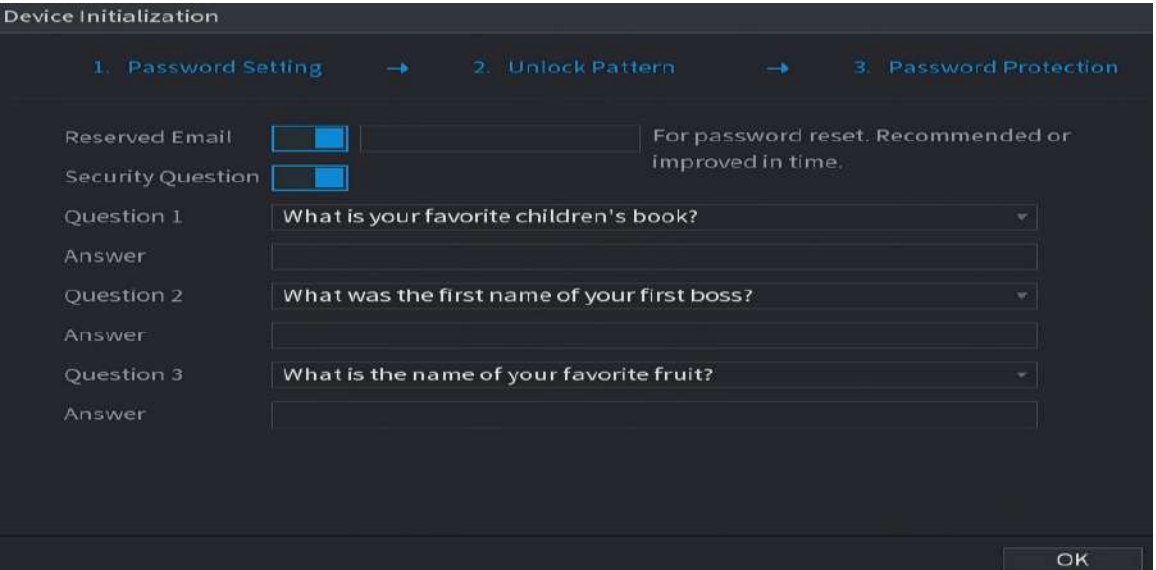

#### Tabelul 5-2 Parametrii întrebării de securitate

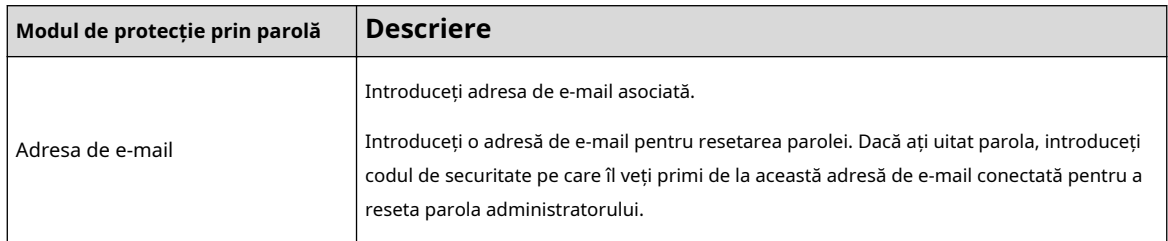

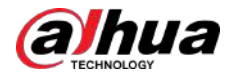

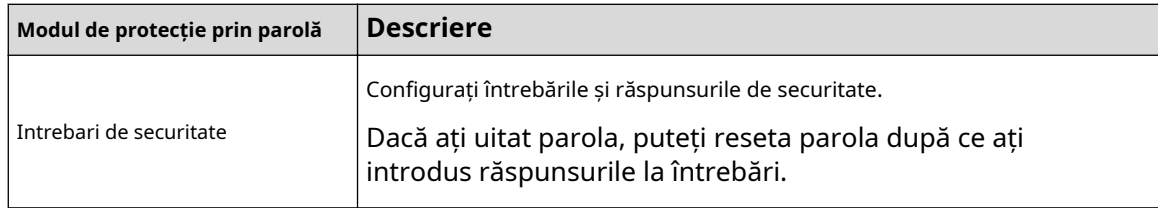

Pasul 6 Clic**Salvați**.

#### **5.2 Expertul de pornire**

#### Informații generale

După inițializare, sistemul trece la**Expertul de pornire**. Vă puteți configura rapid dispozitivul.

M

**Expertul de pornire**este afișat numai atunci când vă conectați la Dispozitiv pentru prima dată sau ați restaurat Dispozitivul la setările din fabrică.

#### Procedură

Pasul 1 Selectați**Verificare automată pentru actualizări**, apoi faceți clic**Următorul**.

Dacă selectați**Verificare automată pentru actualizări**caseta de selectare, sistemul vă va anunța automat când sunt disponibile actualizări.

Figura 5-4 Expertul de pornire

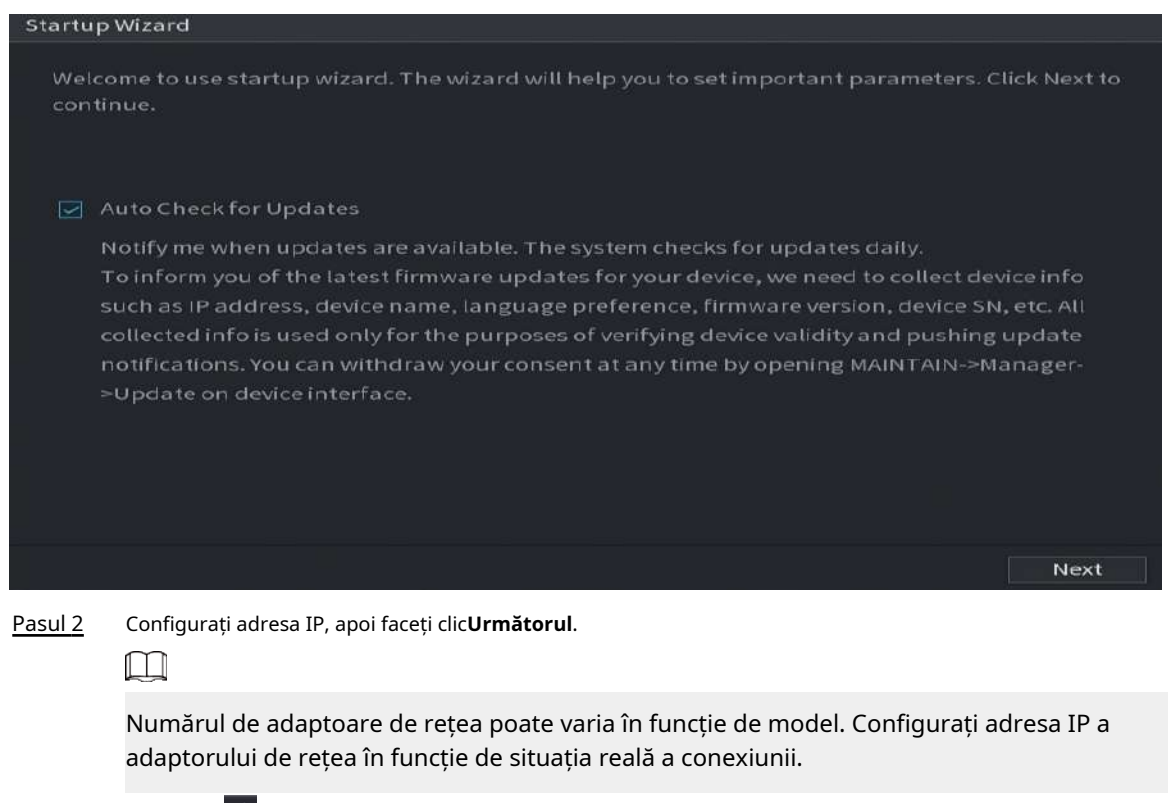

1. Faceți clic pe .

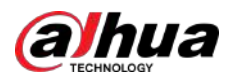

Figura 5-5 Editați adaptorul de rețea

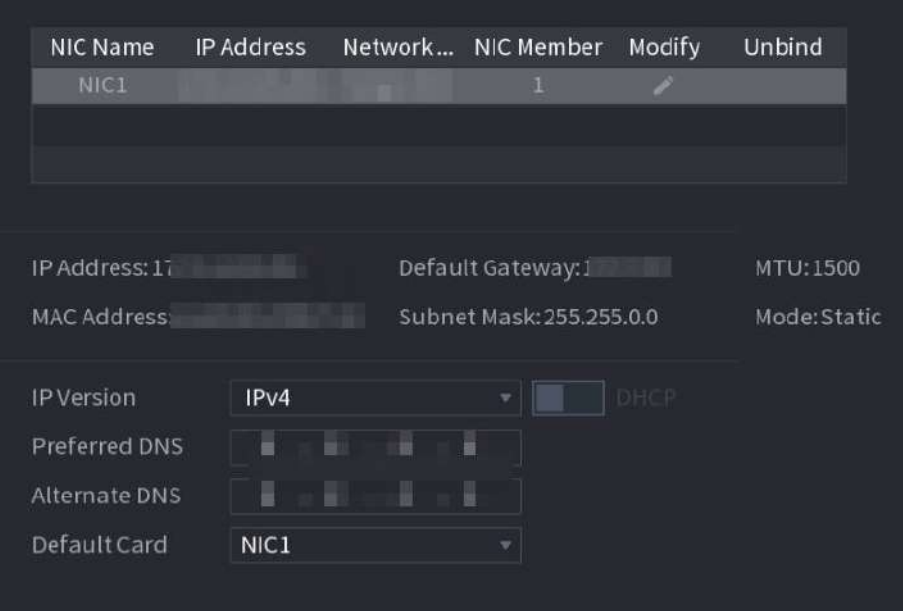

2. Configurați parametrii.

Tabelul 5-3 Parametrii rețelei

| Parametru                           | <b>Descriere</b>                                                                                                    |
|-------------------------------------|----------------------------------------------------------------------------------------------------|
| Mod retea<br>Port Ethernet implicit | NIC unic: Două adaptoare de rețea funcționează separat. Dacă unul dintre<br>cele două adaptoare de rețea este deconectat, starea rețelei sistemului este<br>considerată offline.<br>Toleranță la erori: Două adaptoare de rețea partajează o adresă IP. În mod<br>normal, funcționează un singur adaptor de rețea. Când acest adaptor<br>eșuează, celălalt adaptor de rețea va începe să funcționeze automat pentru a<br>asigura conexiunea la rețea.                           |
|                                     | $\diamond$ Când testați starea rețelei, rețeaua este considerată offline numai<br>atunci când ambele adaptoare de rețea sunt deconectate.<br>Cele două adaptoare de rețea sunt utilizate sub aceeași rețea LAN.<br>◇<br>Balanța de încărcare: Două adaptoare de rețea partajează o adresă IP. Cele<br>două adaptoare funcționează în același timp pentru a partaja în medie sarcina<br>rețelei. Dacă unul dintre ele eșuează, celălalt poate continua să funcționeze<br>normal. |
|                                     | Când se testează starea rețelei, rețeaua este considerată<br>◇<br>offline numai atunci când ambele adaptoare de rețea sunt<br>deconectate.<br>Cele două adaptoare de rețea sunt utilizate sub aceeași rețea LAN.<br>Dispozitivul cu un singur port Ethernet nu acceptă această funcție.                                                                                                    |
| Versiunea IP                        | SelectațiIPv4sauIPv6. Ambele versiuni sunt acceptate pentru acces.                                                                                                    |

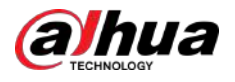

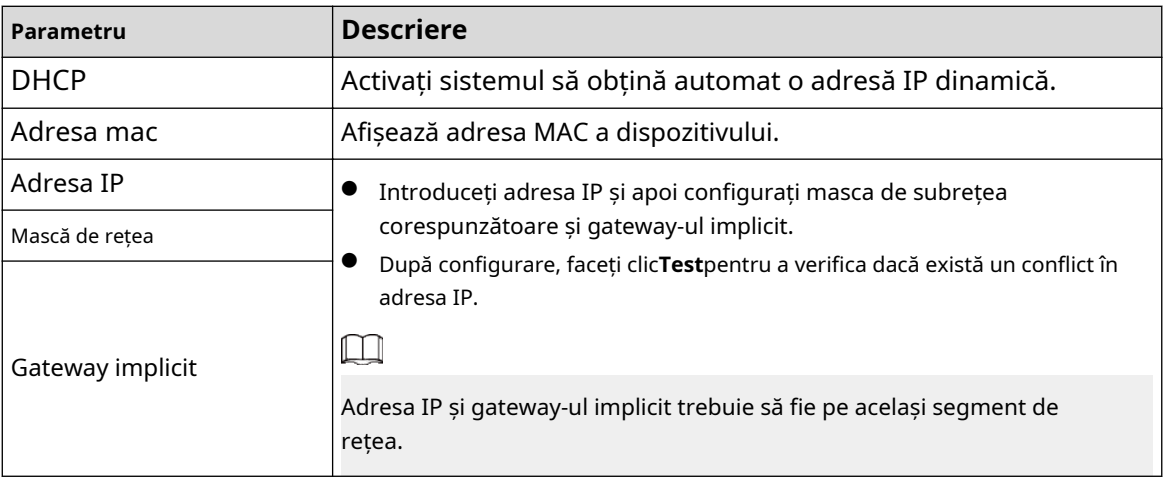

#### $\Box$

Pentru a dezlega NIC, pe**TCP/IP**pagină, faceți clicipe . Dezlegarea va avea efect după repornirea Dispozitivului.

3. Pe**TCP/IP**pagina, configurați serverul DNS. Acest pas trebuie efectuat când activați serviciul de nume de domeniu.

Puteți obține adresa serverului DNS sau o puteți introduce manual.

- Obțineți automat adresa serverului DNS: atunci când există un server DHCP în rețea, puteți activa**DHCP**, iar apoi Dispozitivul primește o adresă IP dinamică.
- Introduceți adresa serverului DNS: Selectați**Versiunea IP**, apoi configurați serverul DNS preferat și serverul DNS alternativ.
- 4. Pe**Card implicit**lista derulantă, selectați NIC-ul implicit.

5. Faceți clic**Următorul**.

Pasul 3 Permite**P2P**, apoi faceți clic**Următorul**.

Scanați codul QR de pe pagina reală pentru a descărca aplicația. Înregistrați un cont și apoi puteți adăuga Dispozitivul la aplicație.

M

Înainte de a utiliza funcția P2P, asigurați-vă că NVR-ul sa conectat la WAN.

The**stare**devine**Pe net**după ce ați configurat cu succes P2P.

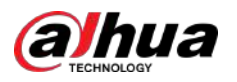

#### Figura 5-6 P2P

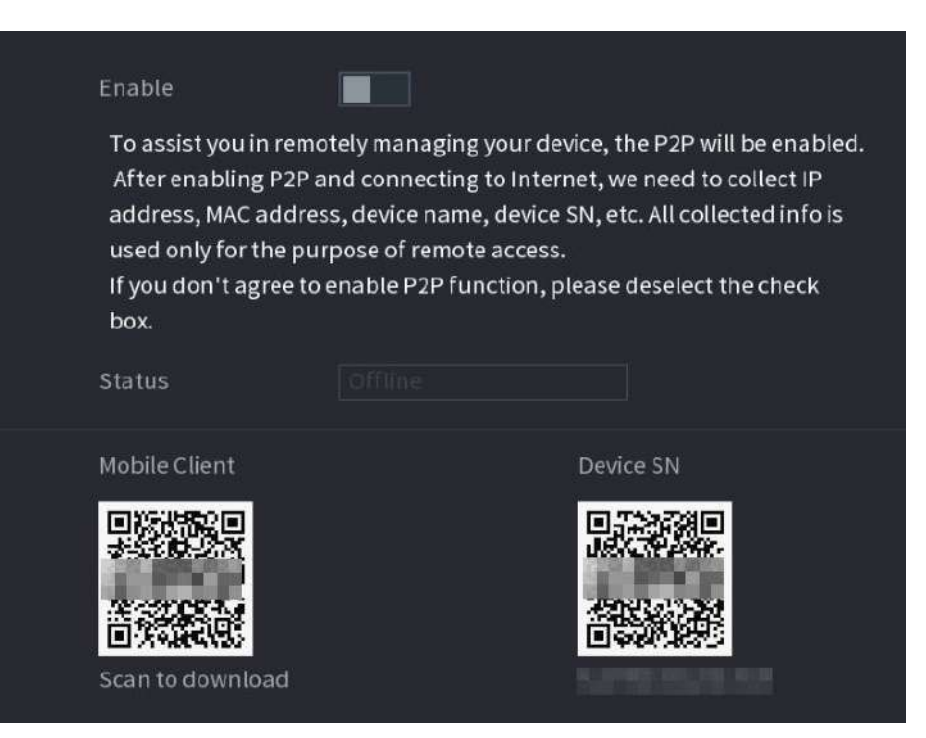

#### Pasul 4 Adăugați camere în funcție de situația reală.

După adăugarea camerelor, puteți vizualiza imaginile video transmise de la camere și puteți modifica configurația camerei.

#### $\square$

- Numărul de camere care pot fi adăugate la NVR variază în funcție de model.
- Sistemul acceptă adăugarea camerei prin căutare, adăugare manuală și adăugare în lot. Această secțiune folosește adăugarea prin căutare ca exemplu.
- Inițializați camera înainte de a o adăuga pe dispozitiv.

1. Faceți clic**Căutați dispozitivul**.

Dispozitivele găsite sunt afișate în panoul superior, excluzând dispozitivele deja adăugate.

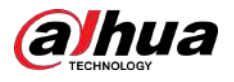

#### Figura 5-7 Dispozitiv de căutare

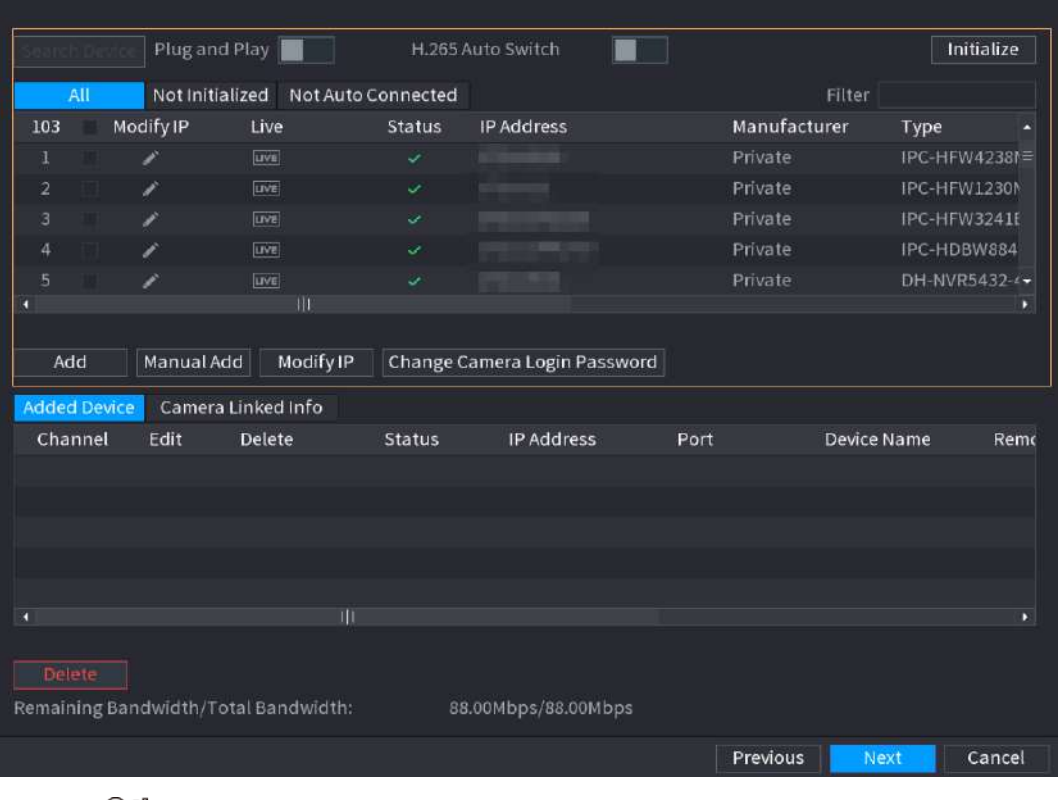

#### <u>ලය</u>

- Pentru a vizualiza imaginea live a unei camere, faceți clic**TRĂI**apoi introduceți numele de utilizator și parola. Puteți vizualiza doar imagini live ale camerelor accesate prin protocol privat.
- Pentru a filtra dispozitivele la distanță, selectați numele dispozitivului din**Filtru**lista verticală.
- Pentru a filtra dispozitivele neinițializate, faceți clic pe**Neinițializat**fila și apoi puteți inițializa dispozitivele de la distanță.
- Pentru a vedea toate dispozitivele la distanță adăugate prin plug and play, faceți clic pe**Nu este conectat automat**fila. Puteți elimina dispozitivele adăugate prin plug and play și pot fi adăugate automat din nou după ce este activată plug and play.

2. (Opțional) Activați**Conectează și utilizează**.

Când**Conectează și utilizează**este activat, dispozitivul adaugă automat camere pe aceeași rețea LAN.

 $\boxed{1}$ 

Pentru camerele neinițializate, dispozitivul le inițializează automat înainte de a le adăuga.

3. Activați**Comutare automată H.265**

Când**Comutare automată H.265**este activat, standardul de compresie video al dispozitivelor la distanță adăugate este comutat automat la H.265.

4. Faceți dublu clic pe o cameră sau selectați o cameră și apoi faceți clic**Adăuga**pentru a-l înregistra la **Dispozitiv adăugat**listă.

5. Faceți clic**Următorul**.

Pasul 5 Gestionați HDD-ul. Puteți vizualiza numele HDD, poziția fizică, starea de sănătate, capacitatea și multe altele.
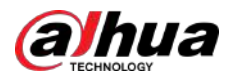

#### **@一**

- Pentru a configura proprietatea de citire/scriere, selectați o opțiune din**Proprietăți**lista verticală.
	- Pentru a formata un HDD, selectați-l, apoi faceți clic**Format**.

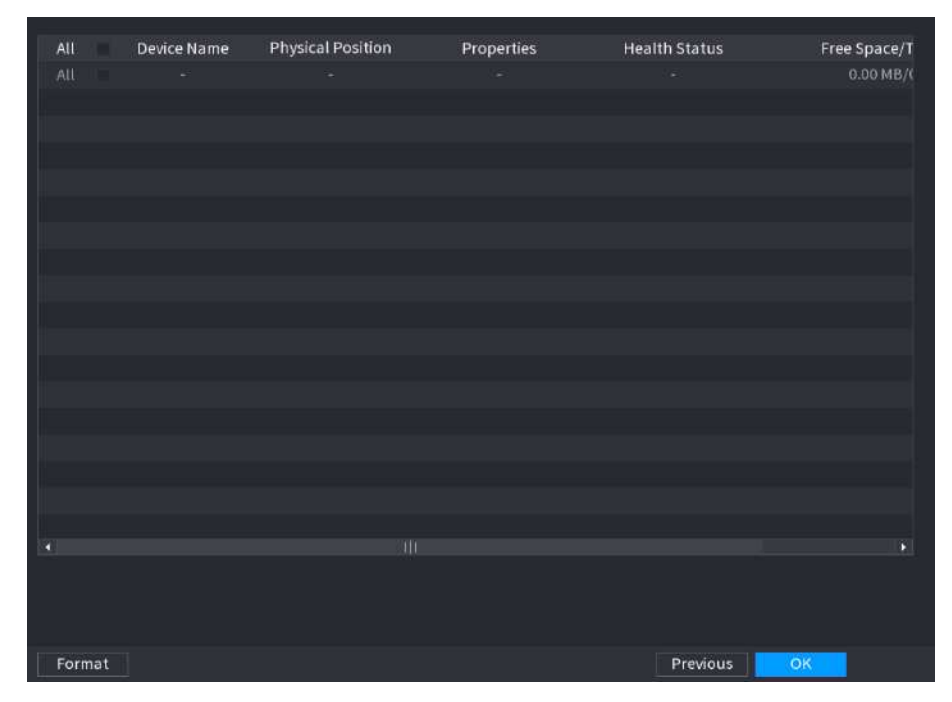

Figura 5-8 Gestionare HDD

#### Pasul 6 Clic**Bine**.

Când Dispozitivul vă solicită să reporniți, faceți clic**Bine**. Configurațiile prin asistentul de pornire au efect după repornirea dispozitivului.

## **5.3 Conectare**

Conectați-vă la Dispozitiv pentru a efectua operațiuni locale.

#### Procedură

Pasul 1 Faceți clic dreapta pe pagina live, apoi faceți clic pe meniul de comenzi rapide.

- Dacă ați configurat modelul de deblocare, este afișată fereastra de conectare a modelului de deblocare. Clic**Am uitat modelul**pentru a comuta la autentificare prin parolă.
- Dacă nu ați configurat modelul de deblocare, se afișează fereastra de conectare cu parolă.

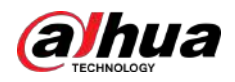

Figura 5-9 Deblocare autentificare model

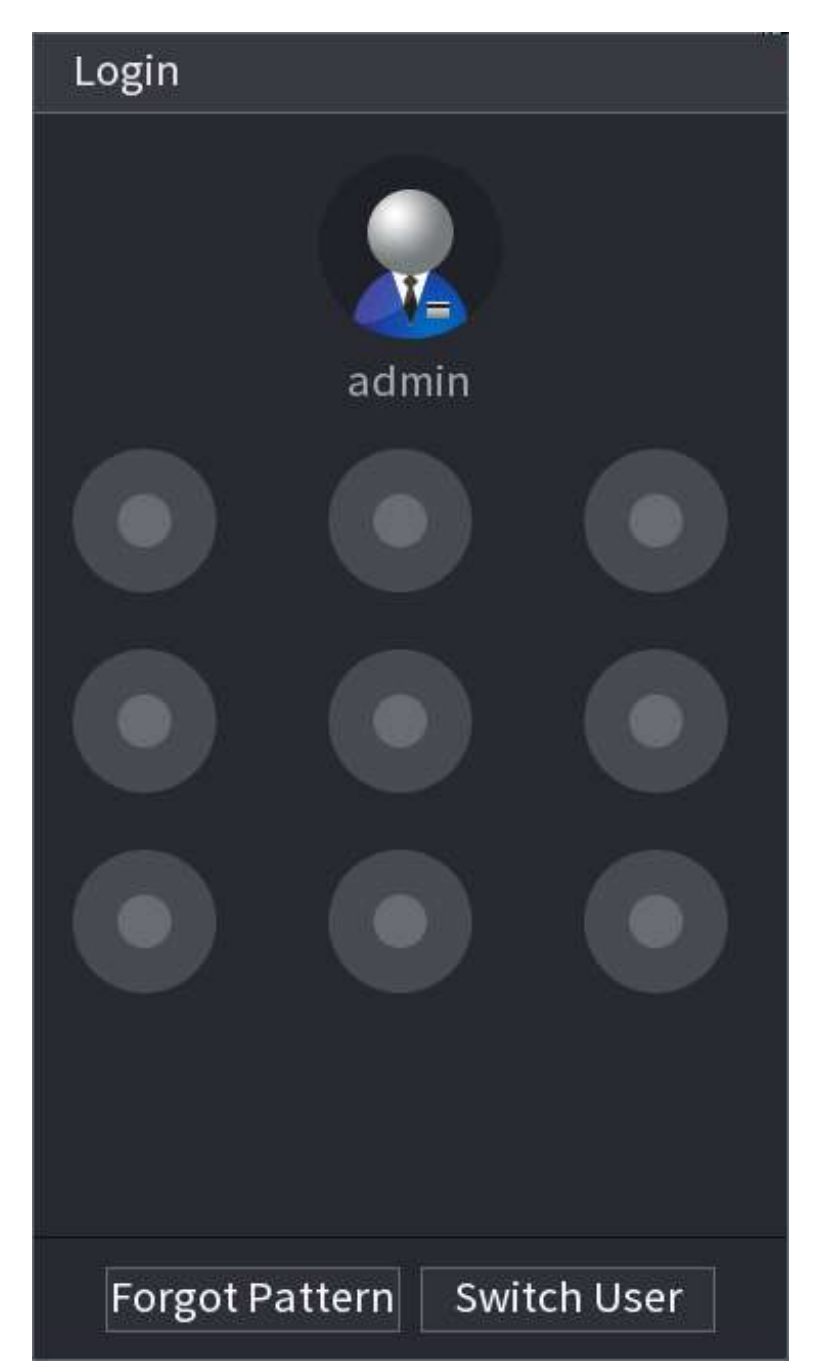

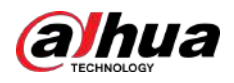

#### Figura 5-10 Autentificare prin parolă

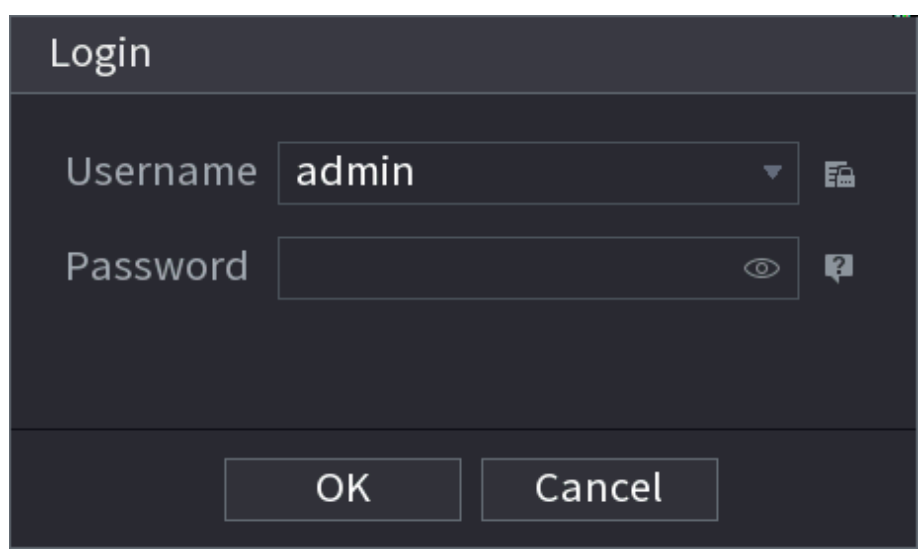

Pasul 2 Desenați modelul de deblocare sau introduceți parola și apoi faceți clic**Bine**.

# **5.4 Meniul principal**

După conectare, faceți clic dreapta pe pagina live, apoi faceți clic**Meniu principal**.

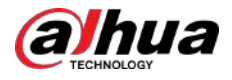

#### Figura 5-11 Meniul principal

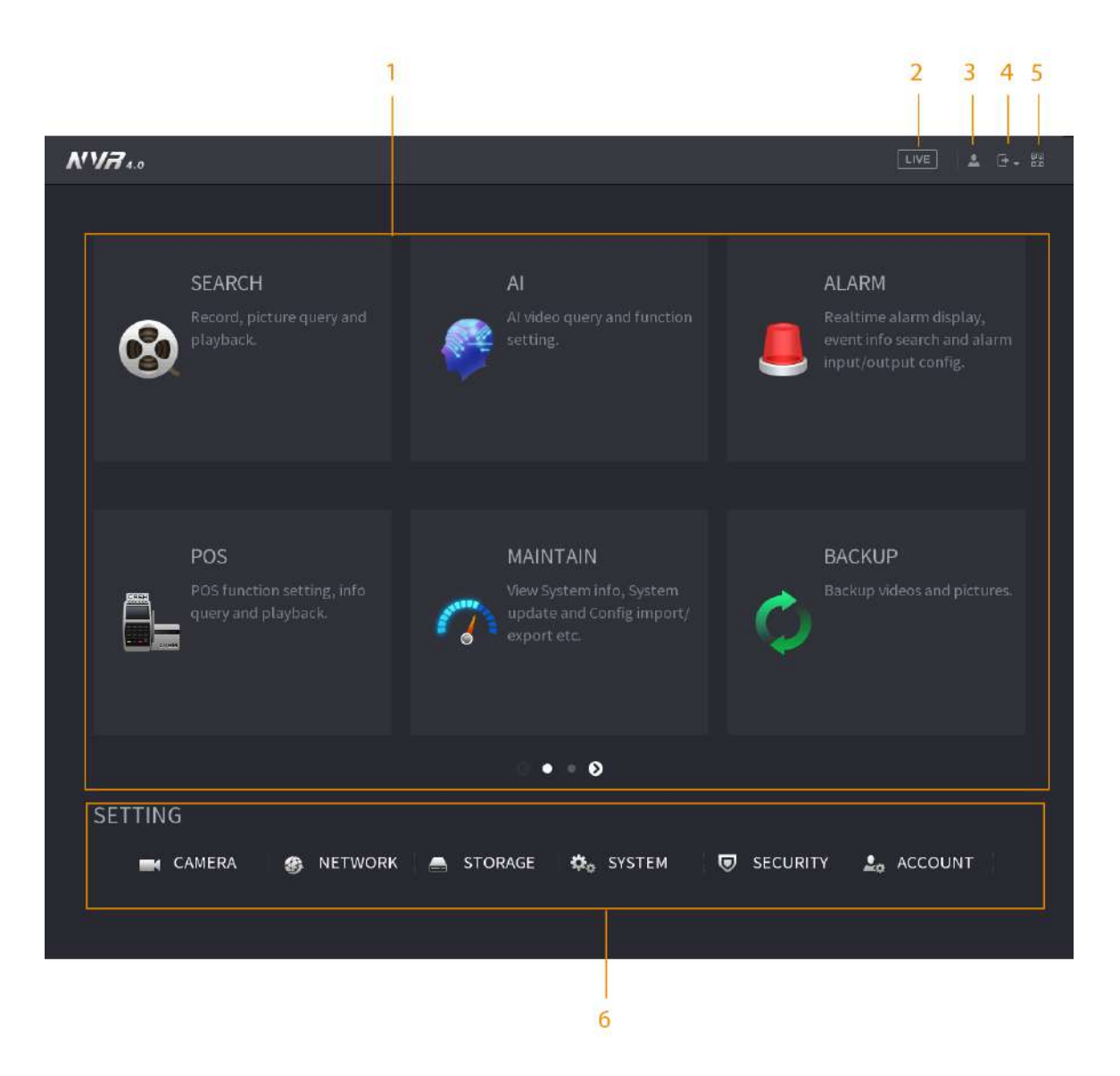

#### Tabelul 5-4 Descrierea meniului principal

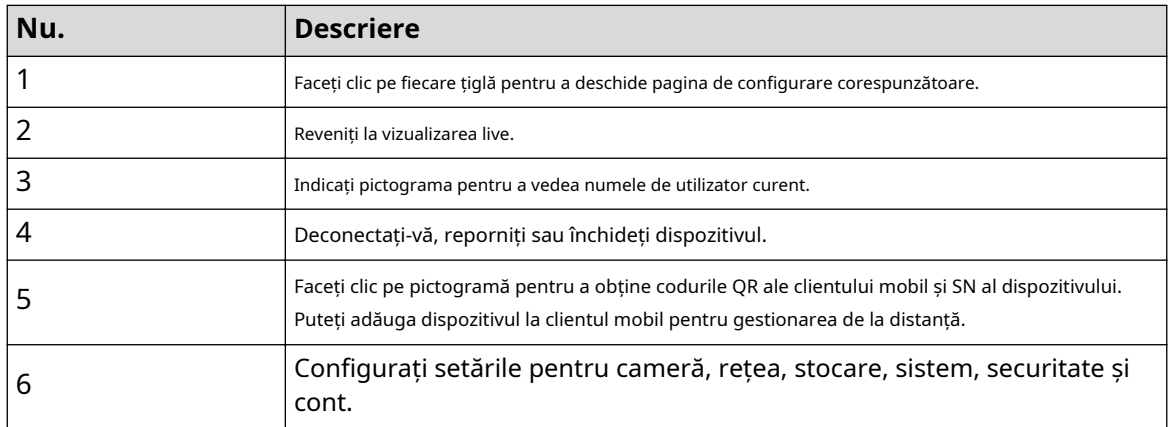

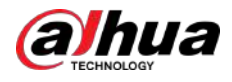

# **5.5 Bara de operare rapidă**

Puteți face clic pe pictogramele din meniul principal pentru a accesa pagina de configurare corespunzătoare. După aceea, puteți accesa alte dale de funcție sau element de setare prin bara de operare rapidă.

Această secțiune folosește**ALARMA**și**APARAT FOTO**ca exemple pentru a arăta cum să accesați rapid alte module.

Pictograme de comandă rapidă pe titlurile funcțiilor

#### Clic**ALARMA**a merge la**ALARMA**pagină.

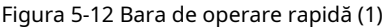

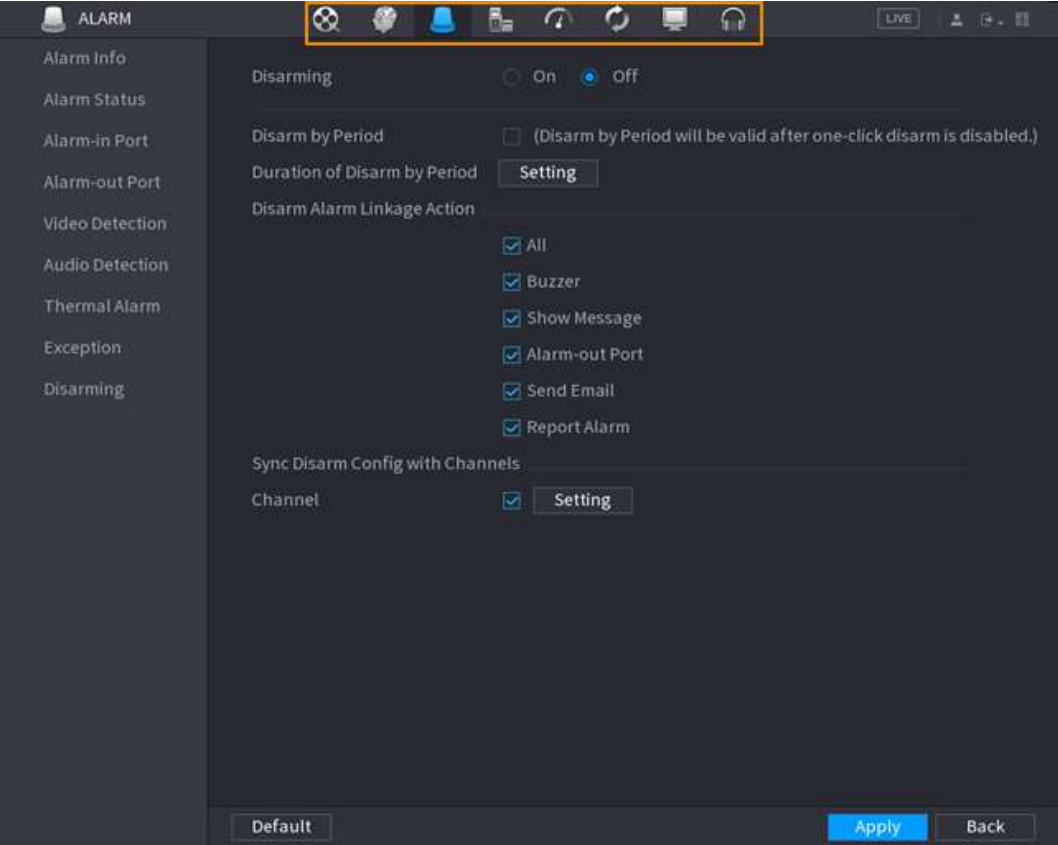

#### Tabelul 5-5 Descrierea barei de operare rapidă (1)

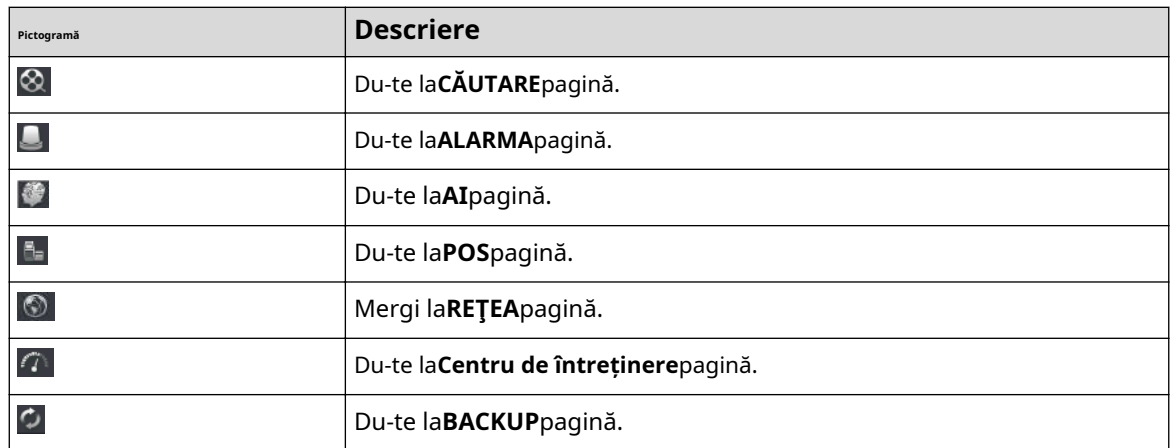

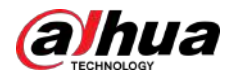

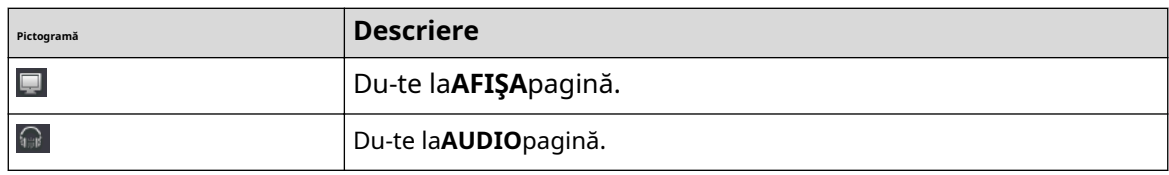

Pictograme de comandă rapidă din meniul de setări

#### Clic**APARAT FOTO**a merge la**APARAT FOTO**pagină.

## Figura 5-13 Bara de operare rapidă (2)

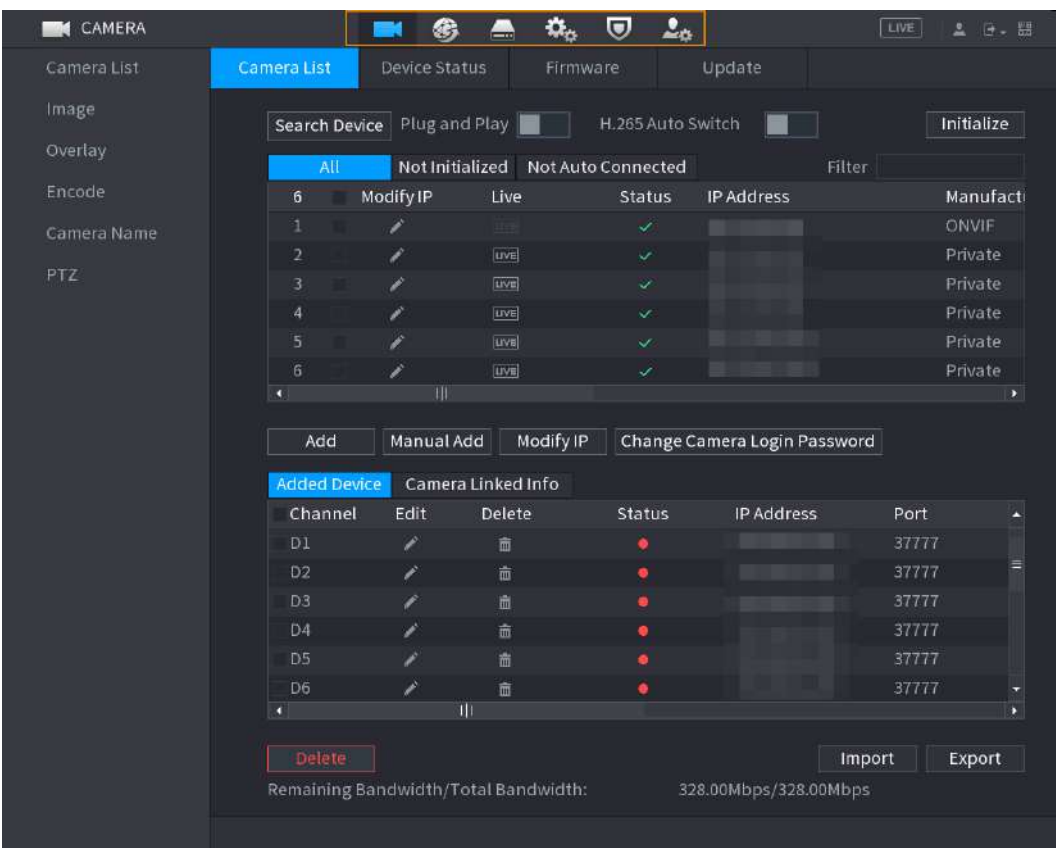

#### Tabelul 5-6 Descrierea barei de operare rapidă (2)

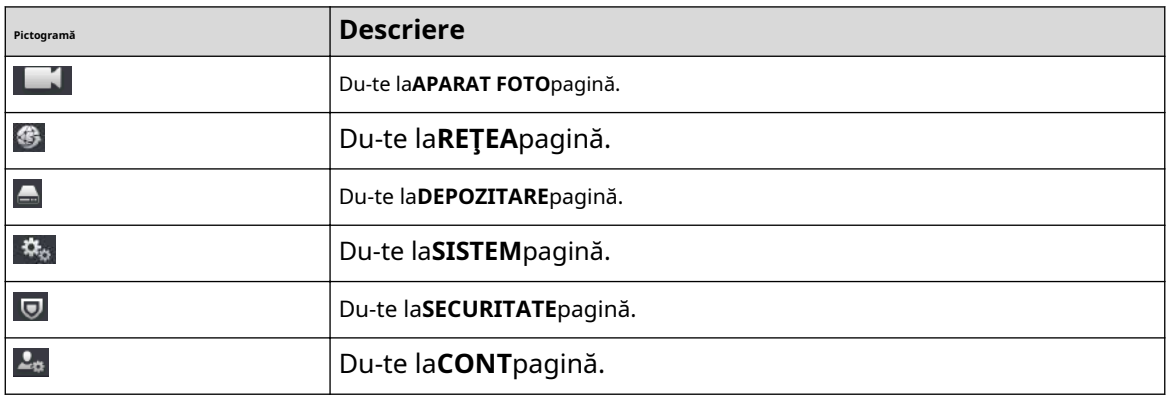

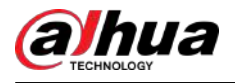

## **5.6 Vizualizare live**

După ce v-ați conectat, sistemul trece în mod implicit în modul de vizualizare live pe mai multe canale. Puteți viziona videoclipul live al fiecărui canal.

 $\Box$ 

Numărul de ferestre poate varia în funcție de modelul pe care îl utilizați.

# **5.6.1 Pagina live**

Pe pagina de vizualizare live, puteți viziona videoclipurile live ale fiecărui canal. Canalul corespunzător afișează data, ora și numele canalului după ce suprapuneți informațiile corespunzătoare.

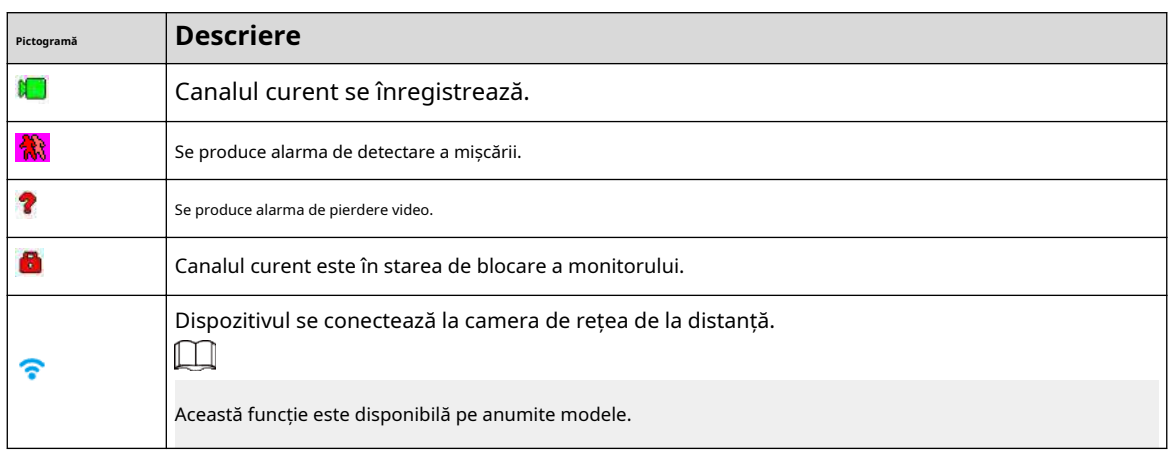

Tabelul 5-7 Descrierea pictogramei

# **5.6.2 Bara de navigare**

## Informații generale

Puteți efectua rapid operațiuni prin pictogramele de pe bara de navigare.

 $\Box$ 

Bara de navigare poate varia în funcție de model.

## Procedură

Pasul 1 După conectare, faceți clic dreapta pe pagina live, apoi selectați**Meniu principal**

Pasul 2 . Selectați**Sistem**>**General**>**De bază**.

Pasul 3 Clic pentru a activa bara de navigare.

Pasul 4 Pe pagina live, faceți clic pe orice poziție, apoi navigarea apare în partea de jos.

Figura 5-14 Bara de navigare

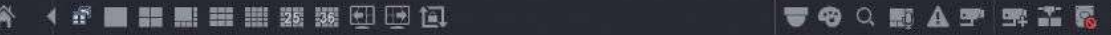

#### Tabelul 5-8 Descrierea barei de navigare

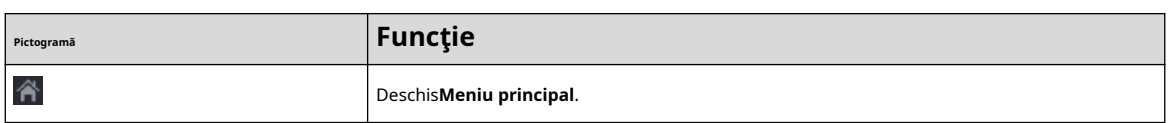

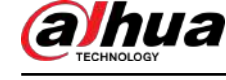

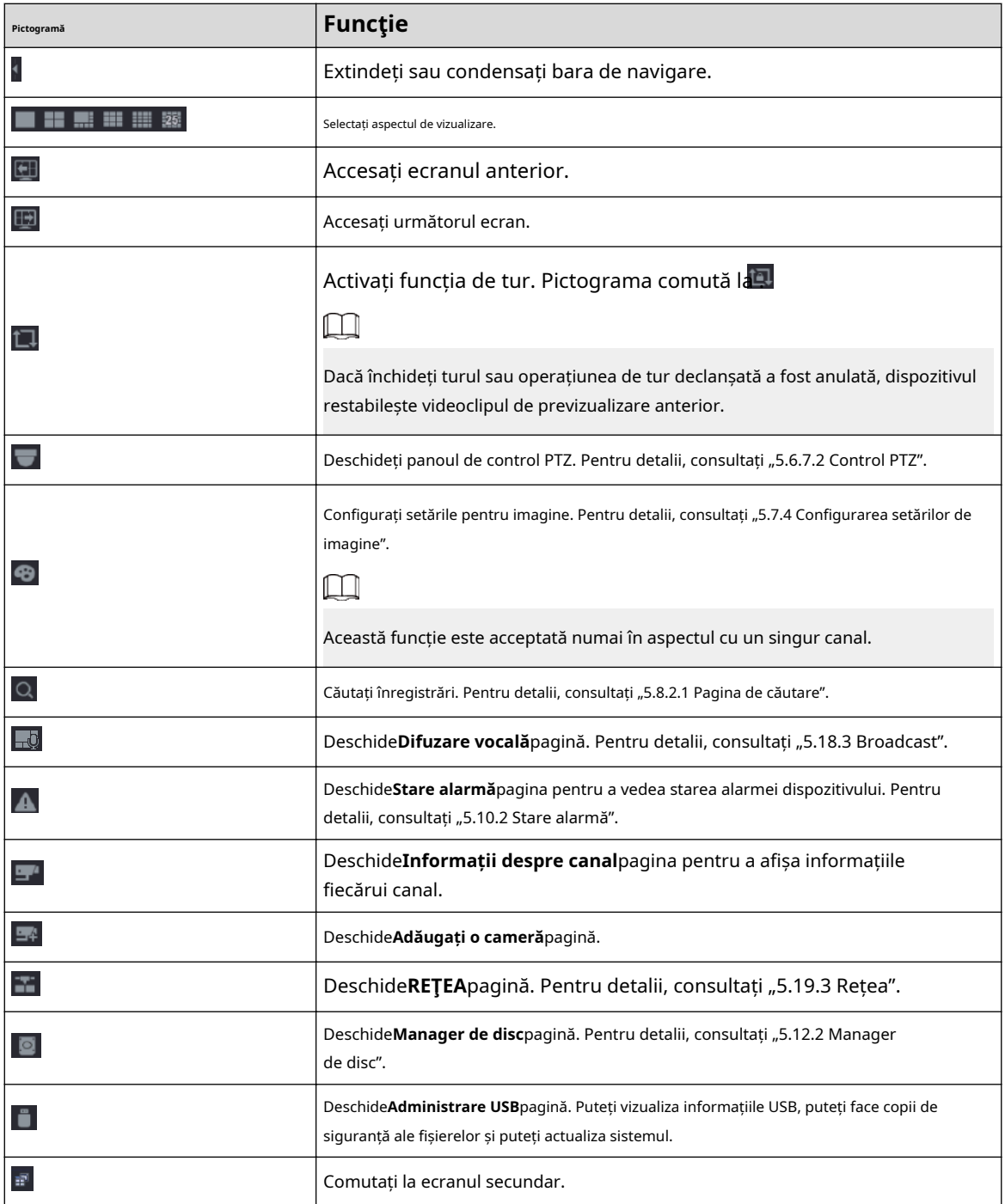

# **5.6.3 Bara de control Live View**

Indicați spre centrul de sus al videoclipului canalului curent; iar apoi apare bara de control pentru vizualizarea live.

Dacă mouse-ul rămâne în această zonă mai mult de 6 secunde și nu funcționează, bara de control se ascunde automat.

 $\square$ 

- Dezactivați bara de navigare înainte de a utiliza această funcție.
- Bara de control live view este diferită în funcție de model.

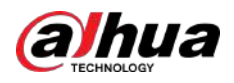

#### Figura 5-15 Bara de control Live View

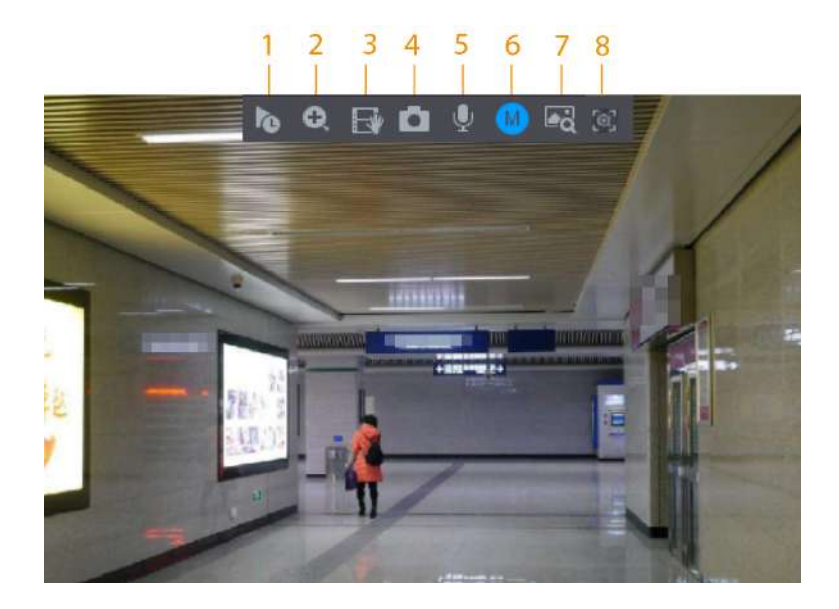

Tabelul 5-9 Descrierea barei de control Live View

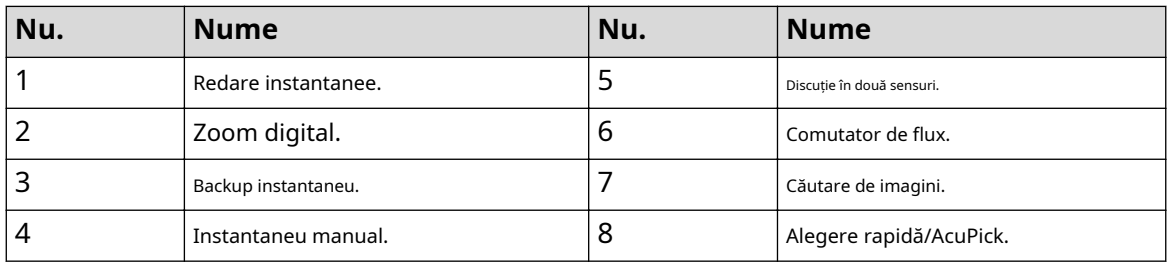

## **5.6.3.1 Redare instantanee**

Puteți reda înregistrări din ultimele 5 până la 60 de minute ale canalului curent.

Faceți clic pentru redare instantanee.

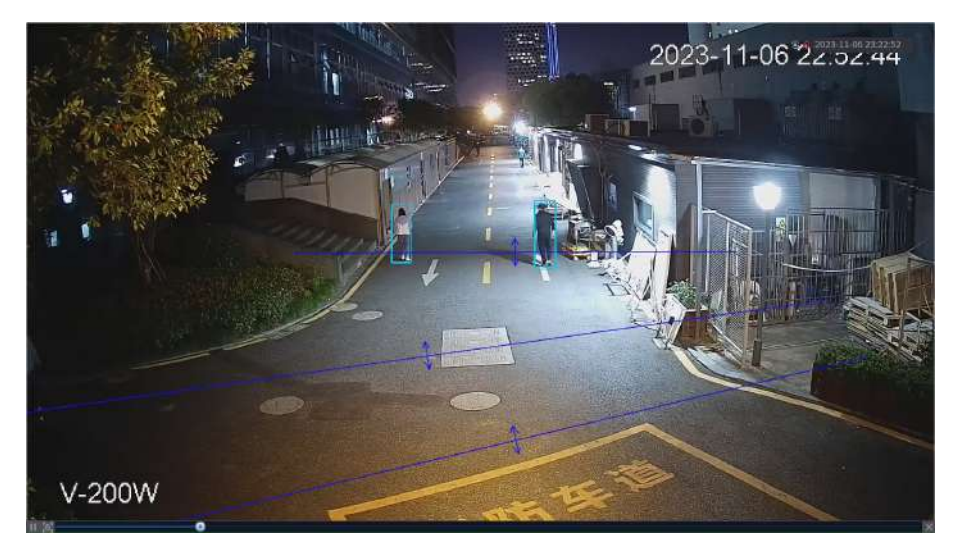

Figura 5-16 Redare instantanee

- Mutați cursorul pentru a alege ora la care doriți să începeți jocul.
- Puteți porni, întrerupe și închide redarea.

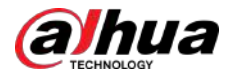

- Informațiile precum numele canalului și pictograma de stare a înregistrării sunt protejate în timpul redării instantanee și nu vor fi afișate până când ieșiți din redare.
- În timpul redării, comutatorul de aspect împărțit ecranul nu este permis.
- Turul are o prioritate mai mare decât redarea instantanee. Funcția de redare instantanee nu este disponibilă atunci când funcția de tur este în proces și nici bara de control a vizualizarii live se ascunde automat. Funcția devine din nou disponibilă după încheierea turului.
- Suporta AcuPick. Pentru mai multe detalii, consultați "5.6.3.9 AcuPick".

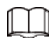

Du-te la**Meniu principal**>**SISTEM**>**General**>**De bază**pentru a seta timpul de redare instantanee.

## **5.6.3.2 Zoom digital**

Puteți mări o zonă specificată a canalului curent pentru a vedea detalii. Sistemul acceptă zoom multi-canal. Puteți utiliza zoom-ul digital în următoarele două moduri:

Faceți clic pe . Pictograma comută la . Selectați o zonă. Zona este mărită după ce eliberați butonul mouse-ului.

 $\Box$ 

Pentru unele modele, atunci când imaginea este mărită în acest mod, zona selectată este mărită proporțional în funcție de fereastră.

● Indicați spre centrul pe care doriți să îl măriți, apoi derulați mouse-ul pentru a mări zona.

Când imaginea este în starea mărită, puteți trage imaginea în orice direcție pentru a vizualiza celelalte zone mărite. Faceți clic dreapta pentru a anula zoomul și a reveni la imaginea video originală.

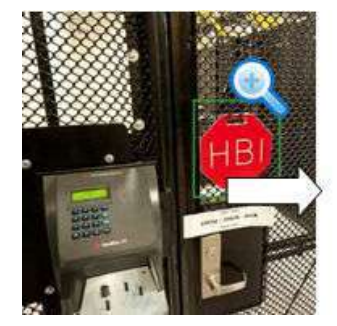

#### Figura 5-17 Zoom

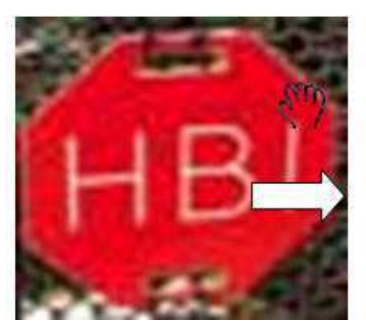

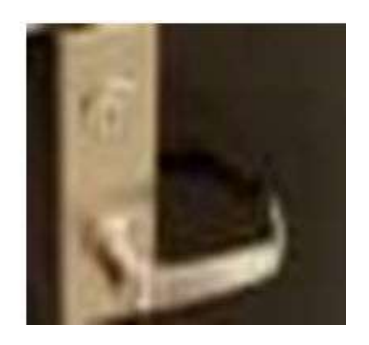

#### **5.6.3.3 Backup instantaneu**

Puteți înregistra videoclipul de pe orice canal și puteți salva clipul pe un dispozitiv de stocare USB.

Făcând clic pentru a începe înregistrarea. Pentru a opri înregistrarea, faceți clic din nou pe această pictogramă. Clipul este automat salvate pe dispozitivul de stocare USB conectat.

## **5.6.3.4 Instantaneu manual**

Puteți face una până la cinci instantanee ale videoclipului și le puteți salva pe un dispozitiv de stocare USB.

Clic **C** pentru a face instantanee. Instantaneele sunt salvate automat pe memoria USB conectată dispozitiv. Puteți vizualiza instantaneele pe computer.

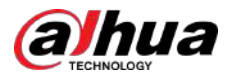

## $\square$

Pentru a modifica cantitatea de instantanee, selectați**Meniu principal**>**APARAT FOTO**>**Codifica**>**Instantaneu**, în **Instantaneu manual**listă, selectați cantitatea de instantaneu.

#### **5.6.3.5 Convorbire în două sensuri**

Puteți efectua interacțiunea vocală între NVR și dispozitivul de la distanță pentru a îmbunătăți eficiența în caz de urgență.

#### Procedură

Pasul 1 Faceți clic pentru a începe conversația bidirecțională. Pictograma se schimbă în . Restul butoanelor de vorbire în două sensuri ale canalului digital devin estompate.

Pasul 2 Faceți clic din nou pentru a anula convorbirea bidirecțională.

# **5.6.3.6 Comutare flux**

Clic W pentru a comuta tipul fluxului de biți al fluxului principal și al fluxului secundar în funcție de curent lățimea de bandă a rețelei.

- M: Fluxul principal: Fluxurile sale de biți sunt mari și definiția este ridicată. Ocupă o lățime de bandă mare de rețea, potrivită pentru supraveghere video, stocare și multe altele.
- S: Flux secundar: definiția sa este redusă, dar ocupă o lățime de bandă mică a rețelei. Este potrivit pentru supraveghere generală, conexiune la distanță și multe altele. Unele modele acceptă două substreamuri (S1, S2).

## **5.6.3.7 Căutare imagini**

Selectați imaginea persoanei țintă pe pagina de vizualizare live și apoi căutați după imagine toate videoclipurile asociate cu persoana țintă.

## Procedură

Pasul 1 Clic di Imaginea live este înghețată.

Pasul 2

Desenați un interval de căutare conform solicitării de pe ecran, apoi faceți clic**Bine**.

 $\Box$ 

Puteți ajusta zona de căutare. Asigurați-vă că există mai puțin de 30 de fețe în intervalul selectat.

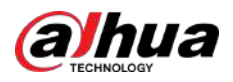

#### Figura 5-18 Desenați un interval de căutare

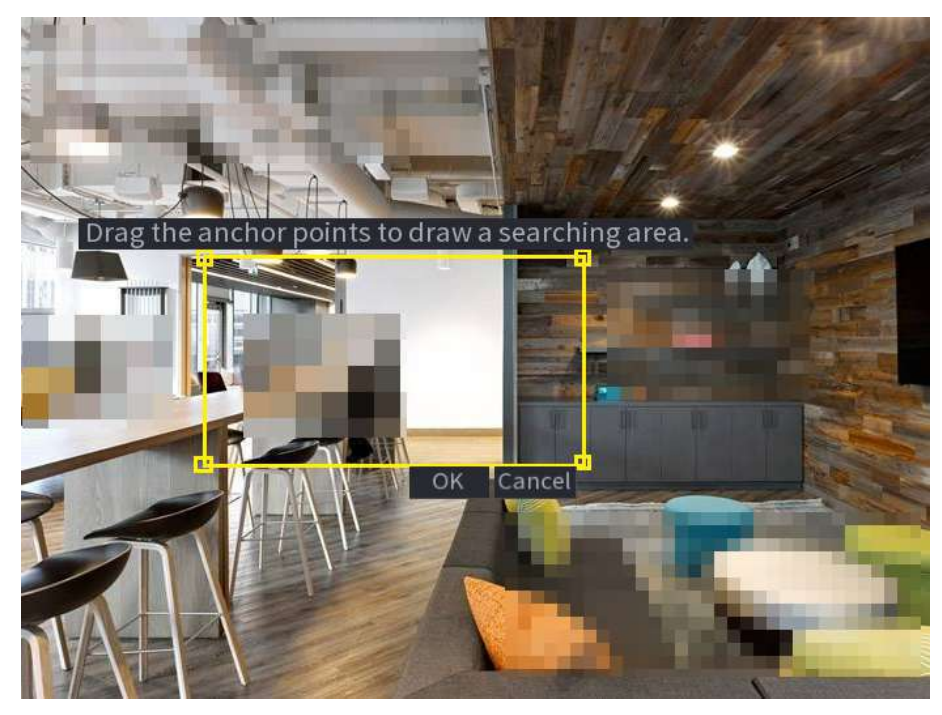

Pasul 3 Pasul 4 Selectați fața țintă pe care doriți să o căutați. Puteți selecta maximum 8 fețe țintă. Clic **Căutare**. Sunt afișate rezultatele căutării.

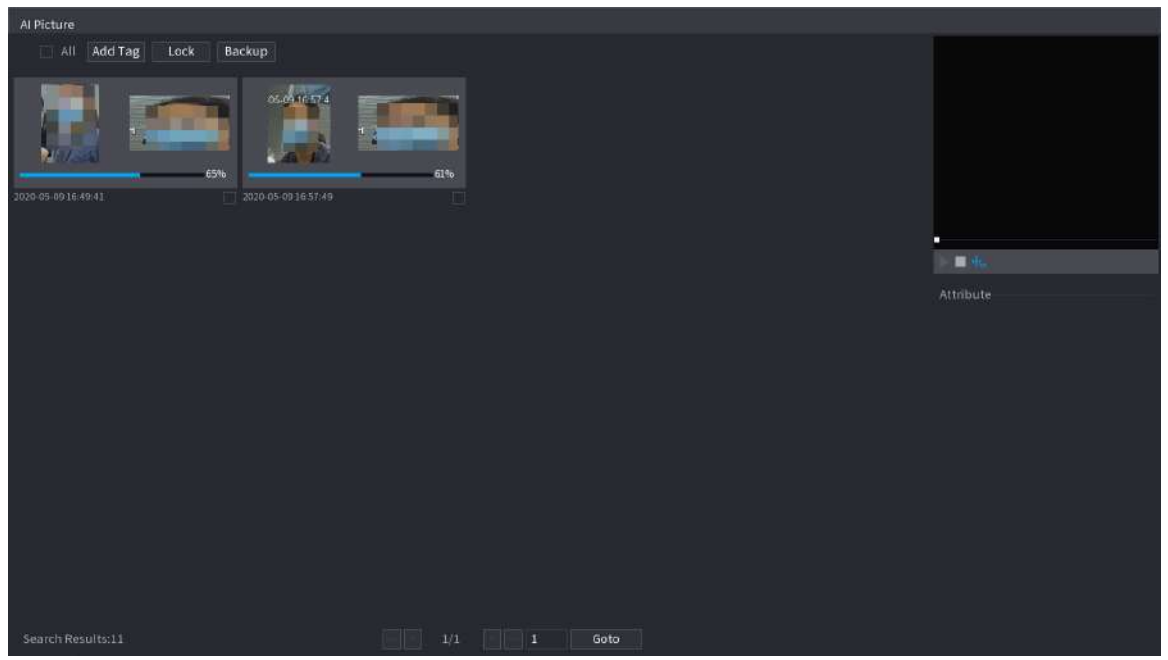

## Operațiuni conexe

Rulează video.

Selectați imaginea și apoi faceți clic **pe** pentru a reda videoclipul în 10 secunde înainte și după instantaneu. În timpul redării, puteți

- Clic **II** a face o pauză.
- Clic □a opri.

Figura 5-19 Rezultatele căutării imaginilor

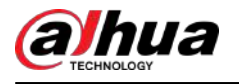

Clic <sup>+</sup> e pentru a afișa sau a ascunde regulile inteligente.

● Adaugă etichetă.

Selectați imaginea și apoi faceți clic**Adaugă etichetă**pentru a adăuga o etichetă la videoclipul înregistrat pentru a găsi mai rapid videoclipul țintă înregistrat.

● Blocați videoclipul înregistrat.

Dacă doriți să păstrați permanent videoclipul înregistrat, selectați imaginea, apoi faceți clic**Lacăt**. Videoclipul blocat nu poate fi suprascris și șters.

● Faceți backup pentru videoclipul sau imaginea înregistrată.

Selectați imaginea, apoi faceți clic**Backup**. Puteți seta calea de salvare, tipul de rezervă și tipul de fișier, apoi puteți exporta pe dispozitivul de stocare extern.

## **5.6.3.8 Alegere rapidă**

Atunci când sunt conectate la anumite camere IPC, tehnologia Quick Pick devine disponibilă, permițând căutările și identificarea țintelor umane și ale vehiculelor sunt ușor de găsit.

## Procedură

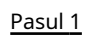

Clic pentru a îngheța pagina live.

Pasul 2

Trageți punctele de ancorare pentru a desena o zonă de căutare.

 $\Box$ 

Puteți ajusta zona de căutare. Asigurați-vă că există mai puțin de 30 de ținte în zona selectată.

Figura 5-20 Alegere rapidă

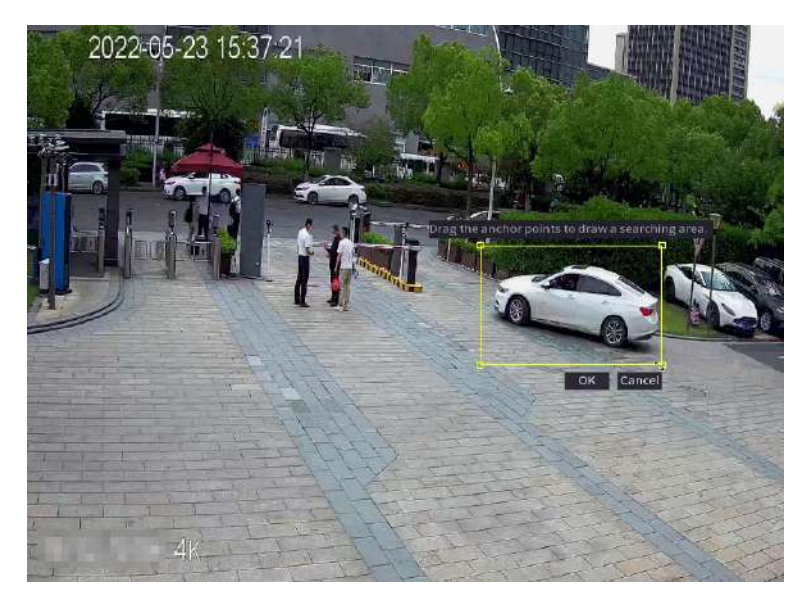

#### Pasul 3 Clic**Bine**.

Sunt afișate rezultatele căutării.

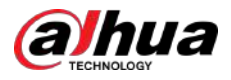

#### Figura 5-21 Rezultatele căutării

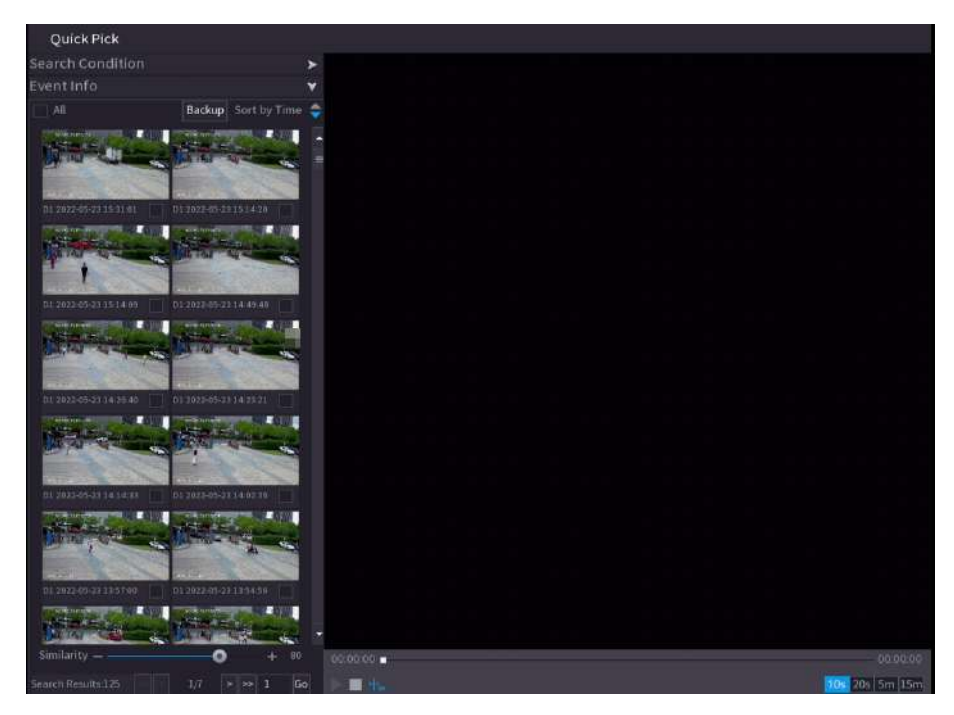

Pasul 4 (Opțional) Faceți clic**Condiție de căutare**,modificați condițiile de căutare, apoi faceți clic**Căutare**.  $\Box$ 

Puteți selecta până la 8 ținte pentru căutare.

Figura 5-22 Condiții de căutare Search Condition  $1/1$ Channel All Period Today **Start Time**  $2022 - 05 - 23$  $00:00:00$ End Time  $2022 - 05 - 23$ 23:59:59 Similarity 80 o 4 Search

Pasul 5 Plasați cursorul peste un rezultat al căutării pentru a vedea informațiile de bază, inclusiv canalul, ora de începere, ora de încheiere și tipul țintei. Faceți dublu clic pe un rezultat pentru a reda videoclipul.

 $\Box$ 

Puteți selecta unul sau mai multe rezultate de căutare și apoi faceți clic**Backup**pentru a susține rezultatele.

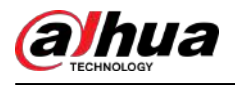

## **5.6.3.9 AcuPick**

Căutați oameni și vehicule în videoclipurile live. AcuPick este acceptat atât în modul ecran complet, cât și în modul de vizualizare divizată.

#### Cerințe preliminare

Canalul acceptă AcuPick, iar funcția a fost activată.

## Procedură

Pasul 1 Selectați un canal pentru a reda imaginea live.

- Pasul 2 Indicați spre centrul de sus al videoclipului canalului curent, apoi va apărea bara de control pentru vizualizarea live.
	-
- Figura 5-23 Bara de control Live View

Pasul 3 Când doriți să căutați ținta în imagine, faceți clic pe supentru a îngheța pagina live. The imagine afișează automat țintele.

 $\Box$ 

- Suportă detectarea umană (cutie de detectare albastră) și detectarea autovehiculelor (cutie galbenă de detectare).
- Dacă selectați**Modul AI**la fel de**Modul live**, când activați funcția AcuPick, vor fi afișate doar cele mai recente 5 înregistrări din partea dreaptă a paginii live.

Pasul 4 Indicați spre ținta dorită, apoi faceți clic  $\overline{Q}$  pentru a verifica detaliile.

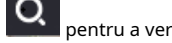

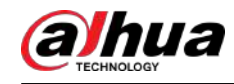

## Figura 5-24 AcuPick (detecție umană)

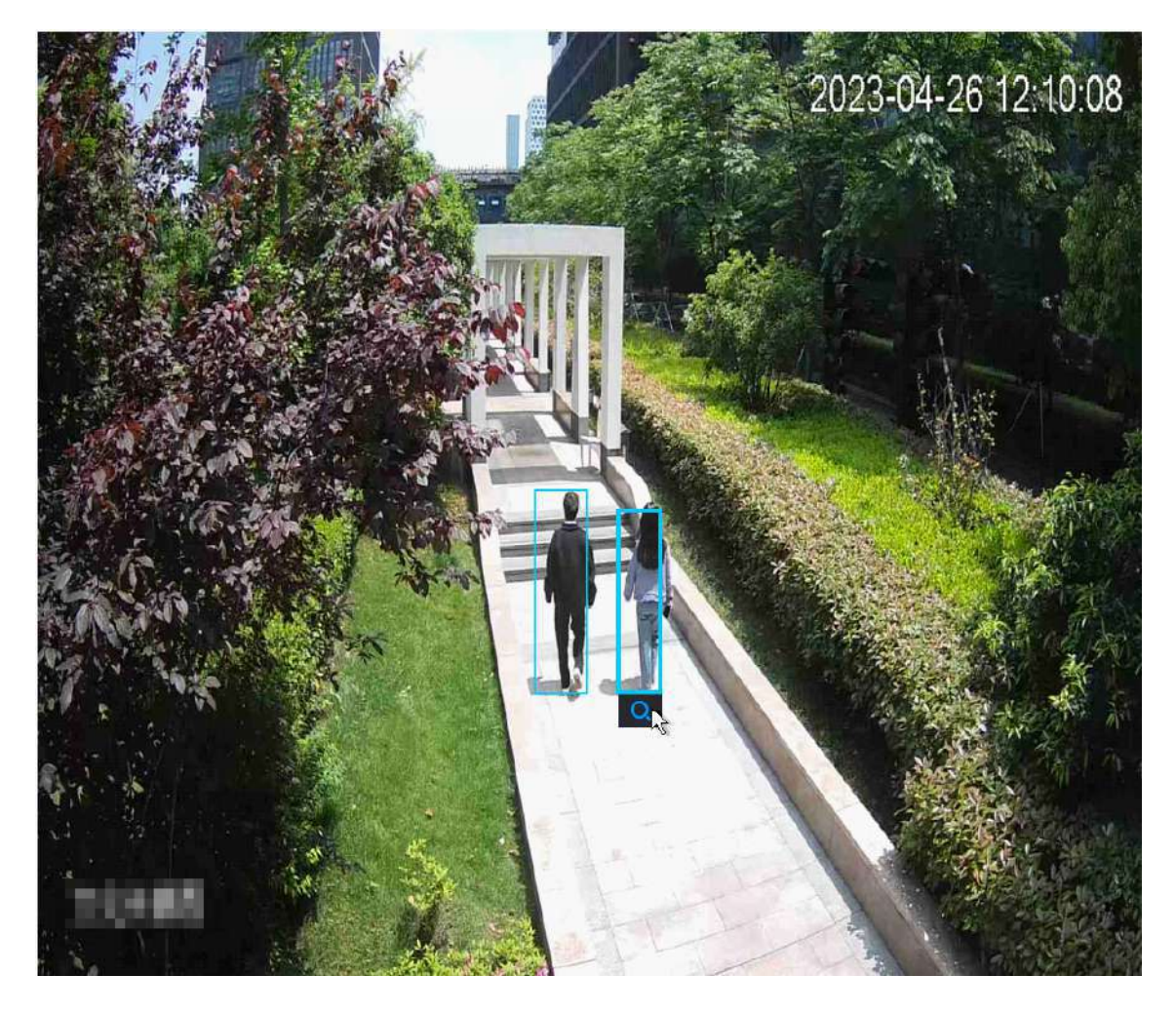

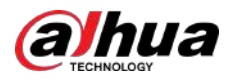

Figura 5-25 AcuPick (detecție autovehicul)

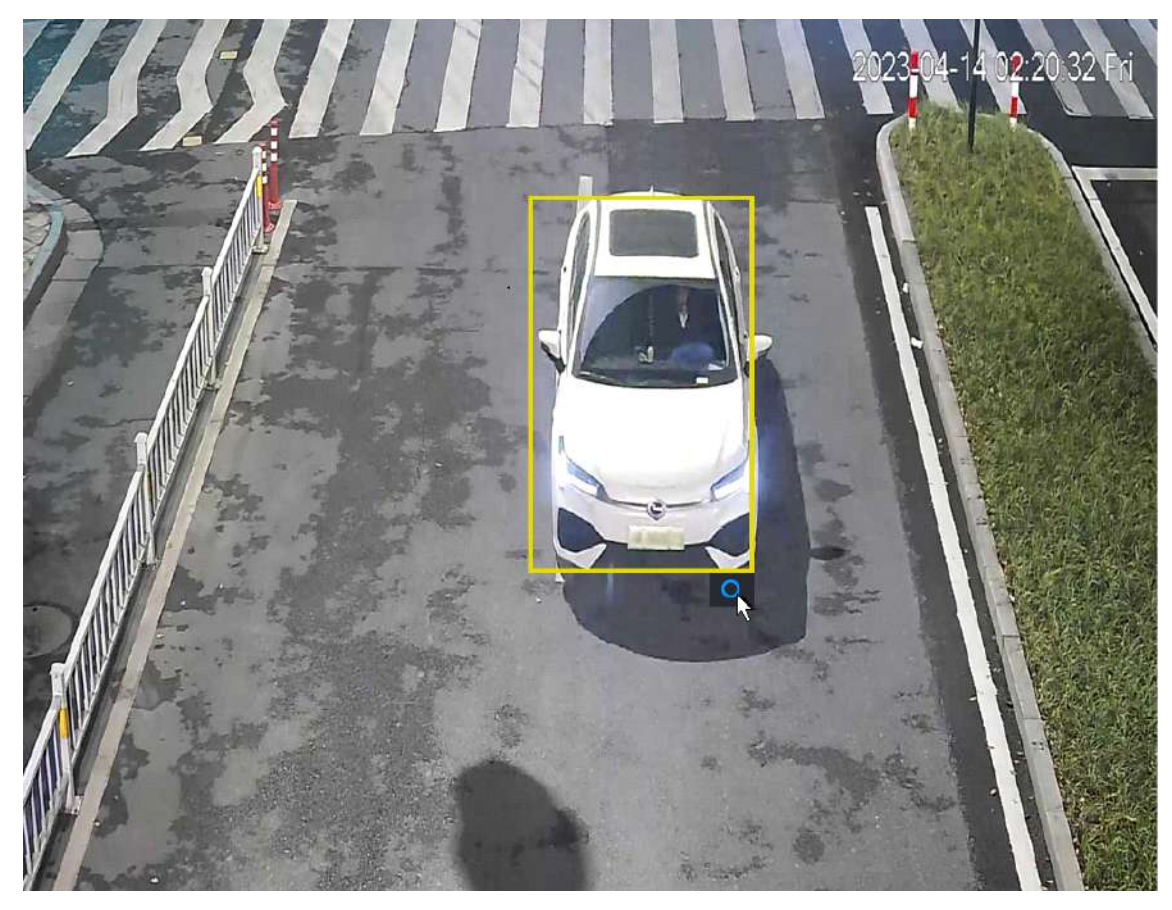

Pasul 5 Configurați condițiile de căutare după cum este necesar.

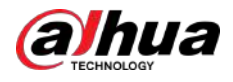

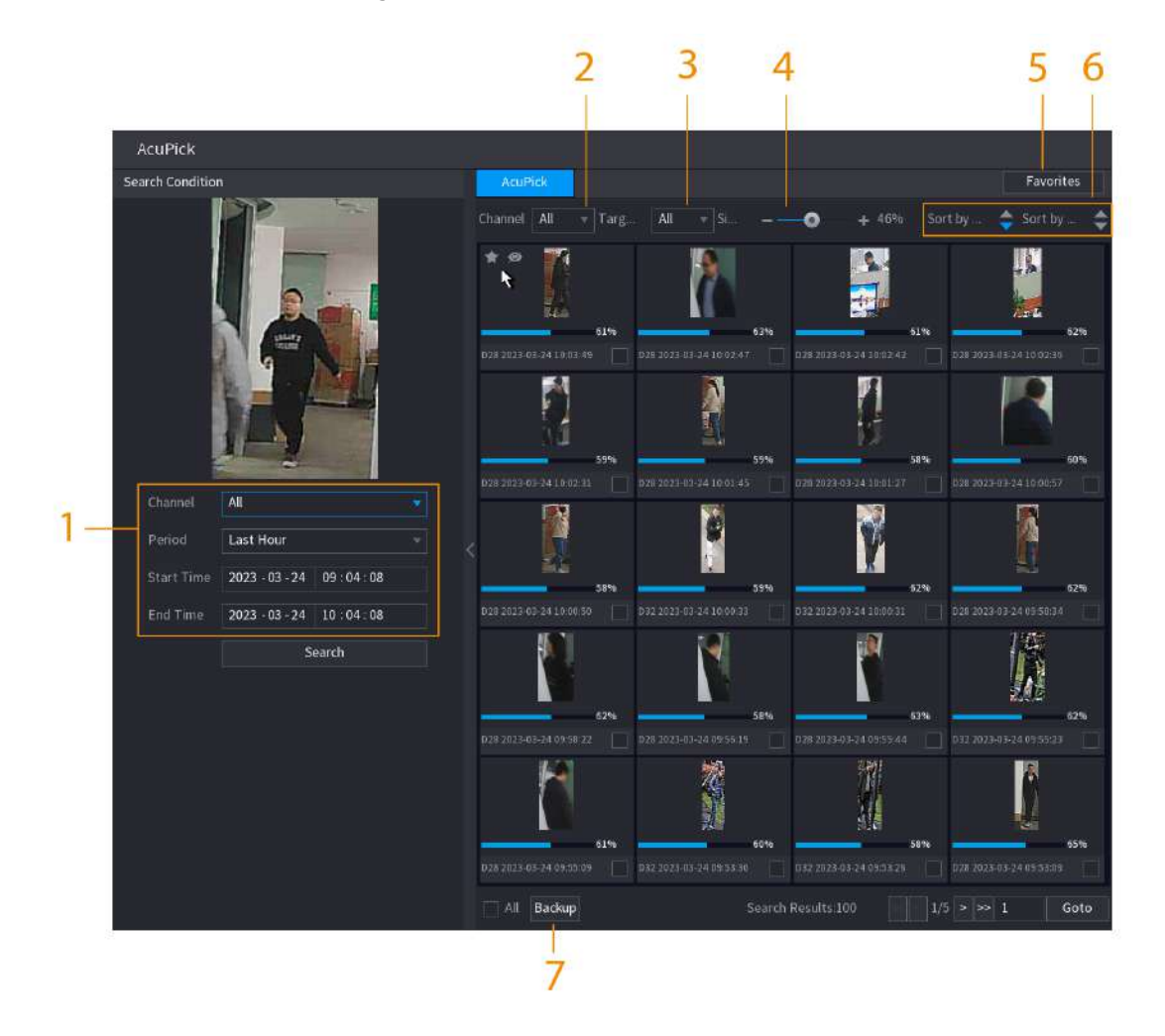

Figura 5-26 Condiții de căutare și rezultate

Tabelul 5-10 Descrierile condițiilor și rezultatelor căutării

| Nu.           | <b>Nume</b>                                  | <b>Descriere</b>                                                                                                    |  |
|---------------|----------------------------------------------|----------------------------------------------------------------------------------------------------|--|
|               | Condiție de căutare                          | Configurați canalul și perioada. Când alegețiPersonalizat, puteți seta<br>ora de începere și ora de încheiere, după cum este necesar. Se pot seta<br>până la 7 zile. |  |
| $\mathcal{P}$ | Canal                                        | Afișează canalele cu rezultatul căutării.                                                                                                    |  |
| 3             | Filtru țintă                                 | Alege dinToate, Articole preferateși Articole ascunse. Când<br>selectați elementele țintă, dispozitivul va căuta numai în acest<br>articol.                          |  |
| 4             | Similitudine                                 | Configurați similaritatea căutării în funcție de condițiile<br>reale. Valoarea recomandată este de 80% sau mai mult.                                                 |  |
| 5             | Favorite                                     | Sistemul caută doar ținta în favorite.                                                                                                    |  |
| 6             | Sortare după timp/ Sortare după<br>asemănare | Reordonați rezultatele căutării după timp sau asemănări.                                                                                                    |  |
|               | Backup                                       | Puteți selecta unul sau mai multe rezultate de căutare, apoi faceți clic<br>Backuppentru a sustine rezultatele.                                                      |  |

Pasul 6 Selectați un rezultat și faceți dublu clic pe el pentru a verifica videoclipul.

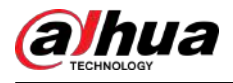

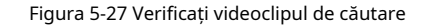

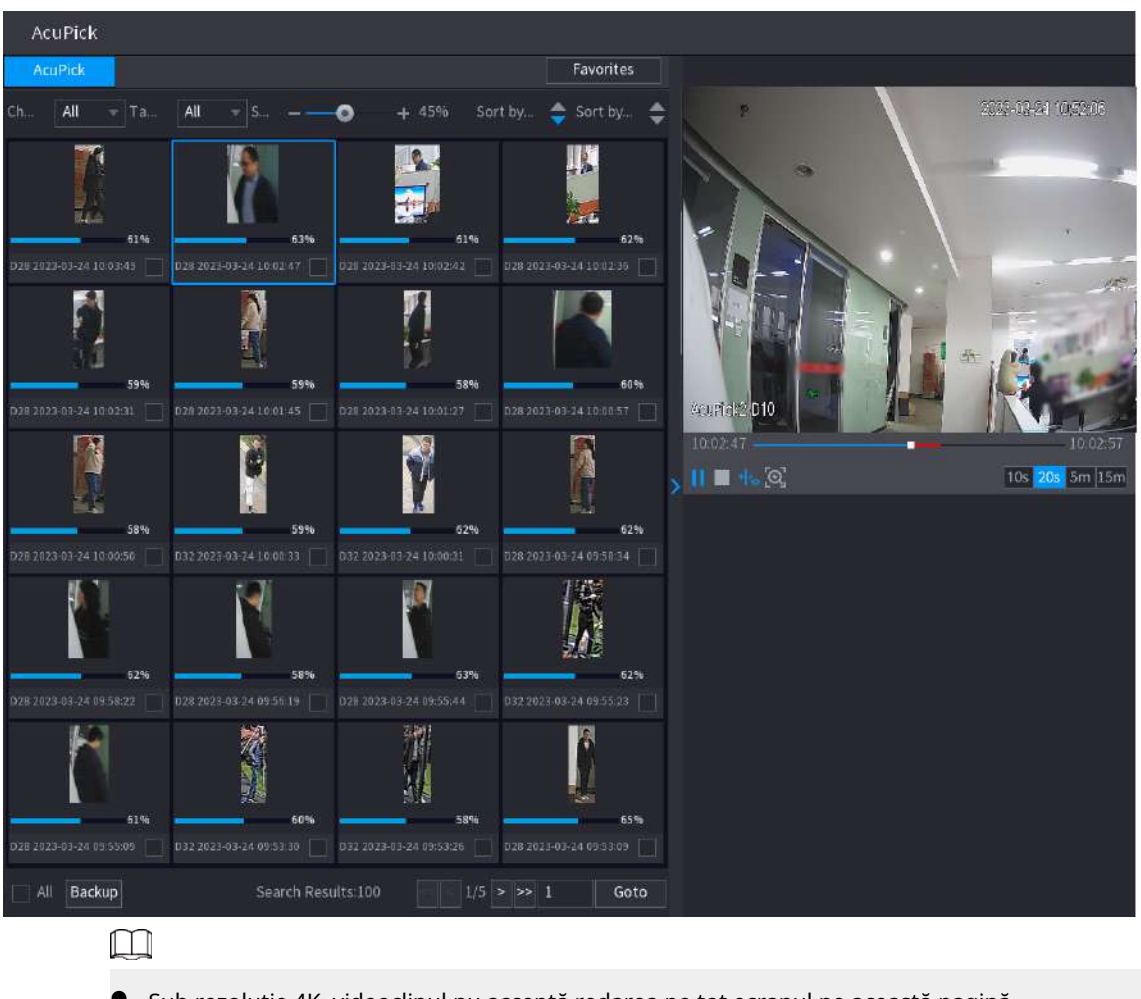

- Sub rezoluție 4K, videoclipul nu acceptă redarea pe tot ecranul pe această pagină.
- ල -, puteți activa din nou funcția AcuPick, puteți îngheța imaginea și puteți căuta Clic noua țintă.

## **5.6.4 Meniul de comenzi rapide**

Faceți clic dreapta pe pagina de vizualizare live pentru a afișa meniul de comenzi rapide. Puteți accesa meniul principal, puteți reda videoclipuri sau imagini, puteți configura diviziunea vizualizării și puteți configura setările PTZ, imagine și multe altele.

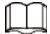

Meniul de comenzi rapide este diferit pentru diferite modele.

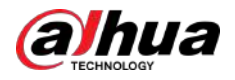

#### Figura 5-28 Meniul de comenzi rapide (1)

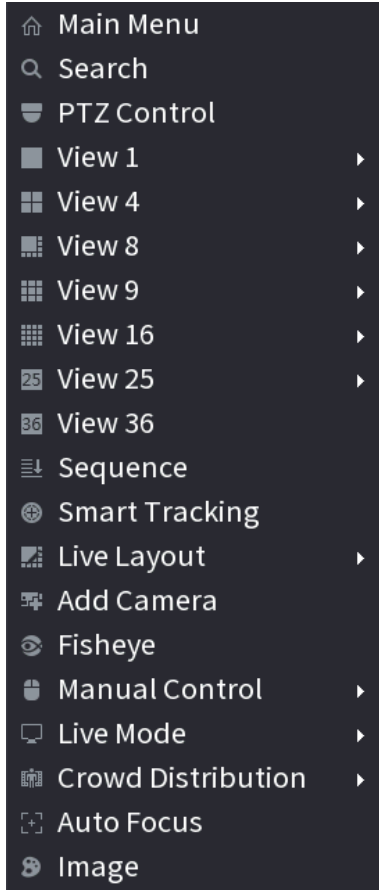

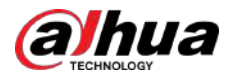

#### Figura 5-29 Meniul de comenzi rapide (2)

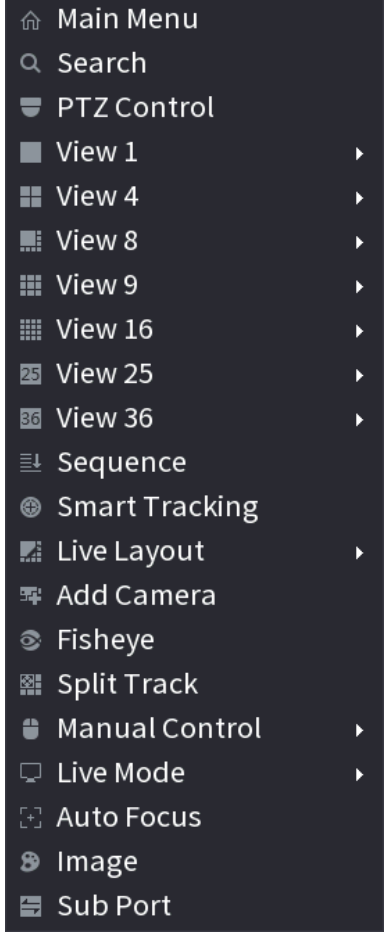

Figura 5-30 Meniul de comenzi rapide (3)

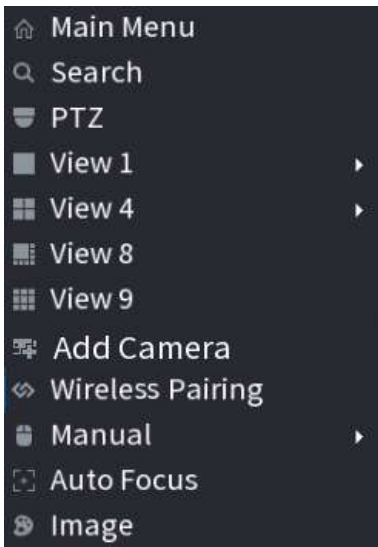

Tabelul 5-11 Descrierea meniului de comenzi rapide

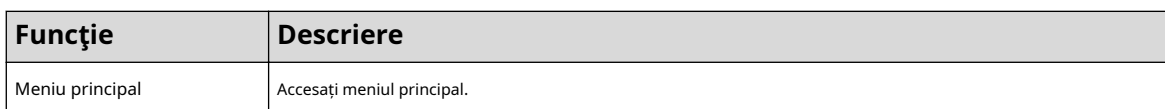

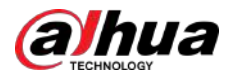

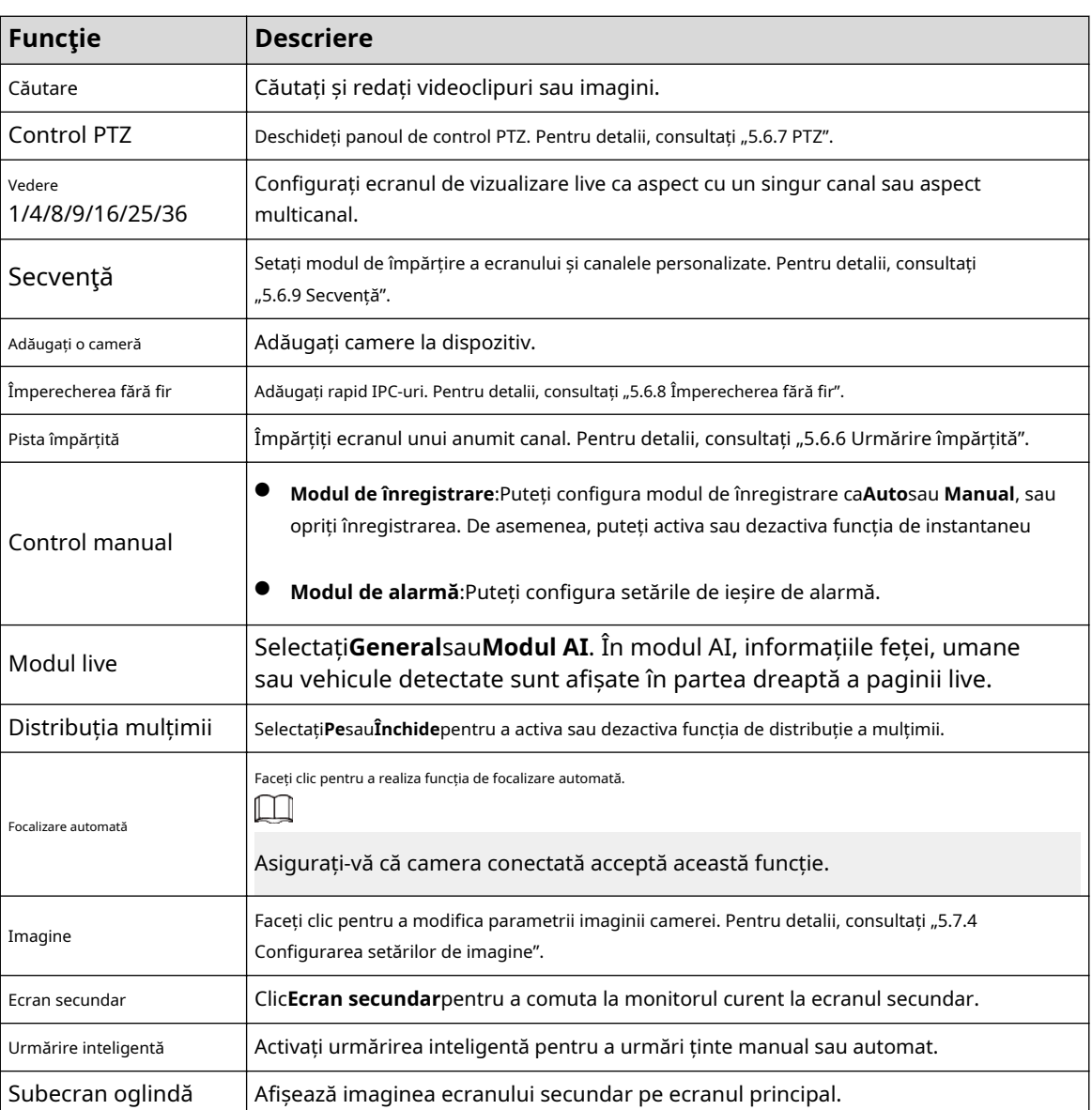

# **5.6.5 Modul AI Live View**

# Informații generale

Când selectați modul AI, sistemul afișează informații despre chipul uman, personal, vehicul și vehicul fără motor în partea dreaptă a paginii live și acceptă redarea înregistrărilor și afișarea atributelor caracteristicilor.

M

- Trebuie să activați detectarea feței, detectarea corpului, detectarea vehiculelor și detectarea vehiculelor fără motor pentru a susține această funcție. Pentru detalii, consultați "5.9.9.2 Configurarea metadatelor video".
- Modul de vizualizare live AI acceptă AcuPick.

## Procedură

Pasul 1 Faceți clic dreapta pe pagina live, apoi setați**Modul AI**la fel de**Modul live**.

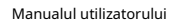

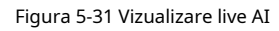

alhua

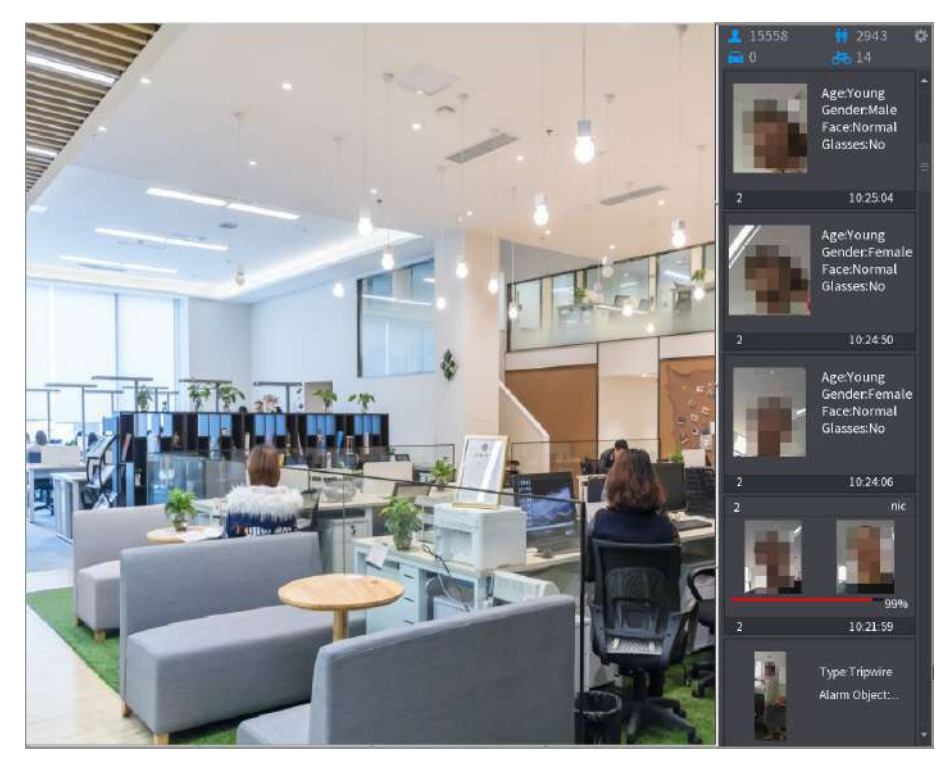

- Pasul 2 (Opțional) Faceți dublu clic pe imaginea din dreapta pentru a reda videoclipul corespunzător.
- Pasul 3 Faceți clic pe , apoi selectați atributele feței pe care doriți să le afișați. Puteți selecta până la 4 atribute.

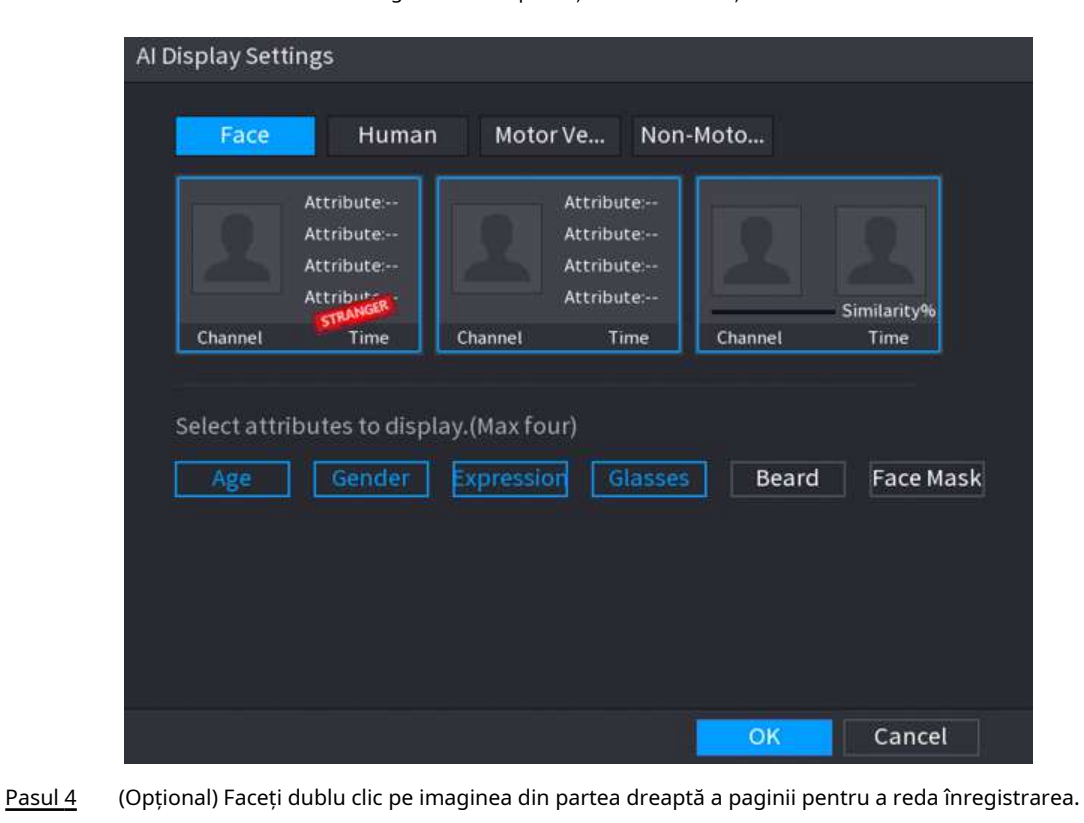

Figura 5-32 Proprietățile vehiculului față

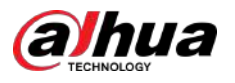

## $\boxed{1}$

În partea dreaptă a paginii de redare, faceți clic**Adăugați la baza de date pentru fețe**pentru ca fata detectată să adauge imaginea în baza de date a fețelor.

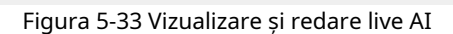

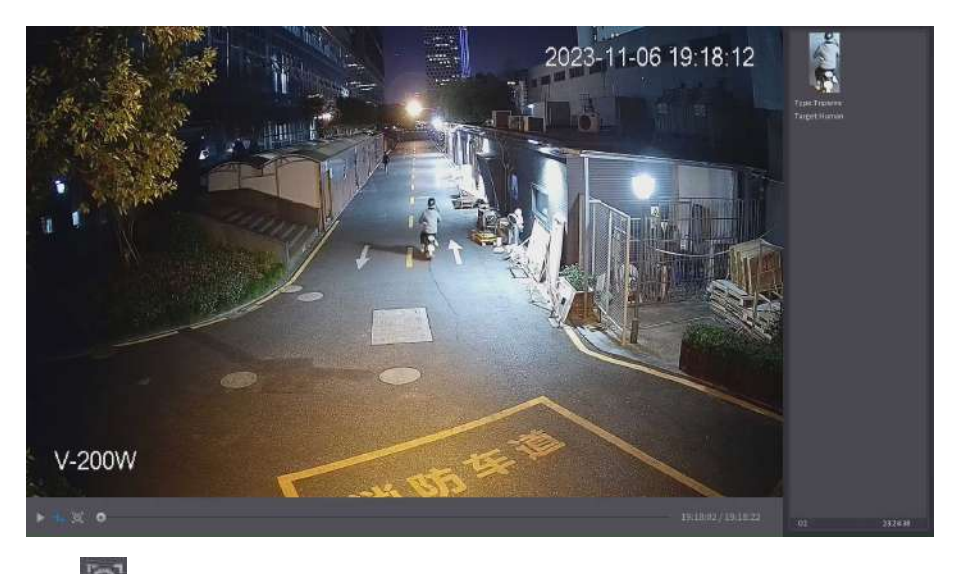

Pasul 5

Clic  $\left[\begin{matrix} 0 \\ 0 \end{matrix}\right]$ pentru a îngheța imaginea și apoi executați AcuPick pe țintă.

Pasul 6 Pe pagina cu rezultatele căutării, faceți dublu clic pe un rezultat al căutării, iar apoi înregistrarea corespunzătoare înainte și după evenimentul raportat va fi redată automat în partea dreaptă a paginii.

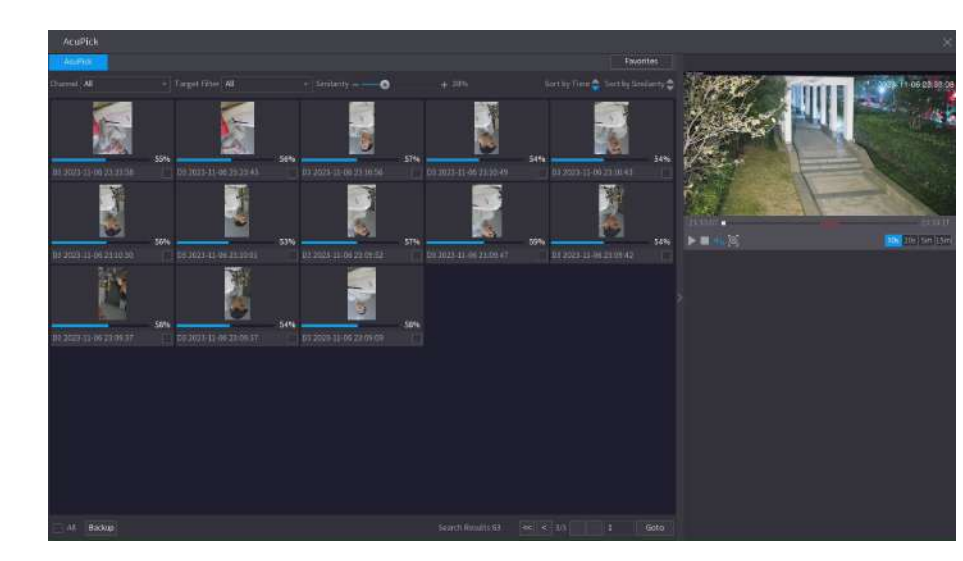

Puteți configura durata de redare

Figura 5-34 Rezultatul căutării AcuPick

Pasul 7 Clic pentru a căuta din nou ținta.

 $\Box$ 

În plus față de AcuPick, înregistrarea acceptă pauză, redare, reguli de afișare și zone de afișare.

Pasul 8 Clic**Bine**.

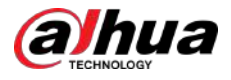

## $\boxed{1}$

Sistemul poate afișa cel mult patru atribute.

## **5.6.6 Urmărire împărțită**

Puteți urmări împărțirea ferestrei pentru un anumit canal.

## Informații generale

 $\Box$ 

Această funcție este doar pentru anumite modele.

## Procedură

Pasul 1 Faceți clic dreapta pe pagina live, apoi selectați**Pista împărțită**.

命 Main Menu Q Search PTZ Control  $\blacksquare$  View 1  $\blacksquare$  View 4 ¥ III View 8 **III** View 9 III View 16  $\mathbf{r}$ 图 View 25 Þ 图 View 36 ¥ **El Sequence** Smart Tracking **E** Live Layout  $\overline{\phantom{a}}$ 军 Add Camera <sup>®</sup> Fisheye Split Track **CONTROL** Manual Control  $\ddot{\phantom{1}}$ Live Mode  $\overline{\phantom{a}}$ [+] Auto Focus **&** Image **■ Sub Port** 

Figura 5-35 Split track

Pasul 2 Selectați un mod divizat.

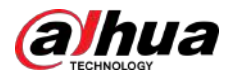

#### Figura 5-36 Modul Split

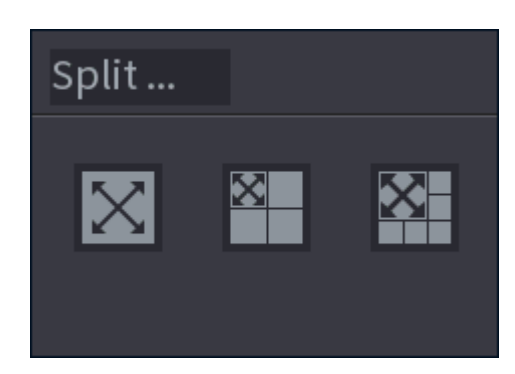

Modul împărțit include ecran complet, 1 ecran principal + 3 ecrane împărțite și 1 ecran principal + 5 ecrane împărțite.

- Puteți muta dreptunghiurile cu culoare pentru a ajusta videoclipurile afișate pe ecranele împărțite.
- Puteți derula mouse-ul în ecrane împărțite pentru a mări sau micșora videoclipul.

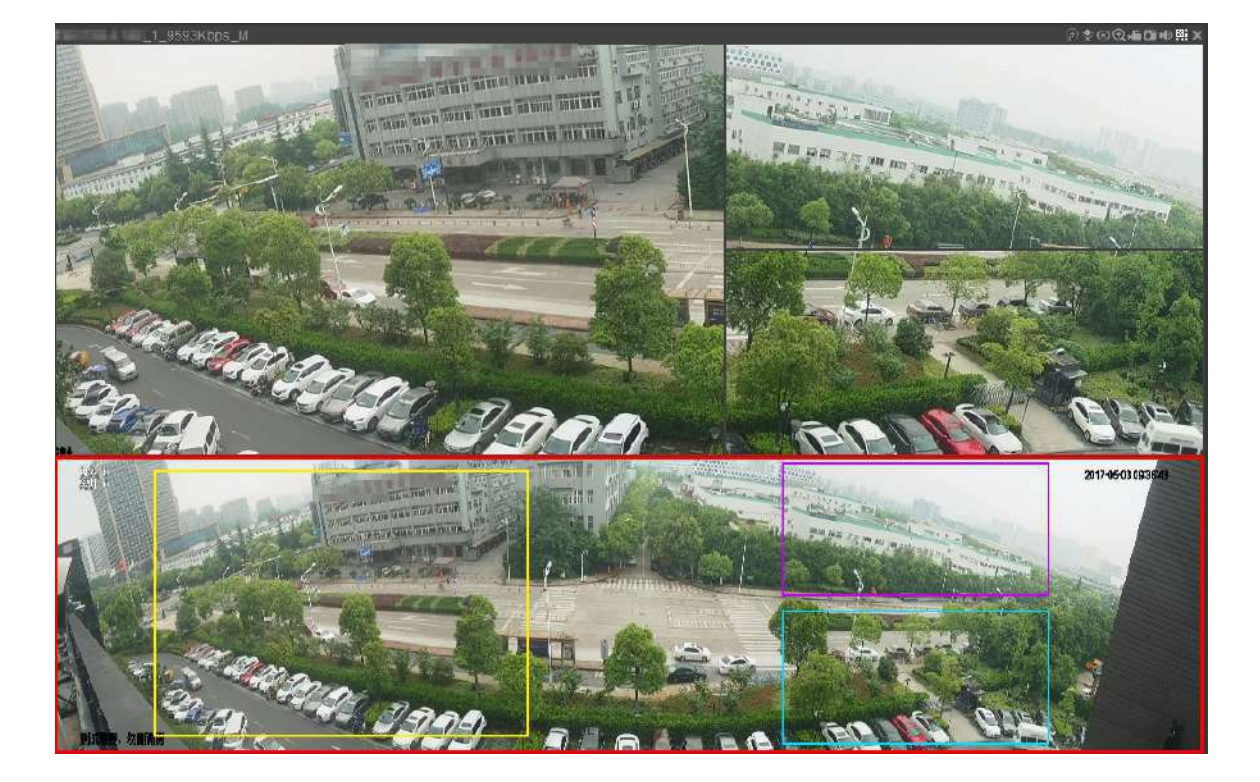

#### Figura 5-37 Split display

# **5.6.7 PTZ**

PTZ este o platformă mecanică care poartă o cameră și un capac de protecție și efectuează controlul general de la distanță. Un PTZ se poate mișca atât în direcție orizontală, cât și verticală pentru a oferi camerei o vedere de jur împrejur.

#### $\square$

Înainte de a controla PTZ, asigurați-vă că decodorul PTZ și conexiunea la rețea NVR sunt OK.

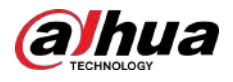

# **5.6.7.1 Setări PTZ**

# Informații generale

Puteți seta diferiți parametri PTZ pentru tipul local și tipul de la distanță. Înainte de a utiliza PTZ local, asigurați-vă că ați setat protocolul PTZ; altfel nu puteți controla PTZ-ul local.

- Local: dispozitivul PTZ se conectează la NVR prin cablu.
- La distanță: dispozitivul PTZ se conectează la NVR prin rețea.

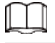

Această funcție este disponibilă pe anumite modele.

## Procedură

Pasul 1 Selectați**Meniu principal**>**aparat foto**>**PTZ**.

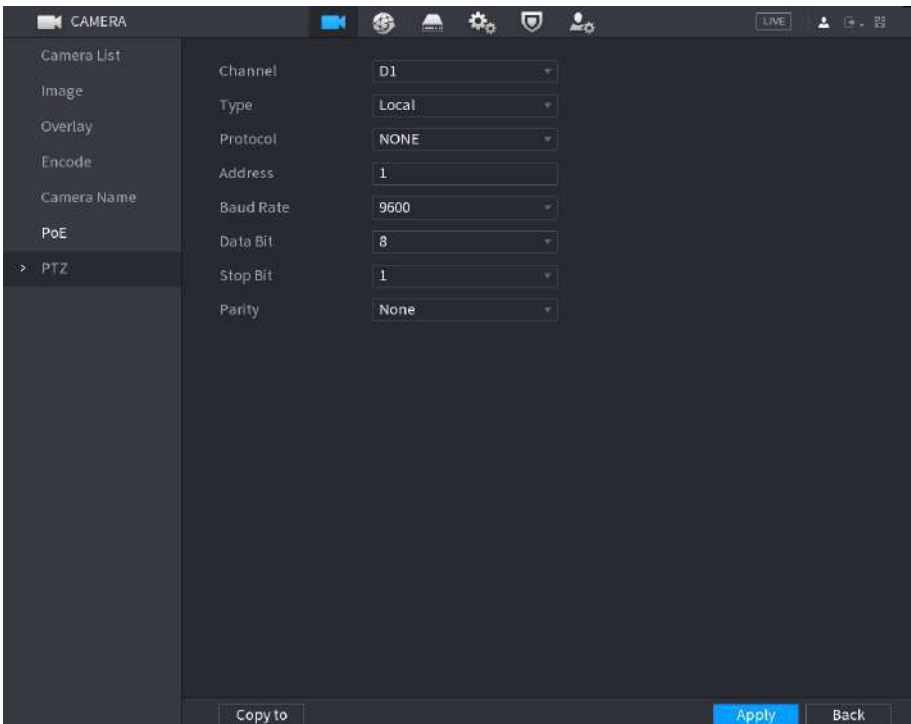

Figura 5-38 PTZ (local)

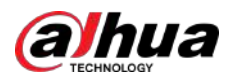

|   | <b>K</b> CAMERA<br>Camera List<br>Image.<br>Overlay<br>Encode<br>Camera Name<br>PoE | $\blacksquare$<br>Channel<br>Type | $\bullet$ $\bullet$ $\circ$<br>$\mathsf{D}1$<br>Remote | $\overline{w}$ $2o$<br>$\overline{\phantom{0}}$<br>회 | [1NE] | <b>1 8:8</b> |
|---|-------------------------------------------------------------------------------------|-----------------------------------|--------------------------------------------------------|------------------------------------------------------|-------|--------------|
| Þ | PTZ                                                                                 |                                   |                                                        |                                                      |       |              |
|   |                                                                                     | Copy to                           |                                                        |                                                      | Apply | <b>Back</b>  |

Figura 5-39 PTZ (la distanță)

Pasul 2 Configurați parametrii.

Tabelul 5-12 Parametrii PTZ

| Parametru   | <b>Descriere</b>                                                                                                    |  |  |  |
|-------------|----------------------------------------------------------------------------------------------------|--|--|--|
| Canal       | Selectați canalul la care doriți să conectați camera PTZ.                                                                                                    |  |  |  |
| Tip         | Local: Conectați-vă prin portul RS-485.<br>La distanță: Conectați-vă prin rețea adăugând adresa IP a camerei PTZ la<br>dispozitiv.                                                                         |  |  |  |
| Protocol    | Selectați protocolul pentru camera PTZ, cum ar fi PELCOD.                                                                                                    |  |  |  |
| Abordare    | Introduceti adresa pentru camera PTZ. Valoarea implicită este 1.<br>Adresa introdusă trebuie să fie aceeași cu adresa configurată pe camera PTZ;<br>în caz contrar, sistemul nu poate controla camera PTZ. |  |  |  |
| Rata baud   | Selectați viteza de transmisie pentru camera PTZ. Valoarea implicită este 9600.                                                                                                    |  |  |  |
| Bit de date | Valoarea implicită este 8.                                                                                                    |  |  |  |
| Stop Bit    | Valoarea implicită este 1.                                                                                                    |  |  |  |
| Paritate    | Valoarea implicită esteNici unul.                                                                                                    |  |  |  |

Pasul 3 Clicaplica.

## **5.6.7.2 Control PTZ**

Puteți utiliza panoul de control PTZ pentru a efectua operațiuni precum direcționarea camerei în opt direcții, reglarea setărilor de zoom, focalizare și iris și poziționarea rapidă.

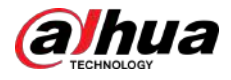

#### Panoul de control PTZ de bază

Faceți clic dreapta pe pagina live, apoi selectați**Control PTZ**.

Figura 5-40 Panoul de control PTZ de bază

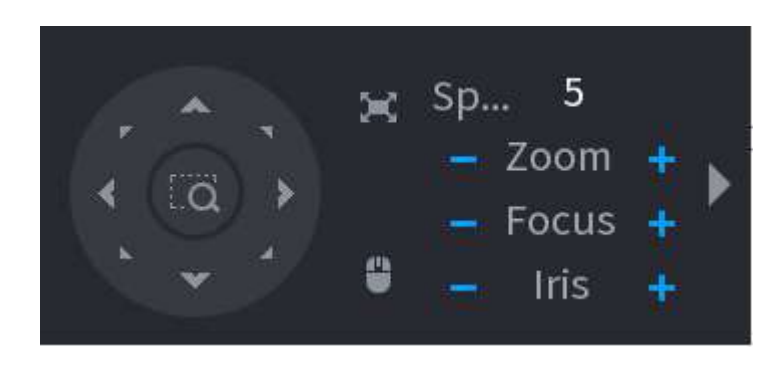

 $\square$ 

 $\bf{G}$ 

- Butonul gri înseamnă că sistemul nu acceptă funcția curentă.
- Pentru anumite modele, funcția PTZ este disponibilă numai în modul cu o singură fereastră.

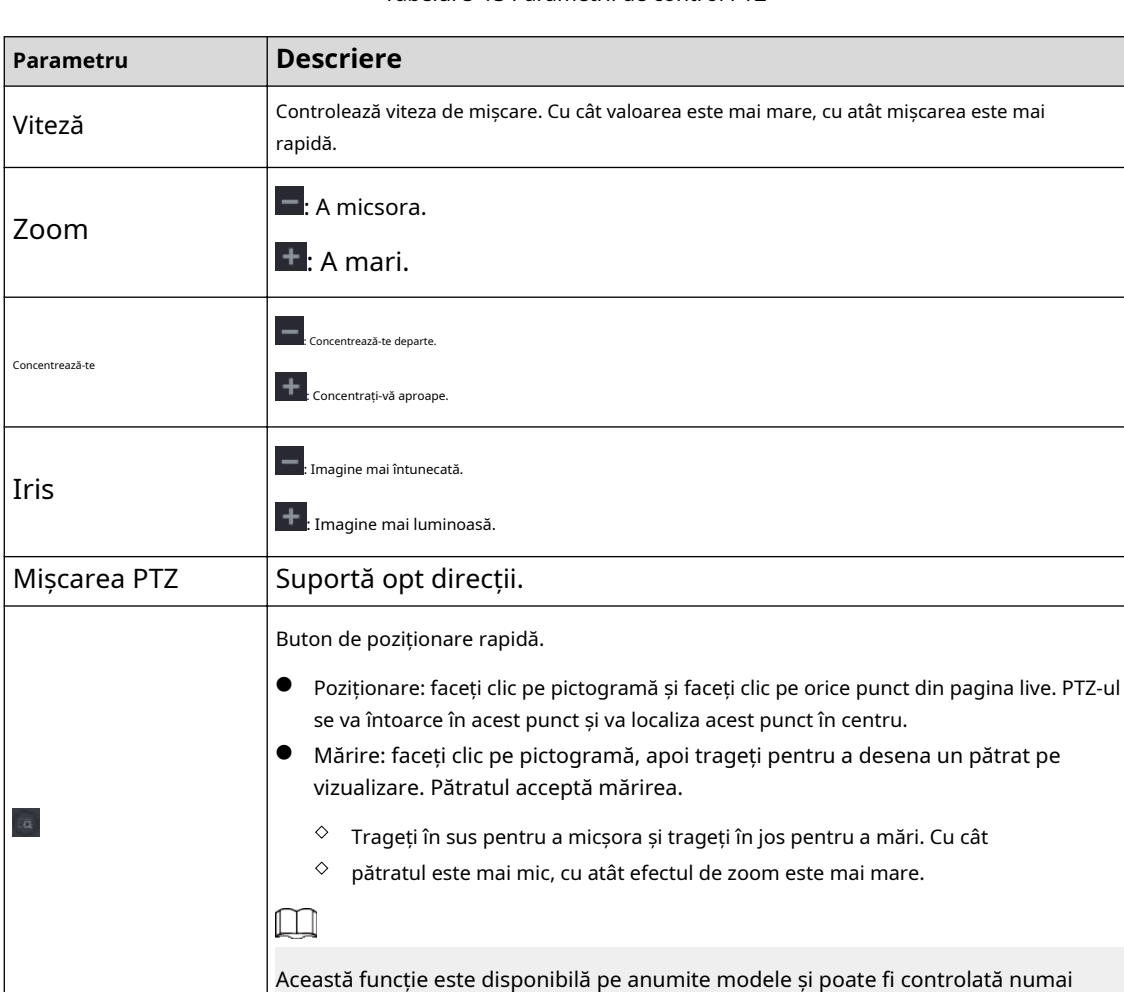

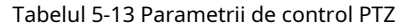

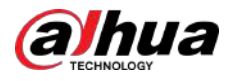

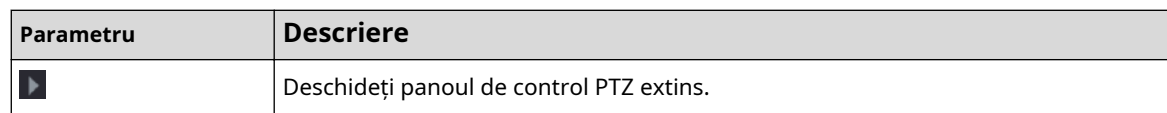

## Panou de control PTZ extins

Pe panoul de control PTZ de bază, faceți clic  $\blacksquare$  pentru a deschide panoul de control PTZ extins pentru a găsi mai multe pe opțiuni. Vezi Figura 5-41.

Figura 5-41 Bara de control PTZ extinsă

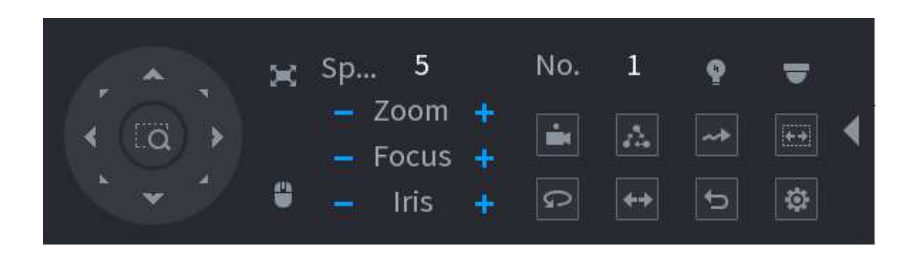

## $\square$

- Funcțiile cu butoane în gri nu sunt acceptate de sistem.
- Faceți clic dreapta o dată pentru a reveni la pagina panoului de control de bază PTZ.

#### Tabelul 5-14 Funcții PTZ

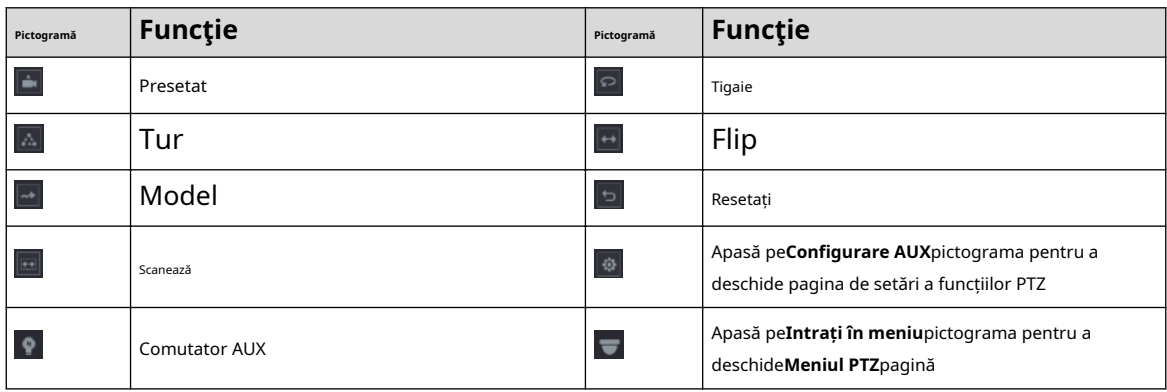

## **5.6.7.3 Configurarea funcţiilor PTZ**

#### **5.6.7.3.1 Configurarea presetărilor**

## Procedură

Pasul 1 Pe panoul de control PTZ extins, faceți clic  $\Box$ 

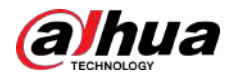

Figura 5-42 Presetare

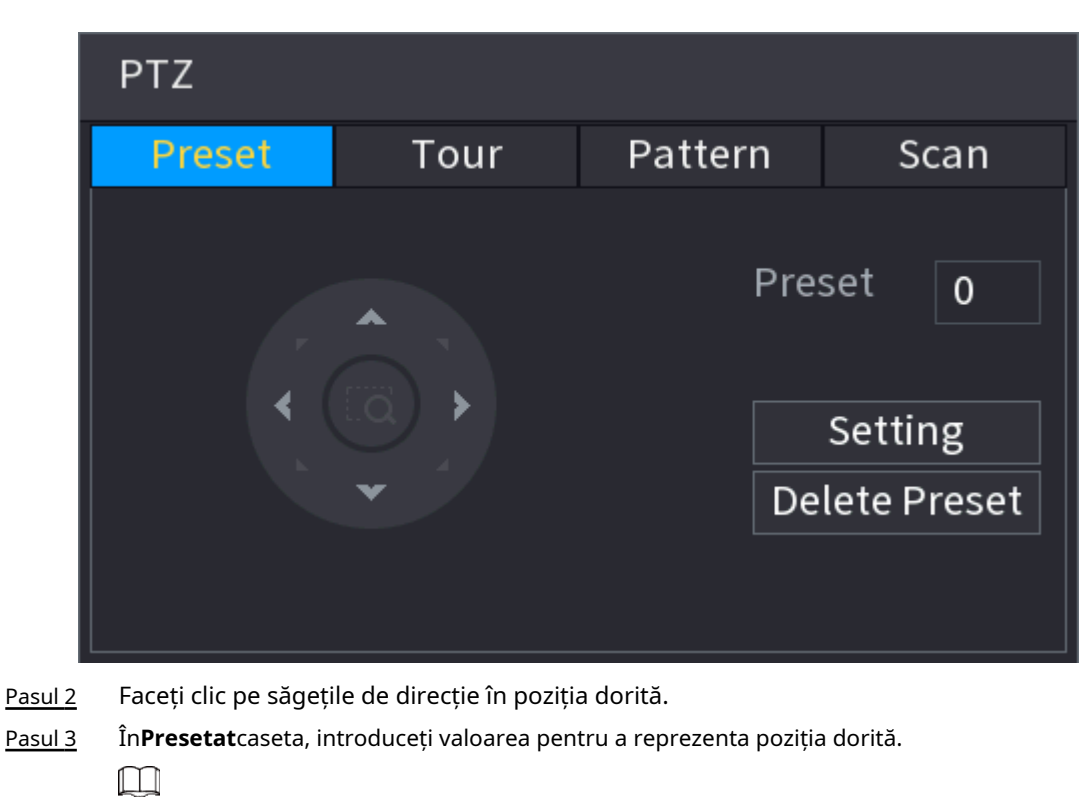

Numărul de presetări este determinat de capacitatea camerei.

Pasul 4 Clic**Setare**pentru a finaliza setările prestabilite.

## **5.6.7.3.2 Configurarea tururilor**

## Procedură

- Pasul 1 Pe panoul de control PTZ extins, faceți clic pe .
- Pasul 2 Apasă pe**Tur**fila.

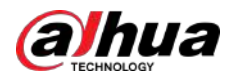

## Figura 5-43 Tur

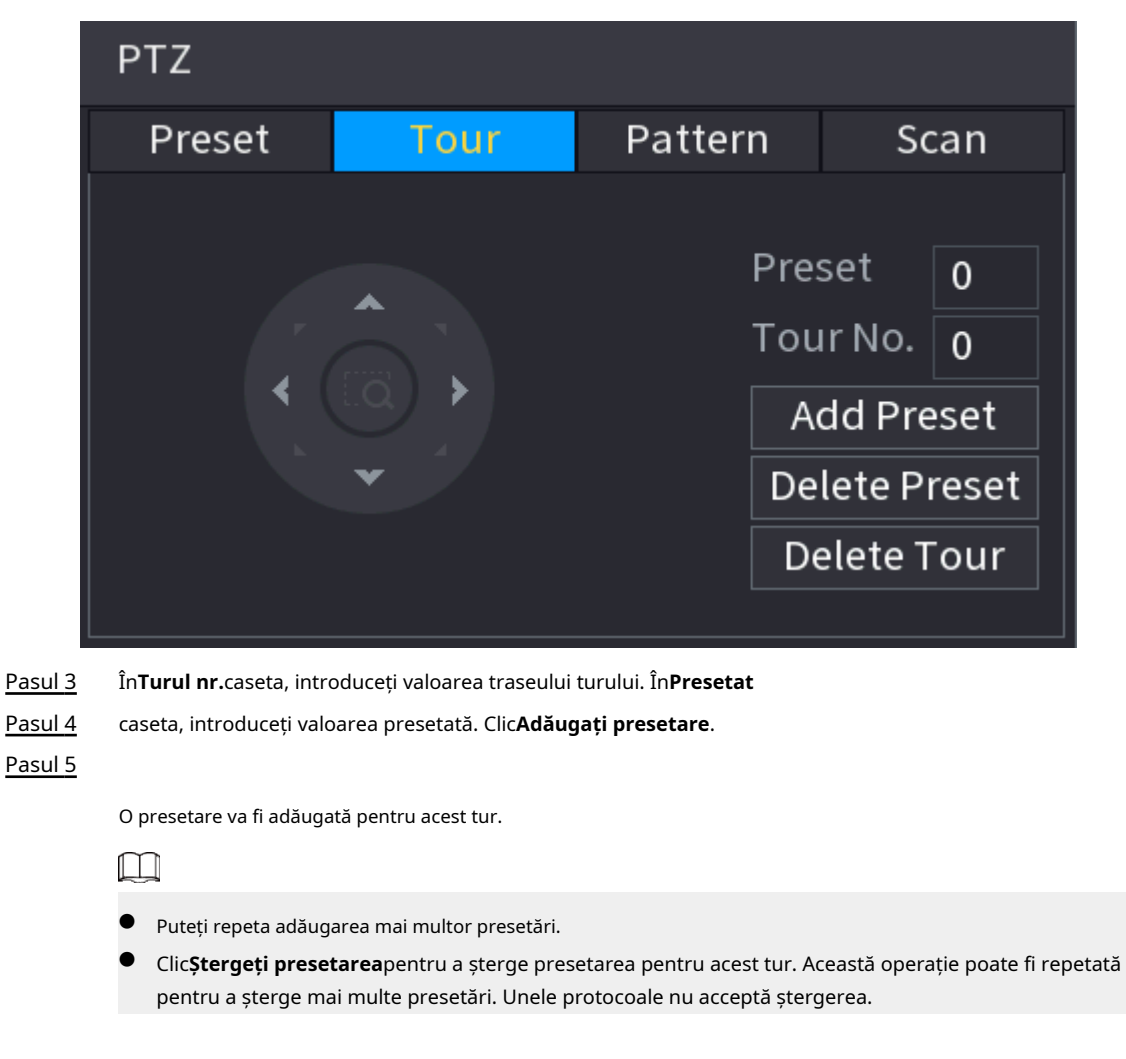

.

## **5.6.7.3.3 Configurarea modelelor**

## Procedură

Pasul 1

Pasul 2 Pe panoul de control PTZ extins, faceți clic pe Faceți clic pe**Model**fila.

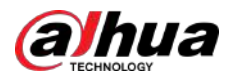

#### Figura 5-44 Model

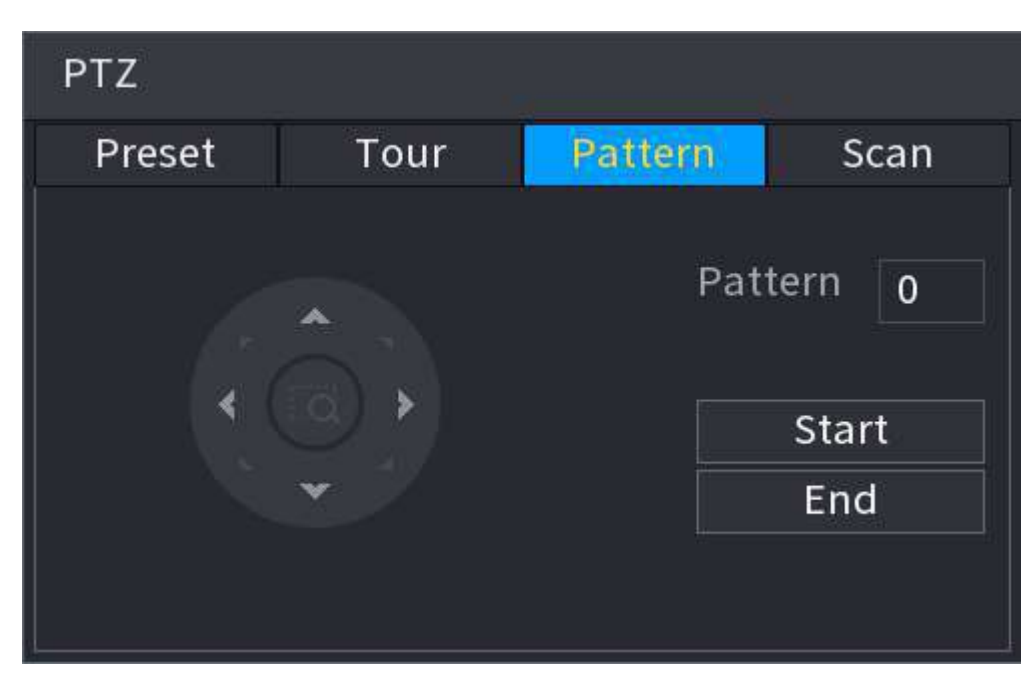

- Pasul 3 În**Model**caseta, introduceți valoarea pentru model.
- Pasul 4 Clic**start**pentru a efectua operaţiile de direcţii. De asemenea, puteți accesa panoul de control PTZ pentru a efectua operațiunile de ajustare a zoom-ului, focalizării, irisului și direcțiilor.
- Pasul 5 Pe**PTZ**fereastra, faceți clic**Sfârşit**pentru a finaliza setările.

## **5.6.7.3.4 Configurarea AutoScan**

## Procedură

- Pasul 1 Pe panoul de control PTZ extins, faceți clic pe Faceți $\stackrel{\oplus}{\bullet}$ .
- Pasul 2 clic pe**Scanează**fila.

Figura 5-45 Scanare

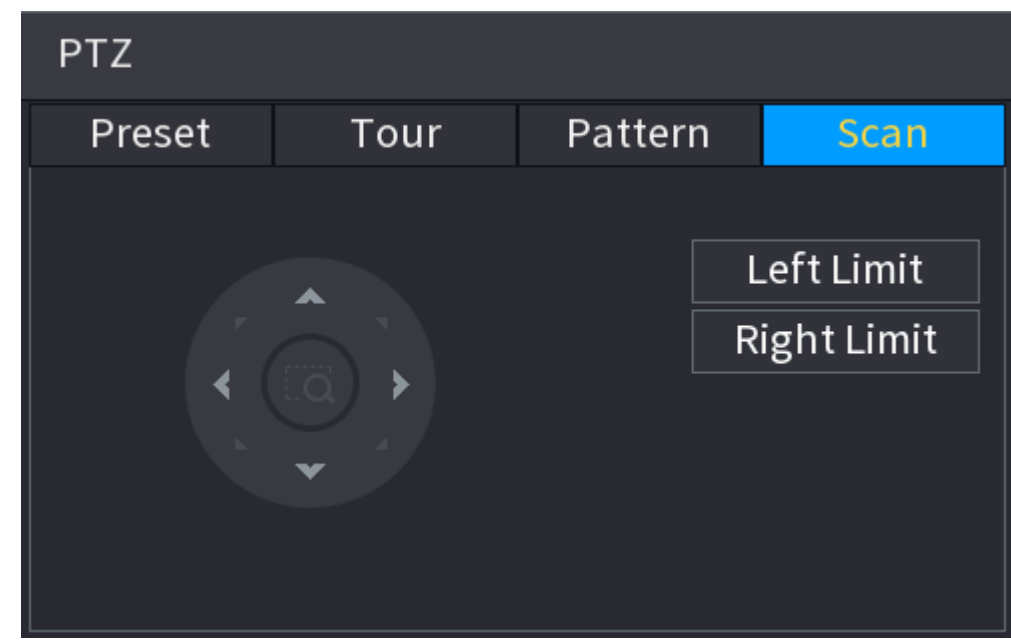

#### Pasul 3 Faceți clic pe săgețile de direcție pentru a poziționa limitele stânga și dreapta.

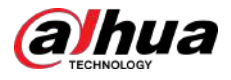

## **5.6.7.4 Utilizarea funcţiilor PTZ**

După ce ați configurat setările PTZ, puteți utiliza funcțiile PTZ din panoul de control PTZ extins.

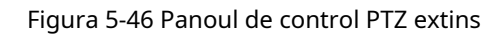

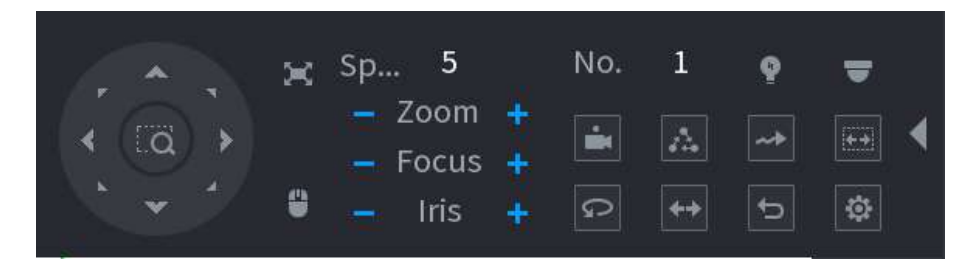

## **5.6.7.4.1 Presetari**

## Procedură

Pasul 1 Pe panoul de control PTZ extins, în**Nu.**caseta, introduceți valoarea presetării.

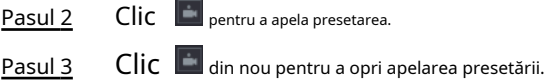

## **5.6.7.4.2 Tururi**

## Procedură

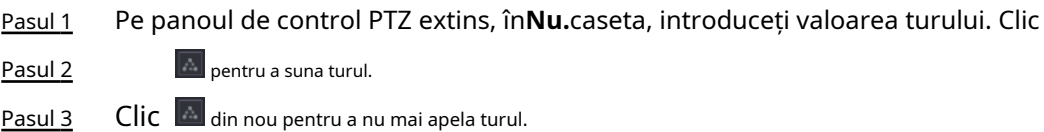

## **5.6.7.4.3 Modele**

## Procedură

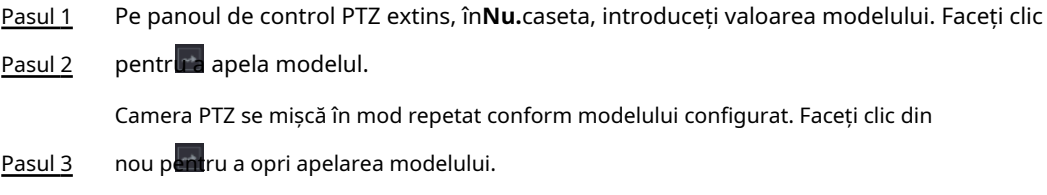

## **5.6.7.4.4 AutoScan**

## Procedură

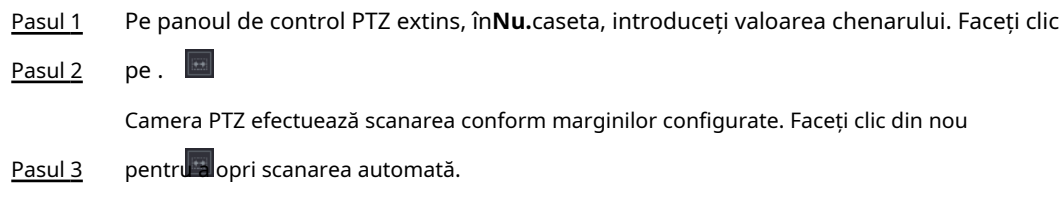

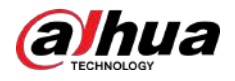

## **5.6.7.4.5 Apelarea AutoPan**

## Procedură

Pasul 1 Pasul 2 Pe panoul de control PTZ extins, faceți clic pe Click pentru a începe să se deplaseze în direcție orizontală. din nou pentru a opri mișcarea.

## **5.6.7.4.6 Buton auxiliar**

Pe panoul de control PTZ extins, faceți clic pe

În**Comandă rapidă Aux**listă, selectați opțiunea care corespunde protocolului aplicat.

În**Aux nr.**caseta, introduceți numărul care corespunde comutatorului AUX de pe decodor.

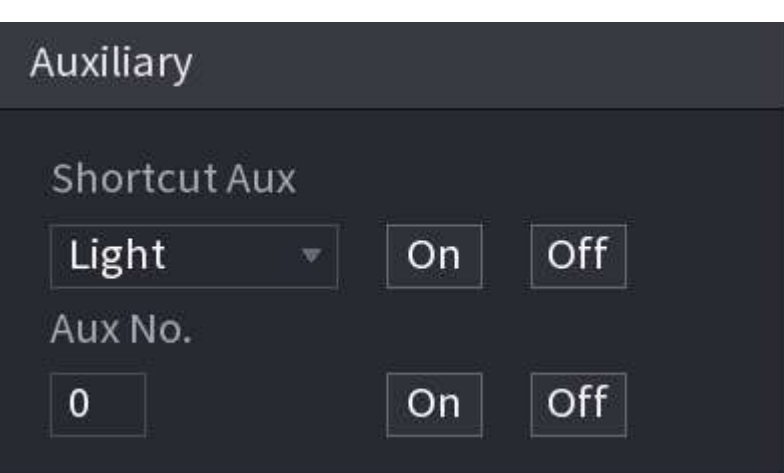

Figura 5-47 Auxiliar

## **5.6.7.5 EPTZ**

## **5.6.7.5.1 Configurarea legăturii EPTZ**

Activați funcția de conectare EPTZ pe pagina live. Această funcție poate mări și urmări simultan mai multe persoane și vehicule care declanșează alarme. Oferă detalii bogate și o vedere panoramică în același timp.

## Informații generale

Unele modele trebuie să configureze funcția de conectare EPTZ în**aparat foto**, iar apoi funcția de conectare EPTZ va fi activată pe pagina live.

## Procedură

Pasul 1 Faceți clic dreapta pe pagina live, apoi selectați**Meniu** 

- Pasul 2 **principal**. Selectați**APARAT FOTO**>**Legătura EPTZ**.
- Pasul 3 Configurați parametrii.

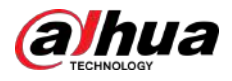

#### Figura 5-48 Legătura EPTZ

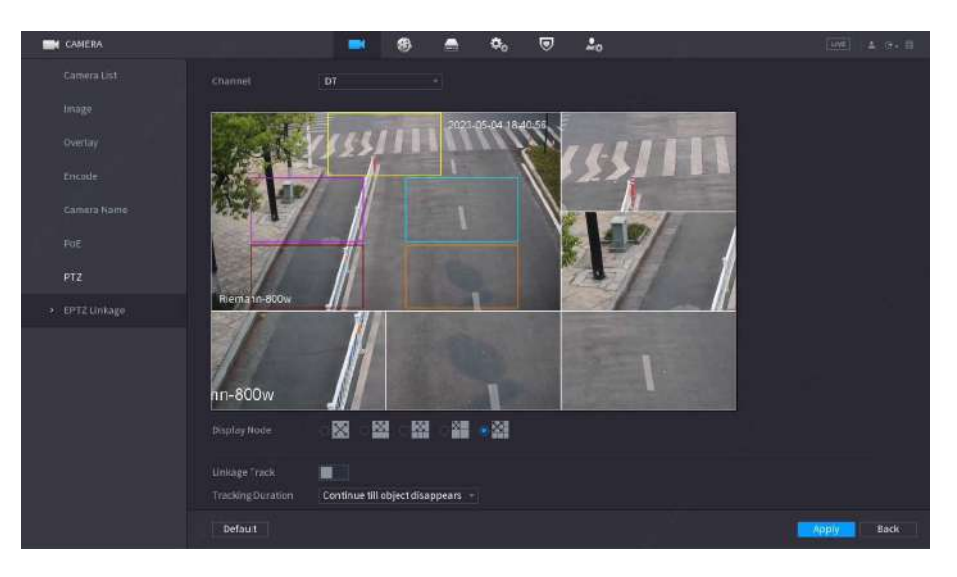

Tabelul 5-15 Descrierea parametrilor

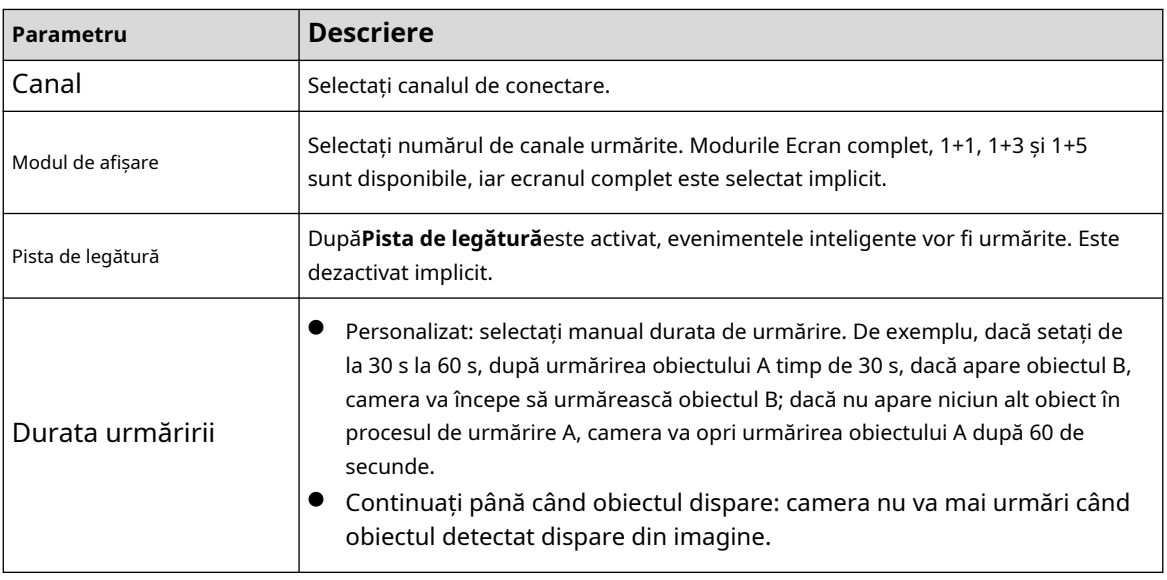

## Pasul 4 Clic**aplica**.

## Operațiuni conexe

Când este declanșat un eveniment inteligent, pagina live va afișa efectul de urmărire a legăturii.

Verificați legătura EPTZ în pagina live.

Faceți clic dreapta pe pagina live, apoi selectați**EPTZ**. Activați EPTZ și apoi puteți vizualiza videoclipuri live EPTZ locale.
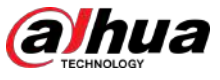

#### Figura 5-49 Vizualizare live EPTZ

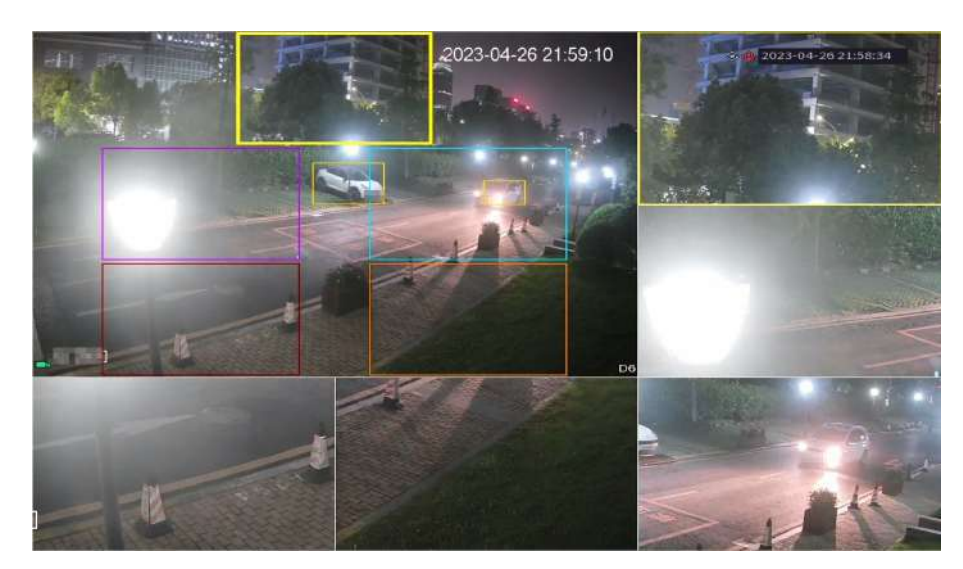

### **5.6.7.5.2 EPTZ Live View**

Unele modele pot activa direct funcția de conectare EPTZ în pagina live.

Faceți clic dreapta pe pagina live și apoi configurați parametrii de legături EPTZ. Pentru detalii, consultați Tabelul 5-15.

În funcție de configurația EPTZ a canalului corespunzător, puteți vedea imaginile divizate și efectele de afișare de urmărire.

#### $\Box$

Când treceți la divizarea, aspectul de vizualizare live sau ordinea canalelor, dispozitivul iese automat din modul de vizualizare live EPTZ. Când treceți la meniul principal sau la pagina de redare, dispozitivul iese din acea pagină și apoi revine la modul de vizualizare live EPTZ.

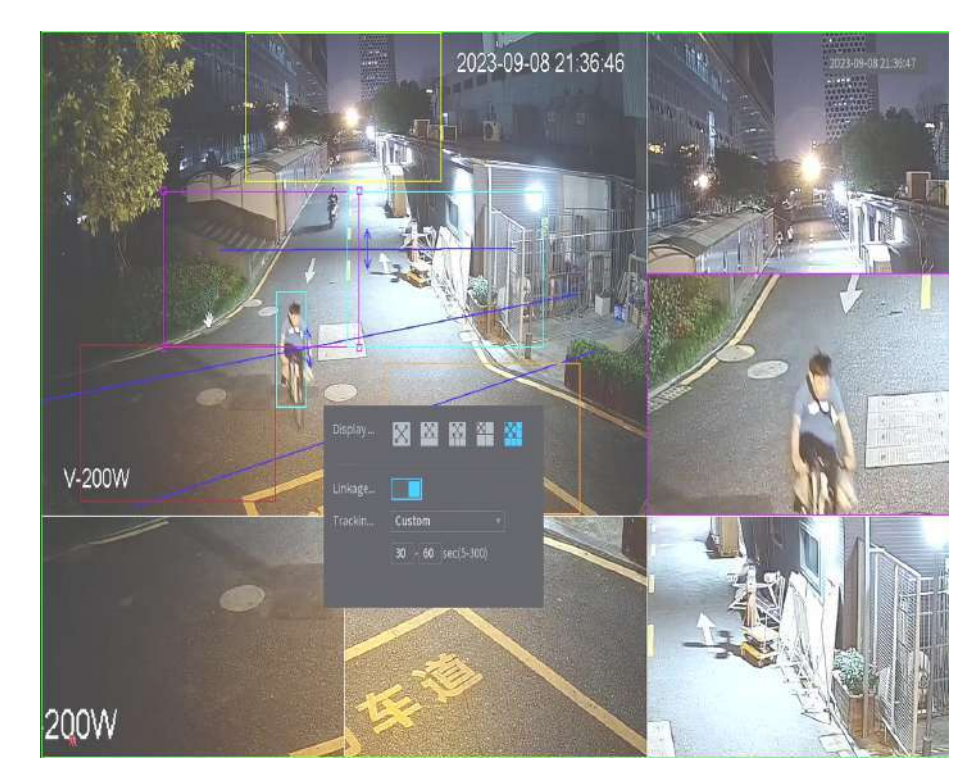

Figura 5-50 Vizualizare live EPTZ

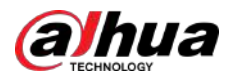

# **5.6.8 Împerecherea fără fir**

Puteți utiliza împerecherea fără fir pentru a adăuga rapid IPC-uri la NVR.

### M

#### Asigurați-vă că IPC și NVR sunt pe același segment de rețea.

Faceți clic dreapta pe pagina live, apoi selectați**Împerecherea fără fir**. Sistemul începe o numărătoare inversă de împerechere de 120 de secunde. Puteți vedea videoclipul IPC-ului asociat după ce asocierea este reușită.

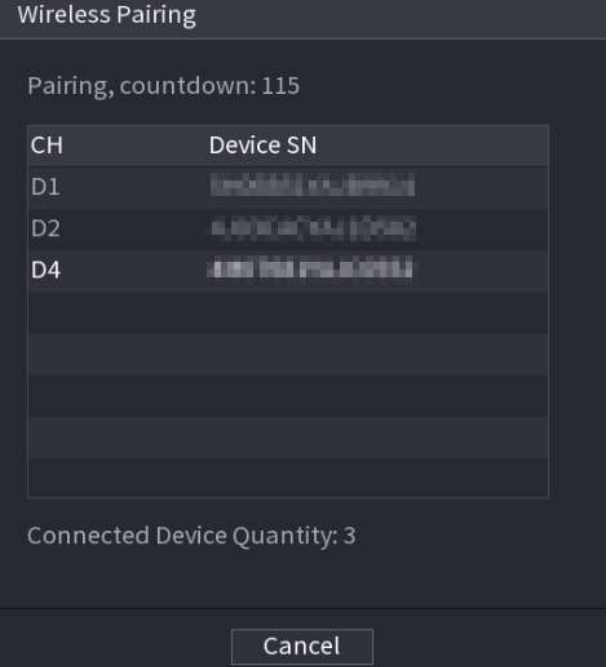

#### Figura 5-51 Împerecherea fără fir

# **5.6.9 Secvență**

Configurați secvența canalelor afișate pe pagina live.

### Informații generale

Puteți schimba secvența canalelor prin tragerea directă a canalului în poziția dorită pe pagina live sau configurarea**Secvenţă**funcţie.

### $\square$

Dacă AI by recorder este configurat pe un anumit canal, acesta ar trebui să fie reconfigurat după ce canalul este tras.

### Procedură

Pasul 1 Faceți clic dreapta pe pagina live, apoi selectați**Secvenţă**.

 $\Box$ 

- După ce ați selectat**Secvenţă**, sistemul comută automat la modul sumă maximă împărțită.
- Lista de canale de pe**Secvenţă**panoul afișează numărul de canal adăugat al camerei și numele canalului. înseamnă că camera este online. înseamnă dă camera este offline.

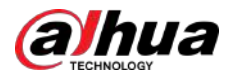

### Figura 5-52 Secvență

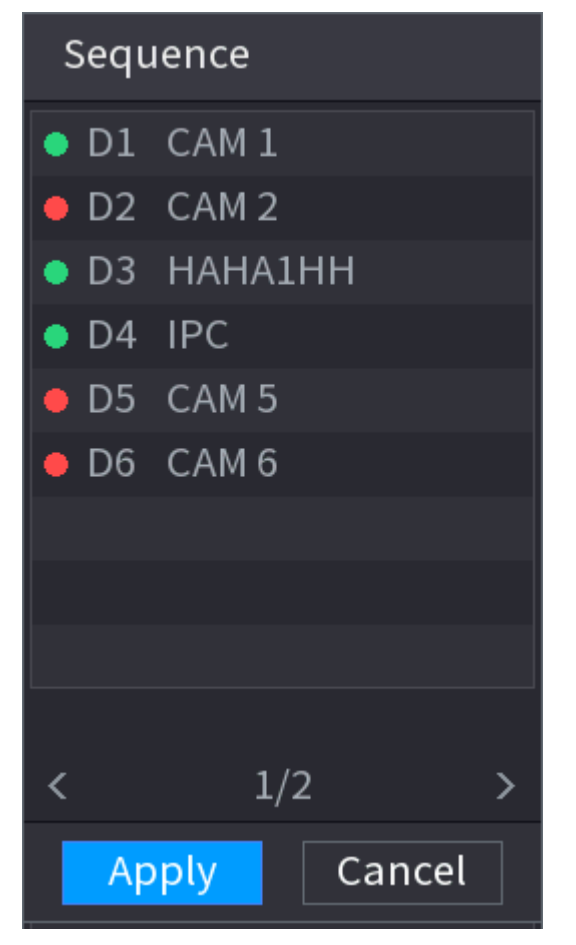

Pasul 2 Pe**Secvenţă**panou, trageți canalul în fereastra dorită sau trageți pe fereastra live pentru a schimba poziția.

> Verificați numărul canalului din colțul din dreapta jos pentru a vedea secvența curentă a canalului.

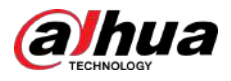

#### Figura 5-53 Numărul canalului

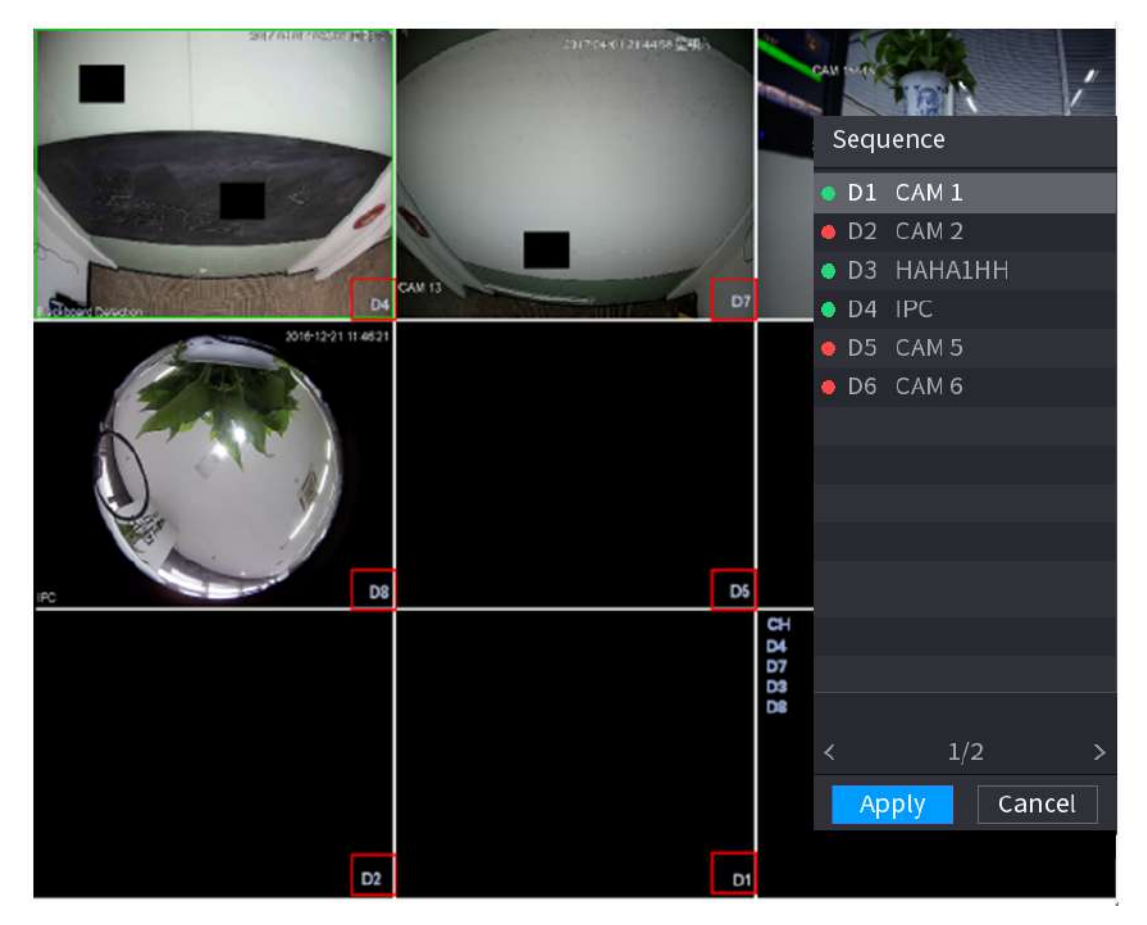

#### Pasul 3 Clicaplica.

După ce modificați secvența canalului, faceți clic**Anulare**sau faceți clic dreapta pe pagina de vizualizare live, sistemul vă solicită dacă doriți să salvați modificarea secvenței.

- Clic**Bine**pentru a salva setările curente.
- Clic**Nu**pentru a ieși fără a salva setările.

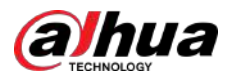

#### Figura 5-54 Notă pentru salvarea secvenței

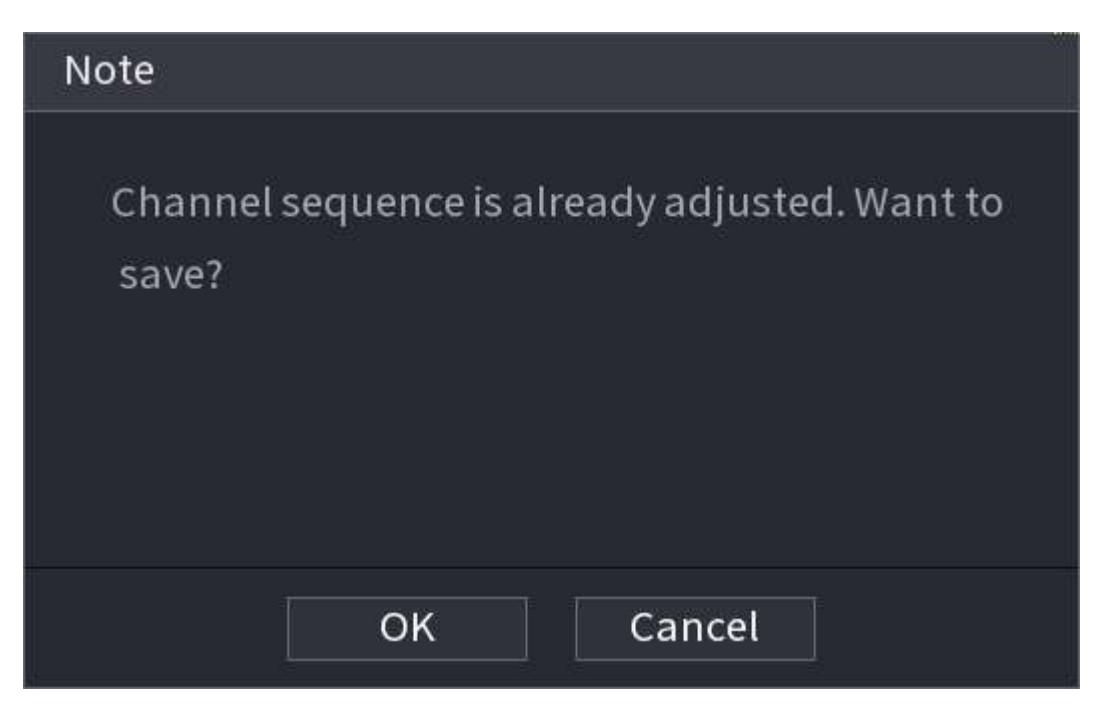

# **5.6.10 Fisheye**

Această funcție este valabilă numai pentru unele modele.

### **5.6.10.1 Fisheye De-warp pe pagina Live View**

Camera fisheye (camera panoramică) are un unghi video larg, dar videoclipul său este serios distorsionat. Funcția de deformare poate prezenta un videoclip adecvat și viu, potrivit pentru ochi umani.

Pe pagina live, faceți clic dreapta pe canalul fisheye, apoi selectați**Ochi de pește**. Puteți seta modul de instalare fisheye și modul de afișare.

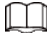

- Pentru canalul non-ochi de pește, sistemul vă solicită că nu este un canal ochi de pește și nu acceptă funcția de deformare.
- Dacă resursele sistemului sunt insuficiente, sistemul vă solicită că funcția de deformare nu este disponibilă.

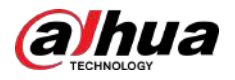

### Figura 5-55 Fisheye

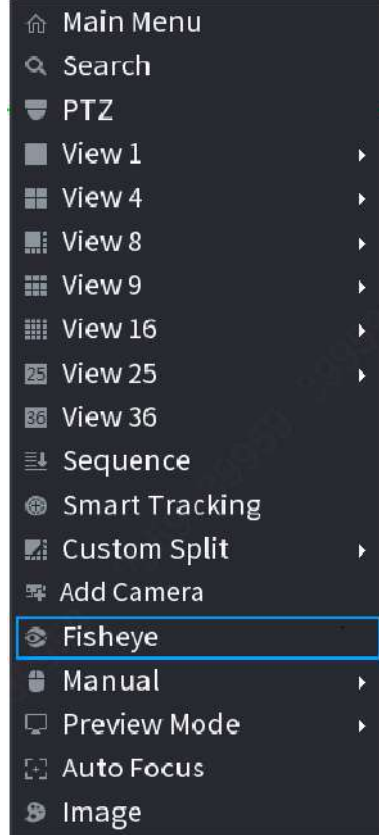

Există trei moduri de instalare: montare pe tavan, montare pe perete și montare pe sol.

### $\square$

- Diferitele moduri de instalare au diferite moduri de deformare.
- $\bullet$  Unele modele acceptă deformarea camerei fisheye la 180°. Camera fisheye de 180° acceptă deformarea numai în modul de montare pe perete.

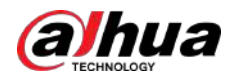

### Figura 5-56 Setări Fisheye

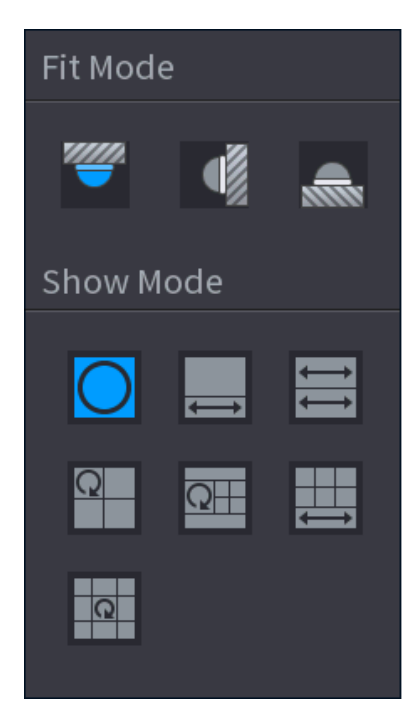

Tabelul 5-16 Modul de instalare

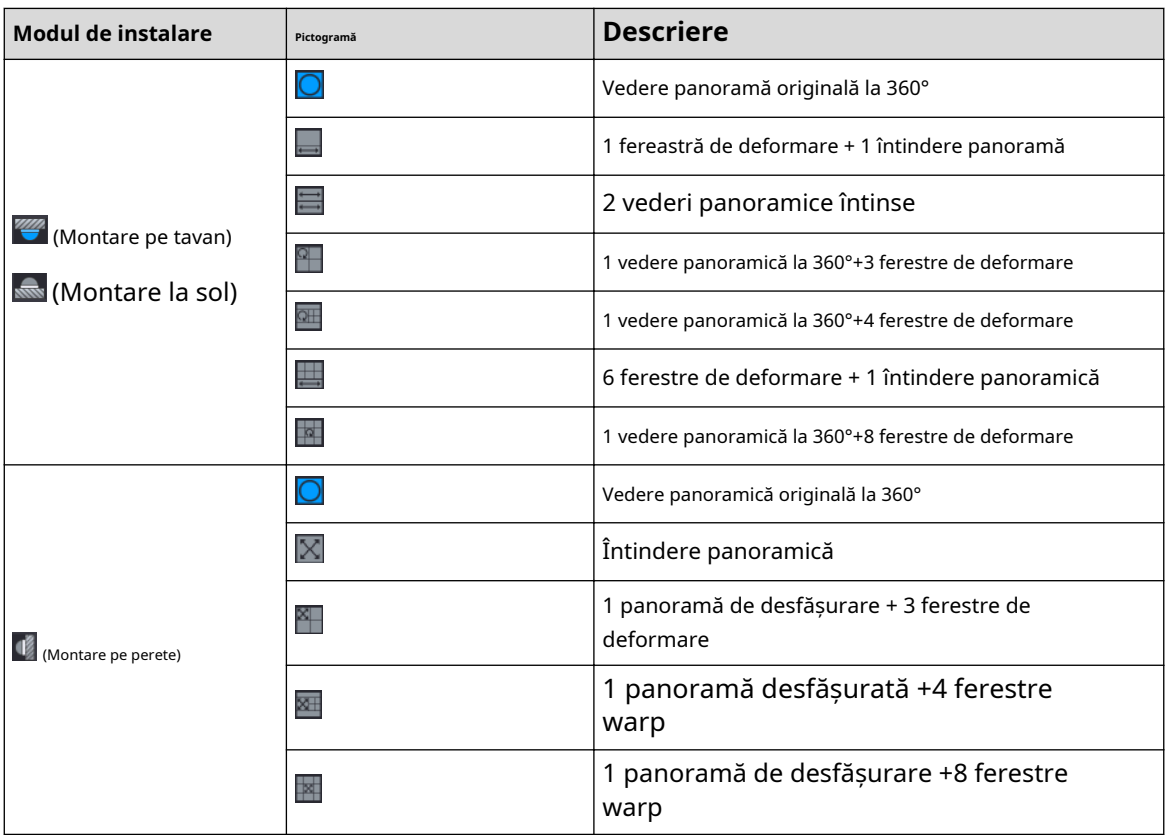

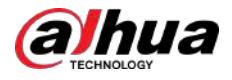

#### Figura 5-57 De-warp

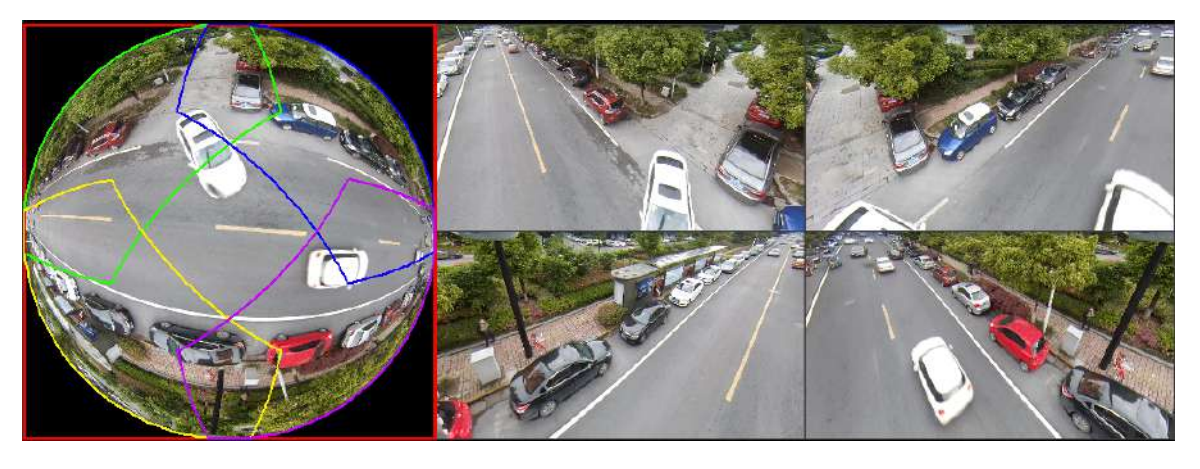

Puteți ajusta panoul de culoare din panoul din stânga sau puteți utiliza mouse-ul pentru a schimba poziția imaginilor mici din panoul din dreapta pentru a realiza deformarea ochiului de pește.

Operare: Folosiți mouse-ul pentru a mări, micșora, muta și roti imaginea (Nu pentru modul de montare pe perete.)

### **5.6.10.2 Deformarea Fisheye în timpul redării**

Când redați fișierul de înregistrare fisheye, puteți utiliza funcția de deformare pentru a regla videoclipul.

### Procedură

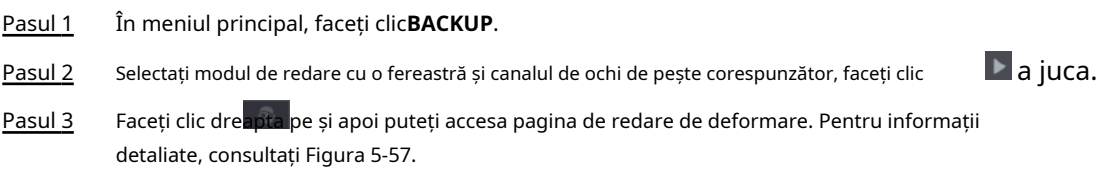

# **5.6.11 Monitorizarea temperaturii**

## Informații generale

Când NVR se conectează la camera care acceptă detectarea temperaturii, sistemul poate afișa instantaneu temperatura.

 $\boxed{1}$ 

● Această funcție poate colecta temperatura umană în videoclipul de supraveghere.

● Această funcție este disponibilă pe anumite modele.

### Procedură

- Pasul 1 Mergi la**Meniu principal**>**AFIŞA**>**Afişa**pentru a activa funcția de testare a temperaturii.
- Pasul 2 Pe pagina live, faceți clic pe orice poziție din videoclipul canalului termic. Este afișată temperatura la poziție.

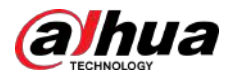

#### Figura 5-58 Afișarea temperaturii

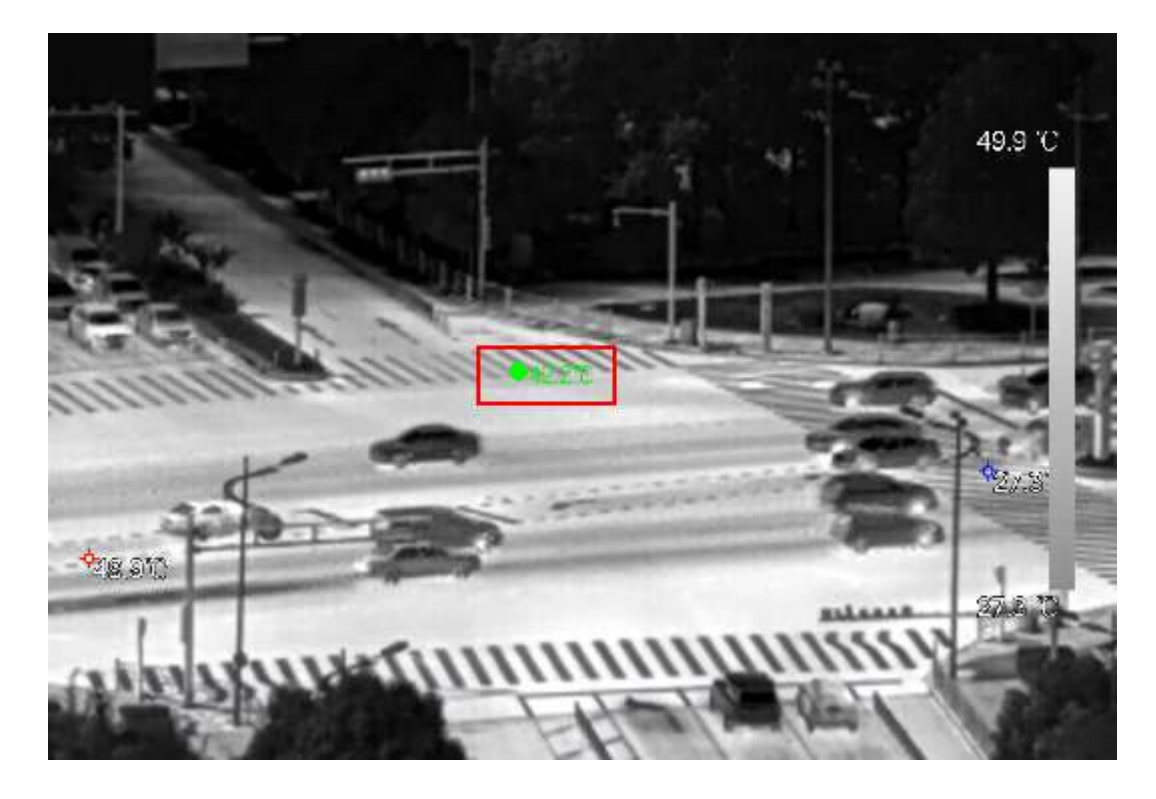

### **5.6.12 Meniul de comenzi rapide pentru a adăuga cameră**

Puteți adăuga camere pe pagina live.

### Procedură

Pasul 1 Pe pagina live, indicați spre o fereastră de canal.

Există o pictogramă + în fereastra canalului.

Figura 5-59 Adăugați pictograma

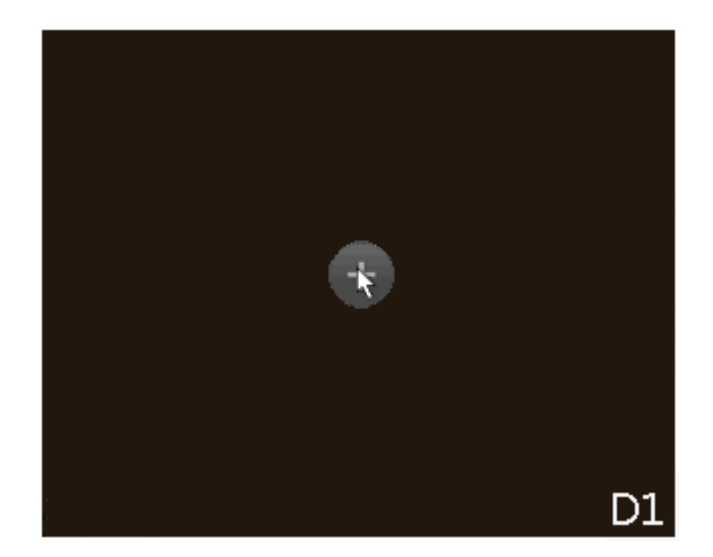

Pasul 2 Faceți clic pe "+", apoi configurați parametrii pentru a adăuga dispozitivul la distanță. Pentru detalii, consultați "5.7.2 Adăugarea de dispozitive la distanță".

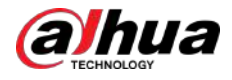

## **5.6.13 Urmărire inteligentă**

Urmăriți ținte manual sau automat. Această funcție este disponibilă numai pentru camera panoramică multi-senzor + camera PTZ.

## Informații generale

### $\square$

Asigurați-vă că funcția de urmărire conectată a fost activată.

### Procedură

Pasul 1 Faceți clic dreapta pe videoclipul live, apoi selectați**Urmărire** 

Pasul 2 **inteligentă**. Selectați metoda de urmărire.

- Poziționare manuală: faceți clic pe un loc sau selectați o zonă de pe videoclipul camerei bullet, apoi camera PTZ se va roti automat acolo și va mări.
- Urmărire manuală: faceți clic sau selectați o țintă pe videoclipul camerei cu glonț, apoi camera PTZ se rotește și o urmărește automat.
- Urmărire automată: Acțiunea de urmărire este declanșată automat de alarme de declanșare sau de intruziune conform regulilor predefinite.

# **5.7 Camera**

### **5.7.1 Inițializarea dispozitivelor de la distanță**

### Informații generale

Puteți schimba parola de conectare și adresa IP a unui dispozitiv la distanță atunci când îl inițializați.

### $\Box$

Când conectați o cameră la NVR prin portul PoE, NVR inițializează automat camera. Camera adoptă implicit parola curentă a NVR și informațiile de e-mail.

### Procedură

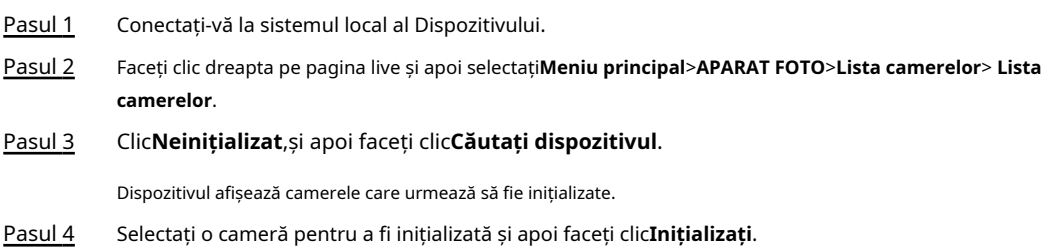

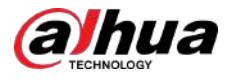

### Figura 5-60 Introduceți parola

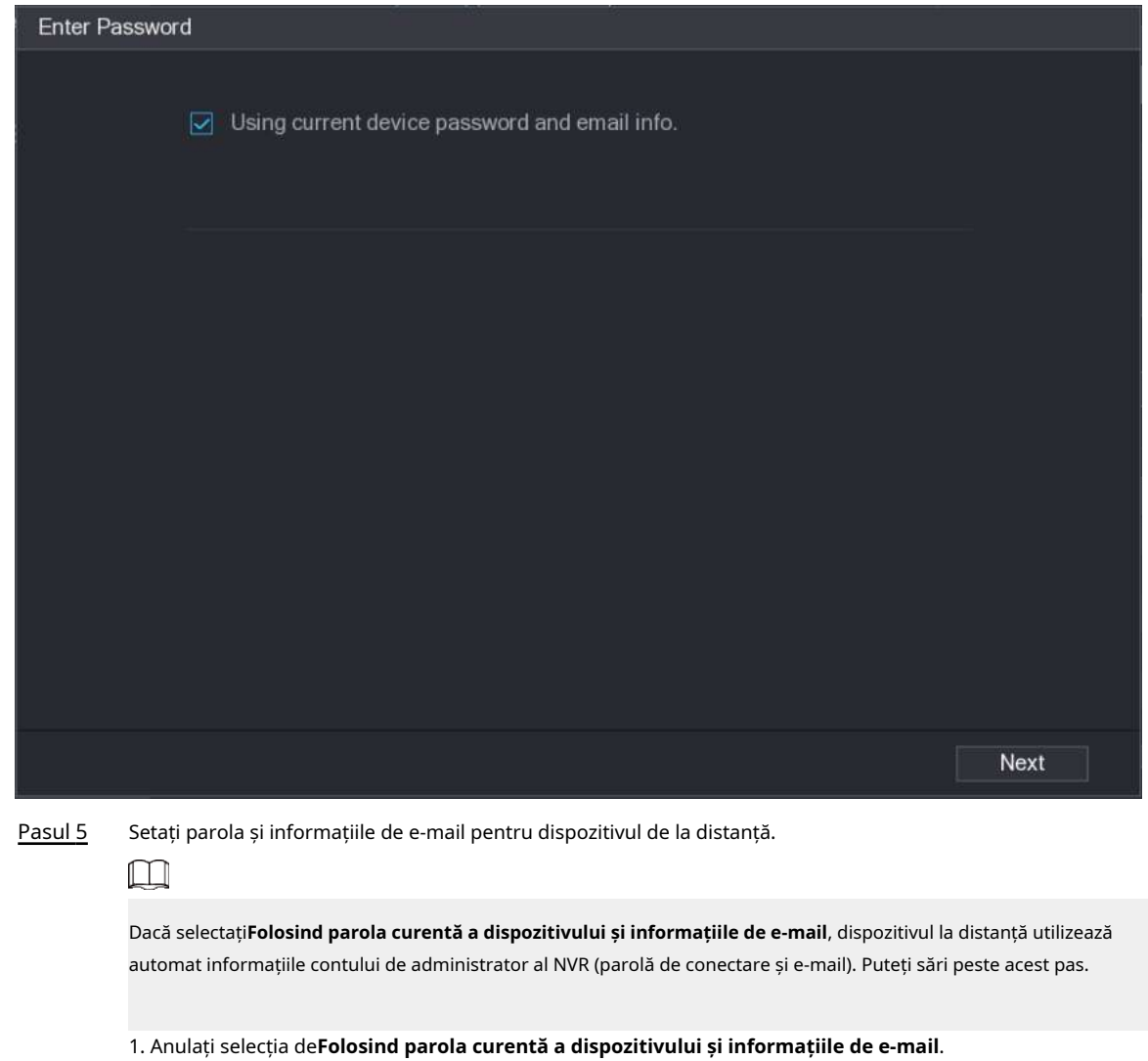

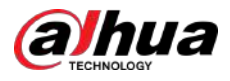

### Figura 5-61 Parola

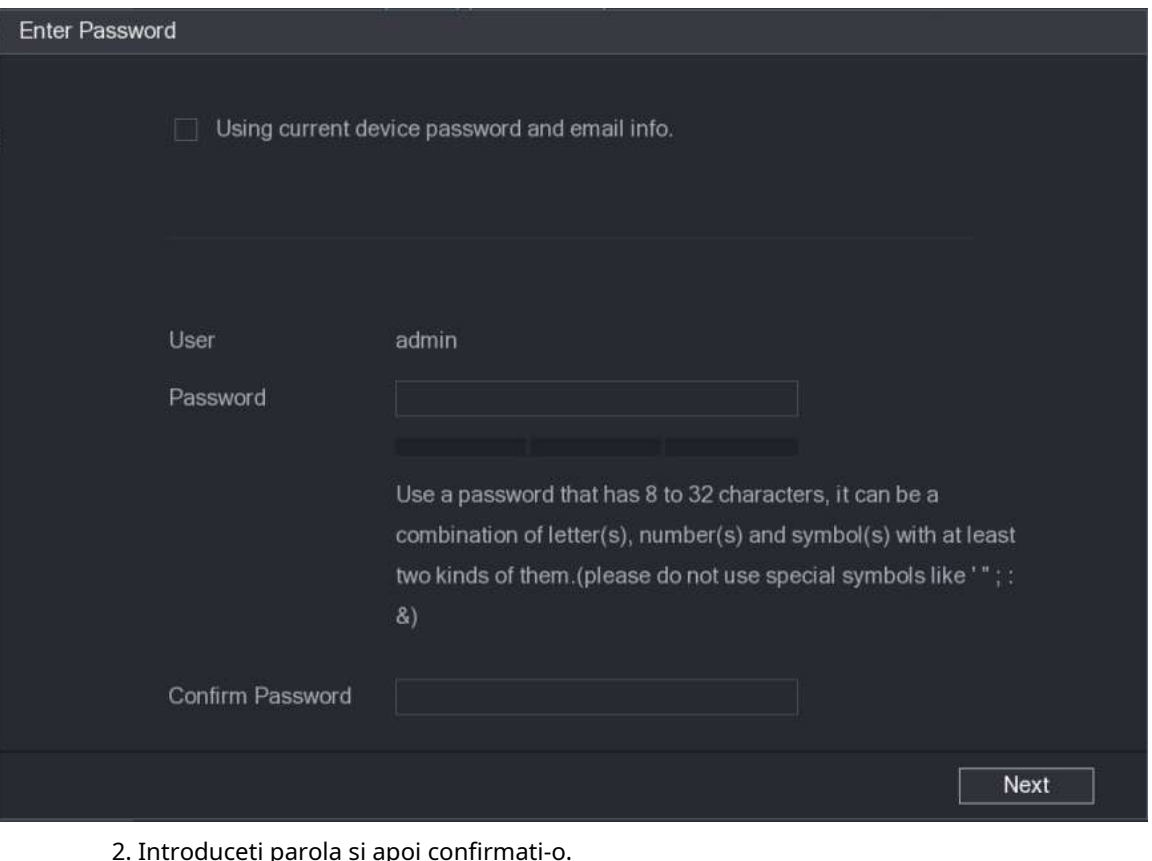

2. Introduceți parola și apoi confirmați-o.

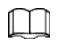

Pentru securitatea dispozitivului dvs., vă recomandăm să creați o parolă puternică conform indicației de putere a parolei și să vă schimbați parola în mod regulat.

3. Faceți clic**Următorul**.

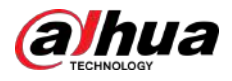

#### Figura 5-62 Protecție prin parolă

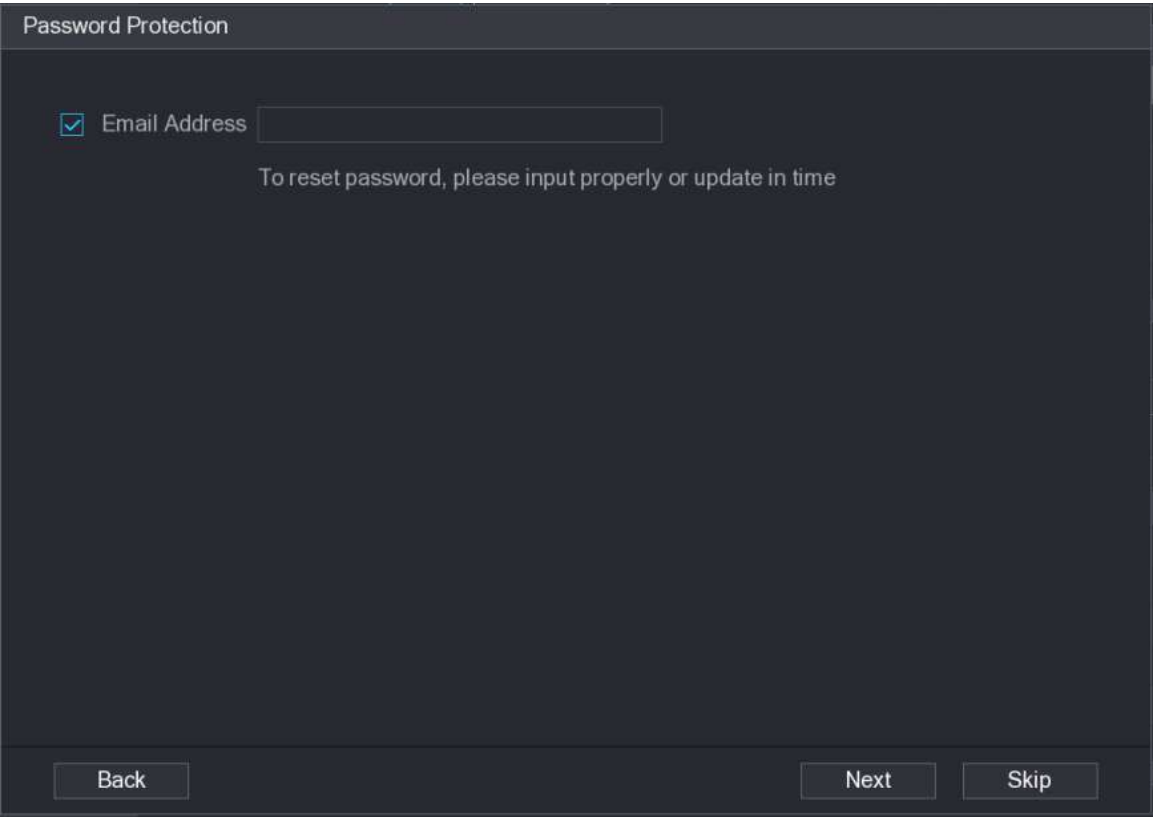

4. Introduceți adresa dvs. de e-mail, apoi faceți clic**Următorul**.

Adresa de e-mail este folosită pentru a primi codul de securitate pentru resetarea parolei.

 $\Box$ 

Dacă nu doriți să introduceți informații de e-mail, anulați selecția casetei de selectare și apoi faceți clic**Următorul**sau**Ocolire**.

#### Pasul 6 Setați adresa IP a camerei.

- **DHCP**:Nu este nevoie să introduceți adresa IP, masca de subrețea și gateway-ul implicit. Dispozitivul alocă automat adresa IP camerei.
- **Static**:Trebuie să introduceți adresa IP, masca de subrețea și gateway-ul implicit.

#### M

- Când modificați adresele IP ale mai multor dispozitive în același timp, introduceți valoarea incrementală. Sistemul poate adăuga a patra cifră zecimală a adresei IP una câte una pentru a aloca automat adresele IP.
- Dacă apare un conflict IP atunci când schimbați adresa IP statică, sistemul vă va anunța cu privire la problemă. Dacă schimbați adresele IP în loturi, sistemul omite automat IP-ul în conflict și începe alocarea în funcție de valoarea incrementală.

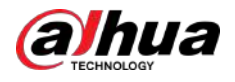

#### Figura 5-63 Modificare IP

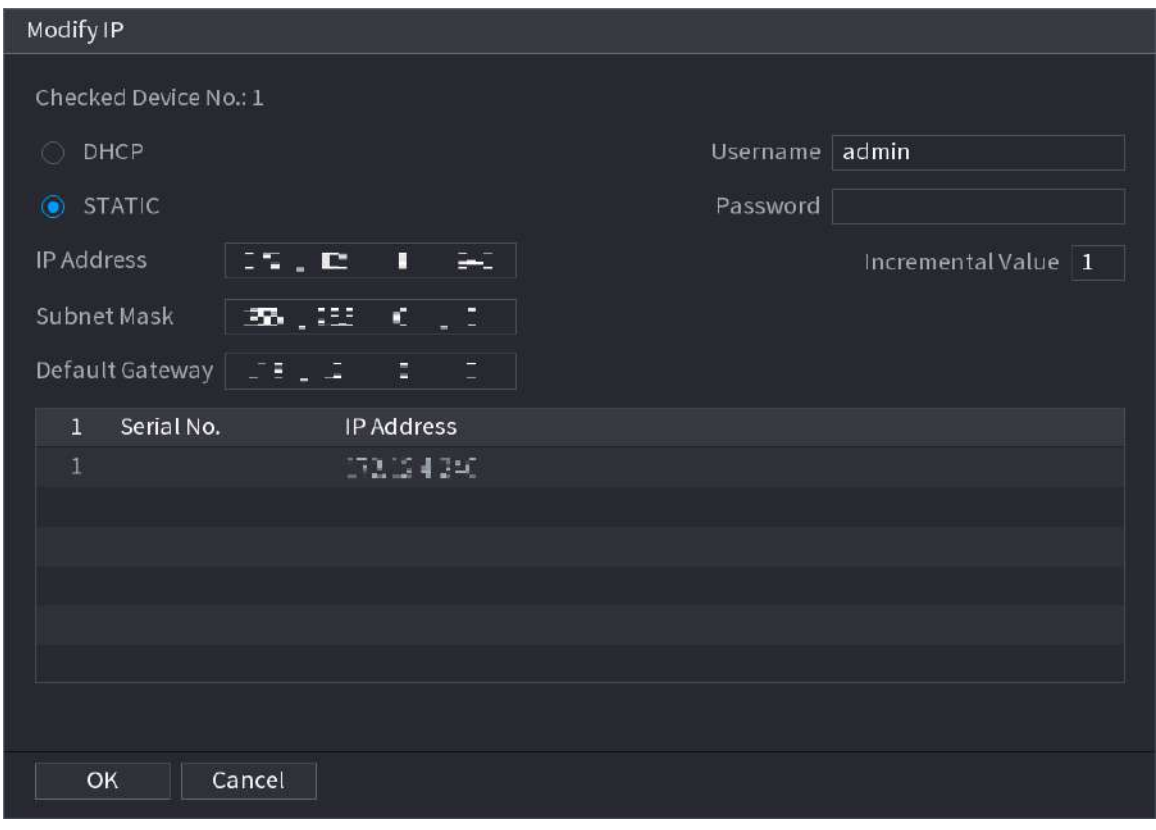

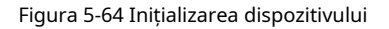

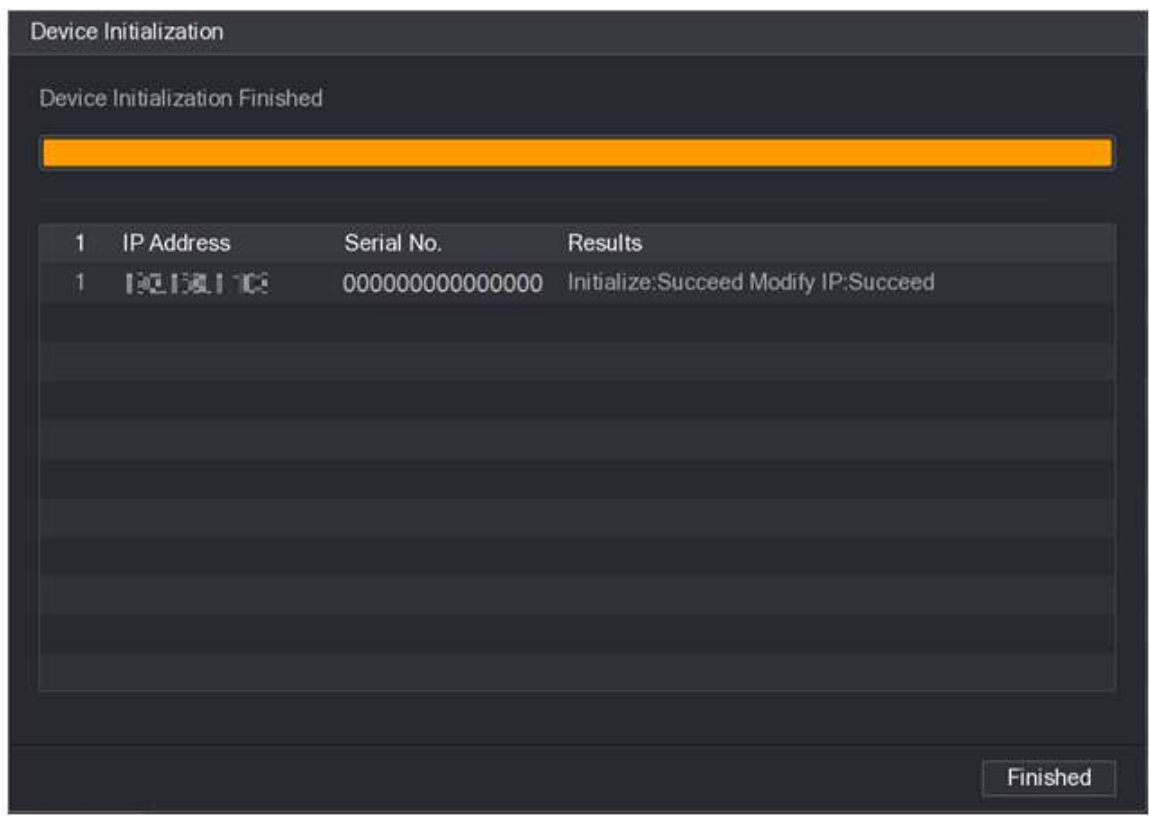

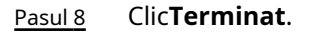

Pasul 7 Clic**Următorul**.

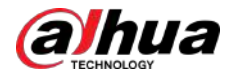

### **5.7.2 Adăugarea de dispozitive la distanță**

Adăugați dispozitive la distanță la NVR pentru a primi, stoca și gestiona fluxurile video ale dispozitivului la distanță.

 $\square$ 

Înainte de a adăuga dispozitivele la distanță, asigurați-vă că dispozitivele au fost inițializate.

### **5.7.2.1 Adăugarea camerelor din Căutare**

### Informații generale

Căutați dispozitivele la distanță care se află în aceeași rețea cu NVR-ul și apoi adăugați dispozitivele la distanță din rezultatele căutării.

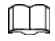

Vă recomandăm această metodă atunci când nu cunoașteți adresa IP specifică a dispozitivului la distanță.

### Procedură

#### Pasul 1 Selectați**Meniu principal**>**APARAT FOTO**>**Lista camerelor**>**Lista camerelor**. Clic

#### Pasul 2 **Căutați dispozitivul**.

Dispozitivele de la distanță găsite sunt afișate în panoul superior. Dispozitivele adăugate deja nu sunt incluse în rezultatele căutării.

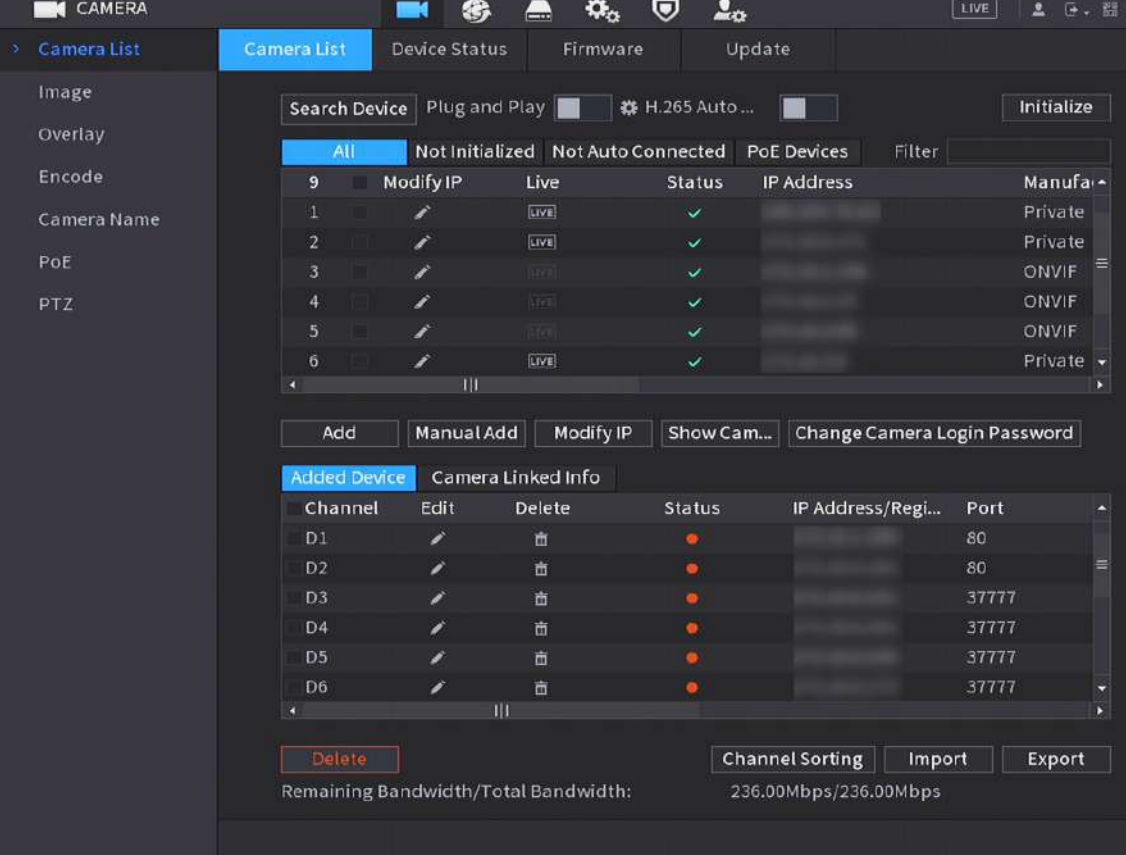

Figura 5-65 Dispozitiv de căutare

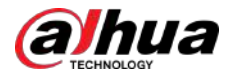

- Pentru camerele accesate prin protocol privat, puteți face clic**TRĂI**apoi introduceți numele de utilizator și parola pentru a reda videoclipuri live.
- Pentru a filtra dispozitivele de la distanță, puteți introduce tot sau o parte din numele dispozitivului în**Filtru**cutie.
- Pentru a filtra dispozitivele neinițializate, faceți clic pe**Neinițializat**fila și apoi puteți inițializa dispozitivele. Pentru detalii, consultați "5.7.1 Inițializarea dispozitivelor de la distanță".
- Pentru a vedea toate dispozitivele la distanță adăugate prin plug and play, puteți face clic pe**Nu este conectat automat**fila. Puteți elimina dispozitivele adăugate prin plug and play și pot fi adăugate automat din nou după ce este activată plug and play.

Pasul 3 (Opțional) Activați**Conectează și utilizează**.

Când**Conectează și utilizează**este activat, NVR-ul adaugă automat dispozitive la distanță pe aceeași subrețea.

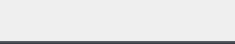

- Pentru dispozitivele de la distanță neinițializate, NVR-ul le inițializează automat înainte de a le adăuga.
- Puteți da clic setați perioada de valabilitate plug and play. De exemplu, când setați perioada de valabilitate este de 1 oră, plug and play va fi oprit automat după 1 oră.

Figura 5-66 Perioada de valabilitate

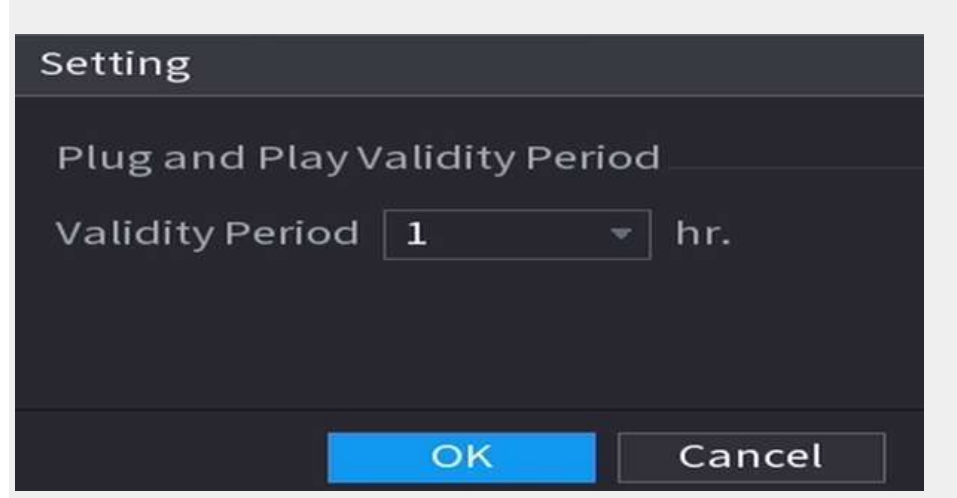

Pasul 4 (Opțional) Activați**Comutare automată H.265**.

 $\Box$ 

Când**Comutare automată H.265**este activat, standardul de compresie video al dispozitivelor la distanță adăugate este comutat automat la H.265.

Pasul 5 Faceți dublu clic pe un dispozitiv la distanță sau selectați un dispozitiv la distanță și apoi faceți clic**Adăuga**pentru a-l înregistra la**Dispozitiv adăugat**listă.

### Operațiuni conexe

● Schimbați parola de conectare la cameră.

Selectați o cameră adăugată, apoi faceți clic**Schimbați parola de conectare la cameră**pentru a schimba parola.

● Afișați parola de conectare la cameră.

Selectați o cameră adăugată, apoi faceți clic**Afișați parola camerei**pentru a arăta parola.

Editați informațiile camerei.

Pe**Dispozitiv adăugat**listă, faceți clic **de p**entru a schimba adresa IP, numele de utilizator, parola și altele pe informații.

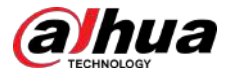

#### ● Import și export camere.

Puteți exporta informațiile camerelor conectate și puteți importa informații despre camere în sistem pentru a adăuga camere în loturi. Pentru detalii, consultați "5.7.2.3 Importarea camerelor".

Sortați canalul

Clic**Sortarea canalelor**, apoi puteți trage direct canalul pentru a rearanja canalele.

● Vizualizați informațiile legate.

Dacă dispozitivul la distanță are mai multe canale, puteți face clic pe**Informații legate de cameră**pentru a vizualiza informațiile legate de dispozitivul de la distanță.

- Ștergeți camerele.
	- $\diamond$  Stergeți unul câte unul.

Faceți dir pentru a șterge camera corespunzătoare.

 $\diamond$  Ștergeți în loturi.

Selectați una sau mai multe camere, apoi faceți clic**Șterge**.

#### **5.7.2.2 Adăugarea manuală a camerelor**

### Informații generale

Configurați manual adresa IP, numele de utilizator, parola și alte informații ale dispozitivului de la distanță pentru a le adăuga la NVR.

M

Vă recomandăm această metodă atunci când doriți să adăugați doar câteva dispozitive la distanță și să le cunoașteți adresele IP, numele de utilizator și parolele.

### Procedură

Pasul 1 Selectați**Meniu principal**>**APARAT FOTO**>**Lista camerelor**>**Lista camerelor**.

Pasul 2 (Opțional) Activați**Comutare automată H.265**.

 $\Box$ 

Când**Comutare automată H.265**este activat, standardul de compresie video al dispozitivelor la distanță adăugate este comutat automat la H.265.

Pasul 3 Clic**Adăugați manual**.

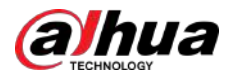

Figura 5-67 Adăugarea manuală

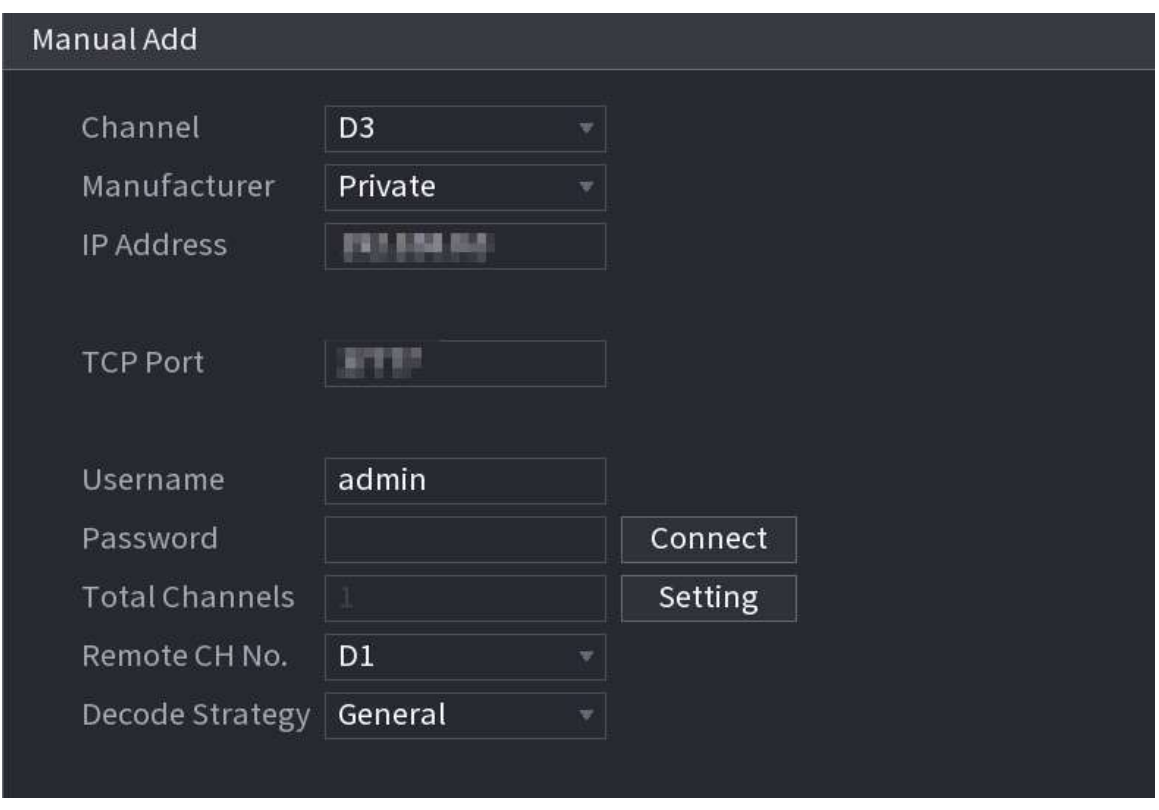

Pasul 4 Configurați parametrii.

 $\Box$ 

Parametrii pot varia în funcție de producătorul pe care îl selectați.

Tabelul 5-17 Parametrii canalului de la distanță

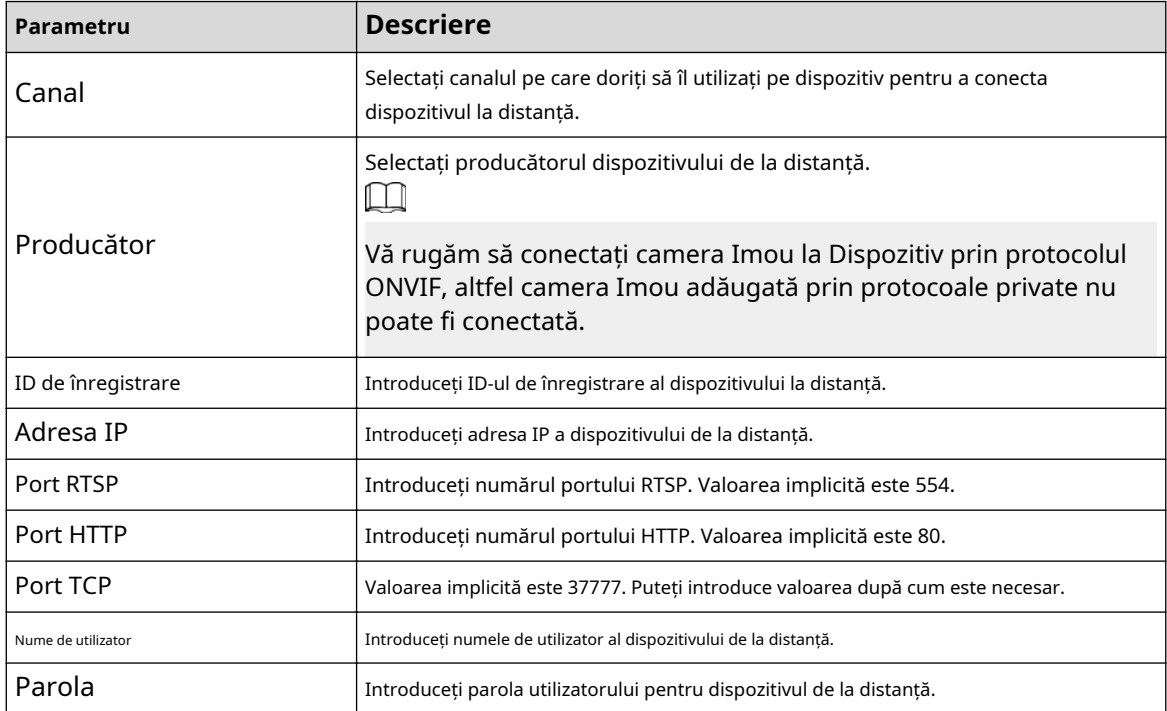

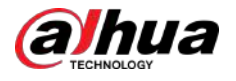

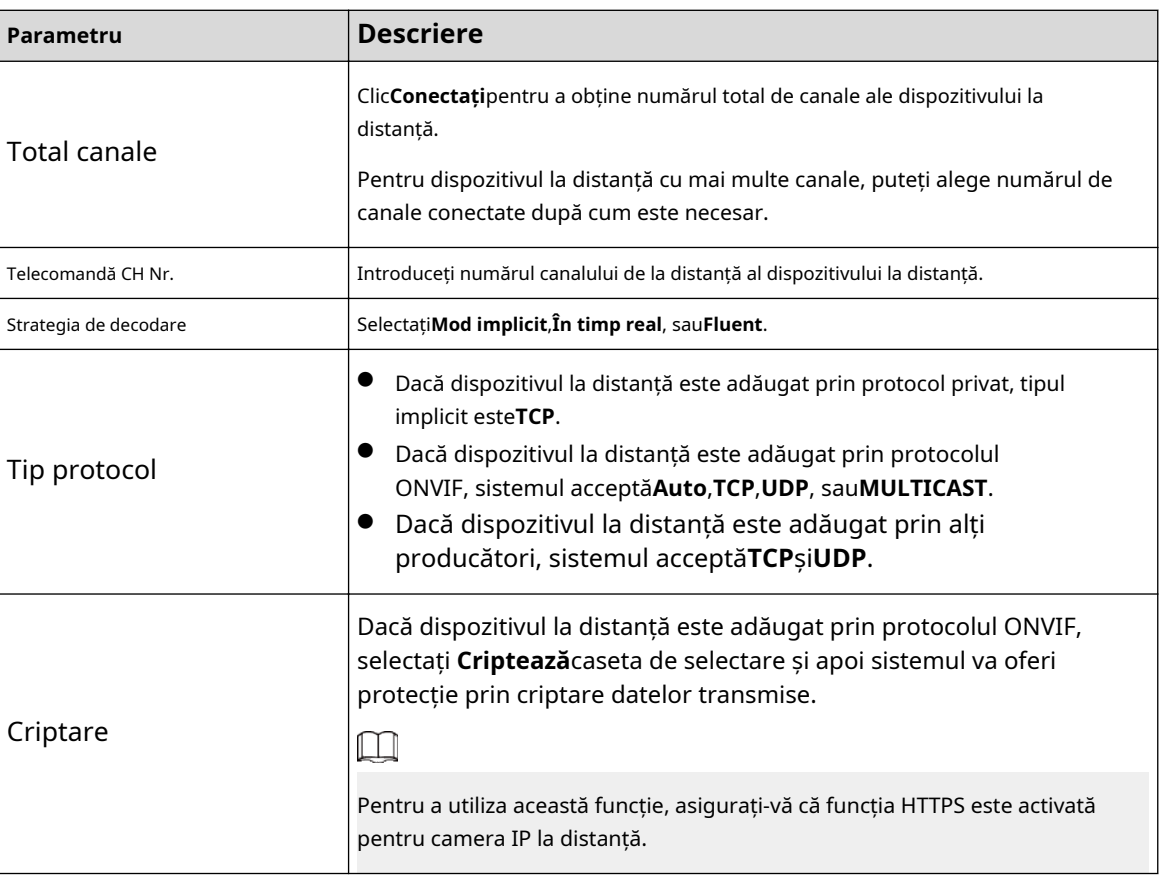

Pasul 5 Clic**Bine**.

### **5.7.2.3 Importarea camerelor**

### Informații generale

Puteți importa dispozitive la distanță în loturi.

 $\square$ 

Vă recomandăm această metodă atunci când doriți să adăugați o mulțime de dispozitive la distanță ale căror adrese IP, nume de utilizator și parole nu sunt aceleași.

### Procedură

Pasul 1 Selectați**Meniu principal**>**APARAT FOTO**>**Lista camerelor**>**Lista** 

Pasul 2 **camerelor**. Exportați șablonul.

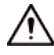

Șablonul exportat include informații despre dispozitivul la distanță adăugat. Acordați atenție securității datelor dvs.

1. Faceți clic**Export**.

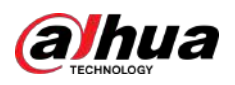

#### Figura 5-68 Criptare de rezervă

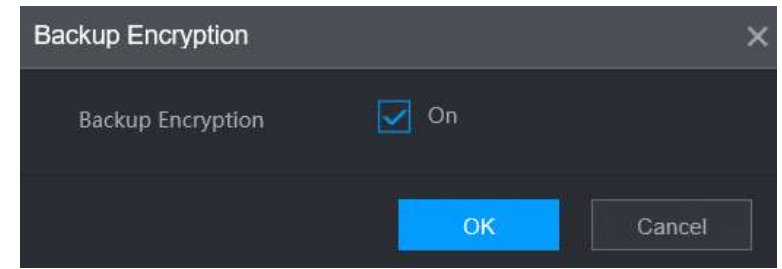

2. Anulați selecția**Pe**casetă de selectare pentru a dezactiva criptarea copiei de rezervă, apoi faceți clic **Bine**.

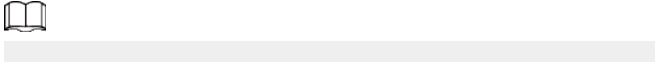

- Dacă**Criptare de rezervă**este activat, formatul fișierului este .backup.
- Dacă**Criptare de rezervă**este dezactivat, formatul fișierului este .csv. Păstrați bine fișierele necriptate pentru a evita scurgerea datelor.

3. Selectați calea de stocare și apoi faceți clic**Salvați**.

- Fisierul sablon se numeste RemoteConfig 20220222191255.csv.20220222191255 reprezintă timpul de export.
- Șablonul include adresa IP sau ID-ul de înregistrare, portul, numărul canalului la distanță, producătorul, numele de utilizator, parola și alte informații.
- Pasul 3 Completați șablonul și apoi salvați fișierul.

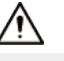

Nu modificați extensia de fișier a șablonului. În caz contrar, șablonul nu poate fi importat.

Pasul 4 Clic**Import**, selectați fișierul șablon și apoi deschideți-l.

Dispozitivele de la distanță din șablon sunt adăugate la NVR. Dacă dispozitivul la distanță din șablon a fost adăugat, sistemul vă va cere dacă îl înlocuiți pe cel existent în lista de dispozitive.

- Dacă selectați**da**, sistemul îl șterge pe cel existent și importă din nou dispozitivul.
- Dacă selectați**Nu**, sistemul îl păstrează pe cel existent și adaugă dispozitivul la un alt canal neocupat.

### **5.7.3 Schimbarea adresei IP a dispozitivului de la distanță**

Procedurile de schimbare a adreselor IP ale camerelor conectate și neconectate sunt diferite. M

Puteți schimba adresa IP numai când camera este online.

### **5.7.3.1 Modificarea adresei IP a dispozitivului de la distanță conectat**

### Procedură

Pasul 1 Selectați**Meniu principal**>**APARAT FOTO**>**Lista camerelor**>**Lista camerelor**. Pasul 2 Pasul 3 Pasul 4 Pe**Dispozitiv adăugat**listă, faceți dublu clic pe un dispozitiv la distanță sau faceți clic . pe Schimbați adresa IP. Clic**Bine**.

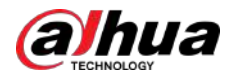

### **5.7.3.2 Modificarea adresei IP a camerelor neconectate**

### Procedură

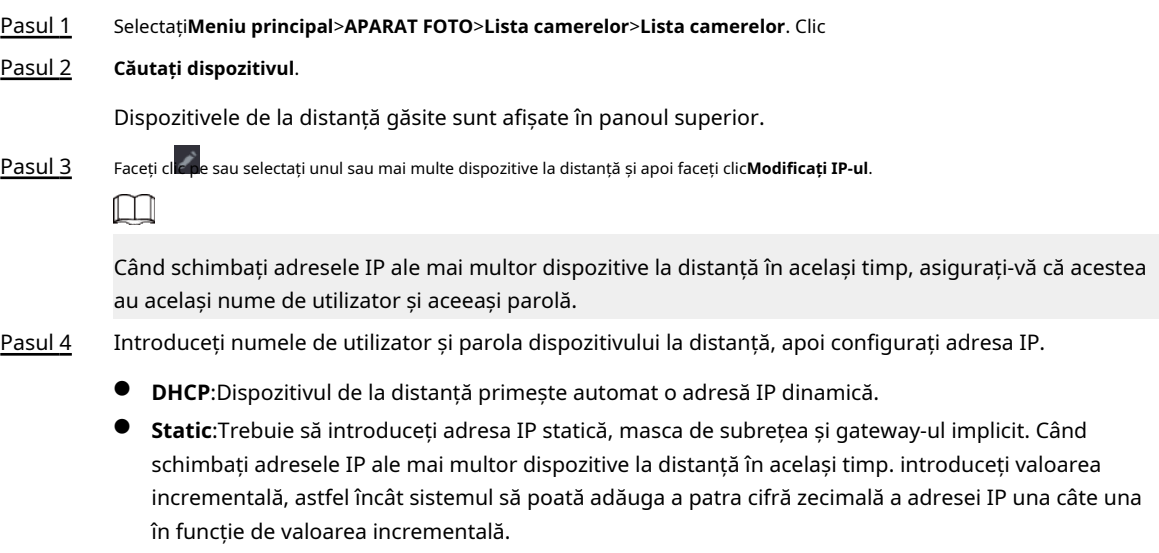

Pasul 5 Clic**Bine**.

# **5.7.4 Configurarea setărilor de imagine**

Puteți seta parametrii camerei de rețea în funcție de diferite medii pentru a obține cel mai bun efect video.

### Procedură

Pasul 1 Selectați**Meniu principal**>**APARAT FOTO**>**Imagine**.

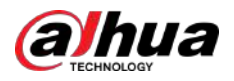

Figura 5-69 Imagine

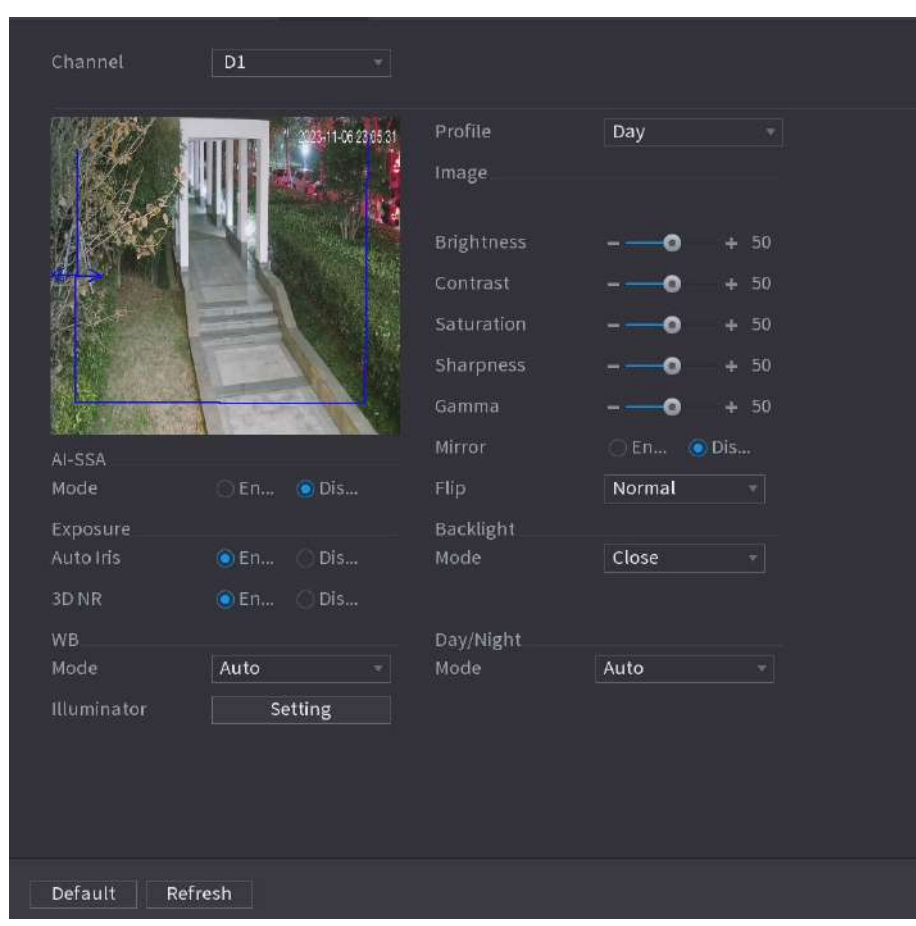

 $\Box$ 

Pasul 2 Selectați un canal și apoi configurați parametrii.

Parametrii pot varia în funcție de modelul camerei.

Tabelul 5-18 Parametrii imaginii

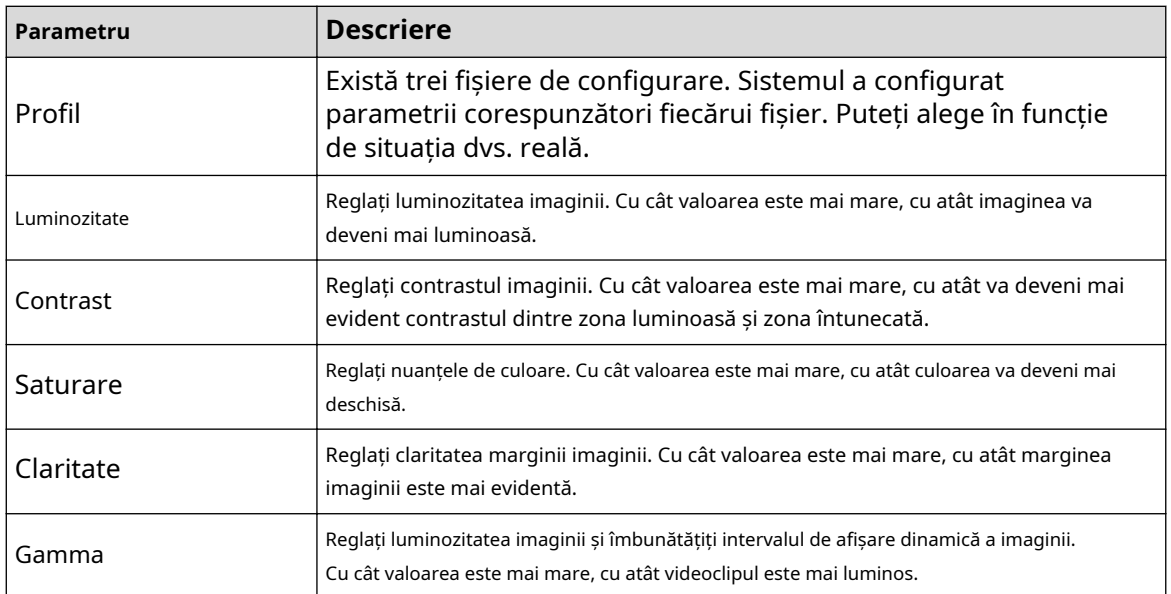

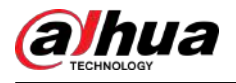

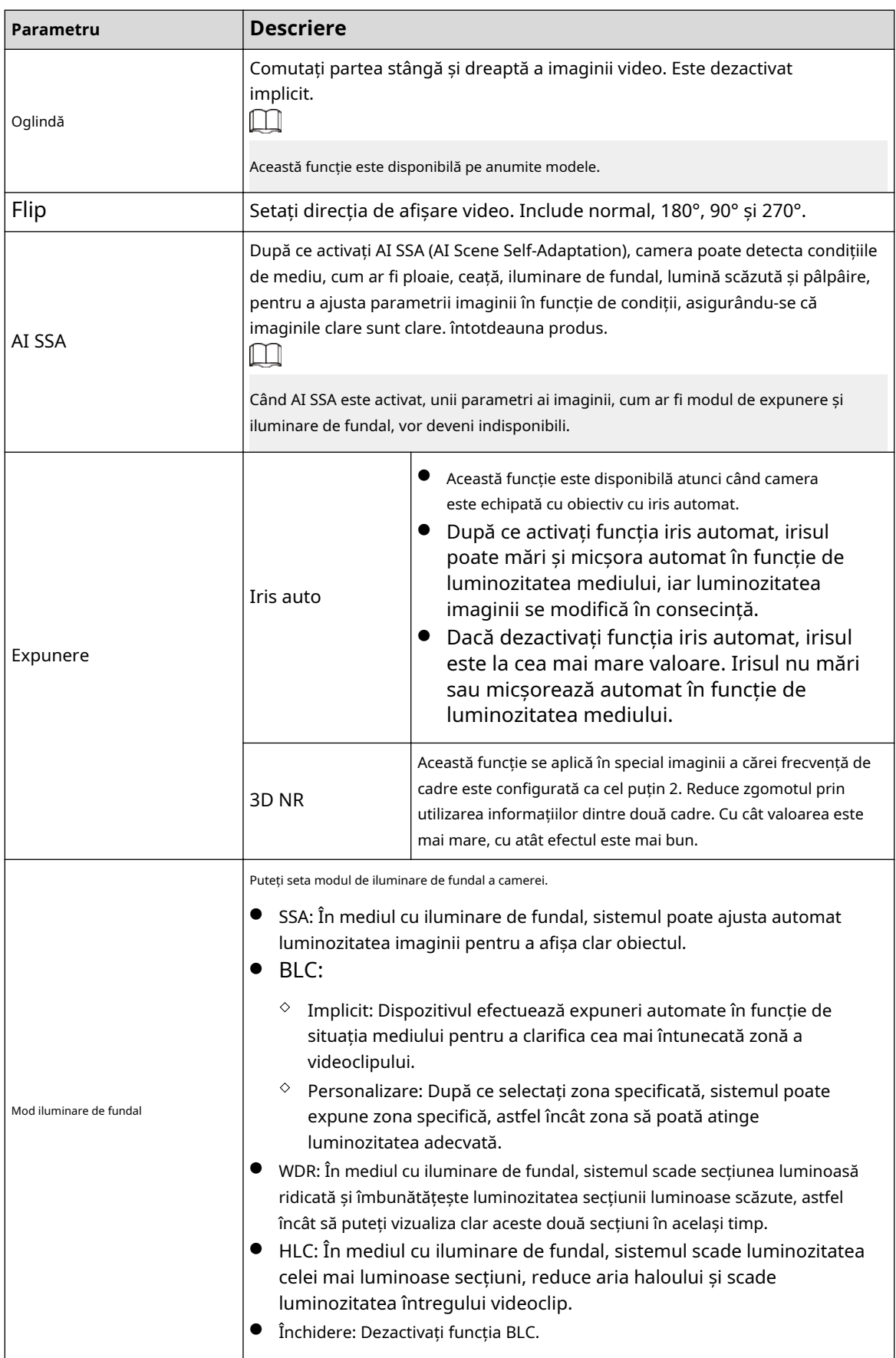

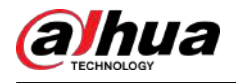

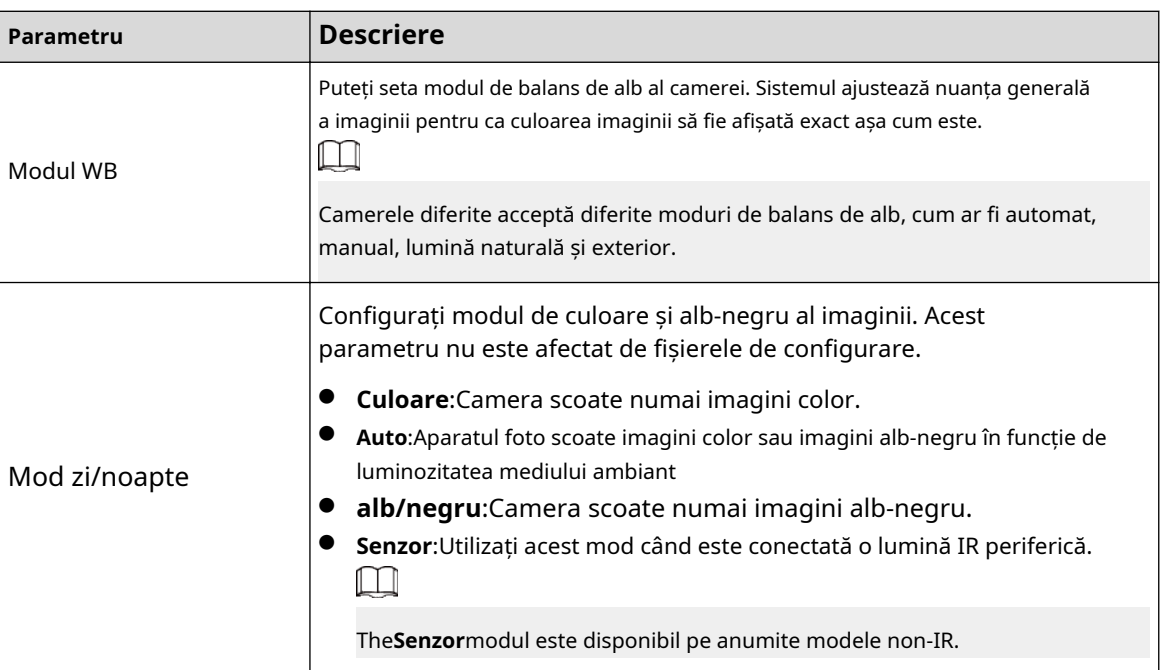

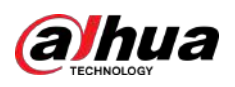

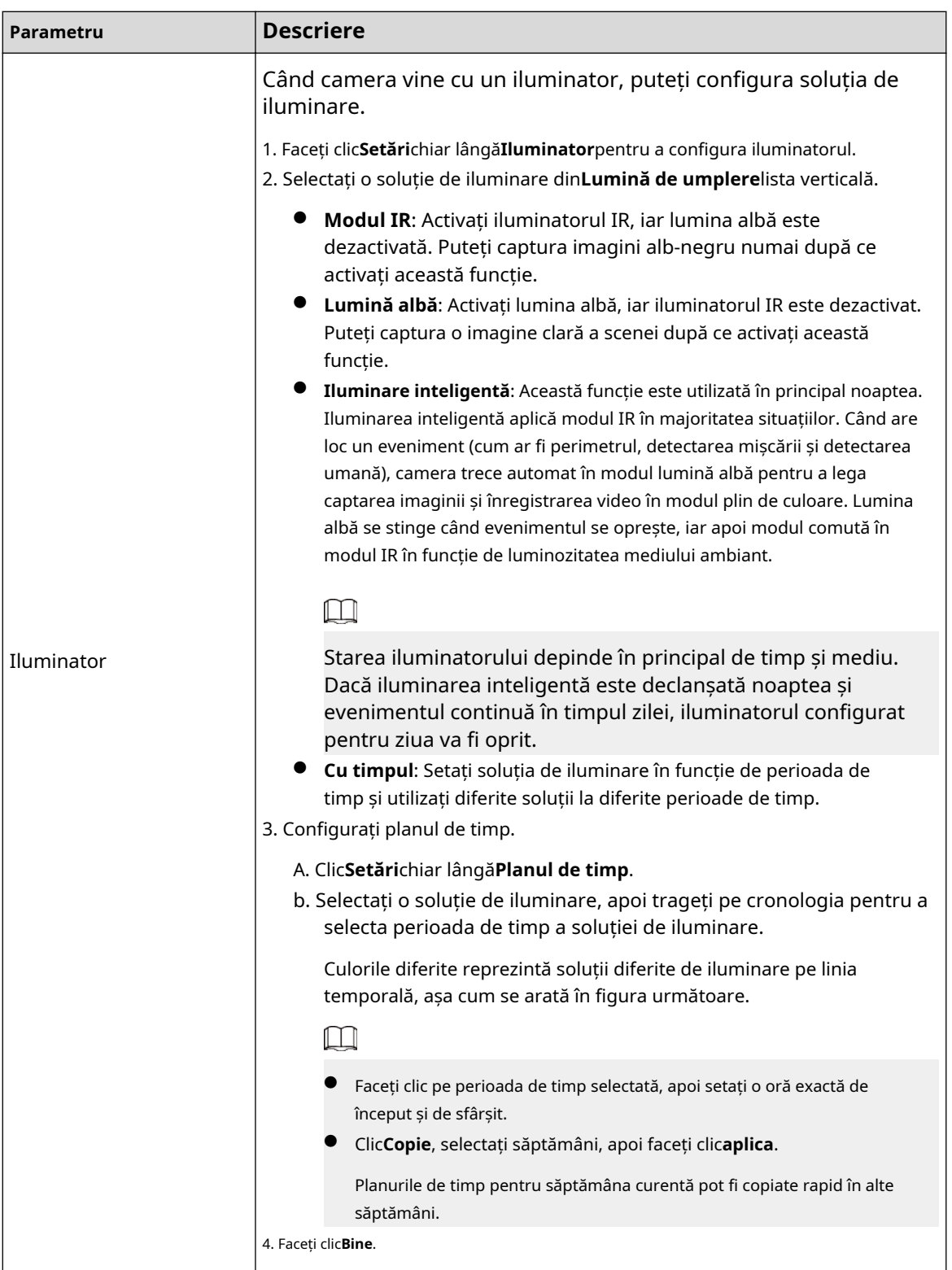

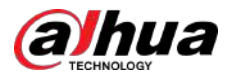

#### Figura 5-70 Setați planul de timp

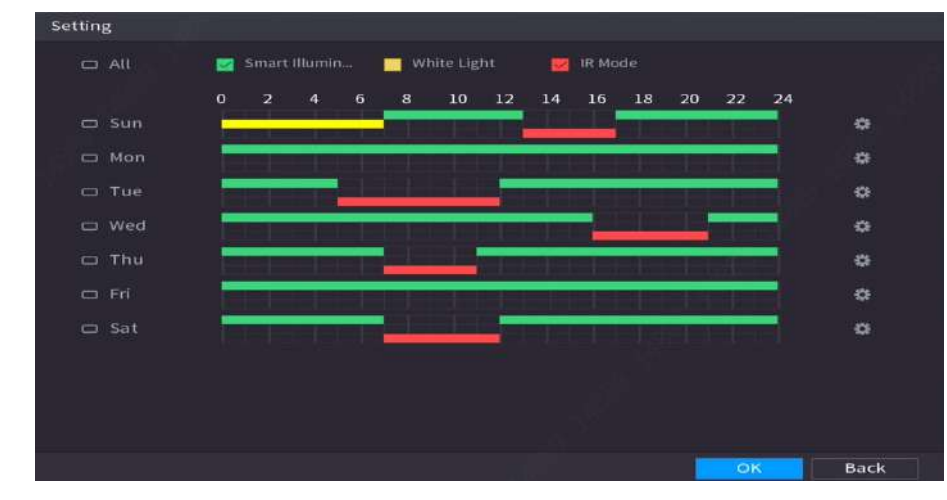

Pasul 3 Clicaplica.

### **5.7.5 Configurarea setărilor de suprapunere**

Puteți seta parametri pentru suprapunere și mascare privată.

### **5.7.5.1 Suprapunere**

Puteți adăuga informații despre oră și canal în pagina de vizualizare live.

### Procedură

#### Pasul 1 Selectați**Meniu principal**>**APARAT FOTO**>**Acoperire**>

Pasul 2 **Acoperire**. Selectați un canal și apoi configurați parametrii.

Tabelul 5-19 Parametrii de suprapunere video

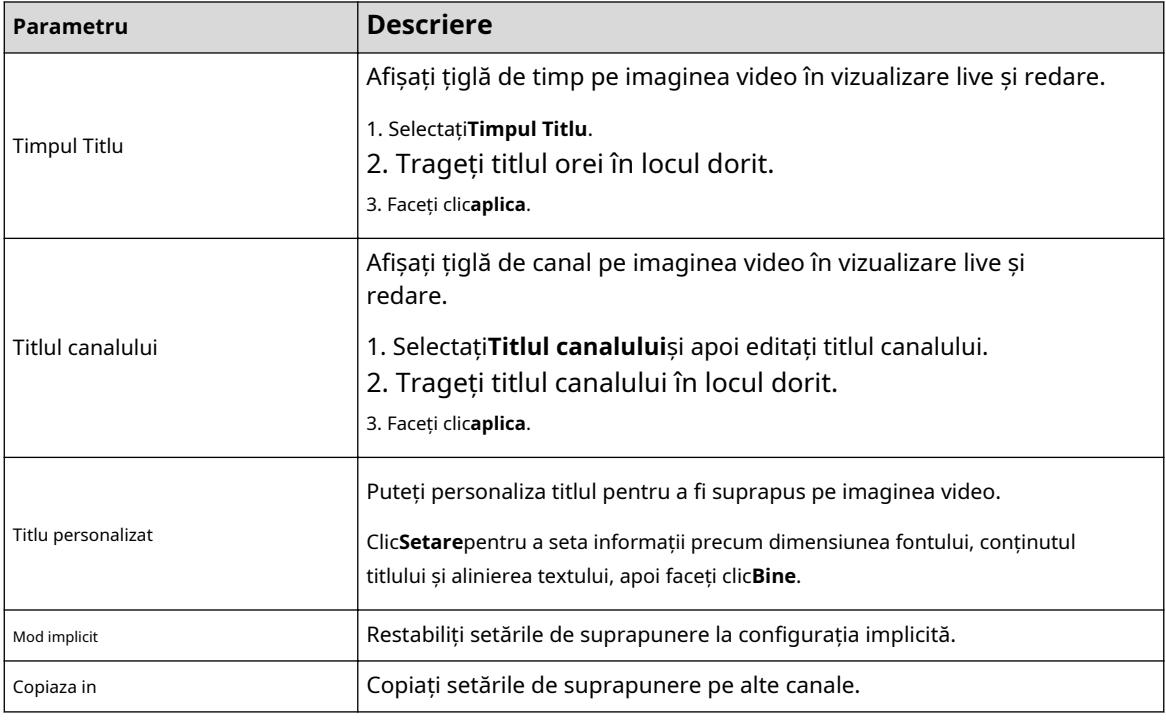

### Pasul 3 Clicaplica.

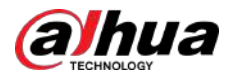

#### **5.7.5.2 Mascarea confidențialității**

Puteți masca anumite zone ale imaginii video pentru protecția vieții private.

### Procedură

#### Pasul 1 Selectați**Meniu principal**>**APARAT FOTO**>**Acoperire**>**Mascare de confidențialitate**.

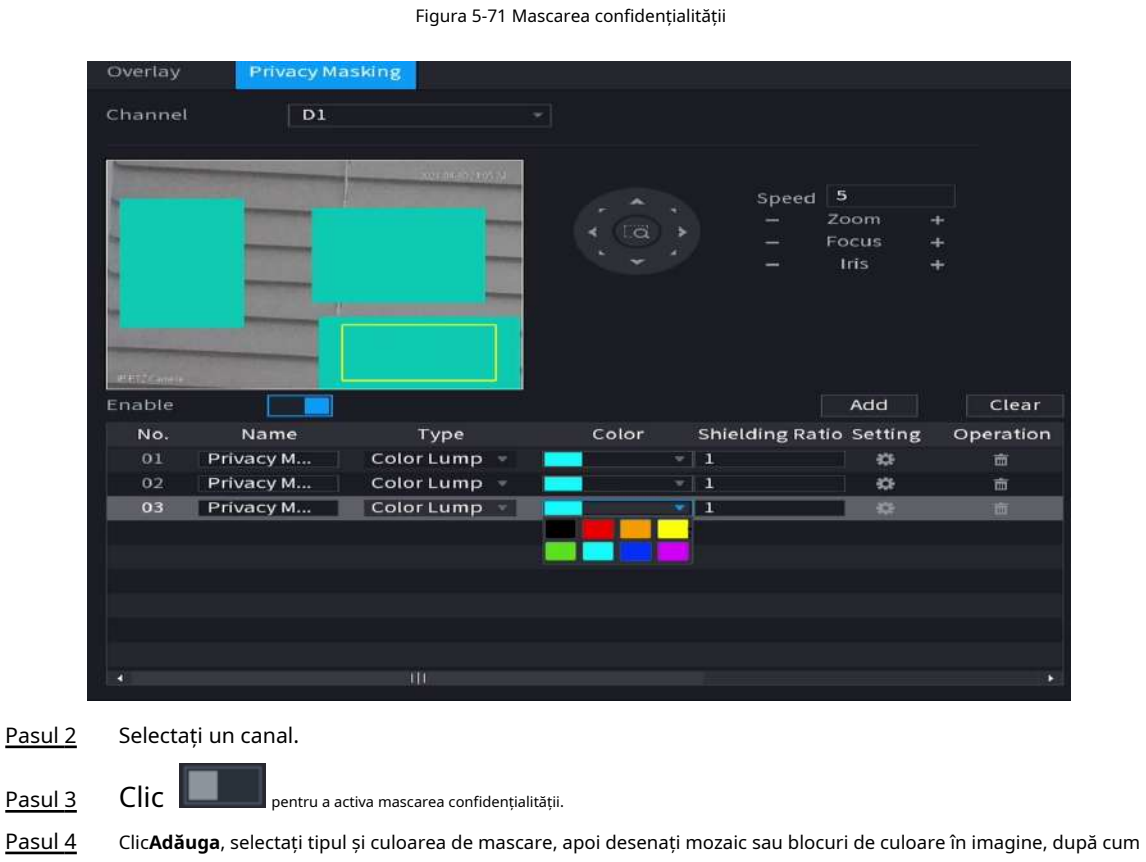

este necesar.

Pe imaginea video apare un bloc de mascare.

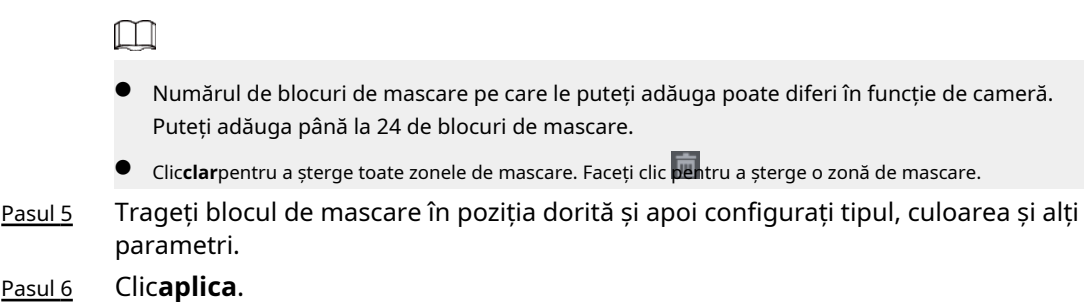

# **5.7.6 Configurarea setărilor de codare**

Puteți seta fluxul de biți video și parametrii imaginii.

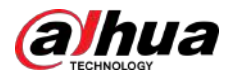

### **5.7.6.1 Configurarea setărilor de codificare audio și video**

Puteți seta parametrii de codificare audio și video, cum ar fi tipul fluxului de biți, compresia și rezoluția.

### Procedură

#### Pasul 1 Selectați**Meniu principal**>**APARAT FOTO**>**Codifica**>**Audio video**.

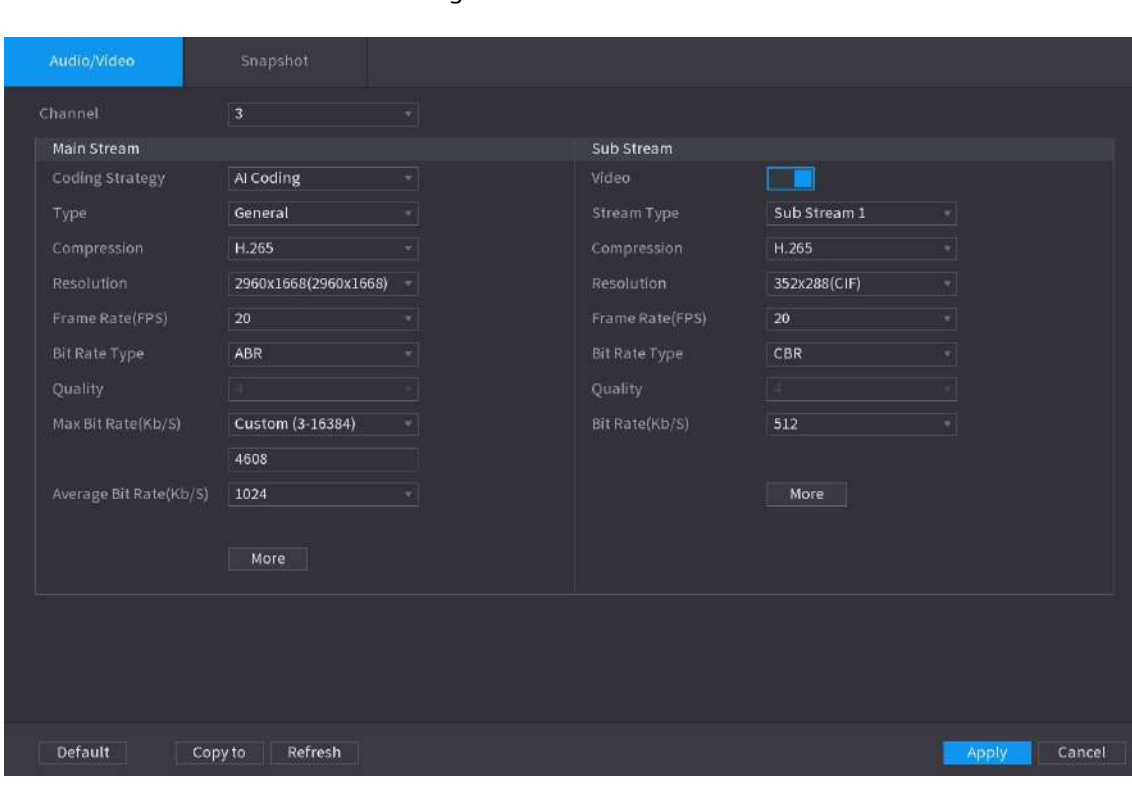

Figura 5-72 Audio/video

Pasul 2 Selectați un canal și apoi configurați parametrii.

 $\boxed{1}$ 

Parametrii pentru fluxul principal și fluxul secundar sunt diferiți. Unele modele acceptă trei fluxuri: flux principal, flux secundar 1, flux secundar 2.

### Tabel 5-20 Parametri audio/video

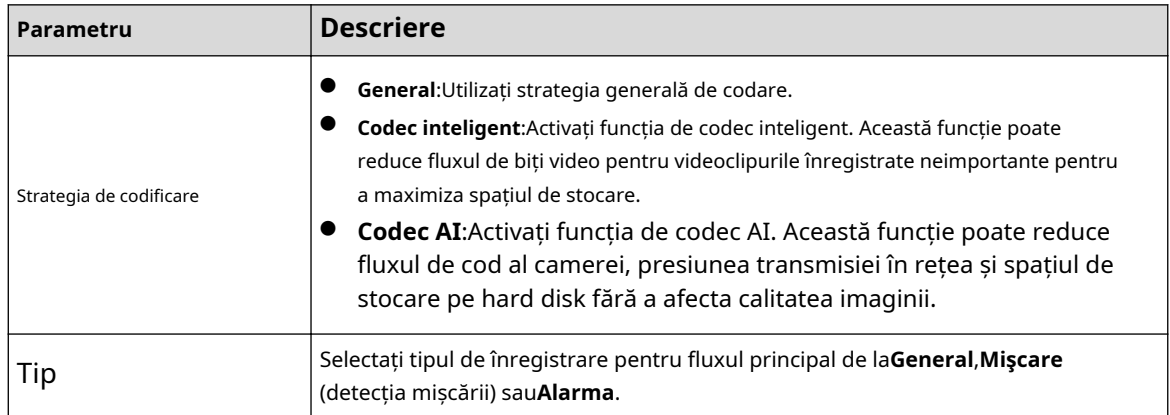

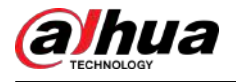

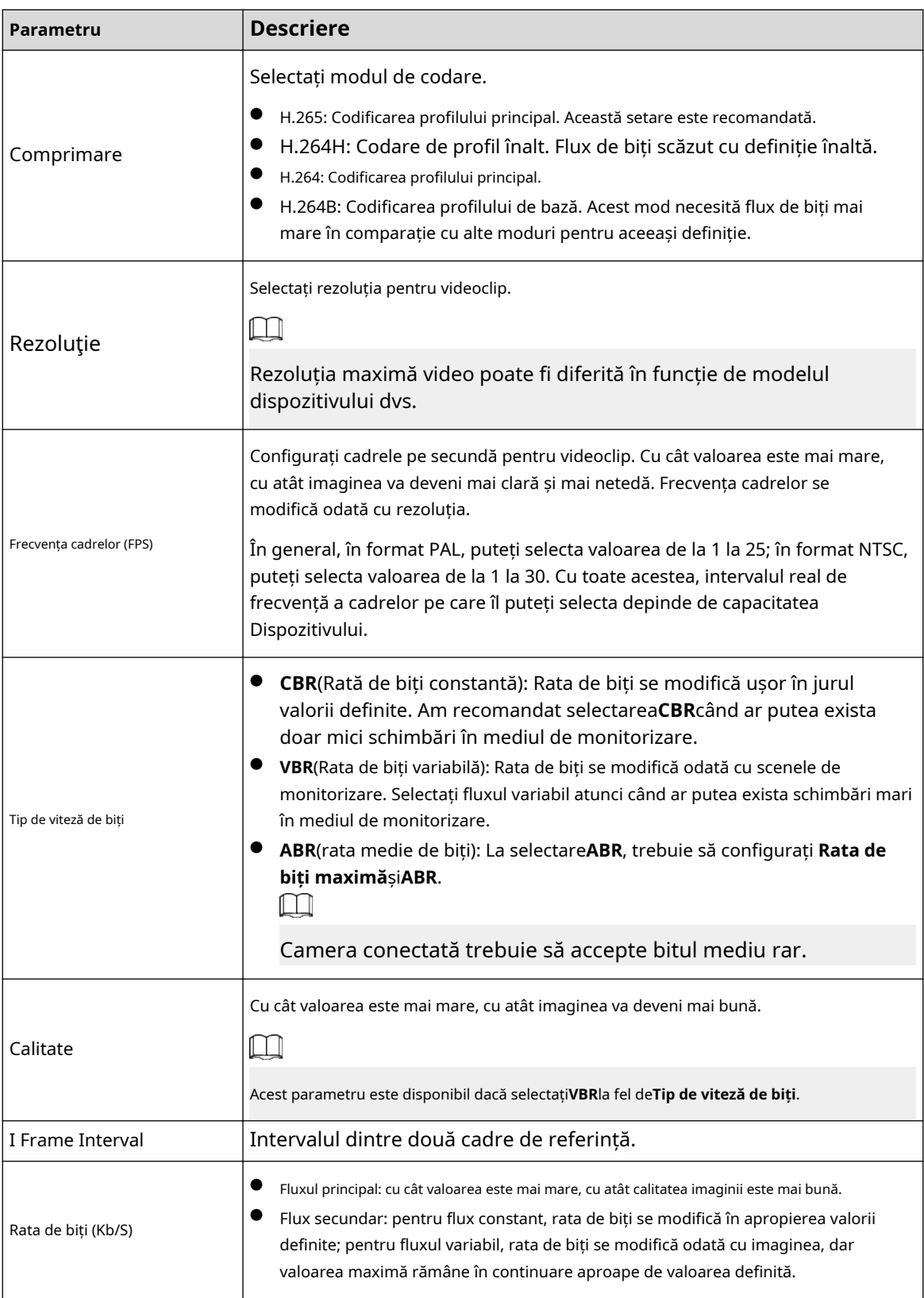

Pasul 3 Clic**Mai mult**.

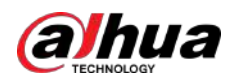

#### Figura 5-73 Mai multe setări

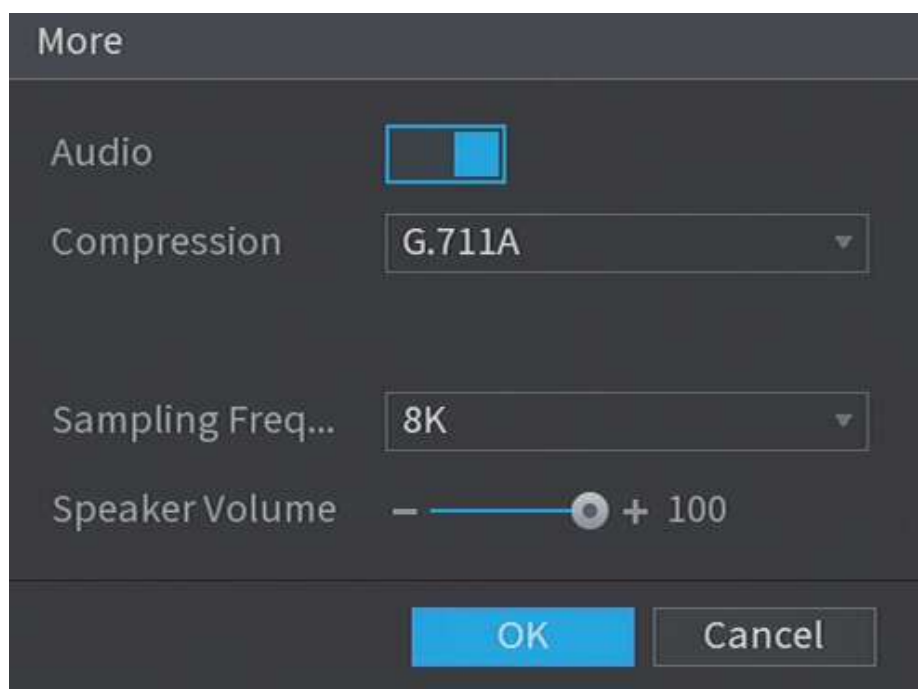

Pasul 4 Configurați parametrii de compresie audio.

| Tabelul 5-21 Parametrii compresiei audio |
|------------------------------------------|
|------------------------------------------|

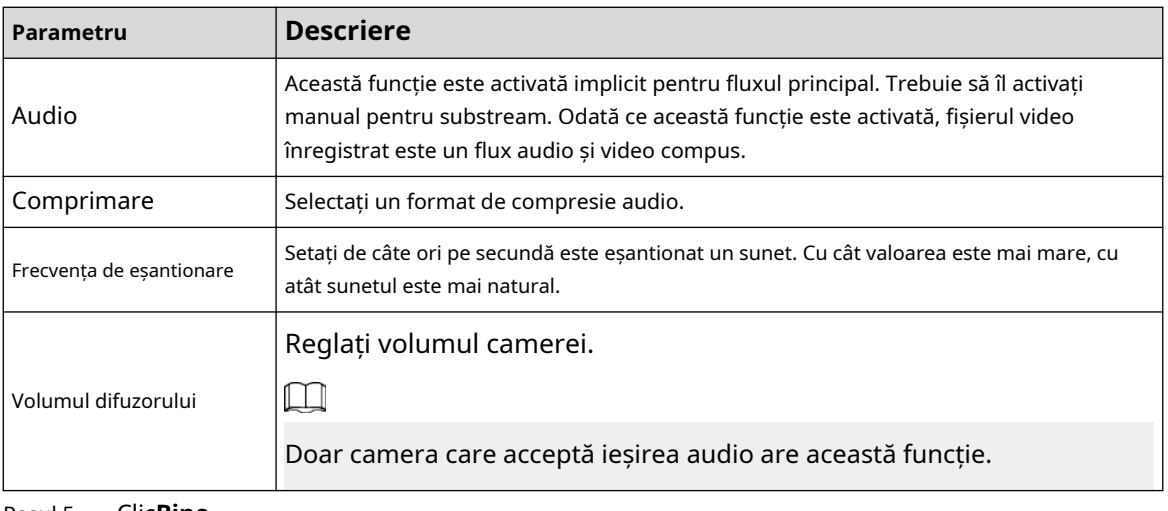

Pasul 5 Clic**Bine**.

Pasul 6 Clic**aplica**.

### **5.7.6.2 Instantaneu**

Puteți seta modul instantaneu, dimensiunea imaginii, calitatea și intervalul.

### Procedură

Pasul 1 Selectați**Meniu principal**>**APARAT FOTO**>**Codifica**>**Instantaneu**.

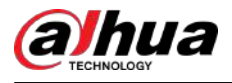

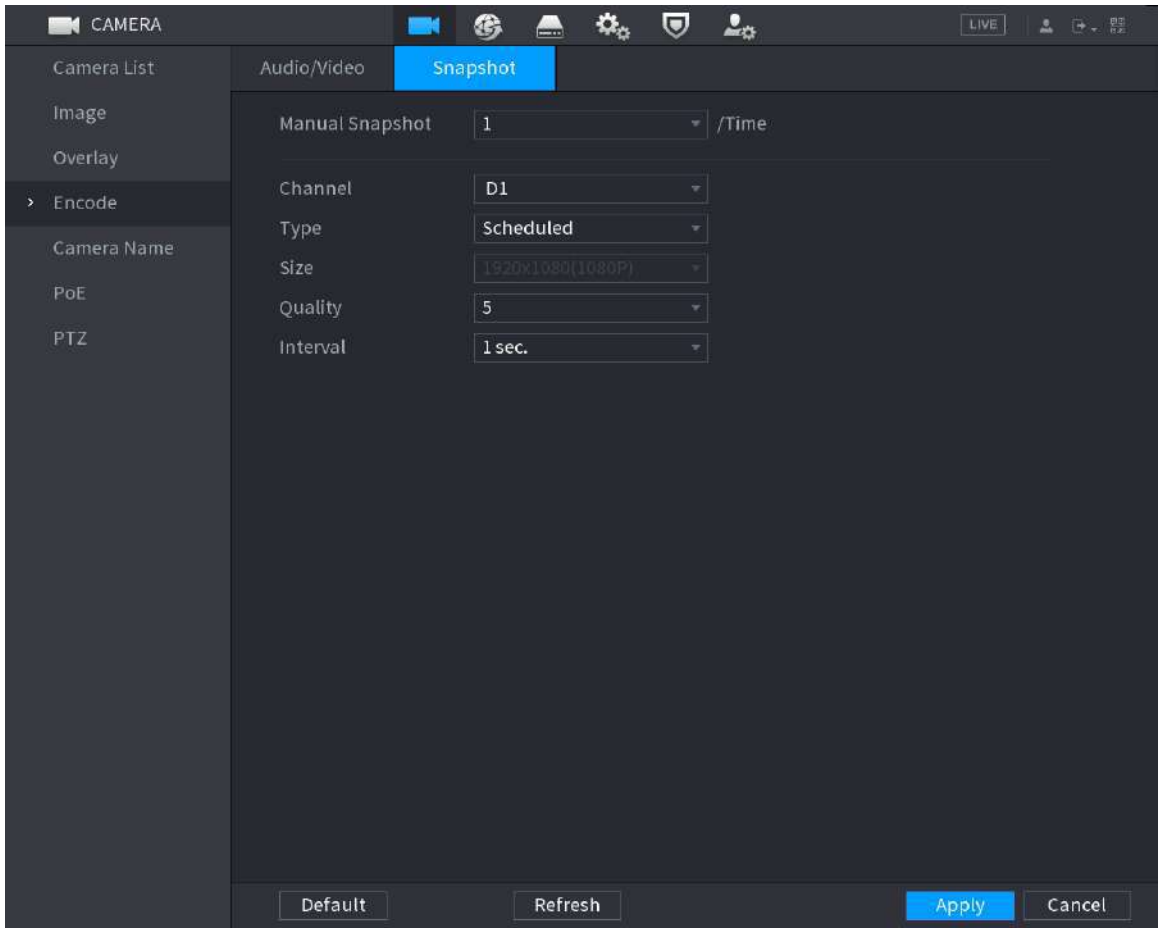

### Figura 5-74 Instantaneu

Pasul 2 Configurați parametrii.

#### Tabelul 5-22 Parametrii de instantaneu

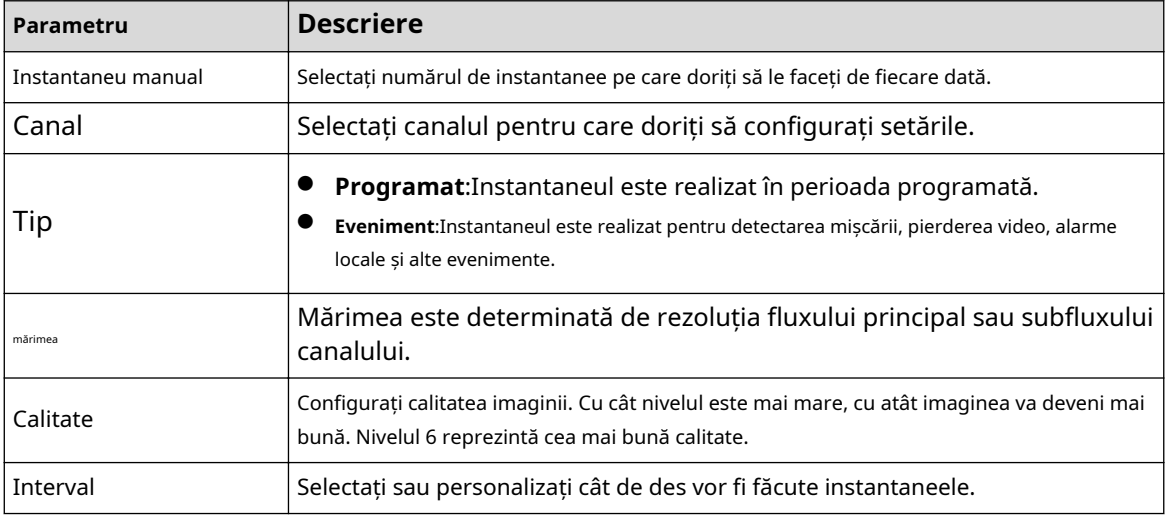

Pasul 3 Clic**aplica**.

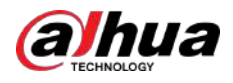

# **5.7.7 Modificarea numelui canalului**

Puteți personaliza numele canalului.

### Procedură

Pasul 1 Selectați**Meniu principal**>**APARAT FOTO**>**Numele camerei**.

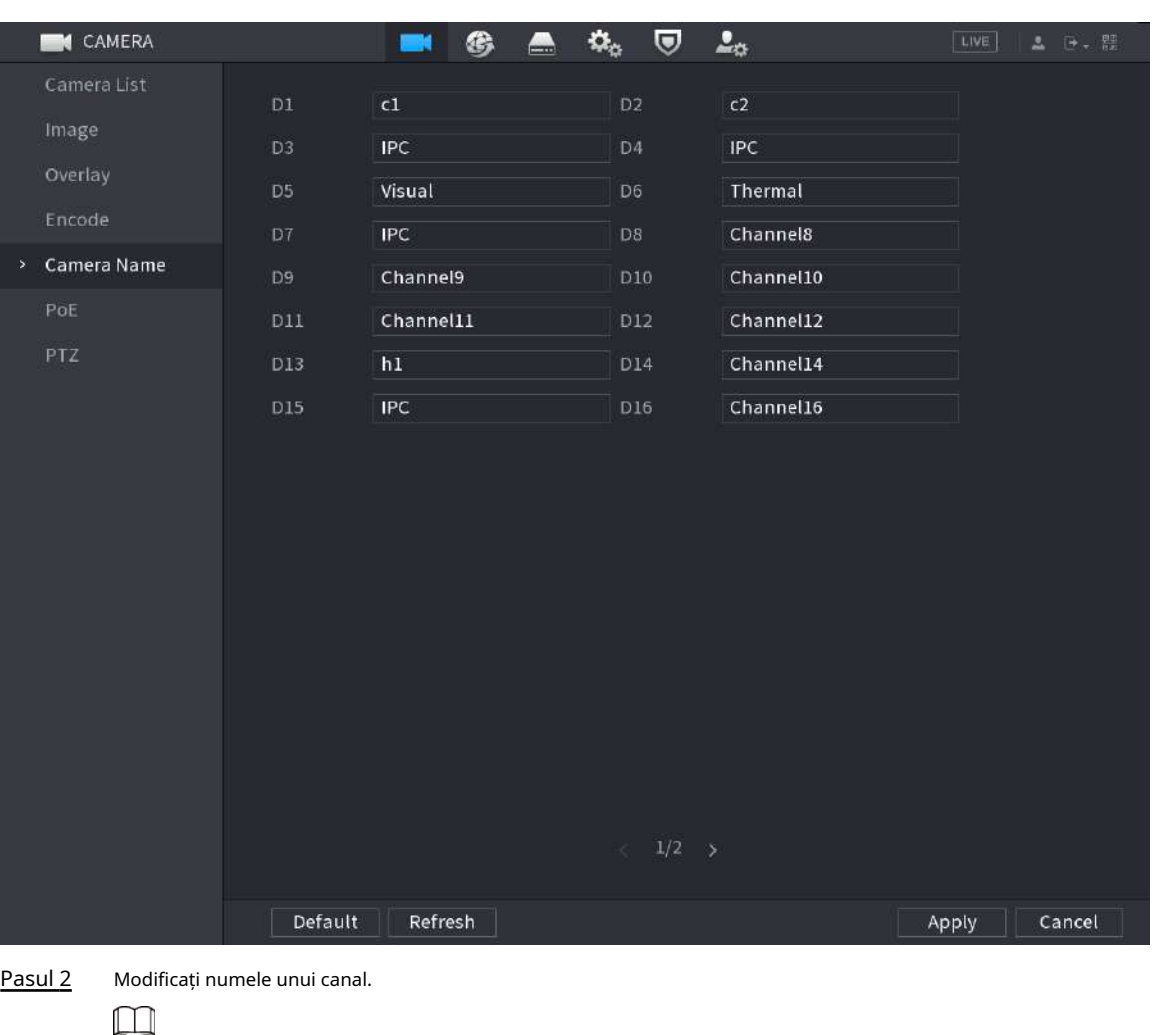

Figura 5-75 Numele camerei

- Puteți schimba numai numele camerei conectate prin protocolul privat.
- Puteți introduce până la 63 de caractere în limba engleză pentru numele unui canal.
- Când sistemul este în chineză sau engleză, conținutul din caseta de introducere a textului (cu excepția casetei de introducere a parolei) poate fi copiat și lipit.

Pasul 3 Clicaplica.

# **5.7.8 Verificarea stării PoE**

Puteți verifica starea porturilor PoE și puteți seta modul de îmbunătățire pentru fiecare port PoE.

Procedură

Pasul 1 Selectați**Meniu principal**>**APARAT FOTO**>**PoE**.

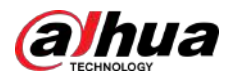

#### Figura 5-76 PoE

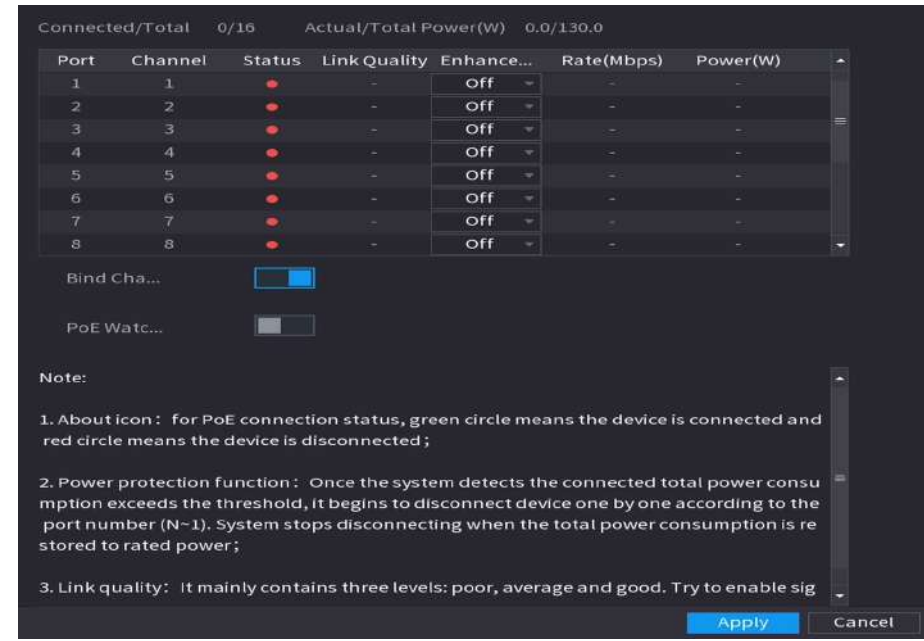

#### Pasul 2 (Opțional) Setați**Modul de îmbunătățire**la**Pe**sau**Oprit**.

```
\Box
```
Când modul de îmbunătățire este activat, distanța de transmisie a portului PoE va fi extinsă.

Pasul 3 Clic **de Romandia pentru a porniLegați canalele**și**Câine de pază PoE**ca nevoie

- **Legați canalele**:Activați această funcție, camera conectată la portul PoE este legată de canalul corespunzător portului PoE. De exemplu, dacă PoE 1 corespunde canalului 1, camera conectată la PoE 1 va fi adăugată la canalul 1 în loc de canalul 2.
- **Câine de pază PoE**:Când watchdog-ul PoE este declanșat cu succes, camera PoE va fi resetată.

 $\Box$ 

În modul bridge,**Câine de pază PoE**nu poate fi pornit.

### **5.7.9 Actualizarea dispozitivelor de la distanță**

Puteți actualiza firmware-ul camerei de rețea conectate prin actualizare online sau actualizare fișier.

### Procedură

Pasul 1 Selectați**Meniu principal**>**APARAT FOTO**>**Lista camerelor**>**Actualizați**.

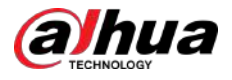

#### Figura 5-77 Actualizare

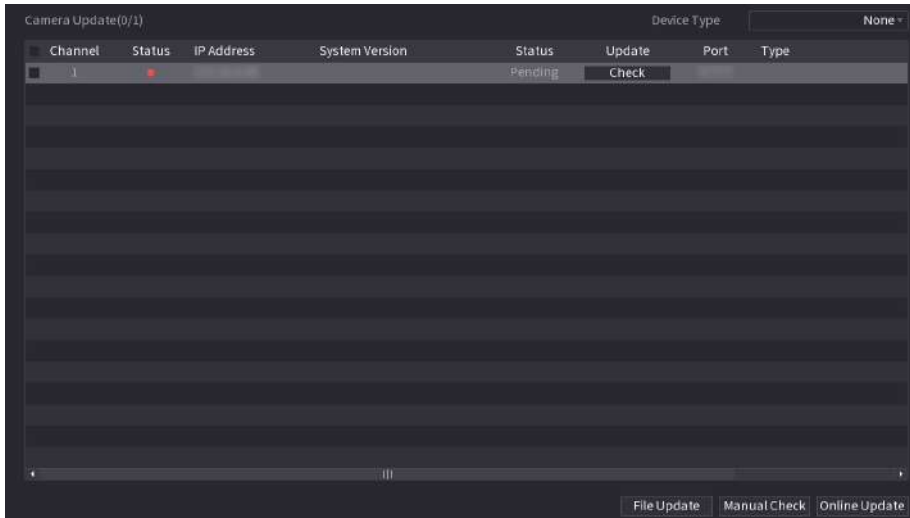

#### Pasul 2 Actualizați firmware-ul dispozitivului la distanță conectat.

Dacă actualizarea eșuează, puteți verifica jurnalul de actualizări.

- Actualizare online.
	- 1. Selectați un dispozitiv la distanță și apoi faceți clic**Verificare manuală**.

Sistemul verifică actualizările disponibile.

- 2. Selectați un dispozitiv la distanță care are o actualizare disponibilă pentru acesta, apoi faceți clic**Actualizare online**.
- Actualizare fișier.
	- 1. Selectați un canal și apoi faceți clic**Actualizare fișier**.
	- 2. Selectați un fișier de actualizare.
	- 3. Faceți clic**Bine**.

 $\Box$ 

Dacă există prea multe dispozitive la distanță, le puteți filtra pe**Tip de dispozitiv**listă.

### **5.7.10 Vizualizarea informațiilor despre dispozitiv la distanță**

### **5.7.10.1 Stare dispozitiv**

Puteți vizualiza conexiunea și starea de alarmă a canalului corespunzător.

Selectați**Meniu principal**>**APARAT FOTO**>**Lista camerelor**>**Starea dispozitivului**.

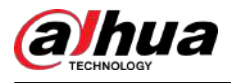

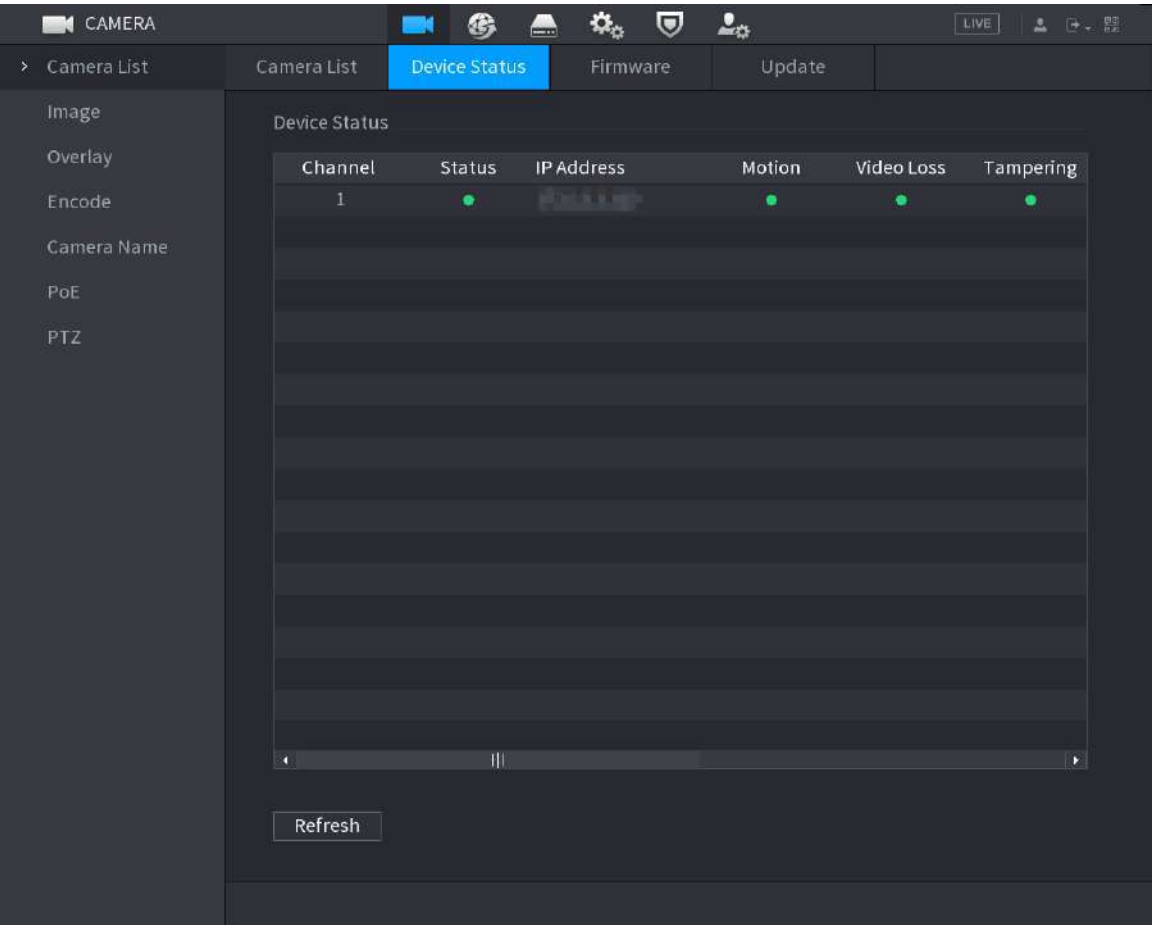

#### Figura 5-78 Stare dispozitiv

Tabelul 5-23 Parametrii stării dispozitivului

| Pictogramă | <b>Descriere</b>         | Pictogramă | <b>Descriere</b>           |
|------------|--------------------------|------------|----------------------------|
|            | IPC functionează corect. | --         | IPC nu este acceptat.      |
|            | Alarma.                  |            | Pierderea calității video. |

### **5.7.10.2 Firmware**

Puteți vizualiza adresa IP, producătorul, tipul și versiunea de sistem a dispozitivului la distanță conectat.

Selectați**Meniu principal**>**APARAT FOTO**>**Lista camerelor**>**Firmware**.

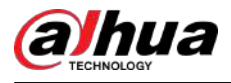

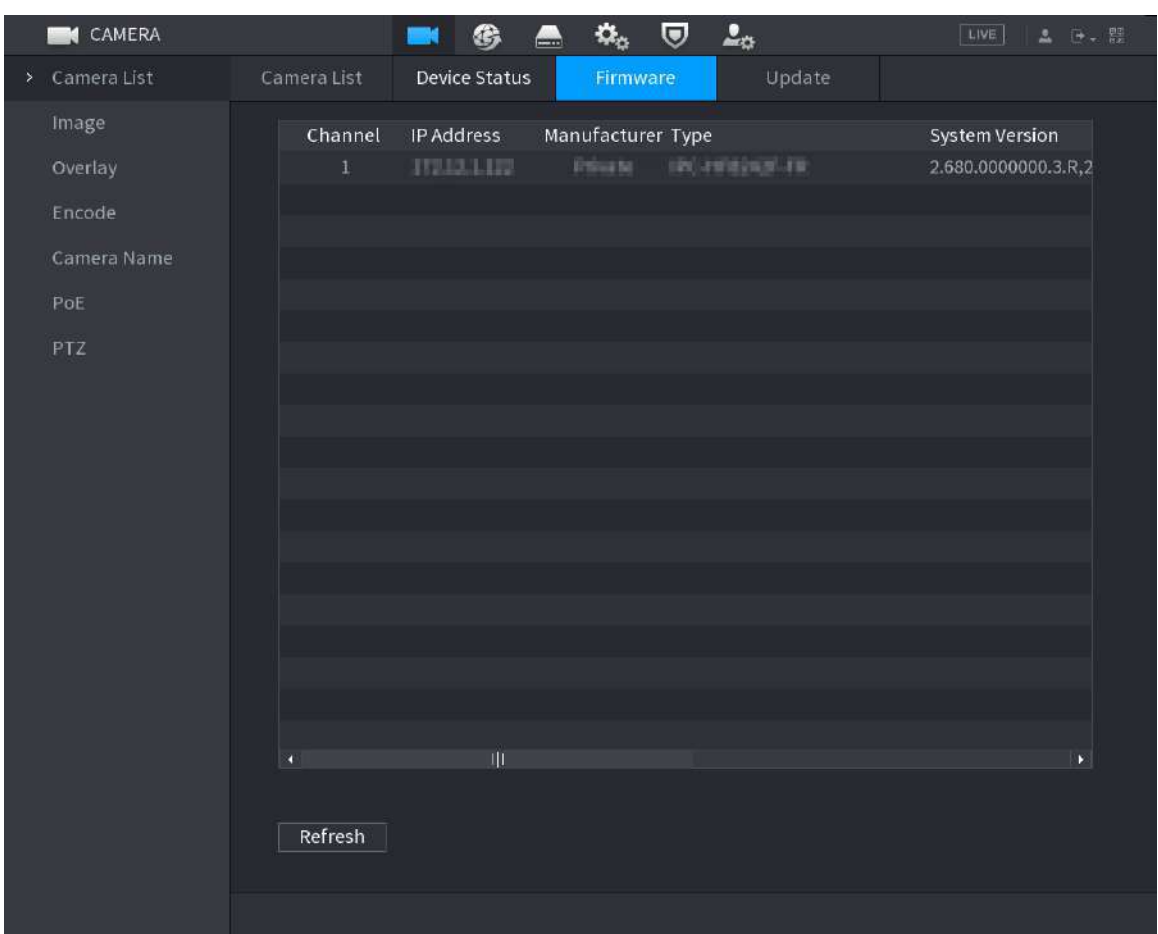

#### Figura 5-79 Firmware

# **5.8 Gestionarea înregistrărilor**

# **5.8.1 Program de înregistrare**

După ce setați programul de înregistrare pentru videoclipuri și instantanee, Dispozitivul poate înregistra automat videoclipuri și instantanee la ora programată.

### **5.8.1.1 Configurarea programului de înregistrare video**

După ce ați stabilit programul pentru videoclipuri, Dispozitivul va înregistra videoclipuri în funcție de perioada pe care o setați. De exemplu, dacă perioada de înregistrare a alarmei este luni între orele 6:00–18:00, Dispozitivul va efectua o înregistrare luni între orele 6:00–18:00.

### Procedură

Pasul 1 Faceți clic dreapta pe pagina live, apoi selectați**Meniu principal**>**DEPOZITARE**>**Programa**>**Record**.
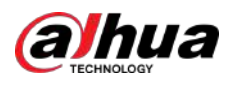

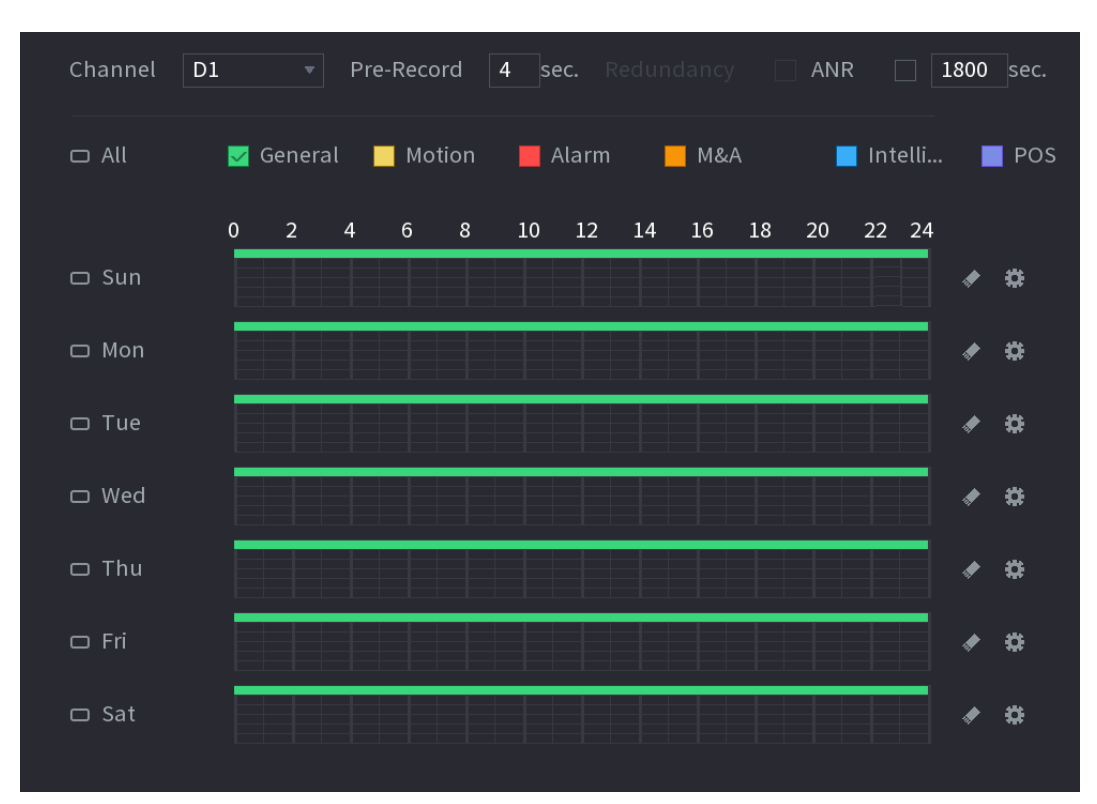

#### Figura 5-80 Program video

### Pasul 2 Configurați parametrii.

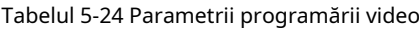

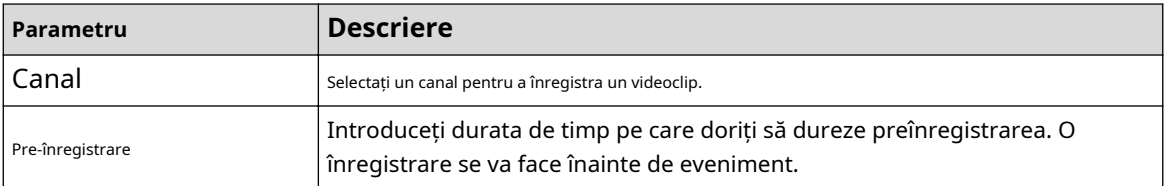

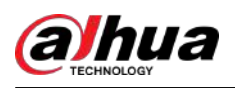

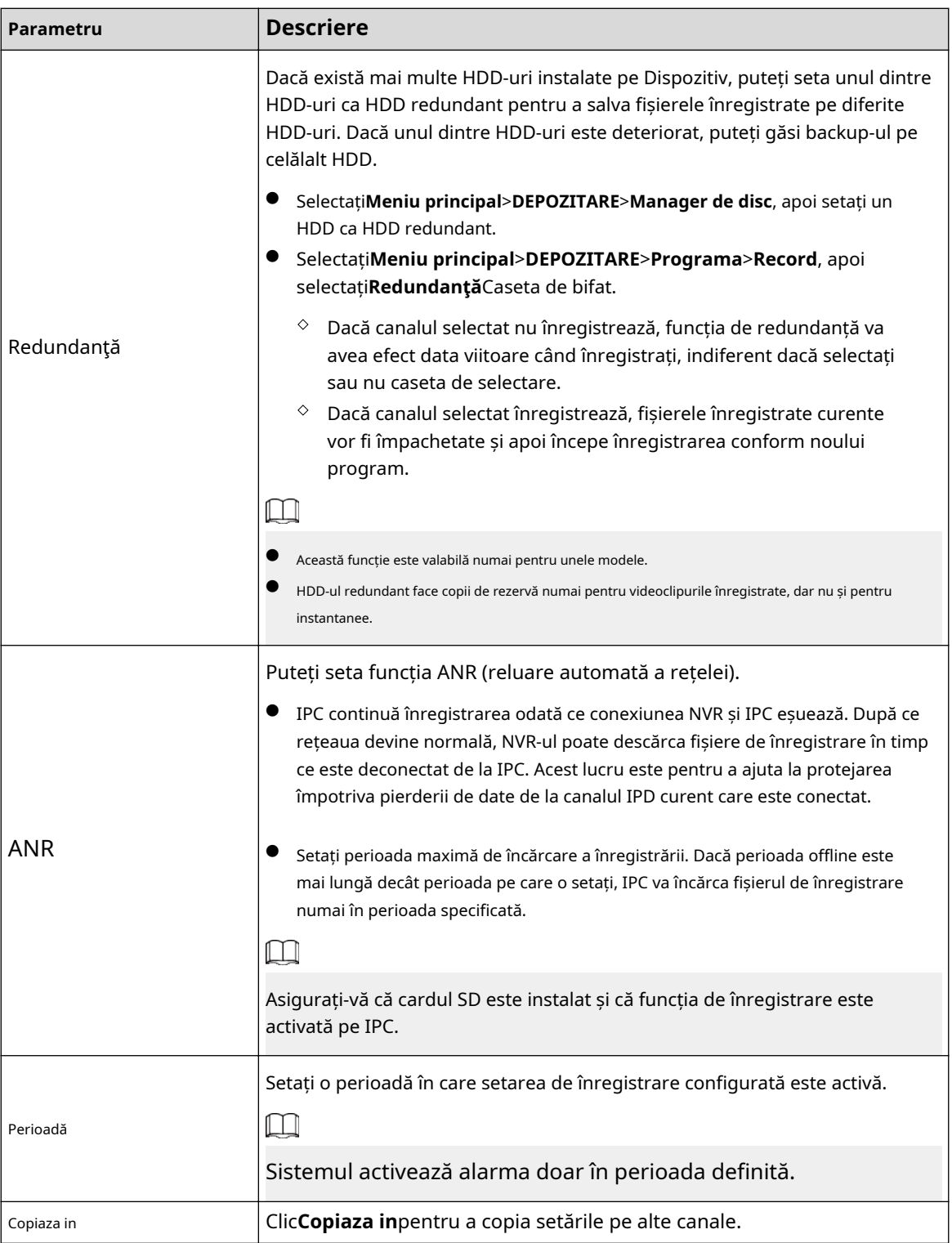

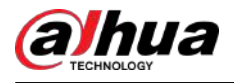

#### Figura 5-81 Perioada

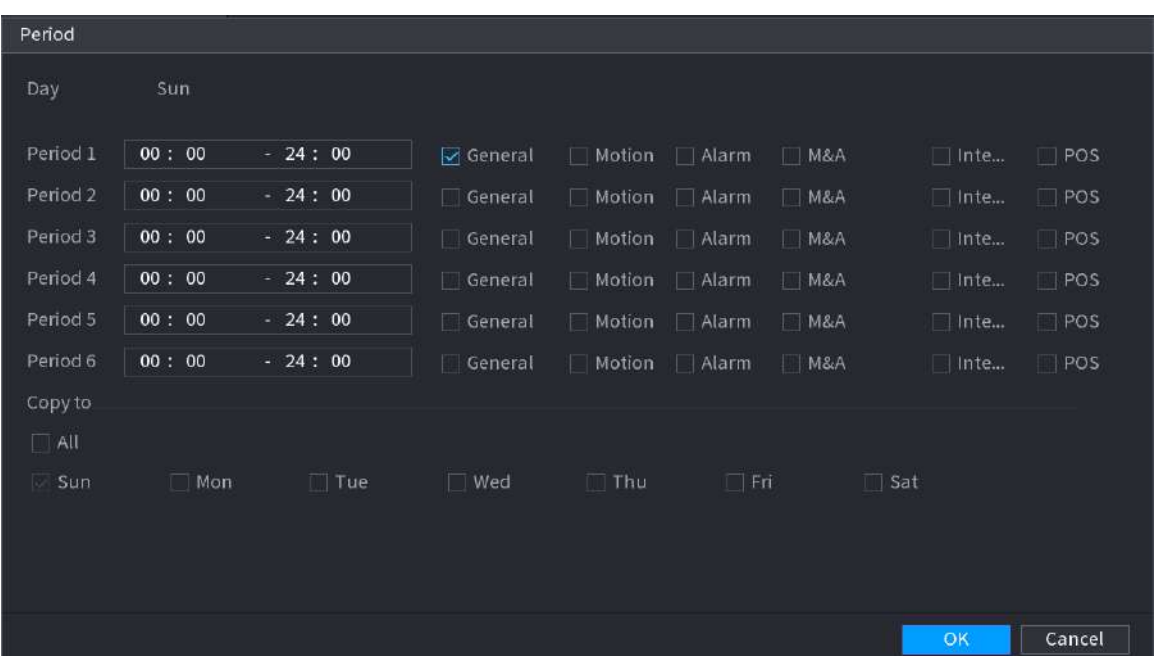

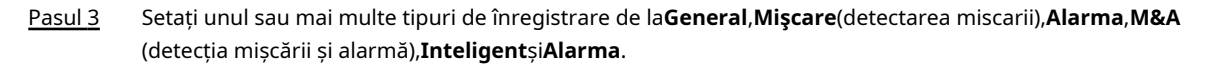

Figura 5-82 Tip de înregistrare

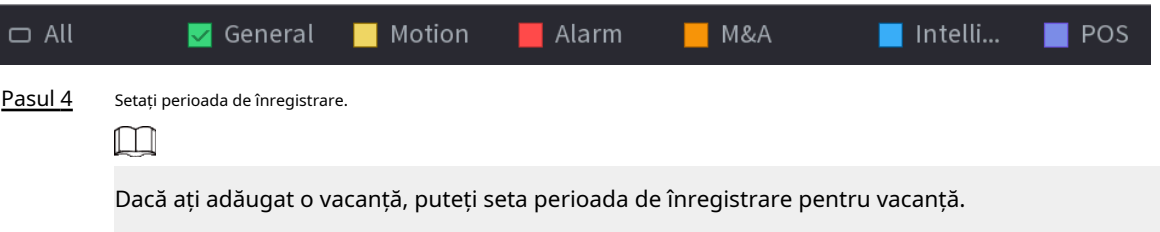

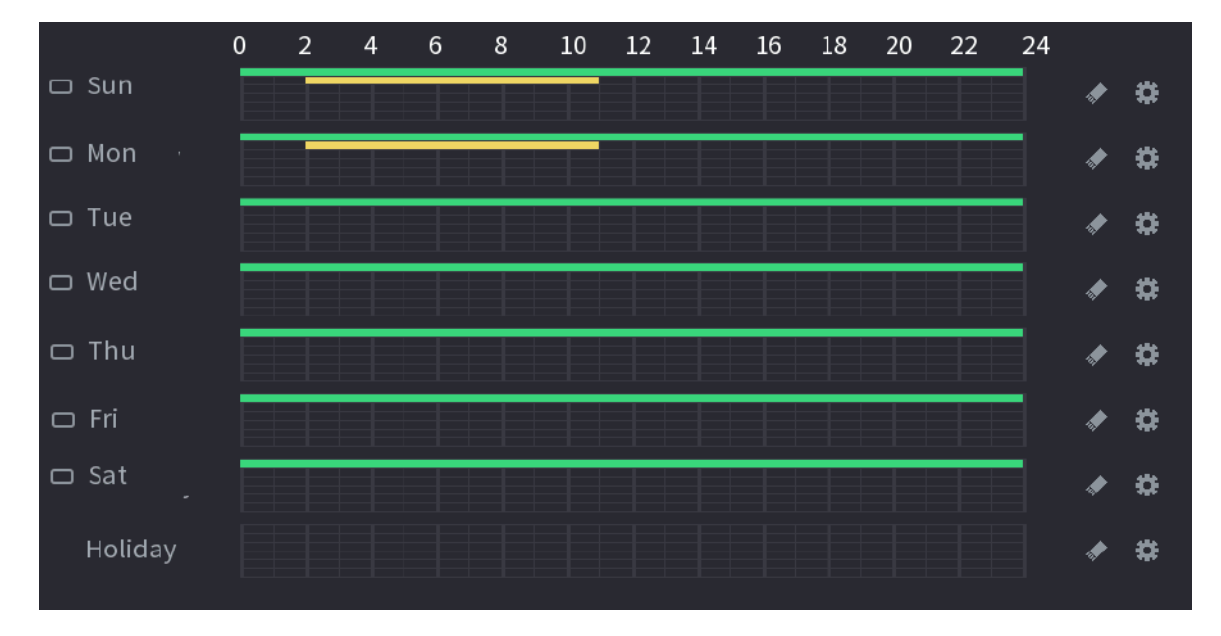

Figura 5-83 Setare perioadă de înregistrare

● Definiți perioada prin desen.

1. Selectați o dată corespunzătoare pentru a seta.

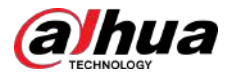

- $\diamondsuit$  Definiți pentru întreaga săptămână: Faceți clic definiți perioada pentru toate zilele simultan. chiar lângă**Toate**. Toate pictograma comută la . Puteți
- $\Diamond$  Definiți pentru mai multe zile dintr-o săptămână: Faceți clic înainte de fiecare zi unul câte unul. Pictograma comută la . Puteți defini perioada pentru zilele selectate simultan.

2. Pe cronologia, trageți pentru a defini o perioadă.

- Odată ce perioada de timp se suprapune, prioritatea de înregistrare este:**M&A**>**Alarma**>**POS** > **Inteligent**>**Mişcare**>**General**.
- Selectați un tip de înregistrare și apoi faceți clic pe a datei corespunzătoare pentru a șterge perioada corespunzătoare.

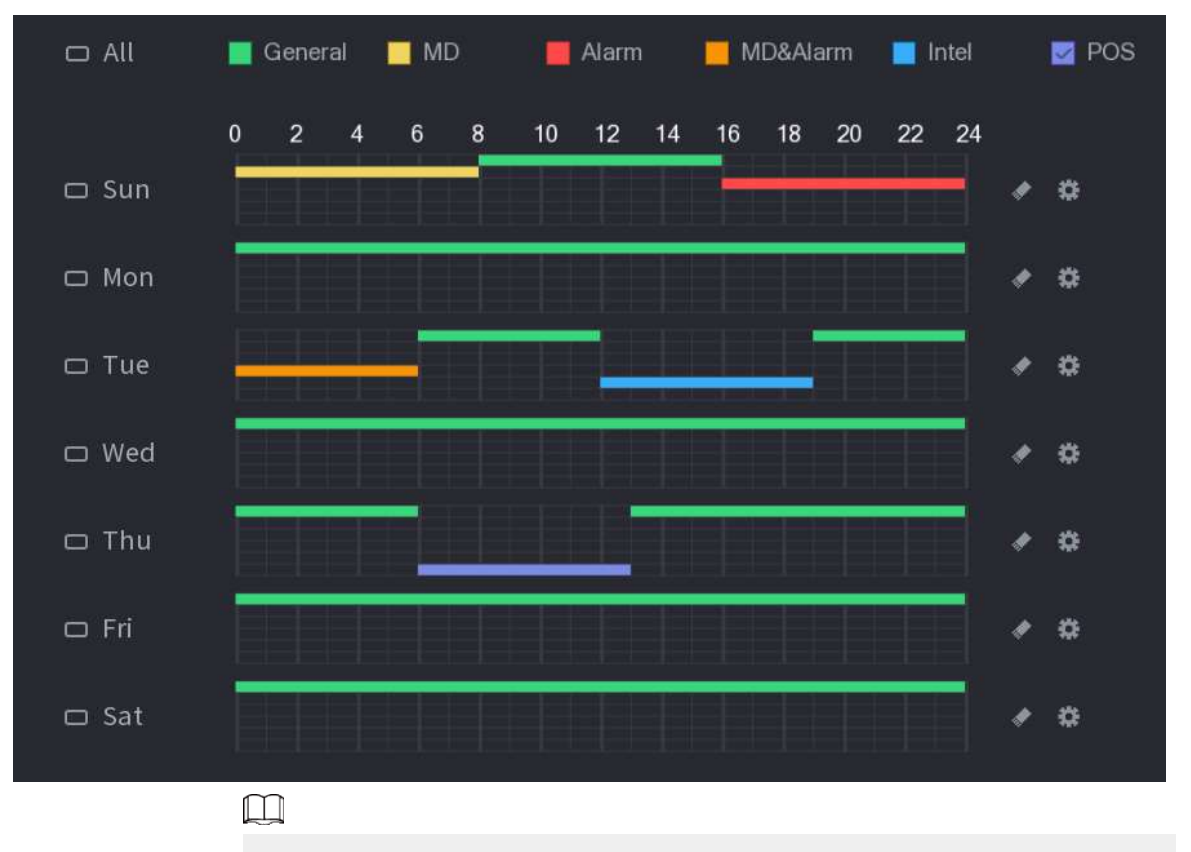

Figura 5-84 Setarea perioadei prin desen

Funcția de înregistrare MD și înregistrarea alarmă sunt ambele nule dacă ați activat funcția MD&Alarm.

Definiți perioada prin editare.

1. Selectați o dată și apoi faceți clic p**et** 

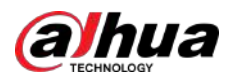

#### Figura 5-85 Setarea perioadei prin editare

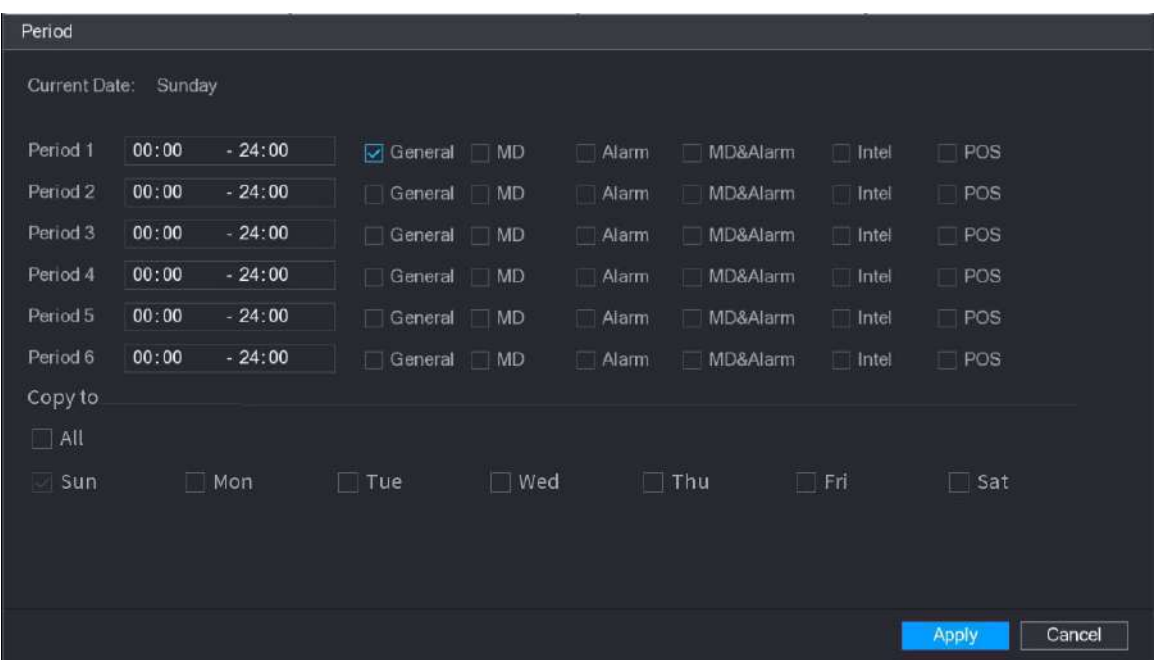

- 2. Setați tipul de înregistrare pentru fiecare perioadă.
	- $\diamond$  Există șase perioade pe care le puteți stabili pentru fiecare zi.
	- Sub**Copiaza in**, Selectați**Toate**pentru a aplica setările tuturor zilelor săptămânii sau selectați anumite zile în care doriți să aplicați setările.

3. Faceți clic**aplica**.

Pasul 5 Clic**aplica**pentru a finaliza setările.

### **5.8.1.2 Configurarea programului de instantanee**

Configurați programul de înregistrare pentru instantanee.

#### Procedură

Pasul 1 Faceți clic dreapta pe pagina live, apoi selectați**Meniu principal**>**DEPOZITARE**>**Programa**> **Instantaneu**.

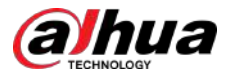

#### Figura 5-86 Instantaneu

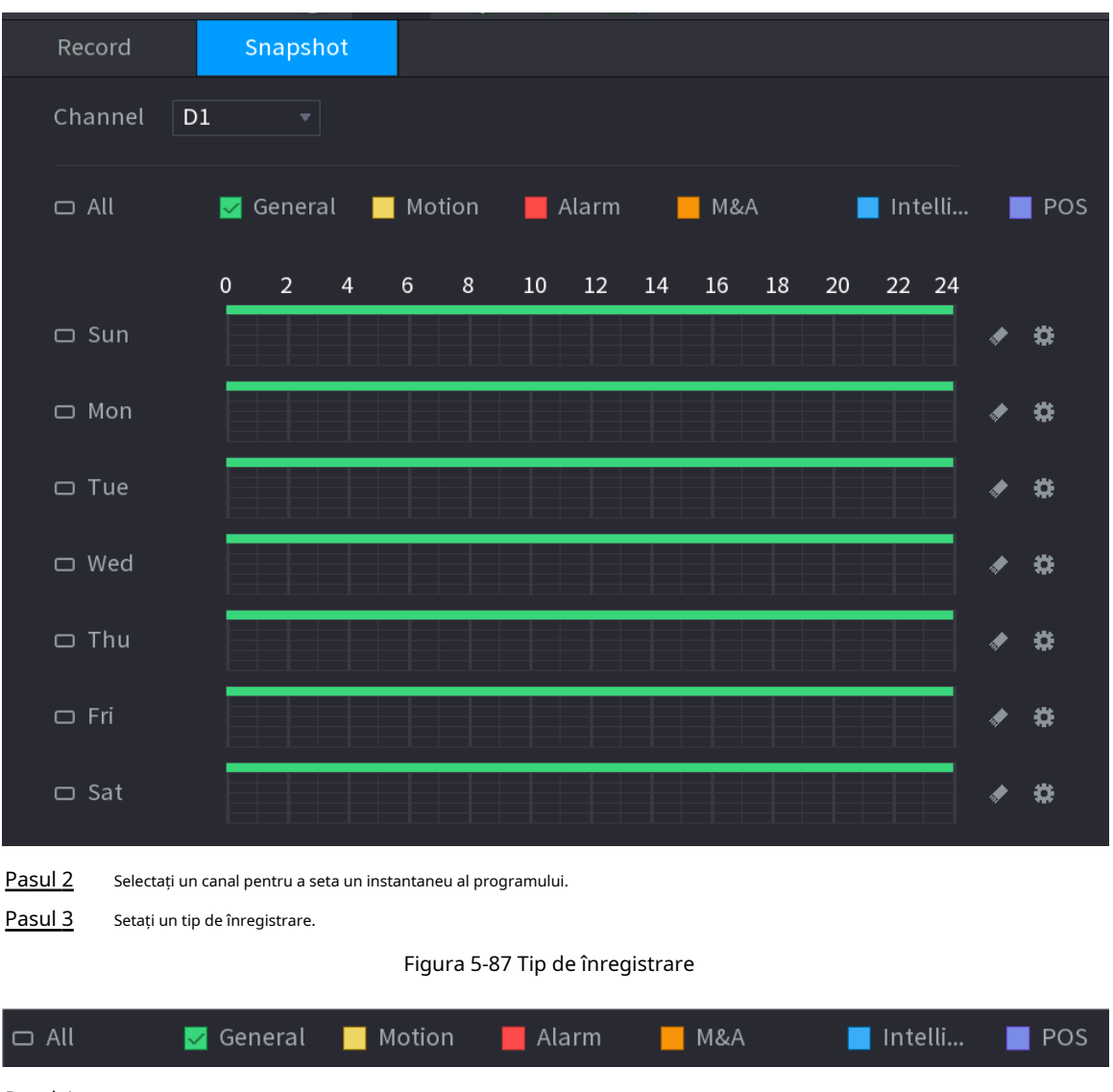

Pasul 4 Setați perioada instantanee. Pentru detalii, vezi Pasul 4 în "5.8.1.1 Configurarea programului de înregistrare video".

Pasul 5 Clic**aplica**.

#### **5.8.1.3 Configurarea modului de înregistrare**

# Informații generale

După ce ați setat înregistrarea în program sau instantaneu, trebuie să activați funcția de înregistrare automată și instantaneu, astfel încât sistemul să poată înregistra sau face instantaneu automat.

- Auto: Sistemul înregistrează automat videoclipurile și instantaneele conform programului definit.
- Manual: Sistemul înregistrează fișiere generale pentru întreaga zi.

 $\Box$ 

Trebuie să aveți autorități de stocare pentru a utiliza**Manual**modul de înregistrare.

#### Procedură

Pasul 1 Faceți clic dreapta pe pagina live, apoi selectați**Meniu principal**>**DEPOZITARE**>**Record**.

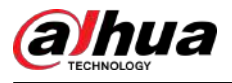

#### Figura 5-88 Mod înregistrare

|               | <b>STORAGE</b><br>$\overline{\phantom{a}}$ | <b>STAR</b>                       | ❀                             | <b>A.</b>            | $\mathbf{a}_c$ | $\boldsymbol{\nabla}$ | $\frac{1}{2}$                                                                                                    |  | LIVE  | A 日 . 提 |
|---------------|--------------------------------------------|-----------------------------------|-------------------------------|----------------------|----------------|-----------------------|----------------------------------------------------------------------------------------------------|--|-------|---------|
|               | Basic<br>Schedule                          | Main Stream                       | All                           | $\overline{2}$<br>и. | 3              |                       | 4 23 27 28 29 30 32                                                                                                    |  |       |         |
|               | Disk Manager                               | Auto<br>Manual                    | $\circ$<br>$\circ$            |                      |                |                       | $\begin{array}{l} \bullet\hspace{0.2cm}\bullet\hspace{0.2cm}\bullet\$<br>000000000      |  |       |         |
| $\rightarrow$ | Record Mode                                | Off<br>Sub Stream 1               | $\circ$                       |                      |                |                       | $0 0 0 0 0 0 0 0 0 0$                                                                                                    |  |       |         |
|               | Disk Group<br>Disk Quota                   | Auto<br>Manual                    | $\circ$<br>$\circ$            |                      |                |                       | 000000000<br>0000000000                                                                                                    |  |       |         |
|               | Disk Check                                 | Off<br>Sub Stream 2               | $\circ$                       |                      |                |                       | $\begin{array}{p{0.8cm}} 0 & 0 & 0 & 0 & 0 & 0 & 0 & 0\\ \hline \end{array}$                                                                                                    |  |       |         |
|               | <b>Rec Estimate</b><br><b>FTP</b>          | Auto<br>Manual<br>Off <sup></sup> | $\circ$<br>$\circ$<br>$\circ$ |                      |                |                       | $0 0 0 0 0 0 0 0 0 0$<br>000000000<br>$\begin{array}{lllllllllllllllllll} \bullet\hspace{0.2cm} \bullet\hspace{0.2cm} \bullet\hspace{$ |  |       |         |
|               |                                            | Snapshot<br>On.                   | $\circ$                       |                      |                |                       | 0000000000                                                                                                    |  |       |         |
|               |                                            | Off                               | $\circ$                       |                      |                |                       | $\begin{array}{p{0.8cm}} 0&0&0&0&0&0&0&0&0 \end{array}$                                                                                                    |  |       |         |
|               |                                            |                                   |                               |                      |                |                       |                                                                                                    |  |       |         |
|               |                                            |                                   |                               |                      |                |                       |                                                                                                    |  | Apply | Back    |

Pasul 2 Configurați parametrii.

#### Tabelul 5-25 Parametrii modului de înregistrare

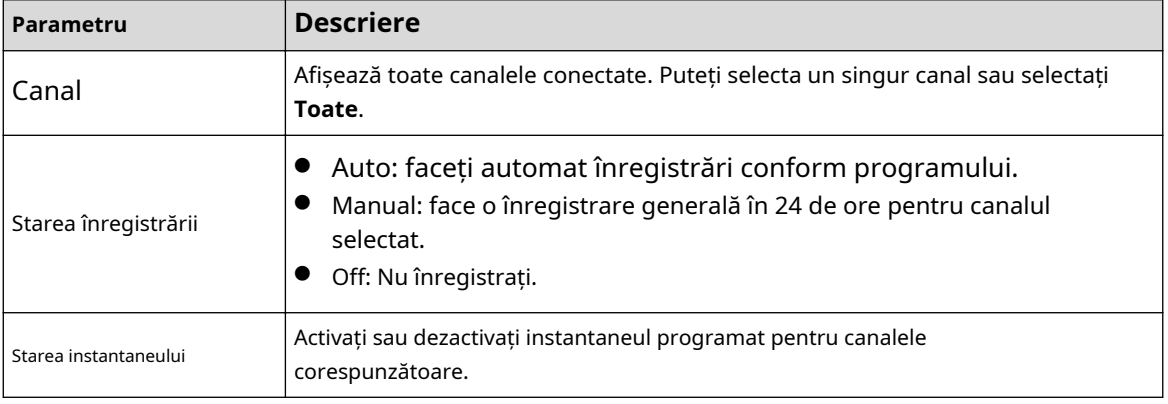

Pasul 3 Clic**aplica**.

# **5.8.2 Căutare și redare**

#### **5.8.2.1 Pagina de căutare**

Puteți căuta și reda fișierele înregistrate pe NVR.

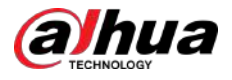

Selectați**Meniu principal**>**CĂUTARE**, sau faceți clic dreapta pe pagina de vizualizare live și apoi selectați**Căutare**.

 $\boxed{1}$ 

Următoarea figură este doar pentru referință.

5 2022-05-23 15:17:33  $11$  $\overline{6}$  $\overline{2}$ 16 Σ R1 Camera Name D110.12.70.96 4K  $\mathbf{M}$ D2 Channel2  $1 \overline{7}$ M ÷. D8 Channel8  $\overline{2}$ **IF BE 14(B)**  $\overline{11}$ s.  $\overline{\mathbf{3}}$ 8 9  $\overline{All}$ General Alarm Motion **Elntell** 

Figura 5-89 Căutare

Tabelul 5-26 Descrierea paginii de căutare

| Nu. | <b>Funcție</b>             | Descriere                                                                                                    |  |  |  |  |
|-----|----------------------------|----------------------------------------------------------------------------------------------------|--|--|--|--|
|     | Fereastra de afișare       | Afișați videoclipul sau imaginea înregistrată căutată.<br>Sistemul acceptă redarea pe un singur canal, 4 canale, 9<br>canale și 16 canale simultan.                                                                                                    |  |  |  |  |
|     |                            | Când redați în modul cu un singur canal, țineți apăsat butonul stâng<br>al mouse-ului pentru a selecta zona pe care doriți să o măriți. Zona<br>este mărită după eliberarea butonului stâng al mouse-ului. Pentru a<br>ieși din starea mărită, faceți clic dreapta pe imagine. |  |  |  |  |
|     | Bara de control al redării | Butoane de control al redării.                                                                                                    |  |  |  |  |
|     | Clamă                      | Clic<br>pentru a decupa fișierul de înregistrare și apoi a salva materialul.<br>Consultați "5.8.2.6 Decuparea videoclipurilor" pentru detalii.                                                                                                    |  |  |  |  |
|     | Backup                     | ru a face copii de rezervă ale înregistrărilor.                                                                                                    |  |  |  |  |

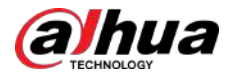

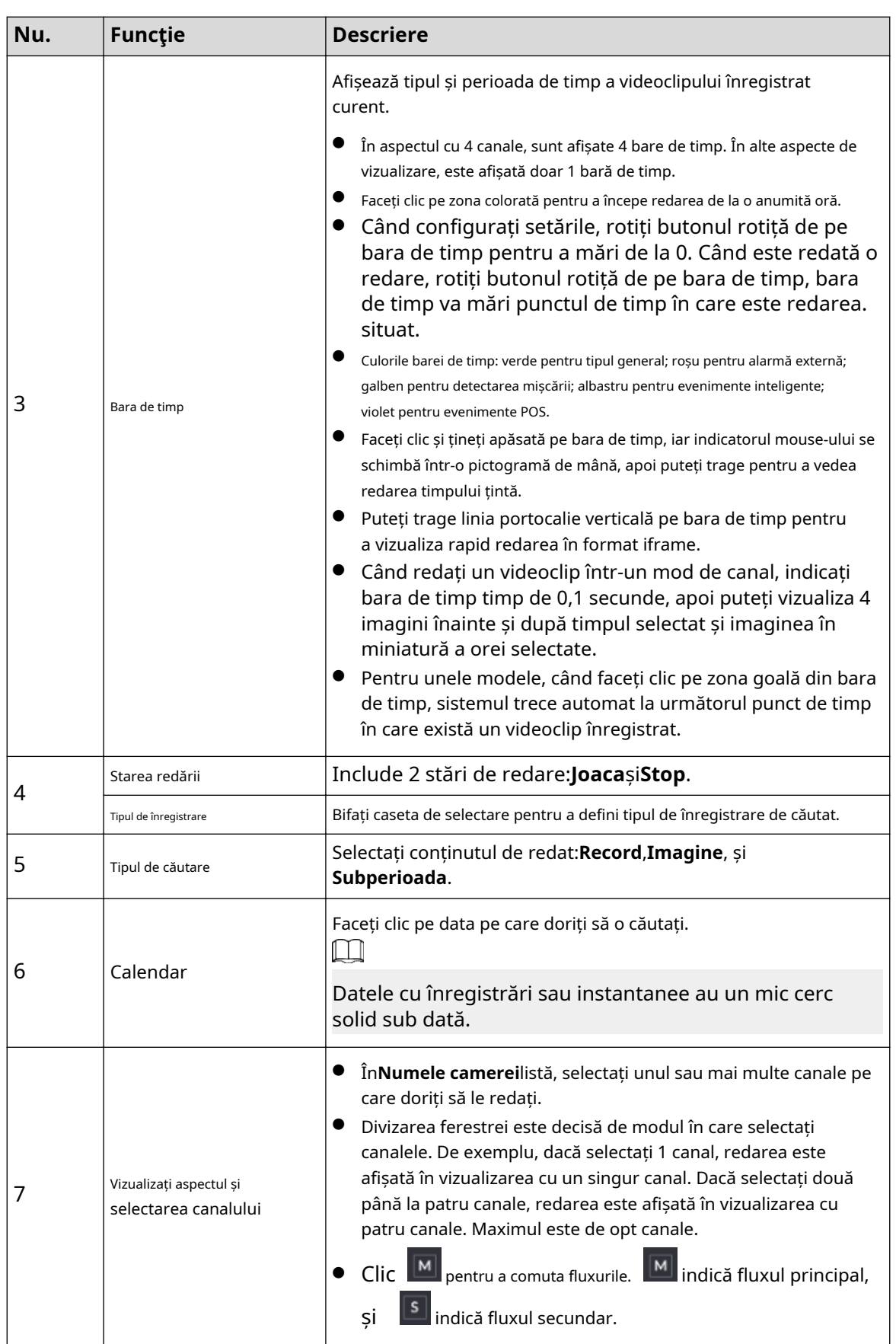

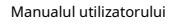

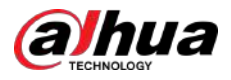

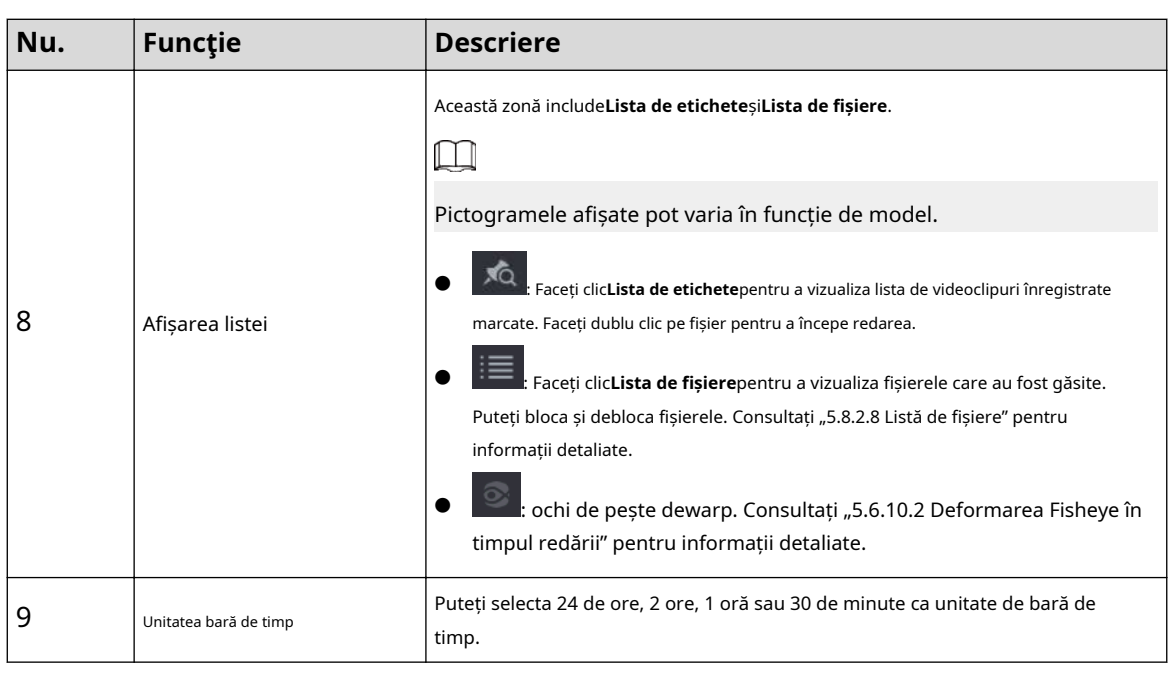

 $\Box$ 

Toate operațiunile de redare pot varia în funcție de versiunea hardware. Unele funcții sunt disponibile pe anumite modele.

# **5.8.2.2 Redare**

Puteți căuta și reda videoclipuri, imagini sau clipuri video. Operațiunile sunt similare. Această secțiune folosește redarea video ca exemplu.

#### Procedură

Pasul 1 Selectați**Meniu principal**>**Căutare**, sau faceți clic dreapta pe pagina live și apoi selectați**Căutare**.

Când selectați un anumit canal pe pagina live, faceți clic dreapta pe pagina live și apoi selectați**Căutare**, pagina de redare va afișa canalul selectat.

- Pasul 2 Selectați**De pe disc R/W**sau**De la dispozitivul I/O**.
	- De pe disc R/W: Căutați fișiere înregistrate pe HDD-ul dispozitivului.

Figura 5-90 Căutare de pe disc R/W

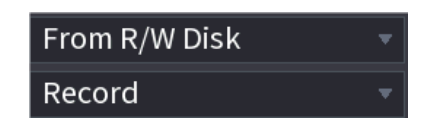

Din dispozitivul I/O: Căutați fișiere înregistrate de pe dispozitivul de stocare extern.

Clic**Naviga**, selectați calea de stocare a fișierului video înregistrat pe care doriți să-l redați. Faceți dublu clic pe fișierul video sau faceți clic pentru a începe redarea.

Figura 5-91 Căutare din dispozitivul I/O

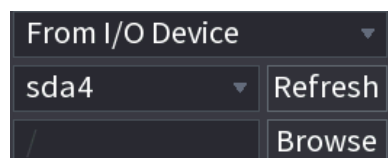

Pasul 3 Selectați**Record**ca tip de căutare.

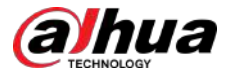

Pasul 4 Selectați data și canalul.

Pasul 5  $\overline{\phantom{0}}$  Clic  $\overline{\phantom{0}}$  sau orice poziție pe bara de timp.

Sistemul începe redarea. Puteți utiliza comenzile de redare pentru a controla procesul de redare.

Figura 5-92 Controlul redării

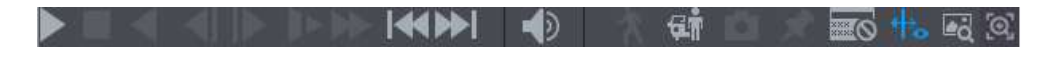

Tabelul 5-27 Descrierea controlului redării

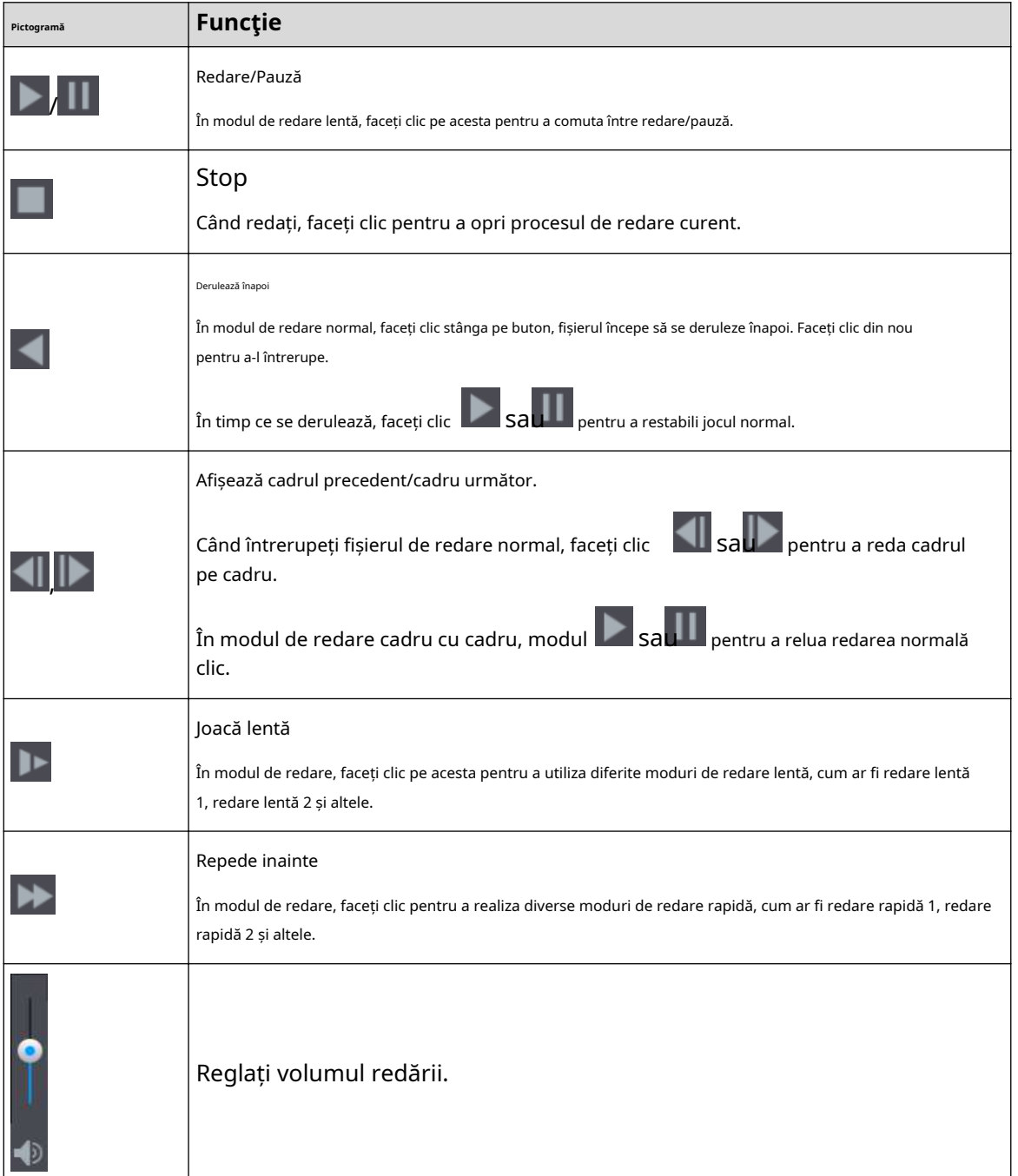

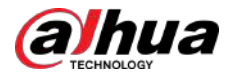

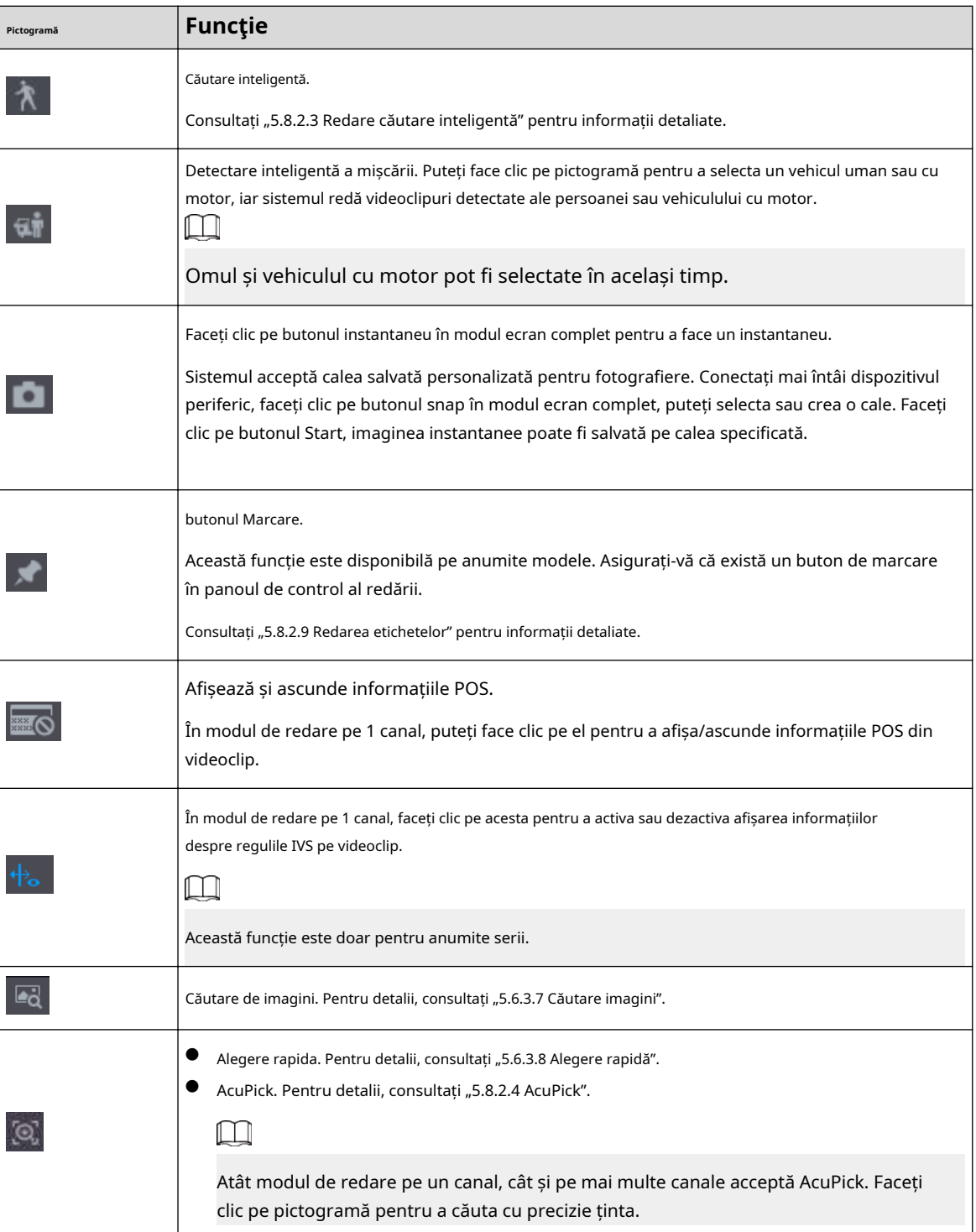

# **5.8.2.3 Redare căutare inteligentă**

# Informații generale

 $\Box$ 

Această funcție este valabilă numai pentru unele modele.

În timpul procesului de redare, sistemul poate analiza zona de detectare a mișcării din scenă și poate oferi rezultatul analizei.

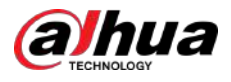

# $\boxed{1}$

Asigurați-vă că detectarea mișcării a fost activată**Meniu principal**>**ALARMA**>**Detectare video**> **Detectarea miscarii**.

### Procedură

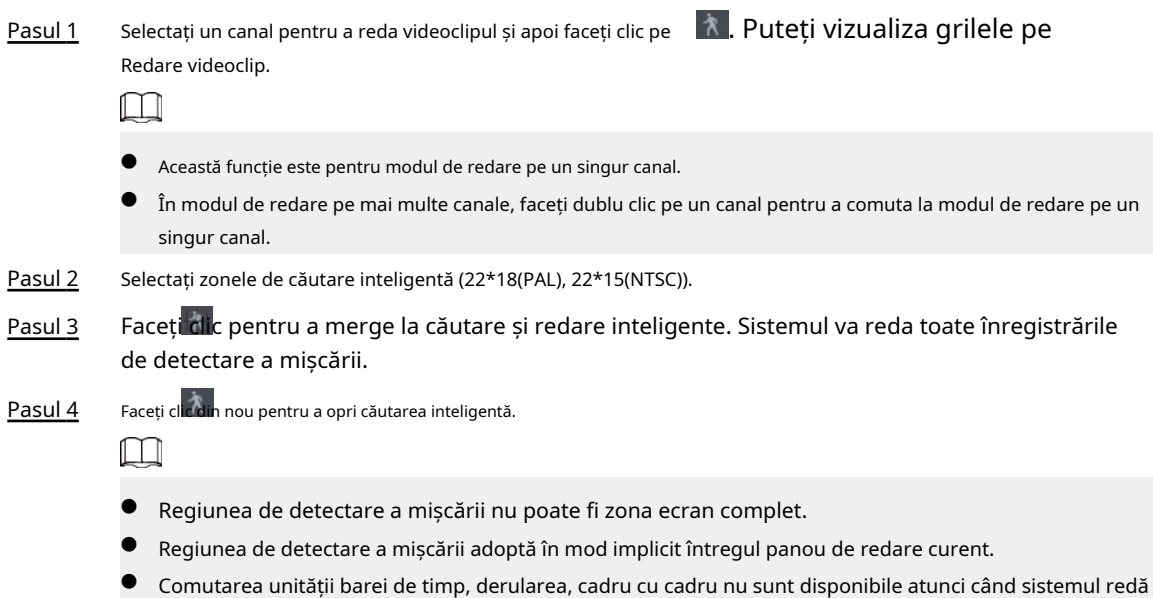

# **5.8.2.4 AcuPick**

### **5.8.2.4.1 Căutare comună**

un fișier de detectare a mișcării.

### Procedură

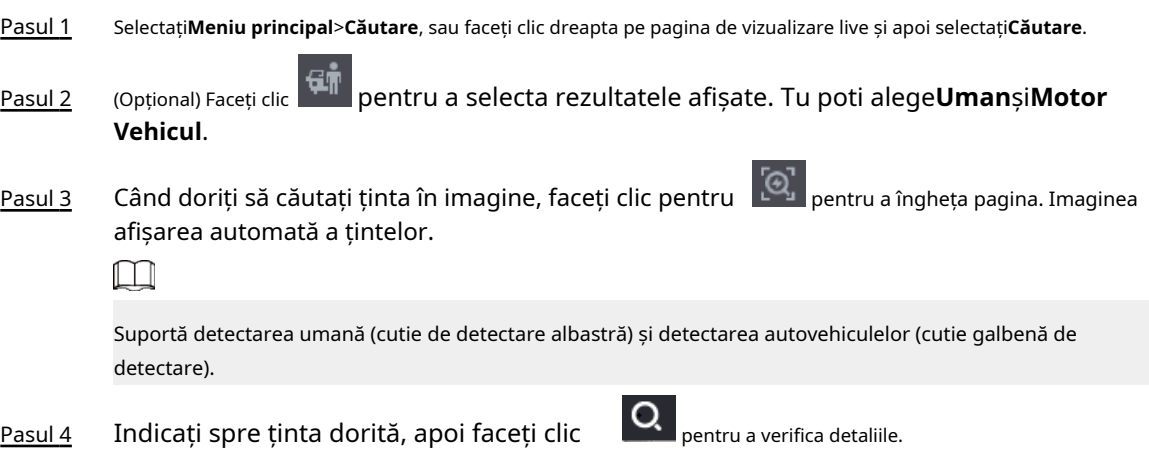

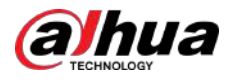

#### Figura 5-93 AcuPick (detecție umană)

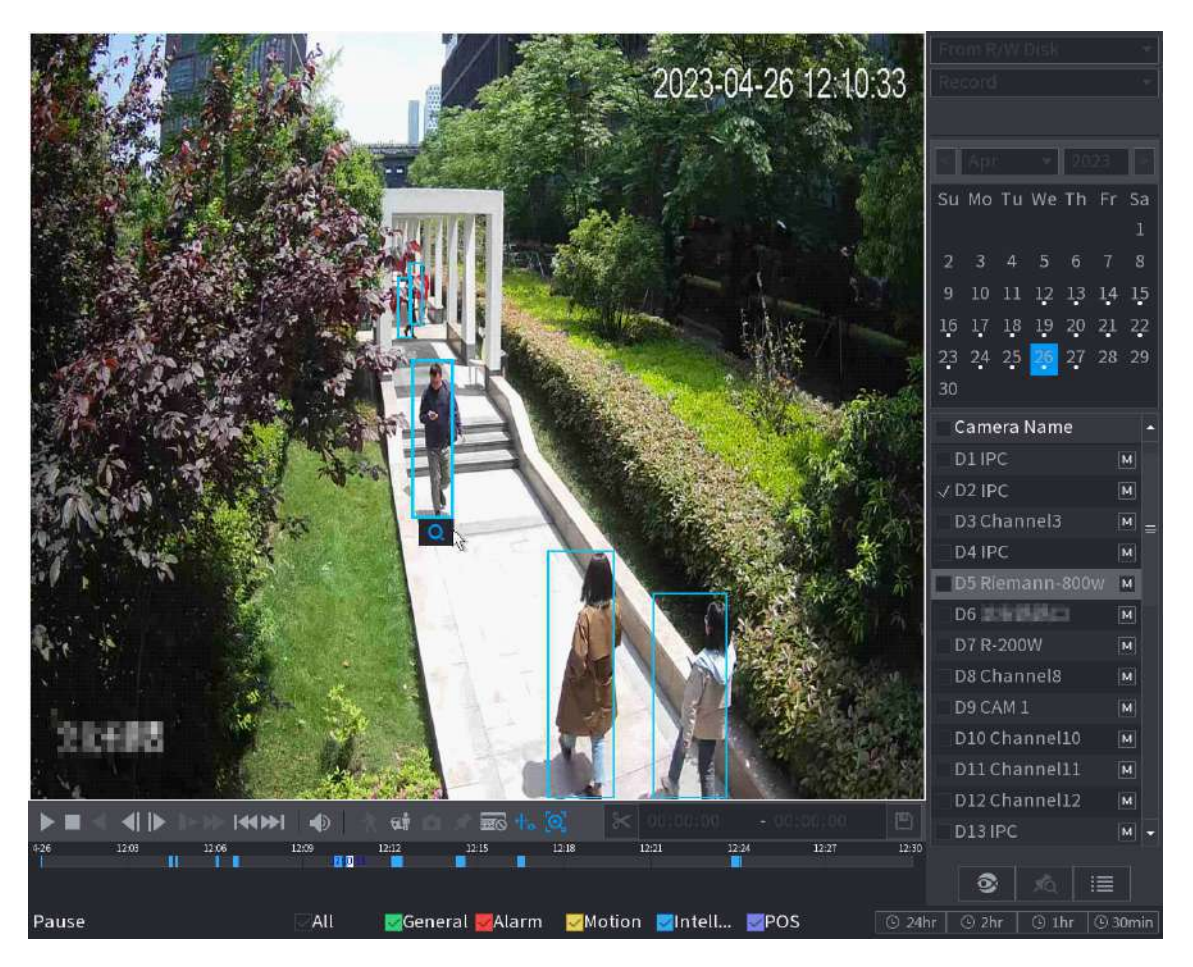

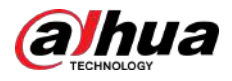

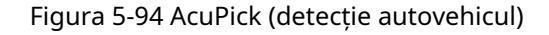

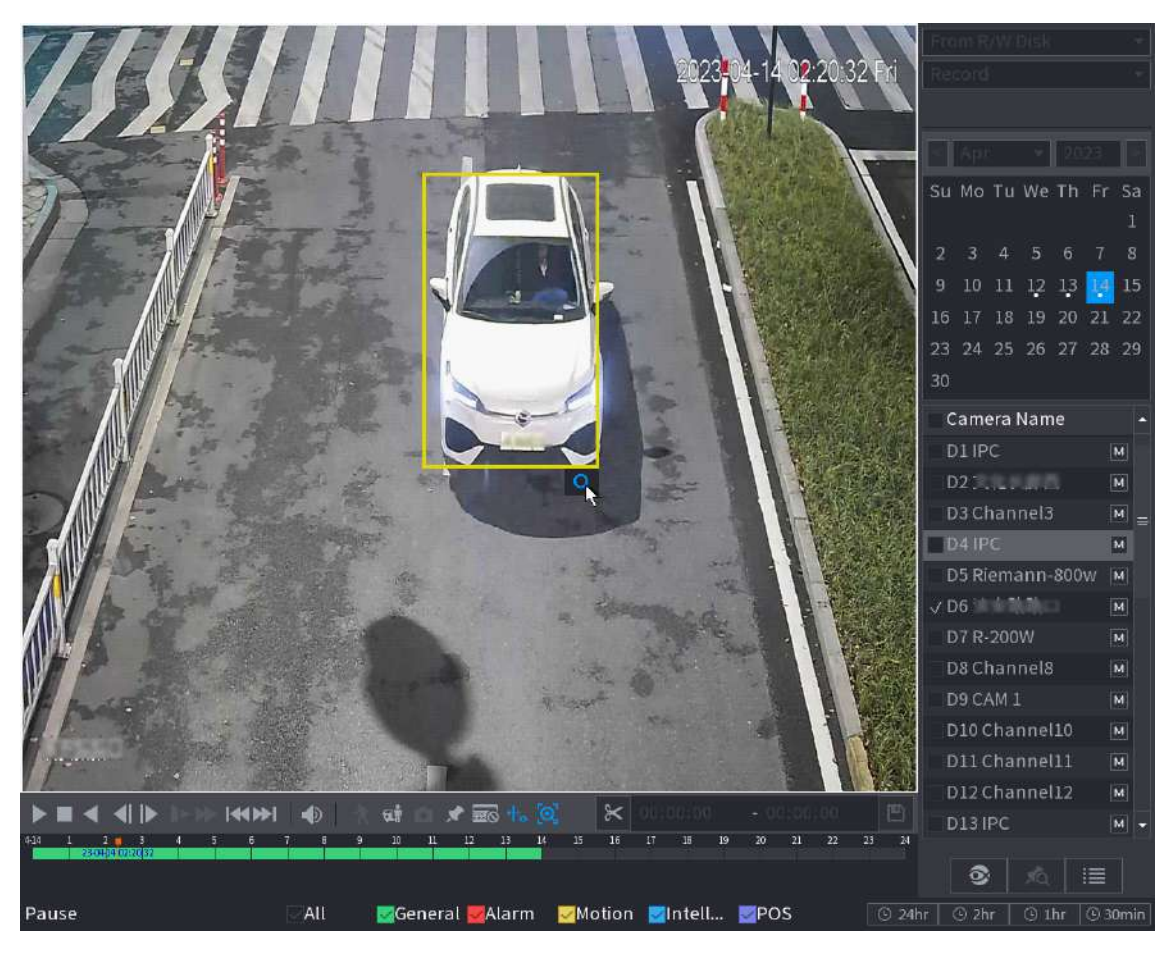

Pasul 5 Configurați condițiile de căutare după cum este necesar.

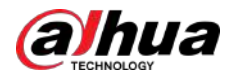

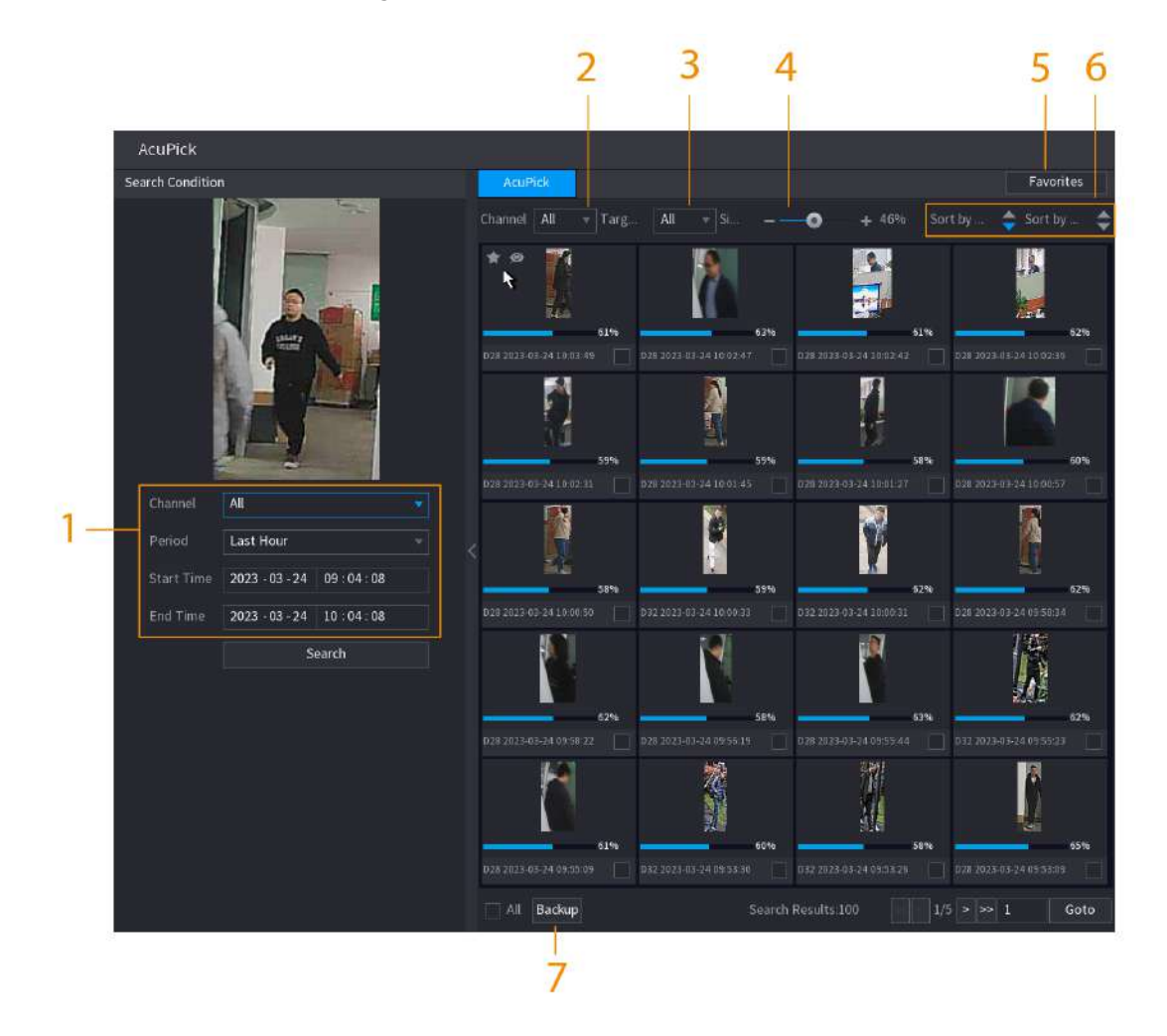

Figura 5-95 Condiții de căutare și rezultate

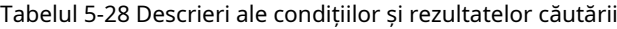

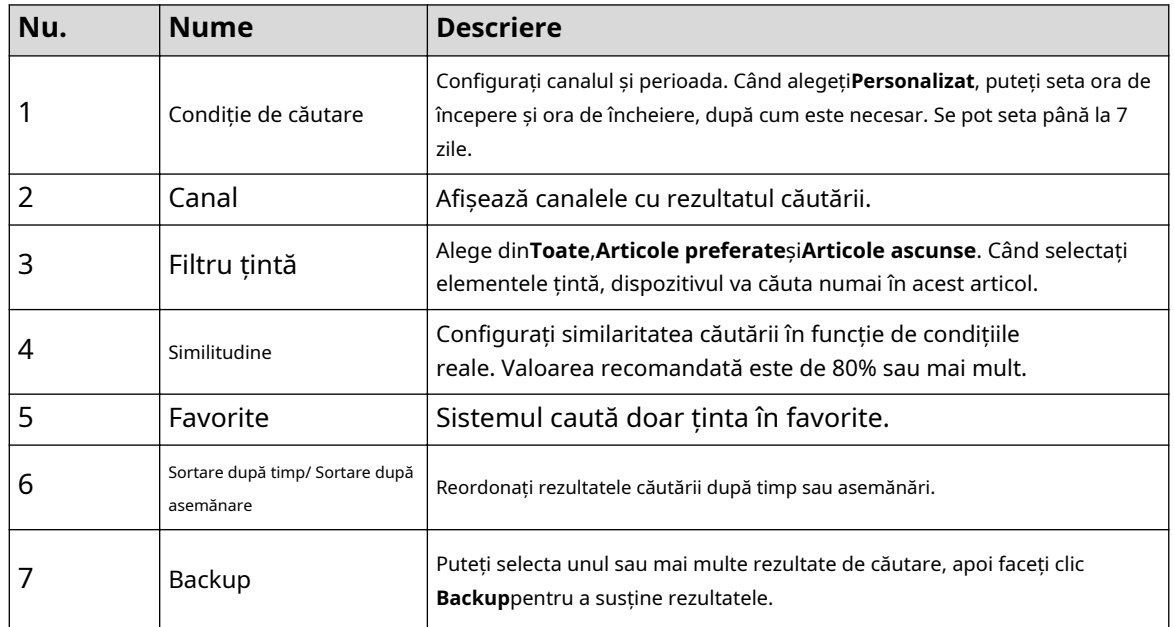

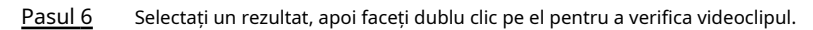

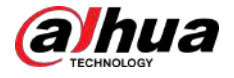

#### $\boxed{1}$

- Sub rezoluție 4K, videoclipul nu acceptă redarea pe tot ecranul pe această pagină.
- Clic | noua țintă.  $\left[\!\!\left[ \Theta\right]\!\!\right]$ , puteți activa din nou funcția AcuPick, puteți îngheța imaginea și puteți căuta

### Operațiuni conexe

Plasați cursorul peste un rezultat al căutării și apoi puteți:

- Clic , adăugați rezultatul în articolele preferate. Până la 1.000 de articole pot fi adăugate la favorite.
- $\bullet$  Clic  $\bullet$ , adăugați rezultatul în elementele ascunse.

#### **5.8.2.4.2 Căutare personalizată**

#### Procedură

- Pasul 1 Selectați**Meniu principal**>**Căutare**, sau faceți clic dreapta pe pagina de vizualizare live și apoi selectați**Căutare**.
- ĢŤ pentru a selecta rezultatele afișate. Tu poti alege**Uman**și**Motor** Pasul 2 (Opțional) Faceți clic **Vehicul**.

Figura 5-96 Selectați rezultatul

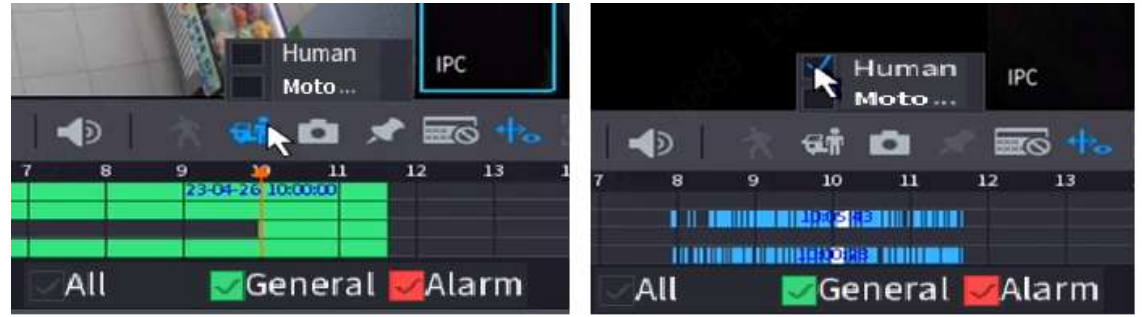

Pasul 3 În modul de redare pe mai multe canale, faceți dublu clic pe un canal pentru a comuta la modul de redare pe un singur canal.

Pasul 4 Trageți mouse-ul pentru a desena o zonă de căutare în imagine, iar apoi Dispozitivul va afișa automat rezultatele căutării din zona selectată în bara de timp (portocalie).

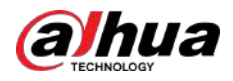

#### Figura 5-97 Căutare personalizată 1

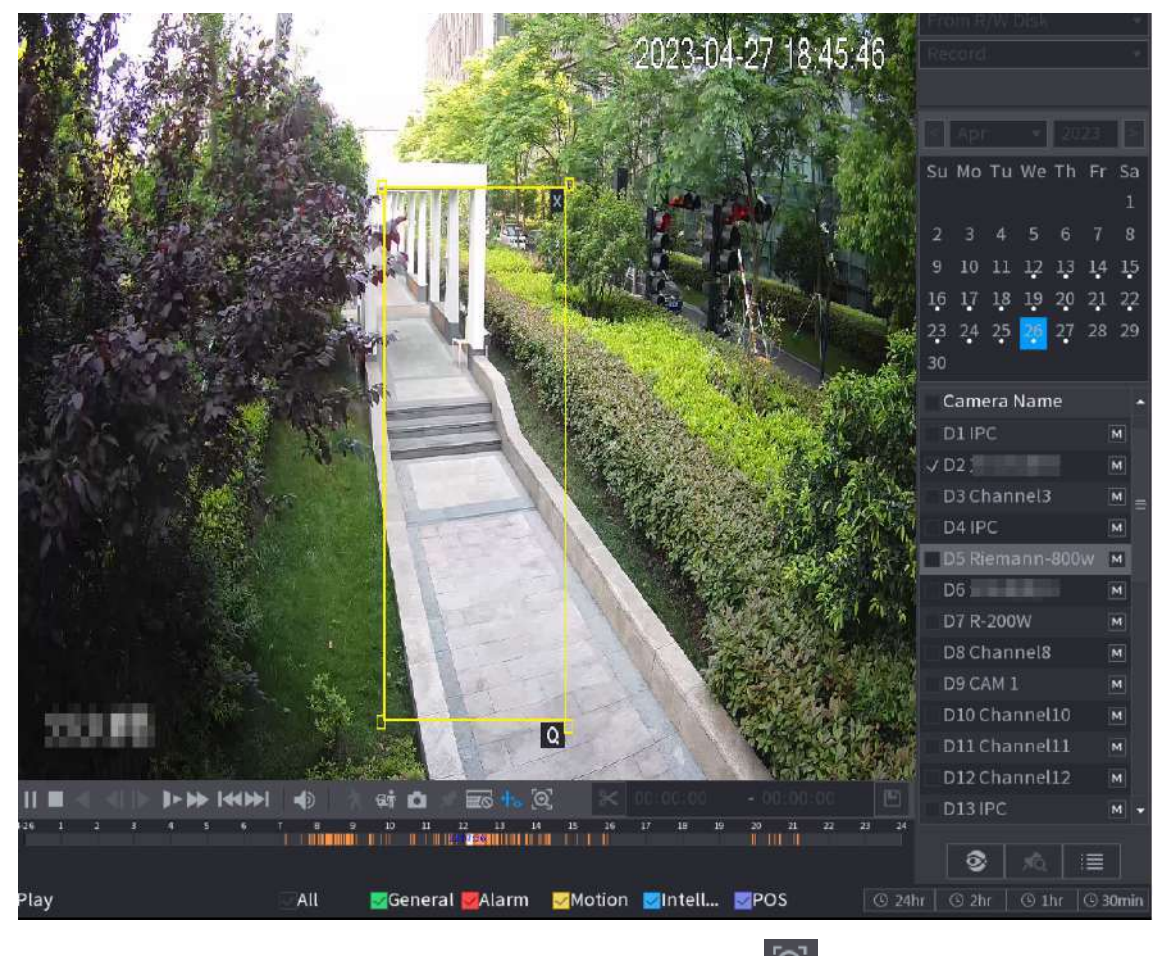

- Pasul 5 Când doriți să căutați ținta în imagine, faceți clic pentru pentru a îngheța pagina. Imaginea afișarea automată a țintelor.
- Pasul 6 Indicați spre bara de timp, Dispozitivul afișează miniaturile din ultima perioadă.

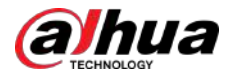

#### Figura 5-98 Miniaturi

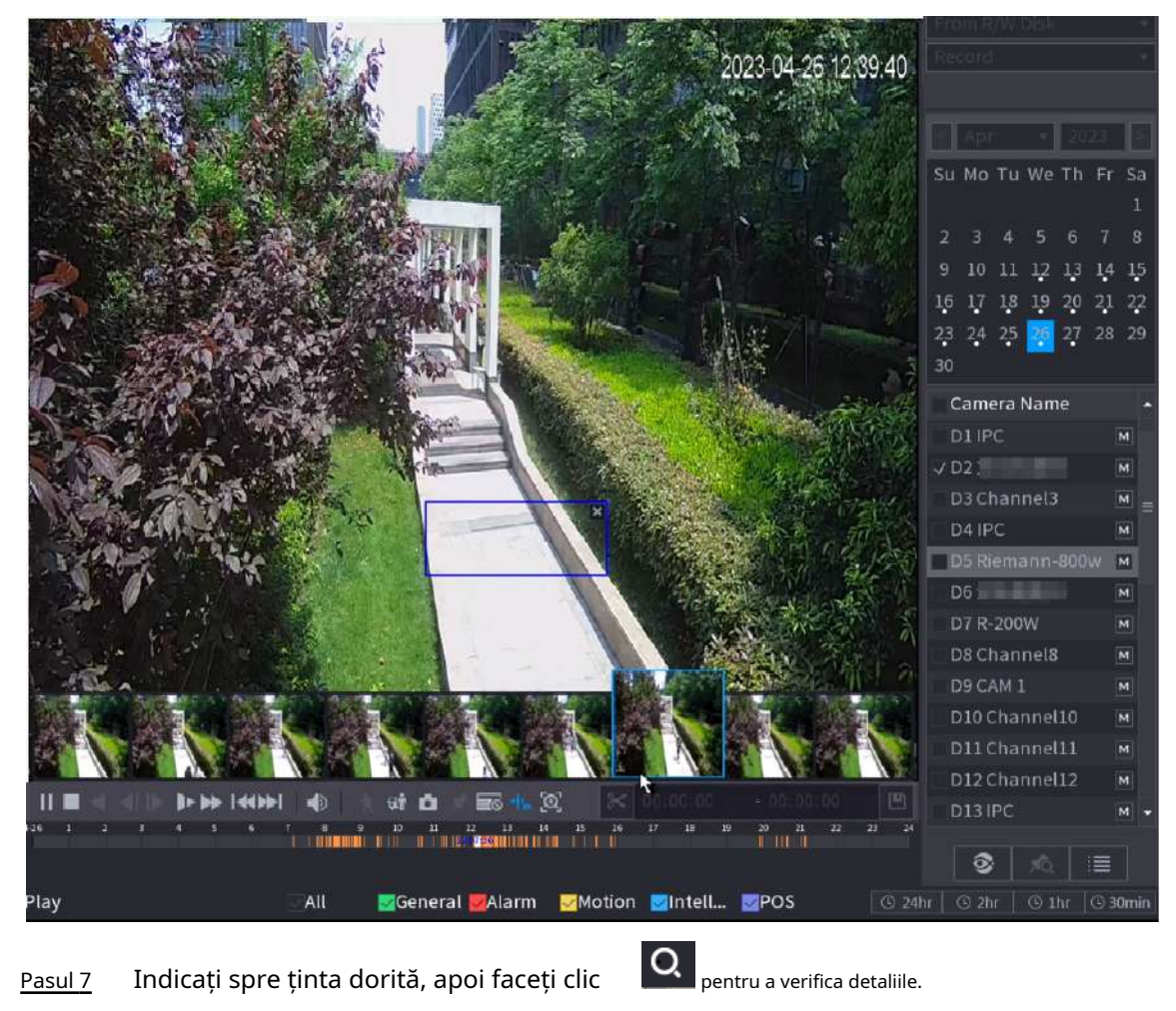

Pasul 7 Indicați spre ținta dorită, apoi faceți clic

Figura 5-99 Căutare personalizată 2

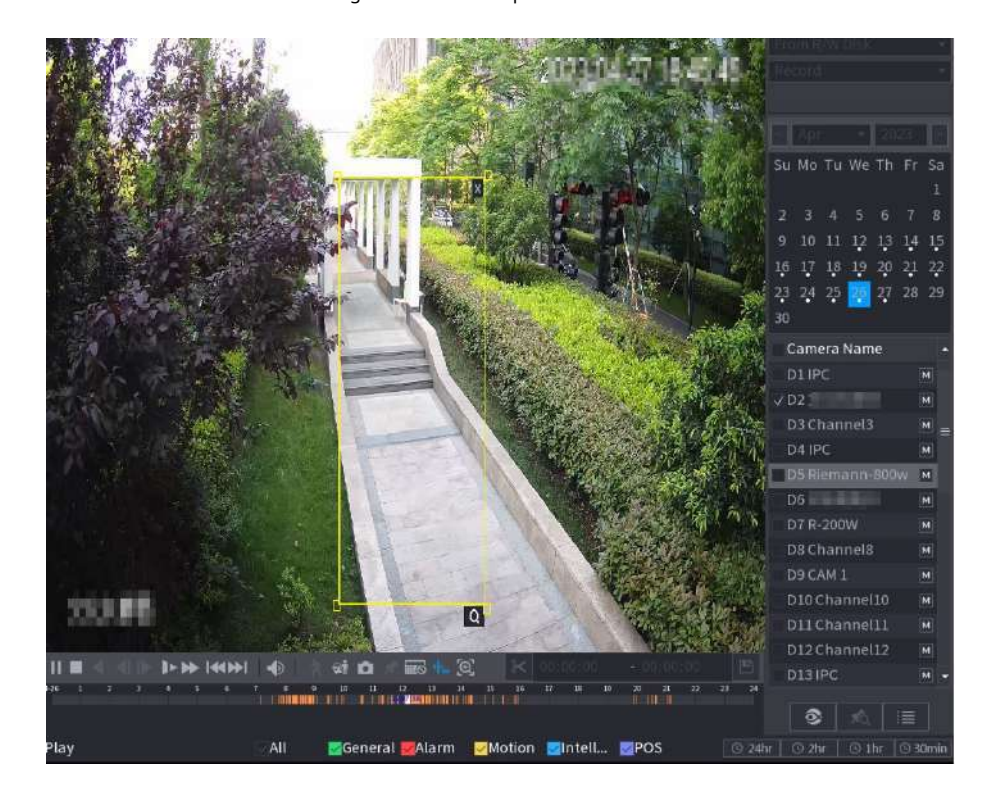

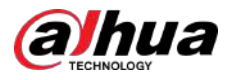

#### Figura 5-100 Căutare personalizată 3

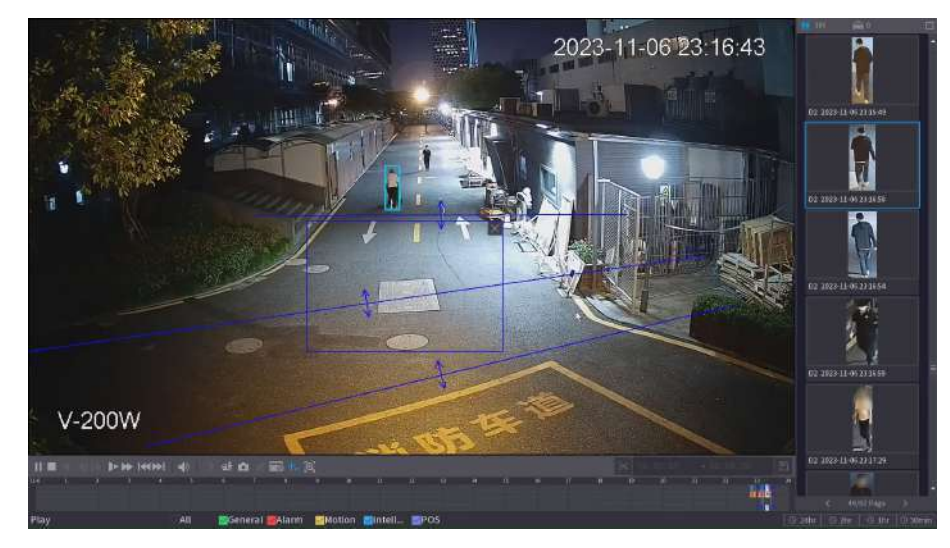

Pasul 8 Configurați condițiile de căutare după cum este necesar.

Figura 5-101 Condiții de căutare și rezultate

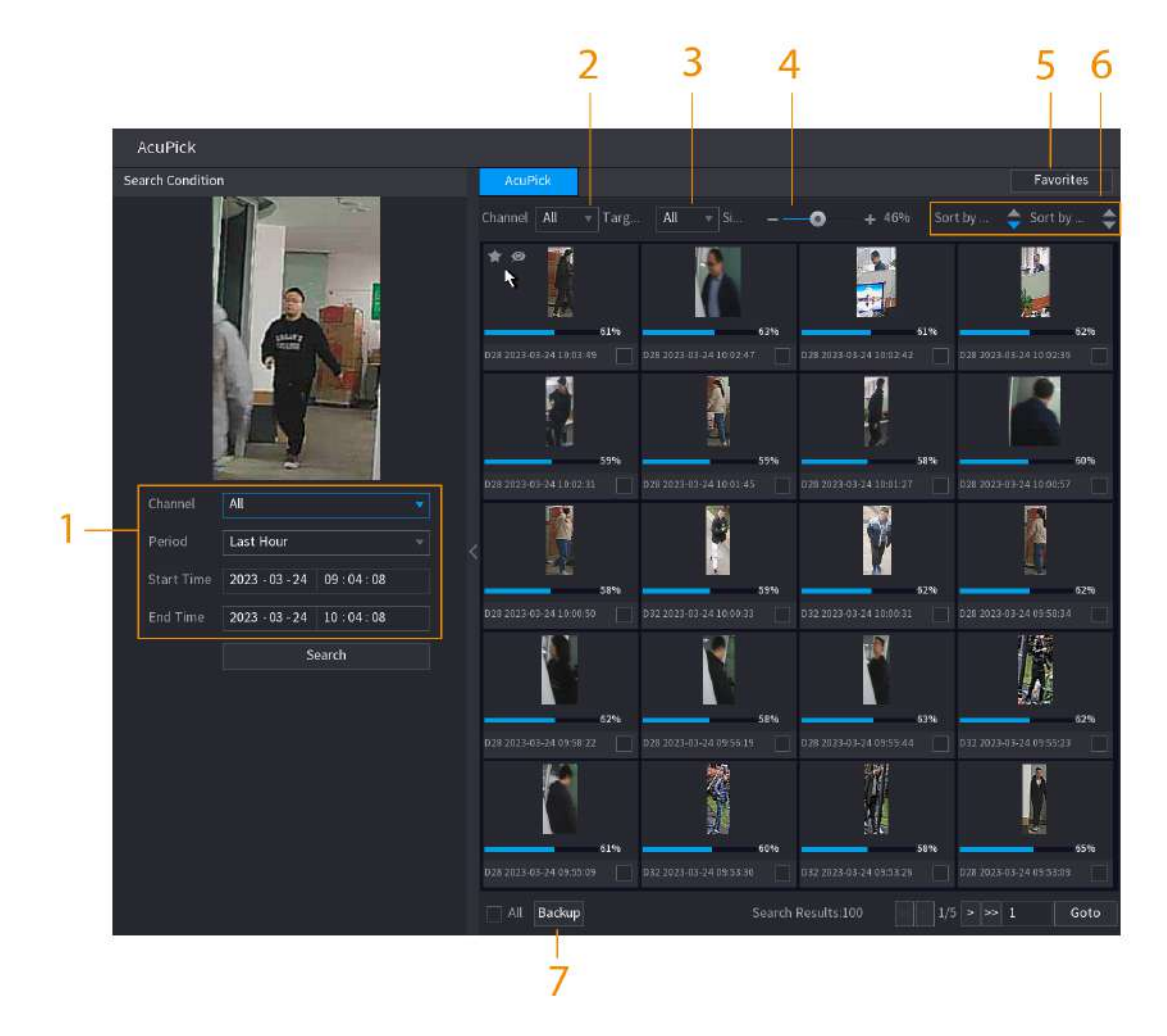

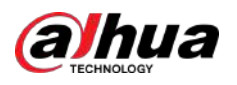

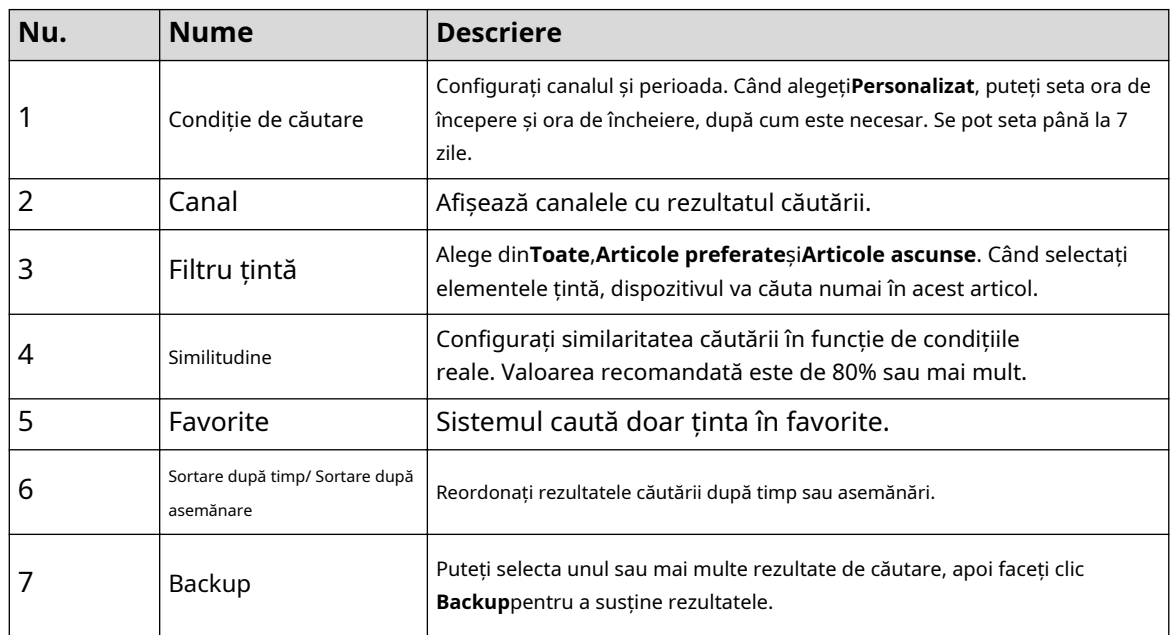

#### Tabelul 5-29 Descrieri ale condițiilor și rezultatelor căutării

Pasul 9 Selectați un rezultat, apoi faceți dublu clic pe el pentru a verifica videoclipul.

 $\Box$ 

- Sub rezoluție 4K, videoclipul nu acceptă redarea pe tot ecranul pe această pagină.
- $Clic$ noua țintă. , puteți activa din nou funcția AcuPick, puteți îngheța imaginea și puteți căuta

### Operațiuni conexe

Plasați cursorul peste un rezultat al căutării și apoi puteți:

- $\bullet$  Clic , adăugați rezultatul în articolele preferate. Până la 1.000 de articole pot fi adăugate la favorite.
- Clic <sup>◎</sup> , adăugați rezultatul în elementele ascunse.

### **5.8.2.5 Legătura EPTZ**

Activați funcția de conectare EPTZ pe pagina de redare. Această funcție poate mări și urmări simultan mai multe persoane și vehicule care declanșează alarme. Oferă detalii bogate și o vedere panoramică în același timp.

# Informații generale

- Acceptă numai funcția de conectare EPTZ în modurile de redare cu un singur canal și pe 4 canale.
- Când selectați modul de redare pe 4 canale, numai funcția de conectare EPTZ a unui canal poate fi activată în același timp.

#### Procedură

Pasul 1 Selectați**Meniu principal**>**Căutare**, sau faceți clic dreapta pe pagina de vizualizare live și apoi selectați**Căutare**.

Pasul 2 Selectați un canal, apoi faceți clic pe sub**Numele camerei**.

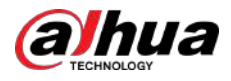

#### Figura 5-102 Legătura EPTZ pentru redare

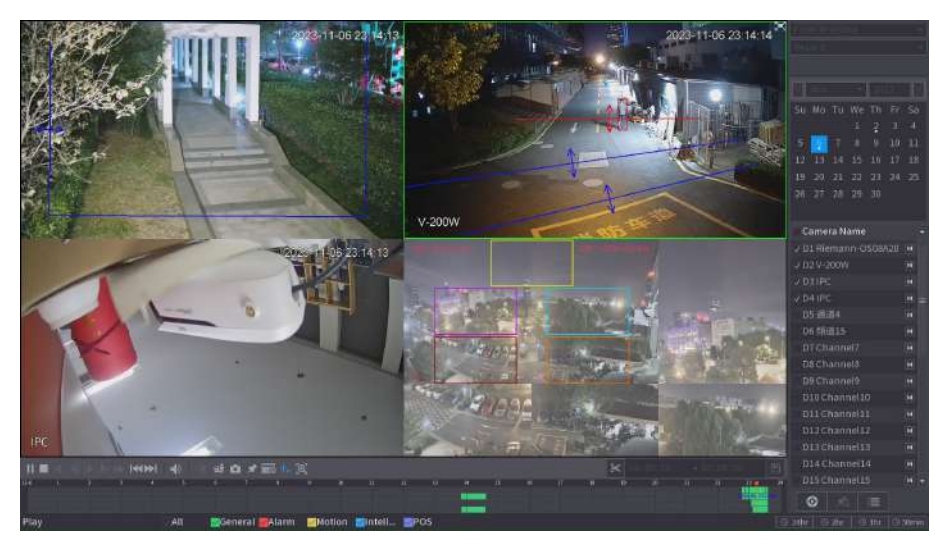

### Pasul 3 Activați funcția de conectare EPTZ și apoi configurați parametrii.

 $\boxed{1}$ 

Dacă un anumit canal a activat funcția de conectare EPTZ, configurația va avea în continuare efect după ieșirea din redare. Când redați din nou înregistrarea acestui canal, efectul de legătură EPTZ este încă afișat.

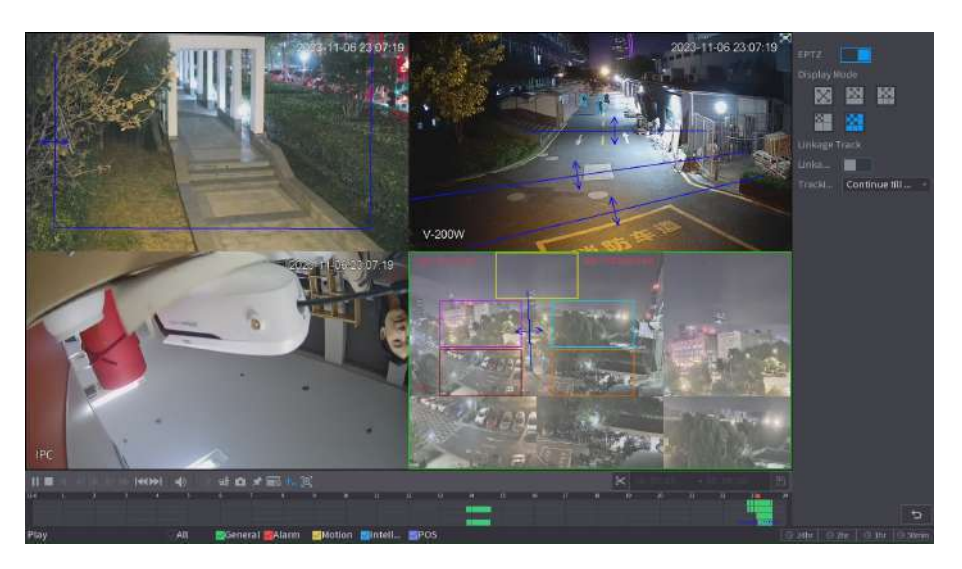

Figura 5-103 Setarea conexiunii EPTZ pentru redare

#### Tabelul 5-30 Descrierea parametrilor

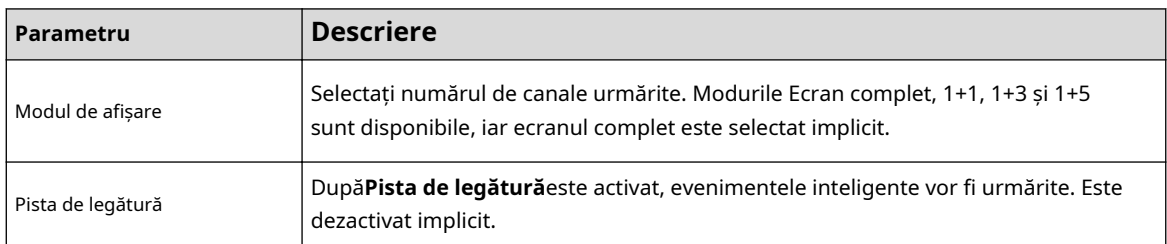

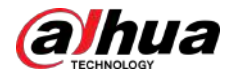

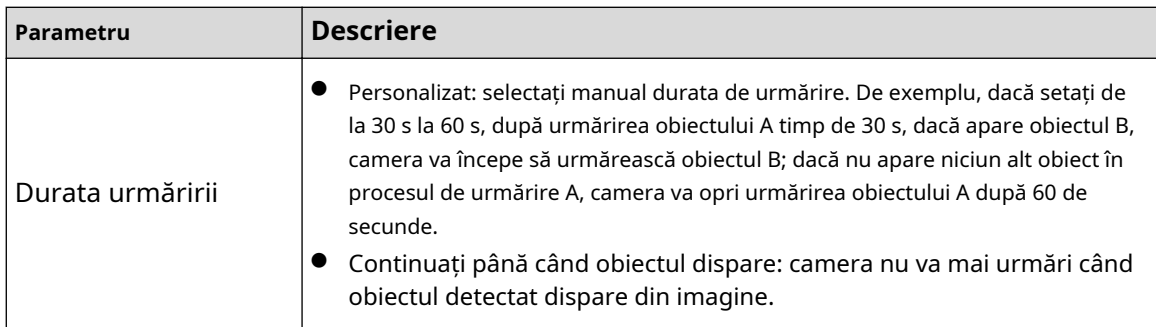

# Operațiuni conexe

Când este declanșat un eveniment inteligent, pagina de redare va afișa efectul de urmărire a legăturii.

#### **5.8.2.6 Decuparea videoclipurilor**

Puteți decupa unele înregistrări din videoclipurile înregistrate într-un fișier nou și apoi să le salvați pe dispozitivul USB.

#### Procedură

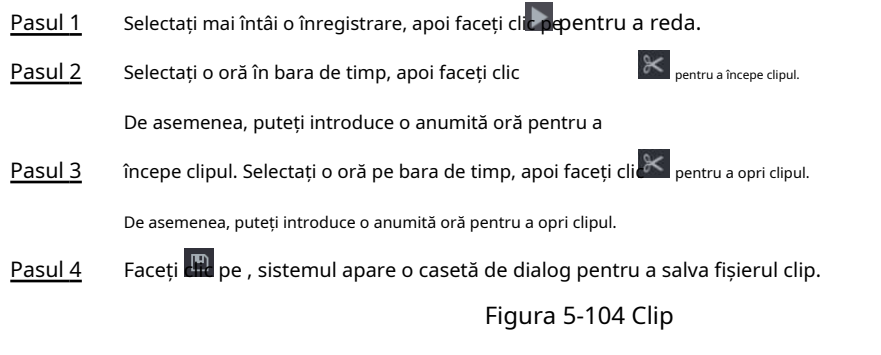

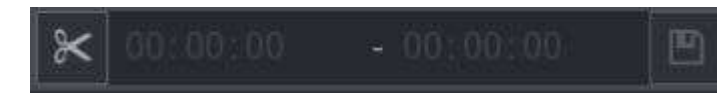

#### **5.8.2.7 Copiere de rezervă**

Puteți face copii de rezervă pentru videoclipurile, imaginile sau clipurile video înregistrate pe un dispozitiv de stocare USB.

#### Procedură

Pasul 1 Selectați fișierele pe care doriți să le faceți copii de rezervă.

- Videoclipuri sau imagini. Clic în colțul din dreapta jos al paginii de căutare, apoi mai departe lista de fișiere, selectați fișierele pentru backup.
- Videoclipuri. Consultați "5.8.2.6 Decuparea videoclipurilor".

Pasul 2 Faceți clic pe .

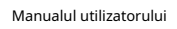

### Figura 5-105 Backup

ahua

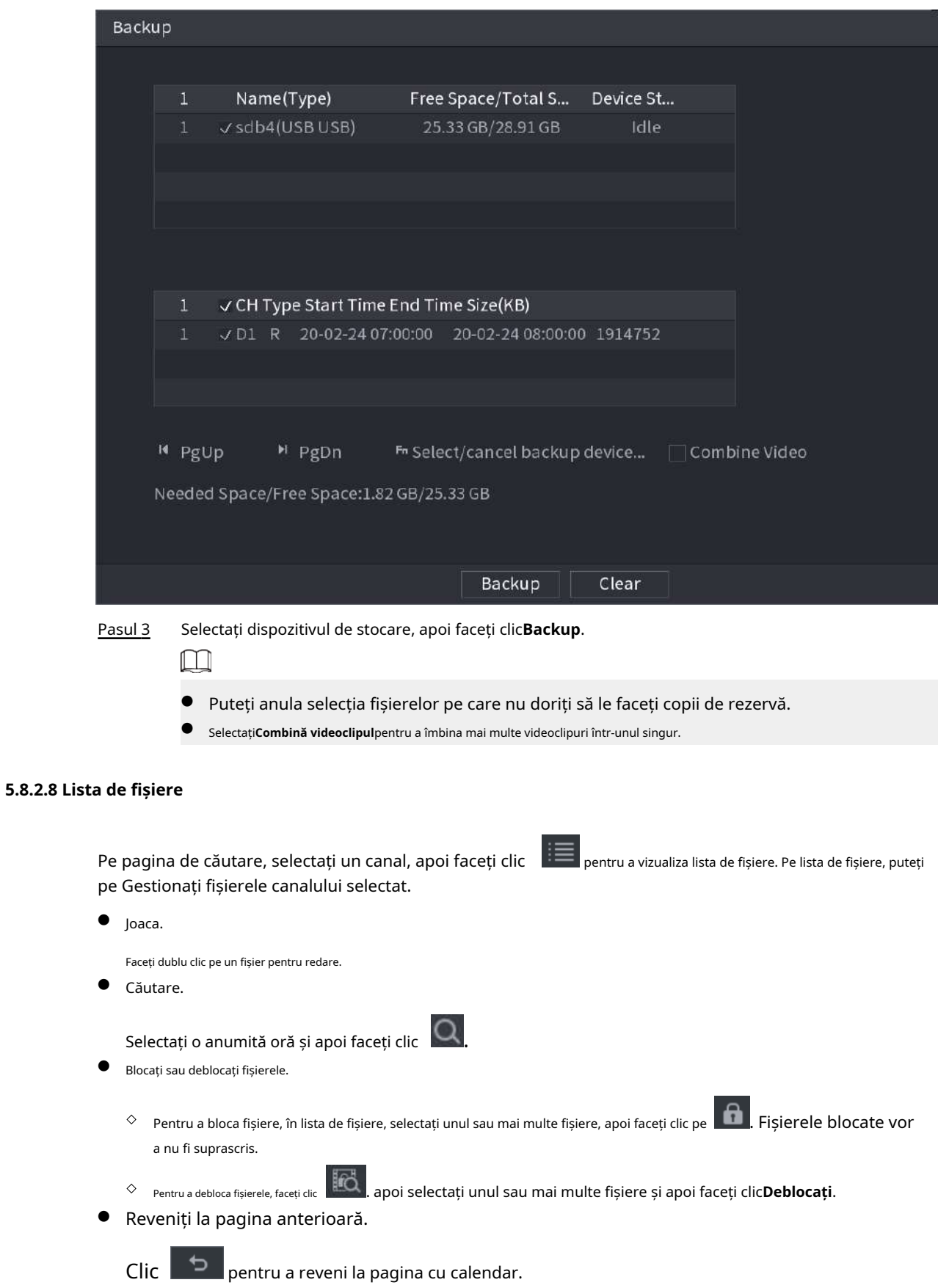

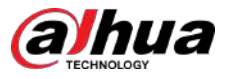

#### **5.8.2.9 Redarea etichetelor**

Când redați un videoclip, puteți adăuga o etichetă pentru a marca un moment important în timp al videoclipului. După redare, puteți folosi timpul sau cuvintele cheie etichete pentru a căuta videoclipul corespunzător și apoi redați.

Adăugarea etichetei

Când sistemul este redat, faceți clic , apoi configurați numele etichetei.

# Se redă Tag

În timpul redării pe un singur canal, faceți clic , apoi pe lista de etichete, faceți dublu clic pe un fișier pentru redare. **@al** 

Pentru a căuta videoclipuri etichetate după timp, selectați ora etichetei și apoi faceți clic .

Se joacă înainte de ora etichetată

Puteți alege să redați din cele N secunde anterioare ale timpului etichetei.

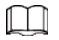

Sistemul poate reda cu N secunde anterioare înainte de ora marcată dacă există un videoclip în acel moment. În caz contrar, sistemul redă atât cât există.

Gestionarea etichetelor

În lista de etichete, faceți clic ...

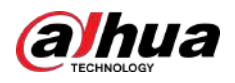

Figura 5-106 Managementul etichetelor

| Manager              |                              |        |
|----------------------|------------------------------|--------|
| Channel              | 5<br>v                       |        |
| <b>Start Time</b>    | 00:00:00<br>$2017 - 11 - 08$ |        |
| End Time             | 2017 - 11 - 09 00:00:00      | Search |
| CH<br>$\overline{2}$ | Mark Time                    | Name   |
| 5<br>1               | 2017-11-08 03:19:30          | 123    |
| $\overline{2}$<br>5  | 2017-11-08 10:30:34          | 456    |
|                      |                              |        |
|                      |                              |        |
|                      |                              |        |
|                      |                              |        |
|                      |                              |        |
|                      |                              |        |
| Delete               |                              | Cancel |

- Pentru a căuta videoclipul etichetat, selectați numărul canalului, ora de începere și ora de încheiere, apoi faceți clic **Căutare**.
- Pentru a schimba numele etichetei, faceți dublu clic pe un videoclip etichetat, apoi introduceți noul nume.
- Pentru a șterge etichetele, selectați unul sau mai multe videoclipuri etichetate, apoi faceți clic**Șterge**.

# **5.8.3 Înregistrarea informațiilor**

Selectați**Meniu principal**>**Centru de întreținere**>**Informatie de sistem**pentru a vizualiza informațiile de înregistrare.

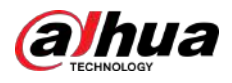

#### Figura 5-107 Înregistrarea informațiilor

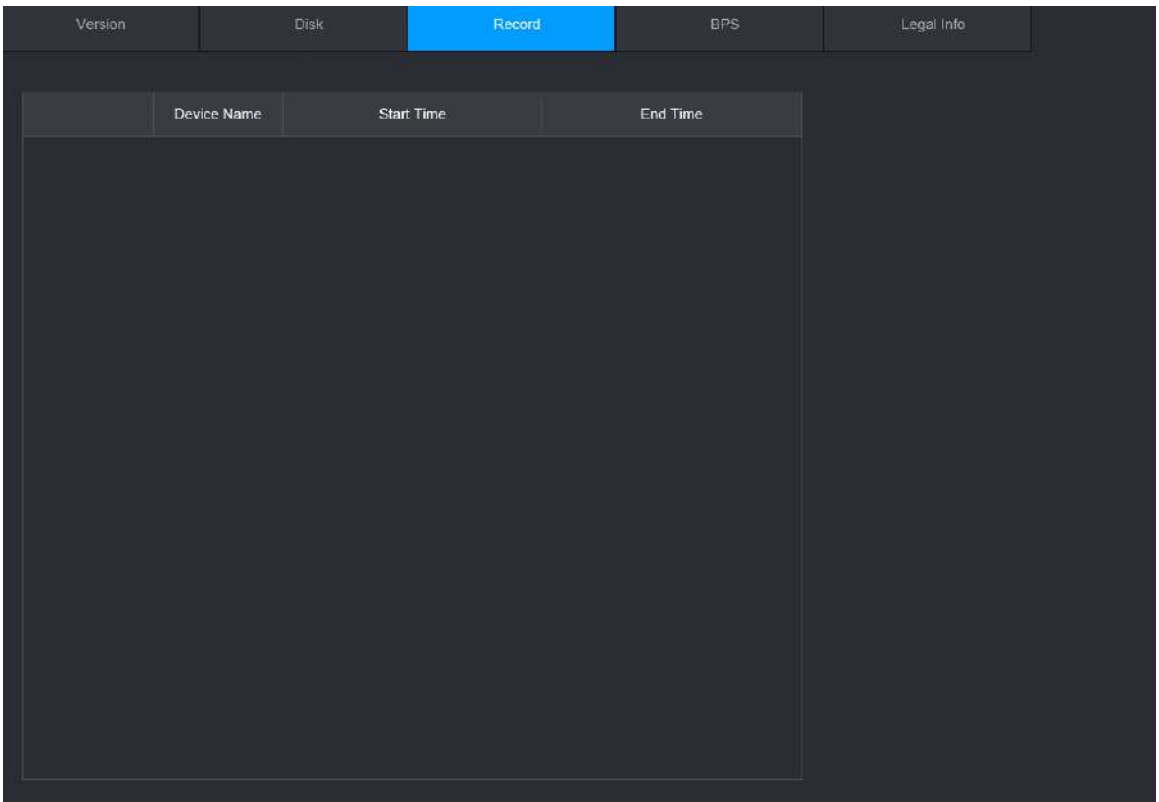

# **5.9 AI**

Detectarea AI este să proceseze și să analizeze imaginea și să extragă informațiile cheie, apoi să compare informațiile cheie cu regula de detectare prestabilită. O alarmă este declanșată atunci când comportamentul detectat se potrivește cu regula de detectare.

 $\square$ 

Următoarele cifre sunt doar pentru referință și pot diferi de situația reală.

#### **5.9.1 Prezentare generală**

Detectarea AI se încadrează în AI prin cameră și AI prin recorder.

- AI prin cameră: unele camere în sine acceptă detectarea AI. Camerele efectuează detectarea AI și trimit rezultatele detectării către NVR pentru afișare. Când utilizați AI cu camera, asigurați-vă că conectați Dispozitivul la camerele care acceptă funcțiile de detectare AI corespunzătoare.
- AI prin recorder: Camerele trimit videoclipuri la NVR pentru detectare, analiză și afișare a rezultatelor.

 $\Box$ 

- Unele modele acceptă AI numai prin cameră.
- Funcțiile AI pot varia în funcție de model.
- Funcțiile AI diferite pot intra în conflict între ele. Nu puteți activa două funcții AI aflate în conflict pentru același canal.

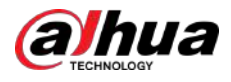

# **5.9.2 Căutare AI**

Acceptă căutarea cu precizie a țintei (persoană sau autovehicul) prin intermediul imaginilor încărcate local, vizualizarea videoclipurilor de redare a evenimentelor și apoi căutarea cu precizie a țintei din nou.

### Procedură

Pasul 1 Selectați**Meniu principal**>**AI**>**Căutare AI**>**AcuPick**.

Pasul 2 Clic**Încărcare locală**,selectați imaginea pe care doriți să o încărcați de pe dispozitivul extern, apoi faceți clic**Bine**.

> Sistemul extrage automat ținta (persoană sau autovehicul) din imagine și o afișează în partea de sus a paginii.

Pasul 3 Selectați imaginea care conține ținta pe care doriți să o căutați, configurați condițiile de căutare, apoi faceți clic**Căutare**.

După finalizarea căutării, pagina AcuPick afișează rezultatele căutării.

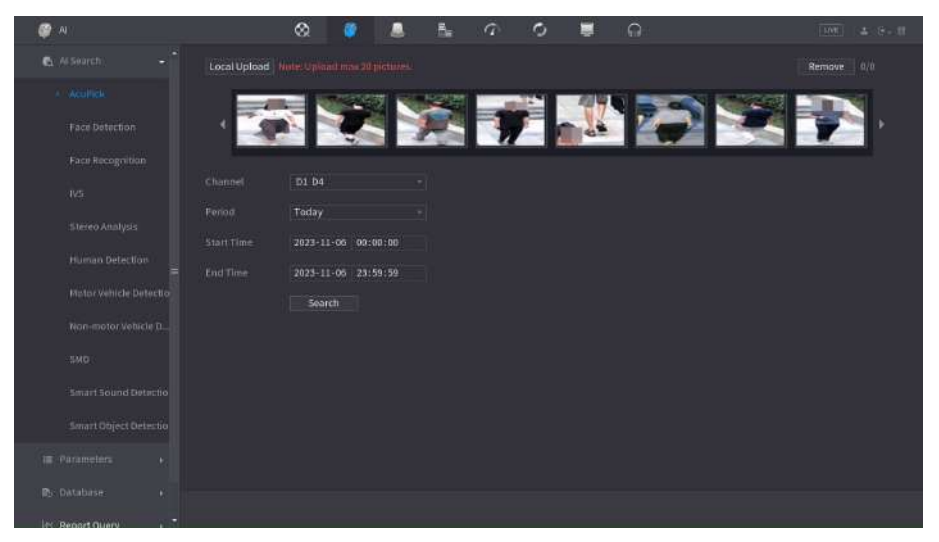

Figura 5-108 Încărcați imaginea local

Pasul 4 Pe pagina cu rezultatele căutării, faceți dublu clic pe un rezultat al căutării, iar apoi înregistrarea corespunzătoare înainte și după raportarea evenimentului va fi redată automat în partea dreaptă a paginii.

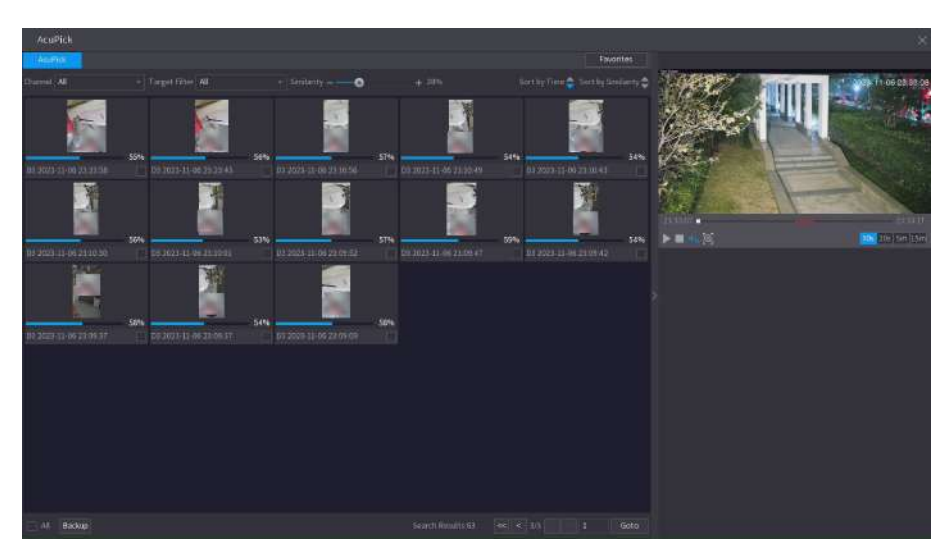

Figura 5-109 Vizualizați înregistrarea rezultatelor căutării

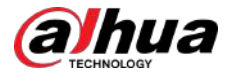

Pasul 5 Clic **pentru a căuta din nou ținta.**  $\boxed{1}$ 

În plus față de AcuPick, înregistrarea acceptă pauză, redare, reguli de afișare și zone de afișare.

# **5.9.3 Plan inteligent**

# **5.9.3.1 Configurarea Smart Plan**

Pentru a utiliza AI prin cameră pentru detectarea feței, recunoașterea feței și alte funcții de detectare, trebuie să activați mai întâi planul inteligent corespunzător.

#### Procedură

Pasul 1

Selectați**Meniu principal**>**AI**>**Parametrii**>**Plan inteligent**.

Pasul 2 Selectați un canal.

 $\square$ 

Pagina poate diferi în funcție de planurile inteligente pe care le acceptă dispozitivul la distanță.

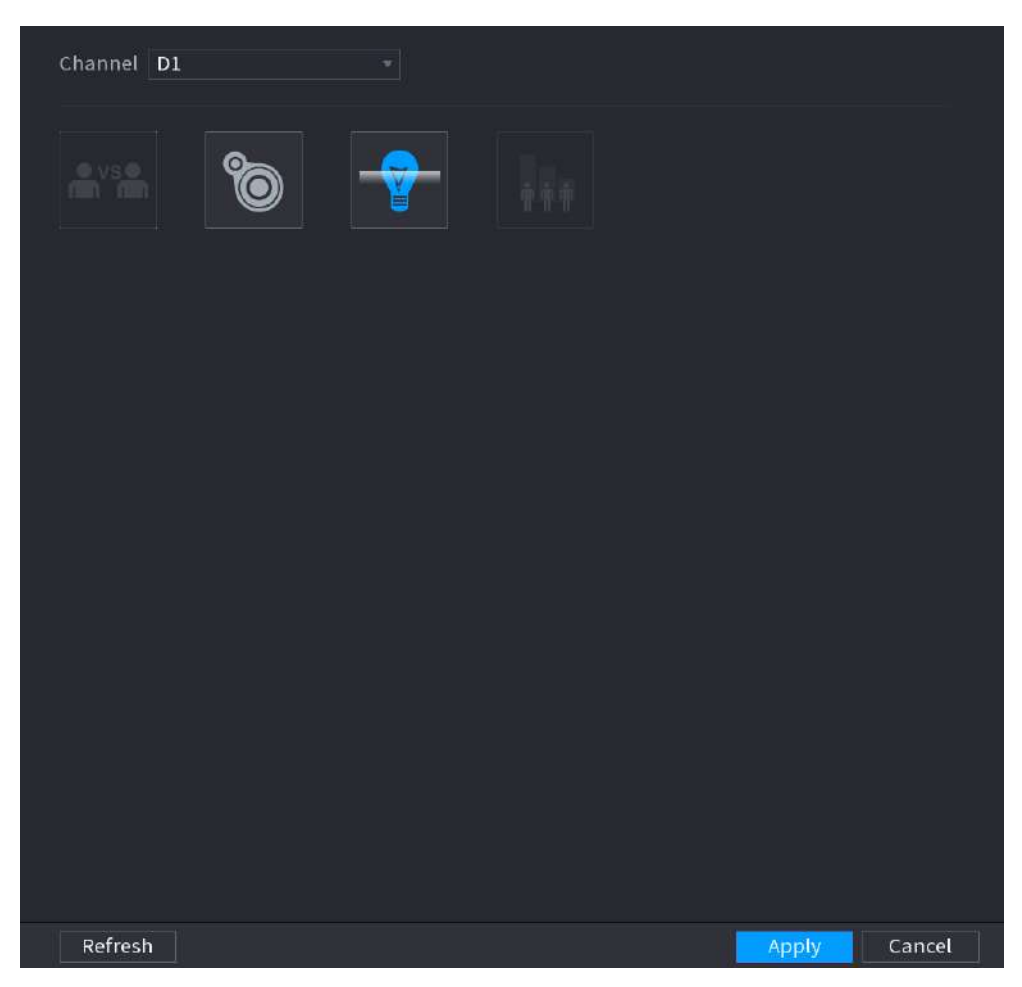

Figura 5-110 Plan inteligent

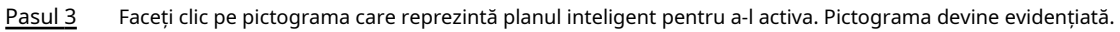

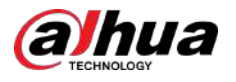

# $\boxed{1}$

Dacă canalul este conectat la o cameră PTZ, puteți seta planuri inteligente separat pentru fiecare punct prestabilit.

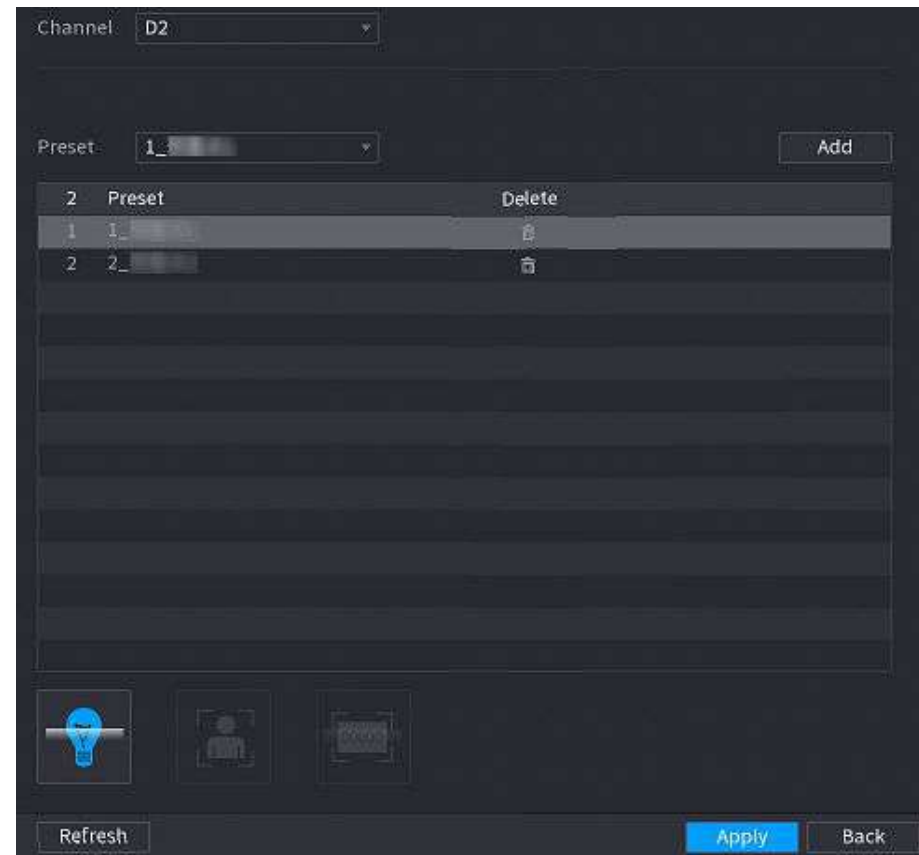

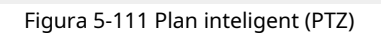

Pasul 4 Clic**aplica**.

### **5.9.3.2 Configurarea modului AcuPick**

Utilizați camere și NVR-uri cu capacitate de analiză inteligentă pentru a obține o căutare precisă și rapidă a corpului uman și a autovehiculelor.

# Informații generale

 $\boxed{1}$ 

Asigurați-vă că atât camera, cât și NVR-ul acceptă funcția AcuPick.

#### Procedură

#### Pasul 1 Selectați**Meniu principal**>**AI**>**Parametrii**>**Plan inteligent**>**aparat foto**.

1. Selectați canalul.

AcuPick este activat implicit.

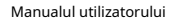

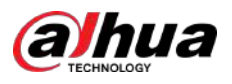

#### Figura 5-112 Camera

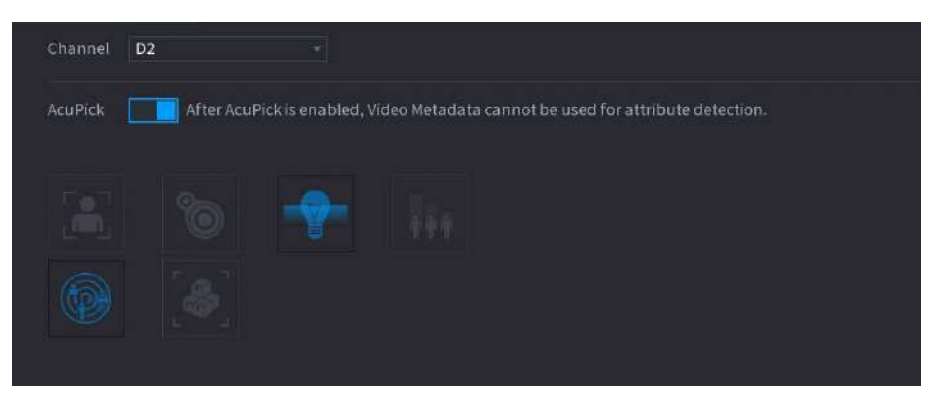

#### 2. Faceți clic**aplica**.

Pasul 2 Selectați**Meniu principal**>**AI**>**Parametrii**>**Plan inteligent**>**Recorder**.

1. Selectați modul.

Puteți alege să activați sau să dezactivați AcuPick după cum este necesar. Dispozitivele diferite au configurații diferite, vă rugăm să consultați pagina actuală.

# ∕∿

După schimbarea modului, NVR-ul va reporni automat.

- Când AcuPick este activat, ecranul auxiliar nu poate afișa imagini la rezoluție 4K. AI by Recorder, inclusiv detectarea feței, recunoașterea feței, protecția perimetrului și SMD nu pot fi activate, iar deformarea ochi de pește nu este acceptată.
- Când modul AI este activat, AcuPick de dispozitive nu este acceptat. AI by Recorder, inclusiv detectarea feței, recunoașterea feței, protecția perimetrului și SMD pot fi activate, iar deformarea ochilor de pește este acceptată.

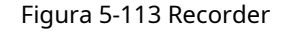

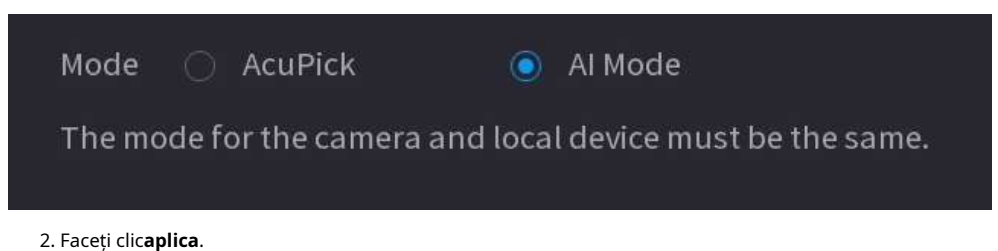

# **5.9.4 Detectarea feței**

Dispozitivul poate detecta fețe pe imaginea video.

### **5.9.4.1 Activarea Smart Plan**

Pentru a utiliza AI prin cameră, trebuie mai întâi să activați planul inteligent. Pentru detalii, consultați "5.9.3 Smart Plan".

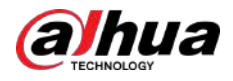

# **5.9.4.2 Configurarea detectării feței**

Configurați regulile de alarmă pentru detectarea feței.

### Procedură

#### Pasul 1 Selectați**Meniu principal**>**AI**>**Parametrii**>**Detectare facială**.

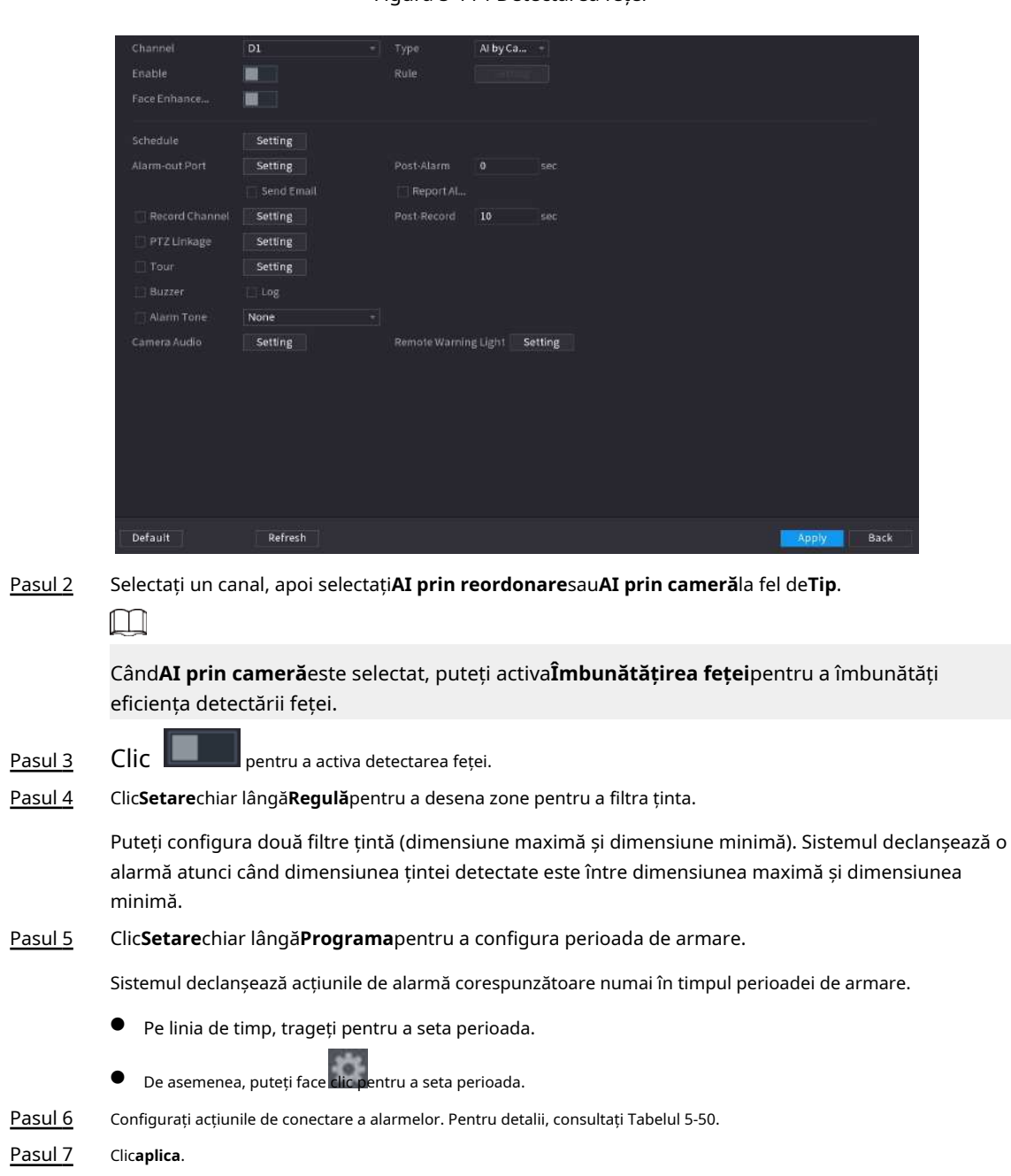

# Figura 5-114 Detectarea feței

# **5.9.4.3 Căutare AI (Detecția feței)**

Puteți căuta fețele detectate și puteți reda înregistrările asociate.

#### Procedură

Pasul 1 Selectați**Meniu principal**>**AI**>**Căutare AI**>**Detectare facială**.

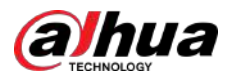

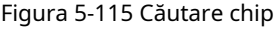

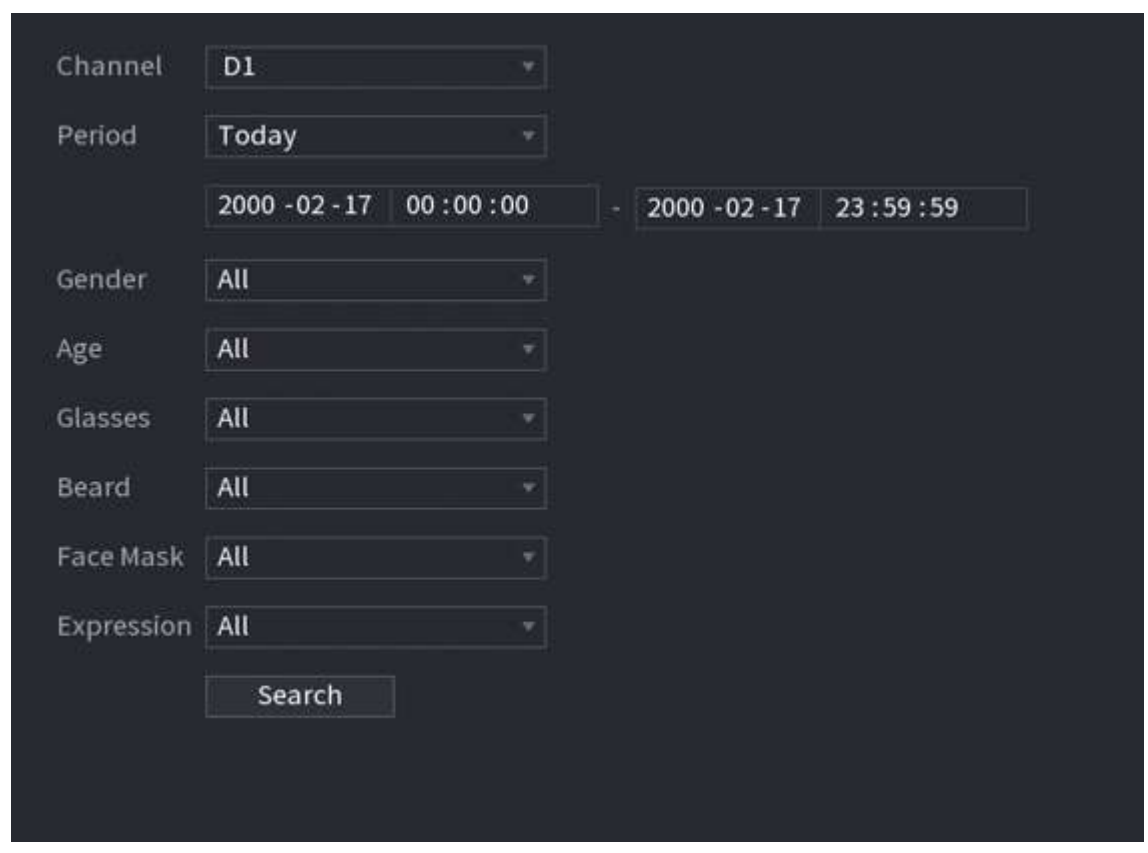

Pasul 2 Selectați canalul, introduceți ora de început și ora de încheiere și selectați atributele.

#### Pasul 3 Clic**Căutare**.

Rezultatele sunt afișate.

 $\Box$ 

Din motive de confidențialitate, fețele umane din imagine sunt neclare în mod intenționat. Imaginea reală este clară.

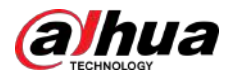

#### Figura 5-116 Rezultatele căutării

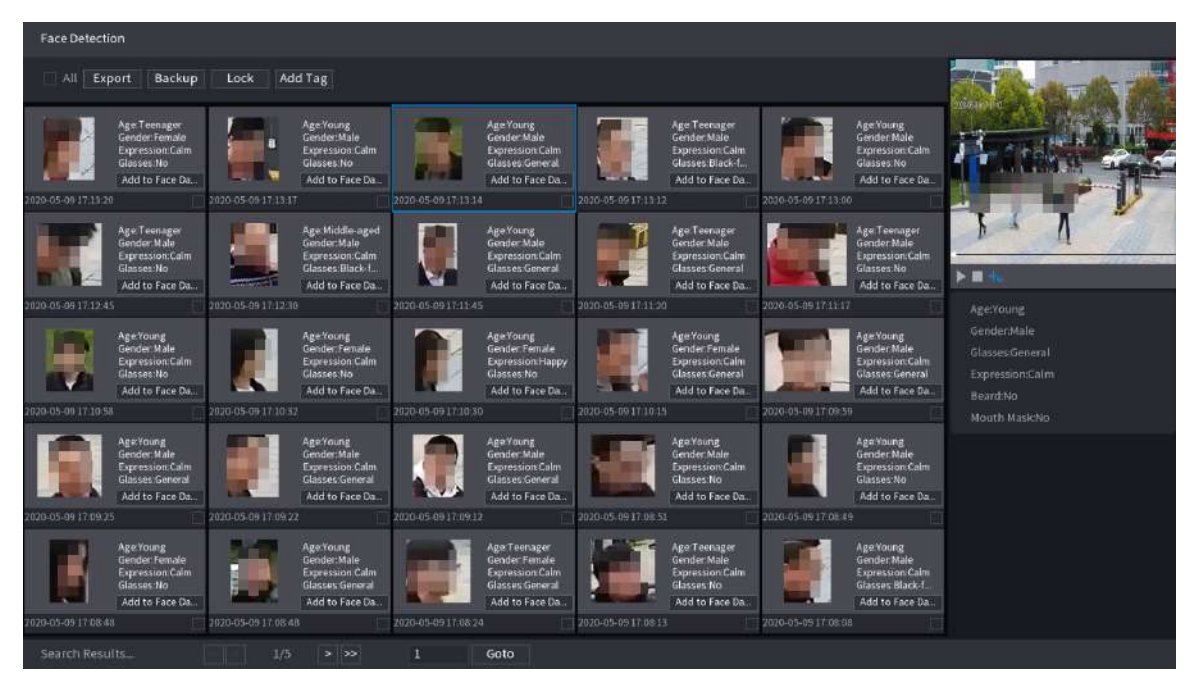

#### Operațiuni conexe

● Redați videoclipul similar.

Faceți clic pe o față și apoi faceți clic . Sistemul redă videoclipul în jurul orei instantaneului.

● Export.

Clic**Export**pentru a exporta rezultatele în format Excel.

● Backup.

Selectați una sau mai multe imagini, faceți clic**Backup**,selectați calea de stocare și tipul de fișier, apoi faceți clic **start**pentru a face copii de rezervă ale fișierelor selectate pe un dispozitiv de stocare extern.

Lacăt.

Selectați una sau mai multe imagini și apoi faceți clic**Lacăt**. Fișierele blocate nu vor fi suprascrise.

● Adaugă etichete.

Selectați una sau mai multe imagini și apoi faceți clic**Adaugă etichetă**.

● Adăugați la baza de date a feței.

Clic**Adăugați la baza de date pentru fețe**, introduceți informațiile corespunzătoare, apoi adăugați imaginea în baza de date a fețelor.

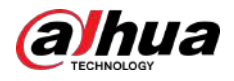

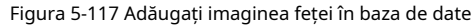

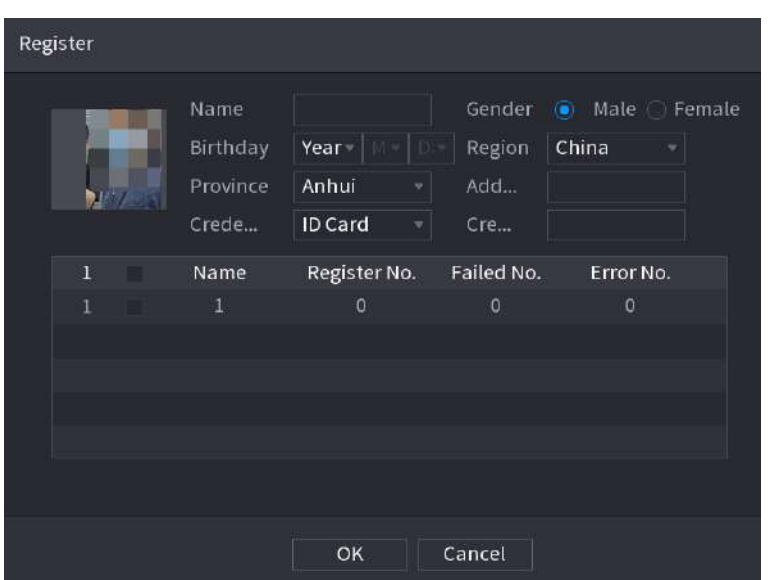

# **5.9.5 Detectarea feței și a corpului**

După ce activați detectarea feței și a corpului, puteți vizualiza instantaneele feței și corpului și atributele asociate pe pagina live.

# **5.9.5.1 Activarea Smart Plan**

Pentru a utiliza AI prin cameră, trebuie mai întâi să activați planul inteligent. Pentru detalii, consultați "5.9.3 Smart Plan".

# **5.9.5.2 Configurarea detectării feței și corpului**

Configurați regulile de alarmă pentru detectarea feței și a corpului.

### Procedură

Pasul 1 Selectați**Meniu principal**>**AI**>**Parametrii**>**Detectare facială**.

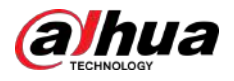

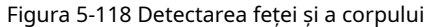

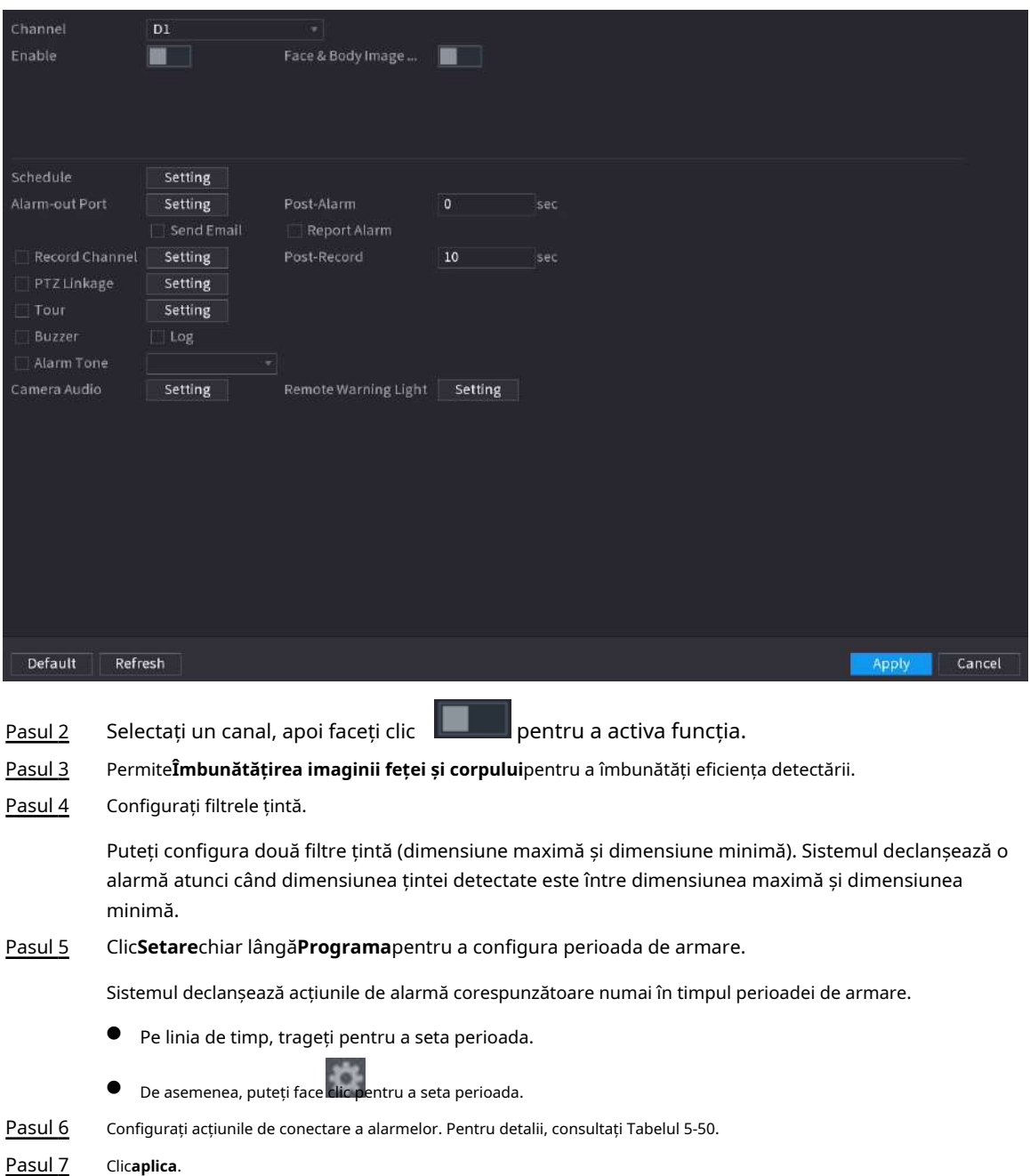

### **5.9.5.3 Căutare AI (Detecție feței și corpului)**

Pentru a căuta rezultate de detectare a feței, consultați "5.9.4.3 Căutare AI (Detecția feței)". Pentru a căuta rezultatele detectării corpului, consultați "5.9.9.3.1 Detectarea umană".

# **5.9.6 Recunoașterea feței**

Sistemul compară fețele detectate cu fețele din baza de date pentru a aprecia dacă fața detectată aparține bazei de date. Când asemănarea atinge pragul definit, se declanșează o alarmă.
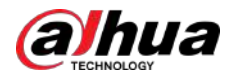

# **5.9.6.1 Activarea Smart Plan**

Pentru a utiliza AI prin cameră, trebuie mai întâi să activați planul inteligent. Pentru detalii, consultați "5.9.3 Smart Plan".

# **5.9.6.2 Crearea bazei de date fețe**

Creați baze de date pentru fețe pentru a gestiona imaginile feței pentru recunoașterea feței.

## **5.9.6.2.1 Crearea bazelor de date locale de fețe**

Puteți crea baze de date de fețe pe Dispozitiv pentru a gestiona imaginile feței pentru recunoașterea feței de către Dispozitiv. Procedură

# Pasul 1 Selectați**Meniu principal**>**AI**>**Bază de date**>**Configurare baze de date faciale**.

Figura 5-119 Configurarea bazei de date Face

| Type Local |              | ¥     |             |                                                    |             |        | Modeling | Refresh |
|------------|--------------|-------|-------------|----------------------------------------------------|-------------|--------|----------|---------|
|            | Name         | Type  |             | Registe Failed No. Error No. Status Modify Details |             |        |          |         |
|            | $\mathbf{1}$ | Norma | $\mathbf 0$ | $\overline{0}$                                     | $\mathbf 0$ | Disarm | v        | D       |
|            |              |       |             |                                                    |             |        |          |         |
|            |              |       |             |                                                    |             |        |          |         |
|            |              |       |             |                                                    |             |        |          |         |
|            |              |       |             |                                                    |             |        |          |         |
|            |              |       |             |                                                    |             |        |          |         |
|            |              |       |             |                                                    |             |        |          |         |
|            |              |       |             |                                                    |             |        |          |         |
|            |              |       |             |                                                    |             |        |          |         |
|            |              |       |             |                                                    |             |        |          |         |
|            |              |       |             |                                                    |             |        |          |         |
|            |              |       |             |                                                    |             |        |          |         |
|            |              |       |             |                                                    |             |        |          |         |
|            |              |       |             |                                                    |             |        |          |         |
|            |              |       |             |                                                    |             |        |          |         |
|            |              |       |             |                                                    |             |        |          |         |
|            |              |       |             |                                                    |             |        |          |         |
|            |              |       |             |                                                    |             |        |          |         |
|            |              |       |             |                                                    |             |        |          |         |
|            |              |       |             |                                                    |             |        |          |         |
| Import     | Export       |       |             |                                                    |             |        | Add      | Delete  |

Pasul 2 Selectați**Local**la fel de**Tip**, apoi faceți clic**Adăuga**.

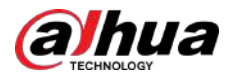

#### Figura 5-120 Adăugați baza de date

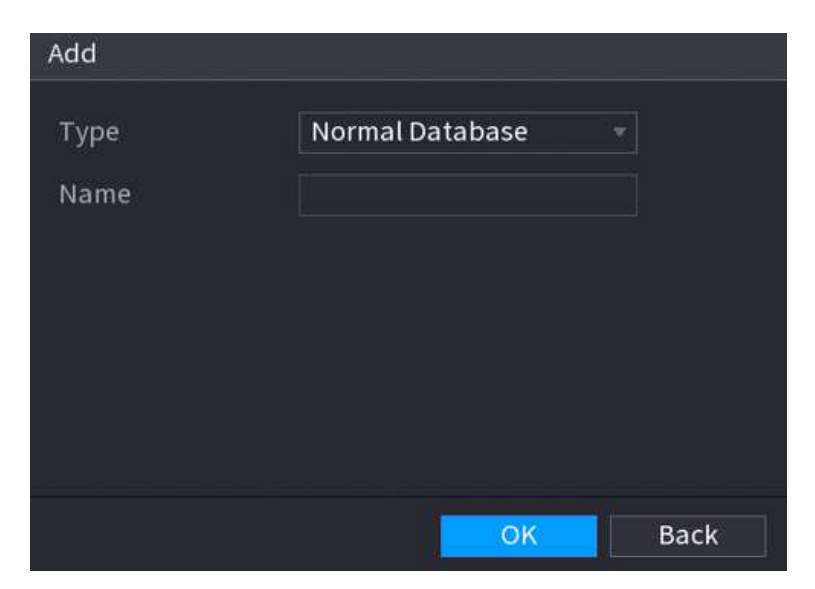

Pasul 3 Pasul 4 Selectați**Baza de date normală**de la**Tip**listă, apoi introduceți numele bazei de date. Clic **Bine**.

#### **5.9.6.2.2 Crearea bazelor de date pentru fețe la distanță**

Dispozitivul poate obține baze de date de fețe de la dispozitivele de la distanță și, de asemenea, permite crearea de baze de date de fețe pentru dispozitivele de la distanță. Baza de date a fețelor dispozitivului de la distanță este potrivită pentru recunoașterea feței de către Cameră.

#### Procedură

Pasul 1 Pasul 2 Pasul 3 Pasul 4 Selectați**Meniu principal**>**AI**>**Bază de date**>**Configurare baze de date faciale**. Selectați**la distanta**la fel de**Tip**, selectați un canal și apoi faceți clic**Adăuga**. Introduceți numele bazei de date. Clic**Bine**.

# **5.9.6.2.3 Crearea bazei de date trecători**

# Informații generale

Dacă utilizați baza de date a trecătorilor pentru conectarea alarmelor, atunci când fața detectată nu se află în baza de date a feței, sistemul captează automat imaginea feței și apoi o salvează în baza de date a trecătorilor.

 $\Box$ 

Această funcție este disponibilă pe anumite modele.

# Procedură

Pasul 1 Selectați**Meniu principal**>**Bază de date**>**Configurare baze de date faciale**.

Pasul 2

Selectați**Local**la fel de**Tip**, apoi faceți clic**Adăuga**.

 $\Box$ 

Puteți crea o singură bază de date a trecătorilor.

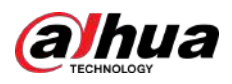

#### Figura 5-121 Adăugați baza de date

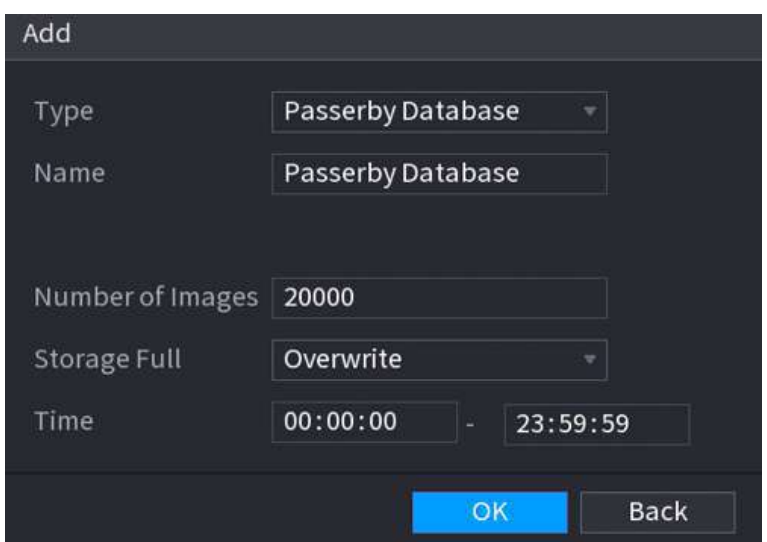

Pasul 3 Selectați**Baza de date trecători**de la**Tip**listă și apoi configurați alți parametri.

# Tabelul 5-31 Parametrii bazei de date Passerby

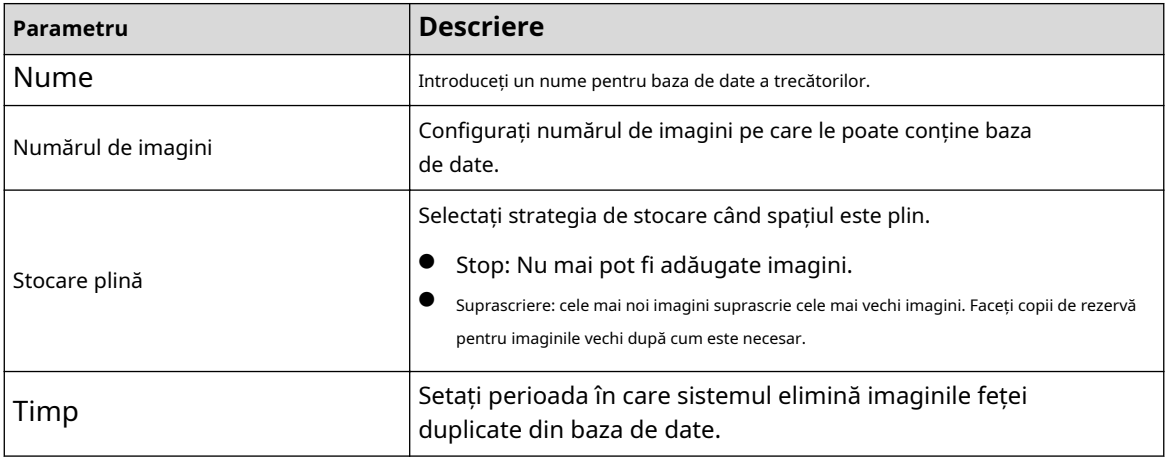

Pasul 4 Clic**Bine**.

# **5.9.6.3 Adăugarea de imagini la baza de date fețe**

Puteți adăuga imagini cu fețe în bazele de date existente una câte una sau în loturi.

# **5.9.6.3.1 Adăugarea imaginilor feței una câte una**

Puteți adăuga o imagine a feței în baza de date. Este pentru scenariul în care cantitatea înregistrată de imagine a feței umane este mică.

# Procedură

Pasul 1 Selectați**Meniu principal**>**AI**>**Bază de date**>**Configurare baze de date** 

Pasul 2 **faciale**. Faceți clic pe baza de date pe care doriți să o configurați.

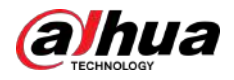

Figura 5-122 Detalii baze de date

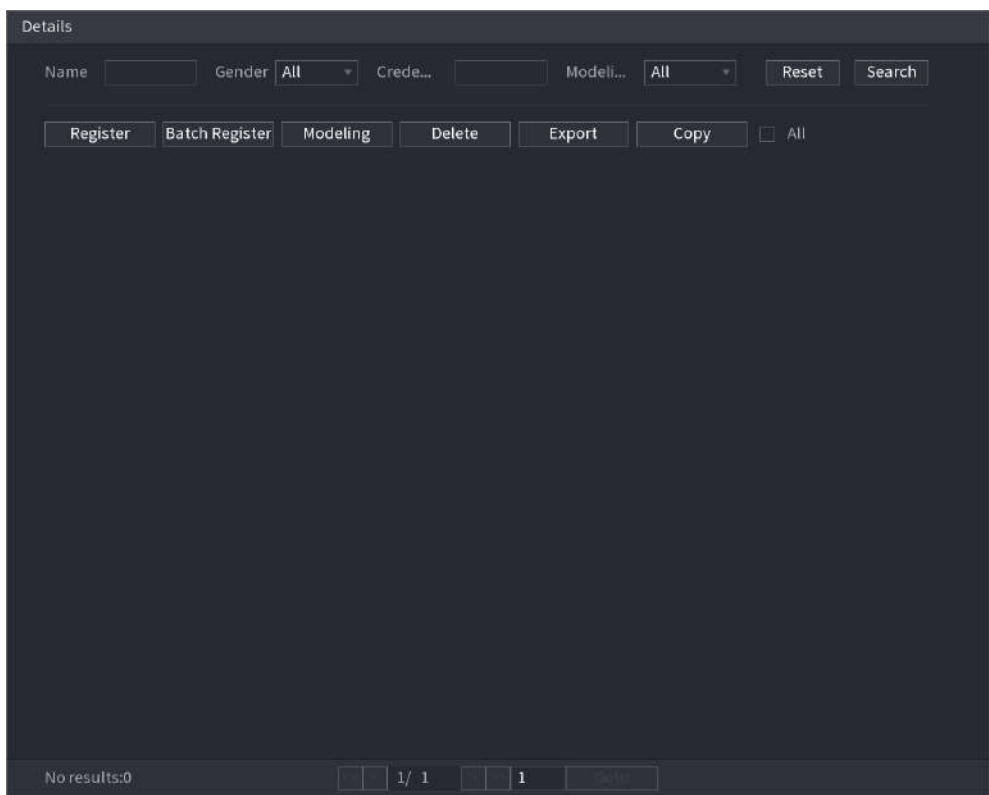

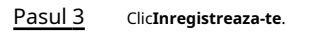

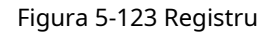

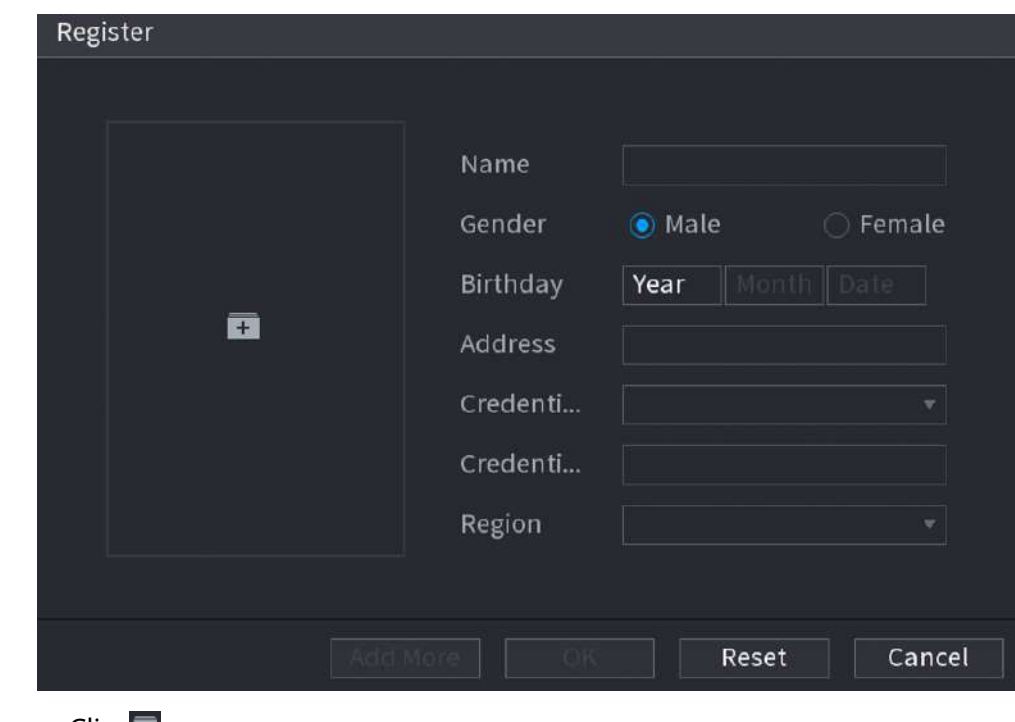

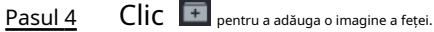

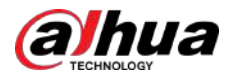

#### **Browse** Device Name sdb4(USB USB) Free Space/Total Space 25.33 GB/28.91 GB Refresh Address Name Size Type  $\blacksquare$ .svn Folder  $\blacksquare$  data Folder  $\blacksquare$  dss Folder  $E$ Folder  $\blacksquare$  images Folder  $\blacksquare$  isolinux Folder Packages  $\blacksquare$ repodata Folder  $NSS$  $NVR$ Folder The picture format shall be .jpg Naming Format:Name#SGender#BBirthday#NRegion#TCredential Type#MCredential No.#AAddress.jpg(Name required, others optional) e.g. Tom#S1#B19900101#NUS#T1#M123456789#ANorth Main Street.jpg Gender, 1. Male 2. Female Type, 1.ID Card 2.Passport 3.Officer Card Cancel OK

Figura 5-124 Răsfoire

Pasul 5 Selectați o imagine a feței și apoi introduceți informațiile de înregistrare.

Pasul 6 Clic**Bine**.

Sistemul solicită înregistrarea cu succes. Pe

Pasul 7 **Detalii**pagina, faceți clic**Căutare**.

Sistemul solicită modelarea reușită.

 $\square$ 

Dacă sistemul solicită modelarea este în curs, așteptați puțin și apoi faceți clic**Căutare**din nou. Dacă modelarea nu a reușit, imaginea feței înregistrată nu poate fi utilizată pentru recunoașterea feței.

# Operațiuni conexe

Editați informațiile de înregistrare.

Clic pentru a modifica informațiile de înregistrare.

Imagini cu chipul modelului.

Imaginile feței sunt modelate automat după adăugarea în baza de date a fețelor. De asemenea, puteți modela manual imaginile feței.

- $\Diamond$ Pe**Configurare baze de date**pagina, selectați o bază de date, apoi faceți clic**Modelare**pentru a modela toate imaginile feței din baza de date.
- Pe**Detalii**pagina, selectați una sau mai multe imagini ale feței, apoi faceți clic**Modelare**pentru a modela imaginile selectate.
- Exportați imagini cu fețe.

Selectați una sau mai multe imagini ale feței, apoi faceți clic**Export**.

Ștergeți imaginile feței.

Selectați una sau mai multe imagini ale feței, apoi faceți clic**Șterge**.

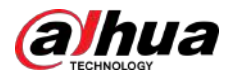

# **5.9.6.3.2 Adăugarea imaginilor feței în loturi**

Sistemul acceptă adăugarea în lot dacă doriți să importați mai multe imagini de chip uman în același timp.

# Procedură

Pasul 1 Dați un nume imaginii feței, referindu-vă la următorul tabel.

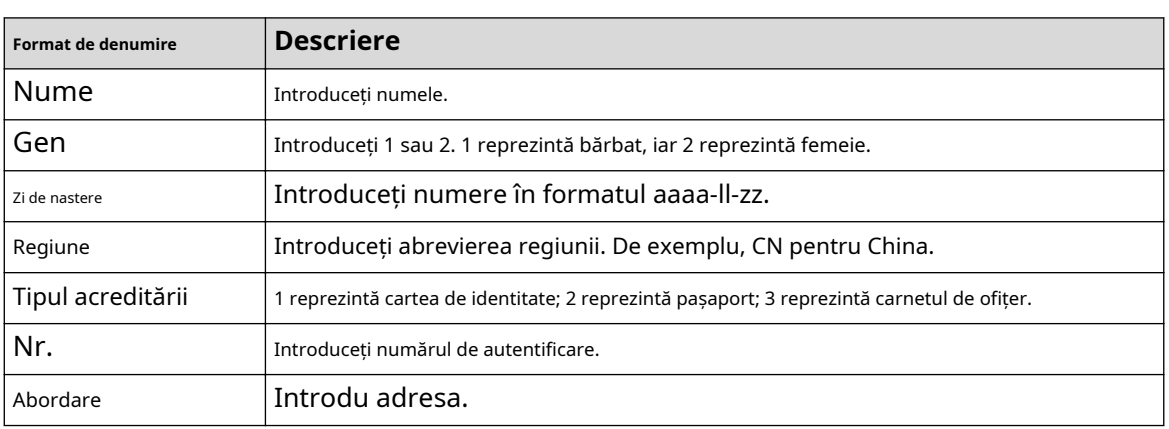

Tabelul 5-32 Regula de denumire

Pasul 2 Selectați**Meniu principal**>**AI**>**Bază de date**>**Configurare baze de date faciale**.

Pasul 3 Faceți clic pe baza de date pe care doriți să o configurați.

#### Pasul 4 Clic**Registrul lotului**.

## Figura 5-125 Registrul lotului

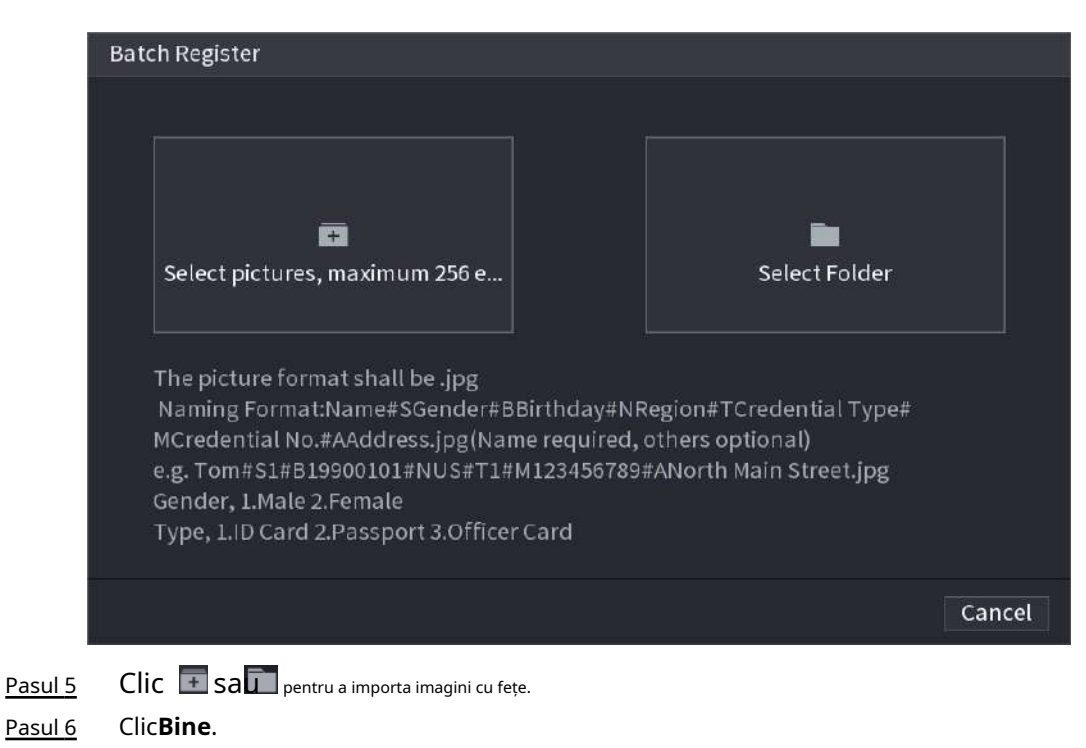

# Operațiuni conexe

● Editați informațiile de înregistrare.

Clic **M** pentru a modifica informațiile de înregistrare.

● Imagini cu chipul modelului.

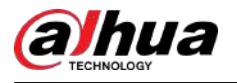

Imaginile feței sunt modelate automat după adăugarea în baza de date a fețelor. De asemenea, puteți modela manual imaginile feței.

- Pe**Configurare baze de date**pagina, selectați o bază de date, apoi faceți clic**Modelare**pentru a modela toate imaginile feței din baza de date.
- $\Diamond$ Pe**Detalii**pagina, selectați una sau mai multe imagini ale feței, apoi faceți clic**Modelare**pentru a modela imaginile selectate.
- Exportați imagini cu fețe.

Selectați una sau mai multe imagini ale feței, apoi faceți clic**Export**.

● Ștergeți imaginile feței.

Selectați una sau mai multe imagini ale feței, apoi faceți clic**Șterge**.

# **5.9.6.4 Configurarea recunoașterii feței**

Configurați regulile de alarmă pentru recunoașterea feței.

# **5.9.6.4.1 Configurarea AI prin Recorder**

#### Cerințe preliminare

Asigurați-vă că funcția de detectare a feței este activată pe canalul corespunzător.

# Procedură

Pasul 1 Selectați**Meniu principal**>**AI**>**Parametrii**>**Recunoaștere facială**.

Pasul 2 Selectați canalul, activați funcția și selectați**AI de la Recorder**în**Tip**listă.

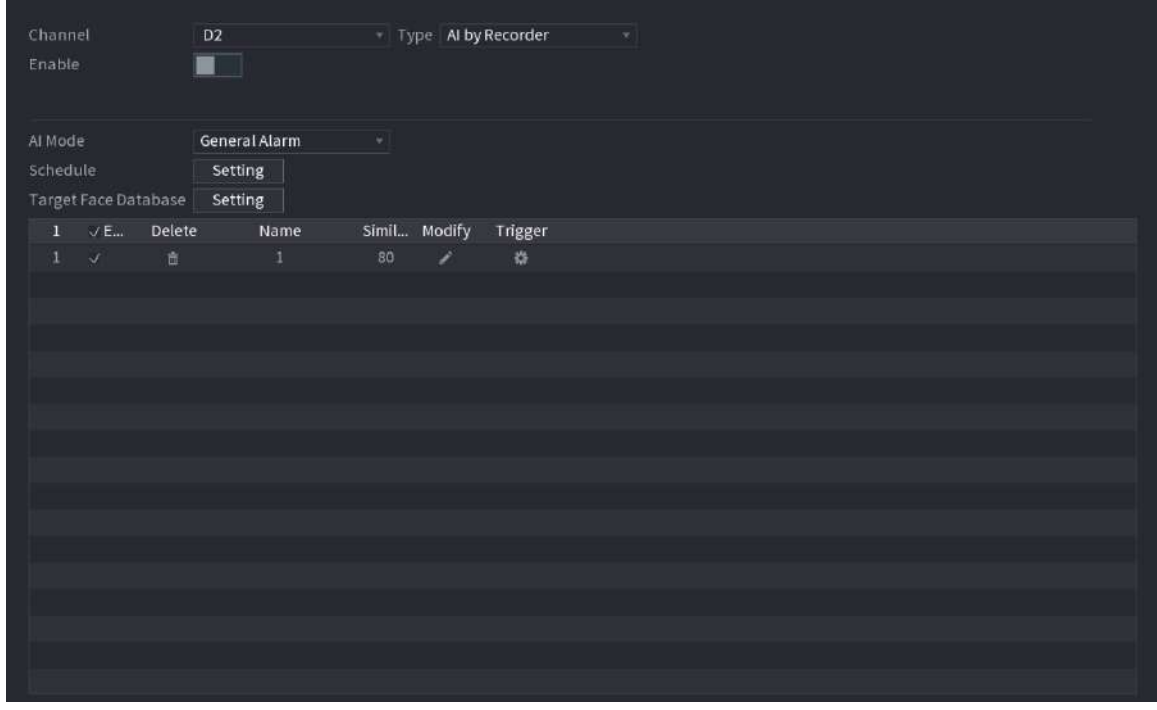

Figura 5-126 AI prin reportofon

Pasul 3 Clic**Setare**chiar lângă**Programa**pentru a configura perioadele de armare. Acțiunile de alarmă corespunzătoare sunt legate de evenimentele de alarmă declanșate în timpul perioadei de armare.

Pasul 4 Armă baza de date a feței țintei.

● **Alarmă generală**:Alarma se declanșează atunci când similitudinea fețelor detectate atinge valoarea definită.

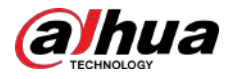

- 1. Selectați**Alarmă generală**în**Modul AI**.
- 2. Faceți clic**Setare**chiar lângă**Baza de date pentru fețe țintă**.
- 3. Selectați baza de date a fețelor pe care doriți să o armați, apoi faceți clic**Bine**.

4. Faceți clic pentru a modifica asemănarea.

- 5. Faceți clic pentru a configura conexiunile de alarmă.
- **Alarmă pentru străin**:Alarma se declanșează atunci când similitudinea fețelor detectate nu atinge valoarea definită.

Figura 5-127 Alarma pentru persoane necunoscute (AI de la reportofon)

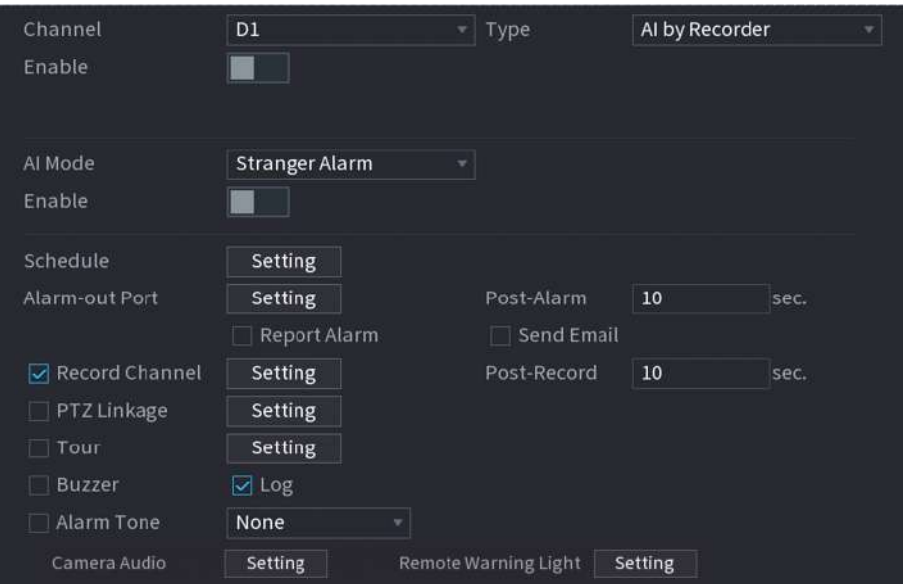

## 1. Selectați**Alarmă pentru străin**în**Modul AI**.

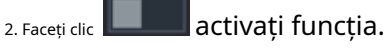

3. Configurați acțiunile de conectare a alarmei. Pentru detalii despre conectarea alarmei, consultați Tabelul 5-50.

# Pasul 5 Clic**aplica**.

# **5.9.6.4.2 Configurarea AI prin cameră**

### Cerințe preliminare

Asigurați-vă că camera conectată acceptă recunoașterea feței.

# Procedură

- Pasul 1 Selectați**Meniu principal**>**AI**>**Parametrii**>**Recunoaștere facială**.
- Pasul 2 Selectați canalul, activați funcția și selectați**AI prin cameră**în**Tip**listă.

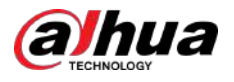

# Figura 5-128 AI prin cameră

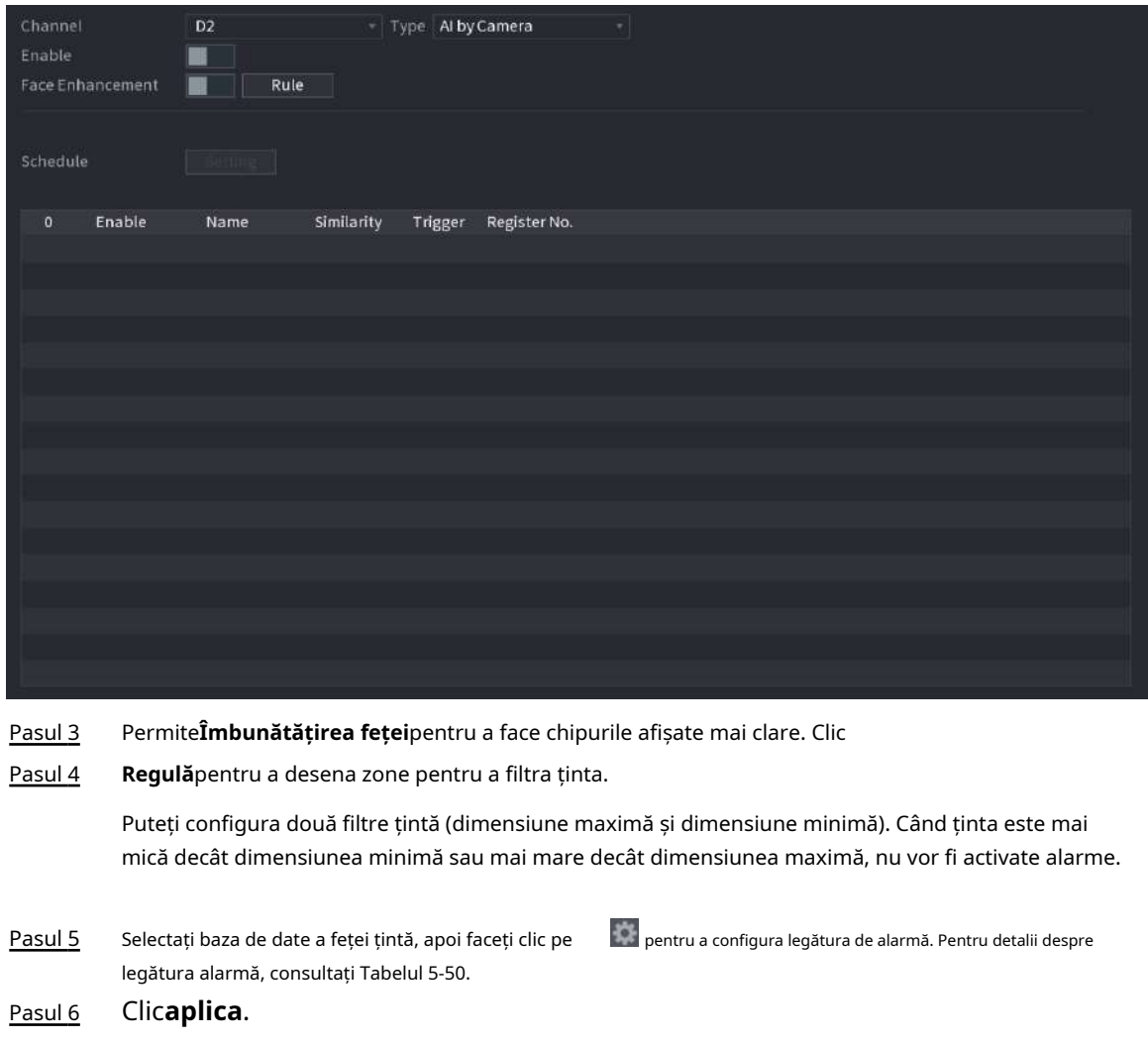

# **5.9.6.5 Căutare AI (Recunoaștere facială)**

Puteți căuta rezultatele recunoașterii feței după atribute sau după imagine.

# **5.9.6.5.1 Căutare după atribute**

# Procedură

Pasul 1 Selectați**Meniu principal**>**AI**>**Căutare AI**>**Recunoaștere facială**>**Căutați după atribute**.

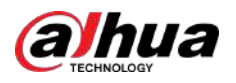

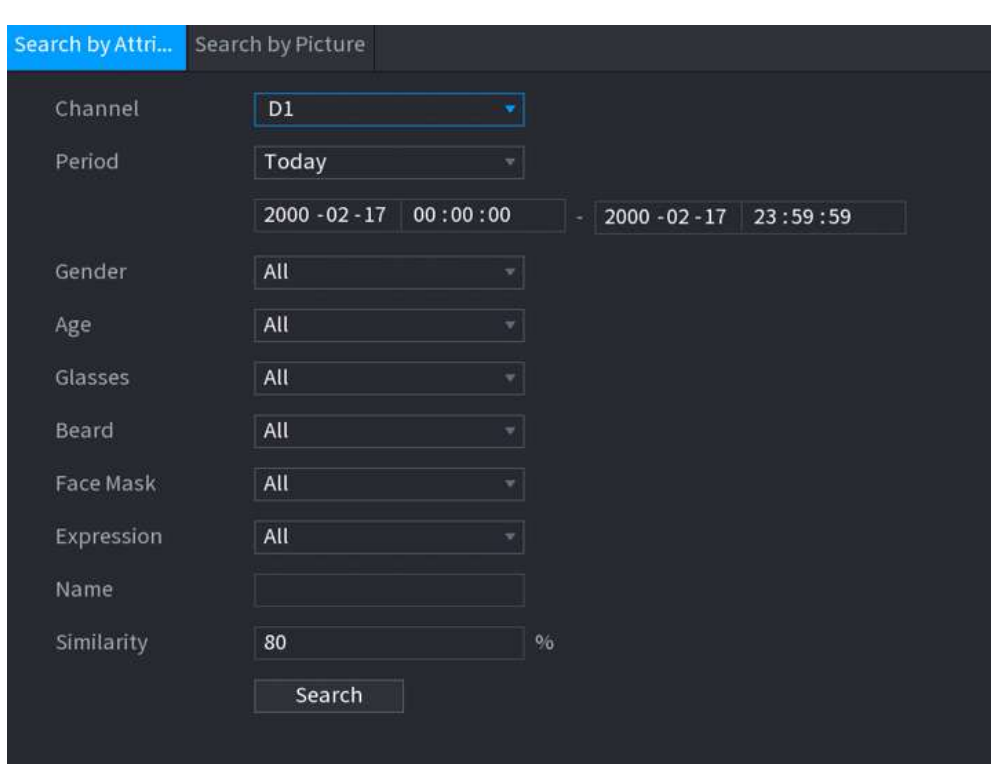

Figura 5-129 Căutare după atribute

Pasul 2 Selectați canalul și setați parametrii, inclusiv ora de începere, ora de încheiere, sex, vârstă, ochelari, barbă, mască, nume și asemănare.

# Pasul 3 Clic**Căutare**.

 $\Box$ 

Fețele din imagine sunt neclare în mod intenționat pentru protecția vieții private. Imaginile reale sunt clare.

Figura 5-130 Rezultatele căutării

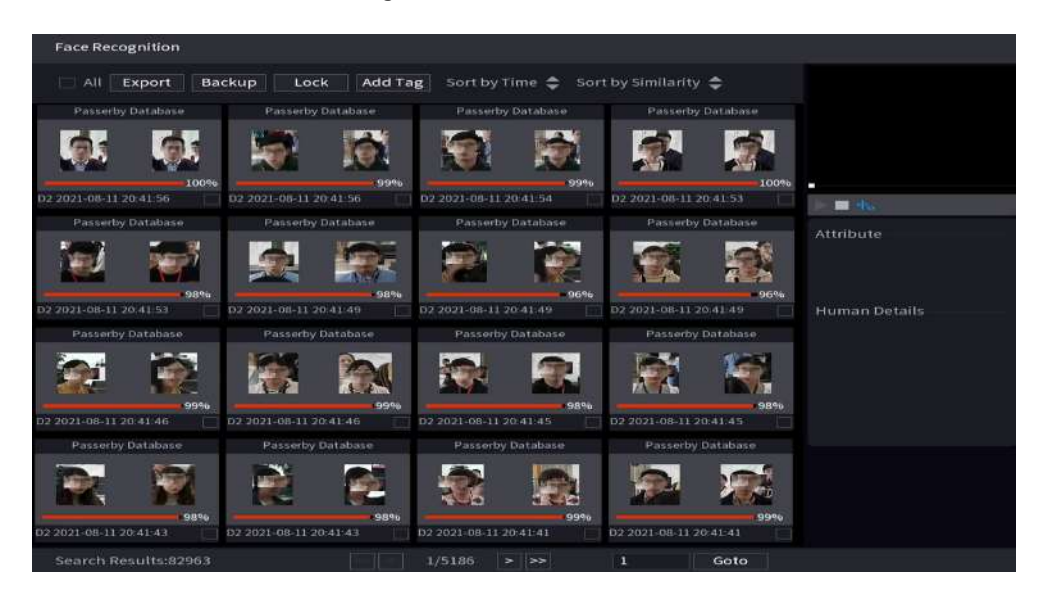

# Operațiuni conexe

● Redați videoclipul.

Faceți clic pe o imagine, apoi faceți clic **D** pentru a reda videoclipul aferent.

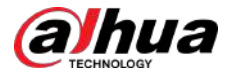

În timpul redării, puteți:

- Clic **II** a face o pauză.
- Clic □a opri.
- $\Diamond$   $\Box$ ic  $\pm$  pentru a afișa regula AI. Pictograma se schimbă în  $\pm$
- Adaugă etichete.

Selectați una sau mai multe imagini, apoi faceți clic**Adaugă etichetă**.

● Lacăt.

Selectați una sau mai multe imagini, apoi faceți clic**Lacăt**. Fișierele blocate nu vor fi suprascrise.

● Export.

Selectați una sau mai multe imagini, apoi faceți clic**Export**pentru a exporta rezultatele căutării selectate în Excel.

● Backup.

Selectați una sau mai multe imagini, faceți clic**Backup**,selectați calea de stocare și tipul de fișier, apoi faceți clic **start**pentru a exporta fișiere pe un dispozitiv de stocare extern.

#### **5.9.6.5.2 Căutare după imagine**

# Procedură

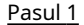

#### Pasul 1 Selectați**Meniu principal**>**AI**>**Căutare AI**>**Recunoaștere facială**>**Căutați după imagine**.

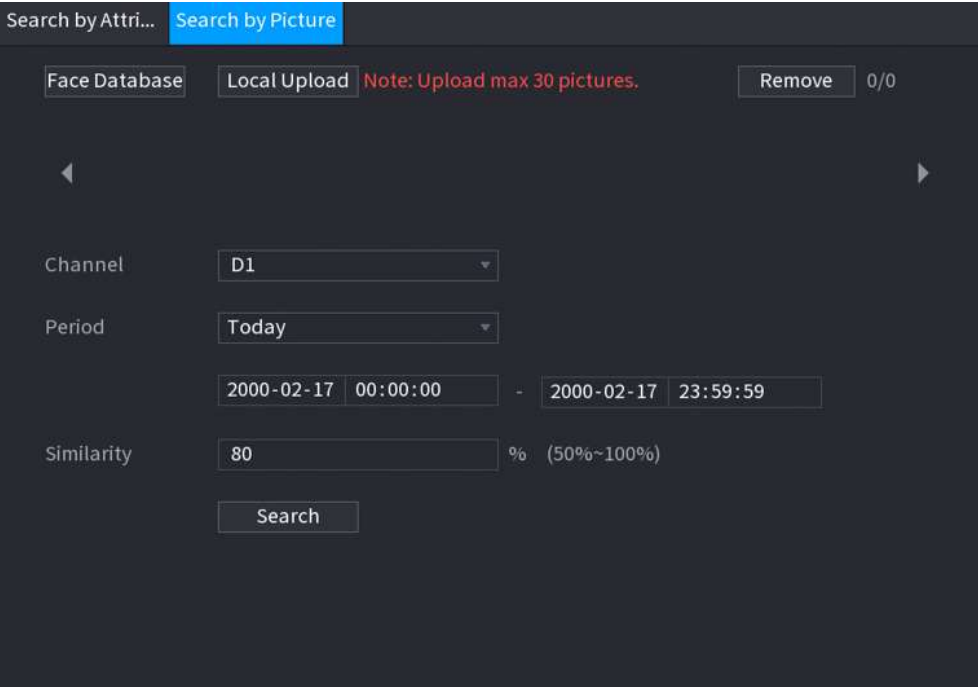

Figura 5-131 Căutare după imagine

Pasul 2 Încărcați imagini cu fețe.

- **Baza de date fețe**:Încărcați imagini cu fețe din baza de date.
- **Încărcare locală**:Încărcați imagini ale feței de pe dispozitivul de stocare extern.
- Pasul 3 Selectați imaginea folosită pentru căutare și apoi setați parametrii, inclusiv canalul, ora de începere, ora de încheiere, sexul, vârsta, ochelarii, barbă, mască și asemănarea.
- Pasul 4 Clic**Căutare**.

Sunt afișate rezultatele căutării.

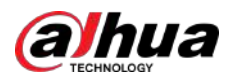

# Operațiuni conexe

● Redați videoclipul.

```
Faceți clic pe o imagine, apoi faceți 
pentru a reda videoclipul aferent.
```
clic pe În timpul redării, puteți:

- Clic **II** a face o pauză.
- Clic □a opri.
- $\diamond$   $\;\mathsf{Clic}\; \mathsf{H}_\bullet$  pentru a afișa regula AI. Pictograma se schimbă în  $\mathsf{H}_\bullet$
- Adaugă etichete.

Selectați una sau mai multe imagini, apoi faceți clic**Adaugă etichetă**.

- Lacăt.
- Selectați una sau mai multe imagini, apoi faceți clic**Lacăt**. Fișierele blocate nu vor fi suprascrise.
- Export.

Selectați una sau mai multe imagini, apoi faceți clic**Export**pentru a exporta rezultatele căutării selectate în Excel.

● Backup.

Selectați una sau mai multe imagini, faceți clic**Backup**,selectați calea de stocare și tipul de fișier, apoi faceți clic **start**pentru a exporta fișiere pe un dispozitiv de stocare extern.

# **5.9.6.5.3 Interogare raport**

# Informații generale

Puteți căuta și exporta statistici despre fețe.

M

- Statisticile pot fi suprascrise atunci când spațiul de stocare se epuizează. Înapoi în timp.
- Când restabiliți dispozitivul la setările din fabrică, toate datele, cu excepția datelor din dispozitivul de stocare extern, vor fi șterse. Puteți șterge datele din dispozitivul de stocare extern prin formatare sau prin alte metode.

# Procedură

Pasul 1 Selectați**Meniu principal**>**AI**>**Interogare de raportare**>**Statistica feței**.

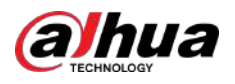

## Figura 5-132 Statistici ale feței

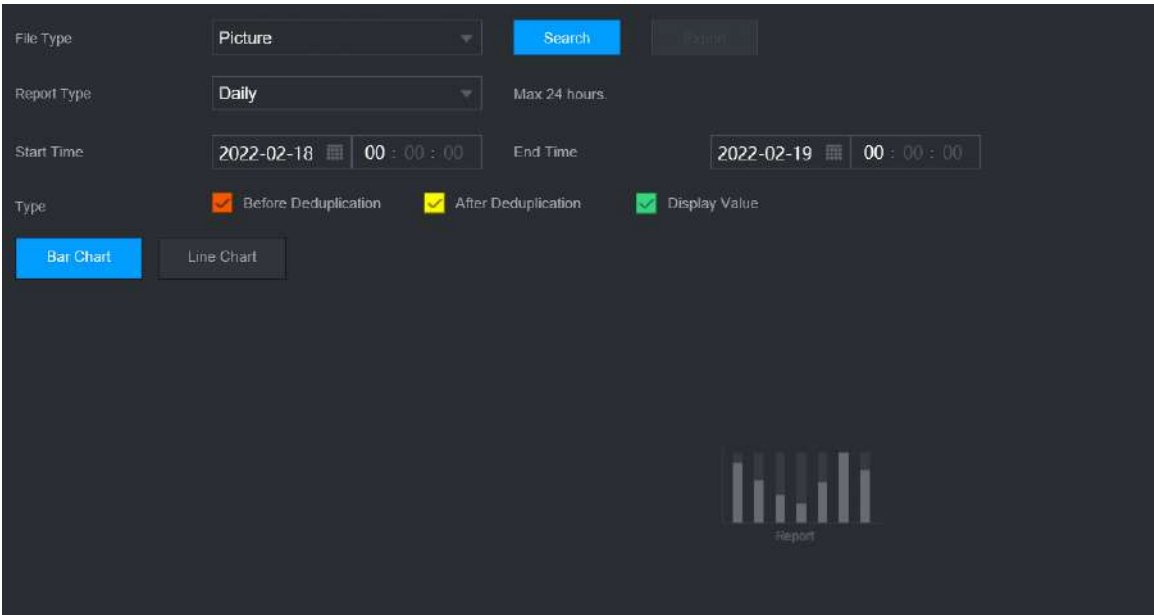

Pasul 2 Selectați tipul de raport, ora de începere și ora de încheiere, apoi faceți clic**Căutare**.

# Operațiuni conexe

Schimbați tipul de diagramă.

Clic**Bart Chart**sau**Diagramă cu linii**pentru a schimba tipul de diagramă.

Export.

Selectați tipul de fișier, apoi faceți clic**Export**pentru a exporta raportul în format imagine sau csv.

# **5.9.7 IVS**

Funcția IVS procesează și analizează imaginile pentru a extrage informațiile cheie pentru a se potrivi cu regulile specificate. Când comportamentele detectate se potrivesc cu regulile, sistemul activează alarme.  $\boxed{1}$ 

- Această funcție este disponibilă pe anumite modele.
- IVS și detectarea feței nu pot fi activate în același timp.

# **5.9.7.1 Activarea Smart Plan**

Pentru a utiliza AI prin cameră, trebuie mai întâi să activați planul inteligent. Pentru detalii, consultați "5.9.3 Smart Plan".

# **5.9.7.2 Configurarea IVS**

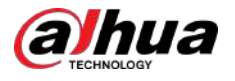

# **5.9.7.2.1 Tripwire**

Când ținta de detectare traversează linia de avertizare de-a lungul direcției stabilite, sistemul efectuează o acțiune de conectare a alarmei.

# Procedură

Pasul 1 Selectați**Meniu principal**>**AI**>**Parametrii**>**IVS**.

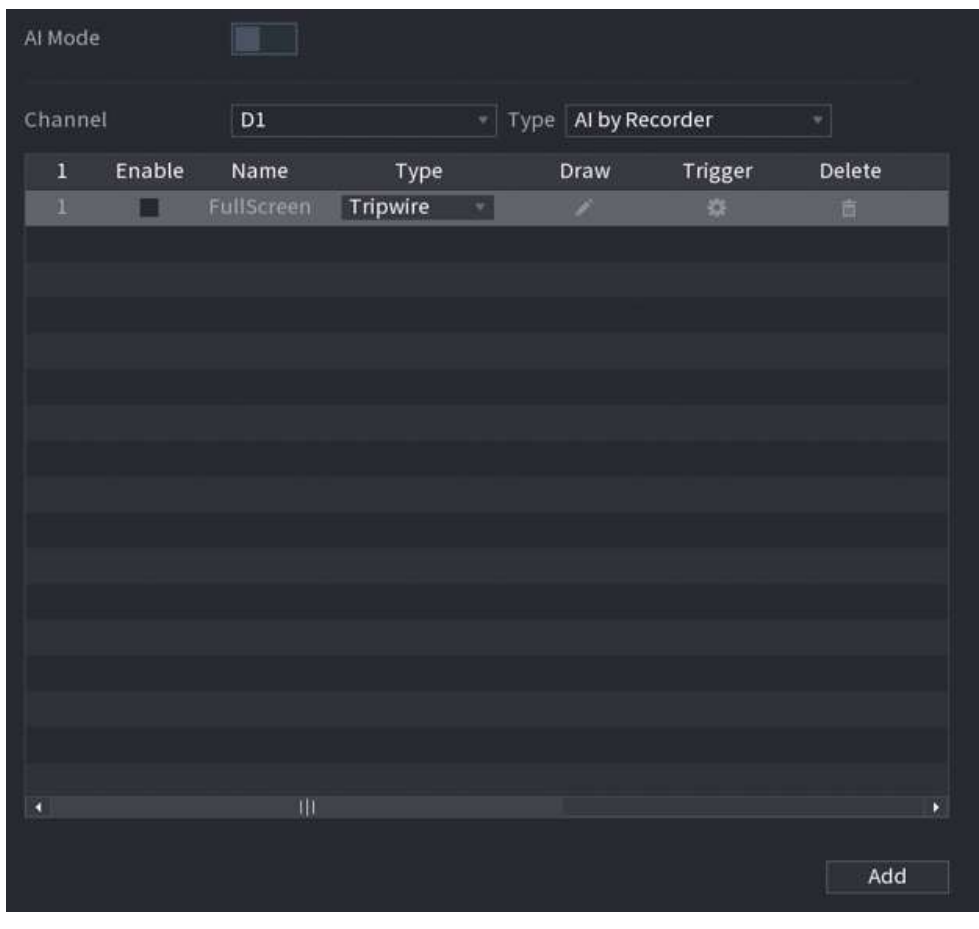

Figura 5-133 IVS

- Pasul 2 Selectați canalul și tipul AI. Clic**Adăuga**
- Pasul 3 pentru a adăuga o regulă.
- Pasul 4 Pe**Tip**listă, selectați**Tripwire**.
- Pasul 5 Desenați regula de detectare.
	- 1. Faceți clic pentru a desena o linie dreaptă sau o curbă pe imaginea video de supraveghere. Faceți clic dreapta pe imagine pentru a opri desenul.

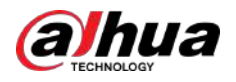

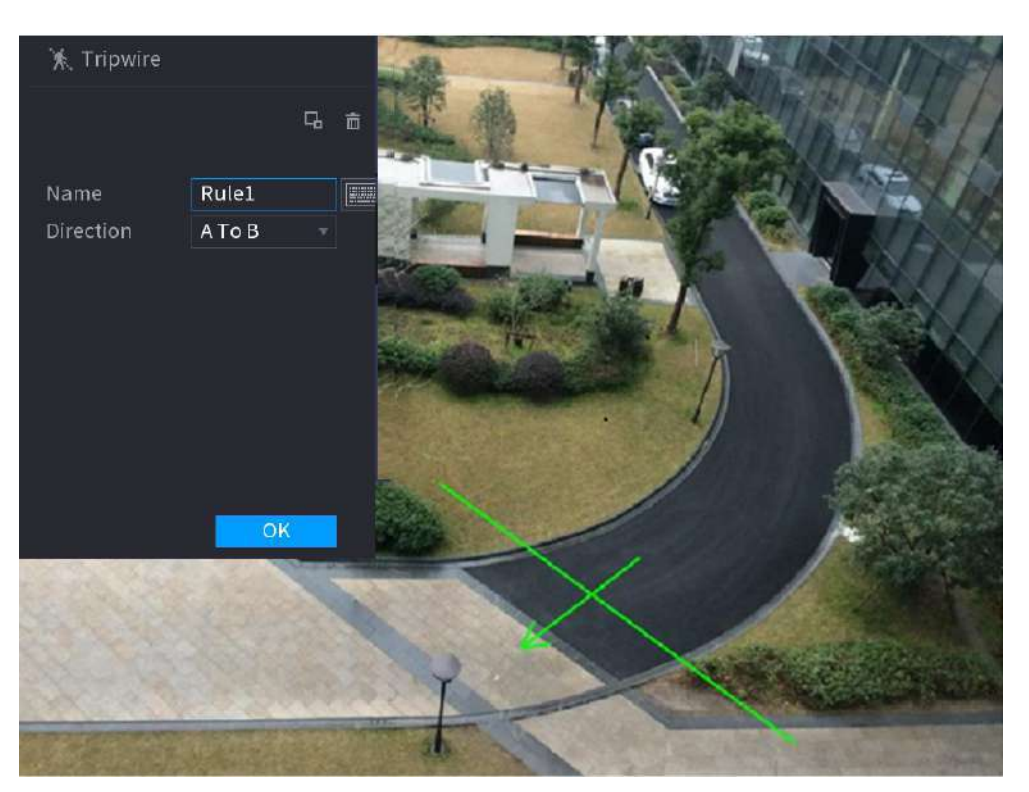

Figura 5-134 Tripwire (AI cu camera)

Figura 5-135 Tripwire (AI prin recorder)

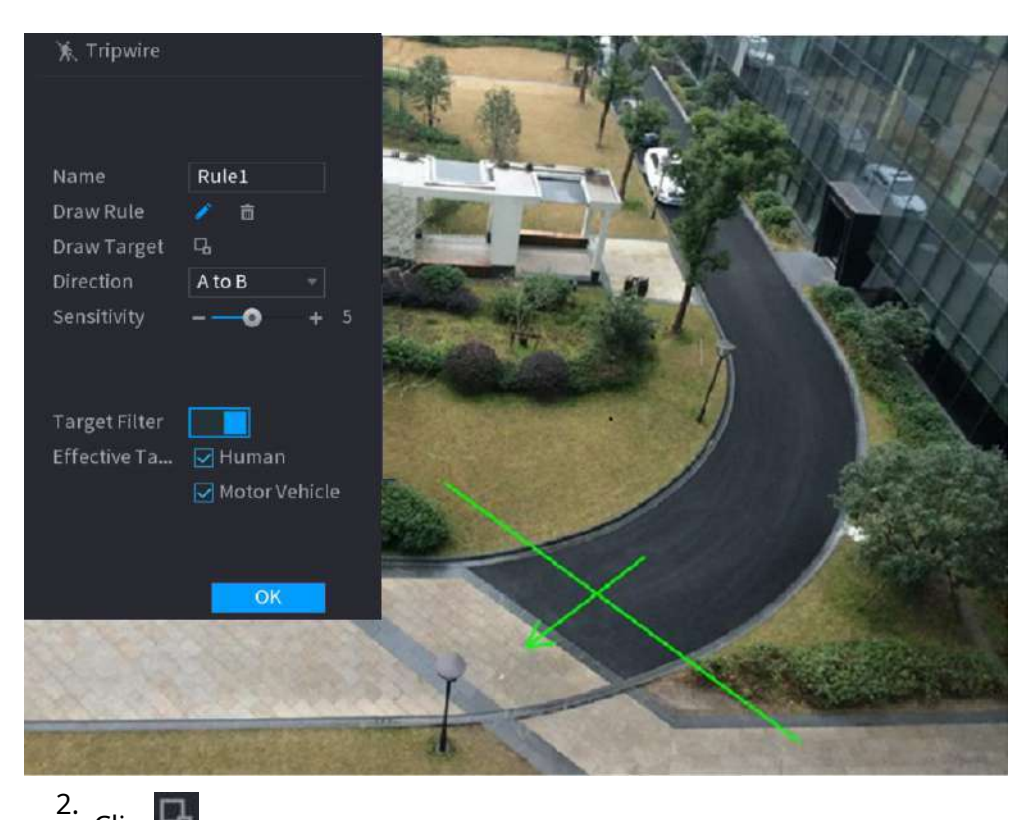

Clic pentru a desena dimensiunea minimă sau dimensiunea maximă pentru a filtra ținta.

Sistemul declanșează o alarmă numai atunci când dimensiunea țintei detectate este între dimensiunea maximă și dimensiunea minimă.

3. Configurați parametrii.

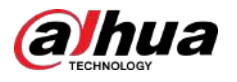

# Tabel 5-33 Parametri Tripwire

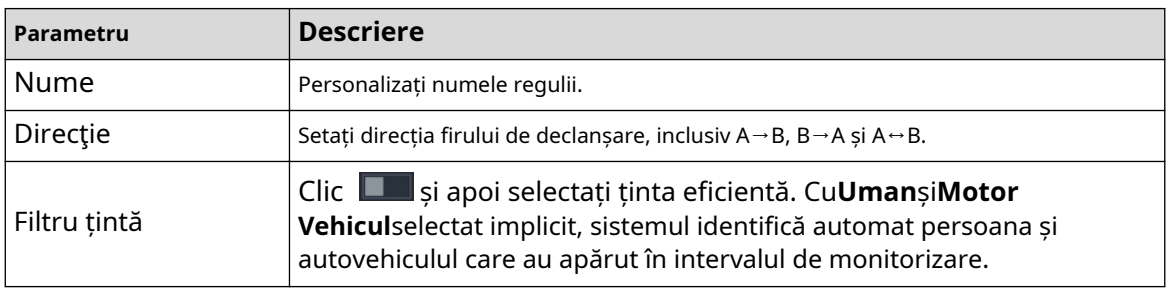

4. Faceți clic**Bine**.

Pasul 6 Configurați programul de alarmă și legătura.

Figura 5-136 Programare și conectare alarmă

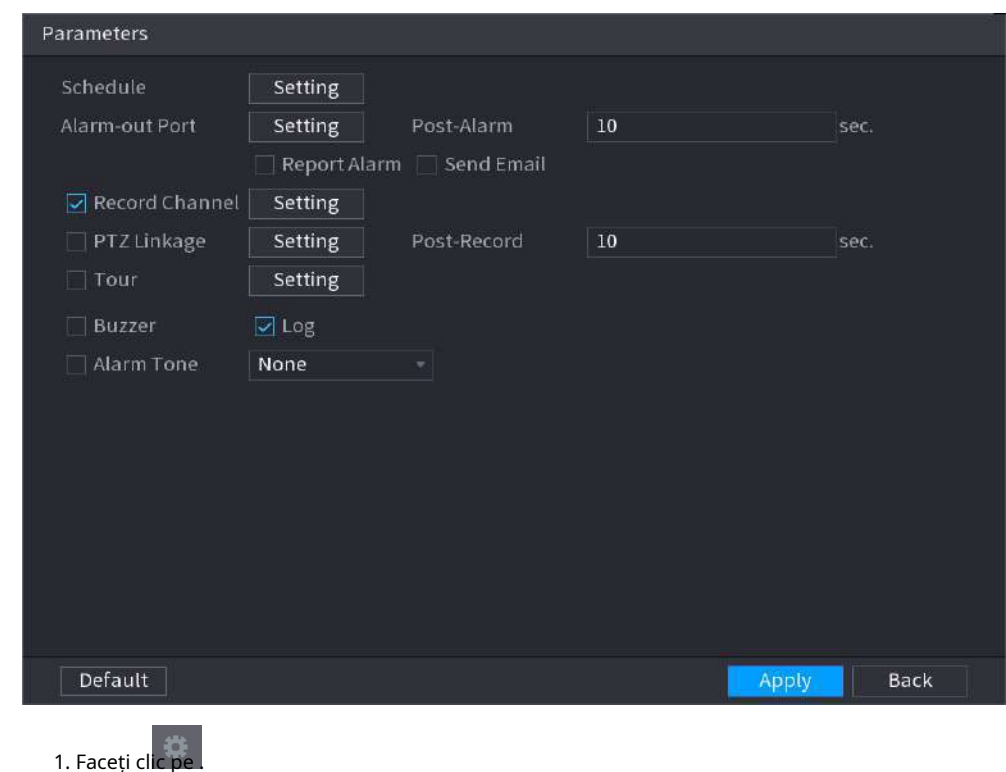

2. Faceți clic**Setare**chiar lângă**Programa**pentru a configura perioada de alarmă.

Sistemul efectuează acțiuni de conectare numai pentru alarme în timpul perioadei de armare.

- Pe linia de timp, trageți pentru a seta perioada.
- De asemenea, puteți face clic pentru a seta perioada.

3. Configurați conexiunea alarmei. Pentru detalii, consultați Tabelul 5-50.

4. Faceți clic**aplica**.

Pasul 7 Selectează**Permite**casetă de selectare și apoi faceți clic**aplica**.

# **5.9.7.2.2 Intruziune**

Când ținta de detectare trece de marginea zonei de monitorizare și intră, iese sau traversează zona de monitorizare, sistemul efectuează o acțiune de conectare a alarmei.

# Procedură

Pasul 1 Selectați**Meniu principal**>**AI**>**Parametrii**>**IVS**.

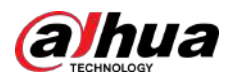

Figura 5-137 IVS

| Al Mode  |        | $\blacksquare$ |          |   |                       |         |        |  |
|----------|--------|----------------|----------|---|-----------------------|---------|--------|--|
| Channel  |        | D1             |          |   | Type   Al by Recorder |         | ¥,     |  |
| $\bf 1$  | Enable | Name           | Type     |   | Draw                  | Trigger | Delete |  |
| $\bf{1}$ |        | FullScreen     | Tripwire | × | ×                     | 殊       | 首      |  |
|          |        |                |          |   |                       |         |        |  |
|          |        |                |          |   |                       |         |        |  |
|          |        |                |          |   |                       |         |        |  |
|          |        |                |          |   |                       |         |        |  |
|          |        |                |          |   |                       |         |        |  |
|          |        |                |          |   |                       |         |        |  |
|          |        |                |          |   |                       |         |        |  |
|          |        |                |          |   |                       |         |        |  |
|          |        |                |          |   |                       |         |        |  |
|          |        |                |          |   |                       |         |        |  |
|          |        |                |          |   |                       |         |        |  |
|          |        |                |          |   |                       |         |        |  |
| K        |        | Ψ              |          |   |                       |         | P,     |  |
|          |        |                |          |   |                       |         |        |  |
|          |        |                |          |   |                       |         | Add    |  |

- Pasul 2 Selectați canalul și tipul AI. Clic**Adăuga**
- Pasul 3 pentru a adăuga o regulă.
- Pasul 4 Pe**Tip**listă, selectați**Intruziune**.
- Pasul 5 Desenați regula de detectare.

1. Faceți clic pentru a desena regula pe imaginea video de supraveghere. Faceți clic dreapta pe imagine pentru a opri desenul.

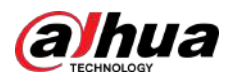

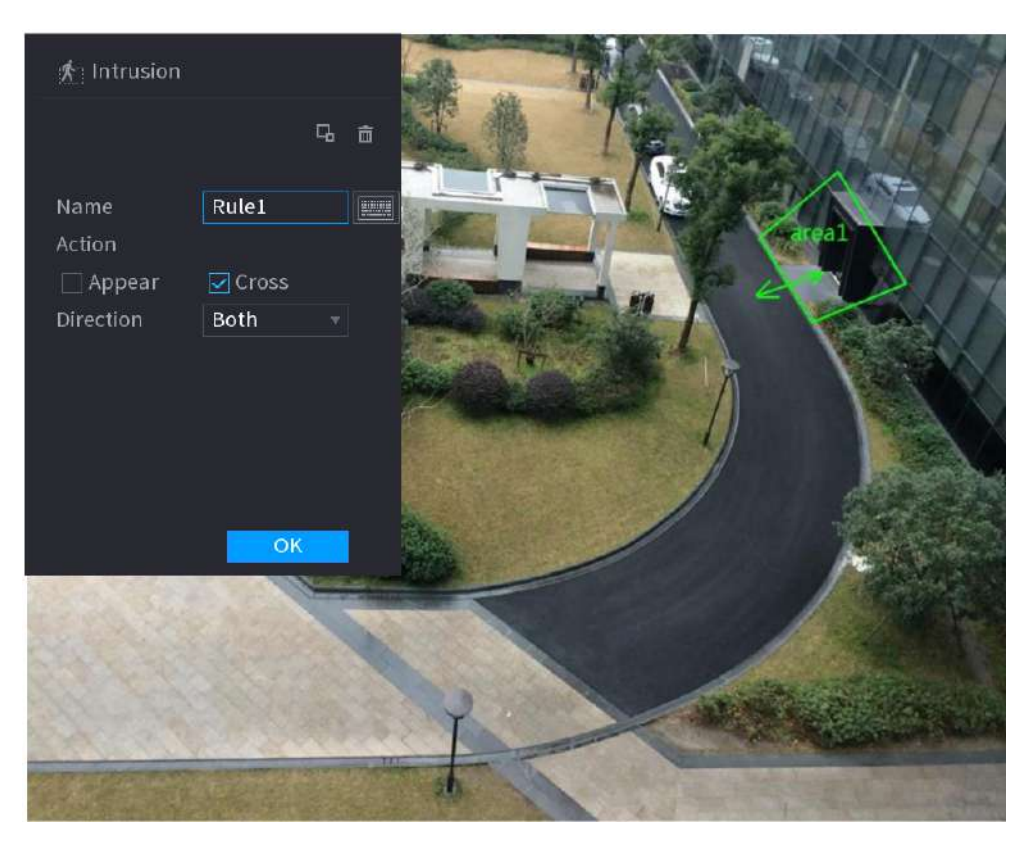

Figura 5-138 Intruziune (AI prin cameră)

Figura 5-139 Intruziune (AI prin recorder)

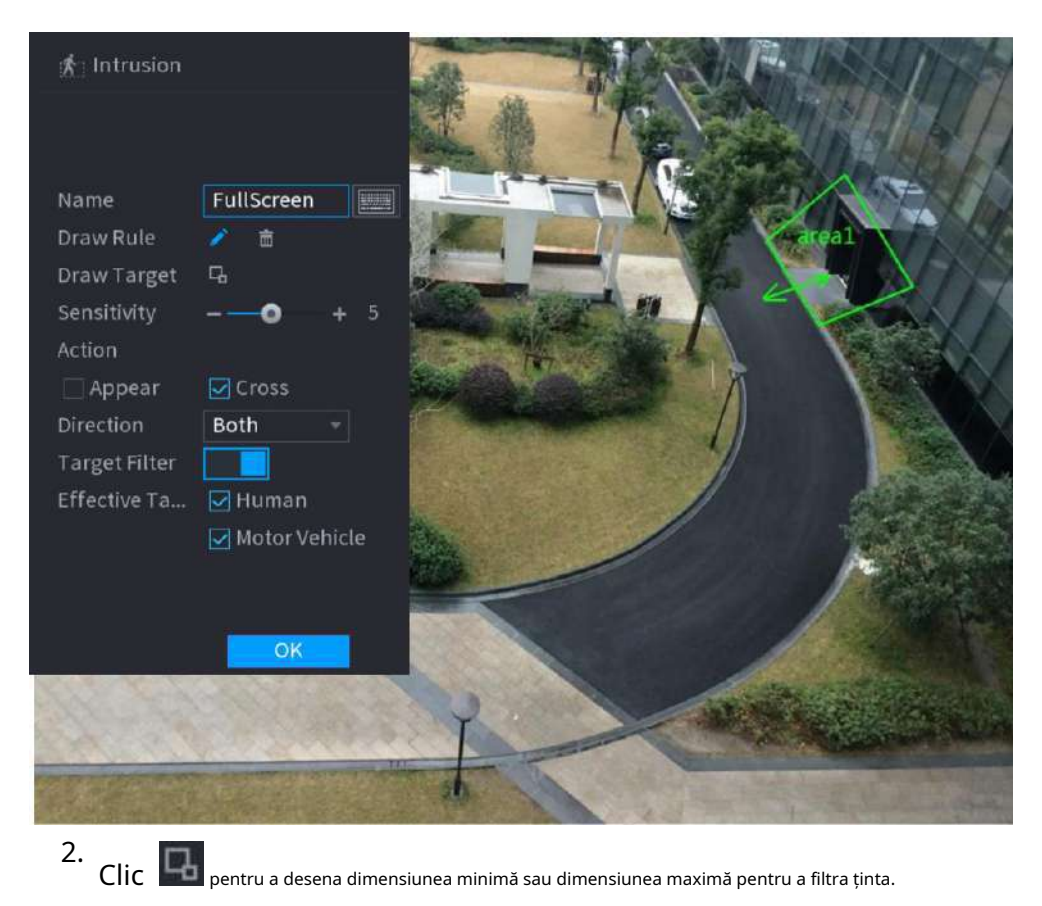

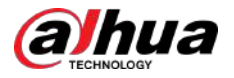

Sistemul declanșează o alarmă numai atunci când dimensiunea țintei detectate este între dimensiunea maximă și dimensiunea minimă.

3. Configurați parametrii.

Tabelul 5-34 Parametrii de intruziune

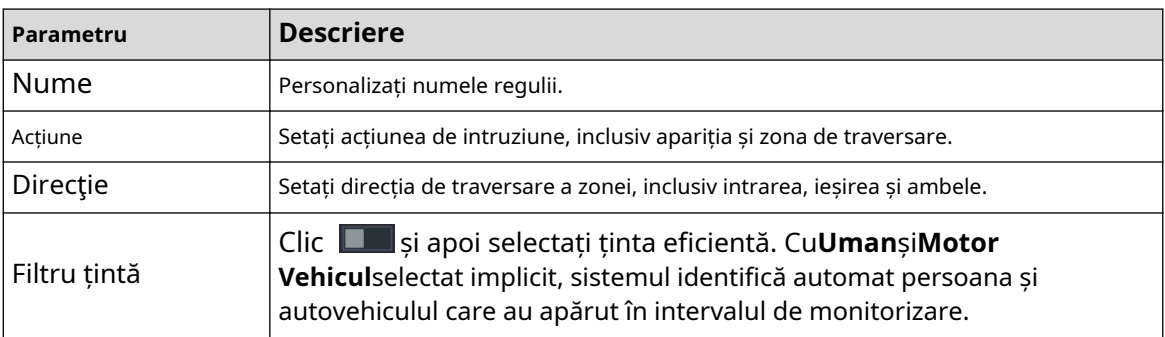

4. Faceți clic**Bine**.

Pasul 6 Configurați programul de alarmă și legătura.

Figura 5-140 Programare și conectare alarmă

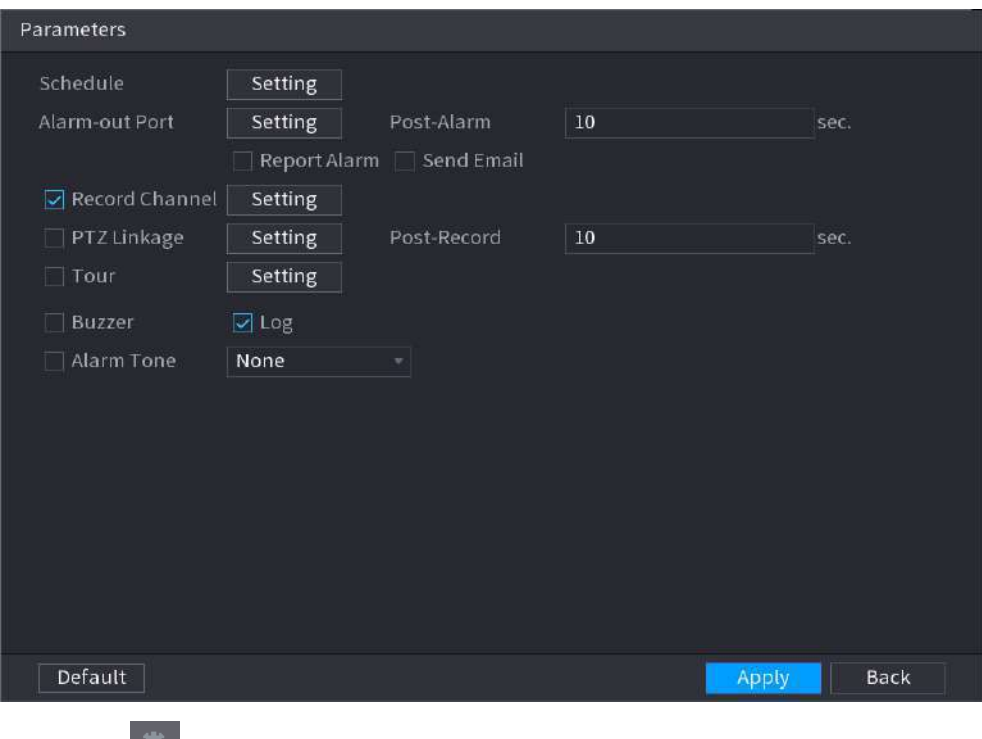

# 1. Faceți clic pe .

2. Faceți clic**Setare**chiar lângă**Programa**pentru a configura perioada de alarmă.

Sistemul efectuează acțiuni de conectare numai pentru alarme în timpul perioadei de armare.

- Pe linia de timp, trageți pentru a seta perioada.
- De asemenea, puteți face clic pentru a seta perioada.

3. Configurați conexiunea alarmei. Pentru detalii, consultați Tabelul 5-50.

4. Faceți clic**aplica**.

Pasul 7 Selectați**Permite**casetă de selectare și apoi faceți clic**aplica**.

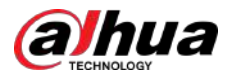

# **5.9.7.2.3 Detectarea obiectelor abandonate**

Sistemul generează o alarmă atunci când există un obiect abandonat în zona specificată.

# Procedură

Pasul 1 Selectați**Meniu principal**>**AI**>**Parametrii**>**IVS**.

Figura 5-141 IVS Al Mode  $D1$ Type AI by Recorder Channel Enable Name Type Draw Trigger Delete Tripwire ▬ Add Pasul 2 Selectați canalul și tipul AI. Clic

- Pasul 3 **Adăuga**pentru a adăuga o regulă.
- Pasul 4 Pe**Tip**listă, selectați**Obiect abandonat**.
- Pasul 5 Desenați regula de detectare.

<sup>1.</sup> Faceți clic nu mai desenezi. pentru a desena un dreptunghi pe imaginea video de supraveghere. Faceți clic dreapta pe imagine pentru

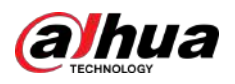

# a Abandoned  $\overline{\mathbf{L}}_{\mathbf{L}}$ 市 Preset 2\_Preset2 Name Rule 1 10 Duration

# Figura 5-142 Regula obiect abandonat

2. Faceți clic pentru a desena dimensiunea minimă sau dimensiunea maximă pentru a filtra ținta.

Sistemul declanșează o alarmă numai atunci când dimensiunea țintei detectate este între dimensiunea maximă și dimensiunea minimă.

3. Configurați parametrii.

# Tabelul 5-35 Parametrii detectării obiectelor abandonate

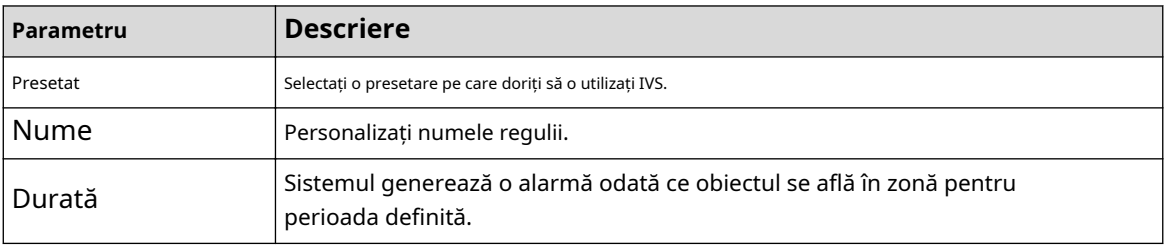

4. Faceți clic**Bine**.

Pasul 6 Configurați programul de alarmă și legătura.

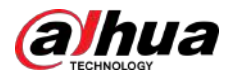

## Figura 5-143 Programare și conectare alarmă

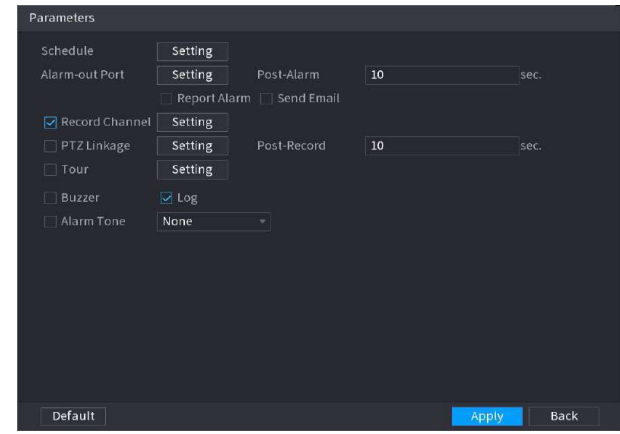

# 1. Faceți clic pe .

2. Faceți clic**Setare**chiar lângă**Programa**pentru a configura perioada de alarmă.

Sistemul efectuează acțiuni de conectare numai pentru alarme în timpul perioadei de armare.

- Pe linia de timp, trageți pentru a seta perioada.
- De asemenea, puteți face clic pentru a stabili perioada.

3. Configurați conexiunea alarmei. Pentru detalii, consultați Tabelul 5-50.

4. Faceți clic**aplica**.

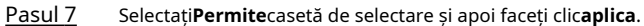

# **5.9.7.2.4 Mișcare rapidă**

Puteți detecta obiectul care se mișcă rapid în zona specificată.

# Procedură

Pasul 1 Selectați**Meniu principal**>**AI**>**Parametrii**>**IVS**.

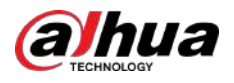

Figura 5-144 IVS

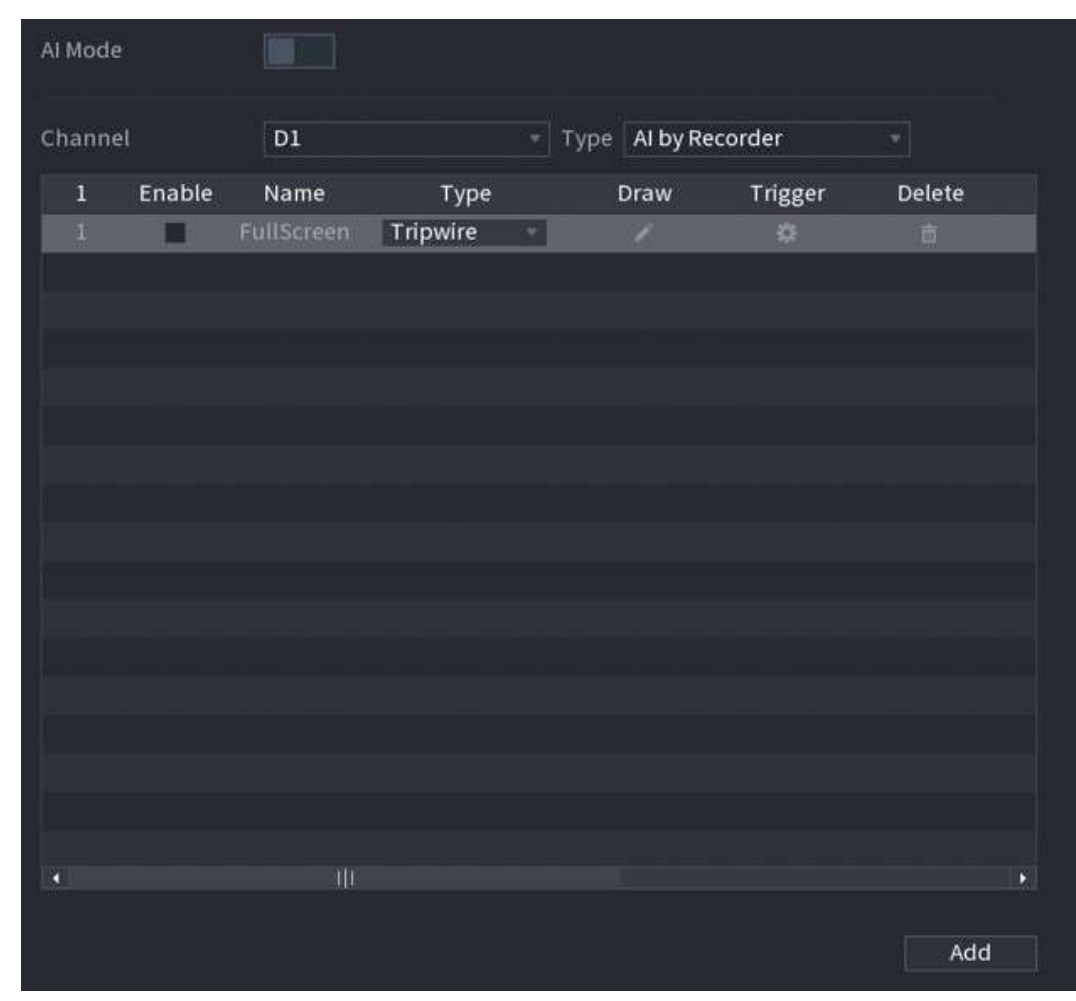

- Pasul 2 Selectați canalul și tipul AI. Clic
- Pasul 3 **Adăuga**pentru a adăuga o regulă.
- Pasul 4 Pe**Tip**listă, selectați**Mișcare rapidă**.
- Pasul 5 Desenați regula de detectare.

1. Faceți clic nu mai desenezi. pentru a desena un dreptunghi pe imaginea video de supraveghere. Faceți clic dreapta pe imagine pentru

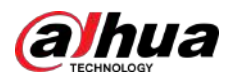

## Figura 5-145 Mișcare rapidă

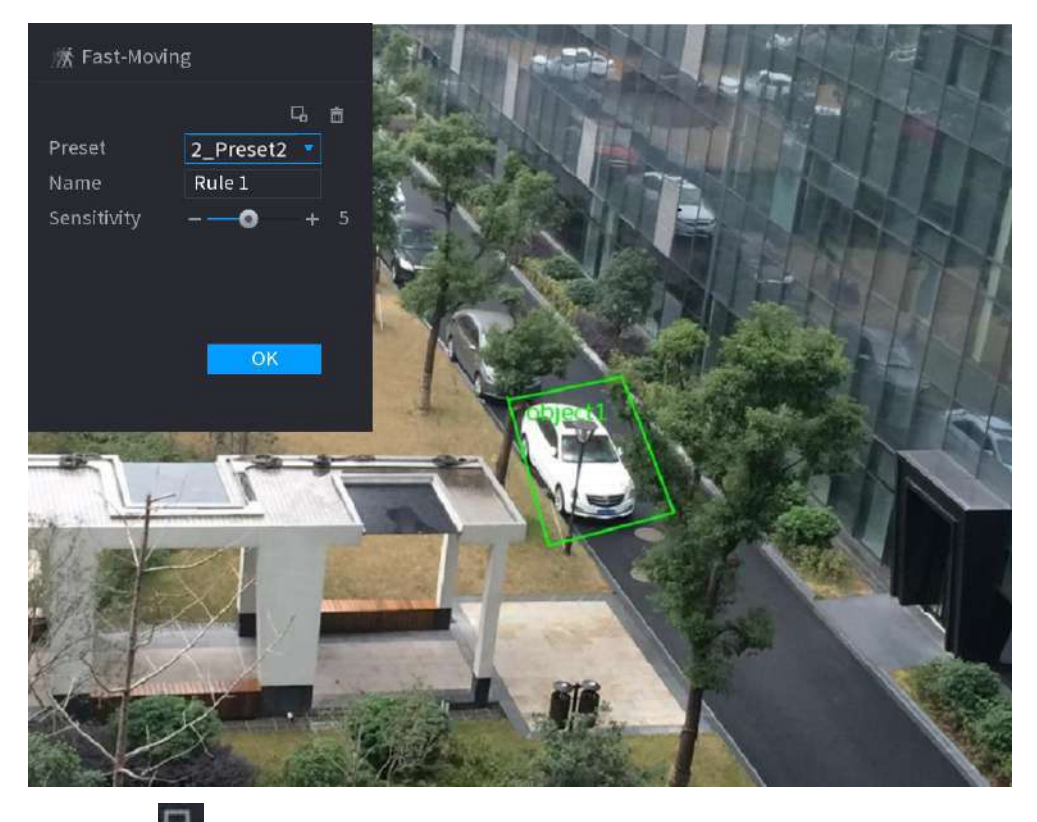

2. Faceți clic pentru a desena dimensiunea minimă sau dimensiunea maximă pentru a filtra ținta.

Sistemul declanșează o alarmă numai atunci când dimensiunea țintei detectate este între dimensiunea maximă și dimensiunea minimă.

3. Configurați parametrii.

## Tabelul 5-36 Parametrii de mișcare rapidă

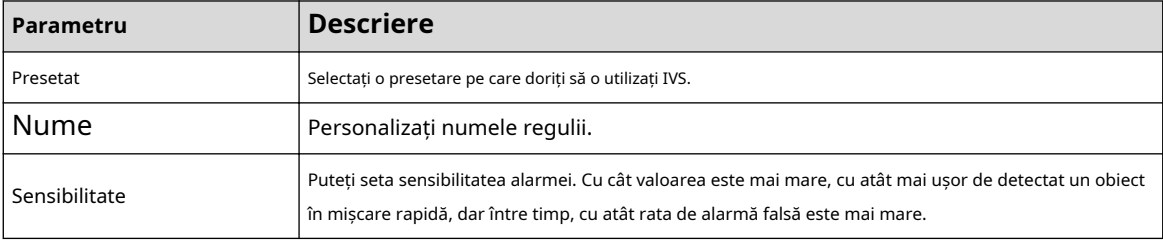

4. Faceți clic**Bine**.

Pasul 6 Configurați programul de alarmă și legătura.

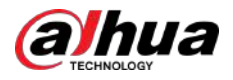

## Figura 5-146 Programare și conectare alarmă

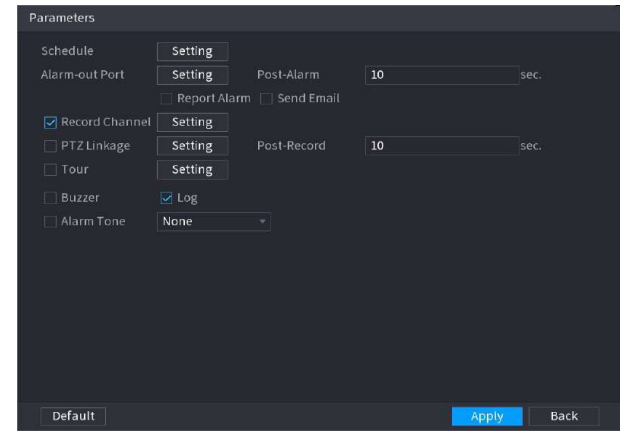

# 1. Faceți clic pe .

2. Faceți clic**Setare**chiar lângă**Programa**pentru a configura perioada de alarmă.

Sistemul efectuează acțiuni de conectare numai pentru alarme în timpul perioadei de armare.

- Pe linia de timp, trageți pentru a seta perioada.
- De asemenea, puteți face clic pentru a stabili perioada.

3. Configurați conexiunea alarmei. Pentru detalii, consultați Tabelul 5-50.

4. Faceți clic**aplica**.

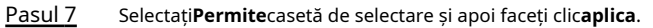

# **5.9.7.2.5 Parcare**

Când ținta de detectare rămâne în zona de monitorizare mai mult decât durata setată, sistemul efectuează o acțiune de conectare a alarmei.

# Procedură

Pasul 1 Selectați**Meniu principal**>**AI**>**Parametrii**>**IVS**.

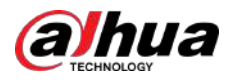

Figura 5-147 IVS

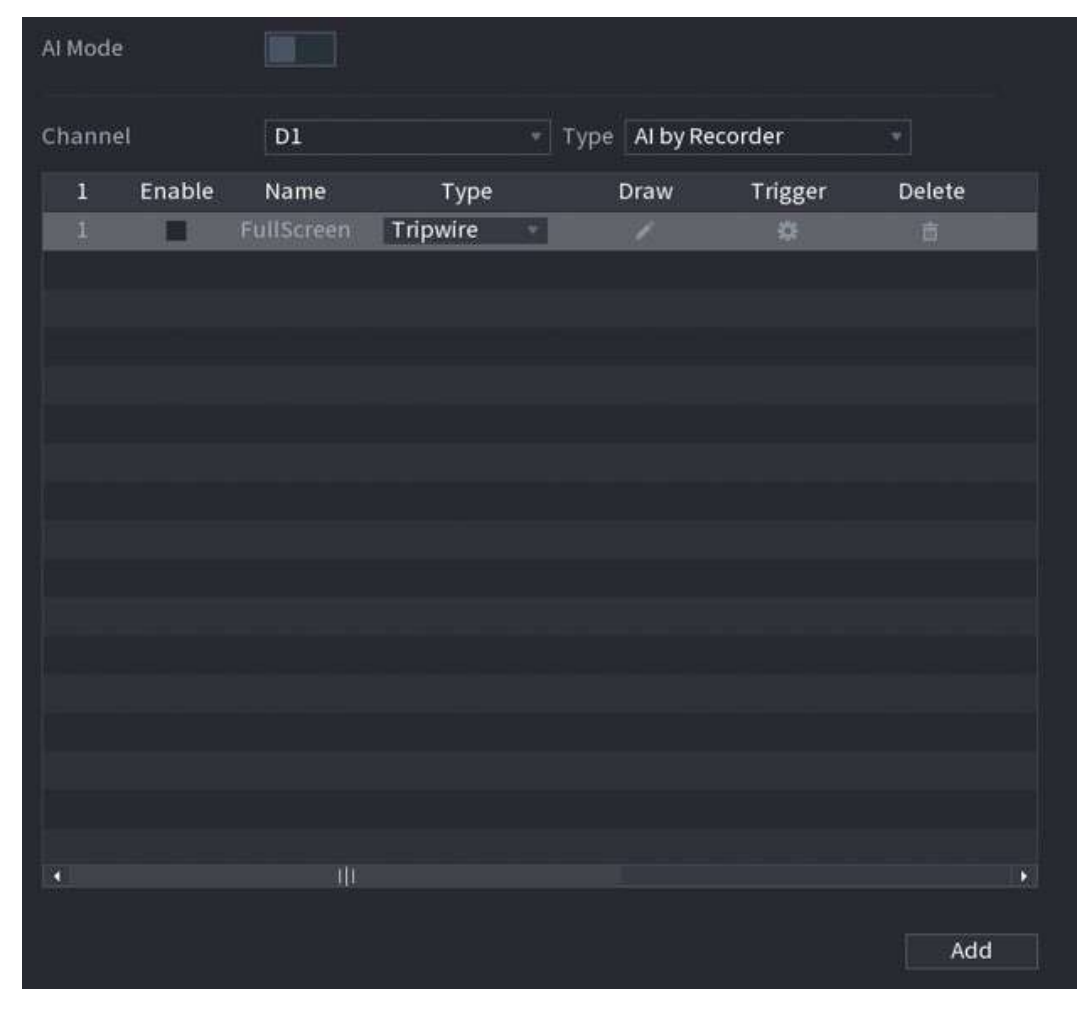

- Pasul 2 Selectați canalul și tipul AI. Clic
- Pasul 3 **Adăuga**pentru a adăuga o regulă.
- Pasul 4 Pe**Tip**listă, selectați**Parcare**.
- Pasul 5 Desenați regula de detectare.

1. Faceți clic nu mai desenezi. pentru a desena un dreptunghi pe imaginea video de supraveghere. Faceți clic dreapta pe imagine pentru

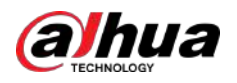

# Figura 5-148 Parcare

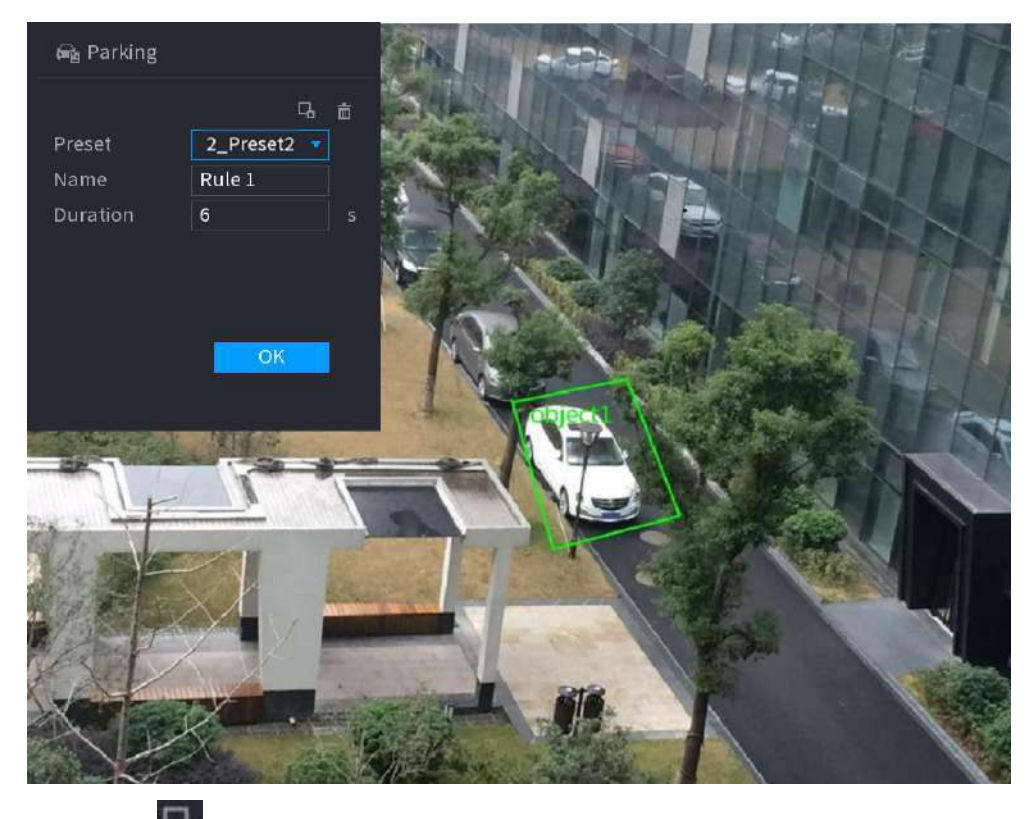

2. Faceți clic **pentru a desena dimensiunea minimă sau dimensiunea maximă pentru a filtra ținta.** 

Sistemul declanșează o alarmă numai atunci când dimensiunea țintei detectate este între dimensiunea maximă și dimensiunea minimă.

3. Configurați parametrii.

# Tabel 5-37 Parametrii de parcare

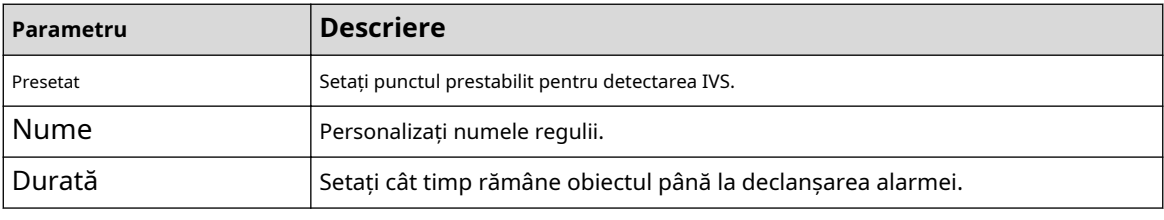

4. Faceți clic**Bine**.

Pasul 6 Configurați programul de alarmă și legătura.

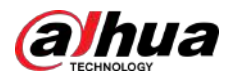

## Figura 5-149 Programare și conectare alarmă

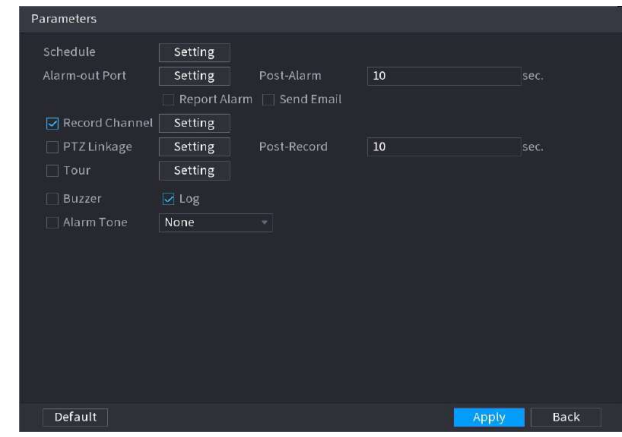

# 1. Faceți clic pe .

2. Faceți clic**Setare**chiar lângă**Programa**pentru a configura perioada de alarmă.

Sistemul efectuează acțiuni de conectare numai pentru alarme în timpul perioadei de armare.

- Pe linia de timp, trageți pentru a seta perioada.
- De asemenea, puteți face clic pentru a stabili perioada.

3. Configurați conexiunea alarmei. Pentru detalii, consultați Tabelul 5-50.

4. Faceți clic**aplica**.

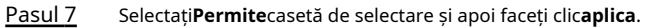

# **5.9.7.2.6 Adunarea mulțimii**

Sistemul generează o alarmă odată ce oamenii se adună în zona specificată mai mult decât durata definită.

# Procedură

Pasul 1 Selectați**Meniu principal**>**AI**>**Parametrii**>**IVS**.

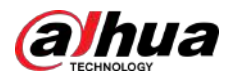

Figura 5-150 IVS

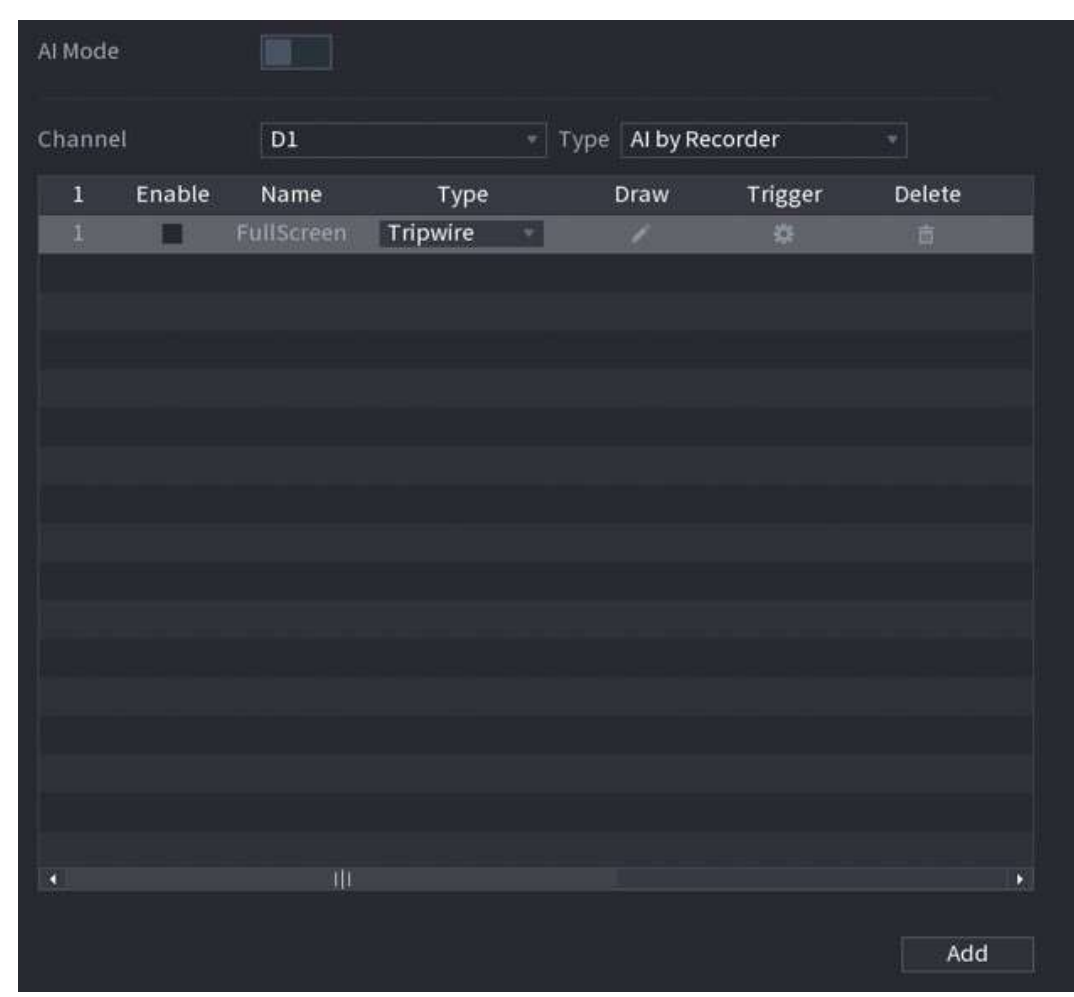

- Pasul 2 Selectați canalul și tipul AI. Clic
- Pasul 3 **Adăuga**pentru a adăuga o regulă.
- Pasul 4 Pe**Tip**listă, selectați**Estimarea adunării mulțimii**. Desenați
- Pasul 5 regula de detectare.

1. Faceți clic pentru a desena un dreptunghi pe imaginea video de supraveghere. Faceți clic dreapta pe imagine pentru nu mai desenezi.

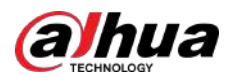

# Figura 5-151 Adunarea mulțimii

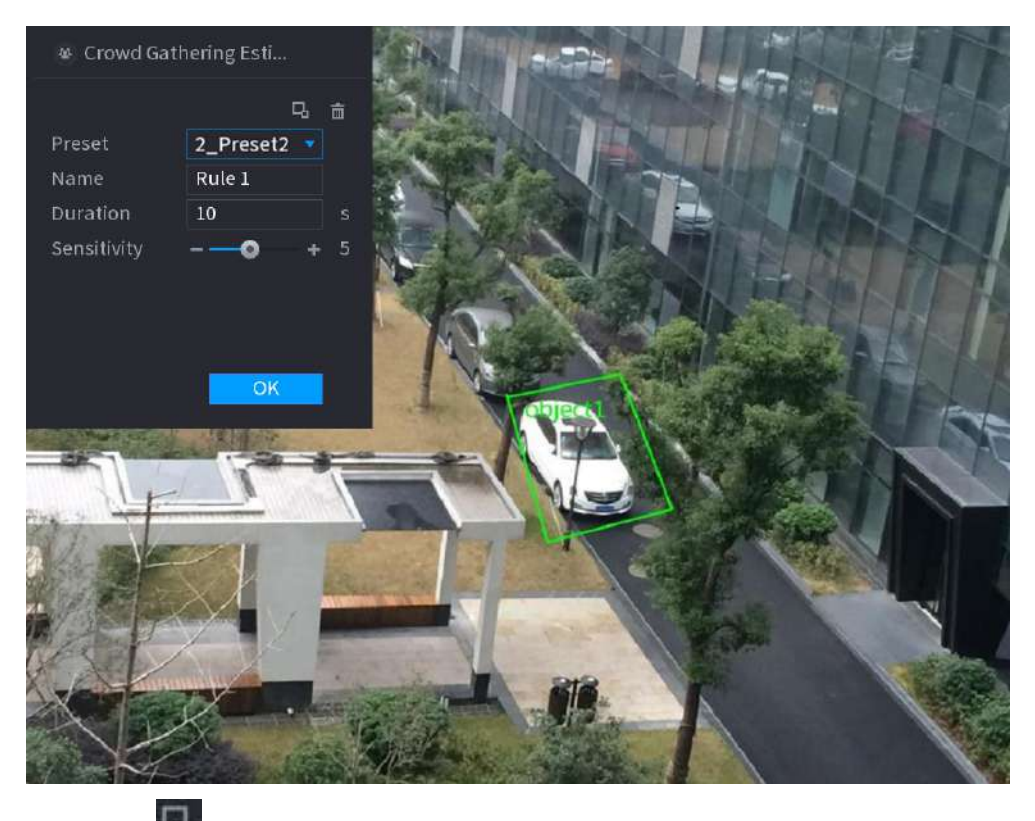

2. Faceți clic pentru a desena dimensiunea minimă sau dimensiunea maximă pentru a filtra ținta.

Sistemul declanșează o alarmă numai atunci când dimensiunea țintei detectate este între dimensiunea maximă și dimensiunea minimă.

3. Setați parametrii.

## Tabelul 5-38 Parametrii de adunare a mulțimii

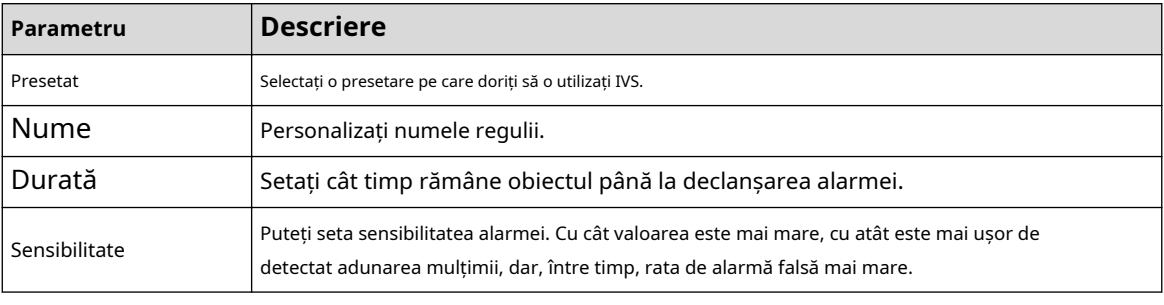

4. Faceți clic**Bine**.

Pasul 6 Configurați programul de alarmă și legătura.

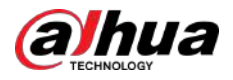

## Figura 5-152 Programare și conectare alarmă

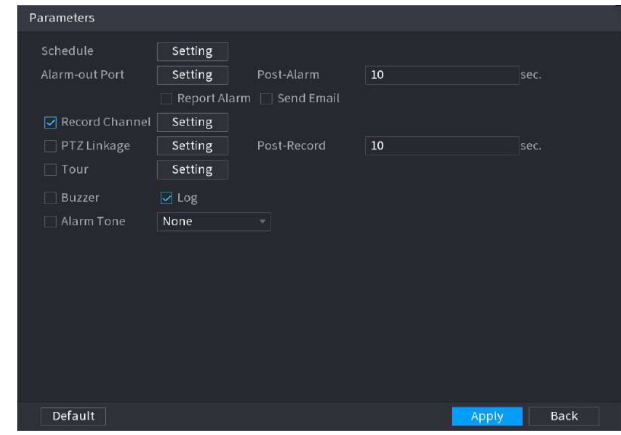

# 1. Faceți clic pe .

2. Faceți clic**Setare**chiar lângă**Programa**pentru a configura perioada de alarmă.

Sistemul efectuează acțiuni de conectare numai pentru alarme în timpul perioadei de armare.

- Pe linia de timp, trageți pentru a seta perioada.
- De asemenea, puteți face clic pentru a stabili perioada.

3. Configurați conexiunea alarmei. Pentru detalii, consultați Tabelul 5-50.

4. Faceți clic**aplica**.

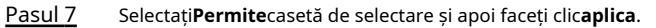

# **5.9.7.2.7 Detectarea obiectelor lipsă**

Sistemul generează o alarmă atunci când lipsește un obiect în zona specificată.

# Procedură

Pasul 1 Selectați**Meniu principal**>**AI**>**Parametrii**>**IVS**.

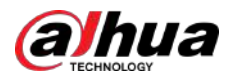

Figura 5-153 IVS

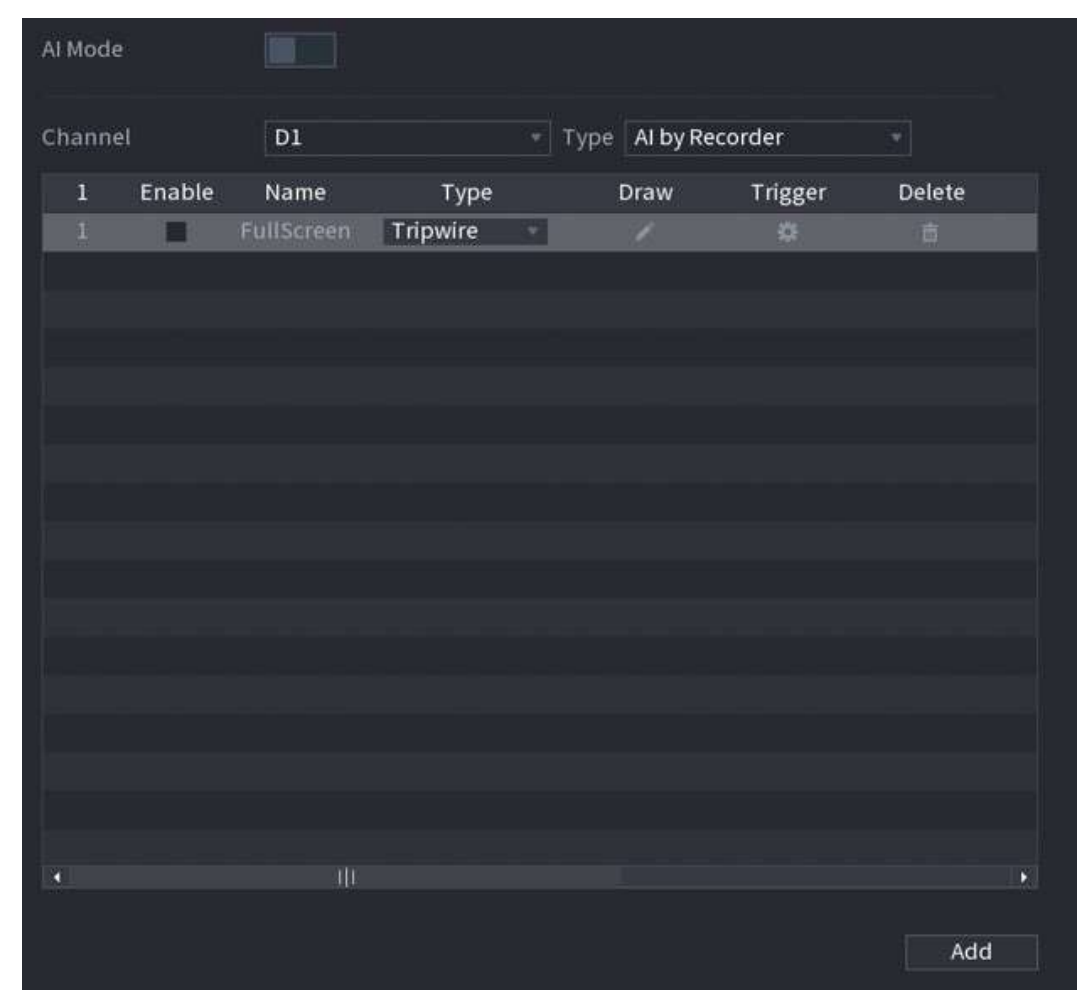

- Pasul 2 Selectați canalul și tipul AI. Clic
- Pasul 3 **Adăuga**pentru a adăuga o regulă.
- Pasul 4 Pe**Tip**listă, selectați**Dispărut**.
- Pasul 5 Desenați regula de detectare.

1. Faceți clic nu mai desenezi. pentru a desena un dreptunghi pe imaginea video de supraveghere. Faceți clic dreapta pe imagine pentru

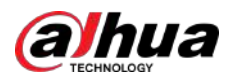

# Figura 5-154 Obiect lipsă

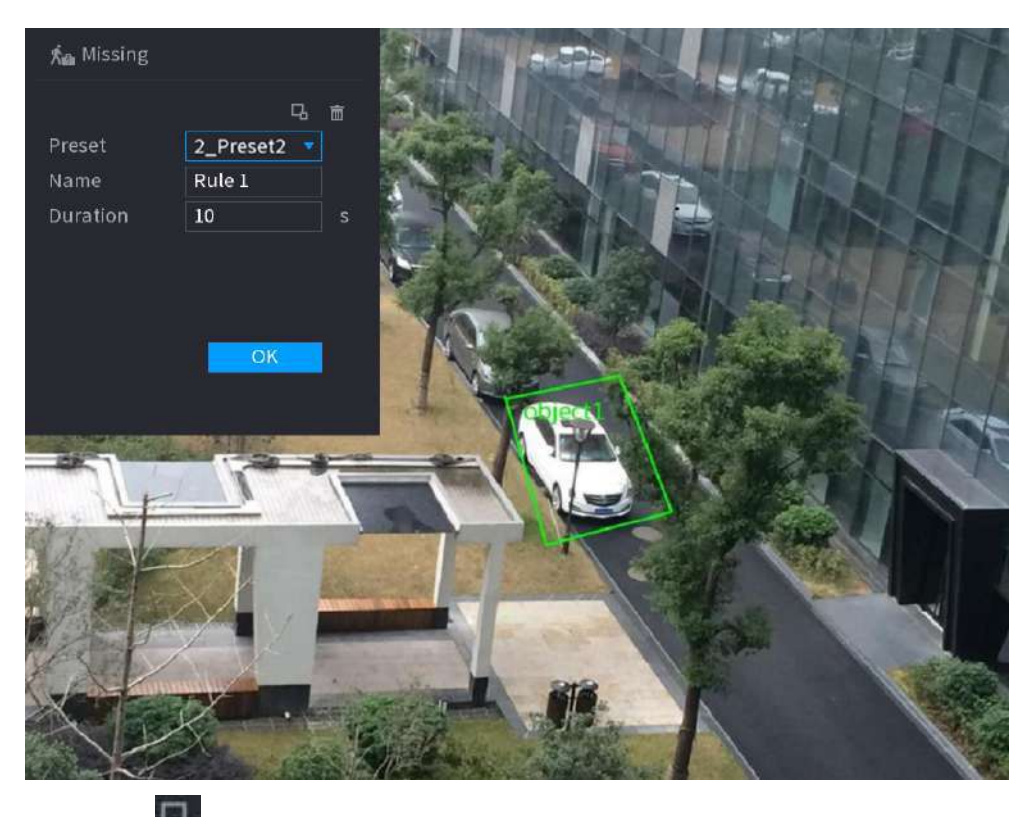

2. Faceți clic pentru a desena dimensiunea minimă sau dimensiunea maximă pentru a filtra ținta.

Sistemul declanșează o alarmă numai atunci când dimensiunea țintei detectate este între dimensiunea maximă și dimensiunea minimă.

3. Configurați parametrii.

# Tabelul 5-39 Parametrii detectării obiectelor lipsă

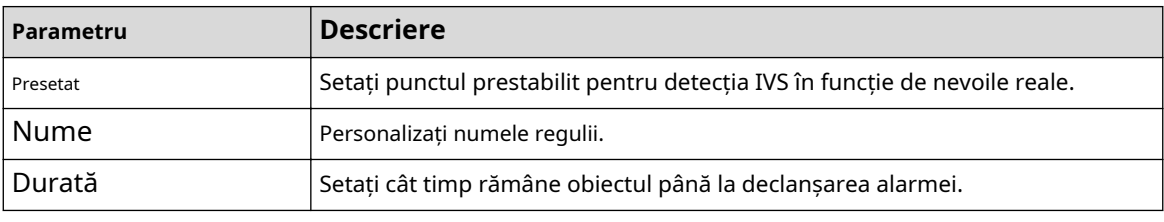

4. Faceți clic**Bine**.

Pasul 6 Configurați programul de alarmă și legătura.

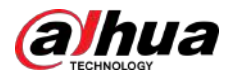

## Figura 5-155 Programare și conectare alarmă

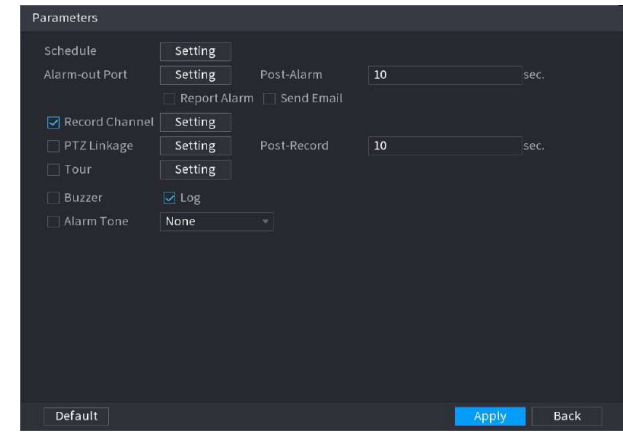

# 1. Faceți clic pe .

2. Faceți clic**Setare**chiar lângă**Programa**pentru a configura perioada de alarmă.

Sistemul efectuează acțiuni de conectare numai pentru alarme în timpul perioadei de armare.

- Pe linia de timp, trageți pentru a seta perioada.
- De asemenea, puteți face clic pentru a stabili perioada.

3. Configurați conexiunea alarmei. Pentru detalii, consultați Tabelul 5-50.

4. Faceți clic**aplica**.

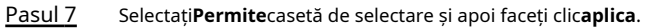

# **5.9.7.2.8 Detectarea rătăcirii**

Sistemul generează o alarmă odată ce obiectul rămâne în zona specificată mai mult decât durata definită.

# Procedură

Pasul 1 Selectați**Meniu principal**>**AI**>**Parametrii**>**IVS**.

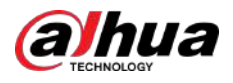

Figura 5-156 IVS

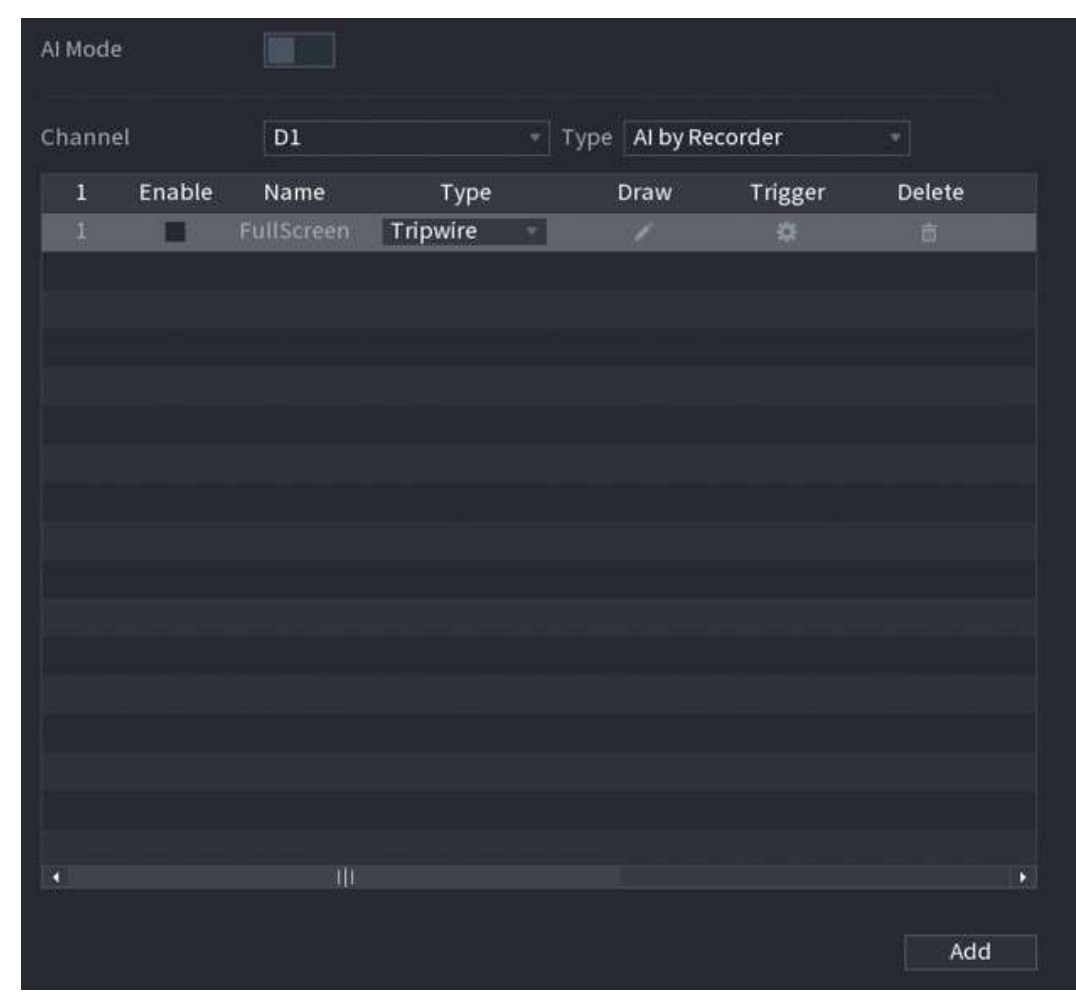

- Pasul 2 Selectați canalul și tipul AI. Clic
- Pasul 3 **Adăuga**pentru a adăuga o regulă.
- Pasul 4 Pe**Tip**listă, selectați**Detectare a tânguirii**.
- Pasul 5 Desenați regula de detectare.

1. Faceți clic nu mai desenezi. pentru a desena un dreptunghi pe imaginea video de supraveghere. Faceți clic dreapta pe imagine pentru

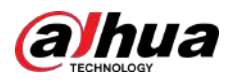

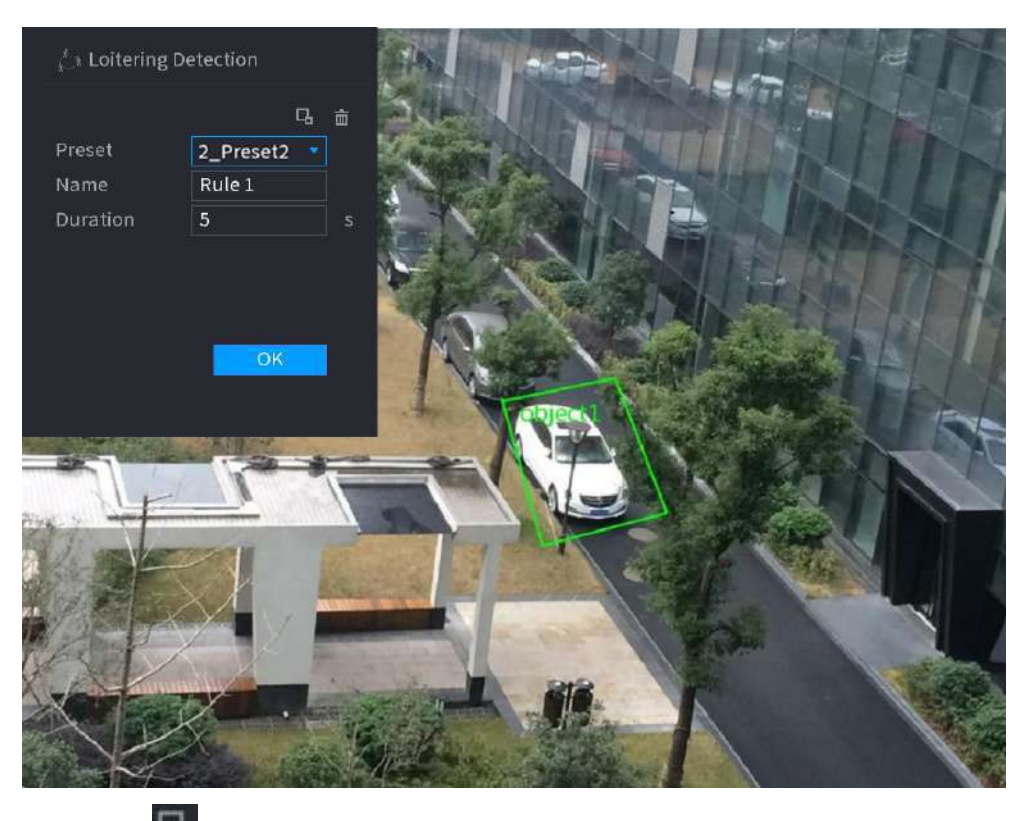

# Figura 5-157 Detectarea rătăcirii

2. Faceți clic pentru a desena dimensiunea minimă sau dimensiunea maximă pentru a filtra ținta.

Sistemul declanșează o alarmă numai atunci când dimensiunea țintei detectate este între dimensiunea maximă și dimensiunea minimă.

3. Configurați parametrii.

### Tabelul 5-40 Parametrii de detectare a vătămării

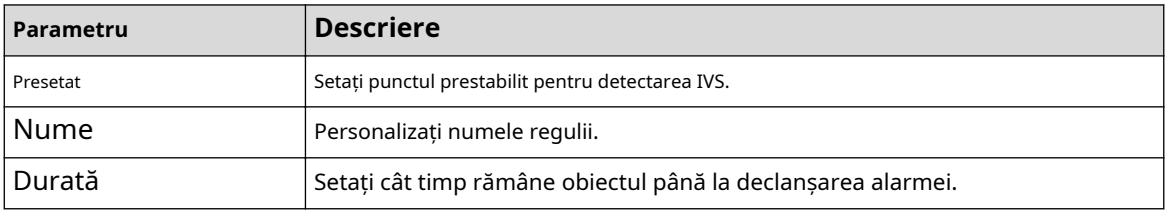

4. Faceți clic**Bine**.

Pasul 6 Configurați programul de alarmă și legătura.
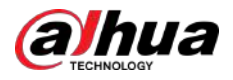

#### Figura 5-158 Programare și conexiune alarmă

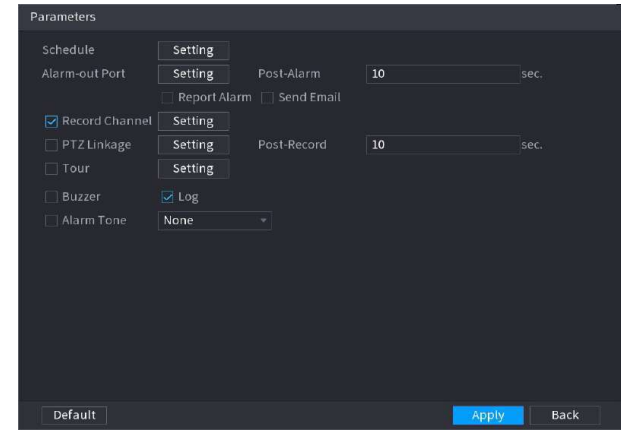

### 1. Faceți clic pe .

2. Faceți clic**Setare**chiar lângă**Programa**pentru a configura perioada de alarmă.

Sistemul efectuează acțiuni de conectare numai pentru alarme în timpul perioadei de armare.

- Pe linia de timp, trageți pentru a seta perioada.
- De asemenea, puteți face clic pentru a stabili perioada.

3. Configurați conexiunea alarmei. Pentru detalii, consultați Tabelul 5-50.

4. Faceți clic**aplica**.

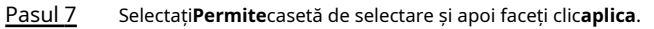

### **5.9.7.3 Căutare AI (IVS)**

Puteți căuta rezultate de detecție IVS.

### Procedură

Pasul 1 Selectați**Meniu principal**>**AI**>**Căutare AI**>**IVS**.

Figura 5-159 Căutare IVS

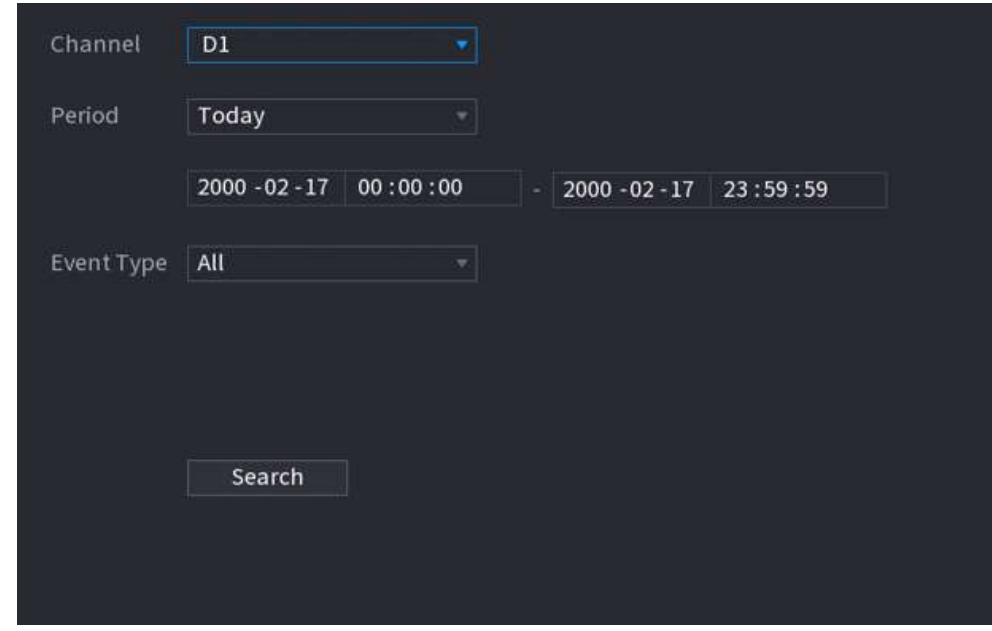

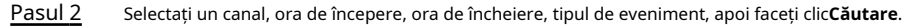

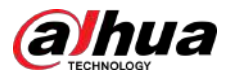

Sunt afișate rezultatele căutării.

### Operațiuni conexe

● Redați videoclipul.

Faceți clic pe o imagine, apoi faceți pentru a reda videoclipul aferent.

clic pe În timpul redării, puteți:

- Clic **III** a face o pauză.
- Clic □a opri.
- $\Diamond \;\;\; \mathsf{Clic} \; \mathsf{H}_{\bullet}$  pentru a afișa regula AI. Pictograma se schimbă în  $\mathsf{H}_{\bullet}$
- Adaugă etichete.

Selectați una sau mai multe imagini, apoi faceți clic**Adaugă etichetă**.

● Lacăt.

Selectați una sau mai multe imagini, apoi faceți clic**Lacăt**. Fișierele blocate nu vor fi suprascrise.

● Export.

Selectați una sau mai multe imagini, apoi faceți clic**Export**pentru a exporta rezultatele căutării selectate în Excel.

● Backup.

Selectați una sau mai multe imagini, faceți clic**Backup**,selectați calea de stocare și tipul de fișier, apoi faceți clic **start**pentru a exporta fișiere pe un dispozitiv de stocare extern.

# **5.9.8 Analiză stereo**

Prin desenarea și stabilirea regulilor de analiză a comportamentului stereo, sistemul va efectua acțiuni de conectare a alarmelor atunci când videoclipul se potrivește cu regula de detectare. Tipurile de evenimente includ: detectarea persoanelor care se apropie, detectarea căderii, detectarea violenței, detectarea excepției nr. de persoane și detectarea persoanelor stau.

### $\square$

- Această funcție necesită acces la o cameră care acceptă analiza comportamentului stereo.
- Analiza stereo și IVS se exclud reciproc și nu pot fi activate în același timp.

### **5.9.8.1 Activarea Smart Plan**

Pentru a utiliza AI prin cameră, trebuie mai întâi să activați planul inteligent. Pentru detalii, consultați "5.9.3 Smart Plan".

### **5.9.8.2 Configurarea analizei stereo**

#### **5.9.8.2.1 Detectarea abordării oamenilor**

Când două persoane rămân în aceeași zonă de detectare mai mult decât durata definită sau când distanța dintre două persoane este mai mare sau mai mică decât pragul definit, se va declanșa o alarmă.

#### Procedură

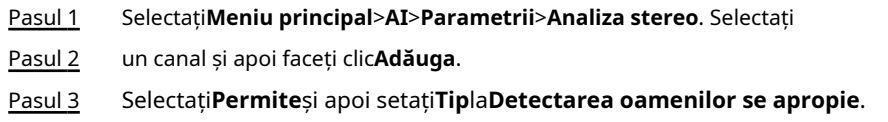

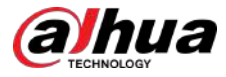

Pasul 4 Desenați regula de detectare.

- 1. Faceți clic pe , apoi desenați o zonă de detectare pe imaginea video. Faceți clic dreapta pe imagine pentru a opri desenul.
- 2. Configurați parametrii.

Tabelul 5-41 Parametrii de detectare a apropierii persoanelor

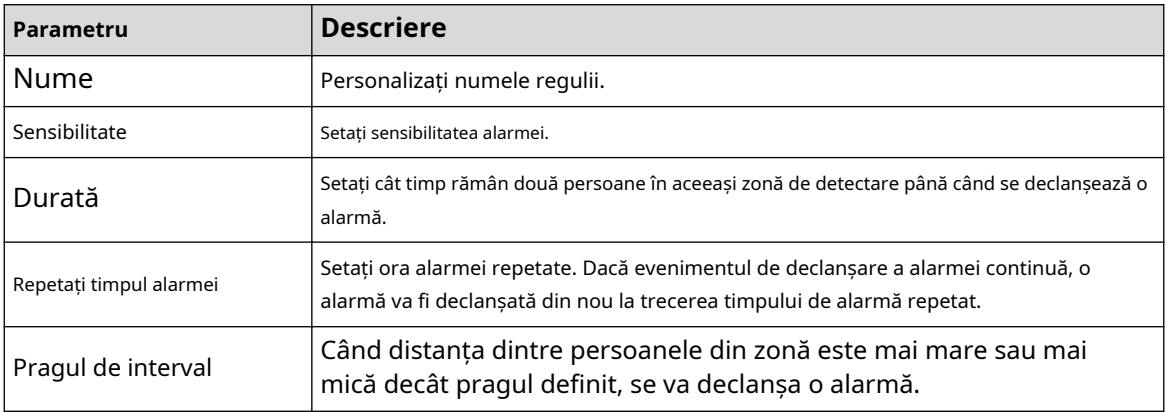

3. Faceți clic**Bine**.

Pasul 5 Configurați programul de alarmă și legătura.

#### Figura 5-160 Programare și conectare alarmă

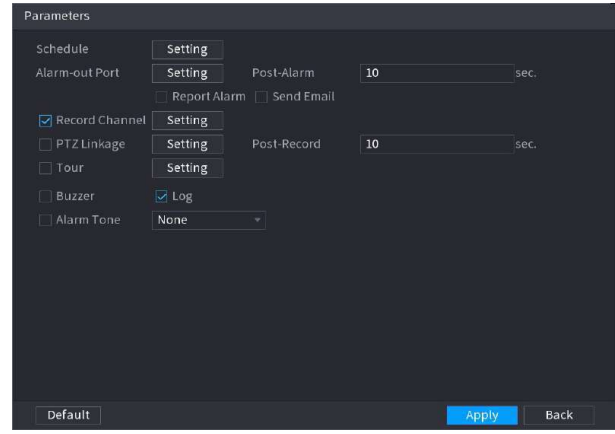

#### 1. Faceți clic

2. Faceți clic**Setare**chiar lângă**Programa**pentru a configura perioada de alarmă.

Sistemul efectuează acțiuni de conectare numai pentru alarme în timpul perioadei de armare.

- Pe linia de timp, trageți pentru a seta perioada.
- **O** De asemenea, puteți face clic pentru a stabili perioada.

3. Configurați conexiunea alarmei. Pentru detalii, consultați Tabelul 5-50.

4. Faceți clic**aplica**.

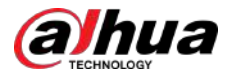

#### **5.9.8.2.2 Detectarea căderii**

Când cineva cade de la înălțime în zona de detectare și durata acțiunii este mai mare decât pragul definit, se va declanșa o alarmă.

#### Procedură

#### Pasul 1 Selectați**Meniu principal**>**AI**>**Parametrii**>**Analiza stereo**. Selectați

- Pasul 2 un canal și apoi faceți clic**Adăuga**.
- Pasul 3 Selectați**Permite**și apoi setați**Tip**la**Detectarea căderii**. Desenați
- Pasul 4 regula de detectare.
	- 1. Faceți clic pe , apoi desenați o zonă de detectare pe imaginea video. Faceți clic dreapta pe imagine pentru a opri desenul.
	- 2. Configurați parametrii.

Tabel 5-42 Parametrii de detectare a căderii

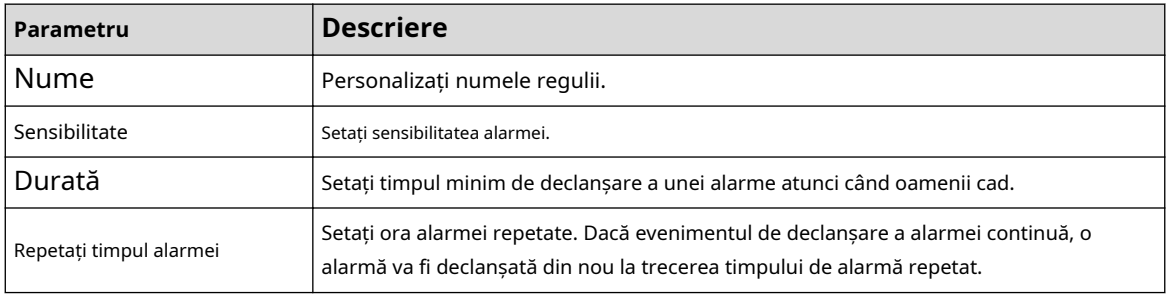

3. Faceți clic**Bine**.

Pasul 5 Configurați programul de alarmă și legătura.

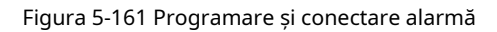

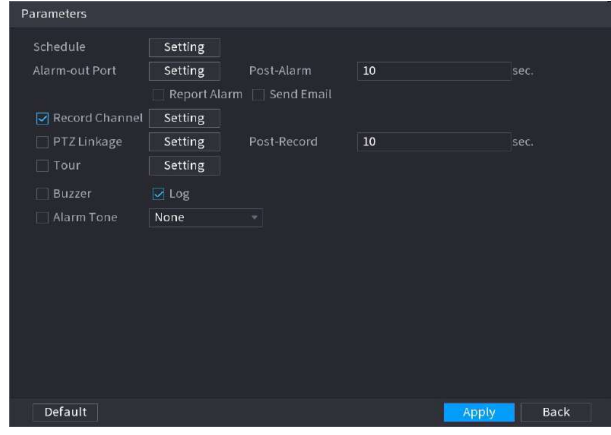

### 1. Faceți clic pe .

2. Faceți clic**Setare**chiar lângă**Programa**pentru a configura perioada de alarmă.

Sistemul efectuează acțiuni de conectare numai pentru alarme în timpul perioadei de armare.

- Pe linia de timp, trageți pentru a seta perioada.
- De asemenea, puteți face clic pentru a stabili perioada.

3. Configurați conexiunea alarmei. Pentru detalii, consultați Tabelul 5-50.

4. Faceți clic**aplica**.

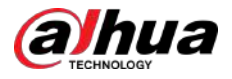

#### **5.9.8.2.3 Detectarea violenței**

Când ținta din regiunea de detectare are mișcări mari ale corpului, cum ar fi zdrobirea și lupta, va fi declanșată o alarmă.

#### Procedură

- Pasul 1 Selectați**Meniu principal**>**AI**>**Parametrii**>**Analiza stereo**. Selectați
- Pasul 2 un canal și apoi faceți clic**Adăuga**.
- Pasul 3 Selectați**Permite**și apoi setați**Tip**la**Detectarea Violenței**. Desenați
- Pasul 4 regula de detectare.
	- 1. Faceți clic pe , apoi desenați o zonă de detectare pe imaginea video. Faceți clic dreapta pe imagine pentru a opri desenul.
	- 2. Configurați parametrii.

Tabelul 5-43 Parametrii de detectare a violenței

| Parametru     | <b>Descriere</b>               |  |  |
|---------------|--------------------------------|--|--|
| Nume          | Personalizați numele regulii.  |  |  |
| Sensibilitate | Setati sensibilitatea alarmei. |  |  |

3. Faceți clic**Bine**.

Pasul 5 Configurați programul de alarmă și legătura.

Figura 5-162 Programare și conectare alarmă

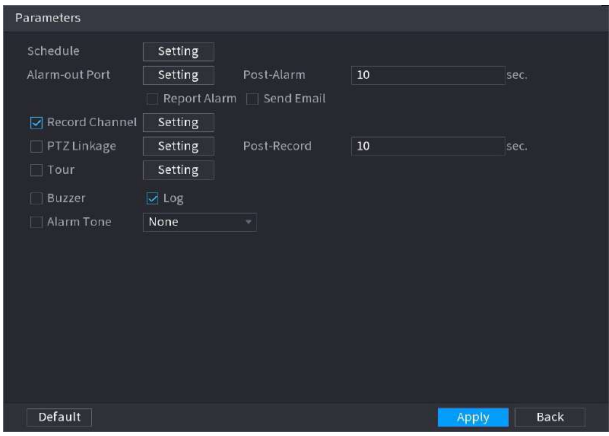

### 1. Faceți clic pe .

2. Faceți clic**Setare**chiar lângă**Programa**pentru a configura perioada de alarmă.

Sistemul efectuează acțiuni de conectare numai pentru alarme în timpul perioadei de armare.

● Pe linia de timp, trageți pentru a seta perioada.

**De asemenea, puteți face clic pentru a stabili perioada.** 

3. Configurați conexiunea alarmei. Pentru detalii, consultați Tabelul 5-50.

4. Faceți clic**aplica**.

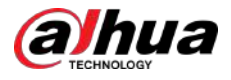

#### **5.9.8.2.4 Număr persoane Detectare excepție**

Când sistemul detectează un număr anormal de persoane în aceeași zonă de detectare, va fi declanșată o alarmă.

#### Procedură

- Pasul 1 Selectați**Meniu principal**>**AI**>**Parametrii**>**Analiza stereo**. Selectați
- Pasul 2 un canal și apoi faceți clic**Adăuga**.
- Pasul 3 Selectați**Permite**și apoi setați**Tip**la**Oameni nr. Detectare excepție**. Desenați
- Pasul 4 regula de detectare.
	- 1. Faceți clic pe , apoi desenați o zonă de detectare pe imaginea video. Faceți clic dreapta pe imagine pentru a opri desenul.
	- 2. Configurați parametrii.
		- Tabel 5-44 Parametrii persoanelor Nr. detecție excepție

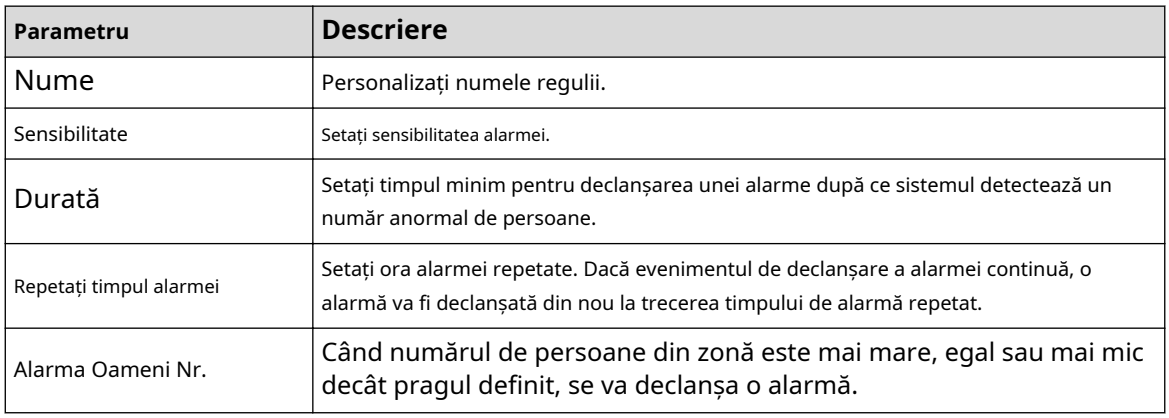

3. Faceți clic**Bine**.

Pasul 5 Configurați programul de alarmă și legătura.

#### Figura 5-163 Programare și conectare alarmă

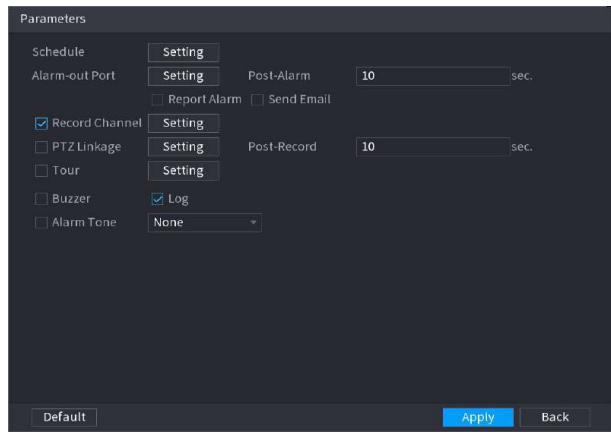

1. Faceti clic

2. Faceți clic**Setare**chiar lângă**Programa**pentru a configura perioada de alarmă.

Sistemul efectuează acțiuni de conectare numai pentru alarme în timpul perioadei de armare.

- Pe linia de timp, trageți pentru a seta perioada.
- De asemenea, puteți face clic pentru a stabili perioada.
- 3. Configurați conexiunea alarmei. Pentru detalii, consultați Tabelul 5-50.

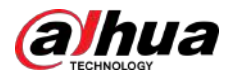

4. Faceți clic**aplica**

Pasul 6 . Clicaplica.

#### **5.9.8.2.5 Detectarea persoanelor stau**

Când ținta rămâne în zona de detectare mai mult decât durata definită, va fi declanșată o alarmă.

### Procedură

- Pasul 1 Selectați**Meniu principal**>**AI**>**Parametrii**>**Analiza stereo**. Selectați
- Pasul 2 un canal și apoi faceți clic**Adăuga**.
- Pasul 3 Selectați**Permite**și apoi setați**Tip**la**Oamenii Stay Detection**. Desenați
- Pasul 4 regula de detectare.
	- 1. Faceți clic pe , apoi desenați o zonă de detectare pe imaginea video. Faceți clic dreapta pe imagine pentru a opri desenul.
	- 2. Configurați parametrii.

#### Tabelul 5-45 Parametrii de detectare a șederii persoanelor

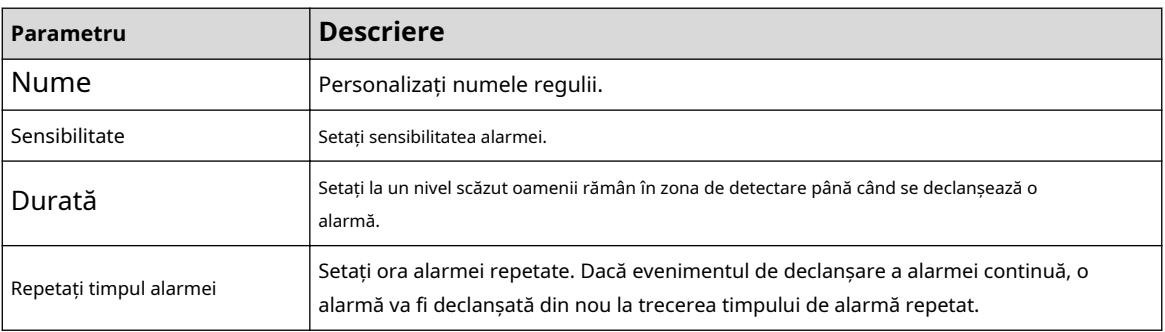

3. Faceți clic**Bine**.

Pasul 5 Configurați programul de alarmă și legătura.

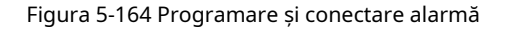

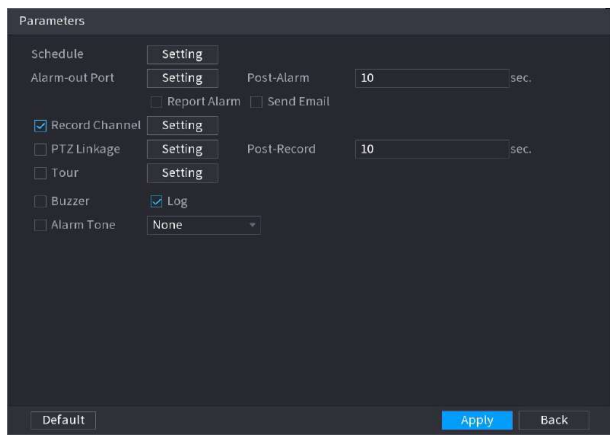

### 1. Faceți clic pe .

2. Faceți clic**Setare**chiar lângă**Programa**pentru a configura perioada de alarmă.

Sistemul efectuează acțiuni de conectare numai pentru alarme în timpul perioadei de armare.

- Pe linia de timp, trageți pentru a seta perioada.
- ö De asemenea, puteți face clic pentru a seta perioada.

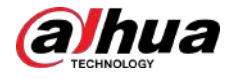

3. Configurați conexiunea alarmei. Pentru detalii, consultați Tabelul 5-50.

4. Faceți clic**aplica**.

Pasul 6 Clic**aplica**.

### **5.9.8.3 Căutare AI (analiza stereo)**

Puteți căuta rezultatele de detecție ale analizei stereo.

#### Procedură

#### Pasul 1 Selectați**Meniu principal**>**AI**>**Căutare AI**>**Analiza stereo**.

Figura 5-165 Căutare analiză stereo

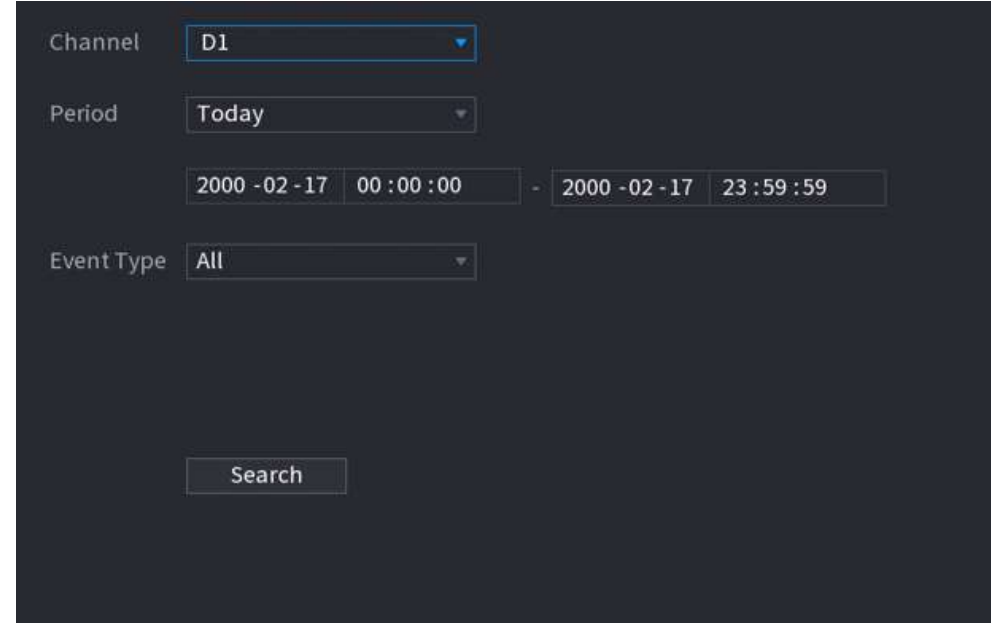

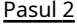

Pasul 2 Selectați un canal, ora de începere, ora de încheiere, tipul de eveniment, apoi faceți clic**Căutare**.

Sunt afișate rezultatele căutării.

### Operațiuni conexe

● Redați videoclipul.

Faceți clic pe o imagine, apoi faceți pentru a reda videoclipul aferent.

clic pe În timpul redării, puteți:

- Clic **II** a face o pauză.
- Clic □a opri.
- $\Diamond \;\;\; \mathsf{Clic} \; \mathsf{H}_{\bullet}$  pentru a afișa regula AI. Pictograma se schimbă în  $\mathsf{H}_{\bullet}$
- Adaugă etichete.

Selectați una sau mai multe imagini, apoi faceți clic**Adaugă etichetă**.

● Lacăt.

Selectați una sau mai multe imagini, apoi faceți clic**Lacăt**. Fișierele blocate nu vor fi suprascrise.

Export.

Selectați una sau mai multe imagini, apoi faceți clic**Export**pentru a exporta rezultatele căutării selectate în Excel.

● Backup.

Selectați una sau mai multe imagini, faceți clic**Backup**,selectați calea de stocare și tipul de fișier, apoi faceți clic **start**pentru a exporta fișiere pe un dispozitiv de stocare extern.

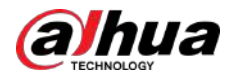

# **5.9.9 Metadate video**

Sistemul analizează fluxul video în timp real pentru a detecta existența unui vehicul uman, autovehicul și non-motor. Odată ce o țintă este detectată, se declanșează o alarmă.

### **5.9.9.1 Activarea Smart Plan**

Pentru a utiliza AI prin cameră, trebuie mai întâi să activați planul inteligent. Pentru detalii, consultați "5.9.3 Smart Plan".

### **5.9.9.2 Configurarea metadatelor video**

Când se declanșează o alarmă de metadate, sistemul conectează camera corespunzătoare pentru a înregistra videoclipuri și jurnale și pentru a face instantanee. Alte acțiuni de conectare a alarmelor nu sunt acceptate pentru metadatele video.

### Procedură

#### Pasul 1 Selectați**Meniu principal**>**AI**>**Parametrii**>**Metadate video**.

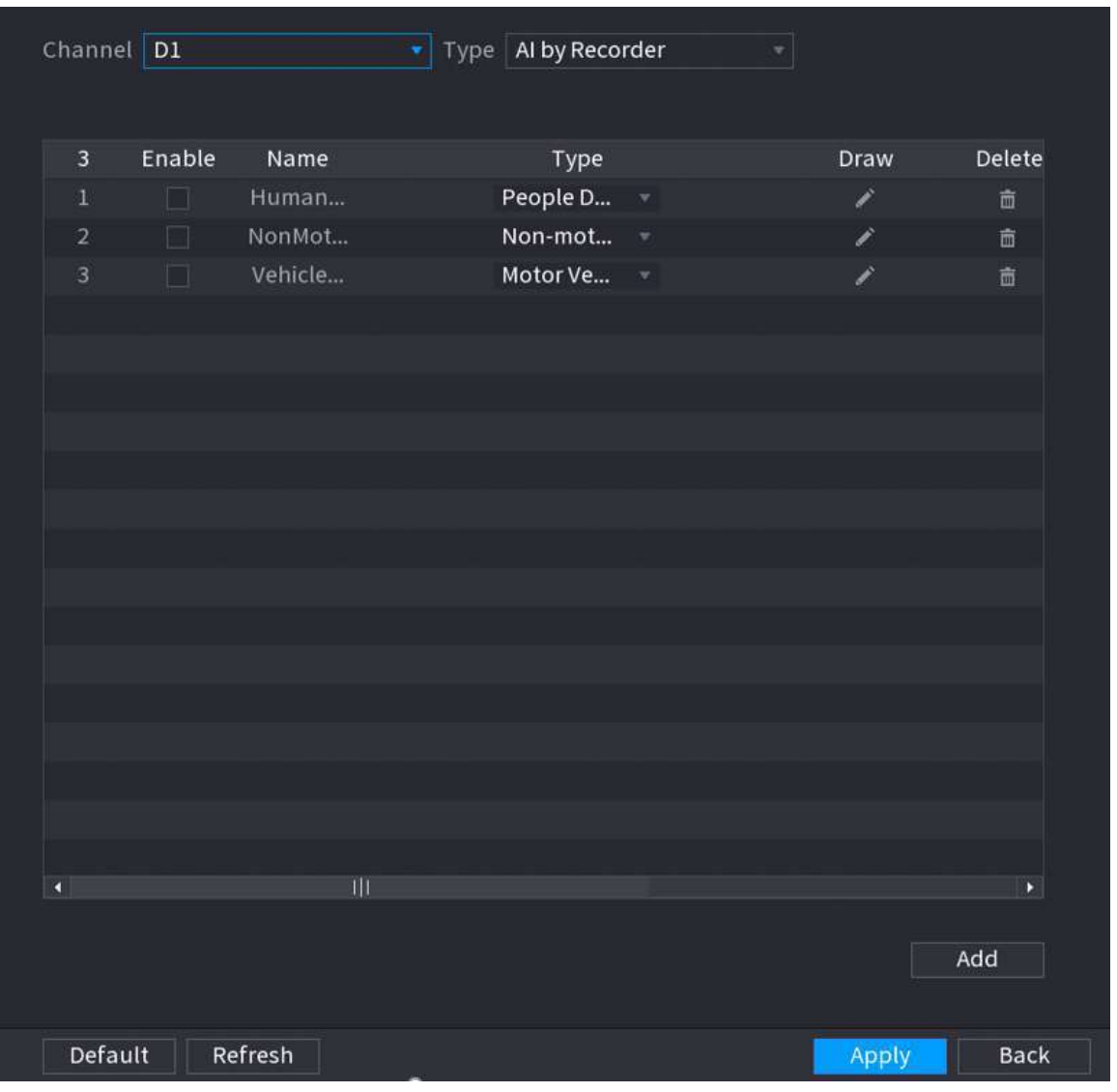

Figura 5-166 Metadate video

Pasul 2 Selectați un canal și un tip de AI.

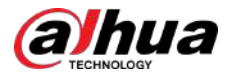

### $\boxed{1}$

AI by Recorder este disponibil pe anumite modele.

Pasul 3 Clic**Adăuga**pentru a adăuga o regulă.

- Pasul 4 Selectați**Permite**și apoi setați**Tip**la**Detectarea oamenilor**,**Detectarea vehiculelor fără motor**sau **Detectarea autovehiculelor**.
- Pasul 5 Desenați regula de detectare.
	- 1. Faceți clic pe , apoi desenați o zonă de detectare pe imaginea video. Faceți clic dreapta pe imagine pentru a opri desenul.

People Detection HumanTrait Name Draw Rule 市 Draw Target 马 **Face Detection** OK 2. Introduceți numele regulii.

Figura 5-167 Detectarea persoanelor

3. Faceți clic pentru a desena dimensiunea minimă sau dimensiunea maximă pentru a filtra ținta.

Sistemul declanșează o alarmă numai atunci când dimensiunea țintei detectate este între dimensiunea maximă și dimensiunea minimă.

4. Faceți clic pentru a activa detectarea feței.

5. Selectați**A la B**,**B la A**, sau**Ambii**ca direcție pentru numărarea tripwire.

Numărarea tripwire este disponibilă atunci când se utilizează AI by Camera și camera acceptă această funcție.

6. Faceți clic**Bine**.

 $\Box$ 

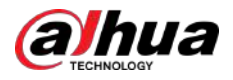

## **5.9.9.3 Căutare AI (metadate video)**

Puteți căuta rezultatele detectării metadatelor video și puteți reda videoclipuri asociate.

### **5.9.9.3.1 Detectarea umană**

### Procedură

Pasul 1 Selectați**Meniu principal**>**AI**>**Căutare AI**>**Detectarea umană**.

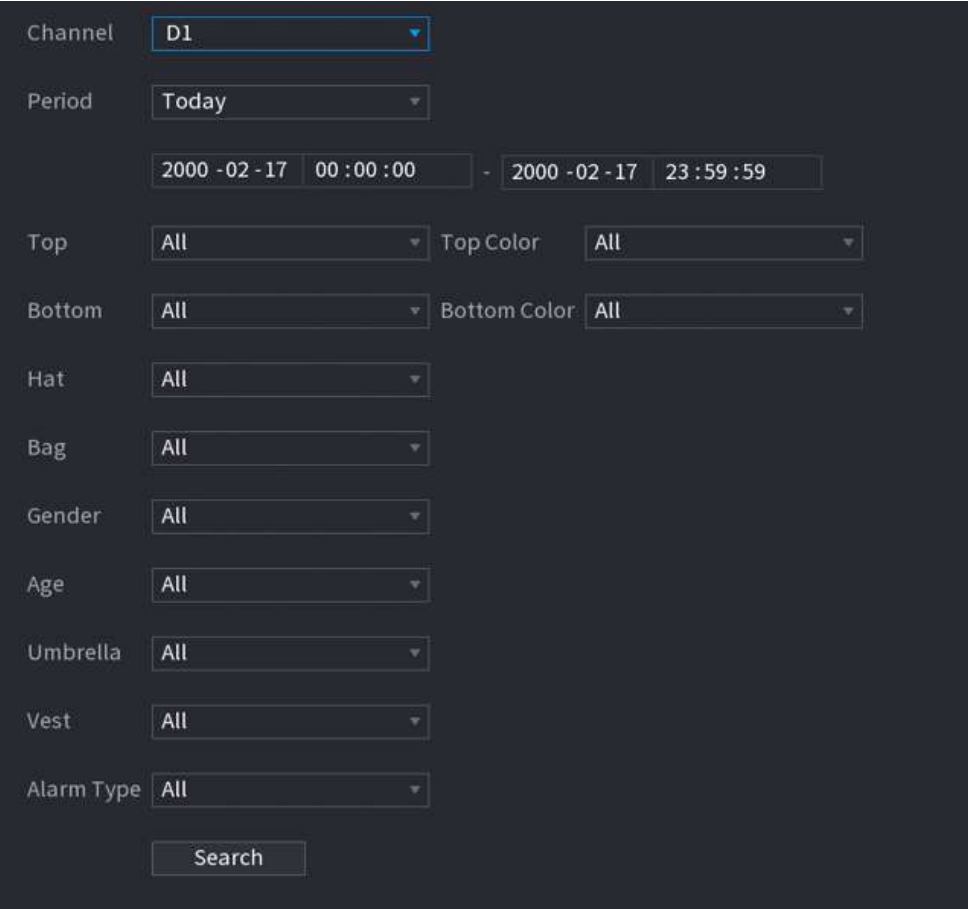

Figura 5-168 Detectare umană

Pasul 2 Selectați un canal, ora de începere, ora de încheiere și setați parametrii corespunzători.

Pasul 3 Clic**Căutare**.

 $\boxed{1}$ 

Pentru protecția vieții private, fețele sunt neclare în mod intenționat.

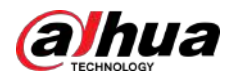

#### Figura 5-169 Rezultatele căutării

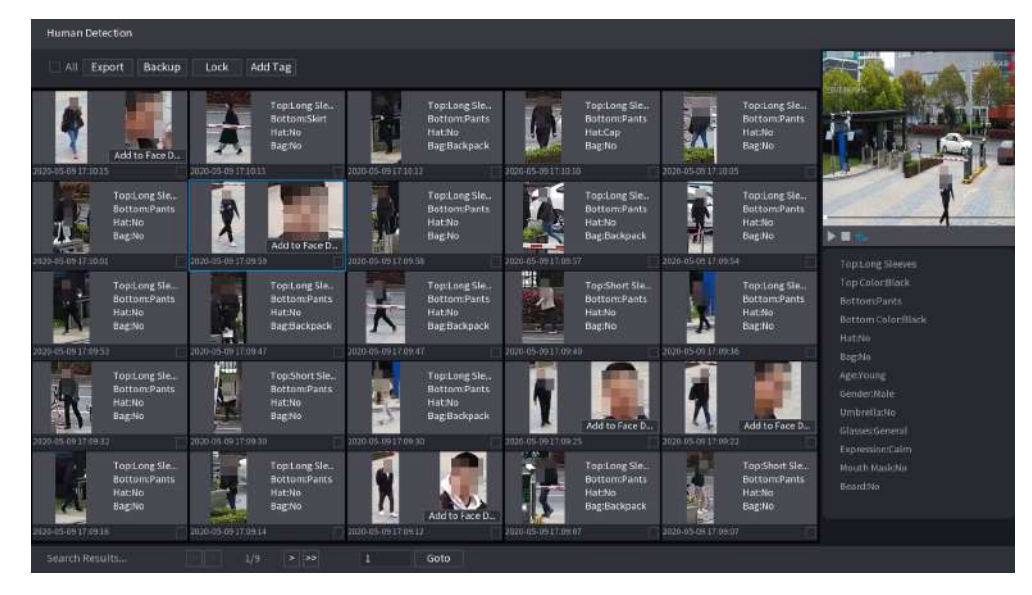

### Operațiuni conexe

● Redați videoclipul.

Faceți clic pe o imagine, apoi faceți pentru a reda videoclipul aferent.

clic pe În timpul redării, puteți:

- Clic **II** a face o pauză.
- Clic □a opri.
- $\Diamond$   $\Box$  **Clic**  $\Box$  **P**<sup> $\Diamond$ </sup> pentru a afișa regula AI. Pictograma se schimbă în ┿。
- Selectați una sau mai multe imagini, apoi faceți clic**Adaugă etichetă**.

Adaugă etichete.

● Lacăt.

Selectați una sau mai multe imagini, apoi faceți clic**Lacăt**. Fișierele blocate nu vor fi suprascrise.

● Export.

Selectați una sau mai multe imagini, apoi faceți clic**Export**pentru a exporta rezultatele căutării selectate în Excel.

● Backup.

Selectați una sau mai multe imagini, faceți clic**Backup**,selectați calea de stocare și tipul de fișier, apoi faceți clic **start**pentru a exporta fișiere pe un dispozitiv de stocare extern.

#### **5.9.9.3.2 Detectarea autovehiculelor**

### Informații generale

Puteți căuta rezultate de detectare a autovehiculelor în funcție de parametrii vehiculului.

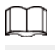

Această funcție este disponibilă pe anumite modele.

#### Procedură

Pasul 1 Selectați**Meniu principal**>**AI**>**Căutare AI**>**Detectarea autovehiculelor**.

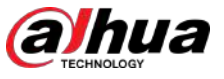

Figura 5-170 Detectare autovehicul

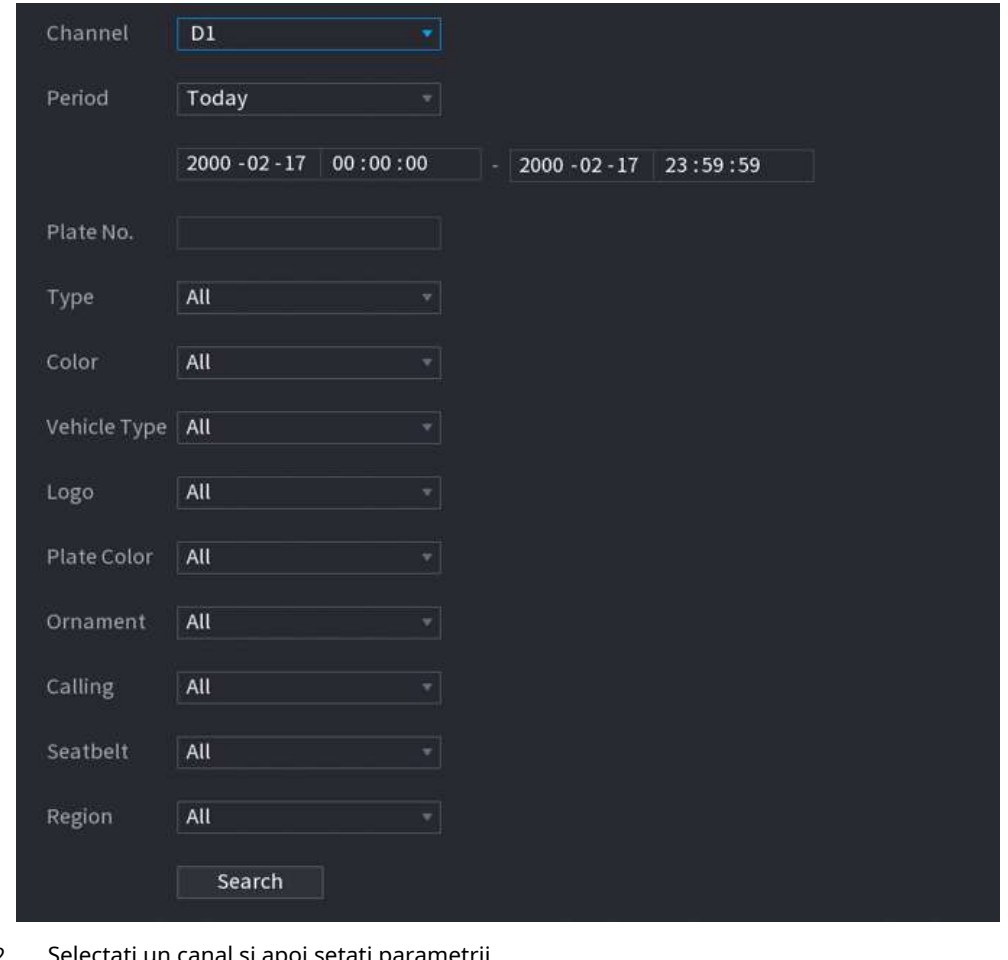

#### Pasul 2 Selectați un canal și apoi setați parametrii.

 $\square$ 

- Sistemul acceptă căutarea neclară a numerelor plăcuțelor.
- Sistemul caută în mod implicit toate numerele plăcuței dacă nu ați setat un număr de plăcuțe.

#### Pasul 3 Clic**Căutare**.

Sunt afișate rezultatele căutării.

### Operațiuni conexe

● Redați videoclipul.

Faceți clic pe o imagine, apoi faceți pentru a reda videoclipul aferent.

clic pe În timpul redării, puteți:

- Clic **II** a face o pauză.
- Clic □a opri.
- $\Diamond$   $\Box$  Clic  $\Box$  pentru a afișa regula AI. Pictograma se schimbă în  $\Box$
- Adaugă etichete.

Selectați una sau mai multe imagini, apoi faceți clic**Adaugă etichetă**.

● Lacăt.

Selectați una sau mai multe imagini, apoi faceți clic**Lacăt**. Fișierele blocate nu vor fi suprascrise.

● Export.

Selectați una sau mai multe imagini, apoi faceți clic**Export**pentru a exporta rezultatele căutării selectate în Excel.

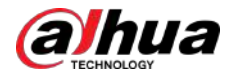

#### ● Backup.

Selectați una sau mai multe imagini, faceți clic**Backup**,selectați calea de stocare și tipul de fișier, apoi faceți clic **start**pentru a exporta fișiere pe un dispozitiv de stocare extern.

#### **5.9.9.3.3 Detectarea vehiculelor fără motor**

### Informații generale

Puteți căuta rezultate de detecție non-motor în funcție de parametrii non-motor vehicul.

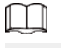

Această funcție este disponibilă pe anumite modele.

### Procedură

Pasul 1 Selectați**Meniu principal**>**AI**>**Căutare AI**>**Detectarea vehiculelor fără motor**.

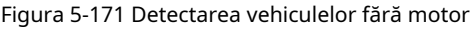

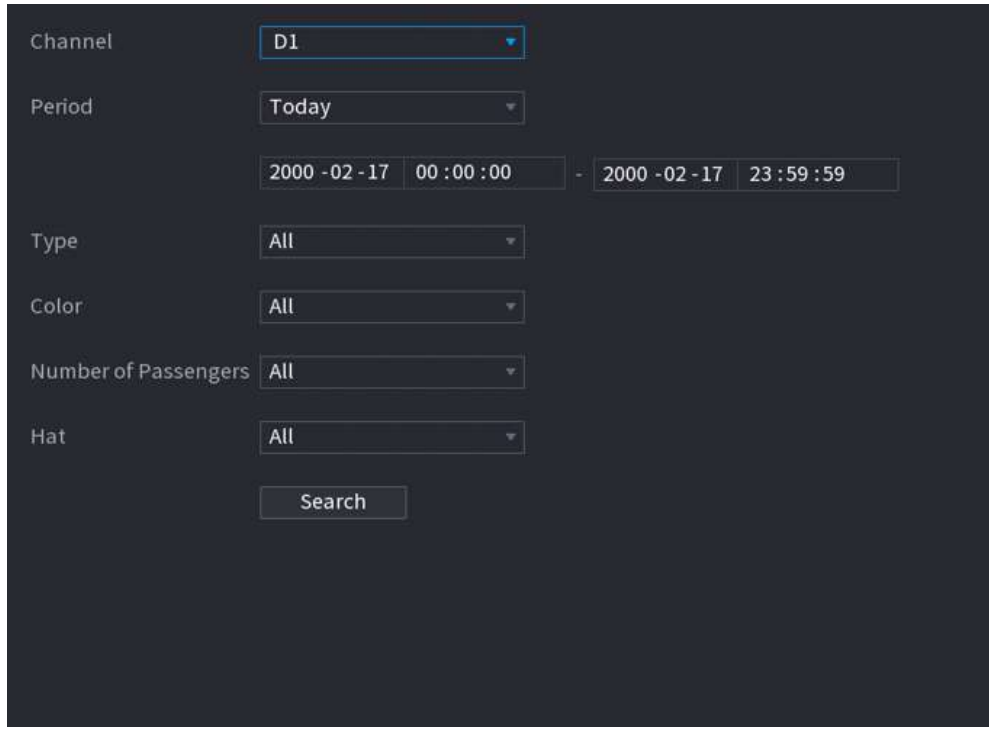

Pasul 2 Selectați un canal și apoi setați parametrii.

Pasul 3 Clic**Căutare**.

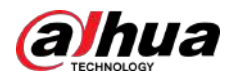

#### Figura 5-172 Rezultatele căutării

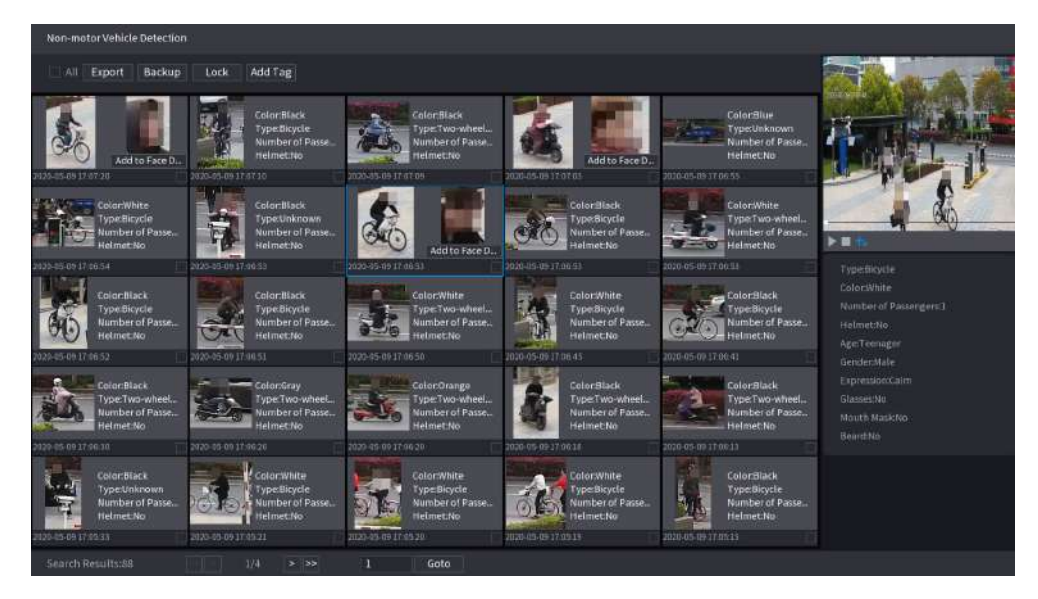

## Operațiuni conexe

● Redați videoclipul.

Faceți clic pe o imagine, apoi faceți pentru a reda videoclipul aferent.

clic pe În timpul redării, puteți:

- Clic **II** a face o pauză.
- Clic □a opri.
- $\diamond$   $\Box$ ic  $\dashv$  pentru a afișa regula AI. Pictograma se schimbă în
- Adaugă etichete.

Selectați una sau mai multe imagini, apoi faceți clic**Adaugă etichetă**.

● Lacăt.

Selectați una sau mai multe imagini, apoi faceți clic**Lacăt**. Fișierele blocate nu vor fi suprascrise.

Export.

Selectați una sau mai multe imagini, apoi faceți clic**Export**pentru a exporta rezultatele căutării selectate în Excel.

Backup.

Selectați una sau mai multe imagini, faceți clic**Backup**,selectați calea de stocare și tipul de fișier, apoi faceți clic **start**pentru a exporta fișiere pe un dispozitiv de stocare extern.

.

#### **5.9.9.3.4 Interogare raport**

### Informații generale

Puteți căuta și exporta statistici despre metadate video.  $\Box$ 

- Statisticile pot fi suprascrise atunci când spațiul de stocare se epuizează. Înapoi în timp.
- Când restabiliți dispozitivul la setările din fabrică, toate datele, cu excepția datelor din dispozitivul de stocare extern, vor fi șterse. Puteți șterge datele din dispozitivul de stocare extern prin formatare sau prin alte metode.

### Procedură

Pasul 1 Selectați**Meniu principal**>**AI**>**Interogare de raportare**>**Metadate video**.

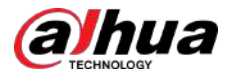

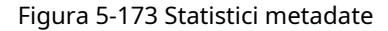

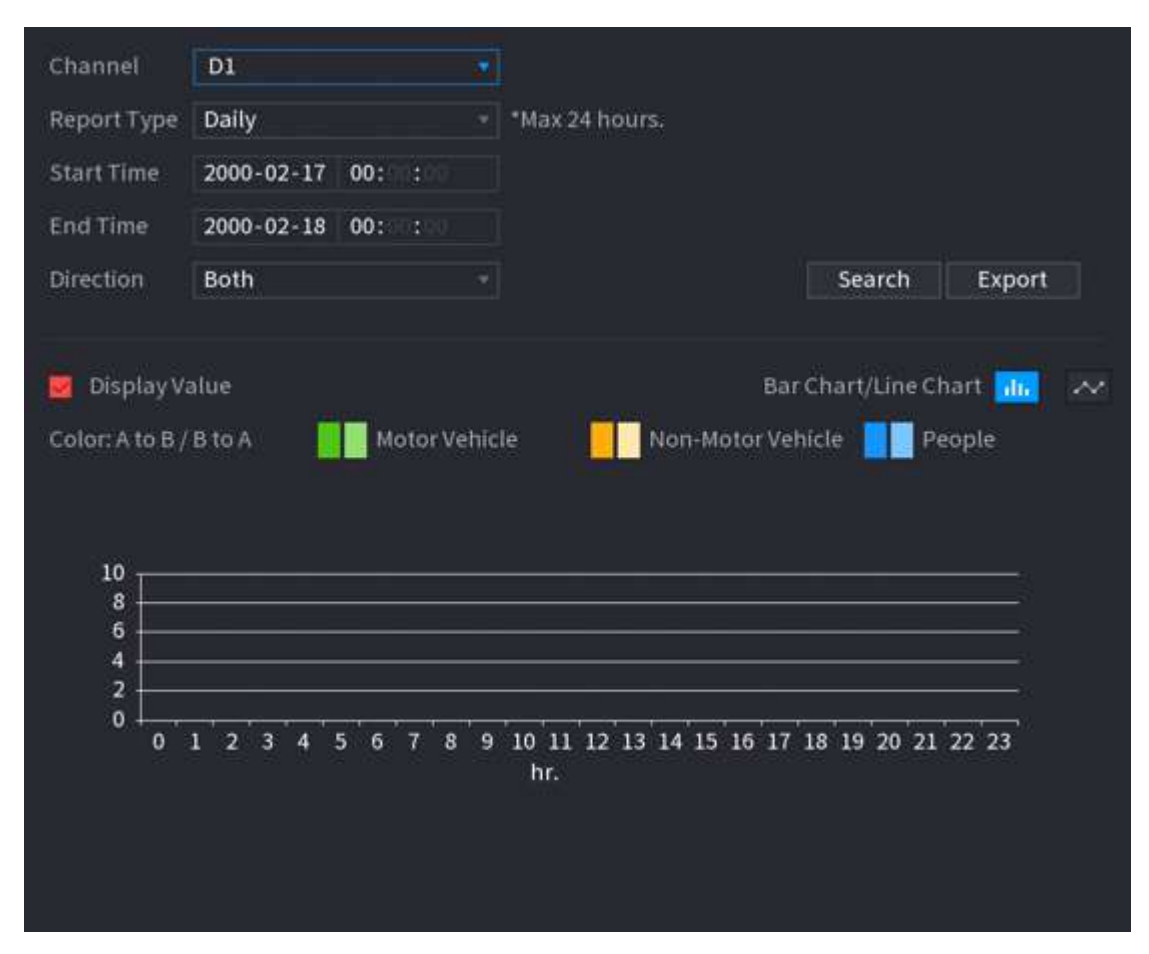

Pasul 2 Selectați canalul, tipul de raport, ora de începere și ora de încheiere, direcția și apoi faceți clic**Căutare**.

### Operațiuni conexe

Schimbați țipul de diagramă.

Clic**Bart Chart**sau**Diagramă cu linii**pentru a schimba tipul de diagramă.

Export.

Selectați tipul de fișier, apoi faceți clic**Export**pentru a exporta raportul în format imagine sau csv.

## **5.9.10 ANPR**

Sistemul extrage numărul plăcuței de pe videoclipul de supraveghere și apoi îl compară cu informațiile specificate pe plăcuță. Când este detectată o potrivire, sistemul declanșează o alarmă.

#### **5.9.10.1 Adăugarea listei de blocare a vehiculelor și listei permise**

### Informații generale

Pentru a facilita gestionarea vehiculului, puteți adăuga numerele plăcuțelor la lista de blocare sau la lista de permise. Sistemul poate compara informațiile despre plăcuță detectată cu plăcuța din lista de blocare și lista de permise și apoi poate declanșa legătura de alarmă corespunzătoare.

Cu lista de blocare și lista de permise activate, pe pagina live, placa de pe lista de blocare este afișată cu roșu pe lista de plăci, iar placa de pe lista de permise este afișată ca verde. Pentru farfuria care nu este în lista de blocare sau lista de permise, culoarea este albă.

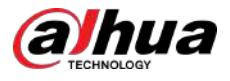

● Lista de blocare și lista de permise adăugate vor fi sincronizate cu camera ITC conectată.

#### Procedură

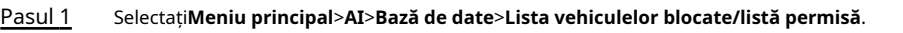

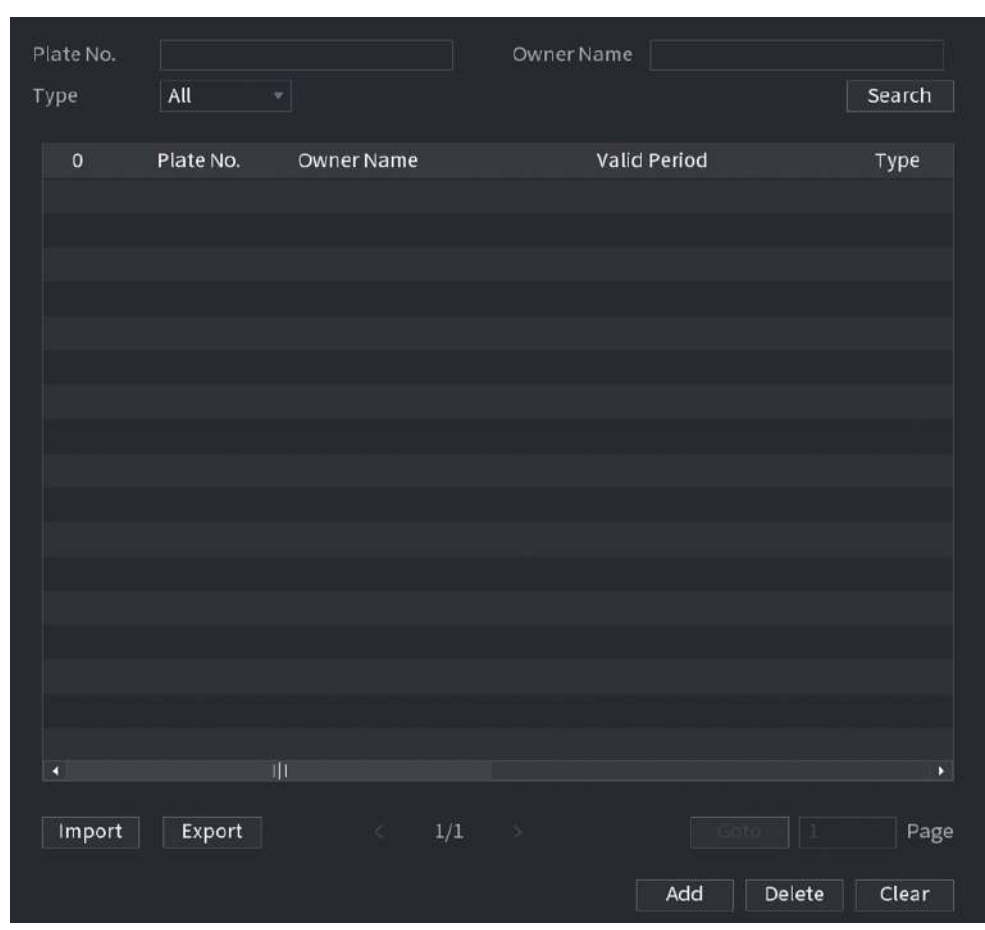

Figura 5-174 Lista vehiculelor blocate/listă permisă

#### Pasul 2 Clic**Adăuga**.

Pasul 3

Setați informații despre plăcuță, cum ar fi numărul plăcuței, numele proprietarului mașinii, selectați**Lista de blocati**sau**Lista de permisiuni**, apoi setați perioada de valabilitate.

#### Pasul 4 Clic**Bine**.

### Operațiuni conexe

● Căutare.

Introduceți cuvinte cheie pentru**Plăcuța nr.**și**Numele proprietarului**, selectați tip și apoi faceți clic**Căutare**.

- Importați și exportați informații despre plăci.
	- Import: faceți clic**Import**,selectați fișierul corespunzător, apoi faceți clic**Naviga**pentru a importa fișierul. Export:
	- faceți clic**Export**,selectați calea de stocare a fișierului și apoi faceți clic**Salvați**.
- Ștergeți informațiile plăcii.
	- Ștergeți unul câte unul: faceți clic pe a numărului de plăcuță corespunzător.
	- Ștergeți în loturi: selectați numerele plăcuței și apoi faceți clic**Șterge**.

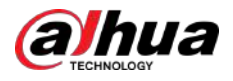

### **5.9.10.2 Configurarea ANPR**

Configurați regulile de alarmă ANPR.

#### Procedură

#### Pasul 1 Selectați**Meniu principal**>**AI**>**Parametrii**>**ANPR**.

Figura 5-175 ANPR

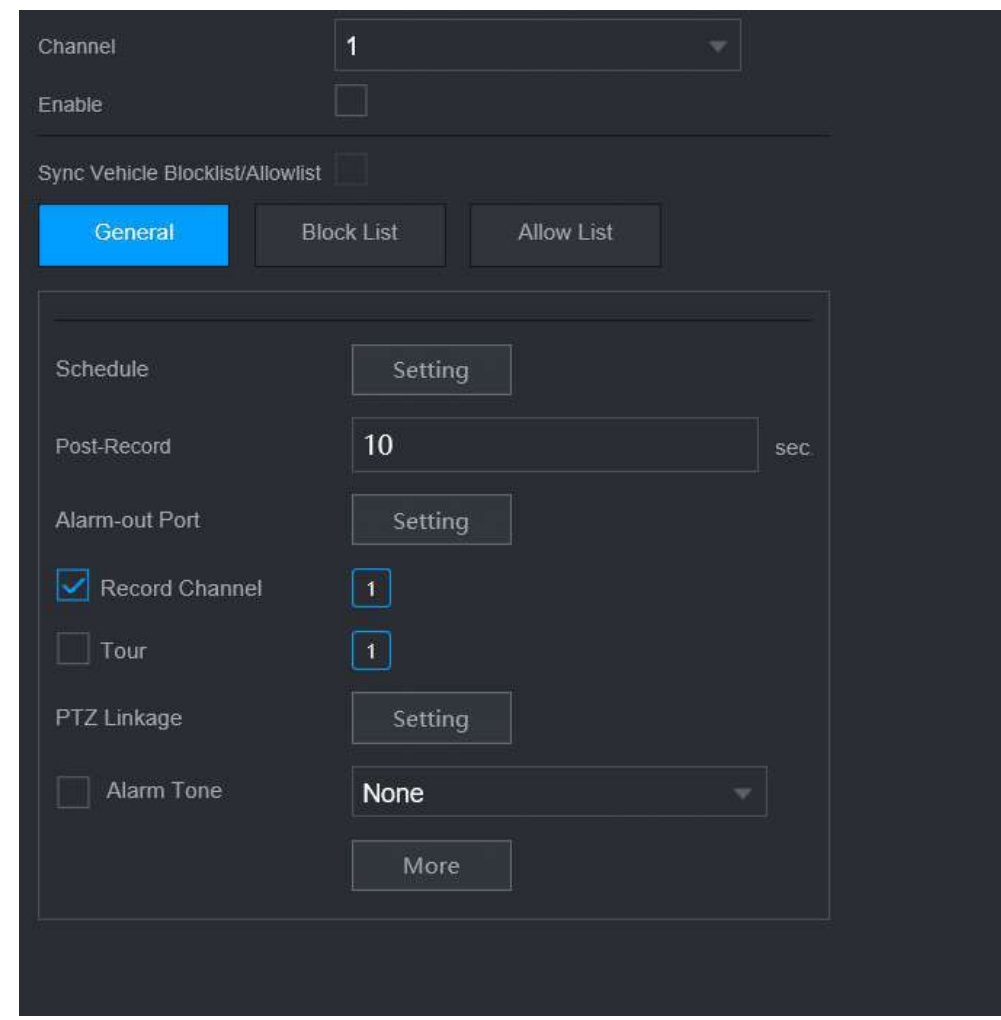

Pasul 2 Selectați un canal și apoi selectați**Permite**caseta de selectare pentru a activa ANPR.

Pasul 3 (Opțional) Activați**Sincronizați lista de blocare a vehiculelor/lista permisă**pentru a sincroniza lista blocată și lista permisă de pe NVR cu camera conectată.

Pasul 4 Clic**General**(Mod implicit),**Lista de blocati**sau**Lista permisă**fila.

 $\square$ 

Înainte de a activa alarma pentru lista de blocare sau alarma pentru lista de permise, trebuie să adăugați informațiile corespunzătoare ale plăcii.

- **General**:Sistemul declanșează o alarmă atunci când detectează orice număr de plăcuță.
- **Lista de blocati**:Sistemul declanșează o alarmă atunci când detectează numărul plăcuței pe lista blocată.
- **Lista de permisiuni**:Sistemul declanșează o alarmă atunci când detectează numărul plăcuței pe lista de permise.

Pasul 5 Clic**Setare**chiar lângă**Programa**pentru a configura perioada de armare.

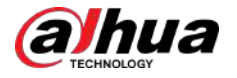

Sistemul declanșează acțiunile de alarmă corespunzătoare numai în timpul perioadei de armare.

- Pe linia de timp, trageți pentru a seta perioada.
- De asemenea, puteți face clic pentru a seta perioada.

Configurați acțiunile de conectare a alarmelor. Pentru detalii, consultați Tabelul 5-50. Pasul 6

Clic**aplica**. Pasul 7

### **5.9.10.3 Căutare AI (ANPR)**

Puteți căuta rezultatele detectării ANPR. Pentru detalii, consultați "5.9.9.3.2 Detectarea autovehiculelor".

## **5.9.11 Distribuția mulțimii**

Sistemul detectează distribuția mulțimii. Când densitatea mulțimii depășește pragul definit, se declanșează o alarmă.

### **5.9.11.1 Activarea Smart Plan**

Pentru a utiliza AI prin cameră, trebuie mai întâi să activați planul inteligent. Pentru detalii, consultați "5.9.3 Smart Plan".

### **5.9.11.2 Configurarea distribuției mulțimii**

Configurați regulile de alarmă pentru detectarea distribuirii mulțimii.

Cerințe preliminare

Asigurați-vă că camera conectată acceptă funcția de distribuție a mulțimii.

### Procedură

Pasul 1 Selectați**Meniu principal**>**AI**>**Parametrii**>**Distribuția mulțimii**.

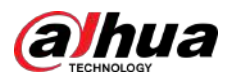

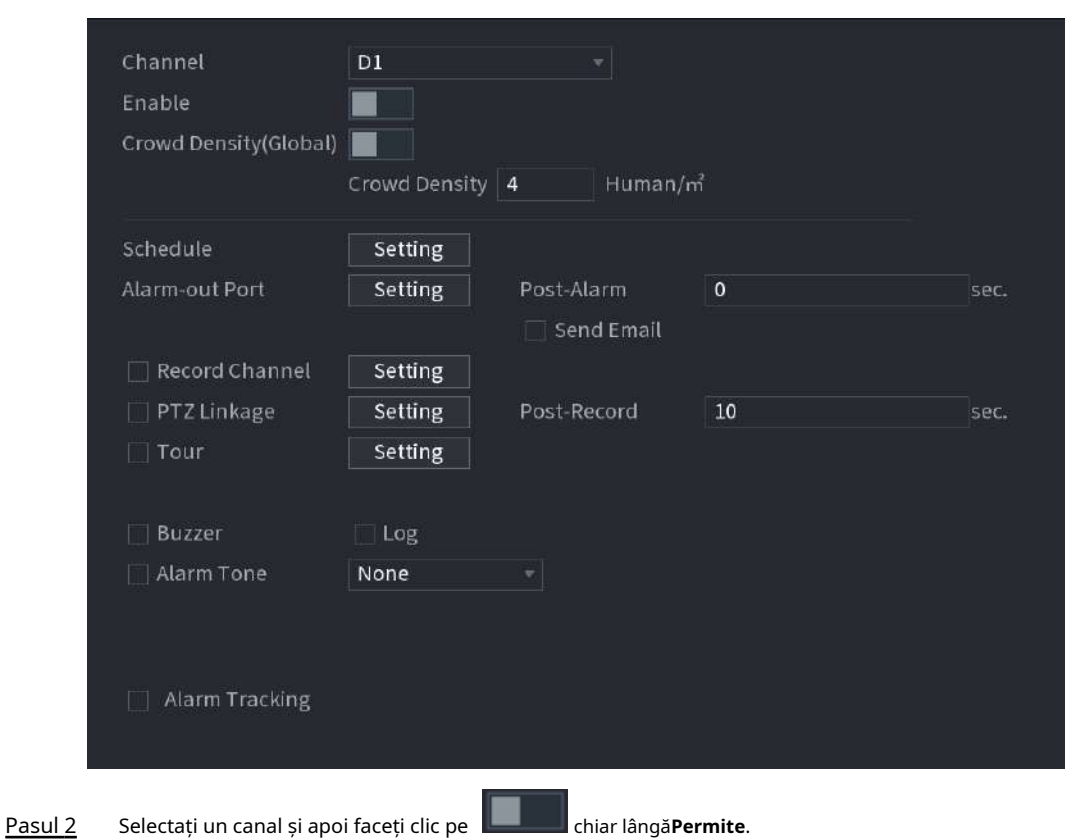

Figura 5-176 Distribuția mulțimii

Pasul 3 Configurare parametri.

#### Tabelul 5-46 Parametrii de distribuție a mulțimii

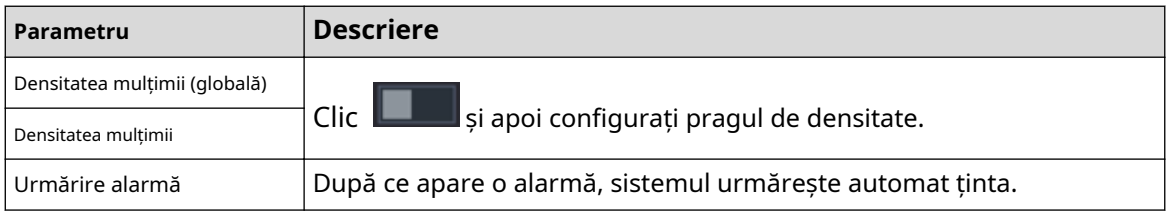

Pasul 4 Clic**Setare**chiar lângă**Programa**pentru a configura perioada de armare.

Sistemul declanșează acțiunile de alarmă corespunzătoare numai în timpul perioadei de armare.

- Pe linia de timp, trageți pentru a seta perioada.
- De asemenea, puteți face clic pentru a seta perioada.

Configurați acțiunile de conectare a alarmelor. Pentru detalii, consultați Tabelul 5-50. Pasul 5

Clic**aplica**. Pasul 6

#### **5.9.11.3 Interogare raport**

### Informații generale

Puteți căuta și exporta statistici despre metadate video.  $\square$ 

● Statisticile pot fi suprascrise atunci când spațiul de stocare se epuizează. Înapoi în timp.

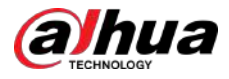

Când restabiliți dispozitivul la setările din fabrică, toate datele, cu excepția datelor din dispozitivul de stocare extern, vor fi șterse. Puteți șterge datele din dispozitivul de stocare extern prin formatare sau prin alte metode.

### Procedură

Pasul 1 Selectați**Meniu principal**>**AI**>**Interogare de raportare**>**Densitatea mulțimii**.

Pasul 2 Selectați canalul, tipul de raport, ora de începere și ora de încheiere, apoi faceți clic**Căutare**.

### Operațiuni conexe

● Schimbați tipul de diagramă.

Clic**Bart Chart**sau**Diagramă cu linii**pentru a schimba tipul de diagramă.

● Export.

Selectați tipul de fișier, apoi faceți clic**Export**pentru a exporta raportul în format imagine sau csv.

### **5.9.12 Numărarea oamenilor**

Sistemul poate calcula numărul de persoane de intrare sau de ieșire din zona de detectare. O alarmă este declanșată atunci când numărul a depășit pragul.

### $\Box$

Asigurați-vă că camera conectată acceptă numărarea persoanelor.

### **5.9.12.1 Activarea Smart Plan**

Pentru a utiliza AI prin cameră, trebuie mai întâi să activați planul inteligent. Pentru detalii, consultați "5.9.3 Smart Plan".

### **5.9.12.2 Configurarea numărării persoanelor**

Sistemul numără numărul de persoane din zona de detectare și din afara acesteia. Când numărul de persoane intrate, ieșite sau rămase depășește pragul, se declanșează o alarmă.

### Procedură

Pasul 1 Selectați**Meniu principal**>**AI**>**Parametrii**>**Numărătoarea de oameni**>**Numărătoarea de oameni**.

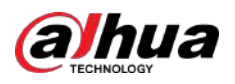

Figura 5-177 Numărarea oamenilor

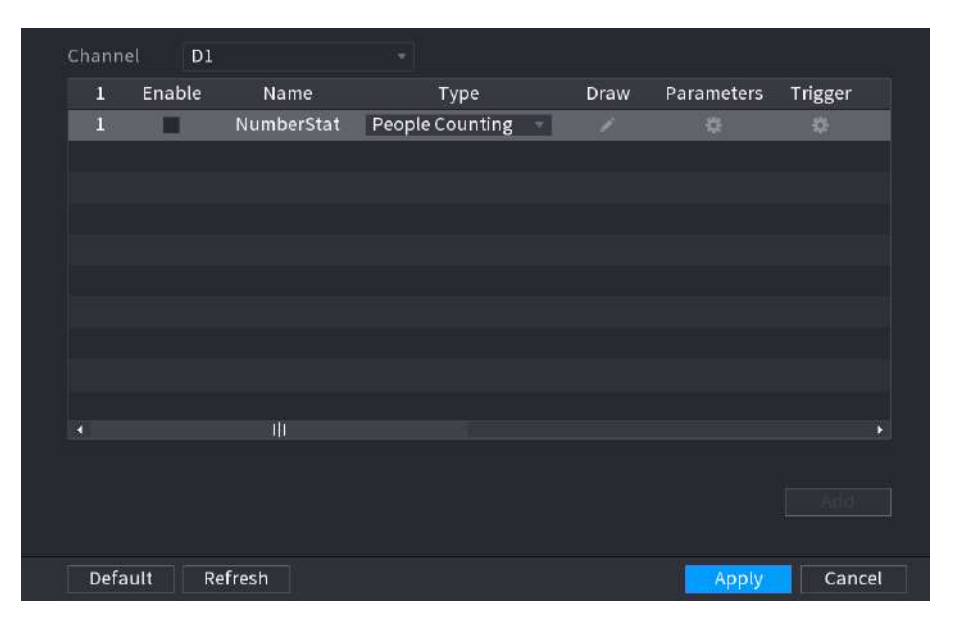

Pasul 2

Selectați un canal, apoi faceți clic**Adăuga**.

Pasul 3 Selectează**Permite**casetă de selectare, apoi setați**Tip**la**Numărătoarea de oameni**. Desenați o

Pasul 4 regulă de numărare a oamenilor.

> 1. Faceți clic pentru a trage regula de numărare a oamenilor. Faceți clic dreapta pe imagine pentru a opri desenul.

- Apăsați și mențineți apăsat vârful liniei regulii pentru a ajusta dimensiunea liniei regulii.
- e Faceți clic pentru a șterge linia de regulă desenată.

Tabelul 5-47 Relația dintre regulă și numărarea oamenilor

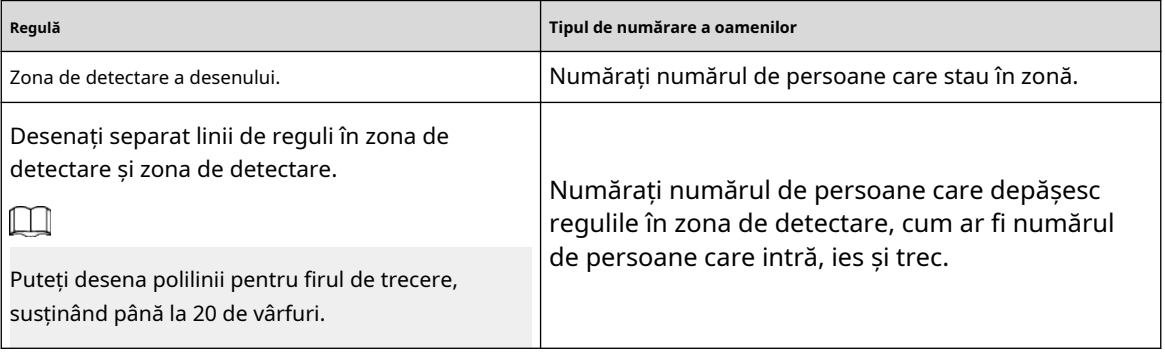

2. Faceți clic pentru a desena o zonă de filtrare țintă pe imagine.

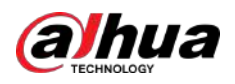

#### Figura 5-178 Numărarea persoanelor (filtrare țintă)

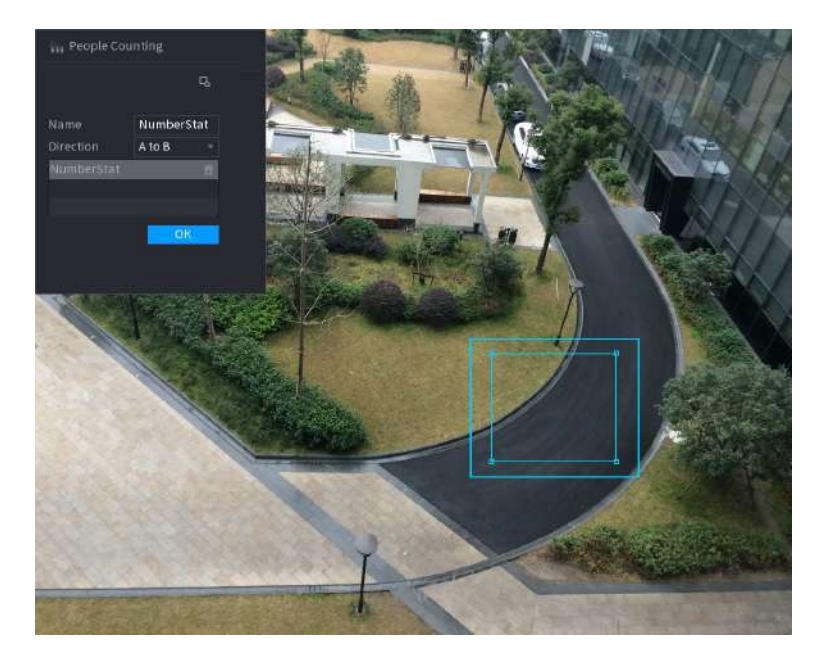

- Apăsați și mențineți apăsate cele 4 vârfuri ale zonei pentru a ajusta dimensiunea zonei de filtrare.
- Clic <u>III</u> pentru a șterge zona de filtrare desenată.

3. Personalizați numele regulii și apoi selectați direcția.

4. Faceți clic**Bine**.

### Pasul 5 Faceți clic sub**Parametrii**și apoi configurați parametrii.

#### Tabelul 5-48 Parametrii de numărare a persoanelor

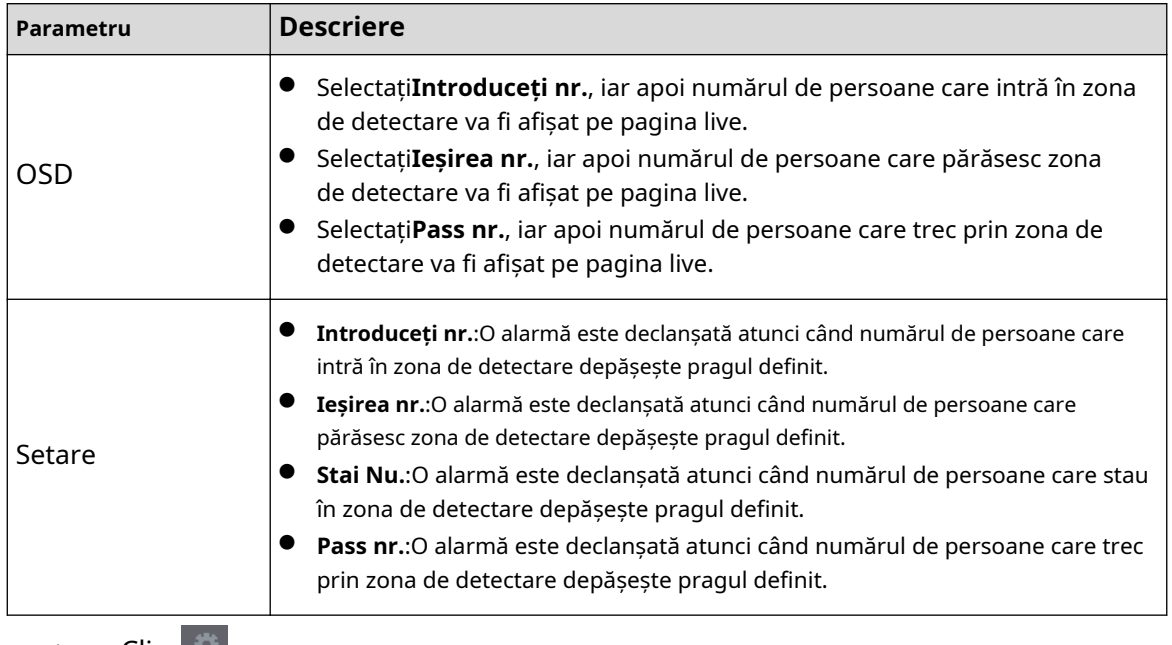

Pasul 6 legătură, vezi Tabelul 5-50. Clic **Sub**Triggerpentru a configura programul de alarmă și legătura. Pentru detalii despre alarma

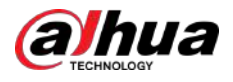

### **5.9.12.3 Configurarea în zona nr.**

Când numărul de persoane din zona de detectare este mai mare sau mai mic decât pragul definit sau când perioada de ședere depășește durata definită, se declanșează o alarmă.

### Procedură

Pasul 1 Selectați**Meniu principal**>**AI**>**Parametrii**>**Numărătoarea de oameni**>**Numărătoarea de oameni**.

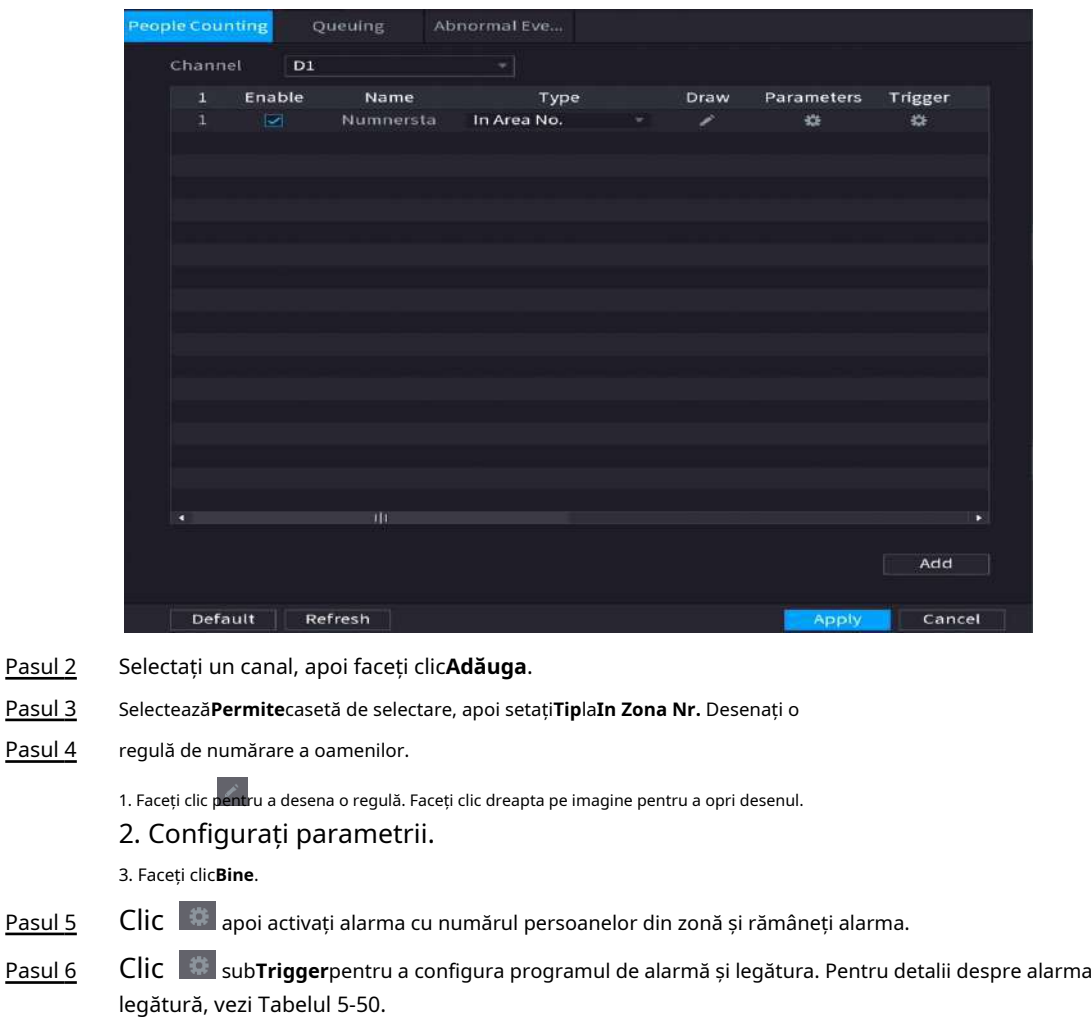

Figura 5-179 Numărarea oamenilor

## **5.9.12.4 Configurarea stării de aşteptare**

Pasul 7 Clicaplica.

După configurarea alarmei de coadă, sistemul poate realiza acțiunile de conectare corespunzătoare odată ce numărul de persoane din coadă sau timpul de așteptare a declanșat o alarmă.

### Procedură

Pasul 1 Selectați**Meniu principal**>**AI**>**Parametrii**>**Numărătoarea de oameni**>**La coadă**.

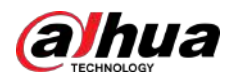

Figura 5-180

|                    | People Counting                                  |                         | Queuing      | Abnormal Eve                                                                      |  |      |              |         |
|--------------------|--------------------------------------------------|-------------------------|--------------|-----------------------------------------------------------------------------------|--|------|--------------|---------|
|                    | Channel                                          | D1                      |              | ×                                                                                 |  |      |              |         |
|                    | 1                                                | Enable                  | Name         | Type                                                                              |  | Draw | Parameters   | Trigger |
|                    | ı                                                | $\overline{\mathbf{y}}$ | <b>Rule1</b> | Queuing                                                                           |  | ◢    | ₩            | 镂       |
|                    |                                                  |                         |              |                                                                                   |  |      |              |         |
|                    |                                                  |                         |              |                                                                                   |  |      |              |         |
|                    |                                                  |                         |              |                                                                                   |  |      |              |         |
|                    |                                                  |                         |              |                                                                                   |  |      |              |         |
|                    |                                                  |                         |              |                                                                                   |  |      |              |         |
|                    |                                                  |                         |              |                                                                                   |  |      |              |         |
|                    |                                                  |                         |              |                                                                                   |  |      |              |         |
|                    |                                                  |                         |              |                                                                                   |  |      |              |         |
|                    |                                                  |                         |              |                                                                                   |  |      |              |         |
|                    |                                                  |                         |              |                                                                                   |  |      |              |         |
|                    |                                                  |                         |              |                                                                                   |  |      |              |         |
|                    | o                                                |                         | Ш            |                                                                                   |  |      |              |         |
|                    |                                                  |                         |              |                                                                                   |  |      |              | Add     |
|                    |                                                  |                         |              |                                                                                   |  |      |              |         |
|                    | Default                                          |                         | Refresh      |                                                                                   |  |      | <b>Apply</b> | Cancel  |
| Pasul <sub>2</sub> | Selectați un canal, apoi faceți clicAdăuga.      |                         |              |                                                                                   |  |      |              |         |
| Pasul 3            | SelecteazăPermiteCaseta de bifat.                |                         |              |                                                                                   |  |      |              |         |
| Pasul 4            | Clic en pentru a desena regula și zona de coadă. |                         |              |                                                                                   |  |      |              |         |
| Pasul 5            |                                                  |                         |              | Clic il subParametrii, și apoi activațiCoadă de oameni Nr. AlarmăsauTimp la coadă |  |      |              |         |
|                    | Alarma.                                          |                         |              |                                                                                   |  |      |              |         |

Pasul 6 legătură, vezi Tabelul 5-50. sub**Trigger**pentru a configura programul de alarmă și legătura. Pentru detalii despre alarma

Pasul 7 Clicaplica.

### **5.9.12.5 Configurarea detectării anormale**

După configurarea alarmei de coadă, sistemul poate realiza acțiunile de conectare corespunzătoare odată ce numărul de persoane din coadă sau timpul de așteptare a declanșat o alarmă.

### Procedură

Pasul 1 Selectați**Meniu principal**>**AI**>**Parametrii**>**Numărătoarea de oameni**>**Detectare anormală**.

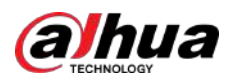

| People Counting |                         | Queuing           | Abnormal Eve           |   |      |            |         |
|-----------------|-------------------------|-------------------|------------------------|---|------|------------|---------|
| Channel         | D1                      |                   | v.                     |   |      |            |         |
| 4               | Enable                  | Name              | Type                   |   | Draw | Parameters | Trigger |
| 1               | $\overline{\mathbf{v}}$ | Rule1             | Crowd Detection        | ٠ | 7    | 烧          | 淼       |
| $\overline{2}$  | Ø                       | Rule3             | <b>Crowd Detection</b> | ٠ | 7    | 森          | 森       |
| 3               | $\overline{\omega}$     | Rule4             | Crowd Detection        | ۷ | í    | ¢          | 獜       |
| 4               | $\overline{\mathbf{v}}$ | Rule <sub>5</sub> | <b>Crowd Detection</b> | ÷ | 7    | 器          | 盎       |
|                 |                         |                   |                        |   |      |            |         |
|                 |                         |                   |                        |   |      |            |         |
|                 |                         |                   |                        |   |      |            |         |
|                 |                         |                   |                        |   |      |            |         |
|                 |                         |                   |                        |   |      |            |         |
|                 |                         |                   |                        |   |      |            |         |
|                 |                         |                   |                        |   |      |            |         |
|                 |                         |                   |                        |   |      |            |         |
|                 |                         |                   |                        |   |      |            |         |
|                 |                         |                   |                        |   |      |            |         |
|                 |                         |                   |                        |   |      |            |         |
|                 |                         |                   |                        |   |      |            |         |
| d               |                         | m                 |                        |   |      |            | ٠       |
|                 |                         |                   |                        |   |      |            |         |
|                 |                         |                   |                        |   |      |            | Add     |
|                 |                         |                   |                        |   |      |            |         |

Figura 5-181 Detectare anormală

- Pasul 2 Selectați un canal, apoi faceți clic**Adăuga**.
- Pasul 3 Selectează**Permite**Caseta de bifat.
- Pasul 4 Clic **La pentru a desena regula și zona de detectare anormală**.
- Pasul 5 Clic sub**Parametrii**,și apoi selectați**Auto-adaptabil**sau**Personalizat**.
	- 1. Selectați tipul de alarmă.
		- **Auto-adaptabil**:Algoritmul va personaliza numărul de persoane care au ajuns la aglomerație pe baza pixelilor țintă din imaginea curentă.

Figura 5-182 Auto-adaptabil

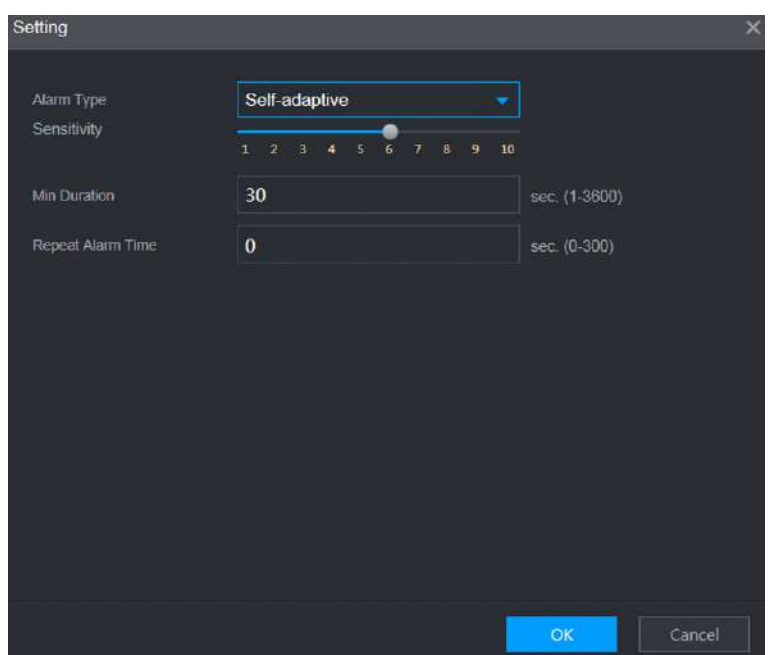

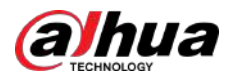

● **Personalizat**:Puteți personaliza numărul de persoane care au ajuns la aglomerație în funcție de nevoi.

#### Puteți configura nivelul de alarmă și numărul de persoane.

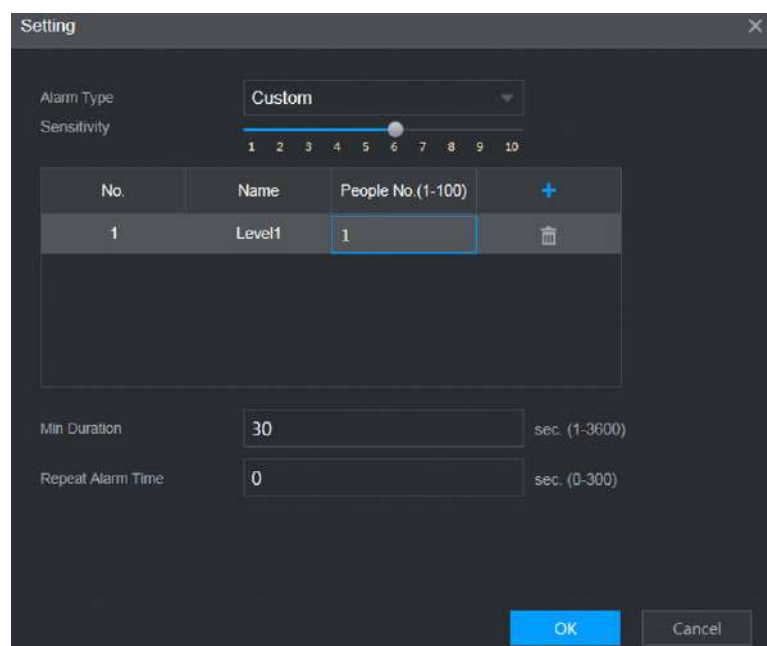

Figura 5-183 Personalizat

2. Configurați parametrii.

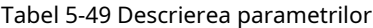

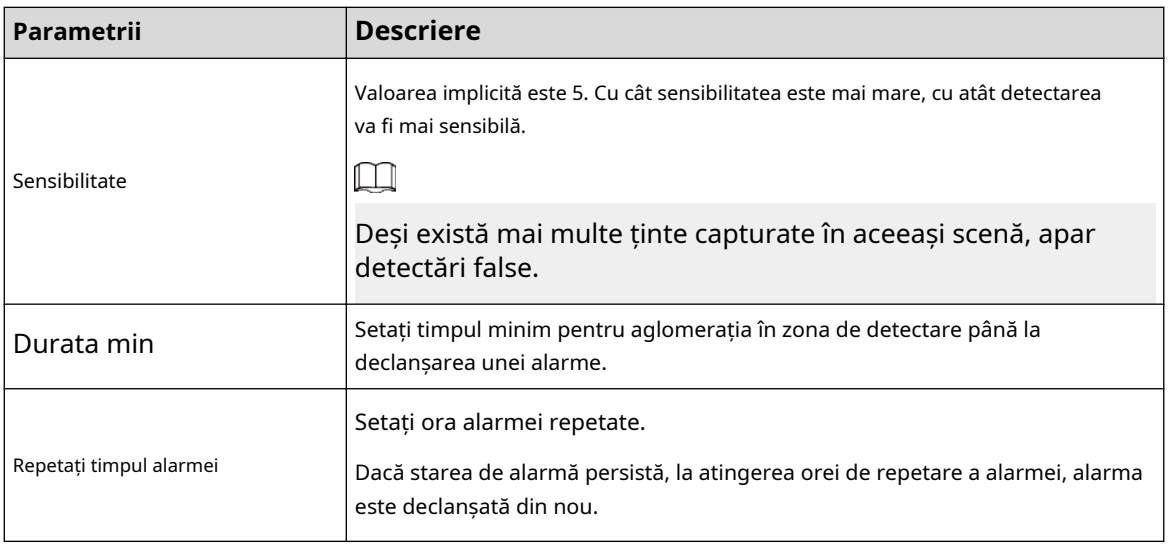

## $\boxed{1}$

Dacă alarma este declanșată pentru mai puțin decât durata minimă setată, alarma nu poate fi stabilită.

Pasul 6 legătură, vezi Tabelul 5-50. sub**Trigger**pentru a configura programul de alarmă și legătura. Pentru detalii despre alarma

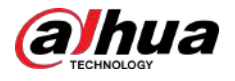

### **5.9.12.6 Interogare raport**

### Informații generale

Puteți căuta și exporta statisticile de numărare a persoanelor.

### M

- Statisticile pot fi suprascrise atunci când spațiul de stocare se epuizează. Înapoi în timp.
- Când restabiliți dispozitivul la setările din fabrică, toate datele, cu excepția datelor din dispozitivul de stocare extern, vor fi șterse. Puteți șterge datele din dispozitivul de stocare extern prin formatare sau prin alte metode.

### Procedură

Pasul 1 Selectați**Meniu principal**>**AI**>**Interogare de raportare**>**Numărătoarea de oameni**.

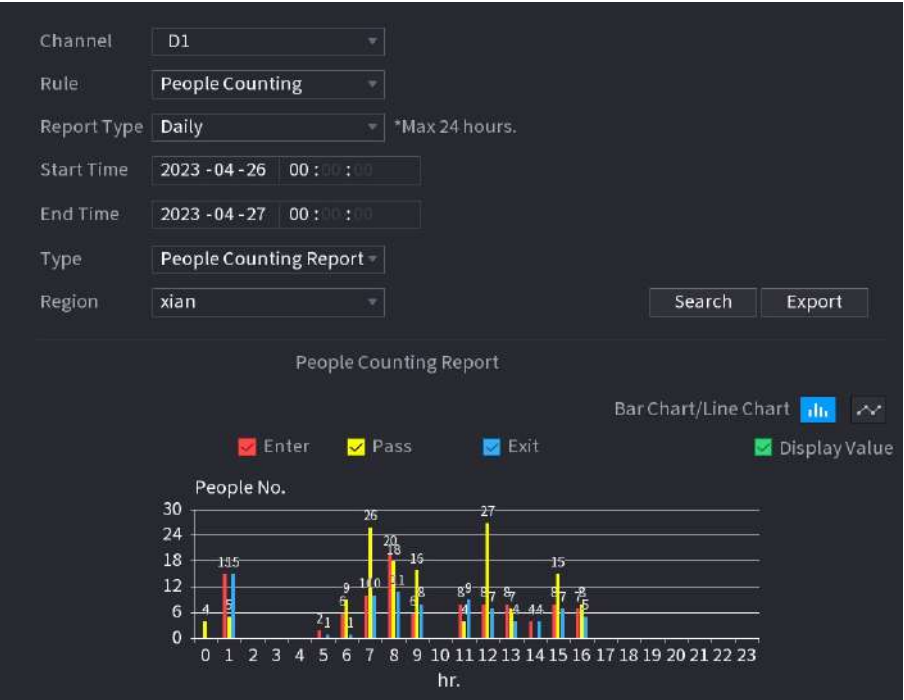

Figura 5-184 Numărarea oamenilor

Pasul 2 Selectați canalul, regula, tipul de raport, ora de începere și de sfârșit și direcția, apoi faceți clic**Căutare**.

### Operațiuni conexe

Schimbați tipul de diagramă.

Clic**Bart Chart**sau**Diagramă cu linii**pentru a schimba tipul de diagramă.

Export.

Selectați tipul de fișier, apoi faceți clic**Export**pentru a exporta raportul în format imagine sau csv.

## **5.9.13 Harta termică**

Dispozitivul poate monitoriza distribuția obiectelor active în zona de detectare într-o perioadă de timp și poate folosi diferite culori pentru a afișa obiectele pe harta termică.

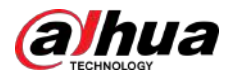

### **5.9.13.1 Activarea Smart Plan**

Pentru a utiliza AI prin cameră, trebuie mai întâi să activați planul inteligent. Pentru detalii, consultați "5.9.3 Smart Plan".

#### **5.9.13.2 Configurarea hărții de căldură**

Tehnologia hărții termice poate monitoriza starea de distribuție a obiectelor active în zona specificată într-o anumită perioadă de timp și poate folosi diferite culori pentru a fi afișate pe harta termică.

#### Procedură

Pasul 1 Selectați**Meniu principal**>**AI**>**Parametrii**>**Harta termografica**.

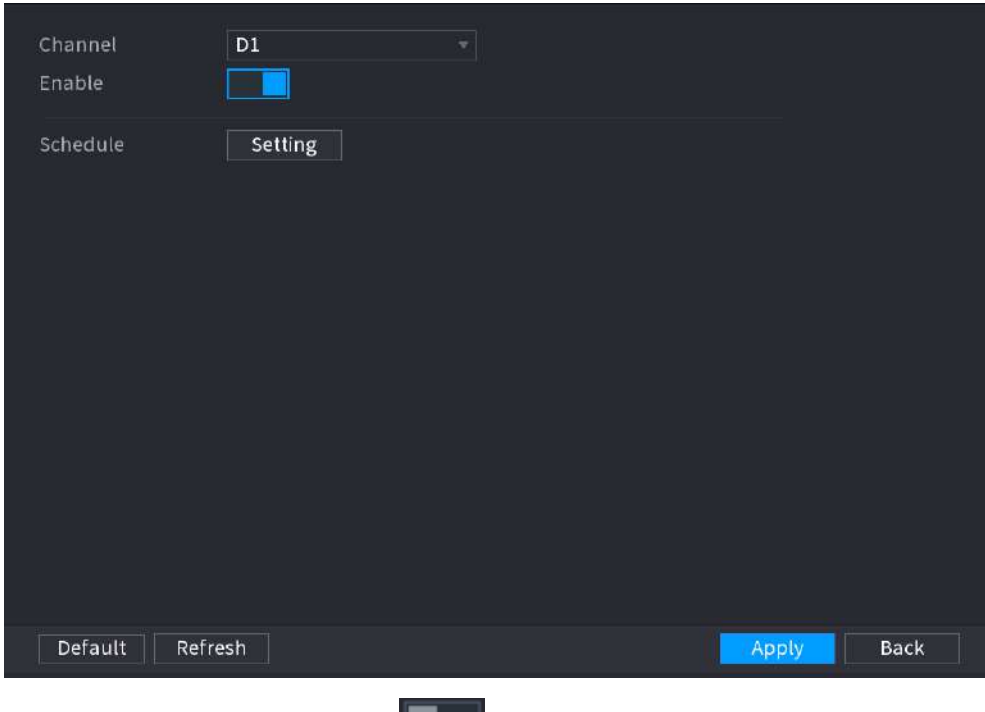

Figura 5-185 Harta căldurii

- Pasul 2 Selectați un canal și apoi faceți clic pentru a activa funcția.
- Pasul 3 Clic**Setare**pentru a configura programul de alarmă.

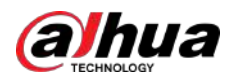

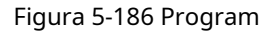

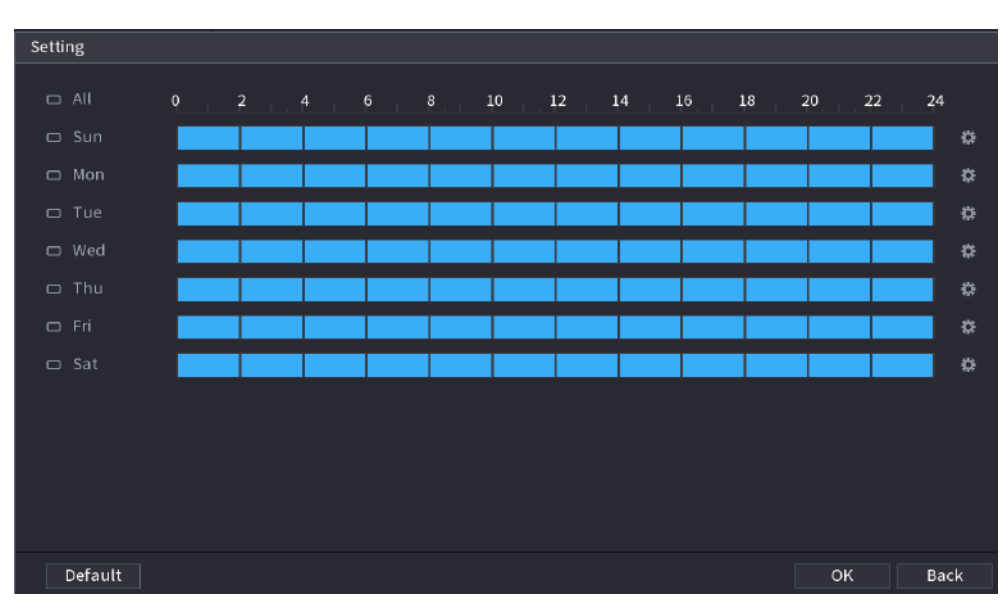

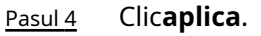

### **5.9.13.3 Interogare raport**

Puteți căuta și exporta raportul hărții termice pentru camerele generale și fisheye.

### **5.9.13.3.1 General**

### Procedură

Pasul 1 Selectați**Meniu principal**>**AI**>**Interogare de raportare**>**Harta termografica**>**General**.

```
Fisheye
          General
          Channel D1
          Period
                   Today
                   2000 - 02 - 17 00:00:00
                                              -2000 - 02 - 17 23:
          *Max 1 month.
                                                Heat Map
                                               Hildi
Pasul 2
          Selectați canalul, ora de începere și ora de încheiere. 
          ClicCăutare.
```
Figura 5-187 General

Pasul 3

Pasul 4 Clic**Export**pentru a exporta harta termică.

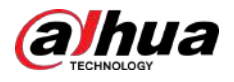

### **5.9.13.3.2 Fisheye**

### Procedură

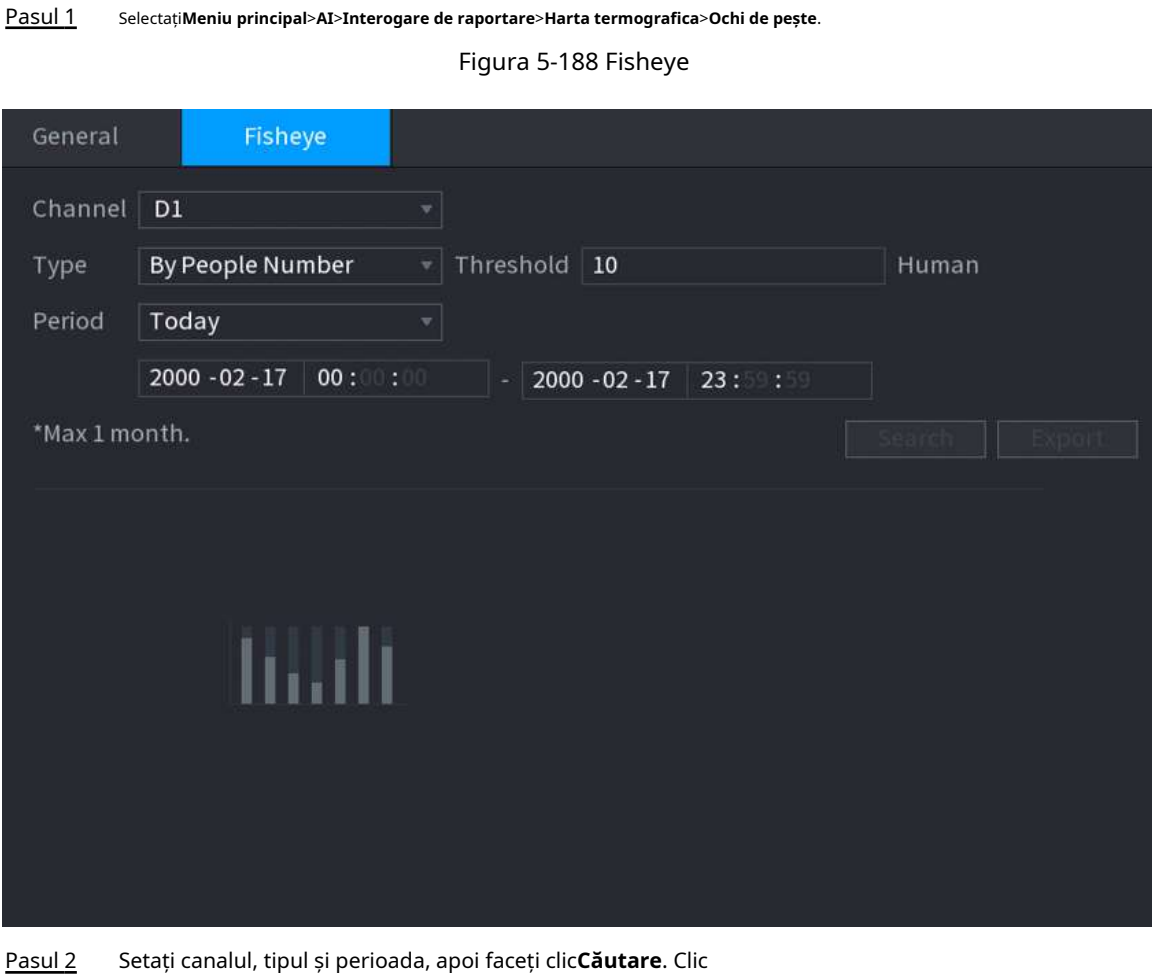

# **5.9.14 SMD**

Pasul 3

Puteți utiliza SMD (Smart Motion Detection) pentru a detecta oameni și vehicule în videoclip și pentru a stoca rezultatele detectării într-un spațiu de stocare structurat pentru o recuperare rapidă.

### **5.9.14.1 Activarea Smart Plan**

Pentru a utiliza AI prin cameră, trebuie mai întâi să activați planul inteligent. Pentru detalii, consultați "5.9.3 Smart Plan".

## **5.9.14.2 Configurarea SMD**

### Procedură

Pasul 1 Selectați**Meniu principal**>**AI**>**Parametrii**>**SMD**.

**Export**pentru a exporta harta termică.

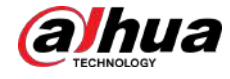

#### Figura 5-189 SMD

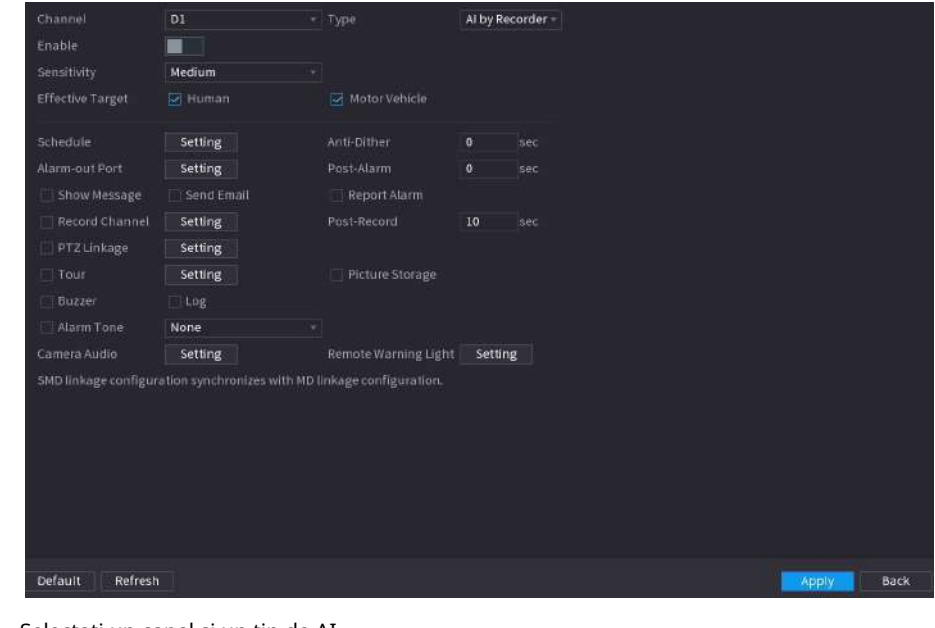

- Pasul 2 Selectați un canal și un tip de AI.
- Pasul 3 Clic pentru a activa funcția.
- Pasul 4 Configurați sensibilitatea.

Cu cât valoarea este mai mare, cu atât este mai ușor să declanșați o alarmă. Dar, între timp, ar putea apărea alarma falsă. Se recomandă valoarea implicită.

- Pasul 5 Selectați ținta efectivă din**Uman**și**Vehicul cu motor**. Clic**Setare**lângă
- Pasul 6 programare pentru a configura perioada de alarmă. Configurați
- Pasul 7 conexiunea alarmei.

#### Tabelul 5-50 Parametrii de conectare a alarmei

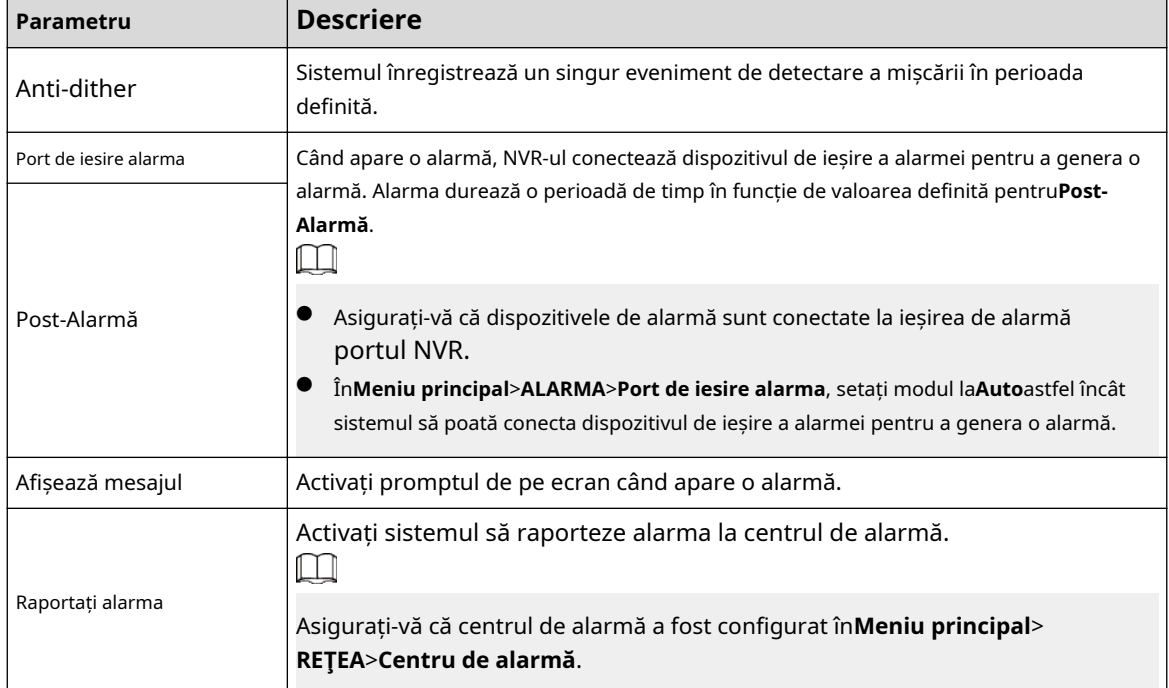

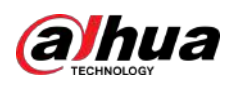

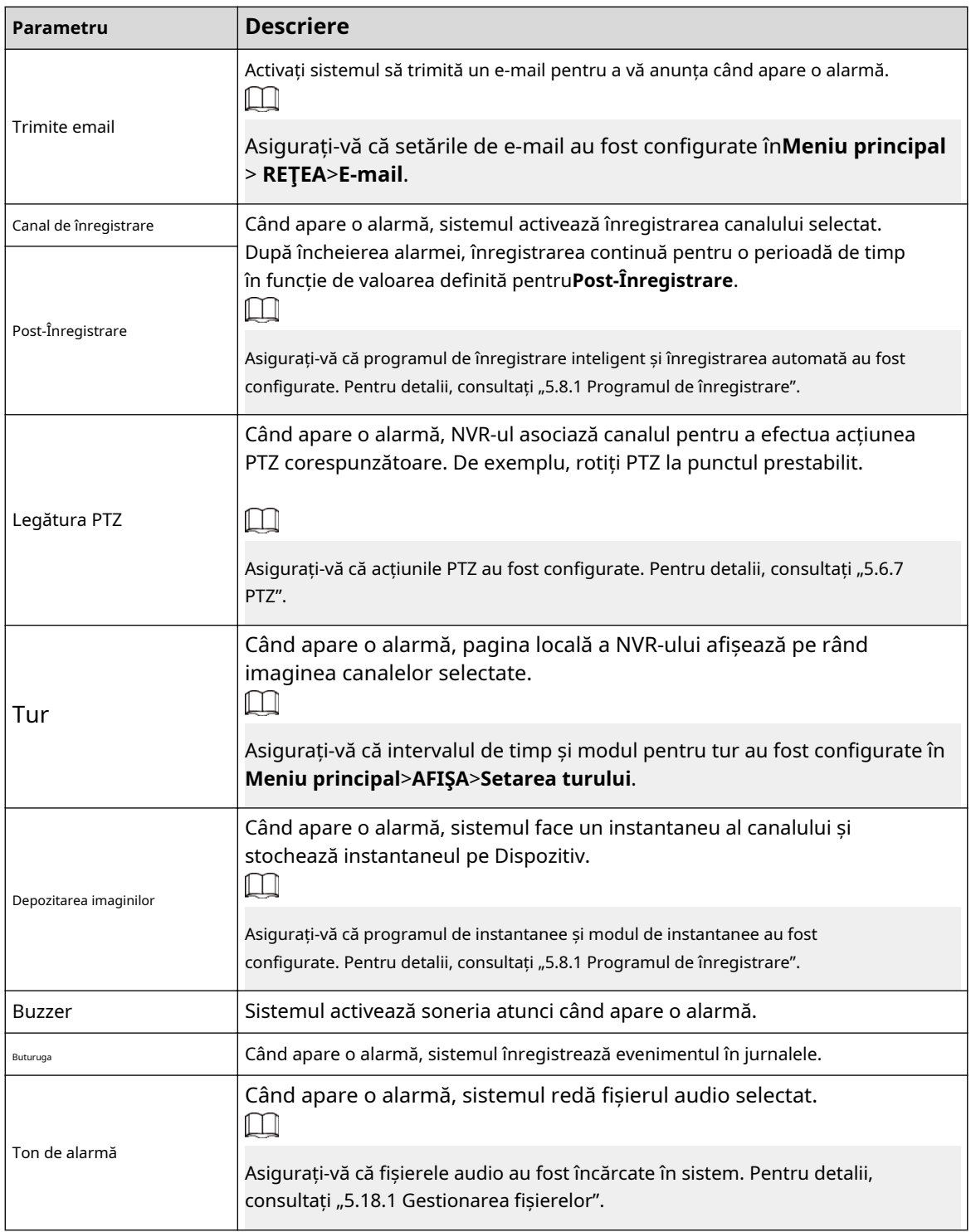

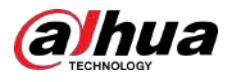

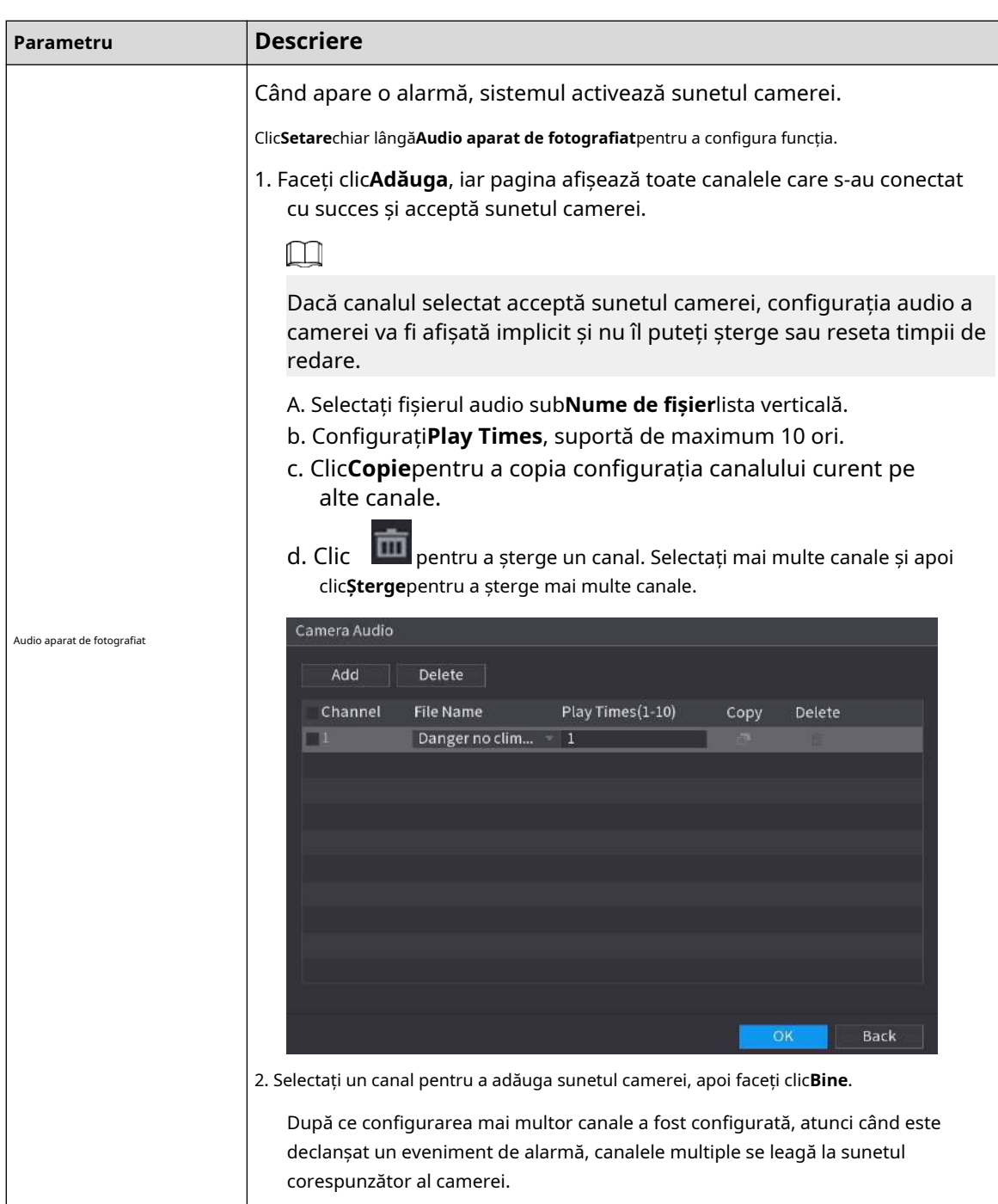

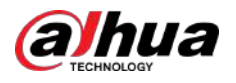

| Parametru                           | <b>Descriere</b>                                                                                                    |  |  |  |  |  |  |  |
|-------------------------------------|----------------------------------------------------------------------------------------------------|--|--|--|--|--|--|--|
|                                     | Când apare o alarmă, sistemul activează lampa de avertizare de la distanță.                                                                                                    |  |  |  |  |  |  |  |
|                                     | ClicSetarechiar lângăLampă de avertizare la distanțăpentru a configura funcția.                                                                                                    |  |  |  |  |  |  |  |
|                                     | 1. Faceți clicAdăuga, iar pagina afișează toate canalele care s-au conectat cu<br>succes și acceptă ledul de avertizare de la distanță.                                                                                                    |  |  |  |  |  |  |  |
|                                     | Dacă canalul selectat acceptă becul de avertizare la distanță,<br>configurația luminii de avertizare la distanță va fi afișată implicit și nu o<br>puteți șterge.                                                                                                    |  |  |  |  |  |  |  |
|                                     | A. ConfigurațiModulșiFrecvența de pâlpâire.<br>b. ConfigurațiStai Timp, acceptă maximum 30 de secunde.<br>c. ClicCopiepentru a copia configurația canalului curent pe<br>alte canale.                                                                                                    |  |  |  |  |  |  |  |
|                                     | d. Clic  <br>$\mathsf I$ pentru a șterge un canal. Selectați mai multe canale și apoi<br>clicȘtergepentru a șterge mai multe canale.                                                                                                    |  |  |  |  |  |  |  |
| Avertizare de la distanță<br>Ușoară | Remote Warning Light<br>Add<br>Delete<br>√ Channel<br>Mode<br>Flicker Frequency<br>Stay Time(5-30)sec<br>Copy<br>Delete<br>10<br>im.<br>$\sqrt{3}$<br>P<br>*   --<br>齑<br>10<br>$\sqrt{4}$<br>団<br>ŵ.<br>Ш<br>2. Selectați canalul pentru a adăuga lampa de avertizare la distanță, apoi faceți clicBine.<br>După ce configurarea mai multor canale a fost configurată, atunci când este |  |  |  |  |  |  |  |
|                                     | declanșat un eveniment de alarmă, canalele multiple leagă lampa de<br>avertizare de la distanță corespunzătoare.                                                                                                    |  |  |  |  |  |  |  |

Pasul 8 Clic**aplica**.

### **5.9.14.3 Căutare AI (SMD)**

Puteți căuta și reda videoclipuri care au declanșat alarme SMD.

Procedură

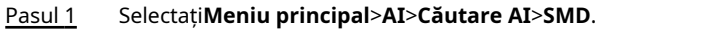

Pasul 2 Selectați canalul, tastați, ora de începere și ora de încheiere, apoi faceți clic**Căutare**.

- $\bullet$  Faceți clic pentru a reda videoclipul.
- Selectați un videoclip și faceți clic**Export**pentru a exporta fișierul video pe o unitate flash USB.

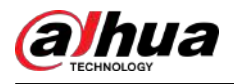

### **5.9.15 Densitatea vehiculului**

Puteți configura regulile pentru congestionarea traficului și limita superioară de parcare, și puteți vizualiza datele de numărare pe pagina live.

- Congestionarea traficului: sistemul numără vehiculele din zona de detectare. Când numărul vehiculului numărat și timpul de congestionare continuă depășesc valorile configurate, se declanșează o alarmă și sistemul realizează o legătură de alarmă.
- Limită superioară de parcare: Sistemul numără vehiculele din zona de detectare. Când numărul vehiculului numărat depășește valoarea configurată, se declanșează o alarmă și sistemul realizează o legătură de alarmă.

### **5.9.15.1 Activarea Smart Plan**

Pentru a utiliza AI prin cameră, trebuie mai întâi să activați planul inteligent. Pentru detalii, consultați "5.9.3 Smart Plan".

### **5.9.15.2 Configurarea densității vehiculului**

### Procedură

Pasul 1 Selectați**Meniu principal**>**AI**>**Parametrii**>**Densitatea vehiculului**.

Figura 5-190 Densitatea vehiculului

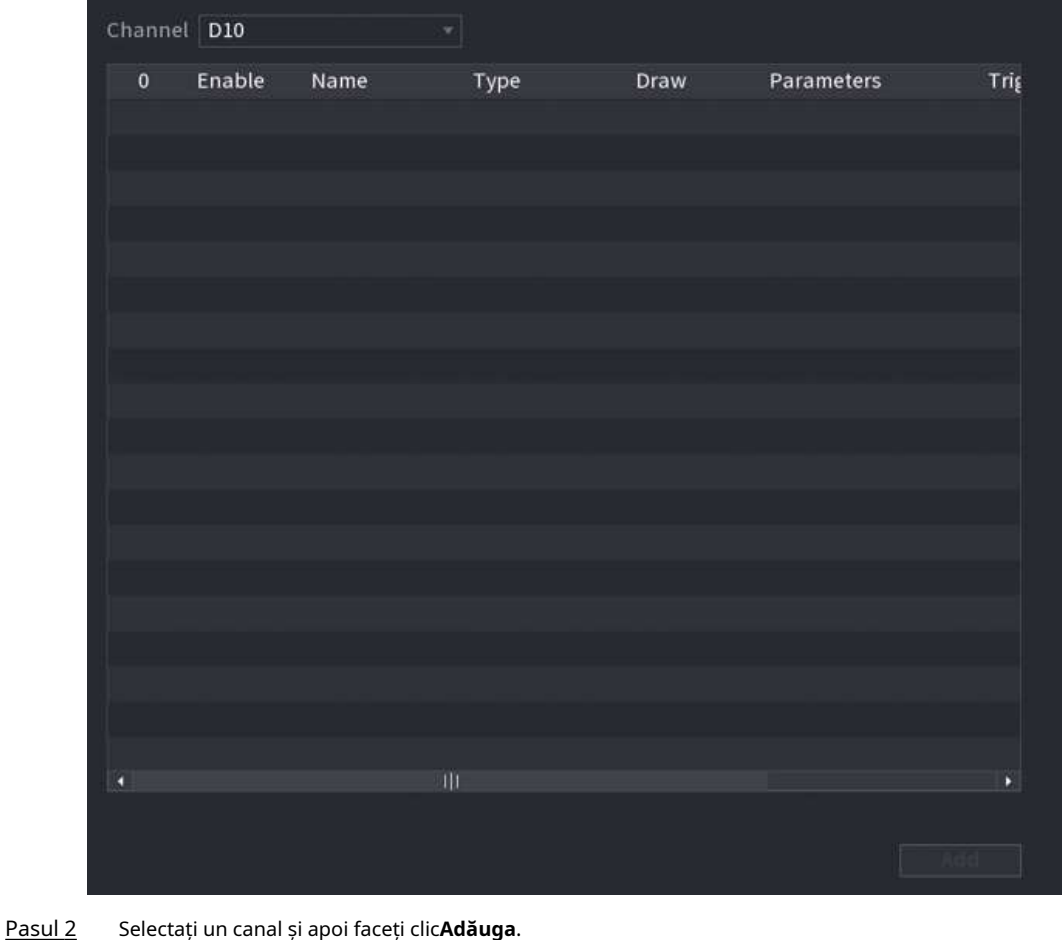

Pasul 3 Selectează**Permite**caseta de selectare și apoi selectați un tip de detectare.
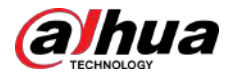

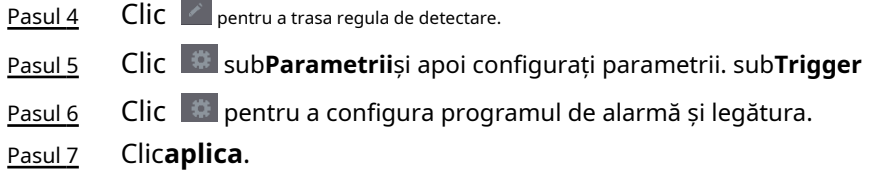

## **5.9.15.3 Interogare raport**

## Informații generale

Puteți căuta și exporta statistici privind densitatea vehiculelor. M

- Statisticile pot fi suprascrise atunci când spațiul de stocare se epuizează. Înapoi în timp.
- Când restabiliți dispozitivul la setările din fabrică, toate datele, cu excepția datelor din dispozitivul de stocare extern, vor fi șterse. Puteți șterge datele din dispozitivul de stocare extern prin formatare sau prin alte metode.

### Procedură

#### Pasul 1 Selectați**Meniu principal**>**AI**>**Interogare de raportare**>**Densitatea vehiculului**.

Figura 5-191 Densitatea vehiculului

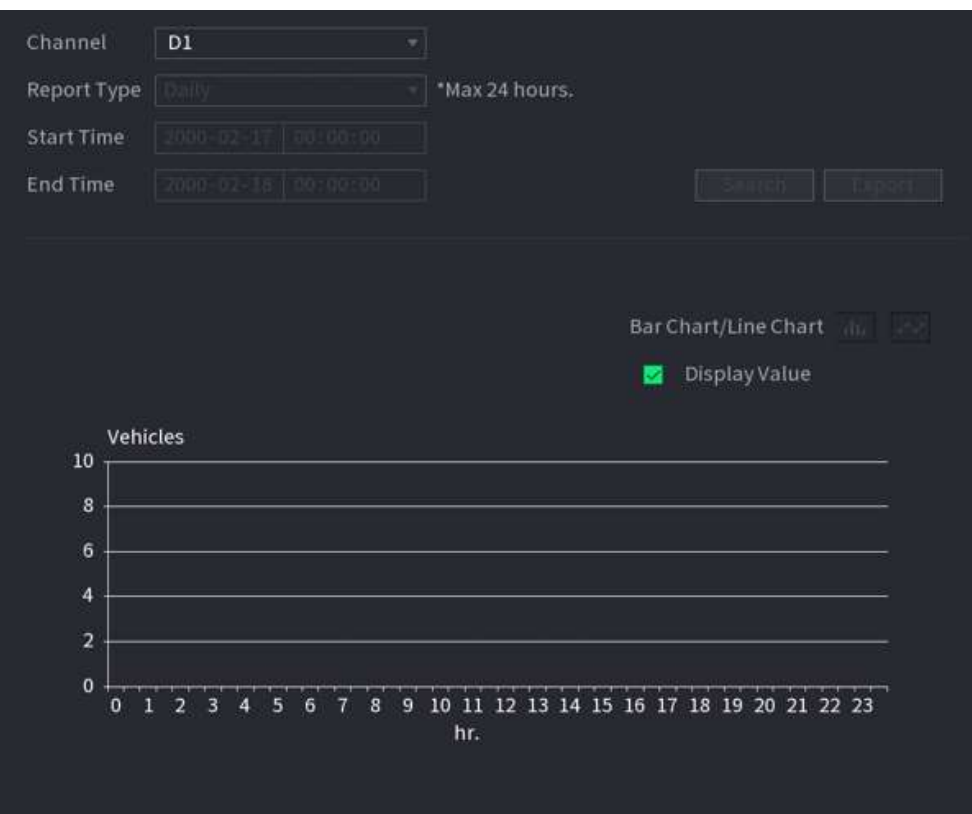

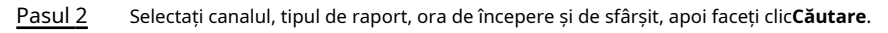

## Operațiuni conexe

Schimbați tipul de diagramă.

Clic**Bart Chart**sau**Diagramă cu linii**pentru a schimba tipul de diagramă.

Export.

Selectați tipul de fișier, apoi faceți clic**Export**pentru a exporta raportul în format imagine sau csv.

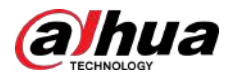

## **5.9.16 Urmărire principală-sub**

Urmărirea principală-sub se referă la camera de pește și la sistemul de legătură cu domul de viteză. Camera fisheye servește ca cameră principală și înregistrează videoclipuri panoramice. Speed Dome servește ca subcamera și captează detalii ale videoclipului.

Cerințe preliminare

- Zonele de monitorizare ale camerei fisheye și speed dome sunt aceeași zonă.
- Camera Fisheye și Speed Dome sunt adăugate prin protocol privat.

## Informații generale

 $\square$ 

Această funcție este disponibilă pe anumite modele.

## Procedură

Pasul 1

Selectați**Meniu principal**>**AI**>**Parametrii**>**Urmărire principală-sub**.

Pasul 2 Adăugați zonă de monitorizare.

1. Faceți clic**Adăuga**.

2. Configurați parametrii.

Tabelul 5-51 Parametrii de urmărire principal-sub

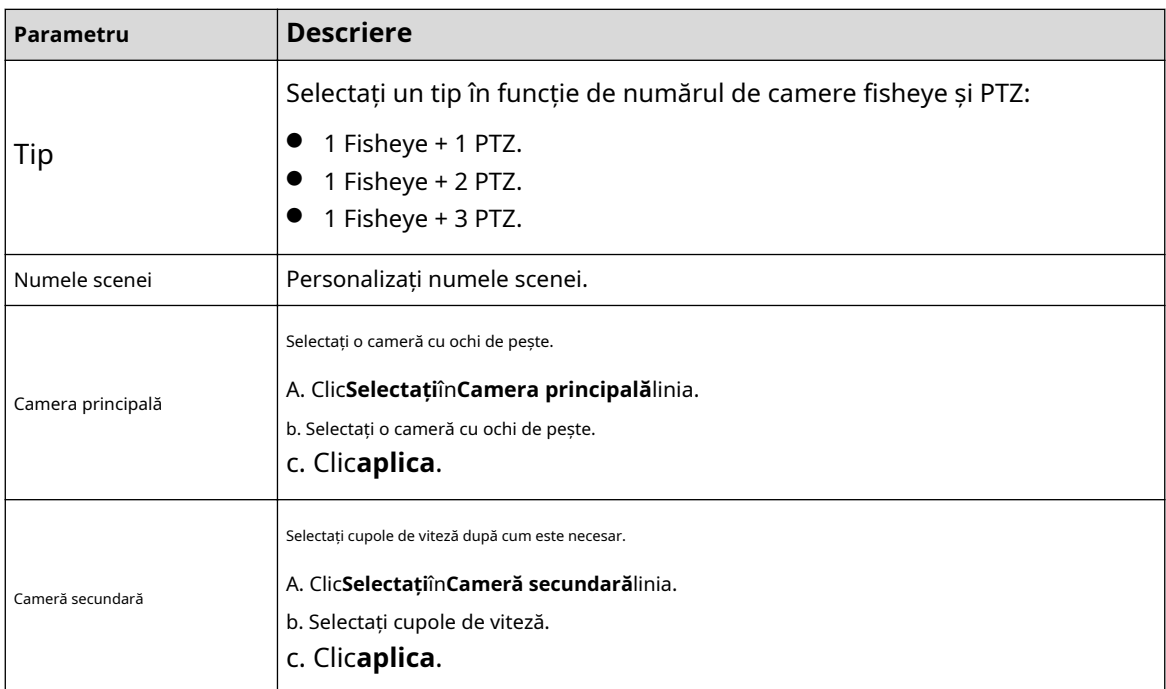

#### Pasul 3 Clicaplica.

Zona de monitorizare a fost adăugată cu succes.

Pasul 4 Configurați punctele de calibrare pentru a seta relația de legare a camerei fisheye și speed dome.

 $\Box$ 

Setați un loc îndepărtat ca prim punct de calibrare pentru a îmbunătăți precizia.

1. Faceți clic  $\overrightarrow{LT}$  sau faceți dublu clic pe scena țintă.

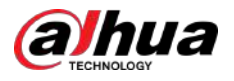

2. Faceți clic pe locul țintă din videoclipul camerei fisheye sau mutați  $\Box$  spre locul țintă.  $\square$ 

Videoclipul din colțul din stânga sus este ecranul camerei cu ochi de pește, iar videoclipul din colțul din dreapta sus este ecranul Speed Dome.

3. Reglați poziția prin pictogramele de sub ecranul Speed Dome pentru a face centrul

speed dome identic cu cel  $\Box$  a camerei fisheye.

The pe ecranul Speed Dome este centrul Speed Dome.

Tabelul 5-52 Descrierea pictogramei

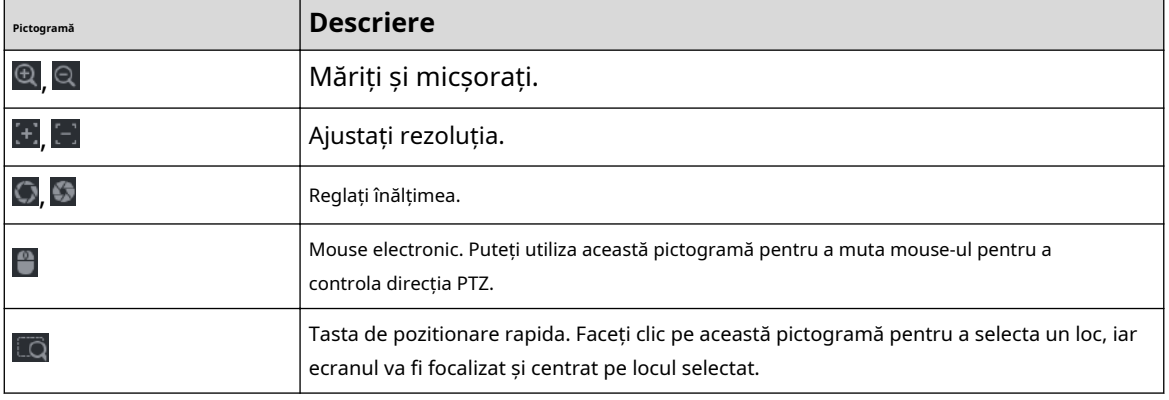

4. Faceți clic**Adăuga**.

#### Punctul de calibrare va fi afișat pe lista din colțul din dreapta jos.

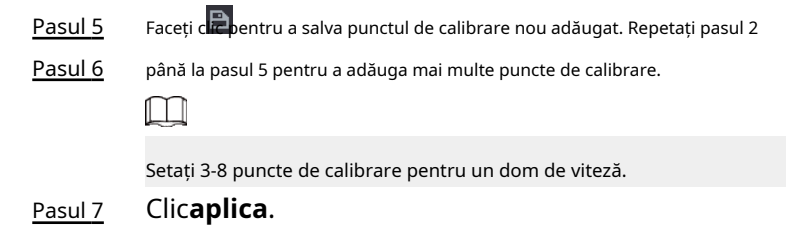

# **5.9.17 Analiza calității video**

Când pe ecran apar condiții precum neclaritatea, supraexpunerea sau schimbările de culoare, sistemul declanșează alarma.

 $\Box$ 

- Această funcție are efect numai atunci când IPC la distanță acceptă analiza calității video.
- Această funcție este disponibilă pe anumite modele.

## **5.9.17.1 Configurarea analizei calității video**

#### Procedură

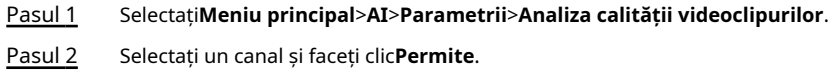

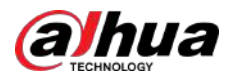

#### Figura 5-192 Analiza calității video

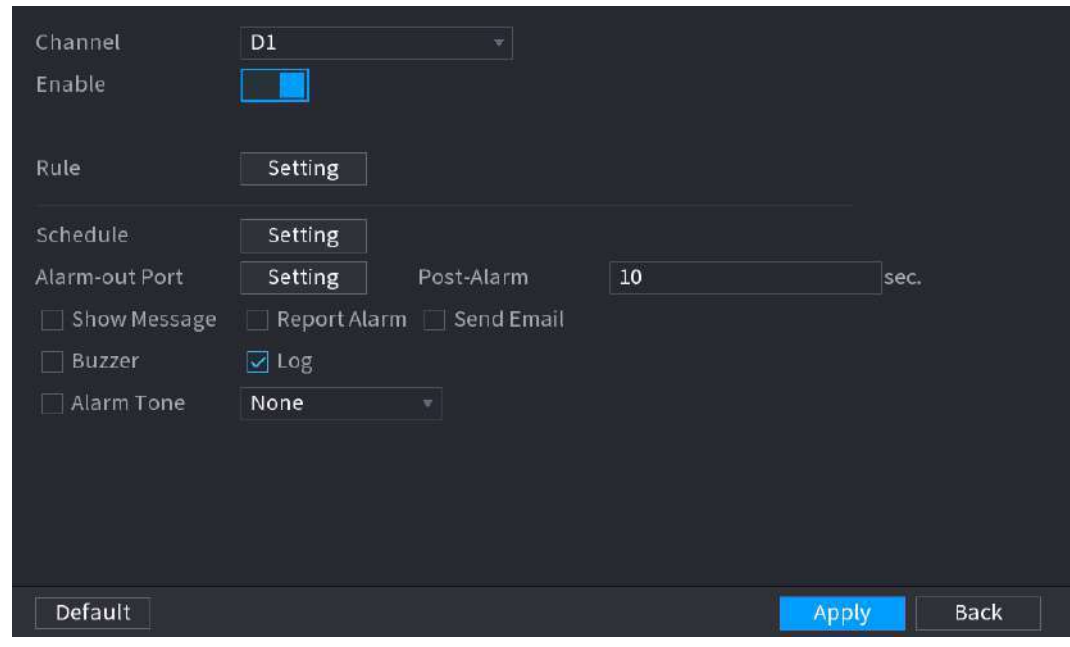

#### Pasul 3 Clic**Setare**chiar lângă**Regulă**.

Pasul 4 Selectați elemente și setați praguri după cum este necesar.

#### Figura 5-193 Setări de analiză a calității video

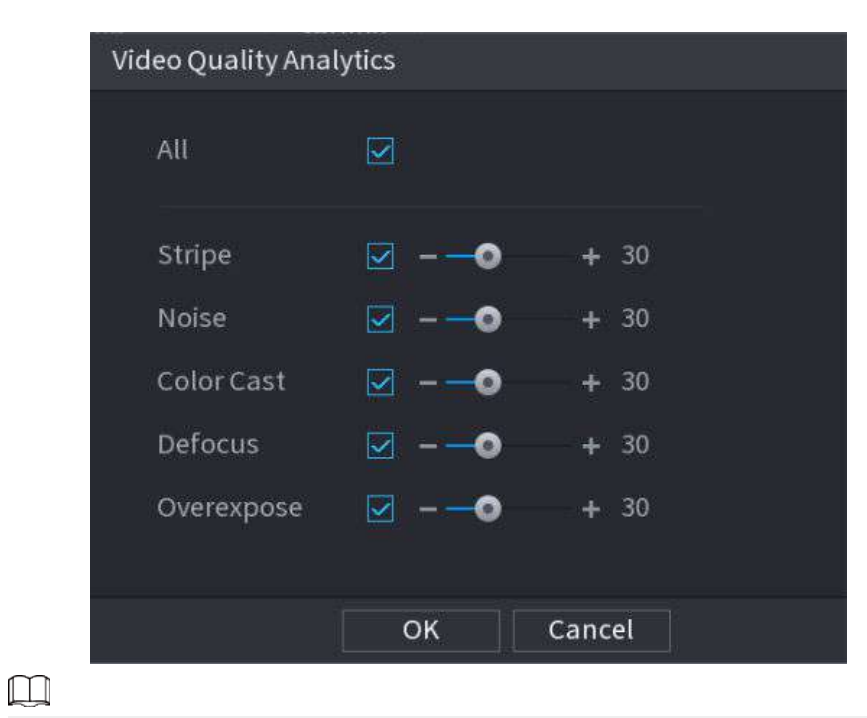

Intervalul de valori al pragului este 0–100, iar valoarea implicită este 30. Când valoarea depășește pragul setat, va fi declanșată o alarmă.

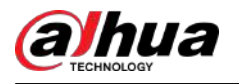

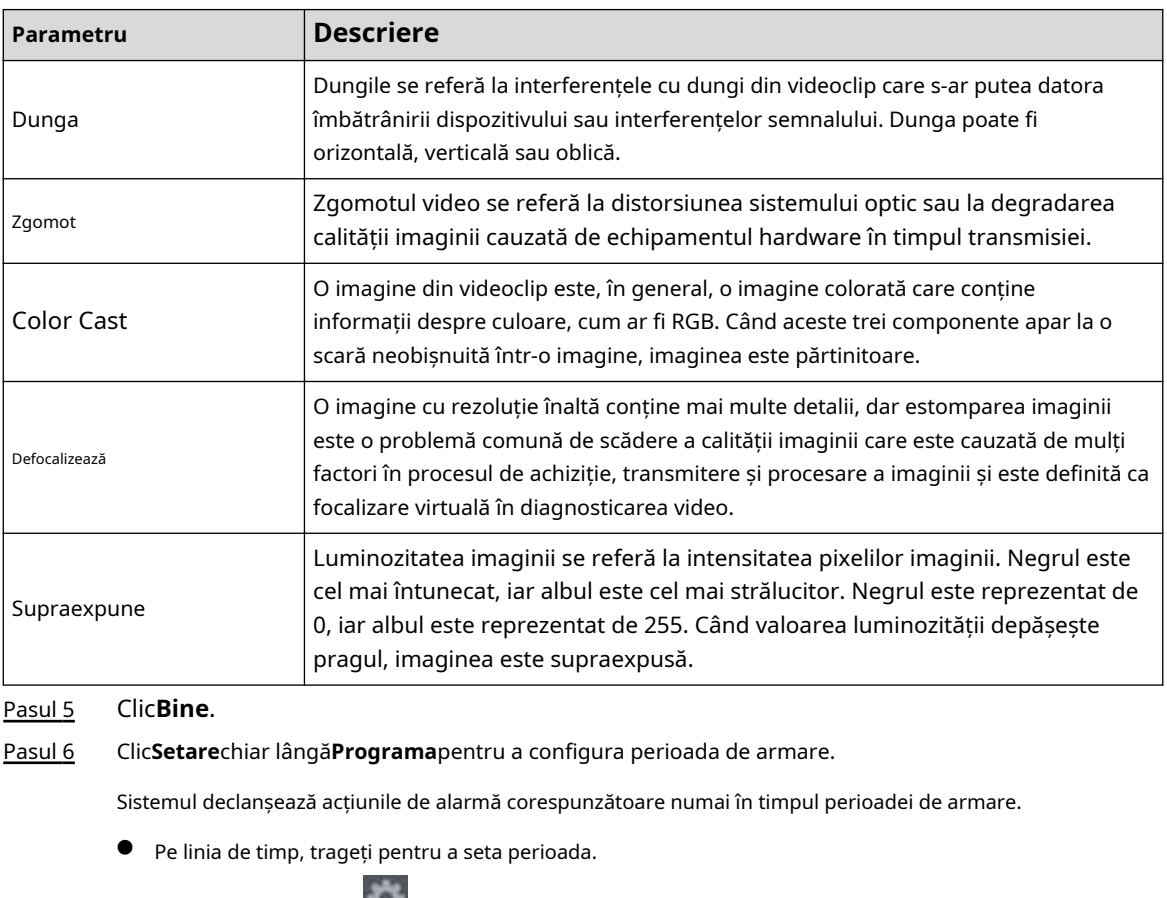

#### Tabelul 5-53 Parametrii de analiză a calității video

- De asemenea, puteți face clic pentru a seta perioada.
- Configurați acțiunile de conectare a alarmelor. Pentru detalii, consultați Tabelul 5-50. Pasul 7

Clic**aplica**. Pasul 8

## **5.9.17.2 Listă de analize**

Căutați rezultatele analizei calității video.

## Procedură

- Pasul 1 Selectați**Meniu principal**>**AI**>**Căutare AI**>**Listă de analize**.
- Pasul 2 Selectați ora de începere și ora de încheiere.
- Pasul 3 Selectați unul sau mai multe canale.
- Pasul 4 Clic**Căutare**.

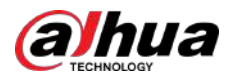

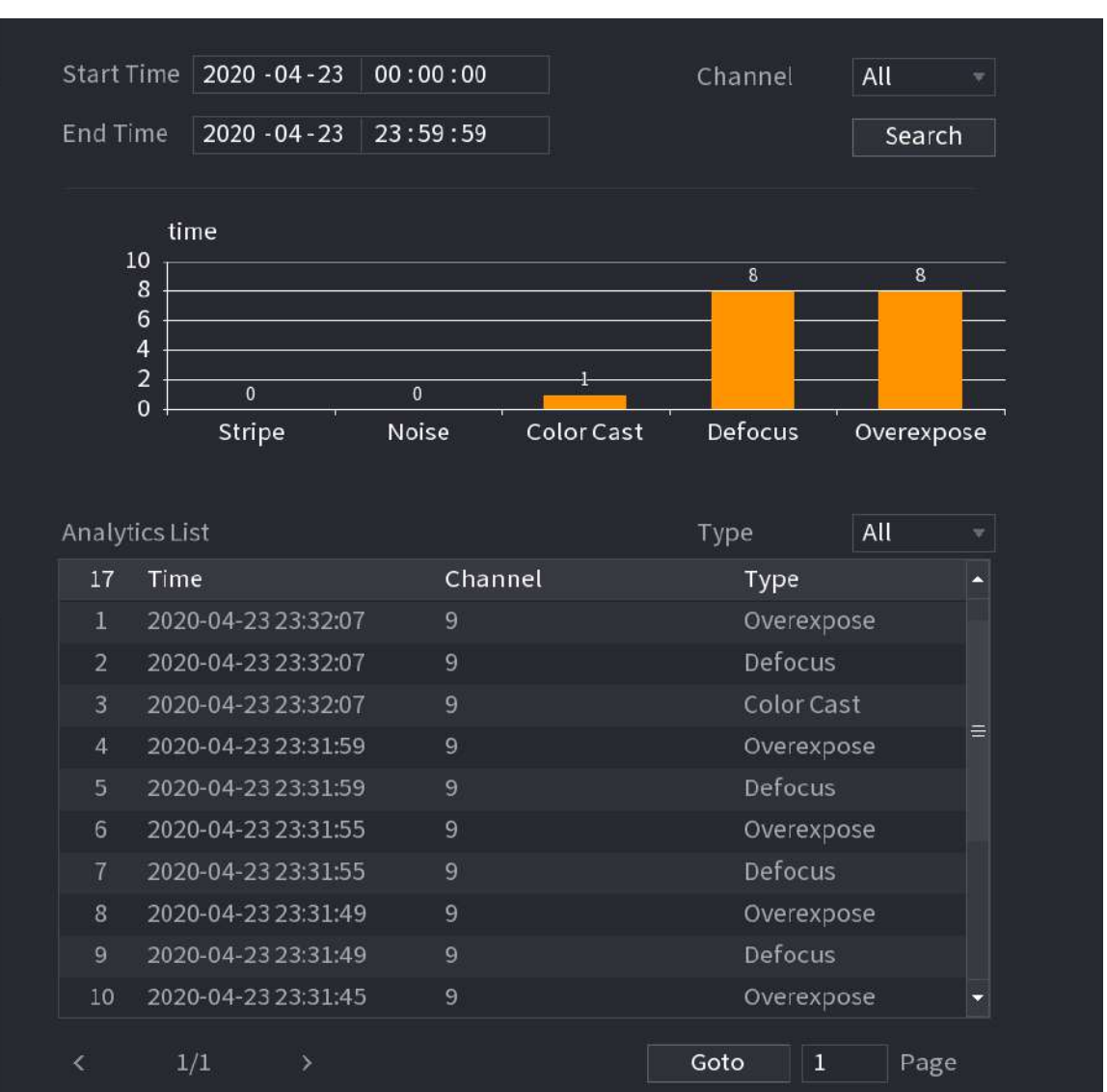

#### Figura 5-194 Listă de analize

# **5.9.18 Frecvența intrărilor**

După setarea frecvenței intrărilor, atunci când intrările detectate ale unei persoane ating sau depășesc pragul, se declanșează o alarmă.

Procedură

Pasul 1 Selectați**Meniu principal**>**AI**>**Parametrii**>**Recunoaștere facială**>**Frecvența intrărilor**.

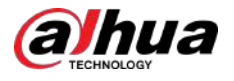

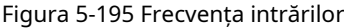

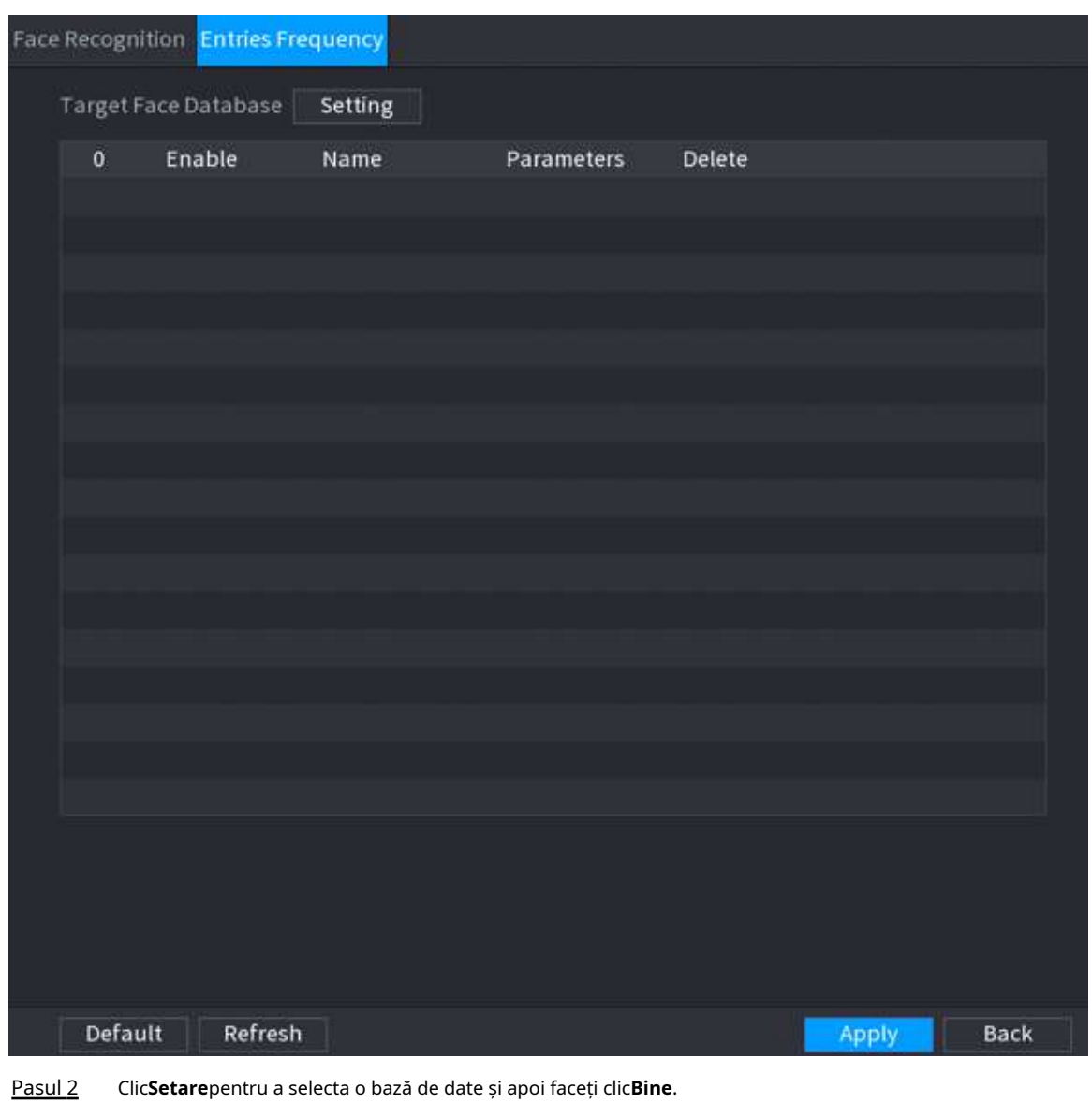

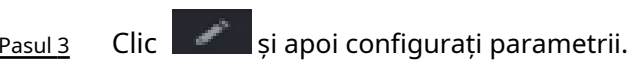

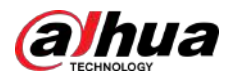

Figura 5-196 Configurați frecvența intrărilor

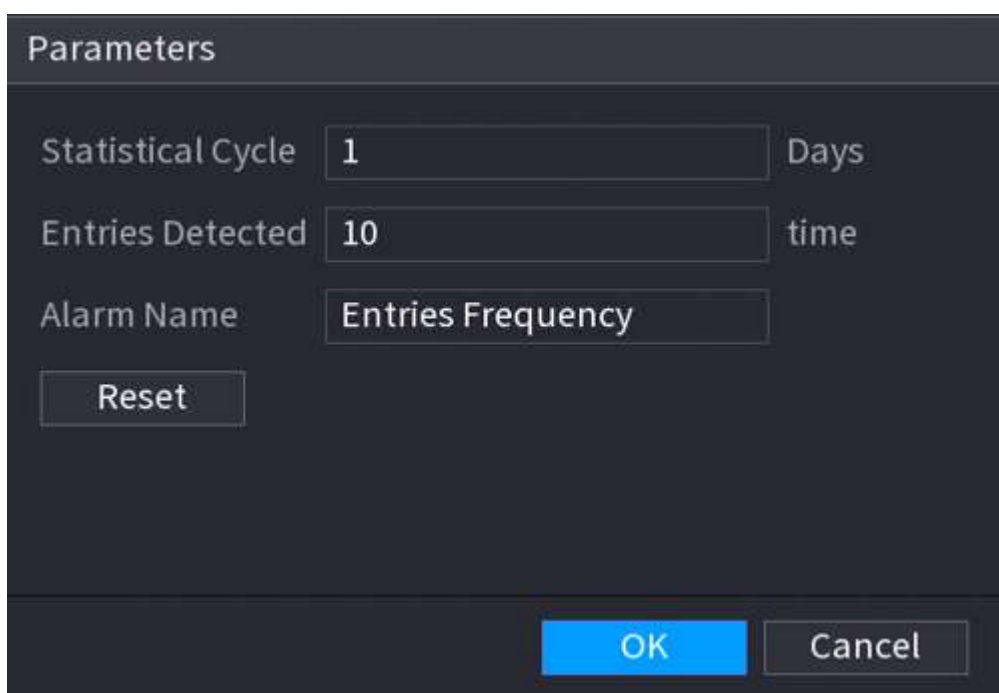

Tabelul 5-54 Introducerea parametrilor de frecvență

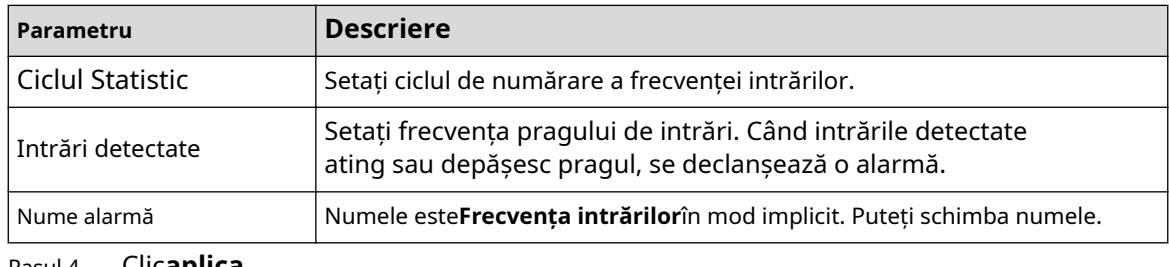

Pasul 4 Clic**aplica**.

## **5.9.19 Detectarea obiectelor inteligente**

Puteți configura reguli și setați parametri. Când cineva ia sau plasează un articol în zona de monitorizare, se declanșează o alarmă.

## **5.9.19.1 Configurarea Smart Plan**

Pentru a utiliza funcția de detectare inteligentă, trebuie mai întâi să activați planul inteligent. Pentru detalii, consultați "5.9.3 Smart Plan".

## **5.9.19.2 Configurarea detectării obiectelor**

## Procedură

Pasul 1 Selectați**AI**>**Parametrii**>**Detectare inteligentă a obiectelor**

Pasul 2 . Selectați canalul și tipul, apoi faceți clic**aplica**.

 $\Box$ 

Tipul țintă include bagaje, geanta, cutie și vehicul fără motor.

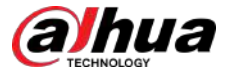

Pasul 3 Desenați regula de detectare.

1. Faceți clic pentru a desena un dreptunghi pe imaginea video de supraveghere. Faceți clic dreapta pe imagine pentru a opri desenul.

2. Faceți clic pentru a desena dimensiunea minimă sau dimensiunea maximă pentru a filtra ținta.

Sistemul declanșează o alarmă numai atunci când dimensiunea țintei detectate este între dimensiunea maximă și dimensiunea minimă.

M

Clic pentru a șterge dimensiunea desenată.

3. Configurați numele și durata regulii.

4. Faceți clic**Bine**.

Pasul 4 Configurați programul de alarmă și legătura.

#### 1. Faceți clic pe .

2. Faceți clic**Setare**chiar lângă**Programa**pentru a configura perioada de alarmă.

Sistemul efectuează acțiuni de conectare numai pentru alarme în timpul perioadei de armare.

Figura 5-197 Programare și conectare alarmă

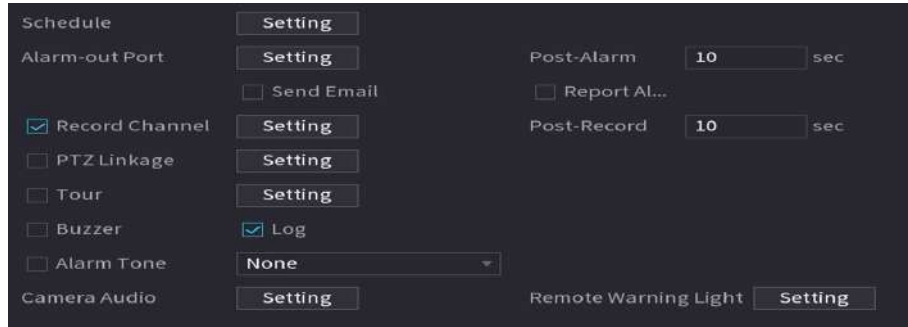

3. Configurați conexiunea alarmei. Pentru detalii, consultați Tabelul 5-50.

4. Faceți clic**aplica**.

Pasul 5 Clicaplica.

## **5.9.19.3 Căutarea detectării obiectelor inteligente**

Interogați rezultatul detectării într-o perioadă de timp specificată și redați videoclipul aferent.

#### Procedură

Pasul 1 Selectați**AI**>**Căutare AI**>**Detectare inteligentă a obiectelor**.

Pasul 2 Selectați canalul, perioada, tipul de eveniment și ținta, apoi faceți clic**Căutare**.

#### Operațiuni conexe

● Redați videoclipul.

Faceti clic pe o imagine, apoi faceti clic pentru a reda videoclipul aferent.

- Clic **III** a face o pauză.
- Clic ■a opri.
- $\Diamond$  Clic  $\pm$ a pentru a afișa regula AI. Pictograma se schimbă în  $\pm$ a
- Adaugă etichete.

Selectați una sau mai multe imagini, apoi faceți clic**Adaugă etichetă**.

● Lacăt.

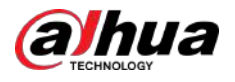

Selectați una sau mai multe imagini, apoi faceți clic**Lacăt**. Fișierele blocate nu vor fi suprascrise.

Export.

Selectați una sau mai multe imagini, apoi faceți clic**Export**pentru a exporta rezultatele căutării selectate în Excel.

Backup.

Selectați una sau mai multe imagini, faceți clic**Backup**,selectați calea de stocare și tipul de fișier, apoi faceți clic **start**pentru a exporta fișiere pe un dispozitiv de stocare extern.

## **5.9.20 Detectare inteligentă a sunetului**

Când sunetul detectat se potrivește cu regulile de alarmă, se declanșează o alarmă.

#### **5.9.20.1 Configurarea detectării inteligente a sunetului**

Setați parametrii de sunet.

## Informații generale

Camera frontală poate detecta sunetul.

## Procedură

#### Pasul 1 Selectați**AI**>**Parametrii**>**Detectare inteligentă a sunetului**.

Figura 5-198 Configurarea detectării inteligente a sunetului

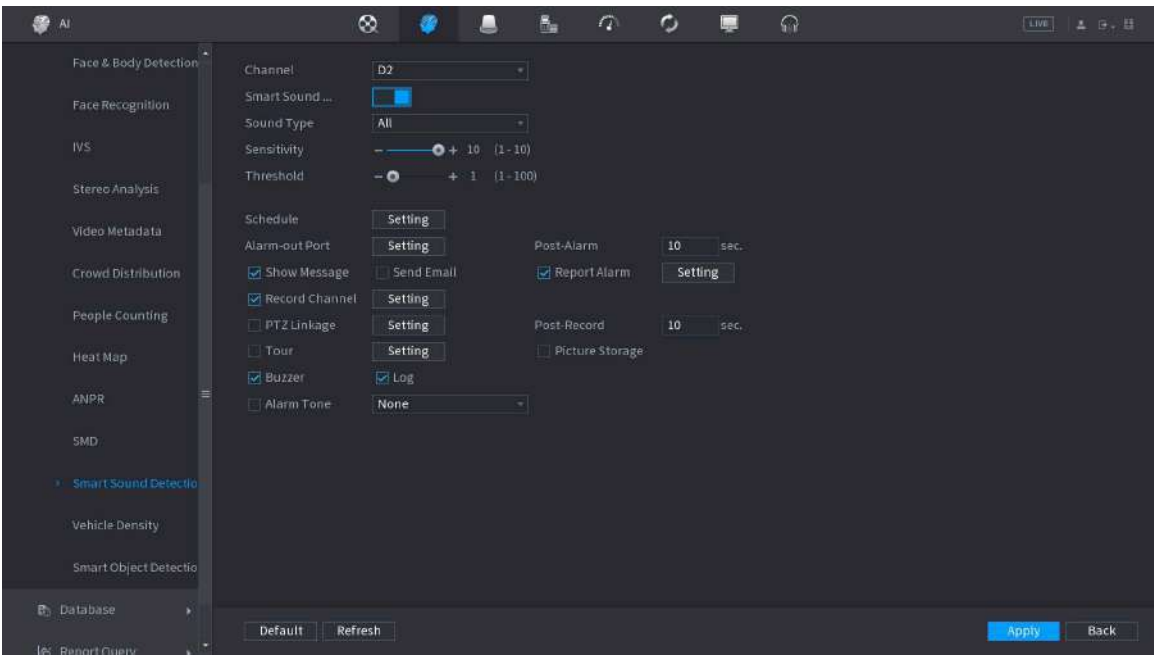

Pasul 2 Selectați canalul, apoi activați**Sunet inteligent**. Selectați tipul de sunet,

- Pasul 3 sensibilitatea și pragul după cum este necesar. Clic**Setare**chiar lângă
- Pasul 4 **Programa**pentru a configura perioada de armare.

Sistemul declanșează acțiunile de alarmă corespunzătoare numai în timpul perioadei de armare.

- Configurați conexiunea alarmei. Pentru detalii, consultați Tabelul 5-50. Pasul 5
- Clic**aplica**. Pasul 6

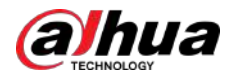

## **5.9.20.2 Căutarea detectării inteligente a sunetului**

## Procedură

Pasul 1

#### Selectați**AI**>**Căutare AI**>**Detectare inteligentă a sunetului**.

Pasul 2 Selectați canalul, tipul de sunet și perioada, apoi faceți clic**Căutare**.

- Faceți clic pentru a reda videoclipul.
- Clic**Backup**pentru a face backup pentru videoclip.

## **5.9.21 Detectarea EIP**

Detectează dacă persoana poartă îmbrăcăminte de lucru, pălărie, mănuși, huse de pantofi și altele asemenea.

#### Cerințe preliminare

Camera frontală are funcție AI pentru detectarea PPE.

## Procedură

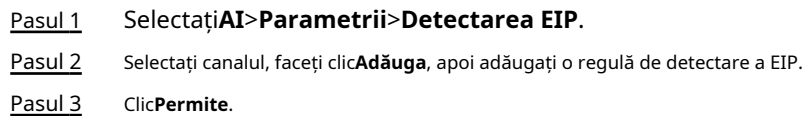

#### Figura 5-199 Detectarea PPE

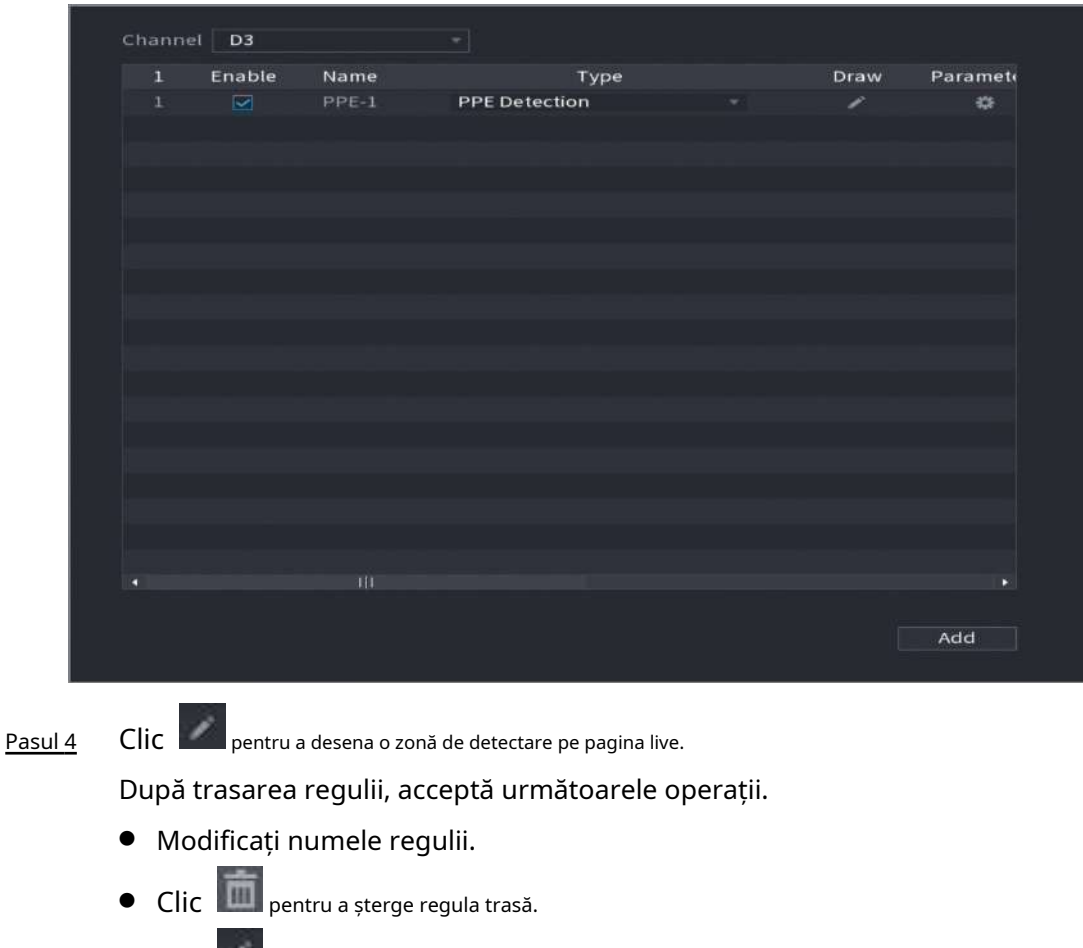

 $\bullet$  Clic v pentru a redesena regula.

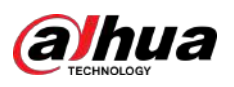

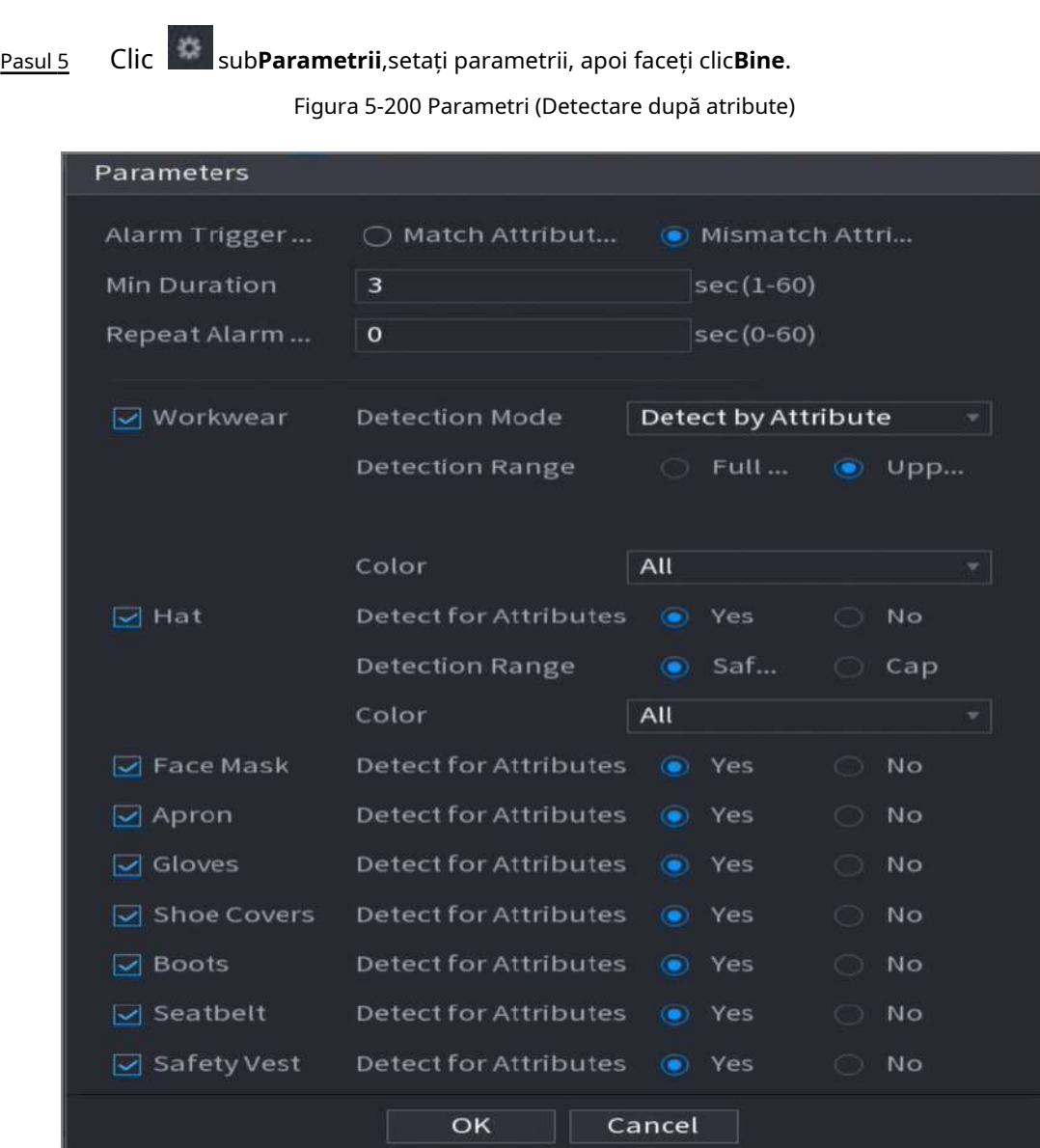

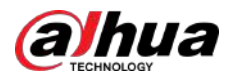

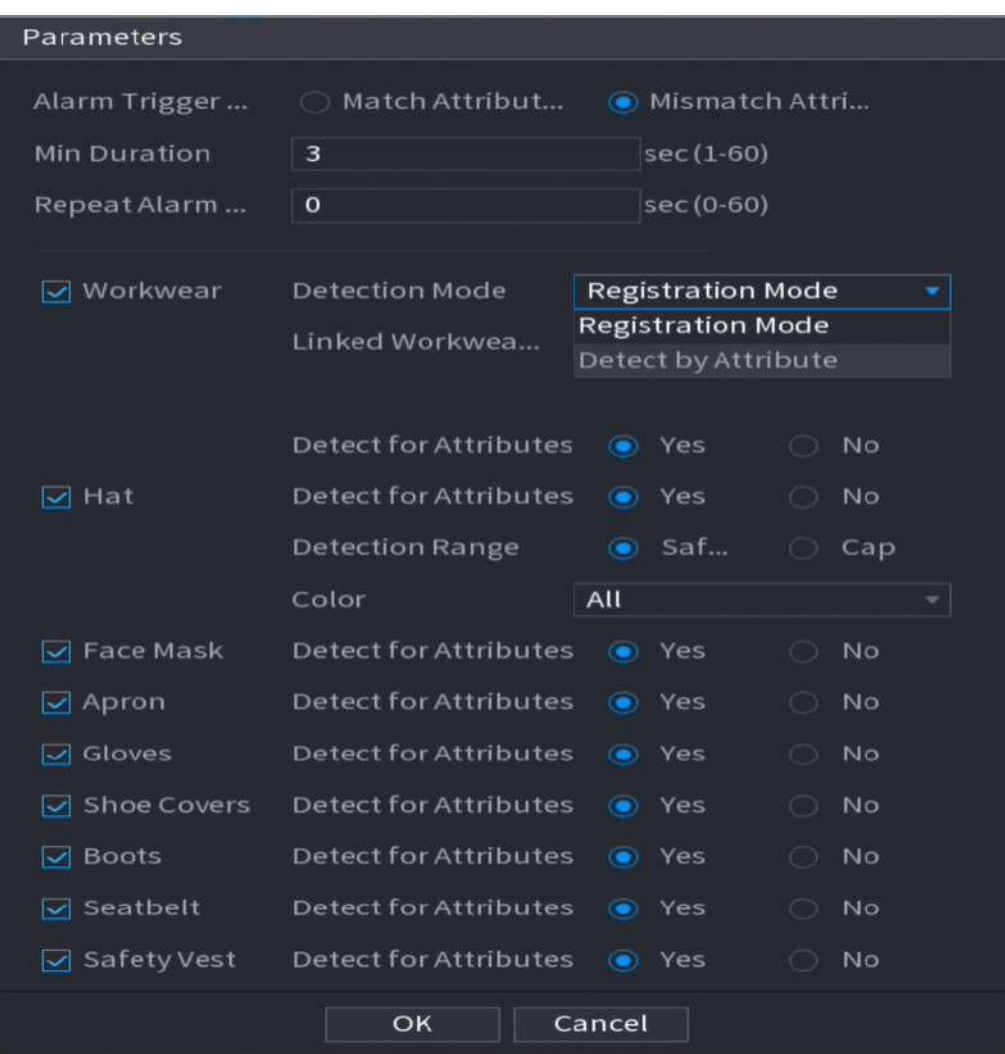

Figura 5-201 Parametri (modul de înregistrare)

### Tabelul 5-55 Descrierea parametrilor

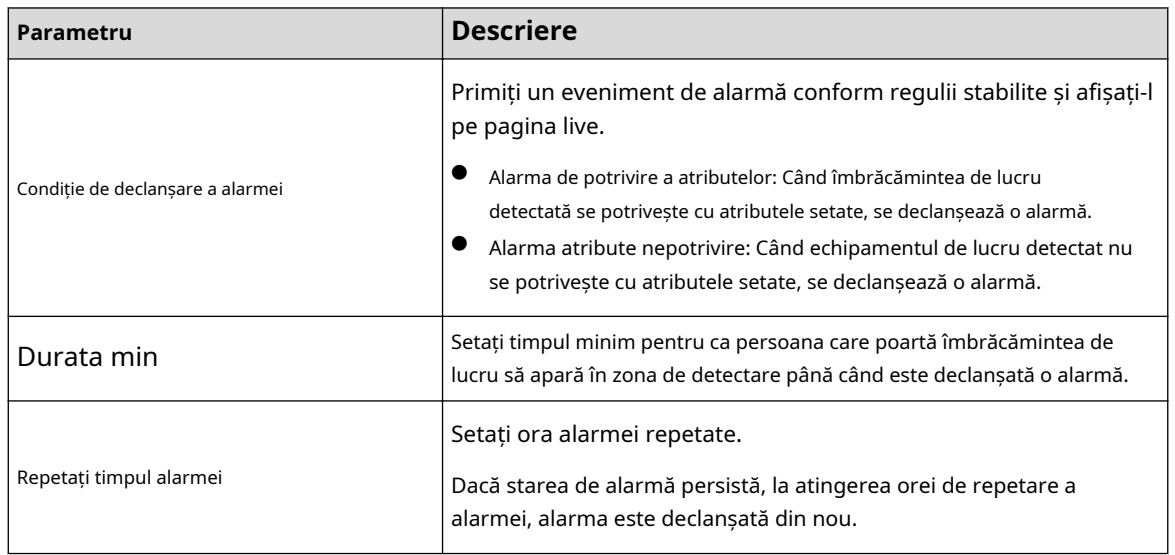

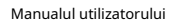

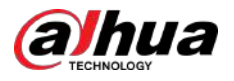

| Parametru             | <b>Descriere</b>                                                                                                    |  |
|-----------------------|----------------------------------------------------------------------------------------------------|--|
| Îmbrăcăminte de lucru | SelectațiModul de detectare.<br>Detectare după atribut: trebuie să setați intervalul de detectare.<br>Mod de înregistrare: trebuie să conectați baza de date de<br>îmbrăcăminte de lucru care a fost setată pentru camera frontală.<br>Primiți un eveniment de alarmă bazat pe baza de date legată de<br>îmbrăcăminte de lucru și afișați-l.<br>1. Faceți clicSetărichiar lângăBaza de date legată de îmbrăcăminte de lucru.<br>2. Selectațibaza de date de îmbrăcăminte de lucru1,și apoi faceți clicBine. |  |
| Pălărie               | SelectațiDetectare pentru Atribute, Interval de detectare, șiCuloare.                                                                                                    |  |
| Mască                 |                                                                                                    |  |
| Şorţ                  |                                                                                                    |  |
| Mănuși                |                                                                                                    |  |
| Huse de pantofi       | SelectațiDetectare pentru Atribute.                                                                                                    |  |
| Cizme                 |                                                                                                    |  |
| Centură de siguranță  |                                                                                                    |  |
| Vesta de salvare      |                                                                                                    |  |

Pasul 6 Configurați programul de alarmă și legătura.

#### Figura 5-202 Programare și conectare alarmă

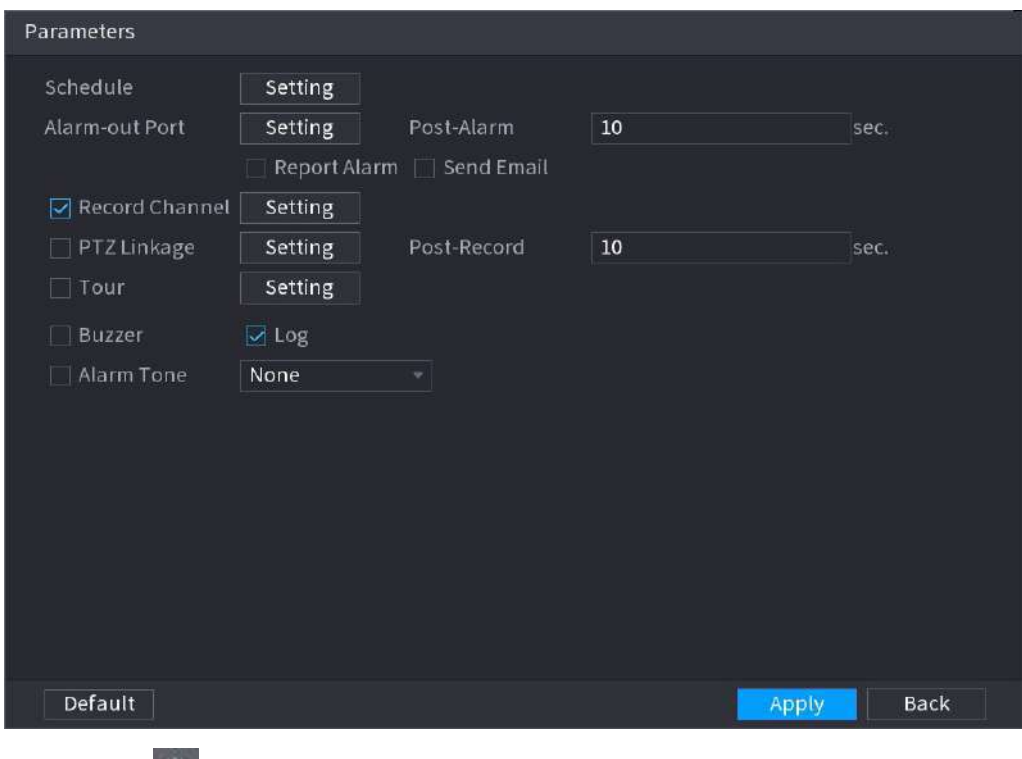

## 1. Faceți clic pe .

2. Faceți clic**Setare**chiar lângă**Programa**pentru a configura perioada de alarmă.

Sistemul efectuează acțiuni de conectare numai pentru alarme în timpul perioadei de armare.

● Pe linia de timp, trageți pentru a seta perioada.

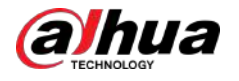

De asemenea, puteți face clic

Q. pentru a stabili perioada.

3. Configurați conexiunea alarmei. Pentru detalii, consultați Tabelul 5-50.

4. Faceți clic**aplica**.

Pasul 7 Clicaplica.

## Operațiuni conexe

Vizualizați imagini de alarmă pe pagina de**Trăi**.

● Alarma atribute potrivire.

De exemplu, când setați parametrii pentru detectarea EIP, selectați**Mănuși**>**Detectare pentru Atribute**>**Nu**, se declanșează o alarmă de potrivire a atributelor atunci când se detectează că o persoană nu poartă mască.

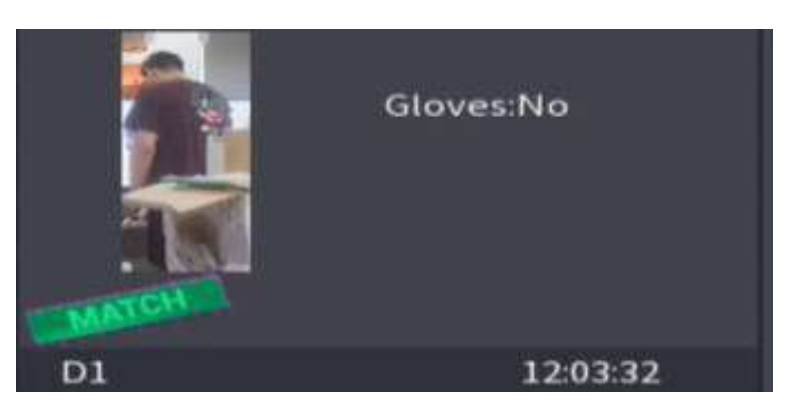

Figura 5-203 Alarma atribute potrivire

● Alarma atribute nepotrivire.

De exemplu, când setați parametrii pentru detectarea EIP, selectați**Şorţ**>**Detectare pentru Atribute**> **da**, o alarmă de nepotrivire a atributelor este declanșată atunci când se detectează că o persoană nu poartă șorț.

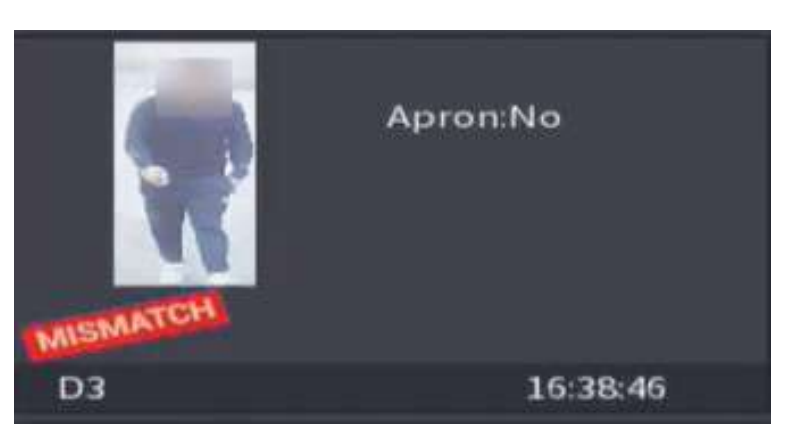

Figura 5-204 Alarma atribute potrivire

# **5.10 Setări alarmă**

## **5.10.1 Informații despre alarmă**

Puteți căuta, vizualiza și face copii de rezervă ale informațiilor despre alarmă.

#### Procedură

Pasul 1 Selectați**Meniu principal**>**ALARMA**>**Informații de alarmă**.

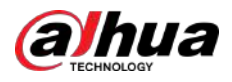

#### Figura 5-205 Informaţii despre alarmă

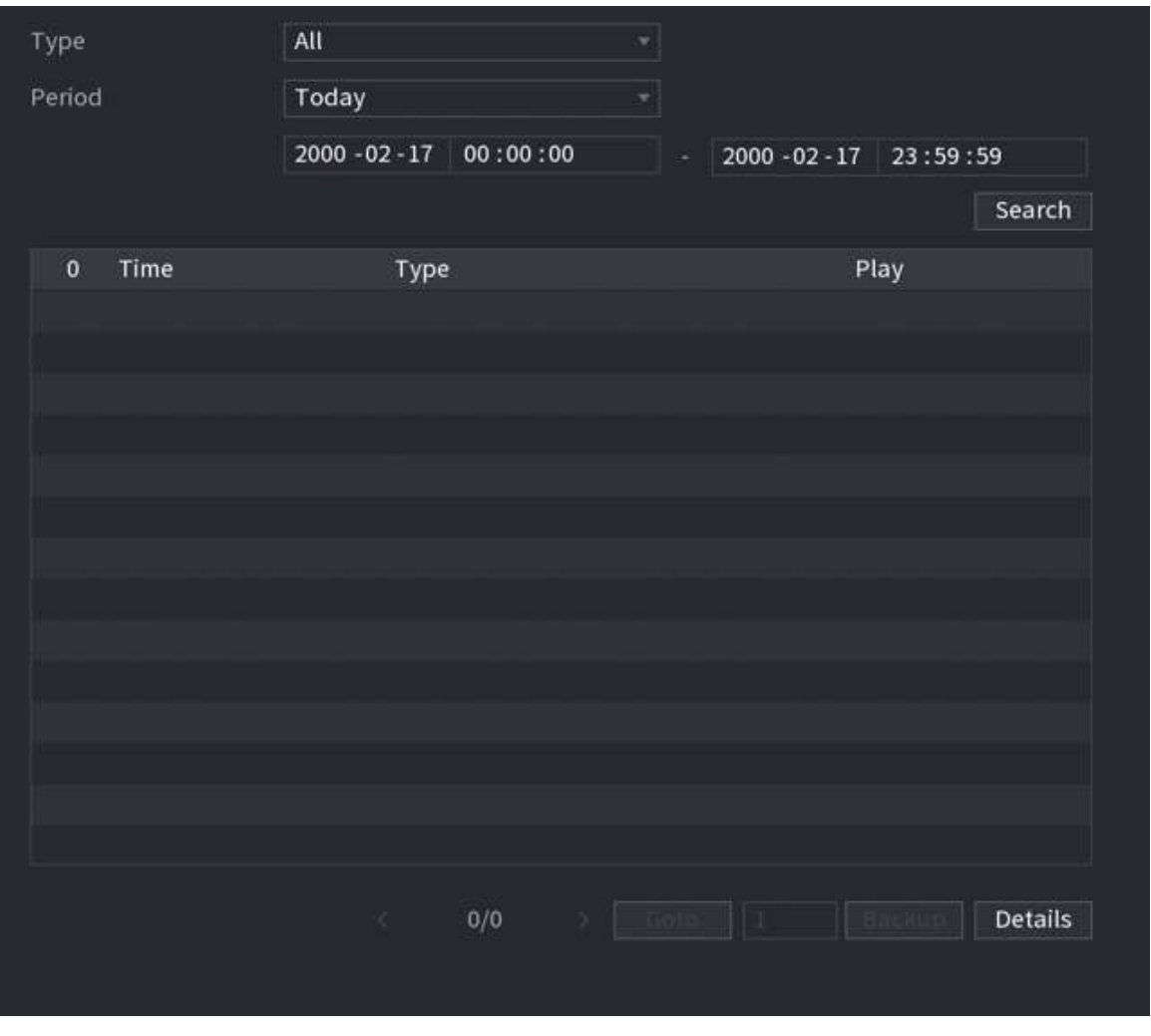

Pasul 2 Selectați tipul de eveniment, apoi setați perioada de căutare.

Pasul 3 Clic**Căutare**.

Sunt afișate rezultatele căutării.

## Operațiuni conexe

● Redați videoclipuri cu alarmă.

Selectați un jurnal de evenimente de alarmă, faceți clic pentru a reda videoclipul înregistrat al evenimentului de alarmă.

● Backup.

Selectați un jurnal de evenimente de alarmă și apoi faceți clic**Backup**pentru a-l face backup pe un dispozitiv periferic USB.

● Vizualizați detaliile alarmei.

Faceți dublu clic pe un jurnal sau faceți clic**Detalii**pentru a vizualiza informații detaliate despre eveniment.

# **5.10.2 Stare alarmă**

Puteți vizualiza evenimentul de alarmă NVR și evenimentul de alarmă pe canalul de la distanță.

Selectați**Meniu principal**>**ALARMA**>**Stare alarmă**.

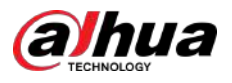

#### Figura 5-206 Stare alarmă

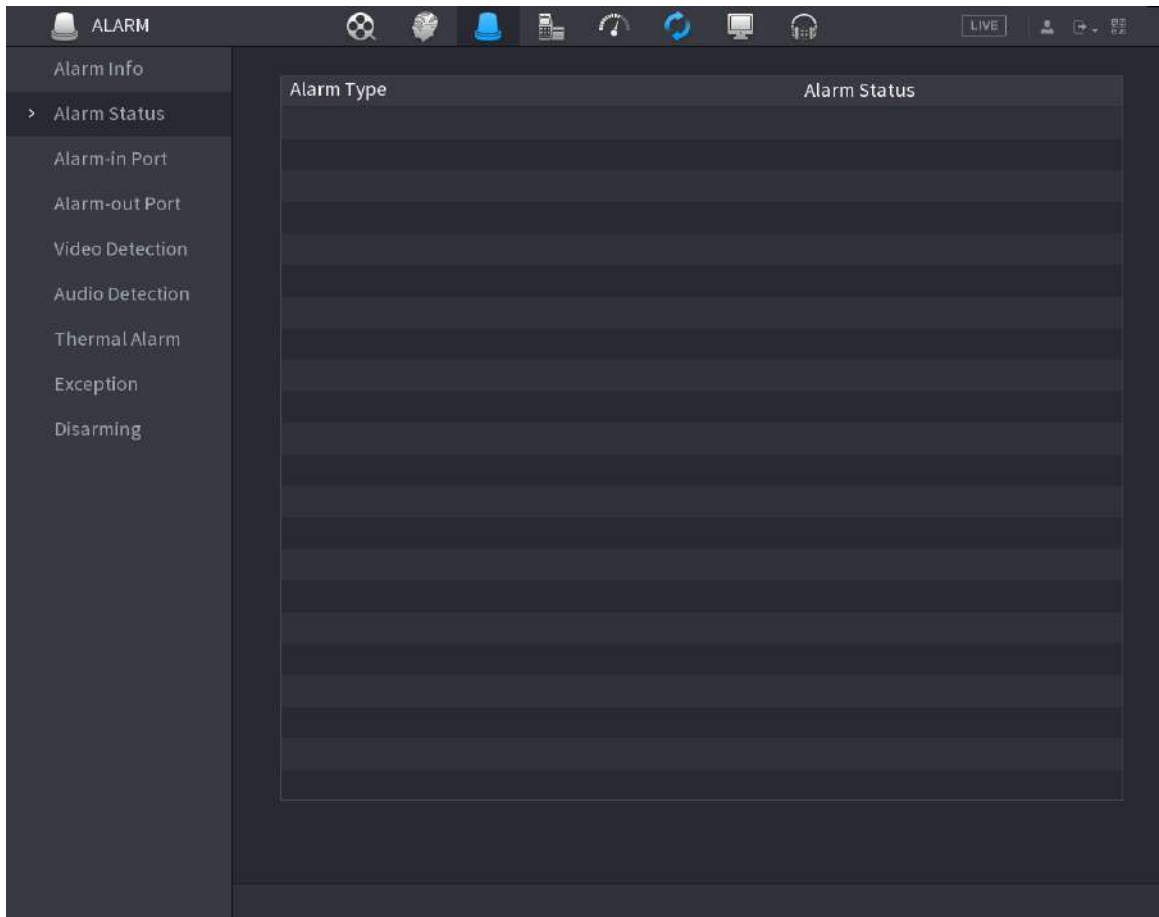

## **5.10.3 Intrare alarmă**

#### Procedură

Pasul 1 Pasul 2

Selectați**Meniu principal**>**ALARMA**>**Port de intrare cu alarmă**. Faceți clic

- pe fiecare filă pentru a configura setările de intrare pentru alarmă.
	- Alarma locală: După conectarea dispozitivului de alarmă la portul de intrare de alarmă al NVR, sistemul efectuează acțiuni de conectare a alarmei atunci când există un semnal de alarmă de la portul de intrare de alarmă la NVR.

## $\Box$

Dacă camera are capacitatea de sunet al camerei și lumină de avertizare la distanță, acceptă configurarea pe pagina locală de alarmă, iar configurația este sincronizată cu configurația de pe cameră.

- Cutia de alarmă: Puteți conecta cutia de alarmă la portul RS-485 al dispozitivului. Când alarma este detectată de caseta de alarmă, informațiile despre alarmă vor fi încărcate pe Dispozitiv, iar apoi Dispozitivul efectuează acțiuni de conectare a alarmei.
- Alarma de rețea: NVR efectuează acțiuni de conectare a alarmei atunci când primește semnalul de alarmă prin transmisia de rețea.
- Alarma externă IPC: Când dispozitivul periferic conectat la cameră a declanșat o alarmă, camera încarcă semnalul de alarmă în NVR prin transmisia de rețea. Sistemul efectuează acțiunile corespunzătoare de conectare a alarmei.

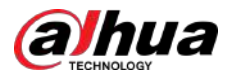

● Alarma offline IPC: Când conexiunea de rețea dintre NVR și camera de rețea este oprită, sistemul efectuează acțiuni de conectare a alarmei.

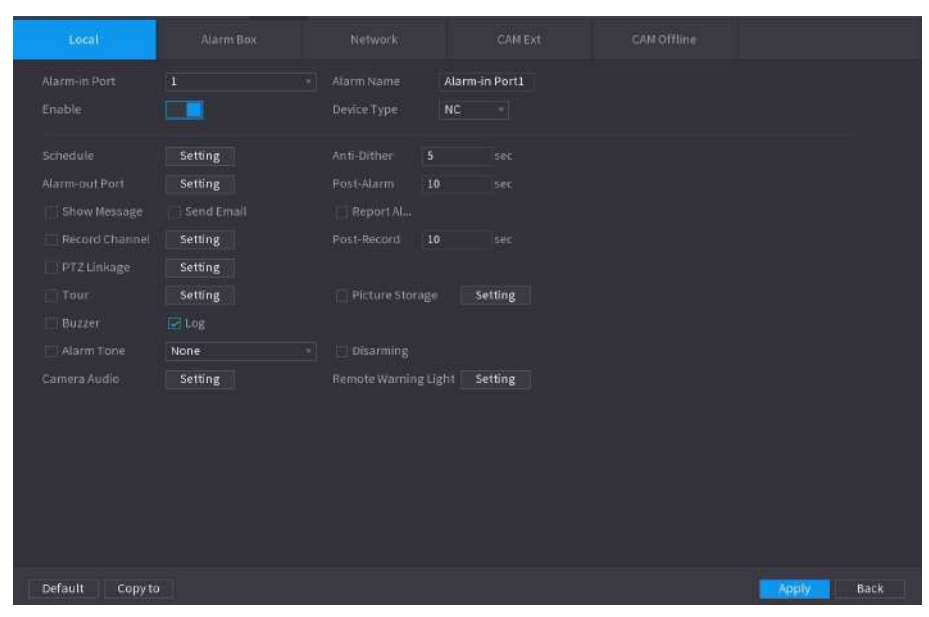

Figura 5-207 Alarma locală

- Pasul 3 Clic**Setare**chiar lângă**Programa**pentru a configura programul de alarmă.
- Pasul 4 Configurați perioada anti-dither.

Dacă apar mai multe alarme în timpul perioadei anti-dither, sistemul înregistrează evenimentul o singură dată.

- Pasul 5 Configurați conexiunea alarmei. Pentru detalii, consultați Tabelul 5-50.
- Pasul 6 Permite**Dezarmare**astfel încât să puteți conecta un comutator la portul de intrare de alarmă pentru controlul dezarmarii.
- Pasul 7 Clic**aplica**.

# **5.10.4 Ieșire alarmă**

## Informații generale

Puteți seta modul adecvat de ieșire a alarmei la automat, manual sau oprit. După ce conectați dispozitivul de alarmă la portul de ieșire de alarmă al NVR și setați modul la automat, sistemul efectuează acțiuni de conectare a alarmei atunci când apare o alarmă.

- Auto: Odată ce apare un eveniment de alarmă, sistemul generează o alarmă.
- Manual: Dispozitivul de alarmă este întotdeauna în modul de alarmă.
- Off: Dezactivează funcția de ieșire de alarmă.

### Procedură

Pasul 1 Selectați**Meniu principal**>**ALARMA**>**Port de iesire alarma**.

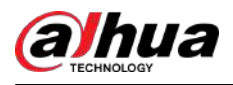

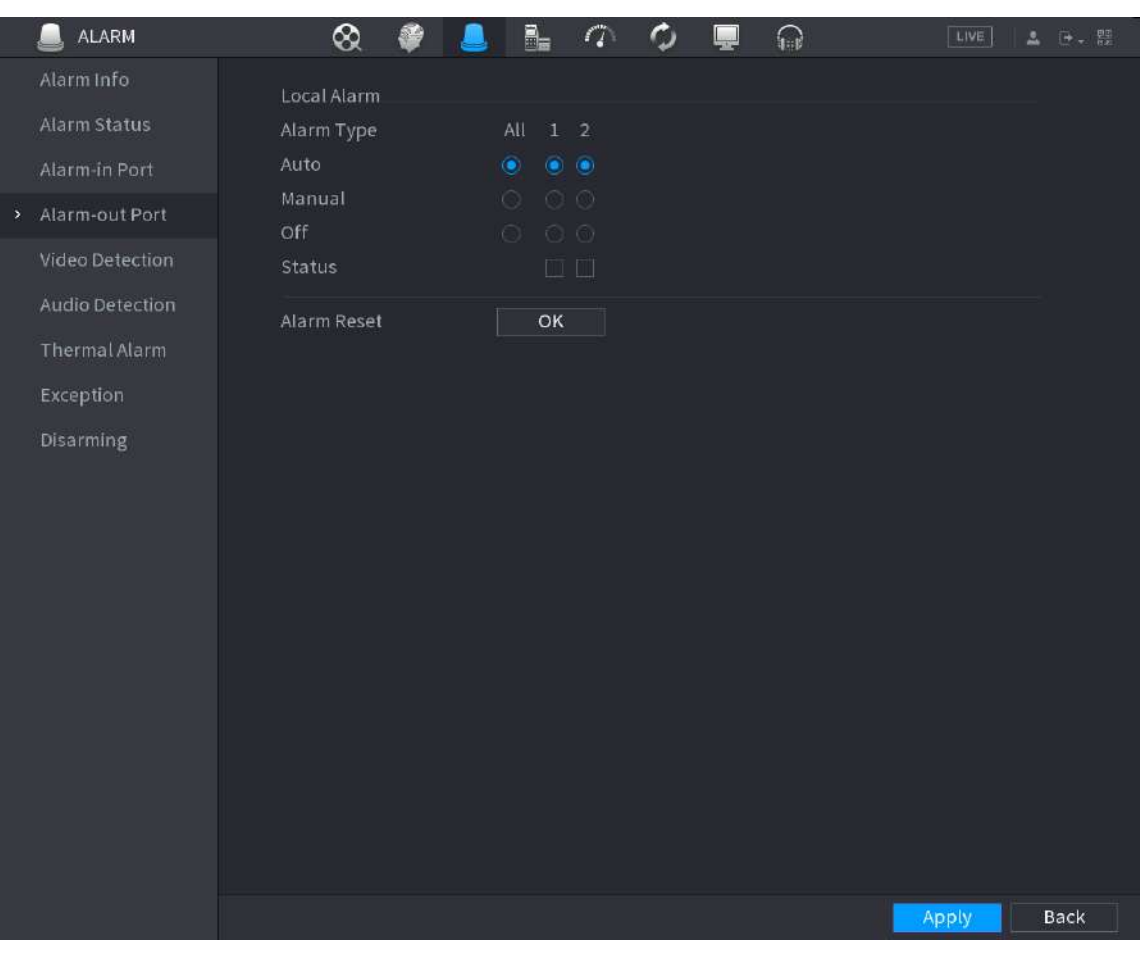

#### Figura 5-208 Port de ieșire alarmă

Pasul 2 Selectați modul de alarmă al canalului de ieșire de alarmă.

Pasul 3 Clic**aplica**.

- Clic**Bine**chiar lângă**Resetare alarmă**pentru a șterge toate stările de ieșire de alarmă.
- Vizualizați starea ieșirii alarmei pe**stare**coloană.

## **5.10.5 Detectare video**

Sistemul poate analiza videoclipul și poate verifica dacă există schimbări considerabile sau nu. Odată ce videoclipul s-a schimbat considerabil (de exemplu, există orice obiect în mișcare, videoclipul este distorsionat), sistemul efectuează acțiuni de conectare a alarmei.

## **5.10.5.1 Detectarea mișcării**

Când obiectul în mișcare apare și se mișcă suficient de rapid pentru a atinge valoarea de sensibilitate prestabilită, sistemul efectuează acțiuni de conectare a alarmei.

### Procedură

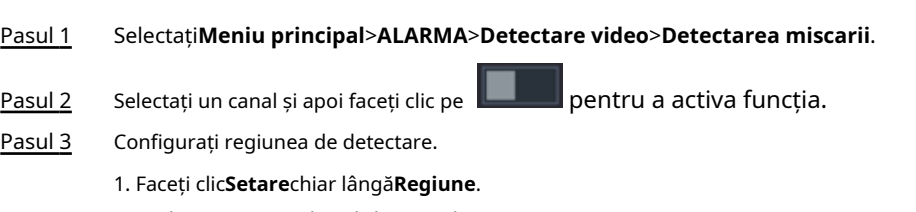

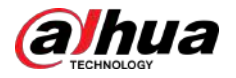

- 3. Selectați o regiune, de exemplu, faceți clic pe 0
- 4. Trageți pe ecran pentru a selecta regiunea pe care doriți să o detectați.
- 5. Configurați parametrii.

Tabelul 5-56 Parametrii regiunii de detectare

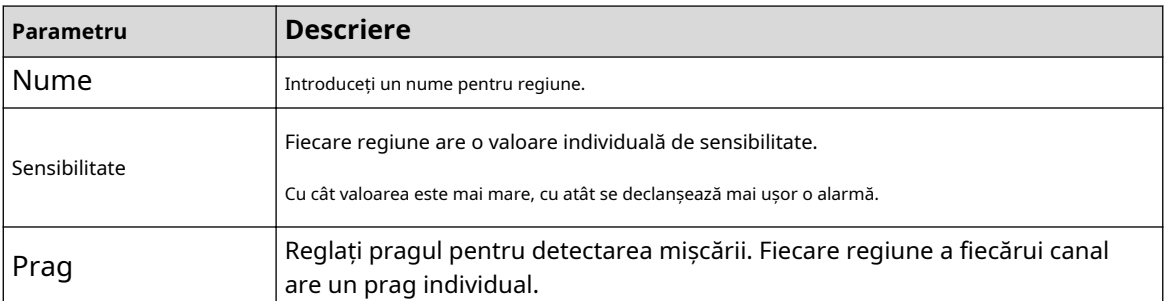

#### $\Box$

Puteți configura până la patru regiuni de detectare. Când oricare dintre cele patru regiuni activează alarma de detectare a mișcării, canalul căruia îi aparține această regiune va activa alarma de detectare a mișcării.

6. Faceţi clic dreapta pe pagină pentru a ieşi.

Clic**Setare**chiar lângă**Programa**pentru a configura programul de alarmă. Pasul 4

Configurați perioada anti-dither. Pasul 5

> Dacă apar mai multe alarme în timpul perioadei anti-dither, sistemul înregistrează evenimentul o singură dată.

Pasul 6 Configurați conexiunea alarmei. Pentru detalii, consultați Tabelul 5-50. Această secțiune folosește asocierea sirenei ca exemplu.

Permite**Hub de alarmă**, selectați centrul de alarmă după cum este necesar, apoi selectați sirena după cum este necesar.

Pasul 7 Clic**aplica**.

### **5.10.5.2 Pierdere video**

Când are loc pierderea video, sistemul efectuează acțiuni de conectare a alarmei.

#### Procedură

Pasul 1 Selectați**Meniu principal**>**ALARMA**>**Detectare video**>**Pierderea calității video**.

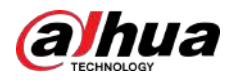

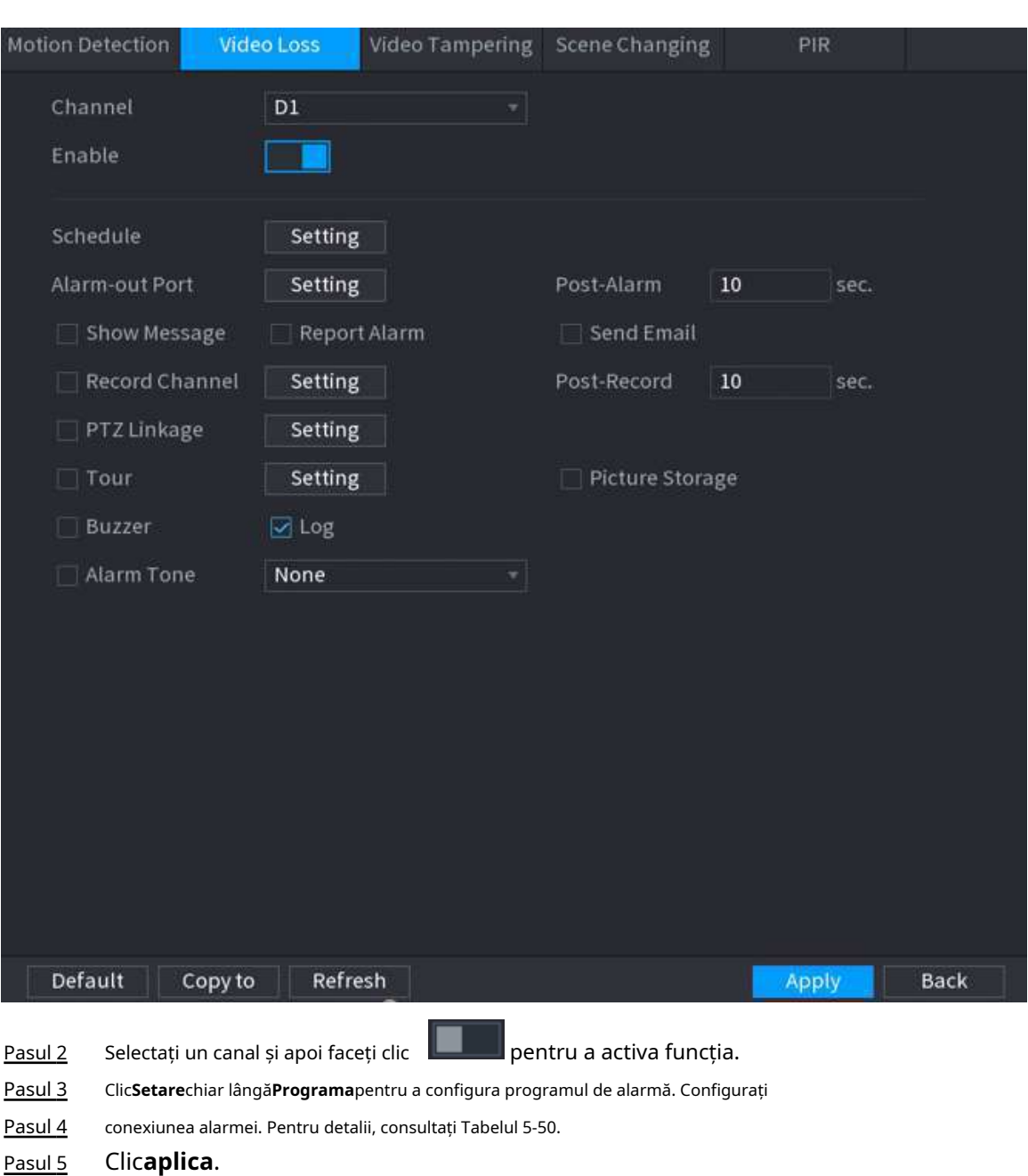

#### Figura 5-209 Pierdere video

## **5.10.5.3 Modificare video**

Când obiectivul camerei este acoperit sau videoclipul este afișat într-o singură culoare din cauza stării de lumină solară, monitorizarea nu poate fi continuată în mod normal. Pentru a evita astfel de situații, puteți configura setările alarmei de manipulare.

## Procedură

```
Pasul 1 SelectațiMeniu principal>ALARMA>Detectare video>Modificare video.
```
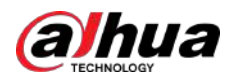

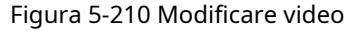

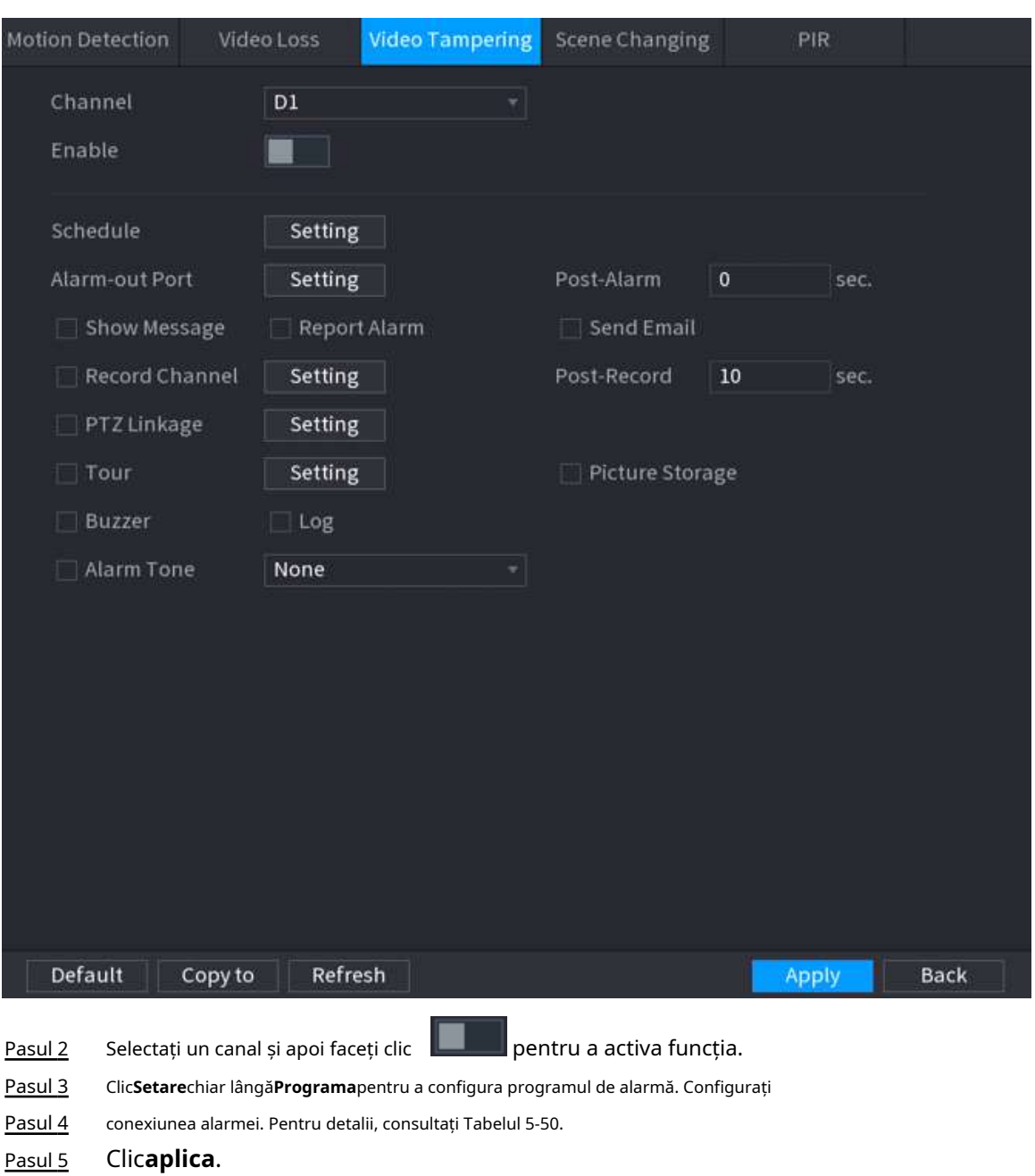

## **5.10.5.4 Schimbarea scenei**

Când scena detectată s-a schimbat, sistemul efectuează acțiuni de conectare a alarmei. Procedură

## Pasul 1 Selectați**Meniu principal**>**ALARMA**>**Detectare video**>**Schimbarea scenei**.

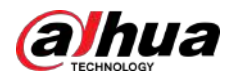

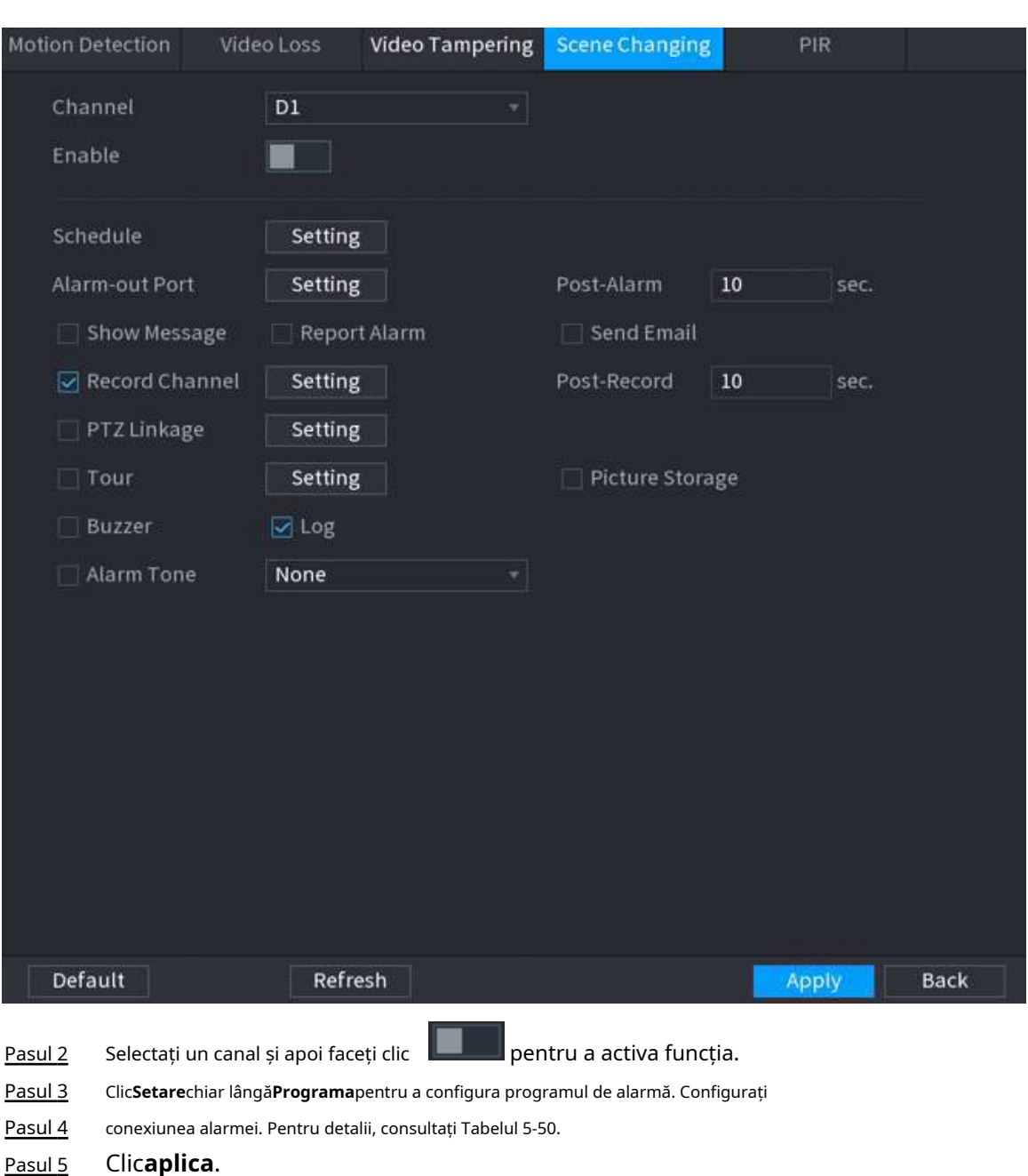

#### Figura 5-211 Schimbarea scenei

## **5.10.5.5 Alarmă PIR**

Funcția PIR ajută la îmbunătățirea acurateței și validității detectării mișcării. Poate filtra alarmele fără sens care sunt activate de obiecte, cum ar fi căderea frunzelor și muștelor. Raza de detecție prin PIR este mai mică decât unghiul câmpului.

## Informații generale

Funcția PIR este activată implicit dacă este acceptată de camere. Activarea funcției PIR va face ca detectarea mișcării să fie activată automat pentru a genera alarme de detectare a mișcării.

## Procedură

Pasul 1 Selectați**Meniu principal**>**ALARMA**>**Detectare video**>**PIR**.

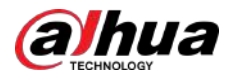

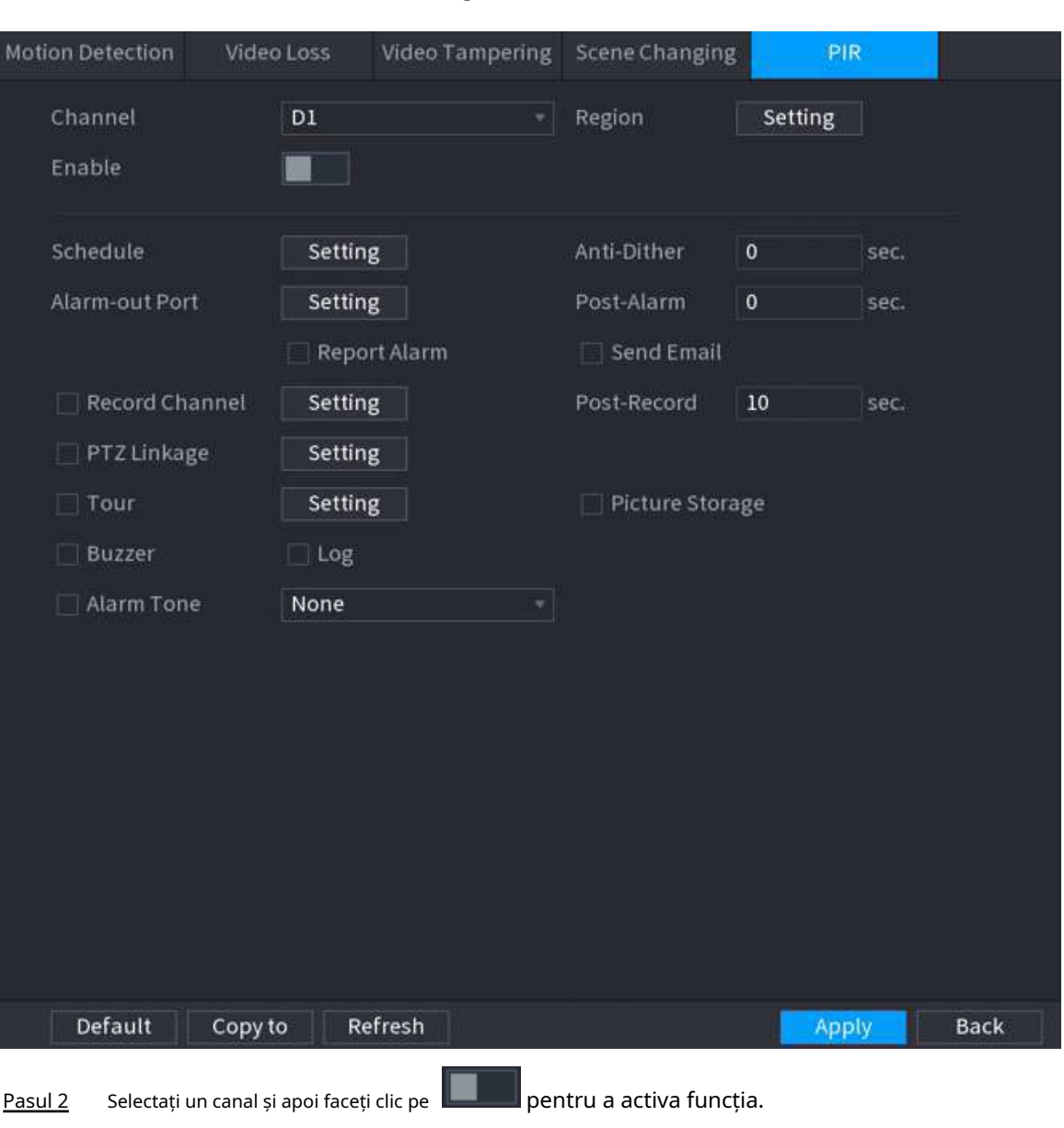

Figura 5-212 PIR

Pasul 3 Configurați regiunea de detectare.

1. Faceți clic**Setare**chiar lângă**Regiune**.

2. Indicați spre mijlocul de sus al paginii.

3. Selectați o regiune, de exemplu, faceți clic pe 0

- 4. Trageți pe ecran pentru a selecta regiunea pe care doriți să o detectați.
- 5. Configurați parametrii.

Tabelul 5-57 Parametrii regiunii de detectare

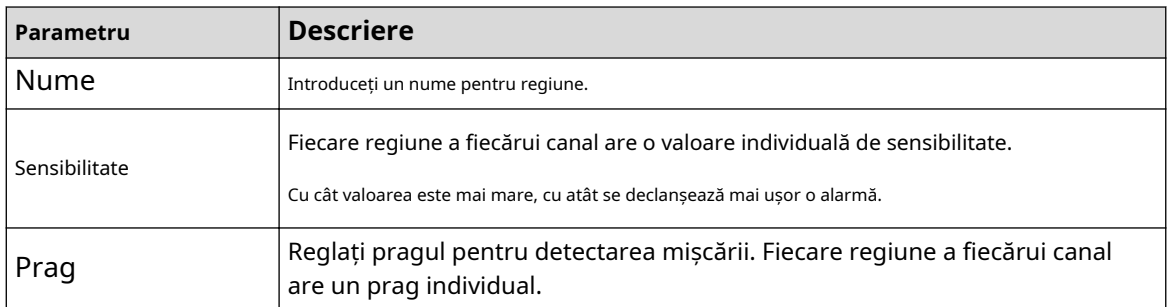

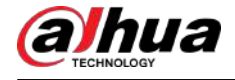

## $\square$

Puteți configura până la patru regiuni de detectare. Când oricare dintre cele patru regiuni activează o alarmă, canalul căruia îi aparține această regiune va activa o alarmă.

- Clic**Setare**chiar lângă**Programa**pentru a configura programul de alarmă. Pasul 4
- Configurați perioada anti-dither. Pasul 5

6. Faceţi clic dreapta pentru a ieşi din pagină.

Dacă apar mai multe alarme în timpul perioadei anti-dither, sistemul înregistrează evenimentul o singură dată.

Pasul 6 Configurați conexiunea alarmei. Pentru detalii, vezi Network Video Recorder\_Manual utilizator.

Pasul 7 Clic**aplica**.

# **5.10.6 Detectare audio**

Sistemul poate genera o alarmă odată ce detectează că sunetul nu este clar, culoarea tonului s-a schimbat sau există o modificare anormală sau a volumului audio.

### Procedură

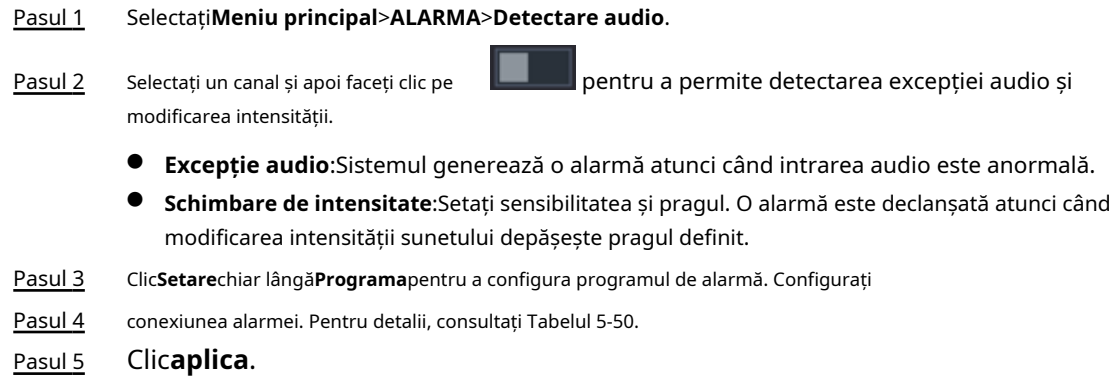

# **5.10.7 Alarmă termică**

## Informații generale

După primirea semnalului de alarmă de la dispozitivele termice conectate, sistemul poate recunoaște tipul de alarmă și apoi poate declanșa acțiunile de alarmă corespunzătoare.

Sistemul acceptă alarmă de căldură, temperatură (diferență de temperatură) și alarmă la rece/cald.

- Alarmă de căldură: sistemul generează o alarmă odată ce detectează un incendiu.
- Temperatura (diferența de temperatură): sistemul declanșează o alarmă odată ce diferența de temperatură între două poziții este mai mare sau sub pragul specificat.
- Alarma la rece/cald: sistemul declanșează o alarmă odată ce temperatura de poziție detectată este mai mare sau sub pragul specificat.

M

- Asigurați-vă că camera conectată acceptă funcția de monitorizare a temperaturii.
- Această funcție este disponibilă pe anumite modele.
- Funcțiile de detectare termică pot varia în funcție de camera conectată. Această secțiune folosește alarma de căldură ca exemplu.

## Procedură

Pasul 1 Selectați**Meniu principal**>**ALARMA**>**Alarma termica**.

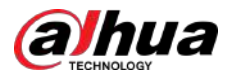

#### Figura 5-213 Alarma termică

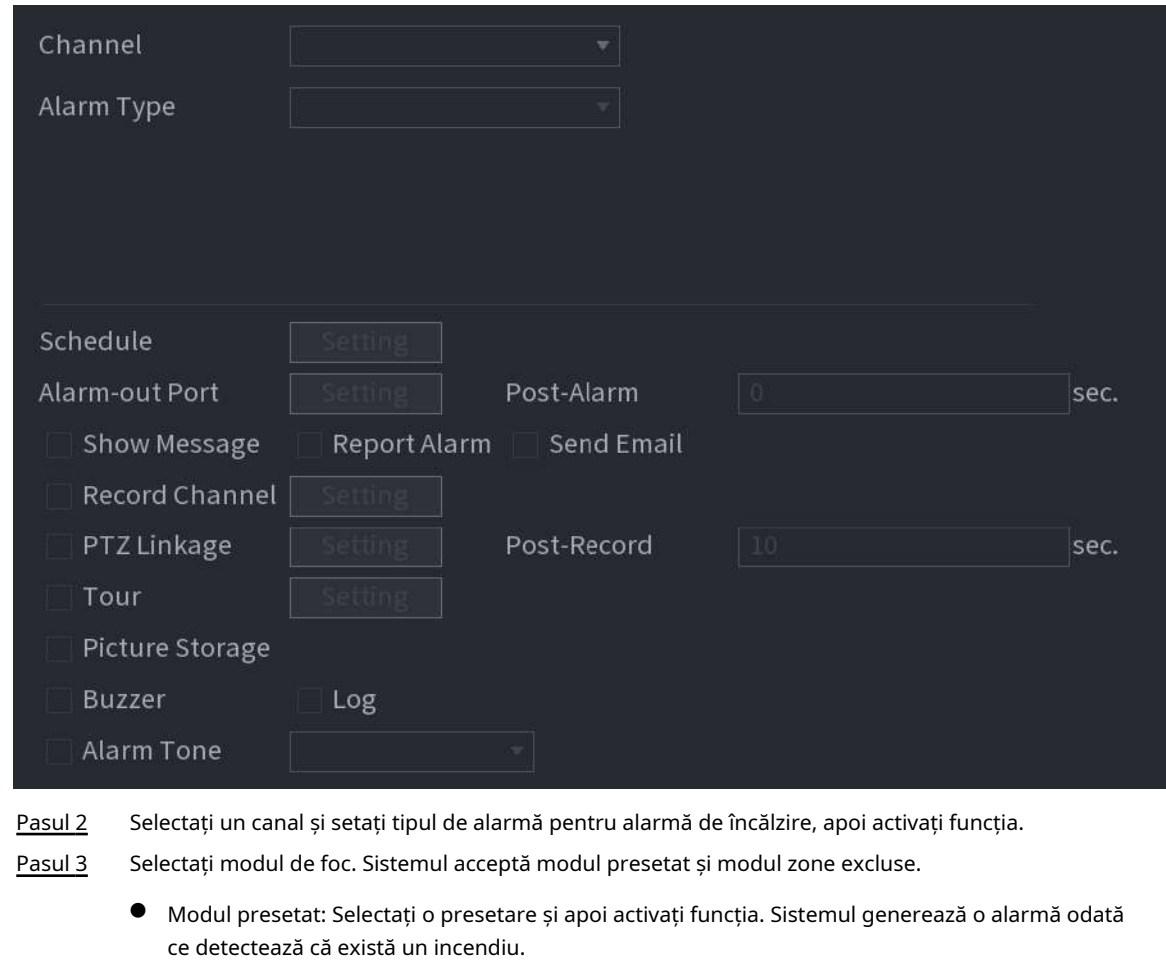

● Mod zonă exclusă: sistemul filtrează zona de temperatură ridicată specificată. Sistemul generează o alarmă odată ce zona de odihnă are foc.

Pasul 4 Configurați conexiunea alarmei. Pentru detalii, consultați Tabelul

Pasul 5 5-50. Clic**aplica**.

# **5.10.8 Excepție**

Când apare o eroare în HDD, rețea și dispozitiv, sistemul efectuează acțiuni de conectare de alarmă.

Procedură

Pasul 1 Selectați**Meniu principal**>**ALARMA**>**Excepție**.

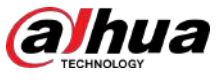

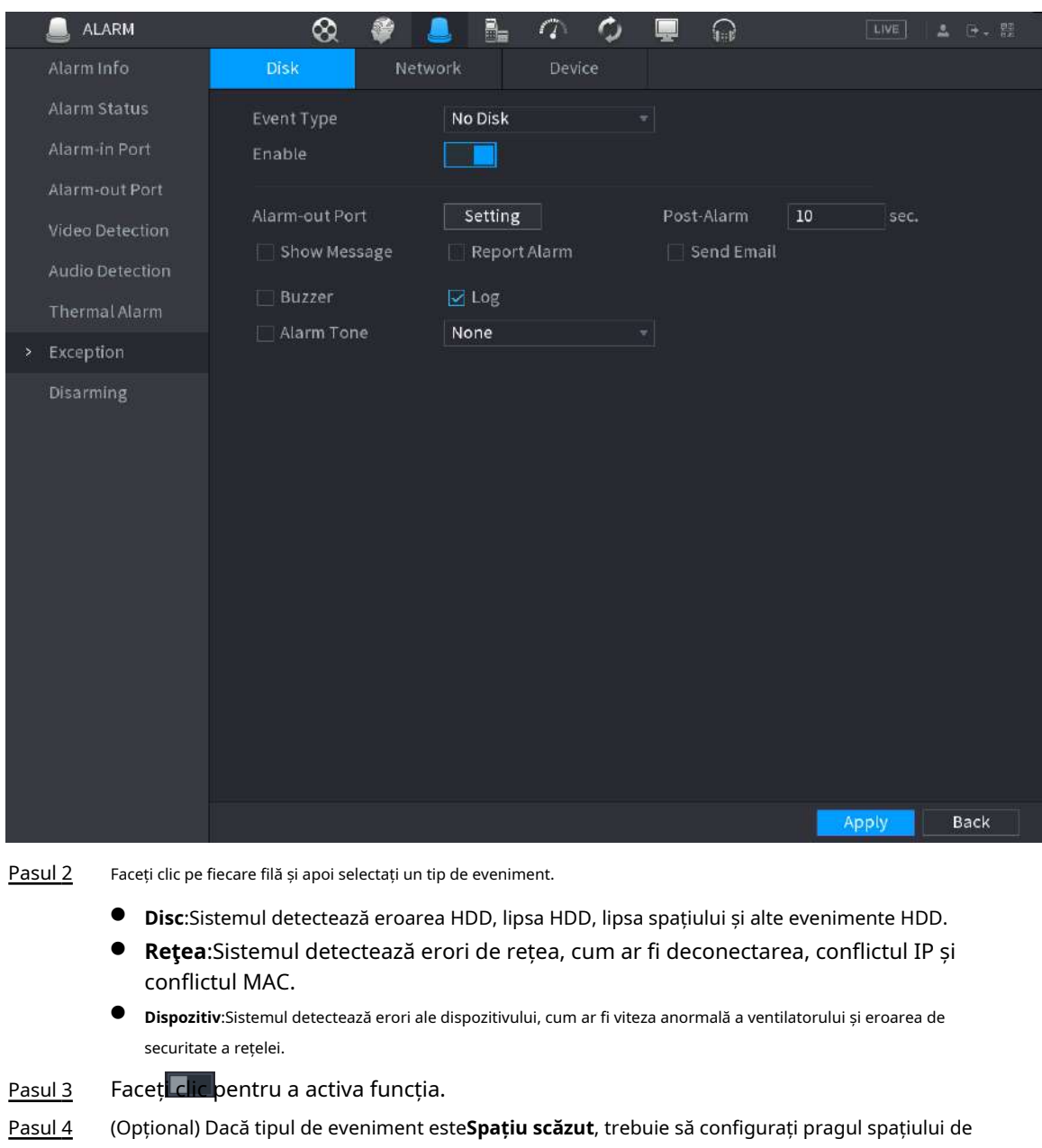

#### Figura 5-214 Excepție disc

Când spațiul de stocare este mai mic decât pragul, se declanșează o alarmă. Configurați

- conexiunea alarmei. Pentru detalii, consultați Tabelul 5-50. Pasul 5
- Clic**aplica**. Pasul 6

stocare.

## **5.10.9 Dezarmare**

Puteți dezarma toate acțiunile de conectare a alarmelor după cum este necesar printr-un singur clic.

## Procedură

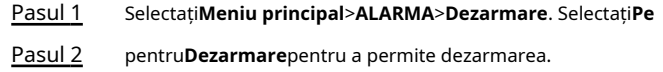

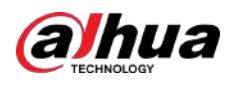

#### Figura 5-215 Dezarmare

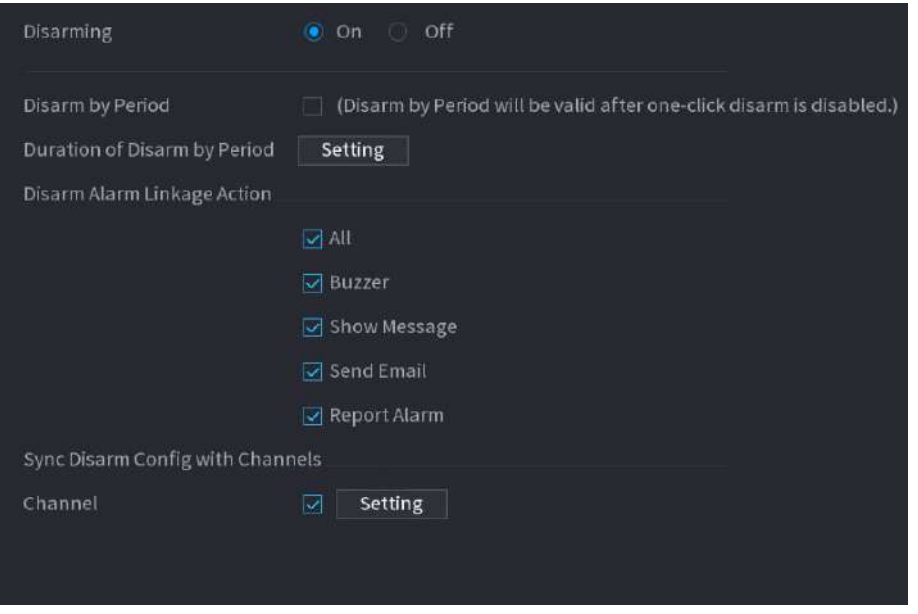

#### Pasul 3 (Opțional) Pentru a activa dezarmarea programată, faceți clic**Setare**chiar lângă**Durata dezarmării pe perioadă**, apoi setați perioade.

 $\Box$ 

Dezarmarea programată este eficientă numai atunci când**Dezarmare**este**Oprit**.

- **Setting**  $\overline{14}$ 18<sup></sup>  $\overline{20}$  $12$  $16$  $\overline{22}$  $24$ 0 m. Mon. æ. ä ŋ, z. is. ä Default Cancel  $\mathbb{Q}$ -1
- Figura 5-216 Dezarmare programată

- Trageți mouse-ul pentru a selecta blocuri de timp.
- Blocurile verzi indică faptul că dezarmarea este activată.
- De asemenea, puteți face clic pentru a seta perioade de timp. O zi poate avea cel mult 6 menstruatii.

 $\Box$ 

Pasul 4 Selectați acțiunile de conectare a alarmei de dezarmat.

Toate acțiunile de conectare a alarmei vor fi dezarmate dacă selectați**Toate**.

Pasul 5 Pentru a dezarma canalele de la distanță, bifați caseta de selectare la**Canal**, apoi faceți clic**Setare**pentru a selecta canalele.

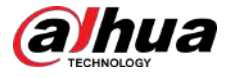

## $\Box$

Această funcție este eficientă numai atunci când camera conectată acceptă dezarmarea cu un singur clic.

Pasul 6 Clicaplica.

# **5.11 Rețea**

Configurați setările de rețea pentru a vă asigura că Dispozitivul poate comunica cu alte dispozitive de pe aceeași rețea LAN.

# **5.11.1 TCP/IP**

Puteți configura setările pentru Dispozitiv, cum ar fi adresa IP, DNS, conform planului de rețea.

## Procedură

Pasul 1 Selectați**Meniu principal**>**REŢEA**>**TCP/IP**.

Figura 5-217 TCP/IP

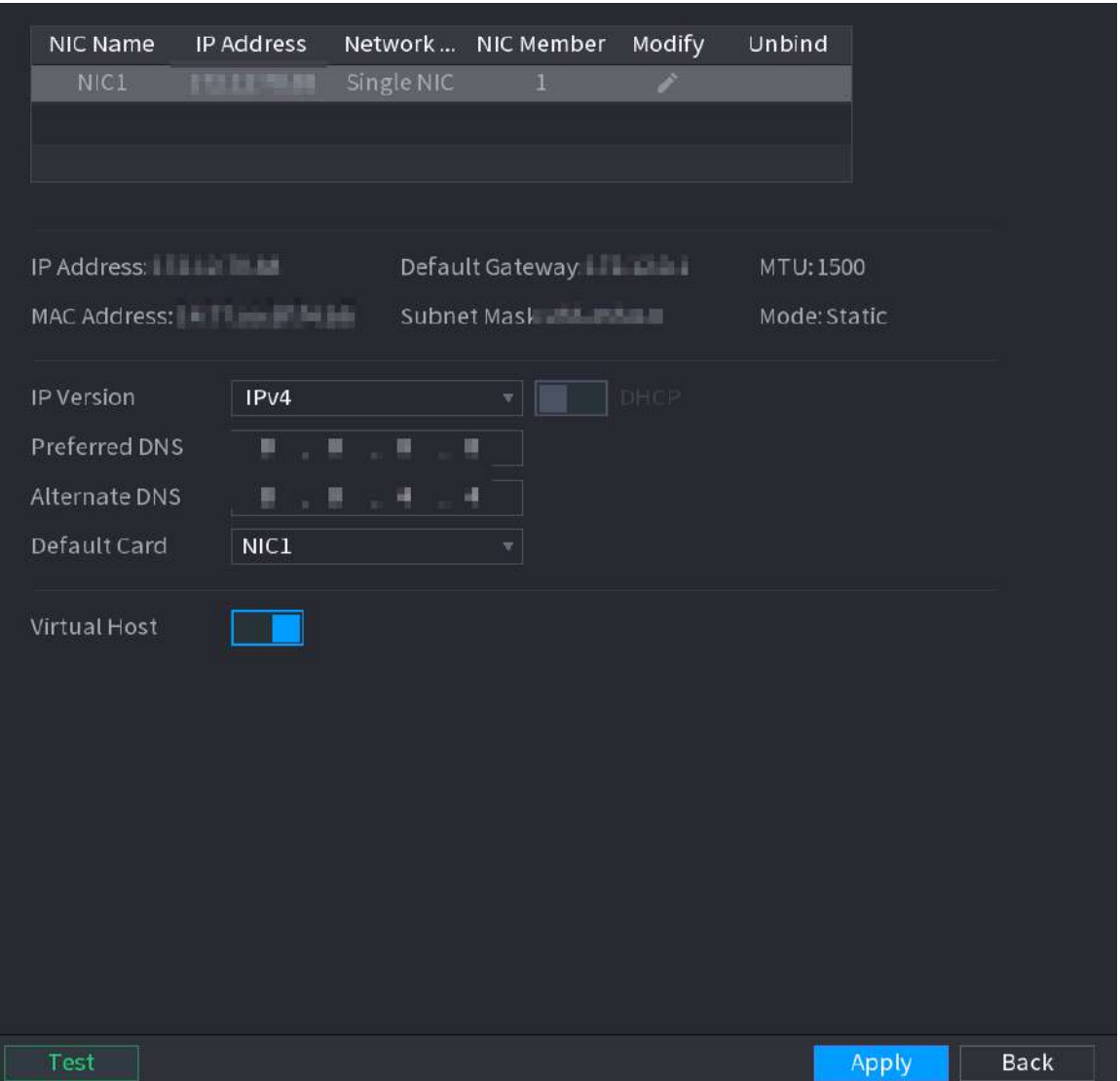

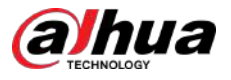

 $\sim$ L.

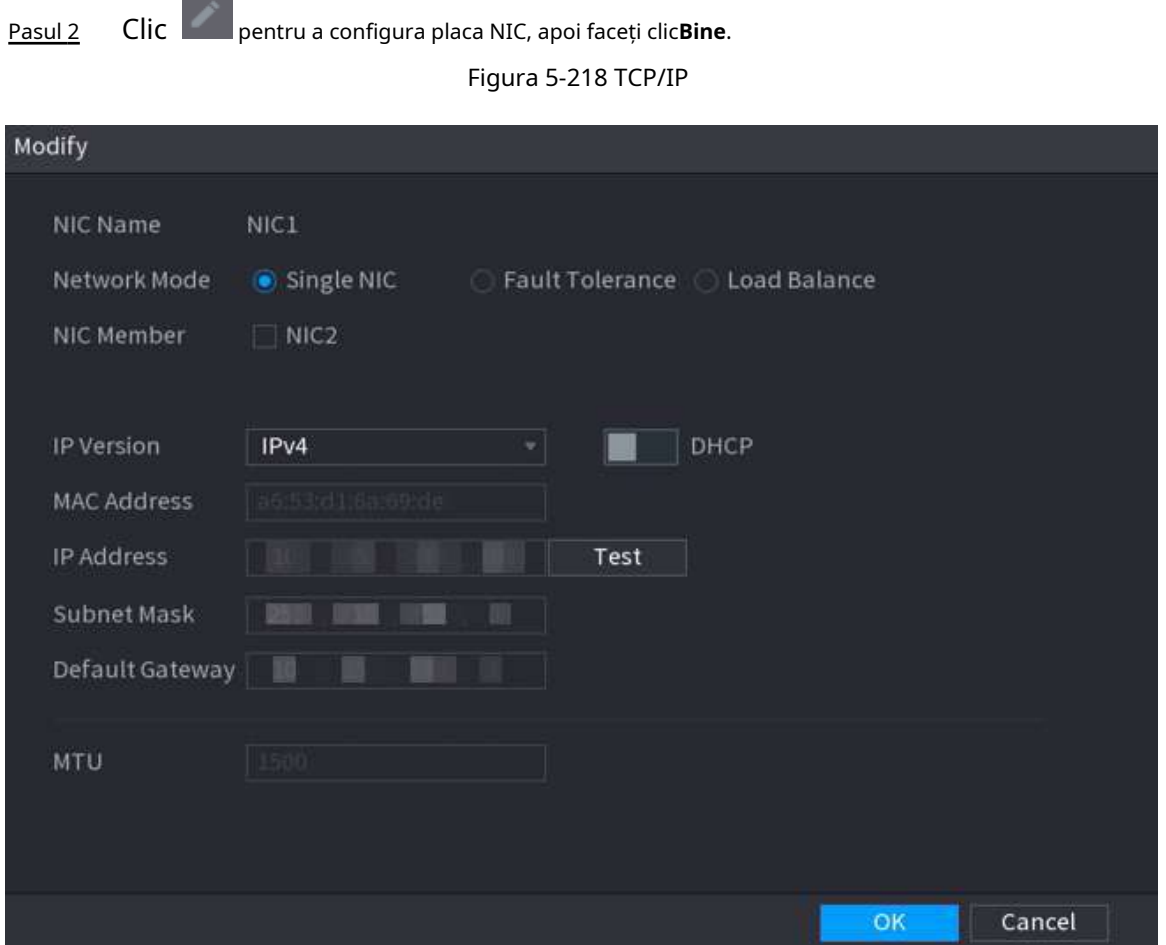

#### Tabelul 5-58 Parametrii TCP/IP

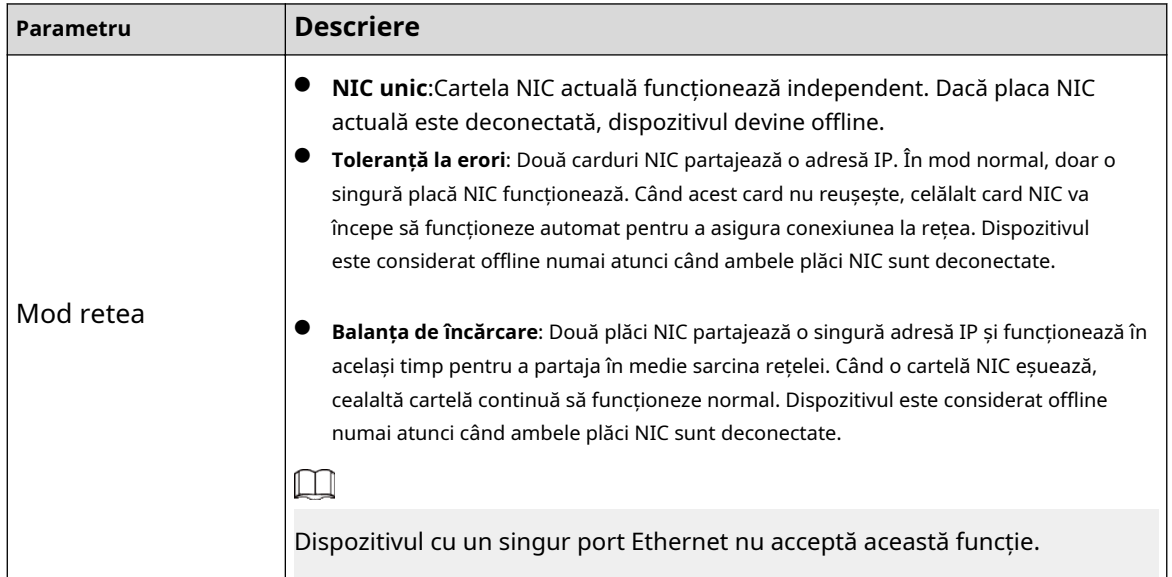

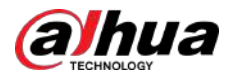

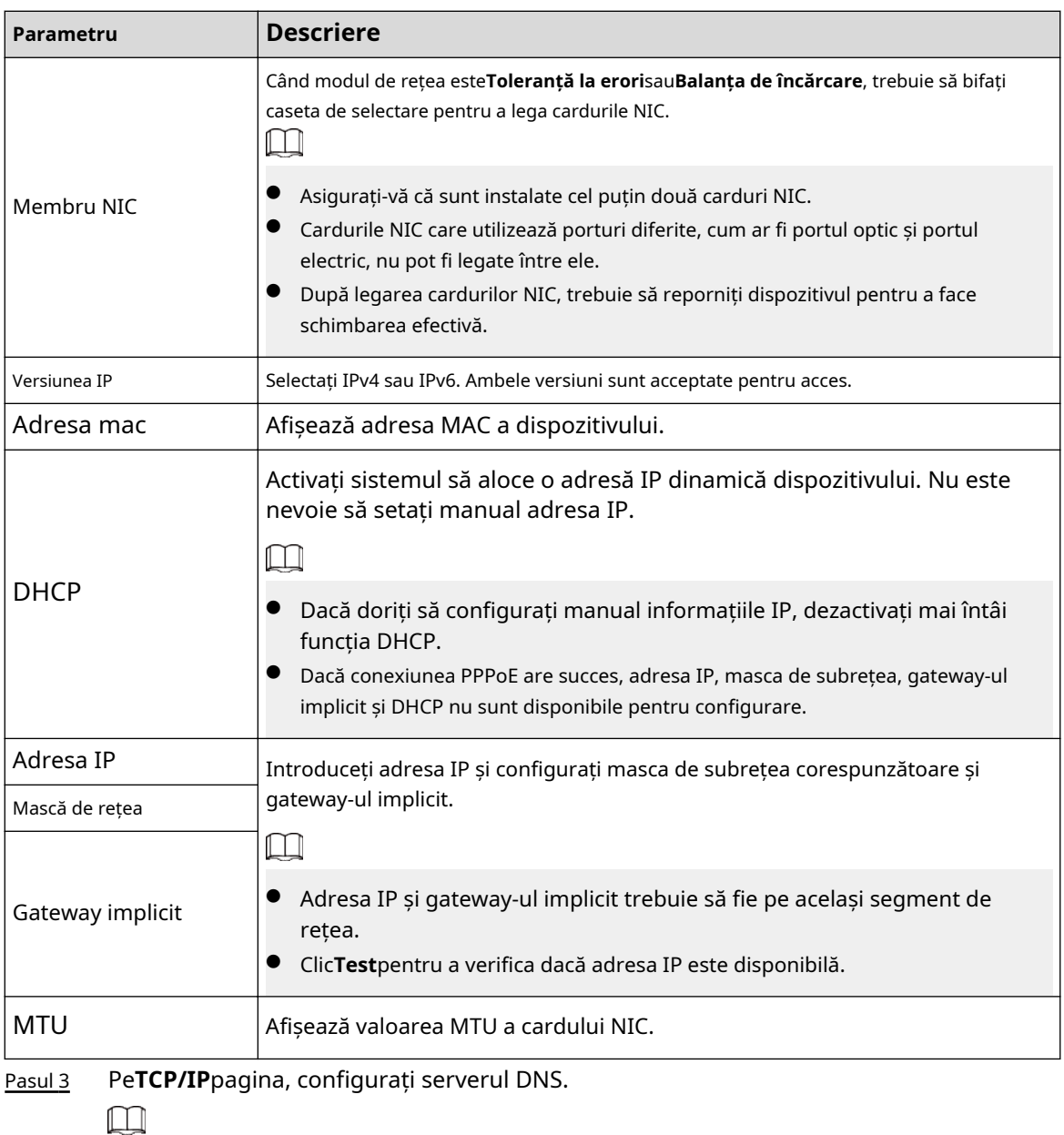

Acest pas este compulsiv dacă doriți să utilizați serviciul de domeniu.

● Obțineți automat serverul DNS.

Când există un server DHCP în rețea, puteți activa**DHCP**astfel încât Dispozitivul să poată obține automat o adresă IP dinamică.

● Configurați manual serverul DNS.

Selectați versiunea IP și apoi introduceți adresele IP ale serverului DNS preferat și alternativ.

- Pasul 4 Selectați un card NIC ca card implicit.
- Pasul 5 Clic**aplica**.

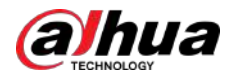

# **5.11.2 Tabel de rutare**

Puteți configura tabelul de rutare astfel încât sistemul să poată calcula automat cea mai bună cale pentru transmiterea datelor.

Figura 5-219 Tabel de rutare

## Procedură

#### Pasul 1 Selectați**Meniu principal**>**REŢEA**>**TCP/IP**>**Tabel de rutare**.

 $\overline{0}$  $\theta$  $\overline{0}$  $\overline{0}$  $\overline{0}$  $\overline{0}$  $\overline{0}$  $\overline{0}$ NIC1 .<br>Ing Table Info (0/8) **Destination Address** Netmasi Gateway interface Pasul 2 Adăugați tabelul de rutare.

- - Adăugare automată.

Când adăugați o cameră la NVR și adresa IP a camerei nu se află pe tabelul de rutare existent, sistemul va adăuga informațiile de rutare.

● Adăugarea manuală.

Configurați parametri precum adresa de destinație, masca de rețea și poarta de acces, apoi faceți clic**Adăuga**.

 $\square$ 

- $\Diamond$  Adresa de destinație și masca de rețea nu trebuie să fie pe aceeași rețea
- $\Diamond$  LAN. Masca de rețea trebuie să fie validă și pe aceeași rețea LAN cu cardul
- $\Diamond$  NIC. Puteți configura până la opt informații de rutare.

Pasul 3 Clicaplica.

## **5.11.3 Port**

Puteți configura conexiunea maximă pentru accesarea Dispozitivului de pe web, platformă, telefon mobil sau alți clienți în același timp și configurați fiecare număr de port.

## Procedură

Pasul 1 Selectați**Meniu principal**>**REŢEA**>**Port**.

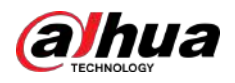

| <b>Max Connection</b>  | 128   | $(0 - 128)$      |
|------------------------|-------|------------------|
| <b>TCP Port</b>        | 37777 | $(1025 - 65535)$ |
| <b>UDP Port</b>        | 37778 | $(1025 - 65535)$ |
| <b>HTTP Port</b>       | 80    | $(1 - 65535)$    |
| <b>HTTPS Port</b>      | 443   | $(1 - 65535)$    |
| <b>RTSP Port</b>       | 554   | $(1 - 65535)$    |
| <b>NTP Server Port</b> | 123   | $(1 - 65535)$    |
| POS Port               | 38800 | $(1025 - 65535)$ |
| Auto Registratio       | 7000  | $(1025 - 65535)$ |
|                        |       |                  |

Figura 5-220 Port

## Pasul 2 Configurați parametrii.

 $\boxed{1}$ 

Parametrii cu excepția**Conexiune maximă**va intra în vigoare după repornirea dispozitivului.

#### Tabelul 5-59 Parametrii portului

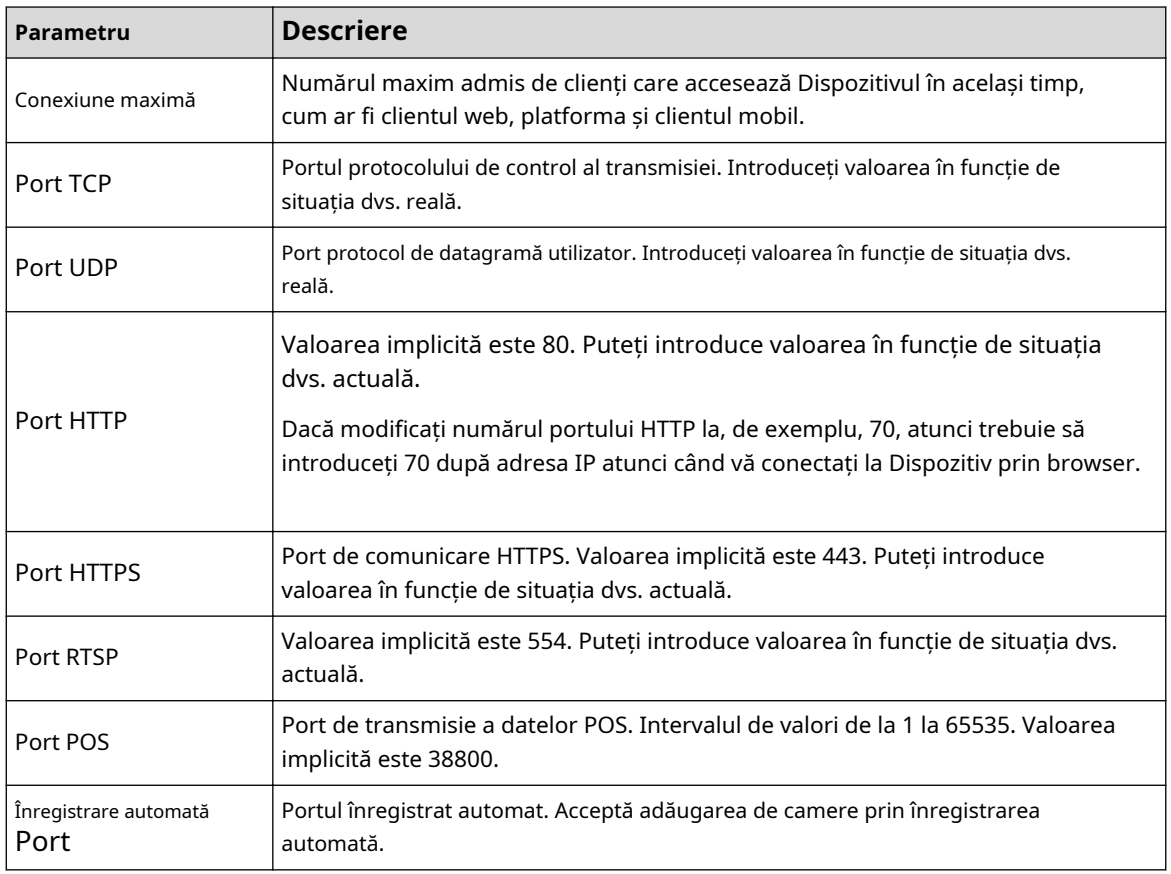

Pasul 3 Clic**aplica**.

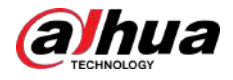

# **5.11.4 Wi-Fi extern**

Dispozitivul poate fi conectat la o rețea wireless cu un modul extern Wi-Fi.

Cerințe preliminare

Asigurați-vă că modulul Wi-Fi extern este instalat pe dispozitiv.

# Informații generale

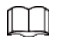

Această funcție este disponibilă pe anumite modele.

Pasul 2 Configurați parametrii.

### Procedură

### Pasul 1 Selectați**Meniu principal**>**REŢEA**>**Wifi**.

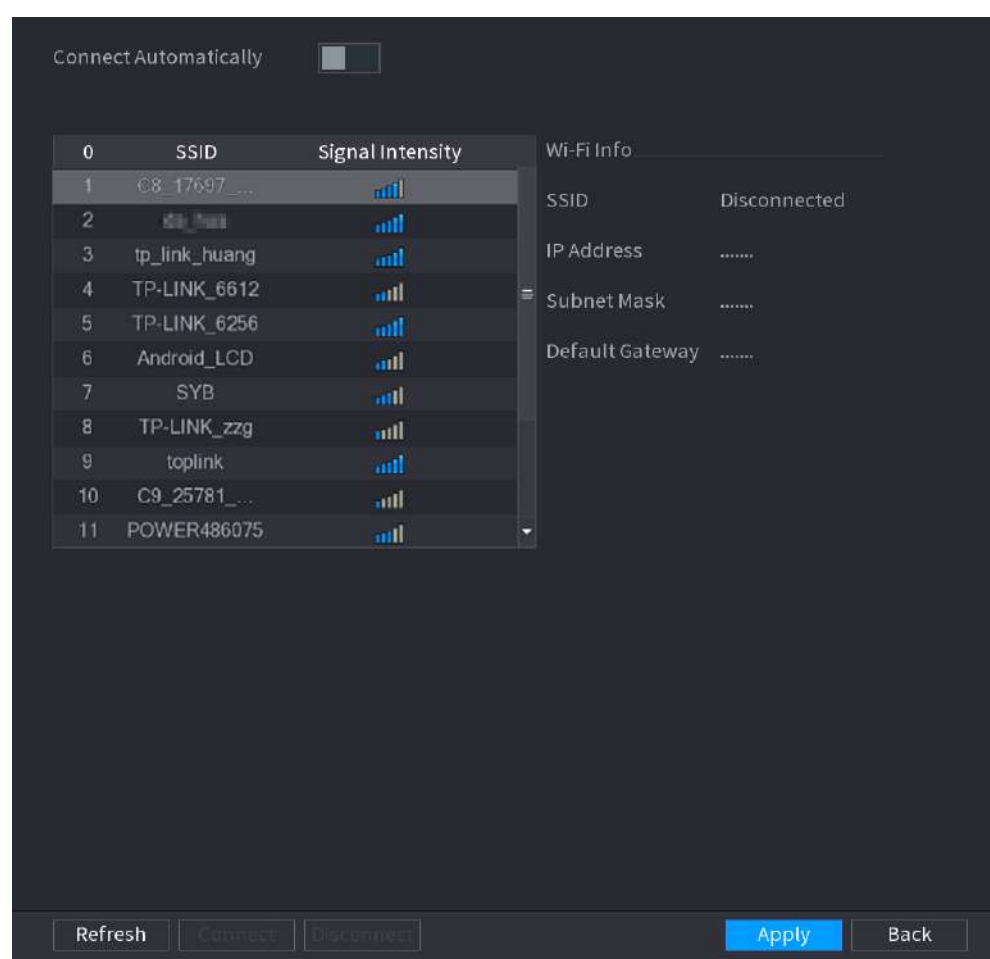

Figura 5-221 Wi-Fi

## Tabelul 5-60 Parametrii Wi-Fi

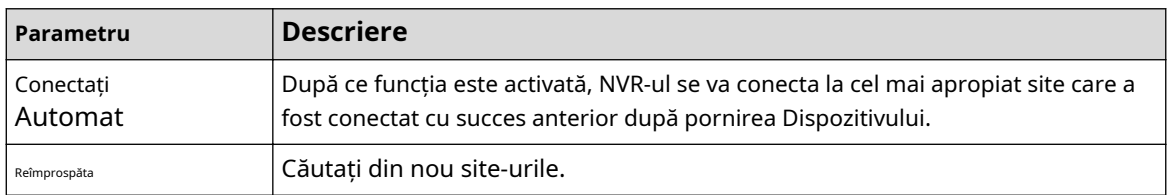

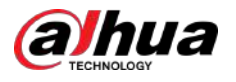

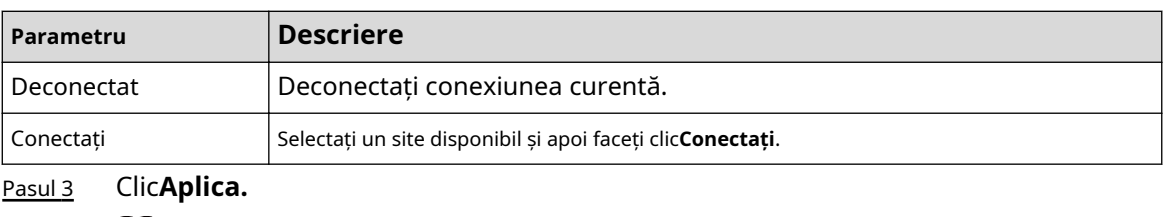

- $\square$
- După ce conexiunea a reușit, în colțul din dreapta sus al paginii de vizualizare live apare un semnal de conexiune Wi-Fi.
- Modelele de module Wi-Fi acceptate în prezent sunt plăcile wireless D-LINK, dongle și EW-7811UTC.

# **5.11.5 Wi-Fi AP**

## Informații generale

Puteți configura parametrii Wi-Fi pentru NVR pentru a vă asigura că un IPC wireless se poate conecta la NVR prin Wi-Fi AP.

 $\square$ 

Această funcție necesită modulul Wi-Fi încorporat în dispozitiv.

## **5.11.5.1 Setări generale**

## Informații generale

Puteți configura SSID, tipul de criptare, parola și canalul dispozitivului.  $\Box$ 

- Această funcție este acceptată pe anumite modele wireless.
- Când IPC-ul wireless și NVR-ul sunt potriviți, împerecherea va fi finalizată în 120 de secunde după ce sunt pornite.

## Procedură

Pasul 1 Selectați**Meniu principal**>**REŢEA**>**Wi-Fi AP**>**General**.

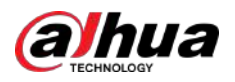

#### Figura 5-222 Setări generale

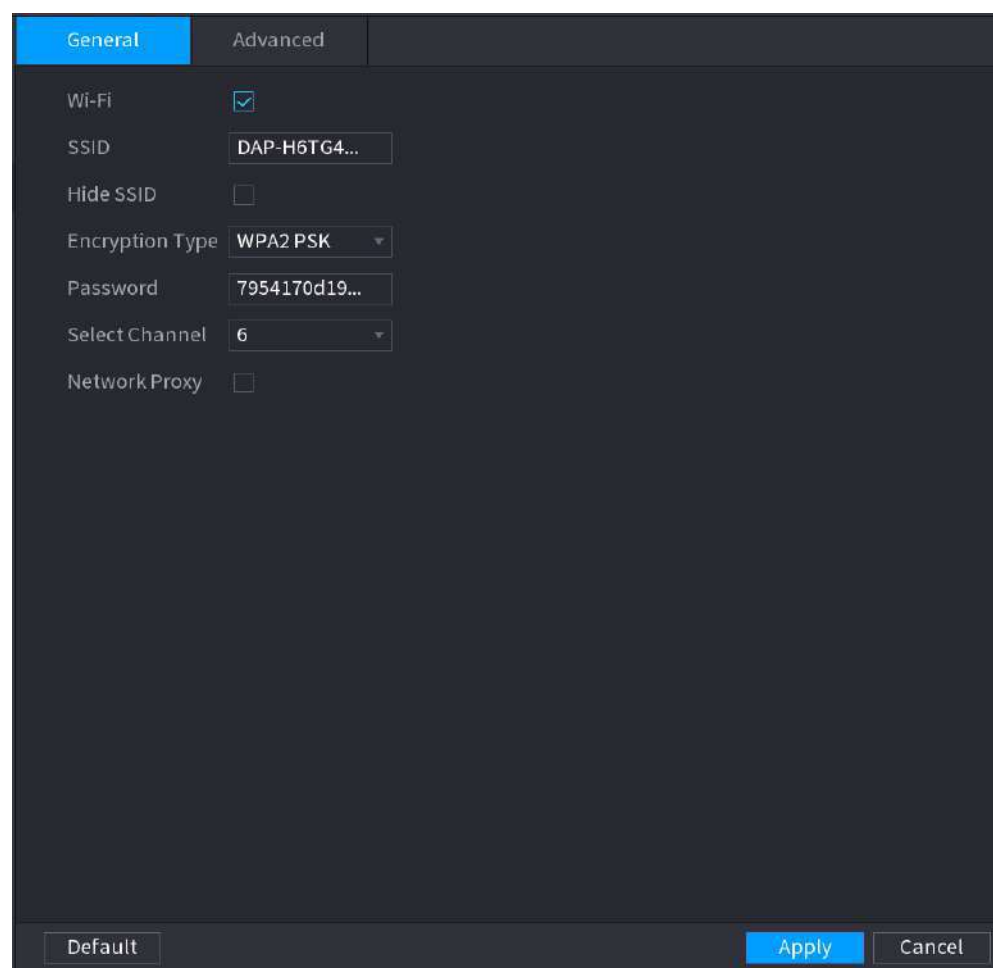

Pasul 2 Selectați**Wifi**pentru a activa Wi-

Pasul 3 Fi. Configurați parametrii.

### Tabel 5-61 Parametrii setărilor generale

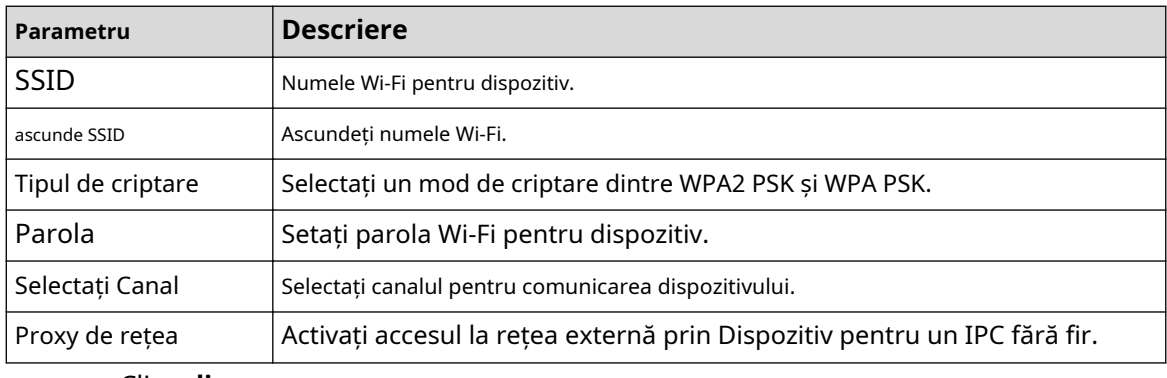

Pasul 4 Clic**aplica**.

## **5.11.5.2 Setări avansate**

# Informații generale

## $\boxed{1}$

Această funcție este acceptată pe anumite modele wireless.
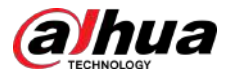

Puteți configura adresa IP, masca de subrețea, gateway-ul implicit, serverul DHCP al Dispozitivului.

# Procedură

```
Advanced
IP Config
IP Address
               205 205 205 0
Subnet Mask
Default Gateway
               22 - 1 - 1 - 1DHCP Server
Start IP
               37 , 1 , 1 , 300End IP
               22 . 1 . 1 . 200
Preferred DNS
Alternate DNS
               8.4.4.4
 Default
                                                          Apply
                                                                    Cancel
```
Pasul 1 Selectați**Meniu principal**>**REŢEA**>**Wi-Fi AP**>**Avansat**.

Figura 5-223 Setări avansate

Pasul 2 Configurați parametrii.

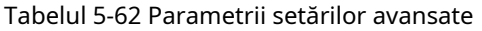

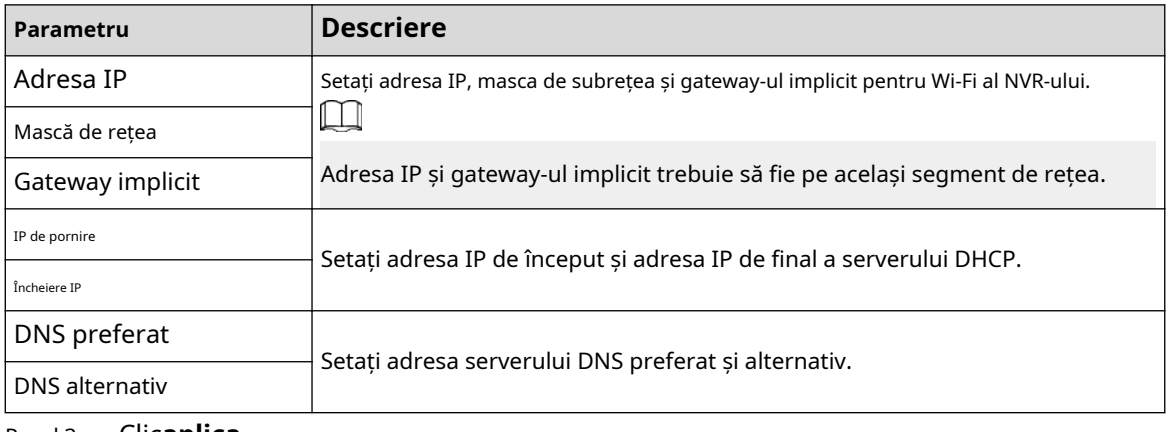

Pasul 3 Clicaplica.

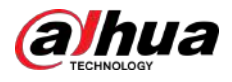

# **5.11.6 3G/4G**

#### Cerințe preliminare

Asigurați-vă că modulul 3G/4G este instalat pe dispozitiv.

# Informații generale

 $\boxed{1}$ 

Această funcție este disponibilă pe anumite modele.

### Procedură

### Pasul 1 Selectați**Meniu principal**>**REŢEA**>**3G/4G**.

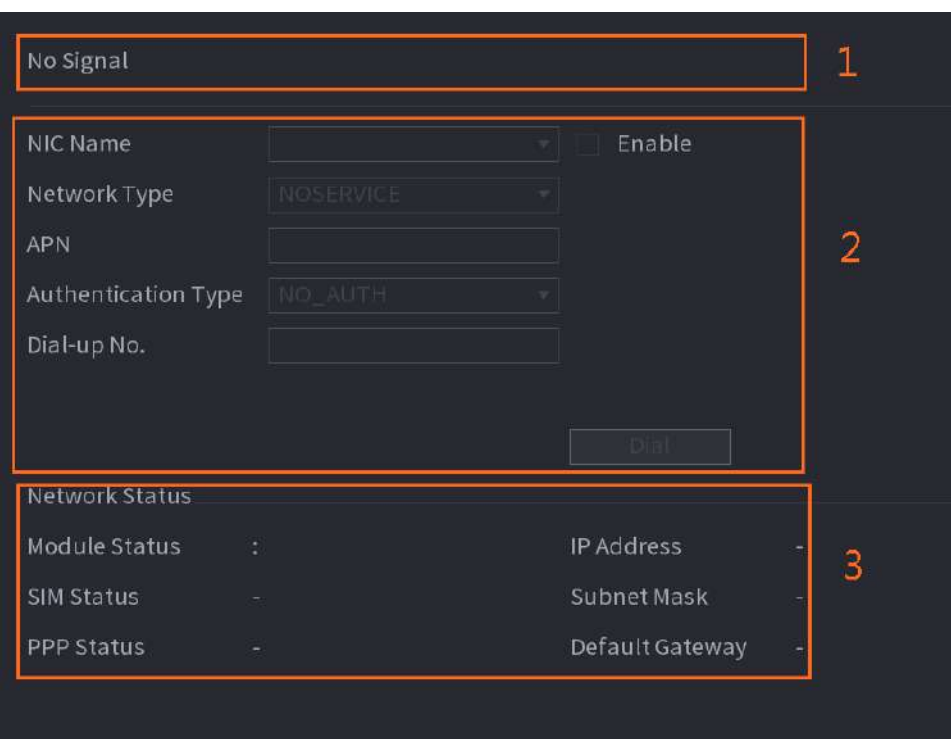

Figura 5-224 3G/4G

Pagina este împărțită în trei zone principale:

- Zona 1 afișează o indicație de semnal 3G/4G.
- Zona 2 afișează informații de configurare a modulului 3G/4G.
- Zona 3 afișează informațiile de stare ale modulului 3G/4G.

# $\Box$

Zona 2 afișează informațiile corespunzătoare atunci când modulul 3G/4G este conectat, în timp ce Zona 1 și Zona 3 vor afișa conținutul corespunzător doar când 3G/4G este activat.

Pasul 2 Configurați parametrii.

#### Tabelul 5-63 Parametrii 3G/4G

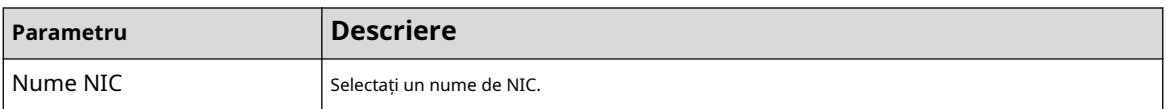

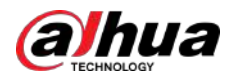

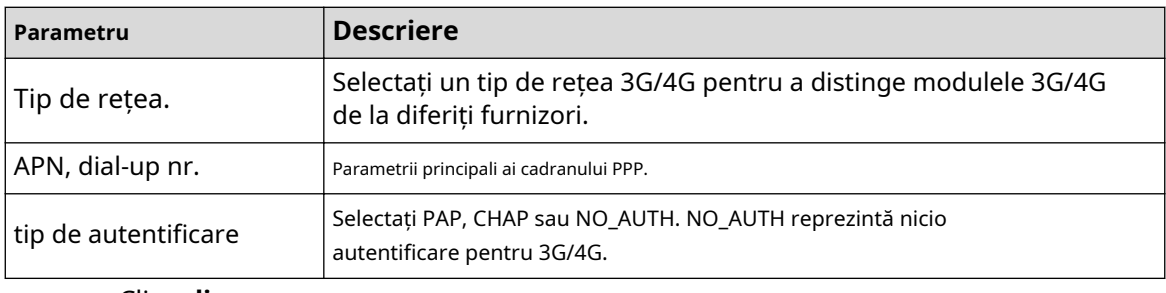

Pasul 3 Clic**aplica**.

# **5.11.7 Rețea celulară**

Conectați dispozitivul la rețeaua mobilă și vizualizați starea rețelei și traficul rețelei celulare.

### Cerințe preliminare

O cartelă SIM este introdusă în recorder.

# Informații generale

 $\square$ 

Această funcție este disponibilă pe anumite modele.

## Procedură

#### Pasul 1 Selectați**Meniu principal**>**REŢEA**>**Rețea celulară**>**Rețea celulară**.

Pasul 2 Activați rețeaua celulară și configurați parametrii.

### Figura 5-225 Configurarea rețelei celulare

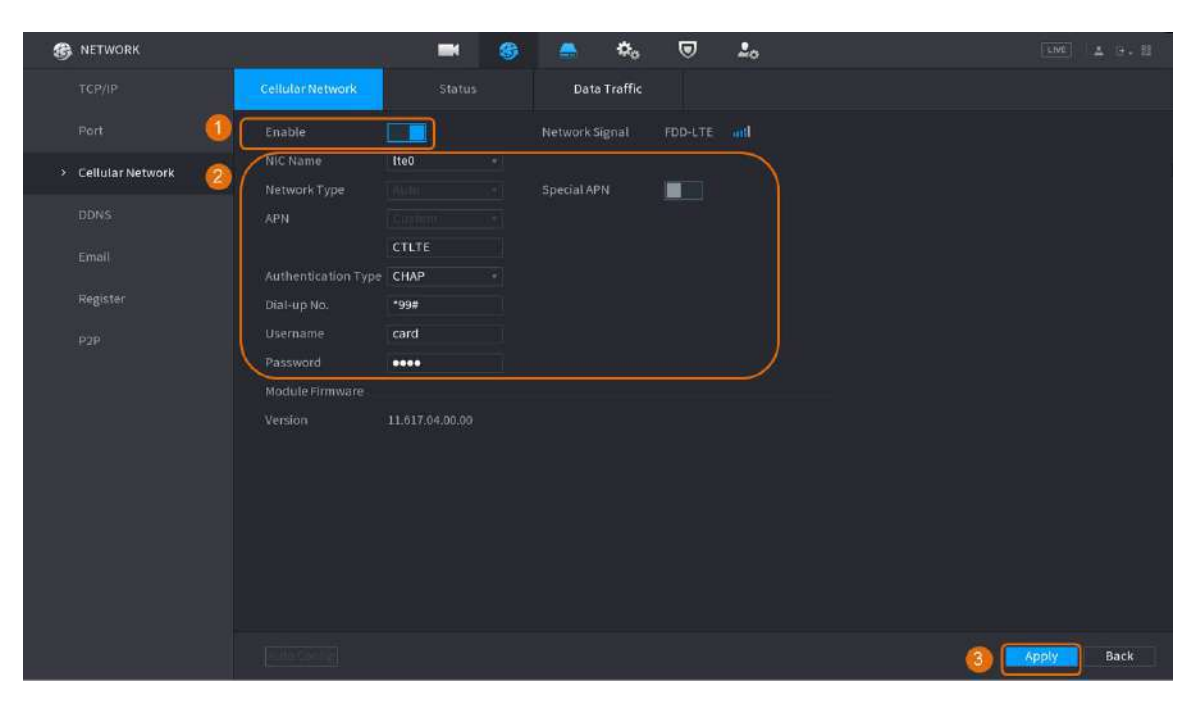

### Tabelul 5-64 Parametrii rețelei celulare 4G

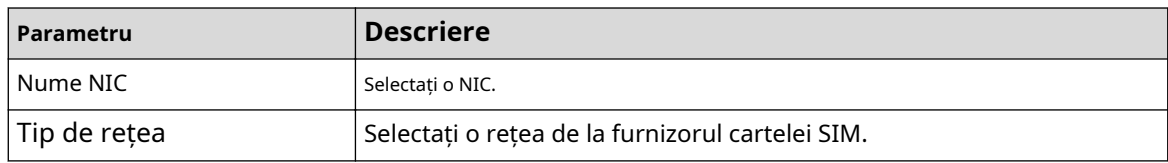

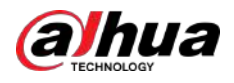

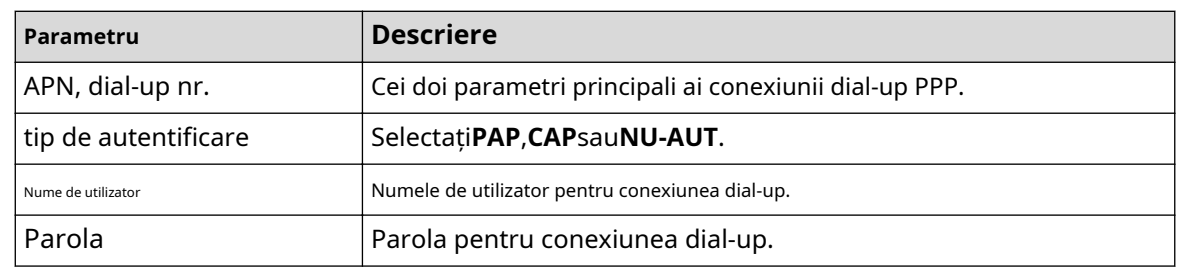

Pasul 3 Clicaplica.

# Operațiuni conexe

● Vedeți starea rețelei.

Apasă pe**stare**pentru a verifica starea rețelei celulare, cum ar fi adresa IP, starea cartelei SIM și starea accesului telefonic.

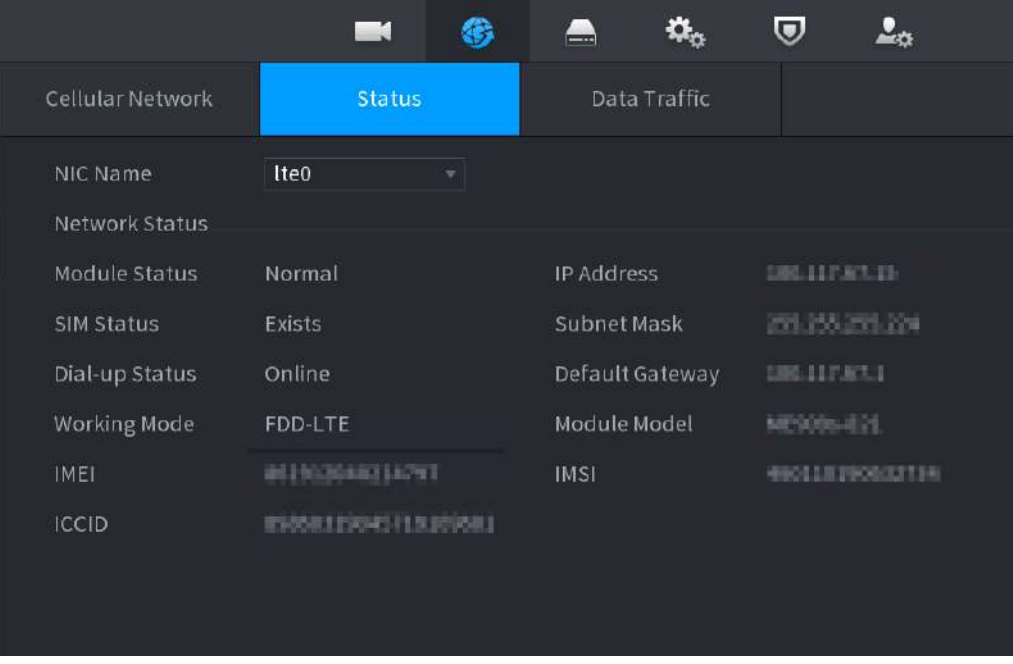

Figura 5-226 Starea rețelei

● Vizualizați traficul de date.

Apasă pe**Trafic de date**pentru a vizualiza utilizarea zilnică și lunară a datelor.

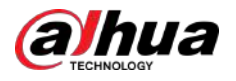

Figura 5-227 Utilizarea datelor celulare

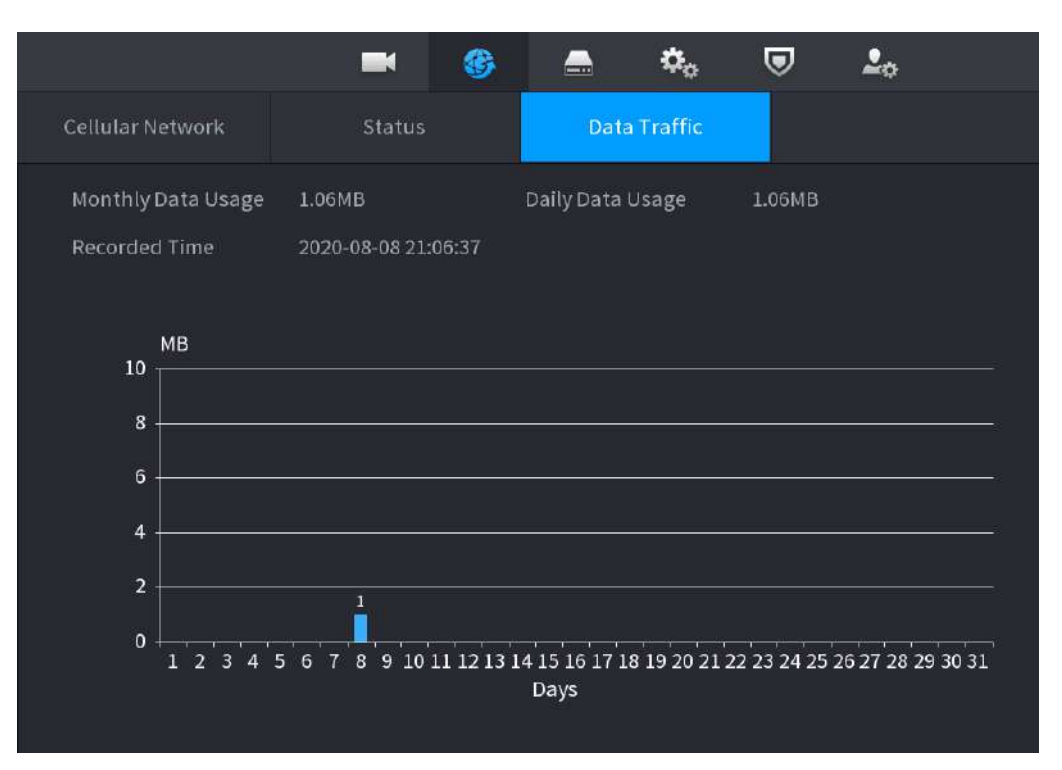

# **5.11.8 Repetitor**

Dispozitivul acceptă setări pentru repetorul fără fir IPC pentru a extinde distanța și raza de transmisie video.

Cerințe preliminare

- Dispozitivul are modulul Wi-Fi încorporat.
- IPC are un modul repetitor fără fir.

# Informații generale

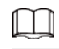

Această funcție este disponibilă pe anumite modele.

## Procedură

Pasul 1 Porniți NVR-ul și repetorul wireless IPC și conectați toate IPC-urile la NVR prin Wi-Fi.

Pasul 2 Selectați**Meniu principal**>**REŢEA**>**REPETATOR**.

 $\Box$ 

- Linia verde de conectare reprezintă conexiunea de succes între canal și IPC wireless.
- Cascada automată: După ce ați selectat cascada automată, IPC poate trece automat în cascadă la NVR.

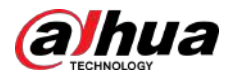

### Figura 5-228 Repetitor

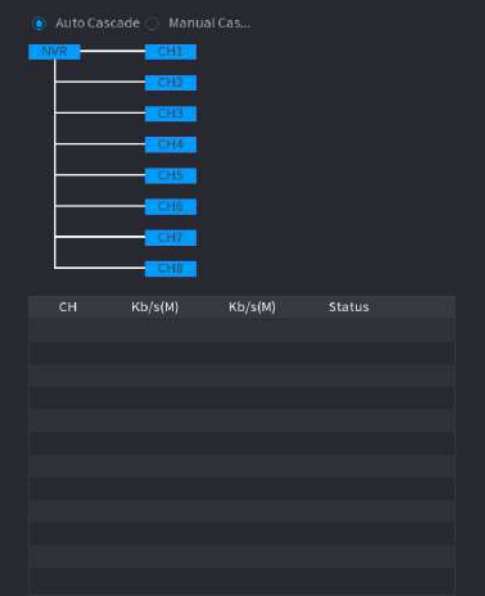

Pasul 3 Selectați**Cascada manuală**.

 $\Box$ 

Puteți utiliza cascada manuală atunci când există cel puțin două IPC-uri în rețea.

Figura 5-229 Cascadă manuală

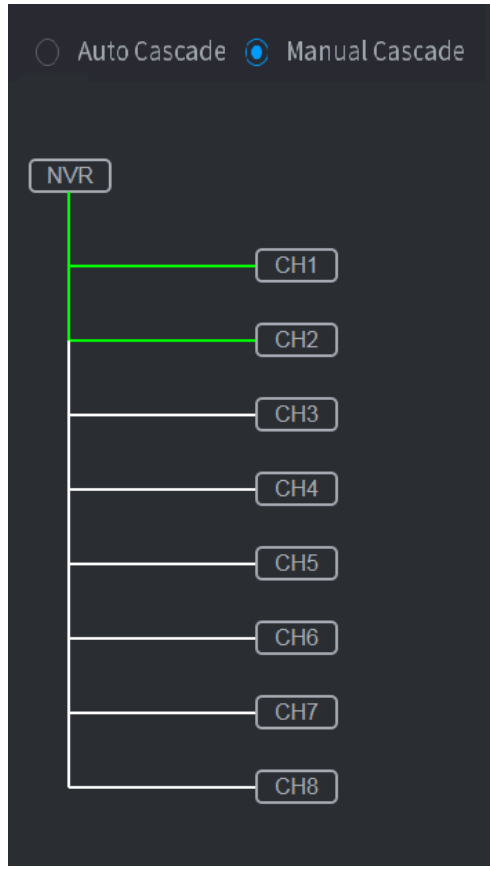

Pasul 4 Clic **C** și selectați canalul de adăugat.

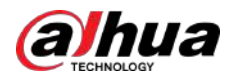

### Figura 5-230 Canal adăugat

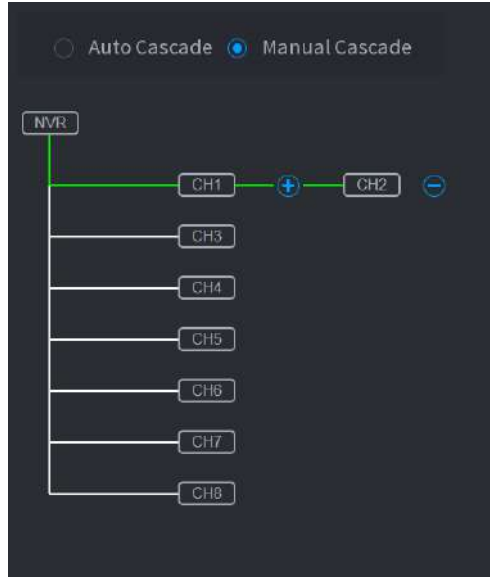

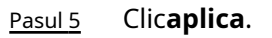

# **5.11.9 PPPoE**

PPPoE este o altă modalitate prin care Dispozitivul poate accesa rețeaua. Puteți stabili conexiunea la rețea configurând setările PPPoE pentru a oferi Dispozitivului o adresă IP dinamică pe WAN.

Cerințe preliminare

Pentru a utiliza această funcție, mai întâi trebuie să obțineți numele de utilizator și parola de la furnizorul de servicii de internet.

### Procedură

Pasul 1 Selectați**Meniu principal**>**REŢEA**>**PPPoE**.

Figura 5-231 PPPoE

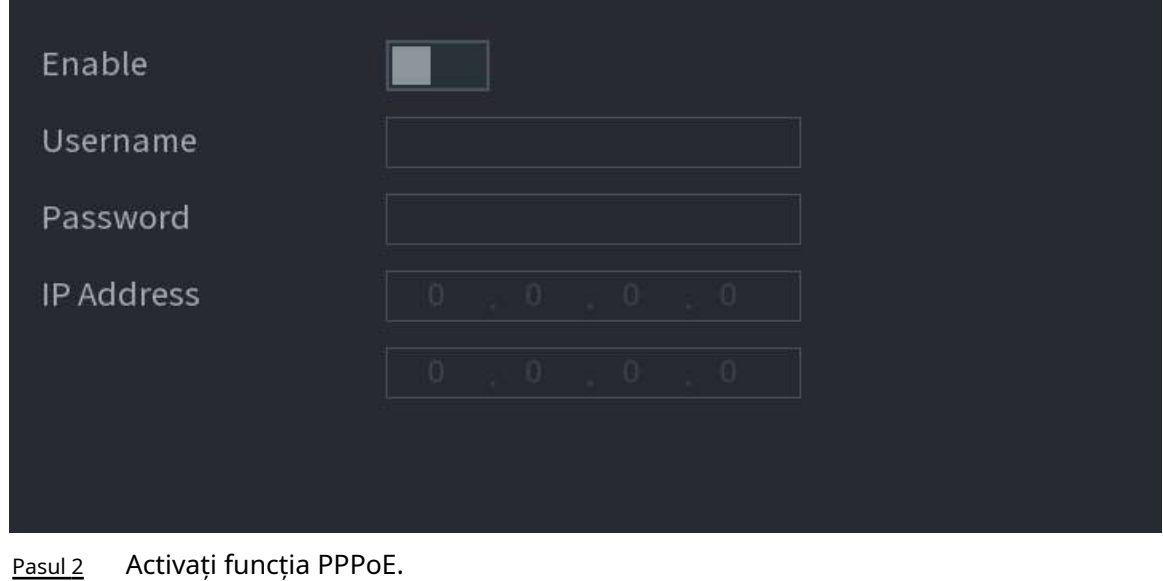

Pasul 3 Introduceți numele de utilizator și parola furnizate de furnizorul de servicii de internet.

Pasul 4 Clic**aplica**.

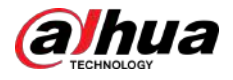

Adresa IP apare pe pagina PPPoE. Puteți utiliza această adresă IP pentru a accesa Dispozitivul.

 $\Box$ 

Când funcția PPPoE este activată, adresa IP de pe**TCP/IP**pagina nu poate fi modificată.

# **5.11.10 DDNS**

Când adresa IP a Dispozitivului se schimbă frecvent, funcția DDNS poate reîmprospăta în mod dinamic corespondența dintre domeniul de pe DNS și adresa IP. Puteți accesa Dispozitivul utilizând domeniul.

Cerințe preliminare

Verificați tipul de DDNS pe care îl acceptă Dispozitivul și apoi conectați-vă la site-ul web furnizat de furnizorul de servicii DDNS pentru a înregistra domeniul și alte informații.  $\Box$ 

După înregistrare, vă puteți autentifica pe site-ul web DDNS pentru a vedea informațiile tuturor dispozitivelor conectate în contul înregistrat.

## Procedură

### Pasul 1 Selectați**Meniu principal**>**REŢEA**>**DDNS**.

Figura 5-232 DDNS

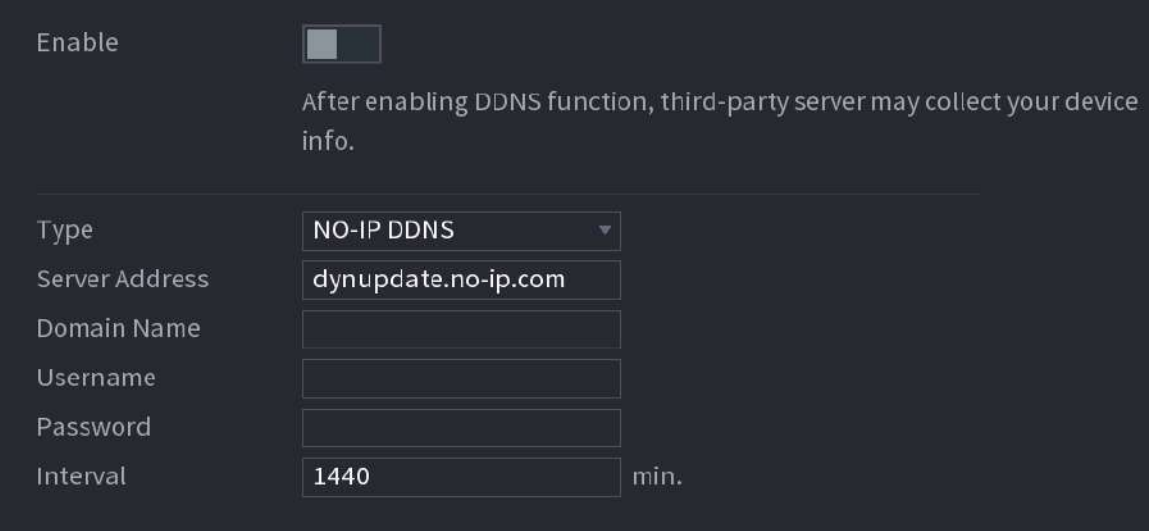

## Pasul 2 Activați DDNS și apoi configurați parametrii.

∕N

După ce activați funcția DDNS, serverul terță parte poate colecta informațiile despre dispozitiv.

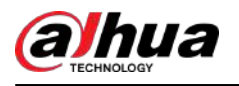

### Tabelul 5-65 Parametrii DDNS

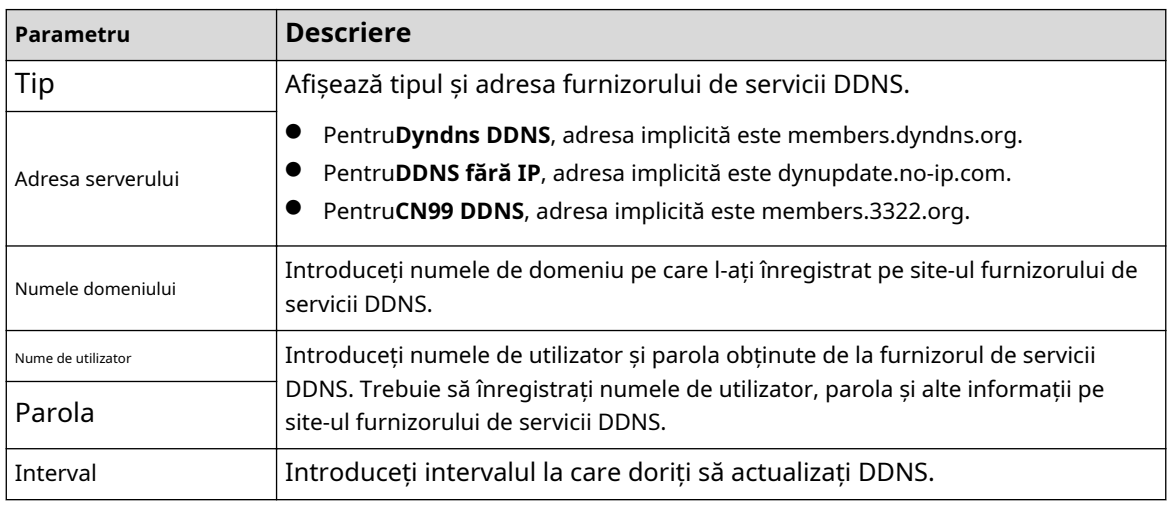

### Pasul 3 Clicaplica.

Introduceți numele domeniului în browserul computerului dvs., apoi apăsați tasta Enter. Dacă se afișează pagina web a Dispozitivului, configurarea este reușită. Dacă nu, configurația a eșuat.

# **5.11.11 UPnP**

Puteți mapa relația dintre LAN și WAN pentru a accesa Dispozitivul pe LAN prin adresa IP de pe WAN.

# **5.11.11.1 Configurarea routerului**

## Procedură

- Pasul 1 Conectați-vă la router pentru a seta portul WAN pentru a permite adresa IP să se conecteze la WAN.
- Pasul 2 Activați funcția UPnP pe router.
- Pasul 3 Conectați dispozitivul la portul LAN de pe router pentru a vă conecta la LAN.
- Pasul 4 Selectați**Meniu principal**>**REŢEA**>**TCP/IP**, configurați adresa IP în intervalul de adrese IP al routerului sau activați funcția DHCP pentru a obține automat o adresă IP.

# **5.11.11.2 Configurarea UPnP**

## Procedură

Pasul 1 Selectați**Meniu principal**>**REŢEA**>**UPnP**.

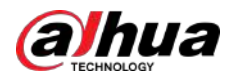

## Figura 5-233 UPnP

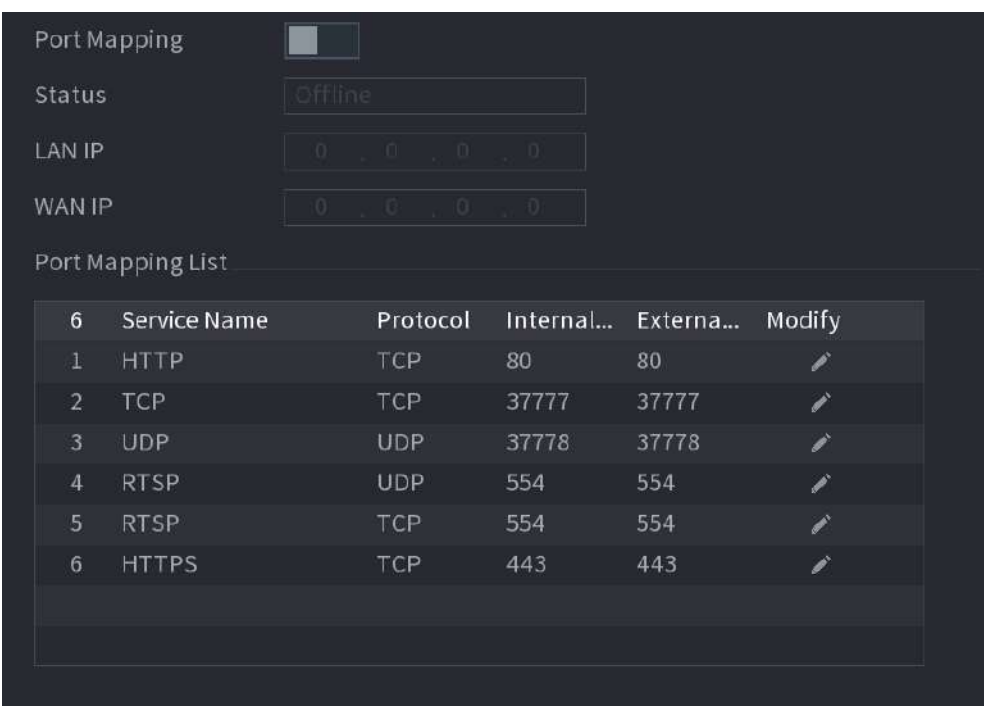

Pasul 2 Configurați setările pentru parametrii UPnP.

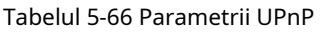

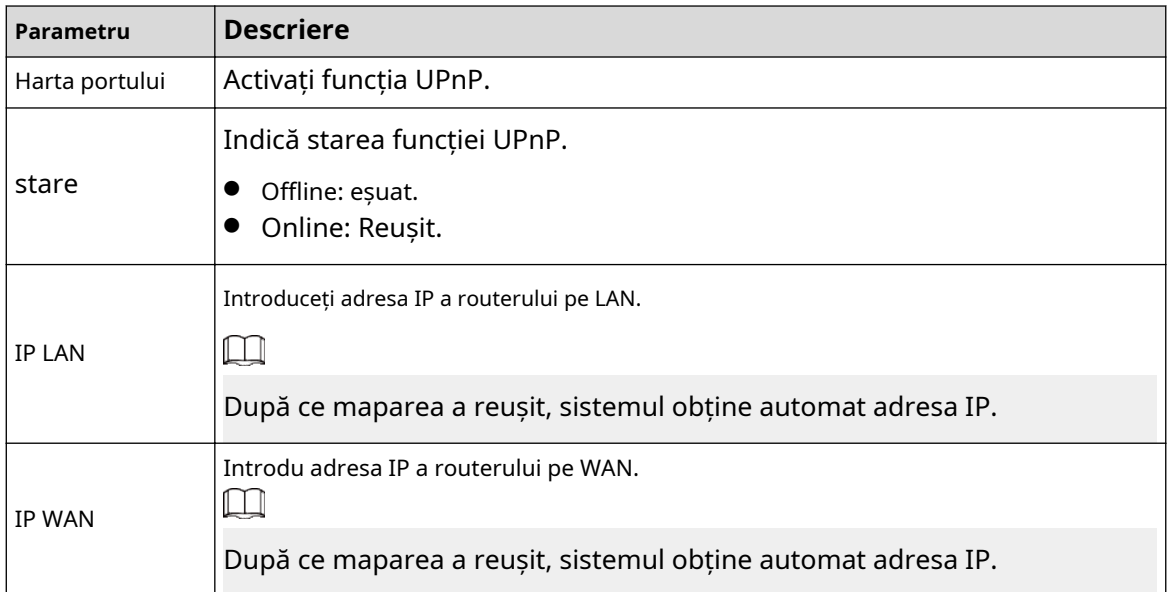

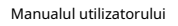

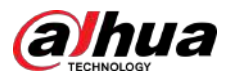

| Parametru               | <b>Descriere</b>                                                                                                    |  |  |  |  |
|-------------------------|----------------------------------------------------------------------------------------------------|--|--|--|--|
| Harta portului<br>Listă | Setările de pe lista de mapare porturi corespund listei de mapare porturi UPnP de pe<br>router.                                                                                                    |  |  |  |  |
|                         | Nume serviciu: numele serverului de rețea.<br>Protocol: Tip de protocol.                                                                                                    |  |  |  |  |
|                         | Port intern: port intern care este mapat pe dispozitiv.                                                                                                    |  |  |  |  |
|                         | Port extern: port extern care este mapat pe router.                                                                                                    |  |  |  |  |
|                         |                                                                                                    |  |  |  |  |
|                         | Pentru a evita conflictul, atunci când setați portul extern, încercați să utilizați<br>porturile de la 1024 la 5000 și evitați porturile populare de la 1 la 255 și porturile<br>de sistem de la 256 la 1023. |  |  |  |  |
|                         | Când există mai multe dispozitive pe LAN, aranjați corect relațiile de<br>mapare a porturilor pentru a evita maparea la același port extern.                                                                  |  |  |  |  |
|                         | Când stabiliți o relație de mapare, asigurați-vă că porturile de mapare nu sunt<br>ocupate sau limitate.                                                                                                    |  |  |  |  |
|                         | Porturile interne și externe ale TCP și UDP trebuie să fie aceleași și nu<br>pot fi modificate.                                                                                                    |  |  |  |  |
|                         | Faceți dic pentru a modifica portul extern.                                                                                                    |  |  |  |  |

Pasul 3 Clic**aplica**pentru a finaliza setările.

În browser, introduceți http://WAN IP: Port IP extern. Puteți vizita Dispozitivul pe LAN.

# **5.11.12 E-mail**

Puteți configura setările de e-mail pentru a permite sistemului să trimită e-mailul ca notificare atunci când are loc un eveniment de alarmă.

# Procedură

Pasul 1 Selectați**Meniu principal**>**REŢEA**>**E-mail**.

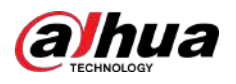

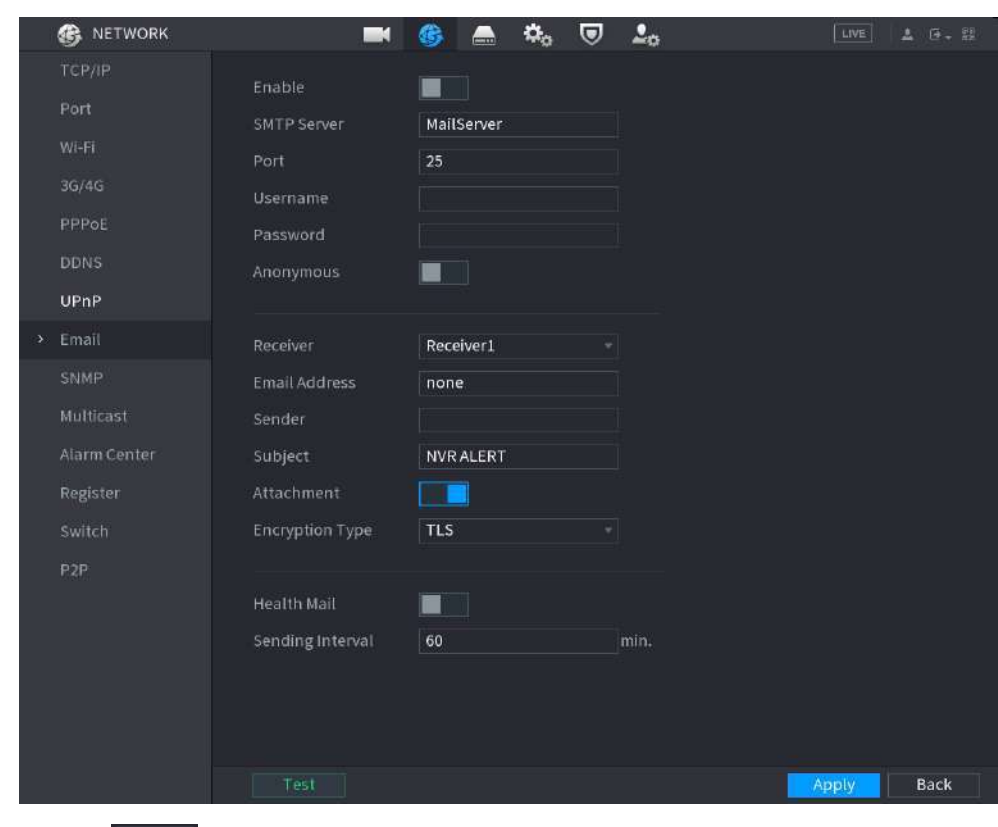

Figura 5-234 E-mail

Pasul 2  $C$ lic  $\Box$  $\blacksquare$ pentru a activa funcția.

Pasul 3 Configurați parametrii de e-mail.

#### Tabelul 5-67 Parametrii de e-mail

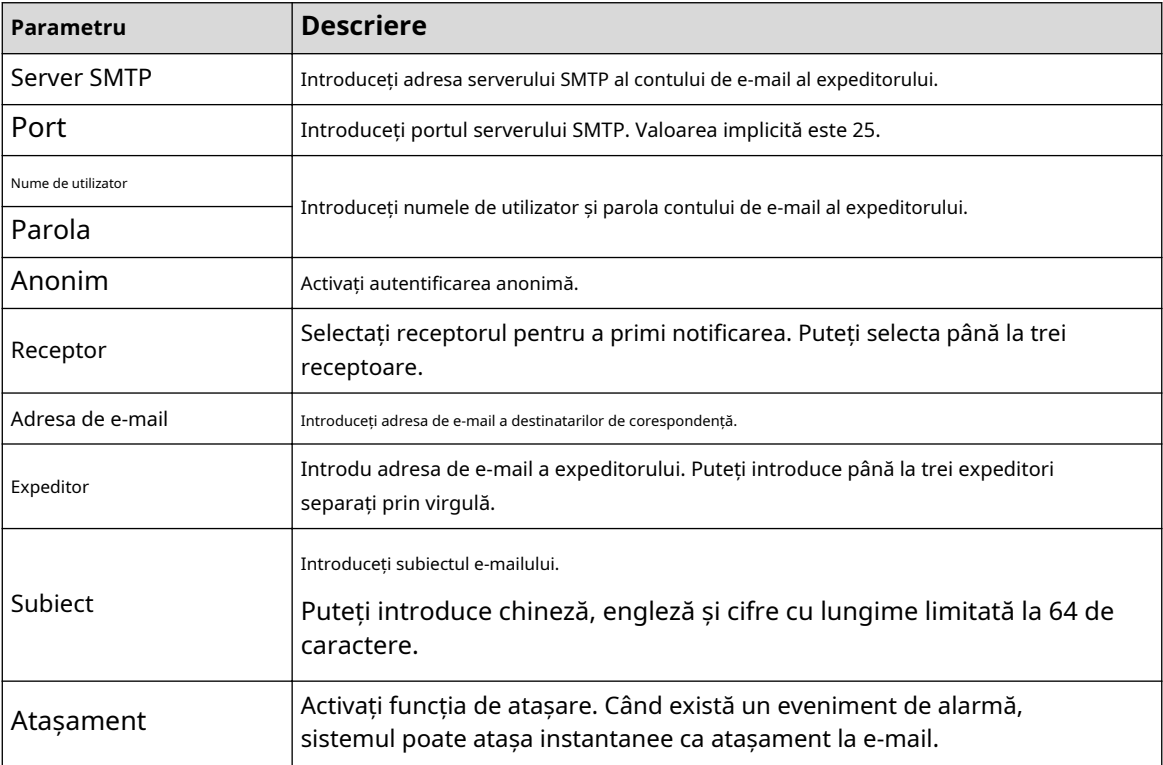

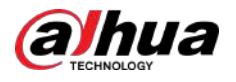

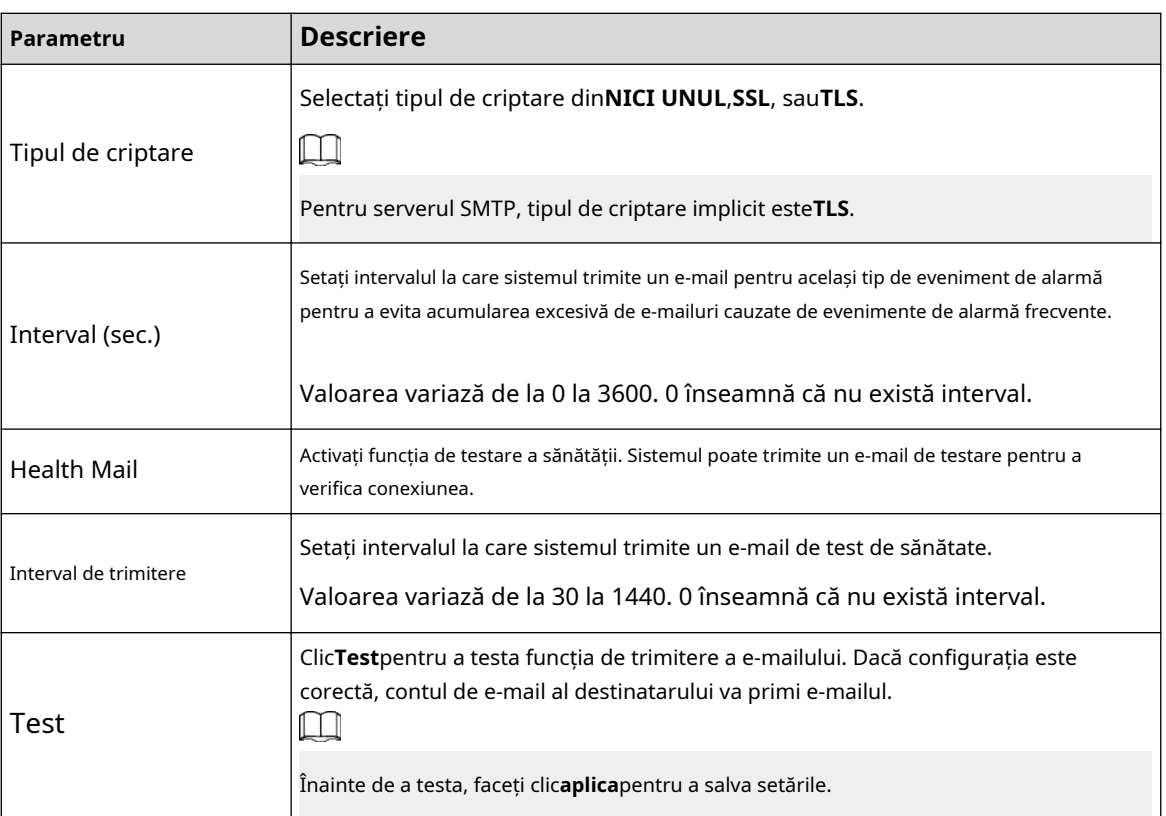

Pasul 4 Clic**aplica**.

# **5.11.13 SNMP**

Puteți conecta Dispozitivul cu unele software, cum ar fi MIB Builder și MG-SOFT MIB Browser pentru a gestiona și controla Dispozitivul din software.

Cerințe preliminare

- Instalați software-ul care poate gestiona și controla SNMP, cum ar fi MIB Builder și MG-SOFT MIB Browser.
- Obțineți fișierele MIB care corespund versiunii curente de la suportul tehnic.

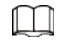

Această funcție este disponibilă pe anumite modele.

## Procedură

Pasul 1 Selectați**Meniu principal**>**REŢEA**>**SNMP**.

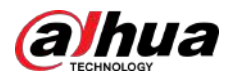

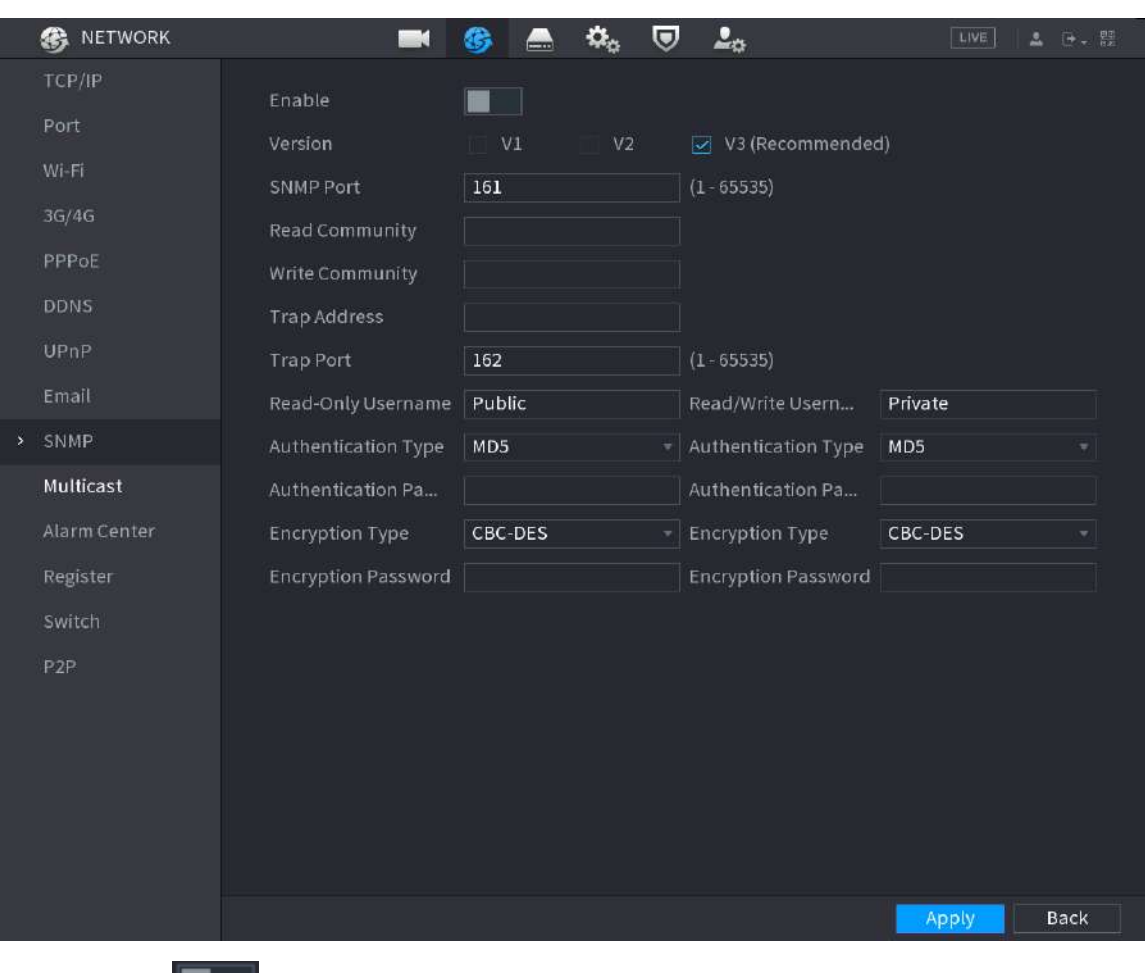

# Figura 5-235 SNMP

Pasul 2 Pasul 3 Clic **Leibnin** pentru a activa funcția. Configurați parametrii.

# Tabelul 5-68 Parametrii SNMP

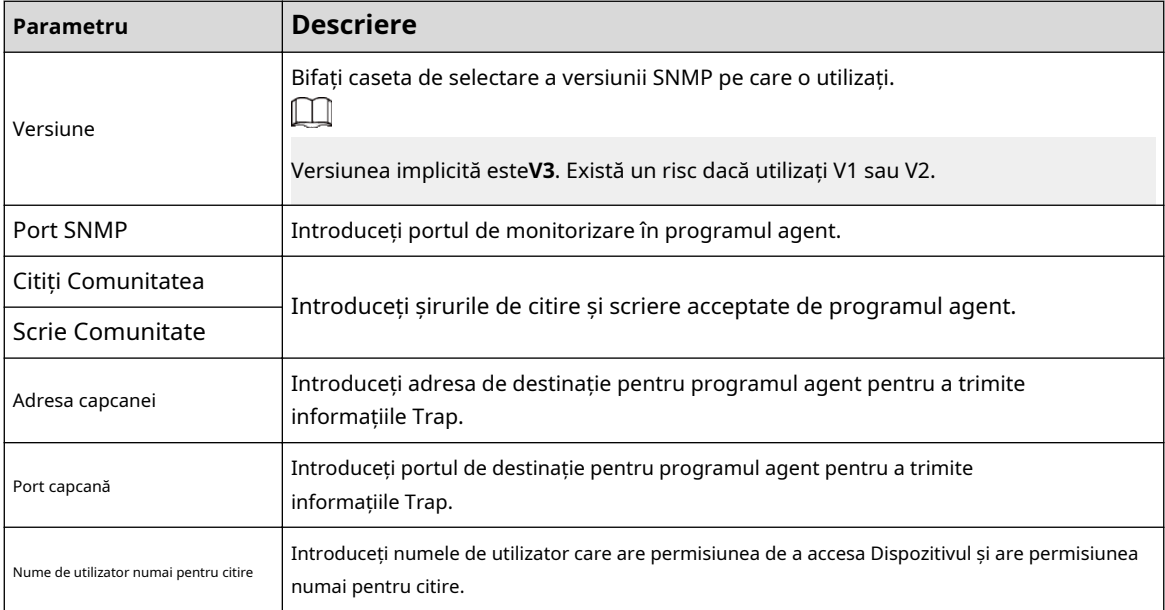

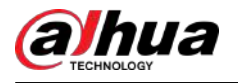

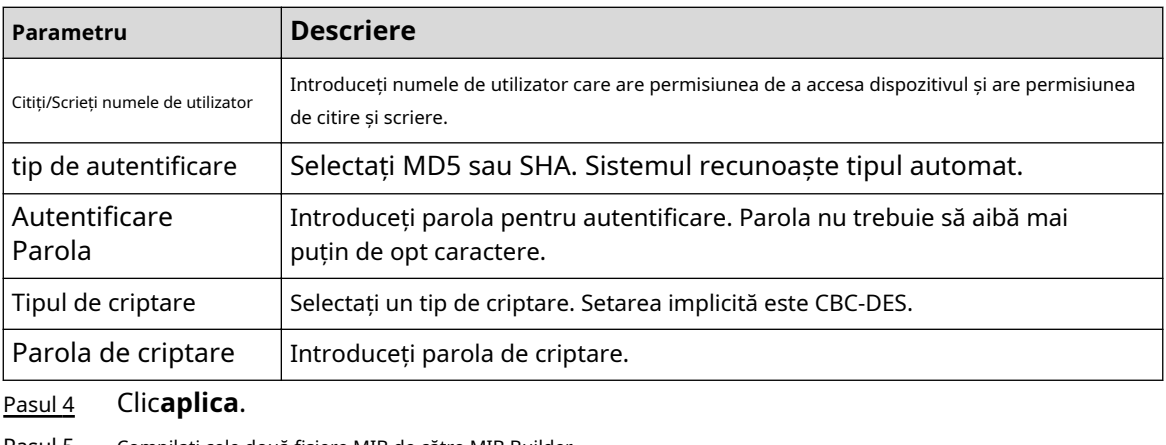

Pasul 5 Compilați cele două fișiere MIB de către MIB Builder.

- Pasul 6 Rulați MG-SOFT MIB Browser pentru a încărca modulul din compilare.
- Pasul 7 În browserul MG-SOFT MIB, introduceți IP-ul dispozitivului pe care doriți să îl gestionați, apoi selectați numărul versiunii de interogat.
- Pasul 8 În Browserul MG-SOFT MIB, deschideți directorul structurat în arbore pentru a obține configurațiile Dispozitivului, cum ar fi cantitatea de canale și versiunea software.

# **5.11.14 Multicast**

Când accesați Dispozitivul din rețea pentru a vizualiza videoclipul, dacă accesul este depășit, videoclipul nu va fi afișat. Puteți utiliza funcția de multicast pentru a grupa IP-ul pentru a rezolva problema.

# Procedură

### Pasul 1 Selectați**Meniu principal**>**REŢEA**>**Multicast**.

**B** NETWORK  $\mathfrak{a}_\mathrm{o}$  $\overline{v}$   $2<sub>o</sub>$ **District** GB.  $\blacksquare$ Enable ш Port IP Address (224.0.0.0 - 239.255.255.255) 206 205 20 20 20 WEER Port **MORE**  $(1025 - 65000)$ > Multicast Alarm Center Register Apply Back

Figura 5-236 Multicast

Pasul 2 Configurați parametrii.

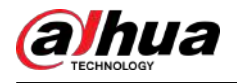

#### Tabelul 5-69 Parametri multicast

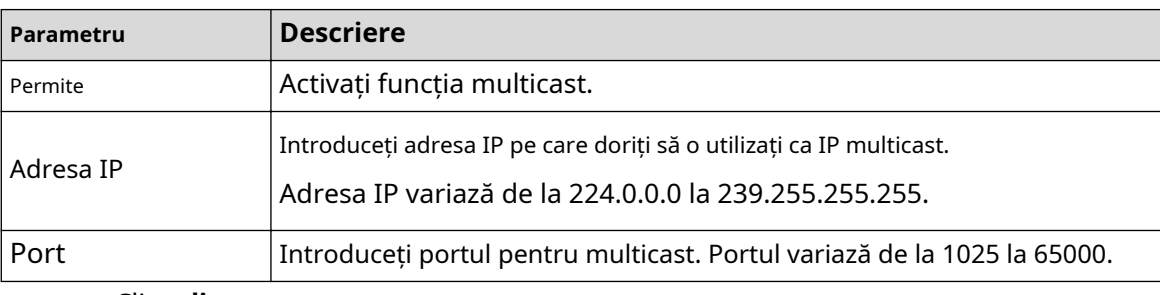

### Pasul 3 Clicaplica.

Vă puteți conecta la pagina web prin multicast.

Pe pagina de conectare web, pe**Tip**listă, selectați**Multicast**. Web-ul va obține automat adresa IP multicast și se va alătura grupului de multicast. Apoi puteți vizualiza videoclipul prin funcția de multicast.

# **5.11.15 Centru de alarmă**

Puteți configura serverul centrului de alarmă pentru a primi informațiile de alarmă încărcate.

# Procedură

### Pasul 1 Selectați**Meniu principal**>**REŢEA**>**Centru de alarmă**.

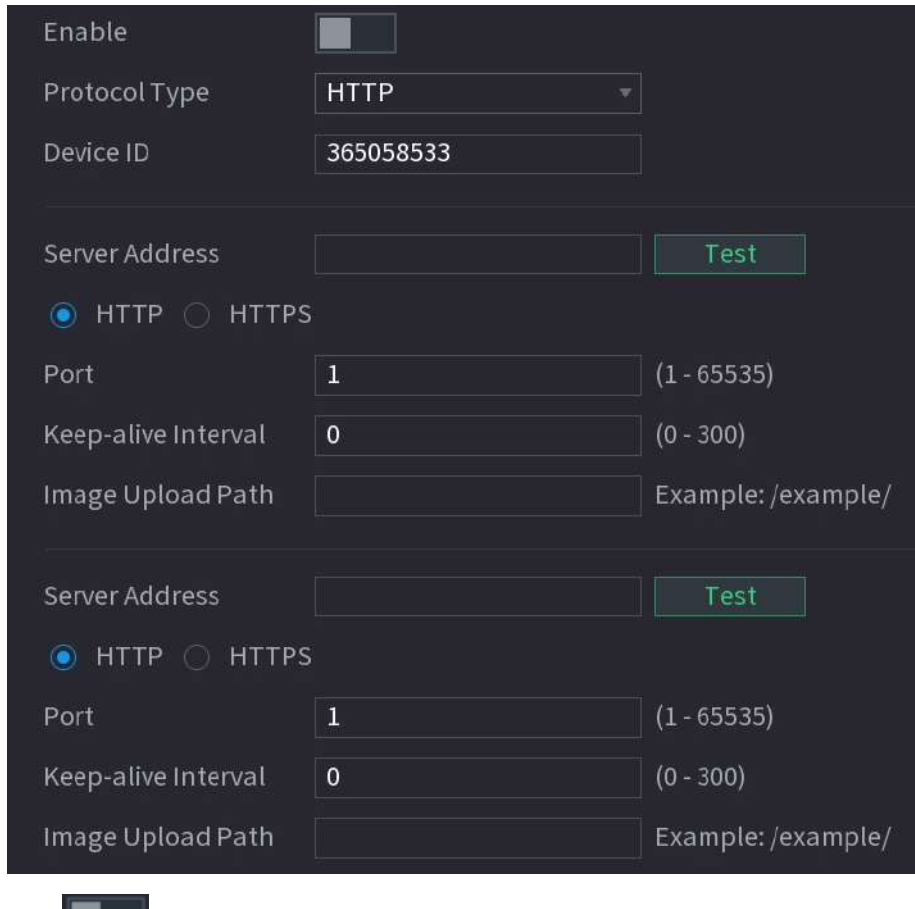

Figura 5-237 Centru de alarmă

### Pasul 2

pentru a activa funcția, apoi selectați un tip de protocol.

Puteți selecta**Protocol privat**sau**HTTP**.

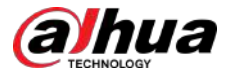

### Pasul 3 Configurați parametrii.

La selectare**HTTP**,trebuie să introduceți adresa serverului, portul și apoi selectați**HTTP** sau**HTTPS**după cum este necesar.

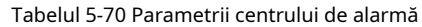

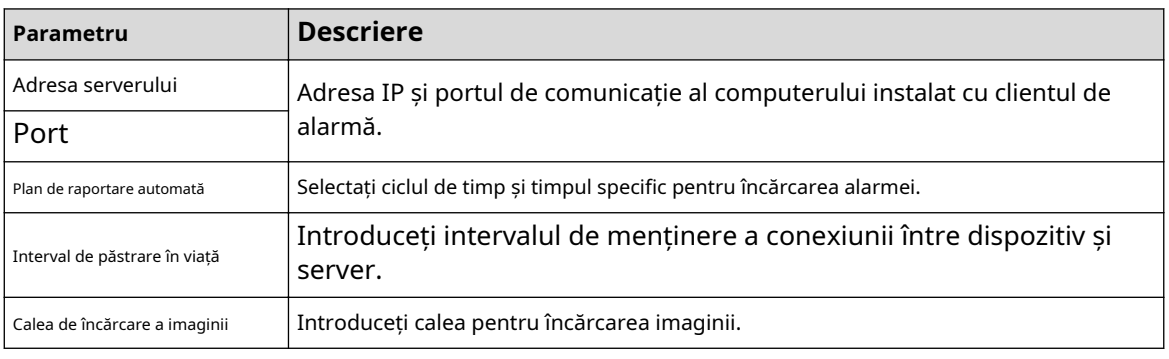

Pasul 4 Clic**aplica**.

# **5.11.16 Înregistrare**

Puteți înregistra Dispozitivul pe serverul proxy specificat, care acționează ca tranzit pentru a permite softwareului client să acceseze Dispozitivul

Cerințe preliminare

- Serverul proxy a fost implementat.
- Dispozitivul, serverul proxy și dispozitivul care rulează software-ul client sunt în aceeași rețea.

### Procedură

Pasul 1 Selectați**Meniu principal**>**REŢEA**>**Inregistreaza-te**.

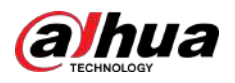

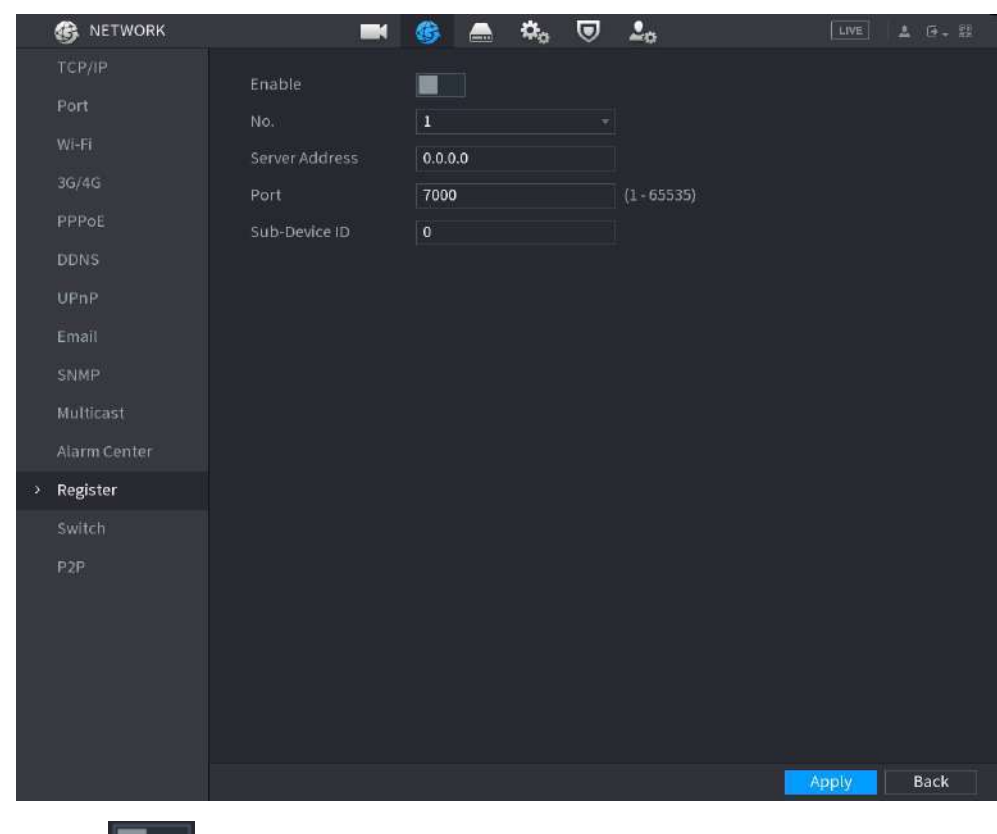

### Figura 5-238 Registru

Pasul 2 Clic **Leipentru** a activa funcția.

Pasul 3 Configurați parametrii.

#### Tabelul 5-71 Parametrii de înregistrare

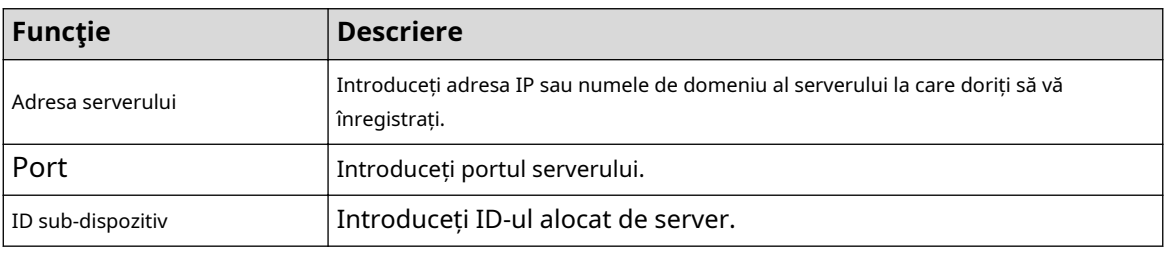

Pasul 4 Clic**aplica**.

# **5.11.17 Comutator**

# Informații generale

După setare**Intrerupator**, atunci când un IPC este conectat la portul PoE, sistemul atribuie automat adresa IP IPC-ului conform segmentului IP definit, iar Dispozitivul se va conecta automat la IPC.

 $\Box$ 

- Numai modelele cu porturi PoE acceptă această funcție.
- Nu conectați portul PoE cu un comutator, altfel va cauza o eroare a conexiunii.
- Această funcție este activată implicit, iar segmentul IP începe din 10.1.1.1. Vă recomandăm să utilizați setarea implicită.

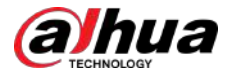

● Când vă conectați la un IPC terță parte, asigurați-vă că IPC acceptă protocolul ONVIF și că DHCP este activat.

# Procedură

Pasul 1 Selectați**Meniu principal**>**REŢEA**>**Intrerupator**.

Working Mode Route Bridge IP Address Subnet Mask Default Gateway Auto IP Allocation | Note: Auto IP allocation only works for cameras that support private protocol.

Figura 5-239 Comutator

Pasul 2 Selectați**Traseu**sau**Pod**în**Modul**după cum este necesar.

Modul implicit este ruta.

Pasul 3 Configurați adresa IP, masca de subrețea și gateway-ul implicit.

În modul bridge, nu puteți configura acești parametri.

În modul traseu, puteți face clic pentru a activa**Alocarea IP automată**, iar funcția este activată implicit.

 $\Box$ 

Nu setați adresa IP la același segment de rețea cu Dispozitivul. Vă recomandăm să utilizați setarea implicită.

Pasul 4 Clic**aplica**.

# Operațiuni conexe

M

Când conectați camera IP la portul PoE, dacă toate canalele sunt ocupate, sistemul vă solicită dacă doriți să înlocuiți un canal.

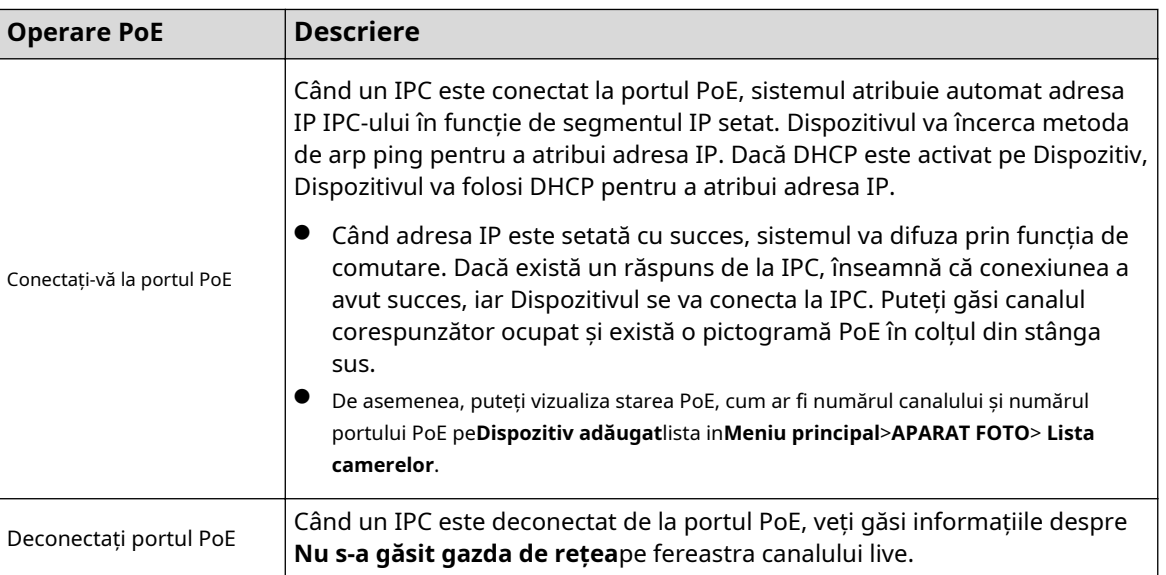

Tabelul 5-72 Funcționare PoE

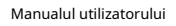

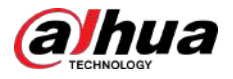

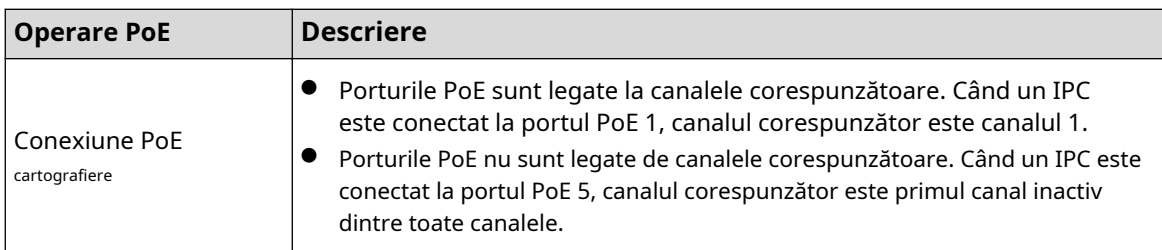

# **5.11.18 P2P**

P2P este un fel de tehnologie convenabilă de penetrare a rețelei private. În loc să solicitați un nume de domeniu dinamic, să mapați porturi sau să instalați un server de tranzit, puteți adăuga dispozitive NVR în aplicație pentru gestionarea de la distanță.

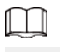

Această funcție va consuma traficul dispozitivului atunci când dispozitivul este online.

# Procedură

### Pasul 1 Selectați**Meniu principal**>**REŢEA**>**P2P**.

Figura 5-240 P2P

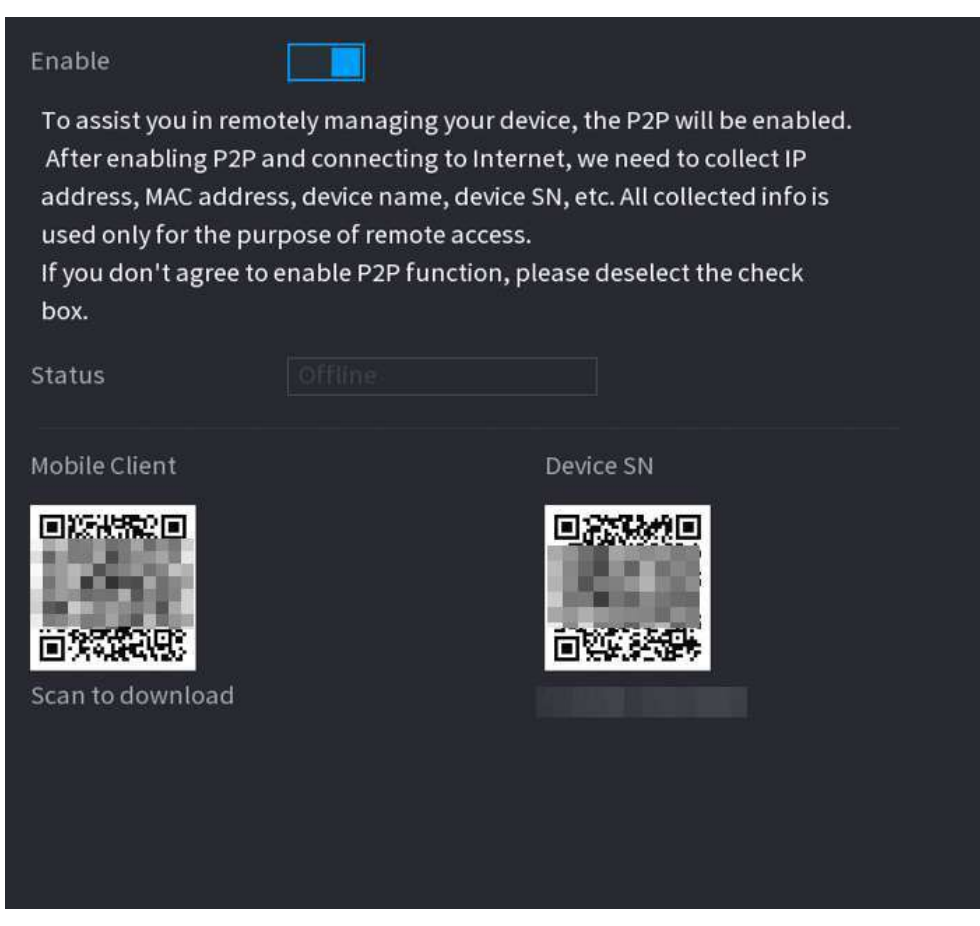

Pasul 2 Activați funcția P2P.

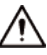

După ce activați funcția P2P și vă conectați la Internet, sistemul va colecta informații precum adresa de e-mail și adresa MAC pentru acces la distanță.

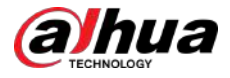

### Pasul 3 Clicaplica.

Funcția P2P este activată. Puteți folosi telefonul pentru a scana codul QR de mai jos**Client mobil**pentru a descărca și instala clientul mobil. După aceea, puteți utiliza clientul mobil pentru a scana codul QR de sub**SN dispozitiv**pentru a adăuga Dispozitivul pentru gestionarea de la distanță. Pentru detalii despre funcționarea aplicației, consultați manualul de utilizare al aplicației.

# **5.12 Depozitare**

Puteți gestiona resursele de stocare (cum ar fi fișierul de înregistrare) și spațiul de stocare. Astfel încât să vă fie ușor de utilizat și să îmbunătățiți utilizarea spațiului de stocare.

# **5.12.1 De bază**

Puteți seta parametrii de bază de stocare.

### Procedură

Pasul 1 Selectați**Meniu principal**>**DEPOZITARE**>**De bază**.

Figura 5-241 Stocare de bază

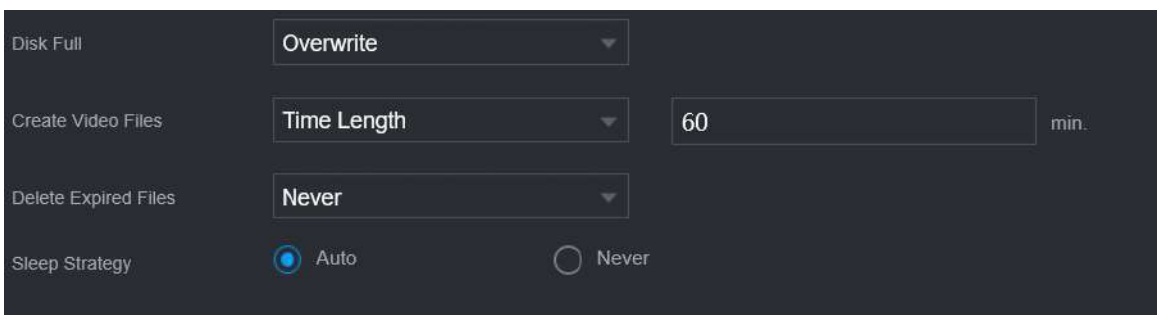

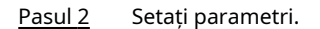

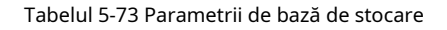

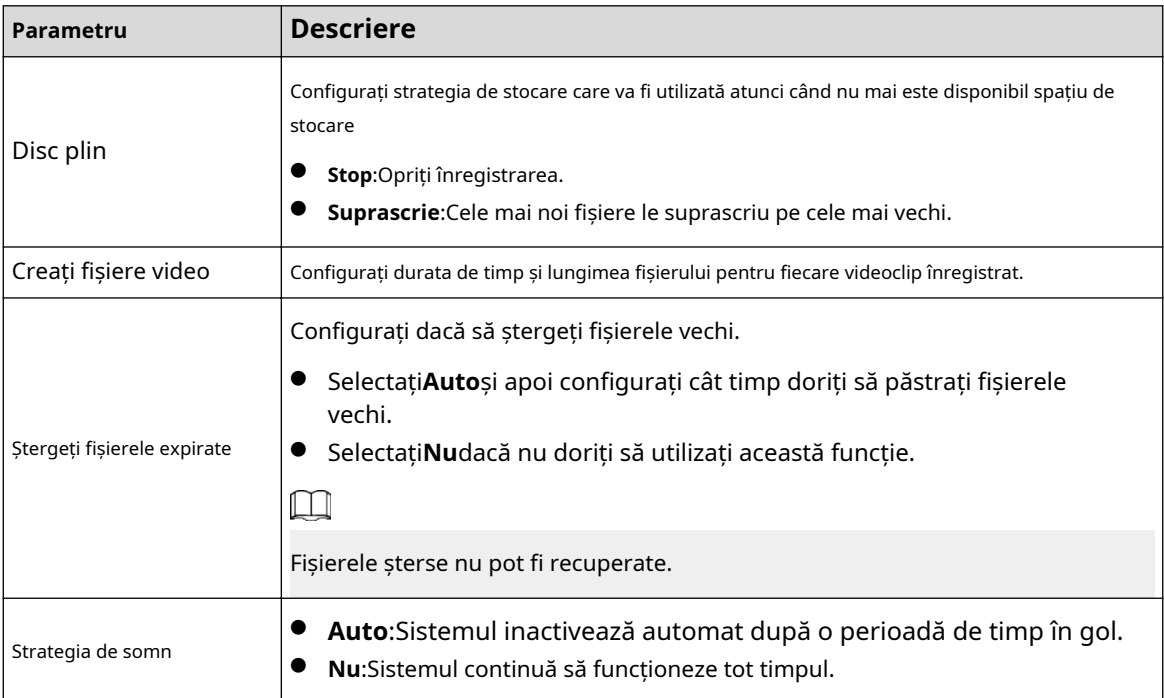

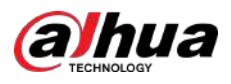

### Pasul 3 Clicaplica.

# **5.12.2 Manager de disc**

Selectați**Meniu principal**>**DEPOZITARE**>**Manager de disc**, apoi puteți seta proprietățile HDD și formata HDD.

| STORAGE<br>$\overline{\phantom{a}}$ |              | $\blacksquare$<br>❀ | $\mathbf{Q}_0$<br>U<br>e | $2_{\alpha}$ | LIVE                 | <b>▲ 0. 2</b> |
|-------------------------------------|--------------|---------------------|--------------------------|--------------|----------------------|---------------|
| Basic                               | $1^{\star}$  | Device Name         | <b>Physical Position</b> |              | <b>Health Status</b> | Free Sp       |
| Schedule                            | All          | ٠                   |                          | Properties   |                      | 0.00          |
| Disk Manager                        | $1^*$        | sda                 | Host-2                   | Read/Write - | Normal               | 0.00          |
| Record Mode                         |              |                     |                          |              |                      |               |
| Disk Group                          |              |                     |                          |              |                      |               |
| Disk Quota                          |              |                     |                          |              |                      |               |
| <b>Disk Check</b>                   |              |                     |                          |              |                      |               |
| Rec Estimate                        |              |                     |                          |              |                      |               |
| <b>FTP</b>                          |              |                     |                          |              |                      |               |
|                                     | $\mathbb{Z}$ |                     | ŢΓ                       |              |                      | ×.            |
|                                     |              |                     |                          |              |                      |               |
|                                     | Format       |                     |                          |              | Apply                | <b>Back</b>   |

Figura 5-242 Manager de disc

Vizualizați informații despre HDD

Puteți vizualiza poziția fizică, proprietățile, starea și capacitatea de stocare a fiecărui HDD.

# Configurați proprietăți HDD

În**Proprietăți**coloană, puteți seta un HDD pentru citire și cablu, doar pentru citire și redundant.  $\Box$ 

Când există două sau mai multe HDD-uri instalate pe Dispozitiv, puteți seta un HDD ca disc redundant pentru a face copii de rezervă ale fișierelor înregistrate.

### Formatați HDD

Selectați un HDD, faceți clic**Format**, apoi urmați instrucțiunile de pe ecran pentru a formata HDD-ul.  $\boxed{1}$ 

● Formatarea va șterge toate datele din HDD, procedați cu precauție.

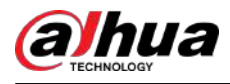

Puteți selecta dacă doriți să ștergeți baza de date HDD. Dacă baza de date HDD este ștearsă, datele de căutare AI și fișierele audio încărcate vor fi șterse.

# **5.12.3 RAID**

RAID (redundant array of independent disks) este o tehnologie de virtualizare a stocării de date care combină mai multe componente fizice HDD într-o singură unitate logică în scopul redundanței datelor, îmbunătățirii performanței sau ambelor.

 $\Box$ 

Funcția RAID este disponibilă pe anumite modele.

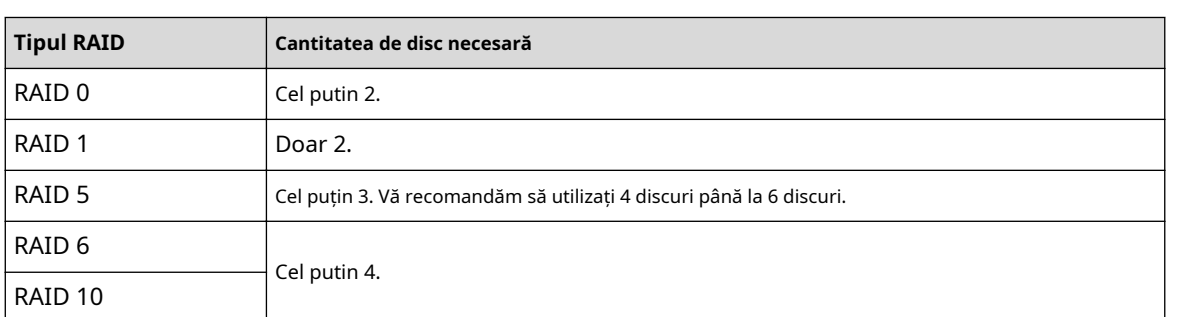

Tabelul 5-74 Cantitatea de disc pentru diferite tipuri RAID

# **5.12.3.1 Crearea RAID**

RAID are niveluri diferite, cum ar fi RAID 5 și RAID 6. Fiecare nivel are diferite niveluri de protecție a datelor, disponibilitate a datelor și grad de performanță. Puteți crea diferite tipuri de RAID după cum este necesar.

# Informații generale

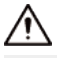

Când creați RAID, discurile din grupul RAID vor fi formatate. Faceți o copie de rezervă a datelor la timp.

Puteți crea diferite tipuri de RAID după cum este necesar.

# Procedură

Pasul 1 Selectați**Meniu principal**>**DEPOZITARE**>**RAID**>**RAID**.

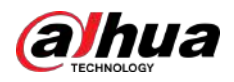

### Figura 5-243 RAID

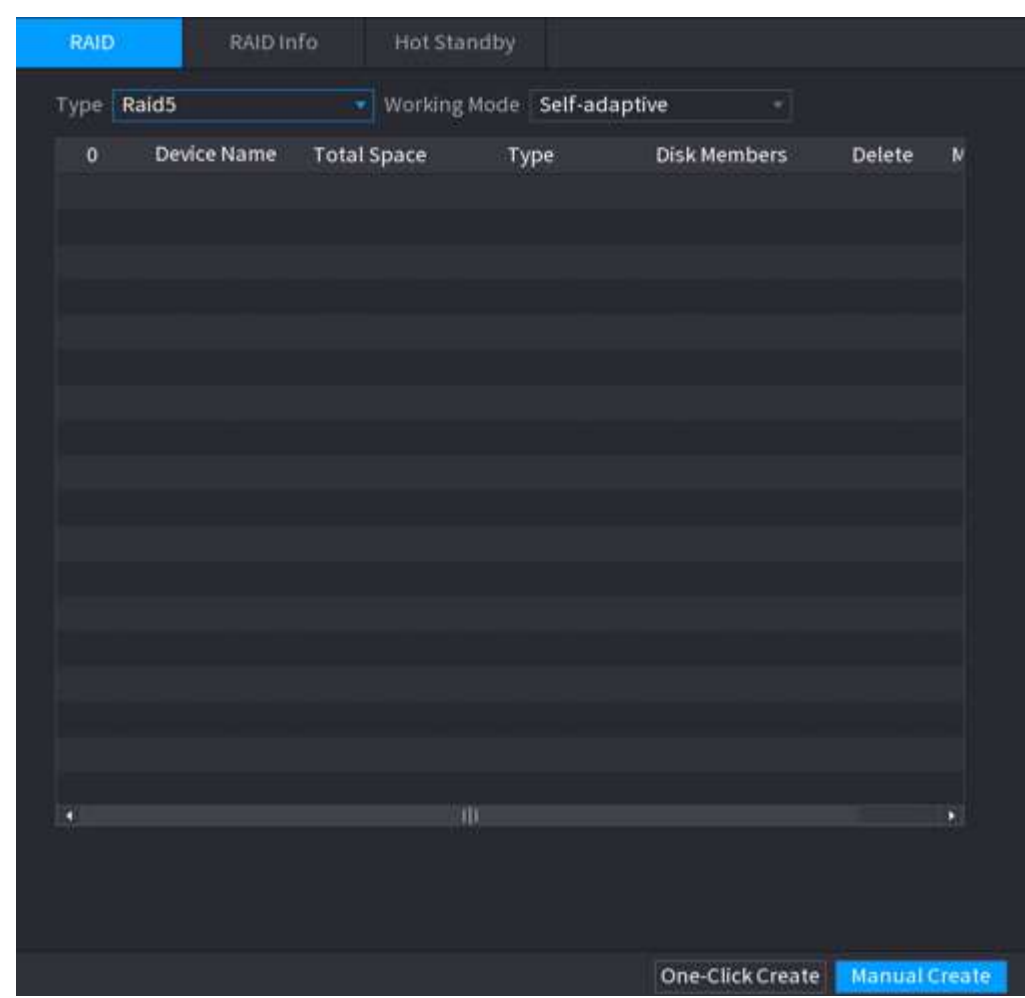

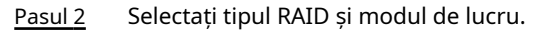

Modul de lucru determină modul în care sistemul alocă resursele.

- **Auto-Adaptiv**: Reglați automat viteza de sincronizare RAID în funcție de starea afacerii.
	- $\Diamond$  Când nu există o afacere în funcțiune, sincronizarea se realizează la o viteză mare. Când
	- $\Diamond$  există afaceri în desfășurare, sincronizarea se realizează la o viteză redusă.
- **Sincronizare mai întâi**: Prioritatea resurselor este atribuită sincronizării RAID.
- **Afacerea în primul rând**: Prioritatea resurselor este atribuită operațiunilor de afaceri.
- **Echilibru**: Resursa este distribuită uniform pentru sincronizarea RAID și operațiunile de afaceri.

### Pasul 3 Creați RAID.

● Creare automată.

Selectați discuri, apoi faceți clic**Creați RAID**. Sistemul va crea automat RAID 5.  $\Box$ 

Crearea automată a RAID este disponibilă numai atunci când este tipul RAID**Raid5**.

● Creare manuală.

Selectați discuri, faceți clic**Creați manual**, apoi urmați instrucțiunile de pe ecran pentru a crea RAID.

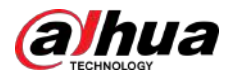

# Operațiuni conexe

● Schimbați modul de lucru.

Clic **London** pentru a schimba modul de lucru al grupului RAID.

● Ștergeți RAID.

Clic pentru a șterge grupul RAID.

Când ștergeți un grup RAID, discurile din grupul RAID vor fi formatate.

# **5.12.3.2 Vizualizarea informațiilor RAID**

Selectați**Meniu principal**>**DEPOZITARE**>**RAID**>**Informații RAID**. Puteți vizualiza informațiile RAID, inclusiv tipul, spațiul pe disc, hot spare și starea.

# **5.12.3.3 Crearea unui disc de rezervă**

Puteți crea un disc de rezervă. Când un disc din grupul RAID funcționează defectuos, discul de rezervă poate înlocui discul defect.

# Procedură

### Pasul 1 Selectați**Meniu principal**>**DEPOZITARE**>**RAID**>**Disc de rezervă**.

```
RAID Info
RAID
                                Hotspare Disk
      Name
                                                 RAID Name
                                                                Edit
 \overline{3}Capacity
                                      Type
                                                                       Delete
      Disk_1931.46 GB
                                  General HDD
                                                                 ¥
      Disk_2
                       2.72 TB
                                  General HDD
                                                                 أمو
      Disk_3
                                  General HDD
                       2.72 TB
                                                                 Í
```
Figura 5-244 Disc de rezervă

Pasul 2  $C$ lic  $\overline{\mathcal{L}}$ .

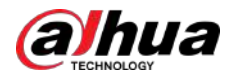

### Figura 5-245 Hotspare local

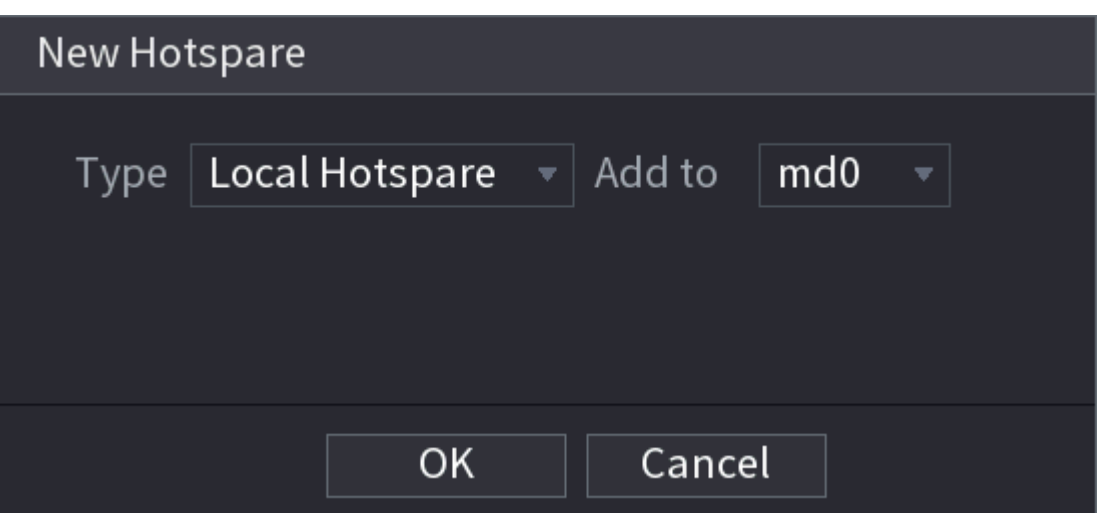

Figura 5-246 Hotspare global

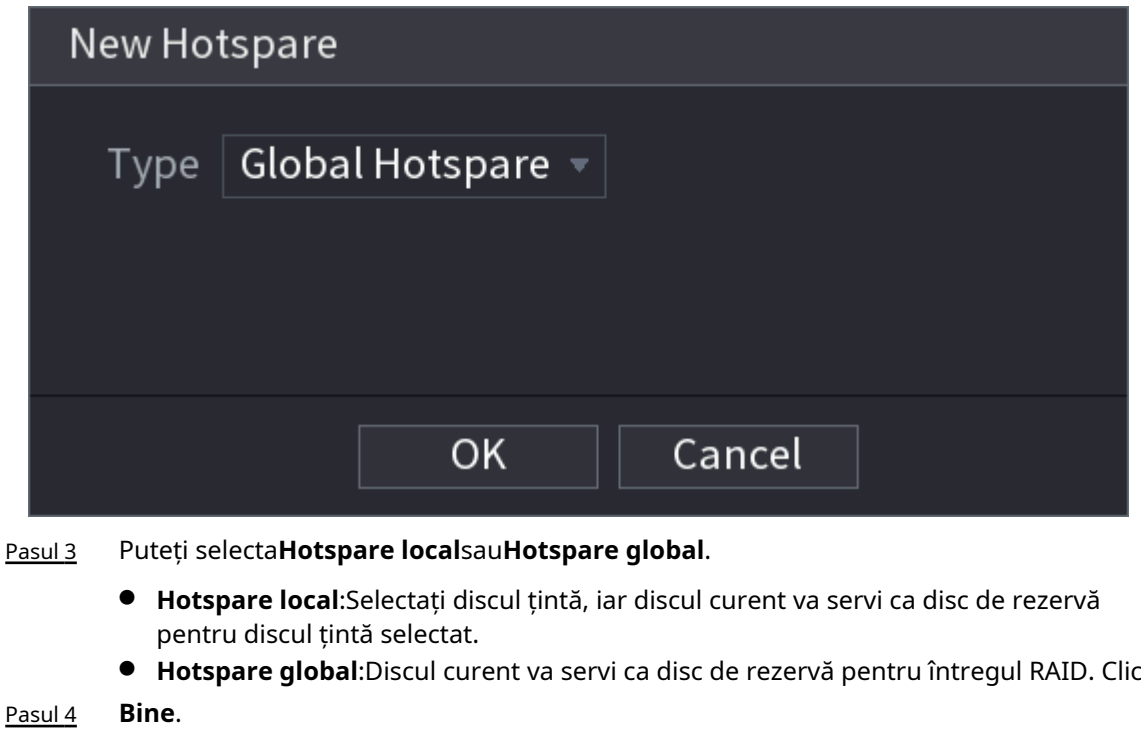

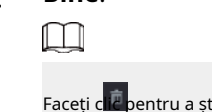

terge un disc de rezervă<mark>.</mark>

# **5.12.4 Grup de discuri**

În mod implicit, HDD-ul instalat și RAID-ul creat sunt în Grupul de discuri 1. Puteți seta grupul HDD și configurarea grupului HDD pentru fluxul principal, fluxul secundar și operarea instantanee.

## Procedură

Pasul 1 Selectați**Meniu principal**>**DEPOZITARE**>**Grup de discuri**.

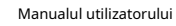

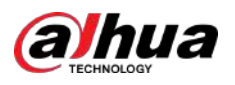

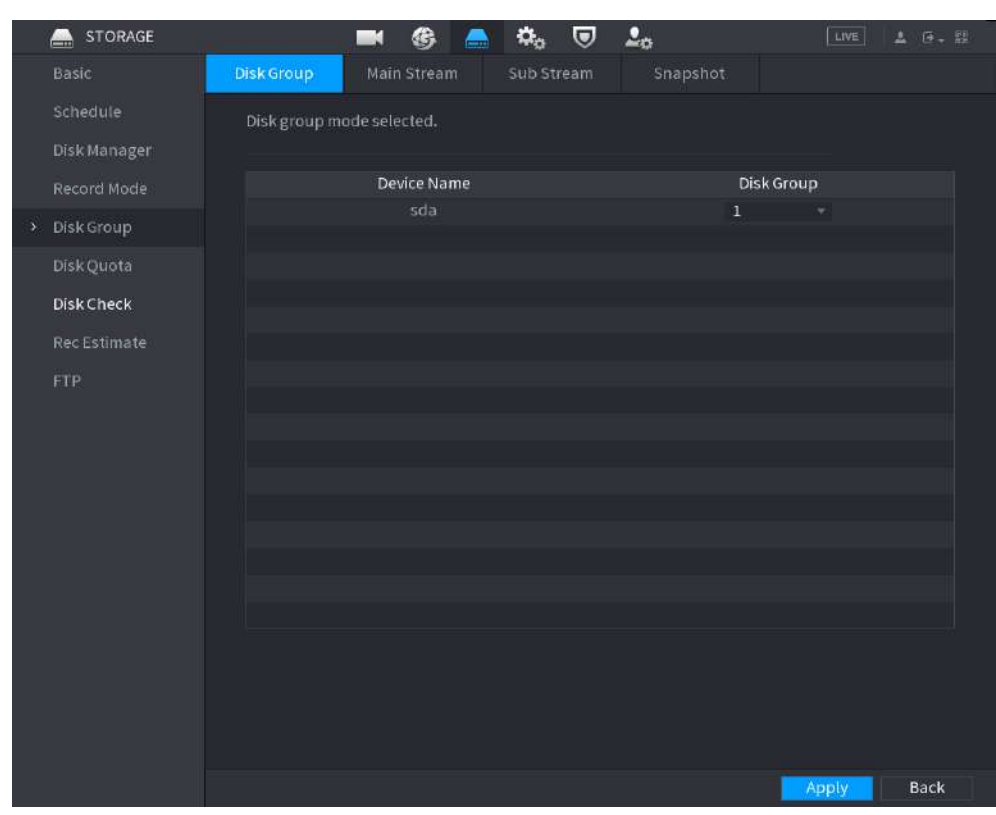

#### Figura 5-247 Grup de discuri

- Pasul 2 (Opțional) Dacă**Cota de disc este selectată**este afișat pe pagină, faceți clic**Comutați la modul grup de discuri**apoi urmați instrucțiunile de pe ecran pentru a formata discurile.
- Pasul 3 Selectați grupul pentru fiecare HDD, apoi faceți clic**aplica**.

După configurarea grupului HDD, sub**Fluxul principal**fila,**Flux secundar**filă și **Instantaneu**fila, configurați setările pentru a salva fluxul principal, fluxul secundar și instantaneul pe diferite grupuri de discuri.

# **5.12.5 Cota de disc**

Puteți aloca o anumită capacitate de stocare pentru fiecare canal pentru a gestiona corect spațiul de stocare.

# Informații generale

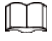

- Dacă**Modul grup de discuri selectat.**este afișat în pagină, faceți clic**Comutați la modul cotă.**
- Modul cotă de disc și modul grup de discuri nu pot fi selectate în același timp.

# Procedură

Pasul 1 Selectați**Meniu principal**>**DEPOZITARE**>**Cota de disc**.

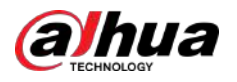

### Figura 5-248 Cotă de disc

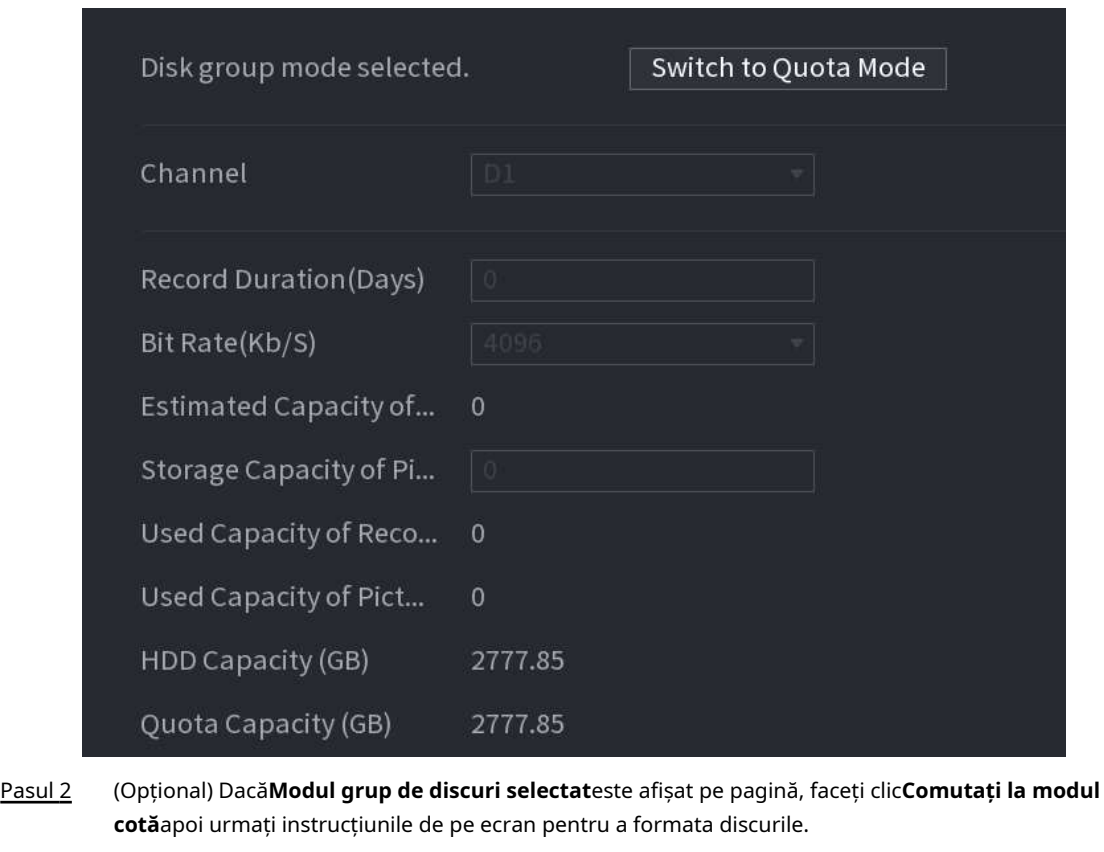

Pasul 3 Pasul 4 Selectați un canal și setați durata înregistrării, rata de biți și capacitatea de stocare a imaginii. Clic **aplica**.

# **5.12.6 Verificare disc**

Sistemul poate detecta starea HDD-ului, astfel încât să puteți înțelege clar performanța HDD-ului și să înlocuiți HDD-ul care funcționează defectuos.

# **5.12.6.1 Verificare manuală**

# Procedură

Pasul 1 Selectați**Meniu principal**>**DEPOZITARE**>**Verificare disc**>**Verificare manuală**.

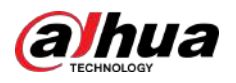

| <b>Manual Check</b><br>Check Report                        |                                                                                                    |
|------------------------------------------------------------|----------------------------------------------------------------------------------------------------|
| Key Area Detect<br>Disk<br>Type<br>$\overline{\mathbf{v}}$ | Start Check<br>Select Disk(s)<br>$\boldsymbol{\mathrm{v}}$<br>on Che                                                                                                    |
|                                                            | Blocked<br>Bad<br>OK<br>▬<br>▬<br>▄<br>$\equiv$ = 0 MB<br><b>Total Checked</b><br>$\Omega$<br>Total Space<br>$0.00$ GB<br>Error<br>Checking Disk<br>Speed<br>Progress<br>Check Time<br>Remaining Time |

Figura 5-249 Verificare manuală

Pasul 2 Selectați tipul de detectare.

- Detectarea zonei cheie: sistemul detectează spațiul utilizat al HDD prin sistemul de fișiere încorporat. Acest tip de detecție este eficient.
- Detectare globală: sistemul detectează întregul HDD prin Window. Acest tip de detectare necesită timp și poate afecta HDD-ul care înregistrează.

Pasul 3 Selectați HDD-ul pe care doriți să îl detectați. Clic

#### Pasul 4 **Începeți verificarea**.

Sistemul începe să detecteze HDD-ul și afișează informațiile de detectare.

 $\Box$ 

Când sistemul detectează HDD, faceți clic**Opriți verificarea**pentru a opri detectarea curentului. Clic**Începeți verificarea** pentru a detecta din nou.

## **5.12.6.2 Raport de detectare**

După detectare, puteți vizualiza raportul de detectare.

Procedură

Pasul 1 Selectați**Meniu principal**>**DEPOZITARE**>**Verificare disc**>**Verificare Raport**.

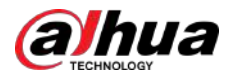

#### Figura 5-250 Raport de verificare

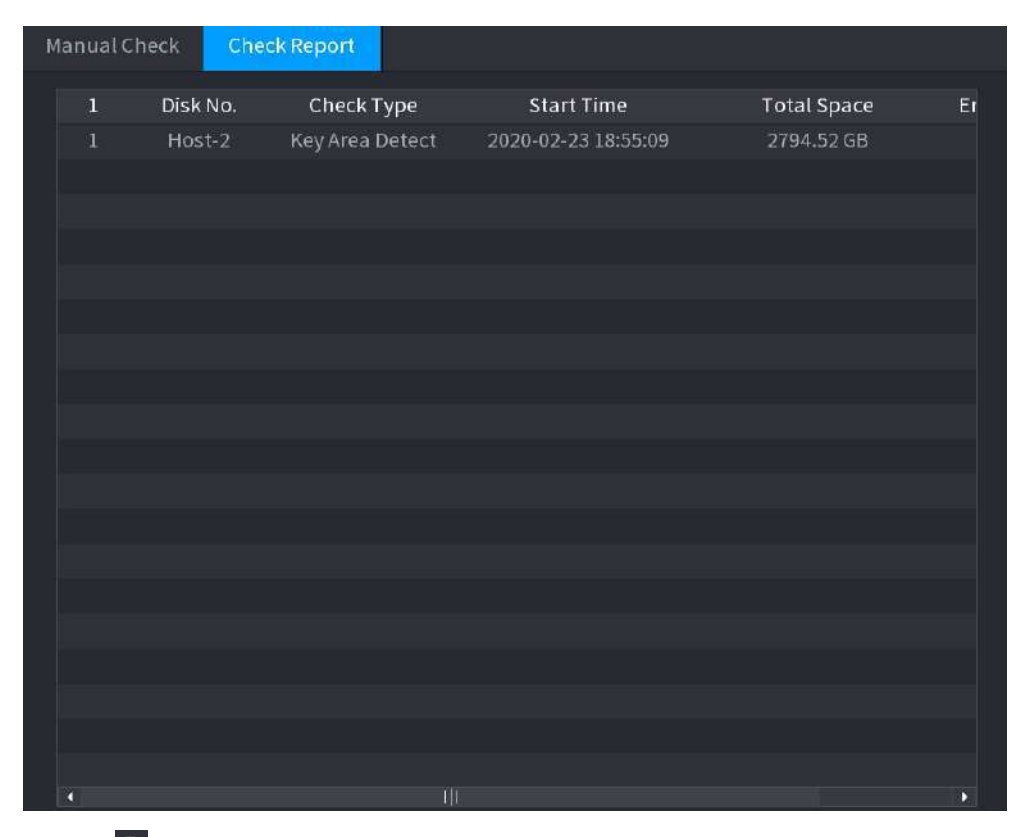

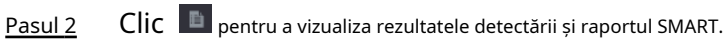

Details S.M.A.R.T Results Export search results. Type **Key Area**  $Bad$ **Blocked**  $\blacksquare$  OK  $= 1244 \text{ MB}$ Total Checked Total Space 2794.52 GB Disk No. Bad Sector List No. Sector No

Figura 5-251 Rezultate

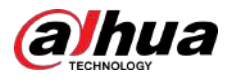

### Figura 5-252 SMART

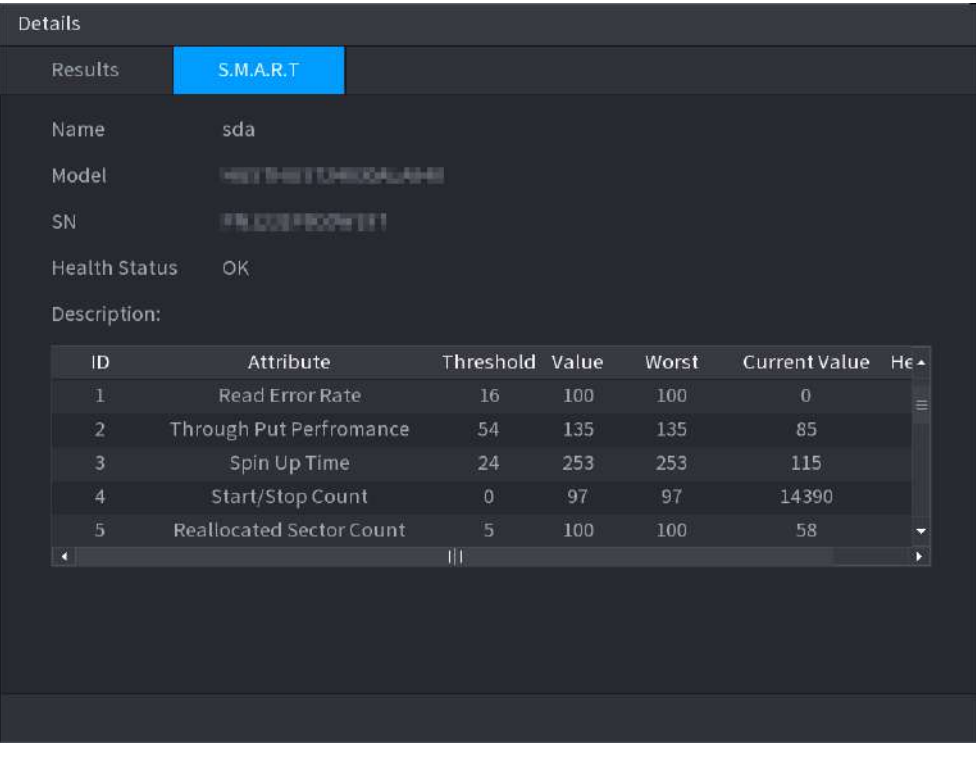

# **5.12.6.3 Monitorizarea stării discului**

Monitorizați starea de sănătate a discurilor și reparați dacă sunt găsite excepții pentru a evita pierderea datelor.

Selectați**Meniu principal**>**DEPOZITARE**>**Verificare disc**>**Monitorizarea sănătății**.

Clic pentru a afișa pagina cu detaliile discului. Apoi selectați**Verificați tipul**,setați perioada de timp, apoi faceți clic**Căutare**. Sistemul arată detaliile stării de monitorizare a discului.

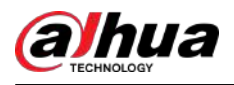

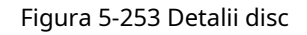

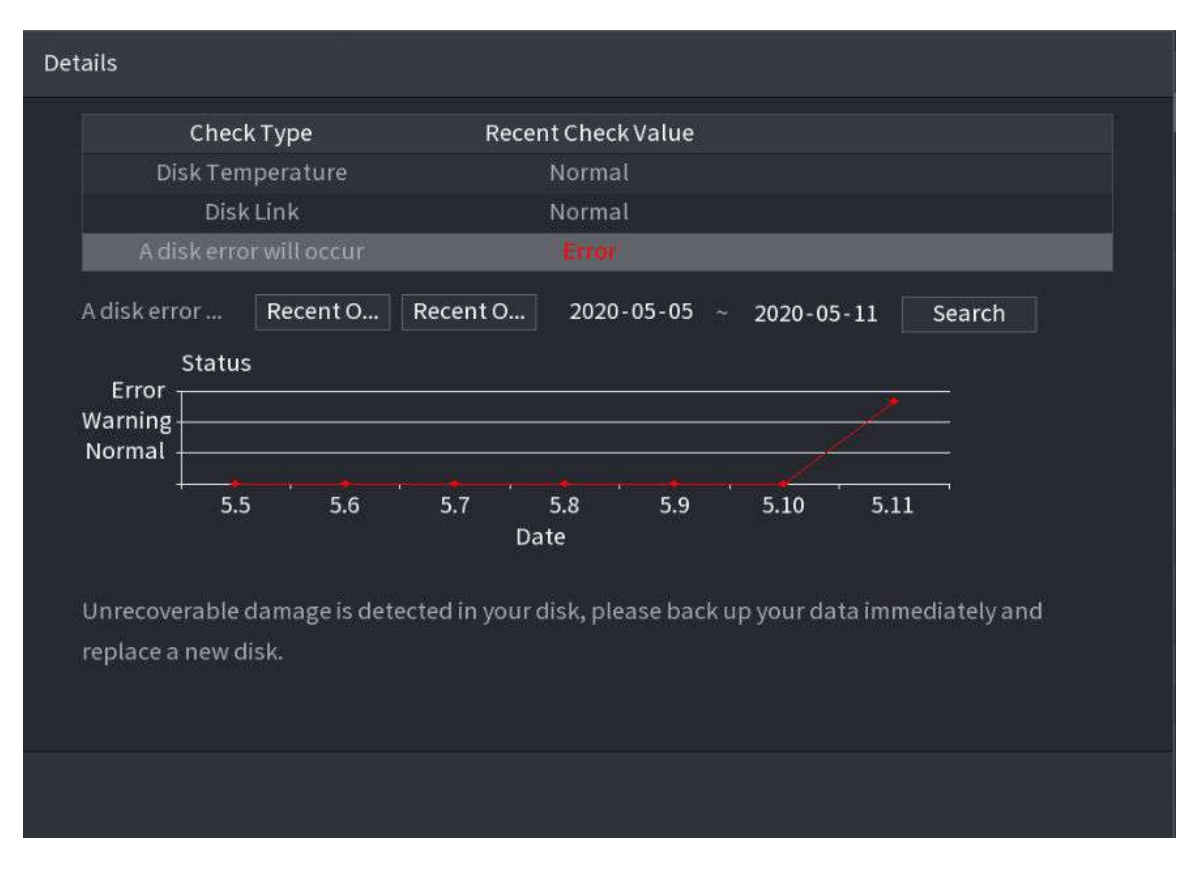

# **5.12.7 Înregistrare estimare**

Funcția de estimare a înregistrării poate calcula cât timp puteți înregistra video în funcție de capacitatea HDD-ului și poate calcula capacitatea HDD necesară în funcție de perioada de înregistrare.

## Procedură

Pasul 1 **Selectați Meniu principal**>**DEPOZITARE**>**Estimare Rec**.

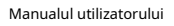

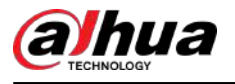

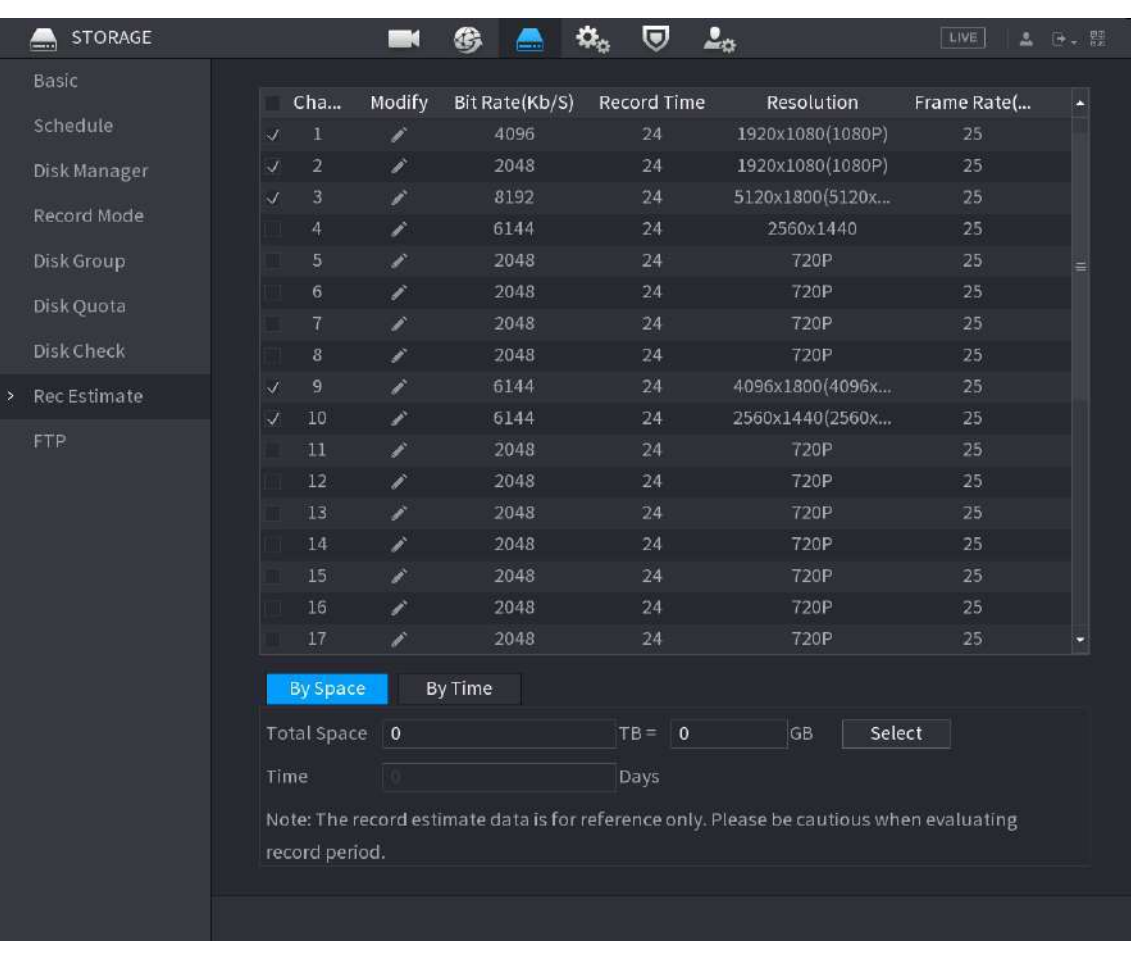

### Figura 5-254 Estimarea înregistrării

Pasul 2 Faceți clic pe

## Puteți configura**Rezoluţie**,**Frame Rate**,**Rata de biți**și**Timp record**pentru canalul selectat.

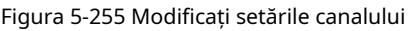

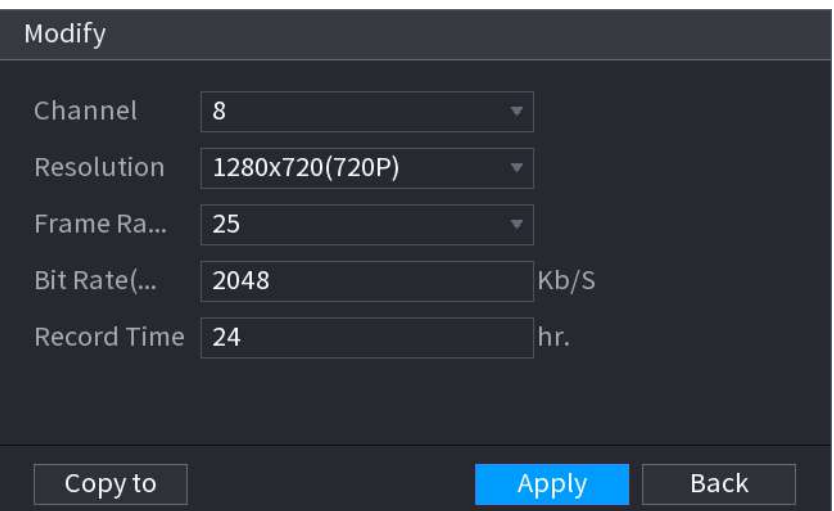

Pasul 3 Clic**aplica**.

Apoi sistemul va calcula perioada de timp care poate fi utilizată pentru stocare în funcție de setările canalelor și capacitatea HDD.

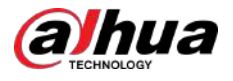

 $\boxed{1}$ 

Clic**Copiaza in**pentru a copia setările pe alte canale.

# **5.12.7.1 Calcularea timpului de înregistrare**

# Procedură

Pasul 1 Pe**Estimare Rec**pagina, faceți clic pe**Prin Spațiu**fila.

Figura 5-256 După spațiu

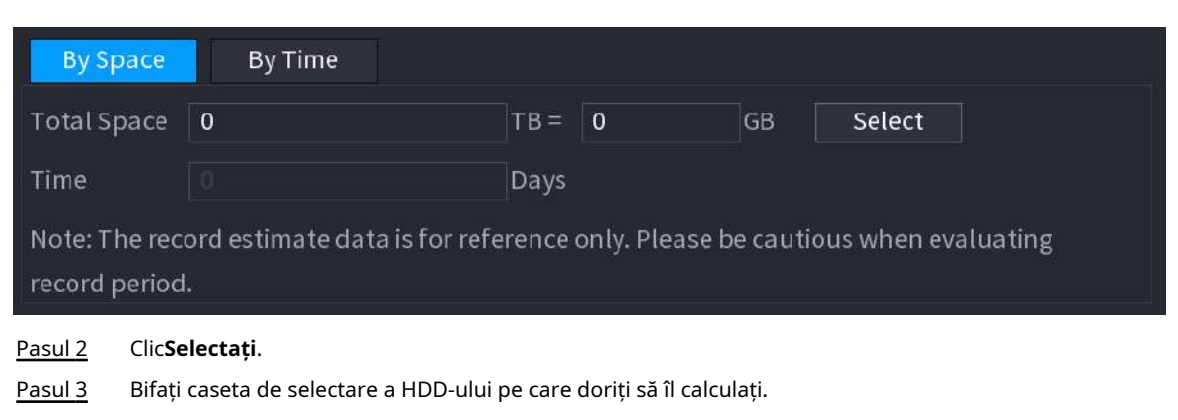

Figura 5-257 Timp de înregistrare

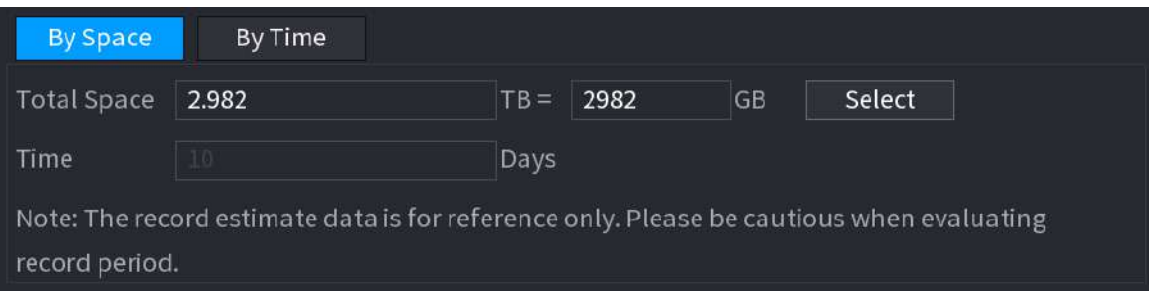

# **5.12.7.2 Calcularea capacității HDD pentru stocare**

# Procedură

Pasul 1 Pe**Estimare Rec**pagina, faceți clic pe**Cu timpul**fila.

Figura 5-258 După timp

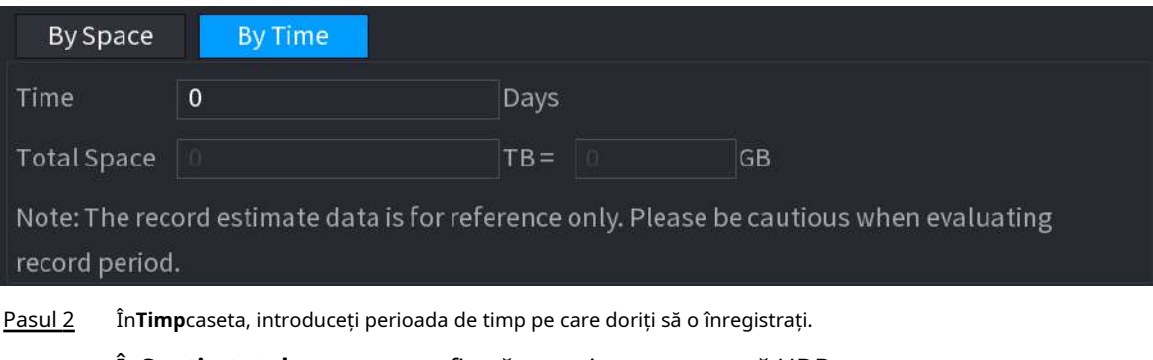

În**Spatiu total**caseta, este afișată capacitatea necesară HDD.

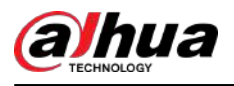

# **5.12.8 FTP**

Puteți stoca și vizualiza videoclipurile și instantaneele înregistrate pe serverul FTP.

### Cerințe preliminare

Cumpărați sau descărcați un server FTP (File Transfer Protocol) și instalați-l pe computer.

 $\boxed{1}$ 

Pentru utilizatorul FTP creat, trebuie să setați permisiunea de scriere; în caz contrar, încărcarea videoclipurilor și a instantaneelor înregistrate va fi eșuată.

# Procedură

### Pasul 1 Selectați**Meniu principal**>**DEPOZITARE**>**FTP**.

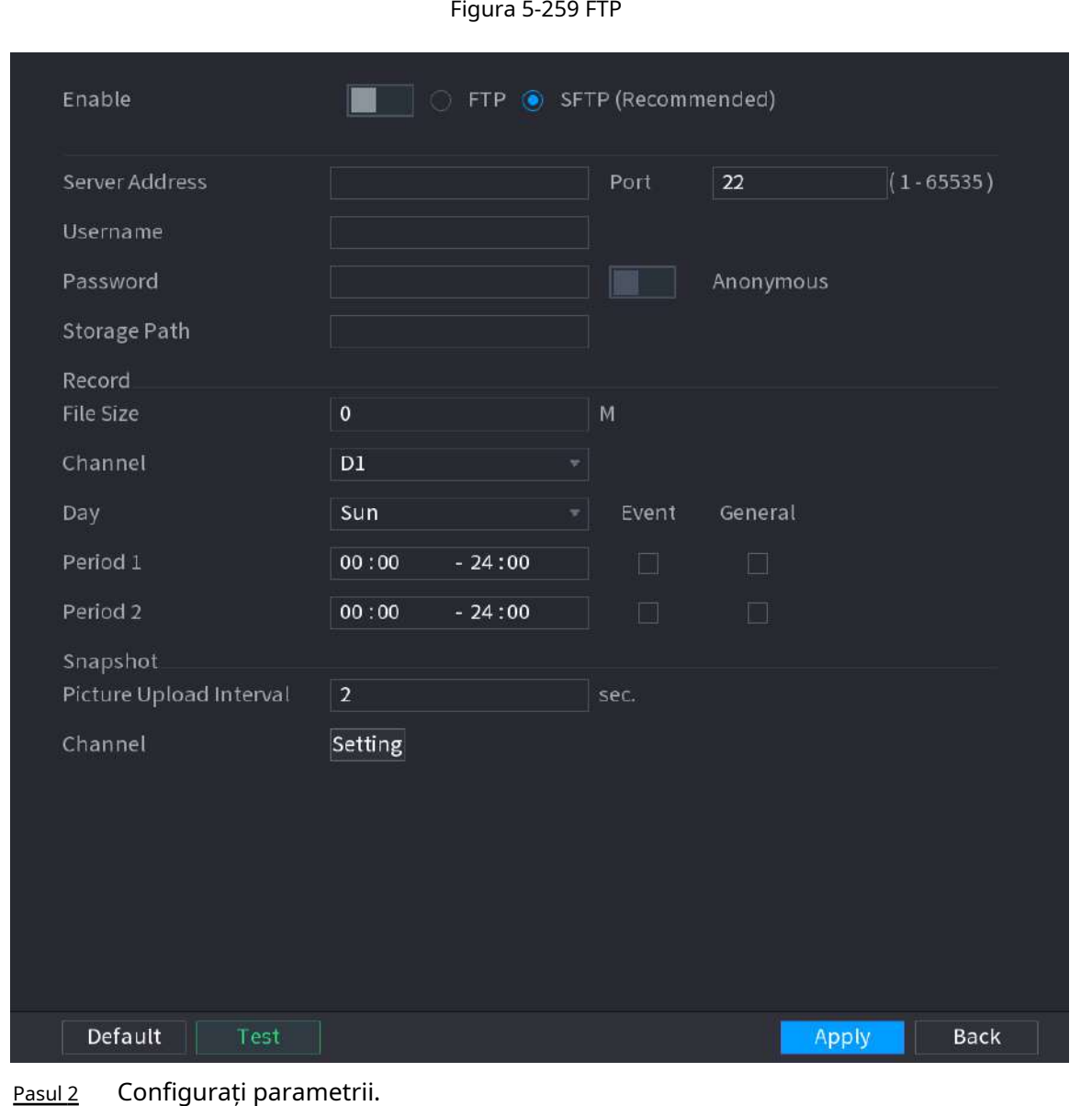

### Tabelul 5-75 Parametrii FTP

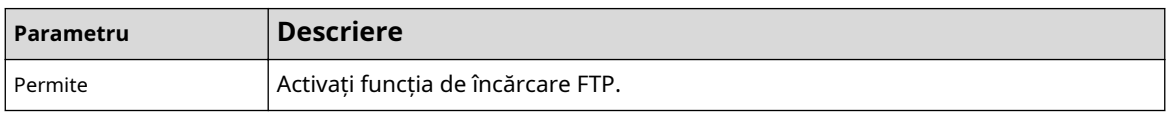

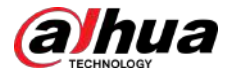

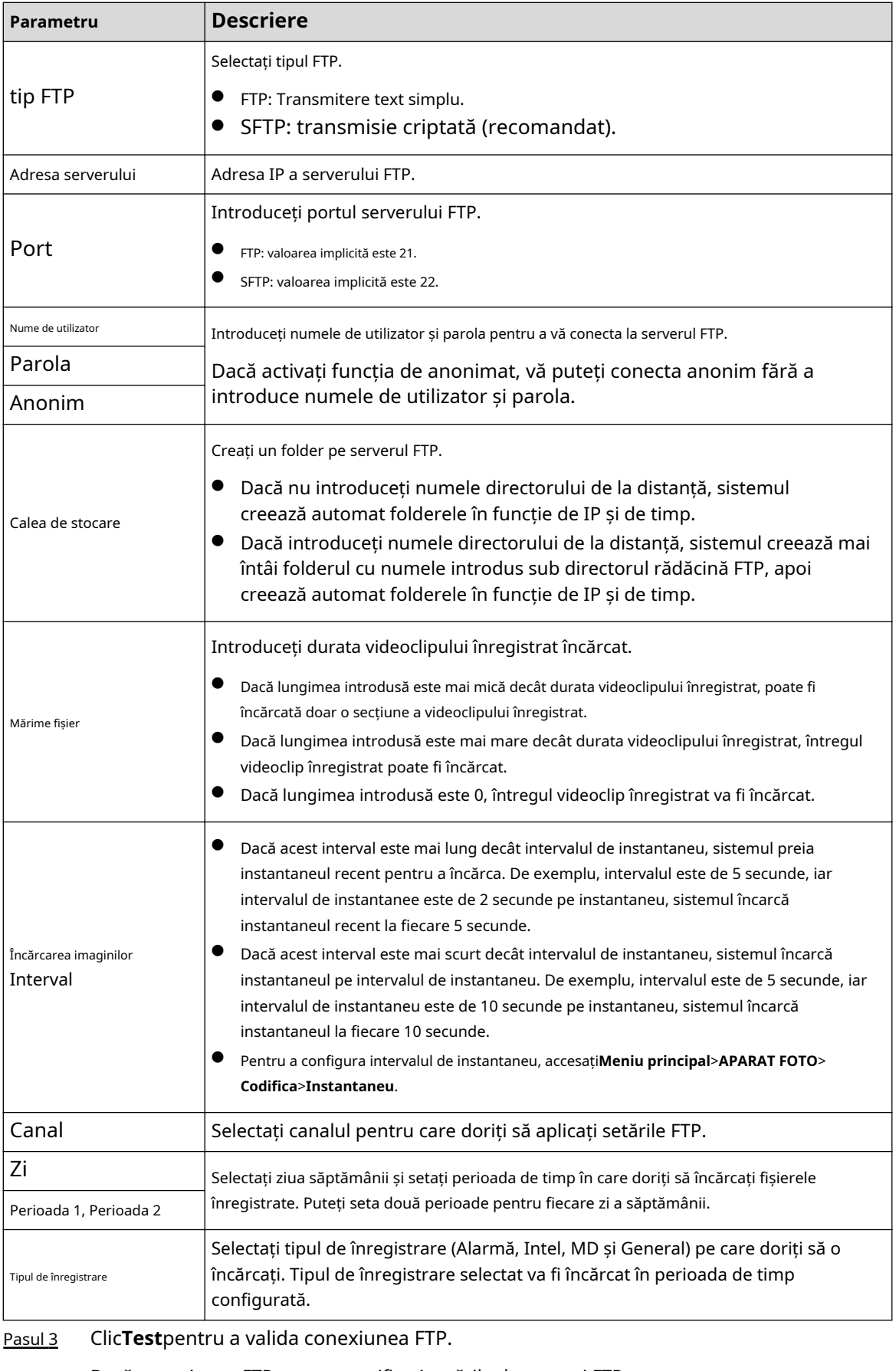

Dacă conexiunea FTP a eșuat, verificați setările de rețea și FTP.

Pasul 4 Clic**aplica**.
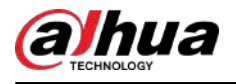

# **5.12.9 iSCSI**

# Informații generale

Pagina Internet Small Computer Systems (iSCSI) este un protocol de nivel de transport care funcționează pe lângă Protocolul de control al transportului (TCP) și permite transportul de date SCSI la nivel de bloc între inițiatorul iSCSI și ținta de stocare prin rețele TCP/IP. După ce discul de rețea este mapat pe dispozitivul NVR prin iSCSI, datele pot fi stocate pe discul de rețea.

Figura 5-260 iSCSI

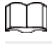

Această funcție este disponibilă pe anumite modele.

### Procedură

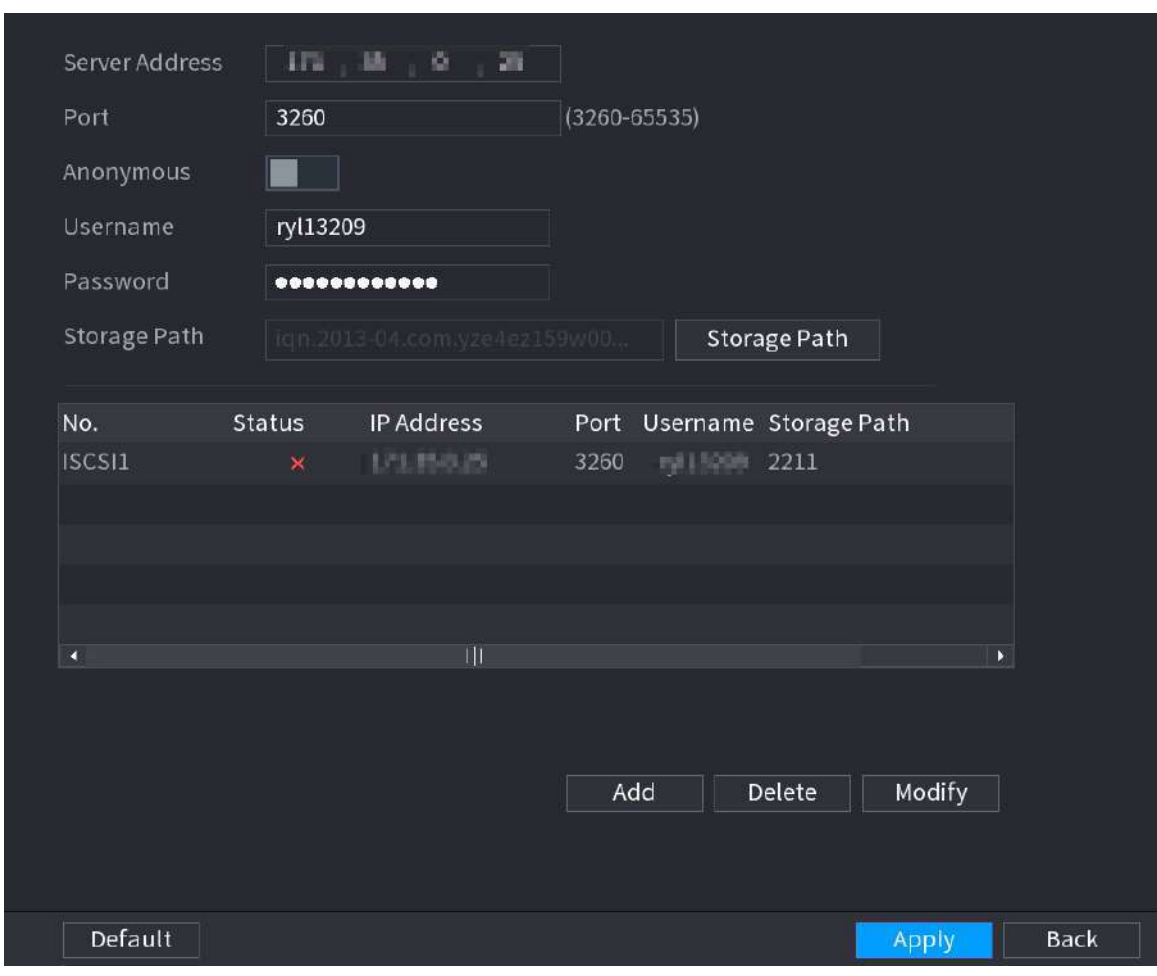

Pasul 1 Selectați**Meniu principal**>**DEPOZITARE**>**iSCSI**.

Pasul 2 Setați parametri.

#### Tabelul 5-76 Parametri iSCSI

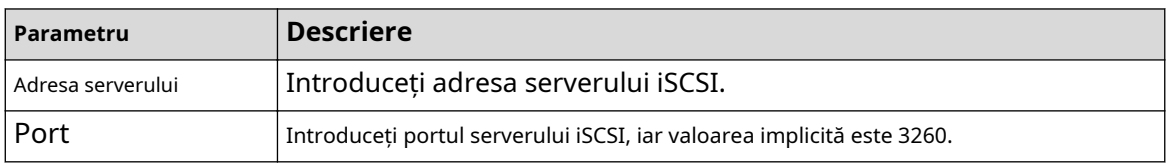

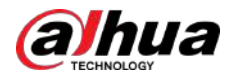

| Parametru               | <b>Descriere</b>                                                                                                    |  |
|-------------------------|----------------------------------------------------------------------------------------------------|--|
| Calea de stocare        | ClicCalea de stocarepentru a selecta o cale de stocare la distantă.<br>Fiecare cale reprezintă un disc partajat ISCSI și aceste căi sunt generate atunci<br>când sunt create pe server. |  |
| Nume utilizator, parola | Introduceti numele de utilizator si parola serverului iSCSI.                                                                                                    |  |
|                         | Dacă autentificarea anonimă este acceptată de serverul iSCSI, puteți<br>activa Anonimpentru a vă conecta ca utilizator anonim.                                                          |  |

Pasul 3 Clic**aplica**.

# **5.13 Cont**

Puteți gestiona utilizatorii, grupurile de utilizatori și utilizatorii ONVIF și puteți stabili întrebări de securitate pentru administratori.

# **5.13.1 Grup**

Conturile Dispozitivului adoptă modul de gestionare pe două niveluri: utilizator și grup de utilizatori. Fiecare utilizator trebuie să aparțină unui grup, iar un utilizator aparține doar unui grup.

# Informații generale

The**admin**și**utilizator**grup sunt două grupuri implicite de utilizatori care nu pot fi șterse. Puteți adăuga mai multe grupuri și puteți defini permisiunile corespunzătoare.

## Procedură

Pasul 1 Selectați**Meniu principal**>**CONT**>**grup**.

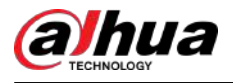

#### Figura 5-261 Grup

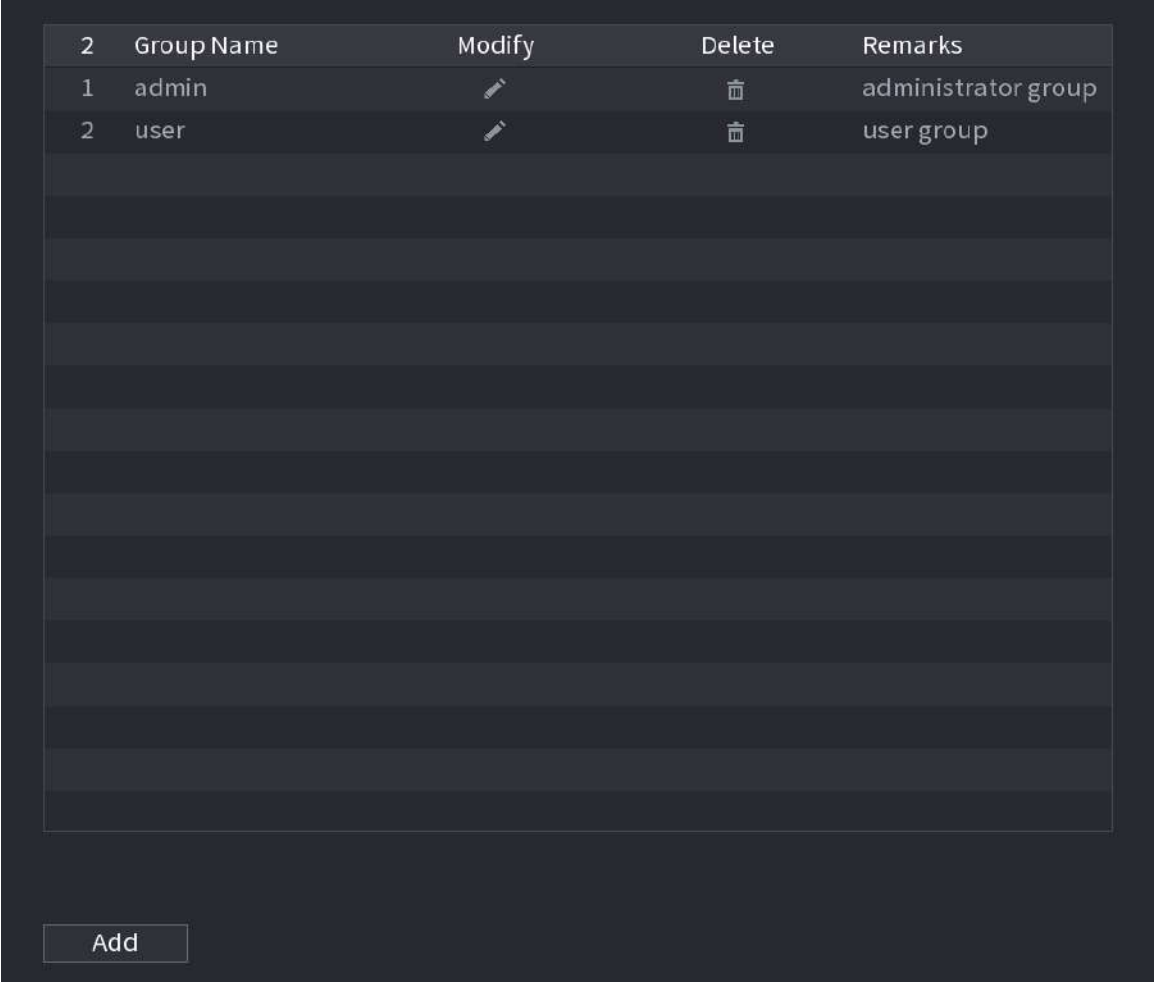

#### Pasul 2 Clic**Adăuga**.

Pasul 3 Introduceți numele grupului și apoi introduceți câteva remarci dacă este necesar.

Figura 5-262 Adăugați grup

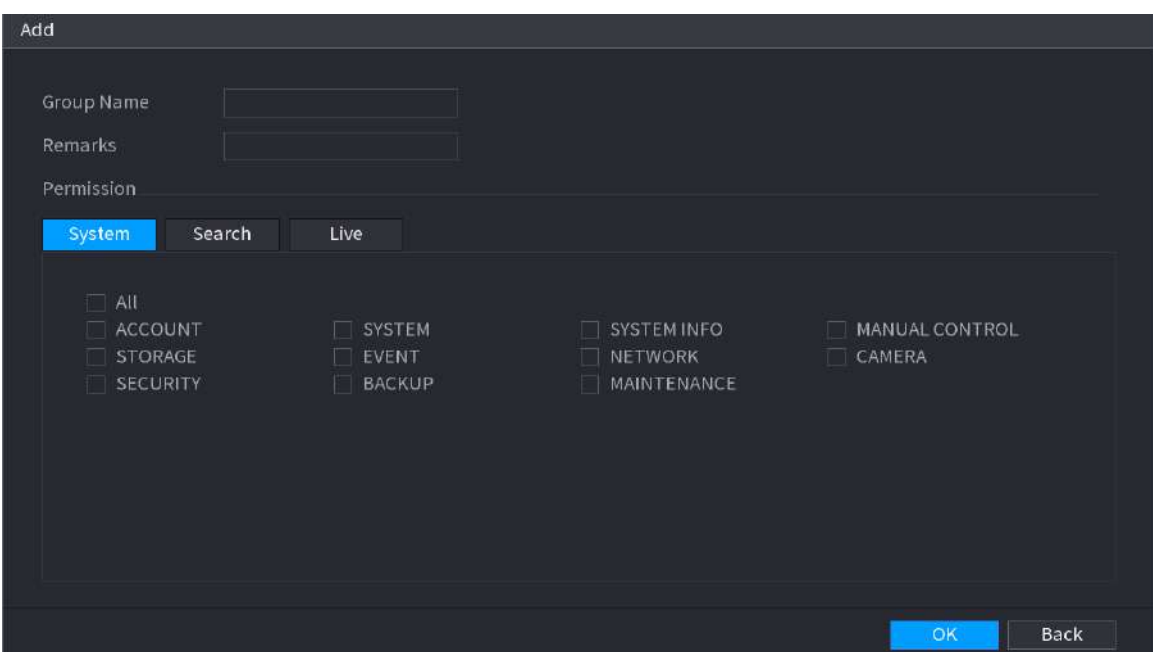

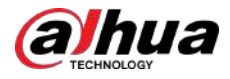

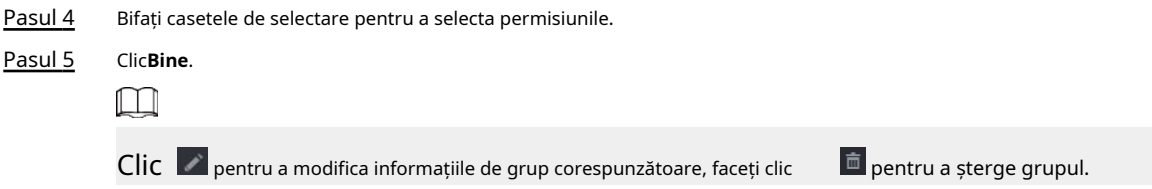

## **5.13.2 Utilizator**

#### **5.13.2.1 Adăugarea unui utilizator**

### Procedură

Pasul 1 Selectați**Meniu principal**>**CONT**>**Utilizator**.

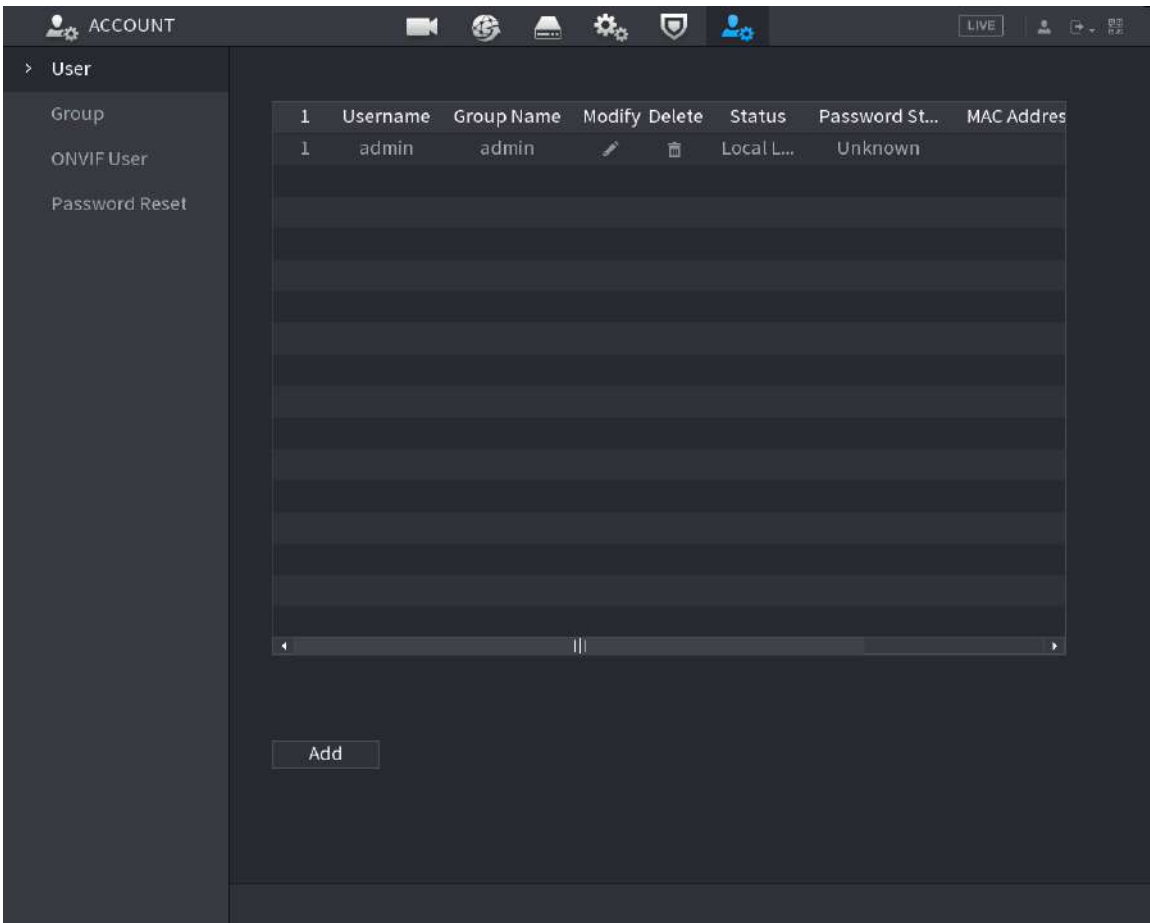

Figura 5-263 Utilizator

Pasul 2 Clic**Adăuga**.

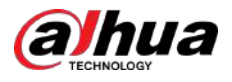

#### Figura 5-264 Adăugați utilizator

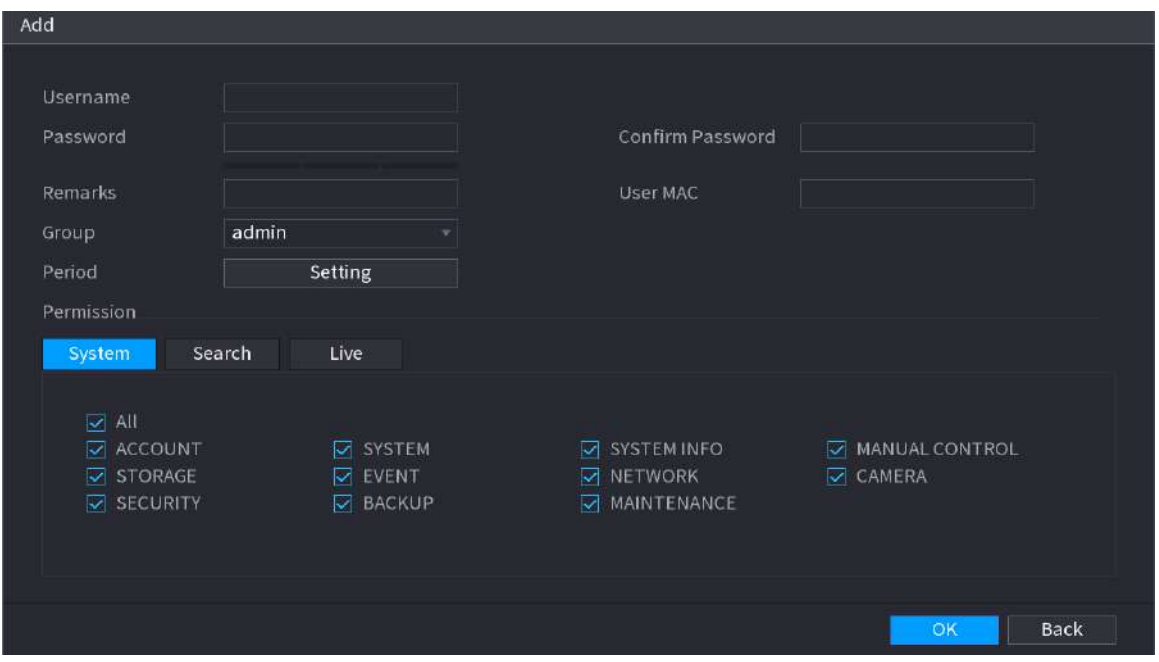

## Pasul 3 Configurați parametrii.

Tabelul 5-77 Parametrii de adăugare a utilizatorului

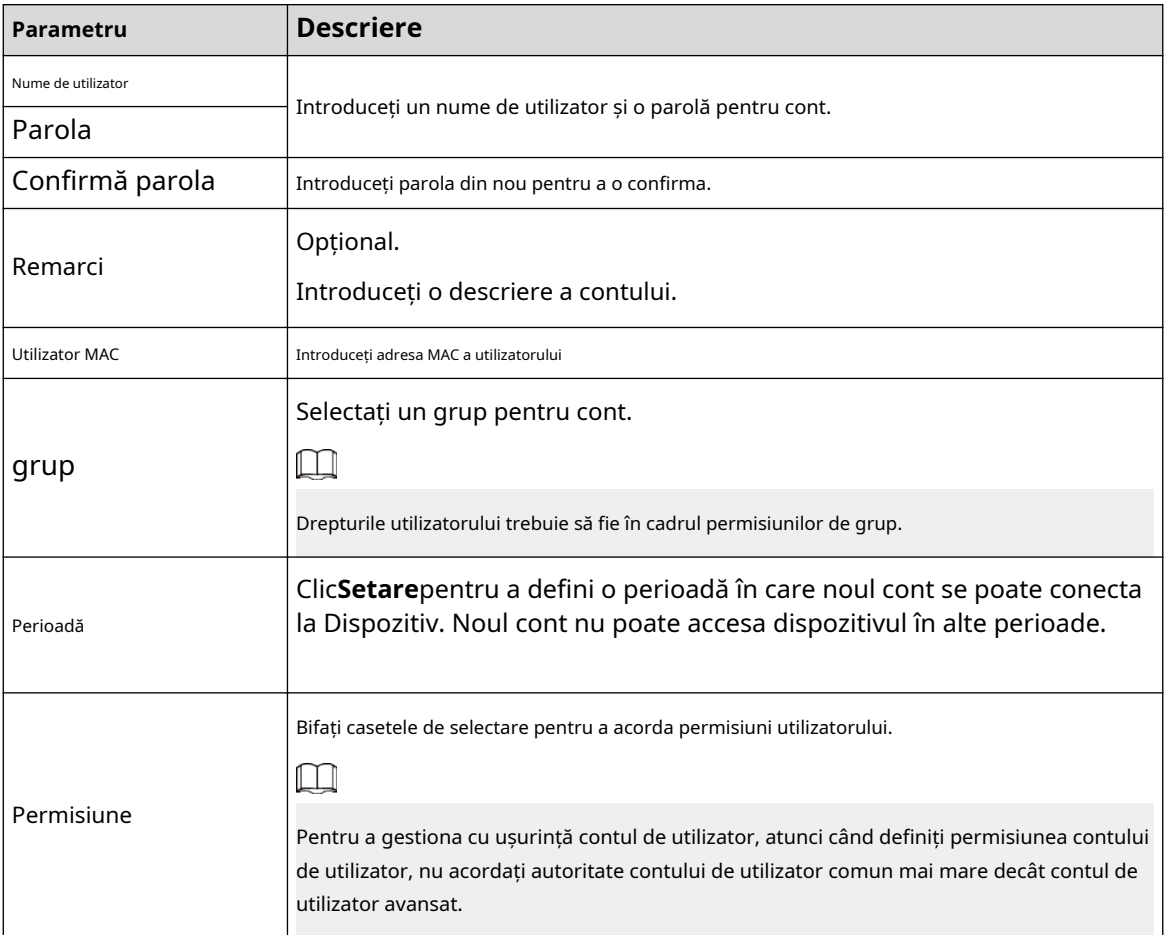

Pasul 4 Clic**Bine**.

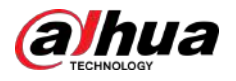

 $\Box$ Clic pentru a modifica informațiile de utilizator corespunzătoare, faceți clic pe pentru a șterge utilizatorul.

# **5.13.2.2 Schimbarea parolei**

## Informații generale

Vă recomandăm să schimbați parola în mod regulat pentru a îmbunătăți securitatea dispozitivului.  $\square$ 

Utilizatorii cu permisiuni de cont pot schimba parola altor utilizatori.

### Procedură

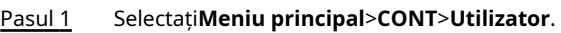

Pasul 2 Faceți clic pe utilizatorul corespunzător.

Figura 5-265 Schimbarea parolei

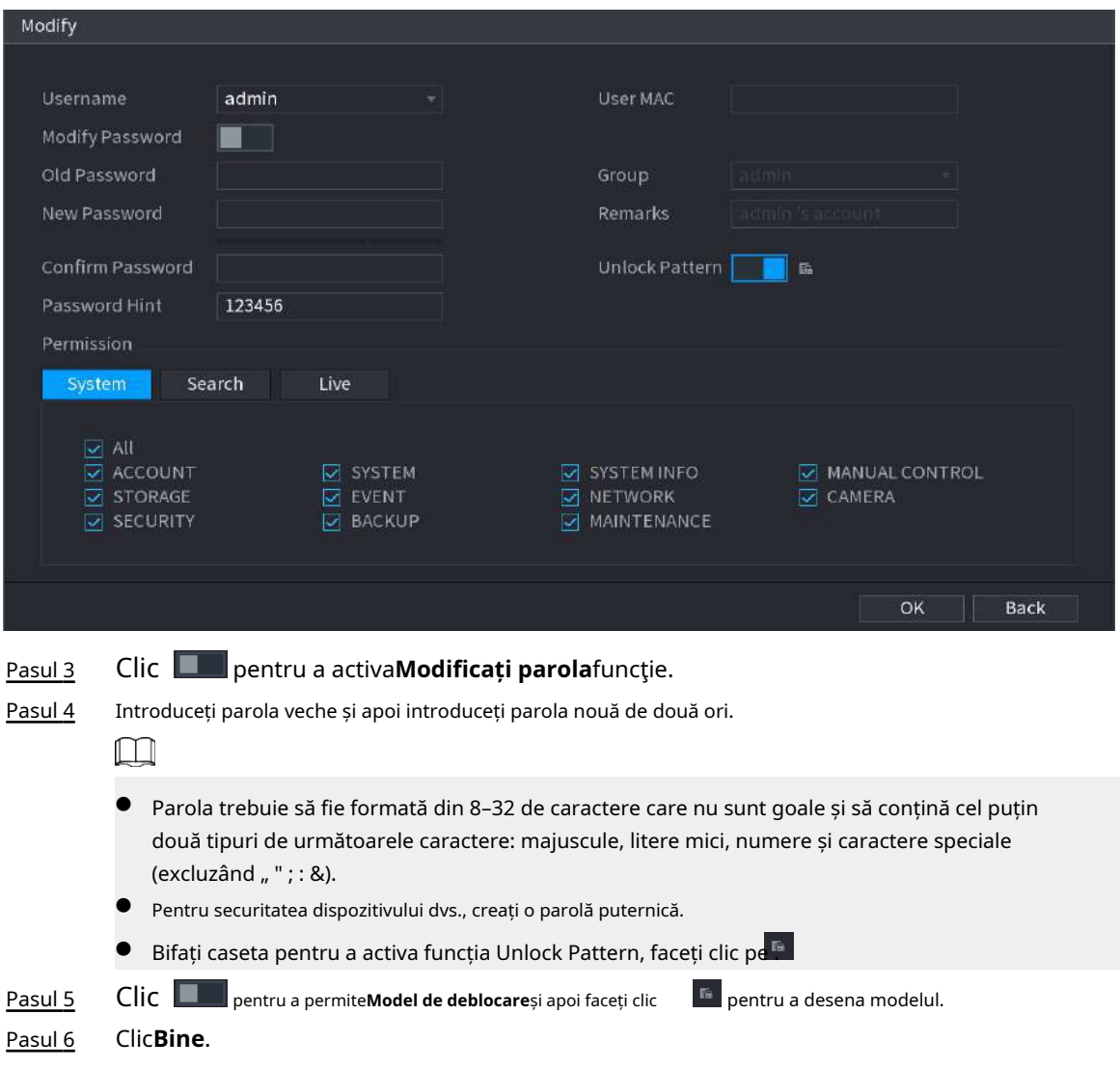

# **5.13.3 Resetarea parolei**

Puteți reseta parola când uitați parola.

## **5.13.3.1 Activarea resetarii parolei**

Activați funcția de resetare a parolei și configurați adresa de e-mail asociată și întrebările de securitate care sunt folosite pentru a reseta parola.

#### Procedură

- Pasul 1 Selectați**Meniu principal**>**CONT**>**Resetare parola**.
- Pasul 2 Faceți clic pentru a activa funcția de resetare a parolei.

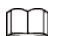

Această funcție este activată implicit.

- Pasul 3 Introdu o adresă de e-mail pentru a primi codul de securitate folosit pentru a reseta parola.
- Pasul 4 Configurați întrebările și răspunsurile de securitate.
- Pasul 5 (Opțional) Urmați instrucțiunile de pe ecran pentru a lega dispozitivul la aplicația DMSS.

Figura 5-266 Dispozitiv de legare

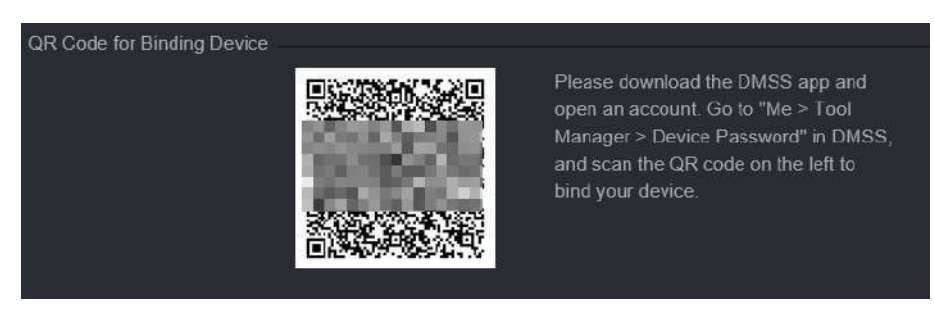

Pasul 6 Clic**Bine**.

## **5.13.3.2 Resetarea parolei pe pagina locală**

## Procedură

Pasul 1 Faceți clic dreapta pe pagina live și apoi selectați orice element din meniul de comenzi rapide.

- Dacă ați configurat modelul de deblocare, este afișată fereastra de conectare a modelului de deblocare. Clic**Am uitat modelul**pentru a comuta la autentificare prin parolă.
- Dacă nu ați configurat modelul de deblocare, se afișează fereastra de conectare cu parolă.

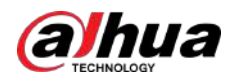

## Figura 5-267 Pattern login

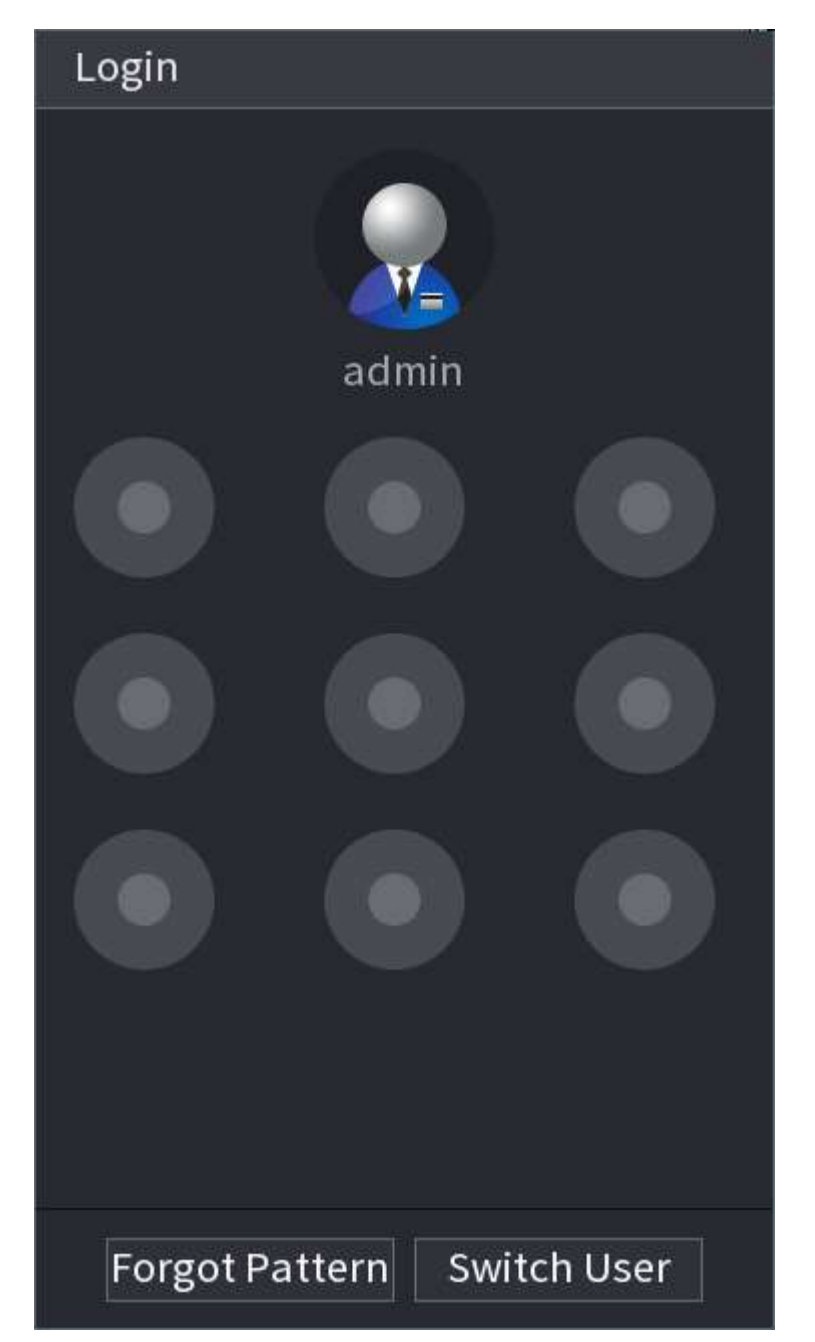

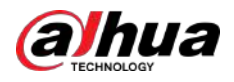

#### Figura 5-268 Autentificare prin parolă

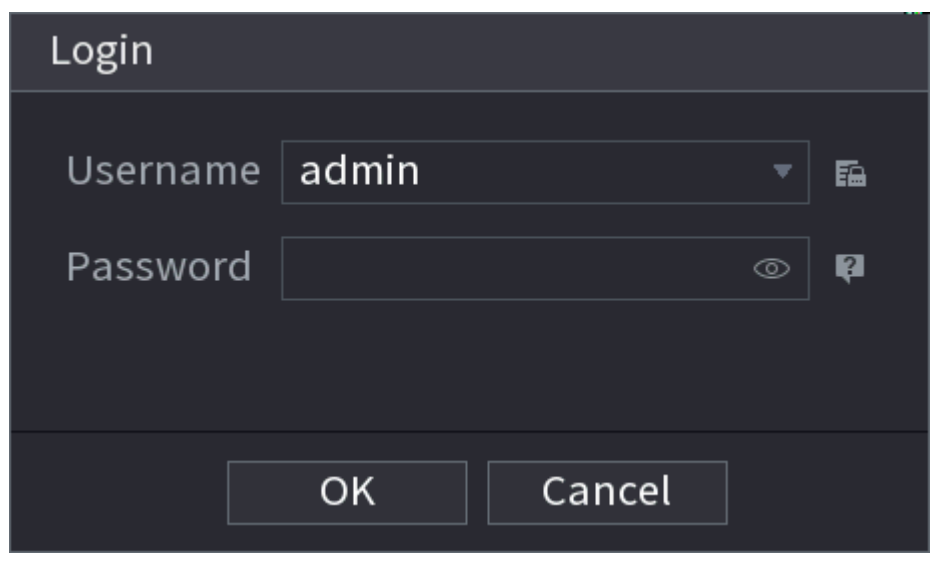

- Pasul 2 Faceți clic pe .
	- Dacă ați setat adresa de e-mail conectată, sistemul vă va anunța cu privire la colectarea datelor necesare pentru resetarea parolei. Clic**Bine**.
	- Dacă nu ați setat adresa de e-mail conectată, sistemul vă solicită să introduceți o adresă de e-mail. Introduceți adresa de e-mail și apoi faceți clic**Următorul**. Apoi sistemul vă va anunța cu privire la colectarea datelor necesare pentru resetarea parolei.

Figura 5-269 Notificare privind colectarea datelor

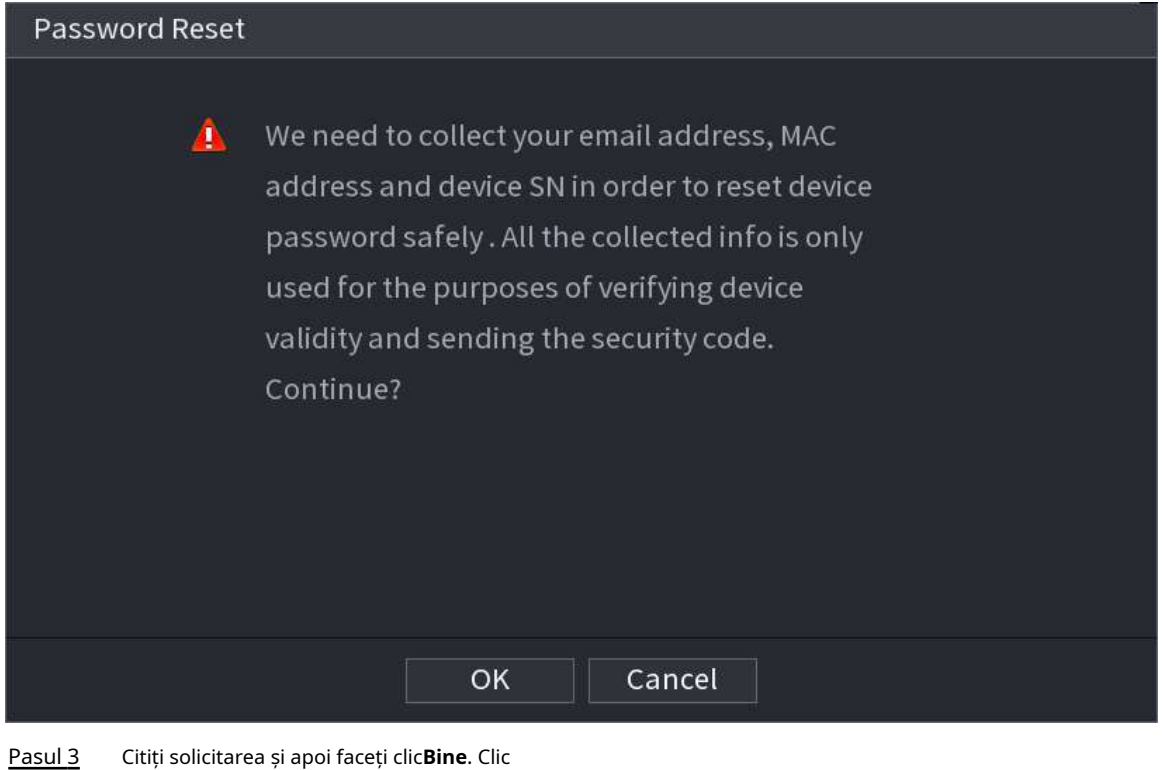

Pasul 4 **Următorul**.

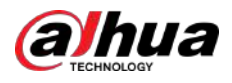

## $\boxed{1}$

După ce faceți clic**Următorul**,sistemul va colecta informațiile dvs. pentru resetarea parolei, scopul și informațiile includ, dar fără a se limita la adresa de e-mail, adresa MAC și numărul de serie al dispozitivului. Citiți cu atenție promptul înainte de a da clic**Următorul**.

Pasul 5 Resetati parola.

● E-mail.

Selectați**E-mail**ca mod de resetare, apoi urmați instrucțiunile de pe ecran pentru a obține codul de securitate în adresa dvs. de e-mail conectată. După aceea, introduceți codul de securitate în **Cod de securitate**cutie.

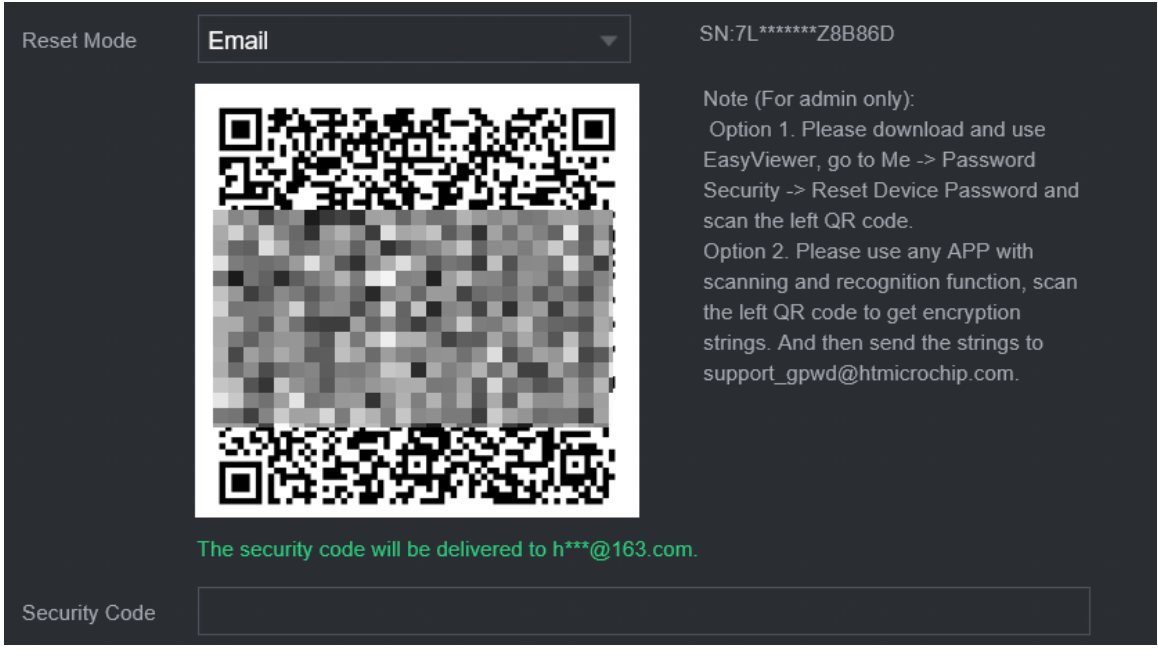

#### Figura 5-270 Mod de resetare (e-mail)

● App.

Selectați**Cod QR pentru dispozitivul de legare**ca mod de resetare, apoi urmați instrucțiunile de pe ecran pentru a obține codul de securitate în aplicația DMSS. După aceea, introduceți codul de securitate în**Cod de securitate**cutie.

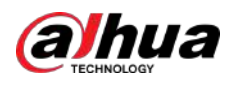

#### Figura 5-271 Mod de resetare (aplicație)

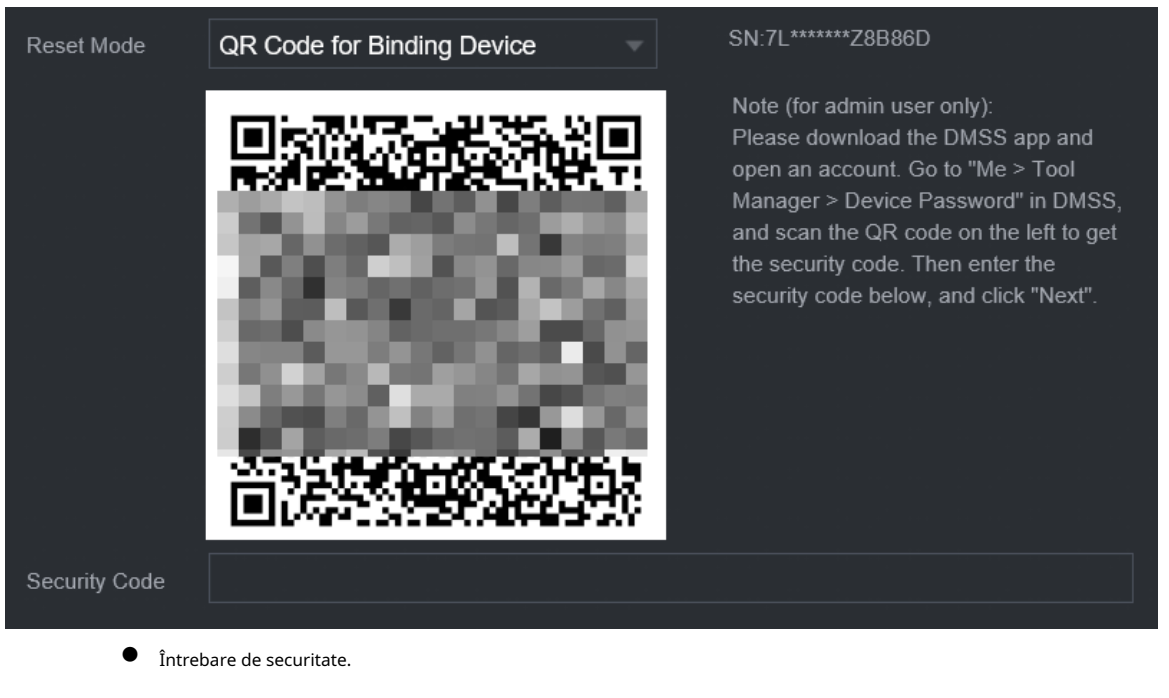

Selectați**Întrebare de securitate**ca mod de resetare și apoi răspundeți la întrebările de securitate.

 $\Box$ 

Dacă nu ați configurat întrebările de securitate în prealabil,**Întrebare de securitate**nu este disponibil pe**Modul de resetare**listă.

Pasul 6 Clic**Următorul**.

Pasul 7 Introduceți noua parolă și apoi introduceți din nou parola pentru a o confirma.

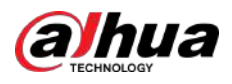

#### Figura 5-272 Introduceți o nouă parolă

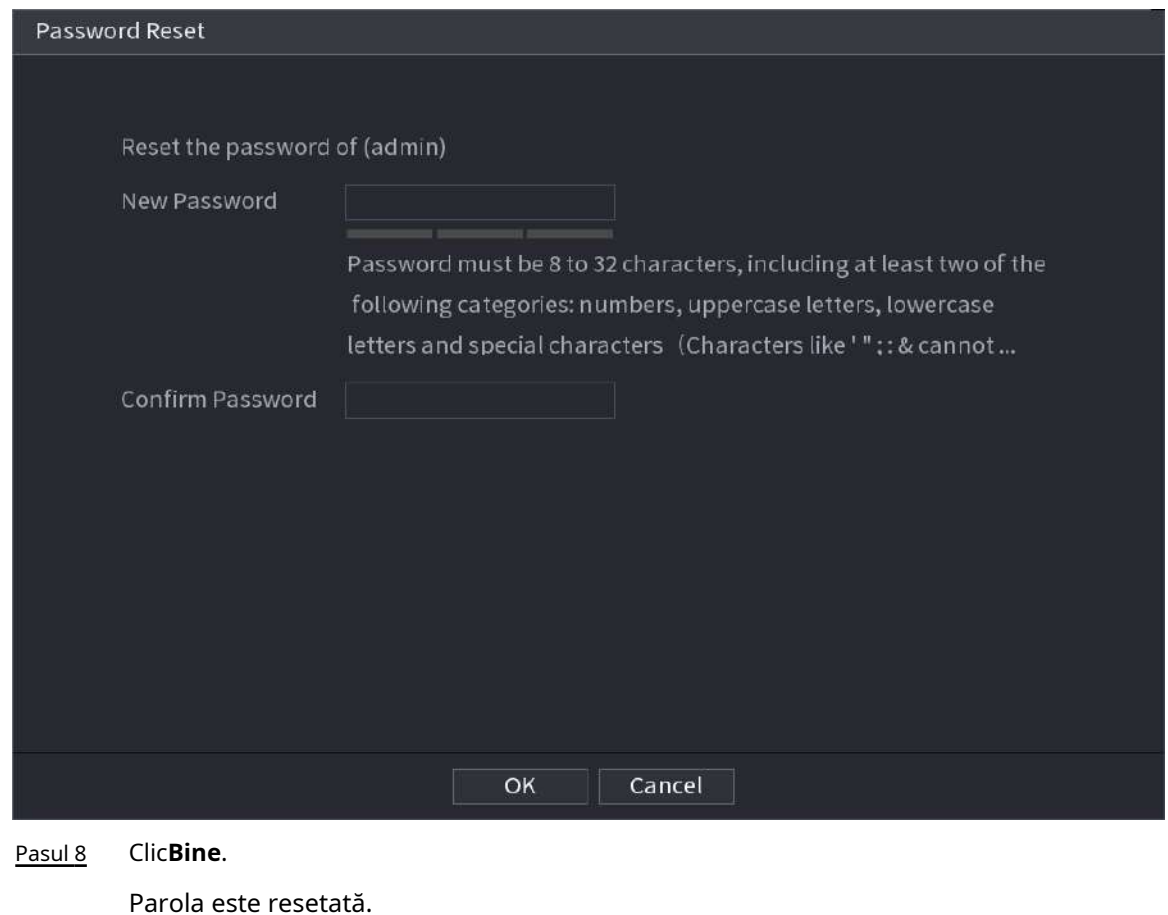

Pasul 9 (Opțional) Când sistemul solicită dacă să sincronizeze parola cu dispozitivele la distanță accesate prin protocolul privat, faceți clic pe**Bine**pentru a sincroniza parola.

## **5.13.4 Utilizator ONVIF**

## Informații generale

Pentru a conecta camera de la o terță parte la NVR prin protocolul ONVIF, trebuie să utilizați un cont ONVIF verificat.

## $\square$

Utilizatorul ONVIF implicit este**admin**. Este creat după ce inițializați NVR-ul și nu poate fi șters.

#### Procedură

Pasul 1 Selectați**Meniu principal**>**CONT**>**Utilizator ONVIF**.

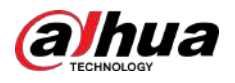

#### Figura 5-273 Utilizator ONVIF

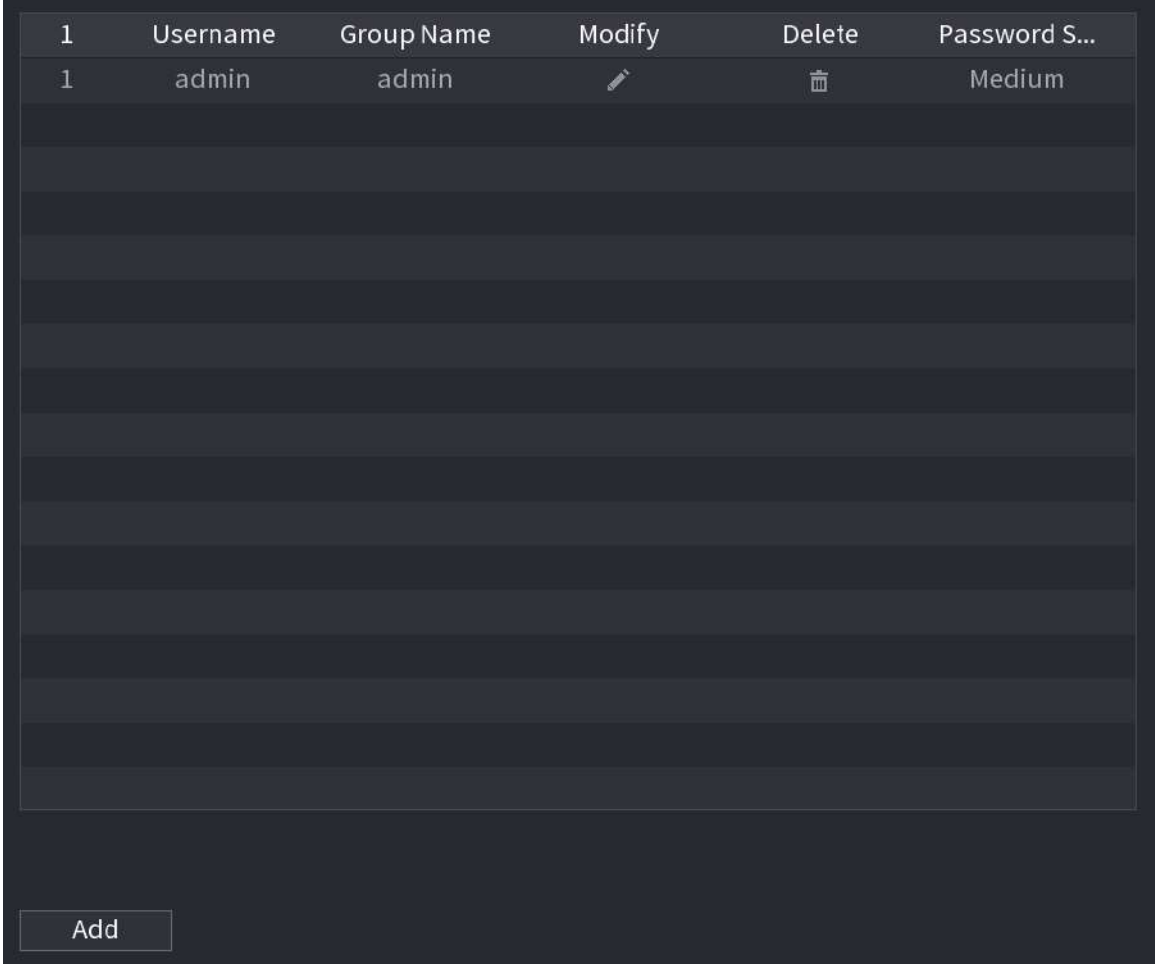

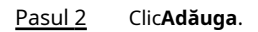

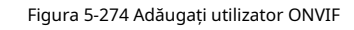

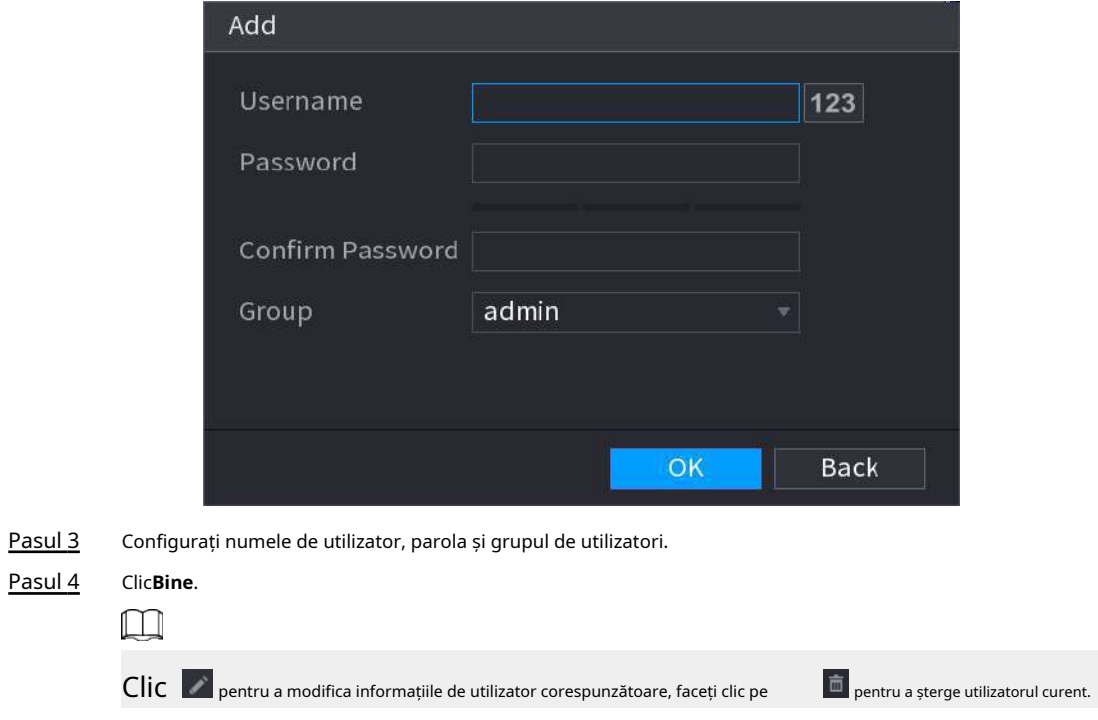

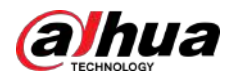

# **5.14 Securitate**

# **5.14.1 Stare de securitate**

Scanarea de securitate vă ajută să obțineți o imagine completă a stării securității dispozitivului. Puteți scana starea utilizatorului, a serviciului și a modulelor de securitate pentru informații detaliate despre starea de securitate a dispozitivului.

#### Detectarea utilizatorului și a serviciului

# $\Box$

Pictograma verde reprezintă o stare sănătoasă a articolului scanat, iar pictograma portocalie reprezintă o stare riscantă.

- Autentificare de conectare: când există un risc în configurația dispozitivului, pictograma va fi portocalie pentru a avertiza riscul. Puteți da clic**Detalii**pentru a vedea descrierea detaliată a riscului.
- Stare utilizator: Când unul dintre utilizatorii dispozitivului sau utilizatorii ONVIF utilizează o parolă slabă, pictograma va fi portocalie pentru a avertiza riscul. Puteți da clic**Detalii**pentru a optimiza sau ignora avertismentul de risc.

#### Figura 5-275 Stare securitate

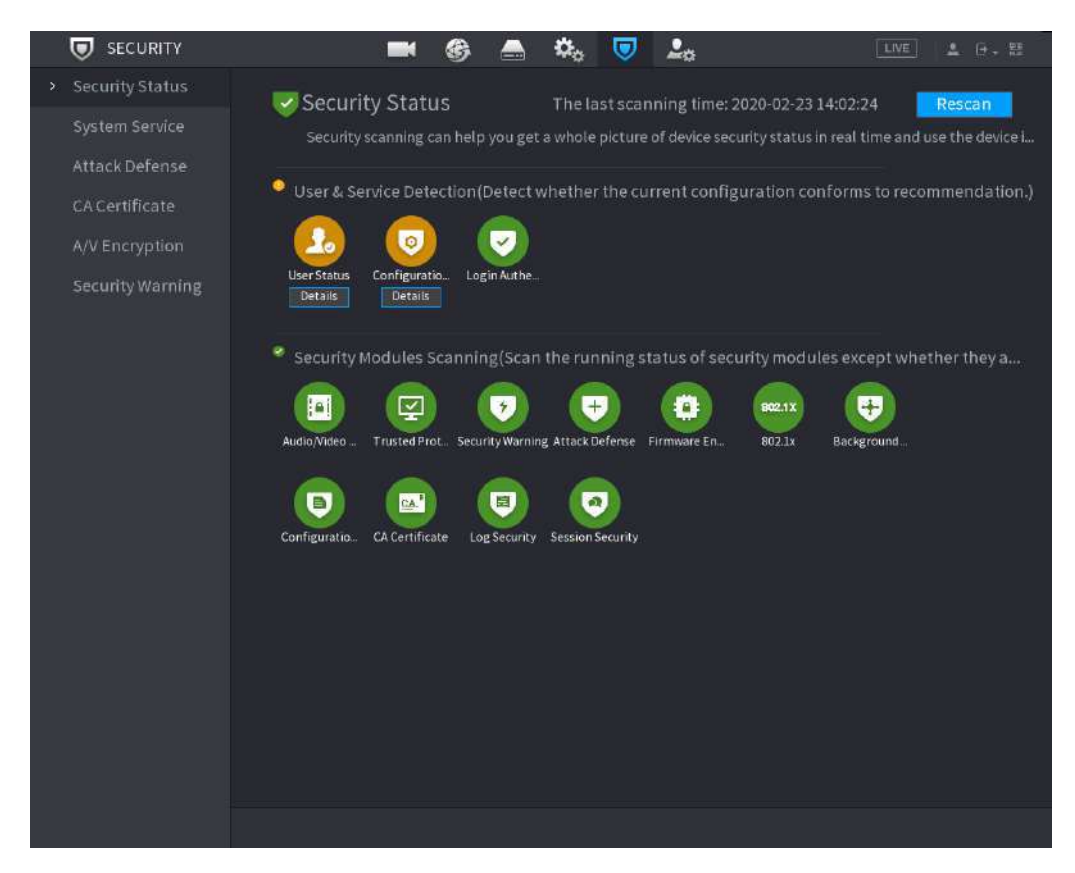

#### Figura 5-276 Detalii (1)

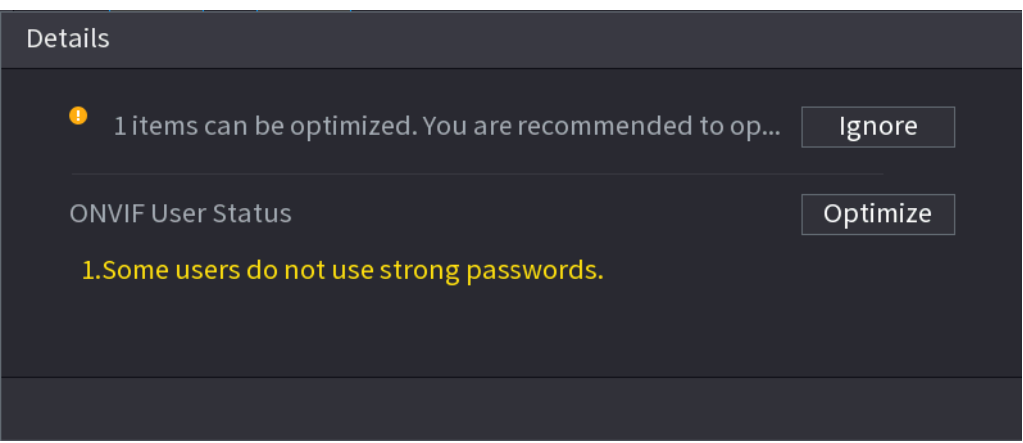

● Securitatea configurației: Când există un risc în configurația dispozitivului, pictograma va fi portocalie pentru a avertiza riscul. Puteți da clic**Detalii**pentru a vedea descrierea detaliată a riscului.

#### Figura 5-277 Detalii (2)

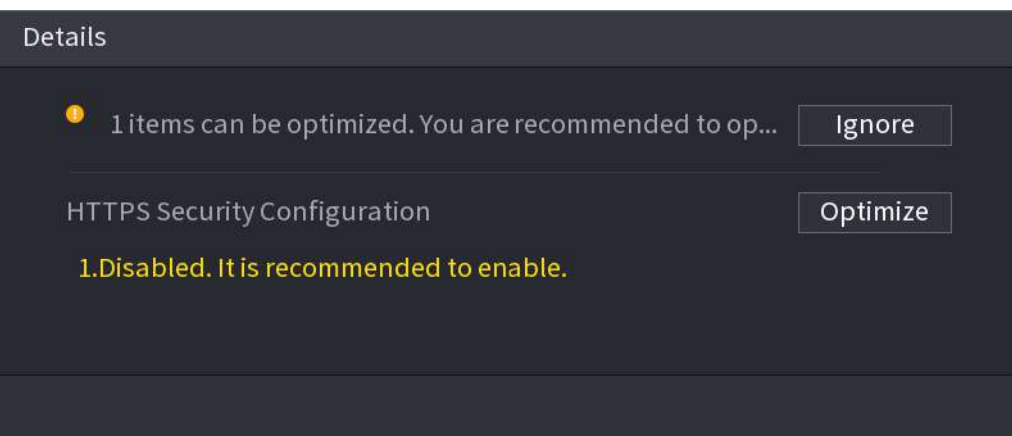

#### Scanarea modulelor de securitate

hua

Această zonă arată starea de funcționare a modulelor de securitate. Pentru detalii despre modulele de securitate, indicați pictograma pentru a vedea instrucțiunile de pe ecran.

Scanarea din nou a stării de securitate

Puteți da clic**Rescanați**pentru a scana starea de securitate.

# **5.14.2 Serviciu de sistem**

Puteți seta informații de bază NVR, cum ar fi serviciile de bază, 802.1x și HTTPS.

## **5.14.2.1 Servicii de bază**

### Procedură

Pasul 1 Selectați**Meniu principal**>**SECURITATE**>**Service de sistem**>**Servicii de bază**.

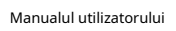

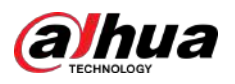

Figura 5-278 Servicii de bază

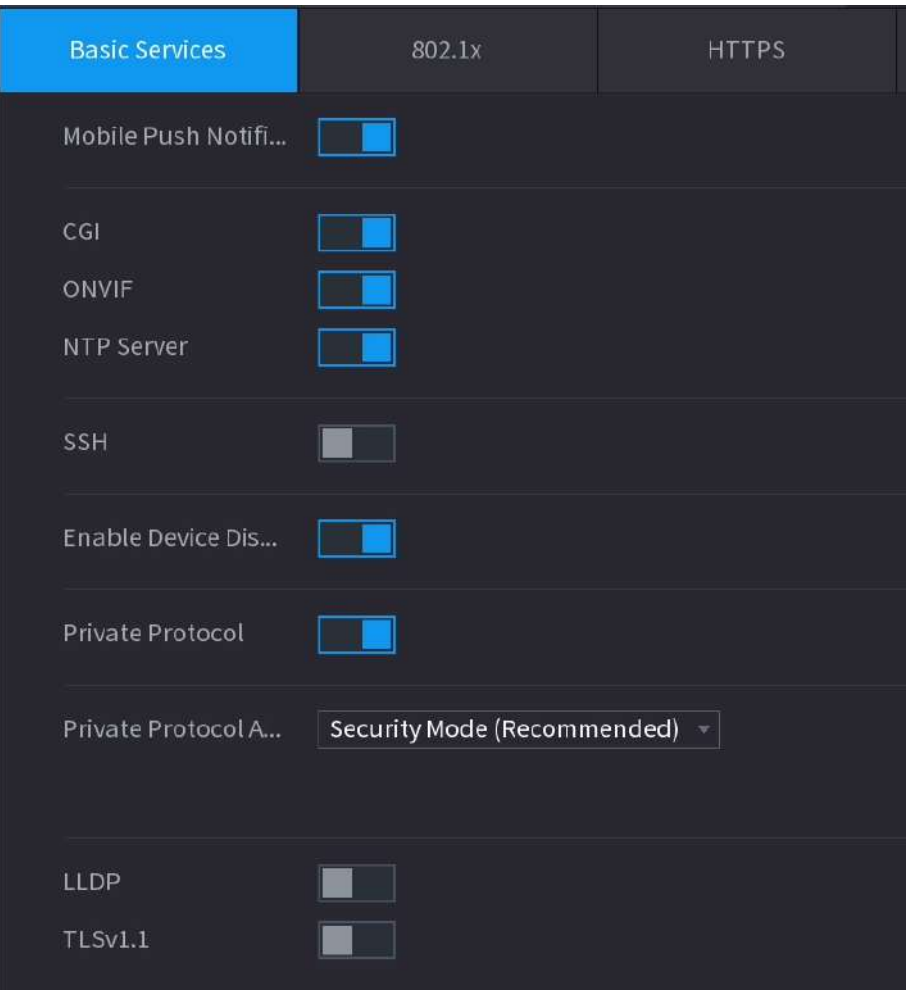

Pasul 2 Activați serviciile de sistem.

 $\triangle$ 

Ar putea exista riscuri de siguranță când**Notificări push mobile**,**CGI**,**ONVIF**,**SSH**și**Server NTP** este activat. Dezactivați aceste funcții atunci când nu sunt necesare.

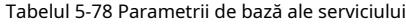

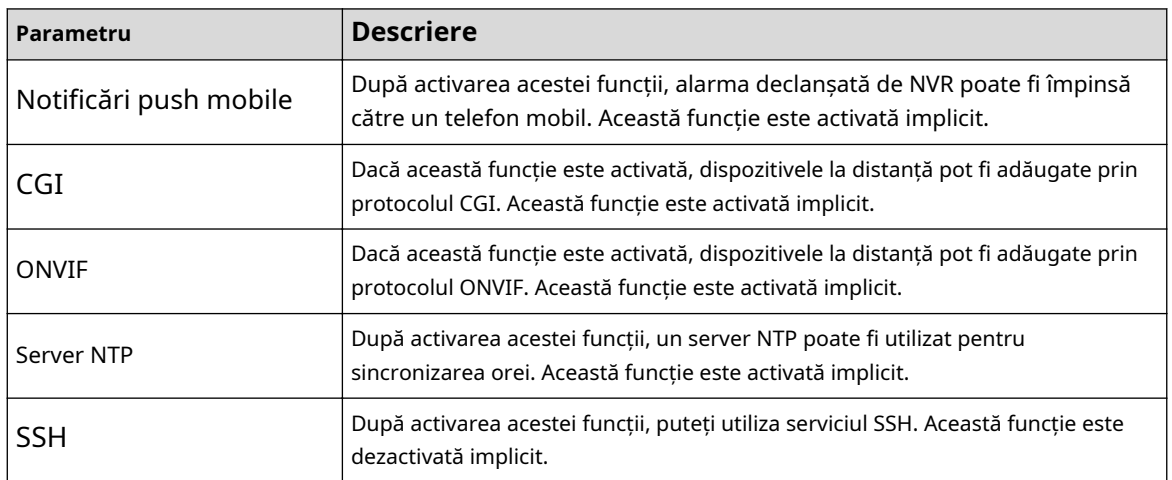

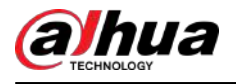

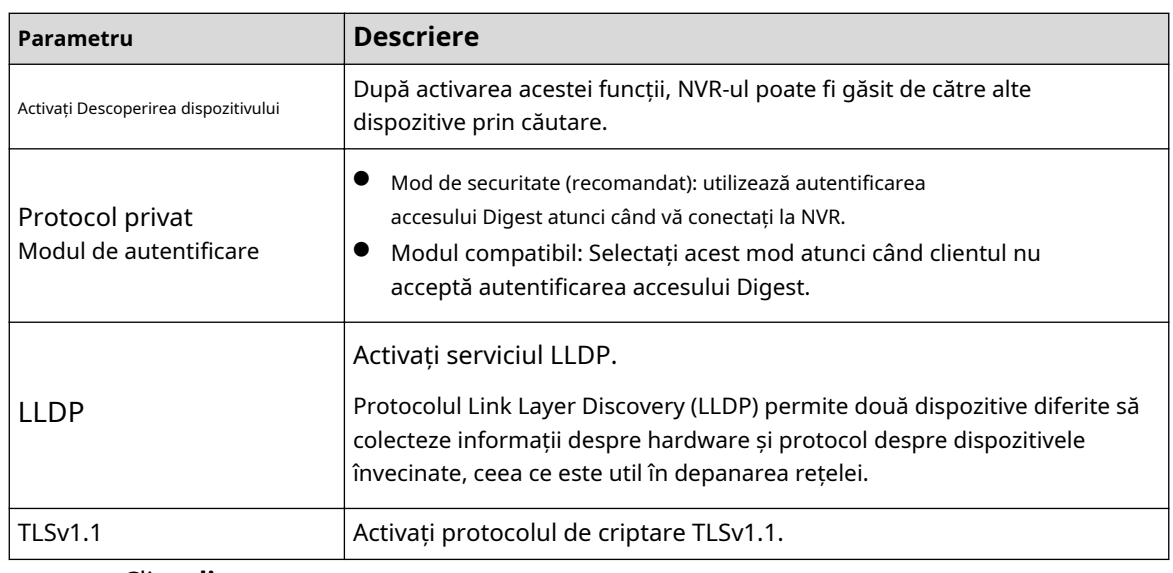

Pasul 3 Clicaplica.

## **5.14.2.2 802.1x**

Dispozitivul trebuie să treacă certificarea 802.1x pentru a intra în LAN.

### Procedură

Pasul 1 Selectați**Meniu principal**>**SECURITATE**>**Service de sistem**>**802,1x**.

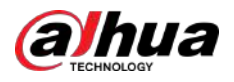

Figura 5-279 802.1x

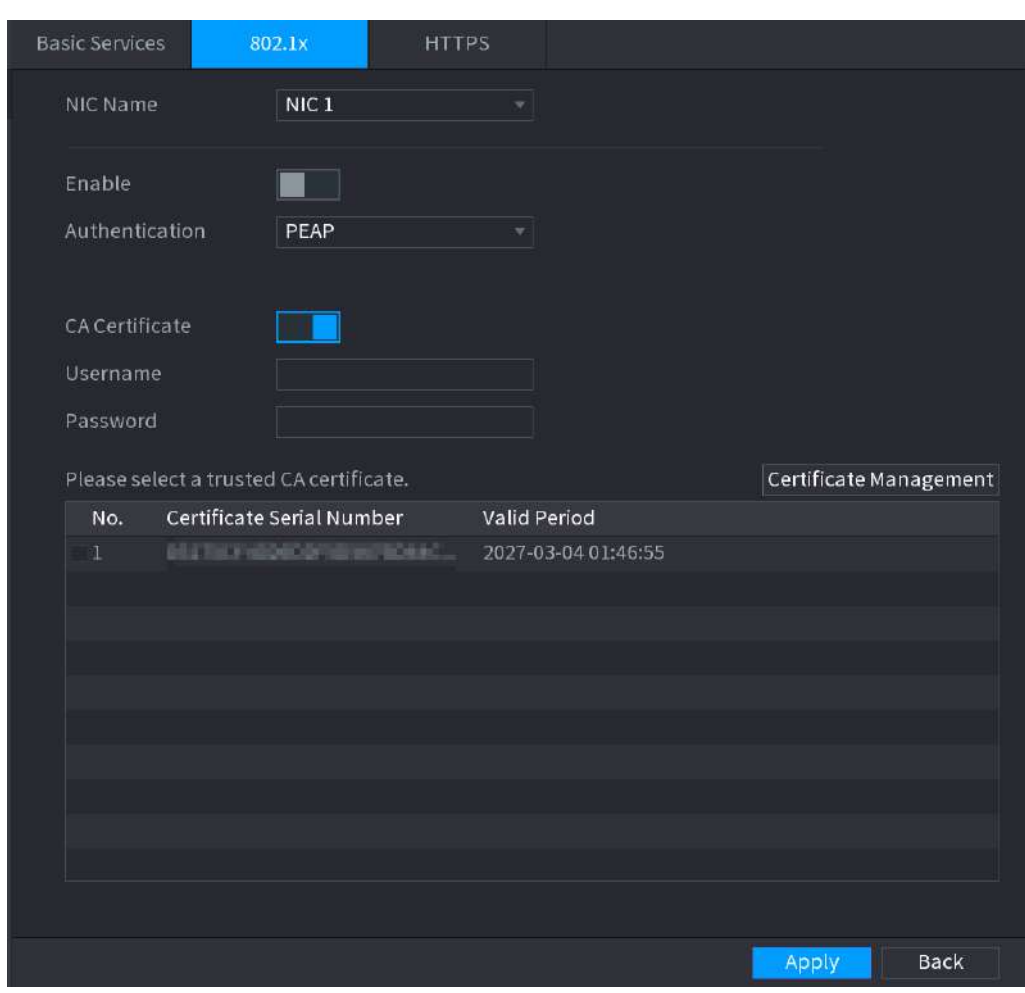

Pasul 2 Selectați placa Ethernet pe care doriți să o certificați.

Pasul 3 Selectați**Permite**și configurați parametrii.

#### Tabelul 5-79 Parametrii 802.1x

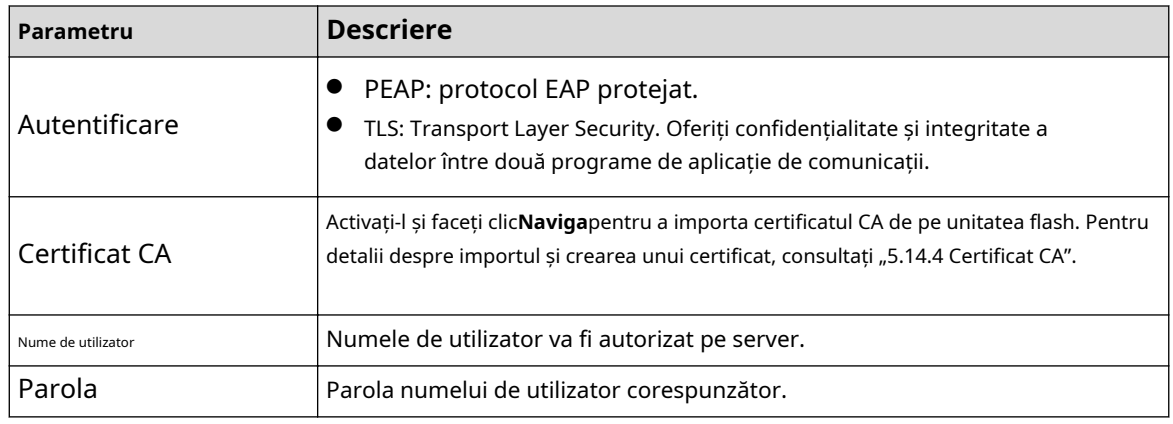

Pasul 4 Clic**aplica**.

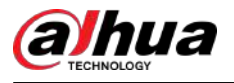

# **5.14.2.3 HTTPS**

Vă recomandăm să activați funcția HTTPS pentru a îmbunătăți securitatea sistemului.

### Procedură

#### Pasul 1 Selectați**Meniu principal**>**SECURITATE**>**Service de sistem**>**HTTPS**.

Figura 5-280 HTTPS

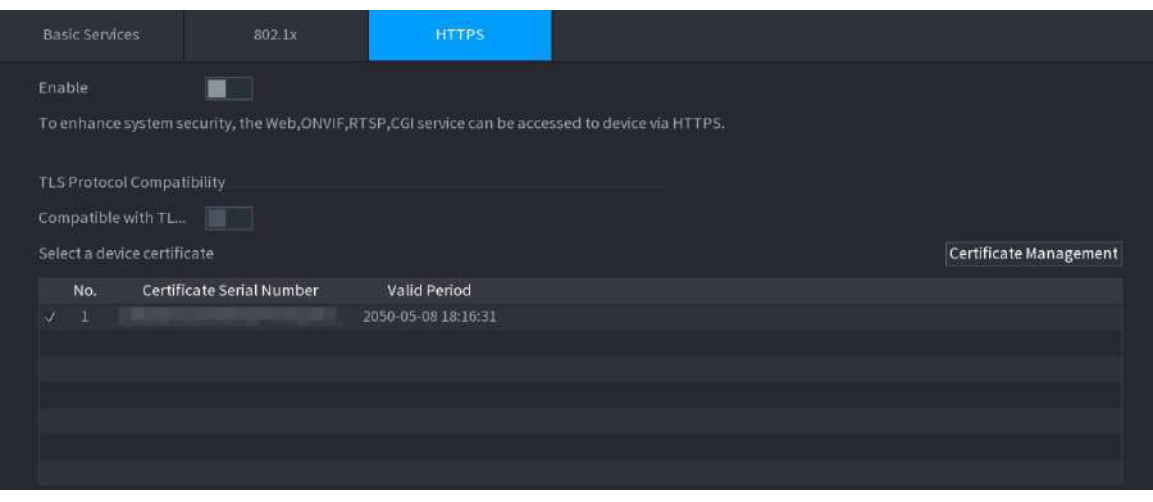

- Pasul 2 Activați funcția HTTPS.
- Pasul 3 (Opțional) Activați**Compatibil cu TLSv1.1 și versiunile anterioare**pentru a permite compatibilitatea protocolului.
- Pasul 4 Clic**Managementul certificatelor**pentru a crea sau a importa un certificat HTTPS de pe unitatea USB. Pentru detalii despre importul sau crearea unui certificat CA, consultați "5.14.4 Certificat CA".
- Pasul 5 Selectați un certificat HTTPS.
- Pasul 6 Clic**aplica**.

#### **5.14.3 Apărare împotriva atacului**

## **5.14.3.1 Firewall**

Puteți configura gazdele cărora le este permis sau interzis să acceseze dispozitivul.

Procedură

Pasul 1 Selectați**Meniu principal**>**SECURITATE**>**Apărare împotriva atacului**>**Firewall**.

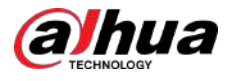

## Figura 5-281 Firewall

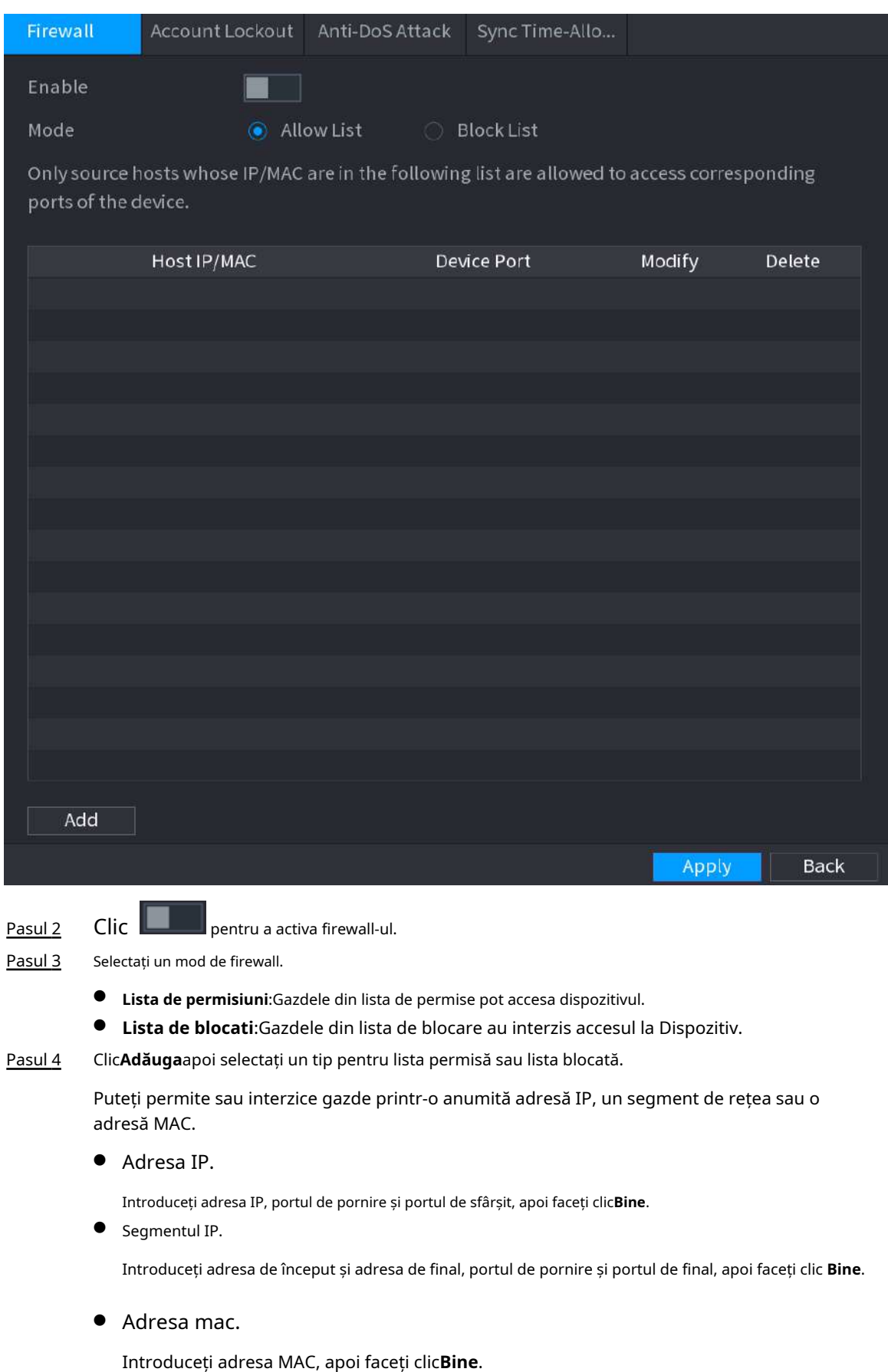

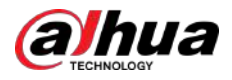

Pasul 5 Clicaplica.

## **5.14.3.2 Blocarea contului**

### Procedură

Pasul 1 Selectați**Meniu principal**>**SECURITATE**>**Apărare împotriva atacului**>**Blocarea contului**.

Figura 5-282 Blocarea contului

| Firewall   | <b>Account Lockout</b> | Anti-DoS Attack | Sync Time-Whit                                                                                        |
|------------|------------------------|-----------------|----------------------------------------------------------------------------------------------------|
|            |                        |                 | An account will be temporarily locked after 5 failed login attempts. It cannot log in for 30 minutes. |
| Attempt(s) | 5                      |                 |                                                                                                    |
| Lock Time  | 30                     | Min.            |                                                                                                    |
|            |                        |                 |                                                                                                    |
|            |                        |                 |                                                                                                    |

Pasul 2 Setați parametri.

Tabelul 5-80 Parametrii de blocare a contului

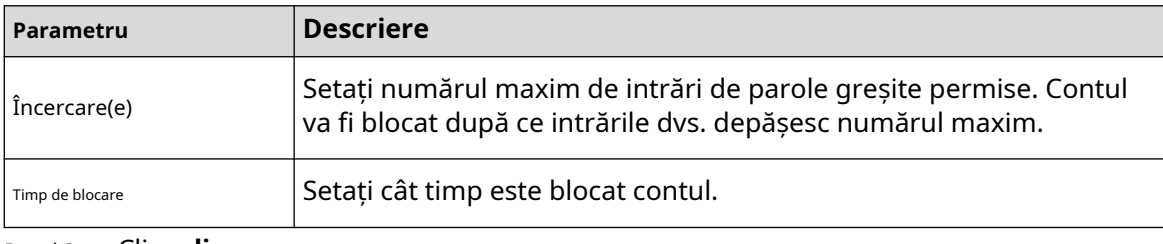

Pasul 3 Clicaplica.

# **5.14.3.3 Atac anti-DoS**

Puteți activa**SYN Apărare împotriva inundațiilor**și**Apărare împotriva atacurilor împotriva inundațiilor ICMP**pentru a apăra Dispozitivul împotriva atacului Dos.

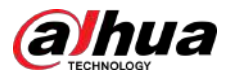

#### Figura 5-283 Atacul Anti-Dos

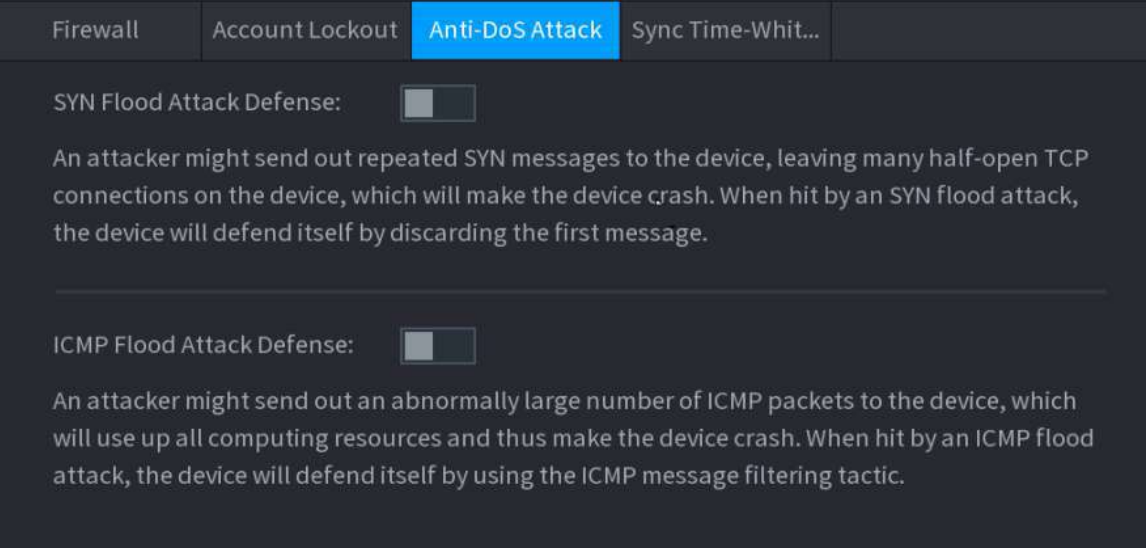

#### **5.14.3.4 Sincronizare Time-Allowlist**

Puteți configura ce gazde au voie să sincronizeze ora cu Dispozitivul.

## Procedură

Pasul 1 Selectați**Meniu principal**>**SECURITATE**>**Apărare împotriva atacului**>**Sincronizare Time-Allowlist**.

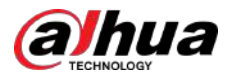

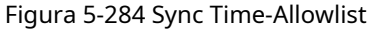

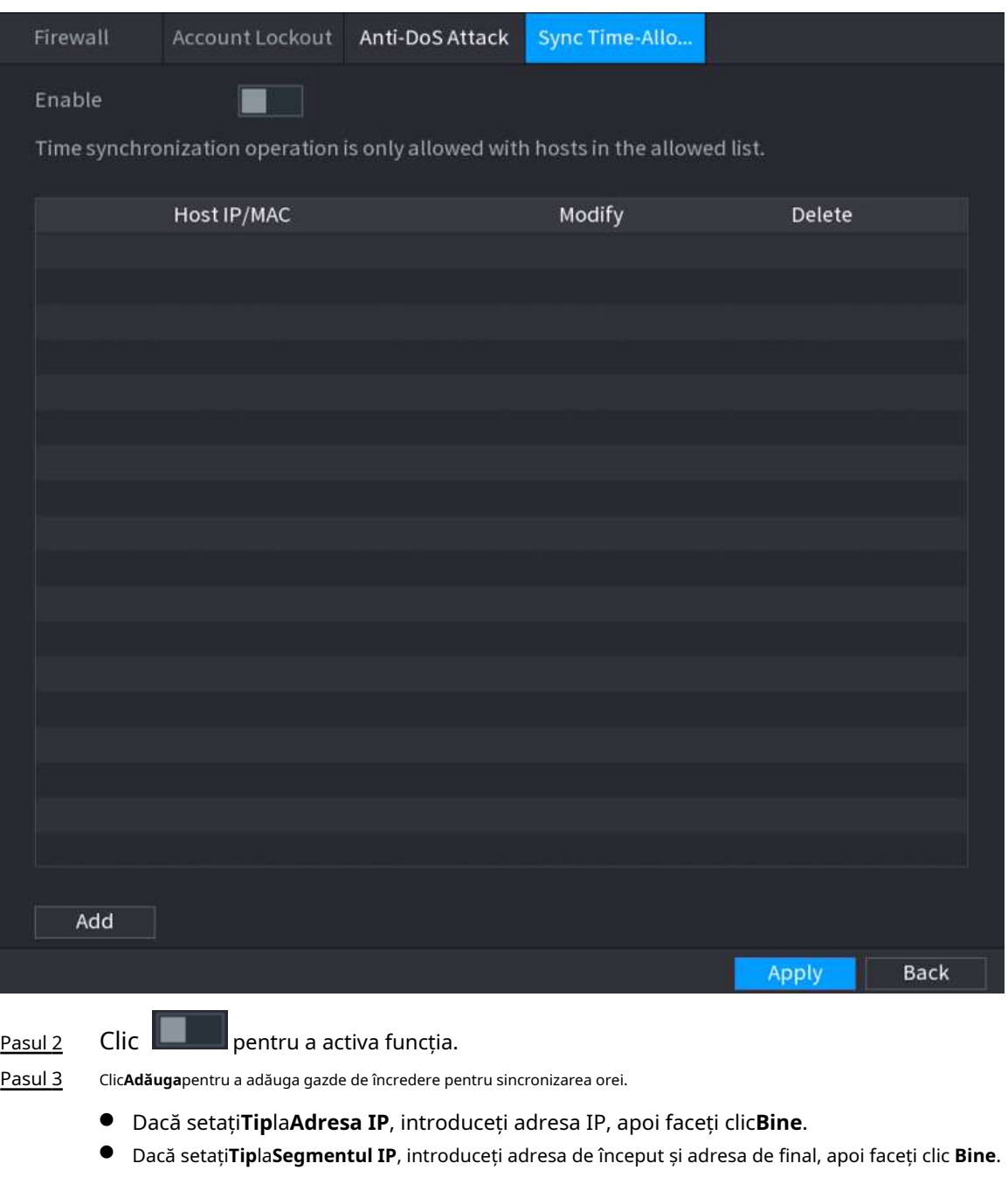

Pasul 4 Clic**aplica**.

# **5.14.4 Certificat CA**

## **5.14.4.1 Certificat de dispozitiv**

# Creați certificat

1. Selectați**Meniu principal**>**SECURITATE**>**Certificat CA**>**Certificat de dispozitiv**.

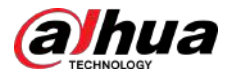

#### Figura 5-285 Certificat de dispozitiv

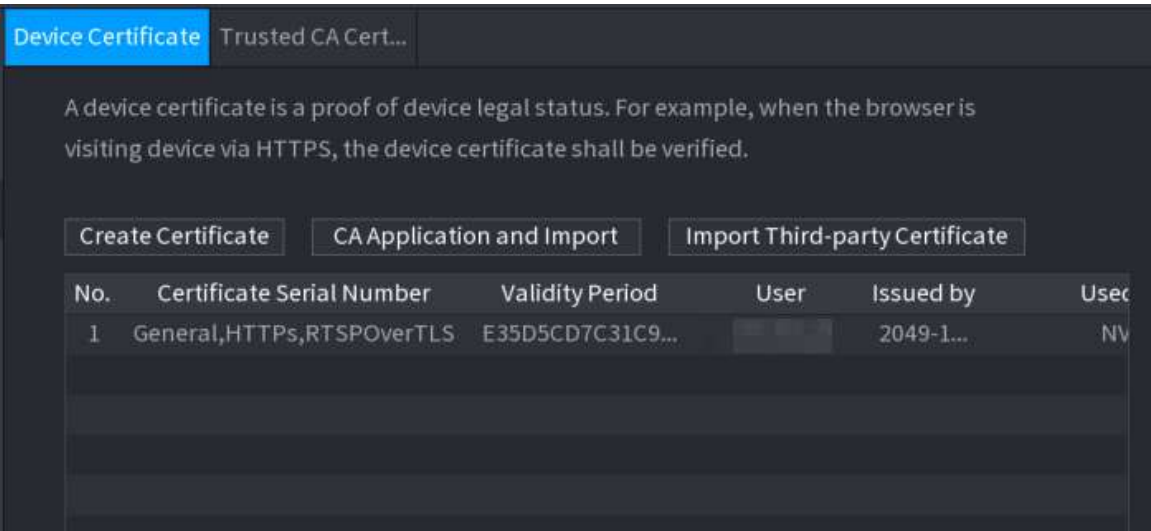

2. Faceți clic**Creați certificat**.

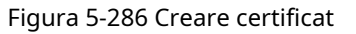

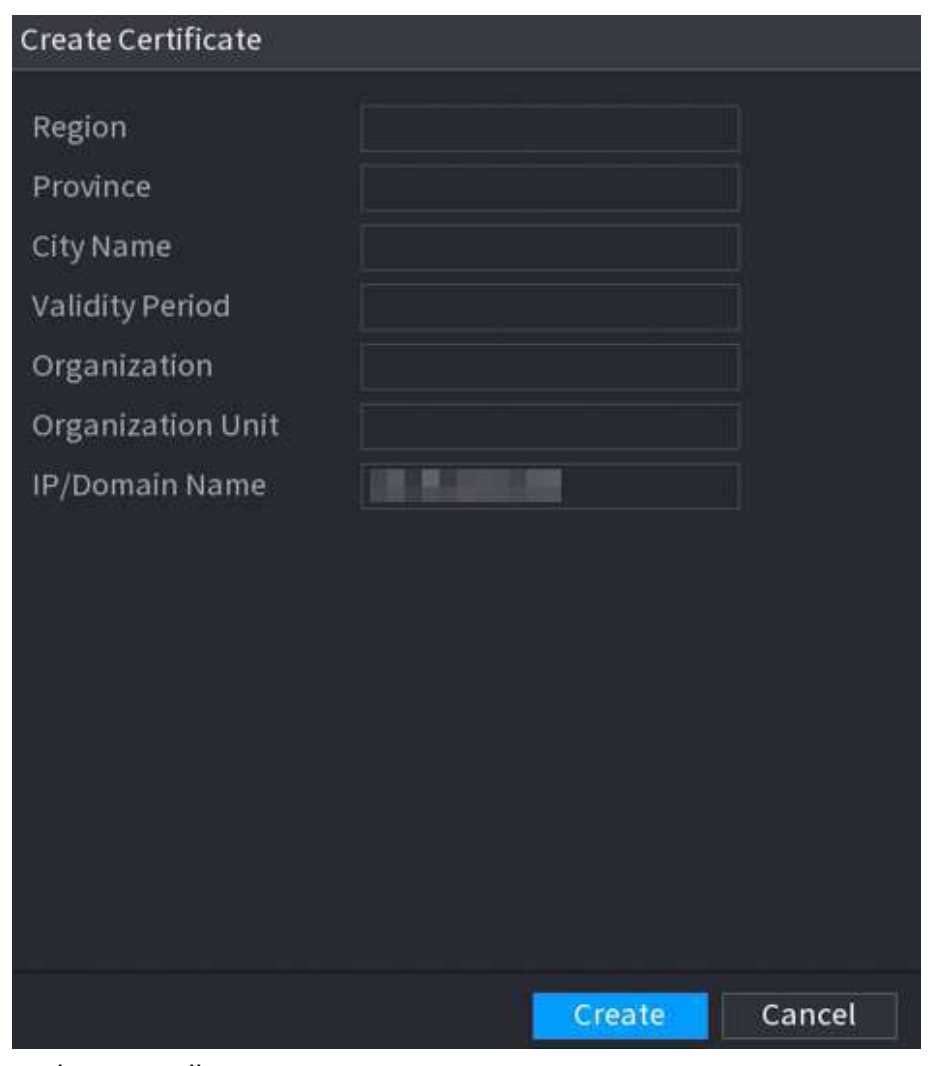

- 3. Configurați parametrii.
- 4. Faceți clic**Crea**.

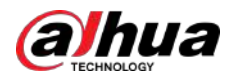

# Aplicație și import CA

Clic**Aplicație și import CA**apoi urmați instrucțiunile de pe ecran pentru a finaliza aplicația CA și a importa.

### Figura 5-287 Aplicație și import CA

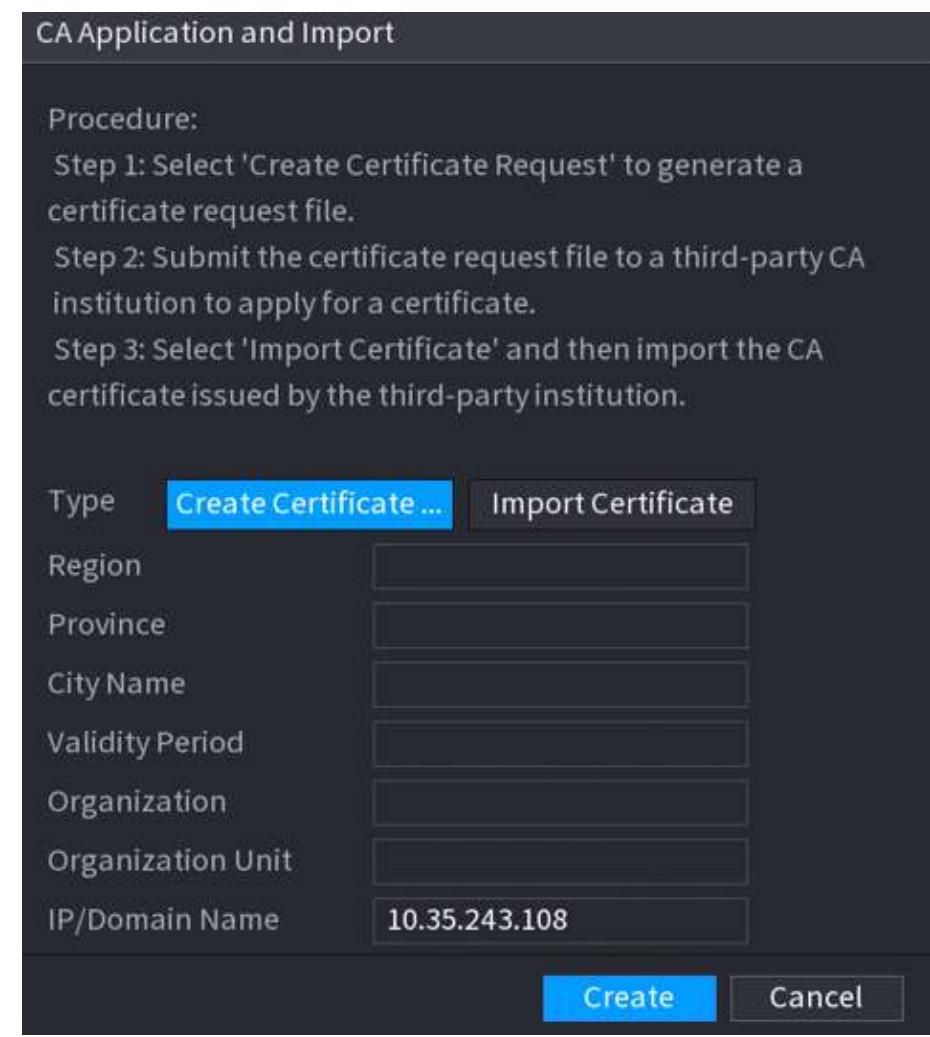

### Importați certificat de terță parte

#### 1. Faceți clic**Importați certificat de terță parte**

2. Configurați parametrii.

#### Tabelul 5-81 Parametrii pentru importul certificatului terță parte

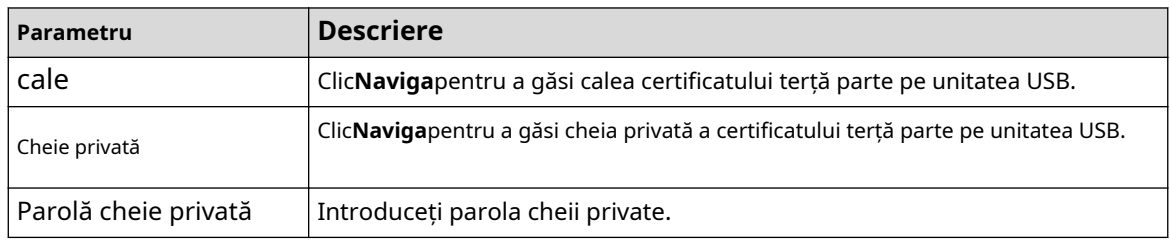

3. Faceți clic**Crea**.

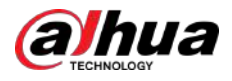

## **5.14.4.2 Certificat CA de încredere**

### Procedură

Pasul 1 Selectați**Meniu principal**>**SECURITATE**>**Certificat CA**>**Certificat CA de încredere**. Clic

Pasul 2 **Instalați certificatul de încredere**.

Figura 5-288 Creare certificat

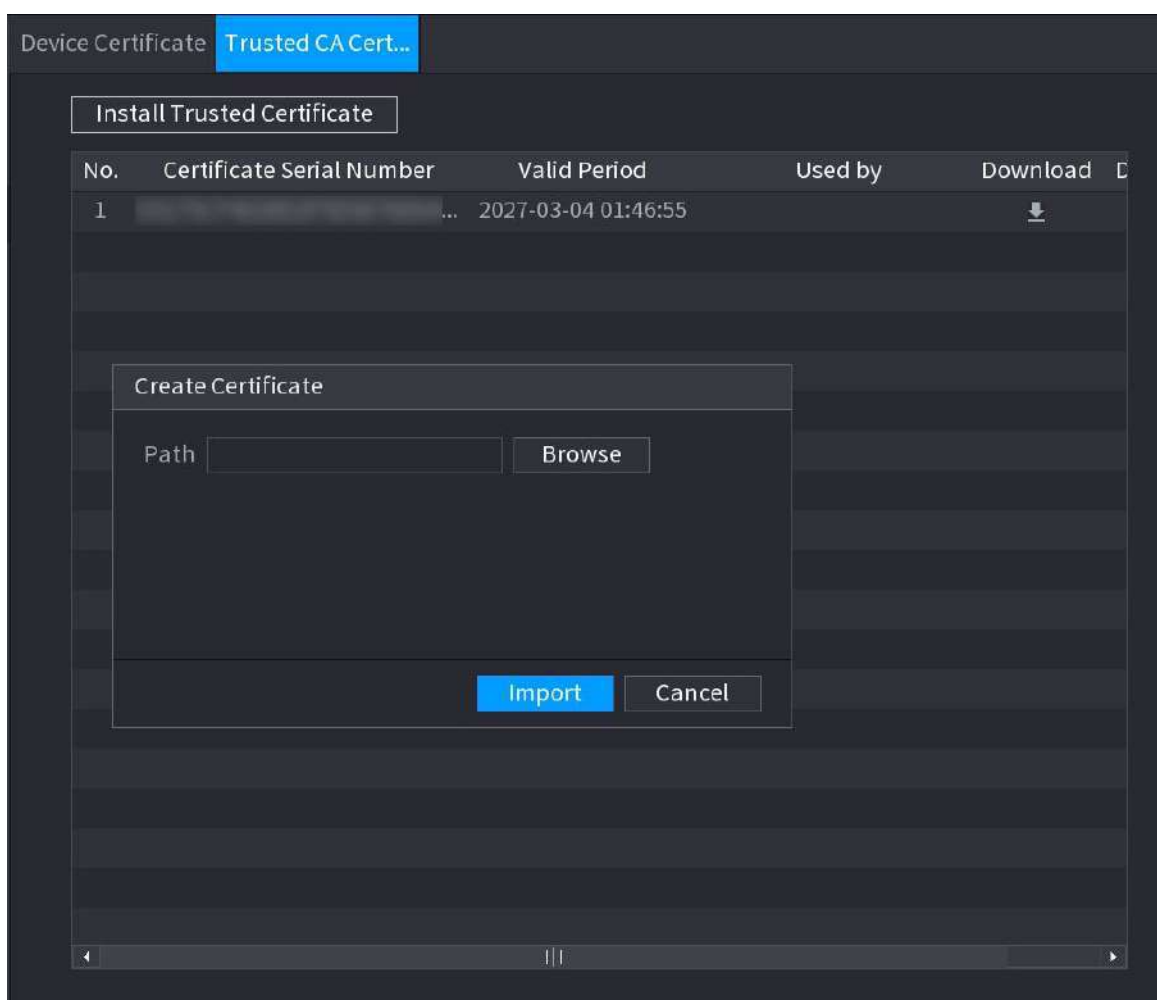

Pasul 3 Pasul 4 Clic**Naviga**pentru a selecta certificatul pe care doriți să îl instalați. Clic**Import**.

# **5.14.5 Criptare audio/video**

Dispozitivul acceptă criptarea audio și video în timpul transmiterii datelor.

Procedură

Pasul 1 Selectați**Meniu principal**>**SECURITATE**>**CRIPTARE AUDIO/VIDEO**>**Transmisie audio/video**.

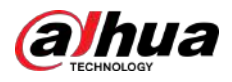

## Figura 5-289 Transmisie audio și video

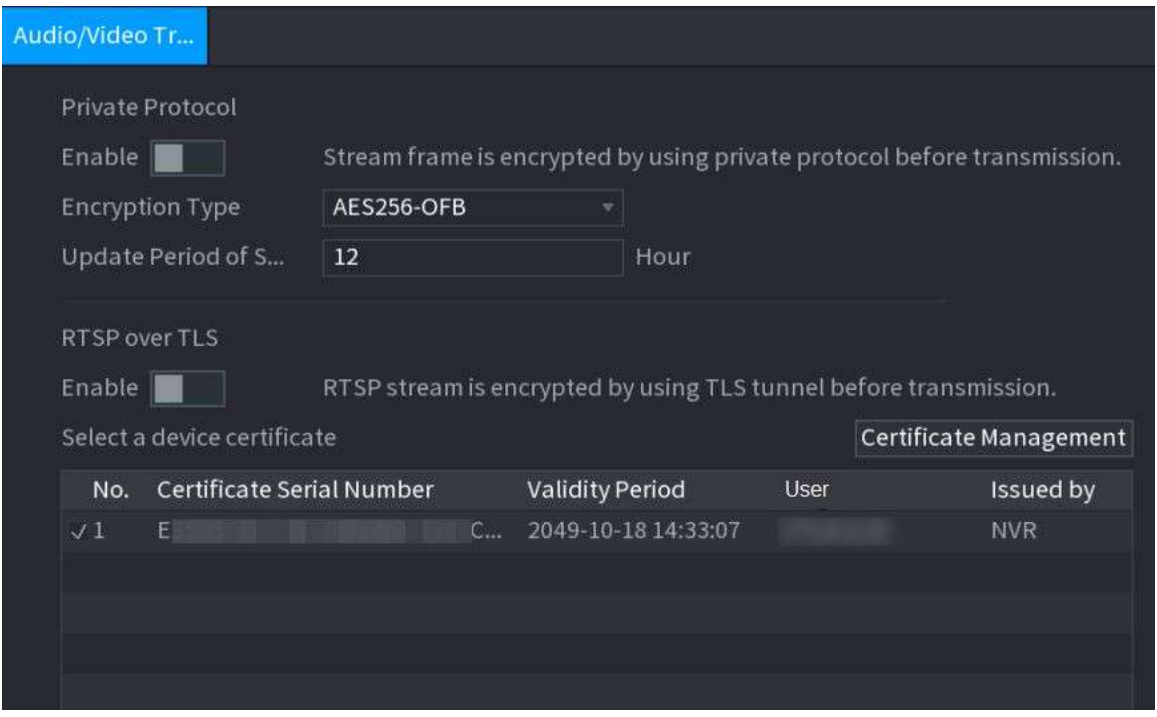

Pasul 2 Configurați parametrii.

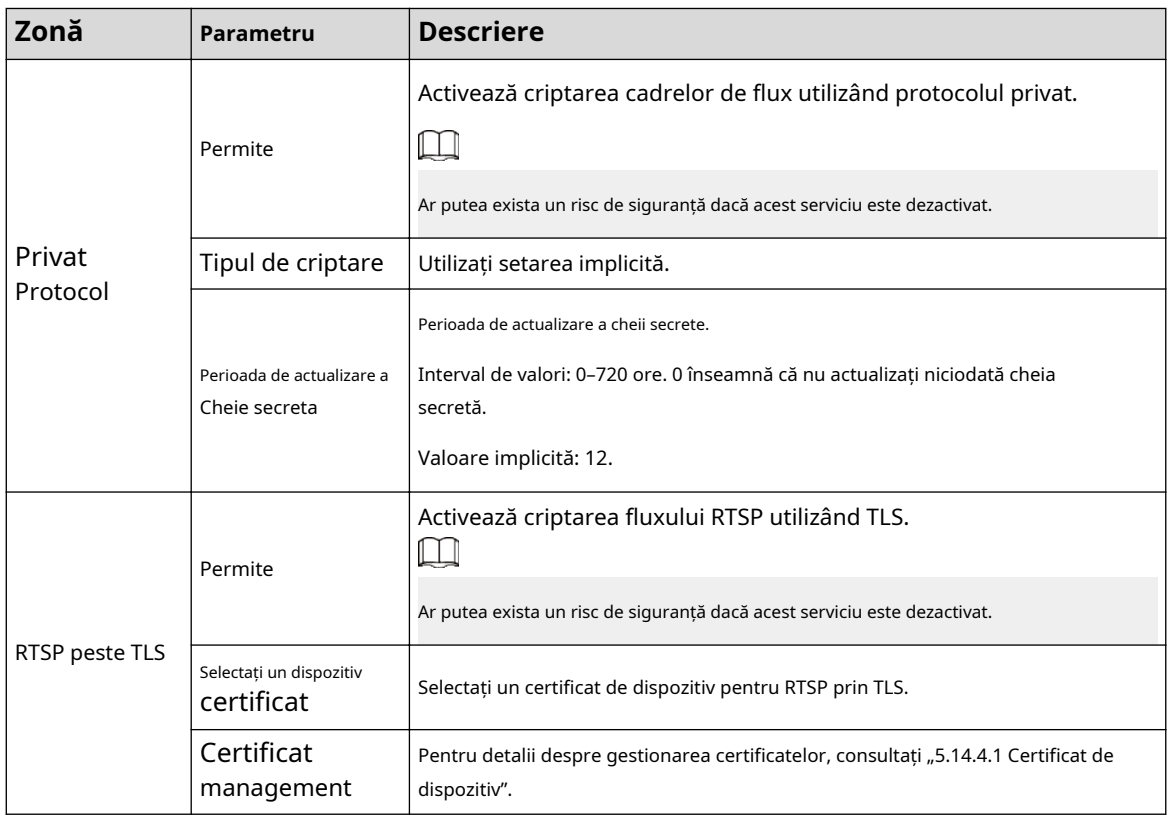

Pasul 3 Clic**aplica**.

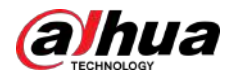

## **5.14.6 Avertisment de securitate**

## **5.14.6.1 Excepție de securitate**

Dispozitivul dă avertismente utilizatorului atunci când apare o excepție de securitate.

## Procedură

#### Pasul 1 Selectați**Meniu principal**>**SECURITATE**>**Avertizare de securitate**>**Excepție de securitate**.

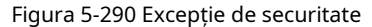

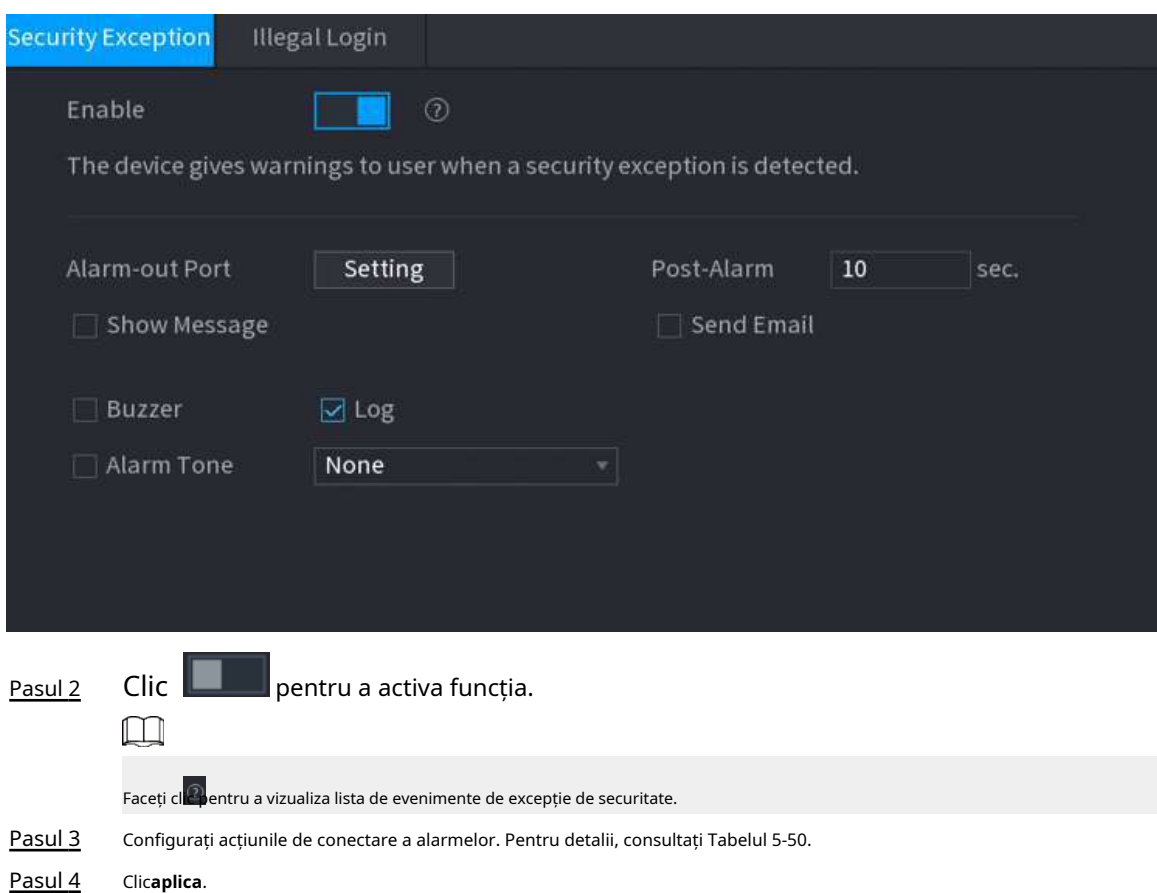

### **5.14.6.2 Conectare ilegală**

### Procedură

Pasul 1 Selectați**Meniu principal**>**SECURITATE**>**Avertizare de securitate**>**Conectare ilegală**.

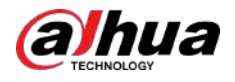

Figura 5-291 Conectare ilegală

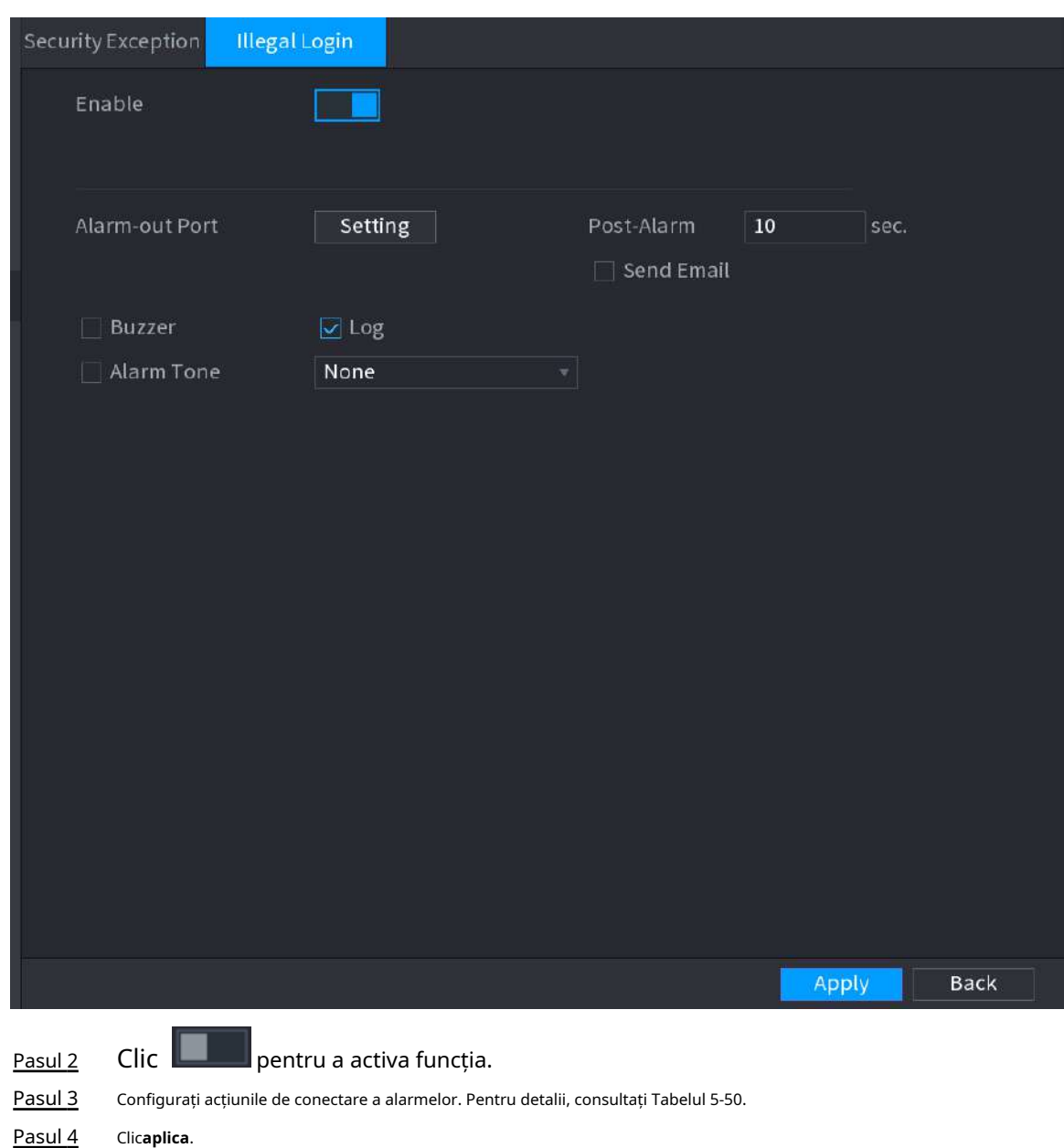

# **5.15 Sistem**

# **5.15.1 Setări generale**

Puteți seta informații de bază NVR, cum ar fi data sistemului și vacanța.

## **5.15.1.1 General**

Puteți seta informații de bază despre dispozitiv, cum ar fi numele dispozitivului și numărul de serie.

Procedură

Pasul 1 Selectați**Meniu principal**>**SISTEM**>**General**>**De bază**.

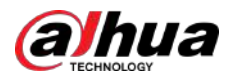

#### Figura 5-292 Setări de bază

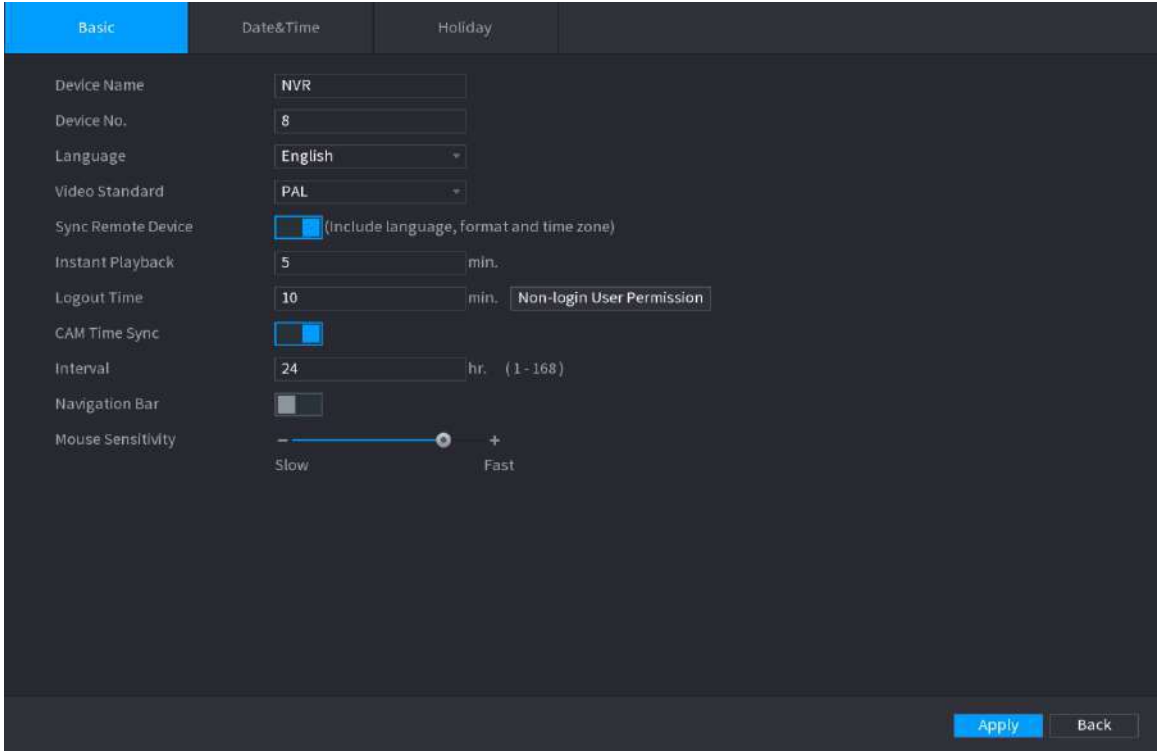

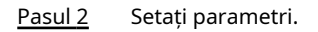

#### Tabelul 5-83 Parametrii de bază

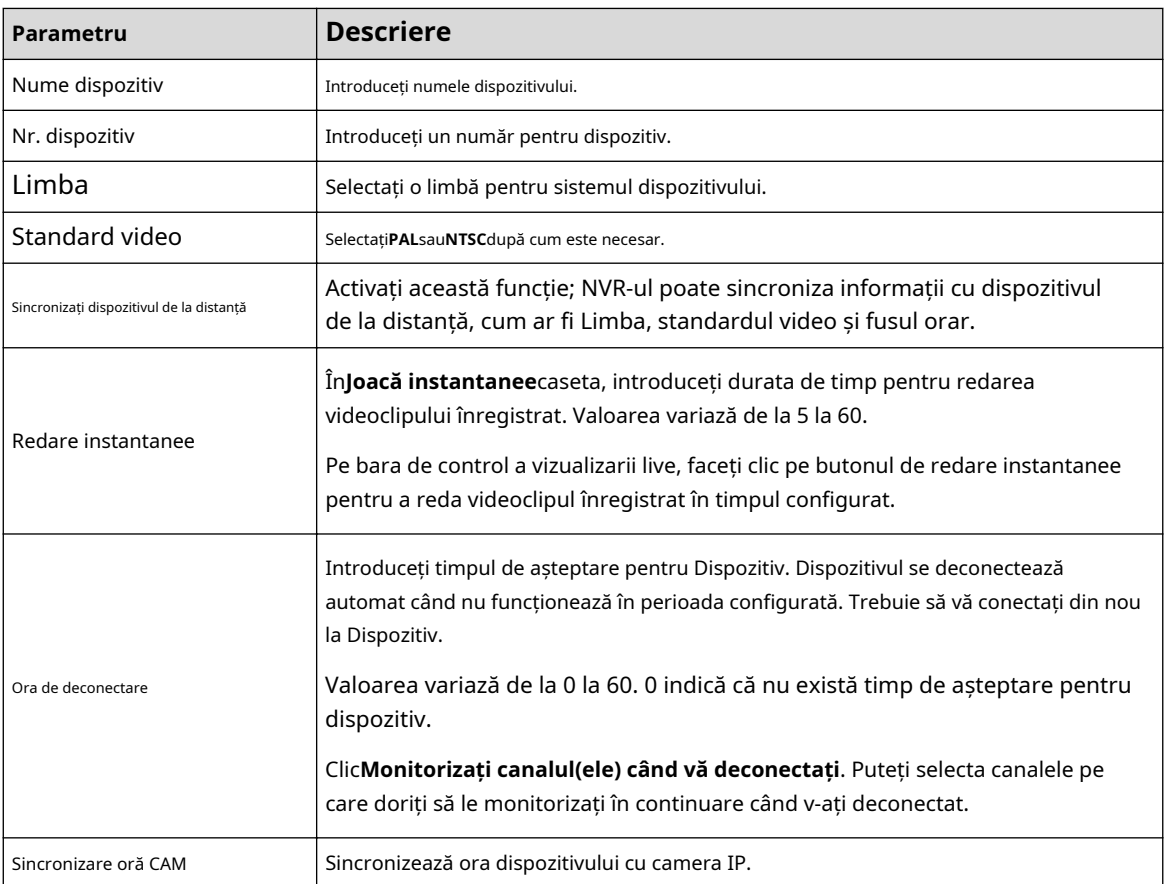

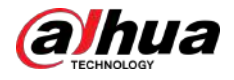

| Parametru                 | <b>Descriere</b>                                                                                                    |  |
|---------------------------|----------------------------------------------------------------------------------------------------|--|
| Interval                  | Introduceti intervalul pentru sincronizarea timpului.                                                                                                    |  |
| Ora de deconectare        | Puteti seta intervalul de deconectare automată odată ce utilizatorul de conectare rămâne inactiv<br>pentru o perioadă specificată. Valoarea variază de la 0 la 60 de minute. |  |
| Bară de navigare          | Activați bara de navigare. Când faceți clic pe ecranul de vizualizare live, este<br>afișată bara de navigare.                                                                |  |
| Sensibilitatea mouse-ului | Reglați viteza dublu clic prin mișcarea glisorului.<br>Cu cât valoarea este mai mare, cu atât viteza este mai mare.                                                          |  |

Pasul 3 Clic**aplica**butonul pentru a salva setările.

# **5.15.1.2 Data și ora**

## Informații generale

Puteți seta ora dispozitivului. Puteți activa funcția NTP (Network Time Protocol) astfel încât dispozitivul să poată sincroniza ora cu serverul NTP.

De asemenea, puteți configura setările de dată și oră selectând**Meniu principal**>**SISTEM**>**General**> **Data&Ora**.

#### Procedură

#### Pasul 1 Clic**Data&Ora**fila.

#### Figura 5-293 Data și ora

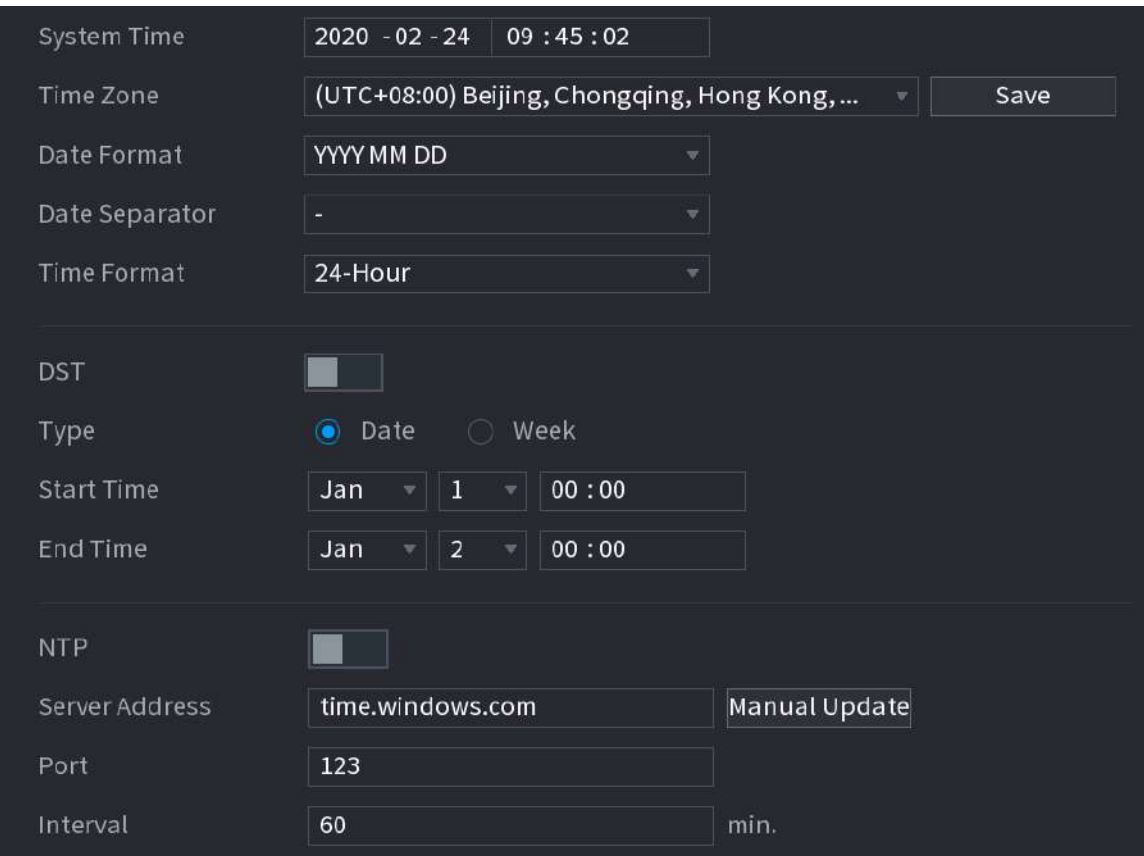

Pasul 2 Configurați setările pentru parametrii de dată și oră.

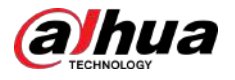

#### Tabel 5-84 Parametri de date și timp

| Parametru          | <b>Descriere</b>                                                                                                    |  |
|--------------------|----------------------------------------------------------------------------------------------------|--|
|                    | ÎnTimpul sistemuluicaseta, introduceți ora pentru sistem.<br>Faceți clic pe lista de fus orar, puteți selecta un fus orar pentru<br>sistem și ora se ajustează automat.                                                                |  |
| Timpul sistemului  |                                                                                                    |  |
|                    | Nu modificați aleatoriu ora sistemului; în caz contrar, videoclipul înregistrat nu<br>poate fi căutat. Se recomandă să evitați perioada de înregistrare sau să opriți<br>înregistrarea mai întâi înainte de a modifica ora sistemului. |  |
| Fus orar           | În <b>Fus orar</b> listă, selectați un fus orar pentru sistem.                                                                                                    |  |
| Formatul datei     | ÎnFormatul dateilistă, selectați un format de dată pentru sistem.                                                                                                    |  |
| Separator de date  | ÎnSeparator de datelistă, selectați un stil de separare pentru dată.                                                                                                    |  |
| Format de timp     | ÎnFormat de timplistă, selectați12 OREsau24 DE OREpentru stilul de afișare<br>a timpului.                                                                                                    |  |
| <b>DST</b>         | Activați funcția Ora de vară. ClicSăptămânăsauData.                                                                                                    |  |
| Timpul de începere | Configurați ora de începere și ora de încheiere pentru DST.                                                                                                    |  |
| Sfârșitul timpului |                                                                                                    |  |
| <b>NTP</b>         | Activați funcția NTP pentru a sincroniza ora dispozitivului cu serverul NTP.                                                                                                    |  |
|                    | Dacă NTP este activat, ora dispozitivului va fi sincronizată automat cu<br>serverul.                                                                                                    |  |
|                    | ÎnAdresa serveruluicaseta, introduceți adresa IP sau numele de domeniu al<br>serverului NTP corespunzător.                                                                                                    |  |
| Adresa serverului  | Puteți selecta directtime.windows.comsautime.google.com.                                                                                                    |  |
|                    | ClicActualizare manuală, Dispozitivul începe imediat să se sincronizeze<br>cu serverul.                                                                                                    |  |
| Port               | Sistemul acceptă numai protocolul TCP, iar setarea implicită este 123.                                                                                                    |  |
| Interval           | ÎnIntervalcaseta, introduceți intervalul de timp în care doriți ca<br>dispozitivul să se sincronizeze cu serverul NTP. Valoarea variază de la 0 la<br>65535.                                                                           |  |

Pasul 3 Clic**Următorul**pentru a salva setările.

### **5.15.1.3 Sărbătoare**

# Informații generale

Aici puteți adăuga, edita și șterge vacanța. După ce ați setat cu succes informațiile despre vacanță, puteți vizualiza articolul de vacanță în perioada de înregistrare și instantanee.

De asemenea, puteți configura setările de vacanță selectând**Meniu principal**>**SISTEM**>**General**>**Vacanţă**.

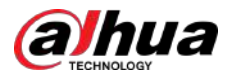

Pasul 1 Clic**Următorul**.

## Procedură

Figura 5-294 Vacanță  $\overline{0}$ **Status** Name Duration Operation Date Add

Pasul 2 Clic**Adăugați Sărbători**.

Figura 5-295 Adăugați vacanțe

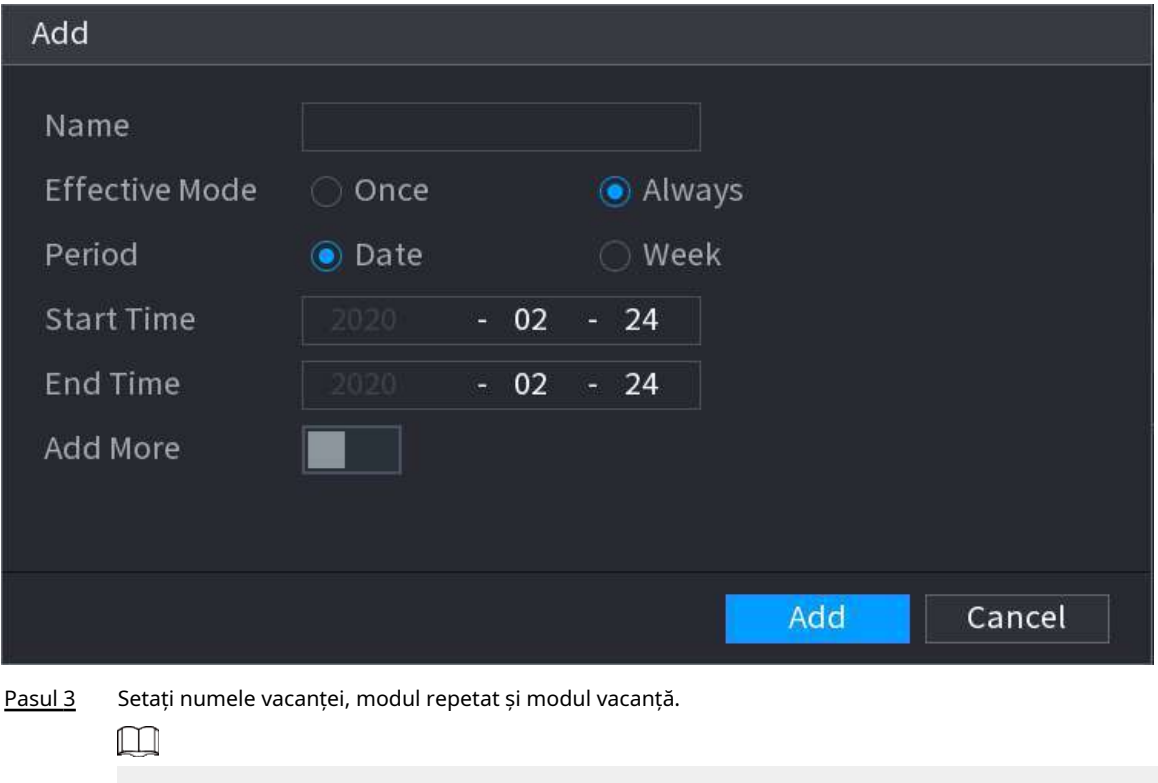

Clic**Adăuga mai mult**pentru a adăuga noi informații despre vacanță.

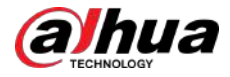

Pasul 4 Clic**Adăuga**, puteți adăuga vacanța curentă la listă.

 $\Box$ 

- Faceți clic pe lista derulantă a statului; puteți activa/dezactiva data vacanței.
- **●** Faceți dic pentru a schimba informațiile despre vacanță. Faceți clic pentru a șterge data curentă.

Pasul 5 Clic**Următorul**pentru a salva setările.

# **5.15.2 Port serial**

După setarea parametrilor RS-232, NVR-ul poate utiliza portul COM pentru a se conecta la alt dispozitiv pentru a depana și a opera.

#### Procedură

Pasul 1 Selectați**MENIU PRINCIPAL**>**SISTEM**>**Port serial**.

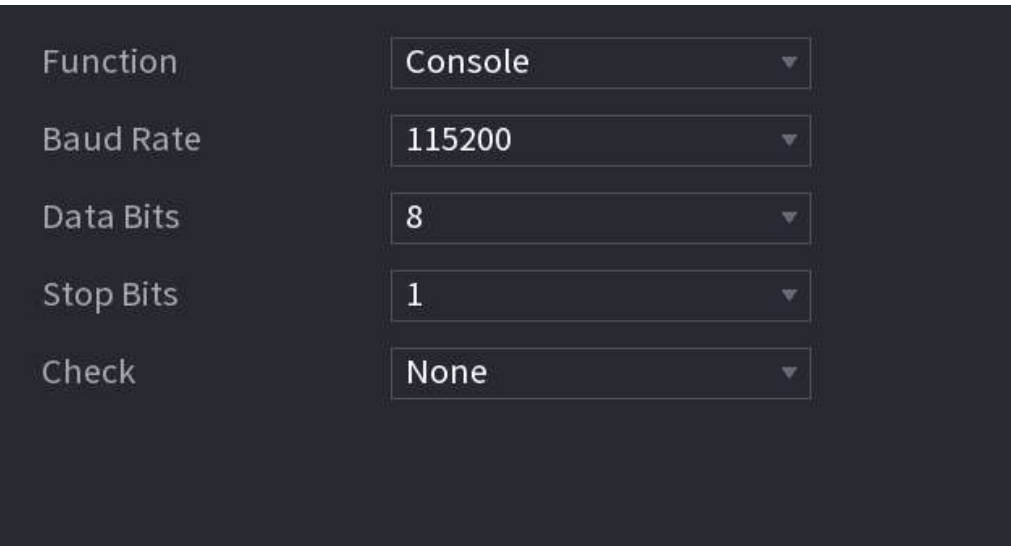

Figura 5-296 Port serial

Pasul 2 Configurați parametrii.

Tabelul 5-85 Parametrii portului serial

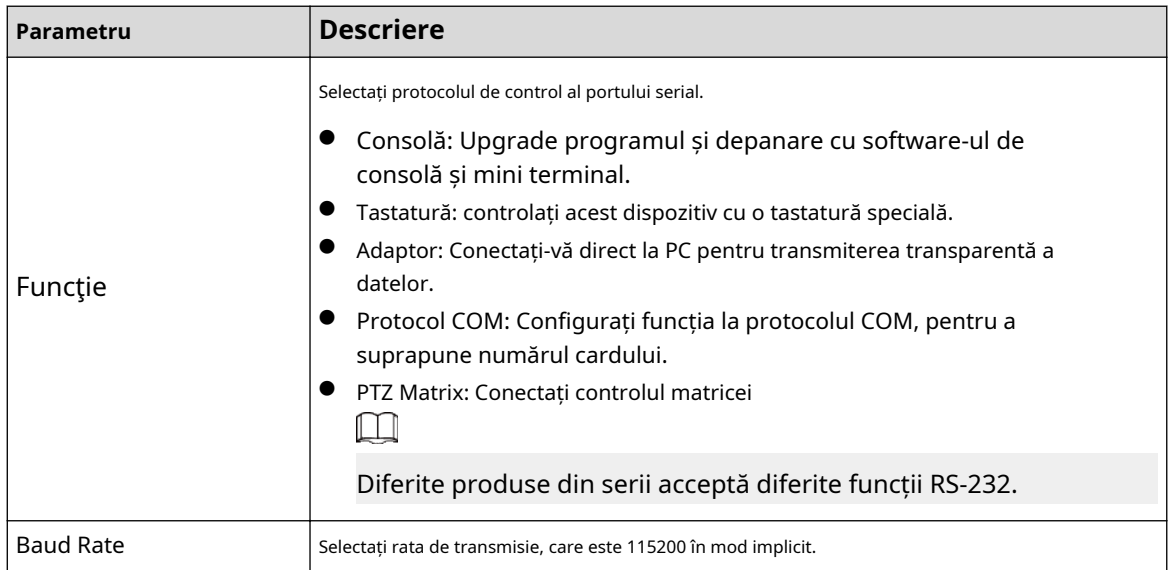

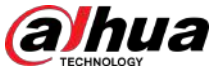

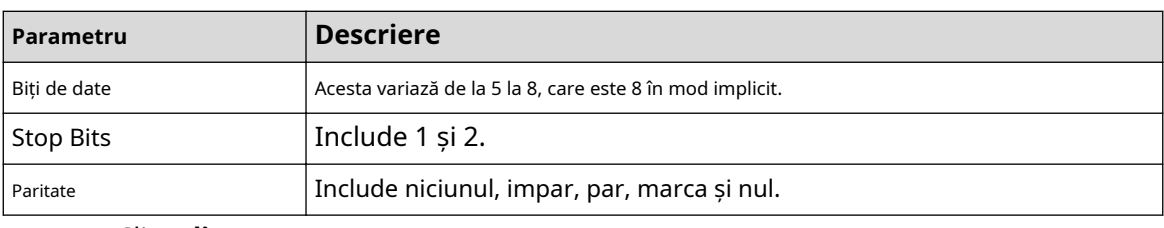

Pasul 3 Clicaplica.

# **5.16 Ieșire și afișare**

# **5.16.1 Afișare**

Puteți configura efectul de afișare, cum ar fi afișarea titlului de timp și a titlului canalului, ajustarea transparenței imaginii și selectarea rezoluției.

## Procedură

#### Pasul 1 Selectați**Meniu principal**>**AFIŞA**>**Afişa**.

Figura 5-297 Afișaj DISPLAY  $\sigma$  $\otimes$ Ł ø w > Display VGA/HDMI1  $\Box$ 1920x1080 Enable Decoding Enable Decoding Show Message Setting  $\blacksquare$ SMD Preview  $\Box$ Ħ Original Ratio Setting Setting Live Audio  $-0$  $1280\times1024$ Default **Apply** Cancel

Pasul 2 Configurați parametrii.

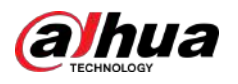

#### Tabelul 5-86 Parametrii de afișare

| Parametru                          | <b>Descriere</b>                                                                                                    |  |
|------------------------------------|----------------------------------------------------------------------------------------------------|--|
| Ecran principal/Sub<br>Ecran       | Configurați formatul portului de ieșire al ambelor ecrane.                                                                                                    |  |
|                                    | Când ecranul secundar este dezactivat, formatul ecranului principal este ieșire<br>simultană HDMI/VGA.<br>Când ecranul secundar este activat, formatul ecranului principal și al ecranului<br>secundar sunt ieșiri non-simultane.<br>◇<br>Când portul de ieșire al ecranului secundar este setat laHDMI, portul de ieșire al<br>ecranului principal este setat laVGAde către dispozitiv.<br>♦<br>Când portul de ieșire al ecranului secundar este setat laVGA, portul de ieșire al<br>ecranului principal este setat laHDMIde către dispozitiv. |  |
| Activați decodarea                 | După ce este activat, dispozitivul poate decoda în mod normal.                                                                                                    |  |
| <b>Timpul Titlu/Canal</b><br>Titlu | Bifați caseta de selectare și data și ora sistemului vor fi afișate în ecranul<br>de previzualizare.                                                                                                    |  |
| Transparență                       | Setați transparența meniului local al dispozitivului NVR. Cu cât transparența este mai<br>mare, cu atât meniul local este mai transparent.                                                                                                    |  |
| Timpul Titlu/Canal<br>Titlu        | Bifați caseta de selectare și data și ora sistemului vor fi afișate în ecranul<br>de previzualizare.                                                                                                    |  |
| De îmbunătățire a imaginii         | Bifați caseta de selectare pentru a optimiza marginile imaginii de previzualizare.                                                                                                    |  |
| Previzualizare SMD                 | Bifați caseta de selectare pentru a afișa previzualizările SMD în pagina de vizualizare live.                                                                                                    |  |
| Regula AI                          | Bifați caseta de selectare pentru a afișa regulile AI în pagina de vizualizare live.<br>1 I I                                                                                                    |  |
|                                    | Această funcție este valabilă numai pentru unele produse din serie.                                                                                                    |  |
| Raportul original                  | ClicSetareși selectați canalul pentru a restabili imaginea canalului<br>corespunzătoare la scara originală.                                                                                                    |  |
| Audio live                         | Configurați intrarea audio în vizualizarea live. Puteți selectaAudio 1, Audio 2, și<br>Amestecarea. De exemplu, dacă selectațiAudio 1pentruD1canal, se redă sunetul<br>portului de intrare audio 1 al camerei. Dacă selectațiAmestecarea, se redă sunetul<br>tuturor porturilor de intrare audio.                                                                                                    |  |
| Rezoluție                          | Suport 1920 × 1080, 1280 × 1024 (implicit), 1280 × 720.                                                                                                    |  |

Pasul 3 Clicaplica.

# **5.16.2 Tur**

Puteți configura un tur al canalelor selectate pentru a repeta redarea videoclipurilor. Videoclipurile se afișează pe rând în funcție de grupul de canale configurat în setările turului. Sistemul afișează un grup de canale pentru o anumită perioadă și apoi trece automat la următorul grup de canale.

## Procedură

Pasul 1 Selectați**AFIŞA**>**Setarea turului**>**Ecranul principal**.
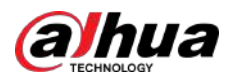

#### Figura 5-298 Tur

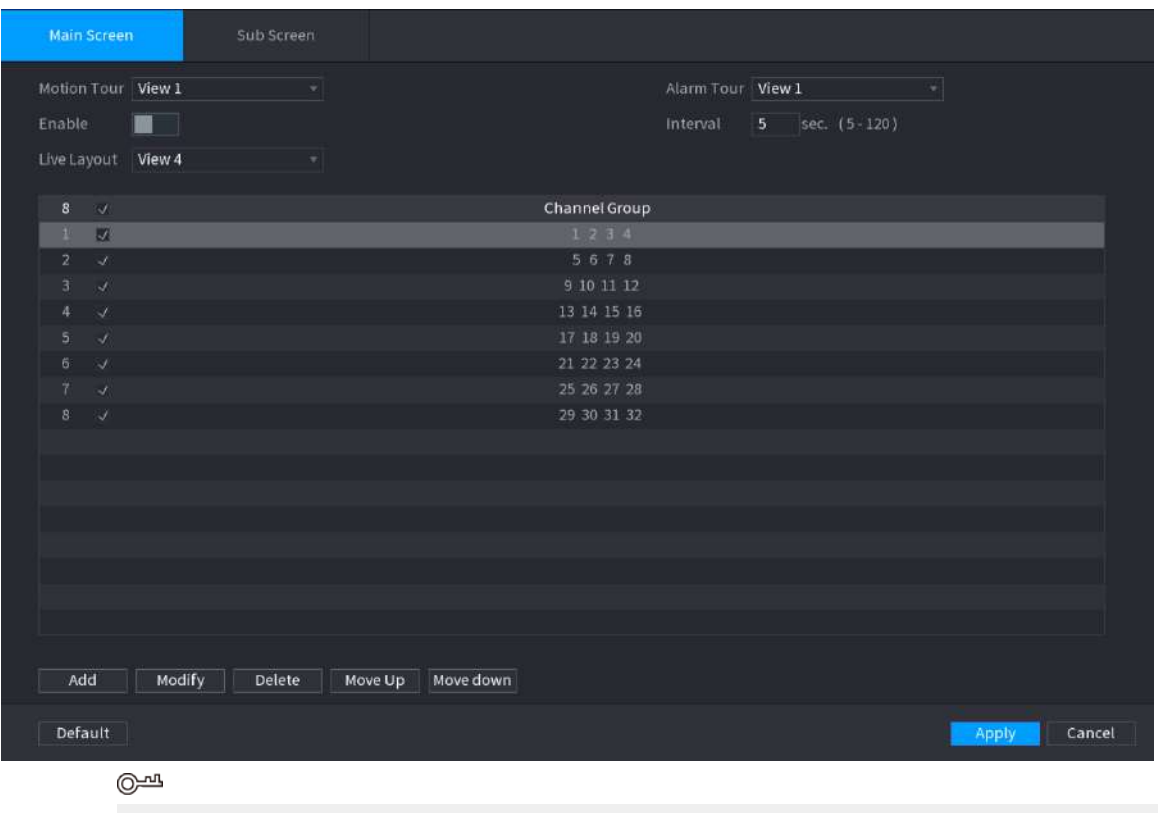

● În partea dreaptă sus a ecranului de vizualizare live, utilizați butonul stâng al mouse-ului sau apăsați Shift la comutați între (schimbarea imaginii este permisă) și (schimbarea imaginii nu este permisă) pentru a activa/dezactiva funcția tur.

 $\bullet$  În bara de navigare, faceți clic pentru a activa turul și faceți clic pentru a-l dezactiva.

Pasul 2 Configurați parametrii de setare a turului.

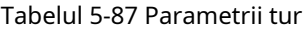

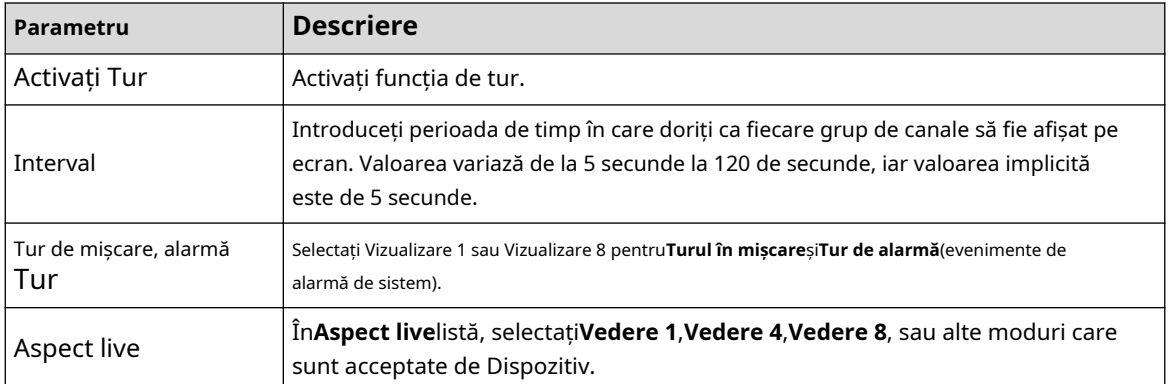

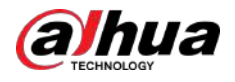

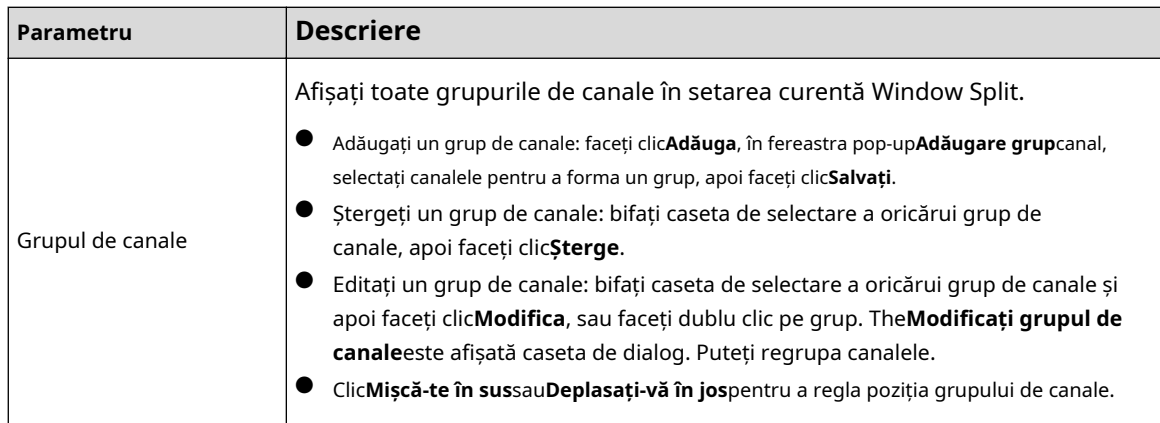

Pasul 3 Clic**aplica**pentru a salva setările.

## **5.16.3 Aspect personalizat**

## Informații generale

Puteți seta modul de împărțire video personalizat.

 $\Box$ 

- Această funcție este pentru unele produse din serie. Consultați produsul real pentru informații detaliate.
- Dispozitiv max. acceptă 5 videoclipuri personalizate.

### Procedură

Pasul 1 Selectați**Meniu principal**>**AFIŞA**>**Split personalizat**.

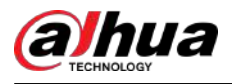

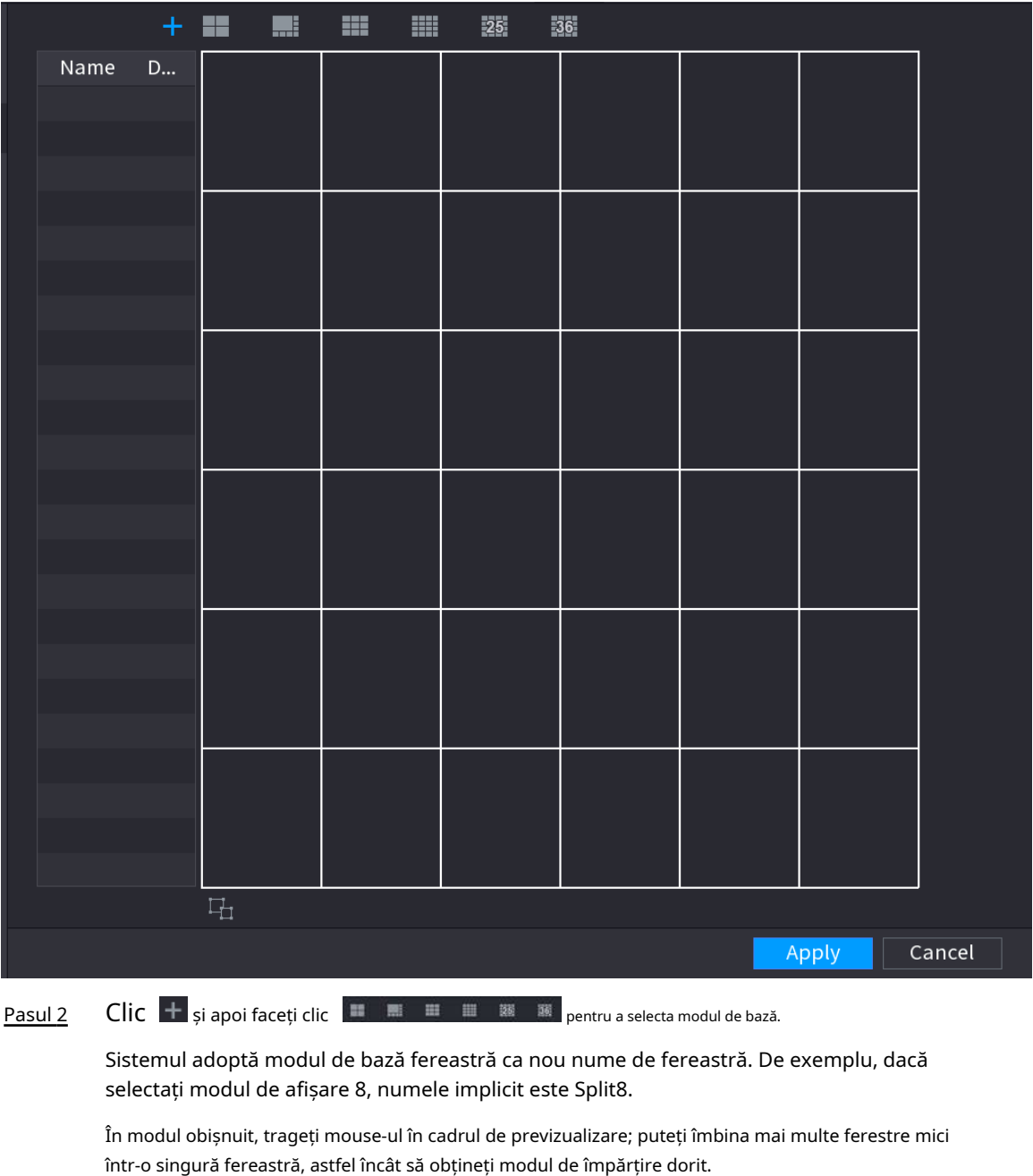

Figura 5-299 Împărțire personalizată

### $\boxed{1}$

- După îmbinarea ferestrei, sistemul adoptă valoarea ferestrei rămase ca nou nume, cum ar fi Split6.
- Selectați fereastra pe care doriți să o îmbinați (evidențiată în roșu), faceți clic pentru a restabili modul de bază.

 $\left|\mathbb{Z}^{\mathbb{Z}}_{\mathbb{Z}^{\mathbb{Z}}} \right|$  pentru a anula fuziunea

**•** Clic  $\overline{\mathbb{F}}$  pentru a șterge modul de fereastră personalizat.

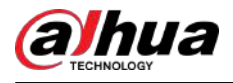

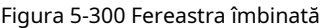

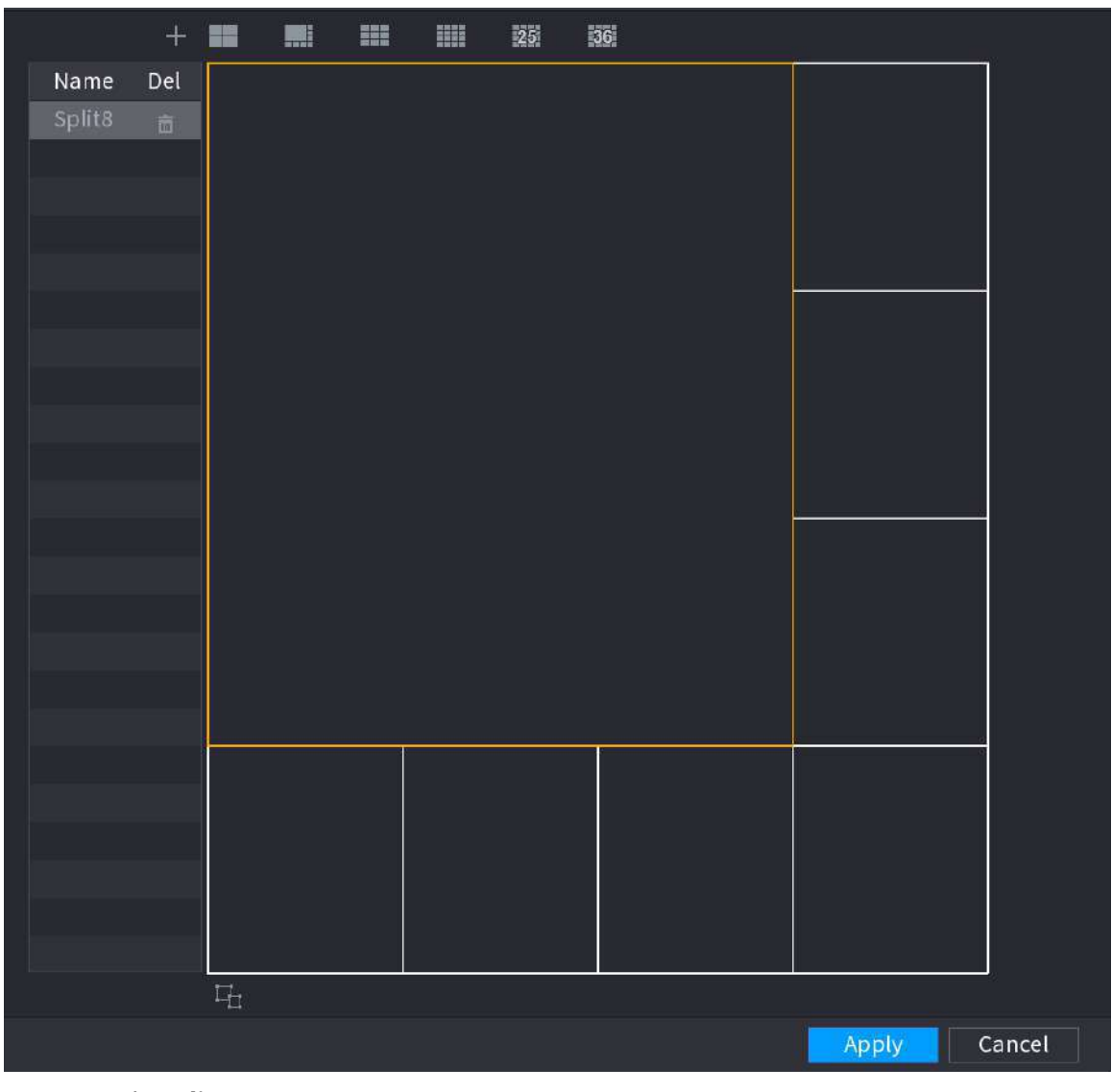

#### Pasul 3 Clic**aplica**a iesi.

După configurare, puteți accesa fereastra de previzualizare, faceți clic dreapta și apoi selectați**Aspect live** pentru a selecta aspectul divizat personalizat.

## **5.17 POS**

Puteți conecta Dispozitivul la aparatul POS (Punctul de vânzare) și puteți primi informațiile de la acesta. Această funcție se aplică scenariilor cum ar fi mașina POS de supermarket. După stabilirea conexiunii, Dispozitivul poate accesa informațiile POS și poate afișa textul suprapus în fereastra canalului.

## **5.17.1 Setări**

#### Procedură

Pasul 1 Selectați**Meniu principal**>**POS**>**Setare POS**.

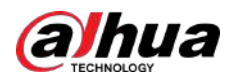

#### Figura 5-301 Setarea POS

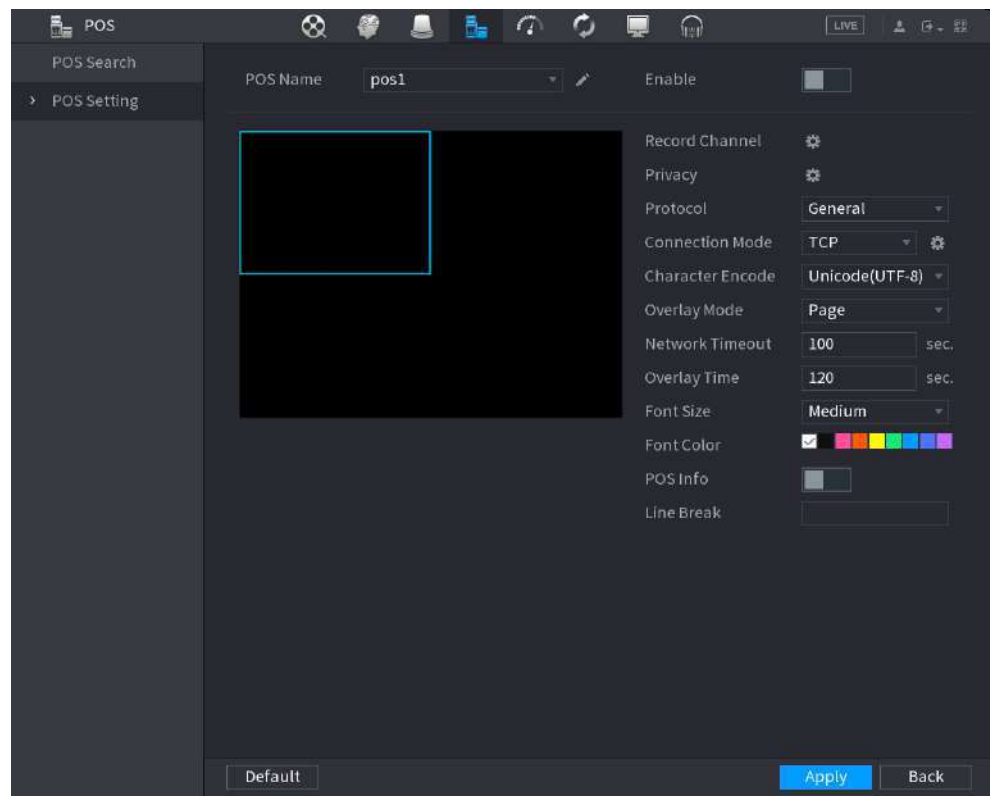

Pasul 2 Configurați parametrii POS.

#### Tabelul 5-88 Parametrii POS

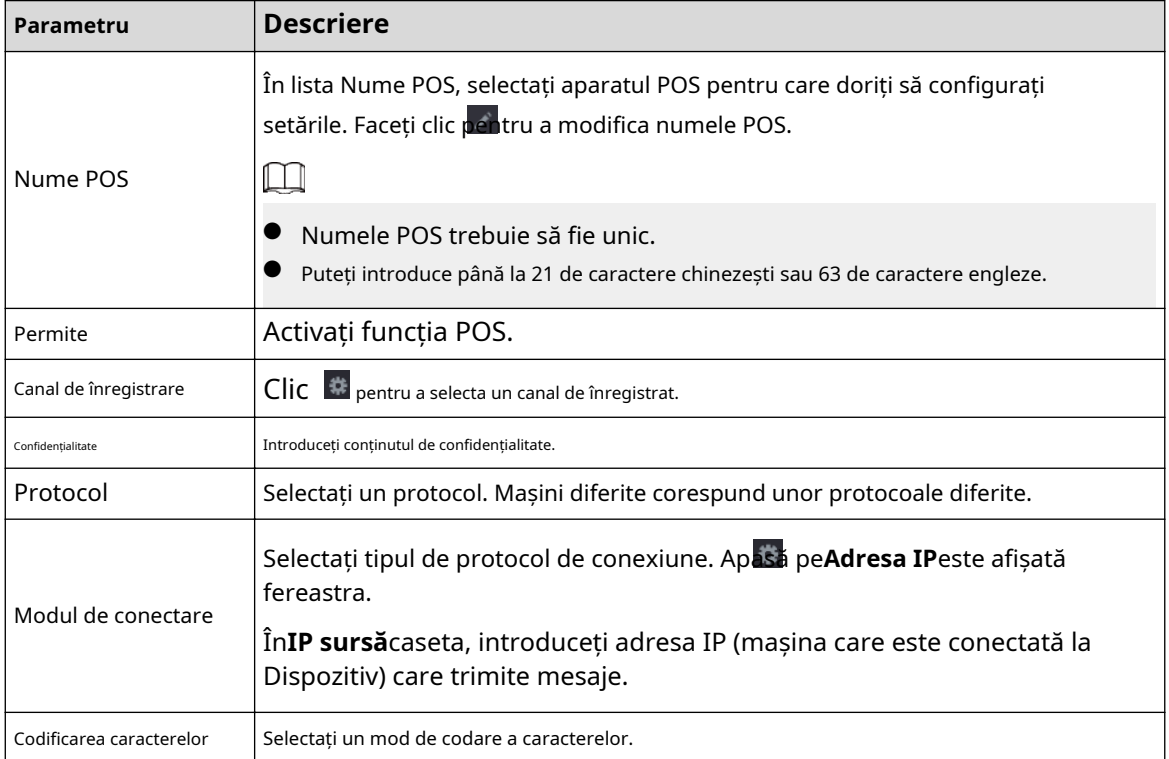

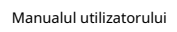

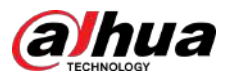

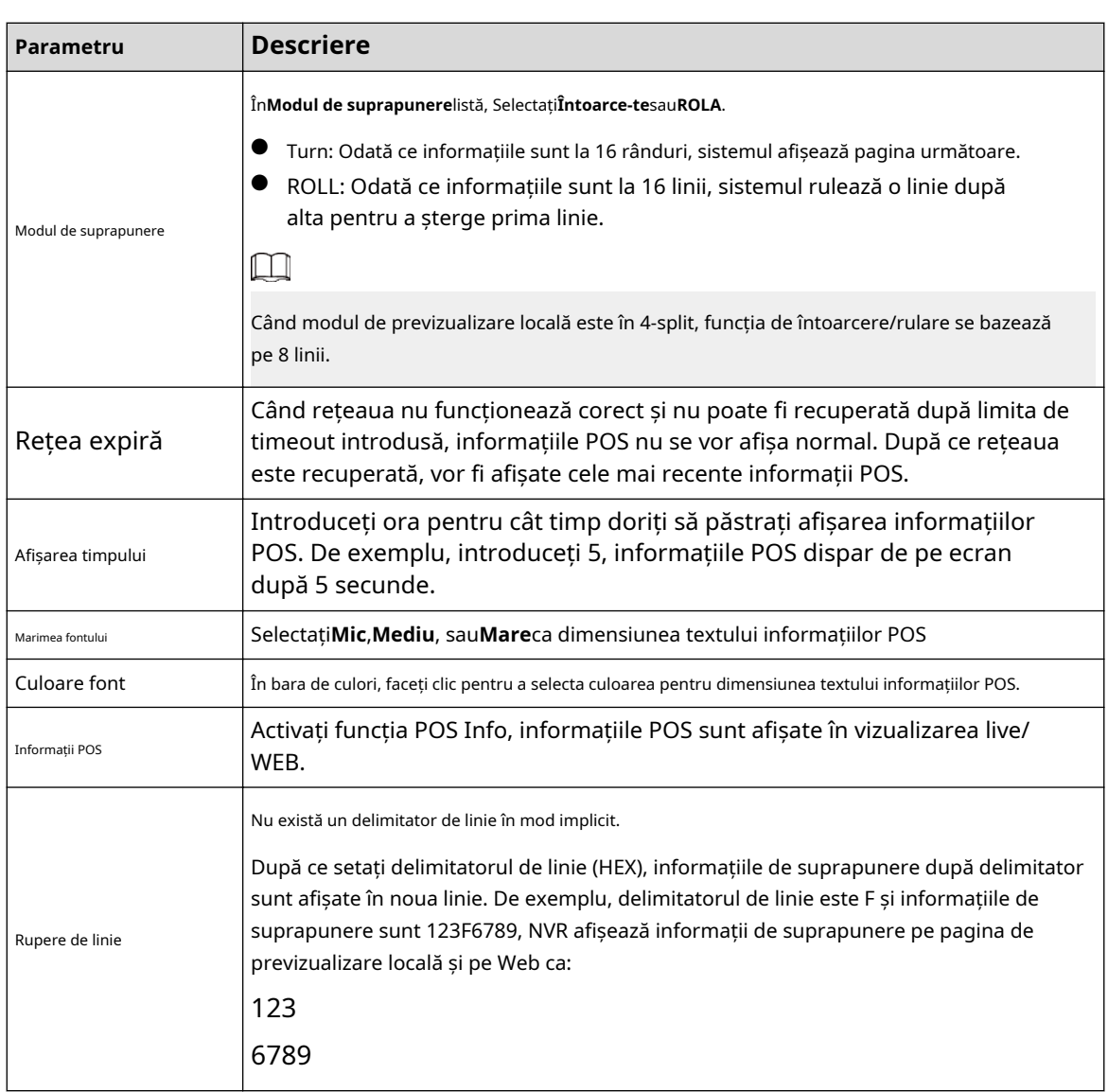

Pasul 3 Clic**aplica**.

#### **5.17.1.1 Configurare confidențialitate**

#### Procedură

Pasul 1 Clic chiar lângă Confidențialitate.

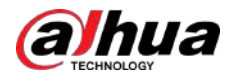

Figura 5-302 Confidențialitate

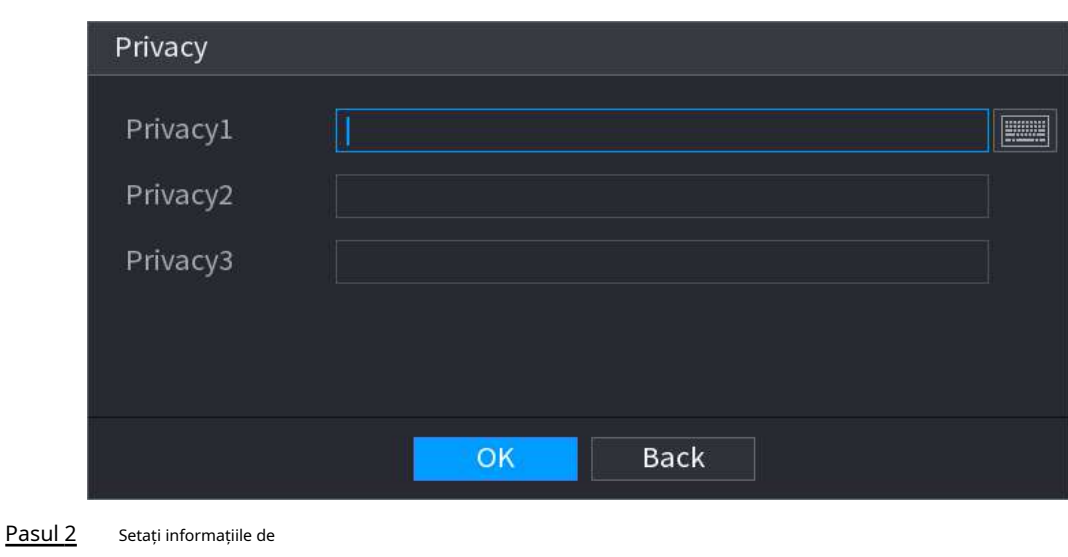

#### **5.17.1.2 Modul de conectare**

Pasul 3

Tipul de conexiune este UDP sau TCP.

confidențialitate. Clic**Bine**.

#### Procedură

Pasul 1 Selectați**Modul de conectare**la fel de**UDP**,**TCP\_CLINET**sau**TCP**. Faceți

```
Pasul 2
       clic pe \mathbf{\ddot{P}}
```
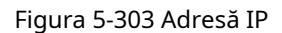

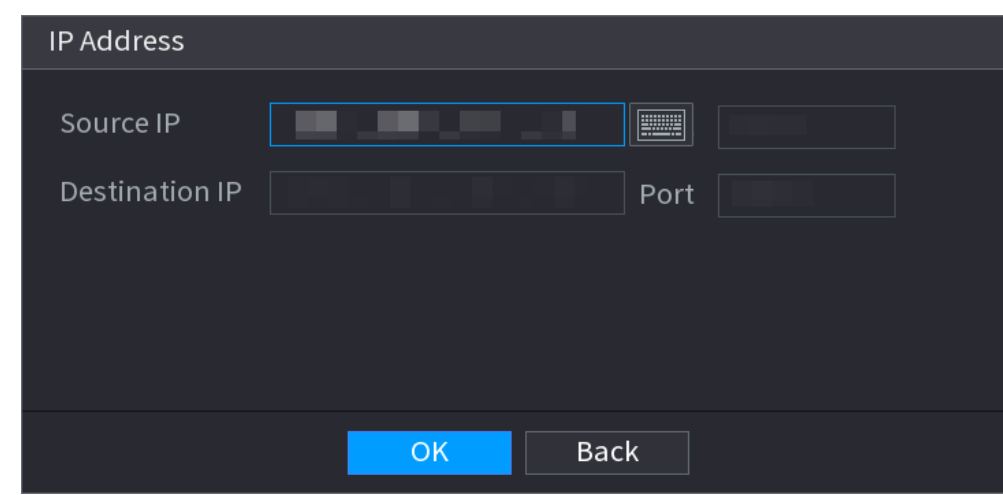

Pasul 3 Pentru**IP sursă**și**Port**, introduceți adresa IP și portul POS.

Pasul 4 Clic**Bine**.

## **5.17.2 Căutare**

Sistemul acceptă căutarea neclară.

Procedură

Pasul 1 Selectați**Meniu principal**>**POS**>**Căutare POS**.

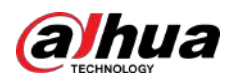

#### Figura 5-304 Căutare POS

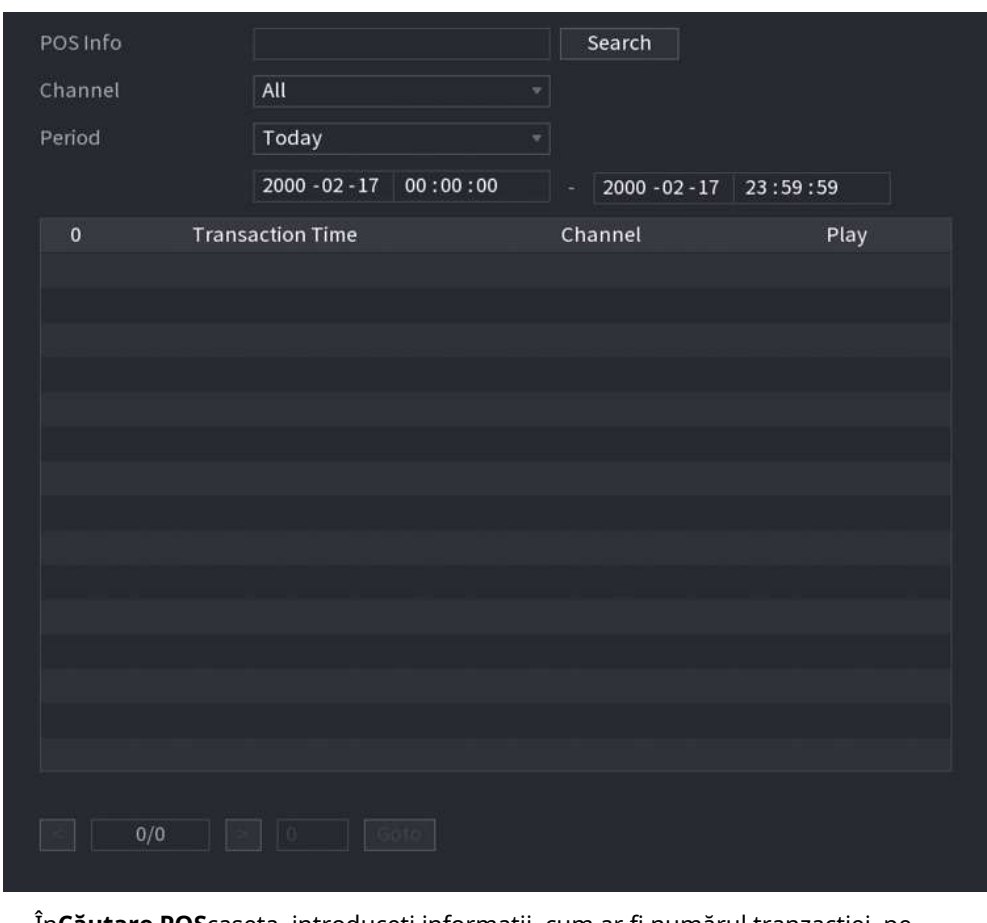

- Pasul 2 În**Căutare POS**caseta, introduceți informații, cum ar fi numărul tranzacției, pe chitanța, suma sau numele produsului.
- Pasul 3 În**Timpul de începere**cutie și**Sfârșitul timpului**caseta, introduceți perioada de timp în care doriți să căutați informațiile despre tranzacția POS.

#### Pasul 4 Clic**Căutare**.

Rezultatele tranzacțiilor căutate sunt afișate în tabel.

## **5.18 Audio**

Funcția audio este de a gestiona fișierele audio și de a seta funcția de programare de redare. Este de a realiza funcția de activare a transmisiei audio.

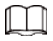

Această funcție este disponibilă pe anumite modele.

### **5.18.1 Gestionarea fișierelor**

Puteți adăuga fișiere audio, asculta fișiere audio, redenumi și șterge fișiere audio și configura volumul audio.

Procedură

Pasul 1 Selectați**Meniu principal**>**AUDIO**>**Gestionarea fișierelor**.

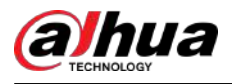

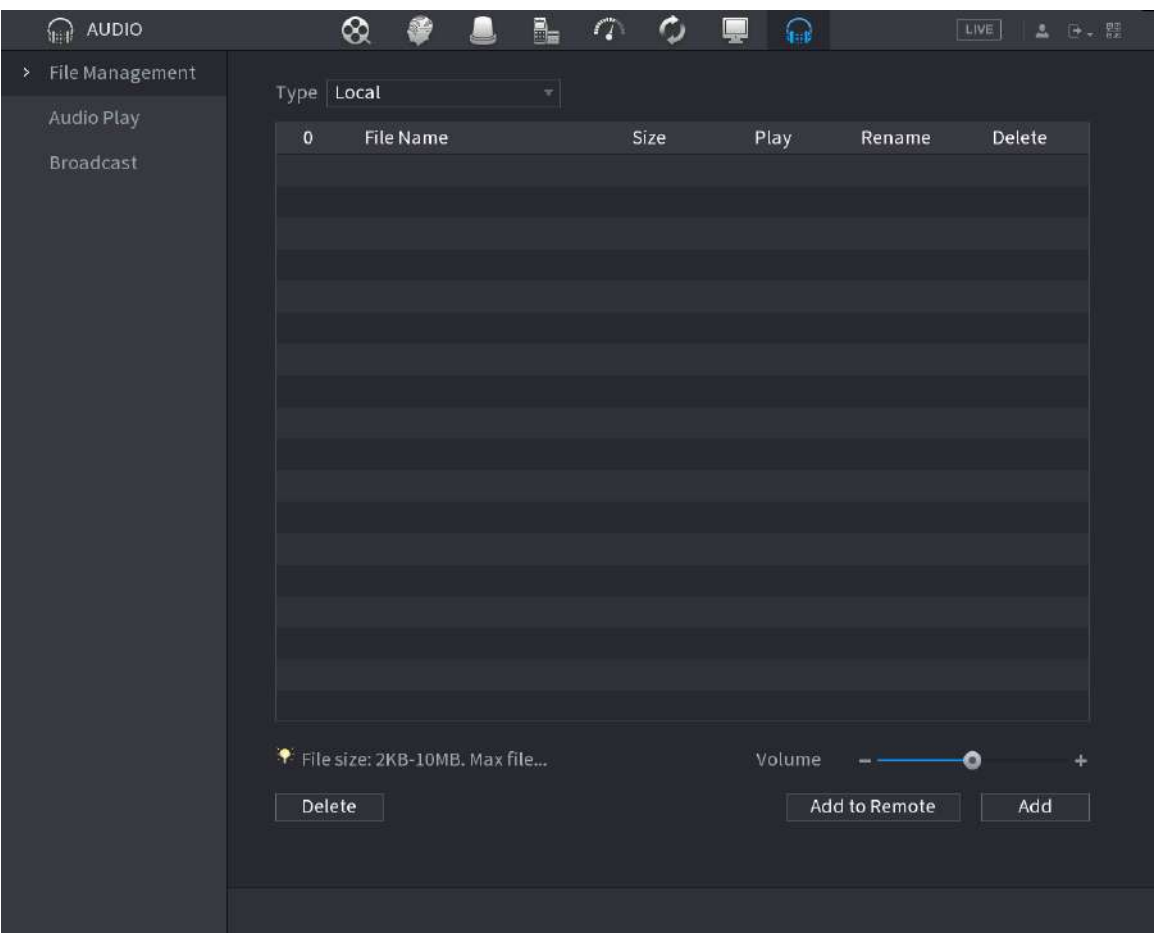

Figura 5-305 Gestionarea fișierelor

Pasul 2 Clic**Adăuga**.

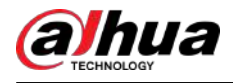

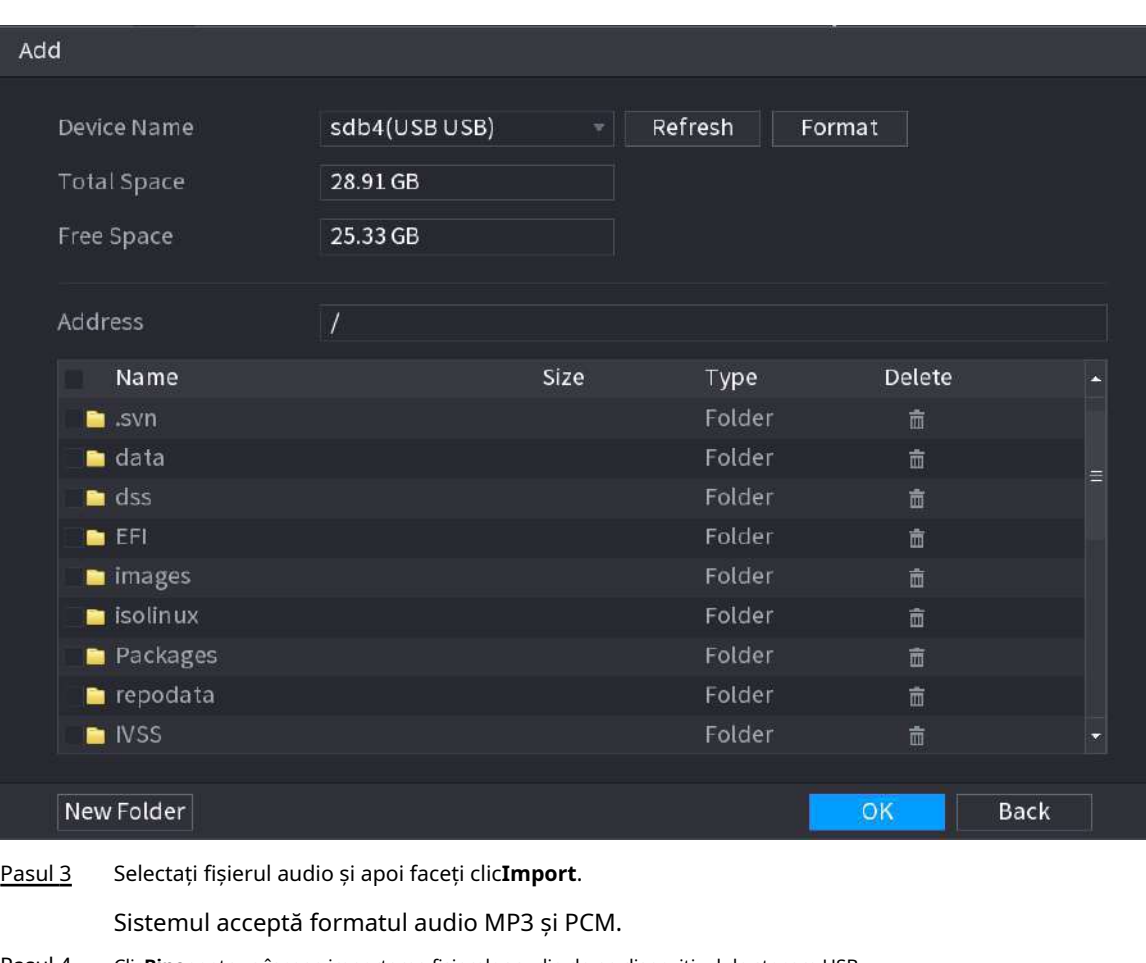

Figura 5-306 Adăugați fișier

Pasul 4 Clic**Bine**pentru a începe importarea fișierelor audio de pe dispozitivul de stocare USB.

Dacă importarea are succes, fișierele audio se vor afișa în fișierul**Gestionarea fișierelor**pagină.

## **5.18.2 Redare audio**

Puteți configura setările pentru a reda fișierele audio în perioada de timp definită.

Procedură

Pasul 1 Selectați**Meniu principal**>**AUDIO**>**Programa**.

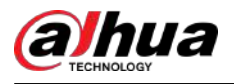

#### Figura 5-307 Program

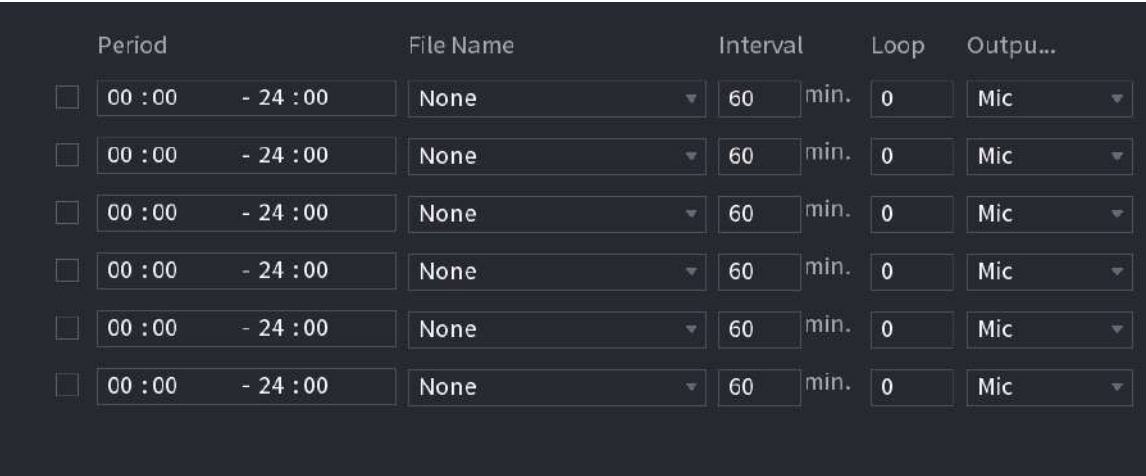

Pasul 2 Configurați parametrii.

Tabelul 5-89 Parametri de programare

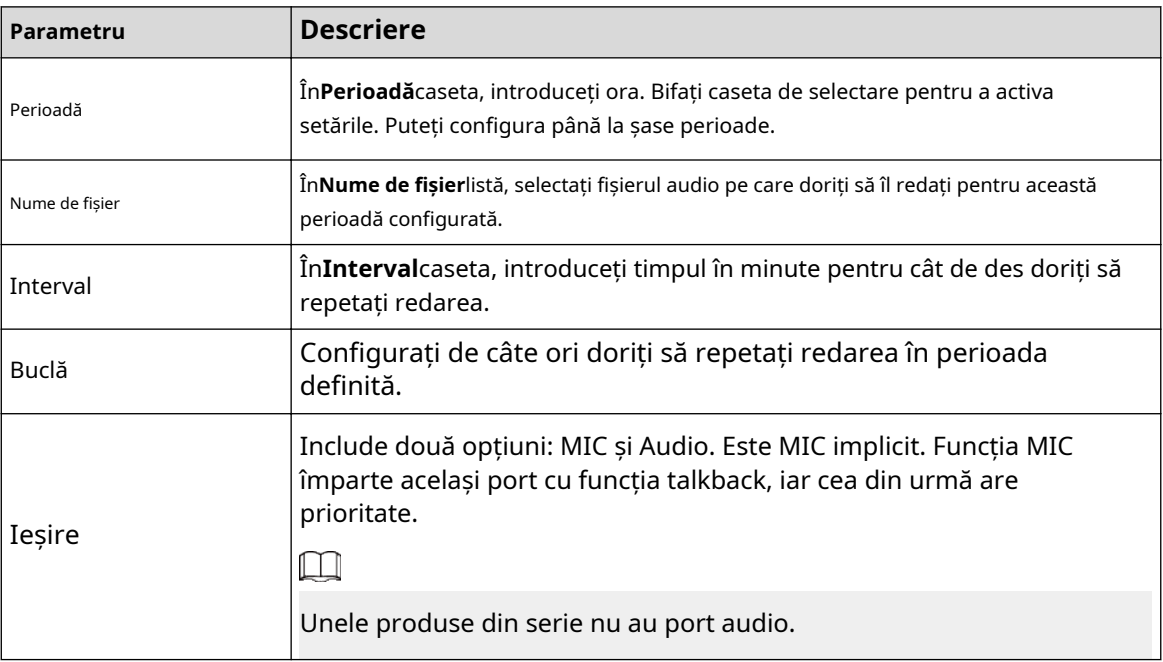

 $\Box$ 

● Ora de încheiere pentru redarea audio depinde de dimensiunea fișierului audio și de intervalul configurat.

● Prioritate de joc:**Eveniment de alarmă**>**Discuție audio**>**Ascultare de probă**>**Programați fișierul audio**.

Pasul 3 Clicaplica.

## **5.18.3 Difuzare**

Sistemul poate difuza către cameră sau poate difuza către un grup de canale.

Procedură

Pasul 1 Selectați**Meniul Mani**>**AUDIO**>**Difuzare**.

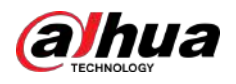

### Figura 5-308 Difuzare

| $\pmb{0}$ | <b>Group Name</b> | Remarks | Modify | Delete |
|-----------|-------------------|---------|--------|--------|
|           |                   |         |        |        |
|           |                   |         |        |        |
|           |                   |         |        |        |
|           |                   |         |        |        |
|           |                   |         |        |        |
|           |                   |         |        |        |
|           |                   |         |        |        |
|           |                   |         |        |        |
|           |                   |         |        |        |
|           |                   |         |        |        |
|           |                   |         |        |        |
|           |                   |         |        |        |
|           |                   |         |        |        |
| Add Group |                   |         |        |        |

Pasul 2 Clic**Adăugare grup**.

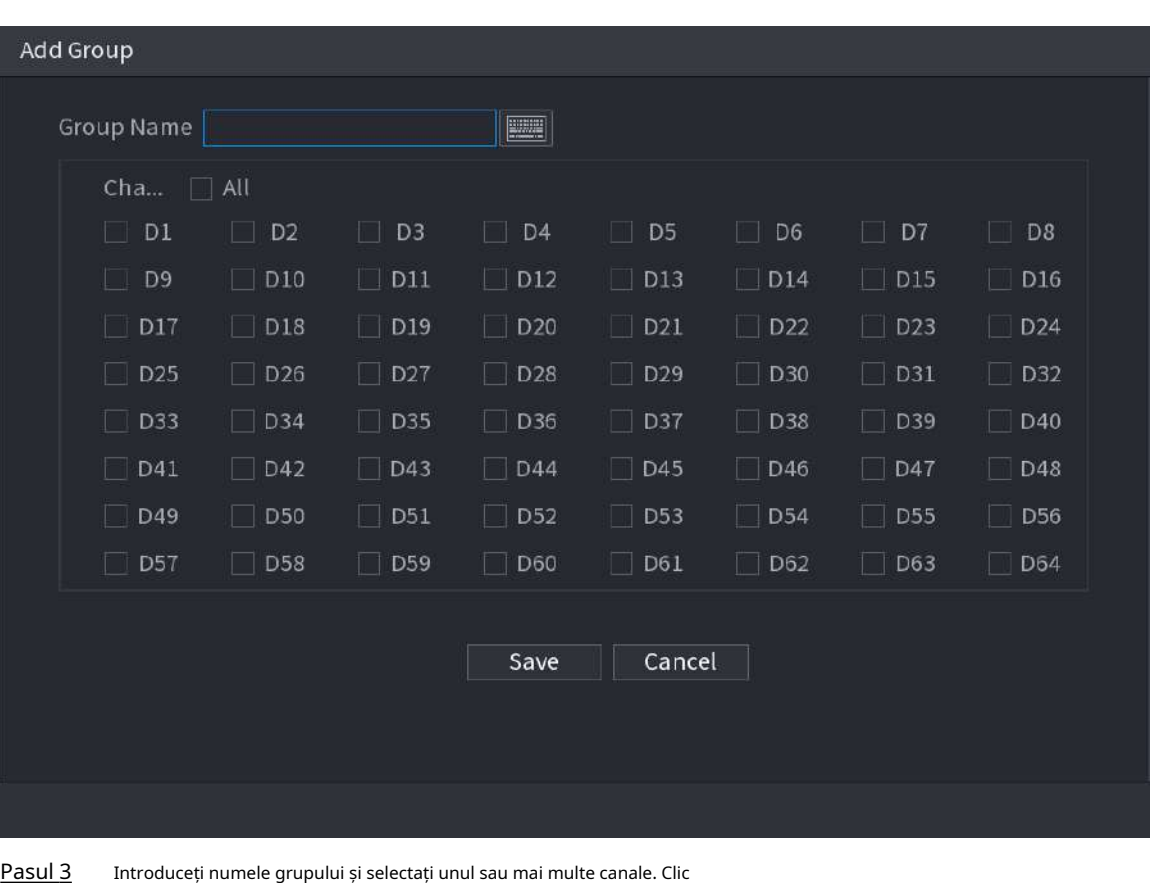

Figura 5-309 Adăugați grup (1)

Pasul 4 **Salvați**pentru a finaliza configurarea grupului de difuzare.

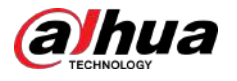

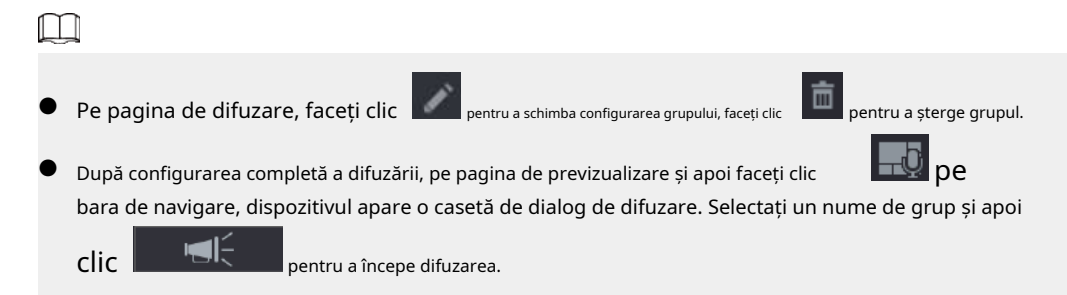

Figura 5-310 Adăugați grup (2)

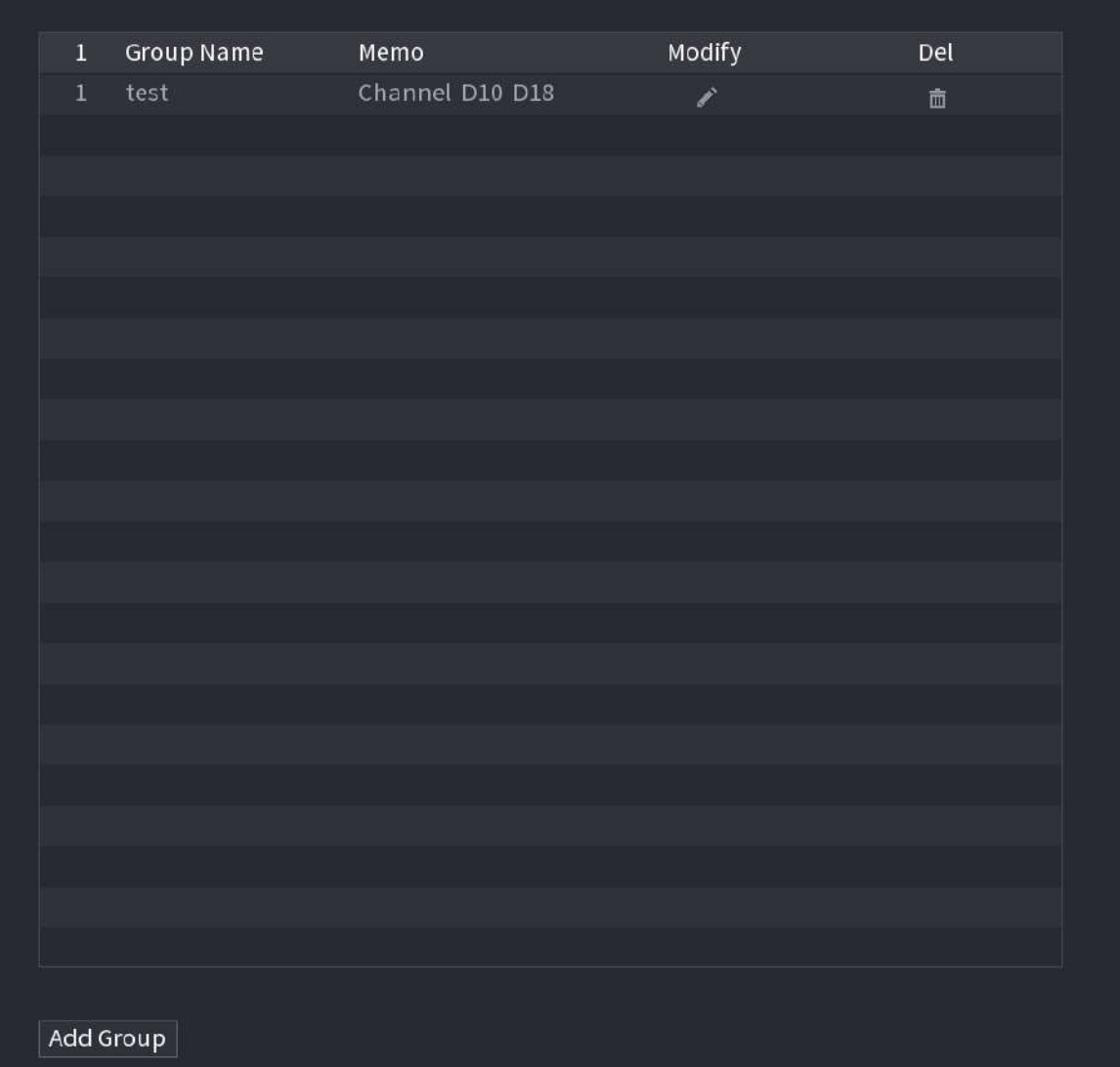

# **5.19 Operare și întreținere**

## **5.19.1 Jurnal**

Puteți vizualiza și căuta informațiile din jurnal sau puteți face copii de rezervă ale jurnalului pe dispozitivul USB.

Procedură

Pasul 1 Selectați**Meniu principal**>**Centru de întreținere**>**Buturuga**.

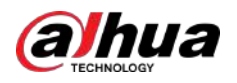

#### Figura 5-311 Jurnal

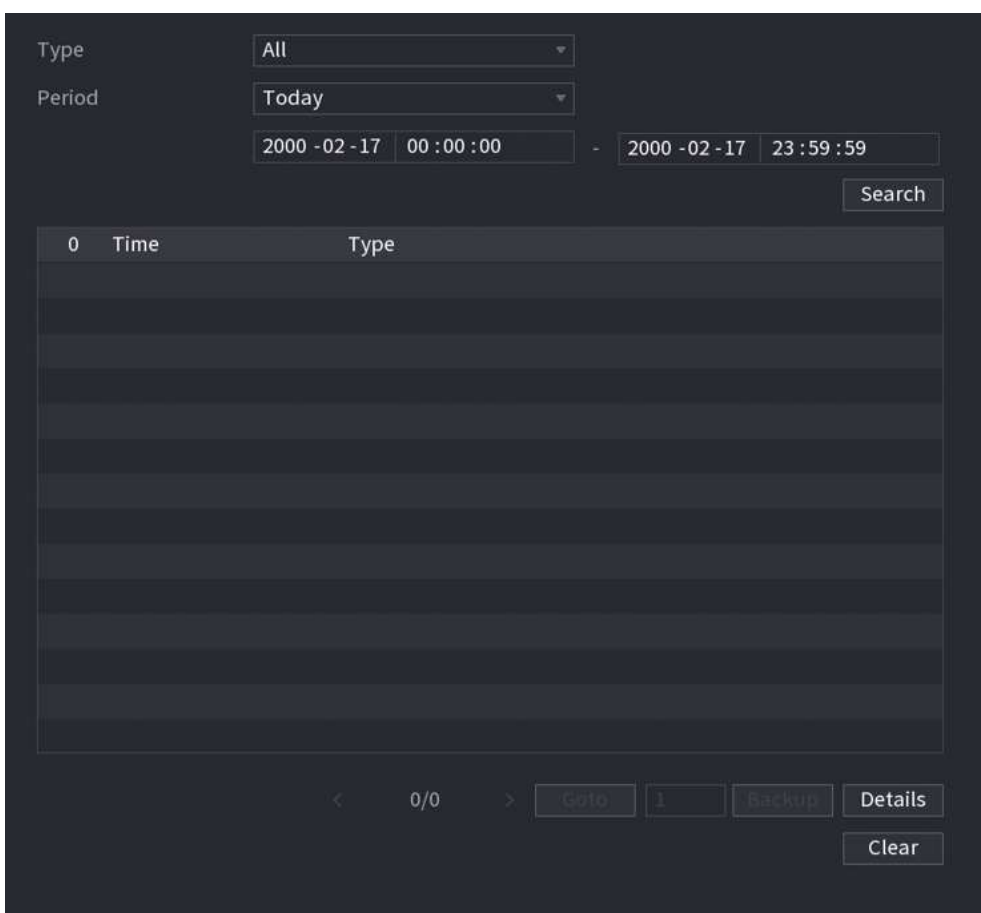

- Pasul 2 În**Tip**listă, selectați tipul de jurnal pe care doriți să-l vizualizați (**Sistem**,**Config**,**Depozitare**, **Record**,**Cont**, **Curăță Jurnalul**,**Redare**, și**Conexiune**) sau selectați**Toate**pentru a vizualiza toate jurnalele.
- Pasul 3 Introduceți perioada de timp pentru a căuta, apoi faceți clic**Căutare**.

Sunt afișate rezultatele căutării.

### Operațiuni conexe

- Clic**Detalii**sau faceți dublu clic pe jurnal pentru a vedea detaliile. Clic**Următorul**sau**Anterior**pentru a vizualiza mai multe informații de jurnal.
- Clic**Backup**pentru a face copii de rezervă ale jurnalelor pe dispozitivul de stocare USB.
- Clic**clar**pentru a elimina toate jurnalele.

## **5.19.2 Sistem**

#### **5.19.2.1 Versiunea de sistem**

Selectați**Meniu principal**>**Centru de întreținere**>**Informatie de sistem**>**Versiune**.

Puteți vizualiza informații despre versiunea NVR.

#### **5.19.2.2 Versiunea algoritmului AI**

Selectați**Meniu principal**>**Centru de întreținere**>**Informatie de sistem**>**Algoritm inteligent**.

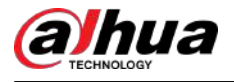

Puteți vizualiza informații despre versiune pentru funcții AI, cum ar fi detectarea feței, recunoașterea feței, IVS și metadatele video.

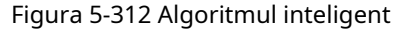

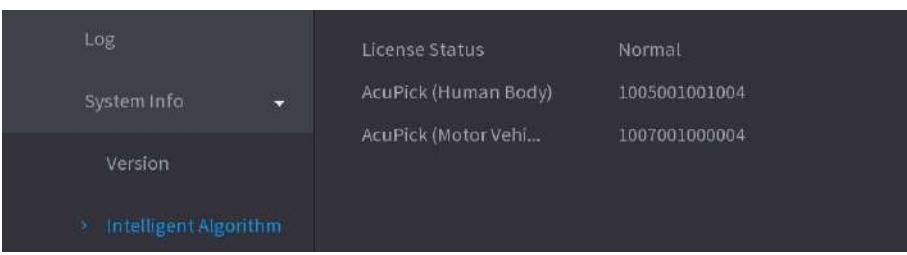

#### **5.19.2.3 Informații HDD**

Puteți vizualiza cantitatea de HDD, tipul de HDD, spațiul total, spațiul liber, starea și informațiile SMART.

Selectați**Meniu principal**>**Centru de întreținere**>**Informatie de sistem**>**Disc**.

| $G$ MAINTAIN     |              | $\otimes$<br>▣<br>용 | $\bar{\mathbb{B}}_{\mathbb{H}}$<br>G | ٥             |                    | 16.2<br>LIVE |
|------------------|--------------|---------------------|--------------------------------------|---------------|--------------------|--------------|
| Log              | Version      | <b>Disk</b>         | <b>BPS</b>                           | Device Status |                    |              |
| System Info<br>× | $1^\star$    |                     |                                      | Properties    | <b>Total Space</b> | Free Space   |
| Network          | All          |                     |                                      |               | 2.71 TB            | 0.00 MB      |
| Manager          | $1^\star$    | sda                 | $Host-2$                             | Read/Write    | 2.71 TB            | $0.00$ MB    |
|                  |              |                     |                                      |               |                    |              |
|                  | $\mathbb{R}$ |                     | $\mathbf{u}$                         |               |                    | D            |

Figura 5-313 Informații despre disc

#### Tabelul 5-90 Informații despre disc

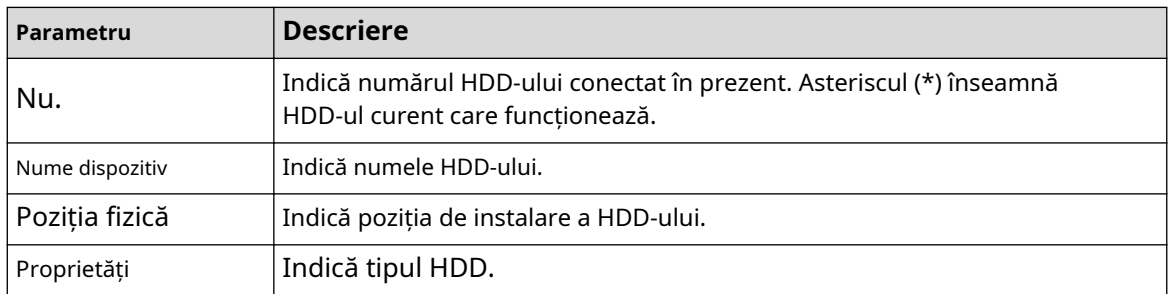

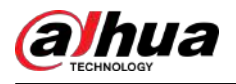

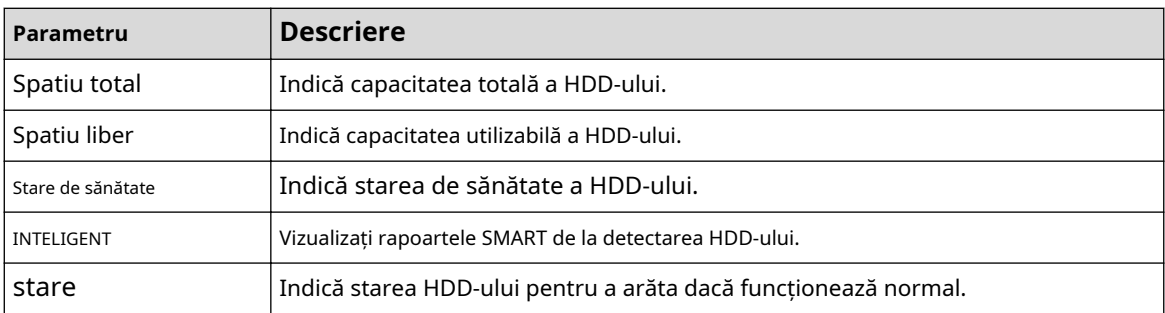

### **5.19.2.4 BPS**

Puteți vizualiza viteza de biți video actuală (kb/s) și rezoluția. Selectați**Meniu** 

**principal**>**Centru de întreținere**>**Informatie de sistem**>**BPS**.

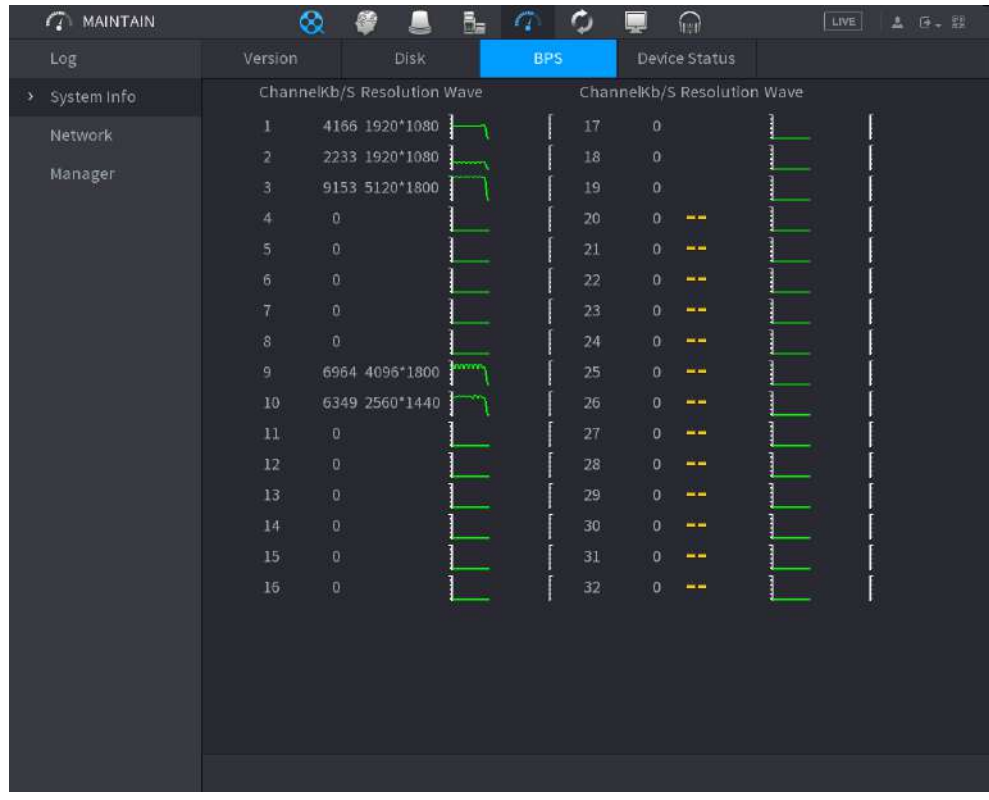

Figura 5-314 BPS

### **5.19.2.5 Stare dispozitiv**

Puteți vedea starea de funcționare a ventilatorului, cum ar fi viteza, temperatura procesorului și memoria.

Selectați**Meniu principal**>**Centru de întreținere**>**Informatie de sistem**>**Starea dispozitivului**.

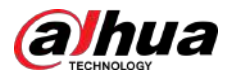

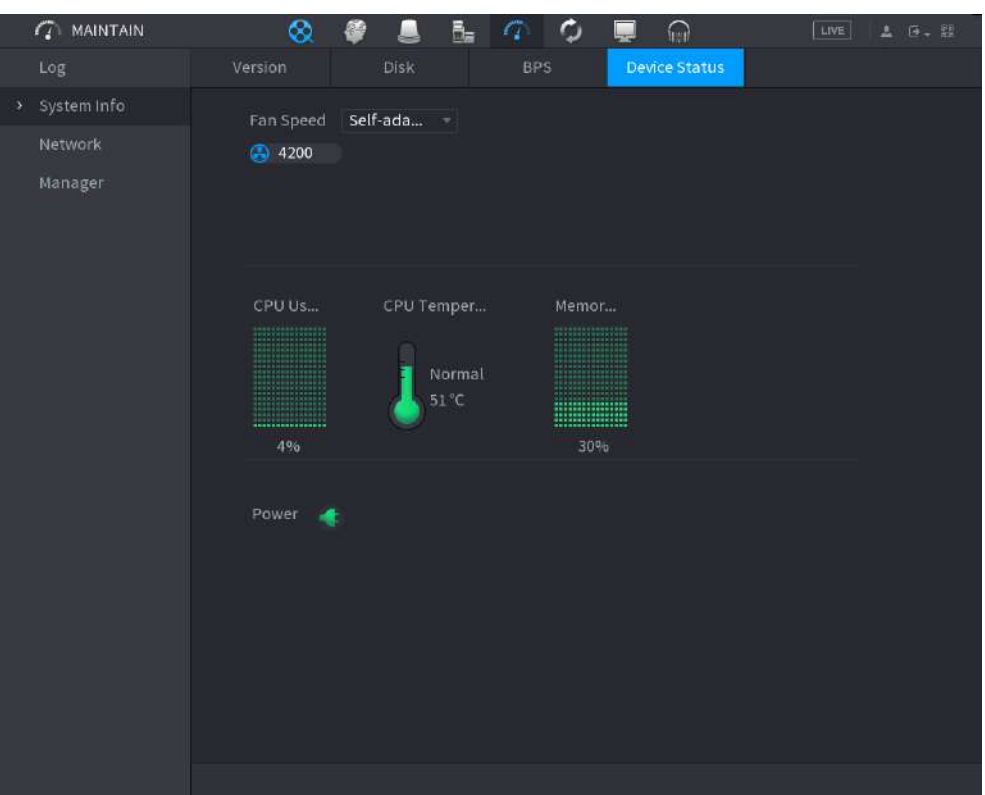

#### Figura 5-315 Stare dispozitiv

## **5.19.3 Rețea**

#### **5.19.3.1 Utilizator online**

Puteți vizualiza informațiile despre utilizator online sau puteți bloca orice utilizator pentru o perioadă de timp. Pentru a bloca un online utilizator, faceți clic și apoi introduceți ora la care doriți să blocați acest utilizator. Valoarea maximă pe care o puteți seta este 65535.

Sistemul detectează la fiecare 5 secunde pentru a verifica dacă există un utilizator adăugat sau șters și pentru a actualiza lista de utilizatori în timp util.

Selectați**Meniu principal**>**Centru de întreținere**>**Reţea**>**Utilizator online**.

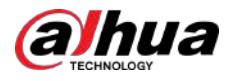

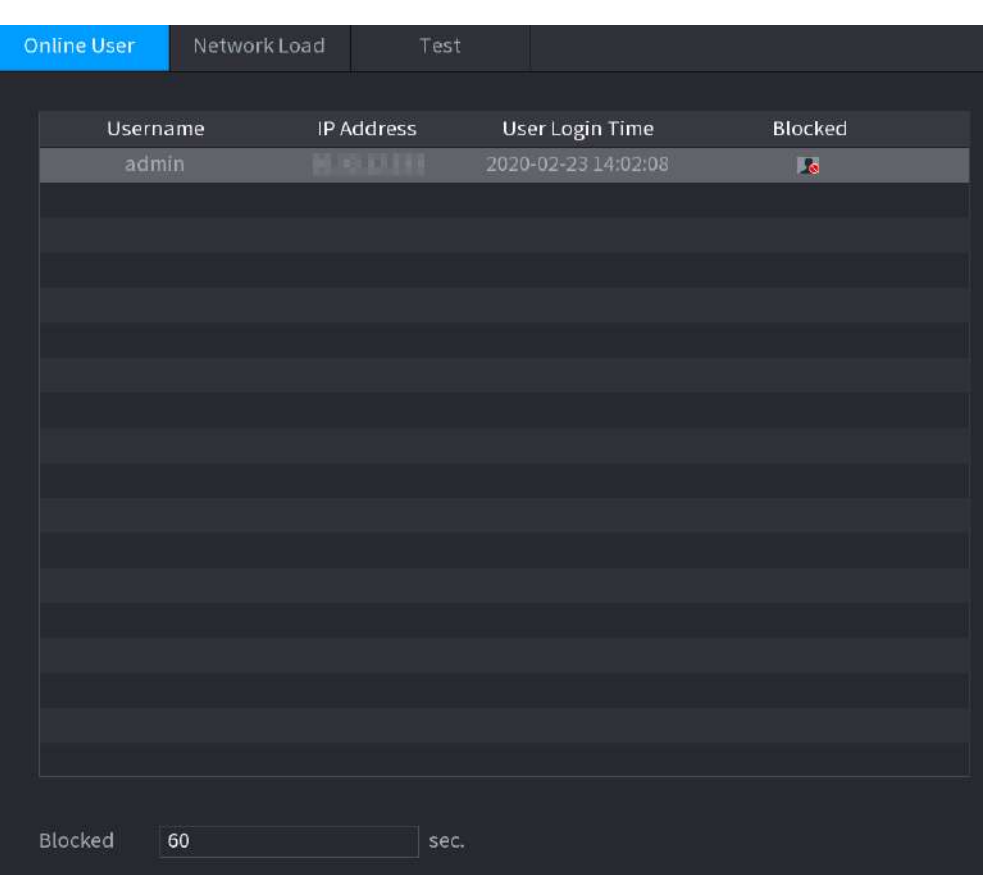

Figura 5-316 Utilizator online

### **5.19.3.2 Încărcare în rețea**

Sarcina rețelei înseamnă fluxul de date care măsoară capacitatea de transmisie. Puteți vizualiza informații precum viteza de primire a datelor și viteza de trimitere.

#### Procedură

Pasul 1 Selectați**Meniu principal**>**Centru de întreținere**>**Reţea**>**Încărcare de rețea**.

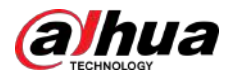

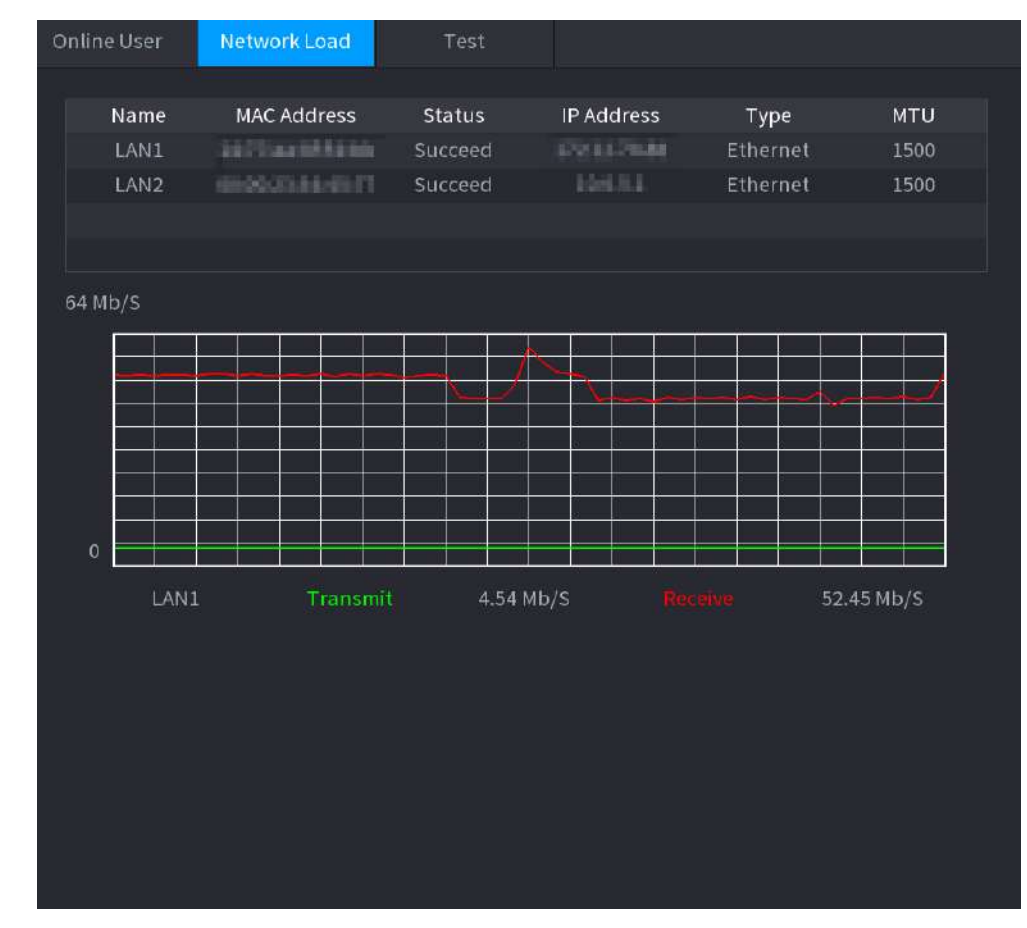

#### Figura 5-317 Încărcarea rețelei

Pasul 2 Faceți clic pe numele LAN pe care doriți să-l vizualizați, de exemplu,**LAN1**.

Sistemul afișează informații despre viteza de trimitere a datelor și viteza de recepție.

 $\Box$ 

- Sistemul afișează în mod implicit încărcarea LAN1.
- O singură încărcare LAN poate fi afișată la un moment dat.

### **5.19.3.3 Test de rețea**

Puteți testa starea conexiunii la rețea între Dispozitiv și alte dispozitive.

Procedură

Pasul 1 Selectați**Meniu principal**>**Centru de întreținere**>**Reţea**>**Test**.

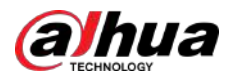

#### Figura 5-318 Test

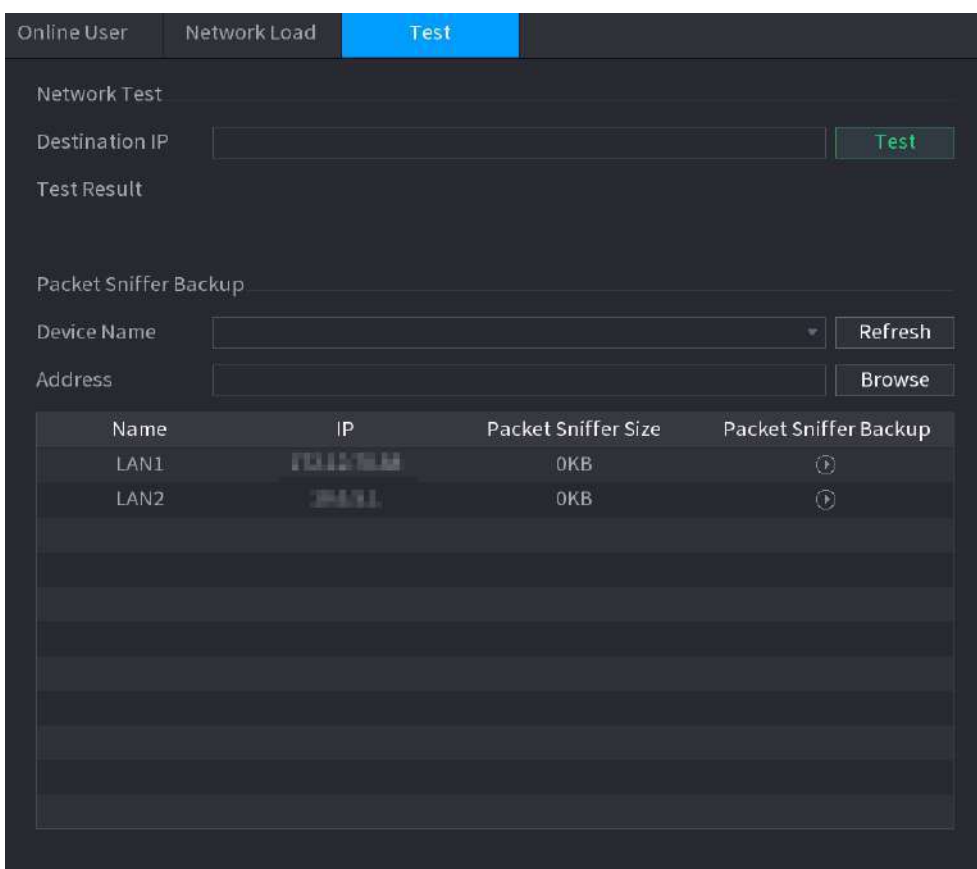

#### Pasul 2 În**IP de destinație**caseta, introduceți adresa IP.

Pasul 3 Clic**Test**.

> După finalizarea testării, rezultatul testului este afișat. Puteți verifica evaluarea pentru întârzierea medie, pierderea pachetelor și starea rețelei.

# **5.19.4 Întreținere și management**

#### **5.19.4.1 Întreținerea dispozitivului**

Când Dispozitivul a funcționat de mult timp, puteți activa Dispozitivul să repornească automat în timpul inactiv. De asemenea, puteți activa întreținerea de urgență.

Procedură

Pasul 1 Selectați**Meniu principal**>**Centru de întreținere**>**Administrator**>**întreținere**.

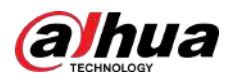

#### Figura 5-319 Întreținere

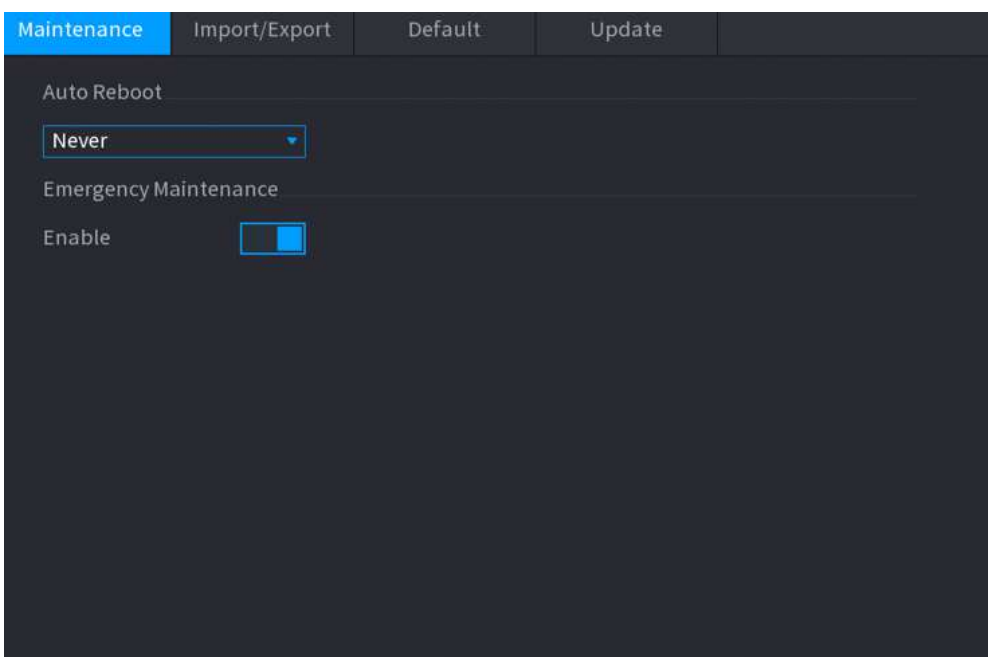

#### Pasul 2 Configurați parametrii.

- **Repornire automată**:Permiteți repornirea dispozitivului în timpul inactiv.
- **Întreținere de urgență**:Când Dispozitivul are o întrerupere a curentului de actualizare, o eroare de rulare și alte probleme și nu vă puteți conecta, atunci puteți utiliza funcția de întreținere de urgență pentru a reporni Dispozitivul, a șterge configurația, a actualiza sistemul și multe altele.

Pasul 3 Clic**aplica**.

#### **5.19.4.2 Exportarea setărilor sistemului**

### Informații generale

Puteți exporta sau importa setările sistemului dispozitivului dacă există mai multe dispozitive care necesită aceeași configurare.

 $\Box$ 

- The**Import Export**pagina nu poate fi deschisă dacă operațiunea de backup este în desfășurare pe celelalte pagini.
- Când deschideți**Import Export**pagina, sistemul reîmprospătează dispozitivele și setează directorul curent ca prim director rădăcină.
- Clic**Format**pentru a formata dispozitivul de stocare USB.

#### Procedură

Pasul 1 Selectați**Meniu principal**>**Centru de întreținere**>**Administrator**>**Import Export**.

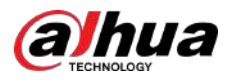

### Figura 5-320 Import și export

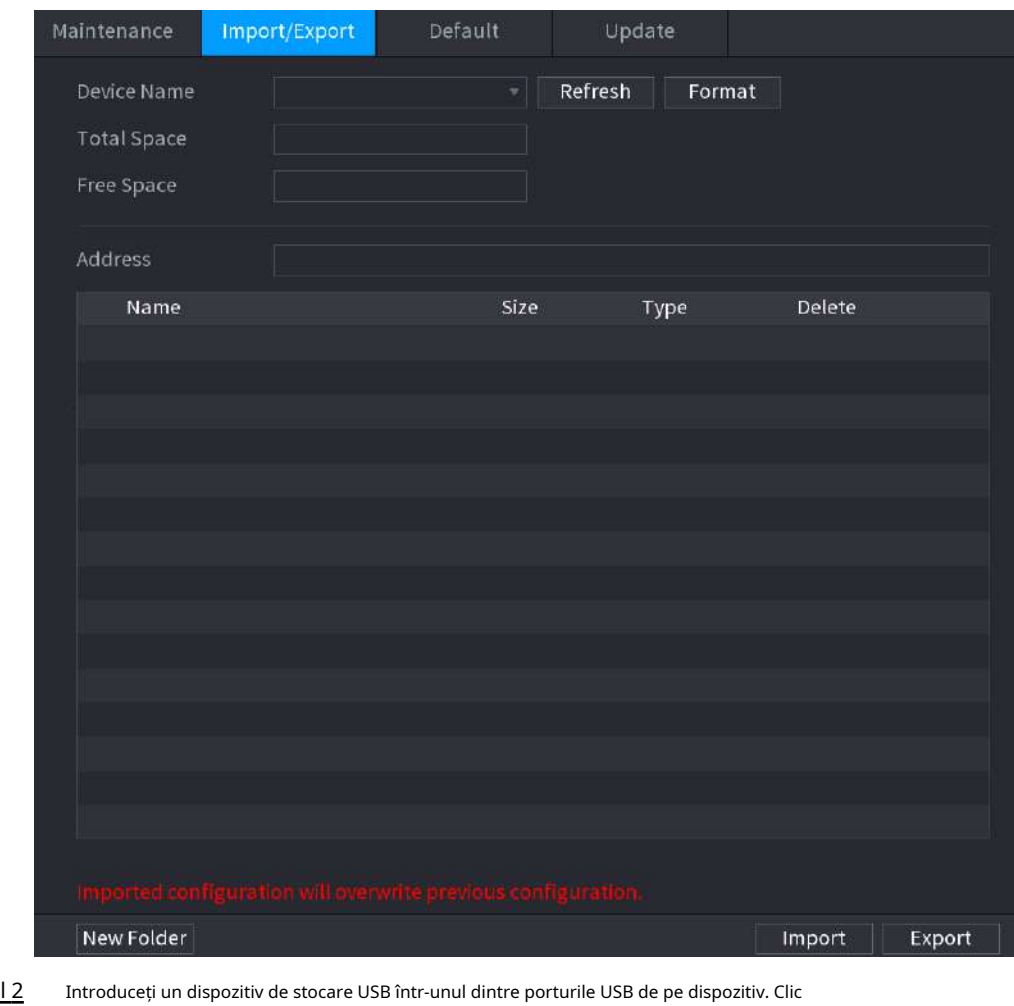

Pasul 2

Pasul 3 **Reîmprospăta**pentru a reîmprospăta pagina.

Este afișat dispozitivul de stocare USB conectat.

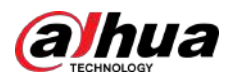

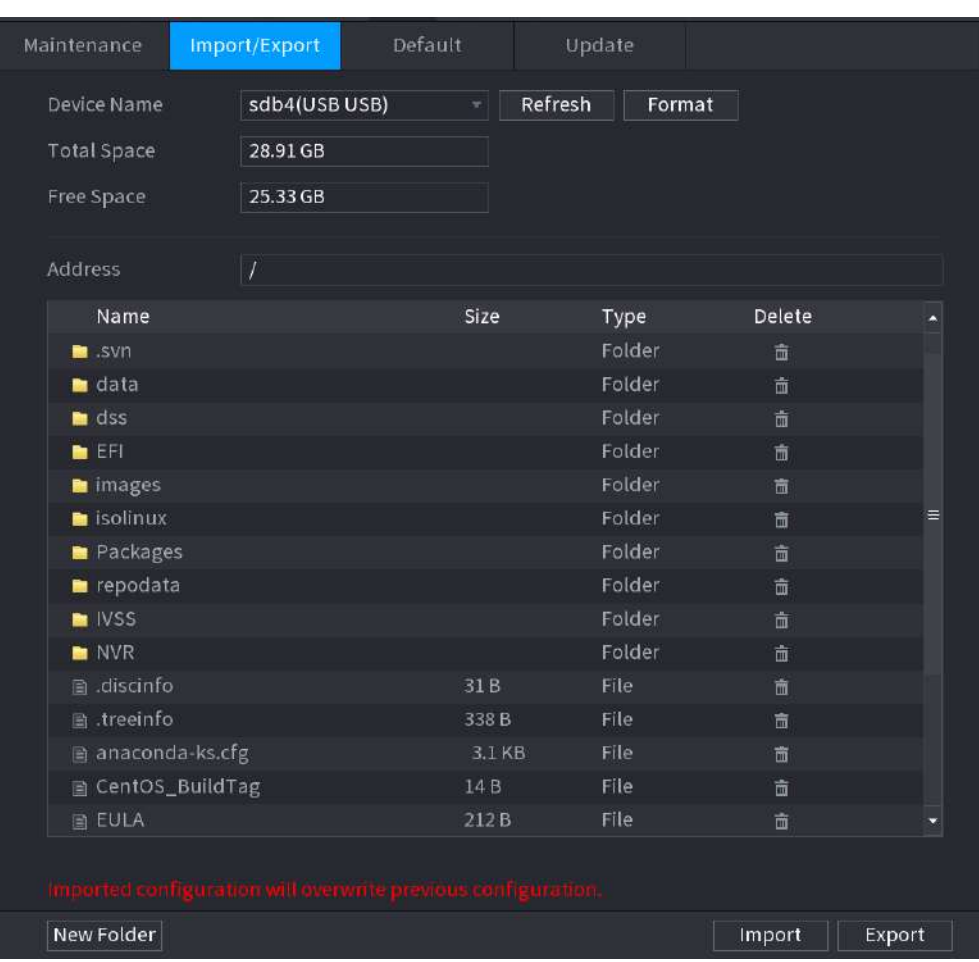

#### Figura 5-321 Dispozitiv USB conectat

#### Pasul 4 Clic**Export**.

Există un folder sub stilul numelui "Config\_xxxx". Faceți dublu clic pe acest folder pentru a vizualiza fișierele de rezervă.

#### **5.19.4.3 Restaurarea valorilor implicite**

#### **5.19.4.3.1 Restaurarea setărilor implicite pe pagina locală**

### Informații generale

 $\Box$ 

Această funcție este doar pentru contul de administrator.

Puteți restabili dispozitivul la setările implicite pe pagina locală.

#### Procedură

Pasul 1 Selectați**Meniu principal**>**Centru de întreținere**>**Administrator**>**Mod implicit**.

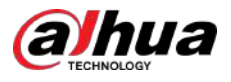

#### Figura 5-322 Implicit

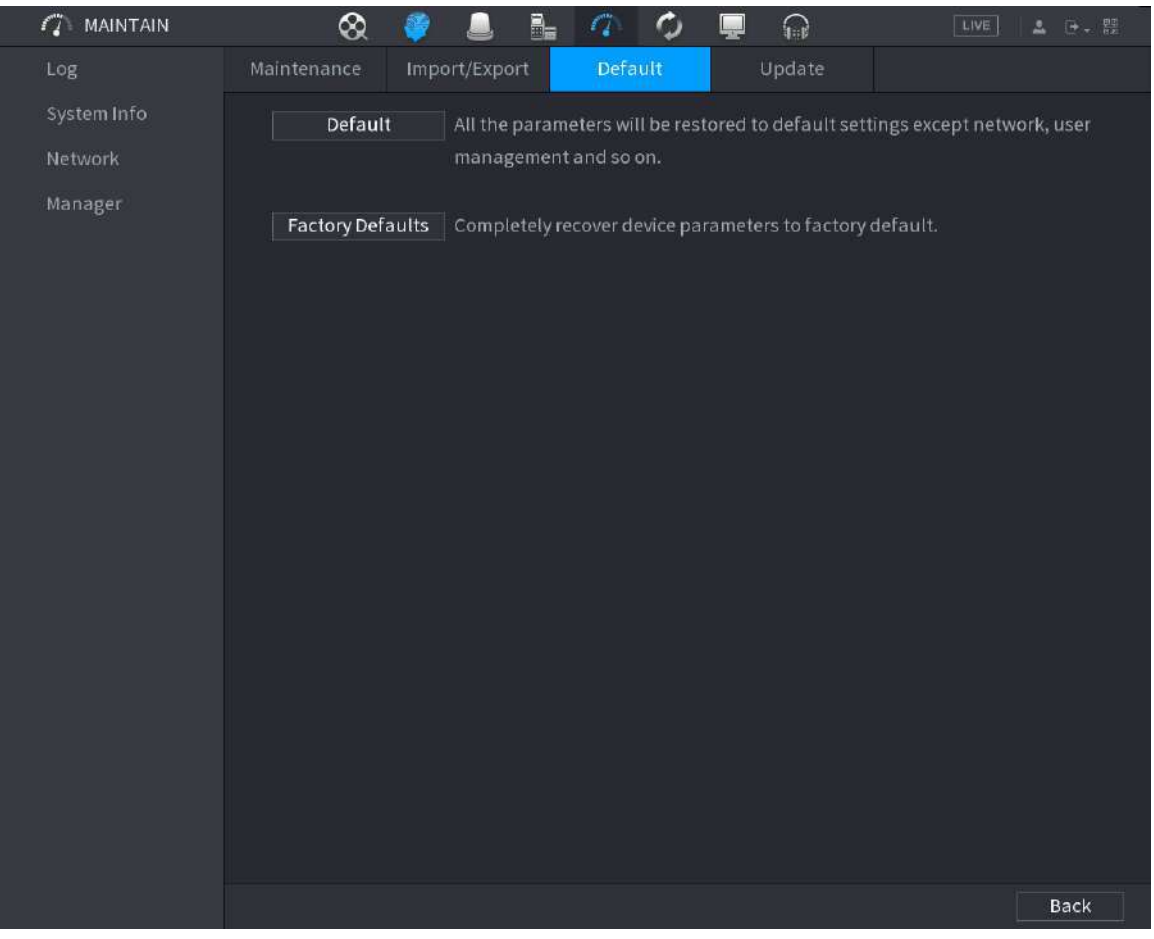

Pasul 2 Restabiliți setările.

- **Mod implicit**: Restabiliți toate configurațiile, cu excepția setărilor de rețea și a gestionării utilizatorilor, la valorile implicite.
- **Implicit din fabrică**: Restabiliți toate configurațiile la setările implicite din fabrică.

#### **5.19.4.3.2 Resetarea dispozitivului prin butonul de resetare**

### Informații generale

Puteți folosi butonul de resetare de pe placa de bază pentru a reseta dispozitivul la setările implicite din fabrică.

## $\bigwedge$

După resetare, toate configurațiile se vor pierde.

 $\Box$ 

Butonul de resetare este disponibil pe anumite modele.

#### Procedură

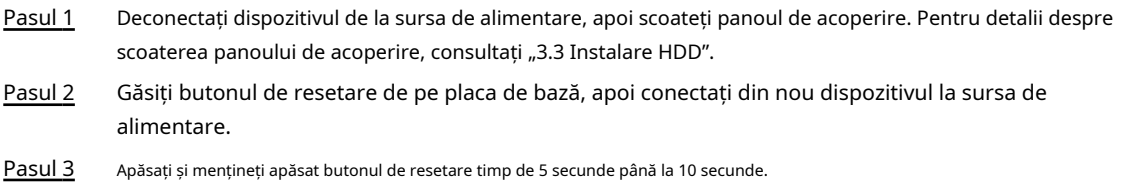

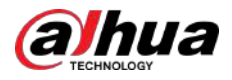

#### Figura 5-323 Butonul de resetare

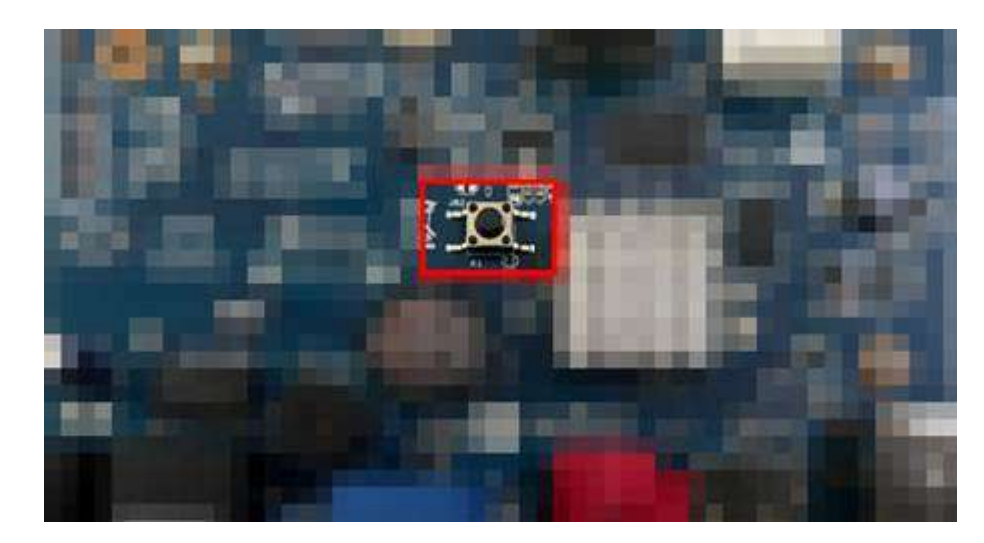

Pasul 4 Reporniți dispozitivul.

După ce Dispozitivul repornește, setările au fost restaurate la valorile implicite din fabrică.

### **5.19.4.4 Actualizare sistem**

#### **5.19.4.4.1 Actualizare fișier**

#### Procedură

Pasul 1 Introduceți un dispozitiv de stocare USB care conține fișierele de actualizare în portul USB al dispozitivului.

Pasul 2 Selectați**Meniu principal**>**Centru de întreținere**>**Administrator**>**Actualizați**

#### Figura 5-324 Actualizare

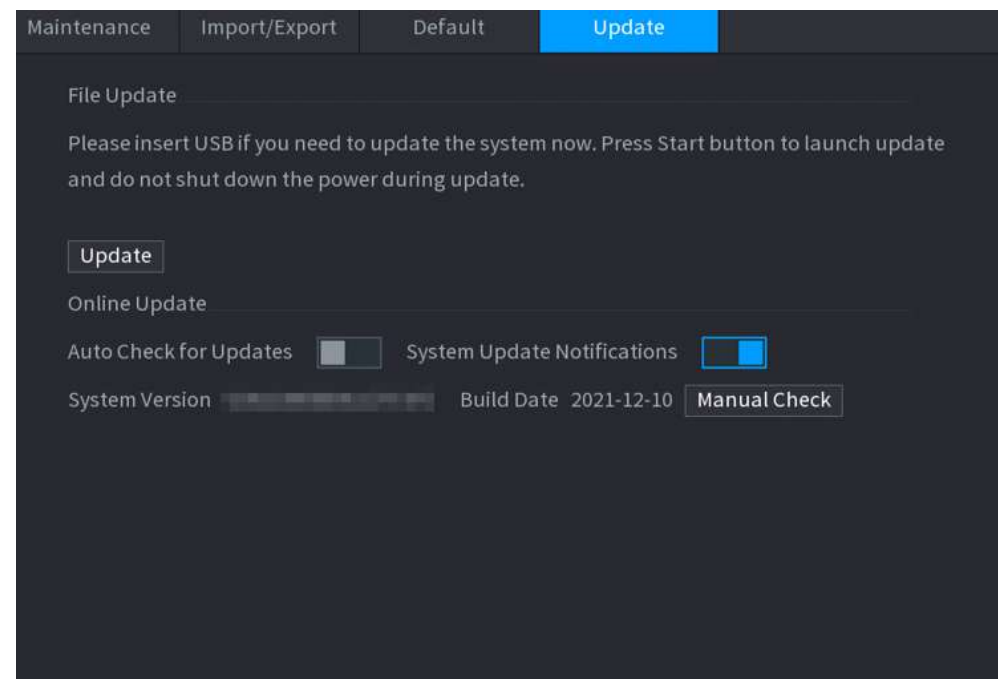

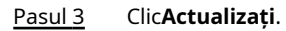

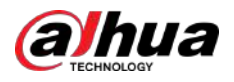

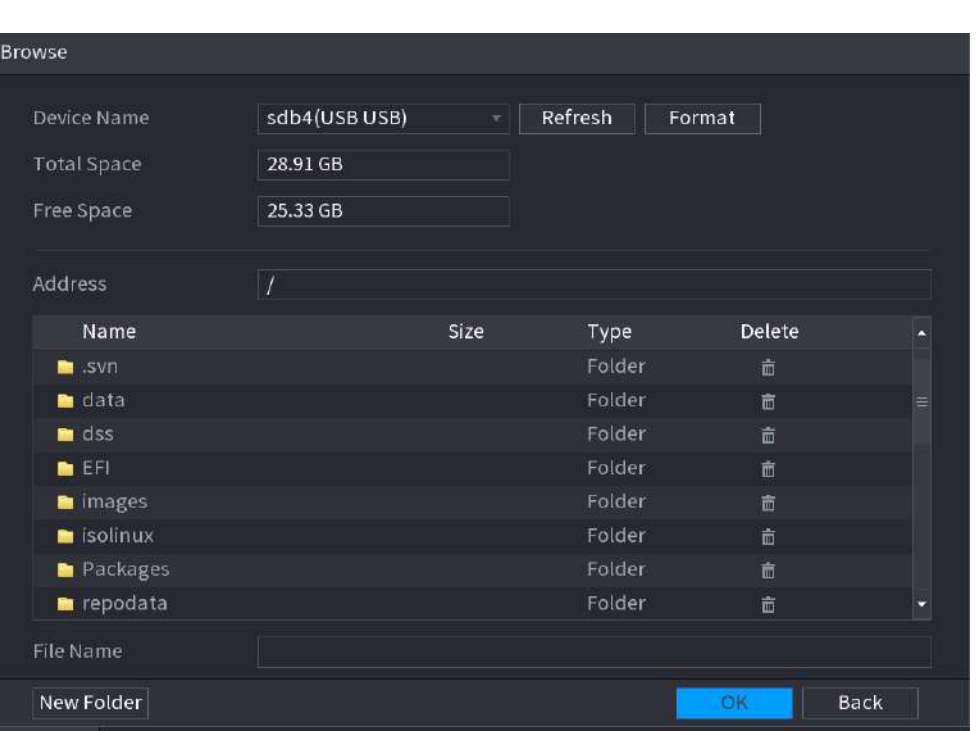

Figura 5-325 Răsfoire

Pasul 4 Pasul 5 Pasul 6 Faceți clic pe fișierul pe care doriți să îl actualizați. Fișierul selectat este afișat în**Actualizați fișierul**cutie. Clic**start**.

### **5.19.4.4.2 Upgrade online**

### Informații generale

Când Dispozitivul este conectat la Internet, puteți utiliza funcția de upgrade online pentru a actualiza sistemul.

Înainte de a utiliza această funcție, trebuie să verificați dacă există vreo versiune nouă prin verificare automată sau verificare manuală.

- Verificare automată: Dispozitivul verifică la intervale de timp dacă există vreo versiune nouă disponibilă.
- Verificare manuală: Efectuați verificarea în timp real dacă există vreo versiune nouă disponibilă.

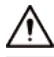

Asigurați-vă alimentarea corectă și conexiunea la rețea în timpul upgrade-ului; în caz contrar, upgrade-ul ar putea eșua.

#### Procedură

#### Pasul 1 Selectați**Meniu principal**>**Centru de întreținere**>**Administrator**>

Pasul 2

- **Actualizați**. Verificați dacă există vreo versiune nouă disponibilă.
	- Verificare automată pentru actualizări: activați Verificarea automată pentru actualizări.
	- Verificare manuală: Faceți clic**Verificare manuală**.

Sistemul începe să verifice noile versiuni. După finalizarea verificării, rezultatul verificării este afișat.

- Dacă este afișat textul "Este cea mai recentă versiune", nu este necesar să faceți upgrade.
- Dacă textul care indică o versiune nouă, treceți la pasul 3.

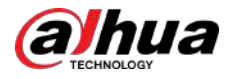

Pasul 3 Clic**Actualizează acum**pentru a actualiza sistemul.

#### **5.19.4.4.3 Actualizare Uboot**

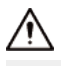

- Sub directorul rădăcină din dispozitivul de stocare USB, trebuie să fie salvate fișierul "u-boot.bin.img" și fișierul "update.img", iar dispozitivul de stocare USB trebuie să fie în format FAT32.
- Asigurați-vă că dispozitivul de stocare USB este introdus; în caz contrar, actualizarea nu poate fi efectuată.

La pornirea dispozitivului, sistemul verifică automat dacă există un dispozitiv de stocare USB conectat și orice fișier de actualizare, iar dacă da și rezultatul verificării fișierului de actualizare este corect, sistemul se va actualiza automat. Upgrade-ul Uboot poate evita situația în care trebuie să faceți upgrade prin +TFTP când dispozitivul este oprit.

#### **5.19.4.5 Diagnosticare inteligentă**

Când apare o excepție, exportați datele pentru a verifica detaliile

### Informații generale

Selectați**Centru de întreținere**>**Diagnosticare inteligentă**.

Figura 5-326 Diagnostic inteligent

Data Export When exception occurs, export data to check details.

#### **5.20 Pop-up automat al dispozitivului USB**

După ce ați introdus dispozitivul USB, sistemul îl poate detecta automat și poate deschide următoarea casetă de dialog. Vă permite să faceți backup în mod convenabil pentru fișiere, jurnal, configurare sau actualizare a sistemului.

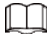

Puteți adăuga o tastatură USB prin portul USB și poate introduce caractere limitate la tastatura soft.

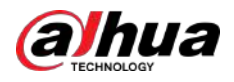

#### Figura 5-327 Solicitare dispozitiv USB

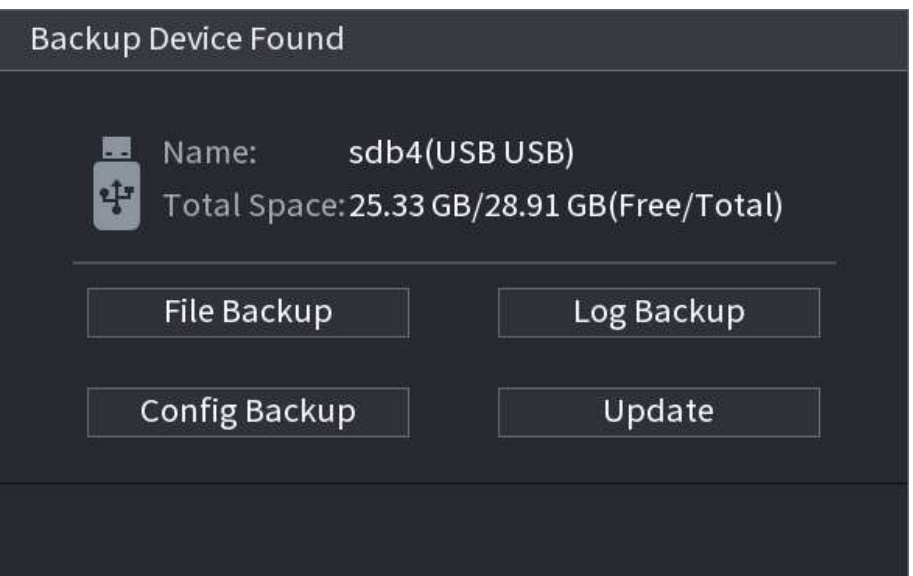

## **5.21 Oprire**

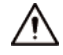

- Când vedeți caseta de dialog corespunzătoare "Sistemul se închide…" Nu faceți clic direct pe butonul de pornire.
- $\bullet$  Nu deconectați cablul de alimentare și nu faceți clic pe butonul de pornire-oprire pentru a opri dispozitivul direct atunci când dispozitivul funcționează (mai ales când înregistrează.)
- Opriți dispozitivul și apoi deconectați cablul de alimentare înainte de a înlocui HDD-ul.

### Procedură

- Din meniul principal (recomandat)
	- 1. Faceți cic în colțul din dreapta sus.

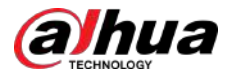

### Figura 5-328 Oprire (1)

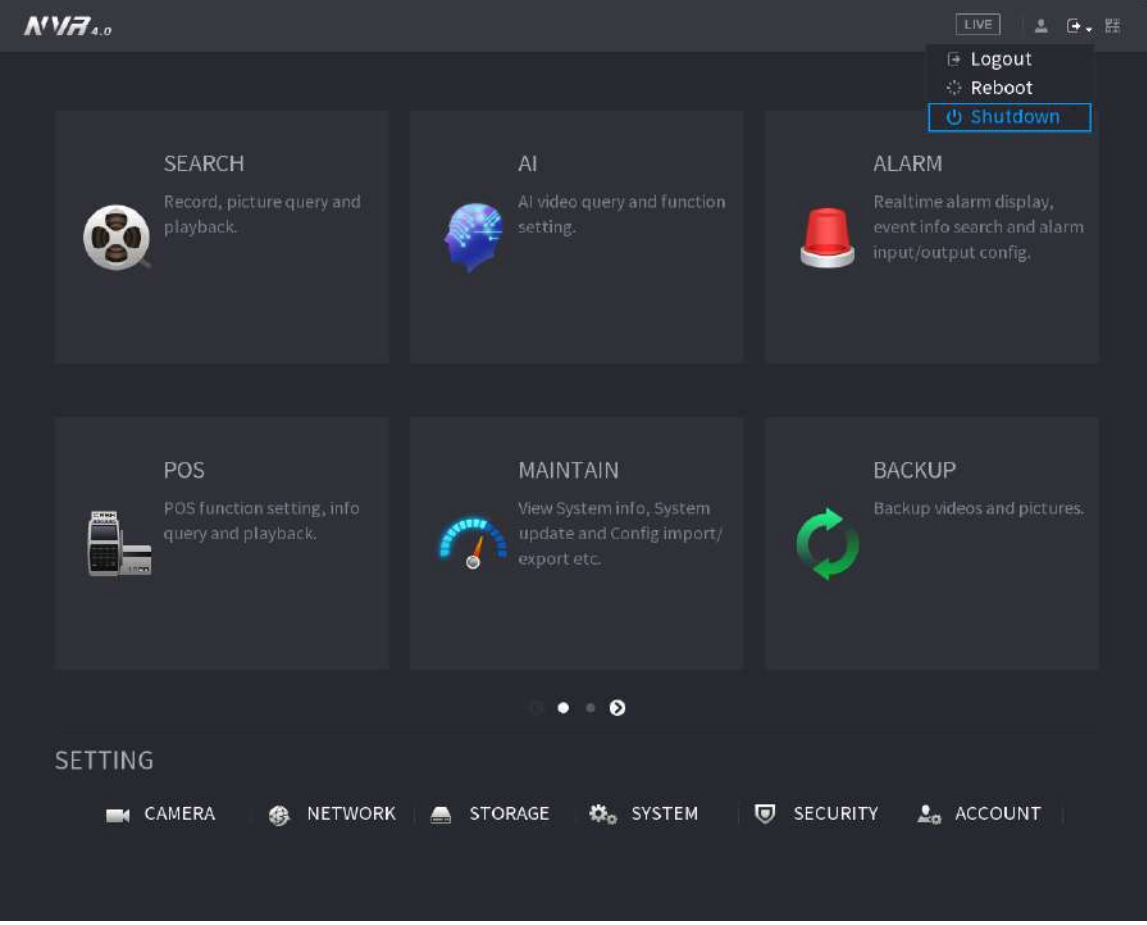

### 2. Selectați**Închide.**

Desenați mai întâi modelul de deblocare sau introduceți parola dacă nu aveți autoritatea de a închide.

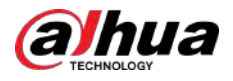

#### Figura 5-329 Oprire (2)

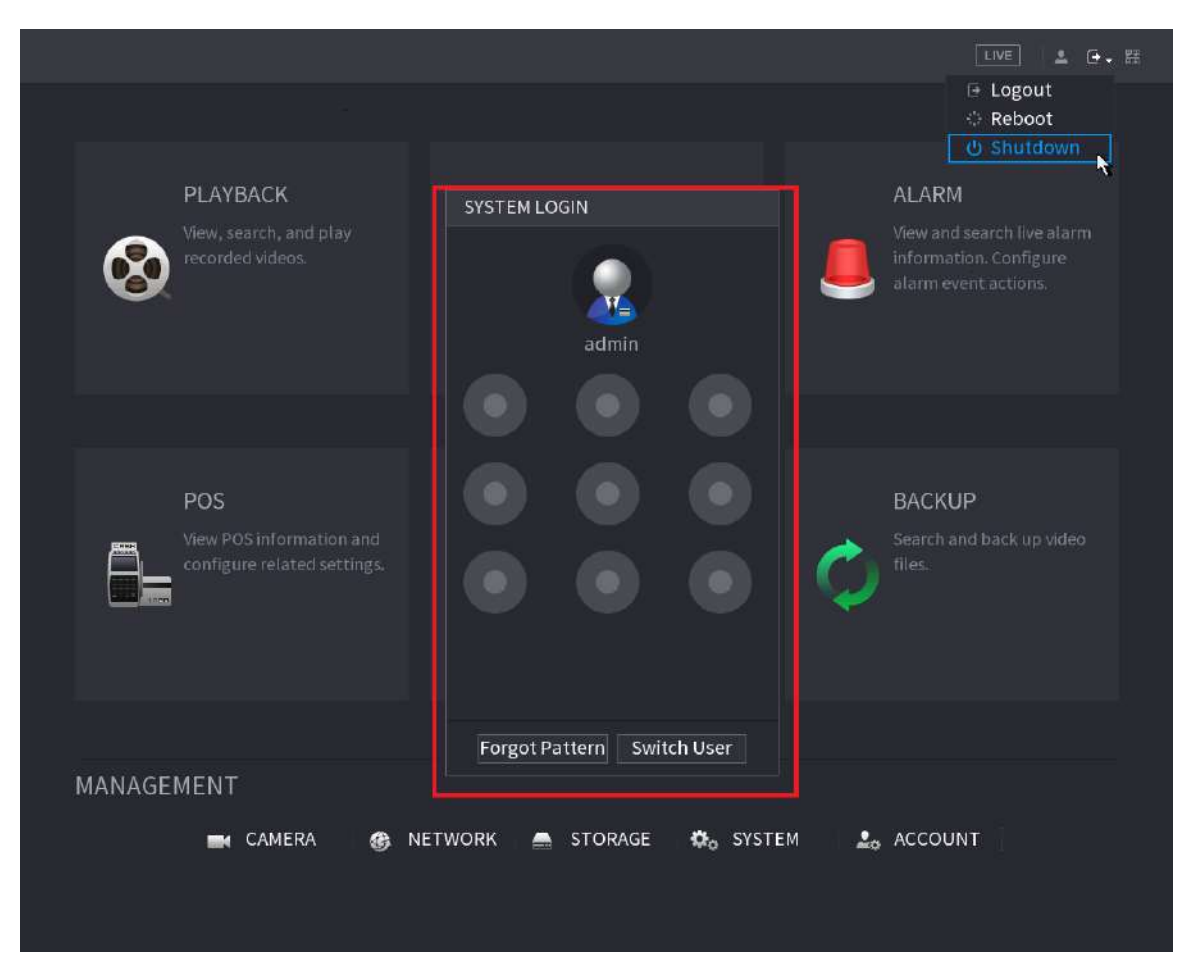

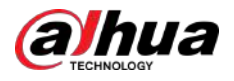

### Figura 5-330 Oprire (3)

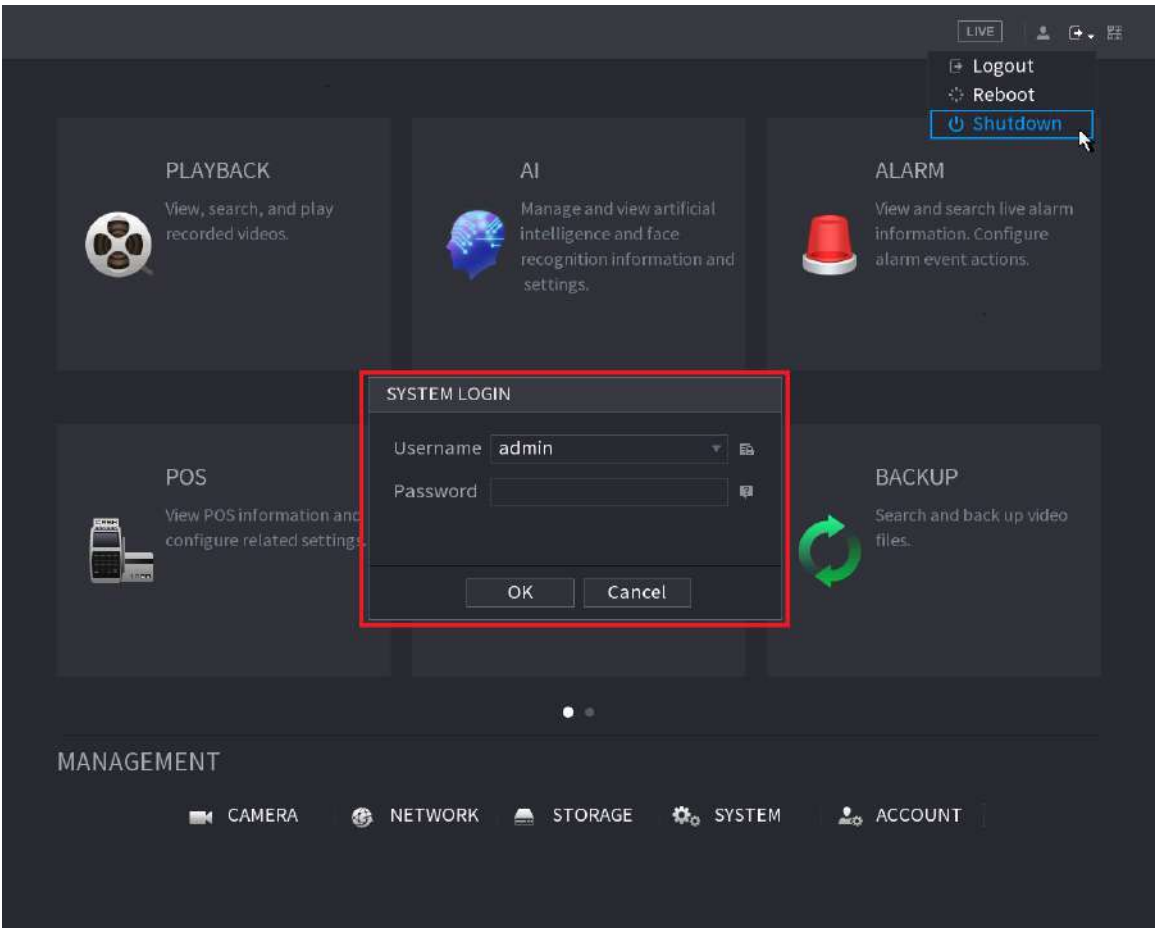

● Telecomandă

Apăsați butonul de pornire de pe telecomandă timp de cel puțin 3 secunde.

● Apăsați butonul de pornire de pe panoul din spate al dispozitivului.

### Reluare automată după pană de curent

Sistemul poate face backup automat la fișierul video și poate relua starea anterioară de lucru după pană de curent.

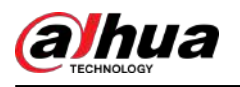

# **6 Operare web**

### $\Box$

- Cifrele din Manual sunt folosite pentru introducerea operațiunilor și doar pentru referință. Pagina reală poate fi diferită în funcție de modelul achiziționat.
- Manualul este un document general pentru introducerea produsului, așa că este posibil să existe unele funcții descrise pentru Dispozitiv în Manual care nu se aplică modelului pe care l-ați achiziționat.
- Pe lângă Web, puteți utiliza Smart PSS pentru a vă conecta dispozitivul. Pentru informații detaliate, consultați manualul utilizatorului Smart PSS.

## **6.1 Conexiune la rețea**

### Informații generale

 $\Box$ 

- IP-ul prestabilit din fabrică al dispozitivului este 192.168.1.108.
- Dispozitivul acceptă monitorizarea pe diferite browsere, cum ar fi Safari, Firefox, Google pentru a efectua funcții precum monitorizarea multicanal, controlul PTZ și configurarea parametrilor dispozitivului.

#### Procedură

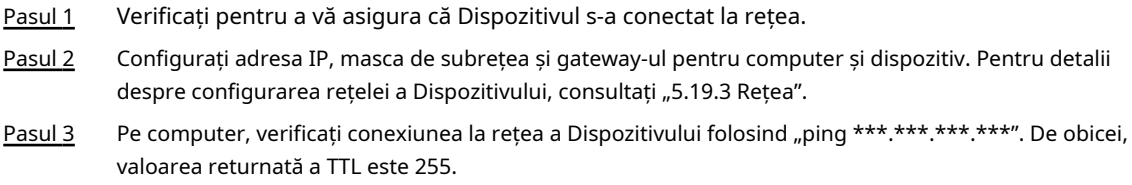

### **6.2 Conectare web**

#### Procedură

Pasul 1 Deschideți browserul, introduceți adresa IP a dispozitivului, apoi apăsați Enter.

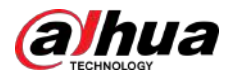

#### Figura 6-1 Conectare

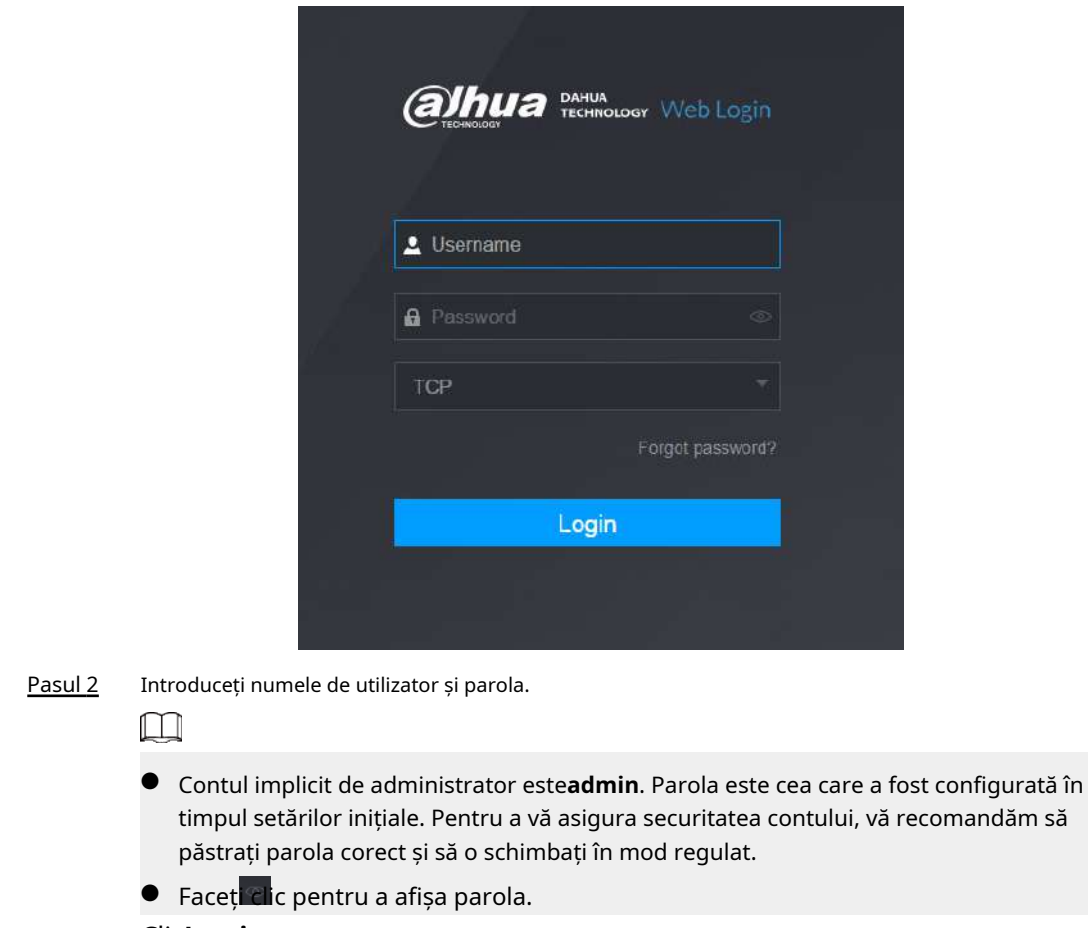

### Pasul 3 Clic**Log in**.

## **6.3 Meniul principal web**

După ce v-ați conectat la web, este afișat meniul principal.

Pentru operațiuni detaliate, consultați "5 Operațiuni locale".

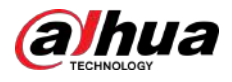

#### Figura 6-2 Meniul principal

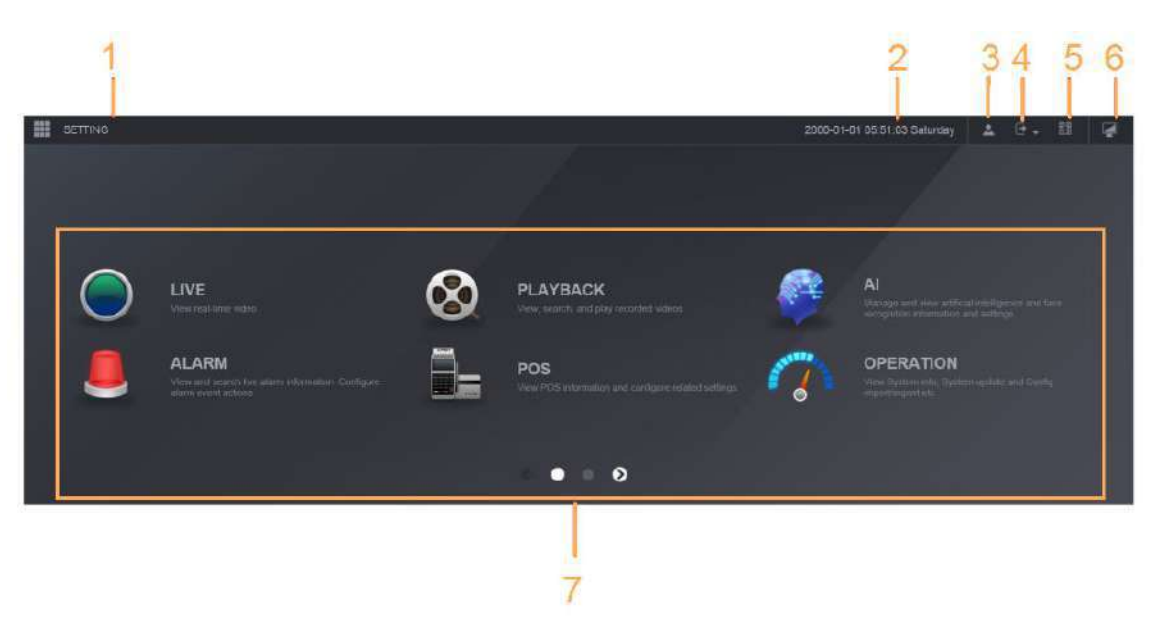

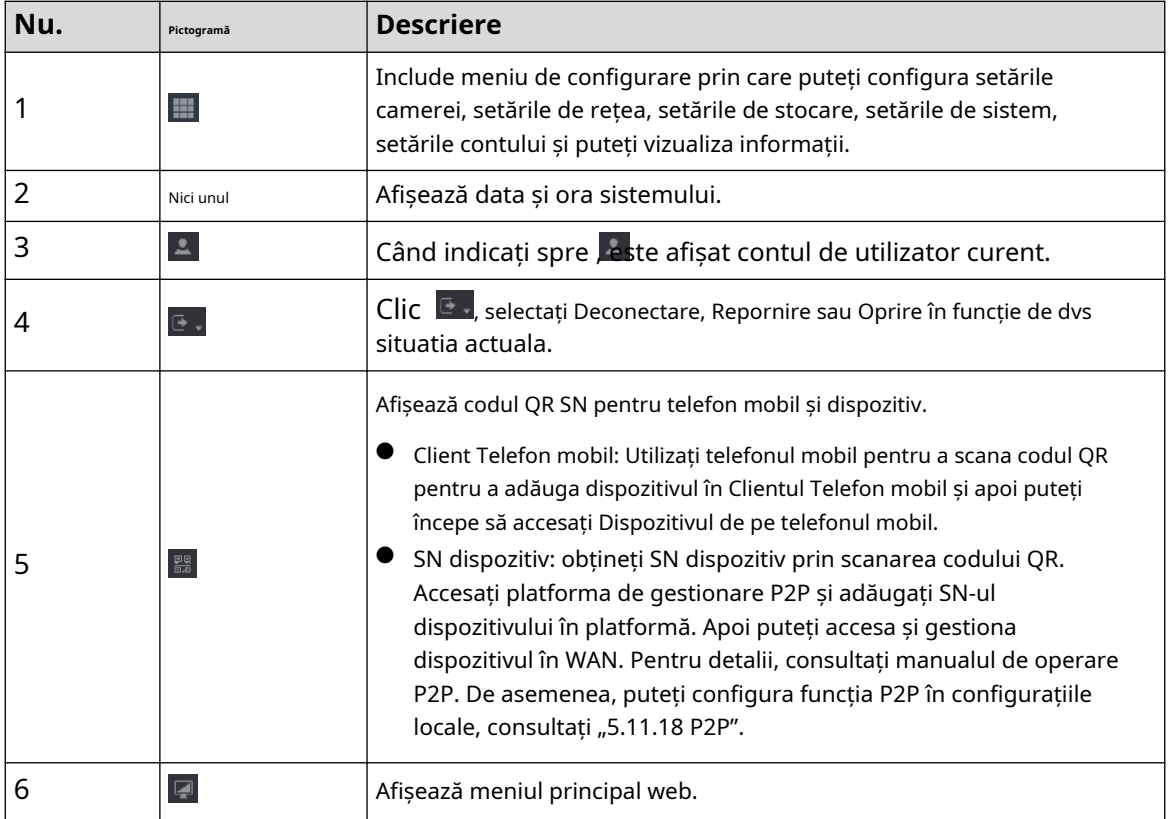

Tabelul 6-1 Simboluri din meniul principal

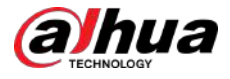

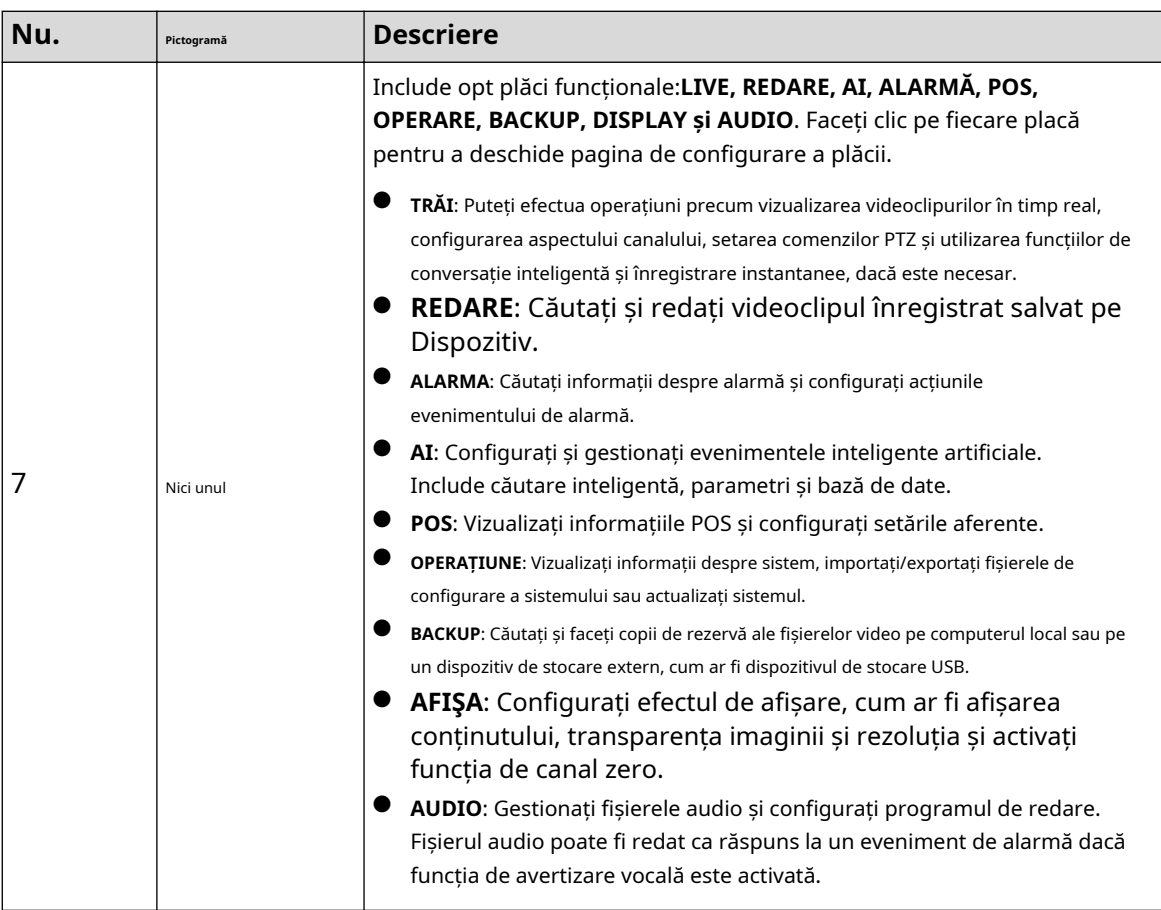

## **6.4 Serviciul Cluster**

Funcția cluster, cunoscută și sub numele de redundanță cluster, este un fel de metodă de implementare care poate îmbunătăți fiabilitatea dispozitivului. În sistemul cluster, există un număr de dispozitive principale și un alt număr de subdispozitive (modul N+M) și au o adresă IP virtuală (IP-ul cluster). Când dispozitivul principal eșuează, dispozitivul secundar corespunzător va prelua automat sarcina. Când dispozitivul principal își revine, dispozitivul secundar va transmite datele de configurare, adresa IP a clusterului și videoclipurile înregistrate în timpul defecțiunii către dispozitivul principal, care apoi preia din nou sarcina.

În sistemul cluster N+M, există un server de management, serverul DCS (Dispatching Console), care este responsabil pentru gestionarea la timp și corectă a programării dispozitivelor principale și secundare. Când creați un cluster, dispozitivul curent este utilizat ca prim dispozitiv secundar și serverul DCS în mod implicit.

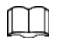

Această funcție este disponibilă pe anumite modele.

### **6.4.1 Configurarea IP-ului clusterului**

Când dispozitivul principal funcționează defectuos, dispozitivul secundar poate folosi configurația principală a dispozitivului și adresa IP virtuală pentru a înlocui lucrarea (monitor sau înregistrare) în mod corespunzător. Când utilizați IP-ul virtual pentru a accesa dispozitivul, puteți vedea în continuare videoclipul în timp real și nu există niciun risc de pierdere a înregistrării.

#### Procedură

Pasul 1 Conectați-vă la web ca utilizator administrator.

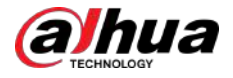

Pasul 2 Pasul 3 Pasul 4 Pasul 5 Selectați**SETARE**>**Serviciul Cluster**>**IP CLUSTER**. Selectați**Permite**. Configurați**Adresa IP**,**Mască de rețea**și**Gateway implicit**. Clic **Bine**.

### **6.4.2 Dispozitiv principal**

Puteți adăuga manual mai multe dispozitive principale. După ce activați funcția cluster, puteți vizualiza adresa IP, starea de lucru și jurnalul de conectare al dispozitivului principal.

#### Procedură

- Pasul 1 Selectați**SETARE**>**Serviciul Cluster**>**Dispozitivul principal**. Clic
- Pasul 2 **Adăugați manual**.

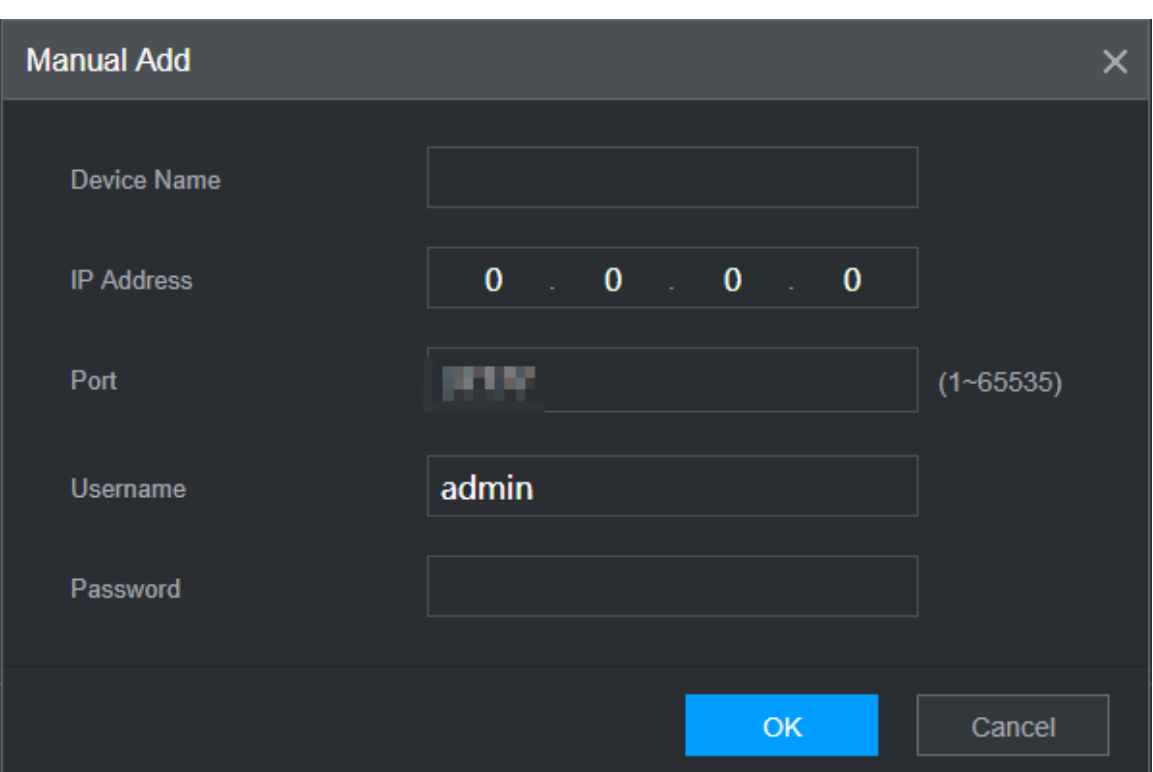

Figura 6-3 Adăugarea manuală

Pasul 3 Configurați parametrii.

#### Tabelul 6-2 Parametrii de adăugare a dispozitivului principal

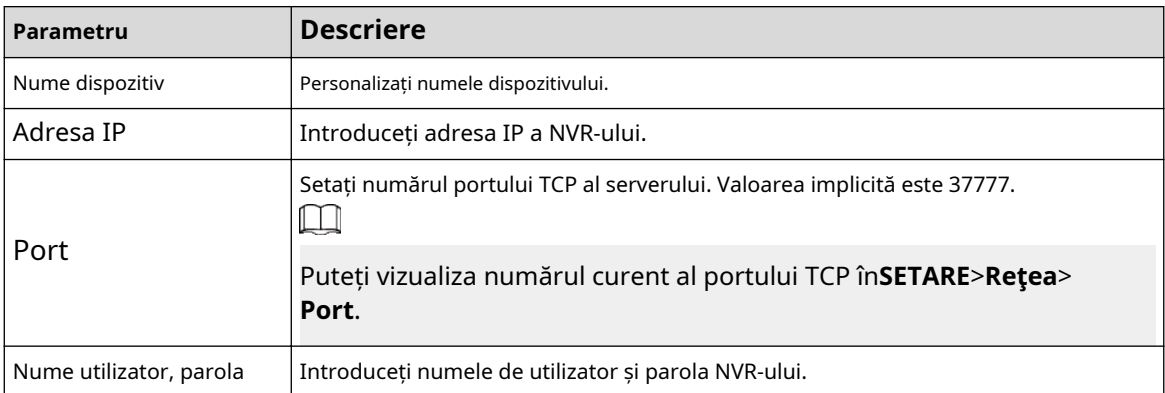
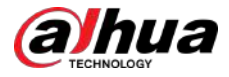

Pasul 4 Clic**Bine**.

Pasul 5 (Optional) Faceți clic  $\overline{Q}$  pentru a vizualiza ora de apariție a evenimentului, numele, operațiunea și motivul.

### **6.4.3 Dispozitiv secundar**

## Informații generale

Când adăugați primul dispozitiv secundar, IP-ul implicit este adresa IP a dispozitivului care se conectează pe web.

Din**SETARE**>**Serviciul Cluster**>**Dispozitiv secundar**, puteți adăuga dispozitive secundare. Pentru detalii, consultați "6.4.2 Dispozitiv principal".

 $\Box$ 

Când adăugați primul dispozitiv secundar, nu trebuie să introduceți adresa IP, deoarece primul dispozitiv secundar este dispozitivul curent în mod implicit.

După ce ați adăugat dispozitivul principal și dispozitivul secundar, trebuie să activați funcția cluster. Consultați "6.4.5 Configurarea Cluster Control" pentru mai multe informații.

## **6.4.4 Transferarea videoclipurilor**

După ce dispozitivul principal s-a recuperat, videoclipurile înregistrate pe dispozitivul secundar în perioada de defecțiune pot fi transferate pe dispozitivul principal.

### Cerințe preliminare

Dispozitivul principal funcționează normal.

### Procedură

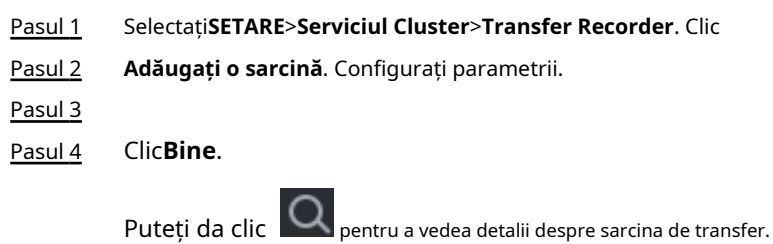

# **6.4.5 Configurarea Cluster Control**

## **6.4.5.1 Control cluster**

### Informații generale

Din**SETARE**>**Serviciul Cluster**>**Controlul clusterelor**, puteți activa sau dezactiva clusterul.

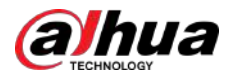

### Figura 6-4 Start cluster

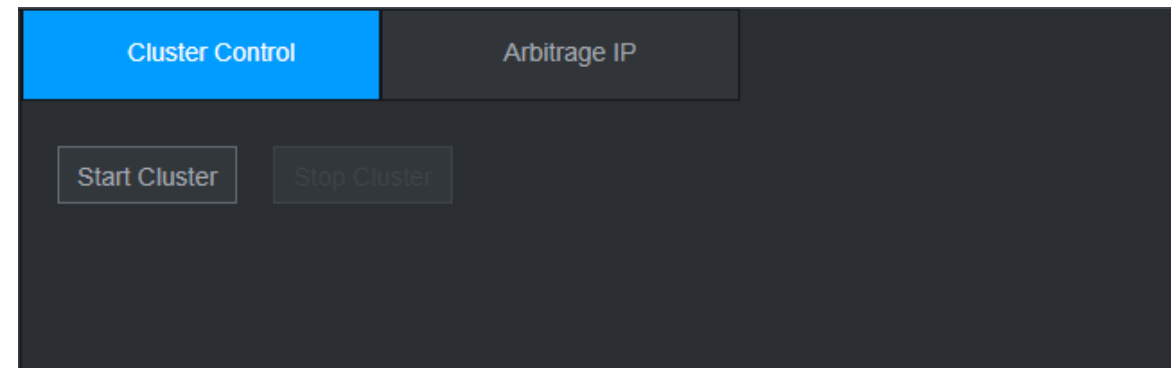

Puteți vedea promptul corespunzător dacă ați activat cu succes serviciul cluster.

## **6.4.5.2 Arbitraj IP**

Când există doar 2 dispozitive în cluster, este necesar un dispozitiv terță parte pentru a determina dacă dispozitivul principal este defect, astfel încât IP-ul de arbitraj trebuie setat pentru ca clusterul să efectueze o operațiune normală de înlocuire. IP-ul de arbitraj poate fi adresa IP a altui dispozitiv, computer sau gateway.

### Procedură

### Pasul 1 Selectați**SETARE**>**Serviciul Cluster**>**IP arbitraj**.

Figura 6-5 IP arbitraj

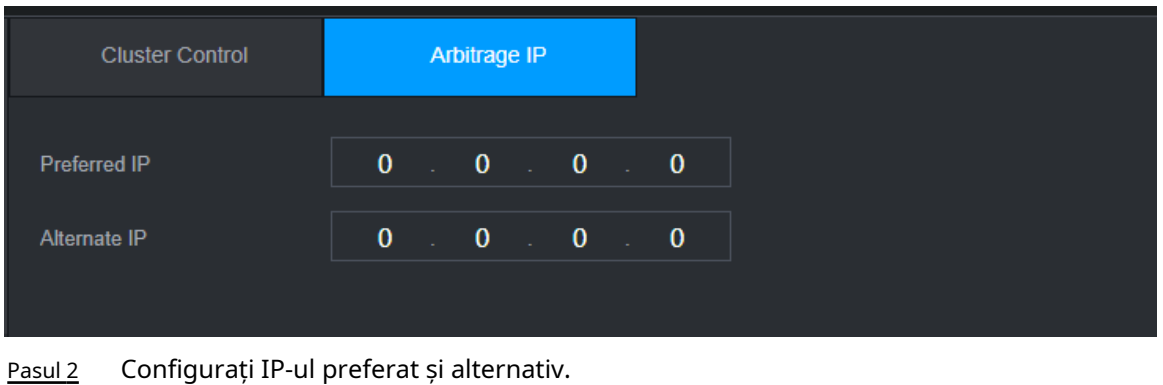

Pasul 3 Clic**Bine**.

# **6.4.6 Jurnal cluster**

Puteți căuta și vizualiza jurnalele de cluster.

### Procedură

Pasul 1 Selectați**SETARE**>**Serviciul Cluster**>**Jurnalul clusterului**.

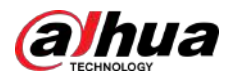

### Figura 6-6 Jurnalul clusterului

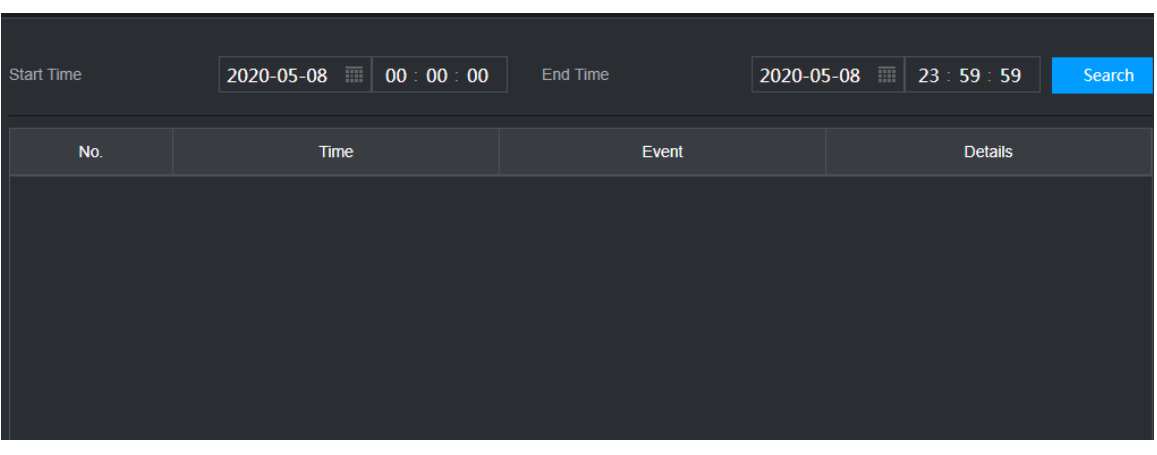

Pasul 2 Introduceți ora de început și ora de

Pasul 3 încheiere. Clic**Căutare**.

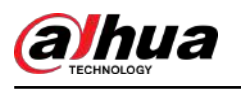

# **7 Glosar**

- **DHCP**: DHCP (Dynamic Host Configuration Protocol) este unul dintre clusterele de protocol TCP/IP. Este folosit în principal pentru a atribui adrese IP temporare computerelor dintr-o rețea.
- **DDNS**: DDNS (Dynamic Domain Name Server) este un serviciu care mapează nume de domenii de Internet la adrese IP. Acest serviciu este util oricui dorește să opereze un server (server web, server de e-mail, server ftp și nu numai.) conectat la internet cu un IP dinamic sau cuiva care dorește să se conecteze la un computer de birou sau server dintr-o locație la distanță cu software.
- **eSATA**: eSATA (External Serial AT) este o pagină care oferă transfer rapid de date pentru dispozitivele de stocare externe. Este specificațiile extensiei unei pagini SATA.
- **GPS**: GPS (Global Positioning System) este un sistem de satelit, protejat de SUA, care orbitează în siguranță la mii de kilometri deasupra pământului.
- **PPPoE**: PPPoE (Point to Point Protocol over Ethernet) este o specificație pentru conectarea mai multor utilizatori de computer dintr-o rețea locală Ethernet la un site la distanță. Acum, modul popular este ADSL și adoptă protocolul PPPoE.
- **Wifi**: Wi-Fi este numele unei tehnologii populare de rețea fără fir care utilizează unde radio pentru a oferi internet wireless de mare viteză și conexiuni la rețea. Standardul este pentru rețelele locale fără fir (WLAN). Este ca un limbaj comun pe care îl folosesc toate dispozitivele pentru a comunica între ele. Este de fapt IEEE802.11, o familie de standarde IEEE (Institute of Electrical and Electronics Engineers Inc.)
- **3G**: 3G este standardul de rețea fără fir. Se numește 3G deoarece este a treia generație de standarde de telecomunicații celulare. 3G este o rețea mai rapidă pentru transmiterea telefonului și a datelor, iar viteza este de peste câteva sute de kbps. Acum există patru standarde: CDMA2000, WCDMA, TD-SCDMA și WiMAX.
- **Flux dublu**: Tehnologia dual-stream adoptă un flux de biți cu viteză mare pentru stocarea HD locală, cum ar fi codificarea QCIF/CIF/2CIF/DCIF/4CIF și un flux de biți cu rată scăzută pentru transmisia în rețea, cum ar fi codificarea QCIF/CIF. Poate echilibra stocarea locală și transmisia prin rețea de la distanță. Dualstream-ul poate îndeplini cerințele de lățime de bandă diferită ale transmisiei locale și ale transmisiei de la distanță. În acest fel, transmisia locală folosind fluxul de biți înalți poate realiza stocare HD, iar transmisia prin rețea adoptând flux de biți scăzut, potrivit pentru cerințele de fluență ale rețelei 3G, cum ar fi WCDMA, EVDO, TD-SCDMA.
- **Valoare on-off**: Este eșantionarea și ieșirea semnalului non-consecutiv. Include eșantionarea de la distanță și ieșirea de la distanță. Are două stări: 1/0.

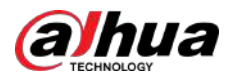

### **8 Întrebări frecvente**

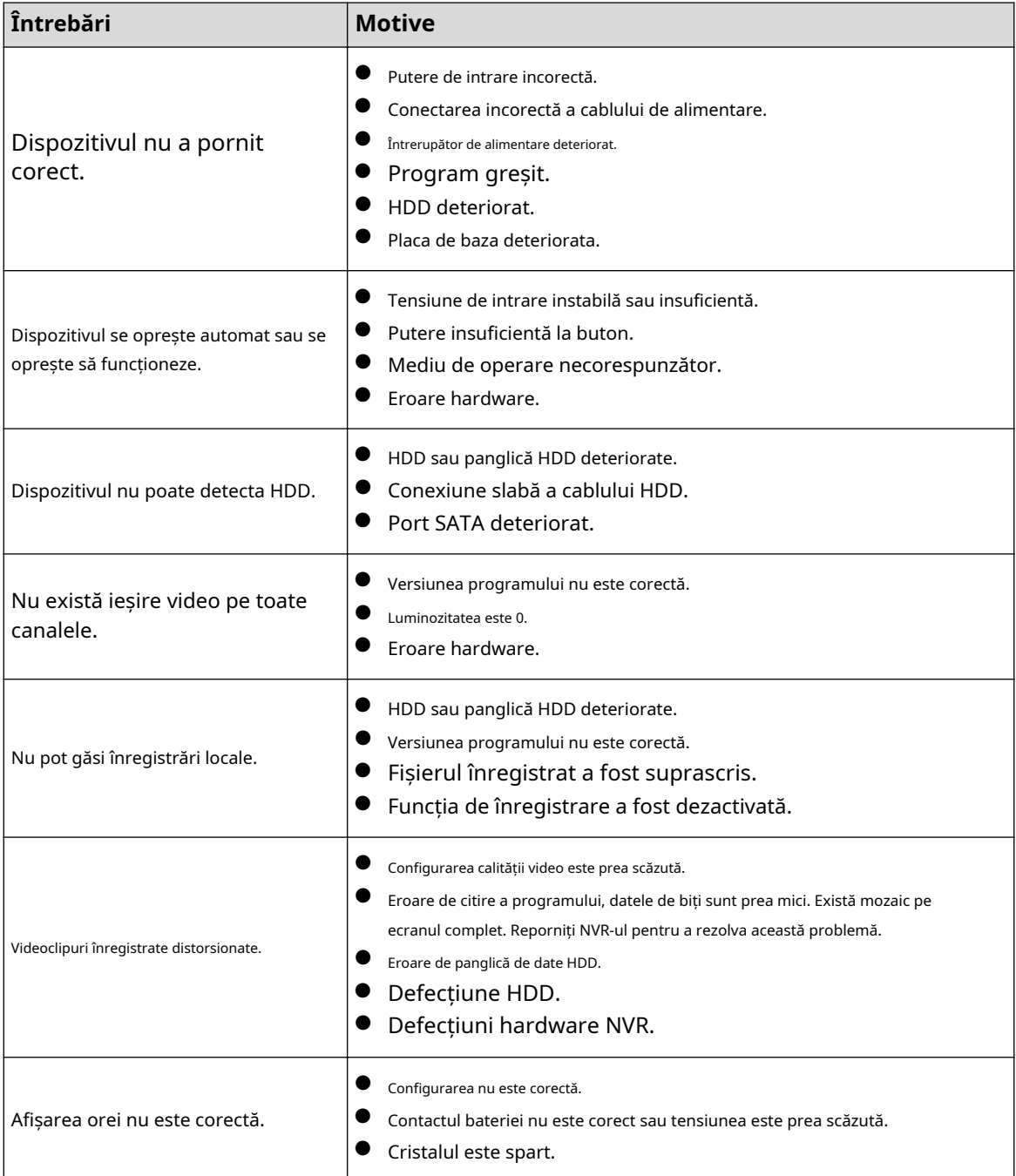

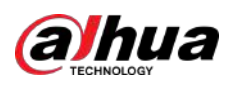

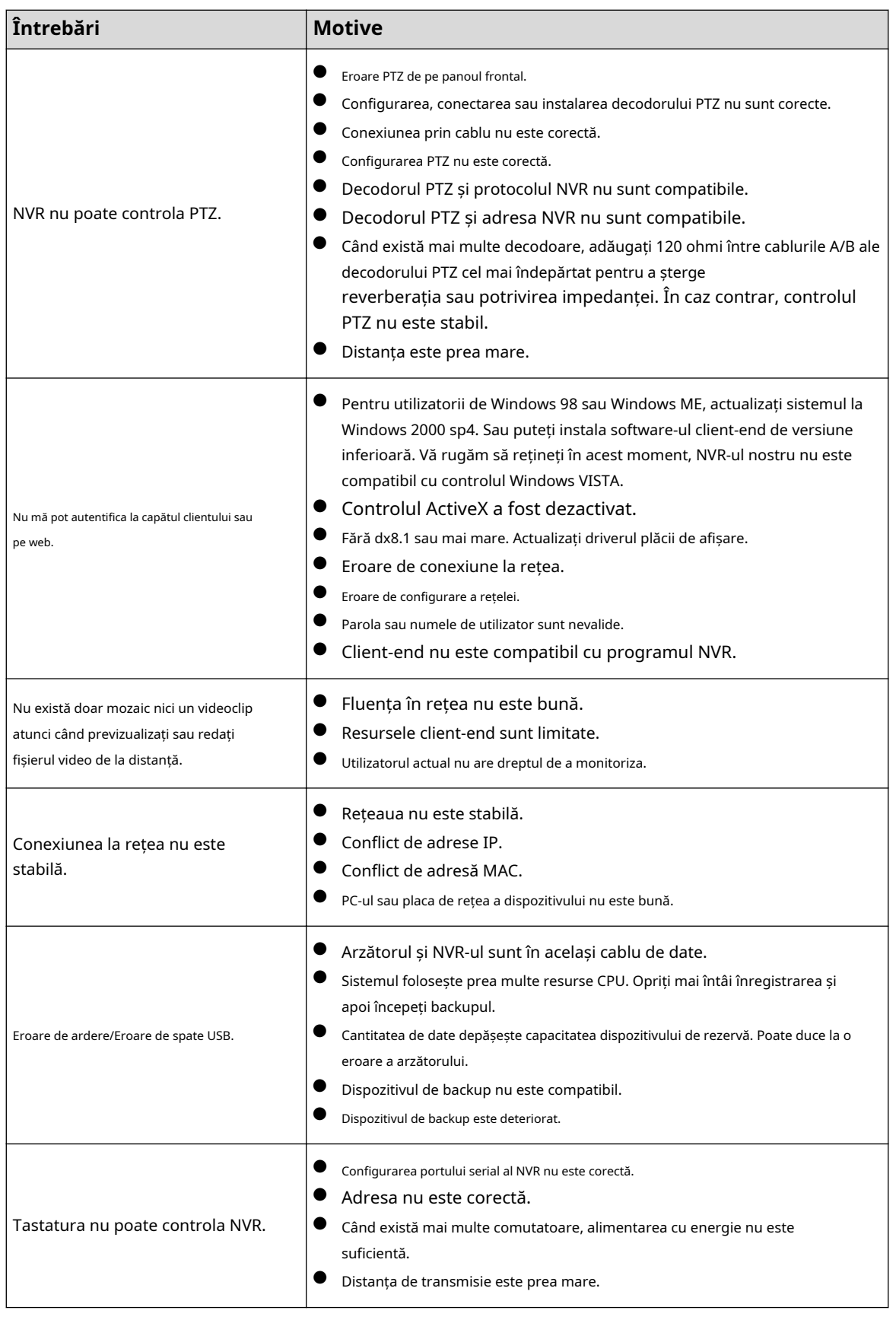

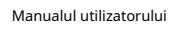

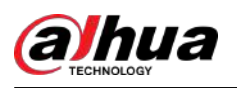

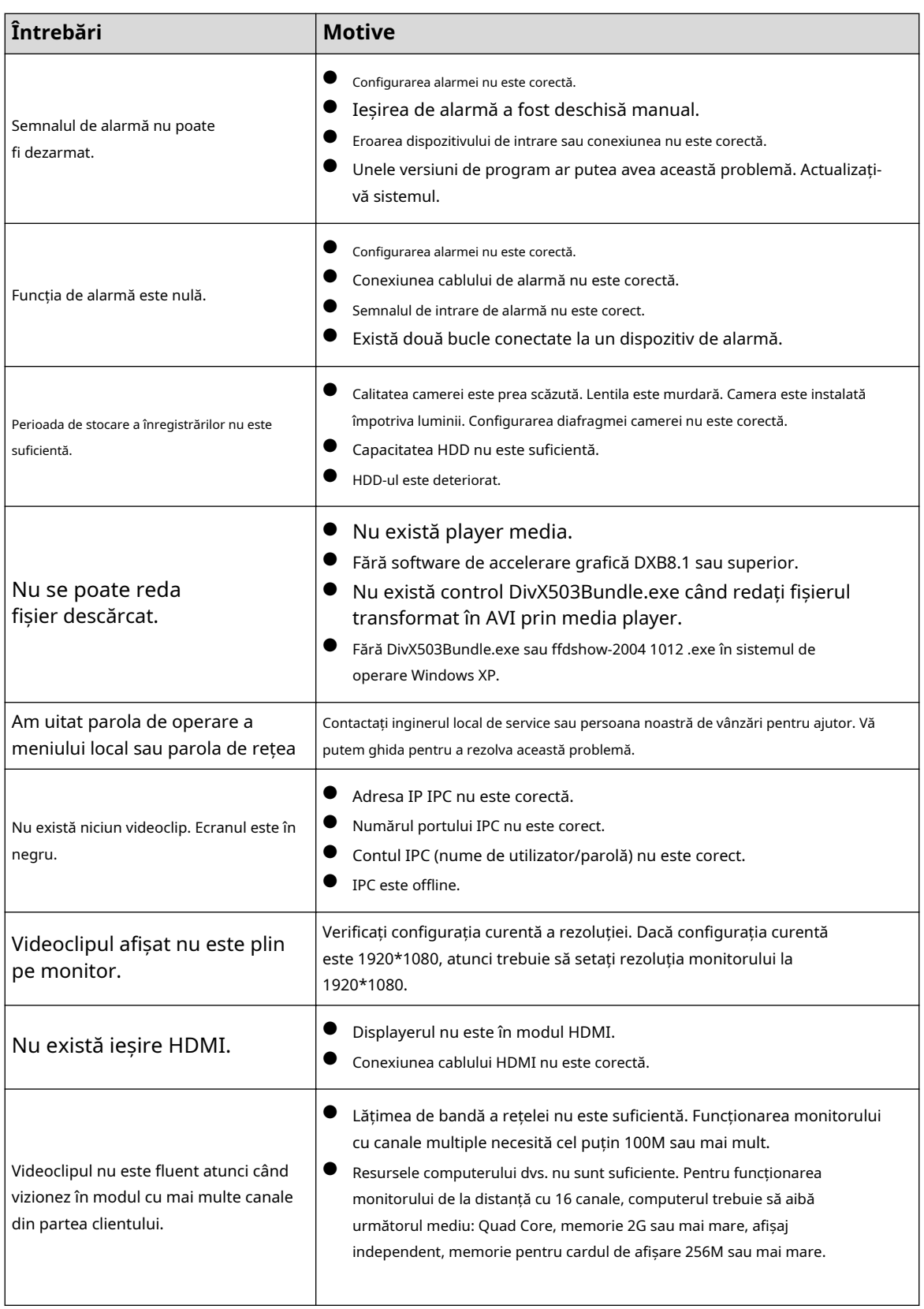

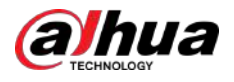

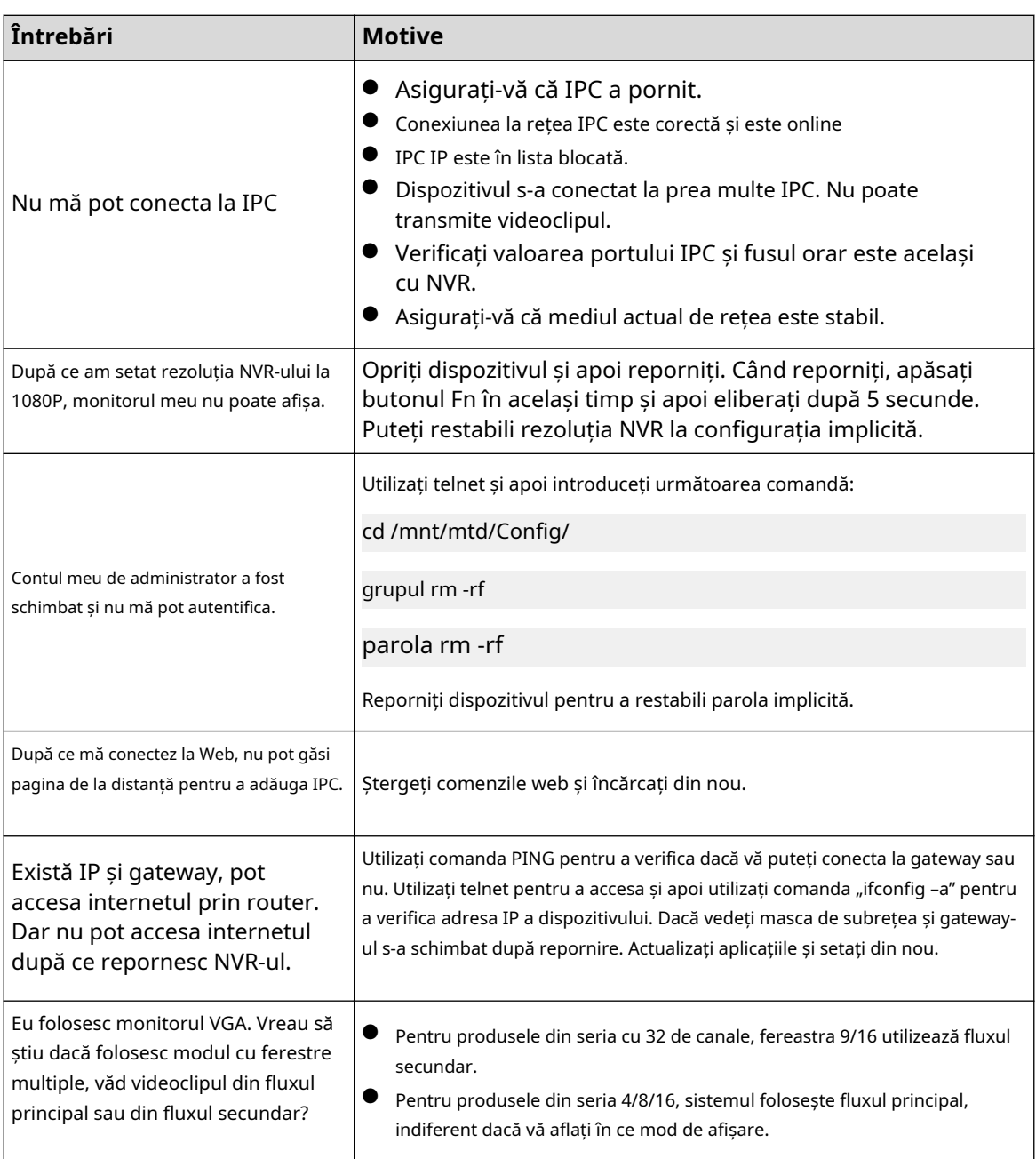

## Întreținere zilnică

- Utilizați peria pentru a curăța regulat placa, conectorul prizei și șasiul.
- Dispozitivul trebuie să fie bine împământat în cazul în care există perturbări audio/video. Țineți dispozitivul departe de tensiunea statică sau tensiunea indusă.
- Deconectați cablul de alimentare înainte de a scoate cablul de semnal audio/video, cablul RS-232 sau RS-485.
- Nu conectați televizorul la portul de ieșire video local (VOUT). Ar putea avea ca rezultat un circuit de ieșire video.
- Închideți întotdeauna dispozitivul în mod corespunzător. Utilizați funcția de oprire din meniu sau puteți apăsa butonul de pornire din panoul din spate timp de cel puțin trei secunde pentru a opri dispozitivul. În caz contrar, ar putea duce la defecțiunea HDD-ului.
- Asigurați-vă că dispozitivul este departe de lumina directă a soarelui sau de alte surse de încălzire. Păstrați ventilația sonoră.
- Verificați și întrețineți aparatul în mod regulat.

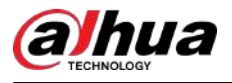

# **Anexa 1 Calculul capacității HDD**

Calculați capacitatea totală necesară fiecărui dispozitiv în funcție de înregistrarea video (tipul de înregistrare video și timpul de stocare a fișierului video).

1. Conform formulei (1) pentru a calcula capacitatea de stocare care leste capacitatea fiecărui canal necesară pentru fiecare oră, unitate Mbyte.

$$
q_i = d_i \div 8 \times 3600 \div 1024 \tag{1}
$$

In formula:  $d_i$  înseamnă rata de biti, unitate Kbit/s

2. După ce cerința de timp video este confirmată, conform formulei (2) pentru a calcula capacitatea de stocare, care este stocarea fiecărui canal necesar Mbyte.

$$
m_i = q_i \times h_i \times D_i \tag{2}
$$

In formula:

- $\mathcal{h}_i$  înseamnă timpul de înregistrare pentru fiecare zi (oră)
- $D_i$  înseamnă numărul de zile pentru care videoclipul trebuie păstrat

3. Conform formulei (3) pentru a calcula capacitatea totală (acumulare) canale în dispozitiv în timpul**înregistrare video programată**.

$$
q_T = \sum_{i=1}^c m_i \tag{3}
$$

 $q_T$  care este necesar pentru toți

In formula:

- $\mathcal C$  înseamnă numărul total de canale dintr-un dispozitiv
- 4. Conform formulei (4) pentru a calcula capacitatea totală (acumulare) canale în dispozitiv în timpul**înregistrare video cu alarmă (inclusiv detectarea mișcării)**.  $q_{\scriptscriptstyle T}$  care este necesar pentru toți

$$
q_T = \sum_{i=1}^{c} m_i \times \mathbf{a} \tag{4}
$$

In formula:  $a\%$  înseamnă rata de apariție a alarmei

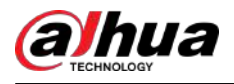

# **Anexa 2 Funcționarea mouse-ului**

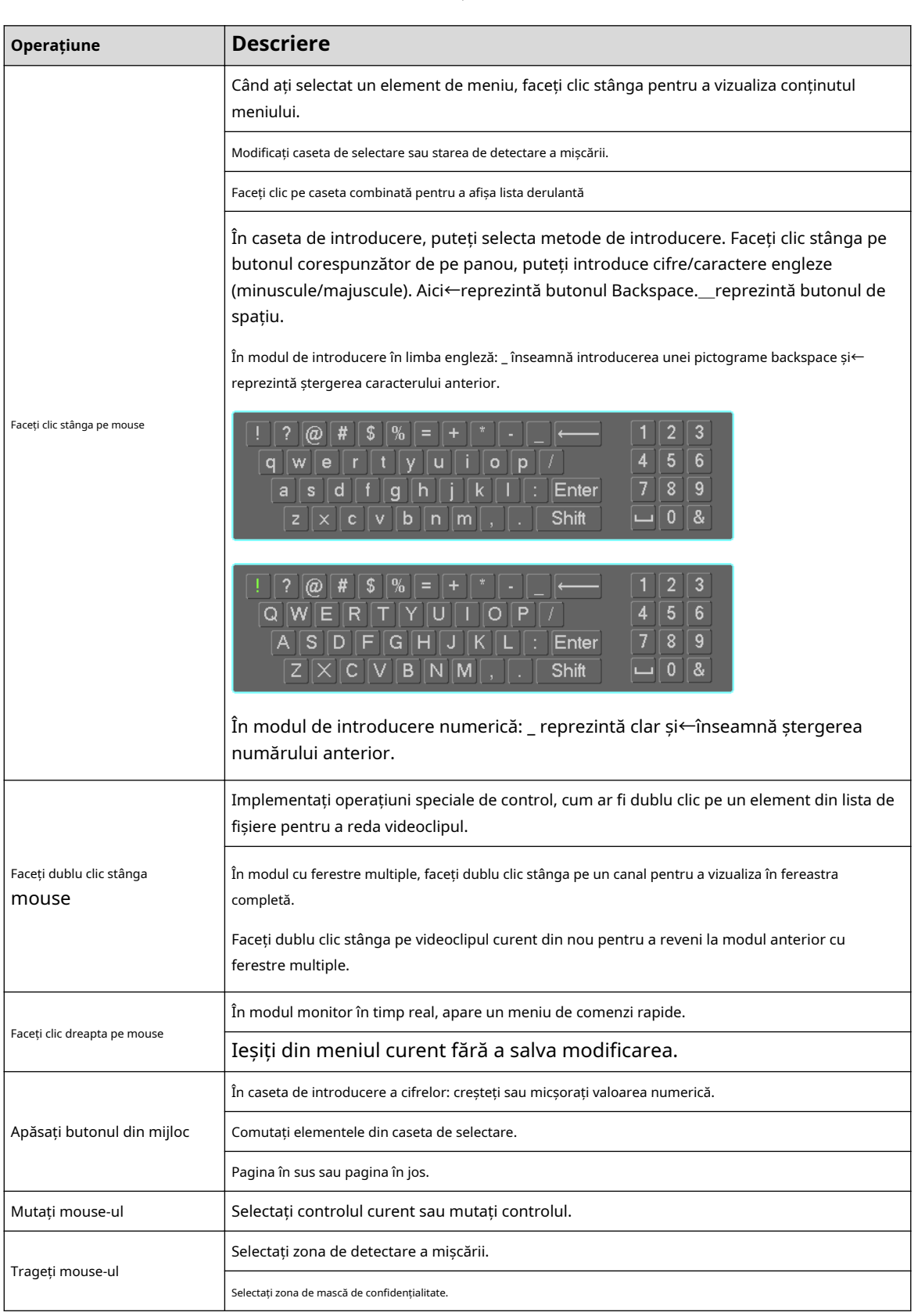

Anexă Tabelul 2-1 Funcționarea mouse-ului

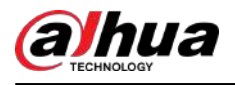

# **Anexa 3 Telecomandă**

 $\Box$ 

Telecomanda nu este accesoriul nostru standard și nu este inclusă în pachetul de accesorii.

 $\ddot{\circ}$ Add  $-2$  $1$ teler-3  $H$  $\overline{7}$  $H$ в  $\frac{5}{4}$ Me-K  $\overline{\mathbf{R}}$ - 8 6 Esc Rec 9  $-10$  $11 -$ **Enter**  $-12$ ۵  $13 -14$ Mult Fn  $1.7$  $2ABC$ 3<sub>DEF</sub> **GMNO** 4GHI 5JKL  $15 -$ **7PQRS**  $8<sub>TUV</sub>$ **9wxyz** Shift  $0 -$ -/--

Anexă Figura 3-5 Telecomandă

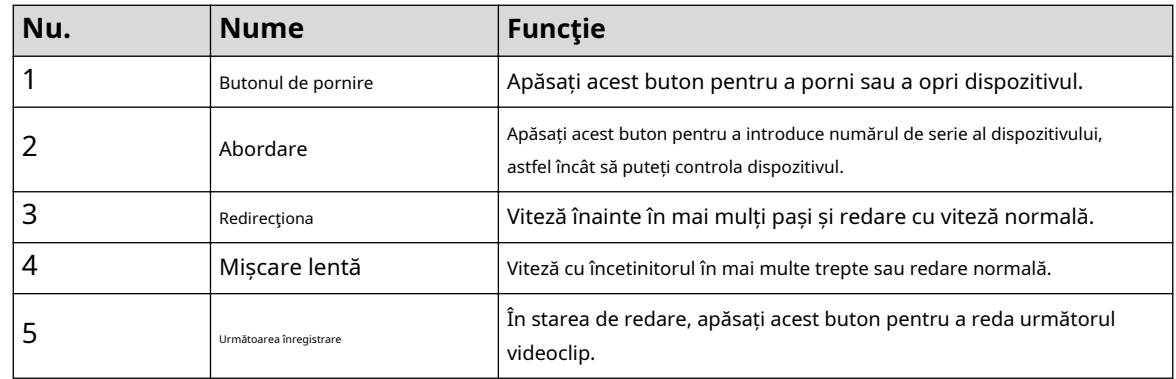

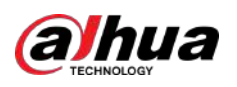

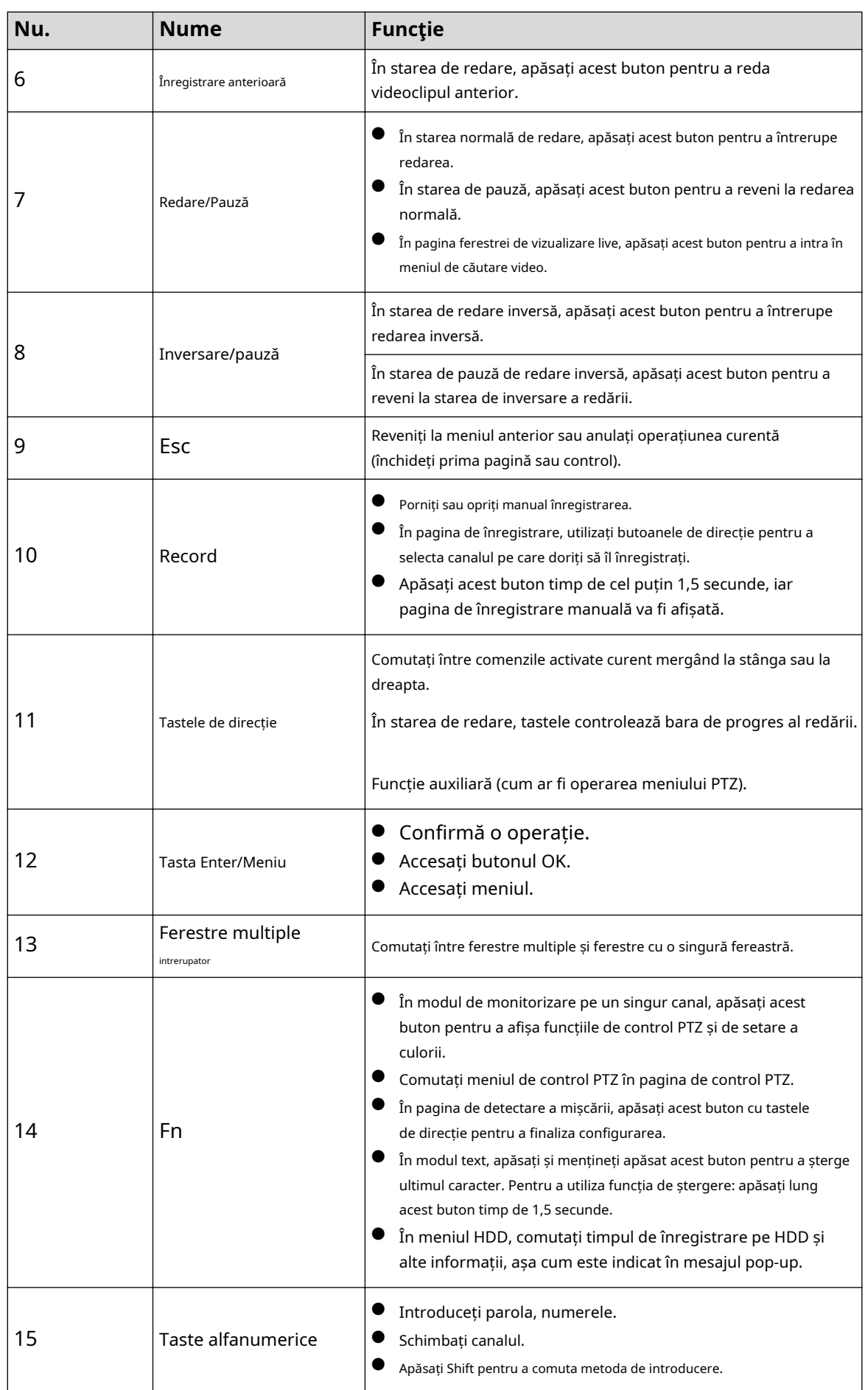

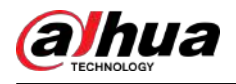

# **Anexa 4 Lista camerelor de rețea compatibile**

Vă rugăm să rețineți toate modelele din lista următoare doar pentru referință. Pentru acele produse care nu sunt incluse în listă, vă rugăm să contactați comerciantul local sau inginerul de asistență tehnică pentru informații detaliate.

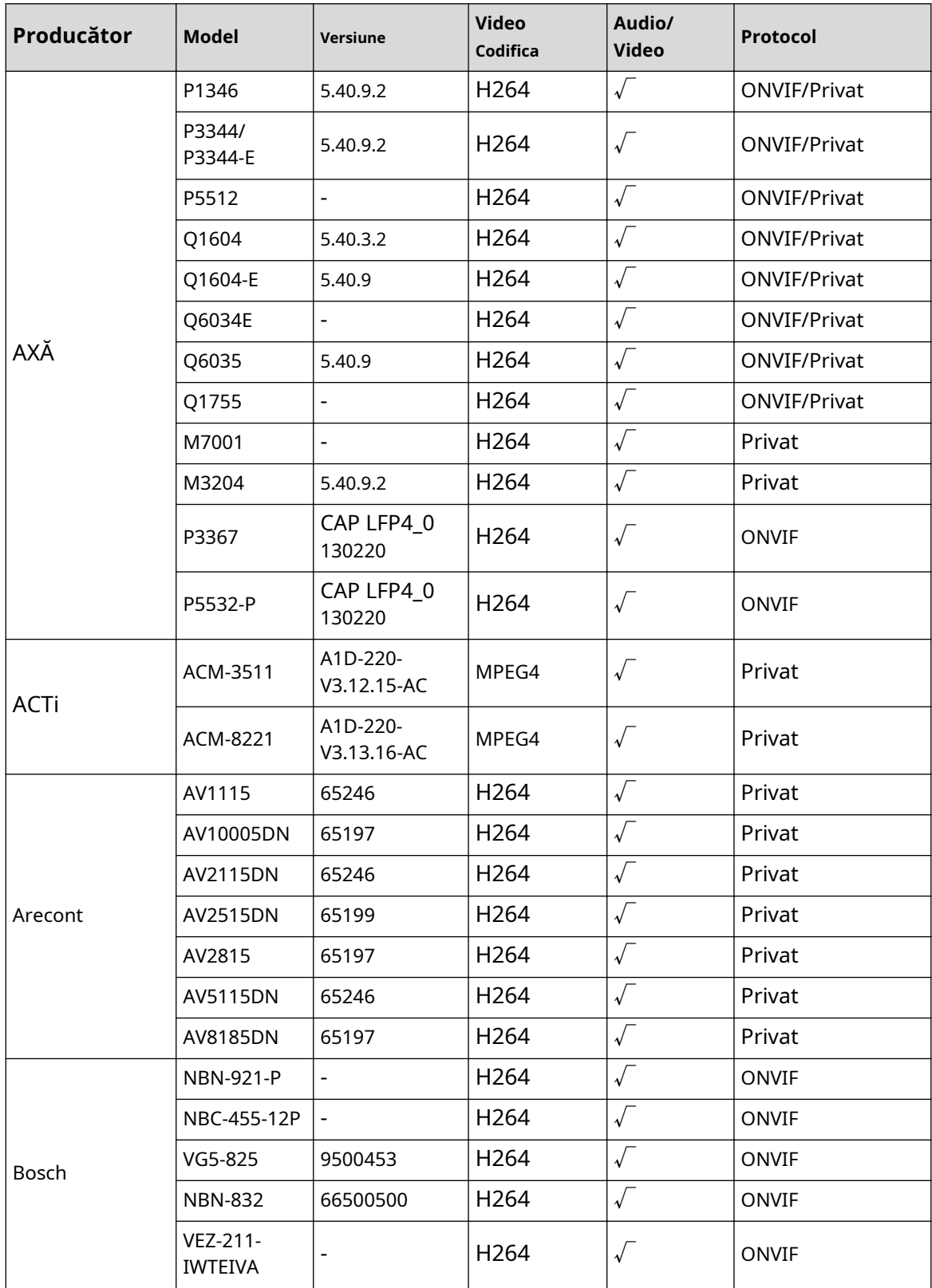

Anexă Tabelul 4-2 Lista camerelor de rețea compatibile

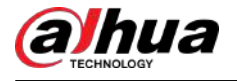

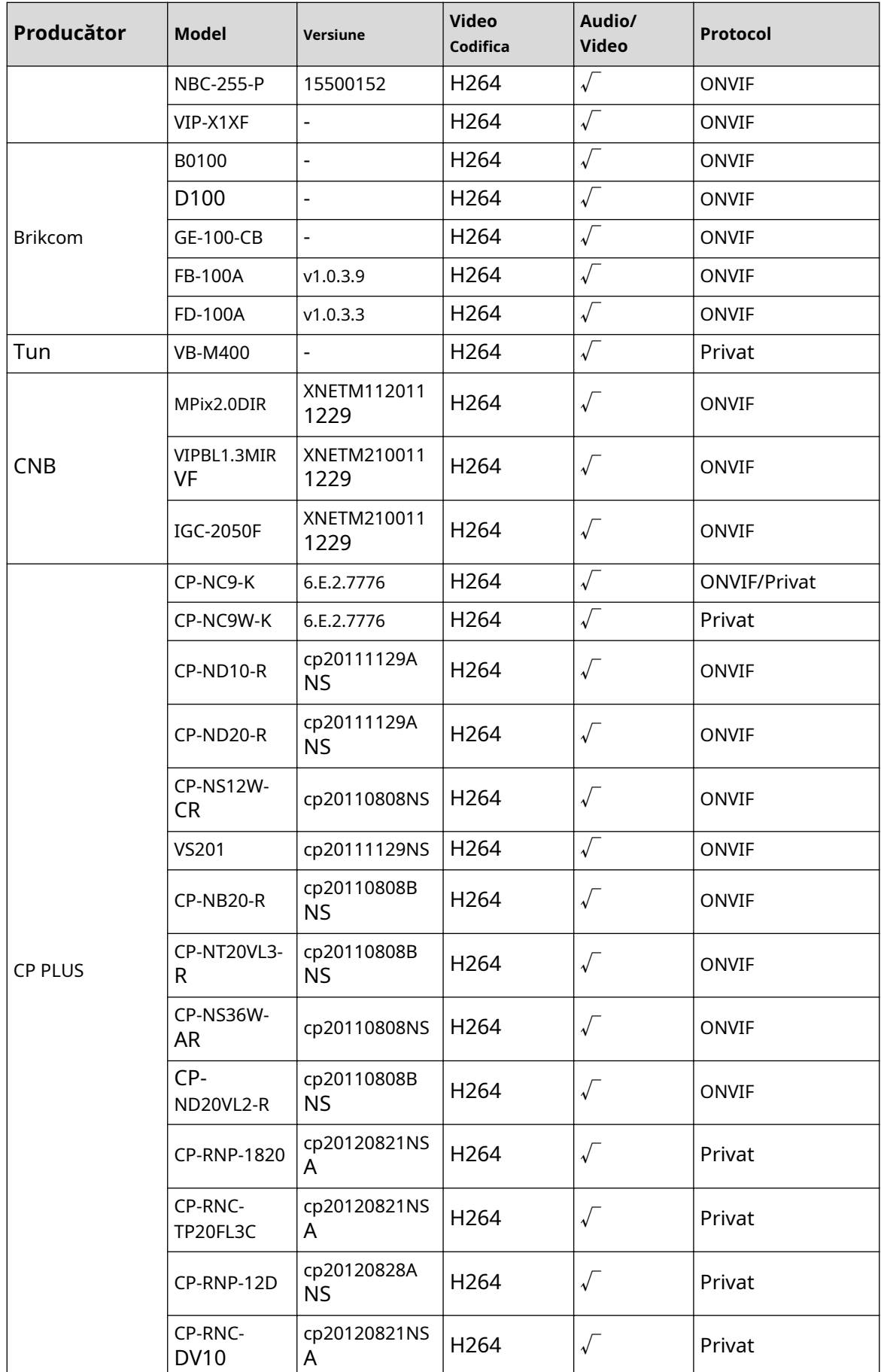

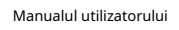

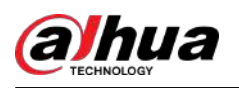

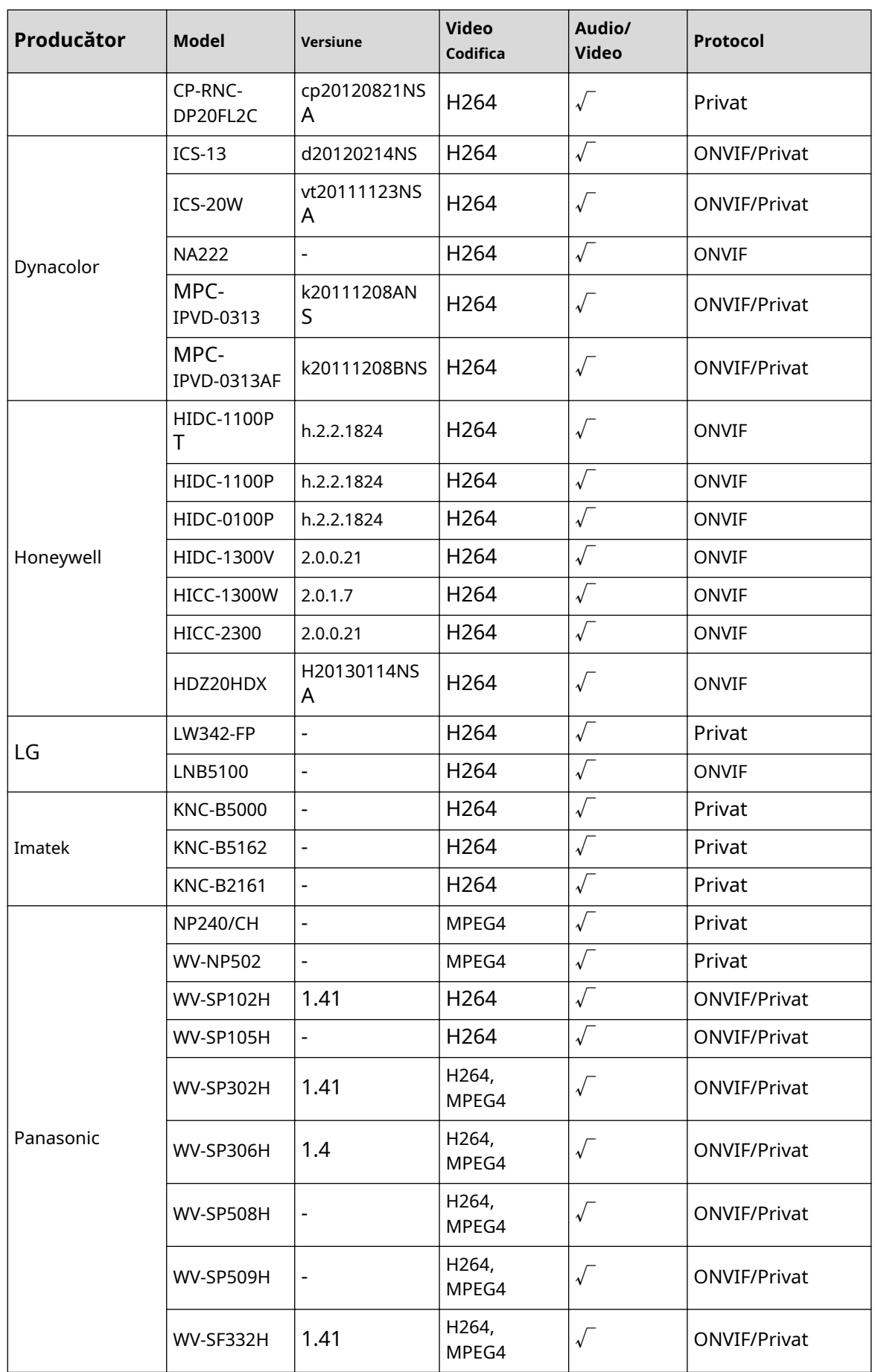

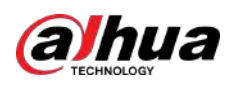

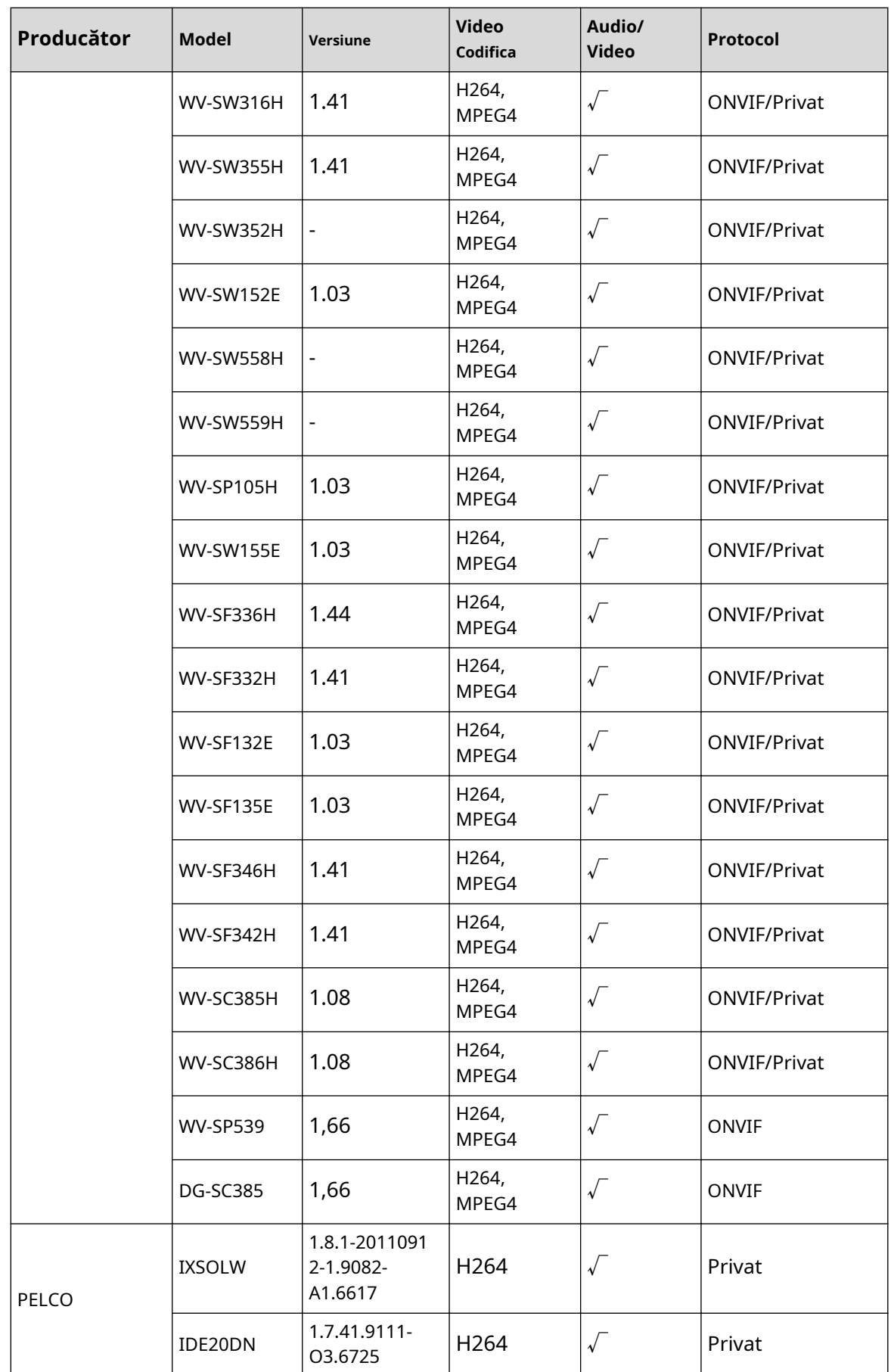

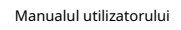

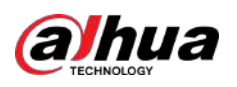

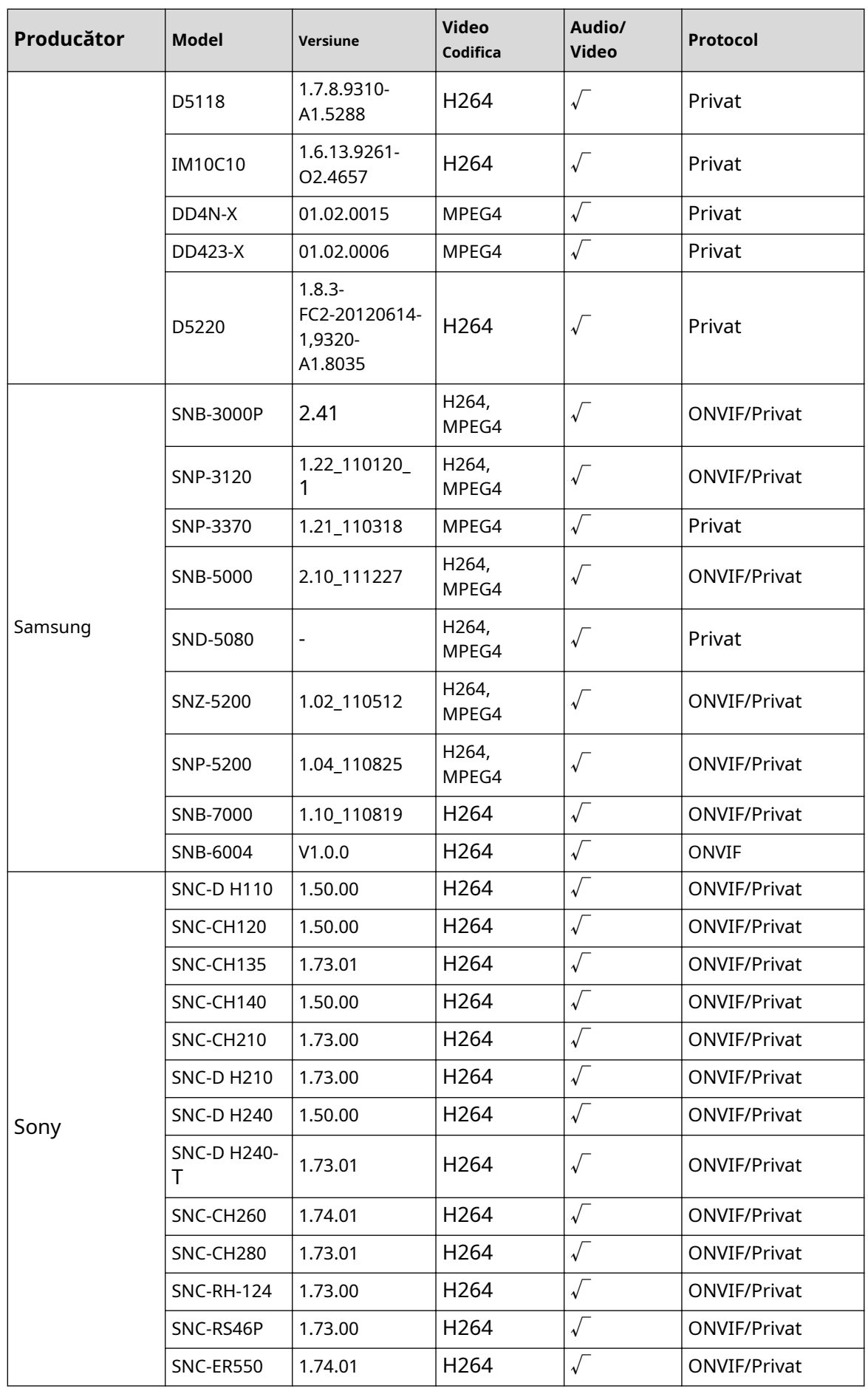

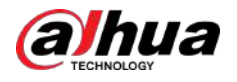

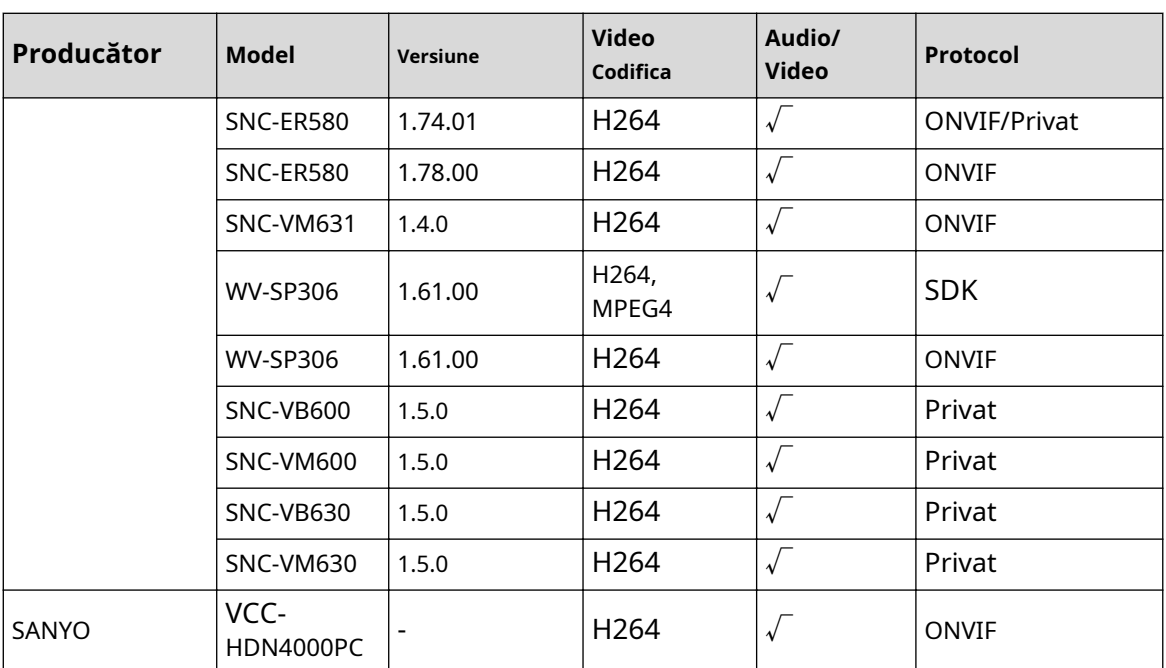

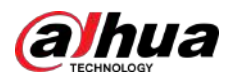

# **Anexa 5 Recomandări de securitate cibernetică**

Securitatea cibernetică este mai mult decât un cuvânt la modă: este ceva care se referă la fiecare dispozitiv care este conectat la internet. Supravegherea video IP nu este imună la riscurile cibernetice, dar luarea unor pași de bază pentru protejarea și consolidarea rețelelor și a dispozitivelor în rețea le va face mai puțin susceptibile la atacuri. Mai jos sunt câteva sfaturi și recomandări de la Dahua despre cum să creați un sistem de securitate mai securizat.

**Acțiuni obligatorii care trebuie întreprinse pentru securitatea de bază a rețelei dispozitivului:**

### 1.**Utilizați parole puternice**

Consultați următoarele sugestii pentru a seta parole:

- Lungimea nu trebuie să fie mai mică de 8 caractere.
- Includeți cel puțin două tipuri de personaje; tipurile de caractere includ litere mari și mici, numere și simboluri.
- Nu conține numele contului sau numele contului în ordine inversă.
- Nu utilizați caractere continue, cum ar fi 123, abc etc.
- Nu utilizați caractere suprapuse, cum ar fi 111, aaa etc.

### 2.**Actualizați firmware-ul și software-ul client la timp**

- Conform procedurii standard din industria tehnologiei, vă recomandăm să păstrați firmware-ul dispozitivului (cum ar fi NVR, DVR, cameră IP etc.) actualizat pentru a vă asigura că sistemul este echipat cu cele mai recente corecții și corecții de securitate. Când dispozitivul este conectat la rețeaua publică, se recomandă activarea funcției de "verificare automată a actualizărilor" pentru a obține informații în timp util despre actualizările de firmware lansate de producător.
- Vă sugerăm să descărcați și să utilizați cea mai recentă versiune a software-ului client.

### Recomandări "Îmi place" pentru a îmbunătăți securitatea rețelei dispozitivului dvs.:

### 1.**Protecție fizică**

Vă sugerăm să efectuați protecție fizică a dispozitivului, în special a dispozitivelor de stocare. De exemplu, plasați dispozitivul într-o sală de calculatoare și un cabinet special și implementați permisiunea de control al accesului bine făcută și gestionarea cheilor pentru a împiedica personalul neautorizat să efectueze contacte fizice, cum ar fi deteriorarea hardware-ului, conexiunea neautorizată a dispozitivului amovibil (cum ar fi un disc flash USB , port serial), etc.

#### 2.**Schimbați parolele în mod regulat**

Vă sugerăm să schimbați parolele în mod regulat pentru a reduce riscul de a fi ghicit sau spart. 3.**Setați și actualizați parolele Resetați informațiile în timp util**

Dispozitivul acceptă funcția de resetare a parolei. Vă rugăm să configurați informațiile aferente pentru resetarea parolei la timp, inclusiv cutia poștală a utilizatorului final și întrebările privind protecția prin parolă. Dacă informațiile se modifică, vă rugăm să le modificați din timp. Când setați întrebări privind protecția cu parolă, se recomandă să nu le folosiți pe cele care pot fi ușor de ghicit.

### 4.**Activați Blocarea contului**

Funcția de blocare a contului este activată în mod implicit și vă recomandăm să o păstrați activată pentru a garanta securitatea contului. Dacă un atacator încearcă să se conecteze cu parola greșită de mai multe ori, contul corespunzător și adresa IP sursă vor fi blocate.

### 5.**Schimbați HTTP implicit și alte porturi de servicii**

Vă sugerăm să schimbați HTTP implicit și alte porturi de serviciu în orice set de numere între 1024–65535, reducând riscul ca persoanele din afară să poată ghici ce porturi utilizați.

### 6.**Activați HTTPS**

Vă sugerăm să activați HTTPS, astfel încât să vizitați serviciul Web printr-un canal de comunicare securizat.

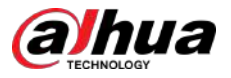

### 7.**Legarea adresei MAC**

Vă recomandăm să legați adresa IP și MAC a gateway-ului de dispozitiv, reducând astfel riscul de falsificare ARP.

#### 8.**Alocați conturi și privilegii în mod rezonabil**

În conformitate cu cerințele de afaceri și de management, adăugați în mod rezonabil utilizatori și atribuiți-le un set minim de permisiuni.

### 9.**Dezactivați serviciile inutile și alegeți moduri sigure**

Dacă nu este necesar, se recomandă dezactivarea unor servicii precum SNMP, SMTP, UPnP etc., pentru a reduce riscurile.

Dacă este necesar, este foarte recomandat să utilizați moduri sigure, inclusiv, dar fără a se limita la următoarele servicii:

- SNMP: Alegeți SNMP v3 și configurați parole puternice de criptare și parole de autentificare.
- SMTP: Alegeți TLS pentru a accesa serverul de cutie poștală.
- FTP: alegeți SFTP și configurați parole puternice.
- Hotspot AP: alegeți modul de criptare WPA2-PSK și configurați parole puternice.

### 10.**Transmisie criptată audio și video**

Dacă conținutul datelor dvs. audio și video este foarte important sau sensibil, vă recomandăm să utilizați funcția de transmisie criptată, pentru a reduce riscul ca datele audio și video să fie furate în timpul transmisiei.

Memento: transmisia criptată va cauza o oarecare pierdere a eficienței transmisiei.

#### 11.**Audit securizat**

- Verificați utilizatorii online: vă sugerăm să verificați în mod regulat utilizatorii online pentru a vedea dacă dispozitivul este conectat fără autorizație.
- Verificați jurnalul dispozitivului: prin vizualizarea jurnalelor, puteți cunoaște adresele IP care au fost utilizate pentru a vă conecta la dispozitivele dvs. și operațiunile cheie ale acestora.

#### 12.**Jurnal de rețea**

Datorită capacității limitate de stocare a dispozitivului, jurnalul stocat este limitat. Dacă trebuie să salvați jurnalul pentru o perioadă lungă de timp, se recomandă să activați funcția de jurnal de rețea pentru a vă asigura că jurnalele critice sunt sincronizate cu serverul de jurnal de rețea pentru urmărire.

### 13.**Construiți un mediu de rețea sigur**

Pentru a asigura mai bine siguranța dispozitivului și pentru a reduce potențialele riscuri cibernetice, vă recomandăm:

- Dezactivați funcția de mapare porturi a routerului pentru a evita accesul direct la dispozitivele intranet din rețeaua externă.
- $\blacktriangleright$  Rețeaua ar trebui să fie partiționată și izolată în funcție de nevoile reale ale rețelei. Dacă nu există cerințe de comunicare între două subrețele, se recomandă utilizarea VLAN, network GAP și alte tehnologii pentru a partiționa rețeaua, astfel încât să obțineți efectul de izolare a rețelei.
- Stabiliți sistemul de autentificare a accesului 802.1x pentru a reduce riscul accesului neautorizat la rețelele private.
- Activați funcția de filtrare a adreselor IP/MAC pentru a limita intervalul de gazde permise să acceseze dispozitivul.

### Mai multe informatii

Vă rugăm să vizitați site-ul oficial Dahua Centrul de răspuns în caz de urgență pentru anunțuri de securitate și cele mai recente recomandări de securitate.

# ENABLING A SAFER SOCIETY AND SMARTER LIVING

 $\frac{1}{\sqrt{2}}$